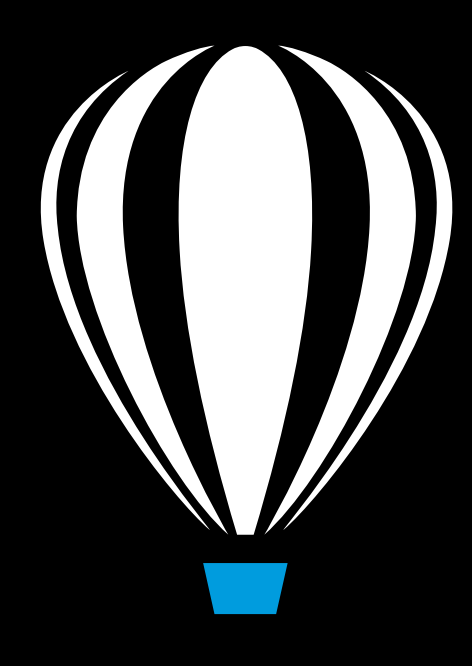

# Corel DESIGNER<sup>®</sup>2017

## Benutzerhandbuch

Copyright © 2017 Corel Corporation. Alle Rechte vorbehalten.

### Corel DESIGNER® 2017-Benutzerhandbuch

Produktspezifikationen, Preisangaben, Verpackung, Technischer Support und allgemeine Informationen ("Spezifikationen") beziehen sich ausschließlich auf die deutsche Sprachversion, wie sie im Einzelhandel erhältlich ist. Die Angaben zu anderen Versionen (einschließlich anderer Sprachversionen) können hiervon abweichen.

Diese Informationen werden ohne Mängelgewähr und ohne weitere Garantien oder Bedingungen, weder ausdrückliche noch implizite, einschließlich, aber nicht beschränkt, auf Garantien hinsichtlich des Zustands der Handelswaren, der zufrieden stellenden Qualität, der Gebrauchstauglichkeit für einen bestimmten Zweck oder sich durch Gesetz, Statut, Handelsbrauch oder -üblichkeit oder anderweitig ergebende Garantien zur Verfügung gestellt. Sie tragen das vollständige Risiko für die aus diesen Informationen oder ihrer Nutzung entstehenden Ergebnisse. Corel haftet weder Ihnen noch einer anderen Person oder Organisation gegenüber für irgendwelche indirekten, zufälligen, speziellen, oder Folgeschäden, einschließlich, aber nicht beschränkt auf, Einnahmen- oder Gewinneinbußen, verlorene oder beschädigte Daten und andere geschäftliche oder wirtschaftliche Verluste, selbst wenn Corel auf die Möglichkeit solcher Schäden hingewiesen wurde oder diese vorhersehbar sind. Darüber hinaus haftet Corel nicht für Ansprüche Dritter. Corels Gesamthaftung Ihnen gegenüber entspricht den Kosten, die Ihnen durch den Kauf dieser Materialien entstanden sind. Einige Staaten/Länder lassen keinen Ausschluss bzw. keine Beschränkung der Haftung für Folgeschäden oder beiläufige Schäden zu, sodass die oben genannten Einschränkungen eventuell nicht für Sie gelten.

Corel, das Corel-Logo, das Corel-Ballon-Logo, Corel DESIGNER, CorelDRAW, das CorelDRAW-Ballon-Logo, Corel Font Manager, CAPTURE, CONNECT, LiveSketch, PaintShop, PaintShop Pro, Painter, PerfectShapes, PHOTO-PAINT, PowerClip, PowerTRACE, Presentations, Quattro, Quattro Pro, VideoStudio und WordPerfect sind in Kanada, den USA bzw. anderen Ländern Marken oder eingetragene Marken der Corel Corporation bzw. ihrer Tochtergesellschaften. Weitere Produkt-, Schrift- und Firmennamen sowie Logos sind möglicherweise Marken oder eingetragene Marken ihrer jeweiligen Unternehmen.

Patente: www.corel.com/patent

218047

### Inhaltsverzeichnis

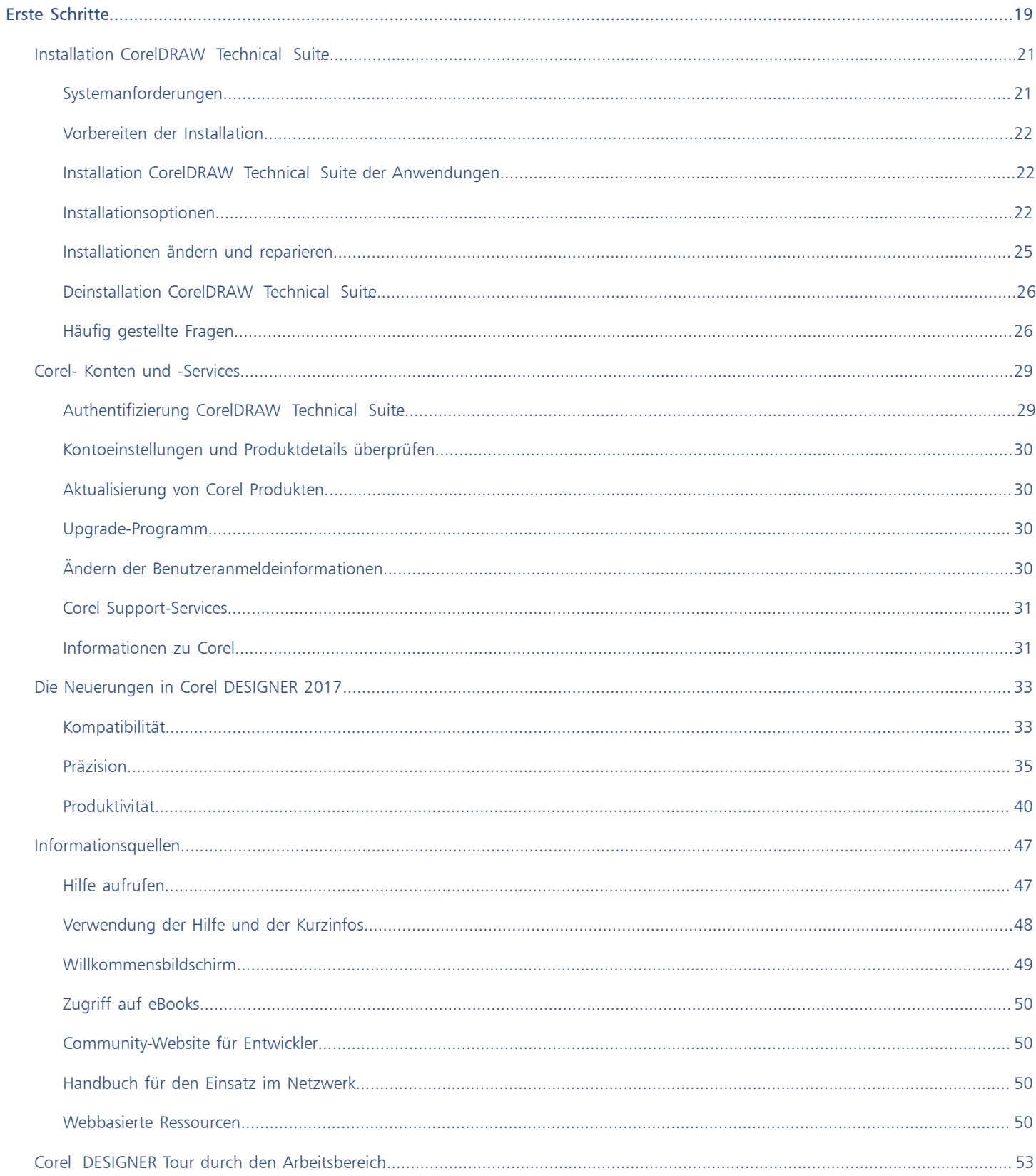

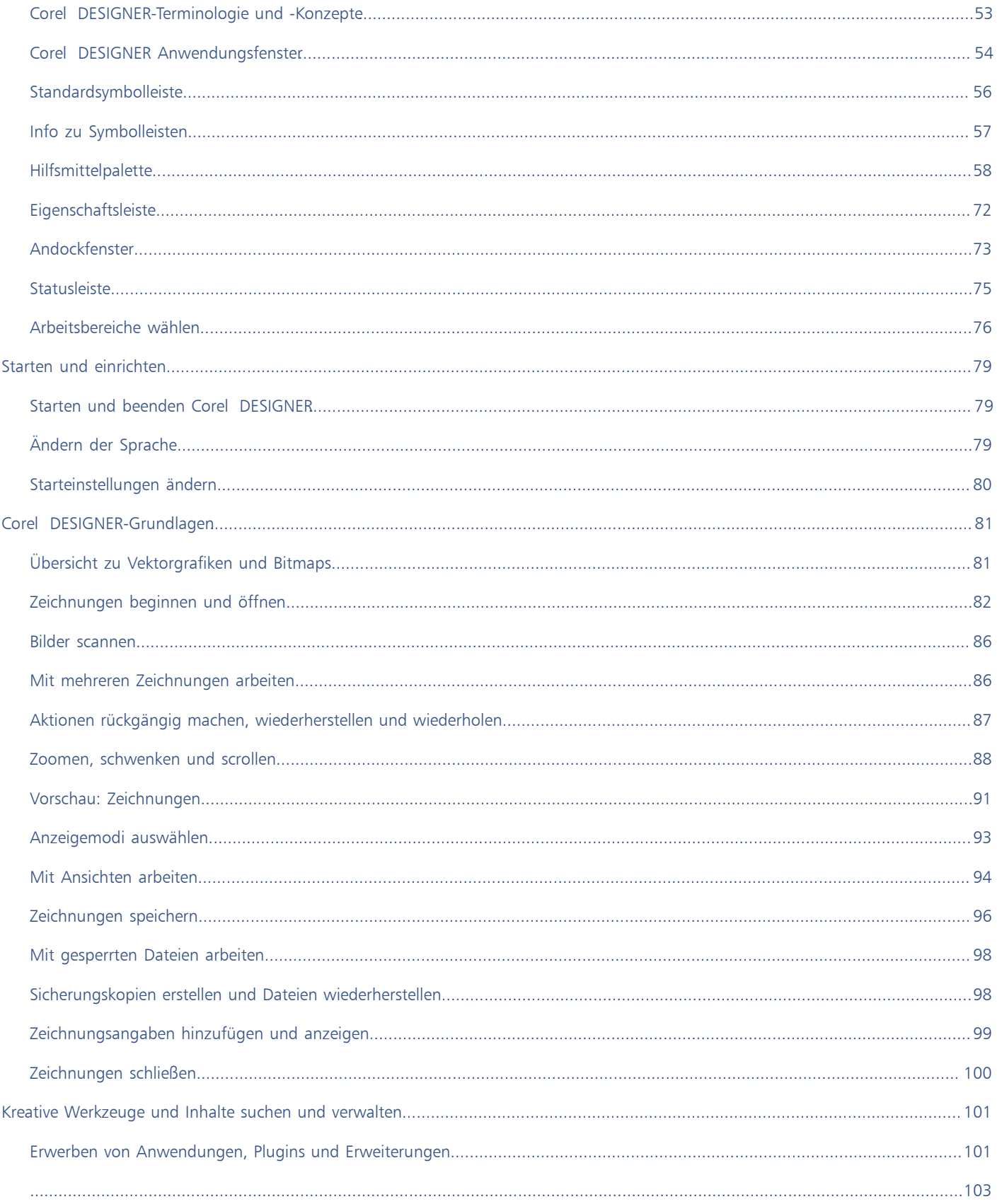

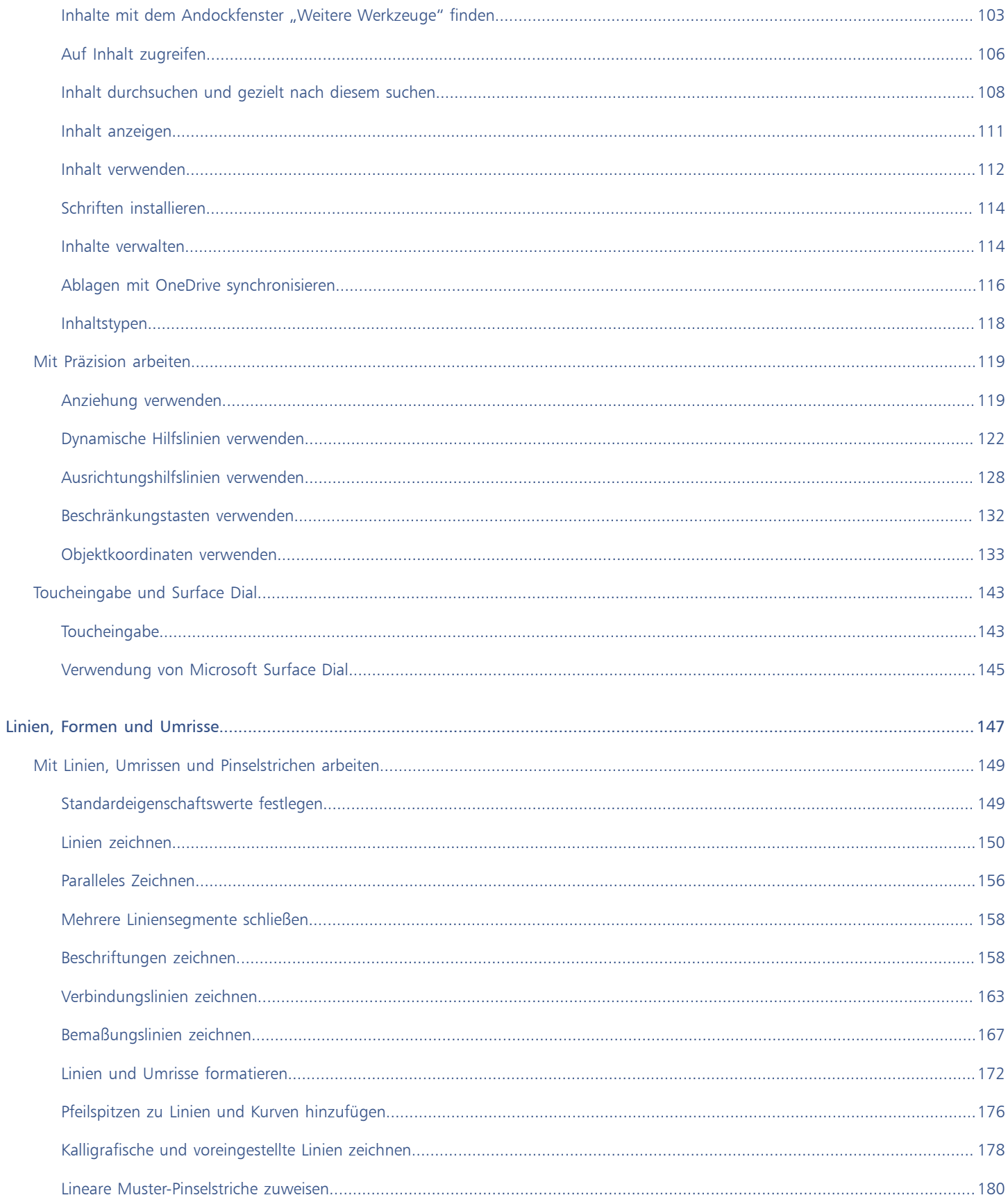

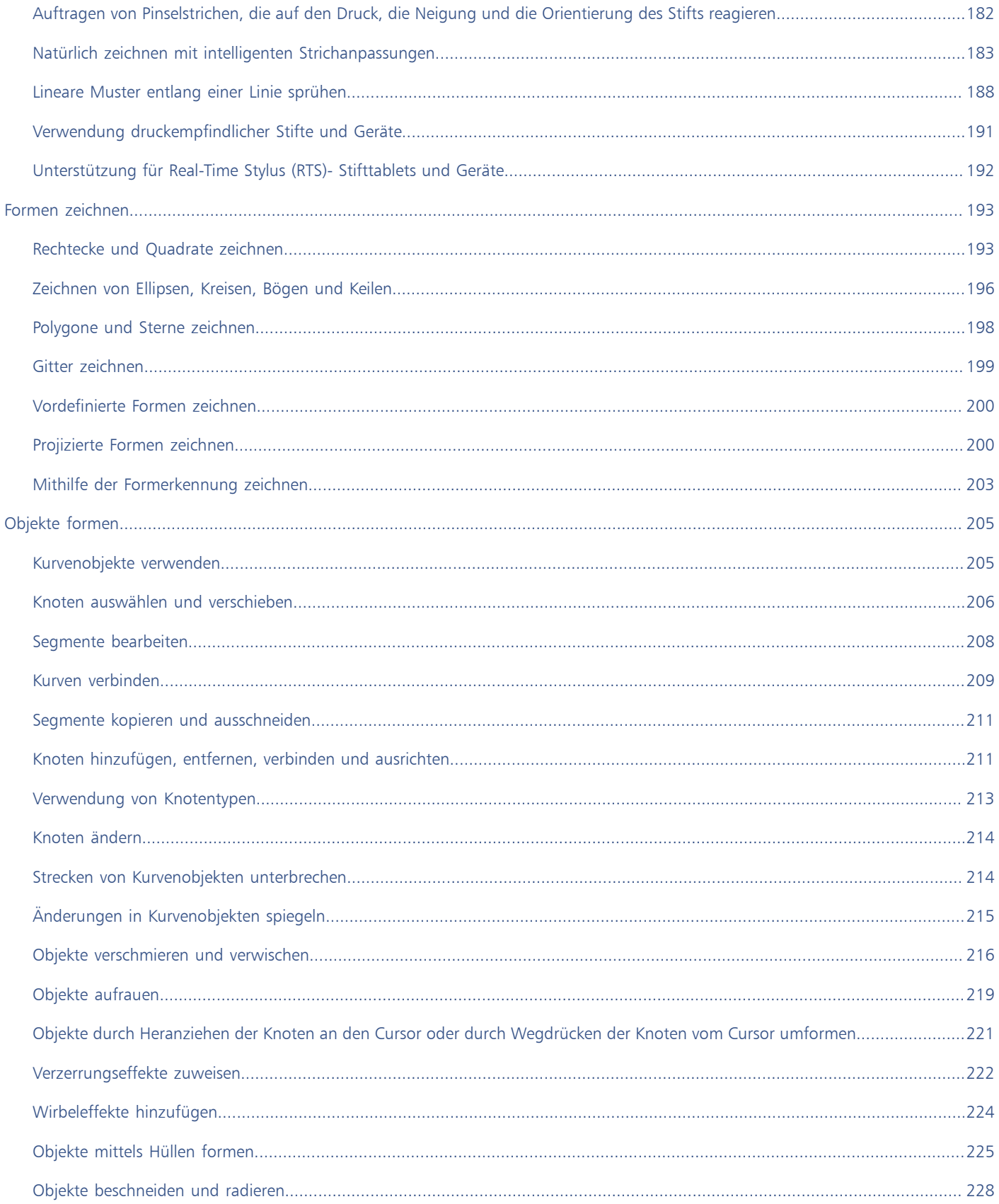

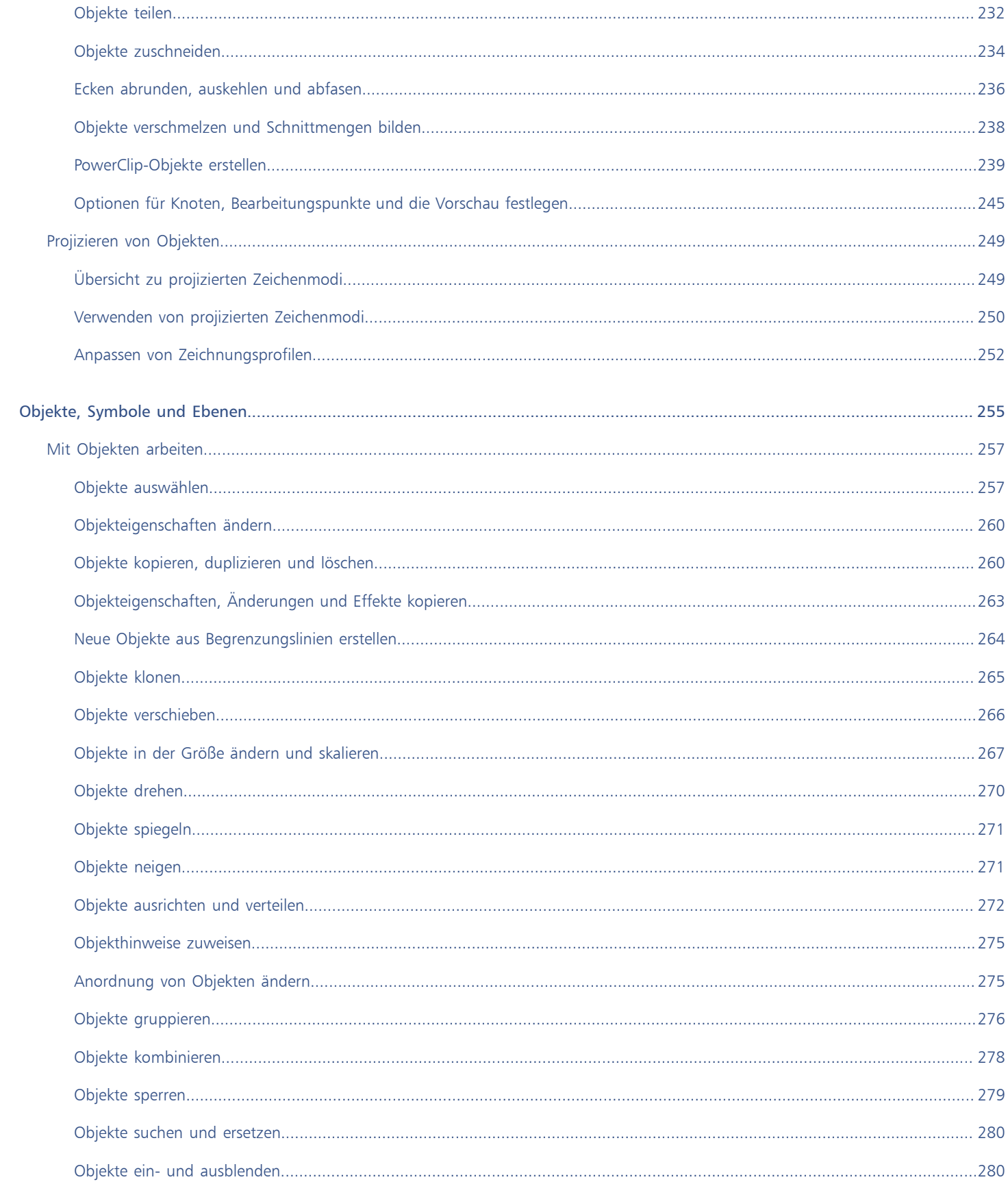

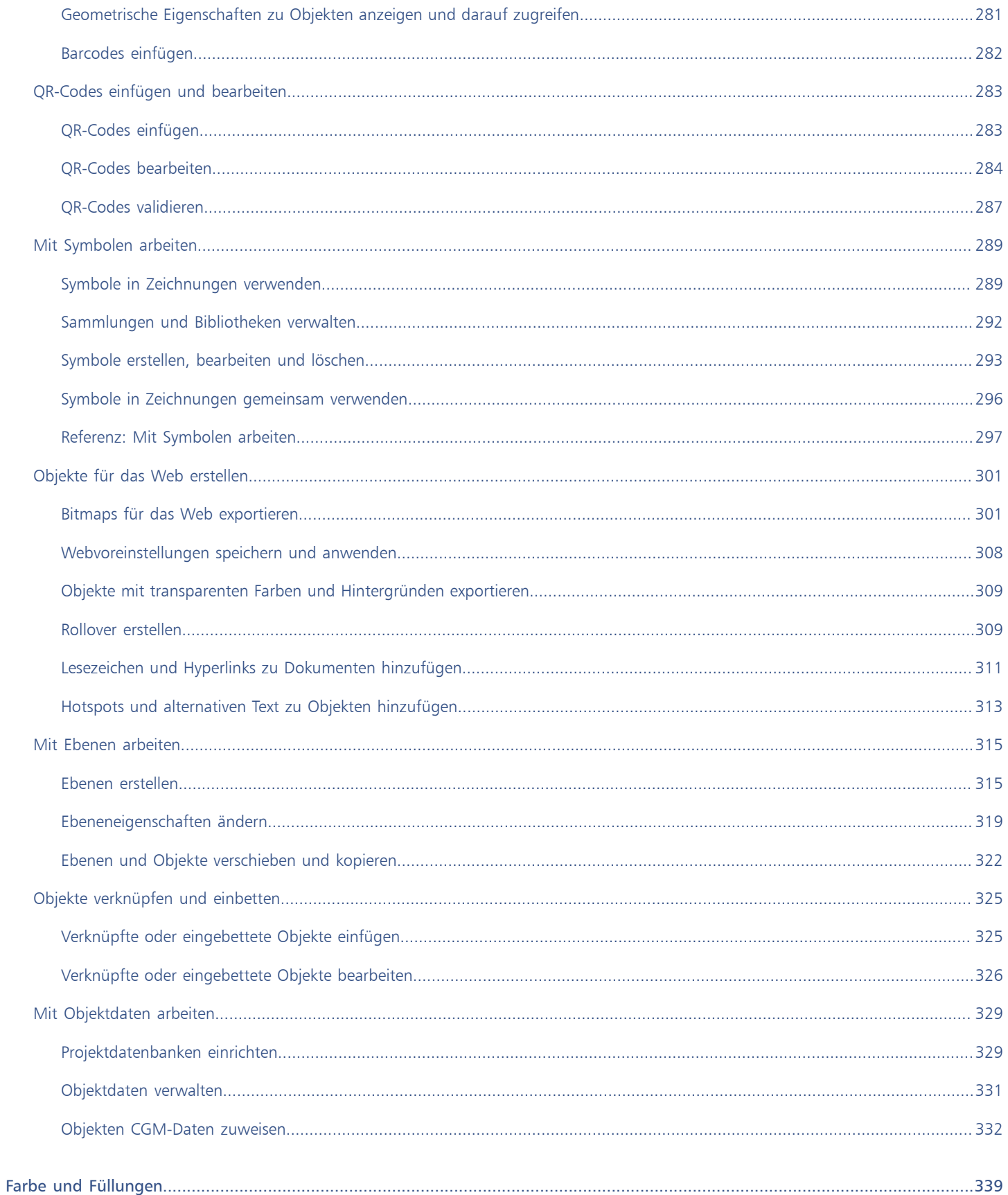

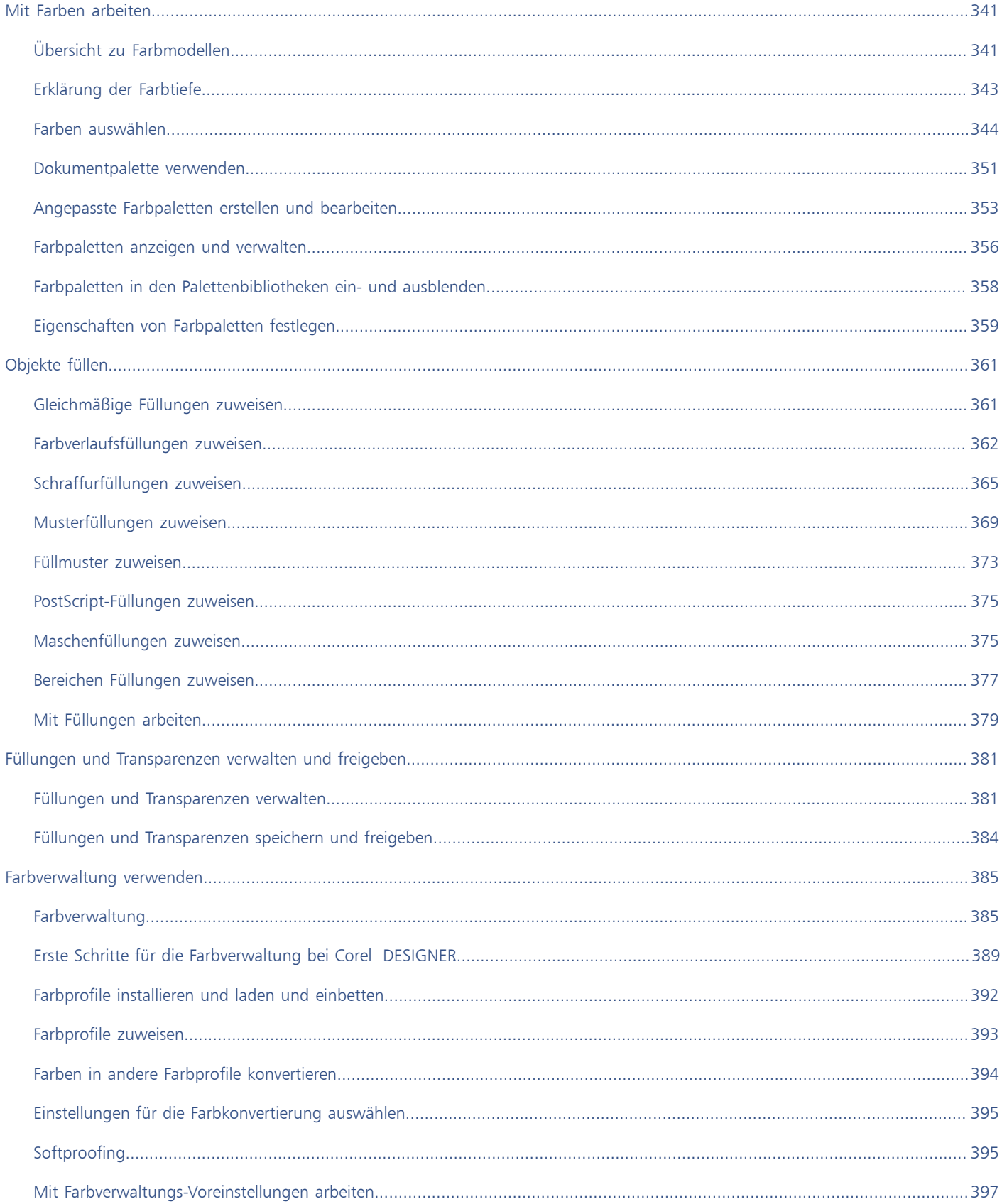

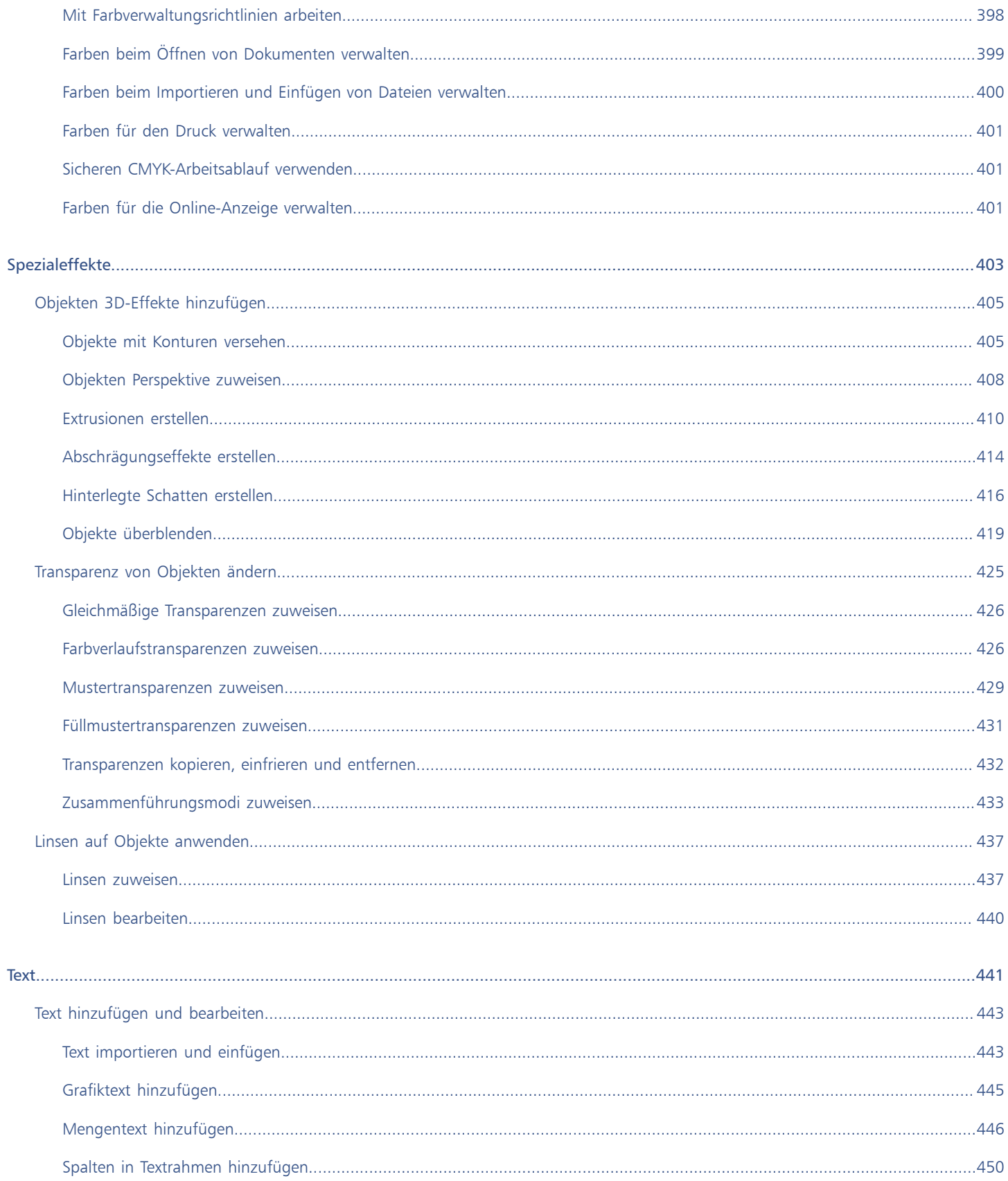

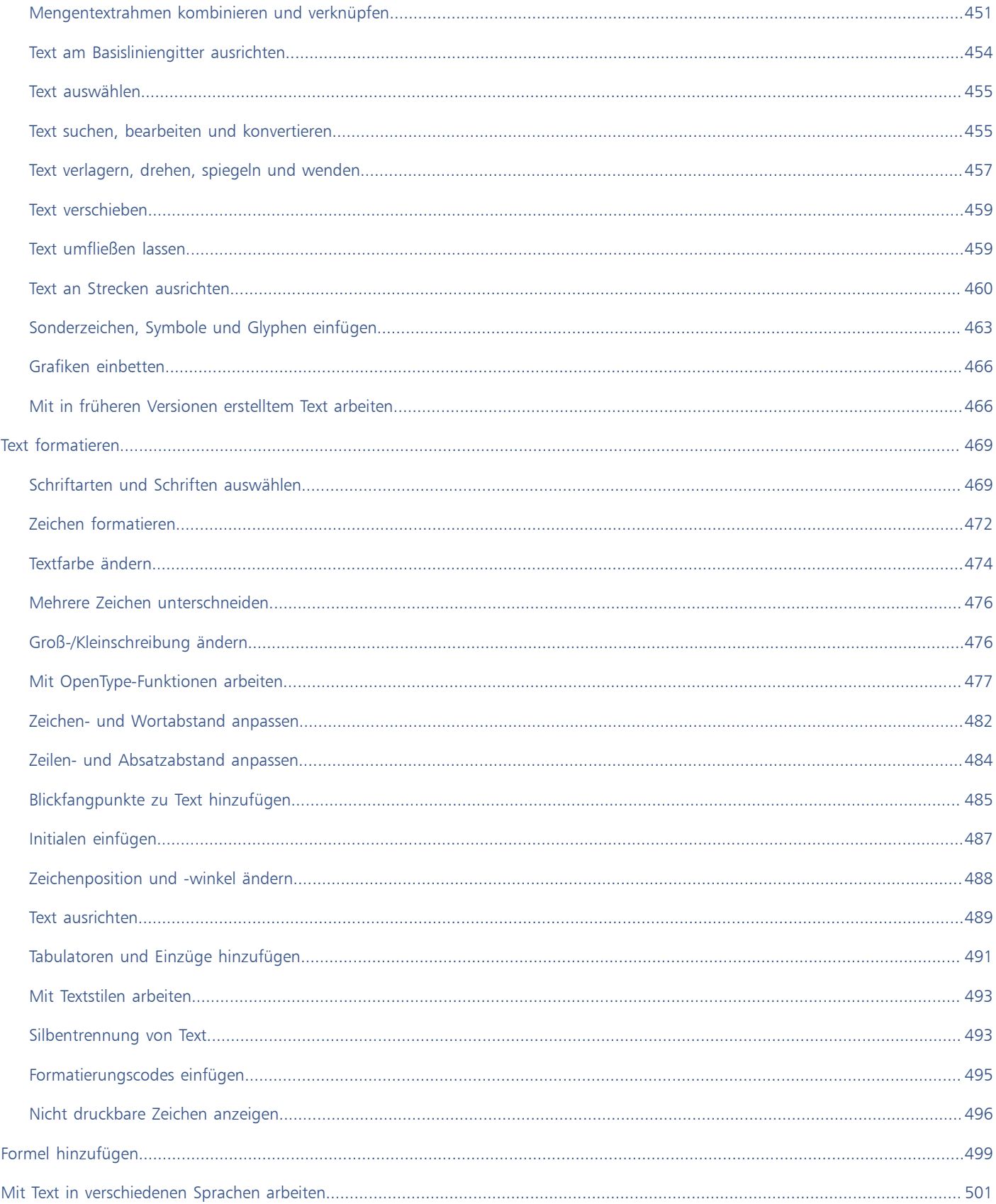

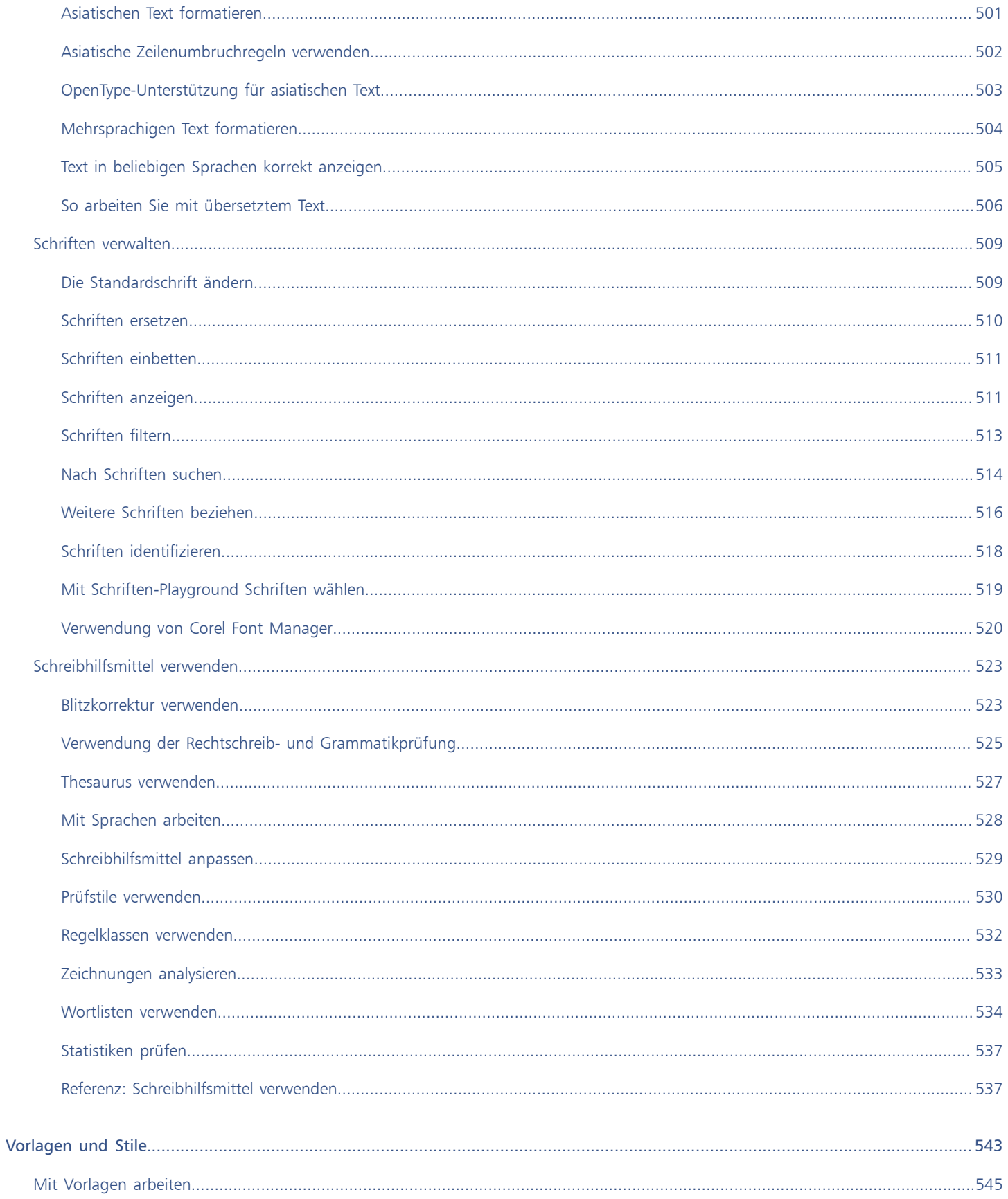

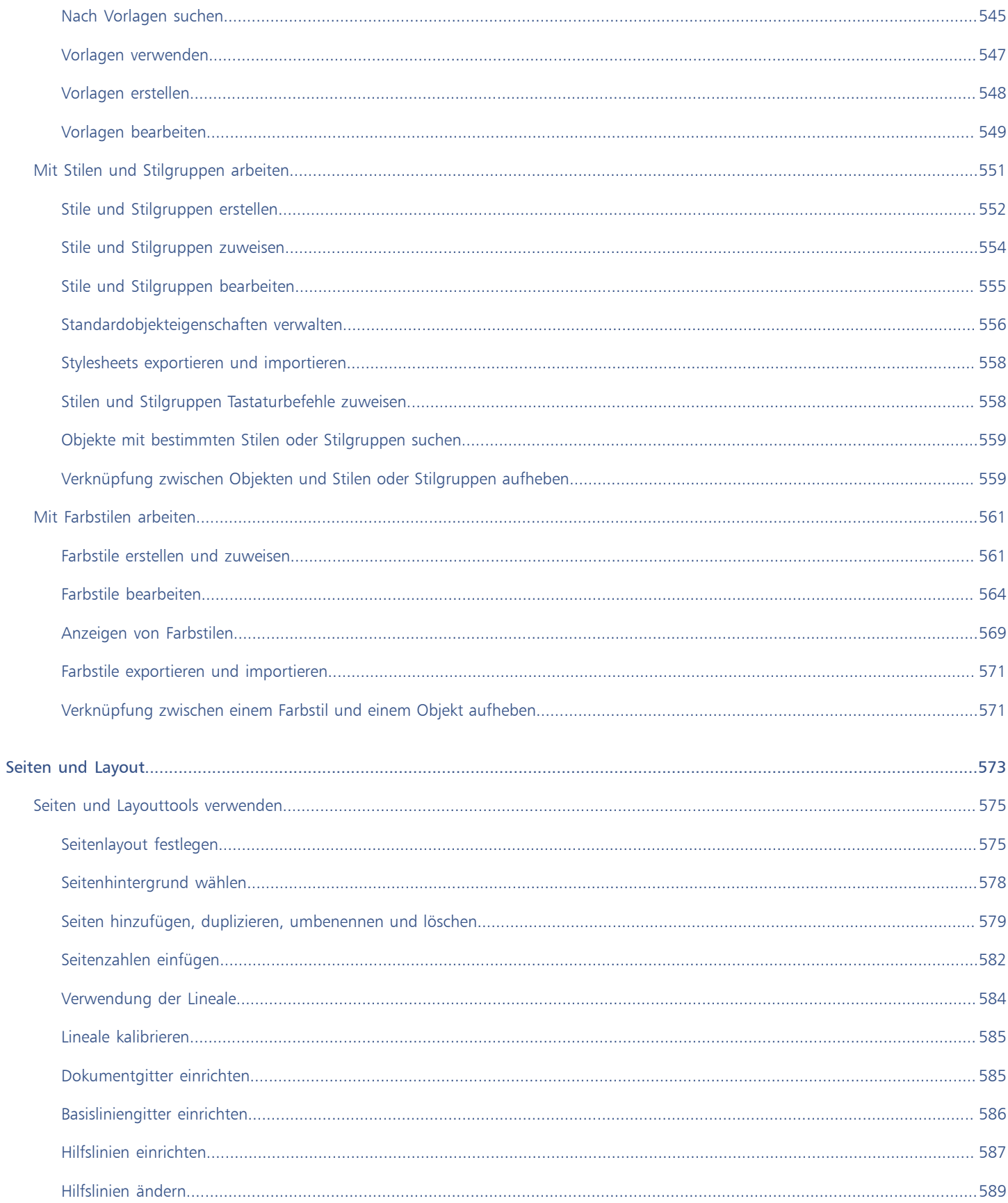

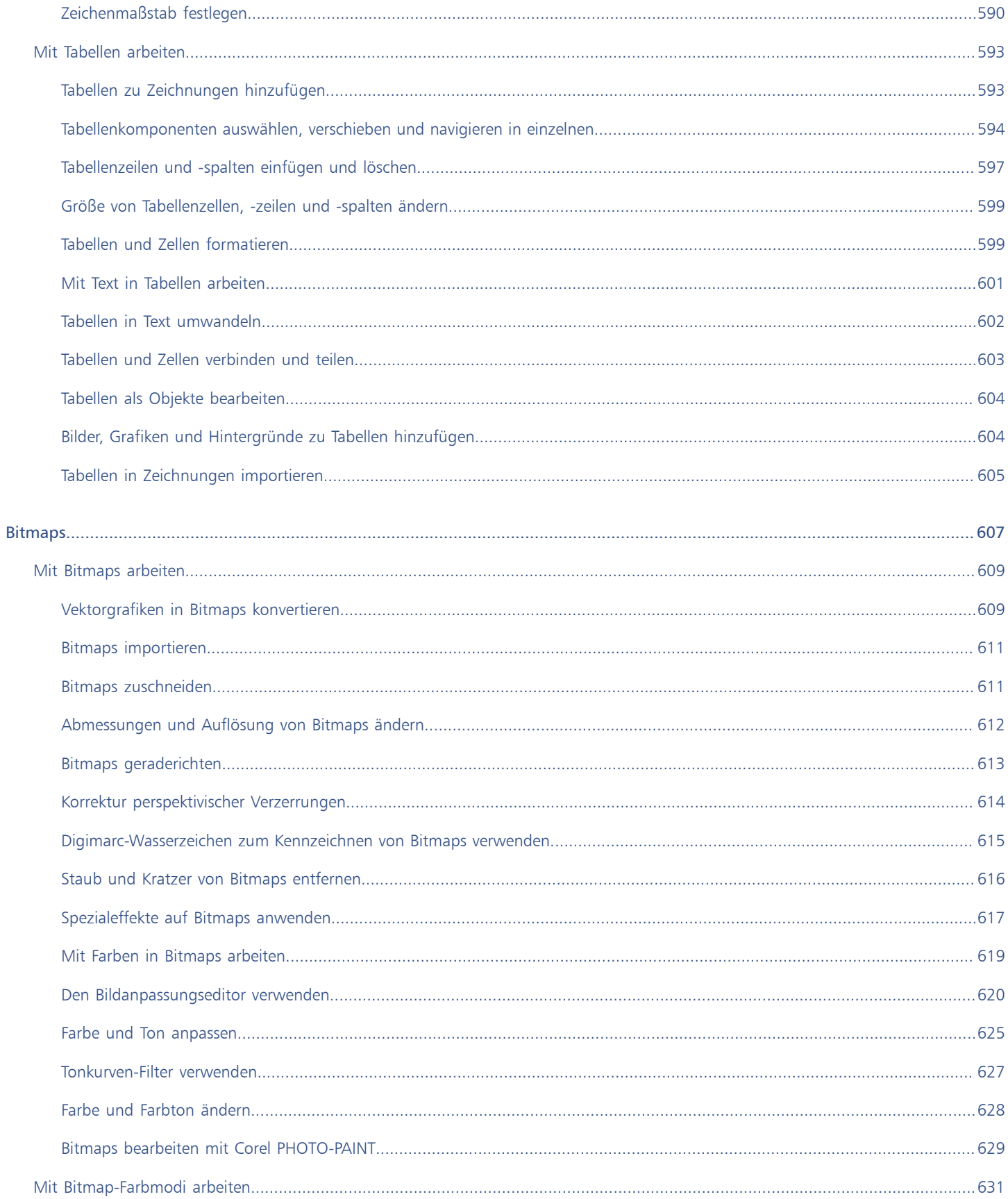

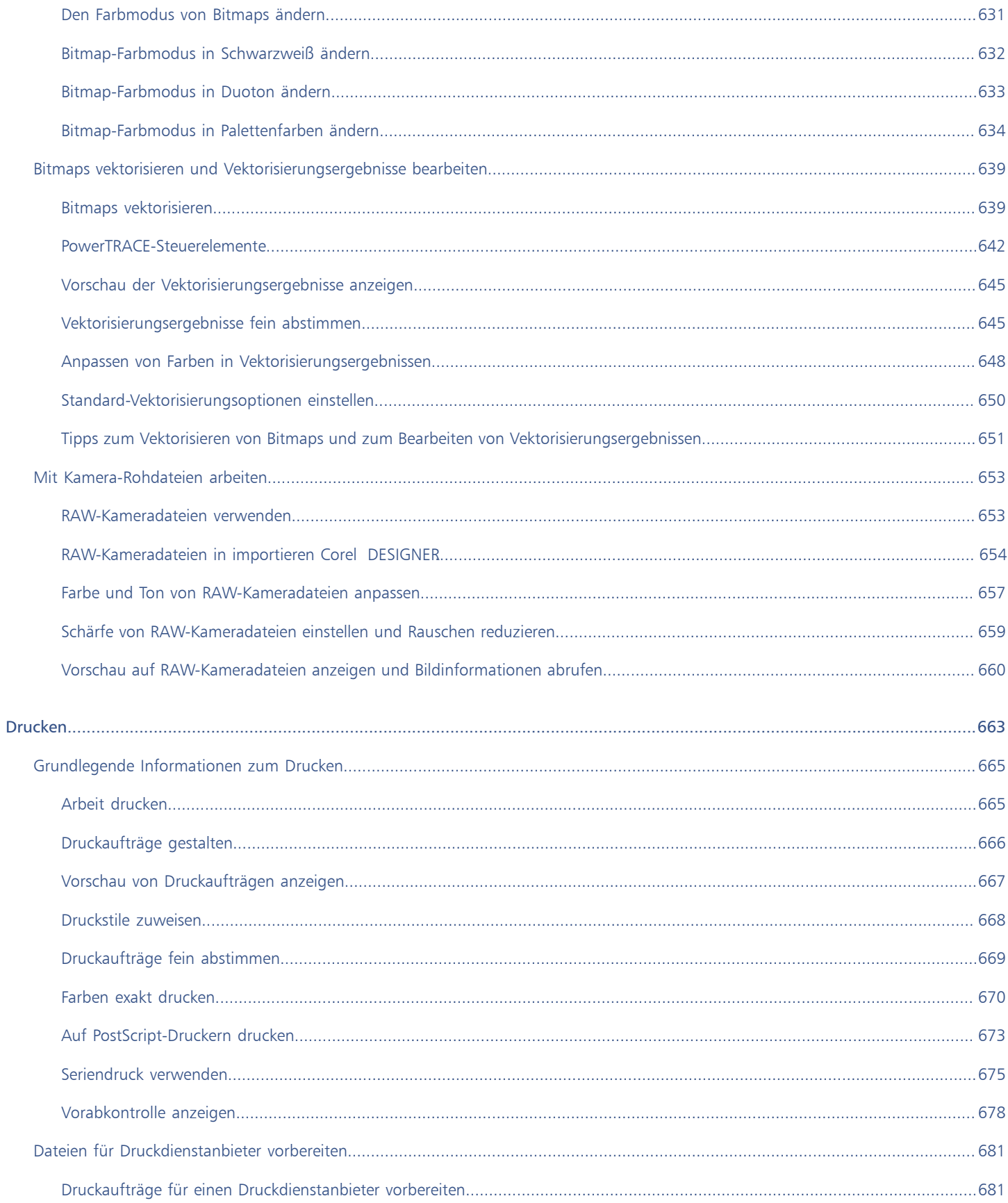

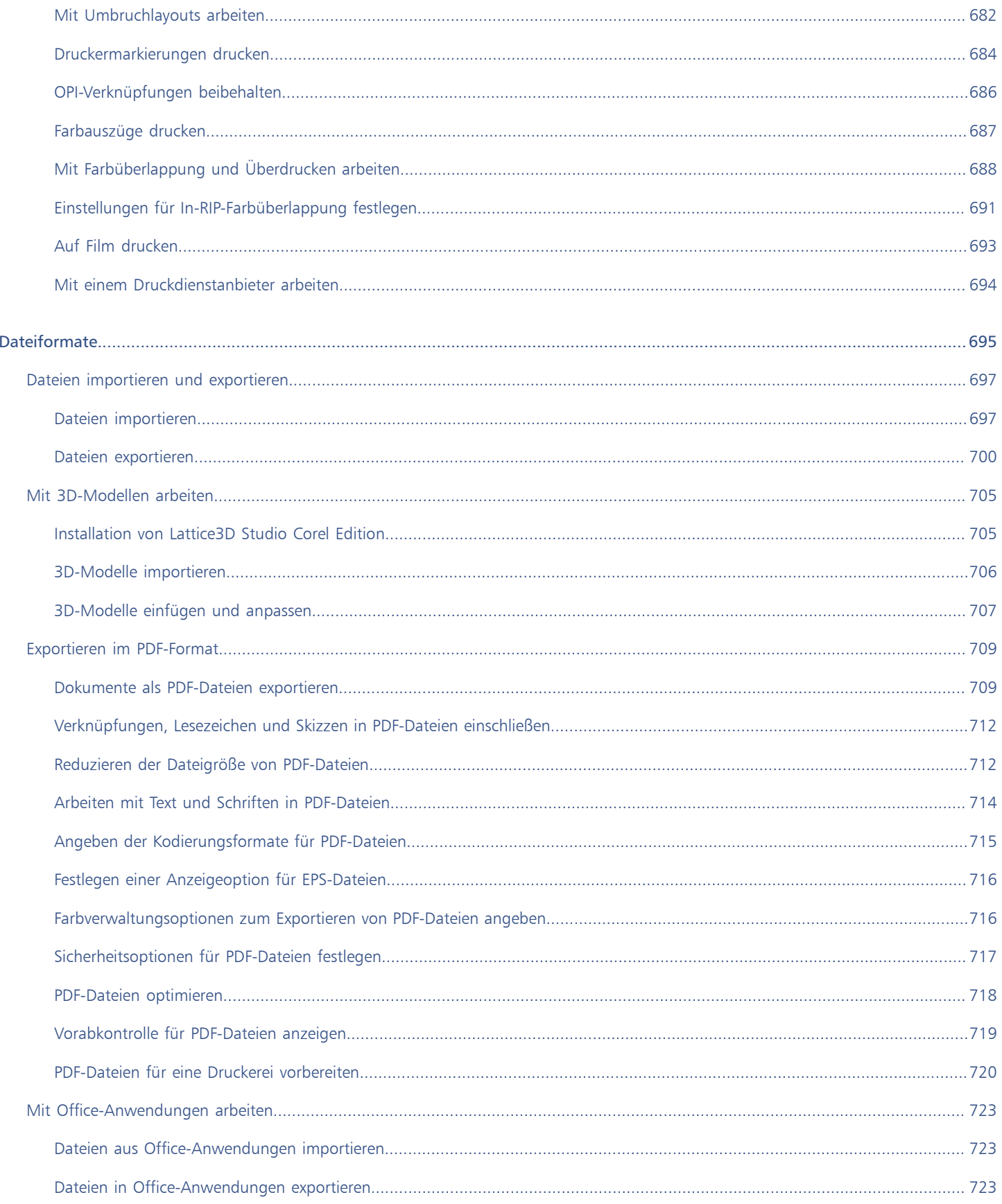

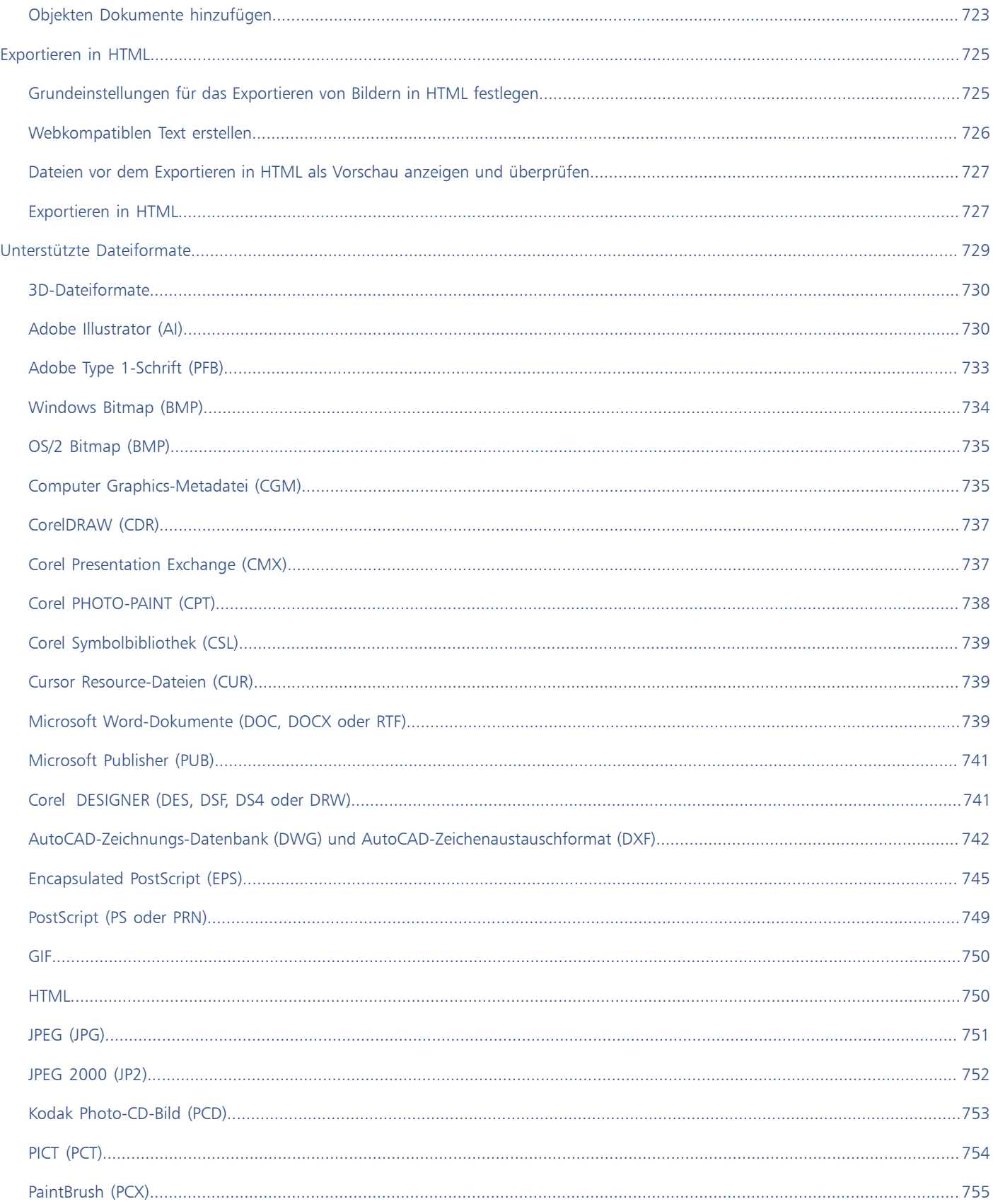

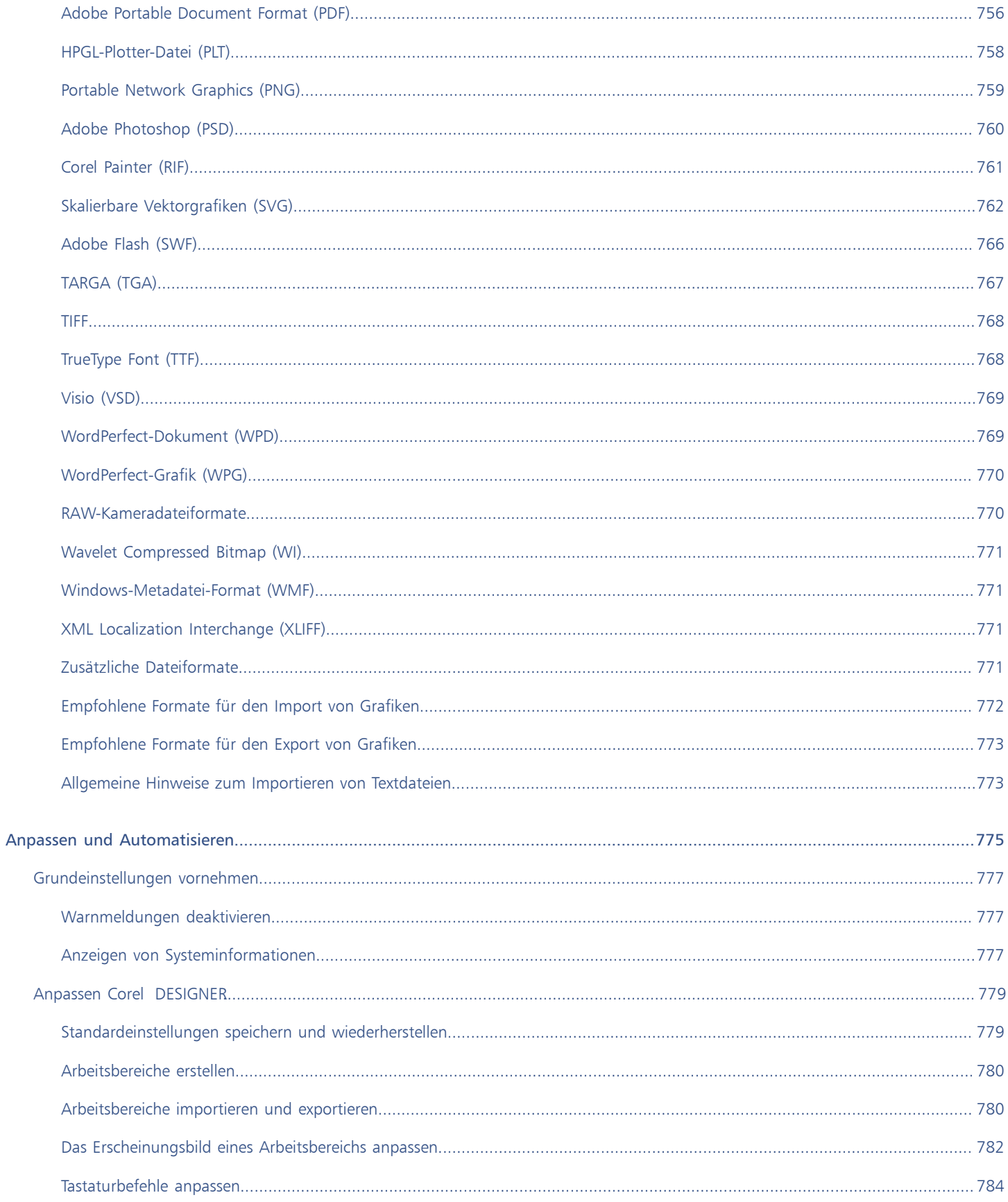

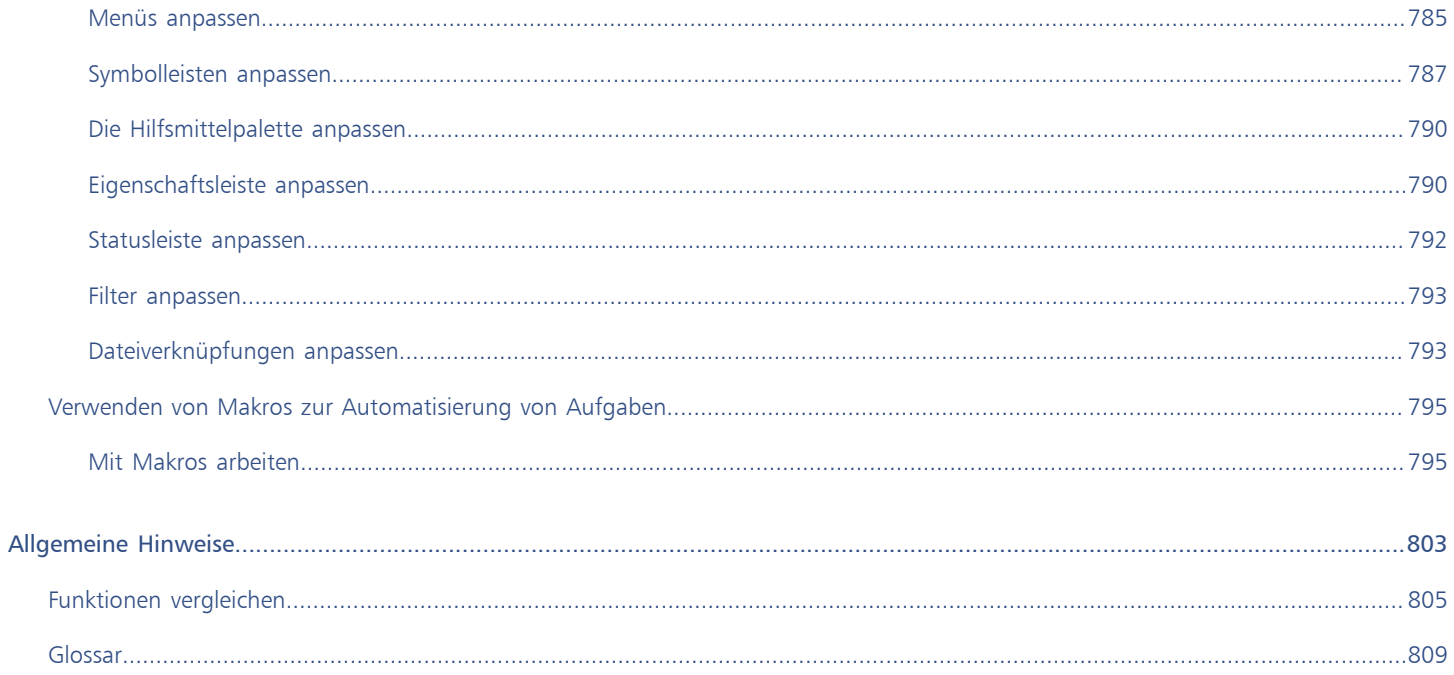

### <span id="page-20-0"></span>**Erste Schritte**

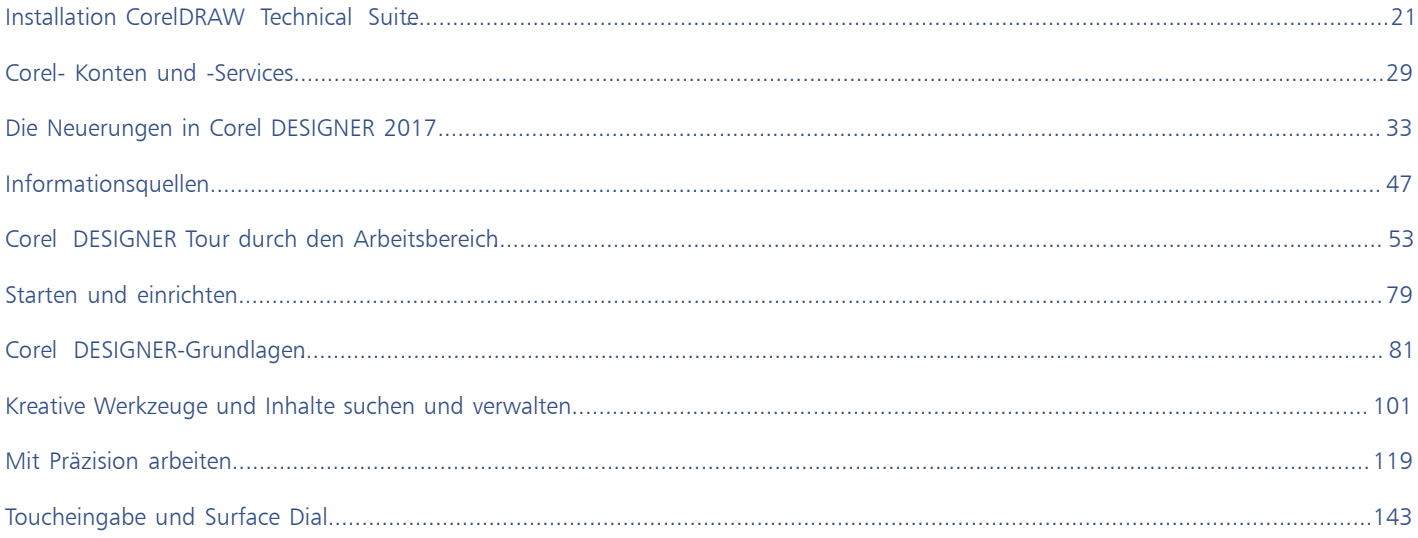

## Corel DESIGNER 2017

### <span id="page-22-0"></span>Installation CorelDRAW Technical Suite

### Dieser Abschnitt behandelt die folgenden Themen:

- ["Systemanforderungen" \(Seite 21\)](#page-22-1)
- ["Vorbereiten der Installation" \(Seite 22\)](#page-23-0)
- "Installation " (Seite 22)CorelDRAW Technical Suite der Anwendungen" (Seite 22)
- ["Installationsoptionen" \(Seite 22\)](#page-23-2)
- ["Installationen ändern und reparieren" \(Seite 25\)](#page-26-0)
- ["Deinstallation " \(Seite 26\)CorelDRAW Technical Suit](#page-27-0)e
- ["Häufig gestellte Fragen" \(Seite 26\)](#page-27-1)

### <span id="page-22-1"></span>Systemanforderungen

In der folgenden Liste sind die Mindestsystemanforderungen aufgeführt. Beachten Sie, dass Sie zum Erreichen optimaler Leistung mehr RAM und Festplattenspeicher benötigen als in der Liste angegeben.

- Windows 7 SP1, Windows 8.1 oder Windows 10, in 32-Bit oder 64-Bit, mit den jeweils neuesten Updates und Service-Packs
- Intel Core i3/5/7 oder AMD Athlon 64
- 2 GB RAM
- 1 GB Festplattenspeicher

Wenn Sie die Software herunterladen benötigen Sie mehr Platz, da der Download, die dekomprimierten Installationsdateien und der tatsächliche Installationsvorgang berücksichtigt werden müssen.

- Maus, Tablet oder Multitouch-Bildschirm
- Bildschirmauflösung
	- Bildschirmauflösung von 1280 x 720 bei 100 % (96 dpi)
	- 1920 x 1080 bei 150 %
	- 2560 x 1440 bei 200%
- DVD-Laufwerk (zur Installation der Boxversion der Software erforderlich)
- Microsoft .NET Framework 4.6
- Microsoft Internet Explorer 11 oder neuer
- Um sich anzumelden und CorelDRAW® Technical Suite zu authentifizieren, Leistungs- und Stabilitätsaktualisierungen zu erhalten, auf Online-Inhalte zuzugreifen und um bestimmte Funktionen (wie die QR-Codes oder die Inhalte-Zentrale) zu benutzen, ist eine Internetverbindung erforderlich.

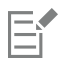

Wenn das Microsoft .NET Framework noch nicht auf Ihrem Computer verfügbar ist, wird es zusammen mit dem Produkt installiert.

### <span id="page-23-0"></span>Vorbereiten der Installation

- Stellen Sie sicher, dass Systemdatum und -uhrzeit korrekt eingestellt sind.
- Stellen Sie sicher, dass auf Ihrem System die neuesten Aktualisierungen installiert sind.
- Schließen Sie alle Anwendungen einschließlich der Virenerkennungsprogramme und Anwendungen, die in der Systemleiste oder in der Windows-Taskleiste offen sind. Wenn Sie dies nicht tun, kann sich die Installationszeit erhöhen und der Installationsprozess beeinträchtigt werden.
- Melden Sie sich als Benutzer mit Administratorrechten an.
- Stellen Sie sicher, dass auf dem Laufwerk, auf dem Sie die Anwendung installieren möchten, genügend freier Speicherplatz verfügbar ist.
- Löschen Sie den Inhalt der Temp-Ordner auf dem System, um Datei- und Arbeitsspeicherkonflikte zu vermeiden. Um zu den Temp-Ordnern zu navigieren, geben Sie im Startmenü von Windows 7 oder Windows 10 oder auf dem Desktop von Windows 8.1 in das Feld Suchen die Zeichenfolge %temp% ein.
- Installieren Sie CorelDRAW® Technical Suite in einem eigenen Verzeichnis, um Konflikte mit früheren Versionen zu vermeiden.

### <span id="page-23-1"></span>Installation CorelDRAW Technical Suite der Anwendungen

Dank des Installationsassistenten ist die Installation der in CorelDRAW Technical Suite enthaltenen Komponenten und Anwendungen denkbar einfach. Sie können die Suite im Rahmen einer typischen Installation installieren oder die Installation durch Auswahl anderer Optionen anpassen.

### So installieren Sie die Anwendungen von CorelDRAW Technical Suite

1 Schließen Sie alle Anwendungen, auch die Virenschutzprogramme.

Um eine reibungslose Installation sicherzustellen, empfehlen wir Ihnen, Windows neu zu starten. Damit wird sichergestellt, dass von den neuesten Systemaktualisierungen kein Neustart gefordert wird und keine Speicherprobleme auftreten.

- 2 Führen Sie einen der folgenden Schritte aus:
	- Legen Sie die DVD in das DVD-Laufwerk ein.

Wenn der Installationsassistent nicht automatisch gestartet wird, navigieren Sie zum Stammverzeichnis der DVD, suchen Sie setup.exe auf der DVD und doppelklicken Sie auf die Datei. Navigieren Sie dabei zu dem Ordner, der der Version Ihres Betriebssystems entspricht: x64 für 64-Bit oder x86 für 32-Bit.

- Laden Sie das Produkt herunter.
- 3 Lesen Sie im Installationsassistenten die Endbenutzer-Lizenzvereinbarung und die Nutzungsbedingungen. Klicken Sie dazu auf die entsprechenden Links.
- 4 Aktivieren Sie die Kontrollkästchen Ich stimme der Endbenutzer-Lizenzvereinbarung und den Nutzungsbedingungen zu und klicken Sie auf Akzeptieren.
- 5 Geben Sie in das Textfeld Vollständiger Name Ihren Namen ein.
- 6 Geben Sie in das Textfeld Seriennummer Ihre Seriennummer ein. Die Seriennummer unterscheidet keine Groß- und Kleinschreibung.
- 7 Klicken Sie auf Weiter.
- 8 Folgen Sie den Installationsanweisungen.

### <span id="page-23-2"></span>Installationsoptionen

Die folgenden Installationsarten stehen zur Wahl:

- Typische Installation: Die Haupt- und Dienstprogramme der Suite werden automatisch an einem Standardspeicherort im Ordner "Programme" installiert. Wenn sie später eine Komponente benötigen, die nicht installiert ist, können Sie Ihre Installation ändern.
- Benutzerdefinierte Installation: Ermöglicht die Auswahl zusätzlicher Funktionen, das Ausschließen nicht benötigter Komponenten sowie das Angeben des Speicherorts für die Suite.
- Softwareverteilung: Ist nur beim Kauf von Mehrplatzlizenzen verfügbar. Diese Option ermöglicht die Erstellung eines Server-Image zur Installation der Software auf einzelnen Arbeitsplatzrechnern. Weitere Informationen finden Sie im CorelDRAW Technical Suite 2017- Bereitstellungshandbuch[.](http://apps.corel.com/redirect?_redirect=command&function=help&subfunction=deployment&app=Designer&version=2017&lang=EN&licenseid=540213895)

#### Programme

In der folgenden Tabelle sind die Programme aufgeführt, die standardmäßig installiert werden. Um ein Programm aus der Installation auszuschließen, müssen Sie eine benutzerdefinierte Installation durchführen.

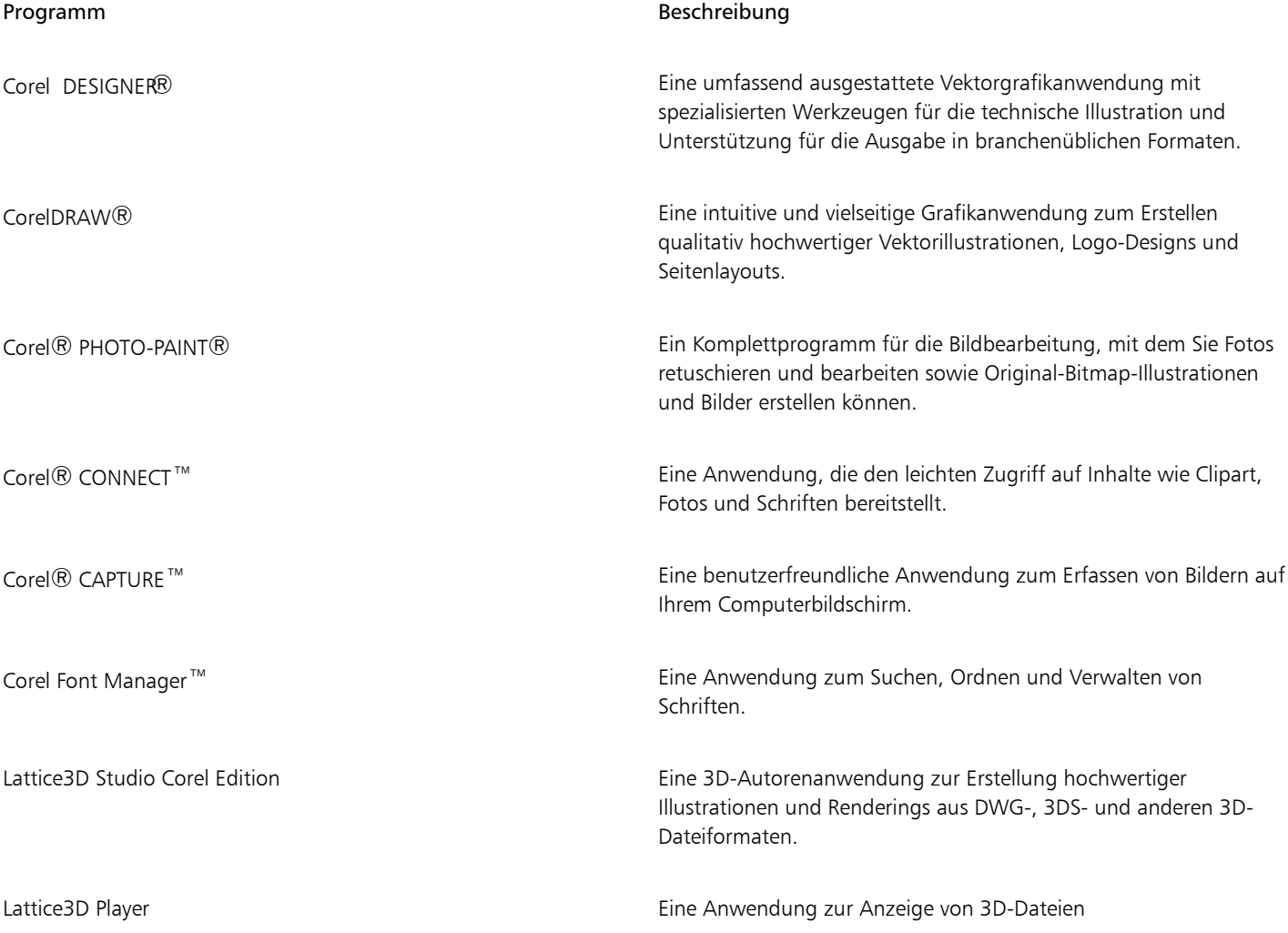

#### Programmfunktionen und Dienstprogramme

In der folgenden Tabelle sind die Programmfunktionen aufgeführt, die Sie installieren können. Nicht alle Komponenten stehen in allen Versionen der Software zur Verfügung.

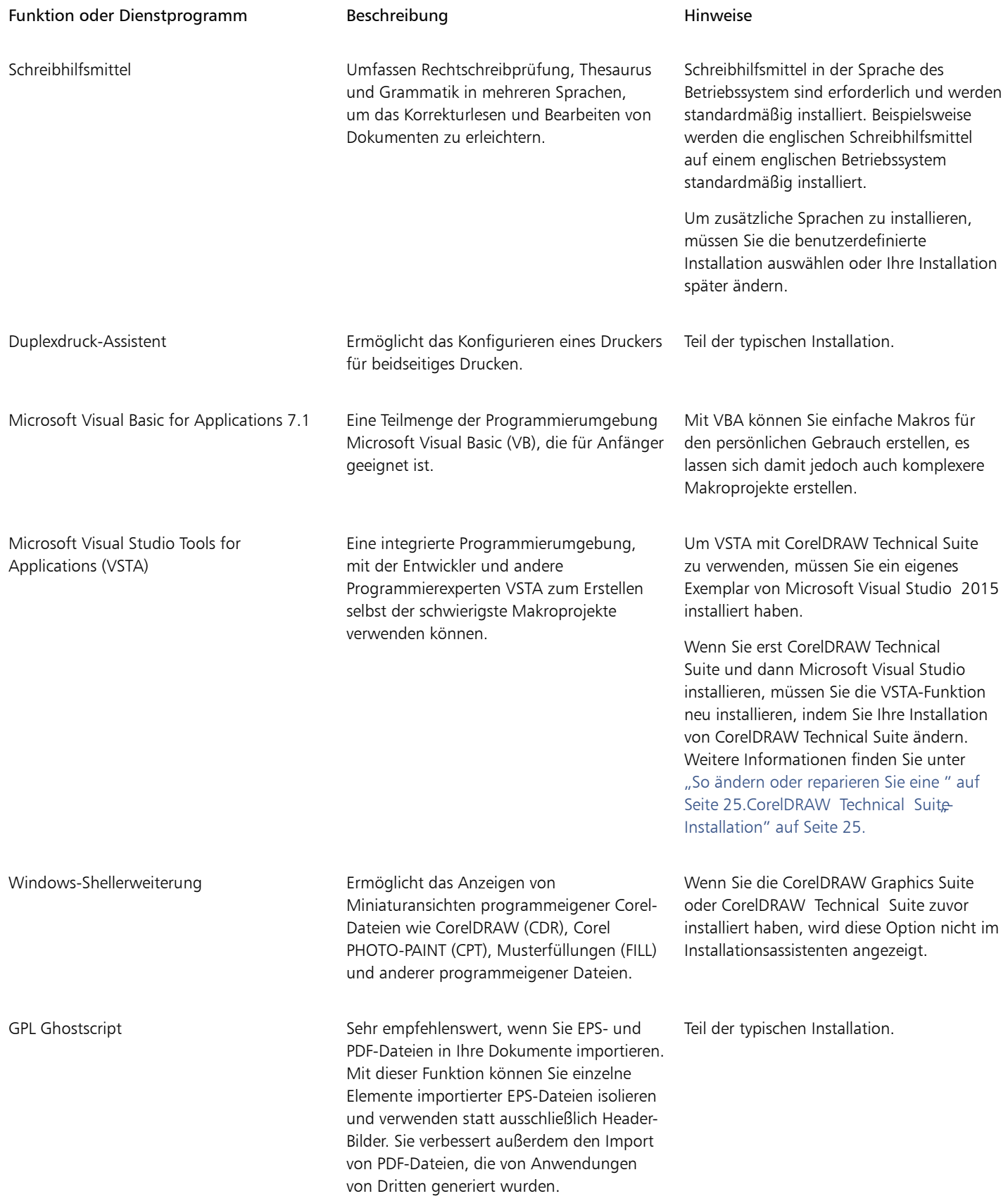

### Zusätzliche Optionen

In der folgenden Tabelle sind zusätzliche Installationsoptionen aufgeführt.

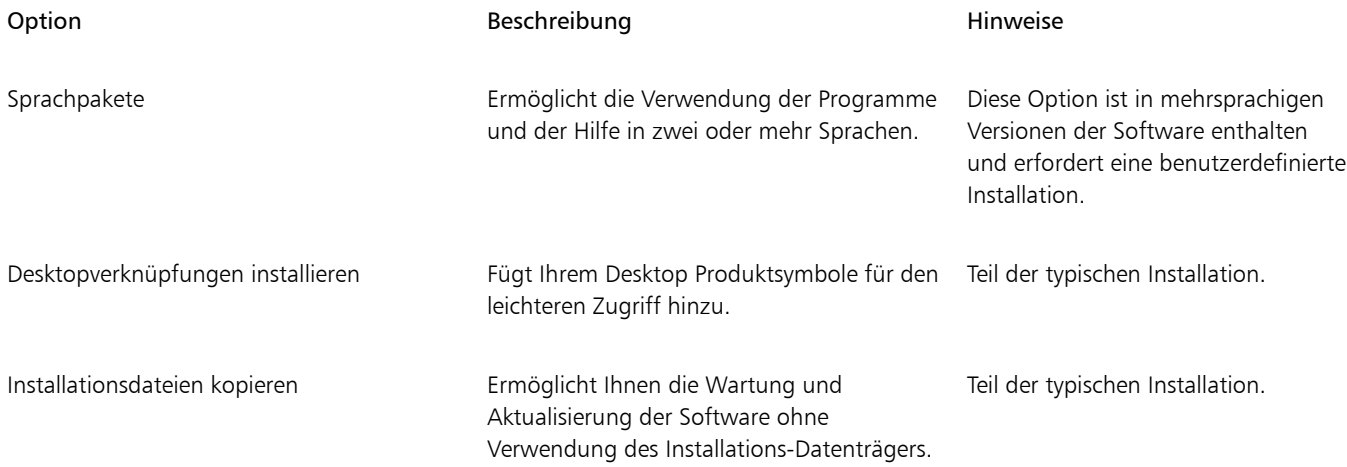

### <span id="page-26-0"></span>Installationen ändern und reparieren

Mit dem Installationsassistenten haben Sie folgende Möglichkeiten:

- Bearbeiten der aktuellen Installation durch Hinzufügen oder Löschen von Komponenten
- Reparieren der aktuellen Installation durch Beheben von Fehlern wie fehlenden oder beschädigten Dateien sowie fehlerhaften Verknüpfungen und Registrierungseinträgen

Das Reparieren einer Installation ist sinnvoll, wenn Sie Probleme bei der Arbeit mit der Anwendung haben oder einen Programmfehler vermuten.

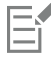

Bevor Sie eine Installation reparieren, versuchen Sie, den aktuellen Arbeitsbereich auf die Standardeinstellungen zurückzusetzen. Halten Sie hierfür beim Start der Anwendung die Taste F8 gedrückt. Beachten Sie, dass beim Zurücksetzen eines Arbeitsbereichs alle Grundeinstellungen für den Arbeitsbereich zurückgesetzt werden.

### <span id="page-26-1"></span>So ändern oder reparieren Sie eine CorelDRAW Technical Suite-Installation

- 1 Schließen Sie alle Anwendungen.
- 2 Klicken Sie in der Windows-Systemsteuerung auf Programm deinstallieren.
- 3 Doppelklicken Sie auf der Seite Programm deinstallieren oder ändern auf den Namen der Suite.
- 4 Aktivieren Sie im angezeigten Assistenten die Option Ändern oder Reparieren und folgen Sie den Anweisungen.

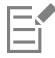

Bereits installierte Programmfunktionen und Dienstprogramme werden im Assistenten unter Umständen nicht angezeigt oder ihre Kontrollkästchen sind ausgegraut.

Bestimmte Funktionen, wie Installationsdateien kopieren und Desktopverknüpfungen installieren, können nicht durch Ändern der Installation hinzugefügt werden.

### <span id="page-27-0"></span>Deinstallation CorelDRAW Technical Suite

Sie können die CorelDRAW Technical Suite über die Systemsteuerung deinstallieren. Wenn Sie das Produkt deinstallieren und danach mit derselben Seriennummer auf einem anderen Computer installieren möchten, vergewissern Sie sich, dass während der Deinstallation eine Verbindung zum Internet besteht. Dadurch wird die Zahl der Computer, auf denen Sie das Produkt rechtmäßig installieren dürfen, um einen Computer zurückgesetzt.

### So deinstallieren Sie das Produkt CorelDRAW Technical Suite

- 1 Klicken Sie in der Windows-Systemsteuerung auf Programm deinstallieren.
- 2 Doppelklicken Sie auf der Seite Programm deinstallieren oder ändern auf den Namen der Suite.
- 3 Aktivieren Sie die Option Entfernen im angezeigten Assistenten und folgen Sie den Anweisungen.

Um das Produkt vollständig zu deinstallieren, indem Sie die Benutzerdateien entfernen, wie Voreinstellungen, benutzererstellte Füllungen und benutzerdefinierte Dateien, aktivieren Sie das Kontrollkästchen Benutzerdateien entfernen.

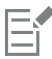

Sämtliche weiteren Anwendungen und Komponenten, die Sie mit der Suite installiert haben, wie beispielsweise Lattice3D Studio Corel Edition, die Corel Graphics - Windows-Shellerweiterung oder Microsoft Visual Studio Tools for Applications (VSTA), müssen separat deinstalliert werden.

### <span id="page-27-1"></span>Häufig gestellte Fragen

Wenn Ihre Frage in der folgenden Liste nicht enthalten ist, besuchen Sie [Corel® Support Services](http://www.corel.com/support) und suchen Sie in der [Corel®](https://support.corel.com/hc/en-us/sections/203724378-CorelDRAW) [Wissensdatenbank](https://support.corel.com/hc/en-us/sections/203724378-CorelDRAW).

- ["Ich möchte ein Upgrade meiner Version der Software installieren. Muss ich die vorherige Version deinstallieren?" \(Seite 26\)](#page-27-2)
- ["Was ist der Unterschied zwischen einem Upgrade und einem Update?" \(Seite 26\)](#page-27-3)
- ["Was soll ich tun, wenn ich meine Seriennummer verloren habe und die Software neu installieren möchte?" \(Seite 26\)](#page-27-4)
- ["Was ist der Unterschied zwischen einer typischen und einer benutzerdefinierten Installation? Welche Art der Installation ist für mich](#page-28-0) [geeignet?" \(Seite 27\)](#page-28-0)
- ["Warum werde ich aufgefordert, mein Betriebssystem zu aktualisieren und die neuesten Service-Packs sowie alle wichtigen Updates zu](#page-28-1) [installieren?" \(Seite 27\)](#page-28-1)
- "Wie kann ich " (Seite 27)CorelDRAW Technical Suite im Netzwerk meiner Organisation bereitstellen?" (Seite 27)

### <span id="page-27-2"></span>Ich möchte ein Upgrade meiner Version der Software installieren. Muss ich die vorherige Version deinstallieren?

Nein. Sie müssen die vorherige Version nicht deinstallieren. Standardmäßig wird die neue Version in einem separaten Ordner installiert. So wird sichergestellt, dass Sie mit beiden Versionen arbeiten können. Ändern Sie nicht den Installationsordner für das Upgrade auf den der vorherigen Version.

### <span id="page-27-3"></span>Was ist der Unterschied zwischen einem Upgrade und einem Update?

Mit einem Upgrade können Sie die aktuelle Hauptversion der Software installieren. Der Veröffentlichung einer Hauptversion folgen meistens Updates zur Korrektur von Fehlern und Verbesserung der Leistung und Stabilität. Die Bezeichnung eines Updates ist die der Hauptversion mit einer angehängten Zahl, beispielsweise "1". In der Regel werden Sie von der Anwendung benachrichtigt, wenn ein Produkt-Update verfügbar ist. Sie können jedoch auch unter Hilfe ▶ Updates nach Updates suchen.

### <span id="page-27-4"></span>Was soll ich tun, wenn ich meine Seriennummer verloren habe und die Software neu installieren möchte?

Sehen Sie bei Download-Versionen in der E-Mail nach, die Sie beim Erwerb des Produkts von Corel erhalten haben.

Melden Sie sich bei Corel.com an, um auf die Seite Ihr Konto zuzugreifen.

Wenn Sie ein Produkt im Karton gekauft haben, sehen Sie auf der Hülle des Installations-Datenträgers nach.

### <span id="page-28-0"></span>Was ist der Unterschied zwischen einer typischen und einer benutzerdefinierten Installation? Welche Art der Installation ist für mich geeignet?

### Siehe ["Installationsoptionen" auf Seite 22.](#page-23-2)

### <span id="page-28-1"></span>Warum werde ich aufgefordert, mein Betriebssystem zu aktualisieren und die neuesten Service-Packs sowie alle wichtigen Updates zu installieren?

Wir empfehlen Ihnen, die neuesten Service-Packs und alle wichtigen Updates zu installieren, um:

- Ihren Computer vor Schadprogrammen zu schützen.
- Windows-Probleme und -Defekte zu beheben.
- ein reibungsloses Funktionieren des Betriebssystems und Ihrer Corel-Software sicherzustellen.
- die Mindestsystemanforderungen zu erfüllen.
- den Installationsprozess zu beschleunigen und manchmal Voraussetzungen wie .NET Framework 4.6 und Microsoft Visual C++ 2015 umgehen zu können.
- die Wahrscheinlichkeit zu verringern, das Betriebssystem neu starten zu müssen.
- sicherzustellen, dass die Systemtreiber auf dem neuesten Stand und für die Suite optimiert sind.

### <span id="page-28-2"></span>Wie kann ich CorelDRAW Technical Suite im Netzwerk meiner Organisation bereitstellen?

Wenn Sie mehrere Lizenzen von CorelDRAW Technical Suite erworben haben, können Sie die Anwendungen im Netzwerk Ihrer Organisation bereitstellen. Weitere Informationen zu Netzwerkinstallationen finden Sie im Bereitstellungshandbuch zu CorelDRAW Technical Suite 2017-Bereitstellungshandbuch[. Um eine Volumen-Lizenz der Software zu erwerben, wenden Sie sich an den](http://apps.corel.com/redirect?_redirect=command&function=help&subfunction=deployment&app=Designer&version=2017&lang=EN&licenseid=540213895) [technischen Support von Corel](https://support.corel.com).

## Corel DESIGNER 2017

### <span id="page-30-0"></span>Corel- Konten und -Services

### Dieser Abschnitt behandelt die folgenden Themen:

- ["Authentifizierung CorelDRAW Technical Suite" \(Seite 29\)](#page-30-1)
- ["Kontoeinstellungen und Produktdetails überprüfen" \(Seite 30\)](#page-31-0)
- ["Aktualisierung von Corel Produkten" \(Seite 30\)](#page-31-1)
- ["Upgrade-Programm" \(Seite 30\)](#page-31-2)
- ["Ändern der Benutzeranmeldeinformationen" \(Seite 30\)](#page-31-3)
- ["Corel Support-Services" \(Seite 31\)](#page-32-0)
- ["Informationen zu Corel" \(Seite 31\)](#page-32-1)

### <span id="page-30-1"></span>Authentifizierung CorelDRAW Technical Suite

Durch die Authentifizierung erhalten Sie Zugriff auf die in der Suite enthaltenen Online-Features und -Inhalte. Sie können CorelDRAW Technical Suite nach der Installation der Suite, vor dem Start einer Anwendung oder während der Nutzung einer Anwendung authentifizieren.

Um CorelDRAW Technical Suite zu authentifizieren, müssen Sie sich bei Ihrem Corel.com-Konto anmelden. Dadurch wird Ihr Produkt mit Ihrem Konto verknüpft. Wenn Sie kein Corel.com-Konto besitzen oder Ihr Produkt mit einem neuen Konto verknüpfen möchten, müssen Sie ein Konto erstellen, bevor Sie sich anmelden.

Nach der Installation und Authentifizierung von CorelDRAW Technical Suite wird das Produkt auf Corel.com auf Ihrer Kontoseite angezeigt. Wenn Sie das Produkt mit einem anderen Konto verknüpfen möchten, müssen Sie Ihre Benutzeranmeldeinformationen ändern. Weitere Informationen finden Sie unter ["Ändern der Benutzeranmeldeinformationen" auf Seite 30.](#page-31-3)

### So authentifizieren Sie das Produkt CorelDRAW Technical Suite

1 Klicken Sie auf Hilfe Produktdetails.

Der Willlkommensbildschirm wird auf der Seite mit den Produktdetails geöffnet.

- 2 Klicken Sie auf der Konto-Kachel auf die Option Zur Authentifizierung anmelden.
- 3 Führen Sie im daraufhin angezeigten Dialogfeld einen der folgenden Schritte aus:
	- Folgen Sie den Anweisungen zur Erstellung eines Kontos und melden Sie sich an.
	- Melden Sie sich an, indem Sie die Ihrem Konto zugehörige E-Mail-Adresse und das entsprechende Kennwort eingeben.

Solange Sie eine Internetverbindung haben, können Sie nun auf die Online-Funktionen und -Inhalte zugreifen.

### <span id="page-31-0"></span>Kontoeinstellungen und Produktdetails überprüfen

Sie können von der Anwendung aus auf Ihre Kontoseite zugreifen, um Ihre Kontoeinstellungen zu überprüfen. Auf Ihrer Kontoseite sehen Sie, welche Produkte mit Ihrem Konto verknüpft sind. Zudem können Sie auf den Support zugreifen und Ihre Kommunikationseinstellungen festlegen.

Von der Seite mit den Produktdetails des Willkommensbildschirms können Sie auf detaillierte Informationen zu Ihrem Produktstatus, verfügbaren Updates und Upgradeplänen, Ihrem Konto usw. zugreifen. Wenn Sie beispielsweise ein Abonnement erworben haben, können Sie schnell herausfinden, wie viele Tage Ihr Abonnement noch gültig ist.

### So überprüfen Sie Ihr Corel.com-Konto

Klicken Sie in CorelDRAW, Corel DESIGNER, oder Corel PHOTO-PAINT auf Hilfe  $\blacktriangleright$  Kontoeinstellungen.

### So greifen Sie auf detaillierte Produktinformationen zu

• Klicken Sie in CorelDRAW, Corel DESIGNER, oder Corel PHOTO-PAINT auf Hilfe Produktdetails.

### <span id="page-31-1"></span>Aktualisierung von Corel Produkten

Produktupdates (vormals Service-Packs genannt) beinhalten Leistungs- und Stabilitätsverbesserungen zur Erweiterung des Produkterlebnisses. Standardmäßig werden Sie automatisch benachrichtigt, wenn Produktaktualisierungen und Neuigkeiten verfügbar werden.

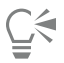

Eŕ

Um Informationen zu Produktupdates anzuzeigen und die Updateeinstellungen zu ändern, klicken Sie auf Hilfe  $\blacktriangleright$  Updates. Sie finden die entsprechenden Informationen auf der Updates-Kachel auf der Seite mit den Produktdetails des Willkommensbildschirms.

### <span id="page-31-2"></span>Upgrade-Programm

Im Rahmen des Upgrade-Programms erhalten Sie immer die nächste Hauptversion, sobald diese verfügbar wird. Damit wird sichergestellt, dass sich Ihr Produkt immer auf dem neuesten Stand befindet. Das Upgrade-Programm ersetzt die Premium-Mitgliedschaft, die mit den Versionen X6 und X7 von CorelDRAW Technical Suite angeboten wurde.

Sie können in CorelDRAW Technical Suite 2017 auf die früheren Premium-Inhalte der Versionen X6 oder X7 zugreifen, solange Ihre Premium-Mitgliedschaft aktiv ist. Wenn Sie nach Ablauf Ihrer Mitgliedschaft weiterhin auf Ihre früheren Premium-Inhalte zugreifen möchten, müssen Sie das Upgrade-Programm erwerben.

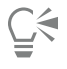

Um das Upgrade-Programm zu erwerben, klicken Sie zuerst auf Hilfe > Produktdetails und dann auf der Seite Produktdetails des Willkommensbildschirms auf die Upgrade-Programm-Kachel.

### <span id="page-31-3"></span>Ändern der Benutzeranmeldeinformationen

Als Benutzer und Besitzer von CorelDRAW Technical Suite müssen Sie Ihre Benutzeranmeldeinformationen kennen:

- Ihre Produktseriennummer: Damit können Sie Ihr Produkt installieren bzw. neu installieren. Die Seriennummer ist der eindeutige Bezeichner Ihrer Produktlizenz.
- die Ihrem Corel.com-Konto zugehörige E-Mail-Adresse. Für jedes Corel.com-Konto sind eine eindeutige E-Mail-Adresse und ein Kennwort erforderlich. Wenn Sie Ihr Produkt authentifizieren, um auf die Online-Features und -Inhalte zuzugreifen, melden Sie sich mit einem spezifischen Corel.com-Konto an und verknüpfen dadurch das Produkt mit diesem Konto und der zugehörigen E-Mail-Adresse.

Im Folgenden werden zwei typische Fälle beschrieben, in welchen Sie Ihre Kontoeinstellungen ändern und dann im aktualisierten Produkt Ihre Benutzeranmeldeinformationen aktualisieren müssen, um diese den neuen Kontoeinstellungen anzupassen. Mit der Aktualisierung Ihrer Benutzeranmeldeinformationen wird sichergestellt, dass Sie das Produkt nicht deinstallieren und neu installieren müssen.

### Sie möchten zwei Produktabonnements, die Sie mit demselben Corel.com-Konto zu verschiedenen Zeiten erworben haben, zusammenführen, damit diese dasselbe Erneuerungsdatum haben.

In diesem Fall sind die Abonnements mit unterschiedlichen Seriennummern verknüpft. Sie müssen zuerst Ihre Kontoseite aufrufen und dann beide Abonnements mit einer der Seriennummern verknüpfen. Danach müssen Sie im Produkt, dessen Seriennummer nun nicht mehr aktuell ist, die Benutzeranmeldeinformationen ändern.

Schritt 1: Gehen Sie auf die Seite Ihr Konto, indem Sie sich auf Corel.com anmelden, und klicken Sie dann im Bereich Produktstatus auf Zusammenführen. Wählen Sie auf der Seite Abonnements die Abonnements aus, die Sie zusammenführen möchten. Wechseln Sie zur Seite Auswahl bestätigen und wählen Sie die Seriennummer, die Sie beibehalten möchten.

Schritt 2: Starten Sie die Version von CorelDRAW, Corel DESIGNER, oder Corel PHOTO-PAINT, deren Seriennummer nun nicht mehr aktuell ist. Klicken Sie zuerst auf Extras Optionen und dann in der Kategorienliste Global auf Benutzeranmeldeinformationen. Klicken Sie danach auf Anmeldeinformationen bearbeiten und geben Sie im Dialogfeld die Seriennummer ein, die Sie in Schritt 1 gewählt haben.

Sie haben zwei Corel.com-Konten, denen zwei unterschiedliche E-Mail-Adressen zugeordnet sind, und möchten die beiden Konten zusammenführen.

Zuerst müssen Sie den [technischen Support von Corel](http://www.corel.com/support) kontaktieren, der die beiden Konten für Sie zusammenführt. Dann müssen Sie Ihre E-Mail-Adresse über das Produkt aktualisieren.

Schritt 1: Kontaktieren Sie den technischen Support von Corel mit der Bitte, die beiden Konten für Sie zusammenzuführen. Sie werden dann gebeten, eine aktive E-Mail-Adresse für das zusammengeführte Konto anzugeben. Wenn Sie in beiden Konten Abonnements oder Upgrade-Programme haben, sind diese verschiedenen Seriennummern zugeordnet und Sie müssen eine der Seriennummern auswählen.

Schritt 2: Starten Sie die Version von CorelDRAW, Corel DESIGNER, oder Corel PHOTO-PAINT, die nun mit einem nicht mehr aktuellen Konto oder einer nicht mehr aktuellen E-Mail-Adresse verknüpft ist. Klicken Sie zuerst auf Extras ▶ Optionen und dann in der Kategorienliste Global auf Benutzeranmeldeinformationen. Klicken Sie auf Anmeldeinformationen bearbeiten und geben Sie im daraufhin angezeigten Dialogfeld die E-Mail-Adresse ein, die Sie für das zusammengeführte Konto gewählt haben. Geben Sie Ihr Kennwort ein. Geben Sie, falls nötig, die Seriennummer ein, die Sie in Schritt 1 gewählt haben.

### <span id="page-32-0"></span>Corel Support-Services

Der technische Support von Corel bietet Ihnen schnell genaue Informationen zu Funktionen, Spezifikationen, Preisen, Verfügbarkeit, Diensten und der technischen Unterstützung von Produkten. Die aktuellen Informationen zum technischen Support für Corel-Produkte finden Sie unter [www.corel.de/support](http://www.corel.de/support).

### <span id="page-32-1"></span>Informationen zu Corel

Corel ist eines der weltweit führenden Softwareunternehmen und stellt einige der bekanntesten Grafik-, Office- und Digitalmedien-Produkte der Branche bereit. Wir bieten das umfassendste Portfolio innovativer Software und haben uns den Ruf erworben, dass wir Lösungen bieten, die leicht zu erlernen und zu verwenden sind, sodass ihre Benutzer Kreativität und Produktivität auf einem ganz neuen Niveau erreichen können. Die Branche hat dies mit einer Vielzahl von Auszeichnungen in den Bereichen Innovation, Design und Qualität anerkannt.

Unsere Produkte werden von Millionen Menschen überall auf der Welt verwendet. Sie umfassen CorelDRAW Graphics Suite, CorelDRAW Technical Suite, Corel® Painter®, Corel® PaintShop® Pro, Corel® VideoStudio® und Corel® WordPerfect® Office. Weitere Informationen zu Corel finden Sie unter [www.corel.com](http://www.corel.com).

## Corel DESIGNER 2017

### <span id="page-34-0"></span>Die Neuerungen in Corel DESIGNER 2017

Die neuen und erweiterten Funktionen von Corel DESIGNER 2017 werden unter den folgenden Themen beschrieben:

- ["Kompatibilität" \(Seite 33\)](#page-34-1)
- ["Präzision" \(Seite 35\)](#page-36-0)
- ["Produktivität" \(Seite 40\)](#page-41-0)

### <span id="page-34-1"></span>Kompatibilität

Sie können Ihre Dokumente in über 100 Dateiformaten exportieren, einschließlich 3D-PDF, um Ihre Dateien mühelos mit Kunden und Kollegen auszutauschen.

### Erweitert! CGM-Unterstützung

Corel DESIGNER bietet erweiterte Unterstützung für CGM-Dateien, ein in der Luft- und Raumfahrt-, Automobil- und Verteidigungsindustrie sowie anderen Sektoren wichtiges Standardformat. Ein neu gestalteter CGM-Exportdialog gibt technischen Illustratoren vollständige Kontrolle bei der Ausgabe einer Zeichnung im CGM-Format. Es werden mehr CGM-V4-Profile unterstützt, darunter S1000D (2.3, 3.0, 4.1) und ATA GREXCHANGE (2.8-2.12). Die Metadaten-Unterstützung wurde verbessert, einschließlich einer verbesserten Handhabung der Anwendungsstrukturen-Attribute (APS-Attribute). Bei der Verwendung des S1000D-Profils kann nun auch die Information Control Number (ICN) und bei der Verwendung von ATA GREXCHANGE die Graphic Number (GNBR) einbezogen werden. Corel DESIGNER bietet zudem verbessertes Importieren von CGM-Dateien und eine verbesserte Handhabung der Bitmap-Elemente in CGM-Dateien.

### Erweitert! 3D-Erstellung

Lattice3D Studio Corel Edition wurde für Corel DESIGNER Technical Suite 2017 optimiert. Mit dieser 3D-Autorenanwendung können 3D-Modelle geöffnet, bearbeitet und abgeändert sowie 3D-Ansichten in technische Illustrationen importiert werden. Es ist nun möglich, Vektorillustrationen und fotorealistische Renderings aus 3D-Ansichten zu erstellen und diese an Corel DESIGNER oder CorelDRAW zu senden, wo 3D-Modelle als 2D-Vektorgrafiken in die Zeichnungen importiert werden können. Außerdem können auch IGES-Dateien importiert werden, ein 3D-CAD-Austauschformat, das geometrische Körper unterstützt. Lattice3D Studio Corel Edition bietet zudem eine verbesserte Such- und Auswahlfunktion, eine straffere Benutzeroberfläche und verbesserte Anzeigeoptionen für Auswahlbereiche.

### Erweitert! 3D-CAD-Dateioptionen

Lattice3D Studio CAD Corel Edition ist ein optionales Zusatzmodul zu Corel DESIGNER Technical Suite 2017, das zusätzliche 3D-Bearbeitungsfunktionen und auch ohne spezielle 3D-CAD-Software-Kenntnisse direkten Zugriff auf 3D-CAD-Baugruppen bietet. Ab dieser Version ist es möglich, mehrere 3D-Ansichten gleichzeitig als Vektorillustrationen an Corel DESIGNER zu senden. Um bestehende Illustrationen in DES-Dateien zu aktualisieren, können neuere Versionen von Ansichten, die als Schnappschüsse gespeichert wurden, erneut gesendet werden. Darüber hinaus weisen die an Corel DESIGNER gesendeten Illustrationen kein Hintergrundrechteck mehr auf. Die Objekte hinter der importierten Illustration werden deshalb nicht von einem rechteckigen Rahmen verdeckt. Die Unterstützung der 3D-CAD-Dateiformate wurde aktualisiert. So wurde das Importieren von STEP-Dateien verbessert. Sie können erweiterte Kommentierungsfunktionen, Anzeigeoptionen und vieles mehr nutzen. Zudem besteht die Möglichkeit, der Lattice3D Studio CAD Corel Edition-Lizenz spezifische Optionen aus der Einzelanwendung von Lattice3D Studio – wie z. B. die Option "Process PDF Template" – hinzuzufügen.

### Erweitert! Dateiformat-Kompatibilität

Corel DESIGNER bietet erweiterte Unterstützung für die neuesten Versionen von zwei Formaten, die in technischen Publikationen breite Anwendung finden: WebCGM und SVG. Dadurch wird ein einfacher Dateiaustausch mit Kollegen und Kunden auf der ganzen Welt und die mühelose Erstellung nachgelagerter Materialien gewährleistet. Corel DESIGNER bietet auch eine Reihe von PDF-Optionen. Beispielsweise können Sie Ihre Dokumente als 3D-PDF-Dateien oder im ISO-konformen PDF/A-Archivierungsformat veröffentlichen. Wenn ein PDF, das importiert wird, Objekte enthält, die außerhalb der Zeichenseite liegen, können Sie diese auf die Größe der Zeichenseite zuschneiden oder intakt lassen. Sie können Dokumente aus über 100 Dateiformaten importieren und in über 100 Dateiformate exportieren, Darunter EPS, DWG, TIFF, PNG und JPEG. Darüber hinaus können im AI- oder PSD-Dateiformat gespeicherte Dateien mühelos in das Ökosystem von Corel importiert werden, ohne die Arbeit unterbrechen zu müssen.

### Neu! Stiftneigung, -orientierung und -drehung

Dank der erweiterten Unterstützung einer Reihe von Echtzeit-Eingabefaktoren können Sie mehr aus Ihrem Eingabestift herausholen. Das neue Hilfsmittel "Ausdruck" in Corel DESIGNER ermöglicht es, Pinselstriche über den Druck, die Neigung und die Orientierung des Stifts zu variieren, und das verbesserte Hilfsmittel "Radierer" reagiert ebenfalls auf Ihren Eingabestift. Die Stiftunterstützung wurde zudem in Corel PHOTO-PAINT für das Hilfsmittel "Radierer", das Hilfsmittel "Malfarbe" und das Hilfsmittel "Pinsel" optimiert. Weitere Informationen finden Sie unter ["Verwendung druckempfindlicher Stifte und Geräte" auf Seite 191.](#page-192-0)

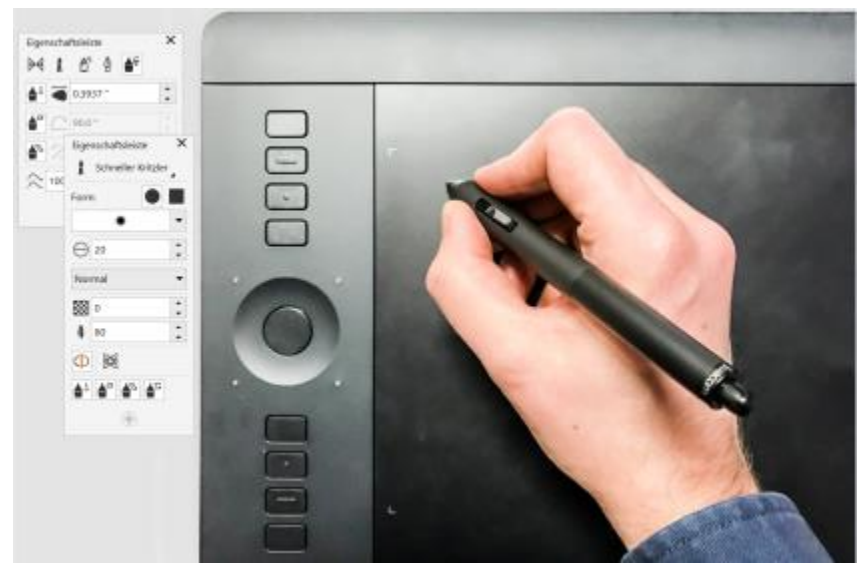

*Dank der erweiterten Unterstützung von Echtzeit-Eingabefaktoren können Sie mehr aus Ihrem Eingabestift herausholen.*

### Erweitert! Unterstützung von Windows Real-Time Stylus

Sie können nun in CorelDRAW Technical Suite 2017 Ihre Pinselstriche über den Druck und die Neigung Ihres RTS-kompatiblen Stifttablets oder Gerätes steuern. Weitere Informationen finden Sie unter ["Unterstützung für Real-Time Stylus \(RTS\)- Stifttablets und Geräte" auf Seite](#page-193-0) [192.](#page-193-0)

### Neu! Unterstützung für Microsoft Surface Dial

Corel DESIGNER bietet unter Windows 10 native Unterstützung für das Microsoft Surface Dial. Dieses eröffnet den Nutzern neue Möglichkeiten der Gestaltung und der Interaktion mit der Technologie.
#### Präzision

Mit speziell für die technische Illustration, das Grafikdesign und die Gestaltung von Layouts entwickelten Funktionen und mit professionellen Bildbearbeitungswerkzeugen lassen sich hochwertige technische Kommunikationsprojekte erstellen.

#### Erweitert! Projiziertes Zeichnen

Auf Wunsch der Anwender haben wir das projizierte Zeichnen in Corel DESIGNER intuitiver gestaltet. Sie können nun unter Verwendung der Abmessungen und Koordinaten der aktiven projizierten Fläche neue Objekte erstellen und bestehende Objekte bearbeiten. Die Benutzeroberfläche zeigt für die projizierte Fläche die erwarteten Werte an, sodass Sie Objekte präzise zeichnen, verschieben, kopieren, dehnen und skalieren können. Dies ermöglicht es Ihnen, genauer und produktiver zu arbeiten. Weitere Informationen finden Sie unter ["Verwenden von projizierten Zeichenmodi" auf Seite 250.](#page-251-0)

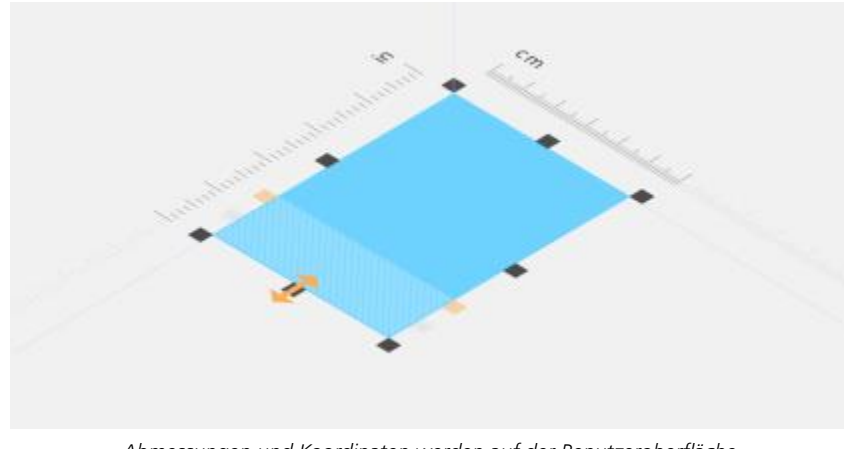

*Abmessungen und Koordinaten werden auf der Benutzeroberfläche in Übereinstimmung mit der aktiven projizierten Fläche angezeigt.*

#### Erweitert! Begrenzungsoptionen

Corel DESIGNER bietet mehr Flexibilität, wenn mithilfe von einer Begrenzungslinie mehrere Formen zu einem einzelnen geschlossenen Objekt zusammengefasst werden. Es können nun auch offene Linien in das Objekt einbezogen werden, das mit dem Begrenzungslinien-Effekt erzeugt wird. Mit einem neuen Abstandstoleranz-Steuerelement kann ein Abstand zwischen den Endpunkten offener Linien festgelegt werden. Endpunkte, die innerhalb dieser Abstandstoleranz liegen, werden vorübergehend neu positioniert, sodass der Abstand geschlossen wird und eine Begrenzungslinie erstellt werden kann. Weitere Informationen finden Sie unter ["Neue Objekte aus Begrenzungslinien](#page-265-0) [erstellen" auf Seite 264.](#page-265-0)

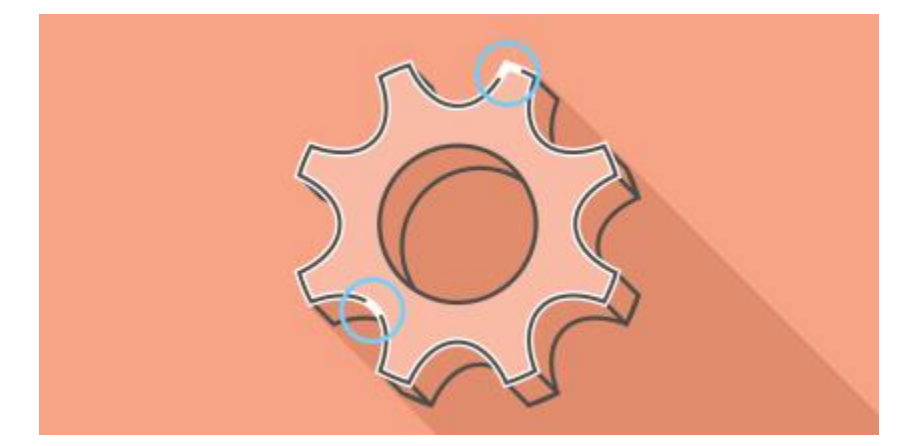

*Es können auch offene Linien einbezogen werden, wenn mithilfe vom Begrenzungslinien-Effekt aus mehreren Linien ein einzelnes Objekt gebildet oder mit der Intelligenten Füllung eine Füllung angewendet wird.*

#### Erweitert! Vektorvorschauen, Knoten und Bearbeitungspunkte

CorelDRAW Technical Suite 2017vereinfacht mit neu gestalteten, besser sichtbaren und einfacher zu bearbeitenden Knoten und Ziehpunkten das Formen von Kurven und Objekten. Dank der verbesserten Vektorvorschau können Objekte effizienter bearbeitet werden; Knoten und Kurven heben sich nun besser vor den Farben des Hintergrunds ab.

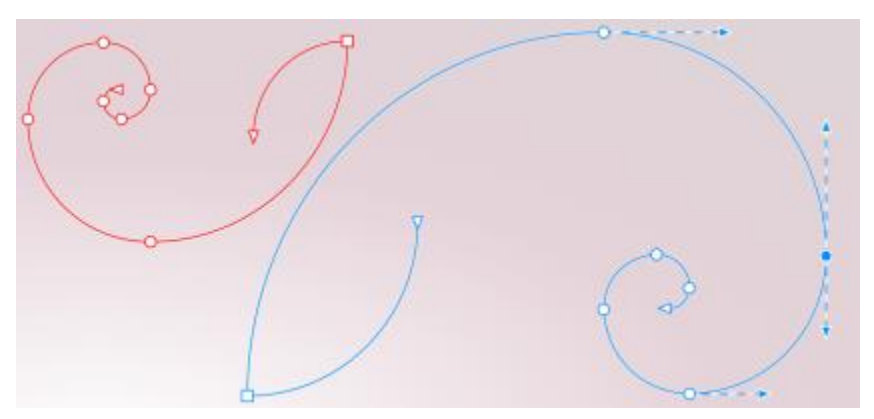

*Dank einer verbesserten Vorschau gehen Knoten und Bearbeitungspunkte nicht in den Hintergrundfarben verloren.*

#### Neu! Gut sichtbare interaktive Regler

Die interaktiven Regler wurden optimiert und sind nun besser sichtbar. Dies erleichtert die Arbeit mit Objektfüllungen, Transparenzen, Überblendungen, Extrusionen, Schlagschatten und weiteren Effekten.

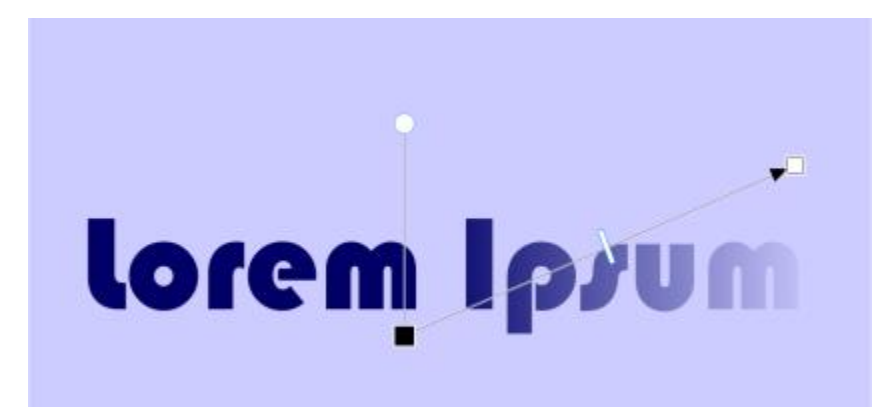

*Gut sichtbare interaktive Regler vereinfachen die Arbeit mit Objektfüllungen, Transparenzen und weiteren Effekten.*

#### Objekte ein- und ausblenden

In Corel DESIGNER können Objekte und Objektgruppen ausgeblendet werden, was die Bearbeitung komplexer Projekte und das Experimentieren mit Designs vereinfacht. Weitere Informationen finden Sie unter ["Objekte ein- und ausblenden" auf Seite 280.](#page-281-0)

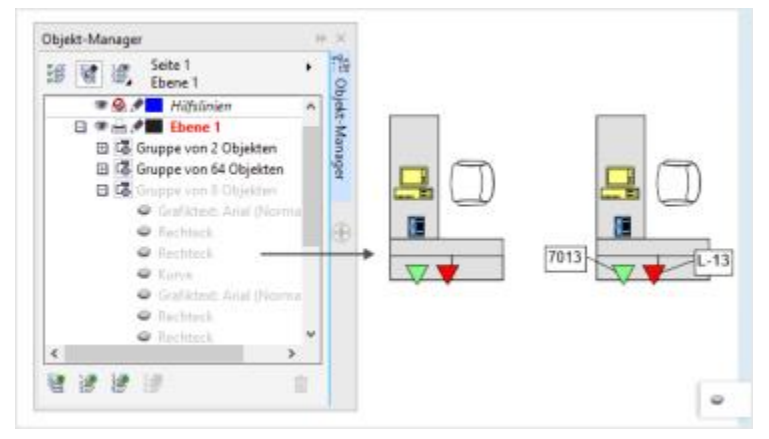

*Objekte können ein- und ausgeblendet werden.*

#### Erweitert! Messer

Mit dem erweiterten Hilfsmittel "Messer" können Sie Vektorobjekte, Texte und Bitmaps entlang gerader, freihändiger und Bézier-Linien trennen. Sie können zwischen den getrennten Objekten einen Abstand einfügen oder die Objekte überlappen lassen. Sie können auch wählen, ob Sie die Umrisslinien in bearbeitbare Kurvenobjekte umwandeln oder als Umrisslinien beibehalten möchten. Und wenn Sie nicht sicher sind, welches die beste Lösung ist, kann Corel DESIGNER die Entscheidung für Sie übernehmen: die Anwendung wählt dann automatisch die Option, bei der das Aussehen des Umrisses am besten erhalten bleibt. Weitere Informationen finden Sie unter ["Objekte](#page-233-0) [teilen" auf Seite 232.](#page-233-0)

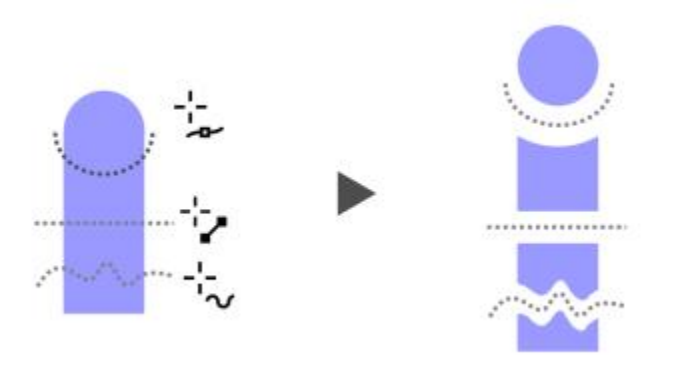

*Trennen von Objekten mit dem erweiterten Hilfsmittel Messer.*

#### Schriftlistenfeld

Mit dem Schriftlistenfeld in CorelDRAW Technical Suite 2017 können Schriften schnell und einfach angezeigt, gefiltert und gesucht werden. Zusätzlich zu den bislang verfügbaren Schriftfiltern können Schriften nun nach Stärke, Breite, unterstützten Alphabeten usw. gefiltert werden. Sie können auch mit Hilfe von Suchbegriffen nach Schriften suchen.

#### Benachbarte Knoten auswählen

In Corel DESIGNER können Sie bei gedrückter Umschalttaste mit dem Hilfsmittel Form benachbarte Knoten auf Kurven auswählen. Weitere Informationen finden Sie unter ["So wählen Sie Knoten aus" auf Seite 207.](#page-208-0)

#### Kurvensegmente kopieren

Mit Corel DESIGNER können Sie Kurvensegmente kopieren und ausschneiden und dann als Objekte einfügen. Dies vereinfacht das Extrahieren von Teilstrecken oder das Erstellen nebeneinander liegender Formen mit ähnlichem Umriss. Weitere Informationen finden Sie unter ["So kopieren Sie ein Kurvensegment oder schneiden es aus" auf Seite 211.](#page-212-0)

#### Neu! Benutzerdefinierte Knotenformen

Corel DESIGNER vereinfacht das Formen von Kurven und Objekten, indem jedem Knoten eine eindeutige Form zugewiesen wird. Auf diese Weise lassen sich glatte,spitze und symmetrische Knoten besser unterscheiden. Neue Optionen zur Anpassung der Form, Größe und Farbe der Knoten, ermöglichen es, das Aussehen der Knoten auf die Bedürfnisse des eigenen Arbeitsablaufs oder eines spezifischen Projekts zuzuschneiden. Designelemente lassen sich zudem schneller ändern, indem die Richtung der Kurven angezeigt wird und zur Bearbeitung der Knoten eine Reihe von Zeichenwerkzeugen benutzt werden. Weitere Informationen finden Sie unter ["Optionen für Knoten,](#page-246-0) [Bearbeitungspunkte und die Vorschau festlegen" auf Seite 245.](#page-246-0)

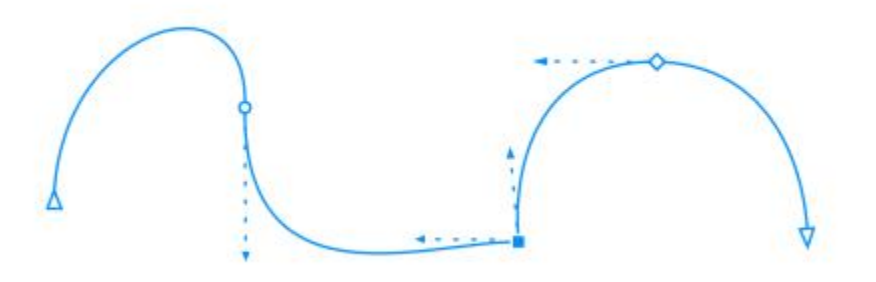

*Um einfacher zu erkennen, ob es sich um geglättete, spitze oder symmetrische Knoten handelt, ist jedem eine eindeutige Form zugeordnet.*

#### Neu! Benutzerdefinierte Farben für die Vorschau und die Bearbeitung von Kurven

Neue Farbanpassungsoptionen helfen Ihnen, Objekte effizienter zu bearbeiten. Sie können Farben für die Knoten, Ziehpunkte und Vorschauen auswählen, die sich vor den darunterliegenden Farben abheben, damit diese Elemente leichter zu erkennen sind. Weitere Informationen finden Sie unter ["Optionen für Knoten, Bearbeitungspunkte und die Vorschau festlegen" auf Seite 245.](#page-246-0)

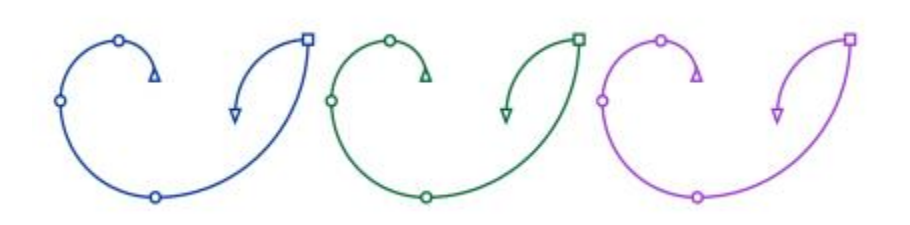

*Sie können eigene Farben für Knoten, Ziehpunkte und Vorschauen auswählen.*

#### Hinterlegte Schatten mit Gaußschem Unschärfeverlauf

Dank der Verwendung eines Gaußschen Unschärfeverlaufs wirken hinterlegte Schatten in Corel DESIGNER realistischer. Sie können den Verlauf von hinterlegten Schatten über die Schaltfläche "Verlaufsrichtung" in der Eigenschaftsleiste ändern. Weitere Informationen finden Sie unter ["Hinterlegte Schatten erstellen" auf Seite 416.](#page-417-0)

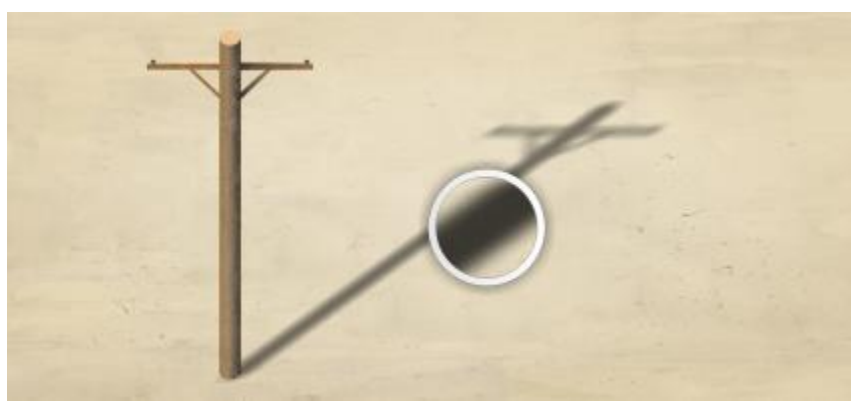

*Ein hinterlegter Schatten mit Gaußschem Unschärfeverlauf*

#### Korrigieren von perspektivischen Verzerrungen

Mit dem Dialogfeld "Bild geraderichten" in CorelDRAW Technical Suite 2017 können perspektivische Verzerrungen auf Fotos mit geraden Linien und ebenen Flächen, wie beispielsweise Architekturfotos oder Fotos von Gebäuden, korrigiert werden. Weitere Informationen finden Sie unter ["Korrektur perspektivischer Verzerrungen" auf Seite 614.](#page-615-0)

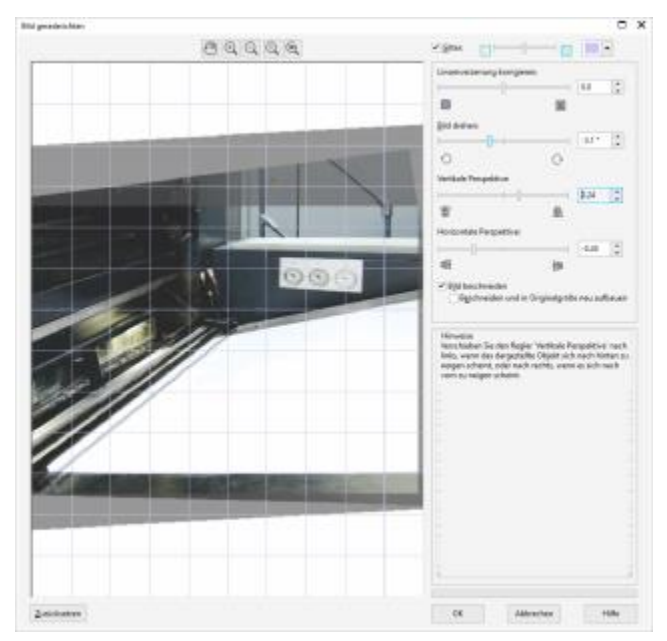

*Richten Sie schief aufgenommene oder eingescannte Bilder gerade.*

#### Produktivität

Technische Designs und Dokumentationen können mit vielfältigen Veröffentlichungs- und Verteilungsfunktionen für verschiedene Medien freigegeben werden und für den internationalen Markt können Illustrationen mit lokalisiertem Text erstellt werden.

#### Erweitert! Unterstützung für Übersetzungsmanagement-Systeme (TMS)

Die Erstellung technischer Dokumentationen für den internationalen Markt und die Verringerung der Lokalisierungskosten durch ein Übersetzungsmanagement-System (TMS) wurde in Corel DESIGNER 2017 optimiert. Sie können jetzt Text mit Trados-kompatiblen Sprachcodes in das Dateiformat XML Localization Interchange (XLIFF) exportieren, das Standardformat für den Textaustausch zwischen einem TMS und anderen Softwareprogrammen. Der übersetzte Text, den Sie zurückerhalten, behält jetzt außerdem die ursprüngliche Formatierung bei. Dies ermöglicht es, sprachspezifische Dateien zu erstellen, die den gleichen Inhalt und das gleiche Format aufweisen und sich nur hinsichtlich der übersetzten Textzeichen unterscheiden. Weitere Informationen finden Sie unter ["So arbeiten Sie mit übersetztem](#page-507-0) [Text" auf Seite 506.](#page-507-0)

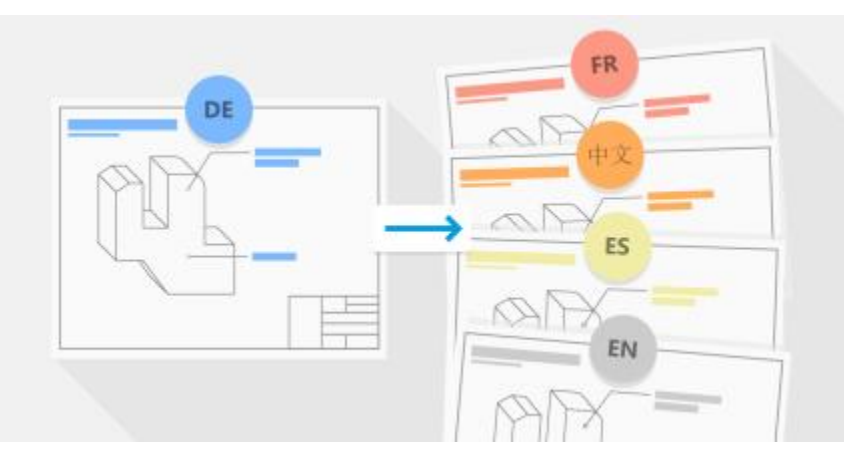

*Corel DESIGNER vereinfacht die Erstellung technischer Dokumentationen für den internationalen Markt.*

#### Neu! Unterstützung für UltraHD 4K-Bildschirme

Mit einer aktualisierten Benutzeroberfläche und der Unterstützung für 4K-Bildschirme wird sichergestellt, dass Sie CorelDRAW Technical Suite 2017 bequem auch auf den höchstauflösenden Bildschirmen benutzen können.

#### Erweitert! Unterstützung für Windows 10

Dank unserer unnachgiebigen Bemühungen, ein Bedienerlebnis höchster Qualität zu bieten, ist Corel DESIGNER Technical Suite 2017 vollständig mit Windows 10 kompatibel und für dieses Betriebssystem zertifiziert. Corel bietet den Anwendern die gewohnte Zuverlässigkeit und Leistung, wenn sie mit dem weltweit meistbenutzten Betriebssystem arbeiten.

#### Neu! Fortgeschrittene Multi-Monitor-Unterstützung

Nicht nur wurde die Unterstützung der Anzeige auf mehreren Bildschirmen verbessert, sondern es ist auch möglich, die Benutzeroberfläche je Bildschirm zu skalieren. Das ermöglicht es Grafikanwendern, die Bildschärfe und Detailtreue der neuen Bildschirme und Laptops mit hohen dpi-Werten zu nutzen, aber gleichzeitig zur Maximierung der Bildschirmfläche auch weiterhin Bildschirme mit geringeren dpi-Werten zu verwenden (erfordert unterstützte Hardware und Windows 8.1 oder neuer). Damit wird sichergestellt, dass alle Elemente der Benutzeroberfläche korrekt skaliert werden und unabhängig von der Auflösung auf allen Bildschirmen klar und deutlich lesbar angezeigt werden. So kann beispielsweise ein Dokument aus dem Anwendungsfenster gezogen und auf einem zweiten Bildschirm platziert werden. Auf diese Weise ist es möglich, auf einem Bildschirm eine Zeichnung oder ein Bild und auf einem zweiten Bildschirm die am häufigsten verwendeten Andockfenster und Symbolleisten anzuzeigen.

#### Neu! Der aktualisierte Willkommensbildschirm mit Informationen zum Produkt und Ihrem Konto

Die neue Registerkarte "Produktdetails" im Willkommensbildschirm in CorelDRAW Technical Suite 2017 stellt wichtige Informationen zum Produkt, zum Kundenkonto und zum Authentifizierungsstatus bereit. Der Anwender findet hier auch hilfreiche Informationen zu Produktaktualisierungen. Darüber hinaus finden sich hier Links für das Upgrade auf die nächste Version bzw. das Upgrade von einer Testversion auf die Vollversion. Und auch ein Abonnement kann hier erneuert werden.

#### Neu! Hilfsmittel LiveSketch™

Das Hilfsmittel LiveSketch™ ist ideal, um ein Projekt zu starten. Es eignet sich großartig für die Arbeit mit einem Eingabestift oder einem Gerät mit Touchscreen und kombiniert die Geschwindigkeit des Skizzierens mit flexiblen Steuerelementen zur Anpassung der Striche. Mit LiveSketch können Sie Ihre Designkonzepte und Ideen von Anfang an als Vektorgrafik erfassen.

Wenn Sie schon einmal eine eingescannte Zeichnung als Grundlage für ein Projekt verwendet haben, werden Sie schnell sehen, welche kreativen und zeitsparenden Möglichkeiten das Hilfsmittel LiveSketch bietet. Es macht nicht nur das Einscannen und Vektorisieren einer Zeichnung überflüssig, sondern gibt Ihnen auch vollständige Kontrolle darüber, wie Ihre Striche angepasst und in Kurven umgewandelt werden. Mit intuitiven Einstellungen können Sie festlegen, wie Corel DESIGNER in Ihren Zeichenrhythmus eingreift.

Mit dem Hilfsmittel LiveSketch erstellte Striche werden angepasst und den bereits bestehenden Strichen auf Grundlage zeitlicher Vorgaben und des Abstands zwischen den Strichen hinzugefügt. Sie können einstellen, wie lange es nach dem Auftragen eines Striches dauert, bis der Strich angepasst wird, und bei welchem Abstand Striche automatisch bestehenden Kurven hinzugefügt werden. Sie haben auch die Möglichkeit, alle innerhalb eines angegebenen Zeitraumes aufgetragenen Striche unabhängig vom Abstand zwischen den einzelnen Strichen zu einer einzigen Kurve zu verbinden. Wenn Sie eine bestehende Kurve erweitern möchten, fahren Sie einfach mit dem Eingabestift darüber, bis diese rot angezeigt wird, und setzen Sie dann das Zeichnen fort. Der nächste Strich wird nahtlos der bereits bestehenden Kurve hinzugefügt. Auf diese Weise können Sie problemlos Zeichnungen erstellen und diese anpassen und bearbeiten. Weitere Informationen finden Sie unter ["Natürlich zeichnen mit intelligenten Strichanpassungen " auf Seite 183](#page-184-0).

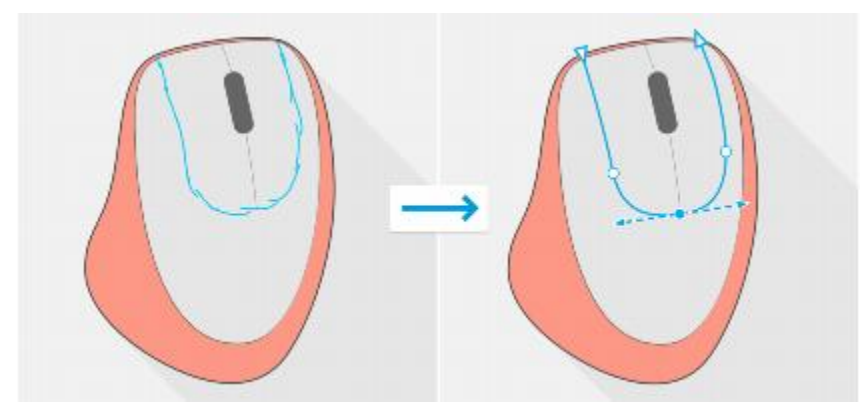

*Mit dem Hilfsmittel LiveSketch können Sie Ihre gestalterischen Konzepte mithilfe handgezeichneter Vektorkurven erfassen.*

#### Neu! Touch-kompatible Benutzeroberfläche

Dank der Unterstützung des Tablet-Modus können Sie Zeichnungen per Fingereingabe oder mit einem Eingabestift erstellen und diese schnell anpassen. Damit Sie die Größe des Zeichenfensters optimal nutzen können, werden im neuen Touch-Arbeitsbereich nur die Hilfsmittel und Befehle angezeigt, die auf einem Tablet am ehesten verwendet werden. Auf alle anderen Funktionen kann mit wenigen Fingertipps zugegriffen werden. Wenn Sie im Tablet-Modus lieber in einem der Desktop-Modi arbeiten, können Sie die Benutzeroberflächenkonfiguration wählen, die sich für Sie am besten eignet. Um Zeit zu sparen und schneller zu arbeiten, können Sie zudem die Ansicht mit einer einzigen Geste vergrößern bzw. verkleinern und gleichzeitig verschieben. Weitere Informationen finden Sie unter ["Toucheingabe" auf Seite 143.](#page-144-0)

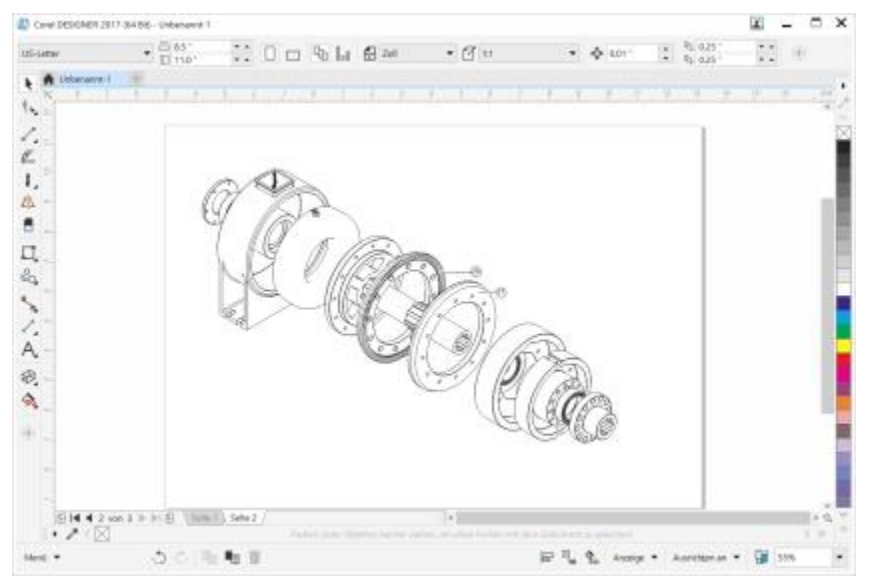

*Der Touch-Arbeitsbereich bietet eine Touch-freundliche Umgebung mit Zugriff auf alle grundlegenden Funktionen.*

#### Neu! Corel Font Manager

Mit dem Corel Font Manager können Sie Ihre Schriftfamilien und Schriftartensammlungen schnell und einfach verwalten, ordnen und durchsuchen. Es gibt Ihnen alle Werkzeuge an die Hand, um jeden Aspekt Ihres typografischen Arbeitsablaufs zu kontrollieren – egal, ob Sie nun Sammlungen durchsuchen, eine Schriftart für einen Auftrag installieren, eine Vorschau auf den Glyphensatz einer Schrift anzeigen oder Schriften zu Gruppen zusammenfassen möchten Weitere Informationen zum Corel Font Manager finden Sie in der [Hilfe.](http://apps.corel.com/redirect?_redirect=command&function=help&app=FontManager&lang=EN&licenseid=540238885&version=x8)

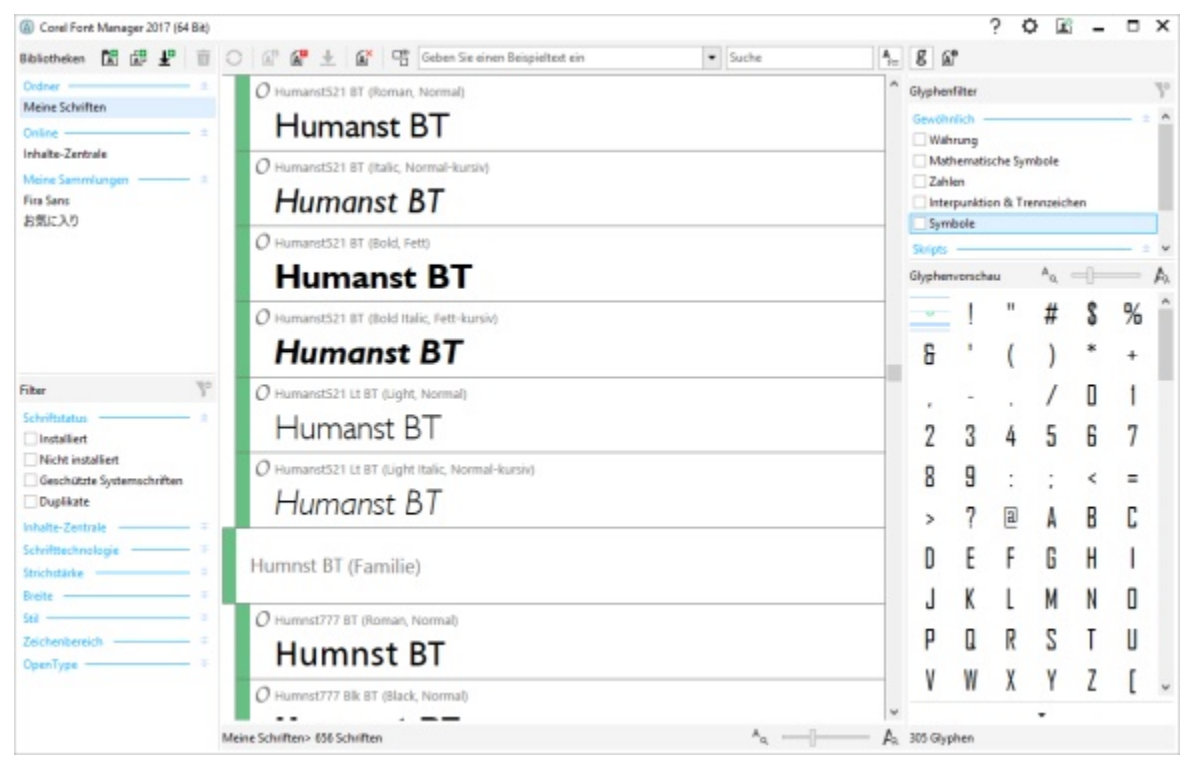

*Corel Font Manager*

#### Neu! Arbeitsbereiche aus früheren Versionen importieren

CorelDRAW Technical Suite 2017 ermöglicht es, in Corel DESIGNER Arbeitsbereiche zu verwenden, die in den Versionen X6 und X7 erstellt wurden. Sie können zudem CorelDRAW- und Corel PHOTO-PAINT-Arbeitsbereiche importieren, die in den Versionen X6, X7 und X8 erstellt wurden. Es besteht zudem die Möglichkeit, nur einzelne Arbeitsbereichselemente zu importieren und andere vom Import auszuschließen. Sie können die importieren Elemente entweder Ihrem aktuellen Arbeitsbereich hinzufügen oder eine völlig neue Benutzeroberflächenkonfiguration erstellen. Und die Wahl der zu importierenden Arbeitsbereichselemente gestaltet sich nun noch schneller und einfacher. Weitere Informationen finden Sie unter ["Arbeitsbereiche importieren und exportieren" auf Seite 780.](#page-781-0)

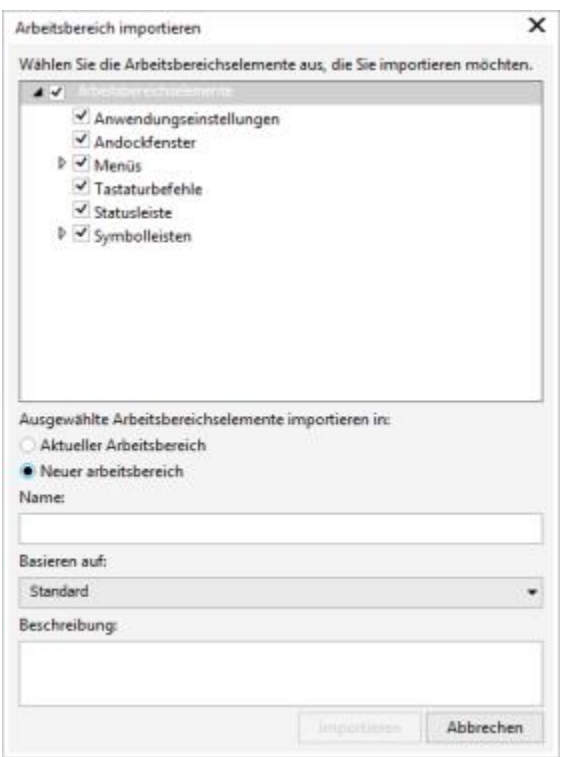

*Sie können Corel DESIGNER-Arbeitsbereiche importieren, die in den Versionen X6 und X7 erstellt wurden.*

#### Neu! Passen Sie die Anwendungen individuell an

CorelDRAW Technical Suite 2017 bietet mehr Optionen zur Anpassung der Benutzeroberfläche als je zuvor und erlaubt es Ihnen auf diese Weise, Ihren Designbereich auf Ihre Bedürfnisse zuzuschneiden und ein einzigartiges Arbeitsumfeld zu schaffen. Die neu gestalteten Symbole können auf bis zu 250 % vergrößert werden und der Hintergrund der Anwendung kann durch die Wahl eines Designs heller oder dunkler gestaltet werden.

CorelDRAW Technical Suite 2017 bietet flexible Farbmodelloptionen für den Desktop. Sie können die Farbe des Bereichs um die Zeichenseite in Corel DESIGNER ändern, um für jedes Projekt eine optimale Umgebung einzurichten, den Gesamtkontrast des Arbeitsbereiches zu reduzieren oder die Lesbarkeit der Designelement zu erhöhen.

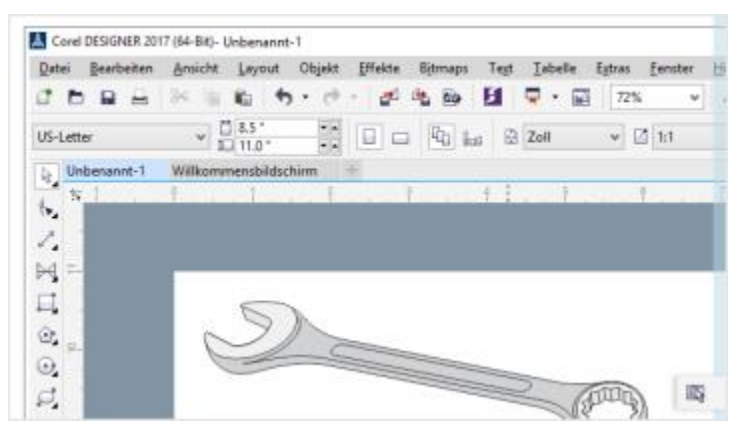

*Benutzerdefinierte Desktop-Farbe in Corel DESIGNER*

Sie können die Farbe der Fensterränder in CorelDRAW Technical Suite 2017 Ihrer persönlichen Vorliebe anpassen. Wenn Sie gleichzeitig mit mehr als einer Anwendung arbeiten, können Sie für jede Anwendung eine andere Randfarbe wählen, damit Sie sofort erkennen, um welche Anwendung es sich handelt, wenn Sie das Programm wechseln.

 $\overline{a}$ 

Weitere Informationen finden Sie unter ["Das Erscheinungsbild eines Arbeitsbereichs anpassen" auf Seite 782.](#page-783-0)

*Benutzerdefinierte Fensterrandfarbe in Corel DESIGNER*

#### Erweitern Sie Ihre Werkzeugsammlung

Sie können Ihre Werkzeugsammlung erweitern, indem Sie direkt in CorelDRAW Technical Suite 2017 Anwendungen, Plugins und Erweiterungen kostenlos herunterladen oder erwerben. Sie können Ihre kostenlose Lizenz des Corel Website Creator herunterladen, für eine optimale Gestaltung Ihres RAW-Workflows AfterShot Pro erwerben, Corel ParticleShop zur Erzeugung beeindruckender Bitmap-Effekte benutzen und vieles mehr. Sie benötigen eine Internetverbindung, um auf diese Werkzeugsammlung zugreifen zu können. Weitere Informationen finden Sie unter ["Inhalte mit dem Andockfenster "Weitere Werkzeuge" finden" auf Seite 103.](#page-104-0)

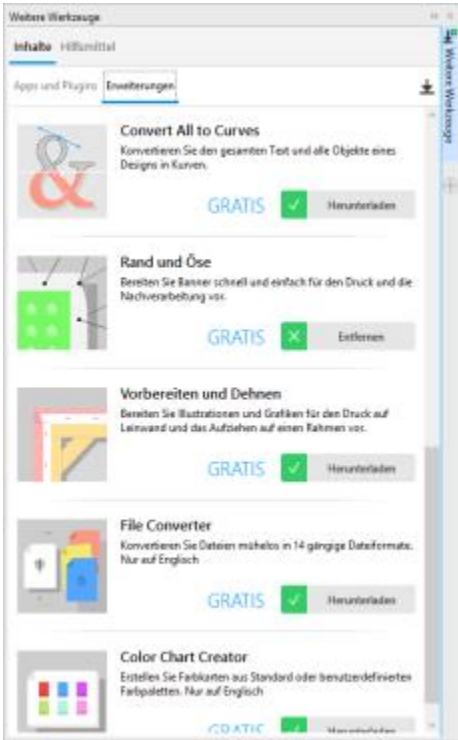

*Erweitern Sie Ihre Werkzeugsammlung mithilfe des Andockfensters "Weitere Werkzeuge".*

#### Zugriff auf eBooks

Das Corel DESIGNER 2017 User Guide ist nun als eBook verfügbar. Das in den Dateiformaten EPUB und MOBI verfügbare eBook ermöglicht es Ihnen, auf Ihrem eBook-Reader auf die umfassendsten Informationen zu den Produktfunktionen zuzugreifen.

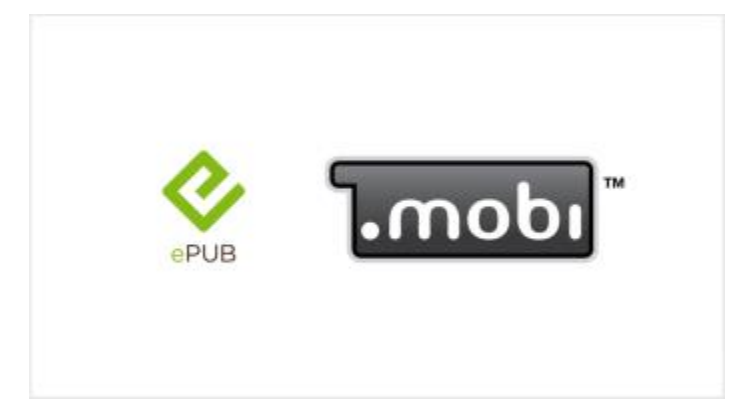

*Das Benutzerhandbuch zu Corel DESIGNER 2017 ist nun in den Dateiformaten EPUB und MOBI verfügbar.*

#### Community-Website für Entwickler

Die Community-Site für Entwickler hilft Ihnen, Ihre eigenen Automatisierungswerkzeuge zu erstellen. Auf dieser Site finden Sie eine Fülle nützlicher Hilfsmittel, wie z. B. detaillierte Beiträge zum Programmieren oder Codebeispiele, die Ihnen dabei helfen können, Vorgänge mithilfe von Makros zu automatisieren und benutzerdefinierte Funktionen zu erstellen. Und wenn Sie Fragen haben, können Sie ein Community-Forum, die Wissensdatenbank oder die FAQ-Seite konsultieren.

Sie finden diese Site unter<http://community.coreldraw.com/sdk/>.

# Corel DESIGNER 2017

## Informationsquellen

Sie können die Anwendung des Produkts auf verschiedene Weise erlernen: Indem Sie auf Hilfe und Kurzinfos zugreifen, indem Sie Tutorials durcharbeiten und mithilfe der Ressourcen auf der Website von Corel [\(www.corel.com\)](http://www.corel.com). Sie können auch die mit der Software gespeicherte Readme-Datei (readme.html) durchlesen.

Dieser Abschnitt behandelt die folgenden Themen:

- ["Hilfe aufrufen" \(Seite 47\)](#page-48-0)
- ["Verwendung der Hilfe und der Kurzinfos" \(Seite 48\)](#page-49-0)
- ["Willkommensbildschirm" \(Seite 49\)](#page-50-0)
- ["Community-Website für Entwickler" \(Seite 50\)](#page-51-0)
- ["Handbuch für den Einsatz im Netzwerk" \(Seite 50\)](#page-51-1)
- ["Webbasierte Ressourcen" \(Seite 50\)](#page-51-2)

### <span id="page-48-0"></span>Hilfe aufrufen

Es stehen verschiedene Informationsquellen zur Verfügung. Die folgende Tabelle kann Ihnen dabei helfen zu entscheiden, welche Informationsquellen Sie zurate ziehen sollten, wenn Sie Hilfe benötigen. Auf weitere Informationen zu einigen Ressourcen können Sie zugreifen, indem Sie auf die entsprechenden Verknüpfungen klicken.

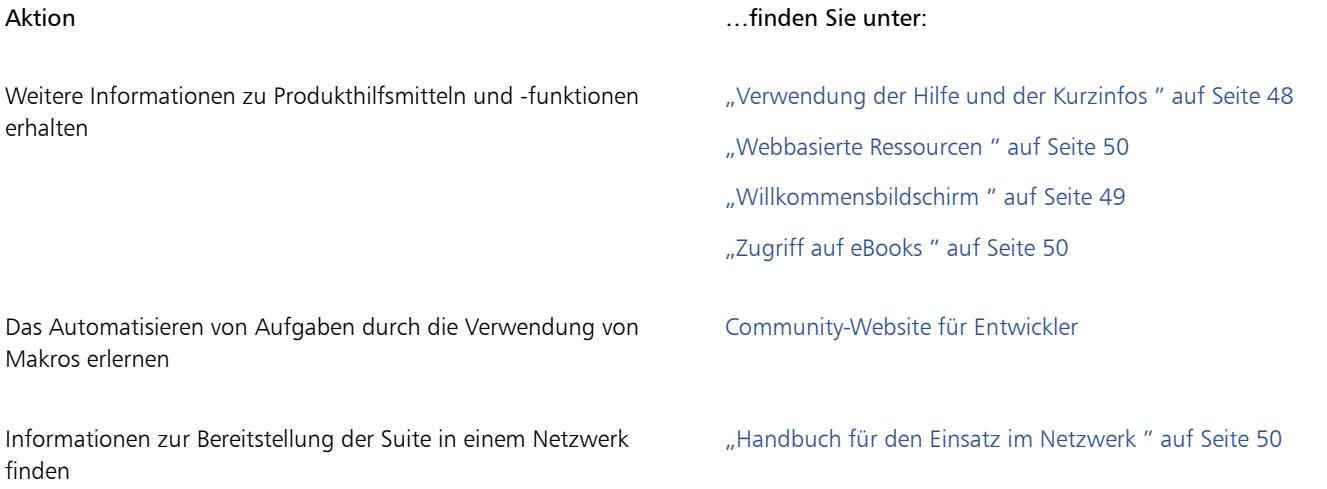

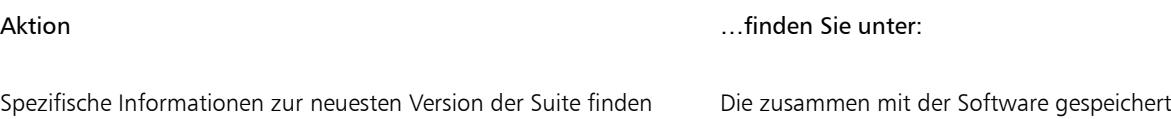

te Readme-Datei. Sie finden diese im Ordner, wo das Produkt installiert ist. Öffnen Sie den Ordner Languages und dann den Ordner der gewünschten Sprache.

#### <span id="page-49-0"></span>Verwendung der Hilfe und der Kurzinfos

Die Hilfe bietet umfassende Informationen zu den Produktfunktionen direkt in der Anwendung. Wenn Sie über eine Internetverbindung verfügen, können Sie von der Anwendung aus auf die webbasierte Hilfe zugreifen, die die neuesten Updates enthält. Ist kein Zugang zum Internet vorhanden, wird die lokale Hilfe angezeigt, die bei der Produktinstallation auf den Computer kopiert wurde.

Sie können die gesamte Liste der Hilfethemen durchsuchen, im Index Hilfsmittel und Themen nachschlagen oder nach einem bestimmten Wort suchen. Über das Hilfefenster haben Sie auch Zugang zur Corel [Wissensdatenbank](http://apps.corel.com/redirect?_redirect=command&function=KB&subfunction=installation&app=CorelDRAW&version=2017&lang=EN) auf der Corel-Website sowie anderen Online-Informationsquellen.

Die Hilfe steht auch online im [PDF-Format](http://apps.corel.com/redirect?_redirect=command&function=help&subfunction=userguide&app=Designer&version=2017&lang=EN&licenseid=540213895) zur Verfügung.

Kurzinfos bieten hilfreiche Informationen zu Steuerelementen der Anwendung, wenn Sie den Mauszeiger über Symbole, Schaltflächen und andere Elemente der Benutzeroberfläche halten.

#### Typografische Konventionen

In der folgenden Tabelle sind wichtige Konventionen beschrieben, die in der Dokumentation verwendet werden.

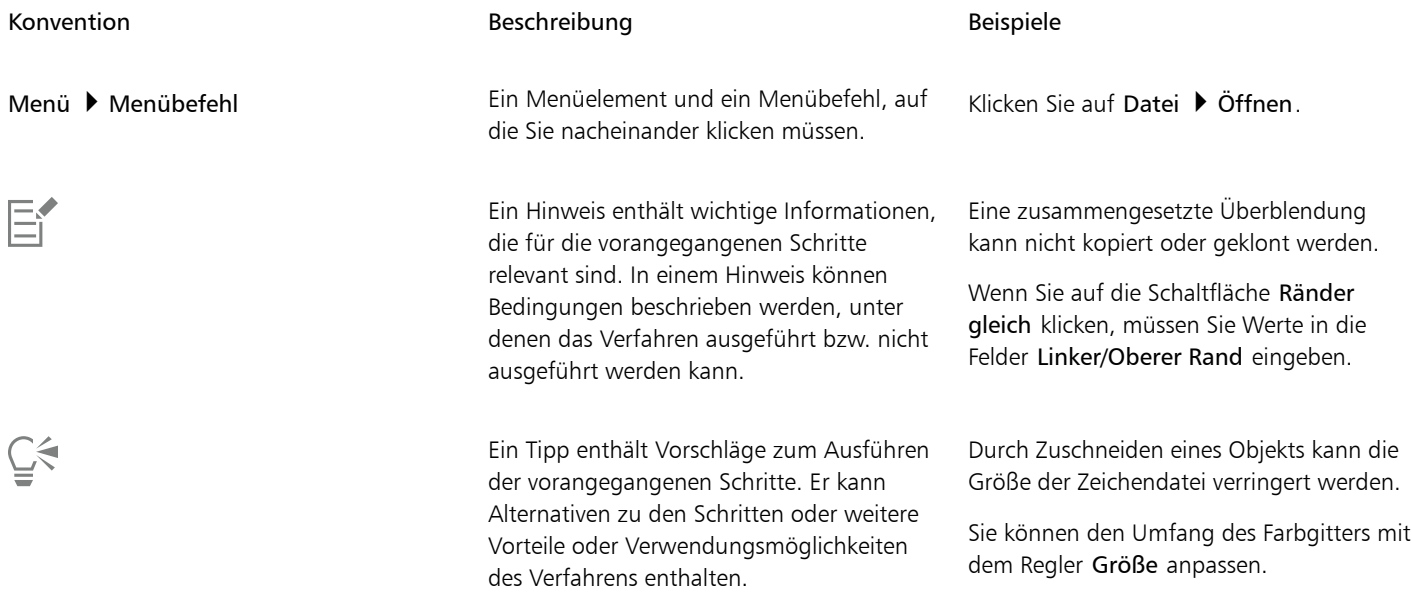

#### So verwenden Sie die Hilfe

- 1 Klicken Sie auf Hilfe Produkthilfe.
- 2 Klicken Sie auf eine der folgenden Registerkarten:
	- Inhalt Ermöglicht das Durchsuchen der Hilfethemen. Um ein Thema zu öffnen, klicken Sie in die Themenüberschrift in der linken Spalte.
	- Index: Ermöglicht die Suche nach einem Thema über den Index.
	- Suchen Ermöglicht die Volltextsuche nach einem bestimmten Wort oder einer Wortgruppe in der Hilfe.

Darüber hinaus können Sie Folgendes tun:

Kontextsensitive Hilfe aus einem Dialogfeld heraus anzeigen Klicken Sie im Dialogfeld auf die Schaltfläche Hilfe.

Hilfethema drucken Öffnen Sie ein Hilfethema, klicken Sie auf den zu druckenden Bereich und wählen Sie dann Drucken oben im Hilfefenster.

## ⊆₹

Sie können die Hilfe auch aufrufen, indem Sie die Taste F1 drücken.

Vom Willkommensbildschirm aus können Sie ebenfalls auf die Hilfe zugreifen.

#### So suchen Sie in der Hilfe

- 1 Klicken Sie auf Hilfe > Produkthilfe.
- 2 Klicken Sie auf die Registerkarte Suchen und geben Sie im Suchfeld ein Wort oder eine Wortgruppe ein.

Wenn Sie beispielsweise nach Informationen zum RGB-Farbmodus suchen, geben Sie "RGB" ein, um eine Liste relevanter Themen anzuzeigen. Wenn Sie eine Wortgruppe als Suchbegriff eingeben, setzen Sie sie in Anführungszeichen (z.B. "dynamische Hilfslinien" oder "Farbmodus von Bitmaps").

3 Wählen Sie in der angezeigten Liste ein Thema aus.

Wenn Ihre Suche keine relevanten Themen ergibt, überprüfen Sie, ob Sie das Suchwort oder den Satz richtig geschrieben haben. Achten Sie darauf, dass die englischsprachige Hilfe die amerikanische Schreibweise verwendet (z.B. "color", "favorite", "center" und "rasterize").Die Suche nach Begriffen in britischer Schreibweise ("colour", "favourite", "centre" und "rasterise") bringt keine Ergebnisse.

#### <span id="page-50-0"></span>Willkommensbildschirm

Über den Willkommensbildschirm können Sie schnell auf Lernressourcen wie das Discovery Center zugreifen und rasch häufig vorkommende Aufgaben ausführen, wie beispielsweise das Öffnen von Dateien und das Erstellen neuer Dateien mithilfe von Vorlagen. Sie finden Informationen über die Neuerungen in CorelDRAW Technical Suite 2017 und die Mitgliedschaften und das Abonnement und können auf Lernressourcen zugreifen.

Damit Sie Corel DESIGNER optimal nutzen können, kann darüber hinaus von der Seite "Brauchen Sie Hilfe?" auf folgende Online-Informationsquellen zugegriffen werden:

- Tutorials: Die Tutorials zeigen Ihnen, wie Sie mit Präzision zeichnen, Bemaßungslinien und Beschriftungen hinzufügen, einen Schaltplan erstellen, einer Zeichnung ein dreidimensionales Aussehen geben und vieles mehr.
- Fallstudien und Whitepaper: Diese Dokumente zeigen Ihnen, wie Corel DESIGNER in vielen Branchen zur Produktion hochwertiger technischer Dokumentationen eingesetzt wird, und helfen Ihnen Schwierigkeiten bei der Erstellung technischer Dokumentation zu überwinden.
- Tipps und Tricks: Die Tipps und Tricks behandeln nützliche Hilfsmittel und Tastaturkürzel und geben Ihnen eine gute Ausgangsbasis zur selbstständigen Erkundung der Funktionen von CorelDRAW Technical Suite 2017.

#### So greifen Sie auf den Willkommensbildschirm zu

- Klicken Sie auf Hilfe Willkommensbildschirm.
	- Um die verfügbaren Ressourcen anzuzeigen und darauf zuzugreifen, klicken Sie auf die Verknüpfungen links auf dem Willkommensbildschirm.

C≶

Sie können auch den Willkommensbildschirm zugreifen, indem Sie in der Registerleiste auf die Schaltfläche Willkommensbildschirm klicken. Wenn Sie die Schaltfläche Willkommensbildschirm in der Registerkartenleiste ausblenden möchten, klicken Sie zuerst auf

Extras ▶ Optionen, klicken Sie dann in der Kategorienliste Arbeitsbereich auf Allgemein und deaktivieren Sie die Schaltfläche Willkommensbildschirm-Schaltfläche auf Registerkartenleiste anzeigen

Wenn der Willkommensbildschirm nicht jedes Mal angezeigt werden soll, wenn Sie die Anwendung starten, deaktivieren Sie das Kontrollkästchen Den Willkommensbildschirm beim Starten immer anzeigen in der linken unteren Ecke.

### <span id="page-51-3"></span>Zugriff auf eBooks

Die Benutzerhandbücher für CorelDRAW 2017, Corel DESIGNER 2017 und Corel PHOTO-PAINT 2017 sind als eBooks verfügbar. Diese in den Dateiformaten EPUB und MOBI verfügbaren eBooks ermöglichen es Ihnen, auf Ihrem eBook-Reader auf die umfassendsten Informationen zu den Produktfunktionen zuzugreifen.

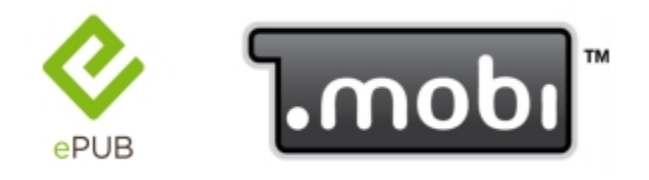

*Die Benutzerhandbücher sind nun in den Dateiformaten EPUB und MOBI verfügbar.*

#### So greifen Sie auf ein eBook zu

- 1 Melden Sie sich bei Ihrem Corel.com-Konto an.
- 2 Klicken Sie auf der Seite Ihr Konto auf Downloads und laden Sie das gewünschte Buch herunter.

#### <span id="page-51-0"></span>Community-Website für Entwickler

Wenn Sie mithilfe von Makros Funktionen automatisieren, benutzerdefinierte Werkzeuge erstellen oder kommerzielle Lösungen entwickeln, die integrativ mit CorelDRAW Technical Suite benutzt werden können, dann finden Sie auf der neuen [Community-Website für Entwickler](http://community.coreldraw.com/sdk/) viele nützliche und hilfreiche Materialien: ein Programmierhandbuch, eine ausführliche Objektmodellreferenz-Dokumentation mit Codebeispielen und detaillierte Beiträge zum Thema Programmierung.

Sie können entweder Microsoft Visual Basic for Applications (VBA) oder Microsoft Visual Studio Tools for Applications (VSTA) verwenden, um Makros zu erstellen, die Aufgaben automatisieren und benutzerdefinierte Lösungen für Corel DESIGNER, CorelDRAW und Corel PHOTO-PAINT bieten.

#### <span id="page-51-1"></span>Handbuch für den Einsatz im Netzwerk

Das *CorelDRAW Technical Suite 2017-Bereitstellungshandbuch* bietet schrittweise Anleitungen für die Bereitstellung von CorelDRAW Technical Suite 2017 in einem Netzwerk. Dieses Handbuch steht Kunden zur Verfügung, die eine Volumen-Lizenz von CorelDRAW Technical Suite 2017 für ihr Unternehmen erworben haben. Um eine Volumen-Lizenz der Software zu erwerben und das Installationshandbuch zu beziehen, wenden Sie sich bitte an die [Corel Support Services](#page-32-0).

#### <span id="page-51-2"></span>Webbasierte Ressourcen

Mithilfe der folgenden Internetressourcen können Sie CorelDRAW Technical Suite optimal nutzen:

- [Corel Wissensdatenbank](http://apps.corel.com/redirect?_redirect=command&function=KB&subfunction=installation&app=CorelDRAW&version=2017&lang=EN): Artikel, die vom Corel Technical Support Services-Team als Antwort auf Fragen von Benutzern geschrieben wurden
- [Community.CorelDRAW.com](http://apps.corel.com/redirect?_redirect=command&function=Community&app=cdgs&version=2017&lang=EN): eine Online-Umgebung, in der Sie sich mit anderen Nutzern austauschen, Fragen stellen und Hilfe und Tipps von anderen Nutzern erhalten können

• [Tutorials auf der Website von Corel](http://apps.corel.com/redirect/command.asp?app=CDTS&version=2017&function=welcomescr&subfunction=moretutorials&lang=EN): Diese Tutorials erläutern Ihnen die grundlegenden Werkzeuge und enthalten Tipps, wie Sie Ihren Arbeitsablauf straffen und Ihre Designs verbessern können

Für den Zugriff auf diese Internetressourcen ist eine aktive Internetverbindung erforderlich.

# Corel DESIGNER 2017

## Corel DESIGNER Tour durch den Arbeitsbereich

Wenn Sie mit der Terminologie und dem Arbeitsbereich von Corel DESIGNER vertraut sind, können Sie die Konzepte und Verfahren im Benutzerhandbuch und in der Hilfe schneller erfassen.

Dieser Abschnitt behandelt die folgenden Themen:

- "Corel DESIGNER-Terminologie und -Konzepte" (Seite53)
- "Corel DESIGNER Anwendungsfenster" (Seite54)
- ["Standardsymbolleiste" \(Seite 56\)](#page-57-0)
- ["Info zu Symbolleisten" \(Seite 57\)](#page-58-0)
- ["Hilfsmittelpalette" \(Seite 58\)](#page-59-0)
- ["Andockfenster" \(Seite 73\)](#page-74-0)
- ["Statusleiste" \(Seite 75\)](#page-76-0)
- ["Arbeitsbereiche wählen" \(Seite 76\)](#page-77-0)

#### <span id="page-54-0"></span>Corel DESIGNER-Terminologie und -Konzepte

Für die Arbeit mit Corel DESIGNER sollten Sie mit den folgenden Begriffen vertraut sein.

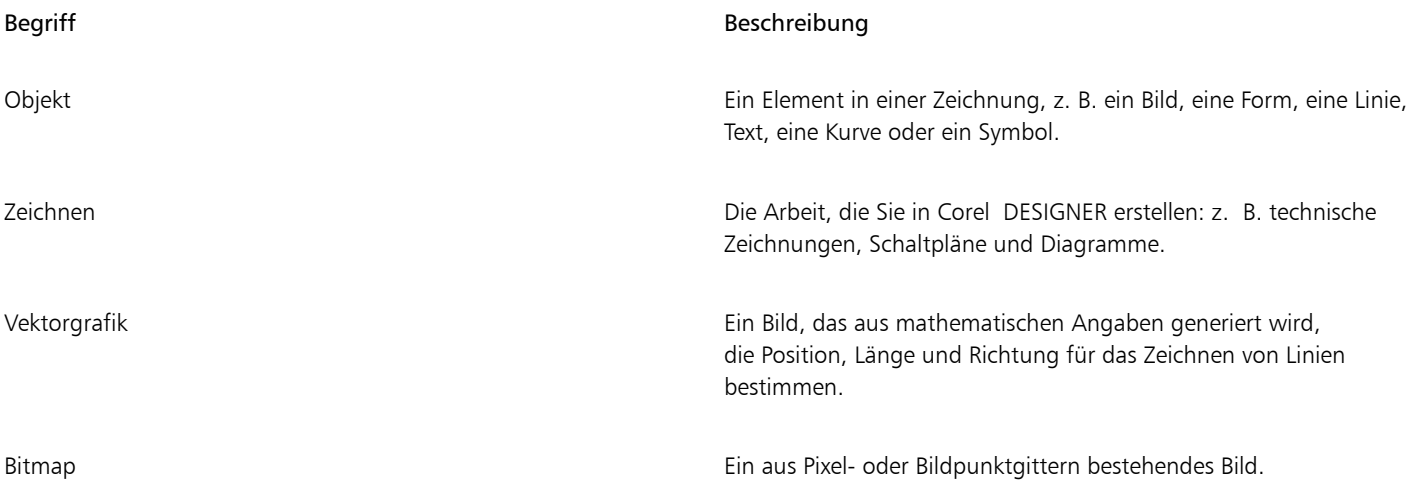

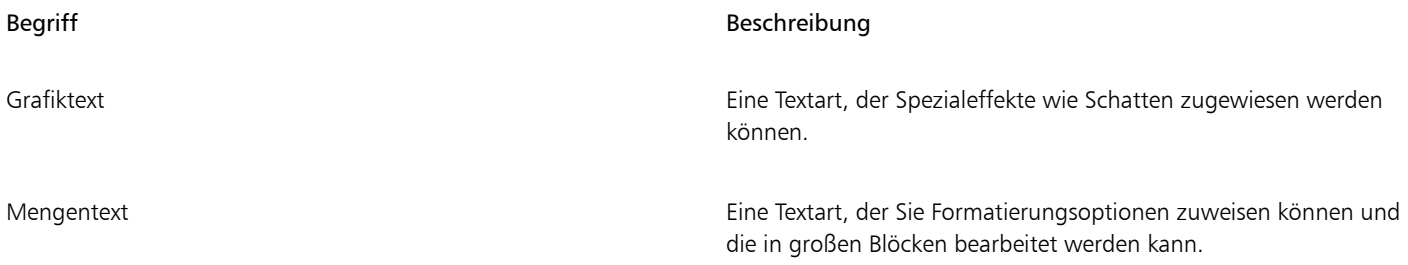

#### <span id="page-55-0"></span>Corel DESIGNER Anwendungsfenster

Wenn Sie Corel DESIGNER starten, wird das Anwendungsfenster mit einem Zeichenfenster geöffnet. Das Rechteck in der Mitte des Zeichenfensters ist die Zeichenseite, auf der Sie Ihre Zeichnung erstellen. Zwar können mehrere Zeichenfenster geöffnet werden, doch werden Befehle stets nur auf das aktive Zeichenfenster angewendet.

Das Corel DESIGNER-Anwendungsfenster ist unten dargestellt. Es folgt eine Beschreibung seiner Bestandteile.

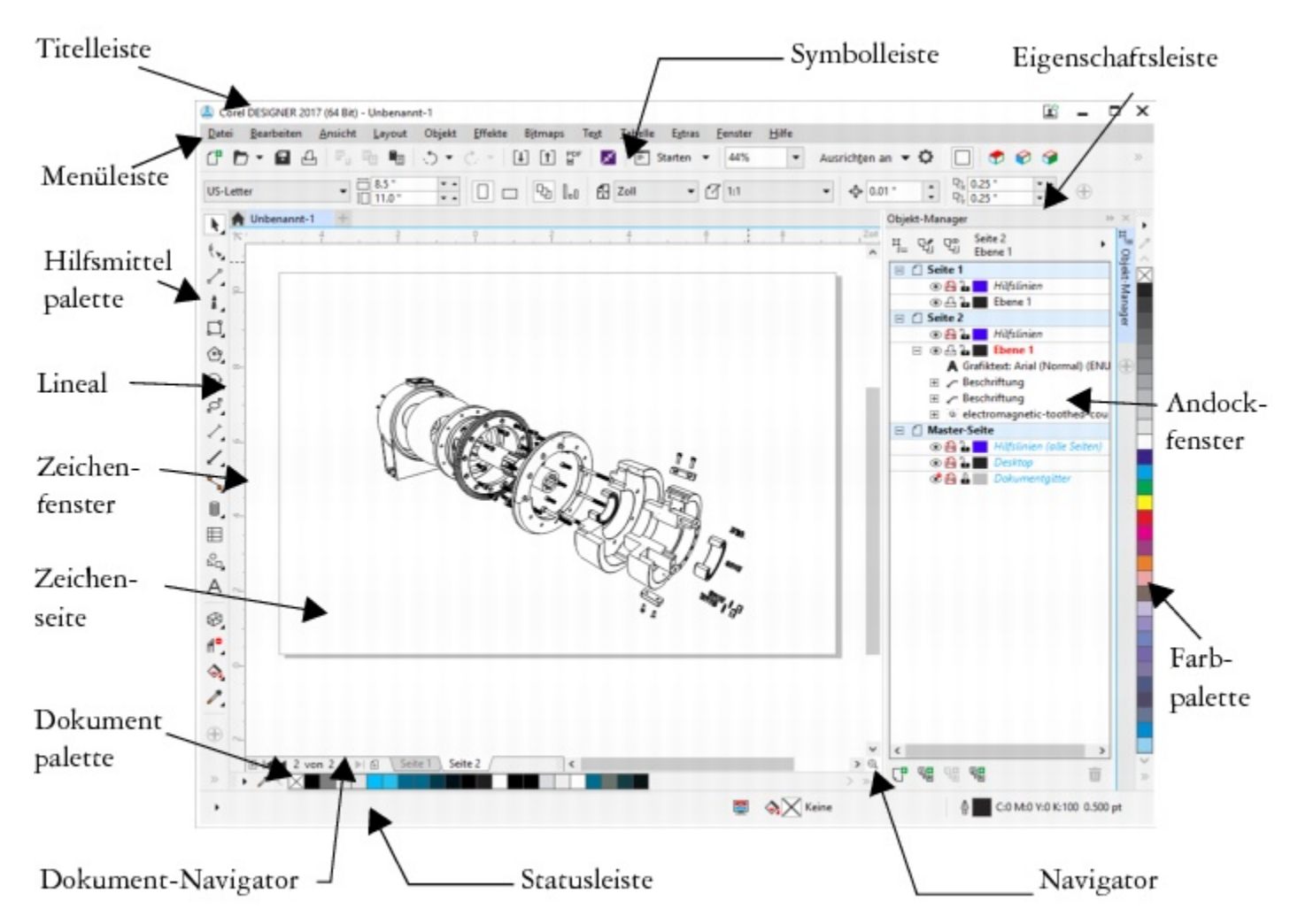

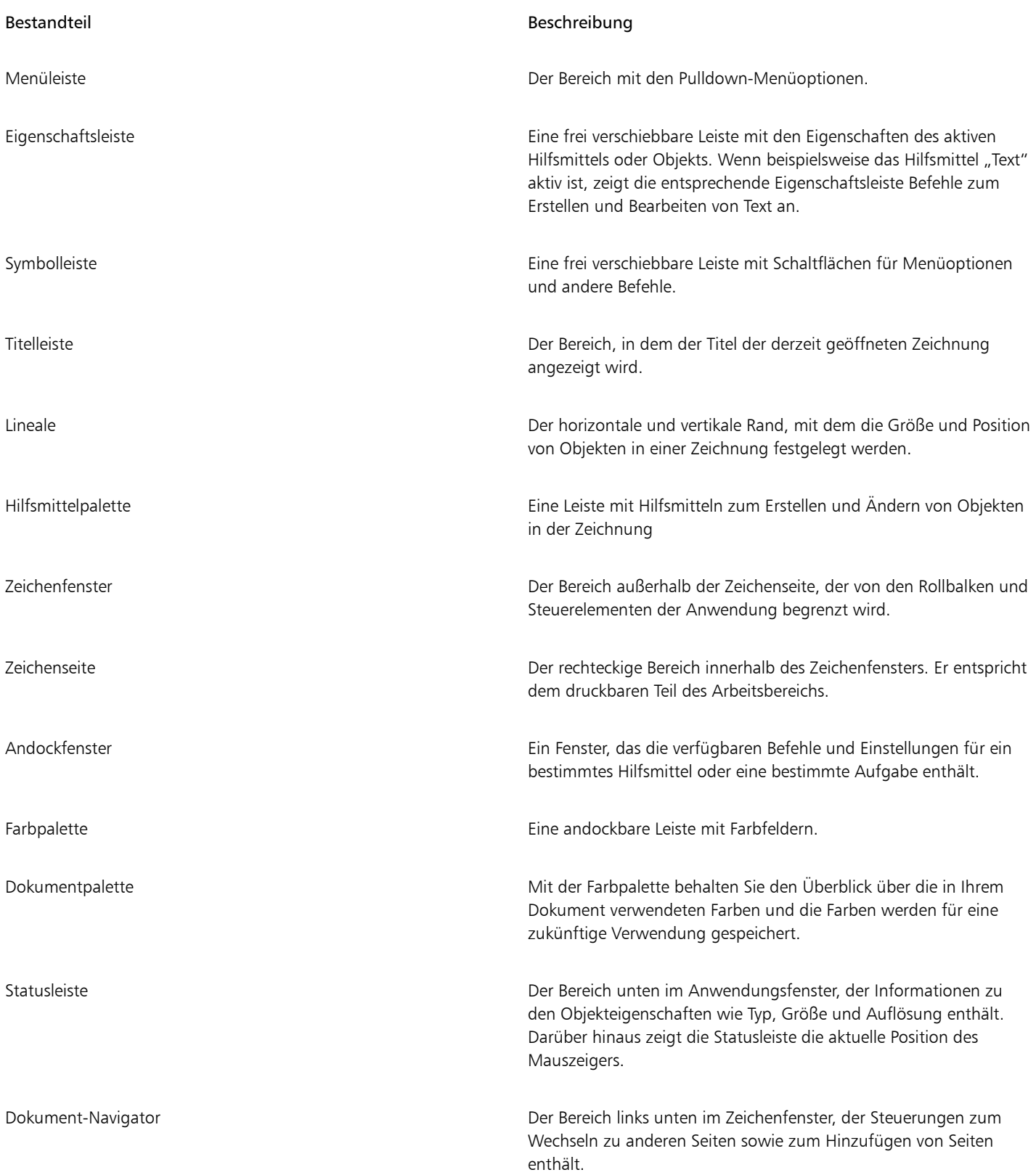

#### Bestandteil and a state of the state of the Beschreibung Beschreibung

Navigator Eine Schaltfläche unten rechts im Zeichenfenster, durch die eine kleinere Anzeige geöffnet wird, mit deren Hilfe Sie sich in der Zeichnung bewegen können.

## $\bar{C}$

Um die Statusleiste ein- bzw. auszublenden, klicken Sie auf Ansicht ▶ Symbolleisten ▶ Statusleiste.

Weitere Informationen zum Ein- bzw. Ausblenden der Lineale finden Sie unter ["So blenden Sie die Lineale ein bzw. aus" auf Seite](#page-585-0) [584.](#page-585-0)

#### <span id="page-57-0"></span>Standardsymbolleiste

Die Standardsymbolleiste enthält Schaltflächen für den schnellen Zugriff auf viele Menübefehle.

Die Standardsymbolleiste wird standardmäßig angezeigt. Weitere Informationen zum Anpassen der Position, des Inhalts und des Erscheinungsbilds von Symbolleisten finden Sie unter ["Symbolleisten anpassen" auf Seite 787.](#page-788-0)

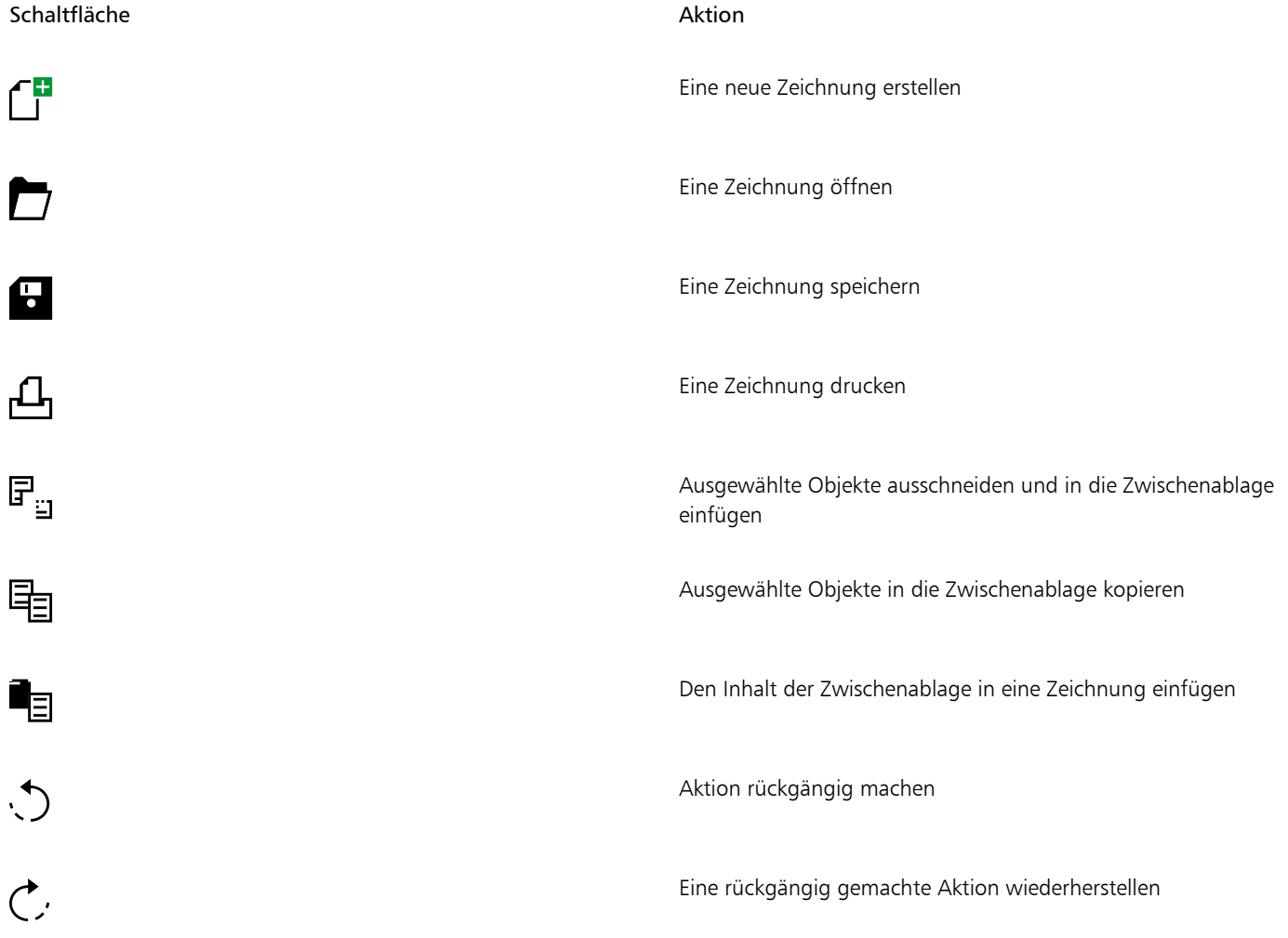

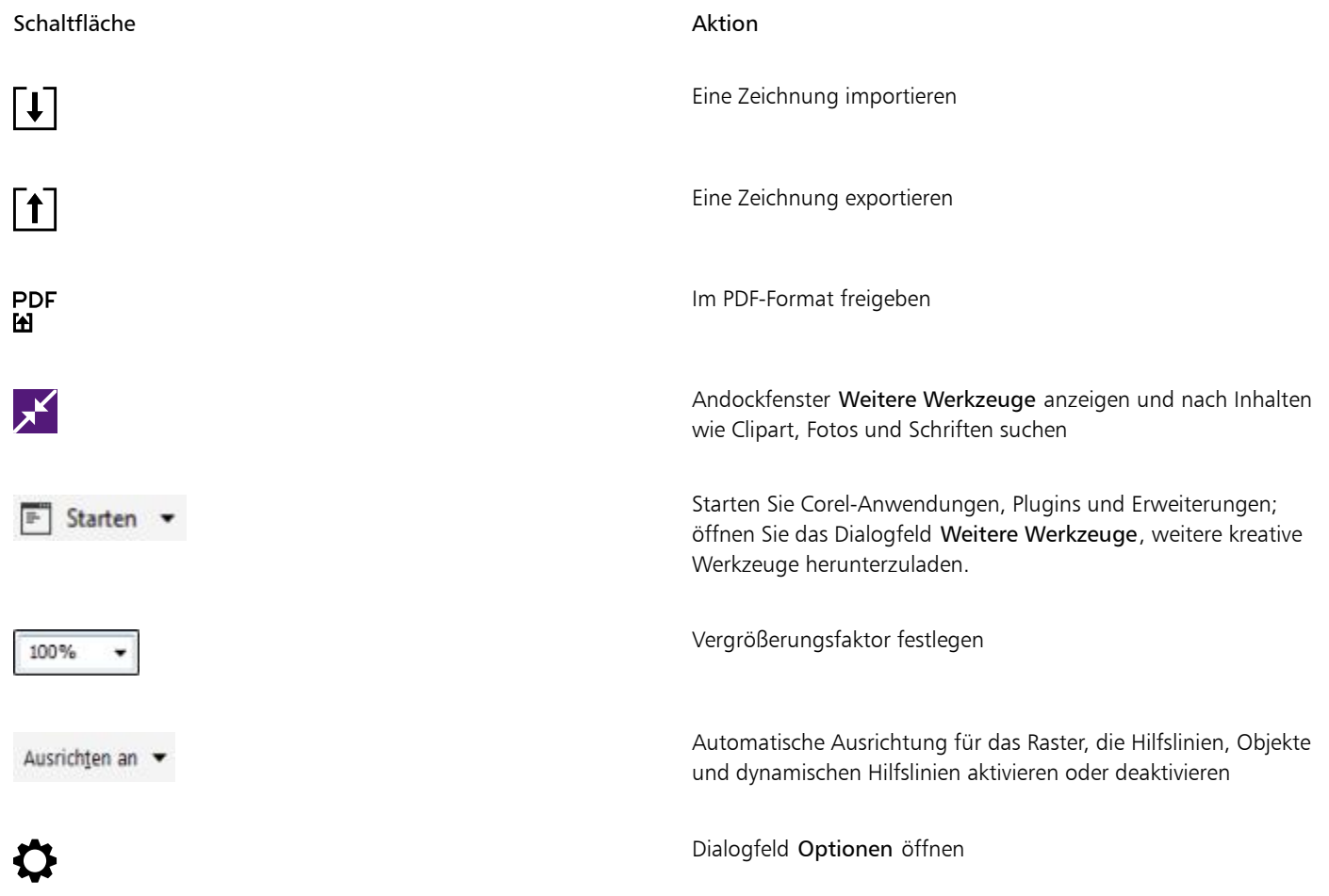

Die Symbolleiste Zeichenebene wird rechts neben der Standardsymbolleiste angezeigt. Weitere Informationen finden Sie unter ["Zeichenfläche" auf Seite 58.](#page-59-1)

### <span id="page-58-0"></span>Info zu Symbolleisten

Zusätzlich zur Standardsymbolleiste enthält Corel DESIGNER Symbolleisten für bestimmte Aufgaben. Die Symbolleiste Text enthält beispielsweise Befehle, die für die Verwendung des Hilfsmittels Text relevant sind. Wenn Sie eine Symbolleiste häufig benutzen, können Sie diese immer im Arbeitsbereich anzeigen lassen.

In der nachstehenden Tabelle finden Sie eine Beschreibung der anderen Symbolleisten.

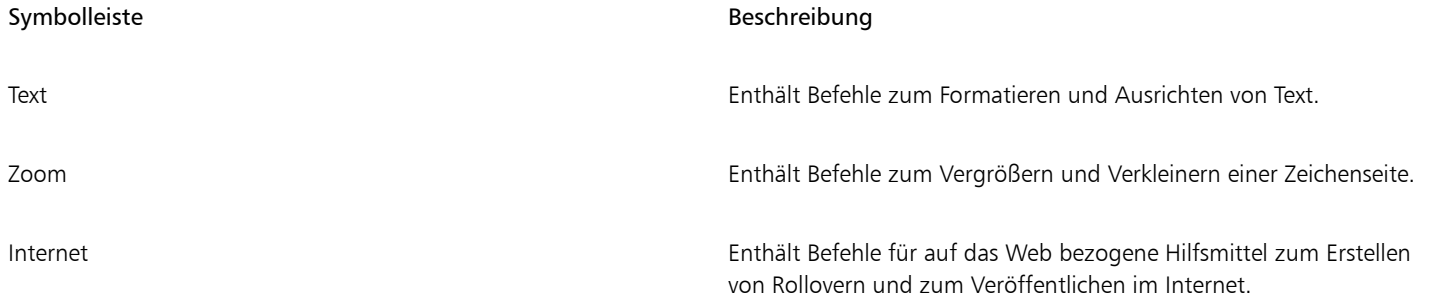

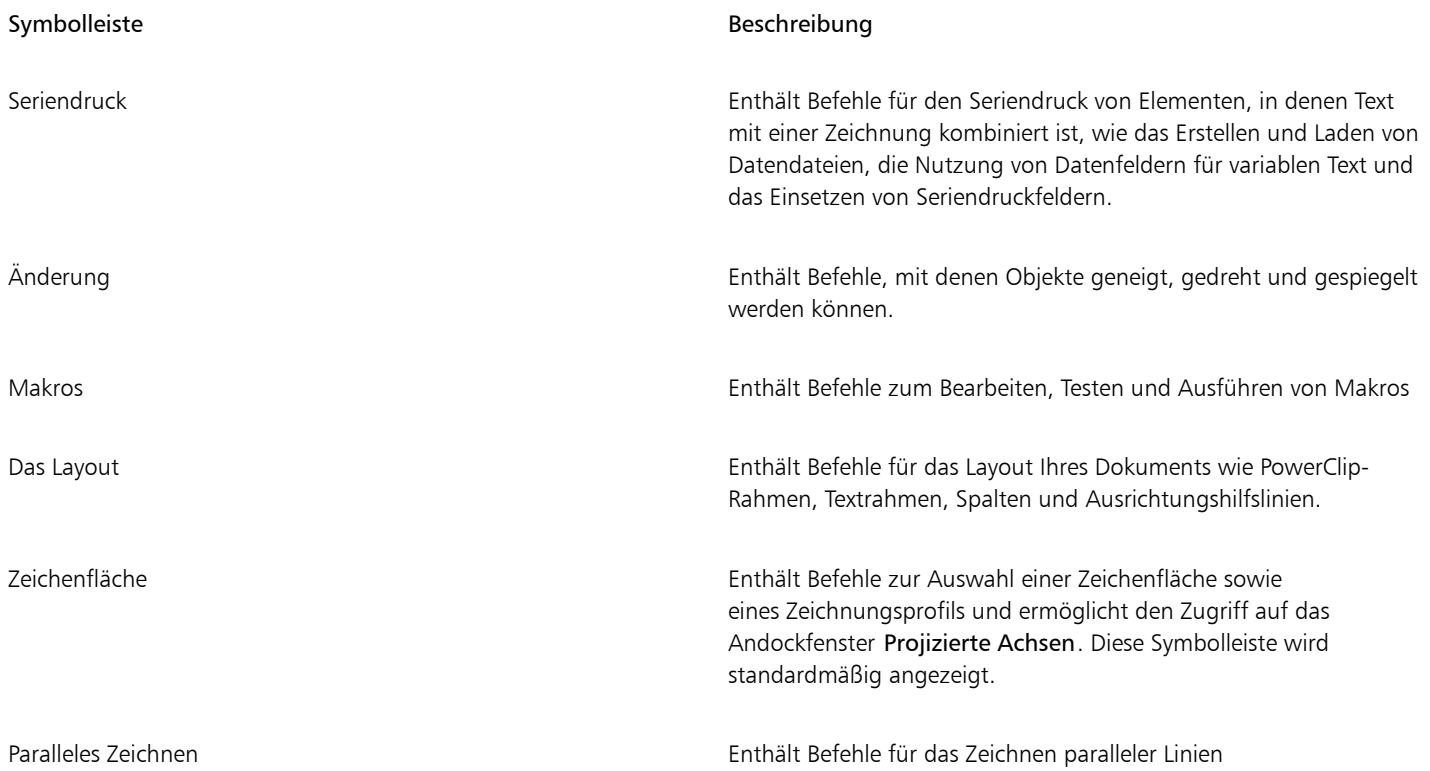

### <span id="page-59-1"></span><span id="page-59-0"></span>Hilfsmittelpalette

Die Hilfsmittelpalette enthält Hilfsmittel zum Zeichnen und Bearbeiten von Bildern. Ein Teil der Hilfsmittel ist standardmäßig sichtbar, andere Hilfsmittel hingegen sind in Flyout-Menüs gruppiert. Flyout-Menüs enthalten eine Gruppe von zusammengehörigen Corel DESIGNER-Hilfsmitteln. Ein kleiner Pfeil in der rechten unteren Ecke der Schaltfläche in der Hilfsmittelpalette zeigt an, dass es sich um ein Flyout-Menü handelt. Sie können auf die Hilfsmittel in einem Flyout-Menü zugreifen, indem Sie auf den Flyout-Pfeil klicken. Nachdem Sie ein Flyout-Menü geöffnet haben, können Sie problemlos die Inhalte anderer Flyout-Menüs durchsuchen, indem Sie den Mauszeiger über eine der Schaltflächen mit Flyout-Pfeilen in der Hilfsmittelpalette bewegen. Wenn Sie Flyout-Menüs aus der Hilfsmittelpalette ziehen, verhalten sich diese wie Symbolleisten. Dadurch sind alle zugehörigen Hilfsmittel während der Arbeit sichtbar.

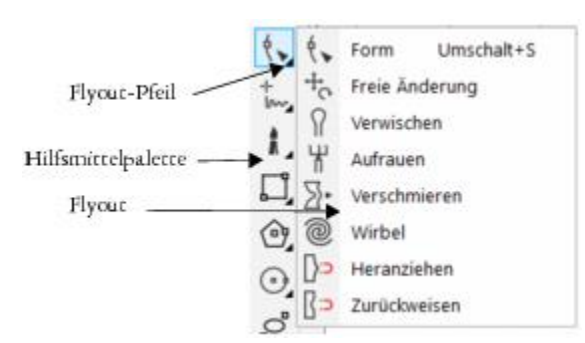

*Wenn Sie im Standardarbeitsplatz auf den Flyout-Pfeil des Hilfsmittels Form klicken, wird das Flyout Formbearbeitung geöffnet.*

Ein Teil der Hilfsmittel ist nicht standardmäßig in der Hilfsmittelpalette sichtbar. Sie können festlegen, welche Hilfsmittel in der Hilfsmittelpalette angezeigt werden sollen.

 $\bar{\mathbb{R}}$ 

Um die Hilfsmittelpalette ein- bzw. auszublenden, klicken Sie auf Fenster ▶ Symbolleisten ▶ Hilfsmittelpalette.

Um Hilfsmittel in der Hilfsmittelpalette ein- bzw. auszublenden, klicken Sie auf die Schaltfläche Schnelles Anpassen  $\bigoplus$  und aktivieren bzw. deaktivieren Sie die entsprechenden Kontrollkästchen.

#### Auffinden der Hilfsmittel in der Hilfsmittelpalette

Die folgende Abbildung zeigt die übrigen Flyouts in der Standard-Hilfsmittelpalette von Corel DESIGNER und hilft Ihnen, die Hilfsmittel schneller zu finden.

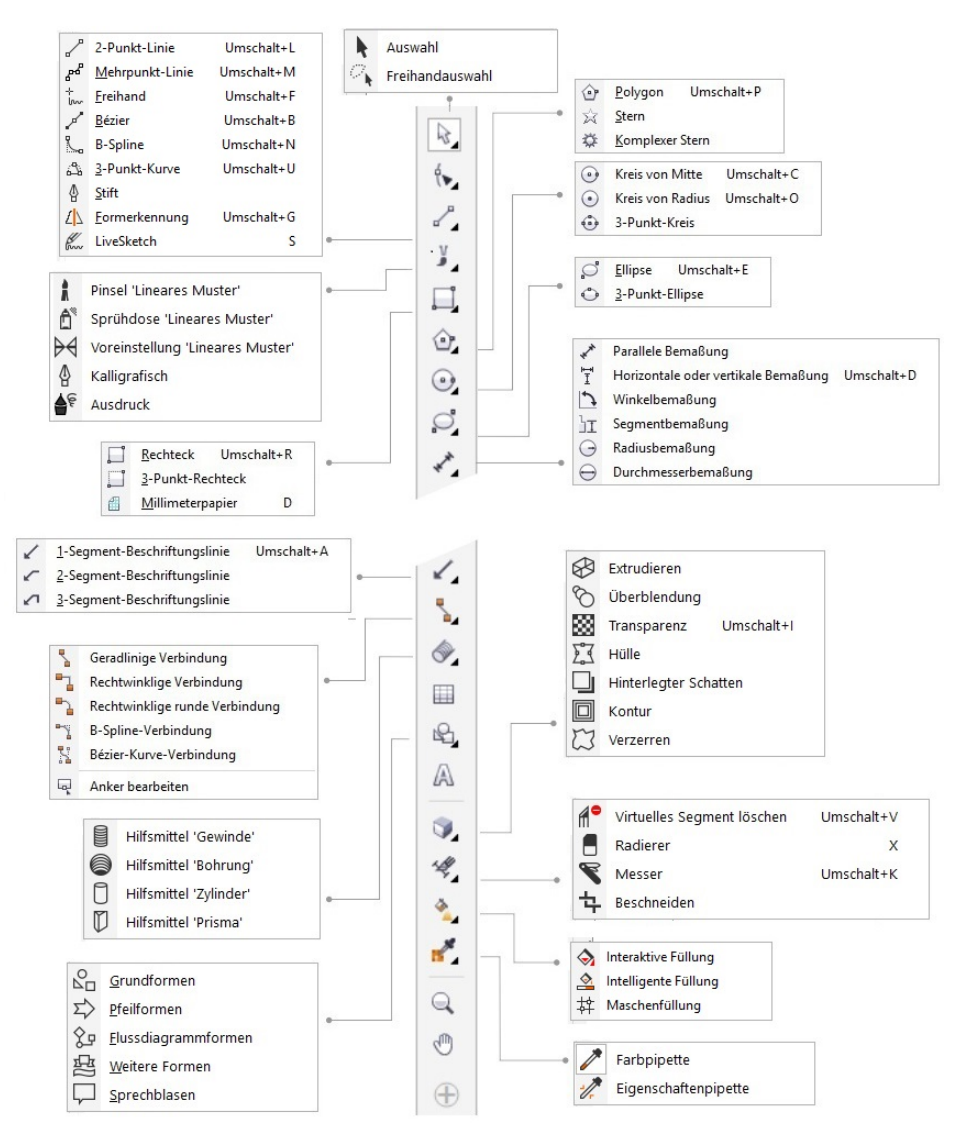

#### Hilfsmittel

Die folgende Tabelle enthält Beschreibungen der Hilfsmittel in der Corel DESIGNER-Hilfsmittelpalette.

#### Hilfsmittel 'Auswahl'

Mit dem Hilfsmittel Auswahl können Sie Objekte auswählen, ihre Größe ändern sowie Objekte neigen und drehen.

Mit dem Hilfsmittel Freihandauswahl können Sie Objekte unter Verwendung einer Freihandauswahlmarkierung auswählen.

Mit dem Hilfsmittel Form können Sie ein Kurvenobjekt oder Textzeichen durch

Mit dem Hilfsmittel Freie Änderung (Freie Drehung, Freie Spiegelung, Freie Skalierung und Freies Neigen) in der Eigenschaftsleiste können Sie ein Objekt

Mit dem Hilfsmittel Verwischen können Sie ein Vektorobjekt verzerren, indem Sie

Mit dem Hilfsmittel Aufrauen können Sie den Rand eines Vektorobjekts verzerren, indem Sie entlang des Umrisses ziehen.

entlang des Umrisses ziehen.

verändern.

Ändern der Knoten bearbeiten.

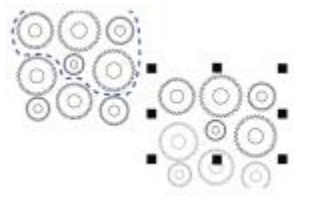

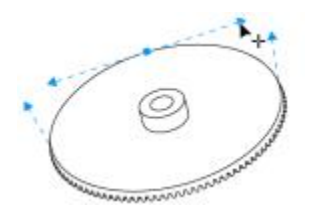

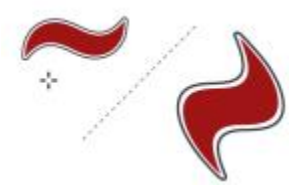

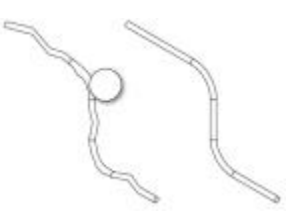

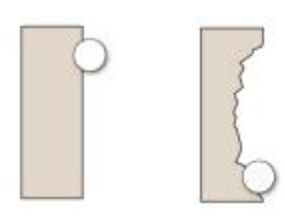

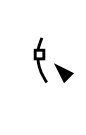

Ķ

 $\sim$   $\sim$ 

Hilfsmittel 'Form'

ᡃᠼ

 $\Omega$ 

₩

60 | Corel DESIGNER 2017 Benutzerhandbuch

Mit dem Hilfsmittel Verschmieren können Sie Objekte durch das Ziehen von Verlängerungen oder das Einfügen von Einbuchtungen entlang des Umrisses umformen.

Mit dem Hilfsmittel Wirbel können Sie Wirbeleffekte durch Ziehen entlang des Umrisses eines Objekts einfügen.

Mit dem Hilfsmittel Heranziehen können Sie Objekte durch Heranziehen des Knotens an den Cursor umformen.

Mit dem Hilfsmittel Zurückweisen können Sie Objekte umformen, indem Knoten vom Cursor weggedrückt werden.

Hilfsmittel 'Kurve'

Mit dem Hilfsmittel 2-Punkt-Linie können Sie ein gerades Liniensegment mit zwei Segmenten zeichnen.

Mit dem Hilfsmittel Mehr-Punkt-Linie können Sie Linien und Kurven segmentweise im Vorschaumodus zeichnen.

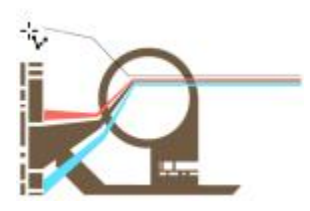

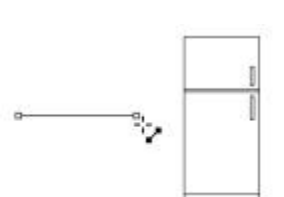

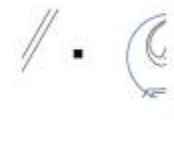

 $\mathcal{D}_{\bullet}$ 

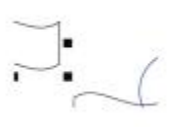

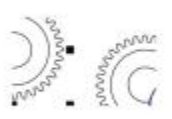

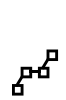

 $\searrow$ 

 $\sum$ 

@

ן כ

 $\mathbb{R}$ 

Mit dem Hilfsmittel Freihand können ⊹<br>lw Sie einzelne Liniensegmente und Kurven zeichnen. Mit dem Hilfsmittel Bézier können Sie للمحل Kurven segmentweise zeichnen.  $\mathbb{R}$ Mit dem Hilfsmittel B-Spline können Sie gekrümmte Linien zeichnen, indem Sie Kontrollpunkte festlegen, die die Form der Kurve bestimmen, ohne sie in Segmente zu unterteilen. Mit dem Hilfsmittel 3-Punkt-Kurve können نگ Sie eine Kurve durch die Bestimmung des Anfangs-, End- und Mittelpunktes zeichnen. Mit dem Hilfsmittel Stift können Sie in Segmente Kurven zeichnen und für jedes Segment beim Zeichnen eine Vorschau anzeigen lassen.  $\mathcal{L}$ Mit dem Hilfsmittel Formerkennung können Sie Freihandstriche in Grundformen und geglättete Kurven umwandeln. Kw Das Hilfsmittel LiveSketch ermöglicht es Ihnen, dank intelligenter Strichanpassung natürlich zu zeichnen.

∯

#### Lineares Muster (Hilfsmittel)

ì

Ô.

 $\forall$ 

∯

ī٤

Mit dem Pinsel Lineares Muster können Sie Pinselstriche auf eine Kurve anwenden sowie gebogene Pfeile und ähnliche Objekte erstellen.

Mit dem Hilfsmittel Sprühdose 'Lineare Muster' können Sie Ketten, Schläuche, Rohre und ähnliche Objekte zeichnen.

Mit der Voreinstellung Lineares Muster können Sie mithilfe vordefinierter Striche Kurven zeichnen.

Mit dem Hilfsmittel Kalligraphie können Sie Linien zeichnen, deren Breite sich entsprechend der Richtung der Linie und dem Winkel der Stiftspitze ändert.

Mit dem neuen Hilfsmittel Ausdruck können Sie Linien zeichnen, die je nach Druck, Neigung und Orientierung des Eingabestifts variieren.

Rechteck (Hilfsmittel)

Mit dem Hilfsmittel Rechteck können Sie durch diagonales Ziehen ein Rechteck zeichnen.

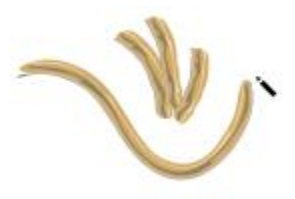

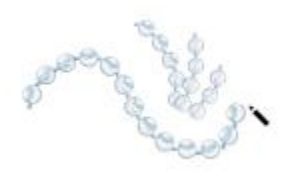

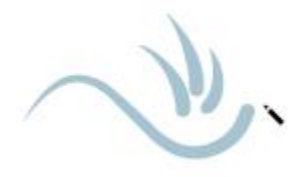

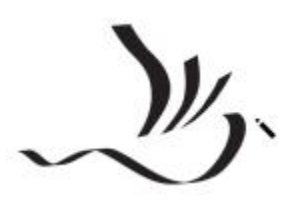

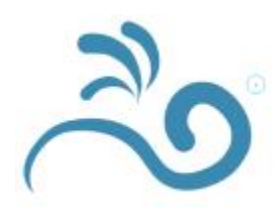

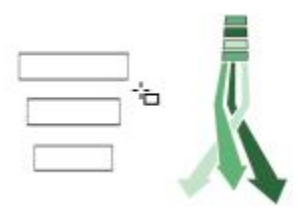

Mit dem Hilfsmittel 3-Punkt-Rechteck können Sie Rechtecke anhand eines festgelegten Winkels zeichnen.

Mit dem Hilfsmittel Millimeterpapier können Sie ein Raster ähnlich dem auf Millimeterpapier zeichnen.

Polygon von Mitte (Hilfsmittel)

Mit den Hilfsmitteln Polygon können Sie ein Polygon zeichnen, indem Sie vom Mittelpunkt zu einem Punkt (Scheitelpunkt) auf dem Polygon ziehen.

Mit dem Hilfsmittel Stern können Sie gleichmäßig geformte Sterne zeichnen.

Mit dem Hilfsmittel Komplexer Stern können Sie komplexe Sterne mit sich schneidenden Zacken zeichnen.

Kreis (Hilfsmittel)

Mit dem Hilfsmittel Kreis von Mitte können Sie einen Kreis zeichnen, indem Sie den Kreismittelpunkt und einen Punkt auf dem Kreisumfang angeben.

64 | Corel DESIGNER 2017 Benutzerhandbuch

phhho

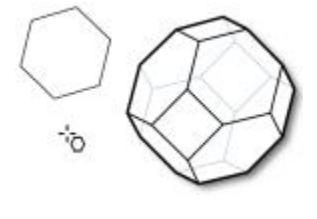

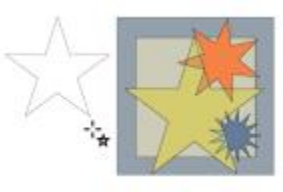

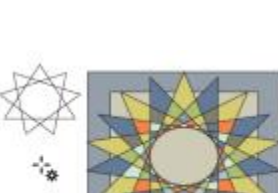

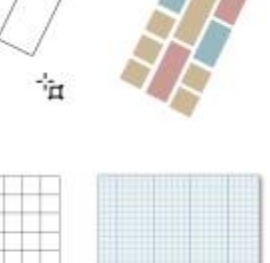

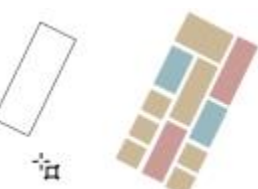

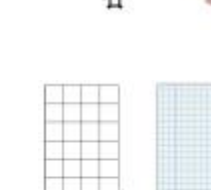

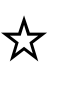

仲

i.<br>D

串

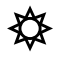

 $\left( \begin{matrix} \textbf{u} \end{matrix} \right)$ 

Mit dem Hilfsmittel Kreis von Radius können Sie einen Kreis zeichnen, indem Sie einen Wert für den Radius angeben und anschließend den Mittelpunkt festlegen.

Mit dem Hilfsmittel 3-Punkt-Kreis können Sie einen Kreis zeichnen, indem Sie drei Punkte auf der Kreislinie festlegen.

Mit dem Hilfsmittel Ellipse können Sie durch Ziehen einer Diagonale eine Ellipse zeichnen.

Mit dem Hilfsmittel 3-Punkt-Ellipse können Sie Ellipsen anhand eines festgelegten Winkels zeichnen.

Mit dem Hilfsmittel Parallele Bemaßung können Sie schräge Bemaßungslinien zeichnen.

Mit dem Hilfsmittel Horizontale oder vertikale Bemaßung können Sie horizontale oder vertikale Bemaßungslinien zeichnen.

 $\bigodot$ 

⊕

#### Ellipse (Hilfsmittel)

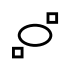

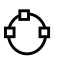

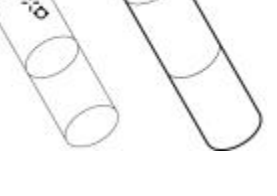

°

print

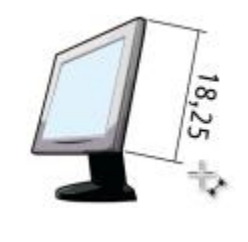

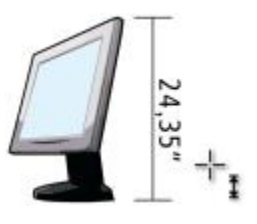

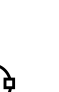

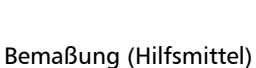

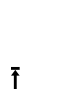

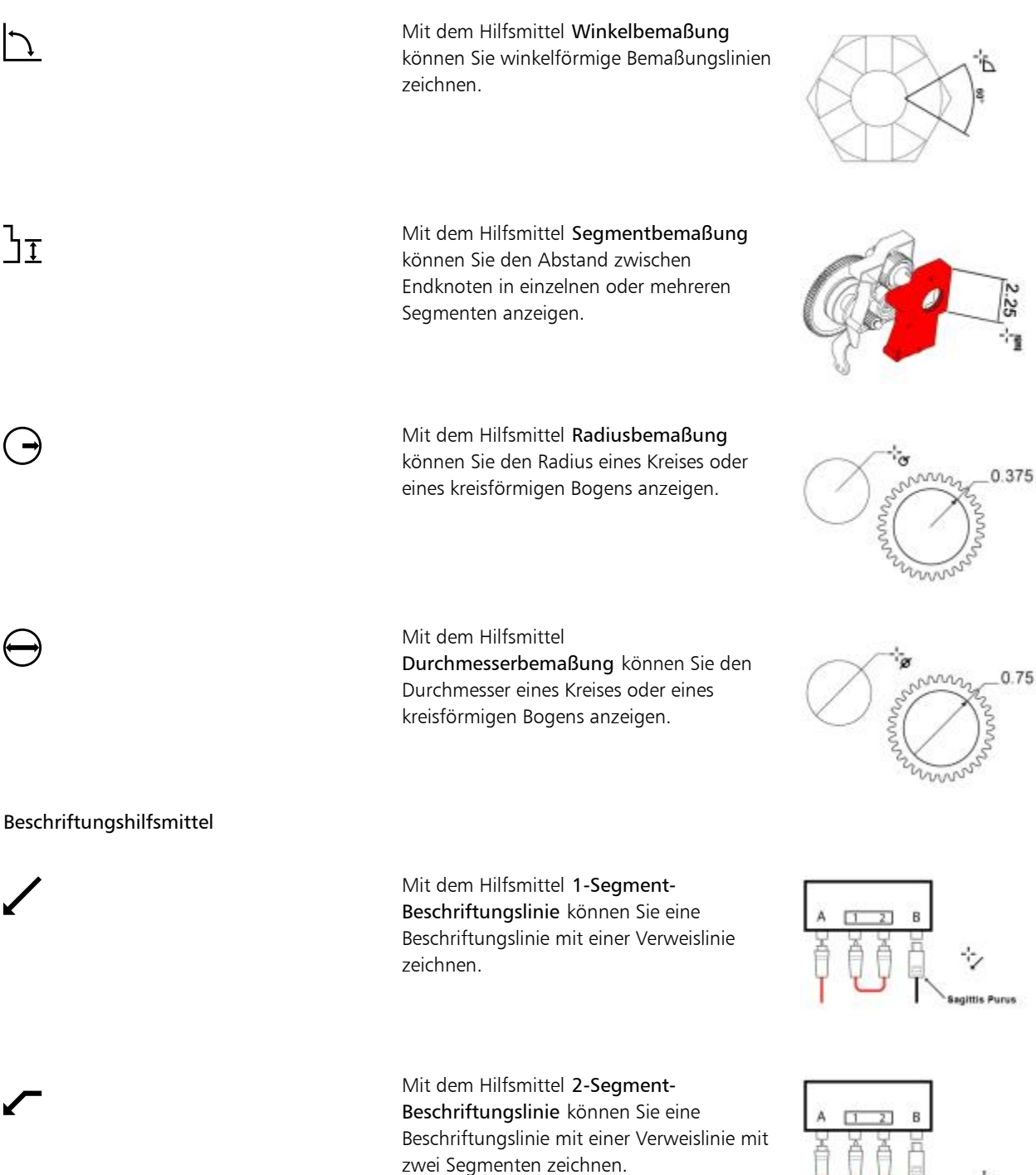

 $0.75$ 

aittis Purus

÷, Sagittis Purus

 $\frac{1}{1}$ 

 $\rightarrow$ 

Mit dem Hilfsmittel 3-Segment-Beschriftungslinie können Sie eine Beschriftungslinie mit einer Verweislinie mit drei Segmenten zeichnen.

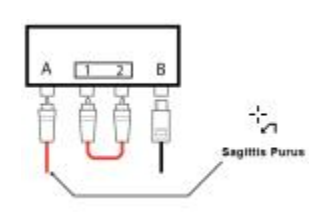

#### Verbindung (Hilfsmittel)

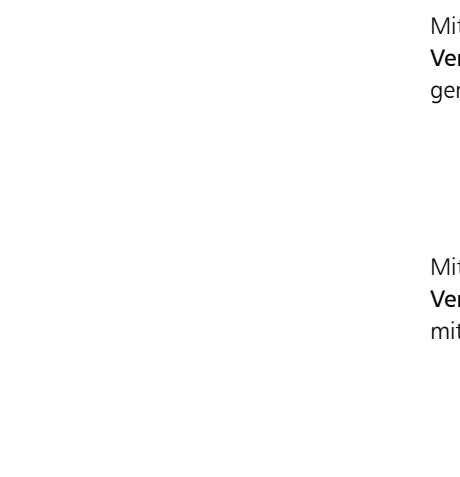

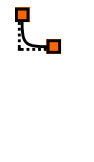

 $\sum_{i=1}^{n}$ 

Mit dem Hilfsmittel Geradlinige Verbindung können Sie eine Linie mit einer geraden Verbindung zeichnen.

Mit dem Hilfsmittel Rechtwinklige Verbindung können Sie Verbindungslinien mit einem rechten Winkel zeichnen.

Mit dem Hilfsmittel Rechtwinklige runde Verbindung können Sie Verbindungslinien mit einem rechten Winkel mit abgerundeten Ecken zeichnen.

Mit dem Hilfsmittel B-Spline-Verbindung können Sie mit Steuerpunkten eine Verbindungskurve zeichnen.

Mit dem Hilfsmittel Bézierkurven-Verbindung können Sie Verbindungskurven segmentweise zeichnen.

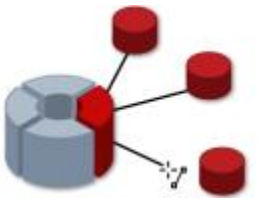

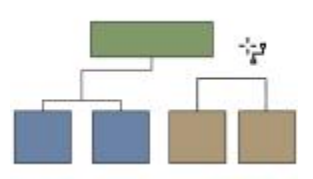

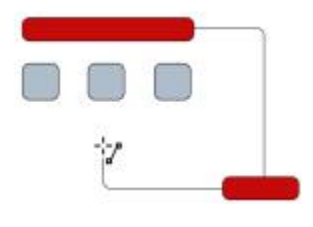

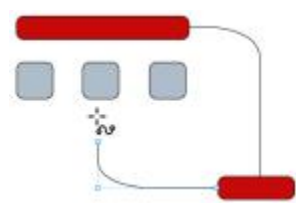

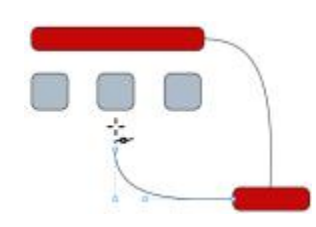

Mit dem Hilfsmittel Anker bearbeiten können Sie die Ankerpunkte von Verbindungslinien ändern.

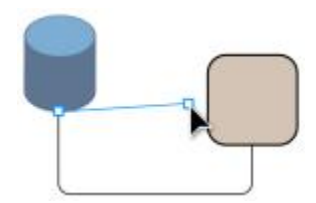

#### Hilfsmittel 'Projizierte Formen'

لبره

冒

П

 $\mathbb{D}$ 

Mit dem Hilfsmittel Gewinde können Gewindeformen in Projektionsansicht erstellt werden.

Mit dem Hilfsmittel Bohrung können Formen für Bohrungen in Projektionsansicht erstellt werden.

Mit dem Hilfsmittel Zylinder können Zylinder in Projektionsansicht erstellt werden.

Mit dem Hilfsmittel Prisma können Formen von Prismen in Projektionsansicht erstellt werden.

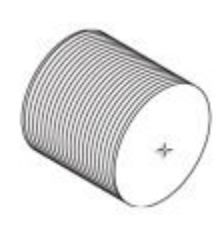

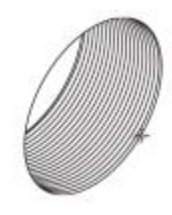

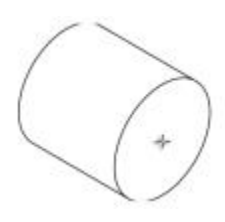

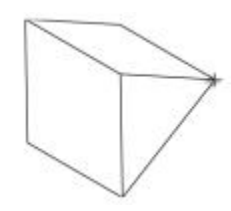

Hilfsmittel 'Tabelle'

Mit dem Hilfsmittel Tabelle können Sie Tabellen zeichnen und bearbeiten.

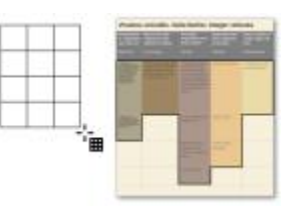

Hilfsmittel 'Pfiffige Formen'

 $S_{\square}$ können Sie aus einer Reihe von Formen wie Hexagramm, Smiley-Gesicht und rechtwinkliges Dreieck wählen. Mit dem Hilfsmittel Pfeilformen können Sie Pfeile zeichnen und dabei Form, Richtung und Anzahl der Spitzen auswählen. Mit dem Hilfsmittel Flussdiagrammformen የ≖ können Sie Symbole für Flussdiagramme zeichnen. Die Optionen stehen in der Eigenschaftsleiste zur Verfügung. .<br>D Mit dem Hilfsmittel Diverse Formen können 迍 Sie Bannerobjekte und Explosionssymbole zeichnen. Die Optionen stehen in der Eigenschaftsleiste zur Verfügung. Mit dem Hilfsmittel Sprechblasen können Sie Sprechblasen und Beschriftungen zeichnen. Die Optionen stehen in der Eigenschaftsleiste zur Verfügung.

Mit dem Hilfsmittel Grundformen

Text (Hilfsmittel)

 $\Sigma$ 

Interaktive Hilfsmittel

Mit dem Hilfsmittel Text können Sie Text hinzufügen, einen Mengentextrahmen erstellen und Text darin eingeben oder Text entlang eines Pfades hinzufügen, wenn eine Kurve ausgewählt ist.

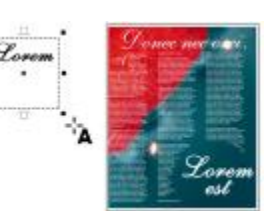

ھ'⊤

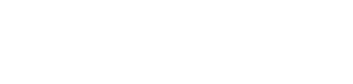

Mit dem Hilfsmittel Extrusion können Sie Objekten 3D-Effekte zuweisen und ihnen so Tiefe verleihen.

Mit dem Hilfsmittel Überblendung können Sie über eine Reihe von Zwischenformen und Farben ein Objekt in ein anderes umwandeln.

Mit dem Hilfsmittel Transparenz können Sie einem Objekt eine Transparenz zuweisen, um Teile der darunterliegende Bildbereiche anzuzeigen.

Mit dem Hilfsmittel Hülle können Sie die Form eines Objekts verzerren, indem Sie eine Hülle zuweisen und die Knoten der Hülle ziehen.

Mit dem Hilfsmittel Hinterlegter Schatten können Sie in einer zweidimensionalen Zeichnung einen Beleuchtungseffekt erzielen, indem Sie einem Objekt einen Schatten zuweisen. Sie können Eigenschaften wie Verlauf, Deckkraft, Randtyp und Farbe ändern.

Mit dem Hilfsmittel Kontur können Sie eine Reihe konzentrischer Formen erstellen, die in ein oder aus einem Objekt verlaufen.

Mit dem Hilfsmittel Verzerrung können Sie Objekte ändern, indem Sie Ein- und Ausbuchtungs-, Zackenschnitt- oder Wirbeleffekte zuweisen.

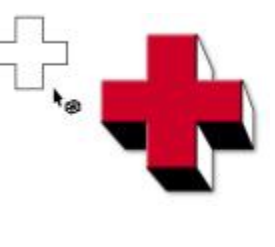

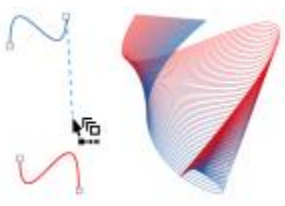

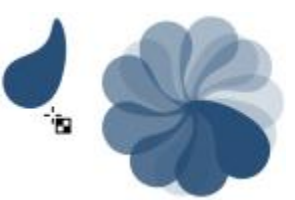

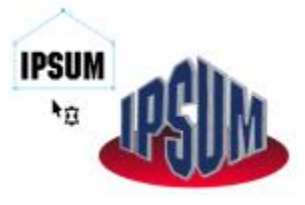

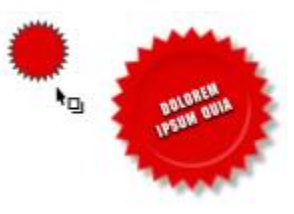

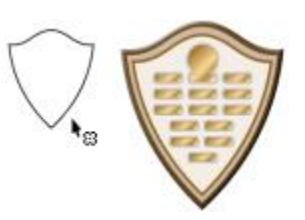

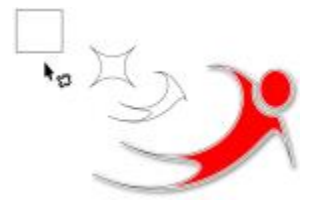

β

▩

 $\sum_{n=1}^{n}$ 

IП

 $\sum$
#### Löschen (Hilfsmittel)

 $\triangle$ 

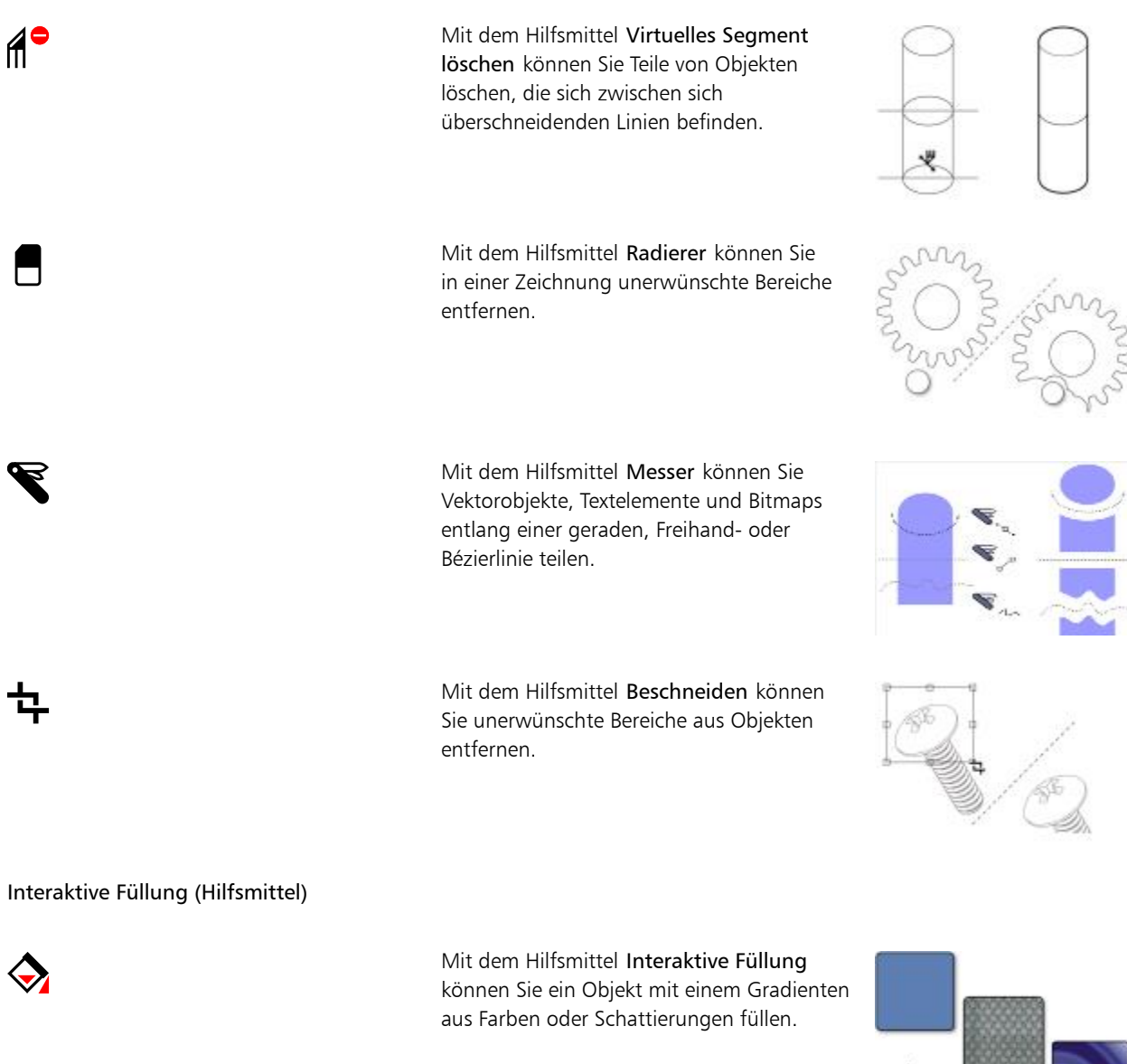

Mit dem Hilfsmittel Intelligente Füllung können Sie Objekte aus eingeschlossenen Bereichen erstellen und diesen Objekten eine Füllung zuweisen.

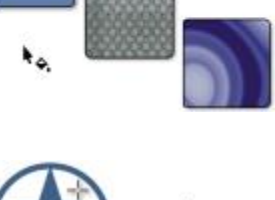

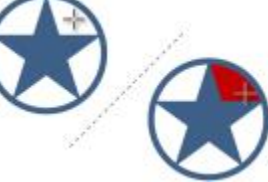

邙

Hilfsmittel 'Pipette'

 $\mathbb{Z}$ 

Hilfsmittel 'Zoom'

Schwenken (Hilfsmittel)

ااالہ

können Sie ein Objekt durch Überblenden mehrerer Farben bzw. Schattierungen füllen, die über einem Maschengitter angeordnet sind.

Mit dem Hilfsmittel Maschenfüllung

Mit dem Hilfsmittel Farbpipette können Sie im Zeichenfenster oder auf dem Desktop eine Objektfarbe abtasten und sie anderen Objekten zuweisen.

Mit dem Hilfsmittel Attributpipette können Sie Objekteigenschaften wie Linienstärke, Größe und Effekte eines Objekts im Zeichenfenster kopieren und anderen Objekten zuweisen.

Mit dem Hilfsmittel Zoom können Sie den Vergrößerungsfaktor im Zeichenfenster ändern.

Mit dem Hilfsmittel Schwenken können Sie ausgeblendete Bereiche einer Zeichnung in den sichtbaren Bereich ziehen, ohne den Zoom-Faktor zu ändern.

Eigenschaftsleiste

In der Eigenschaftsleiste werden die am häufigsten verwendeten Funktionen angezeigt, die sich auf das aktive Hilfsmittel oder die Aufgabe beziehen, die Sie gerade ausführen. Der Inhalt der Eigenschaftsleiste ist von dem Hilfsmittel bzw. der Aufgabe abhängig. Wenn Sie beispielsweise in der Hilfsmittelpalette auf das Hilfsmittel Text klicken, werden in der Eigenschaftsleiste nur textbezogene Befehle wie Text, Formatierung, Ausrichtung und die Bearbeitungshilfsmittel angezeigt.

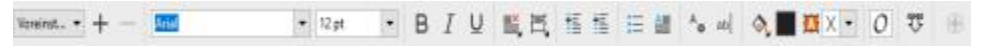

72 | Corel DESIGNER 2017 Benutzerhandbuch

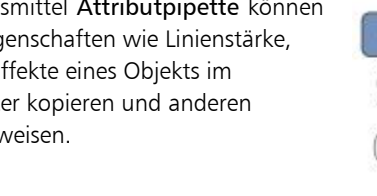

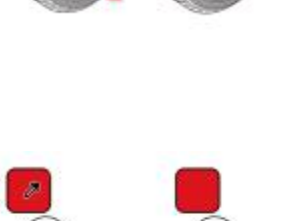

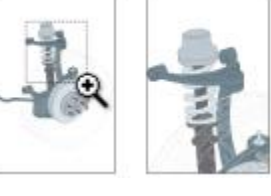

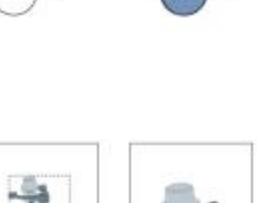

Sie können den Inhalt und die Position der Eigenschaftsleiste Ihren Bedürfnissen entsprechend anpassen und Steuerelemente hinzufügen. Weitere Informationen finden Sie unter ["Eigenschaftsleiste anpassen" auf Seite 790.](#page-791-0)

#### Häufig verwendete Schaltflächen in der Eigenschaftsleiste

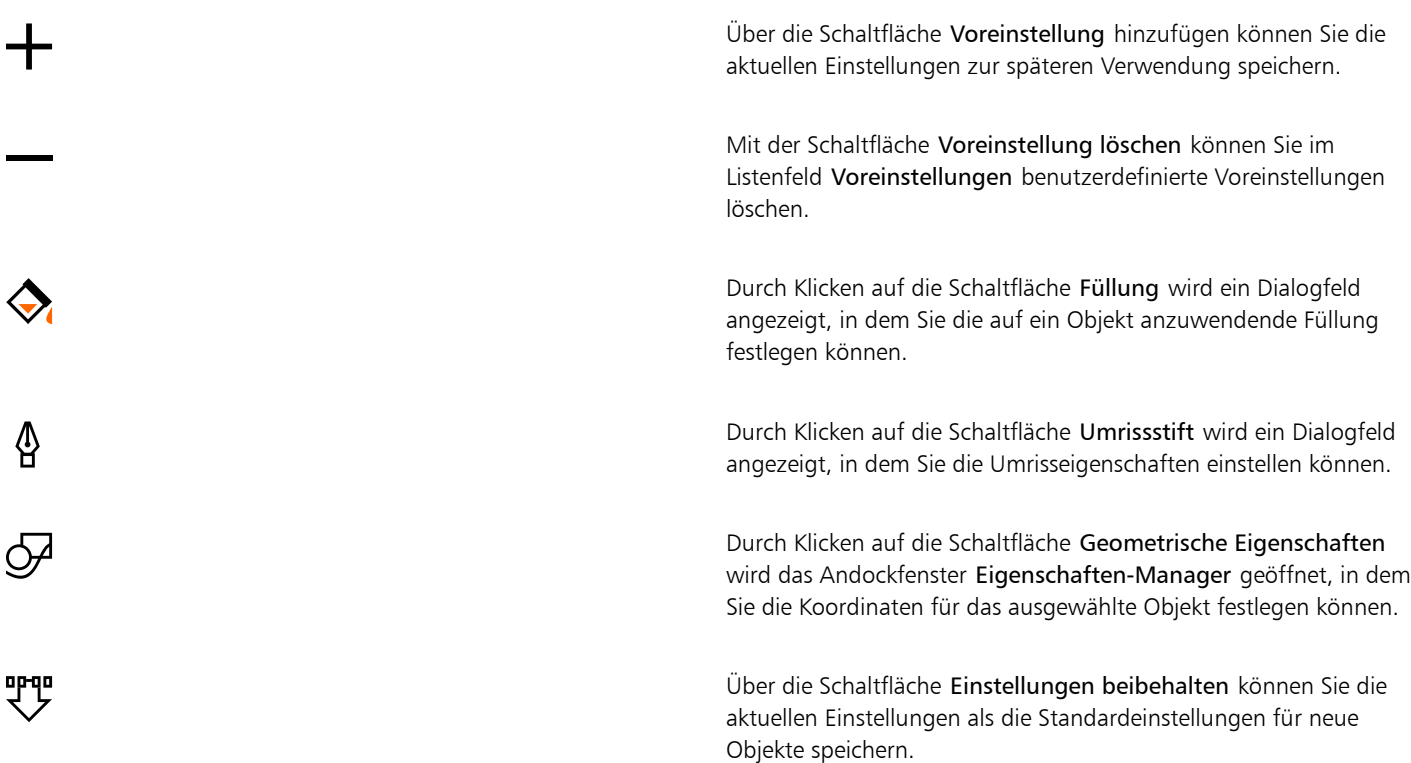

#### Andockfenster

In Andockfenstern werden dieselben Steuerelemente angezeigt wie in einem Dialogfeld, z.B. Schaltflächen, Optionen und Listenfelder. Im Gegensatz zu den meisten Dialogfeldern können Sie Andockfenster geöffnet lassen, während Sie an einem Dokument arbeiten. Dadurch können Sie sofort auf die Befehle zugreifen, um mit unterschiedlichen Effekten zu experimentieren.

Ein Beispiel hierfür ist das Andockfenster Eigenschaften-Manager. Wenn dieses Andockfenster geöffnet ist, können Sie auf ein Objekt im Zeichenfenster klicken und die Formatierung, die Abmessungen und weitere Eigenschaften des Objekts anzeigen.

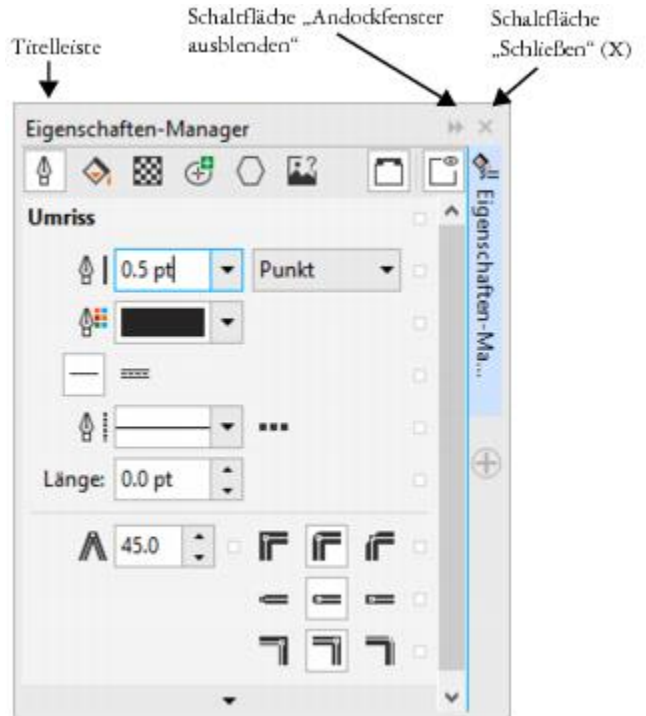

*Das Andockfenster 'Eigenschaften-Manager'*

Andockfenster können entweder angedockt oder frei verschiebbar sein. Ein angedocktes Andockfenster ist am Rand des Anwendungsfenster, an einer Symbolleiste oder an einer Palette verankert. Ein frei schwebendes Andockfenster ist an keinem Element des Arbeitsbereichs verankert. Wenn Sie mehrere Andockfenster gleichzeitig öffnen, werden diese im Allgemeinen übereinander angezeigt, wobei nur ein Andockfenster vollständig sichtbar ist. Um auf ein hinter dem sichtbaren Andockfenster liegendes Andockfenster zuzugreifen, klicken Sie auf die zugehörige Registerkarte.

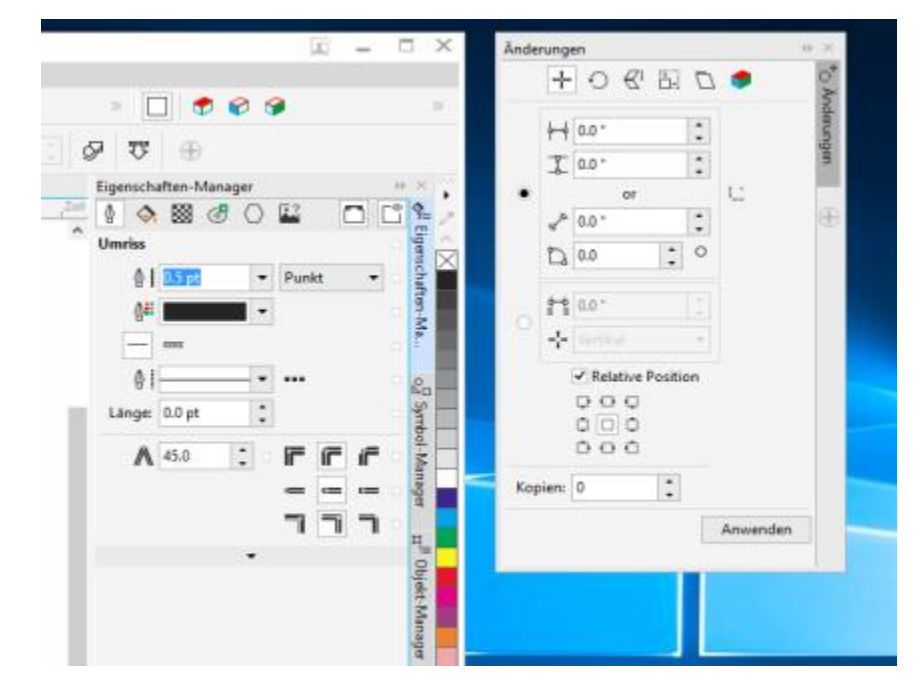

*Links: Angedockte und übereinanderliegende Andockfenster. Rechts: Frei verschiebbares Andockfenster. Um ein frei verschiebbares Andockfenster anzudocken, klicken Sie auf die Titelleiste des Fensters*

*und ziehen mit der Maus, bis sich der Mauszeiger am Rand des Zeichenfensters befindet. Klicken Sie zum Schließen eines Andockfenster auf die X-Schaltfläche in der rechten oberen Ecke. Klicken Sie auf die Registerkarte des Andockfensters, um das Andockfenster zum minimieren bzw. zu erweitern.*

Sie können Andockfenster verschieben und ausblenden, um Bildschirmplatz zu sparen.

#### So öffnen Sie ein Andockfenster

• Klicken Sie auf Fenster und dann auf den Namen eines Andockfensters.

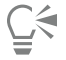

Um Andockfenster zu öffnen oder zu schließen, können Sie auch rechts in einem Andockfenster auf die Schaltfläche Schnelles Anpassen  $\bigoplus$  klicken und die entsprechenden Kontrollkästchen aktivieren bzw. deaktivieren.

Sie können ein Andockfenster auch schließen, indem Sie in seiner Titelleiste auf die Schaltfläche X klicken. Wenn Sie auf die Schaltfläche X in der Titelleiste klicken, werden alle in einer Gruppe verschachtelten Andockfenster geschlossen. Um nur ein bestimmtes Andockfenster zu schließen, klicken Sie auf die Schaltfläche X auf der Registerkarte des Andockfensters.

#### So verschieben Sie ein Andockfenster

• Ziehen Sie die Registerkarte des Andockfensters an die neue Position.

#### So verschieben Sie mehrere verschachtelte Andockfenster

• Ziehen Sie die Titelleiste des aktiven Andockfensters an die neue Position.

#### So verankern Sie ein unverankertes Andockfenster

• Ziehen Sie die Titelleiste oder Registerkarte des Andockfensters an den Rand des Zeichenfensters und positionieren Sie den Mauszeiger am Rand. Lassen Sie die Maustaste los, sobald eine graue Positionsvorschau des Andockfensters angezeigt wird.

#### So blenden Sie ein Andockfenster aus

• Klicken Sie auf die Registerkarte des Andockfensters.

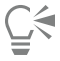

Um ein ausgeblendetes Andockfenster einzublenden, klicken Sie auf seine Registerkarte.

#### Statusleiste

Die Statusleiste zeigt Informationen zu den ausgewählten Objekten und zum aktiven Hilfsmittel an. Wenn Sie eine Linie oder Kurve nicht mit den Freihandoptionen zeichnen, werden die Länge des Segments und die gesamte Länge aller Segmente angezeigt. Sie zeigt zudem Farbinformationen und den Status der Farbüberprüfung an.

Weitere Informationen zum Anpassen des Inhalts und Erscheinungsbilds der Statusleiste finden Sie unter ["Statusleiste anpassen " auf Seite](#page-793-0) [792](#page-793-0).

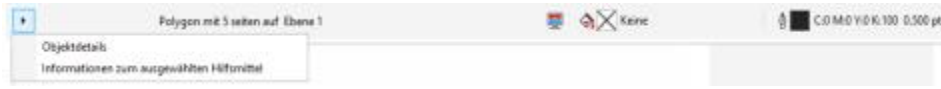

*Die Statusleiste zeigt Informationen zum ausgewählten Objekt an.*

### Arbeitsbereiche wählen

Corel DESIGNER umfasst eine Sammlung an spezialisierten Arbeitsbereichen, die Sie dabei unterstützen, produktiver zu arbeiten. Bei einem Arbeitsbereich handelt es sich um eine spezifische Konfiguration von Einstellungen, in der Sie speichern, wie die Befehlsleisten, Befehle und Schaltflächen beim Öffnen der Anwendung angeordnet werden. Arbeitsbereiche können im Willkommensbildschirm oder in der Menüleiste unter Fenster > Arbeitsbereich ausgewählt werden.

Die spezialisierten Arbeitsbereiche in Corel DESIGNER sind für bestimmte Arbeitsabläufe oder Aufgaben wie die Erstellung von Seitenlayouts und Illustrationen konfiguriert. Sie sind darauf ausgelegt, die Hilfsmittel besser zugänglich zu machen, die Sie am häufigsten verwenden.

In der folgenden Tabelle werden die verfügbaren Arbeitsbereiche beschrieben.

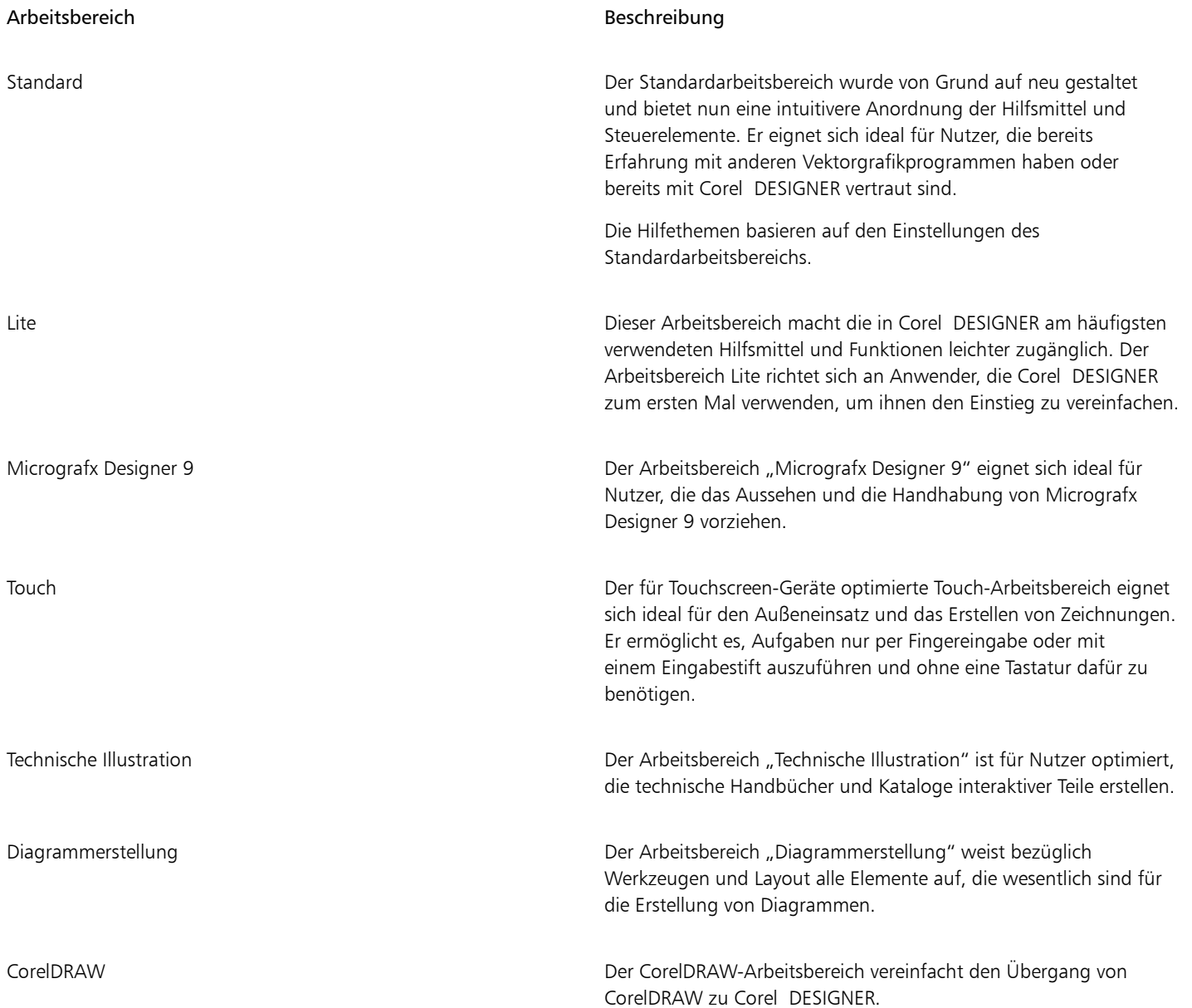

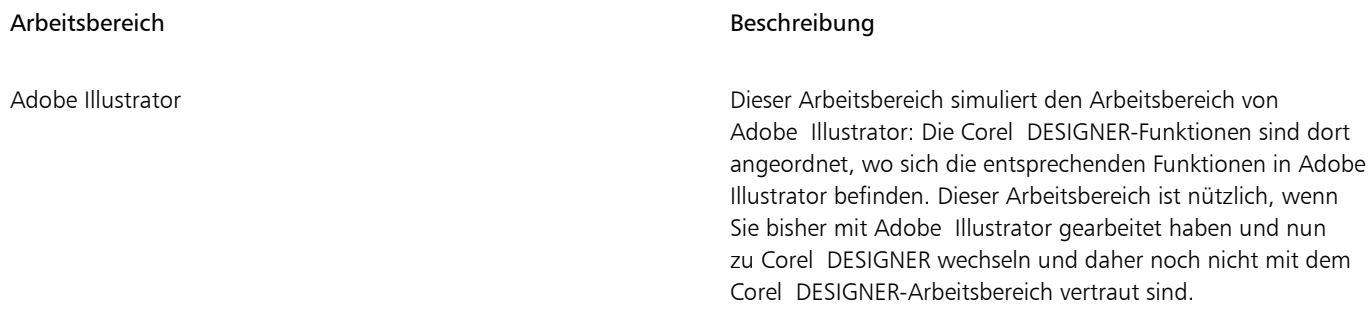

Wenn Ihr Arbeitsablauf sehr individuell ist, können Sie einen benutzerdefinierten Arbeitsbereich erstellen, der auf Ihre speziellen Anforderungen abgestimmt ist. Weitere Informationen finden Sie unter ["Arbeitsbereiche erstellen" auf Seite 780.](#page-781-0)

#### So wählen Sie einen Arbeitsbereich

• Klicken Sie auf Fenster > Arbeitsbereich und wählen Sie einen der verfügbaren Arbeitsbereiche.

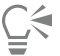

Einen Arbeitsbereich können Sie auch über den Willkommensbildschirm wählen oder indem Sie auf Extras ▶ Anpassung und anschließend in der Kategorienliste auf Arbeitsbereich klicken und dann in der Liste Arbeitsbereich das Kontrollkästchen neben dem gewünschten Arbeitsbereich aktivieren.

# Corel DESIGNER 2017

## Starten und einrichten

Dieser Abschnitt behandelt die folgenden Themen:

- "Starten und beenden Corel DESIGNER" (Seite79)
- ["Ändern der Sprache" \(Seite 79\)](#page-80-1)
- ["Starteinstellungen ändern" \(Seite 80\)](#page-81-0)

#### <span id="page-80-0"></span>Starten und beenden Corel DESIGNER

Sie können Corel DESIGNER über die Windows-Taskleiste starten und Corel DESIGNER-Sitzungen im Anwendungsfenster beenden.

#### So starten und beenden Sie das Programm Corel DESIGNER

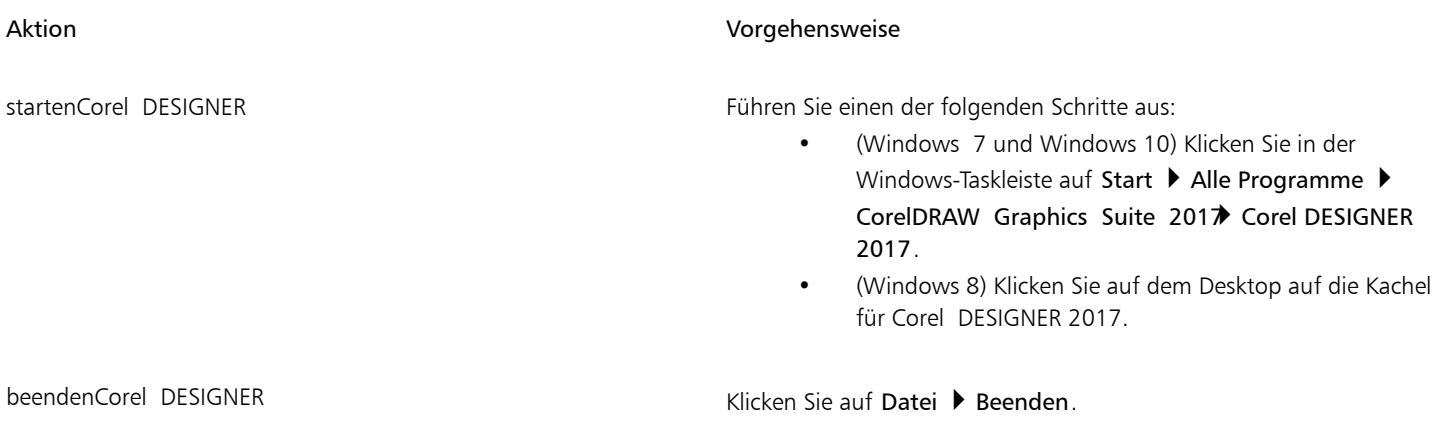

### <span id="page-80-1"></span>Ändern der Sprache

Wenn Sie eine Anwendung in mehreren Sprachen installiert haben, können Sie die Sprache für die Benutzeroberfläche und die Hilfe jederzeit ändern.

Wenn Sie bei der Erstinstallation des Produkts keine bestimmte Sprache für die Schreibhilfsmittel installiert haben, können Sie dies jetzt tun.

#### So ändern Sie die Sprache der Benutzeroberfläche und der Hilfe

- 1 Klicken Sie auf Extras ▶ Optionen.
- 2 Klicken Sie in der Kategorienliste auf Global.
- 3 Wählen Sie im Listenfeld Wählen Sie die gewünschte Sprache für die Benutzeroberfläche. Wenn die Sprache für die Benutzeroberfläche und die Hilfe schon beim Starten der Anwendung geändert werden soll, aktivieren Sie das Kontrollkästchen Bei Start der Anwendung fragen.
- 4 Starten Sie die Anwendung neu.

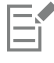

Wenn nur eine Sprache im Listenfeld Wählen Sie die gewünschte Sprache für die Benutzeroberfläche verfügbar ist, müssen Sie zunächst die zusätzlich gewünschten Sprachen installieren.

#### So fügen Sie eine Sprache für die Schreibhilfsmittel hinzu

- 1 Schließen Sie alle geöffneten Anwendungen.
- 2 Klicken Sie in der Windows-Taskleiste auf Start > Systemsteuerung.
- 3 Klicken Sie auf Programm deinstallieren.
- 4 Doppelklicken Sie auf CorelDRAW Technical Suite 2017 auf der Seite Programm deinstallieren oder ändern.
- 5 Aktivieren Sie auf die Option Ändern im Installationsassistenten und klicken Sie auf Weiter.
- 6 Öffnen Sie im Bereich Schreibhilfsmittel auf der Seite Programmfunktionen das Listenfeld, und aktivieren Sie das Kontrollkästchen neben der Sprache, die Sie installieren möchten.
- 7 Folgen Sie den Anweisungen des Installationsassistenten.

#### <span id="page-81-0"></span>Starteinstellungen ändern

Sie können die Starteinstellungen für Corel DESIGNER angeben, die steuern, wie die Anwendung beim Öffnen angezeigt wird. Sie können z. B. die Anwendung mit geöffnetem Willkommensbildschirm oder einem geöffneten leeren Dokument starten.

#### So ändern Sie die Starteinstellungen

- 1 Klicken Sie auf Extras ▶ Optionen.
- 2 Klicken Sie in der Kategorienliste Arbeitsbereich auf Allgemein.
- 3 Wählen Sie im Bereich Erste Schritte eine Option im Listenfeld Beim Starten von Corel DESIGNER 2017 aus. Wenn Sie das Dialogfeld Neues Dokument erstellen beim Starten von Dokumenten ausblenden möchten, deaktivieren Sie das Kontrollkästchen Dialogfeld 'Neue Dokumente' anzeigen.

# Corel DESIGNER 2017

## Corel DESIGNER-Grundlagen

Mit Corel DESIGNER können Sie Strecken erstellen und bearbeiten. In diesem Abschnitt finden Sie Informationen zu häufig durchgeführten Aufgaben.

#### Dieser Abschnitt behandelt die folgenden Themen:

- ["Übersicht zu Vektorgrafiken und Bitmaps" \(Seite 81\)](#page-82-0)
- ["Zeichnungen beginnen und öffnen" \(Seite 82\)](#page-83-0)
- ["Bilder scannen" \(Seite 86\)](#page-87-0)
- ["Mit mehreren Zeichnungen arbeiten" \(Seite 86\)](#page-87-1)
- ["Aktionen rückgängig machen, wiederherstellen und wiederholen" \(Seite 87\)](#page-88-0)
- ["Zoomen, schwenken und scrollen" \(Seite 88\)](#page-89-0)
- ["Vorschau: Zeichnungen" \(Seite 91\)](#page-92-0)
- ["Anzeigemodi auswählen" \(Seite 93\)](#page-94-0)
- ["Mit Ansichten arbeiten" \(Seite 94\)](#page-95-0)
- ["Zeichnungen speichern" \(Seite 96\)](#page-97-0)
- ["Mit gesperrten Dateien arbeiten" \(Seite 98\)](#page-99-0)
- ["Sicherungskopien erstellen und Dateien wiederherstellen" \(Seite 98\)](#page-99-1)
- ["Zeichnungsangaben hinzufügen und anzeigen" \(Seite 99\)](#page-100-0)
- ["Zeichnungen schließen" \(Seite 100\)](#page-101-0)

### <span id="page-82-0"></span>Übersicht zu Vektorgrafiken und Bitmaps

Die beiden Hauptarten von Computergrafiken sind Vektorgrafiken und Bitmaps. Vektorgrafiken bestehen aus Linien und Kurven und werden anhand von mathematischen Definitionen erzeugt, die Position, Länge und Richtung der gezeichneten Linien vorgeben. Bitmaps (die auch als Rasterbilder bezeichnet werden) setzen sich aus vielen kleinen Quadraten, den so genannten [Pixeln](#page-822-0), zusammen. Jedem Pixel ist eine genaue Position im Bild und ein bestimmter numerischer Farbwert zugeordnet.

Vektorgrafiken eignen sich besonders gut für Logos und Bilder, da sie unabhängig von der Auflösung sind und auf jede Größe skaliert werden können.Darüber hinaus können sie mit jeder Auflösung gedruckt und angezeigt werden, ohne dass Details verloren gehen oder die Qualität darunter leidet. Außerdem können mit Vektorgrafiken scharfe und klare Umrisse erzeugt werden.

Bitmaps dagegen sind hervorragend für Fotos und digitale Zeichnungen geeignet, da sie Farbübergänge gut wiedergeben. Bitmaps sind abhängig von der Auflösung, d. h., sie werden durch eine feste Anzahl von Pixeln dargestellt. Bitmaps sehen in der Größe, in der sie erstellt wurden, sehr gut aus. Sie können jedoch ausgefranst wirken oder an Bildqualität verlieren, wenn sie skaliert oder bei höherer Auflösung als der ursprünglichen angezeigt oder gedruckt werden.

Sie können in Corel DESIGNER Vektorgrafiken erstellen. Darüber hinaus haben Sie die Möglichkeit, Bitmaps (z. B. JPEG- und TIFF-Dateien) in Corel DESIGNER zu importieren und zu Ihren Zeichnungen hinzuzufügen. Weitere Informationen zum Arbeiten mit Bitmaps finden Sie unter ["Mit Bitmaps arbeiten" auf Seite 609.](#page-610-0)

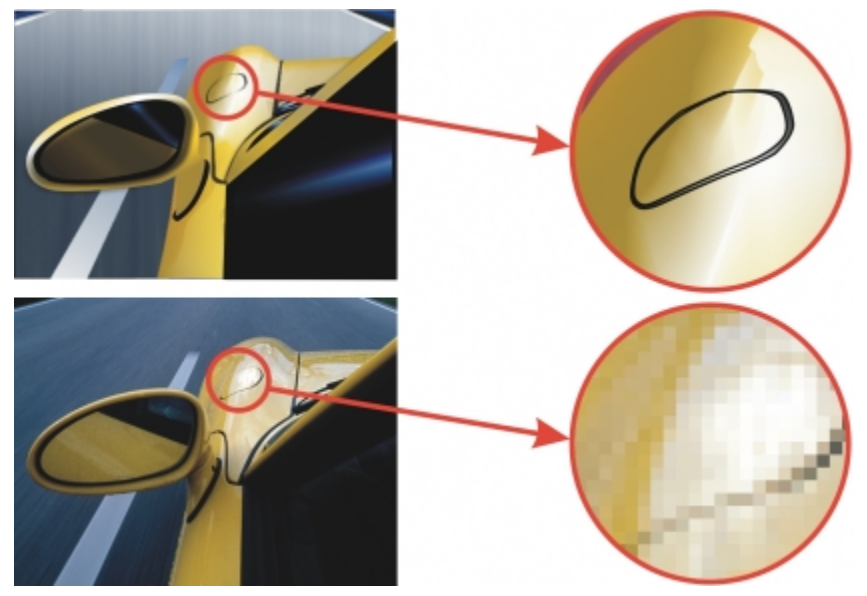

*Oben: Vektorgrafiken bestehen aus Linien und Füllungen. Unten: Bitmaps bestehen aus Pixeln.*

#### <span id="page-83-0"></span>Zeichnungen beginnen und öffnen

Wenn Sie Corel DESIGNER starten, können Sie den Arbeitsbereich wählen, der Ihnen am angenehmsten erscheint. So können Sie z. B. einen Arbeitsbereich wählen, der über das Erscheinungsbild und die Funktionsweise von CorelDRAW verfügt. Wenn Sie noch nie mit Corel DESIGNER gearbeitet haben, sollten Sie den Standardarbeitsbereich auswählen, auf dem alle Vorgehensweisen in der Hilfe und das Benutzerhandbuch basieren.

In Corel DESIGNER können Sie neue Zeichnungen auf einer leeren Seite, eine[r Vorlage](#page-827-0) oder aus einer vorhandenen Zeichnung erstellen. Wenn Sie mit einer leeren Seite beginnen, können Sie jeden Aspekt der Zeichnung selbst festlegen. Eine Vorlage dient als Ausgangspunkt, von dem aus Sie beliebige Änderungen durchführen können. Die mit der Anwendung gelieferten Vorlagen sind in den folgenden Kategorien verfügbar:

- ANSI (American National Standards Institute)
- Architektur
- DIN (Deutsches Institut für Normung)
- Ingenieurwesen
- ISO (International Organization for Standardization)

Informationen zum Erstellen einer neuen Zeichnung anhand einer Vorlage finden Sie unter ["So erstellen Sie neue Dokumente anhand von](#page-548-0) [Vorlagen" auf Seite 547.](#page-548-0) Weitere Informationen zum Erstellen und Verwenden von Vorlagen finden Sie unter ["Mit Vorlagen arbeiten" auf](#page-546-0) [Seite 545.](#page-546-0)

#### Hinweise zum Erstellen neuer Zeichnungen

Beim Erstellen neuer Zeichnungen können Sie mit Corel DESIGNER Einstellungen zur Seite, zum Dokument und zur Farbverwaltung angeben. Sie können Ihre Auswahl in einer Liste mit Voreinstellungen treffen, die darauf basieren, wie Sie die Zeichnung zu verwenden gedenken. So können Sie beispielsweise die Option Web beim Erstellen von Zeichnungen für das Internet oder die Option Standard-CMYK beim Erstellen eines Dokuments für Druckereien verwenden. Wenn sich die Voreinstellungen für die Zeichnung, die Sie erstellen möchten, jedoch nicht eignen, können Sie die Einstellungen anpassen und für die zukünftige Verwendung speichern.

#### Hinweise zum Öffnen vorhandener Zeichnungen

Wenn Sie eine neue Zeichnung auf Grundlage einer bereits vorhandenen Zeichnung erstellen, können Sie die Objekte und Seiteneinstellungen übernehmen. In Corel DESIGNER können Sie vorhandene Zeichnungen öffnen, die im Corel DESIGNER-Format (DSF oder DES-Format) gespeichert wurden, sowie Zeichnungen und Projekte, die in vielen anderen Dateiformaten gespeichert wurden, beispielsweise CorelDRAW (CDR), Adobe Illustrator (AI), Adobe Portable Document Format (PDF), Encapsulated PostScript (EPS) und Computer Graphics Metafile (CGM). Bestimmte Dateien lassen sich jedoch unter Umständen aufgrund des Dateiformats und Inhalts nicht öffnen. In diesem Fall können Sie die Dateien ggf. als Objekte in eine Zeichnung importieren. Weitere Informationen zu den Dateiformaten, die in Corel DESIGNERimportiert werden können, finden Sie unte[r "Unterstützte Dateiformate" auf Seite 729.](#page-730-0)

Wenn Sie eine Zeichnung öffnen, die in einer früheren Version von Corel DESIGNER erstellt wurde und die Text in einer anderen Sprache als der des Betriebssystems enthält, können Sie über die [Codepage](#page-813-0)-Einstellungen sicherstellen, dass der Text korrekt in Unicode-Zeichen konvertiert wird. Über die Codepage-Einstellungen können Sie Text außerhalb des Zeichenfensters, beispielsweise Stichwörter, Dateinamen und Texteinträge in den Andockfenstern Objekt-Manager und Objektdaten-Manager, korrekt anzeigen. Um Text im Zeichenfenster korrekt anzuzeigen, müssen Sie Kodierungseinstellungen verwenden. Weitere Informationen finden Sie unter ["Text in beliebigen Sprachen korrekt](#page-506-0) [anzeigen" auf Seite 505.](#page-506-0)

Wenn die geöffnete Zeichnung ein eingebettetes ICC-Profil (International Color Consortium-Profil) enthält, bleibt das eingebettete Farbprofil als Farbprofil des Dokuments erhalten. Weitere Informationen finden Sie unter ["Farbverwaltung" auf Seite 385.](#page-386-0)

Sie können die Zeichnungen nach unterschiedlichen Kriterien durchsuchen, beispielsweise nach Dateiname, Titel, Thema, Autor, Stichwort, Kommentar, Text innerhalb der Datei oder anderen Eigenschaften der Datei. Weitere Informationen zur Suche nach Dateien finden Sie in der Windows-Hilfe. Weitere Informationen zum Durchsuchen von Inhalten und gezielten Suchen nach Inhalten finden Sie unter ["Inhalt](#page-109-0) [durchsuchen und gezielt nach diesem suchen " auf Seite 108.](#page-109-0)

Darüber hinaus können Sie auch frühere Versionen einer Zeichnung anzeigen.

#### So beginnen Sie Zeichnungen

- 1 Führen Sie einen der folgenden Schritte aus:
	- Klicken Sie im Willkommensbildschirm auf Erste Schritte > Neues Dokument.
	- Klicken Sie im Anwendungsfenster auf Datei Neu.
- 2 Geben Sie im Textfeld Name einen Dateinamen ein.
- 3 Wählen Sie im Listenfeld Voreingestelltes Ziel ein Ziel für die Ausgabe der Zeichnung aus:
	- CorelDESIGNER Standard: wendet die Corel DESIGNER-Standardeinstellungen zum Erstellen von Grafiken zum Drucken an
	- Standard-CMYK: wendet Einstellungen zum Erstellen von Grafiken für Druckereien an
	- Standard-RGB: wendet Einstellungen zum Erstellen von Grafiken zum Drucken mit einem qualitativ hochwertigen Drucker an
	- Web: wendet Einstellungen zum Erstellen von Grafiken für das Internet an
	- Angepasst: ermöglicht das Anpassen von Zieleinstellungen für ein Dokument

#### Darüber hinaus können Sie Folgendes tun:

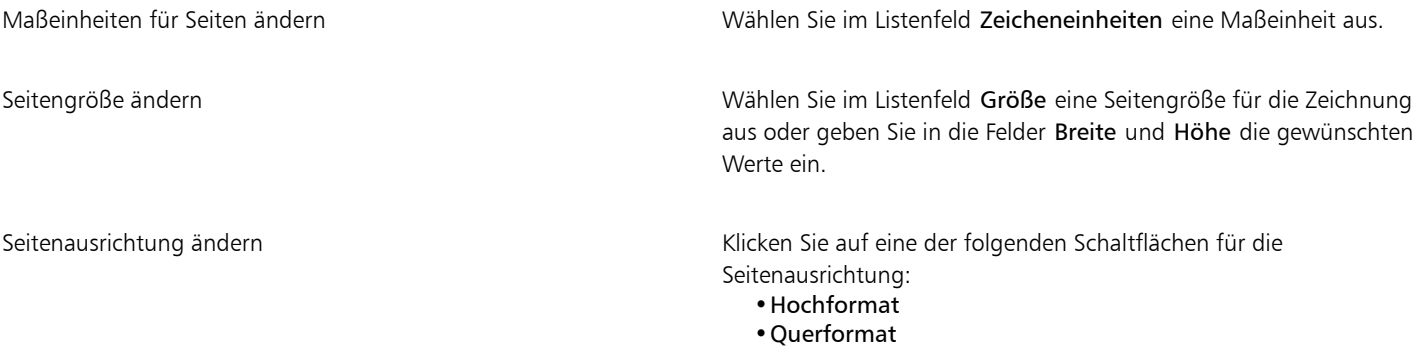

Darüber hinaus können Sie Folgendes tun:

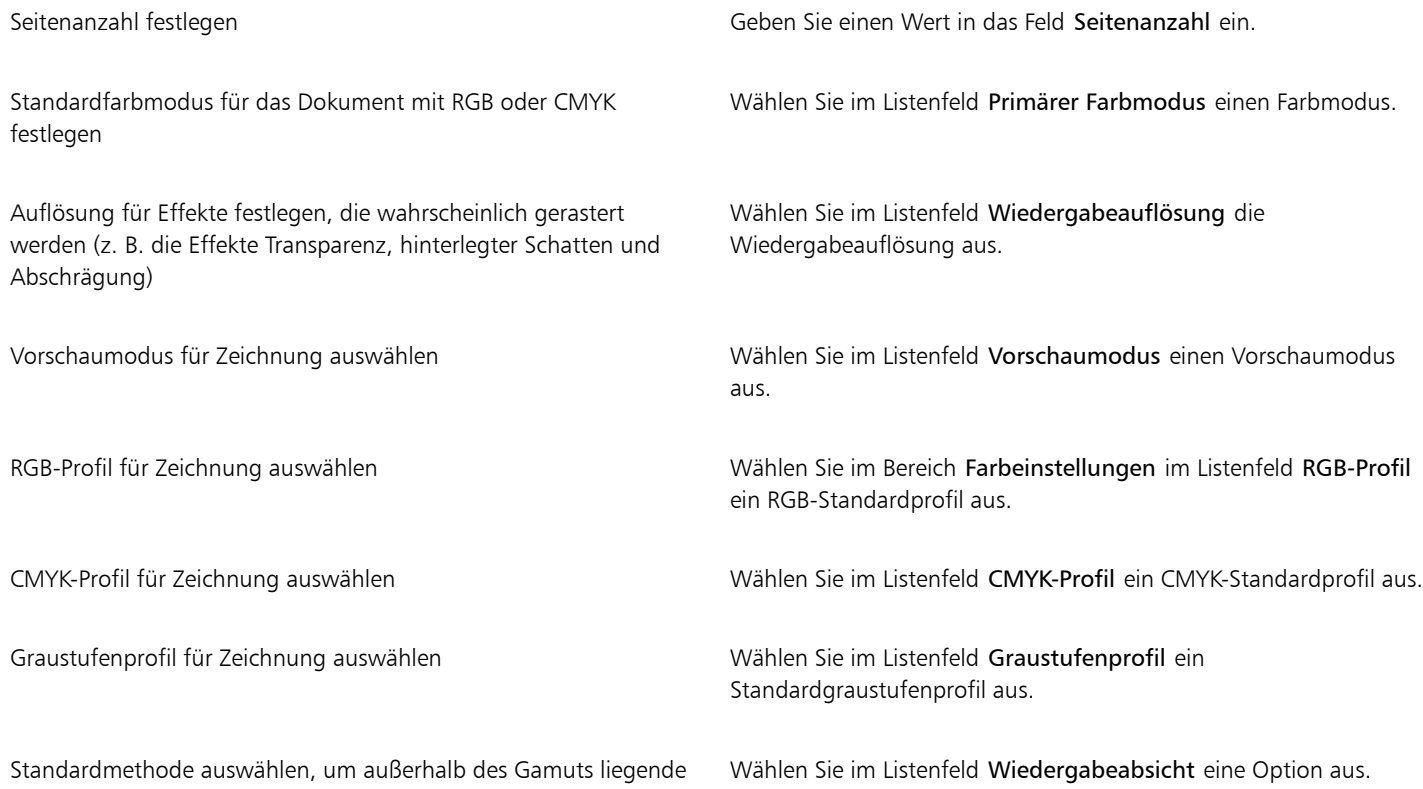

Farben innerhalb des Gamuts zuzuordnen

### Eí

Wenn Sie über das Listenfeld Primärer Farbmodus einen Farbmodus auswählen, wird dieser zum Standardfarbmodus für das Dokument. Der Standardfarbmodus wirkt sich darauf aus, wie Farben in Effekten wie Überblendungen und Transparenzen zusammenspielen. Der Typ der Farben, der in einer Zeichnung angewendet werden kann, wird dadurch nicht eingeschränkt. Wenn Sie den Farbmodus beispielsweise mit RGB festlegen, können Sie dennoch Farben von einer CMYK-Farbpalette im Dokument anwenden.

Der primäre Farbmodus gibt darüber hinaus den Standardfarbmodus für das Exportieren von Dokumenten an. Wenn Sie beispielsweise den RGB-Farbmodus auswählen und ein Dokument als JPEG exportieren, wird der Farbmodus automatisch mit RGB festgelegt.

Die Einstellungen, die im Bereich Farbeinstellungen des Dialogfelds Neues Dokument erstellen angezeigt werden, basieren auf den Einstellungen, die im Dialogfeld Standardeinstellungen für die Farbverwaltung angegeben werden.

Ū₹

Wenn Sie nicht möchten, dass das Dialogfeld Neues Dokument erstellen angezeigt wird und stattdessen mit den zuletzt verwendeten Einstellungen neue Dokumente erstellen möchten, aktivieren Sie das Kontrollkästchen Dieses Dialogfeld nicht mehr zeigen.

Sie können das Dialogfeld Neues Dokument erstellen beim Erstellen von Zeichnungen wiederherstellen, indem Sie auf Extras ▶ Optionen und in der Kategorienliste Arbeitsbereich auf Allgemein klicken und anschließend das Kontrollkästchen Dialogfeld 'Neue Dokumente anzeigen' aktivieren.

#### So erstellen Sie angepasste Voreinstellungen

- 1 Klicken Sie im Anwendungsfenster auf Datei > Neu.
- 2 Wählen Sie im Dialogfeld Neues Dokument erstellen die Einstellungen aus, die Sie als voreingestelltes Ziel speichern möchten.

3 Klicken Sie auf die Schaltfläche für Voreinstellung hinzufügen

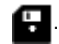

4 Geben Sie im Dialogfeld Voreinstellung hinzufügen einen Namen für die neue Voreinstellung des Ziels ein.

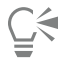

Sie können Zielvoreinstellungen löschen, indem Sie den voreingestellten Namen im Listenfeld Voreingestelltes Ziel auswählen und dann auf die Schaltfläche Voreinstellung entfernen klicken.

#### So öffnen Sie Zeichnungen

- 1 Klicken Sie auf Datei ▶ Öffnen.
- 2 Wählen Sie den Ordner aus, in dem die Zeichnung gespeichert ist.
- 3 Klicken Sie auf einen Dateinamen.
- 4 Klicken Sie auf Öffnen.

#### Darüber hinaus können Sie Folgendes tun:

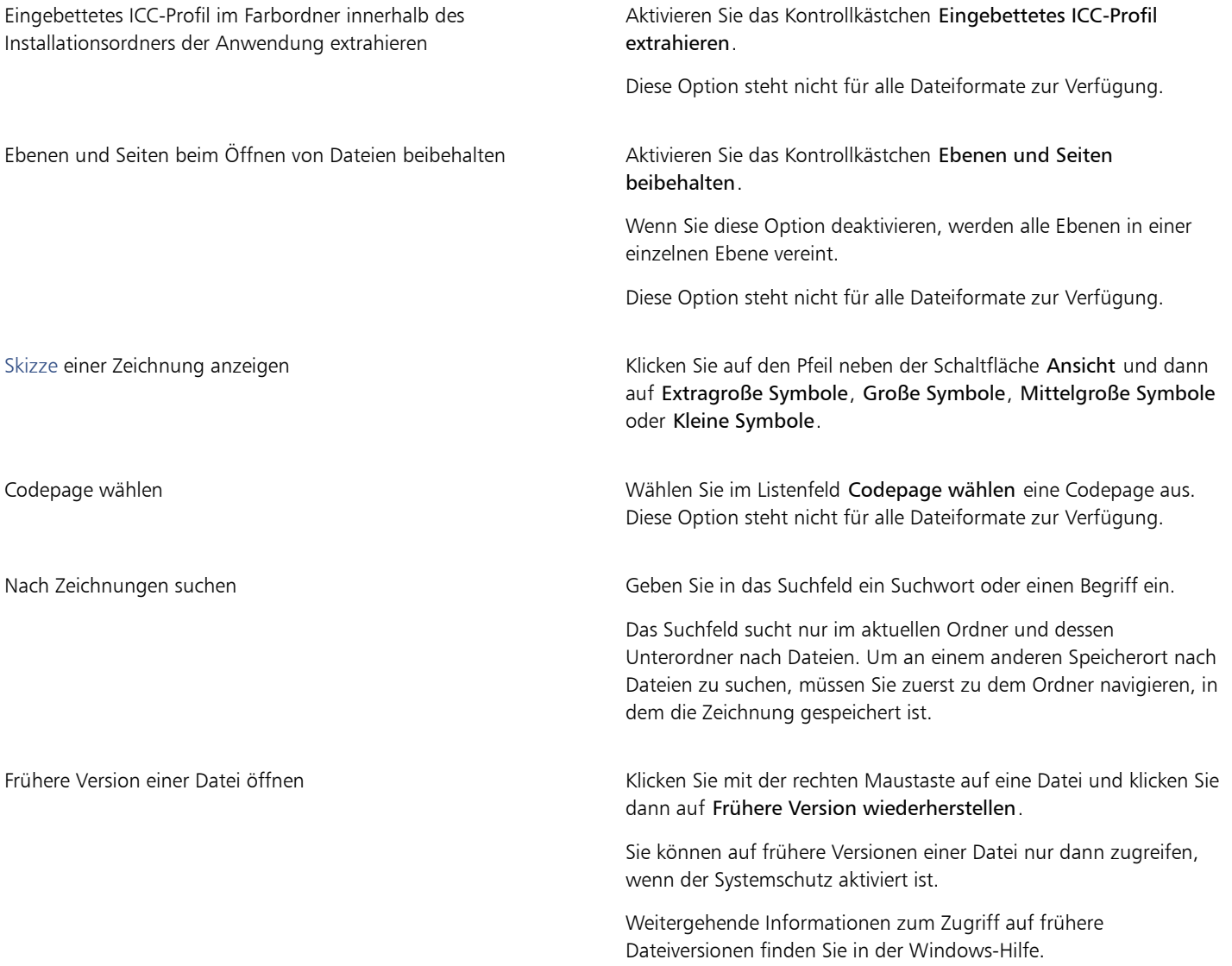

⊆≼

Klicken Sie auf Datei Vorherige öffnen und auf den Dateinamen, um eine Datei zu öffnen, die Sie kürzlich bearbeitet haben.

Wenn mehrere Dateien geöffnet sind, können Sie zwischen diesen navigieren, indem Sie auf Fenster > Dokument und dann auf den Namen der Datei klicken, die Sie im Zeichenfenster anzeigen möchten.

#### <span id="page-87-0"></span>Bilder scannen

Sie können in Corel DESIGNER Bilder scannen. Corel DESIGNER unterstützt Scanner, die die Microsoft WIA-Schnittstelle Windows Image [Acquisition\)](#page-828-0),verwenden. WIA ist eine Standardschnittstelle für das Scannen von Bildern

Falls Ihr Scanner keine Unterstützung für WIA bietet, aber über einen kompatiblen [TWAIN](#page-826-0)-Treiber verfügt, können Sie möglicherweise diesen Treiber zum Scannen von Bildern in Corel DESIGNER verwenden. TWAIN wird von 32-Bit- und 64-Bit-Versionen von Corel DESIGNER unterstützt. Beachten Sie jedoch, dass nur sehr wenige 64-Bit-TWAIN-Treiber zur Verfügung stehen.

Wie die Programmoberfläche und die Optionen konkret aussehen, hängt von der jeweiligen Software ab. Informationen zum Verwenden der Software Ihres Scanners finden Sie in der Dokumentation des Herstellers zum Gerät.

#### So scannen Sie Bilder

- 1 Klicken Sie auf Datei  $\blacktriangleright$  Bild holen und dann auf einen der folgenden Befehle:
	- WIA-Quelle auswählen: Für einen Scanner, der einen WIA-Treiber verwendet
	- TWAIN-Quelle auswählen: Für einen Scanner, der einen TWAIN-Treiber verwendet
	- Der Befehl wird deaktiviert, wenn kein kompatibler WIA- oder TWAIN-Scannertreiber installiert ist.
- 2 Wählen Sie im angezeigten Dialogfeld einen Scanner aus.
- 3 Klicken Sie auf Auswählen.
- 4 Klicken Sie auf Datei  $\triangleright$  Bild holen  $\triangleright$  Holen.
- 5 Zeigen Sie eine Vorschau des Bildes an und wählen Sie den zu scannenden Bereich aus. WIA unterstützt zusammen mit einigen Scannern das Scannen von mehreren Bereichen in einzelne Dateien.
- 6 Klicken Sie auf Scannen.

Auf der Programmoberfläche des Scanners kann diese Schaltfläche einen anderen Namen haben, z. B. OK oder Senden.

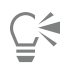

Um weitere Bilder in derselben Sitzung zu scannen, klicken Sie auf Datei ▶ Bild holen ▶ Holen.

### <span id="page-87-1"></span>Mit mehreren Zeichnungen arbeiten

In einem einzelnen Zeichenfenster können mehrere Zeichnungen geöffnet werden, um die Bearbeitung mehrerer Zeichnungen gleichzeitig zu erleichtern. Sie können auf die einzelnen geöffneten Zeichnungen über die jeweiligen Registerkarten oben im Zeichenfenster zugreifen, und Sie können neue Zeichnungen erstellen.

Geöffnete Zeichnungen sind zunächst angedockt, Sie können sie aber nach Belieben lösen und innerhalb das Anwendungsfenster oder außerhalb des Anwendungsfensters ziehen.

Sie können Bilder auch nebeneinander oder vertikal gestapelt in überlappenden Fenstern anzeigen.

#### So arbeiten Sie mit mehreren Zeichnungen

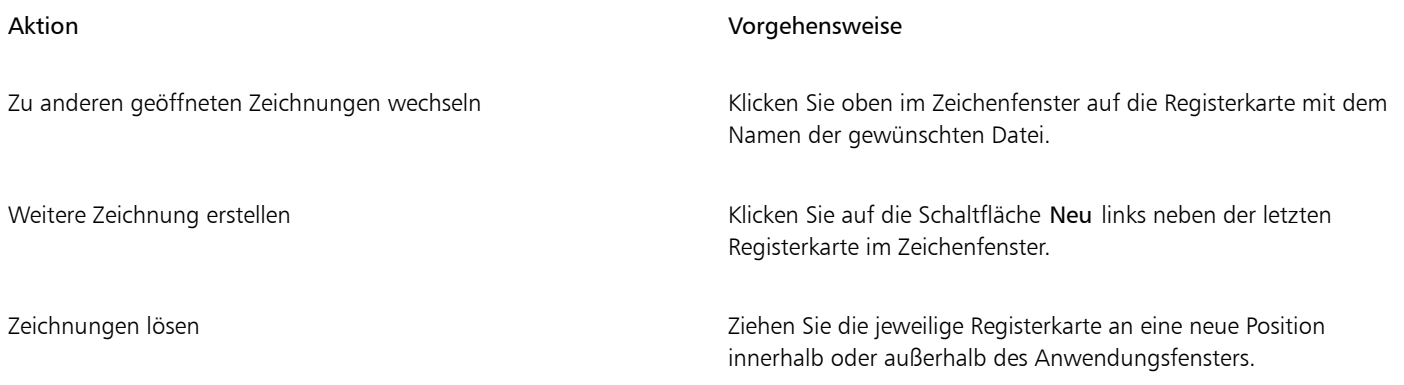

#### So ordnen Sie mehrere Zeichenfenster an

- Klicken Sie auf Fenster und anschließend auf eine der folgenden Optionen:
	- Überlappend: Ordnet die Zeichnungen so an, dass sie überlappen und die Titelleisten sichtbar sind
	- Nebeneinander: Ordnet die Zeichnungen nebeneinander an
	- Untereinander: Ordnet die Zeichnungen vertikal gestapelt an

### <span id="page-88-0"></span>Aktionen rückgängig machen, wiederherstellen und wiederholen

Sie können die an einer Zeichnung vorgenommenen Änderungen rückgängig machen, wobei mit der zuletzt durchgeführten Aktion begonnen wird. Wenn Sie nach dem Rückgängigmachen mit dem Ergebnis nicht zufrieden sind, können Sie den vorherigen Zustand wiederherstellen. Durch Rückkehr zur zuletzt gespeicherten Version der Zeichnung können Aktionen ebenfalls aufgehoben werden. Bestimmte Aktionen, die auf ein Objekt angewendet werden (beispielsweise Strecken, Füllen, Verschieben und Drehen), können wiederholt werden, um den optischen Effekt zu verstärken.

Sie können die Anzahl von Aktionen, die rückgängig gemacht und wiederhergestellt werden können, erhöhen bzw. verringern, indem Sie die jeweiligen Einstellungen entsprechend anpassen.

#### So können Sie Aktionen rückgängig machen, wiederherstellen und wiederholen

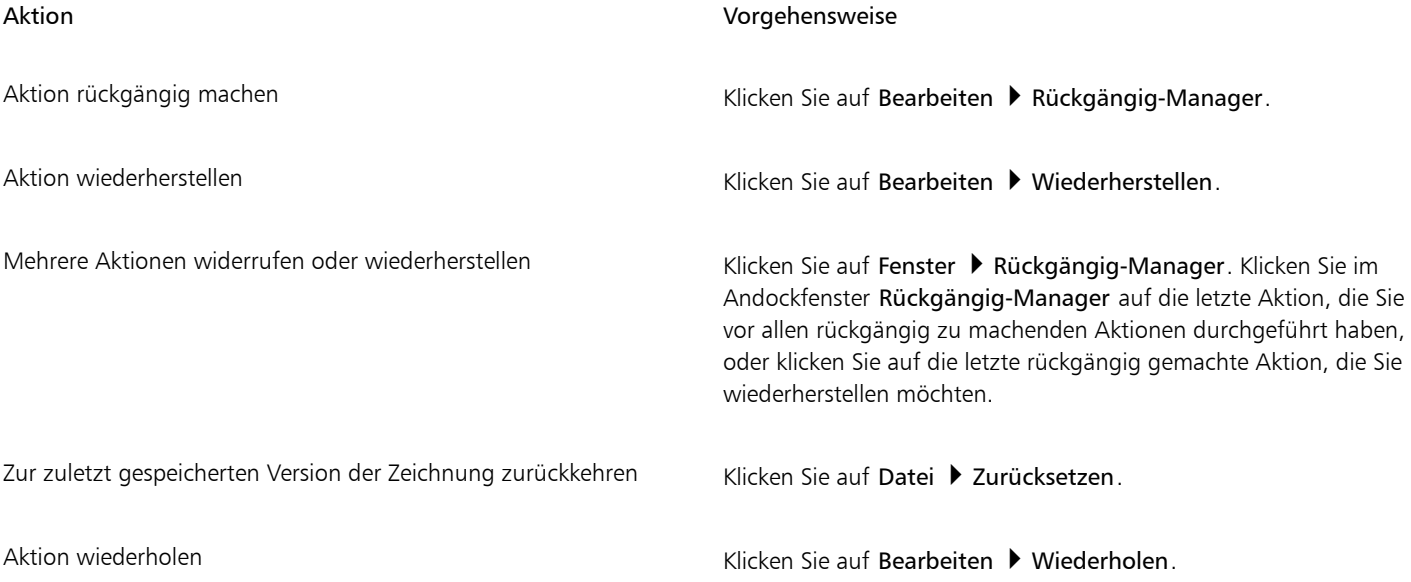

### Er

Wenn Sie im Andockfenster Rückgängig-Manager mehrere Aktionen rückgängig machen, werden alle Aktionen in der Liste unter der gewählten Aktion rückgängig gemacht.

Wenn Sie im Andockfenster Rückgängig-Manager mehrere Aktionen wiederherstellen, werden die ausgewählte sowie alle vorhergehenden Aktionen rückgängig gemacht.

### ੂ≼

Sie können eine Aktion an einem anderen Objekt oder einer anderen Objektgruppe wiederholen, indem Sie das Objekt bzw. die Objektgruppe auswählen und dann auf Bearbeiten Wiederholen klicken.

Sie können auch mehrere Aktionen rückgängig machen, indem Sie in der Standardsymbolleiste neben der Schaltfläche Rückgängigmachen bzw. Wiederherstellen auf die Schaltfläche mit dem Pfeil klicken und in der Liste eine Aktion auswählen.

#### So geben Sie die Einstellungen für das Rückgängig machen an

- 1 Klicken Sie auf Extras ▶ Optionen.
- 2 Klicken Sie in der Kategorienliste Arbeitsbereich auf Allgemein.
- 3 Geben Sie im Bereich Anzahl für Rückgängig einen Wert in eines oder beide der folgenden Felder ein:
	- Normal:Gibt die Anzahl von Aktionen an, die rückgängig gemacht werden können, wenn Sie den Befehl Rückgängig bei Vektorgrafiken verwenden.
	- Bitmap-Effekte:Gibt die Anzahl von Aktionen an, die rückgängig gemacht werden können, wenn Sie mit Bitmap-Effekten arbeiten.

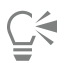

Der größte Wert, den Sie hier eingeben können, hängt von den Speicherressourcen Ihres Computers ab. Je höher der eingegebene Wert ist, desto mehr werden die Speicherressourcen beansprucht.

### <span id="page-89-0"></span>Zoomen, schwenken und scrollen

Sie können die Ansicht einer Zeichnung ändern, indem Sie sie vergrößern, um einen Ausschnitt detaillierter zu betrachten, bzw. verkleinern, um einen größeren Teil der Zeichnung zu sehen. Probieren Sie verschiedene Zoom-Optionen aus, bis Sie den gewünschten Detailgrad gefunden haben.

Mit Schwenken und Bildläufen können ebenfalls bestimmte Bereiche einer Zeichnung angezeigt werden. Wenn Sie beispielsweise mit hoher Vergrößerung oder sehr großen Zeichnungen arbeiten, ist möglicherweise nicht die gesamte Zeichnung sichtbar. Unter Verwendung von Schwenken und Bildläufen können Sie die Seite im Zeichenfenster bewegen, um bislang nicht dargestellte Bereiche anzuzeigen.

Während des Schwenkens können Sie die Zeichnung durch Zoomen vergrößern bzw. verkleinern und während des Zoomens können Sie auch schwenken. Auf diese Weise müssen Sie nicht zwischen den beiden Hilfsmitteln wechseln.

Sie können auch den Modus für schnelles Schwenken verwenden, um von einem beliebigen aktiven Hilfsmittel zum Hilfsmittel Schwenken zu wechseln. Mit dieser Funktion können Sie den Schwenkvorgang ausführen, ohne zwischen Hilfsmitteln zu wechseln.

Wenn Sie ein Mausrad verwenden, können Sie das Bild mit dem Rad standardmäßig vergrößern oder verkleinern. Das Mausrad kann auch für Bildläufe verwendet werden.

Sie können Standardeinstellungen für das Zoomen und Schwenken festlegen.

#### So zoomen Sie

 $^1$  Klicken Sie in der Hilfsmittelpalette auf das Hilfsmittel Zoom  $\mathbf Q$  .

- 2 Klicken Sie in der Eigenschaftsleiste auf eine der folgenden Optionen:
	- Vergrößern  $\bigoplus$
	- Verkleinern  $\Theta$
	- Auf Auswahl zoomen a
	- Auf alle Objekte zoomen
	- Auf Seite zoomen
	- Auf Seitenbreite zoomen
	- Auf Seitenhöhe zoomen  $\Box$

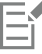

Die Schaltfläche Auf Auswahl zoomen ist nur verfügbar, wenn mindestens ein Objekt ausgewählt wurde, bevor Sie auf das Hilfsmittel Zoom klicken.

### ੂ≼

Sofern Sie sich nicht im Textbearbeitungsmodus befinden, können Sie das Hilfsmittel Zoom auch öffnen, indem Sie Umschalt+ Z drücken.

Mit dem Hilfsmittel Zoom können Sie die Zeichnung auch vergrößern, indem Sie auf eine beliebige Stelle im Zeichenfenster klicken oder einen bestimmten zu vergrößernden Bereich durch Ziehen auswählen. Sie können die Bildanzeige verkleinern, indem Sie im Zeichenfenster mit der rechten Maustaste klicken oder bei gedrückter rechter Maustaste ziehen, um einen bestimmten Bereich auszuwählen.

Sie können die Zeichnung auch verkleinern, indem Sie das Hilfsmittel Schwenken (III) verwenden und in das Zeichenfenster doppelklicken. Sie können die Bildanzeige verkleinern, indem Sie im Zeichenfenster mit der rechten Maustaste klicken.

Unabhängig von der Aktion, die Sie gerade ausführen (z. B. Zeichnen eines Objekts), können Sie durch Drücken einer der folgenden Tasten die Zeichnung vergrößern/verkleinern:

- F2: Um den Zeiger herum vergrößern.
- F3: Um den Zeiger herum verkleinern.
- F4 : Auf alle Objekte zoomen.
- F5: Zeichenfenster aktualisieren.
- F6: Auf ausgewählte Objekte zoomen.
- F7: Auf Seite zoomen.

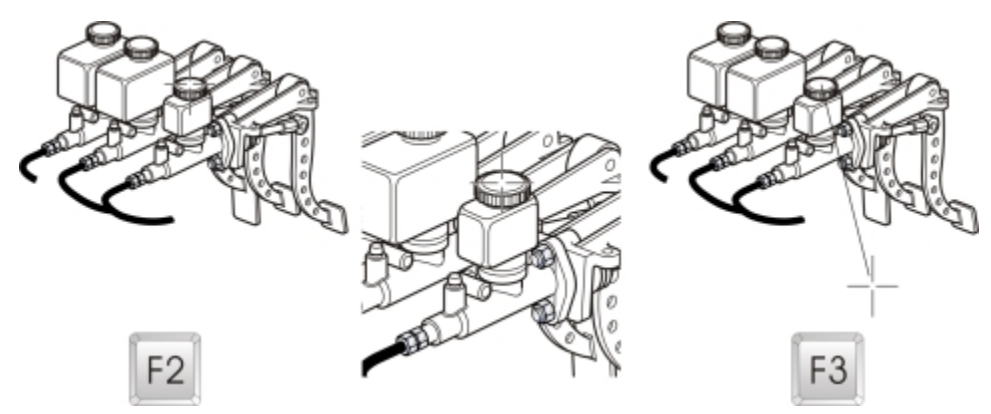

*Mit den Tastaturbefehlen F2 und F3 können Sie um den Zeiger herum vergrößern und verkleinern.*

#### So schwenken Sie im Zeichenfenster

- 1 Klicken Sie in der Hilfsmittelpalette auf das Hilfsmittel Schwenken
- 2 Ziehen Sie im [Zeichenfenster,](#page-828-1) bis der Bereich angezeigt wird, den Sie einsehen möchten.

Wenn Sie das Zeichenfenster bei vergrößerter Zeichnung schwenken möchten, klicken Sie unten rechts im Zeichenfenster auf die Schaltfläche Navigator  $\bigcirc$ 

Sie können eine Seite schnell im Zeichenfenster zentrieren, indem Sie in der Hilfsmittelpalette auf das Hilfsmittel Zoom doppelklicken.

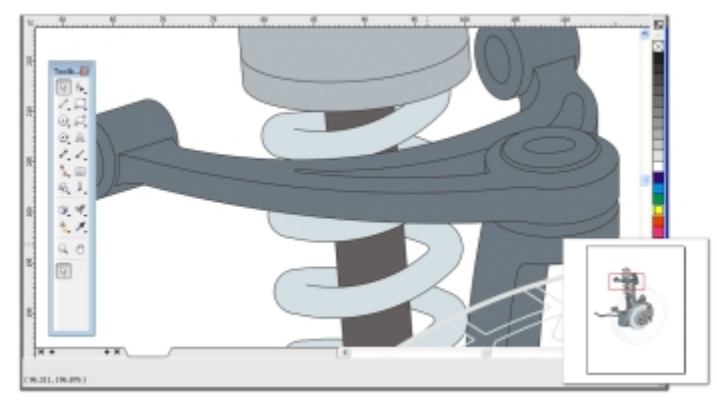

*Mit dem Navigator (unten rechts) können Sie einen beliebigen Teil einer Zeichnung anzeigen, ohne die Zeichnung vergrößern zu müssen.*

#### So wechseln Sie zum Modus für schnelles Schwenken

- 1 Klicken Sie auf ein Auswahl-, Zeichnungs- oder Formhilfsmittel und verwenden Sie es.
- 2 Halten Sie die mittlere Maustaste oder das Mausrad gedrückt und ziehen Sie im Zeichenfenster.

#### So führen Sie einen Bildlauf mit dem Mausrad durch

- Führen Sie einen der folgenden Schritte aus:
	- Um mit dem Mausrad einen vertikalen Bildlauf durchzuführen, drücken Sie beim Betätigen des Rads die Alt-Taste.
	- Um mit dem Mausrad horizontal zu scrollen, drücken Sie beim Betätigen des Rads die Strg-Taste.

### Eŕ

Das Mausrad kann nur dann zum Scrollen verwendet werden, wenn die Option Scrollen für die Maus aktiviert ist. Weitere Informationen finden Sie unter ["So legen Sie Standardeinstellungen für das Mausrad fest" auf Seite 91.](#page-92-1)

#### So geben Sie Standardeinstellungen für das Zoomen an

- 1 Klicken Sie auf Extras ▶ Optionen.
- 2 Doppelklicken Sie in der Kategorienliste unter Arbeitsbereich auf Hilfsmittelpalette und wählen Sie dann Zoom/Schwenken.
- 3 Um festzulegen, wie sich die Hilfsmittel Zoom und Schwenken verhalten, wenn Sie mit der rechten Maustaste im Zeichenfenster klicken, aktivieren Sie eine der folgenden Optionen:
	- Verkleinern:Verkleinert die Darstellung der Zeichnung um den Faktor zwei.
	- Kontextmenü: Zeigt ein Menü mit Befehlen an, mit denen Sie auf einen bestimmten Faktor zoomen können.
- 4 Aktivieren oder deaktivieren Sie das Kontrollkästchen Zoom relativ zu 1:1, um anzugeben, wie die Seite angezeigt wird, wenn der Zoom auf 100 % festgelegt ist.
	- Wenn die Option aktiviert ist, werden die tatsächlichen Maße angezeigt.
	- Wenn die Option deaktiviert ist, wird die ganze Seite angezeigt, unabhängig von den tatsächlichen Maßen.
- 5 Aktivieren oder deaktivieren Sie das Kontrollkästchen Beim Zoomen mit dem Mausrad Maus zentrieren, um anzugeben, wie die Seite angezeigt wird, wenn Sie das Bild mit dem Mausrad vergrößern oder verkleinern.
	- Wenn die Option aktiviert ist, wird der Bereich, in dem sich der Mauszeiger befindet, beim Vergrößern oder Verkleinern mit dem Mausrad in die Mitte des Bildschirms verschoben.
	- Wenn die Option deaktiviert ist, bleibt der Bereich, in dem sich der Mauszeiger befindet, beim Vergrößern oder Verkleinern mit dem Mausrad in der gleichen Position.

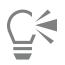

Klicken Sie auf Lineale kalibrieren, um sicherzustellen, dass ein Zentimeter auf dem Bildschirm genau einem Zentimeter des tatsächlichen Abstands entspricht. Weitere Informationen finden Sie unter ["Lineale kalibrieren" auf Seite 585.](#page-586-0)

#### <span id="page-92-1"></span>So legen Sie Standardeinstellungen für das Mausrad fest

- 1 Klicken Sie auf Extras ▶ Optionen.
- 2 Klicken Sie in der Kategorienliste Arbeitsbereich auf Anzeige.
- 3 Um die Standardaktion für das Mausrad festzulegen, wählen Sie im Listenfeld Standardaktion für Mausrad die Option Zoom oder Scrollen.

#### <span id="page-92-0"></span>Vorschau: Zeichnungen

Sie können anhand der Vorschau sehen, wie eine Zeichnung beim Drucken und Exportieren aussehen wird. Bei der Vorschau werden nur die Objekte auf der Zeichenseite und im unmittelbaren Bereich des Zeichenfensters angezeigt.Im Andockfenster Objekt-Manager können Sie alle Ebenen, die gedruckt werden, sehen. Wenn Sie bestimmte Objekte in der Zeichnung näher betrachten möchten, können Sie diese auswählen und in einer Vorschau anzeigen. Bei der Vorschau ausgewählter Objekte ist der Rest der Zeichnung ausgeblendet.

Vor der Vorschau einer Zeichnung können Sie den Vorschaumodus festlegen. Der Vorschaumodus hat Auswirkungen auf die Geschwindigkeit, mit der die Vorschau angezeigt wird, sowie auf die Menge an Details, die im Zeichenfenster zu sehen sind.

Standardmäßig werden die Ränder einer Seite im Zeichenfenster angezeigt.Sie können jedoch jederzeit ausgeblendet werden. Wenn eine Zeichnung gedruckt werden soll, können Sie den Bereich, der tatsächlich gedruckt wird, sowie den Randanschnitt (den Teil der Zeichnung, der über die Seitenränder hinausgeht) anzeigen. Randanschnitte sind nützlich, wenn eine Zeichnung einen farbigen Hintergrund hat oder Objekte enthält, die auf dem Seitenrand platziert sind. Randanschnitte sorgen dafür, dass kein weißer Leerraum zwischen den Rändern einer Zeichnung und dem Papierrand zu sehen ist, nachdem der Drucker das Dokument geschnitten, gebunden und zugeschnitten hat.

So zeigen Sie Zeichnungen in einer Vorschau an

• Klicken Sie auf Ansicht Ganzseitenvorschau.

Klicken Sie auf eine beliebige Stelle auf dem Bildschirm oder drücken Sie eine beliebige Taste, um zum Anwendungsfenster zurückzukehren.

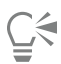

Mit den Tasten Bild auf und Bild ab können Sie Seiten in einer mehrseitigen Zeichnung als Vorschau anzeigen.

#### So verwenden Sie die Vorschau für ausgewählte Objekte

- 1 Wählen Sie die Objekte aus.
- 2 Klicken Sie auf Ansicht ▶ Vorschau markierter Objekte.

Klicken Sie auf eine beliebige Stelle auf dem Bildschirm oder drücken Sie eine beliebige Taste, um zum Anwendungsfenster zurückzukehren.

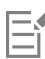

Wenn der Modus Vorschau markierter Objekte aktiviert wird und keine Objekte ausgewählt sind, wird in der Ganzseitenvorschau ein leerer Bildschirm angezeigt.

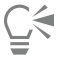

Sie können den Modus Vorschau markierter Objekte nach der Rückkehr zum Anwendungsfenster deaktivieren, indem Sie auf Ansicht Vorschau markierter Objekte klicken.

#### So wählen Sie einen Ganzseiten-Vorschaumodus aus

- 1 Klicken Sie auf Extras ▶ Optionen.
- 2 Klicken Sie in der Kategorienliste Arbeitsbereich auf Anzeige.
- 3 Aktivieren Sie im Bereich Ganzseitenvorschau eine der folgenden Optionen:
	- Entwurfsansicht verwenden: Zeichnungen werden ohne PostScript-Füllungen oder hochauflösende Bitmaps und ohne die Verwendung von Anti-Alias angezeigt.
	- Erweiterte Ansicht verwenden: Zeichnungen werden mit bzw. ohne PostScript-Füllungen und mit Anti-Alias angezeigt, sodass diese mit größerer Schärfe dargestellt werden.

### Ē٤

Sie können PostScript-Füllungen in der erweiterten Ansicht von Zeichnungen einblenden, indem Sie das Kontrollkästchen PostScript-Füllungen in erweiterter Ansicht anzeigen aktivieren.

#### So legen Sie die Seitenanzeige fest

- 1 Klicken Sie auf Extras > Optionen.
- 2 Klicken Sie in der Kategorienliste unter Dokument auf Seitengröße.
- 3 Aktivieren Sie eine der folgenden Optionen:
	- Seitenrand anzeigen:Zeigt die Seitenränder an.
	- Randanschnittbereich anzeigen:Zeigt den Bereich der Zeichnung an, der über die Seitenränder hinausgeht. Geben Sie zum Ändern des Randanschnittbereichs einen Wert im Feld Randanschnitt ein.

Beim Vorbereiten einer Zeichnung für eine Druckerei müssen Sie möglicherweise eine Randanschnittgrenze festlegen. Weitere Informationen finden Sie unter ["So stellen Sie eine Randanschnittgrenze ein" auf Seite 685.](#page-686-0)

Ū₹

E

Sie können auch auf Ansicht  $\blacktriangleright$  Seite  $\blacktriangleright$  Seitenrand oder Ansicht  $\blacktriangleright$  Seite  $\blacktriangleright$  Randanschnitt klicken.

Den druckbaren Bereich einer Zeichnung können Sie anzeigen, indem Sie auf Ansicht ▶ Seite ▶ Druckbarer Bereich klicken. Der druckbare Bereich ist je nach aktuellen Druckereinstellungen normalerweise durch zwei gepunktete Linien innerhalb der Seite oder um die Seite herum gekennzeichnet. Der eine Umriss zeigt den Bereich an, der auf dem aktuellen Drucker ausgegeben werden kann. Der andere gibt die Papiergröße an, auf die Ihr Drucker eingestellt ist.

### <span id="page-94-0"></span>Anzeigemodi auswählen

Bei der Arbeit in Corel DESIGNER können Sie Ihre Zeichnung in einem der folgenden Modi anzeigen:

- Einfacher Umriss: Zeigt einen Umriss der Zeichnung ohne [Füllungen](#page-816-0), [Extrusionen,](#page-814-0) [Konturen,](#page-820-0) [hinterlegte Schatten](#page-818-0) und [Zwischenformen](#page-826-1) [der Überblendung](#page-826-1) an. Bitmaps werden monochrom dargestellt. Anhand dieses Modus können Sie schnell die Grundelemente der Zeichnung einsehen.
- Umriss: Zeigt eine Zeichnung im einfachen Umrissmodus, jedoch mit den Zwischenformen der Überblendung an.
- Entwurf: Zeigt die Füllungen und Bitmaps mit niedriger Auflösung an. Dieser Modus entfernt einige Details aus der Zeichnung, so dass Sie sich auf die Farbbalance in der Zeichnung konzentrieren können.
- Normal: Zeigt die Zeichnung ohne [PostScript-](#page-822-1)Füllungen und Bitmaps mit hoher Auflösung an. In diesem Modus wird die Zeichnung etwas schneller als im erweiterten Modus aktualisiert und geöffnet.
- Erweitert:Zeigt Zeichnungen mit PostScript-Füllungen, Bitmaps mit hoher Auflösung und Vektorgrafiken mit [Anti-Alias](#page-810-0) an.
- Pixel: Zeigt eine pixelbasierte Darstellung der Zeichnung an, mit der Sie einen Bereich eines Objekts vergrößern und dann das Objekt genauer positionieren und in der Größe anpassen können. In dieser Ansicht können Sie auch anzeigen, wie die Zeichnung nach dem Exportieren in ein Bitmap-Dateiformat aussieht.
- Überdruckungen simulieren: Simuliert die Farbe von Bereichen, in denen überlappende Objekte für das Überdrucken bestimmt wurden, und zeigt PostScript-Füllungen, Bitmaps mit hoher Auflösung und Vektorgrafiken mit [Anti-Alias](#page-810-0) an. Weitere Informationen zu Überdruckungen finden Sie unter ["So überdrucken Sie ausgewählte Farbauszüge" auf Seite 689.](#page-690-0)
- Komplexe Effekte rastern: Rastert die Anzeige komplexer Effekte wie Transparenzen, Abschrägungen und hinterlegte Schatten in der erweiterten Ansicht. Diese Option ist bei der Vorschau auf das Druckergebnis von komplexen Effekten nützlich. Um bei komplexen Effekten einen erfolgreichen Druckvorgang zu gewährleisten, ist es bei den meisten Druckern erforderlich, komplexe Effekte zu rastern.

Der Anzeigemodus beeinflusst, wie viel Zeit zum Öffnen oder Anzeigen einer Zeichnung auf dem Bildschirm benötigt wird. So kann z. B. eine im Modus "Einfacher Umriss" angezeigte Zeichnung schneller aktualisiert bzw. geöffnet werden als eine Zeichnung im Modus "Überdruckungen simulieren".

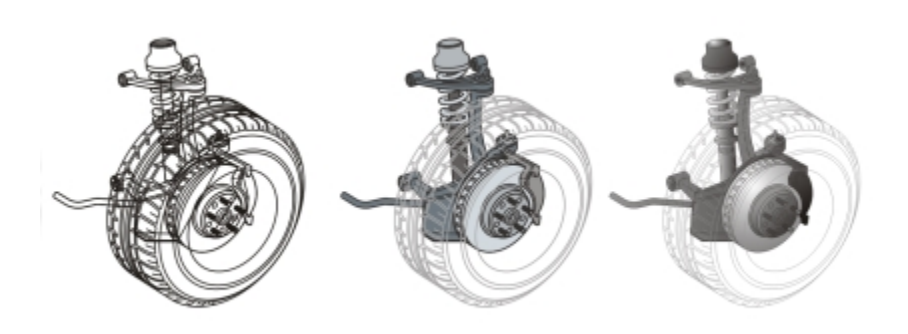

*Von links nach rechts: Einfacher Umriss, Entwurf und Erweiterte Ansicht*

#### So wählen Sie einen Anzeigemodus

- Klicken Sie auf Ansicht und anschließend auf einen der folgenden Modi:
	- Einfacher Umriss
	- Umriss
	- Entwurf
	- Normal
	- Erweitert
	- Pixel
	- Überdruckungen simulieren
	- Komplexe Effekte rastern

Wenn Sie mit Überdrucken arbeiten, ist es wichtig, vor dem Drucken eine Vorschau der Objekte im Modus Überdruckungen simulieren anzuzeigen. Die Art der überdruckten Objekte und die Art der Farben, die Sie mischen, bestimmen, wie die überdruckten Farben kombiniert werden. Weitere Informationen zum Überdrucken finden Sie unter ["Mit Farbüberlappung und Überdrucken](#page-689-0) [arbeiten" auf Seite 688.](#page-689-0)

Sie können den Standardanzeigemodus festlegen, indem Sie auf Extras **Doptionen** und in der Kategorienliste Dokument auf Allgemein klicken und dann im Listenfeld Ansichtsmodus eine Option auswählen.

### ∑∕∟

Über die Tastenkombination Umschalttaste+F9 können Sie schnell zwischen dem ausgewählten und dem vorherigen Anzeigemodus wechseln.

### <span id="page-95-0"></span>Mit Ansichten arbeiten

Sie können die Ansicht eines beliebigen Teils der Zeichnung speichern. So können Sie beispielsweise die Ansicht für ein Objekt mit einer Vergrößerung von 230 % speichern und anschließend jederzeit wieder zu dieser Ansicht zurückkehren.

Wenn ein Dokument mehrere Seiten enthält, können Sie die Seiten in der Seitensortierungs-Ansicht gleichzeitig anzeigen. Ferner können Sie aufeinanderfolgende linke und rechte Seiten (Doppelseiten) gleichzeitig auf dem Bildschirm anzeigen und Objekte erstellen, die sich über zwei Seiten erstrecken.

#### So speichern Sie Ansichten

1 Klicken Sie auf Fenster > Ansicht-Manager.

- 2 Verwenden Sie die Zoom-Hilfsmittel im Andockfenster Ansicht-Manager, um eine Ansicht zu bestimmen.
- 3 Klicken Sie auf die Schaltfläche Aktuelle Ansicht hinzufügen  $\leftarrow$ .

#### Darüber hinaus können Sie Folgendes tun:

Ansicht umbenennen Doppelklicken Sie auf einen Ansichtsnamen und geben Sie einen neuen Namen ein.

Gespeicherte Ansicht löschen Klicken Sie auf eine Ansicht und dann auf die Schaltfläche Aktuelle Ansicht löschen -

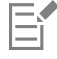

Wenn Sie das Seiten-Symbol neben einer gespeicherten Ansicht im Andockfenster deaktivieren, wechselt Corel DESIGNER nur zu der Vergrößerungsstufe und nicht zu der Seite, wenn Sie in die Ansicht umschalten. Entsprechend stellt Corel DESIGNER nur die Seite und nicht den Vergrößerungsgrad  $\mathbf Q$  wieder her, wenn Sie das Vergrößerungsglas deaktivieren.

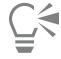

Sie können die aktuelle Ansicht auch speichern, indem Sie in der Hilfsmittelpalette auf das Hilfsmittel Zoom oder Schwenken klicken, in der Standardsymbolleiste auf das Listenfeld Zoom-Faktor klicken, einen Namen eingeben und dann die Eingabetaste drücken.

#### So wechseln Sie zu einer gespeicherten Ansicht

- 1 Klicken Sie auf Fenster > Ansicht-Manager.
- 2 Klicken Sie im Andockfenster Ansicht-Manager auf eine Ansicht.

⊆≼

Sie können auch zu einer gespeicherten Ansicht umschalten, indem Sie diese im Listenfeld Zoom-Ebenen in der Standardsymbolleiste auswählen.

#### So zeigen Sie alle Seiten eines mehrseitigen Dokuments an

Klicken Sie auf Ansicht > Seitensortierungs-Ansicht.

Um zur Standardseitenansicht zurückzukehren, klicken Sie in der Eigenschaftsleiste auf die Schaltfläche Seitensortierungsansicht.

#### So zeigen Sie Doppelseiten an

- 1 Klicken Sie auf Layout ▶ Seite einrichten.
- 2 Klicken Sie in der Kategorienliste unter Dokument auf Layout.
- 3 Aktivieren Sie das Kontrollkästchen Doppelseiten anzeigen.
- 4 Wählen Sie im Listenfeld Beginnen bei eine der folgenden Einstellungen:
	- Linke Seite: Das Dokument beginnt mit einer linken Doppelseite.
	- Rechte Seite: Das Dokument beginnt mit einer rechten Doppelseite.

Es können keine Doppelseiten angezeigt werden, wenn der Layoutstil "Klappkarte" oder "Faltkarte vertikal" für das Dokument gewählt wurde oder das Dokument mehrere Seitenausrichtungen aufweist. Die Option Linke Seite ist nur für die Layoutstile Ganze Seite und Buch verfügbar.

Wenn Sie das Kontrollkästchen Doppelseiten aktivieren, wird der Inhalt der Doppelseiten auf einer Seite zusammengeführt. Die Ebenenstruktur für die zusammengeführte Seite basiert auf der linken Seite. Die Ebenen der rechten Seite werden oberhalb der Ebenen der linken Seite eingefügt. Diese Regel gilt auch, wenn Sie die Seiten neu anordnen. Wenn Sie das Kontrollkästchen Doppelseiten deaktivieren, wird der Inhalt der Doppelseiten wieder auf separaten Seiten aufgeteilt. Objekte, die sich über beide Seiten erstrecken, werden, abhängig davon, wo sich die Mitte des Objekts befindet, einer Seite zugewiesen.

Sie sollten möglichst nicht zwischen einzelnen Seiten und Doppelseiten im gleichen Dokument hin- und her wechseln.

#### <span id="page-97-0"></span>Zeichnungen speichern

EÝ

Zeichnungen werden standardmäßig im Corel DESIGNER-Dateiformat (DES) gespeichert. Sie können Zeichnungen auch in anderen Vektordateiformaten speichern. Wenn eine Zeichnung in einer anderen Anwendung verwendet werden soll, muss sie in einem von dieser Anwendung unterstützten Dateiformat gespeichert werden. Weitere Informationen zum Speichern von Dateien in anderen Formaten finden Sie unter ["Dateien exportieren" auf Seite 700.](#page-701-0)

Beim Speichern von Zeichnungen können Sie die verwendeten Schriften einbetten, um die Weitergabe von Dateien zu ermöglichen. Standardmäßig bettet Corel DESIGNER alle verwendeten Schriften ein. Einzige Ausnahmen sind asiatische Schriften und Schriften ohne entsprechende Berechtigungen. Weitere Informationen finden Sie unter ["Schriften einbetten" auf Seite 511.](#page-512-0)

Wenn Sie eine Zeichnung speichern, können Sie in Corel DESIGNER verweisende Angaben hinzufügen, sodass Sie die Zeichnungen später einfacher finden und verwalten können. Sie können darüber hinaus auch Tags (auch als Eigenschaften bekannt), z. B. Titel, Thema und Bewertung, hinzufügen.

Darüber hinaus können Sie ausgewählte Objekte in einer Zeichnung speichern. Wenn Sie bei umfangreichen Zeichnungen nur die ausgewählten Objekte speichern, wird die Dateigröße verringert und die zum Laden der Zeichnung erforderliche Zeit verkürzt.

Beim Speichern von Dateien können Sie über erweiterte Optionen festlegen, wie [Bitmaps](#page-812-0), [Füllmuster](#page-816-1) und Vektoreffekte wie [Überblendungen](#page-826-1) und [Extrusionen](#page-814-0) mit einer Zeichnung gespeichert werden.

Zeichnungen können auch als Vorlage gespeichert werden, um weitere Zeichnungen mit denselben Eigenschaften zu erstellen. Informationen zum Speichern von Zeichnungen als Vorlage finden Sie unter ["Mit Vorlagen arbeiten" auf Seite 545.](#page-546-0)

#### So speichern Sie Zeichnungen

- 1 Klicken Sie auf Datei ▶ Speichern unter.
- 2 Geben Sie im Feld Dateiname einen Namen für die Datei ein.
- 3 Wählen Sie den Ordner aus, in dem Sie die Datei speichern möchten. Um die Datei in einem anderen Vektordateiformat als DES - Corel DESIGNER zu speichern, wählen Sie das gewünschte Dateiformat im Listenfeld Dateityp aus.

#### Außerdem können Sie

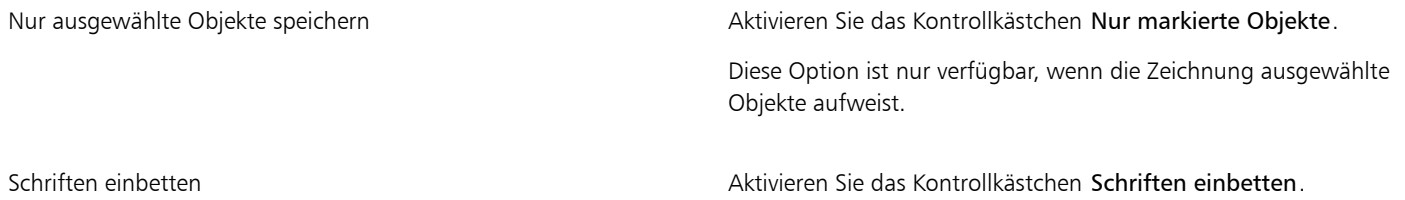

#### Außerdem können Sie

Dieses Kontrollkästchen ist nicht verfügbar, wenn Sie die Zeichnung in einer früheren Version von CorelDRAW speichern.

#### Referenzinformationen hinzufügen von der anten vorgehensweise:

- •Geben Sie in das entsprechende Feld einen Titel und ein Thema ein.
- •Weisen Sie der Datei eine Bewertung zu.

### Eŕ

Wenn Sie eine abgelaufene Testversion von Corel DESIGNER verwenden, können keine Zeichnungen mehr gespeichert werden. Beim Speichern einer Zeichnung in einer früheren Version von Corel DESIGNER gehen möglicherweise bestimmte Effekte verloren, die in dieser Version noch nicht verfügbar waren.

### C€

Sie können eine Zeichnung auch speichern, indem Sie auf Datei ▶ Speichern klicken.

Sie können eine Zeichnung auch speichern, indem Sie auf die Schaltfläche Speichern in der Standardsymbolleiste klicken.

#### So verwenden Sie erweiterte Optionen beim Speichern

- 1 Klicken Sie auf Datei ▶ Speichern unter.
- 2 Klicken Sie auf Erweitert.
- 3 Aktivieren Sie eines oder mehrere der folgenden Kontrollkästchen:
	- Präsentationsaustausch speichern (CMX): Speichert eine Zeichnung als CMX-Datei (Corel® Presentations™ Exchange), die Sie in anderen Corel-Anwendungen wie WordPerfect öffnen und bearbeiten können.
	- Bitmap-Komprimierung verwenden:Verringert die Dateigröße durch Komprimierung der Bitmap-Effekte wie Bitmap-Extrusionen, Transparenzen und hinterlegte Schatten.
	- Grafikobjekt-Komprimierung verwenden:Verringert die Dateigröße durch Komprimierung von Vektorobjekten wie Polygonen, Rechtecken, Ellipsen und pfiffigen Formen.

Wenn Sie mit Komprimierung arbeiten, erhöht sich die zum Öffnen und Speichern einer Zeichnung erforderliche Zeit.

- 4 Wenn eine Zeichnung Füllmuster enthält, aktivieren Sie eine der folgenden Optionen:
	- Füllmuster mit Datei speichern:Speichert benutzerdefinierte Füllmuster mit der Datei.
	- Füllmuster beim Öffnen der Datei neu aufbauen: Erstellt Füllmuster beim Öffnen einer gespeicherten Zeichnung neu.
- 5 Wenn eine Zeichnung Überblendungen und Extrusionen enthält, aktivieren Sie eine der folgenden Optionen:
	- Überblendungen und Extrusionen mit der Datei speichern:Speichert alle Überblendungen und Extrusionen, die in einer Zeichnung enthalten sind.
	- Überblendungen und Extrusionen beim Öffnen der Datei neu aufbauen: Erstellt Überblendungen und Extrusionen beim Öffnen einer gespeicherten Zeichnung neu.

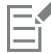

Wenn Sie Füllmuster, Überblendungen und Extrusionen mit einer Datei speichern, erhöht sich die Dateigröße. Die Zeichnung wird jedoch schneller geöffnet und gespeichert. Wenn Sie sich hingegen entscheiden, Füllmuster, Überblendungen und Extrusionen beim Öffnen einer gespeicherten Datei jeweils neu aufzubauen, erhalten Sie eine kleinere Datei.Es wird jedoch mehr Zeit für das Speichern und Öffnen der Zeichnung benötigt.

#### So speichern Sie eine Zeichnung, die mit einer älteren Version von Corel DESIGNER kompatibel ist

1 Klicken Sie auf Datei ▶ Speichern unter.

- 2 Geben Sie im Feld Dateiname einen Namen für die Datei ein.
- 3 Wählen Sie den Ordner aus, in dem Sie die Datei speichern möchten.
- 4 Wählen Sie im Listenfeld Version eine Version aus.
- 5 Klicken Sie auf Speichern.

Wenn die Zeichnung neue Funktionen enthält, aktivieren Sie eine der folgenden Optionen im Dialogfeld In vorheriger Version speichern:

- Erscheinungsbild bewahren: Bewahrt das Erscheinungsbild von Text, Füllungen, Umrissen und Transparenzen, wenn die Datei in einer früheren Version von Corel DESIGNER geöffnet wird. Diese Option erschwert jedoch möglicherweise das Bearbeiten.
- Bearbeitbar halten: Sorgt dafür, dass die Datei weiterhin bearbeitet werden kann. Bei Auswahl dieser Option werden jedoch möglicherweise die Darstellung von Text, Füllungen, Umrissen und Transparenzen geändert, wenn die Datei in einer früheren Version von Corel DESIGNER geöffnet wird

#### Darüber hinaus können Sie Folgendes tun:

Sie können die Speichereinstellungen festlegen. Klicken Sie auf Extras > Optionen. Klicken Sie in der Kategorienliste Arbeitsbereich auf Speichern, und aktivieren Sie eine der folgenden Optionen:

- •Erscheinungsbild bewahren (für Bearbeitungen mit begrenztem Umfang geeignet)
- •Bearbeitbar halten (Darstellung wird möglicherweise geändert)

Deaktivieren Sie die Meldung, die beim Speichern in einer früheren Version angezeigt wird.

Klicken Sie auf Extras ▶ Optionen. Klicken Sie in der Kategorienliste Arbeitsbereich auf Speichern und deaktivieren Sie das Kontrollkästchen Vor Speichern fragen.

#### <span id="page-99-0"></span>Mit gesperrten Dateien arbeiten

In einem unternehmerischen Umfeld kann es vorkommen, dass Sie eine gesperrte Datei öffnen, die bereits von einem anderen Nutzer bearbeitet wird. Sie können Änderungen, die Sie an einer gesperrten Datei vorgenommen haben, auf eine der folgenden Weisen speichern:

- Wenn der Nutzer Änderungen an der Datei vorgenommen hat oder die Datei noch immer geöffnet hat, müssen Sie die Datei unter einem anderen Namen speichern, indem Sie auf Datei  $\blacktriangleright$  Speichern unter klicken.
- Wenn der Nutzer die Datei geschlossen hat, ohne Änderungen vorgenommen zu haben, können Sie die Änderungen speichern, indem Sie auf Datei ▶ Speichern klicken.

#### <span id="page-99-1"></span>Sicherungskopien erstellen und Dateien wiederherstellen

Corel DESIGNER kann automatisch Sicherungskopien der Zeichnungen erstellen und Sie auffordern, diese im Fall eines Systemfehlers wiederherzustellen

Die Funktion zum automatischen Erstellen von Sicherungskopien speichert Zeichnungen, die geöffnet und in Bearbeitung sind. Während einer Arbeitssitzung mit Corel DESIGNER können Sie ein Zeitintervall für das automatische Erstellen von Sicherungskopien festlegen und angeben, ob die Dateien im temporären Ordner (Standard) oder in einem bestimmten Ordner gespeichert werden sollen.

Sie können Dateien, von denen Sicherungskopien erstellt wurden, beim Neustart von Corel DESIGNER nach einem Systemfehler im temporären oder dem angegebenen Ordner wiederherstellen. Wenn Sie die Sicherungskopie einer Datei nicht wiederherstellen, wird diese beim Beenden der Anwendung automatisch gelöscht.

#### So legen Sie die Einstellungen für die automatische Sicherung fest

1 Klicken Sie auf Extras > Optionen.

- 2 Klicken Sie in der Kategorieliste Arbeitsbereich auf Speichern.
- 3 Aktivieren Sie das Kontrollkästchen Sicherung alle und wählen Sie einen Wert im Listenfeld Minuten.
- 4 Aktivieren Sie im Bereich Standardordner für Sicherung eine der folgenden Optionen:
	- Temporärer Benutzerordner: Speichert die automatisch erstellten Sicherungsdateien im temporären Ordner.
	- Bestimmter Ordner: Damit können Sie den Ordner für die automatische Sicherungsdatei bestimmen.

Darüber hinaus können Sie Folgendes tun:

Eine Sicherungskopie vor dem Speichern erstellen Aktivieren Sie das Kontrollkästchen Originaldatei vor dem Speichern sichern. Automatisches Erstellen von Sicherungskopieren deaktivieren Wählen Sie im Listenfeld Minuten die Option Nie.

Automatisch erstellte Sicherungsdateien erhalten den Namen Sicherungskopie von Dateiname und können in einem beliebigen Ordner abgelegt werden. Beim Speichern einer Zeichnung werden Sicherungsdateien erstellt. Sie erhalten den Namen Sicherungskopie\_von\_Dateiname und werden stets im selben Ordner wie die Originalzeichnung gespeichert.

Alle offenen oder geänderten Dateien, die nicht das Corel DESIGNER (DES)-Dateiformat aufweisen, werden als Corel DESIGNER-Dateien gesichert.

Č≼

Sie können die automatische Sicherung abbrechen, indem Sie während des Sicherungsvorgangs der Datei Esc drücken.

#### So stellen Sie Sicherungskopien wieder her

- 1 Starten Sie Corel DESIGNER neu.
- 2 Klicken Sie im daraufhin angezeigten Dialogfeld für die Dateiwiederherstellung auf OK. Beim Starten nach einem Systemfehler wird das Dialogfeld für die Dateiwiederherstellung angezeigt.
- 3 Speichern Sie die Datei im angegebenen Ordner unter einem anderen Namen.

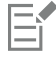

Wenn Sie auf Abbrechen klicken, verwirft Corel DESIGNER die Sicherungskopie und löscht die Datei beim Beenden der Anwendung.

### <span id="page-100-0"></span>Zeichnungsangaben hinzufügen und anzeigen

Corel DESIGNER ermöglicht Ihnen, einer Zeichnung verweisende Angaben wie Sprache, Titel, Thema, Autor, Thema, Stichwort, Bewertung und andere Anmerkungen hinzufügen. Zwar ist das Hinzufügen von solchen Informationen optional, doch finden Sie dadurch zu einem späteren Zeitpunkt Ihre Zeichnungen schneller.Und auch die Verwaltung von Zeichnungen wird dadurch erleichtert.

In der Anwendung können Sie auch auf andere wichtige Dokumentangaben zugreifen, z. B. Anzahl der Seiten und Ebenen, Schriftarten, Objekte und Textstatistiken und die in der Zeichnung enthaltenen Objekttypen. Des Weiteren können Sie Farbinformationen wie die zum Definieren der Dokumentfarben verwendeten Farbprofile sowie den primären Farbmodus und die Wiedergabeabsicht anzeigen.

#### So fügen Sie Zeichnungsangaben hinzu

- 1 Klicken Sie auf Datei Dokumenteigenschaften.
- 2 Geben Sie im Dialogfeld Dokumenteigenschaften Text in eines der folgenden Felder ein:
	- Sprache
- Titel
- Thema
- Autor
- Copyright
- Stichwörter
- Hinweise
- 3 Um eine Bewertung hinzuzufügen, wählen Sie diese im Listenfeld Bewertung aus.
- 4 Klicken Sie auf OK.

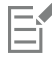

Sie können die Zeichnungsinformationen jederzeit ändern.

#### So greifen Sie auf Zeichnungsangaben zu

• Klicken Sie auf Datei > Dokumenteigenschaften.

#### <span id="page-101-0"></span>Zeichnungen schließen

Sie können eine oder mehrere geöffnete Zeichnungen jederzeit vor dem Beenden von Corel DESIGNER schließen.

#### So schließen Sie Zeichnungen

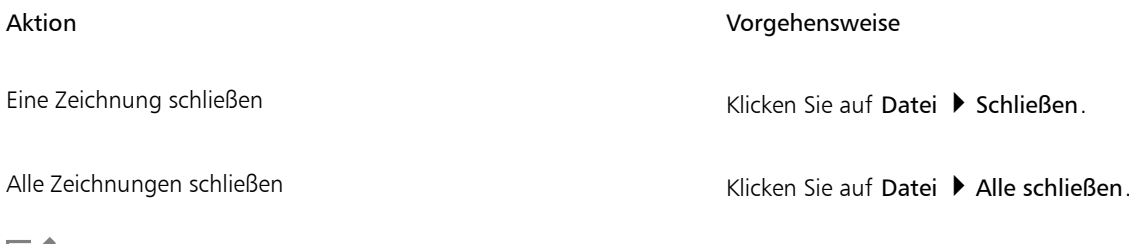

E

Wenn Dokumente nicht geschlossen werden können, wird möglicherweise eine Aufgabe wie Drucken oder Speichern ausgeführt bzw. schlägt fehl. Informationen zum Status einer Aufgabe entnehmen Sie der Statusleiste.

## $\subseteq\leq$

Sie können eine Zeichnung auch schließen, indem Sie auf Fenster  $\blacktriangleright$  Fenster schließen klicken.

Sie können auch alle Zeichnungen schließen, indem Sie auf Fenster > Alle schließen klicken.

# Corel DESIGNER 2017

## Kreative Werkzeuge und Inhalte suchen und verwalten

Über das Andockfenster "Weitere Werkzeuge" in Corel DESIGNER können Sie Ihre Sammlung an kreativen Werkzeugen erweitern, indem Sie Anwendungen, Plugins und Erweiterungen kaufen sowie kostenlose Werkzeuge und Inhalte herunterladen.

Das Andockfenster Weitere Werkzeuge ersetzt das Andockfenster Connect und bietet die gleichen Such- und Verwaltungsfunktionen für Inhalte, die in früheren Produktversionen verfügbar waren. Es ermöglicht Ihnen, auf die Inhalte-Zentrale, eine Online-Sammlung mit Cliparts, Fotos, Schriften, Symbole, Rahmen, Füllungen und Bildlisten, zuzugreifen und diese zu durchsuchen. Außerdem können Sie nach Inhalten suchen, die sich auf Ihrem Computer, im lokalen Netzwerk oder auf der Website eines Online-Inhaltsanbieters befinden. Nachdem Sie den erforderlichen Inhalt gefunden haben, können Sie ihn in Ihr Dokument importieren, in seiner zugeordneten Anwendung öffnen oder in einer Ablage für die spätere Verwendung sammeln.

Corel DESIGNER ist vollständig in die Suchfunktionen integriert, die Windows bietet. Standardmäßig werden von der Anwendung alle Speicherorte durchsucht, die laut Konfiguration von Windows Search indiziert werden. Informationen zum Ändern der Indizierungsoptionen in Windows Search finden Sie in der Windows-Hilfe.

Dieser Abschnitt enthält die folgenden Themen:

- ["Erwerben von Anwendungen, Plugins und Erweiterungen" \(Seite 101\)](#page-102-0)
- ["Inhalte mit dem Andockfenster "Weitere Werkzeuge" finden" \(Seite 103\)](#page-104-0)
- ["Auf Inhalt zugreifen" \(Seite 106\)](#page-107-0)
- ["Inhalt durchsuchen und gezielt nach diesem suchen" \(Seite 108\)](#page-109-0)
- ["Inhalt anzeigen" \(Seite 111\)](#page-112-0)
- ["Inhalt verwenden" \(Seite 112\)](#page-113-0)
- ["Schriften installieren" \(Seite 114\)](#page-115-0)
- ["Inhalte verwalten" \(Seite 114\)](#page-115-1)
- ["Ablagen mit OneDrive synchronisieren" \(Seite 116\)](#page-117-0)
- ["Inhaltstypen" \(Seite 118\)](#page-119-0)

#### <span id="page-102-0"></span>Erwerben von Anwendungen, Plugins und Erweiterungen

Sie können von Corel DESIGNER aus Anwendungen, Plugins und Erweiterungen erwerben sowie kostenlose kreative Werkzeuge herunterladen. Die Auswahl an verfügbaren Angeboten wird laufend aktualisiert.

#### Anwendungen, Plugins und Upgrade-Optionen

Wählen Sie aus einer Auswahl von Anwendungen und Plugins zur Ergänzung Ihrer kreativen Werkzeuge oder kaufen Sie das Upgrade-Programm, um sicherzustellen, dass Sie immer die neueste Version der Suite benutzen. Corel Website Creator beispielsweise kann Ihnen helfen, Websites zu entwerfen und zu verwalten und AfterShot Pro bietet professionelle Werkzeuge zur Bearbeitung von RAW-Fotos. Corel ParticleShop ist ein leistungsstarkes Malwerkzeug-Plugin, mit dem Sie Ihren Projekten einzigartige Bitmap-Effekte und Pinselstriche hinzufügen können.

Sowohl Anwendungen als auch Plugins müssen installiert werden.

#### Erweiterungen

Mit Erweiterungen können die Funktionen von CorelDRAW und Corel PHOTO-PAINT erweitert werden. Sie ermöglichen Ihnen die einfache Ausführung komplexer Aufgaben. Mit Erweiterungen werden beispielsweise die Werkzeuge der Anwendung um ein neues Werkzeug oder neue Benutzeroberflächenelemente wie Menüs, Symbolleisten, Andockfenster oder Dialogfenster erweitert. Zu den über das Andockfenster Weitere Werkzeuge und das Dialogfeld Weitere Werkzeuge verfügbaren Erweiterungen zählen der Kalenderassistent, das Dateikonvertierungsprogramm und die Erweiterungen "Vorbereiten und Dehnen" und "Rand und Öse".

Erweiterungen müssen nicht installiert werden und können über das Andockfenster Weitere Werkzeuge gelöscht werden.

#### Gekaufte Produkte wiederherstellen

Wurde ein kreatives Werkzeug gekauft, wird neben dessen Namen ein Häkchen angezeigt. Wenn Sie CorelDRAW Graphics Suite neu installieren oder die Suite auf einem anderen Computer installieren, können Sie die gekauften Produkte wiederherstellen. Auf diese Weise wird sichergestellt, dass die bereits erworbenen Produkte im Andockfenster Weitere Werkzeuge angezeigt werden, damit Sie sie herunterladen und neu installieren können.

#### So erwerben Sie eine Anwendung oder ein Plugin

- 1 Klicken Sie auf Fenster Weitere Werkzeuge.
- 2 Klicken Sie im Andockfenster Weitere Werkzeuge zuerst auf Hilfsmittel und dann auf Apps und Plugins.
- 3 Klicken Sie auf die gewünschte Anwendung oder das gewünschte Plugin.
- 4 Führen Sie einen der folgenden Schritte aus:
	- Klicken Sie auf Kaufen und folgen Sie den Bildschirmanweisungen, um das Produkt zu kaufen.
	- Klicken Sie auf Herunterladen, wenn das Produkt bereits in Ihrem Produkt oder Abonnement inbegriffen ist.

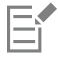

Sie können auch vom Kamera-RAW-Editor und der Pinselauswahl aus auf kreative Werkzeuge und Erweiterungen zugreifen, die für die jeweilige Aufgabe relevant sind.

Um eine Anwendung oder ein Plugin zu deinstallieren, öffnen Sie die Systemsteuerung des Betriebssystems.

#### So erwerben Sie eine Erweiterung

- 1 Klicken Sie auf Fenster > Weitere Werkzeuge.
- 2 Klicken Sie im Andockfenster Weitere Werkzeuge zuerst auf Hilfsmittel und dann auf Erweiterungen.
- 3 Klicken Sie auf eine Erweiterung.
- 4 Führen Sie einen der folgenden Schritte aus:
	- Klicken Sie auf Kaufen und folgen Sie den Bildschirmanweisungen, um das Produkt zu kaufen.
	- Klicken Sie auf Herunterladen, wenn das Produkt bereits in Ihrem Produkt oder Abonnement inbegriffen ist.

Einige Erweiterungen werden im Arbeitsbereich der Anwendung angezeigt. Die Erweiterung Rand und Öse beispielsweise, mit der Banner für den Druck vorbereitet werden können, wird in CorelDRAW im Menü Extras angezeigt.

Heruntergeladene Makroerweiterungen werden im Andockfenster Makro-Manager angezeigt.

Er

Um eine Erweiterung zu löschen, klicken Sie im Andockfenster Weitere Werkzeuge neben dem Namen der Erweiterung auf Entfernen.

#### So greifen Sie auf eine Anwendung, ein Plugin oder eine Erweiterung zu

• Klicken Sie in der Standardsymbolleiste auf die Schaltfläche Anwendung starten und danach auf die Anwendung, das Plugin oder die Erweiterung, die Sie benutzen möchten.

#### So stellen Sie gekaufte Produkte wieder her

- 1 Klicken Sie im Andockfenster Weitere Werkzeuge auf die Option Gekaufte Produkte wiederherstellen.
- 2 Geben Sie im Dialogfeld, das angezeigt wird, die E-Mail-Adresse ein, die beim Kauf der Produkte verwendet wurde, und klicken Sie auf Weiter.

Es wird eine Liste der von Ihnen erworbenen Produkte angezeigt.

- 3 Klicken Sie auf Schließen. Die Liste der Angebote im Andockfenster Weitere Werkzeuge wird aktualisiert, so dass alle Produkte angezeigt werden, die Sie bereits erworben haben.
- 4 Laden Sie die gewünschten erworbenen Produkte herunter.

#### <span id="page-104-0"></span>Inhalte mit dem Andockfenster "Weitere Werkzeuge" finden

Um Inhalte zu suchen und zu durchsuchen können Sie die Seite CONNECT des Andockfensters Weitere Werkzeuge benutzen. Im Andockfenster Ablage können Sie Inhalte für die spätere Nutzung bereitlegen.

Auf der Seite CONNECT des Andockfensters Weitere Werkzeuge sind zwei Anzeigemodi verfügbar: Einzelfenster und vollständige Ansicht. In der vollständigen Ansicht werden alle Fenster angezeigt. Im Einzelfenster werden entweder das Ansichtsfenster oder die Fenster Bibliotheken, Bevorzugte Ordner und Ordner angezeigt. Sie können die Größe des Andockfensters so ändern, dass alle Fenster angezeigt werden oder dass Sie zwischen dem Ansichtsfenster und den Fenstern Bibliotheken, Bevorzugte Ordner und Ordner wechseln können.

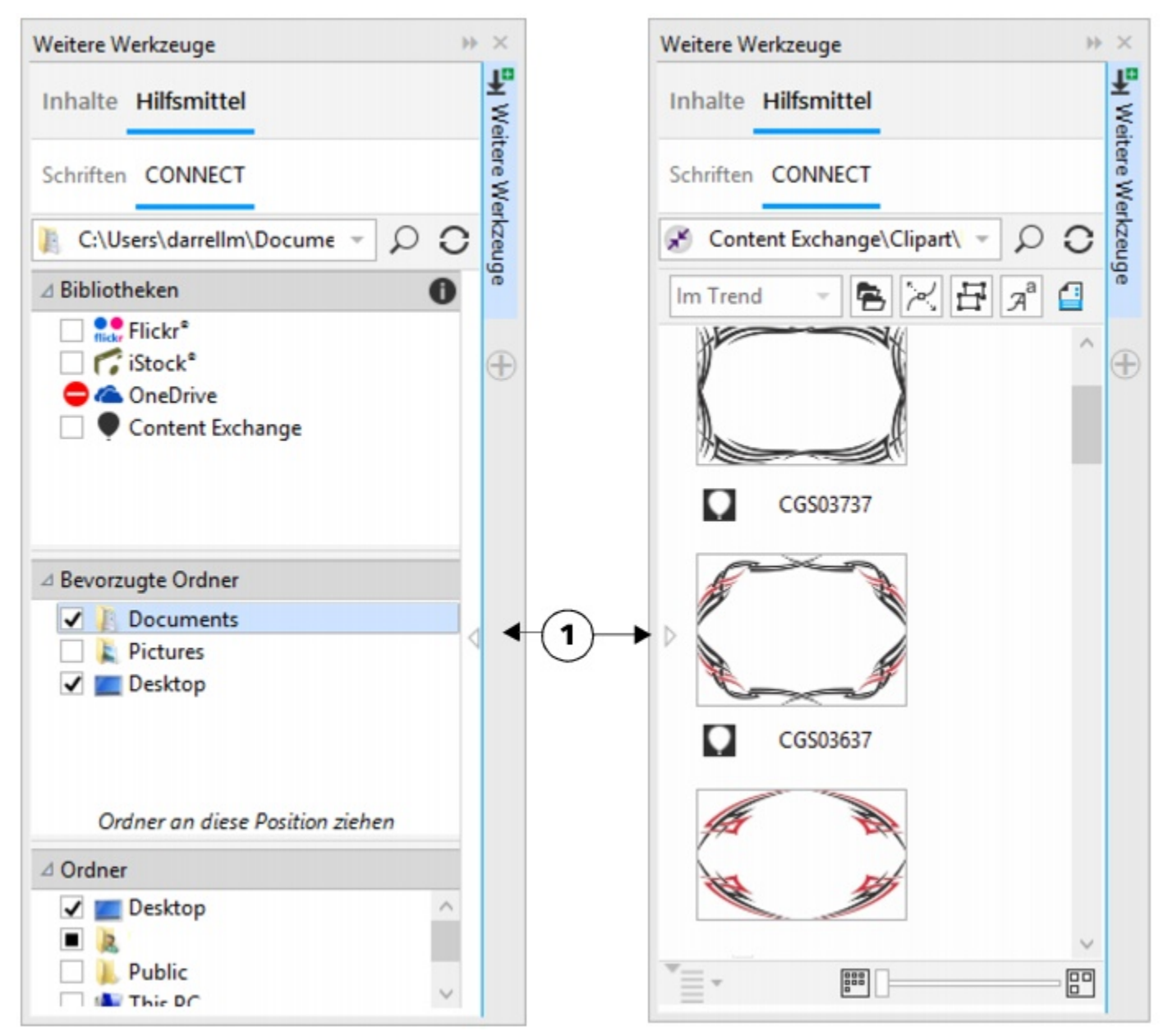

*Die Seite CONNECT des Andockfensters Weitere Werkzeuge mit ausgeblendetem Ansichtsfenster (links ) und ausgeblendetem Navigationsfenster (rechts). Klicken Sie zum Anzeigen bzw. Ausblenden von Fenstern auf den Umschaltpfeil (1). Ändern Sie die Größe des Andockfensters, um beide Fenster anzuzeigen.*

Sie können die Größe und Anzeige einzelner Fenster anpassen.

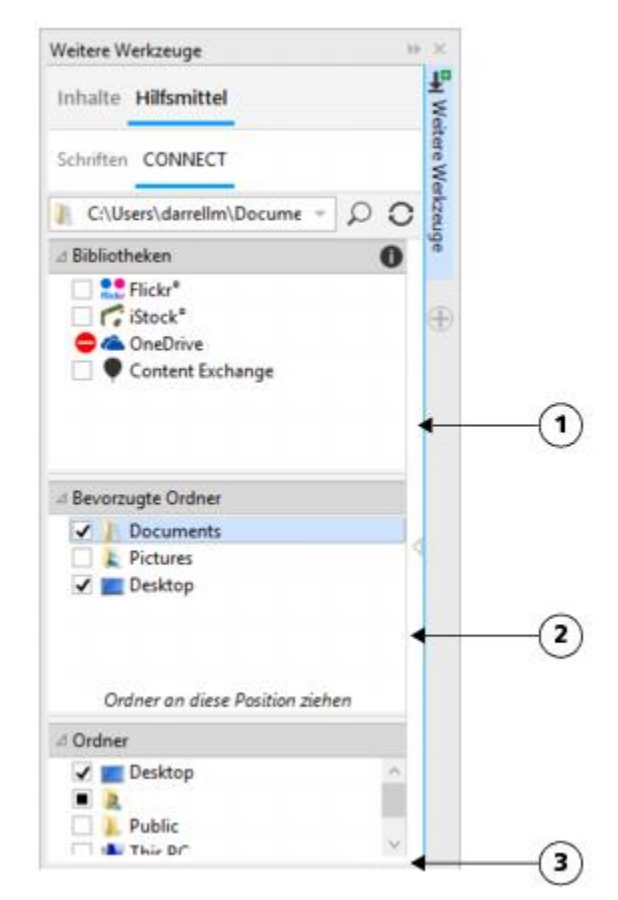

*Mit dem Ziehbereich (1, 2, 3) können Sie die Größe eines Fensters ändern.*

Mit dem Fenster Bevorzugte Ordner können Sie Verknüpfungen zu Ordnern erstellen, die Sie häufig verwenden. Zum Fenster Bevorzugte Ordner können Sie Speicherorte hinzufügen und daraus entfernen.

#### So blenden Sie die Andockfenster "Weitere Werkzeuge" und "Ablage" ein bzw. aus

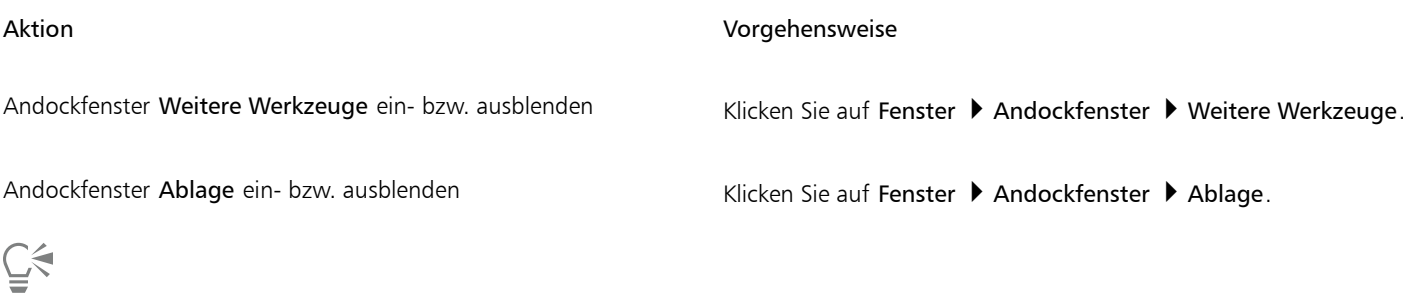

Sie können auch über die Standardsymbolleiste und den Menübefehl Datei Inhalte durchsuchen auf das Andockfenster Weitere Werkzeuge zugreifen.

#### So ändern Sie die Größe eines Fensters

• Zeigen Sie auf den Ziehbereich des Fensters und ziehen Sie den Rand des Fensters, wenn sich der Cursor in einen Doppelpfeil ändert.

#### So blenden Sie Fenster ein bzw. aus

• Klicken Sie auf den Pfeil, um zwischen Anzeigen und Ausblenden des Fensters umzuschalten.

#### So fügen Sie einen Speicherort zum Fenster "Bevorzugte Ordner" hinzu

• Ziehen Sie einen Ordner vom Fenster Bibliotheken oder Ordner oder vom Ansichtsfenster in das Fenster Bevorzugte Ordner.

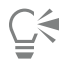

Sie können Speicherorte auch zum Fenster Bevorzugte Ordner hinzufügen, indem Sie mit der rechten Maustaste auf einen Ordner im FensterBibliotheken oder Ordner klicken und dann auf Zu Favoriten hinzufügen klicken.

#### So entfernen Sie einen Speicherort aus dem Fenster "Bevorzugte Ordner"

• Klicken Sie mit der rechten Maustaste auf das Fenster Bevorzugte Ordner und klicken Sie dann auf Aus Favoriten entfernen.

### <span id="page-107-0"></span>Auf Inhalt zugreifen

Sie können auf Inhalte zugreifen, die in der Inhalte-Zentrale oder auf den Webseiten von Online-Inhaltsanbietern verfügbar sind. Sie können auch auf Inhalte aus früheren Versionen der Software zugreifen, die sich auf einer CD, einer DVD oder in einem Ordner befinden.

#### Inhalte-Zentrale verwenden

In der Inhalte-Zentrale finden Sie Cliparts, Fotos, Schriften, Symbole, Rahmen, Vektor- und Bitmap-Muster sowie Bilderlisten, auf die Sie zugreifen können. Sie können die verfügbaren Inhalte durchsuchen oder anhand von Suchbegriffen suchen, Ihre Favoriten markieren, für Inhalte stimmen, die Ihnen gefallen, oder Inhalte aus der Inhalte-Zentrale in Ihren persönlichen Ordner kopieren.

Sie müssen sich mit Ihrem Corel.com-Konto anmelden, um Inhalte aus der Inhalte-Zentrale zu verwenden.

#### Inhalte von Online-Inhaltsanbietern verwenden

Sie können Inhalte auf Websites von Online-Inhaltsanbietern wie Flickr® und iStock® suchen. Die Bilder, die Sie im Internet finden, unterliegen häufig Nutzungseinschränkungen und sind möglicherweise mit Wasserzeichen versehen oder nur in niedriger Auflösung verfügbar. Weitere Informationen zum Verwenden solcher Bilder finden Sie unter ["Inhalt verwenden" auf Seite 112.](#page-113-0)

Beachten Sie, dass Sie an Arbeitsplätzen mit eingeschränktem Internetzugriff nicht auf Online-Inhalte zugreifen können.

#### Auf CD oder DVD gespeicherte Inhalte verwenden

Um auf Cliparts und andere Inhalte zuzugreifen, die sich auf der CD oder DVD einer früheren Version der Software befinden, müssen Sie die CD oder DVD einlegen oder zum Ordner navigieren, in den Sie die Inhalte kopiert haben.

#### So verwenden Sie die Inhalte-Zentrale

- 1 Klicken Sie zuerst auf Datei ▶ Inhalte durchsuchen, um das Andockfenster Weitere Werkzeuge zu öffnen, und klicken Sie dann auf CONNECT.
- 2 Klicken Sie im Fenster Bibliotheken auf Inhalte-Zentrale. Die verfügbaren Ordner werden im Ansichtsfenster angezeigt.
- 3 Doppelklicken Sie auf einen Ordner, um auf seinen Inhalt zuzugreifen. Miniaturansichten der Dateien werden im Ansichtsfenster angezeigt.
- 4 Zeigen Sie auf eine Miniaturansicht, um weitere Informationen zu der Datei anzuzeigen
- 5 Klicken Sie auf eine Miniaturansicht. Ein Popupfenster wird angezeigt.
- 6 Führen Sie im Popupfenster eine Aktion aus der folgenden Tabelle durch.
| Aktion                                                                                                    | Vorgehensweise                                                                                                    |
|----------------------------------------------------------------------------------------------------|----------------------------------------------------------------------------------------------------|
| Inhalte nach Stichwort suchen                                                                                     | Klicken Sie auf eines der Stichwörter, die einer Datei zugeordnet<br>sind, um eine Suche anhand dieses Stichworts durchzuführen.                                                                                                    |
|                                                                                                    | Die Suchergebnisse umfassen alle Arten von Inhalten in der<br>Inhalte-Zentrale, denen dieses Stichwort zugeordnet ist. Um die<br>Suchergebnisse auf bestimmte Arten von Inhalten einzugrenzen<br>(wie Bitmaps, Vektorgrafiken oder Schriftarten), klicken Sie auf der<br>Symbolleiste Filter auf die entsprechende Schaltfläche. |
| Füllungen, Muster, Bildlisten und Bilderrahmen von der Inhalte-<br>Zentrale in Ihren persönlichen Ordner kopieren | Klicken Sie auf die Schaltfläche Weitere Optionen <sup>186</sup> und dann                                                                                                    |
|                                                                                                    | auf die Schaltfläche In persönliche Daten kopieren                                                                                                    |
|                                                                                                    | Der Inhalt wird in den entsprechenden Ordner unter Eigene<br>Dateien\Corel\Corel Content kopiert.                                                                                                    |
| Als Favoriten markieren                                                                                           | Klicken Sie auf die Schaltfläche Favorit                                                                                                    |
|                                                                                                    | Um Inhalte aus Ihren Favoriten zu entfernen, klicken Sie auf die                                                                                                    |
|                                                                                                    | Schaltfläche Nicht mehr Favorit                                                                                                    |
| Positive oder negative Stimmen zu Inhalten abgeben                                                                | Klicken Sie auf die Schaltfläche Positiv stimmen <>> oder Negativ<br>stimmen $\Rightarrow$                                                                                                    |
| Unpassende Inhalte melden                                                                                         | Klicken Sie auf die Schaltfläche Weitere Optionen <sup>1999</sup> und dann<br>auf die Schaltfläche Kennzeichen                                                                                                    |
| Verhindern, dass eine Datei in zukünftigen Suchen angezeigt wird                                                  | Klicken Sie auf die Schaltfläche Weitere Optionen in und dann<br>auf die Schaltfläche Ausblenden                                                                                                    |

E

Sie müssen sich mit Ihrem Corel.com-Konto anmelden, um Inhalte aus der Inhalte-Zentrale zu verwenden.

#### So greifen Sie auf eine Inhaltsbibliothek auf CD oder DVD zu

- 1 Klicken Sie zuerst auf Datei > Inhalte durchsuchen, um das Andockfenster Weitere Werkzeuge zu öffnen, und klicken Sie dann auf CONNECT.
- 2 Legen Sie die CD oder DVD mit dem Inhalt ein.

Die Inhaltsbibliothek wird im Fenster Bibliotheken angezeigt.

#### So greifen Sie auf eine Inhaltsbibliothek von CD oder DVD zu, die auf Ihren Computer kopiert wurde

1 Klicken Sie zuerst auf Datei ▶ Inhalte durchsuchen, um das Andockfenster Weitere Werkzeuge zu öffnen, und klicken Sie dann auf CONNECT.

- <sup>2</sup> Klicken Sie im Fenster Bibliotheken auf die Schaltfläche Inhaltsbibliotheken konfigurieren Ein Warnungssymbol neben einer Inhaltsbibliothek zeigt, dass sie konfiguriert werden muss.
- 3 Klicken Sie auf eine Inhaltsbibliothek, klicken Sie auf Suchen und navigieren Sie zu dem Ordner, in dem sich die Bibliothek befindet.

Die Inhaltsbibliothek wird im Fenster Bibliotheken angezeigt.

# Inhalt durchsuchen und gezielt nach diesem suchen

Mit mit dem Andockfenster Weitere Werkzeuge können Sie Inhalte durchsuchen oder anhand von Suchbegriffen nach Inhalten suchen.

Sie können Inhalte an einem oder mehreren Orten auf Ihrem Computer, einem lokalen Netzwerk oder online durchsuchen. Darüber hinaus können Sie zu zuvor angezeigtem Inhalt blättern.

#### Nach Inhalt suchen

Sie können nach Namen, Kategorie (z. B. Clipart, Fotos oder Schriften) oder Referenzinformationen (z. B. Tags oder Hinweisen) suchen, die mit einer Datei verknüpft sind. Wenn Sie einen Begriff in das Feld für Suche und Adresse eingegeben und die Suche gestartet haben, werden Ihnen alle Dateien, die der jeweiligen Sucheingabe entsprechen, als Skizzen im Ansichtsfenster angezeigt. Wenn Sie z. B. Blume eingeben, werden von der Anwendung automatisch alle Dateien ausgefiltert, die dieser Sucheingabe nicht entsprechen, und es werden nur die Dateien angezeigt, die das Wort Blume entweder im Dateinamen, in der Kategorie oder in den Tags enthalten, die der Datei zugewiesen sind. Sie können auch Ausdrücke und mehrere Wörter eingeben, und Sie können zur Feinabstimmung Ihrer Suche Boolesche Operatoren wie AND, NOT und OR verwenden. Beispielsweise können Sie in den Inhalten Bilder finden, die sowohl Blumen als auch die Sonne zeigen, indem Sie Blumen AND Sonne eingeben.

Um die Suchgeschwindigkeit für lokale Inhalte zu erhöhen und bessere Ergebnisse zu erhalten, können Sie in den Optionen für Windows Search weitere Orte zum Index hinzufügen.

Sie können auch nach allen Bildern auf einer Webseite suchen, indem Sie die Webadresse eingeben. Wenn Sie beispielsweise www.corel.com eingeben, werden alle Bilder angezeigt, die auf der Website von Corel sichtbar sind.

#### Suche verfeinern

Standardmäßig enthalten die Suchergebnisse alle relevanten Inhalte wie Vektorgrafiken, Bitmaps und Schriften. Sie können die Suchergebnisse einschränken, indem Sie Inhalte ausschließen. Wenn Sie beispielsweise nach Grafiken suchen, können Sie die Ergebnisse auf Vektorgrafiken oder auf Bitmaps beschränken. Wenn Sie eine Schrift für Ihr Projekt auswählen möchten, können sie die Ergebnisse auf Schriften beschränken.

Sie können den Suchbereich erweitern, und Sie können die Suche jederzeit abbrechen.

#### <span id="page-109-0"></span>So durchsuchen Sie Inhalt

- 1 Klicken Sie zuerst auf Datei ▶ Inhalte durchsuchen, um das Andockfenster Weitere Werkzeuge zu öffnen, und klicken Sie dann auf CONNECT.
- 2 Klicken Sie auf eines der folgenden Fenster:
	- Bibliotheken: Ermöglicht das Durchsuchen von online sowie lokal vorhandenen Inhalten.
	- Bevorzugte Ordner: Ermöglicht das Durchsuchen Ihrer bevorzugten Speicherorte.
	- Ordner: Ermöglicht das Durchsuchen der Ordnerstruktur auf Ihrem Computer.

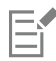

Es können jeweils nur die Inhalte eines Ordners durchsucht werden.

Č₹

Zum Angeben des Speicherorts, den Sie nach Inhalten durchsuchen möchten, geben Sie einen Pfad in das Feld für Suche und Adresse ein oder fügen Sie ihn ein und drücken Sie die Eingabetaste. In der Leiste für Suche und Adresse werden nur die

Speicherorte vermerkt, die Sie manuell eingeben. Um alle Speicherorte zu löschen, klicken Sie auf den Dropdown-Pfeil und dann auf Listeninhalt löschen.

#### <span id="page-110-0"></span>So suchen Sie nach Inhalt

- 1 Klicken Sie zuerst auf Datei > Inhalte durchsuchen, um das Andockfenster Weitere Werkzeuge zu öffnen, und klicken Sie dann auf CONNECT.
- 2 Klicken Sie in einem der folgenden Fenster auf einen Speicherort:
	- Bibliotheken: Ermöglicht das Suchen nach online oder lokal vorhandenen Inhalten sowie nach Inhalten auf einer CD oder DVD.
	- Bevorzugte Ordner: Ermöglicht das Suchen nach Inhalten an Ihren bevorzugten Speicherorten.
	- Ordner: Ermöglicht das Suchen nach Inhalt in der Ordnerstruktur auf Ihrem Computer.
- 3 Geben Sie ein oder mehrere Wörter in das Feld für Suche und Adresse ein und drücken Sie die Eingabetaste. Dateien, die Ihrer Sucheingabe entsprechen, werden Ihnen im Ansichtsfenster angezeigt.

Wenn Sie nach einem Ausdruck suchen möchten, schließen Sie ihn in Anführungszeichen ein.

#### Darüber hinaus können Sie Folgendes tun:

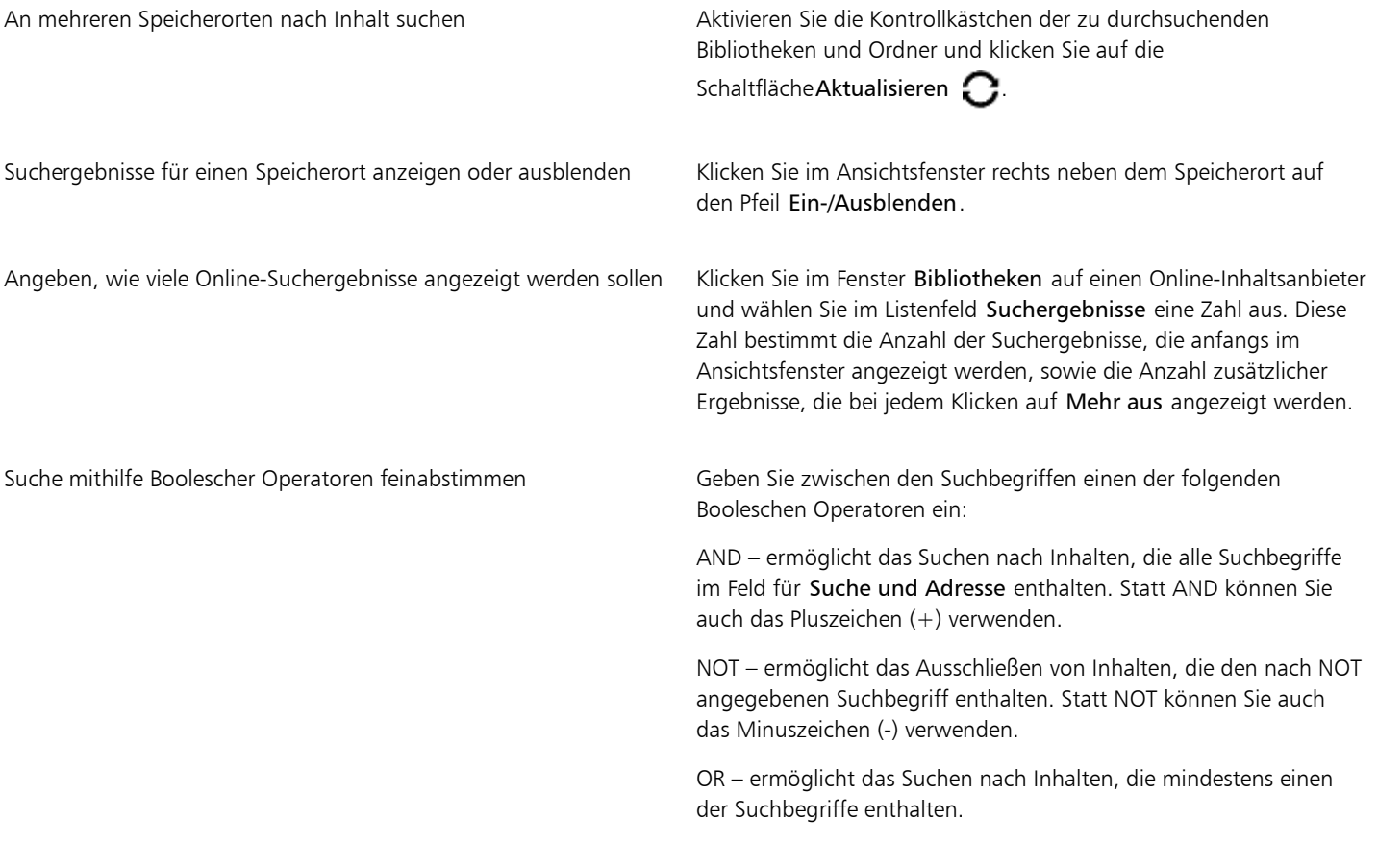

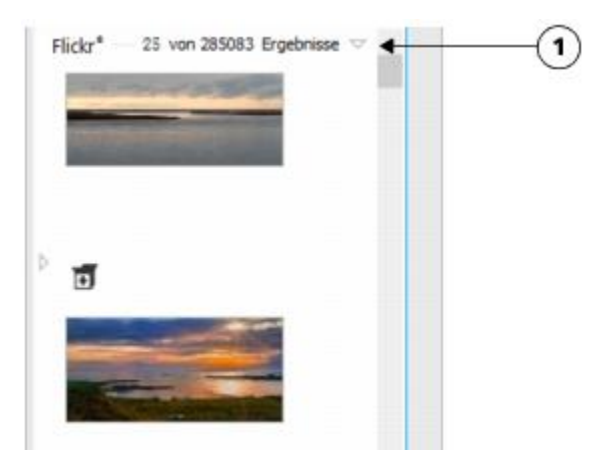

*Durch Klicken auf einen Pfeil für Ein-/Ausblenden (1) können Sie die Suchergebnisse für einen bestimmten Speicherort anzeigen oder ausblenden.*

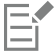

ੂ≼

Bei der Suche nach Online-Inhalten werden nur Vektorbilddateien und Bitmaps in die Suche eingeschlossen.

Wenn Sie den Ordner durchsuchen möchten, in dem eine Datei gespeichert ist, oder auf die Quell-Webseite eines Bilds zugreifen möchten, klicken Sie mit der rechten Maustaste auf die Datei und klicken Sie dann auf Quellort öffnen.

#### So finden Sie alle Bilder auf einer Webseite

- 1 Klicken Sie zuerst auf Datei ▶ Inhalte durchsuchen, um das Andockfenster Weitere Werkzeuge zu öffnen, und klicken Sie dann auf CONNECT.
- 2 Geben Sie in das Feld für Suche und Adresse eine Webadresse (beispielsweise www.corel.com) ein.

#### So verfeinern Sie Ihre Suche

- Klicken Sie in der Symbolleiste Filter auf eine der folgenden Schaltflächen:
	- Ordner  $\blacksquare$ : Ermöglicht das Ausblenden oder Anzeigen von Ordnern in ausgewählten Ordnern.
	- Vektorzeichendateien : Ermöglicht das Ausblenden oder Anzeigen von Vektorgrafiken, die von der Suite unterstützt werden.
	- Bitmap-Dateien  $\blacktriangleright$ : Ermöglicht das Ausblenden oder Anzeigen von Bitmaps, die von der Suite unterstützt werden.
	- Schriftdateien  $\pi^a$ : Ermöglicht das Ausblenden oder Anzeigen von TrueType-(TTF-), OpenType-(OTF-) und PostScript-(PFB- und PFM-)Schriften.
	- Andere Dateien **in Ermöglicht das Ausblenden oder Anzeigen von Dateiformaten, die nicht von der Suite unterstützt werden.**

Eine Kategorie wird in die Suchergebnisse eingeschlossen, wenn die Schaltfläche gedrückt aussieht.

#### So blättern Sie zu zuvor angezeigtem Inhalt

Klicken Sie auf die Schaltfläche Rückwärts navigieren **oder Vorwärts navigieren** 

C₹

Sie können auch durch Drücken der Rücktaste zu den letzten Suchergebnissen zurückkehren.

Darüber hinaus können Sie zu zuvor angezeigtem Inhalt navigieren, indem Sie auf den Dropdown-Pfeil in der Leiste für Suche und Adresse klicken und einen Speicherort aus der Liste auswählen. In der Leiste für Suche und Adresse werden nur die Speicherorte vermerkt, die Sie manuell eingeben.

#### So brechen Sie die Suche ab

Klicken Sie auf die Schaltfläche Suche abbrechen  $\bigtimes$ .

## Inhalt anzeigen

Clipart, Fotos und Schriften werden als Miniaturansicht im Ansichtsfenster angezeigt. Sie können einzelne, mehrere oder alle Miniaturansichten auswählen.

Indem Sie den Mauszeiger über eine Miniaturansicht halten, können Sie eine größere Vorschau anzeigen. Sie können Dateiinformationen, wie Dateiname, Dateigröße, Bildauflösung und Farbmodus, auch für Inhalte anzeigen, die nicht von einem Online-Inhaltsanbieter bereitgestellt wurden. Darüber hinaus können Sie die gefundenen Schriften in der Vorschau anzeigen. Durch das Vergrößern einer Vorlage finden Sie noch schneller und einfacher genau die Datei, die Sie suchen.

#### So wählen Sie eine Miniaturansicht aus

- 1 Suchen Sie auf der Seite CONNECT des Andockfensters Weitere Werkzeuge nach Inhalten.
- 2 Klicken Sie auf eine Miniaturansicht.

#### Darüber hinaus können Sie Folgendes tun:

Mehrere Miniaturansichten auswählen Führen Sie einen der folgenden Schritte aus:

- •Ziehen Sie mit der Maus einen Rahmen um die Miniaturansichten, die Sie auswählen möchten.
- •Halten Sie die Strg-Taste gedrückt und klicken Sie im Ansichtsfenster auf die Miniaturansichten, die Sie auswählen möchten.
- •Klicken Sie auf eine Miniaturansicht und klicken Sie dann bei gedrückter Umschalttaste auf die letzte Miniaturansicht im auszuwählenden Bereich.

#### Alle Miniaturansichten auswählen Drücken Sie Strg+A.

#### So zeigen Sie Dateiinformationen an

• Bewegen Sie den Mauszeiger über eine Miniaturansicht.

#### So zeigen Sie eine Vorschau auf eine Schrift an

• Doppelklicken Sie auf die Miniaturansicht für eine Schrift.

Sie können eine Schrift auch in der Vorschau anzeigen, indem Sie mit der rechten Maustaste auf die Miniaturansicht für die Schrift klicken und dann auf Öffnen klicken.

<sup>⊆₹</sup> 

#### So passen Sie die Größe der Miniaturansichten an

• Ziehen Sie den Regler Zoom nach links, um die Miniaturansichten zu verkleinern, oder nach rechts, um sie zu vergrößern.

#### Inhalt verwenden

Wenn Sie eine Datei vor der Aufnahme in Ihr Projekt bearbeiten möchten, können Sie die Datei in CorelDRAW, Corel DESIGNER, Corel PHOTO-PAINT oder der zu ihr gehörigen Anwendung öffnen.

Sie können Inhalte in Ihr Dokument einfügen und sie dort platzieren. Bilder aus Online-Quellen wie iStock unterliegen möglicherweise Einschränkungen hinsichtlich Urheberrecht und Nutzung. Solche Bilder, die auch als Layout-Bilder bezeichnet werden, liegen häufig in niedriger Auflösung oder mit Wasserzeichen vor. Bevor Sie Layout-Bilder verwenden, müssen Sie vom Benutzer erfahren, ob Sie die Bilder verwenden dürfen, und sie ggf. erwerben. Dann können Sie die Layout-Bilder in Ihrem Dokument durch die erworbenen Bilder ersetzen. Sie können eine Liste aller Layout-Bilder in einem Dokument anzeigen.

#### So öffnen Sie eine Datei

- 1 Klicken Sie zuerst auf Datei ▶ Inhalte durchsuchen, um das Andockfenster Weitere Werkzeuge zu öffnen, und klicken Sie dann auf CONNECT.
- 2 Suchen Sie nach Inhalten.
- 3 Wählen Sie eine Miniaturansicht aus und führen Sie eine Aktion aus der folgenden Tabelle durch.

# Aktion Vorgehensweise Eine Datei mit dem Andockfenster Weitere Werkzeuge öffnen Führen Sie einen der folgenden Schritte aus: •Klicken Sie in der vollständigen Ansicht auf die Schaltfläche Öffnen  $\blacksquare$ •Klicken Sie im Einzelfenster auf die Schaltfläche Dateibefehle  $\equiv$  und klicken Sie dann auf Öffnen. Eine Datei mit dem Andockfenster Ablage öffnen Klicken Sie auf die Schaltfläche Öffnen C₹ Sie können eine Datei auch öffnen, indem Sie mit der rechten Maustaste darauf klicken und die gewünschte Option wählen. Sie können außerdem mehrere ausgewählte Dateien öffnen. So fügen Sie eine Datei in ein aktives Dokument ein Aktion Vorgehensweise

Eine Datei mithilfe des Andockfensters Weitere Werkzeuge in ein aktives Dokument einfügen

Führen Sie einen der folgenden Schritte aus:

- •Ziehen Sie eine Datei aus dem Ansichtsfenster des Andockfensters Weitere Werkzeuge in ein aktives Dokument.
- •Wählen Sie in der Einzelfensteransicht eine Datei im Ansichtsfenster aus, klicken Sie auf die Schaltfläche Dateibefehle

 $\equiv$ , klicken Sie auf Importieren und klicken Sie auf Ihr Dokument.

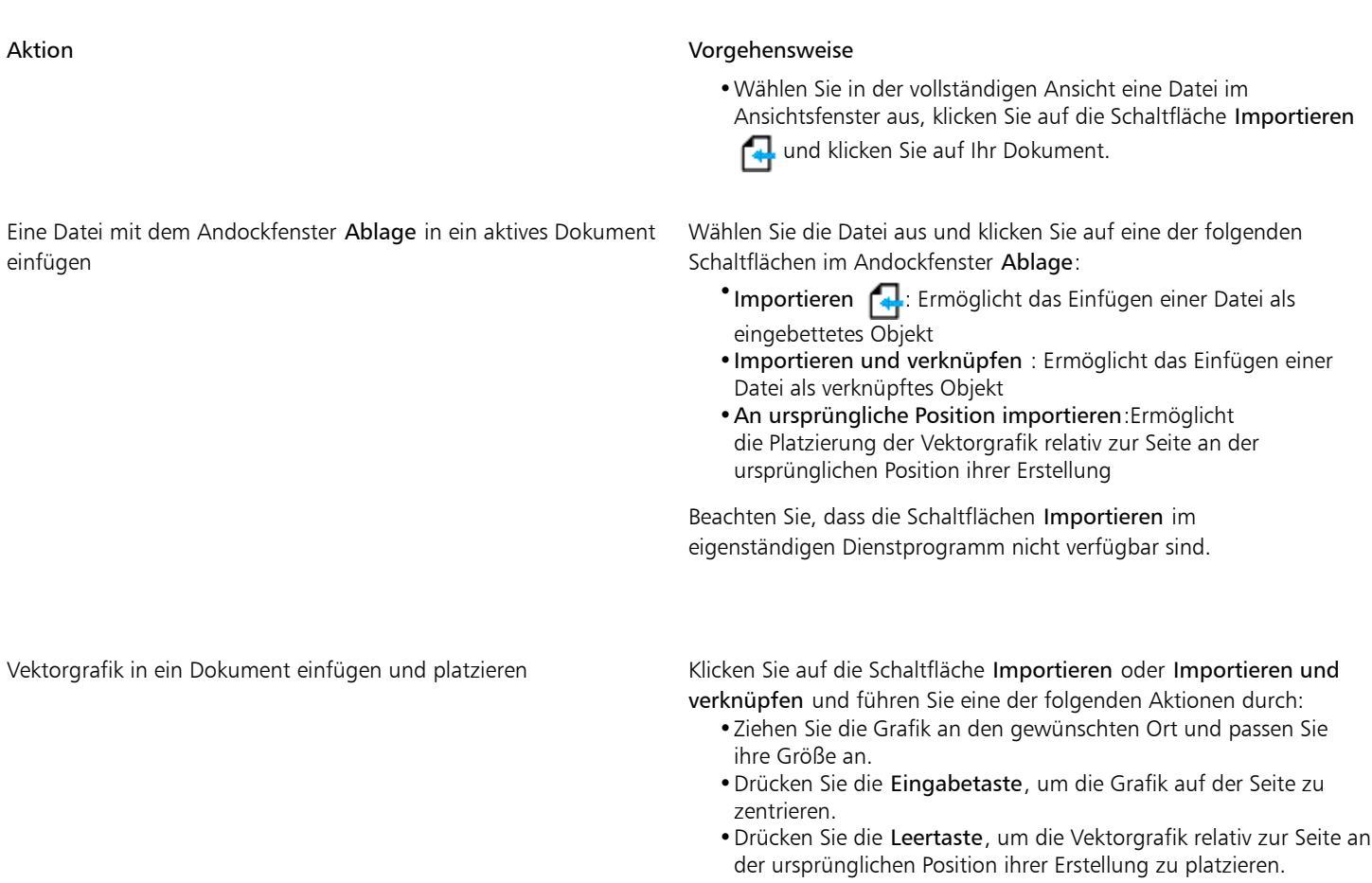

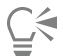

Sie können eine Datei auch in ein aktives Dokument einfügen, indem Sie die Datei aus dem Ansichtsfenster oder dem Andockfenster Ablage in das aktive Dokument ziehen.

Sie können eine Datei außerdem in ein aktives Dokument einfügen, indem Sie im Ansichtsfenster mit der rechten Maustaste auf die Datei klicken und einen Importierbefehl auswählen.

Sie können außerdem mehrere ausgewählte Dateien einfügen.

#### So überprüfen, erwerben und ersetzen Sie ein Layout-Bild

- 1 Klicken Sie in Ihrem Dokument zuerst auf ein Layout-Bild und danach in der Symbolleiste, die unter dem Layout-Bild angezeigt wird, auf die Schaltfläche Quelle des Layout-Bilds öffnen.
- 2 Lesen Sie auf der Website des Online-Inhaltsanbieters das Copyright und die Nutzungsbeschränkungen für das Bild und erwerben Sie es bei Bedarf.
- 3 Wählen Sie in Ihrem Dokument das Layout-Bild aus und klicken Sie in der Symbolleiste, die unter dem Layout-Bild angezeigt wird, auf die Schaltfläche Layout-Bild ersetzen.
- 4 Navigieren Sie zum erworbenen Bild und klicken Sie auf Importieren.

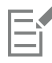

Änderungen, wie Skalieren, Drehen und Ändern der Größe, die auf das Layout-Bild angewendet wurden, werden im endgültigen Bild beibehalten.

#### So zeigen Sie eine Liste aller Layout-Bilder in einem Dokument an

- Öffnen Sie ein Dokument und führen Sie einen der folgenden Schritte aus:
	- Klicken Sie auf Datei Drucken, klicken Sie auf die Registerkarte Vorabkontrolle (Probleme) und klicken Sie auf Einige Bilder unterliegen möglicherweise Copyright- und Nutzungsbeschränkungen.
	- Klicken Sie auf Datei ▶ Dokumenteigenschaften.

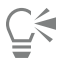

Wenn Sie ein Dokument in das Dateiformat AI (Adobe Illustrator), SVG (Scalable Vector Graphics), HTML oder PDF exportieren, können Sie eine Liste aller Layout-Bilder in den Zusammenfassungen der Vorabkontrolle anzeigen.

# Schriften installieren

Sie können die Schriften, die Sie finden, installieren und Sie können Schriftfamilien installieren.

Informationen zum Suchen nach Schriften finden Sie unter "So durchsuchen Sie Inhalt" auf Seite 108 ["So suchen Sie nach Inhalt" auf](#page-110-0) [Seite 109.](#page-110-0)

#### So installieren Sie Schriften

- 1 Klicken Sie zuerst auf Datei Inhalte durchsuchen, um das Andockfenster Weitere Werkzeuge zu öffnen, und klicken Sie dann auf CONNECT.
- 2 Suchen Sie die Schrift, die Sie installieren möchten.
- 3 Führen Sie einen der folgenden Schritte aus:
	- Klicken Sie im Ansichtsfenster mit der rechten Maustaste auf die Miniaturansicht für die Schrift und klicken Sie dann auf Installieren.

In der rechten unteren Ecke der Miniaturansicht für die Schrift wird ein Häkchen angezeigt, um zu zeigen, dass die Schrift installiert ist.

• Um eine Schriftfamilie zu installieren, klicken Sie mit der rechten Maustaste auf die Miniaturansicht der Schrift und klicken Sie dann auf Schriftfamilie installieren.

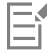

Um eine Schrift aus der Sammlung der Inhalte-Zentrale zu installieren, müssen Sie sich bei Ihrem Corel.com-Konto anmelden, um Ihr Produkt zu authentifizieren.

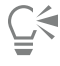

Um eine Schrift zu deinstallieren, klicken Sie mit der rechten Maustaste auf die Miniaturansicht für die Schrift und klicken Sie dann auf Deinstallieren.

Sie können auch den Corel Font Manager verwenden, um Online-Schriften zu installieren oder herunterzuladen. Installierte Schriften werden für alle Anwendungen auf Ihrem Computer verfügbar. Heruntergeladene Schriften können nur in CorelDRAW Graphics Suite verwendet werden.

## Inhalte verwalten

Zum Verwalten Ihrer Inhalte können Sie Ablagen verwenden oder die Inhaltsdateien zu bestimmten Ordnern auf Ihrem Computer hinzufügen.

Eine Ablage eignet sich zum Sammeln von Inhalten aus verschiedenen Ordnern. In der Ablage wird ein Verweis auf die Dateien erstellt, sie verbleiben aber am ursprünglichen Speicherort. Sie können Inhalt zur Ablage hinzufügen oder daraus entfernen. Die Ablage wird von CorelDRAW, Corel DESIGNER, Corel PHOTO-PAINT und Corel CONNECT gemeinsam genutzt. Außerdem können Sie Dateien aus der Ablage öffnen, um sie leichter in der Vorschau anzuzeigen.

Sie können Ablagen mit aussagekräftigen Namen versehen. Beim Arbeiten mit mehreren Ablagen können Sie einige Ablagen vorübergehend schließen, um weniger abgelenkt zu werden. Sie können eine Ablage bei Bedarf mühelos wieder öffnen. Außerdem können Sie eine Ablagedatei laden, die nicht in der Liste der verfügbaren Ablagen aufgeführt ist. Sie können eine Ablage jederzeit löschen.

#### So fügen Sie Inhalt zu einer Ablage hinzu

- 1 Klicken Sie zuerst auf Datei ▶ Inhalte durchsuchen, um das Andockfenster Weitere Werkzeuge zu öffnen, und klicken Sie dann auf CONNECT.
- 2 Suchen Sie nach Inhalten.
- 3 Wählen Sie im Ansichtsfenster eine oder mehrere Miniaturansichten und ziehen Sie sie in die Ablage.

Wenn Sie eine Datei aus der Ablage öffnen möchten, doppelklicken Sie auf ihre Miniaturansicht.

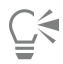

Sie können auch Inhalte aus einem Ordner auf Ihrem Computer in die Ablage ziehen.

#### So fügen Sie Inhalt zu einem Ordner hinzu

• Wählen Sie im Ansichtsfenster eine oder mehrere Miniaturansichten aus und ziehen Sie sie in einen Ordner im Fenster Bevorzugte Ordner oder Ordner oder in einen beliebigen anderen Ordner auf Ihrem Computer.

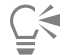

Sie können Inhalte von der Ablage zu einem Ordner ziehen.

#### So entfernen Sie Inhalt aus einer Ablage

Wählen Sie in der Ablage eine oder mehrere Miniaturansichten aus und klicken Sie auf die Schaltfläche Aus Ablage entfernen ...

#### So erstellen Sie eine Ablage

• Klicken Sie in der rechten unteren Ecke des Ablagefensters auf die Schaltfläche Neue Ablage hinzufügen .

Standardmäßig werden Ablagen im Ordner Eigene Dateien\Corel\Corel Content\Trays gespeichert.

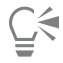

Sie können Ablagen, die nur Online-Inhalte enthalten, per E-Mail versenden.

#### So arbeiten Sie mit Ablagen

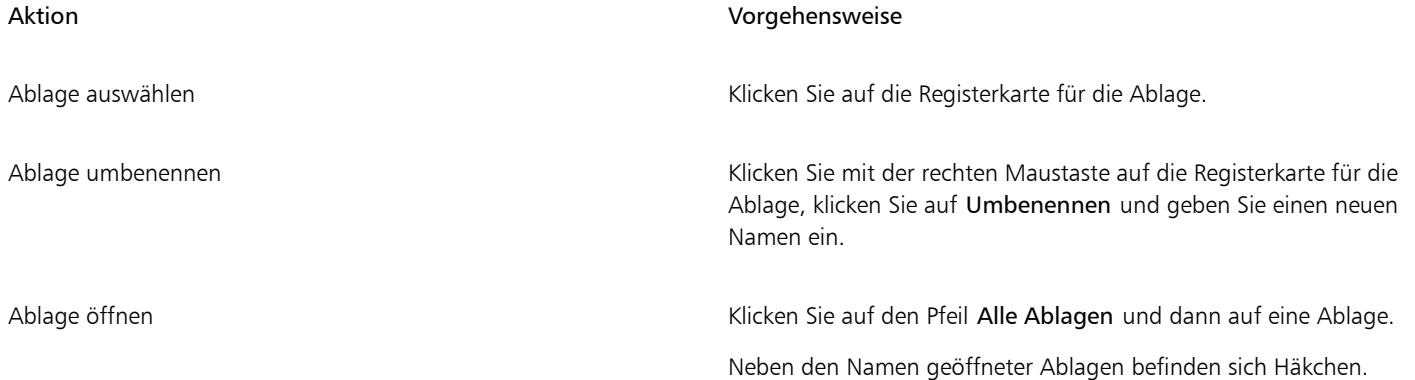

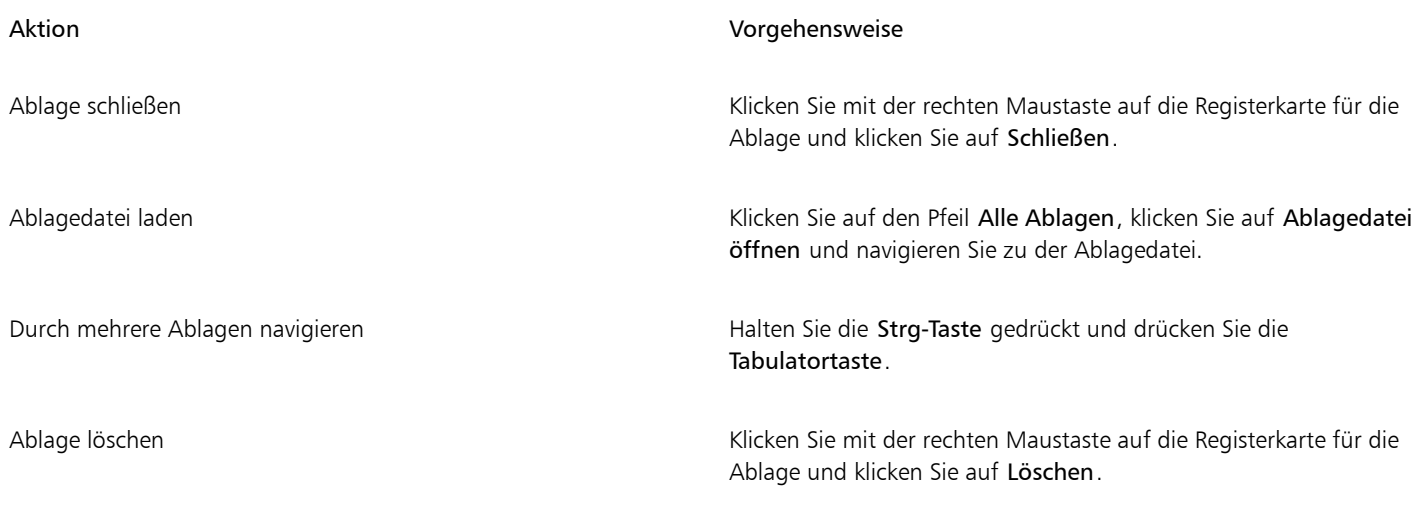

⊆₹

Sie können eine ausgewählte Ablage auch über das Menü Alle Ablagen schließen und löschen.

# Ablagen mit OneDrive synchronisieren

Sie können Ihre Ablagen mit OneDrive synchronisieren und von anderen Computern oder mobilen Geräten auf Ihre Inhalte zugreifen. Um diese Funktion zu verwenden, benötigen Sie ein OneDrive-Konto. Nach der Anmeldung können Sie alle Ihre OneDrive-Ordner in dem Andockfenster Weitere Werkzeuge im Bereich Bibliotheken anzeigen und ihre Inhalte im Ansichtsfenster sehen.

Wenn Sie Dateien aus den Ablagen löschen, werden die Dateien bei der Synchronisierung der Ablagen auch aus OneDrive gelöscht.

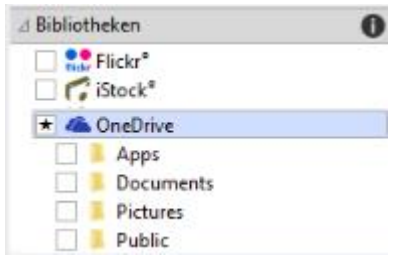

*Nach der Anmeldung werden Ihre OneDrive-Ordner im Bereich Bibliotheken angezeigt.*

Ablagen werden unter Eigene Dateien\Corel\Corel Content\Trays gespeichert. Jede Ablage wird als separater Ordner gespeichert. Wenn die Ablagen noch nicht mit OneDrive synchronisiert wurden, enthält jeder Ablageordner Verknüpfungen mit den Dateien, die der Ablage hinzugefügt wurden, während die eigentlichen Dateien an ihrem ursprünglichen Speicherort verbleiben. Bei der Synchronisierung der Ablagen mit OneDrive werden alle den Ablagen hinzugefügten Dateien von ihrem ursprünglichen Speicherort in den jeweiligen Ablageordner kopiert.

Nach der Synchronisierung der Ablagen mit OneDrive werden die synchronisierten Dateien im folgenden OneDrive-Ordner angezeigt: OneDrive\Apps\Corel\Trays.

#### So synchronisieren Sie Ablagen mit OneDrive

- 1 Klicken Sie zuerst auf Datei ▶ Inhalte durchsuchen, um das Andockfenster Weitere Werkzeuge zu öffnen, und klicken Sie dann auf CONNECT.
- 2 Klicken Sie unter Bibliotheken auf OneDrive.
- 3 Melden Sie sich bei der entsprechenden Aufforderung an.

Bei der ersten Anmeldung werden Sie aufgefordert, Corel Cloud Service Zugriff auf Ihr Konto zu gewähren. Sie können diese Einstellung jederzeit ändern, indem Sie sich online bei OneDrive anmelden und angeben, welche Anwendungen Zugriff auf Ihr Konto haben.

- 4 Klicken Sie bei der Frage, ob Sie die Ablagensynchronisierung aktivieren möchten, auf Ja.
- 5 Stellen Sie sicher, dass das Kontrollkästchen Ablagensynchronisierung mit OneDrive auf diesem Computer aktivieren aktiviert ist, und wählen Sie im Listenfeld Synchronisierungshäufigkeit eine Option aus.

Ihre OneDrive-Ordner und -Inhalte werden im Ansichtsfenster angezeigt.

#### Darüber hinaus können Sie Folgendes tun:

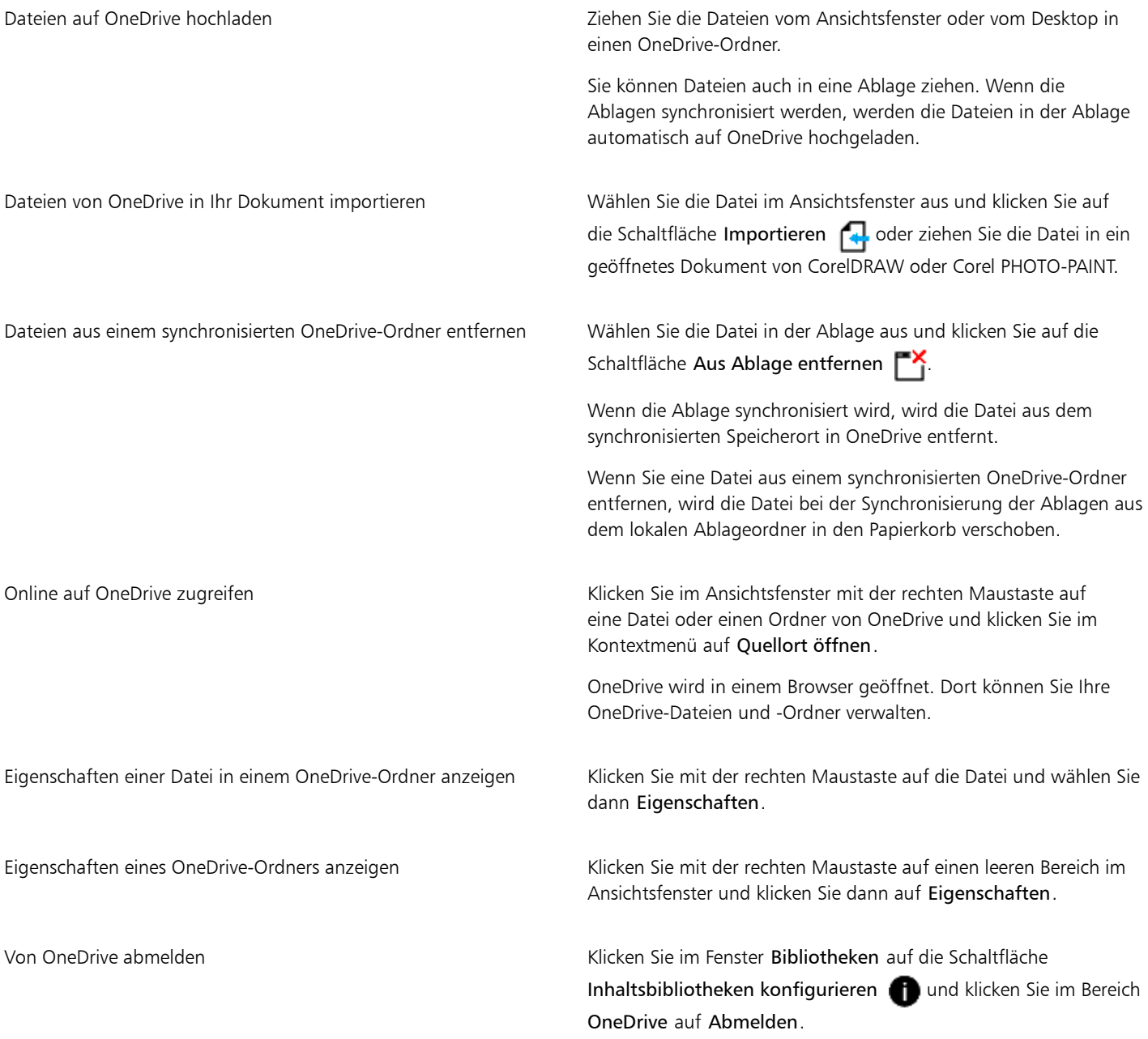

# E

Wenn bei der Synchronisierung von Ablagen ein Konflikt zwischen zwei Dateien mit demselben Namen auftritt, werden beide Dateien beibehalten, und an den Namen der zweiten Datei wird eine Zahl angehängt.

Auch wenn Sie die Ablagensynchronisierung nicht aktivieren, können Sie Ihre OneDrive-Ordner in Corel CONNECT weiterhin anzeigen und Dateien hoch- oder herunterladen.

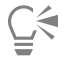

Die Symbole auf der Ablage-Registerkarte zeigen den Synchronisierungsstatus der Ablage an: offline  $\bigodot$ , Fehler  $\bigodot$ Synchronisierung läuft  $\sqrt{S}$  oder synchronisiert  $\sqrt{S}$ .

Sie können Tray Sync direkt über das Andockfenster für Ablagen aktivieren und deaktivieren, indem Sie unten links auf den Pfeil Alle Ablagen und dann auf Synchronisieren mit  $\blacktriangleright$  OneDrive klicken.

# Inhaltstypen

Inhaltstypen sind Schriften, Clipart, Fotos, interaktive Rahmen, Vektormuster, Bitmap-Muster, Bilderrahmen, Bildlisten usw.

# Corel DESIGNER 2017

# Mit Präzision arbeiten

Präzision ist beim Arbeiten mit technischen Grafiken von zentraler Bedeutung. In Corel DESIGNER können sie präziseObjekte erstellen und diese mithilfe der Funktion Anziehung, mit Beschränkungstasten, dynamischen Hilfslinien und Objektkoordinaten genau positionieren.

Beim Zeichnen oder Bearbeiten von Objekten kann unter Verwendung von Anziehung die exakte Position eines Punktes bestimmt werden. Wenn Sie beim Zeichnen ein Objekt auf eine bestimmte Form beschränken oder den Winkel von Linien steuern möchten, verwenden Sie dazu die Beschränkungstasten. Wenn Sie beispielsweise ein Rechteck zeichnen, können Sie mithilfe der Beschränkungstasten bestimmen, dass das Rechteck als Quadrat gezeichnet wird.

Die Funktionen können Sie für alle Zeichen- und Bearbeitungsvorgänge verwenden. Beispiel: Bevor Sie ein Objekt [drehen,](#page-814-0) können Sie dessen Mittelpunkt an der Ecke eines anderen Objekts ausrichten und dann das Objekt um diesen Punkt drehen.

Dynamische Hilfslinien, d. h. temporäre Hilfslinien, die Sie von potenziellen Einrastpunkten in Objekten anzeigen können, erleichtern Ihnen das präzise Zeichnen und Positionieren von Objekten. Zudem können Sie Objektkoordinaten festlegen, um Objekte zu zeichnen und zu ändern.

Dieser Abschnitt enthält die folgenden Themen:

- ["Anziehung verwenden" \(Seite 119\)](#page-120-0)
- ["Dynamische Hilfslinien verwenden" \(Seite 122\)](#page-123-0)
- ["Ausrichtungshilfslinien verwenden" \(Seite 128\)](#page-129-0)
- ["Beschränkungstasten verwenden" \(Seite 132\)](#page-133-0)
- ["Objektkoordinaten verwenden" \(Seite 133\)](#page-134-0)

## <span id="page-120-0"></span>Anziehung verwenden

Anziehung ist der Vorgang, bei dem der Mauszeiger von einem Einrastpunkt angezogen wird. Einrastpunkte sind präzise mathematische Zeichenkoordinaten. Wenn sich der Mauszeiger einem Einrastpunkt nähert, wird die Anziehungsquelle des Einrastpunkts hervorgehoben. Die Markierung identifiziert den Einrastpunkt als Ziel, auf das sich der Mauszeiger ausrichten wird. Einrastpunkte werden auch Anziehungskandidaten genannt.

Das Anziehungsfeld der einzelnen Einrastpunkte hat einen standardmäßigen Radius von 10[Bildschirmpixeln \(nicht Dokumentpixeln\)](#page-822-0). Wenn der Mauszeiger in ein Anziehungsfeld gerät, wird um den Punkt herum ein Anziehungsquellindikator angezeigt, und der Name der Anziehungsquelle erscheint auf dem Bildschirm. Die Anziehungsfunktion kann aktiviert oder deaktiviert werden.

Mithilfe bestimmter Tastaturbefehle für die Anziehung können Sie eine einzelne Anziehungsart aktivieren. Diese Anziehungstasten bestehen gemäß Standard aus den Anfangsbuchstaben der Namen der Anziehungskandidaten. Wenn Sie eine Anziehungstaste gedrückt halten,

werden alle anderen Anziehungseinrastpunkte deaktiviert. Wenn Sie beispielsweise die Taste M gedrückt halten, wird nur der Einrastpunkt für den Mittelpunkt aktiviert.

Wenn sich der Mauszeiger in den Anziehungsfeldern von zwei oder mehreren Anziehungskandidaten befindet, hat der dem Mauszeiger näher liegende Anziehungskandidat Priorität. Befinden sich die Anziehungskandidaten im gleichen Abstand vom Mauszeiger, richtet sich der Mauszeiger auf den Anziehungskandidaten mit der höheren Priorität aus, wie in der folgenden Tabelle dargestellt ist.

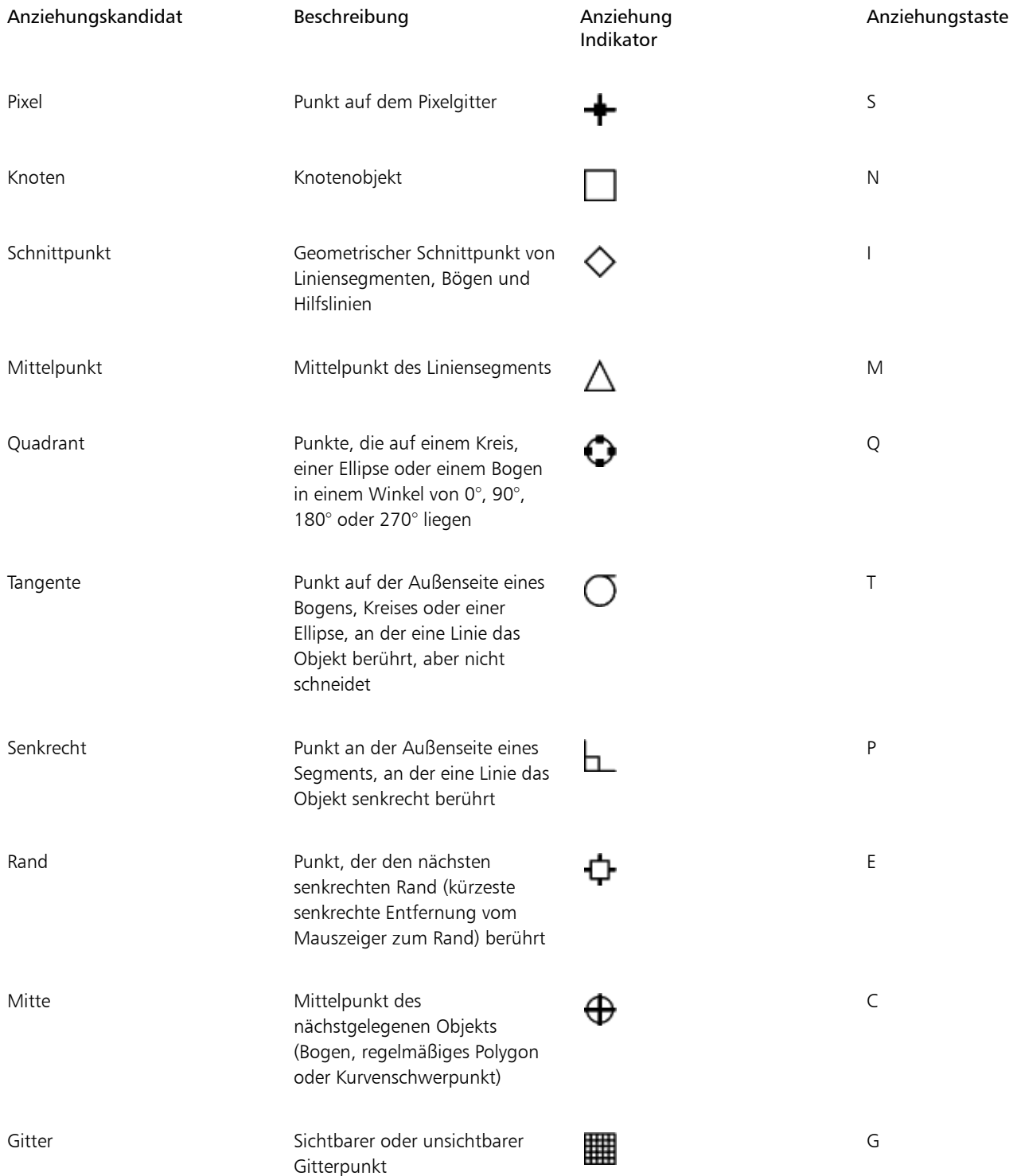

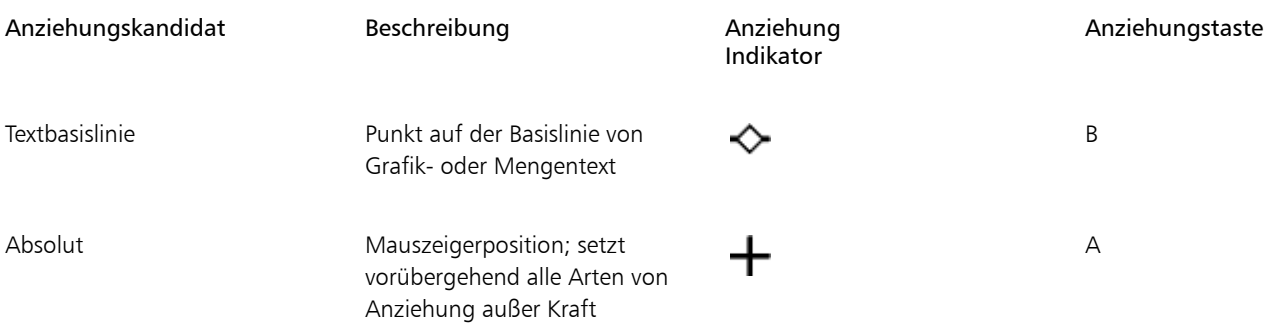

Sie können Anziehungskandidaten aktiv und inaktiv machen und andere Optionen für die Anziehungsfunktion festlegen.

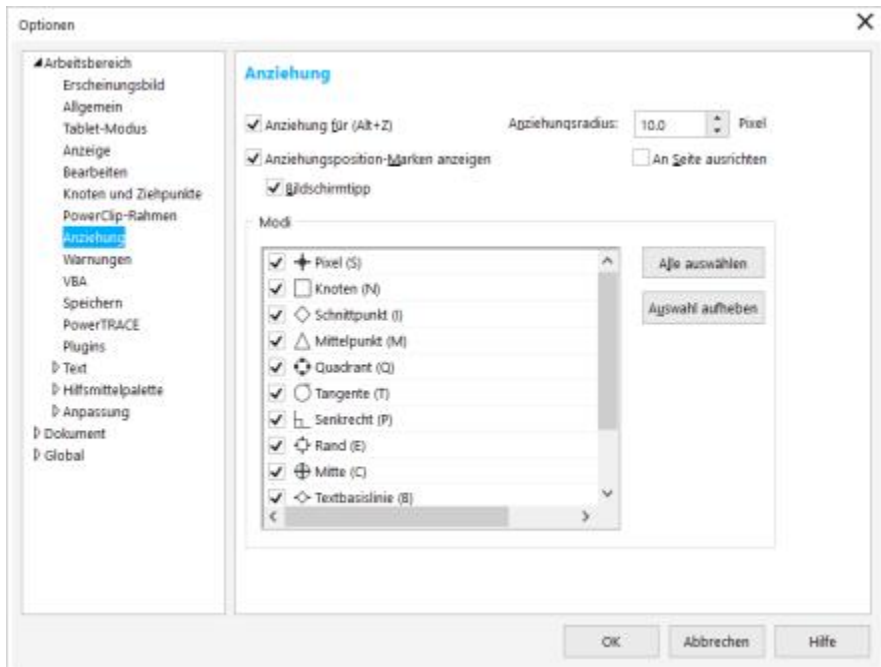

*Mit Corel DESIGNER können Sie die Arbeitsweise der Anziehung steuern.*

#### So aktivieren bzw. deaktivieren Sie die Anziehung

- 1 Klicken Sie auf Extras > Anziehung.
- 2 Aktivieren oder deaktivieren Sie das Kontrollkästchen Anziehung aktiviert.

⊆₹

Sie können die Anziehungsfunktion auch über die Tastenkombination Alt + Z aktivieren oder deaktivieren.

#### So verwenden Sie die Anziehungsfunktion

- 1 Bewegen Sie den Mauszeiger nahe an das Element, von dem er angezogen werden soll.
- 2 Wenn die Anziehungsquelle hervorgehoben wird, klicken Sie mit der Maustaste.

Wenn Sie den Mauszeiger ziehen, um eine Linie zu zeichnen oder ein [Objekt](#page-821-0) auszuwählen, lassen Sie die Maustaste los.

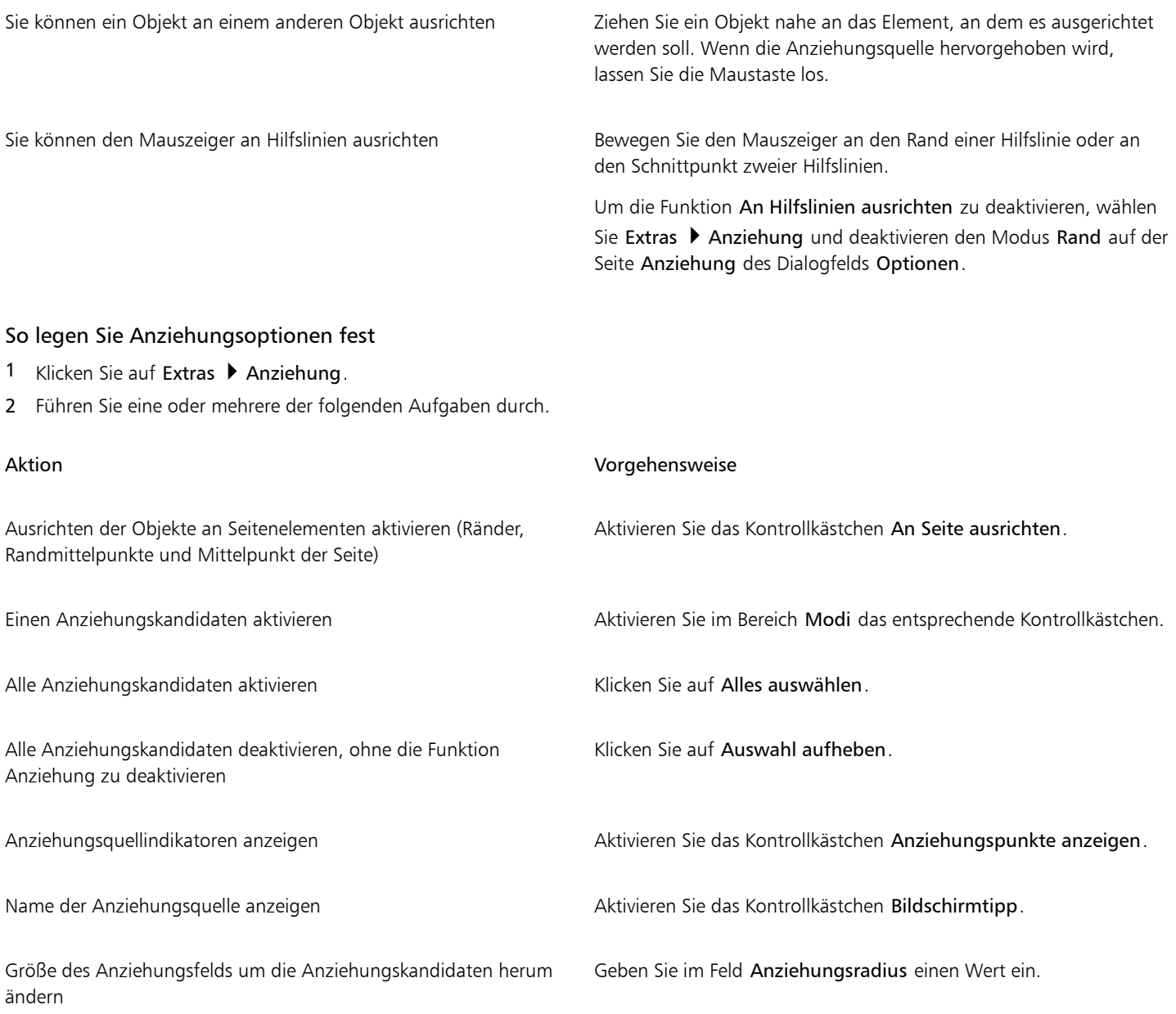

## <span id="page-123-0"></span>Dynamische Hilfslinien verwenden

Durch Anzeigen dynamischer Hilfslinien erreichen Sie eine hohe Genauigkeit beim Verschieben, Ausrichten und Zeichnen von [Objekten](#page-821-0) relativ zu anderen Objekten. Dynamische Hilfslinien sind temporäre Hilfslinien, die Sie von den folgenden Einrastpunkten in Objekten anzeigen können: Mittelpunkt, [Knoten,](#page-819-0) Quadrant und Endknoten der Textbasislinie. Weitere Informationen zu Einrastpunkten und Ausrichtungsmodi finden Sie unter ["Anziehung verwenden" auf Seite 119.](#page-120-0)

Sie können auch dynamische Hilfslinien anzeigen, die Objekte berühren oder senkrecht oder parallel zu Objekten stehen sowie dynamische Hilfslinien, die Verlängerungen von Liniensegmenten sind.

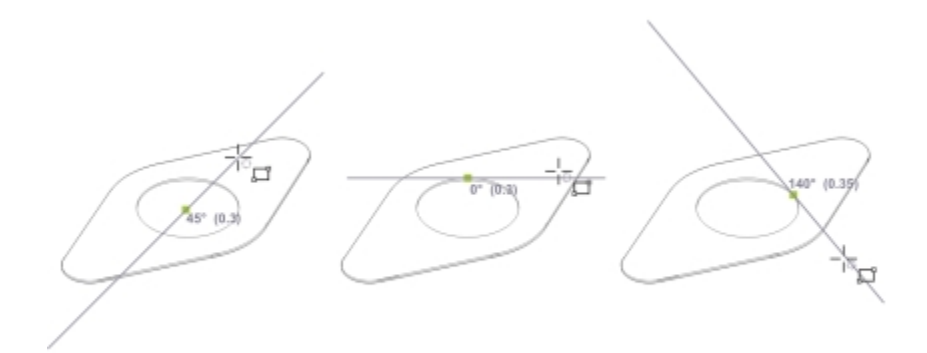

*Von links nach rechts: Mit dem Hilfsmittel 2-Punkt-Rechteck können Sie dynamische Hilfslinien von einem Mittel-, Quadranten- und Tangenten-Einrastpunkt aus anzeigen.*

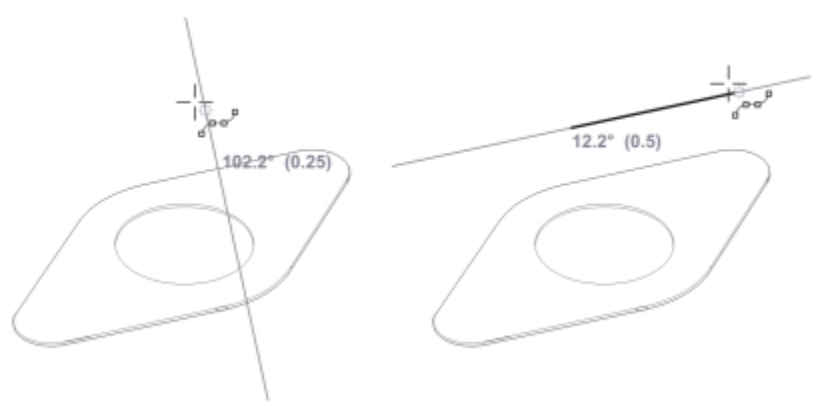

*Senkrechte dynamische Hilfslinie (links) und parallele dynamische Hilfslinie (rechts)*

Wenn Sie ein Objekt entlang einer dynamischen Hilfslinie ziehen, wird der Abstand zwischen dem Objekt und dem Einrastpunkt, der zur Erstellung der dynamischen Hilfslinie verwendet wurde, angezeigt. So können Sie das Objekt exakt positionieren. Dynamische Hilfslinien erleichtern Ihnen auch das Zeichnen paralleler Linien wie auch das Zeichnen von Objekten relativ zu anderen Objekten. Zudem können Sie sich schneidende dynamische Hilfslinien anzeigen und ein Objekt dann am Schnittpunkt platzieren.

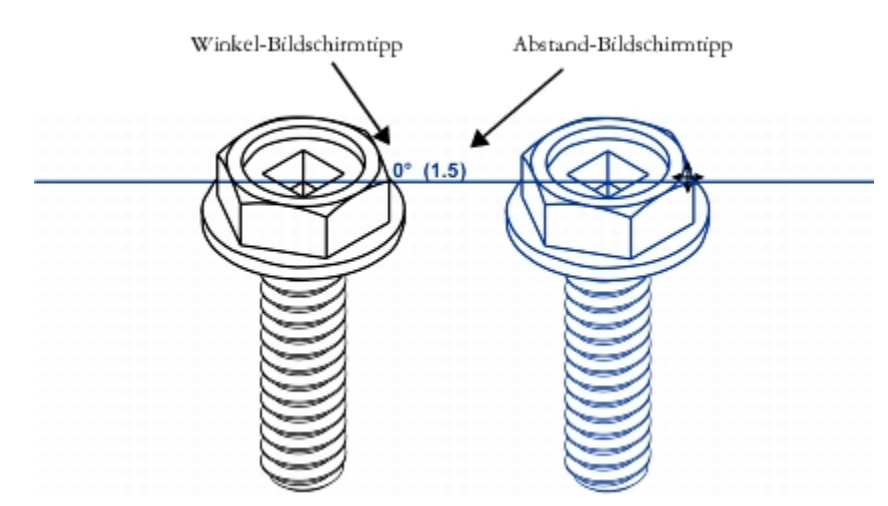

*Im Bild links wird eine dynamische Hilfslinie von einem Knoten in dem Schraubbolzen angezeigt. Der Bildschirmtipp neben dem Knoten zeigt den Winkel der dynamischen Hilfslinie (0º) und den Abstand zwischen Knoten und*

*Mauszeiger an (1,5 Zoll). Der Schraubbolzen rechts wurde entlang der dynamischen Hilfslinie gezogen und exakt im Abstand von 1,5 Zoll zu dem Knoten, der zur Erstellung der dynamischen Hilfslinie verwendet wurde, platziert.*

Dynamische Hilfslinien enthalten unsichtbare Unterteilungen (Ausrichtungsmarken), an denen der Mauszeiger einrastet. Mithilfe der Unterteilungen können Sie Objekte mit hoher Genauigkeit entlang einer dynamischen Hilfslinie verschieben. Sie können den Abstand der Unterteilungen ggf. anpassen oder das Einrasten an den Ausrichtungsmarken deaktivieren. Sie können auch noch weitere Optionen für dynamische Hilfslinien festlegen. So können Sie dynamische Hilfslinien entsprechend einem oder mehreren voreingestellten Winkeln anzeigen oder einen benutzerdefinierten Winkel festlegen. Die Winkeleinstellungen lassen sich in einer Vorschau anzeigen. Sie können auch die Farbe und den Linienstil dynamischer Hilfslinien anpassen. Wird eine dynamische Hilfslinie mit einem bestimmten Winkel nicht mehr benötigt, können Sie die Winkeleinstellungen löschen. Sie können auch dynamische Hilfslinien anzeigen, bei denen es sich um Verlängerungen von Liniensegmenten handelt.

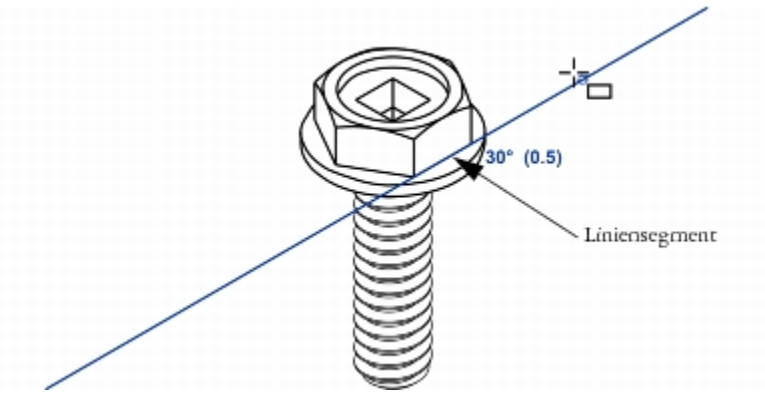

*Diese dynamische Hilfslinie ist die Verlängerung eines Liniensegments.*

Sie können die dynamischen Hilfslinien jederzeit deaktivieren.

#### So aktivieren oder deaktivieren Sie dynamische Hilfslinien

- 1 Klicken Sie zuerst auf Extras > Dynamische und Ausrichtungshilfslinien und dann auf die Schaltfläche Dynamische Hilfslinien .
- 2 Aktivieren oder deaktivieren Sie im Andockfenster Dynamische und Ausrichtungshilfslinien das Kontrollkästchen in der rechten oberen Ecke des Bereichs Dynamische Hilfslinien.

# ⊆≼

Mit der Tastenkombination Umschalt + Alt + D können Sie dynamische Hilfslinien ein- und ausschalten.

#### So zeigen Sie dynamische Hilfslinien an

- 1 Aktivieren Sie die dynamischen Hilfslinien und klicken Sie dann auf ein Zeichen-Hilfsmittel.
- 2 Halten Sie den Mauszeiger über einen Einrastpunkt ([Knoten,](#page-819-0) Mittelpunkt, Quadrant oder Textbasislinie) eines Objekts und bewegen Sie ihn dann vom Einrastpunkt weg.
- 3 Wiederholen Sie Schritt 2 für alle weiteren Objekte, für die ebenfalls dynamische Hilfslinien eingeblendet werden sollen.

Die Einrastpunkte, auf die Sie zeigen, werden in eine Warteschlange aufgenommen und zur Erstellung von dynamischen Hilfslinien verwendet.

#### Außerdem können Sie von der Außerdem können Sie von dem Vorgehensweise

Dynamische Tangenten-Hilfslinie am Rand eines Objekts anzeigen Bewegen Sie den Mauszeiger über den Rand eines Objekts. Wenn

der Randeinrastpunkt hervorgehoben wird, drücken Sie H. Zeigen Sie danach die dynamische Hilfslinie an, indem Sie den Mauszeiger

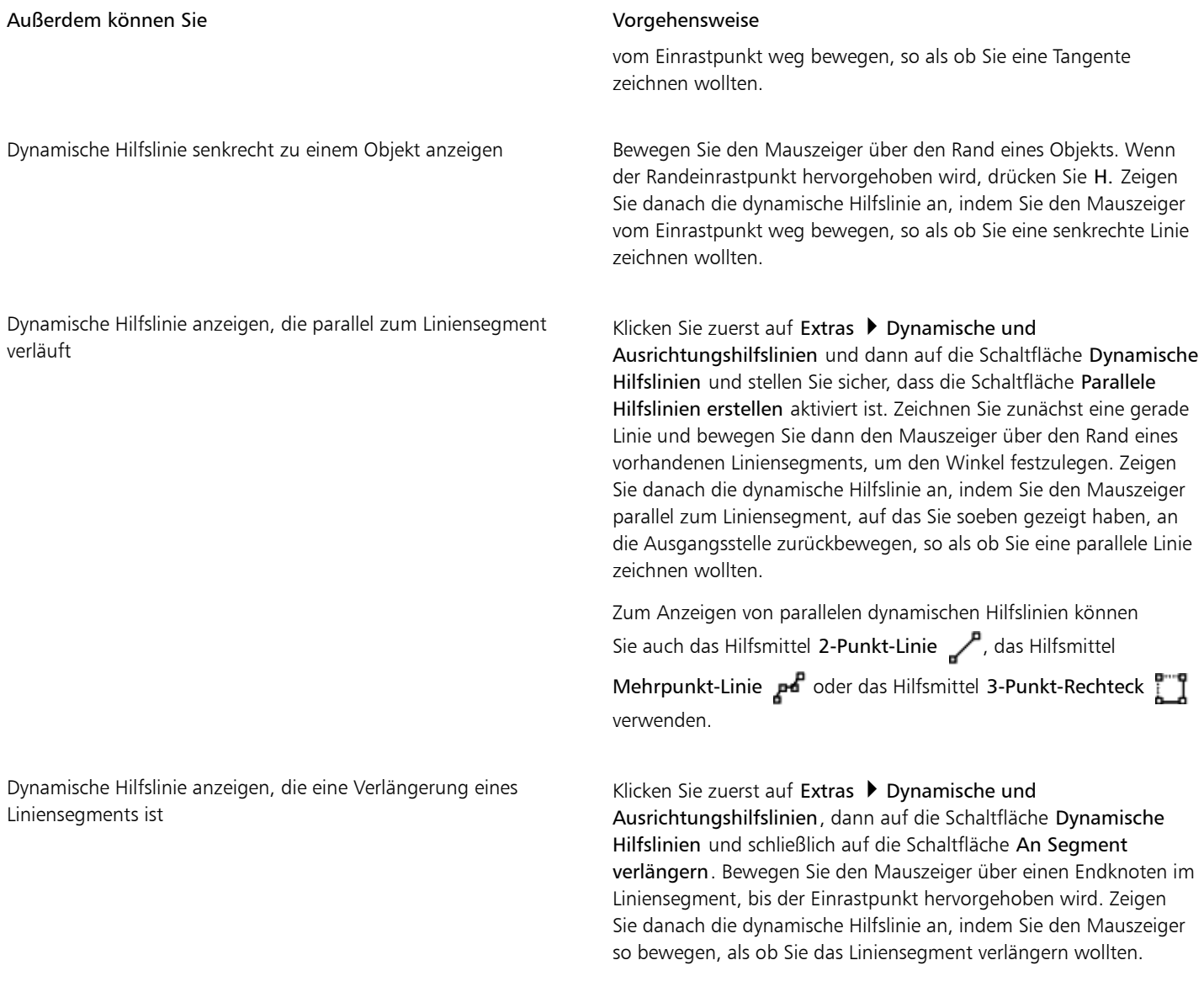

# 昏

Die Einrastpunkte für Knoten, Mittelpunkt, Quadrant und Textbasislinie werden nur angezeigt, wenn die entsprechenden Anziehungsmodi aktiviert wurden. Weitere Informationen zu Einrastpunkten und Anziehungsmodi finden Sie unter ["Anziehung](#page-120-0) [verwenden" auf Seite 119.](#page-120-0)

# $\subseteq\leq$

Um die Anzeige zu vieler dynamischer Hilfslinien zu vermeiden, klicken Sie in das Zeichenfenster oder drücken Sie die Esc-Taste. Beide dieser Aktionen entfernen die Punkte aus der Warteschlange.

Sie können über die verwendeten Einrastpunkte auch sich schneidende dynamische Hilfslinien anzeigen. Zeigen Sie zunächst eine dynamische Hilfslinie an und bewegen Sie dann den Mauszeiger entlang der Hilfslinie bis zu dem Einrastpunkt, an dem die schneidende dynamische Hilfslinie angezeigt werden soll.

## So positionieren Sie Objekte relativ zu anderen Objekten

1 Aktivieren Sie die dynamischen Hilfslinien und wählen Sie ein [Objekt](#page-821-0) aus.

- 2 Ziehen Sie das Objekt zu einem Einrastpunkt [\(Knoten](#page-819-0), Mittelpunkt, Quadrant- oder Textbasislinie) des Zielobjekts.
- 3 Sobald der Einrastpunkt des Zielobjekts hervorgehoben wird, ziehen Sie das Objekt entlang der dynamischen Hilfslinie, um es zu positionieren.

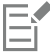

Die Einrastpunkte (Knoten, Mittelpunkt, Quadrant und Textbasislinie) werden nur angezeigt, wenn die entsprechenden Anziehungsmodi aktiviert wurden. Weitere Informationen zu Einrastpunkten und Anziehungsmodi finden Sie unter ["Anziehung](#page-120-0) [verwenden" auf Seite 119.](#page-120-0)

#### So zeichnen Sie Objekte relativ zu anderen Objekten

- 1 Aktivieren Sie die dynamischen Hilfslinien und klicken Sie dann auf ein Zeichen-Hilfsmittel.
- 2 Halten Sie den Mauszeiger über einen Einrastpunkt ([Knoten,](#page-819-0) Mittelpunkt, Quadrant oder Textbasislinien-Endknoten) eines Objekts.
- 3 Wenn der gewünschte Einrastpunkt hervorgehoben wird, verschieben Sie den Mauszeiger, um eine dynamische Hilfslinie anzuzeigen.
- 4 Ziehen Sie den Mauszeiger an den gewünschten Punkt auf der dynamischen Hilfslinie und ziehen Sie, um ein Objekt zu zeichnen.

#### So zeichnen Sie parallele Linien

- 1 Klicken Sie zuerst auf Extras > Dynamische und Ausrichtungshilfslinien und dann auf die Schaltfläche Dynamische Hilfslinien 1.
- 2 Achten Sie darauf, dass die Schaltfläche Parallele Hilfslinien erstellen aktiviert ist.
- 3 Zeichnen Sie eine gerade Linie oder ein Objekt, das gerade Liniensegmente enthält.
- 4 Zeichnen Sie mithilfe des Hilfsmittels 2-Punkt-Linie <sub>a</sub>nd oder Mehrpunkt-Linie <sub>an</sub>d eine weitere gerade Linie und bewegen Sie daraufhin den Mauszeiger über den Rand eines vorhandenen geraden Liniensegments.
- 5 Bewegen Sie den Mauszeiger zurück an die Stelle, an der Sie die parallele Linie zeichnen möchten.
- 6 Wenn eine parallele dynamische Hilfslinie erscheint, ziehen Sie den Mauszeiger an der Hilfslinie entlang, bis die parallele Linie die gewünschte Länge hat.

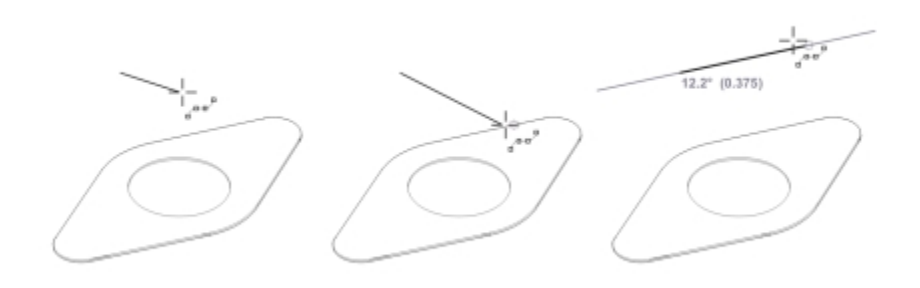

*Wenn Sie eine parallele Linie zeichnen möchten, zeichnen Sie zunächst eine gerade Linie (links). Bewegen Sie als Nächstes den Mauszeiger über den Rand eines geraden Liniensegments (Mitte). Bewegen Sie nun den Mauszeiger an die Ausgangsstelle zurück, bis eine parallele dynamische Hilfslinie angezeigt wird, und ziehen Sie die Hilfslinie, bis die parallele Linie die gewünschte Länge aufweist (rechts).*

Mithilfe der parallelen dynamischen Hilfslinien können Sie auch das Hilfsmittel 3-Punkt-Rechteck verwenden, um Rechtecke zu zeichnen, die parallel zu geraden Liniensegmenten verlaufen.

#### So positionieren Sie ein Objekt am Schnittpunkt von dynamischen Hilfslinien

- 1 Aktivieren Sie die dynamischen Hilfslinien und wählen Sie ein [Objekt](#page-821-0) aus. Wenn Sie das Objekt zu einem bestimmten Einrastpunkt verschieben möchten, ziehen Sie den Mauszeiger über den gewünschten Einrastpunkt, bis dieser hervorgehoben wird.
- 2 Ziehen Sie das Objekt auf einen potenziellen Einrastpunkt eines anderen Objekts und ziehen Sie so lange, bis eine dynamische Hilfslinie angezeigt wird.

Lassen Sie die Maustaste nicht los.

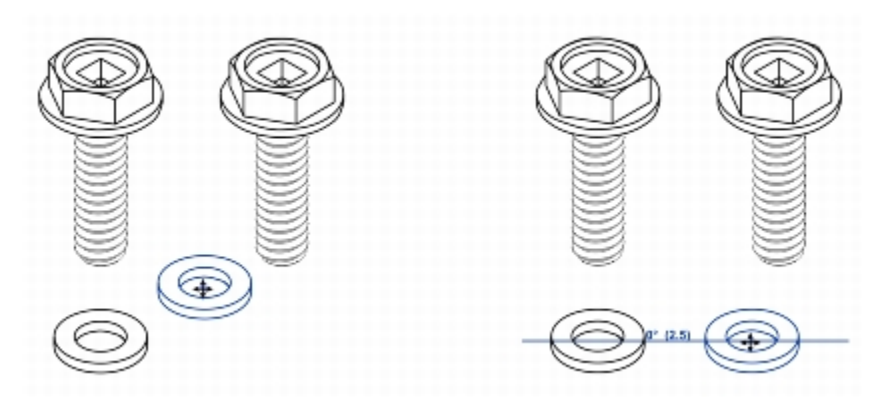

- 3 Ziehen Sie das Objekt auf einen anderen potenziellen Einrastpunkt und halten Sie die Maustaste weiterhin gedrückt.
- 4 Sobald der Einrastpunkt hervorgehoben wird, ziehen Sie, bis an dem Punkt, an dem sich die beiden Hilfslinien schneiden würden, eine weitere Hilfslinie erscheint.
- 5 Sobald der Schnittpunkt angezeigt wird, lassen Sie die Maustaste los.

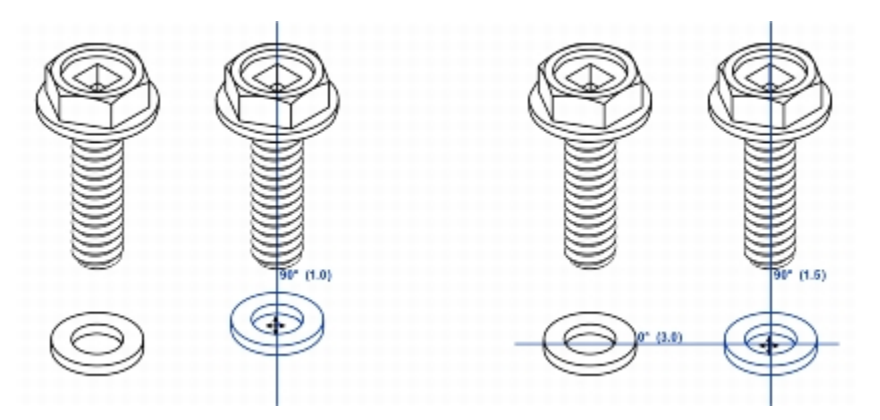

#### So legen Sie Optionen für dynamische Hilfslinien fest

- 1 Klicken Sie auf Extras > Dynamische und Ausrichtungshilfslinien.
- 2 Klicken Sie im Andockfenster Dynamische und Ausrichtungshilfslinien auf die Schaltfläche Dynamische Hilfslinien
- 3 Führen Sie eine oder mehrere der folgenden Aufgaben durch.

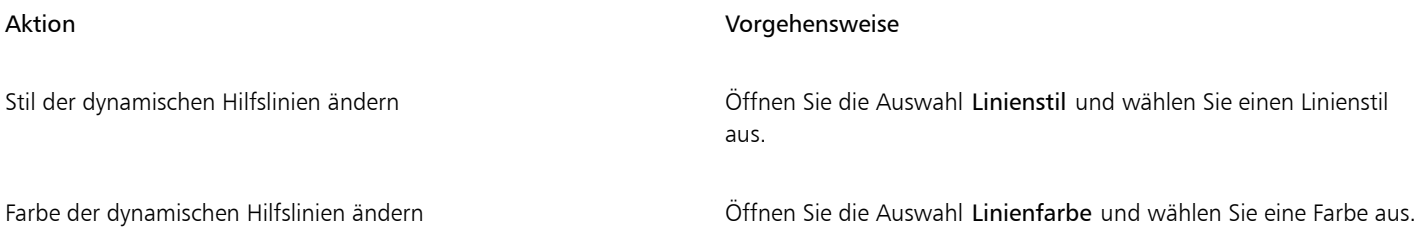

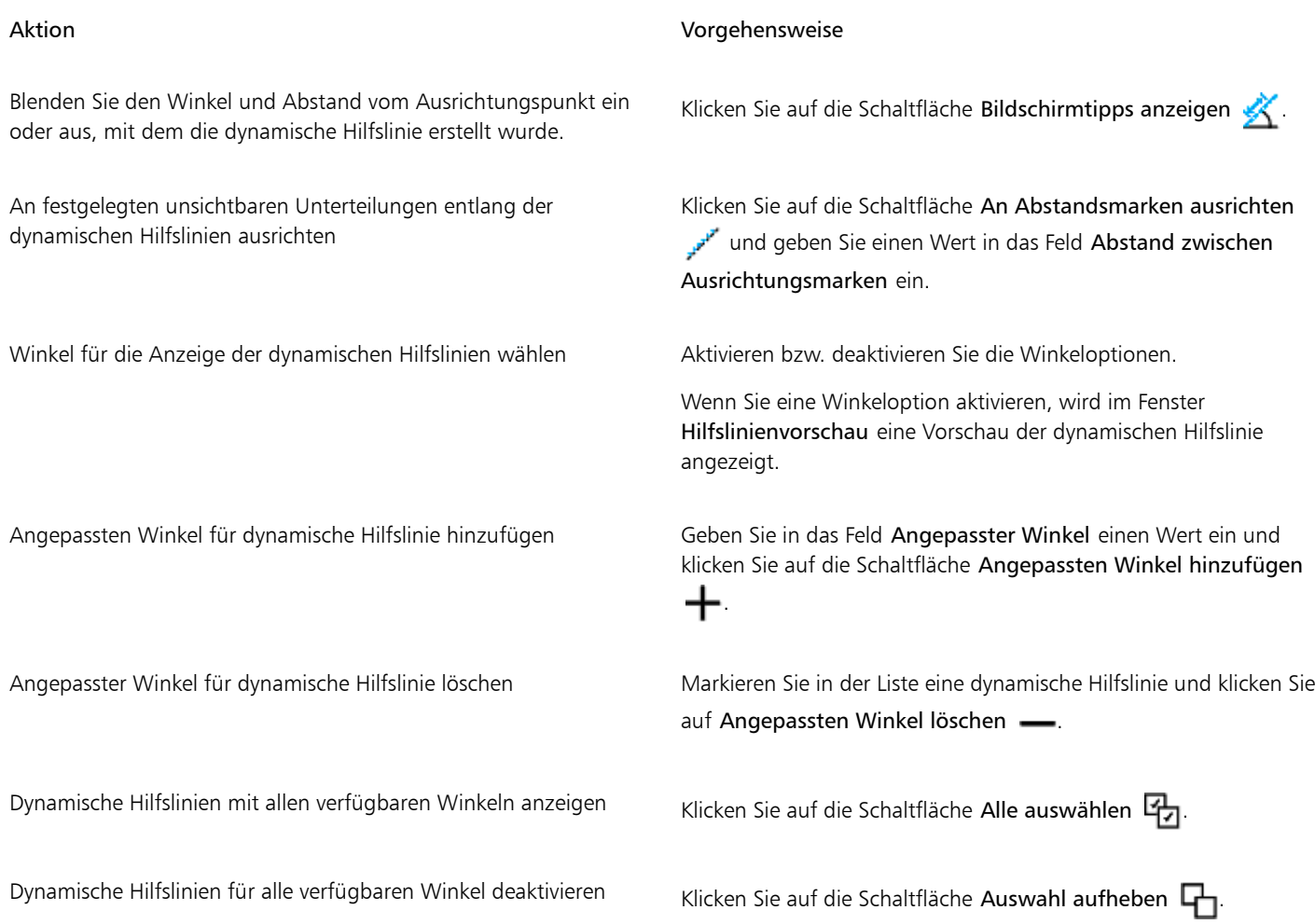

# <span id="page-129-0"></span>Ausrichtungshilfslinien verwenden

Mithilfe von [Ausrichtungshilfslinien](#page-811-0) können Sie Objekte interaktiv auf der Zeichenseite ausrichten. Ausrichtungshilfslinien sind temporäre Hilfslinien, die angezeigt werden, wenn Sie Objekte oder Hilfslinien erstellen, ihre Größe ändern oder sie im Verhältnis zu anderen Objekten verschieben. Während dynamische Hilfslinien genaue Maßeinheiten für das Erstellen technischer Zeichnungen zur Verfügung stellen, sind Ausrichtungshilfslinien nützlich, um beim Seitenlayout Texte oder grafische Elemente schnell und präzise auszurichten.

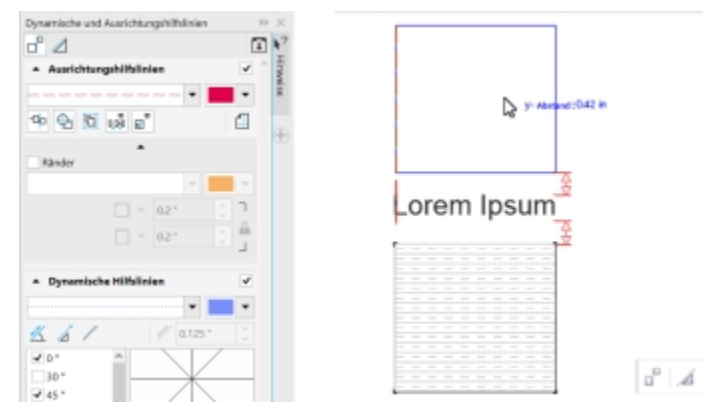

*Beim Verschieben eines Objekts werden Ausrichtungshilfslinien angezeigt.*

Ausrichtungshilfslinien helfen, Ihnen die Mitten und Ränder von Objekten auszurichten Wenn Sie ein Objekt in einem bestimmten Abstand vom Rand eines anderen Objekts ausrichten möchten, können Sie Ränder für die Ausrichtungshilfslinien festlegen. Sie können die Ausrichtungshilfslinien für Ränder zusammen mit anderen Ausrichtungshilfslinien anzeigen oder alle anderen Ausrichtungshilfslinien deaktivieren und nur die Ausrichtungshilfslinien für Ränder anzeigen.

Mithilfe der Ausrichtungshilfslinien für Ränder können Sie Ränder nach außen, nach innen oder nach außen und innen versetzen. Horizontale und vertikale Ausrichtungshilfslinien für Ränder werden separat gesteuert, sodass Sie die Einstellungen der einen ohne Auswirkungen auf die anderen ändern können.

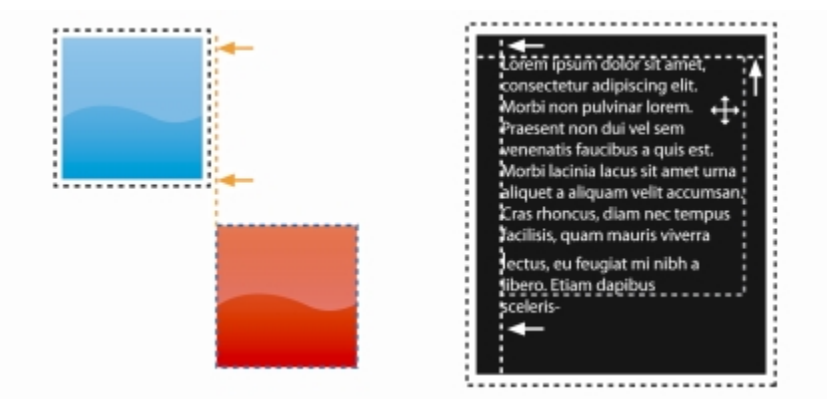

*Ausrichtungshilfslinien für Ränder können nach außen (links) oder innen (rechts) versetzt werden.*

Ausrichtungshilfslinien sind standardmäßig deaktiviert. Sie können Ausrichtungshilfslinien leicht aktivieren oder deaktivieren oder ihre Standardeinstellungen wie Farbe und Linienstil ändern. Zudem können Sie wählen, ob Ausrichtungshilfslinien für einzelne Objekte in einer Gruppe oder für den Begrenzungsrahmen der ganzen Gruppe angezeigt werden.

Mit der neuen Funktion "Intelligenter Abstand" können Sie Objekte präzise im Verhältnis zu anderen Objekten anordnen und positionieren, und mit der neuen Funktion "Intelligente Bemaßung" können Sie Objekte intuitiv im Verhältnis zu anderen Objekten skalieren und drehen.

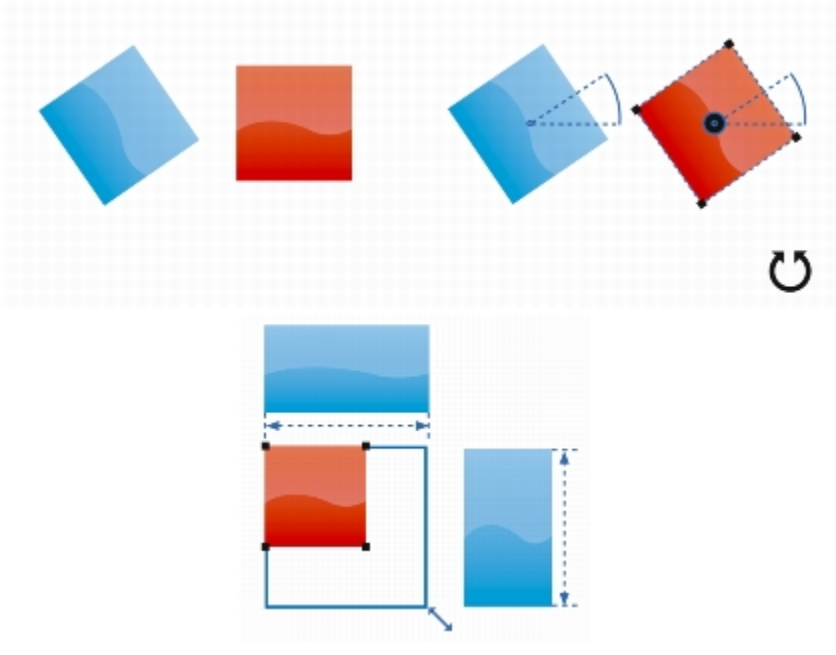

*Die intelligente Bemaßung zeigt Indikatoren an, wenn ein Objekt um denselben Winkel (oben) gedreht oder auf dieselbe Größe skaliert wird, wie das nächstgelegene Objekt (unten).*

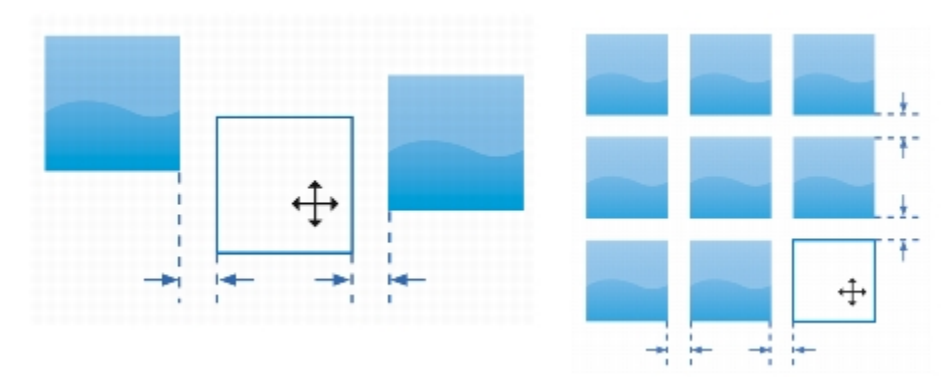

*Der intelligente Abstand zeigt Indikatoren an, wenn ein Objekt den genau gleichen Abstand zu zwei anderen Objekten aufweist (links) oder denselben Abstand aufweist, wie das nächstgelegene Objekt auf dem Bildschirm (rechts).*

#### So aktivieren oder deaktivieren Sie Ausrichtungshilfslinien

- 1 Klicken Sie auf Extras > Dynamische und Ausrichtungshilfslinien.
- <sup>2</sup> Klicken Sie im Andockfenster Dynamische und Ausrichtungshilfslinien auf die Schaltfläche Ausrichtungshilfslinien  $\Box$
- 3 Aktivieren oder deaktivieren Sie das Kontrollkästchen in der rechten oberen Ecke des Bereichs Ausrichtungshilfslinien.

Č<́

Über die Schaltfläche Ausrichtungshilfslinien auf der Symbolleiste Layout können Sie Ausrichtungshilfslinien auch aktivieren oder deaktivieren. Klicken Sie zum Öffnen der Symbolleiste Layout auf Layout ▶ Layout-Symbolleiste oder auf Ansicht ▶ Symbolleisten ▶ Layout.

Ausrichtungshilfslinien können auch über die Tastenkombination Umschalt + Alt + A aktiviert werden.

#### So ändern Sie die Einstellungen für Ausrichtungshilfslinien

- 1 Klicken Sie auf Extras  $\blacktriangleright$  Dynamische und Ausrichtungshilfslinien.
- <sup>2</sup> Klicken Sie im Andockfenster Dynamische und Ausrichtungshilfslinien auf die Schaltfläche Ausrichtungshilfslinien  $\Box$
- 3 Führen Sie eine der folgenden Aufgaben durch:

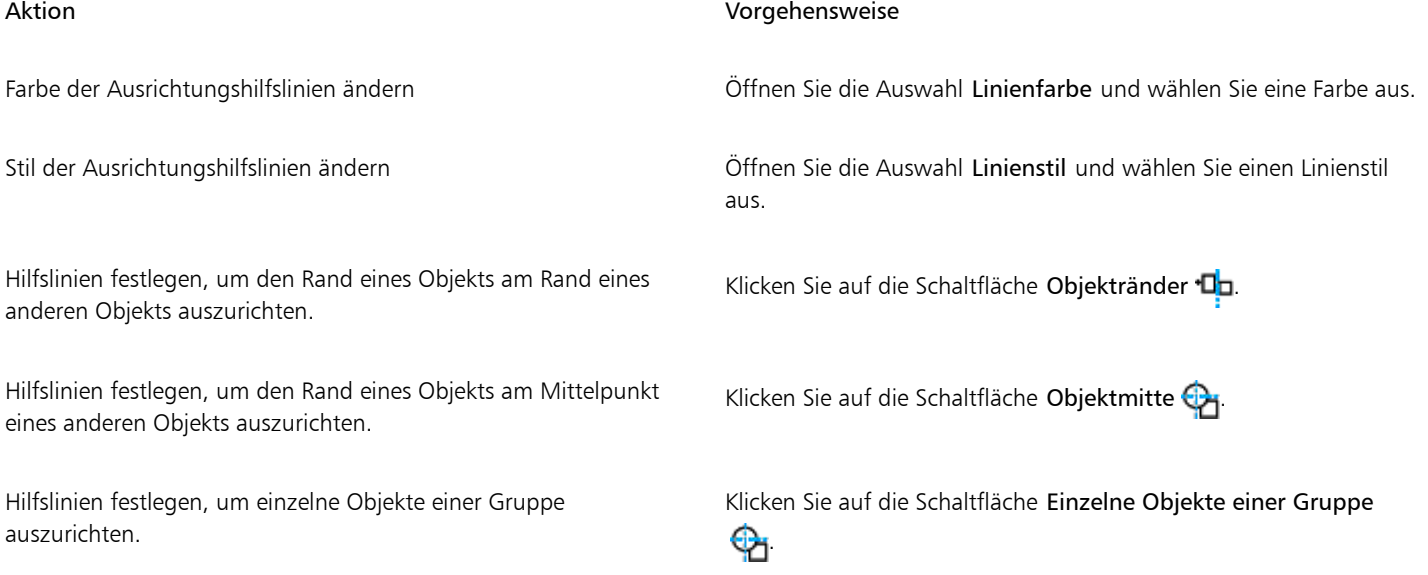

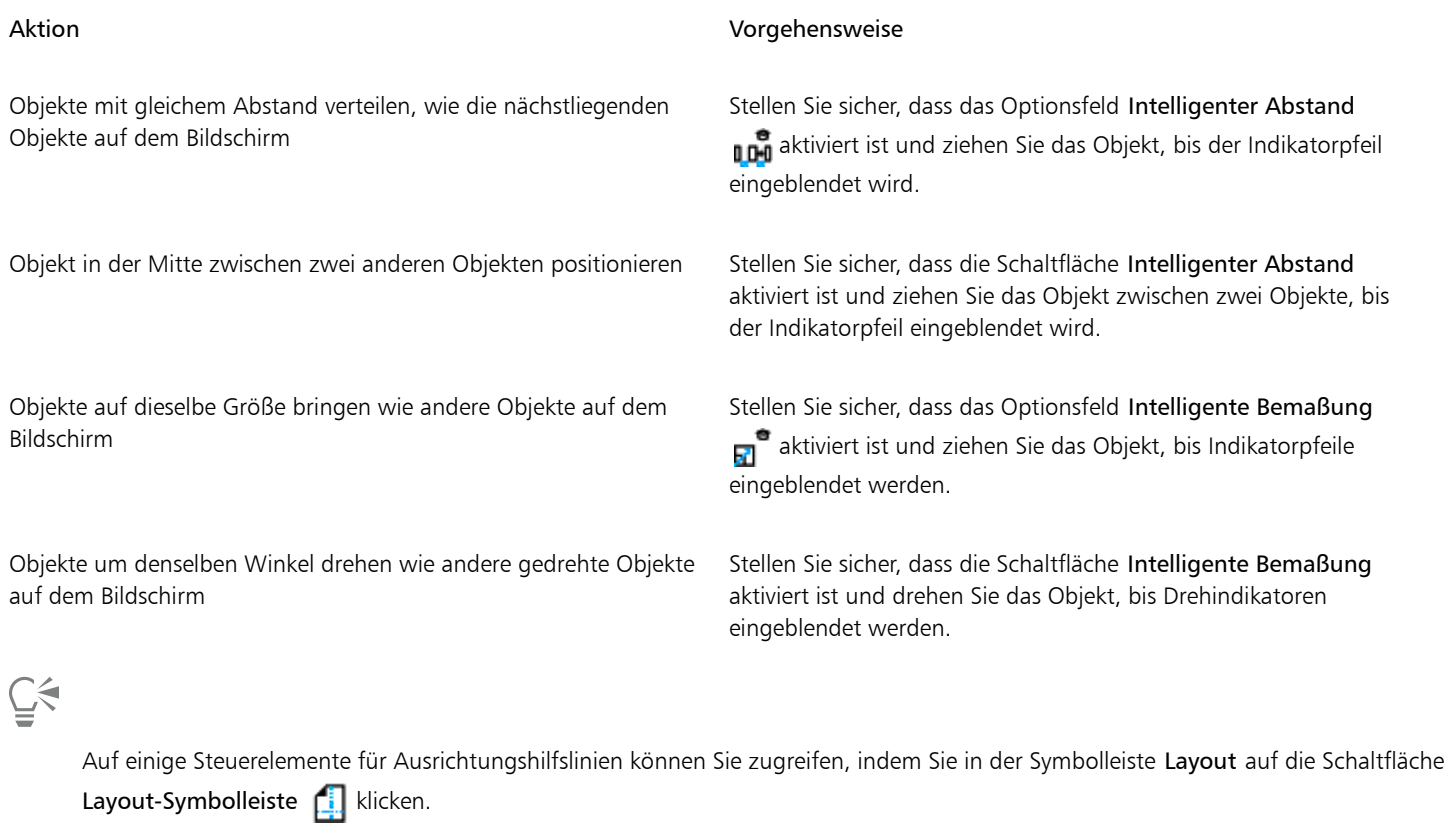

# So fügen Sie Ausrichtungshilfslinien für Ränder hinzu

- 1 Klicken Sie auf Extras > Dynamische und Ausrichtungshilfslinien.
- 2 Klicken Sie im Andockfenster Dynamische und Ausrichtungshilfslinien auf die Schaltfläche Ausrichtungshilfslinien  $\Box$
- 3 Führen Sie eine der folgenden Aufgaben durch:

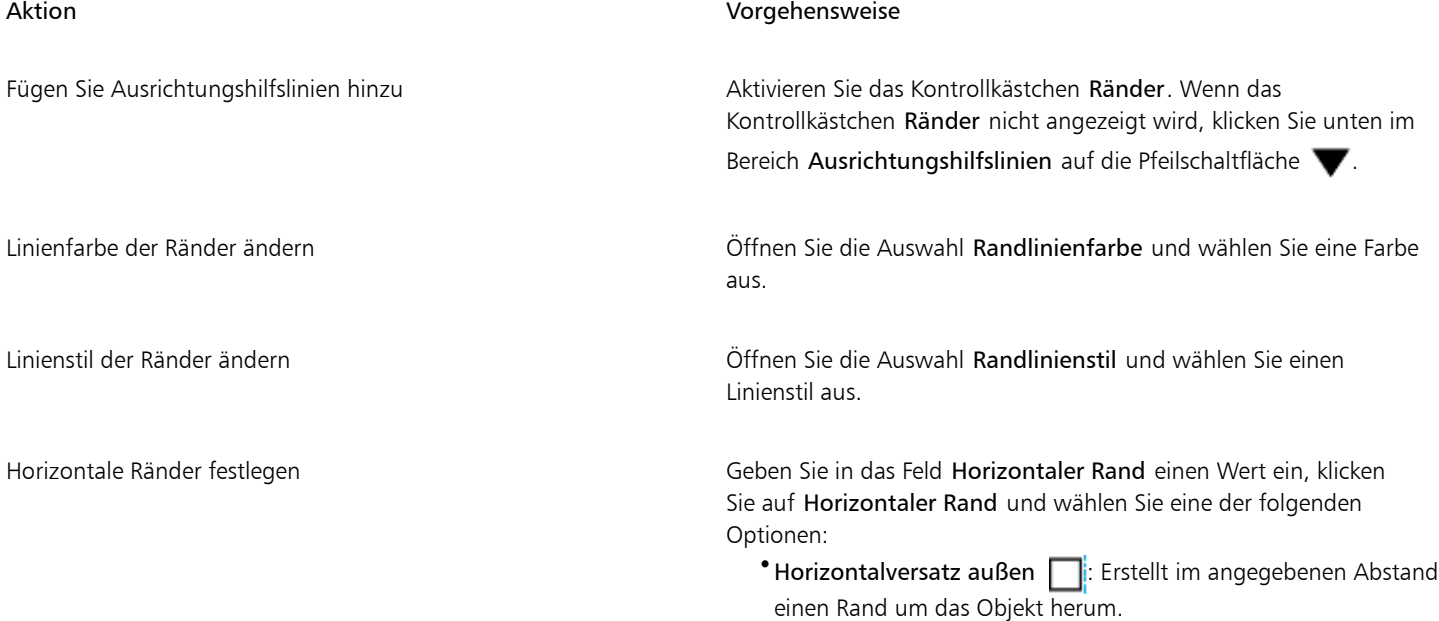

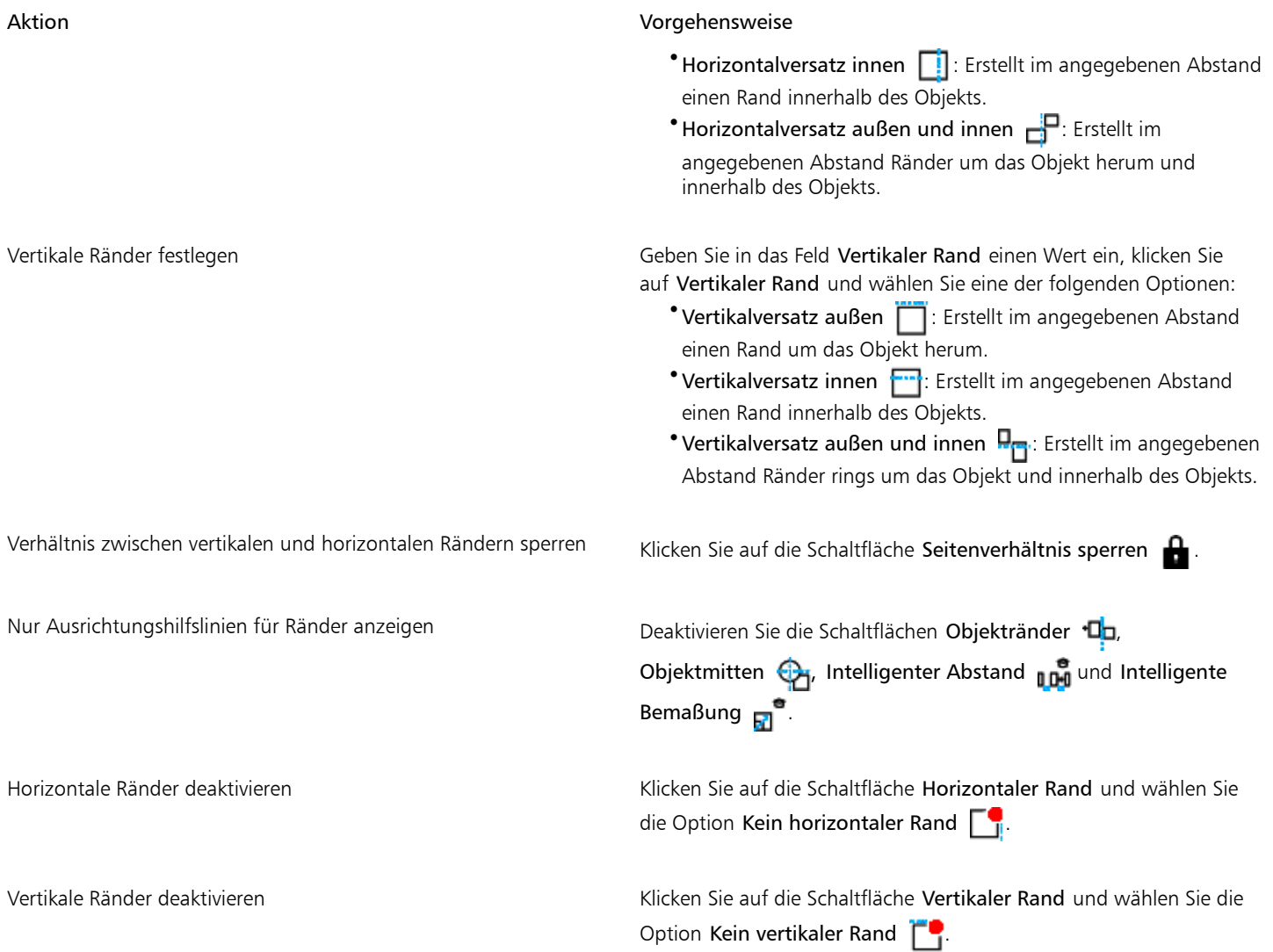

## <span id="page-133-0"></span>Beschränkungstasten verwenden

Mithilfe der Beschränkungstasten können Sie das Zeichnen und Bearbeiten von [Objekten](#page-821-0) nach bestimmten Kriterien einschränken. Beim Zeichnen einer Linie können Sie beispielsweise dafür sorgen, dass sie exakt horizontal bzw. vertikal verläuft. Welche Taste als [Beschränkungstaste](#page-812-0) fungieren soll, können Sie selbst bestimmen. Sie können anstelle der Strg- auch die Umschalttaste (Windows-Standard) als Beschränkungstaste verwenden.

#### So beschränken Sie ein Objekt beim Zeichnen oder Bearbeiten

• Halten Sie beim Zeichnen oder Bearbeiten die Strg-Taste gedrückt.

Beim Zeichnen oder Bearbeiten einer Linie ist die Bewegung des Mauszeigers auf den festgelegten Winkel eingeschränkt. Wenn Sie ein Objekt zeichnen oder bearbeiten, ist die Form des Objekts eingeschränkt.

Eŕ

Ein Rechteck wird auf ein Quadrat beschränkt, eine Ellipse auf einen Kreis und ein Polygon auf eine Form mit Seiten gleicher Länge.

Wenn Sie beim Zeichnen einer Linie die Richtung ändern möchten, lassen Sie die Strg-Taste los und bewegen Sie den Mauszeiger in die gewünschte Richtung. Drücken Sie nun die Strg-Taste erneut, um die Bewegung des Mauszeigers auf den festgelegten Winkel zu beschränken.

Um die Winkelschrittweite zu ändern, klicken Sie auf Extras  $\blacktriangleright$  Optionen. Klicken Sie in der Kategorienliste Arbeitsbereich auf Bearbeiten und geben Sie einen Wert in das Feld Winkelschrittweite ein.

#### So ändern Sie die Beschränkungstaste

- 1 Klicken Sie auf Extras ▶ Optionen.
- 2 Klicken Sie auf Arbeitsbereich, dann in der Kategorienliste Hilfsmittelpalette auf Auswahl.
- 3 Aktivieren Sie eine der folgenden Optionen:
	- Corel DESIGNER traditionell: Strg-Taste = Beschränkung, Umschalttaste = Von Mitte aus ändern: Die Strg-Taste ist die [Beschränkungstaste](#page-812-0)
	- Windows-Standard: Strg-Taste = Duplizieren/Original beibehalten, Umschalttaste = Beschränkung: Die Umschalttaste ist die Beschränkungstaste

# <span id="page-134-0"></span>Objektkoordinaten verwenden

Mithilfe des Andockfensters Objektkoordinaten können Sie präzise Formen und Linien zeichnen und bearbeiten. Die Livevorschau im Zeichenfenster ermöglicht es Ihnen, den Effekt Ihrer Anpassungen zu überprüfen.

Sie können Koordinatenwerte eingeben, um die genaue Position, die Abmessungen sowie den Drehwinkel eines Objekts festzulegen. Sie können Objektattribute auch interaktiv festlegen, indem Sie sie in das Zeichenfenster ziehen.

#### Rechtecke und Quadrate zeichnen

Um ein Rechteck präzise zu zeichnen, können Sie einen Ursprungspunkt angeben – einen der neun Punkte im Rechteck (vier Eckpunkte, vier Mittelpunkte und ein Zentrum). Wenn Sie das Rechteck drehen, dient der Ursprungspunkt als Drehmittelpunkt. Sie können auch den Drehwinkel sowie die Breite und Höhe eines Rechtecks angeben.

Wenn der Drehwinkel 0 beträgt, können Sie die Position der unteren linken und der oberen rechten Ecke des Rechtecks angeben.

Um ein Quadrat zu zeichnen, können Sie den Ursprungspunkt sowie die Seitenlänge und einen Drehwinkel angeben.

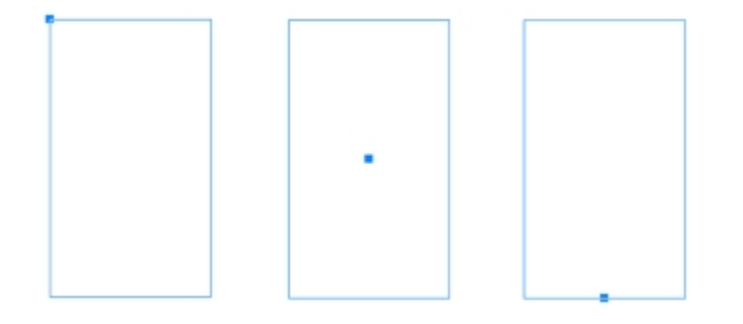

*Links: Der Urspungspunkt eines Rechtecks wird in der Livevorschau als blauer Knoten angezeigt. Sie können das Zentrum oder einen beliebigen Eck- oder Mittelpunkt als Ursprungspunkt auswählen.*

#### Ellipsen und Kreise zeichnen

Um eine Ellipse präzise zu zeichnen, können Sie einen Ursprungspunkt angeben – einen der neun Punkte im Begrenzungsrahmen, der um die Ellipse gezeichnet werden kann. Der Ursprungspunkt dient als Drehmittelpunkt.

Sie können auch den Durchmesser der Ellipse angeben, also die Breite und Höhe des Begrenzungsrahmens, sowie den Drehwinkel. Wenn der Drehwinkel 0 beträgt, können Sie die genaue Position der unteren linken und der oberen rechten Ecke des Begrenzungsrahmens um die Ellipse angeben.

Um einen Kreis zu zeichnen, können Sie den Ursprungspunkt, Durchmesser und Drehwinkel angeben.

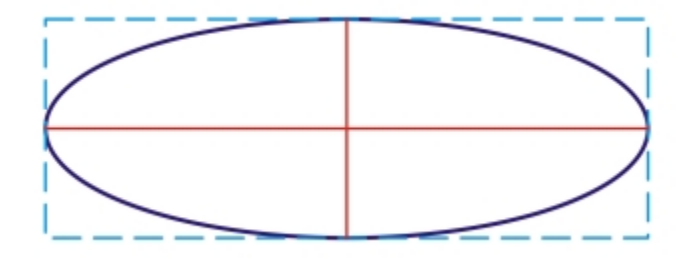

*Sie können die Breite und Höhe des Begrenzungsrahmens angeben, der um eine Ellipse gezeichnet werden kann.*

#### Polygone zeichnen

Um ein Polygon zu zeichnen, können Sie die Anzahl der Seiten, den Drehwinkel oder den Mittelpunkt und den Durchmesser der Begrenzungsellipse angeben, die um das Polygon gezeichnet werden kann. Der Mittelpunkt der Begrenzungsellipse, also der Mittelpunkt des Polygons, dient als Drehmittelpunkt.

Sie können auch regelmäßige Polygone präzise zeichnen. Alle Seiten eines regelmäßigen Polygons weisen dieselbe Länge auf. Sie können die Seitenlänge und den Drehwinkel oder den Mittelpunkt und den Durchmesser des Begrenzungskreises angeben, der um das regelmäßige Polygon gezeichnet werden kann.

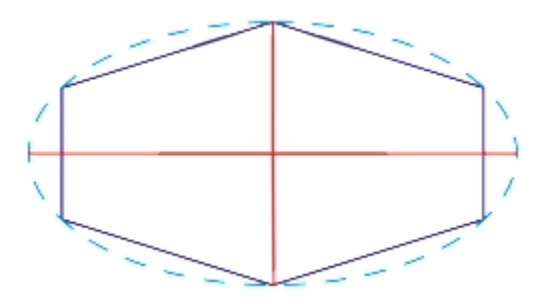

*Sie können den Durchmesser der Begrenzungsellipse angeben, die um das Polygon gezeichnet werden kann.*

#### Linien zeichnen

Eine gerade Linie können Sie auf zweierlei Weise zeichnen. Entweder geben Sie den Anfangs- und Endpunkt der Linie an, oder Sie geben den Anfangspunkt und die Länge der Linie sowie den Drehwinkel an.

Komplexe Linien erstellen Sie, indem Sie die Koordinaten mehrerer Punkte angeben. Sie können Punkte löschen und Sie können die Koordinaten bestehender Punkte bearbeiten. Nach dem Hinzufügen aller gewünschten Punkte können Sie die die gekrümmte Linie schließen, indem Sie den Anfangspunkt mit dem Endpunkt verbinden.

*Gerade Linien und Mehrpunkt-Linien*

#### Vorhandene Objekte ändern

Über das Andockfenster Objektkoordinaten können Sie vorhandene Objekte präzise ändern. Beachten Sie, dass Sie ein vorhandenes Objekt, das Sie ändern, durch ein neues Objekt ersetzt wird. Entsprechend gehen die folgenden Änderungen und Effekte verloren, die auf das Originalobjekt angewendet wurden: Hülleneffekte, Drehungen und Neigungseffekte. Darüber hinaus gehen auch sämtliche zuvor an den Knoten eines Polygons vorgenommenen Änderungen verloren.

#### So zeichnen oder ändern Sie Rechtecke mithilfe von Objektkoordinaten

1 Klicken Sie auf Fenster ▶ Objektkoordinaten.

Wenn Sie ein vorhandenes Rechteck ändern möchten, wählen Sie das Rechteck aus.

- 2 Klicken Sie auf die Schaltfläche Rechteck  $\Box$ .
- 3 Sie können folgende Anpassungen vornehmen:
	- Klicken Sie zum Festlegen des Ursprungspunkts des Rechtecks auf einen Punkt im Bereich Ursprung.
	- Um die genaue Position des Ursprungspunkts festzulegen, geben Sie die Werte in die Felder X und Y ein.
	- Um die Breite und die Höhe des Rechtecks festzulegen, geben Sie die Werte in die Felder für die Objektgröße ein.
	- Wenn Sie die nur Breite oder die Höhe des Rechtecks angeben möchten, die anderen Abmessungen jedoch automatisch angepasst werden sollen, aktivieren Sie das Kontrollkästchen Proportional.
	- Um das Rechteck in einem bestimmten Winkel zu drehen, geben Sie einen Wert in das Feld Drehwinkel ein. Der Ursprungspunkt des Rechtecks dient als Drehmittelpunkt.
- 4 Klicken Sie auf eine der folgenden Optionen:
	- Objekt erstellen: Fügt ein neues Rechteck zum Zeichenfenster hinzu.
	- Objekt ersetzen: Ersetzt das ausgewählte Rechteck durch ein neues Rechteck.

#### Darüber hinaus können Sie Folgendes tun:

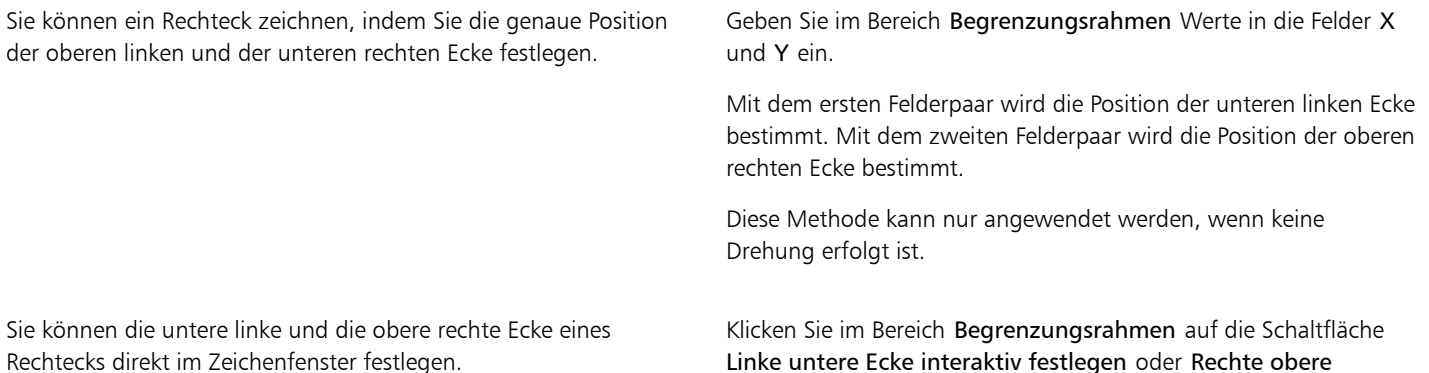

Ecke interaktiv festlegen  $\bigoplus$ , und klicken Sie dann in das Zeichenfenster.

festlegen  $\bigoplus$  und klicken Sie dann in das Zeichenfenster.

Sie können den Ursprungspunkt direkt im Zeichenfenster festlegen. Klicken Sie auf die Schaltfläche Ursprungspunkt interaktiv

Sie können die Abmessungen des Rechtecks direkt im Zeichenfenster eingeben.

Klicken Sie auf eine der Schaltflächen Bemaßungen interaktiv festlegen  $\frac{1}{\epsilon}$ und ziehen Sie im Zeichenfenster.

Sie können den Drehwinkel direkt im Zeichenfenster festlegen. Klicken Sie auf die Schaltfläche Winkel interaktiv festlegen und ziehen Sie im Zeichenfenster.

#### So zeichnen oder ändern Sie Quadrate mithilfe von Objektkoordinaten

1 Klicken Sie auf Fenster ▶ Objektkoordinaten.

Wenn Sie ein vorhandenes Quadrat ersetzen möchten, wählen Sie das Quadrat aus.

- <sup>2</sup> Klicken Sie unten auf der Schaltfläche Rechteck auf den Pfeil, und klicken Sie dann auf die Schaltfläche Quadrat
- 3 Sie können folgende Anpassungen vornehmen:
	- Klicken Sie zum Festlegen des Ursprungspunkts des Quadrats auf einen Punkt im Bereich Ursprung.
	- Um die genaue Position des Ursprungspunkts festzulegen, geben Sie die Werte in die Felder X und Y ein.
	- Um die Länge einer Seite festzulegen, geben Sie einen Wert in das Feld Objektgröße ein.
	- Um das Quadrat in einem bestimmten Winkel zu drehen, geben Sie einen Wert in das Feld Drehwinkel ein. Der Ursprungspunkt des Rechtecks dient als Drehmittelpunkt.
- 4 Klicken Sie auf eine der folgenden Optionen:
	- Objekt erstellen: Fügt ein neues Quadrat zum Zeichenfenster hinzu.
	- Objekt ersetzen: Ersetzt das ausgewählte Quadrat durch ein neues Quadrat.

#### Darüber hinaus können Sie Folgendes tun:

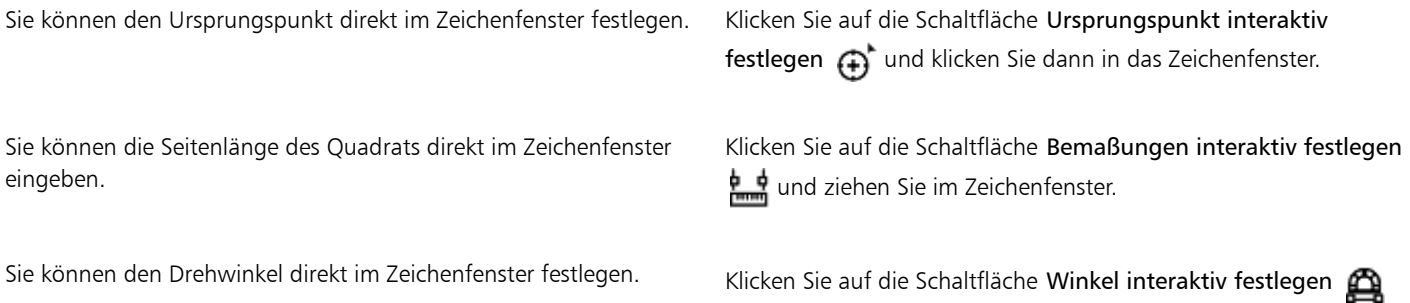

und ziehen Sie im Zeichenfenster.

#### So zeichnen oder ändern Sie Ellipsen mithilfe von Objektkoordinaten

1 Klicken Sie auf Fenster ▶ Objektkoordinaten. Wenn Sie eine vorhandene Ellipse ändern möchten, wählen Sie die Ellipse aus.

- 2 Klicken Sie auf die Schaltfläche Ellipse  $\bigcap$ .
- 3 Sie können folgende Anpassungen vornehmen:
	- Klicken Sie zum Festlegen des Ursprungspunkts der Ellipse auf einen Punkt im Bereich Ursprung.
	- Um die genaue Position des Ursprungspunkts festzulegen, geben Sie die Werte in die Felder X und Y ein.
	- Um die Breite und die Höhe der Ellipse festzulegen, geben Sie die Werte in die Felder für die Objektgröße ein.
	- Wenn Sie nur einen Durchmesser angeben möchten, der andere Durchmesser jedoch automatisch angepasst werden soll, aktivieren Sie das Kontrollkästchen Proportional.
	- Um die Ellipse in einem bestimmten Winkel zu drehen, geben Sie einen Wert in das Feld Drehwinkel ein. Der Ursprungspunkt der Ellipse dient als Drehmittelpunkt.
- 4 Klicken Sie auf eine der folgenden Optionen:
	- Objekt erstellen: Fügt eine neue Ellipse zum Zeichenfenster hinzu.
	- Objekt ersetzen: Ersetzt die ausgewählte Ellipse durch eine neue Ellipse.

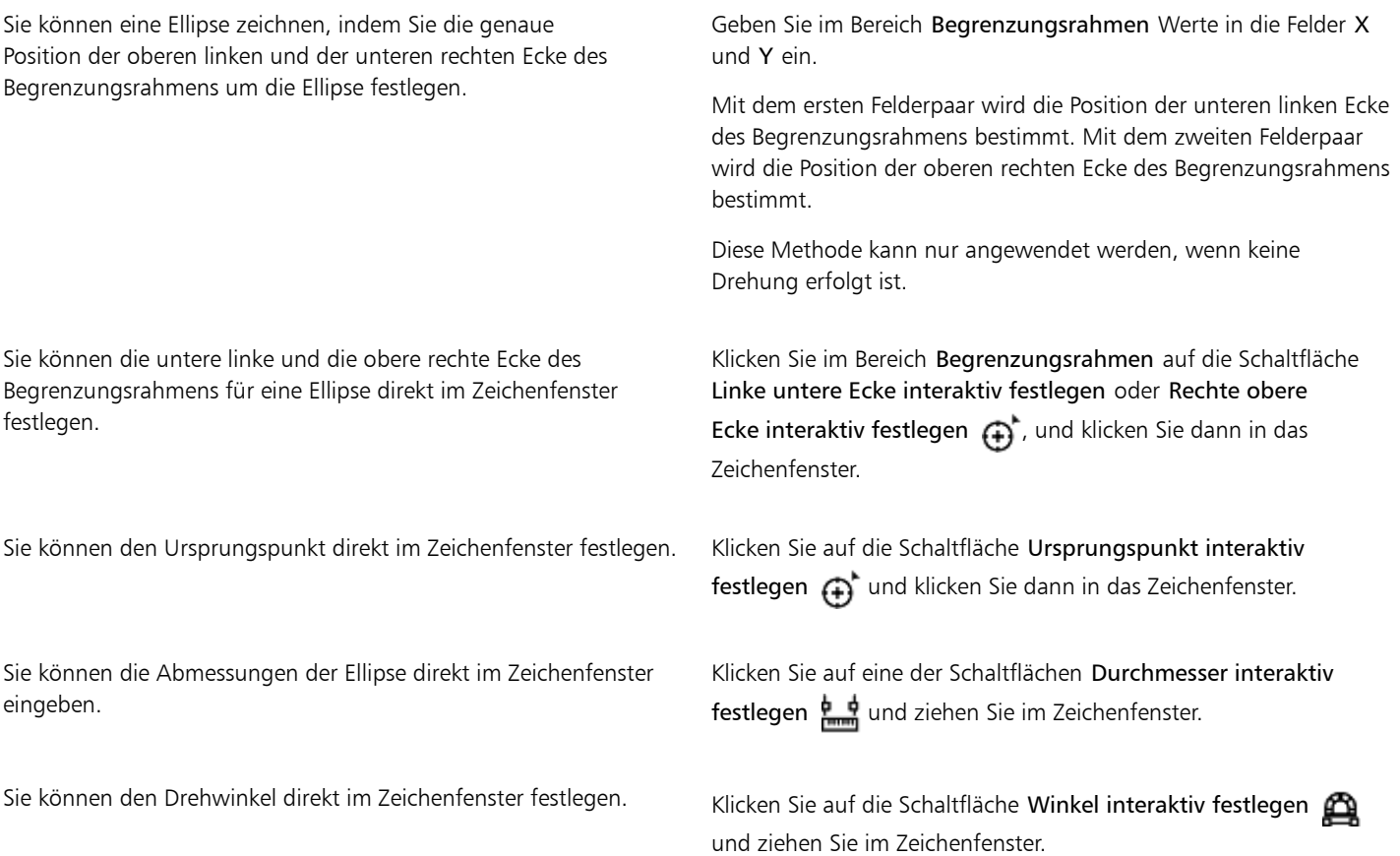

#### So zeichnen oder ändern Sie Kreise mithilfe von Objektkoordinaten

- 1 Klicken Sie auf Fenster ▶ Objektkoordinaten. Wenn Sie eines vorhandenen Kreises ersetzen möchten, wählen Sie den Kreis aus.
- 2 Klicken Sie zuerst auf den Pfeil unter der Schaltfläche Ellipse und dann auf die Schaltfläche Kreis  $\bigcap$
- 3 Sie können folgende Anpassungen vornehmen:
	- Klicken Sie zum Festlegen des Ursprungspunkts des Quadrats auf einen Punkt im Bereich Ursprung.
- Um die genaue Position des Ursprungspunkts festzulegen, geben Sie die Werte in die Felder X und Y ein.
- Um den Durchmesser eines Kreises festzulegen, geben Sie einen Wert in das Feld Objektgröße ein.
- Um den Kreis in einem bestimmten Winkel zu drehen, geben Sie einen Wert in das Feld Drehwinkel ein. Der Ursprungspunkt des Kreises dient als Drehmittelpunkt.
- 4 Klicken Sie auf eine der folgenden Optionen:
	- Objekt erstellen: Fügt einen neuen Kreis zum Zeichenfenster hinzu.
	- Objekt ersetzen: Ersetzt den ausgewählten Kreis durch einen neuen Kreis.

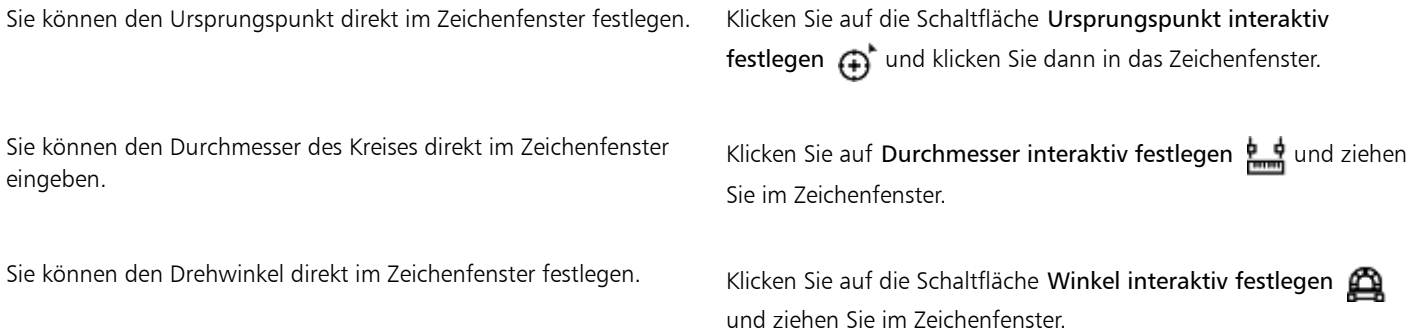

#### So zeichnen oder ändern Sie Polygone mithilfe von Objektkoordinaten

- 1 Klicken Sie auf Fenster Objektkoordinaten. Wenn Sie ein vorhandenes Polygon ändern möchten, wählen Sie das Polygon aus.
- 2 Klicken Sie auf die Schaltfläche Polygon  $\bigcap$ .
- 3 Geben Sie im Bereich Objektgröße einen Wert im Feld Punkte oder Seiten ein.
- 4 Sie können folgende Anpassungen vornehmen:
	- Um das Polygon in einem bestimmten Winkel zu drehen, geben Sie einen Wert in das Feld Drehwinkel ein.
	- Um den Mittelpunkt des Polygons festzulegen, geben Sie die Werte in die Felder X und Y im Bereich Begrenzungsellipse ein. Der Mittelpunkt des Polygons ist der Mittelpunkt der Begrenzungsellipse, die um das Polygon gezeichnet werden kann. Der Mittelpunkt des Polygons dient als Drehmittelpunkt.
	- Um den Durchmesser der Begrenzungsellipse um das Polygon festzulegen, geben Sie die Werte in die Felder für die Objektgröße im Bereich Begrenzungsellipse ein.
	- Wenn Sie nur einen Durchmesser angeben möchten, der andere Durchmesser jedoch automatisch angepasst werden soll, aktivieren Sie das Kontrollkästchen Proportional.
- 5 Klicken Sie auf eine der folgenden Optionen:
	- Objekt erstellen: Fügt ein neues Polygon zum Zeichenfenster hinzu.
	- Objekt ersetzen: Ersetzt das ausgewählte Polygon durch ein neues Polygon.

#### Darüber hinaus können Sie Folgendes tun:

Sie können den Drehwinkel direkt im Zeichenfenster festlegen. Klicken Sie auf die Schaltfläche Winkel interaktiv festlegen und ziehen Sie im Zeichenfenster.

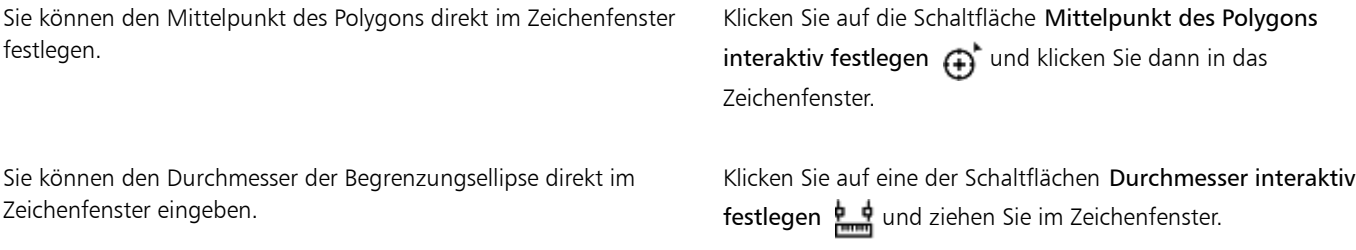

#### So zeichnen oder ändern Sie regelmäßige Polygone mithilfe von Objektkoordinaten

- 1 Klicken Sie auf Fenster ▶ Objektkoordinaten. Wenn Sie ein vorhandenes Polygon ändern möchten, wählen Sie das Polygon aus.
- <sup>2</sup> Klicken Sie unten auf der Schaltfläche Polygon auf den Pfeil, und klicken Sie dann auf die Schaltfläche Regelmäßiges Polygon  $\bigcap$ .
- 3 Geben Sie im Bereich Objektgröße einen Wert in das Feld Punkte oder Seiten ein.
- 4 Geben Sie in das Feld Seitenlänge einen Wert ein.
- 5 Sie können folgende Anpassungen vornehmen:
	- Um das Polygon in einem bestimmten Winkel zu drehen, geben Sie einen Wert in das Feld Drehwinkel ein.
	- Um den Mittelpunkt des Polygons festzulegen, geben Sie die Werte in die Felder X und Y im Bereich Begrenzungskreis ein.
	- Um den Durchmesser eines Begrenzungskreises um das Polygon festzulegen, geben Sie einen Wert in das Feld Objektgröße ein.
- 6 Klicken Sie auf eine der folgenden Optionen:
	- Objekt erstellen: Fügt ein neues Polygon zum Zeichenfenster hinzu.
	- Objekt ersetzen: Ersetzt das ausgewählte Polygon durch ein neues Polygon.

#### Darüber hinaus können Sie Folgendes tun:

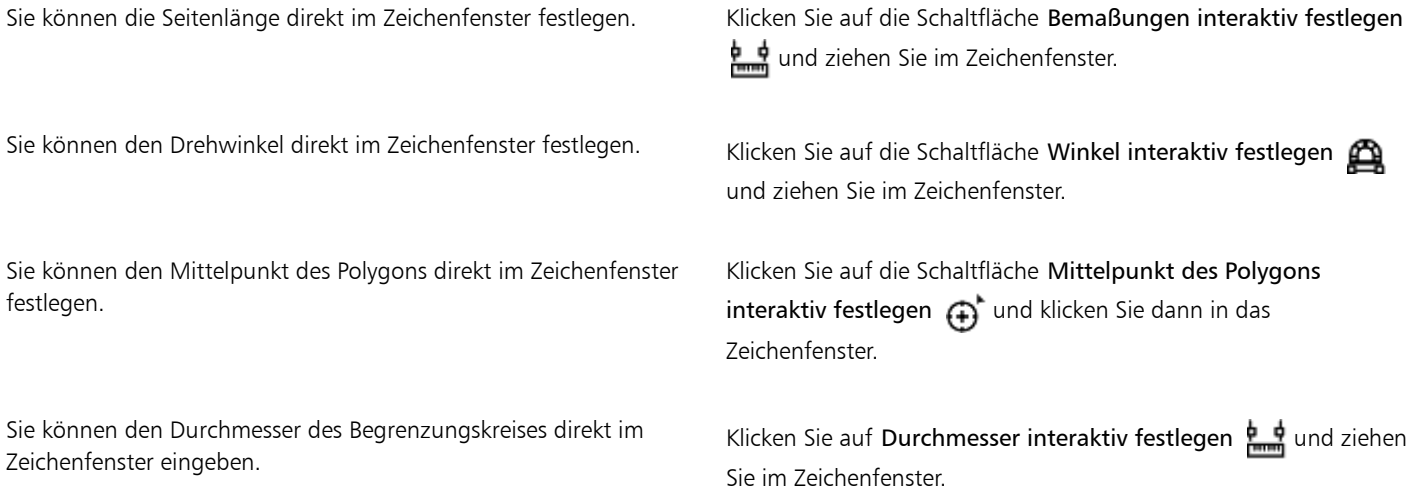

#### So zeichnen oder ändern Sie eine gerade Linie mithilfe von Objektkoordinaten

- 1 Klicken Sie auf Fenster ▶ Objektkoordinaten. Wenn Sie eine vorhandene Linie ändern möchten, wählen Sie die Linie aus.
- 2 Klicken Sie auf die Schaltfläche 2-Punkt-Linie
- 3 Um den Anfangs- und Endpunkt entlang der X- und Y-Lineale festzulegen, geben Sie die Felder X und Y im Bereich Punkt ein. In der Livevorschau wird der Anfangspunkt hervorgehoben.
- 4 Klicken Sie auf eine der folgenden Optionen:
	- Objekt erstellen: Fügt eine neue Linie zum Zeichenfenster hinzu.
	- Objekt ersetzen: Ersetzt die ausgewählte Linie durch eine neue Linie.

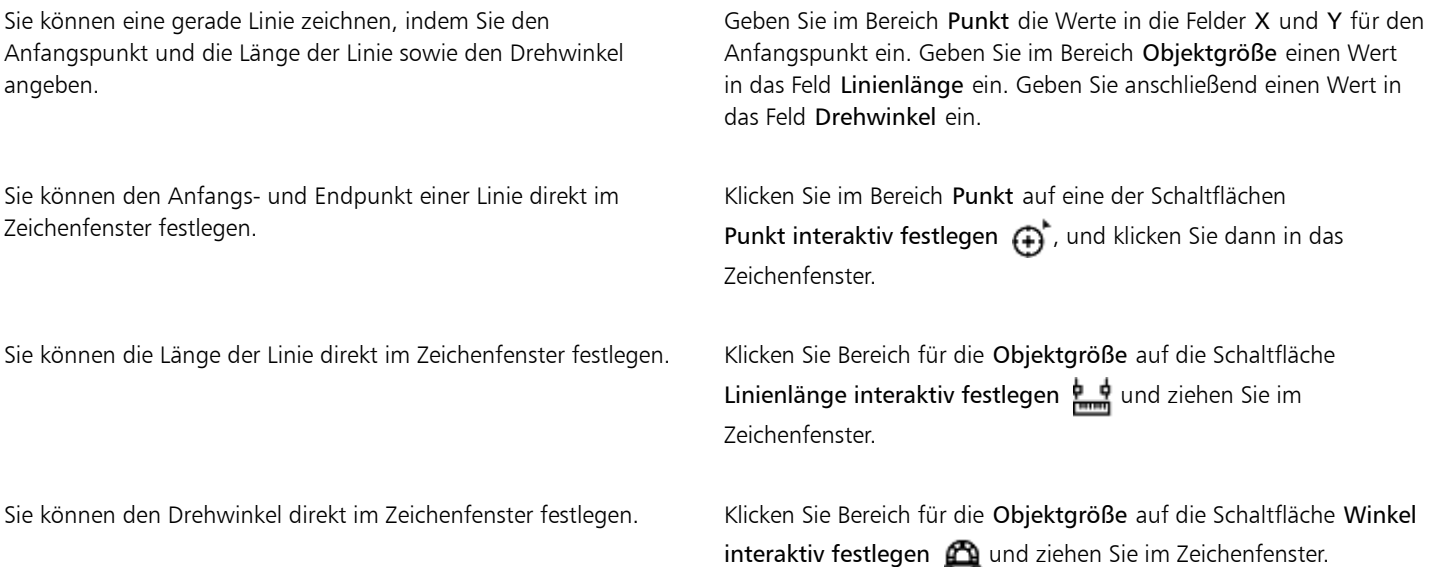

#### So zeichnen oder ändern Sie eine Mehrpunkt-Linie mithilfe von Objektkoordinaten

- 1 Klicken Sie auf Fenster ▶ Objektkoordinaten.
- Wenn Sie eine vorhandene Linie durch eine neue Linie ersetzen möchten, wählen Sie die betreffende Linie aus.
- 2 Klicken Sie auf die Schaltfläche Mehrpunkt-Kurve
- 3 Klicken Sie unten im Andockfenster Objektkoordinaten auf die Schaltfläche Punkt hinzufügen.
- 4 Sie können wahlweise die folgenden Anpassungen vornehmen:
	- Um den Anfangs- und Endpunkt entlang der X- und Y-Lineale festzulegen, geben Sie Werte in die Felder X und Y ein.
	- Klicken Sie zum Hinzufügen eines weiteren Punkts auf die Schaltfläche Punkt hinzufügen und geben Sie Werte in die Felder X und Y ein.
- 5 Nachdem Sie alle gewünschten Punkte festgelegt haben, klicken Sie auf eine der folgenden Schaltflächen:
	- Objekt erstellen: Fügt eine neue Linie zum Zeichenfenster hinzu.
	- Objekt ersetzen: Ersetzt die ausgewählte Linie durch eine neue Linie.

#### Darüber hinaus können Sie Folgendes tun:

Sie können die Position einen Punkts direkt im Zeichenfenster eingeben. Klicken Sie im Andockfenster Objektkoordinaten auf einen Punkt. Klicken Sie auf die Schaltfläche Punkt interaktiv festlegen  $\bigoplus$  und klicken Sie dann in das Zeichenfenster.

Punkte löschen Klicken Sie auf im Andockfenster Objektkoordinaten auf einen Punkt und anschließend auf die Schaltfläche Punkt löschen

Anfangspunkt mit Endpunkt einer Linie verbinden Klicken Sie auf die Schaltfläche Kurve autom. schließen/öffnen .<br>.∨

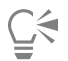

Mithilfe der folgenden Tastaturbefehle können Sie schnell eine Mehrpunkt-Linie erstellen:

- Klicken Sie zum Hinzufügen eines Punkts in den Bereich Punkt und drücken Sie die Taste Einfg.
- Drücken Sie zum Löschen eines ausgewählten Punkts die Taste Entf.
- Drücken Sie zum Aktivieren des Felds X oder Y eines ausgewählten Punkts die Taste F2.
- Wählen Sie zum Navigieren durch die X- und Y-Felder der verfügbaren Punkte ein Feld aus und drücken Sie wiederholt auf die Tabulatortaste.
- Wählen Sie zum Rückwärtsnavigieren durch die X- oder Y-Felder der verfügbaren Punkte ein Feld aus, und drücken Sie wiederholt auf die Umschalttaste + Tabulatortaste.
- Doppelklicken Sie zum Aktivieren der Schaltfläche Punkt interaktiv festlegen auf einen Punkt im Andockfenster.
# Corel DESIGNER 2017

# Toucheingabe und Surface Dial

Dieser Abschnitt enthält die folgenden Themen:

- ["Toucheingabe" \(Seite 143\)](#page-144-0)
- ["Verwendung von Microsoft Surface Dial" \(Seite 145\)](#page-146-0)

Weitere Informationen zur Verwendung eines Eingabestifts mit Corel DESIGNER finden Sie unte[r "Verwendung druckempfindlicher Stifte und](#page-192-0) [Geräte" auf Seite 191.](#page-192-0)

# <span id="page-144-0"></span>**Toucheingabe**

Corel DESIGNER bietet Unterstützung für Touch-Gesten, verfügt über einen Touch-Arbeitsbereich und ermöglicht es, den Arbeitsbereich automatisch umzuschalten, damit Sie Ihr Touchscreen-Gerät optimal nutzen können.

# Gesten

Sie können auf Ihrem Touchscreen-Gerät die üblichen Gesten verwenden, um durch ein Dokument zu scrollen, die Ansicht zu vergrößern, zu verkleinern und zu schwenken und um auf Werkzeuge zuzugreifen, die in Flyouts gruppiert sind. Die folgende Tabelle beschreibt, wie gängige Aufgaben mit Gesten ausgeführt werden können.

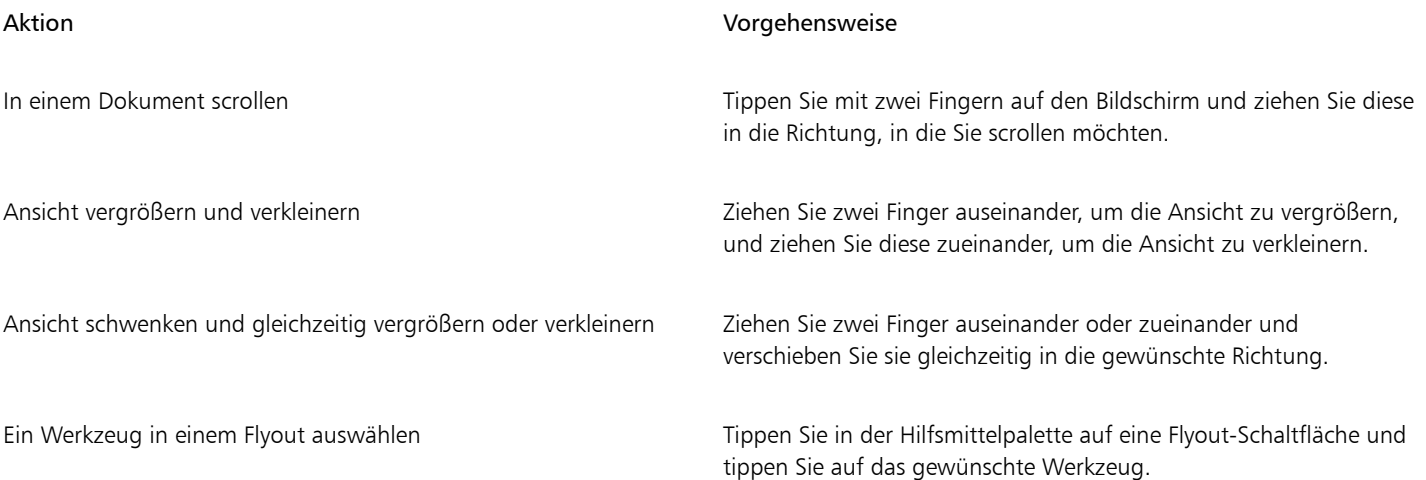

# Touch-Arbeitsbereich

Der für Touchscreen-Geräte optimierte Touch-Arbeitsbereich eignet sich ideal für den Außeneinsatz und das Erstellen von Zeichnungen. Er ermöglicht es, Aufgaben per Fingerdruck und mithilfe von Eingabestiften auszuführen, ohne eine Tastatur dafür zu benötigen.

Der Touch-Arbeitsbereich verfügt über eine gestraffte Benutzeroberfläche, die nur die Werkzeuge und Befehle anzeigt, die auf einem Tablet am meisten verwendet werden. Im Vergleich zu anderen verfügbaren Arbeitsbereichen weist der Touch-Arbeitsbereich die folgenden Unterschiede auf:

- Die Schaltflächen und übrigen Elemente auf der Benutzeroberfläche sind größer, damit Sie sie per Fingerdruck bedienen können.
- Die Hilfsmittelpalette enthält nur diejenigen Hilfsmittel, die Sie wahrscheinlich am meisten benutzen.
- Die Hilfsmittelpalette bietet Zugriff auf die Befehle "Rückgängig machen" und "Wiederherstellen" und auf "Kopieren", "Einfügen" und "Löschen".
- Die Menüleiste befindet sich nicht mehr oben im Hauptfenster. Sie können auf die Menübefehle zugreifen, indem Sie auf die Menüschaltfläche in der linken unteren Ecke der Statusleiste klicken.
- Auf der Statusleiste können Sie schnell die Zoomstufe ändern sowie auf häufig verwendete Befehle und Andockfenster zugreifen.

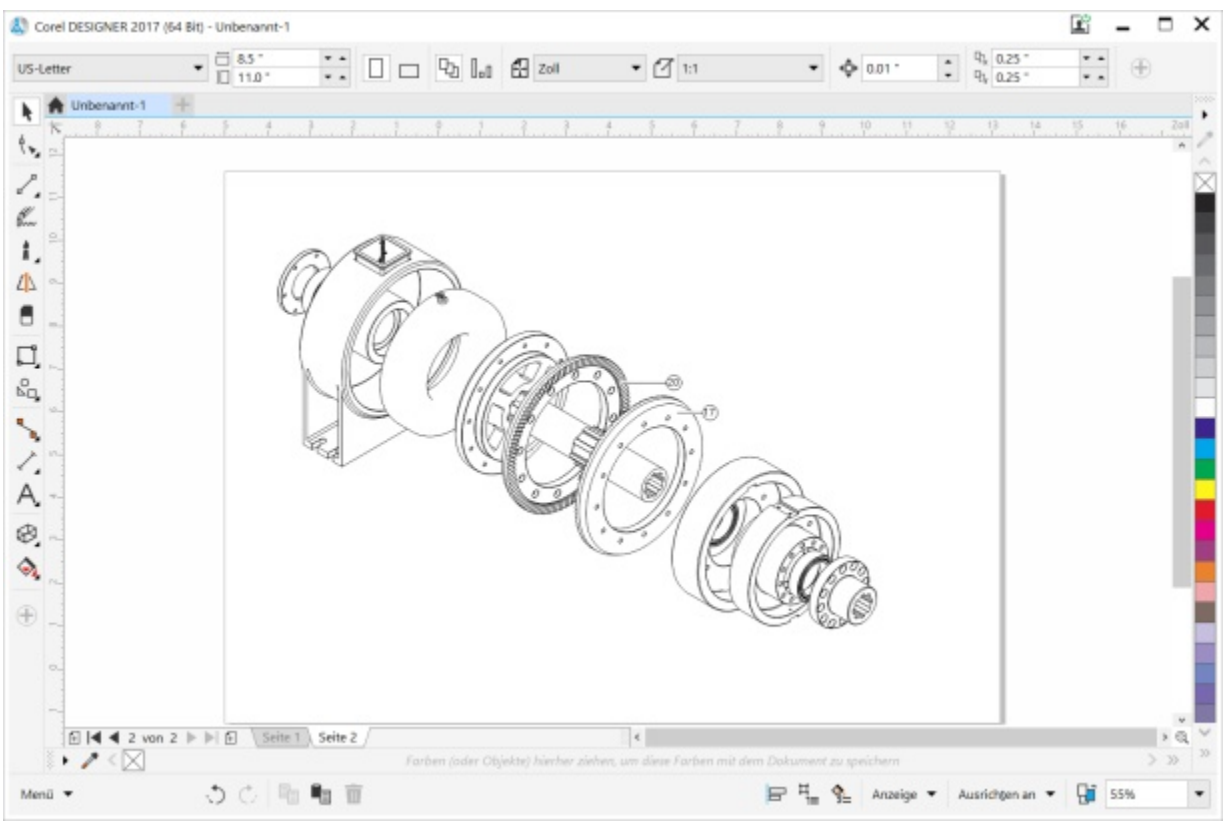

*Der Touch-Arbeitsbereich in Corel DESIGNER*

# Zwischen dem Touch- und dem Desktop-Arbeitsbereich umschalten

Der Tablet-Modus ist eine Windows-Funktion, die die Benutzeroberfläche für Geräte mit einem Touchscreen optimiert. Der Tablet-Modus wird normalerweise aktiviert, wenn ein Tablet von der Basiseinheit getrennt wird. Wird ein Tablet mit der Basiseinheit verbunden, befindet es sich im Desktop-Modus. Unter Windows 10 wechselt Corel DESIGNERautomatisch zum Touch-Arbeitsbereich, wenn der Tablet-Modus aktiviert wird. Wird der Tablet-Modus deaktiviert, wechselt die Anwendung zum Desktop-Arbeitsbereich. Sie können wählen, welchen Arbeitsbereich Sie im Desktop-Modus und welchen Sie im Tablet-Modus benutzen möchten. Sie können das automatische Umschalten der Arbeitsbereiche auch deaktivieren.

Sie können die Lineale je nach Arbeitsablauf individuell für den Desktop-Modus und Tablet-Modus ein- und ausschalten. Weitere Informationen finden Sie unter ["So blenden Sie die Lineale für den Desktop- und Tablet-Modus ein oder aus" auf Seite 584.](#page-585-0)

Wie die anderen Arbeitsbereiche kann der Touch-Arbeitsbereich in der Menüleiste unter Fenster  $\blacktriangleright$  Arbeitsbereich ausgewählt werden.

# So legen Sie die Einstellungen für das Umschalten zwischen dem Tablet- und dem Desktop-Modus fest

- 1 Klicken Sie auf Extras ▶ Optionen.
- 2 Klicken Sie in der Kategorienliste Arbeitsbereich auf Tablet-Modus.
- 3 Führen Sie eine der folgenden Aufgaben durch:

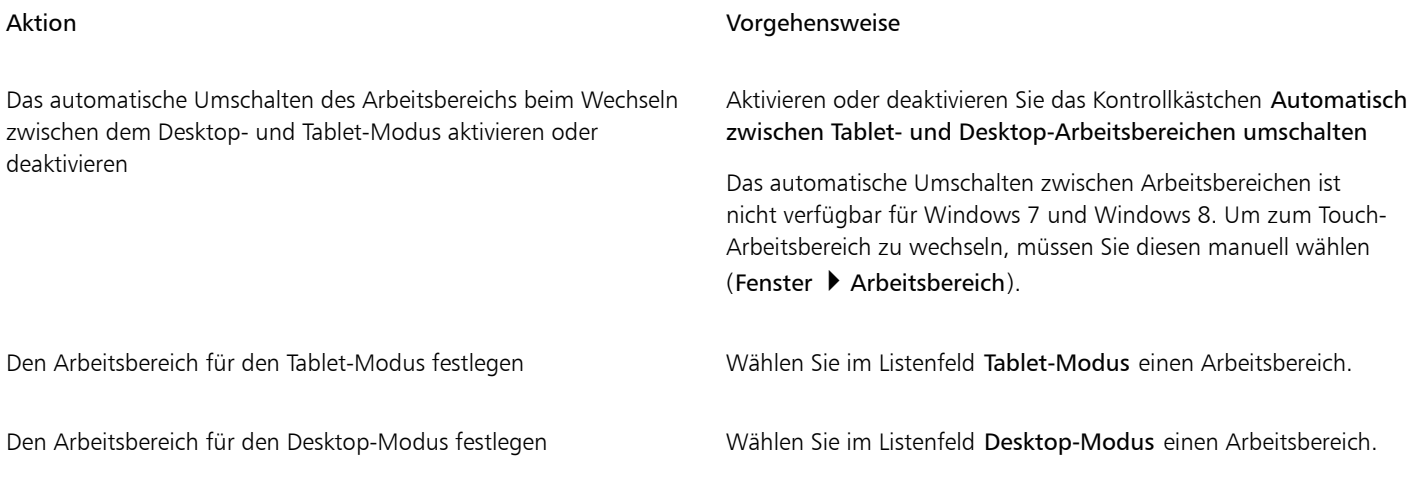

# So wählen Sie den Touch-Arbeitsbereich

Klicken Sie auf Fenster ▶ Arbeitsbereich ▶ Touch ▶ Touch.

# <span id="page-146-0"></span>Verwendung von Microsoft Surface Dial

Corel DESIGNER ermöglicht es Ihnen, das Microsoft Surface Dial zu nutzen, ein neues Werkzeug, das Ihnen hilft, sich auf Ihre kreative Aufgabe zu konzentrieren. Das Surface Dial ist besonders praktisch, wenn es zusammen mit einem Eingabestift verwendet wird. Es ermöglicht Ihnen, während des Designprozesses schnell die Ansicht zu vergrößern und zu verkleinern sowie Aktionen rückgängig zu machen und wiederherzustellen.

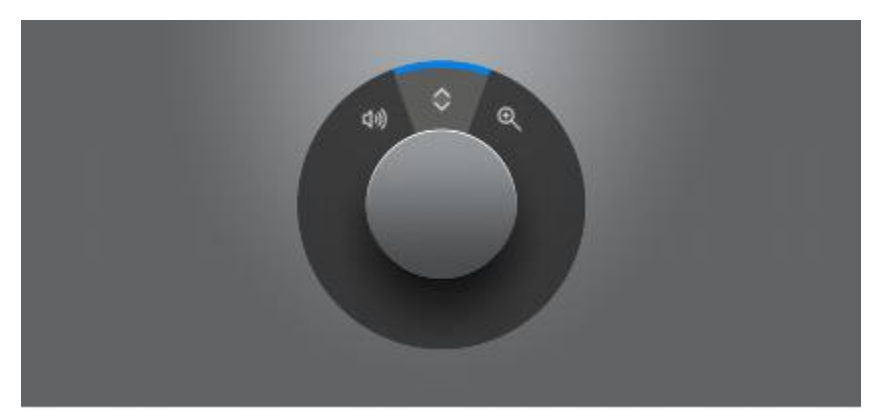

*Mit dem Surface Dial können Sie während des Designprozesses die Ansicht vergrößern und verkleinern sowie Aktionen rückgängig machen.*

Für weitere Informationen zum Einrichten des Surface Dial verweisen wir Sie auf die Angaben des Herstellers.

# So vergrößern/verkleinern Sie die Ansicht mit einem Surface Dial

- 1 Drücken Sie das Surface Dial, um das Bildschirmmenü anzuzeigen.
- 2 Drehen Sie das Surface Dial, um im Bildschirmmenü den Befehl Zoom zu wählen.
- 3 Führen Sie einen der folgenden Schritte aus:
	- Um die Ansicht zu vergrößern, drehen Sie das Surface Dial im Uhrzeigersinn.
	- Um die Ansicht zu verkleinern, drehen Sie das Surface Dial im Gegenuhrzeigersinn.

# So machen Sie mit einem Surface Dial Aktionen rückgängig oder stellen Sie Aktionen wieder her

- 1 Drücken Sie das Surface Dial, um das Bildschirmmenü anzuzeigen.
- 2 Drehen Sie das Surface Dial, um im Bildschirmmenü den Befehl Rückgängig zu wählen.
- 3 Führen Sie einen der folgenden Schritte aus:
	- Um eine Aktion rückgängig zu machen, drehen Sie das Surface Dial im Gegenuhrzeigersinn.
	- Um eine Aktion wiederherzustellen, drehen Sie das Surface Dial im Uhrzeigersinn.

# Linien, Formen und Umrisse

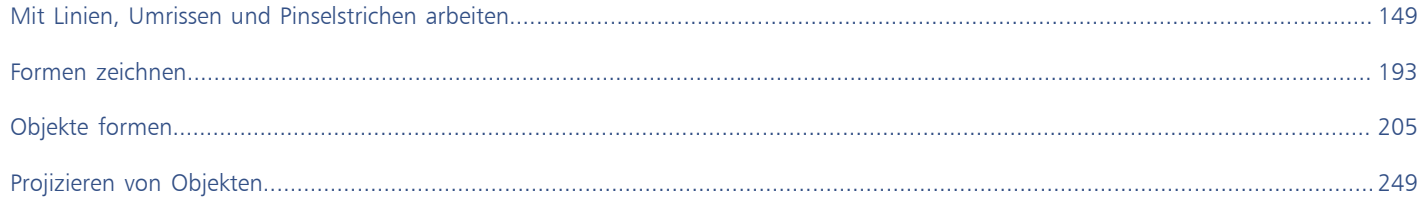

# Corel DESIGNER 2017

# <span id="page-150-0"></span>Mit Linien, Umrissen und Pinselstrichen arbeiten

In Corel DESIGNER können Sie mithilfe verschiedener Techniken und Hilfsmittel Linien und Pinselstriche zeichnen. Nachdem Sie Linien gezeichnet oder Pinselstriche zugewiesen haben, können Sie sie formatieren. Darüber hinaus können Sie die Umrisse formatieren, die das [Objekt](#page-821-0) umgeben.

Das Programm enthält Objekte, die Sie entlang einer Linie sprühen können.

Darüber hinaus können Sie in Zeichnungen auch Verbindungs- und Bemaßungslinien sowie Beschriftungen erstellen.

Dieser Abschnitt enthält die folgenden Themen:

- ["Standardeigenschaftswerte festlegen" \(Seite 149\)](#page-150-1)
- ["Linien zeichnen" \(Seite 150\)](#page-151-0)
- ["Paralleles Zeichnen" \(Seite 156\)](#page-157-0)
- ["Mehrere Liniensegmente schließen" \(Seite 158\)](#page-159-0)
- ["Beschriftungen zeichnen" \(Seite 158\)](#page-159-1)
- ["Verbindungslinien zeichnen" \(Seite 163\)](#page-164-0)
- ["Bemaßungslinien zeichnen" \(Seite 167\)](#page-168-0)
- ["Linien und Umrisse formatieren" \(Seite 172\)](#page-173-0)
- ["Pfeilspitzen zu Linien und Kurven hinzufügen" \(Seite 176\)](#page-177-0)
- ["Kalligrafische und voreingestellte Linien zeichnen" \(Seite 178\)](#page-179-0)
- ["Natürlich zeichnen mit intelligenten Strichanpassungen" \(Seite 183\)](#page-184-0)
- ["Lineare Muster-Pinselstriche zuweisen" \(Seite 180\)](#page-181-0)
- ["Auftragen von Pinselstrichen, die auf den Druck, die Neigung und die Orientierung des Stifts reagieren" \(Seite 182\)](#page-183-0)
- ["Lineare Muster entlang einer Linie sprühen" \(Seite 188\)](#page-189-0)
- ["Verwendung druckempfindlicher Stifte und Geräte" \(Seite 191\)](#page-192-0)
- ["Unterstützung für Real-Time Stylus \(RTS\)- Stifttablets und Geräte" \(Seite 192\)](#page-193-0)

# <span id="page-150-1"></span>Standardeigenschaftswerte festlegen

Alle von Ihnen erstellten [Objekte](#page-821-0) basieren auf den Standardeigenschaftswerten, zu denen [Umriss](#page-826-0)stil und [Füllf](#page-816-0)arbe zählen. Sie können die Eigenschaften für ein ausgewähltes Objekt ändern, die Standardeigenschaftswerte werden jedoch automatisch angewendet, wenn Sie ein neues Objekt zeichnen.

Sie haben verschiedene Möglichkeiten, die Standardeigenschaftswerte zu ändern.

# So ändern Sie die Standardeigenschaftswerte

| Aktion                                                                    | Vorgehensweise                                                                                                    |
|---------------------------------------------------------------------------|----------------------------------------------------------------------------------------------------|
| Werte des ausgewählten Objekts als Standardeigenschaftswerte<br>festlegen | Klicken Sie in der Eigenschaftsleiste auf die Schaltfläche<br>Einstellungen beibehalten TT.                                                                                                    |
| Standardeigenschaftswerte festlegen, wenn nichts ausgewählt ist           | Andern Sie eine Eigenschaft in einer Eigenschaftsleiste, Farbpalette,<br>einem Dialogfeld oder Andockfenster. Klicken Sie beispielsweise<br>im Andockfenster Eigenschaften-Manager auf die Schaltfläche<br>Farbverlauf, damit auf alle zukünftigen Objekte der von Ihnen<br>erstellte Farbverlauf angewendet wird. Sie können auch in der<br>Farbpalette eine Farbe auswählen, um die Standardfüllungsfarbe zu<br>ändern, oder mit der rechten Maustaste auf eine Farbe klicken und<br>so eine andere Standardumrissfarbe auswählen. |
| Standardfüllungsfarbe durch Ziehen festlegen                              | Ziehen Sie eine Farbe aus der Farbpalette auf einen leeren Bereich<br>im Zeichenfenster.                                                                                                    |

Ū₹

Sie können auch auf Extras ▶ Als Standard speichern klicken, um die aktuellen Einstellungen zu speichern, oder im Dialogfeld Optionen bestimmte Einstellungen festlegen. Weitere Informationen finden Sie unter ["Standardeinstellungen speichern und](#page-780-0) [wiederherstellen " auf Seite 779.](#page-780-0)

# <span id="page-151-0"></span>Linien zeichnen

Sie können viele verschiedene Linienarten zeichnen, darunter gerade Linien, gebogene Linien, Linien, die gerade und gebogene Segmente enthalten, und gerade Linien, die im rechten Winkel zu anderen Objekten stehen oder diese berühren. Eine weitere Möglichkeit ist, gerade oder gebogene Segmente zu zeichnen und dann nacheinander Knoten hinzuzufügen. Darüber hinaus können Sie gebogene Segmente erstellen, indem Sie Breite und Höhe festlegen.

Durch die Verwendung von Steuerpunkten können Sie ganz einfache gebogene Linien formen und B-Splines zeichnen, bei denen es sich in der Regel um gleichmäßige, kontinuierlich gebogene Linien handelt. B-Splines berühren den ersten und letzten Steuerpunkt und werden mit den dazwischenliegenden Punkten gezogen. Im Gegensatz zu den Knoten von Bézier-Kurven kann mit Steuerpunkten nicht der Punkt angegeben werden, durch den Kurven verlaufen, wenn Sie eine Kurve an anderen Zeichenelementen ausrichten möchten.

Die Steuerpunkte, die die Linie berühren, werden als "arretiert" bezeichnet. Arretierte Steuerpunkte fungieren als Anker. Die Steuerpunkte, mit denen die Linie gezogen wird, diese jedoch nicht berühren, werden als "verschiebbar" bezeichnet. Der erste und letzte Steuerpunkt sind bei B-Splines mit offenem Ende immer arretiert. Die dazwischen liegenden Punkte sind standardmäßig verschiebbar. Falls sie jedoch [Spitzen](#page-824-0) oder gerade Linien innerhalb von B-Splines erstellen möchten, können Sie Punkte auch arretieren. Fertig gestellte B-Splines können Sie mit den Steuerpunkten bearbeiten.

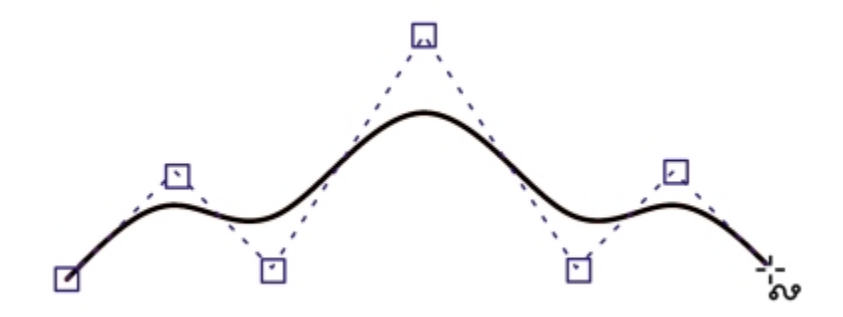

*Der Pfad von B-Spline-Kurven wird von den gesetzten Steuerpunkten bestimmt.*

Manche Linien besitzen Knoten und Steuerpunkte, mit denen Sie während des Zeichnens die Linien formen können. Weitere Informationen zu Knotentypen finden Sie unter ["Verwendung von Knotentypen" auf Seite 213.](#page-214-0)

Corel DESIGNER stellt voreingestellte Linien bereit, mit denen Sie breite Striche in vielen verschiedenen Formen zeichnen können. Nachdem Sie eine voreingestellte Linie gezeichnet haben, können Sie ihr eine [Füllung](#page-816-0) zuweisen. Weitere Informationen zum Zuweisen von Füllungen finden Sie unter ["Objekte füllen" auf Seite 361.](#page-362-0)

Beim Zeichnen von Linien mit Kurvenhilfsmitteln können Sie den Begrenzungsrahmen ausblenden, der nach dem Zeichnen um Linien herum angezeigt wird. Zu den Kurvenhilfsmitteln zählen: die Hilfsmittel Lineares Muster, das Hilfsmittel Freihand, das Hilfsmittel 2-Punkt-Linie, das Hilfsmittel Bézier-Kurve, das Hilfsmittel Stift, das Hilfsmittel Mehrpunkt-Linie, das Hilfsmittel B-Spline und das Hilfsmittel 3-Punkt-Kurve.

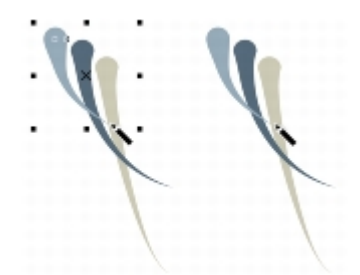

*Sie können den Begrenzungsrahmen ausblenden, damit schnell aufeinanderfolgende Linien flüssiger gezeichnet werden können.*

# So zeichnen Sie gerade Linien

- 1 Klicken Sie auf die Schaltfläche Kurven-Hilfsmittel und anschließend auf das Hilfsmittel 2-Punkt-Linie ...
- 2 Klicken Sie auf die Stelle, an der die Linie beginnen soll, und zeichnen Sie die Linie durch Ziehen.

Dabei werden die Länge und der Winkel des Segments in der Statusleiste angezeigt.

### Außerdem können Sie

Linien mit dem Hilfsmittel Mehr-Punkt-Linie zeichnen Klicken Sie auf das Hilfsmittel Mehr-Punkt-Linie . Klicken Sie auf die Stelle, an der die Linie beginnen soll, und anschließend auf die Stelle, an der das erste Liniensegment enden soll. Klicken Sie, um weitere Segmente hinzuzufügen. Doppelklicken Sie, um die Linie abzuschließen.

Außerdem können Sie

Linien mit dem Hilfsmittel Stift zeichnen **Klicken Sie auf das Hilfsmittel Stift .** Klicken Sie auf die Stelle, an der das Liniensegment beginnen soll, und anschließend auf die Stelle, an der das erste Liniensegment enden soll. Klicken Sie, um weitere Segmente hinzuzufügen. Doppelklicken Sie, um die Linie abzuschließen.

Liniensegmente zu einer ausgewählten Linie hinzufügen Zeigen Sie mit dem Hilfsmittel 2-Punkt-Linie auf den Endknoten einer ausgewählten Linie, und ziehen Sie den Mauszeiger, um die Linie zu zeichnen.

Um eine Linie beim Zeichnen neu anzuordnen, halten Sie die linke und rechte Maustaste gedrückt und ziehen Sie die Linie an eine neue Position. Diese Funktion ist für die folgenden Kurven-Hilfsmittel verfügbar: Freihand, Mehrpunkt-Linie und 2-Punkt.

Außerdem haben Sie die Möglichkeit des [Ausrichtens,](#page-811-0) um den Anfangs- und Endpunkt von Linien festzulegen. Weitere Informationen finden Sie unter ["Mit Präzision arbeiten" auf Seite 119.](#page-120-0)

# So zeichnen Sie senkrechte Linien

- 1 Klicken Sie auf die Schaltfläche Kurven-Hilfsmittel und anschließend auf das Hilfsmittel 2-Punkt-Linie ...
- 2 Klicken Sie in der Eigenschaftsleiste auf die Schaltfläche Senkrechte 2-Punkt-Linie ...
- 3 Klicken Sie auf den Rand eines Objekts und ziehen Sie den Mauszeiger an die Stelle, an der die Linie enden soll.

Wenn Sie eine Linie zeichnen möchten, die zu zwei Objekten senkrecht steht, ziehen Sie mit dem Mauszeiger an den Rand des zweiten Objekts und geben Sie die Maustaste frei, wenn der senkrechte Einrastpunkt angezeigt wird.

Halten Sie die Strg-Taste bei Anzeige des senkrechten Einrastpunkts gedrückt und ziehen Sie den Mauszeiger an die Stelle, an der die Linie enden soll, wenn Sie die Linie über das zweite Objekt hinaus verlängern möchten.

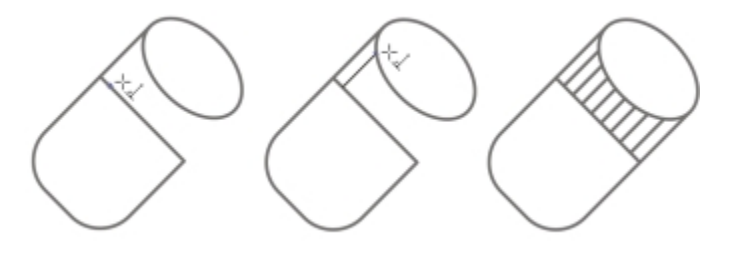

*Senkrechte Linien zeichnen*

Dieses Verfahren kann nicht zum Zeichnen einer Linie verwendet werden, die senkrecht zur Grundlinie eines Textobjekts steht.

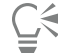

Zum Zeichnen einer senkrechten Linie können Sie auch von einer vorhandenen Kurve aus ziehen.

# So zeichnen Sie tangentiale Linien

- 1 Klicken Sie auf die Schaltfläche Kurven-Hilfsmittel und anschließend auf das Hilfsmittel 2-Punkt-Linie ...
- 2 Klicken Sie in der Eigenschaftsleiste auf die Schaltfläche Tangentiale 2-Punkt-Linie ...
- 3 Klicken Sie auf den Rand eines gekrümmten Segments in einem Objekt und ziehen Sie den Mauszeiger an die Stelle, an der die tangentiale Linie enden soll.

Wenn Sie eine Linie zeichnen möchten, die zu zwei Objekten tangential ist, ziehen Sie mit dem Mauszeiger an den Rand des zweiten Objekts und geben Sie die Maustaste frei, wenn der tangentiale Einrastpunkt angezeigt wird. Wenn der Quadranteinrastpunkt mit dem tangentialen Einrastpunkt übereinstimmt, wird der Quadranteinrastpunkt angezeigt.

Halten Sie die Strg-Taste beim Anzeigen des senkrechten tangentialen Ausrichtungspunkts gedrückt und ziehen Sie den Mauszeiger an die Stelle, an der die Linie enden soll, wenn Sie die Linie über das zweite Objekt hinaus verlängern möchten.

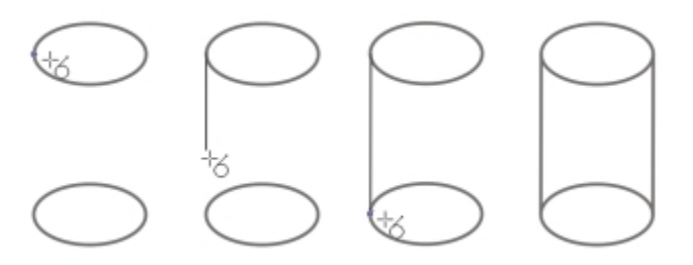

*Tangentiale Linien zeichnen*

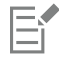

Der Modus "Tangentiale 2-Punkt-Linie" kann zum Zeichnen der Seiten eines Zylinders verwendet werden.

# So zeichnen Sie gebogene Linien

- 1 Klicken Sie auf die Schaltfläche Kurven-Hilfsmittel und anschließend auf das Hilfsmittel Freihand  $\frac{1}{n}$
- 2 Zeigen Sie auf die Stelle, an der die [Kurve](#page-820-0) beginnen soll, und ziehen Sie den Mauszeiger, um die Linie zu zeichnen.

# Darüber hinaus können Sie Folgendes tun:

Gebogene Linien mit dem Hilfsmittel Mehr-Punkt-Linie zeichnen Klicken Sie auf das Hilfsmittel Mehr-Punkt-Linie . Zeigen Sie auf die Stelle, an der die Kurve beginnen soll, und ziehen Sie den Mauszeiger über die Zeichenseite. Doppelklicken Sie, um die Kurve abzuschließen. Gebogene Linien mit dem Hilfsmittel Bezier-Kurve zeichnen Klicken Sie auf das Hilfsmittel Bezier-Kurve . Klicken Sie auf die Stelle, an der Sie den ersten Knoten positionieren möchten, und ziehen Sie den Steuerpunkt in die Richtung, in die die Kurve gebogen werden soll. Lassen Sie die Maustaste los. Zeigen Sie mit dem Cursor auf die Stelle, an der sich der nächste Knoten befinden

Mit Linien, Umrissen und Pinselstrichen arbeiten | 153

soll, und ziehen Sie den Steuerpunkt, um die gewünschte Kurve zu erstellen. Doppelklicken Sie, um die Kurve abzuschließen. Die Länge der Linie wird während des Ziehens in der Statusleiste angezeigt.

Darüber hinaus können Sie Folgendes tun:

Gebogene Linien mit dem Hilfsmittel Stift zeichnen Klicken Sie auf das Hilfsmittel Stift . Klicken Sie auf die Stelle, an der der erste Knoten platziert werden soll, und ziehen Sie den Steuerpunkt an die Stelle, an der der nächste Knoten platziert werden soll. Lassen Sie die Maustaste los und ziehen Sie den Steuerpunkt, um die gewünschte Kurve zu erstellen. Doppelklicken Sie, um die Kurve abzuschließen.

\_∕

Sie können einen Teil einer Freihandkurve löschen, indem Sie vor dem Loslassen der Maustaste den Cursor bei gedrückter Umschalttaste in umgekehrter Richtung über die Linie ziehen.

Um eine Linie beim Zeichnen neu anzuordnen, halten Sie die linke und rechte Maustaste gedrückt und ziehen Sie die Linie an eine neue Position. Diese Funktion ist für die folgenden Kurven-Hilfsmittel verfügbar: Freihand, Mehrpunkt-Linie und 2-Punkt.

Sie können offenes Kurvenobjekt schließen, indem Sie auf Objekt ▶ Kurven verbinden klicken. Der Abstand zwischen den Endpunkten der offenen Kurve sollte nicht größer sein als der Wert für die Spalttoleranz im Andockfenster Kurven verbinden.

# So zeichnen Sie gebogene Linien anhand von Höhen- und Breitenangaben

- 1 Klicken Sie auf die Schaltfläche Kurven-Hilfsmittel und anschließend auf das Hilfsmittel 3-Punkt-Kurve . 5.
- 2 Klicken Sie auf die Stelle, an der die [Kurve](#page-820-0) beginnen soll, und ziehen Sie den Mauszeiger an die Stelle, an der sie enden soll. Die Anfangs- und Endposition wird in der Statusleiste angezeigt.
- 3 Lassen Sie die Maustaste los, und klicken Sie auf die Stelle, an der sich der höchste Punkt der Kurve befinden soll.

Dabei wird die Länge des Segments in der Statusleiste angezeigt.

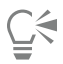

Um eine gebogene Linie beim Zeichnen neu anzuordnen, halten Sie die linke und rechte Maustaste gedrückt und ziehen Sie die Linie an eine neue Position.

# So zeichnen Sie B-Splines

- 1 Klicken Sie auf die Schaltfläche Kurven-Hilfsmittel und anschließend auf das Hilfsmittel B-Spline
- 2 Klicken Sie auf die Stelle, an der die Linie beginnen soll.
- 3 Klicken Sie, um so viele Steuerpunkte zu setzen, wie Sie zum Formen der Linie benötigen. Steuerpunkte sind standardmäßig verschiebbar. Sie können diese jedoch an der Linie arretieren, indem Sie beim Klicken die Taste V drücken.
- 4 Doppelklicken Sie, um die Linie abzuschließen.

Durch Drücken der Esc-Taste wird das Zeichnen der Linie abgebrochen, statt abgeschlossen zu werden.

### Darüber hinaus können Sie Folgendes tun:

Formänderung der Linie durch Verwendung der Steuerpunkte Wählen Sie die Linie mit dem Hilfsmittel Form  $\bullet$  aus und positionieren Sie die Steuerpunkte neu, um die Form der Linie zu ändern.

### Darüber hinaus können Sie Folgendes tun:

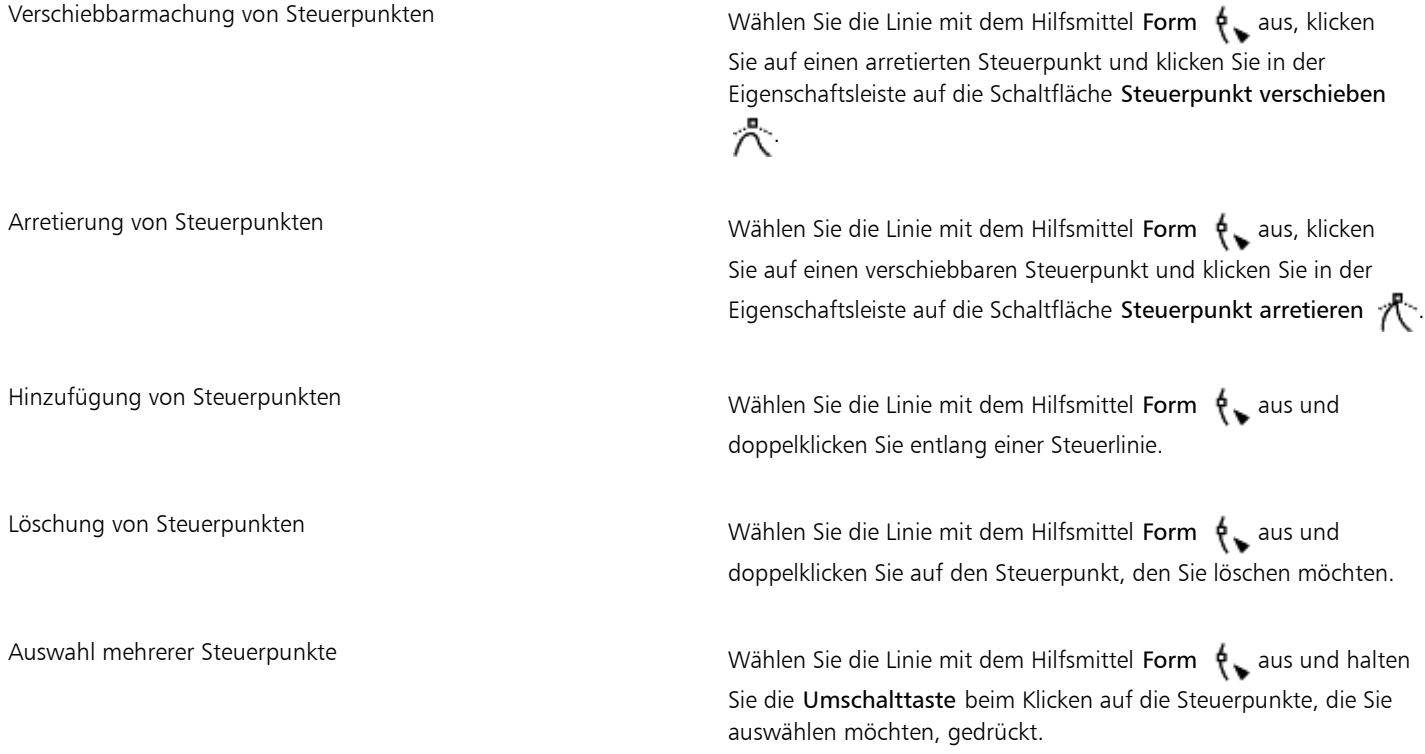

# E

Beim Hinzufügen zu B-Splines durch Auswahl des ersten bzw. letzten Steuerpunkts ändert sich der arretierte Steuerpunkt beim Zeichnen des neuen Teils der Linie automatisch in einen verschiebbaren Steuerpunkt.

# $\bar{C}$

Sie können einen verschiebbaren Steuerpunkt arretieren oder einen arretierten Steuerpunkt verschiebbar machen, indem Sie die Taste V gedrückt halten und mit dem Hilfsmittel Form auf den jeweiligen Steuerpunkt klicken. Beim Zeichnen von B-Splines können Sie Steuerpunkte auch durch Drücken der Leertaste statt durch Klicken hinzufügen.

Durch Auswahl von Objekt ▶ In Kurven konvertieren können Sie eine B-Spline-Linie in eine Kurve umwandeln und diese mithilfe von Knoten ändern. Nachdem Sie eine Linie konvertiert haben, können Sie sie nicht mehr mit B-Spline-Steuerpunkten bearbeiten.

# So zeichnen Sie voreingestellte Linien

- 1 Klicken Sie auf die Schaltfläche Hilfsmittel 'Lineares Muster' und anschließend auf das Hilfsmittel Voreinstellung 'Lineares Muster'  $\bigtriangledown$
- 2 Wählen Sie aus dem Feld Voreinstellungsliste 'Striche' eine voreingestellte Linienform aus.
- 3 Ziehen Sie die Linie, bis sie die gewünschte Form hat.

Geben Sie in der Eigenschaftsleiste im Feld Strichbreite einen Wert ein, wenn Sie die Breite der Linie anpassen möchten.

# So blenden Sie den Begrenzungsrahmen beim Verwenden von Kurven- und Linearen Muster-Hilfsmitteln aus

- 1 Klicken Sie in der Hilfsmittelpalette auf eines der folgenden Hilfsmittel:
	- Freihand
	- 2-Punkt-Linie
- Bézierkurve
- Stift
- B-Spline
- Mehr-Punkt-Linie
- 3-Punkt-Kurve
- ein Hilfsmittel 'Lineares Muster'

2 Klicken Sie in der Eigenschaftsleiste auf die Schaltfläche Begrenzungsrahmen ...

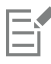

Beim Ausblenden des Begrenzungsrahmens beim Arbeiten mit einem Kurvenhilfsmittel wird der Begrenzungsrahmen für alle Kurvenhilfsmittel ausgeblendet. Wenn Sie den Begrenzungsrahmen beispielsweise bei Verwendung des Hilfsmittels Freihand ausblenden, wird dieser auch beim Wechsel zum Hilfsmittel Bezier-Kurve ausgeblendet.

# Č₹

Sie können Begrenzungsrahmen beim Zeichnen mit Kurvenhilfsmitteln auch ausblenden, indem Sie auf Hilfsmittel ▶ Optionen klicken. Klicken Sie in der Kategorienliste Arbeitsbereich auf Anzeige und aktivieren Sie das Kontrollkästchen Begrenzungsrahmen für Kurven-Hilfsmittel ausblenden.

# <span id="page-157-0"></span>Paralleles Zeichnen

Um die Anfertigung technischer Grafiken aller Art – von Schaltplänen bis zu architektonischen Designs – zu beschleunigen – enthält Corel DESIGNER neu den Modus "Paralleles Zeichnen". Mit diesem Modus lassen sich gleichzeitig mehrere parallele Linien in einem festgelegten Abstand zeichnen. Darüber hinaus können Sie den Abstand zwischen der ursprünglichen Linie und der parallelen Linie festlegen, indem Sie einen Wert eingeben oder im Dokument ziehen.

Mit Corel DESIGNER können einzelne oder mehrere parallele Linien erstellt werden und es kann während des Zeichnens eine Vorschau angezeigt werden. Sie können auch neben bestehenden Linien parallele Linien einfügen.

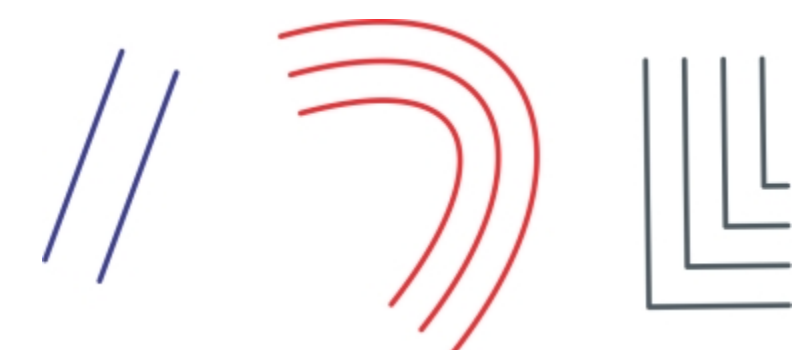

*Von links nach rechts: Paralleles Zeichnen mit Hilfsmittel 2-Punkt-Linie, Hilfsmittel 3-Punkt-Kurve und Hilfsmittel Stift*

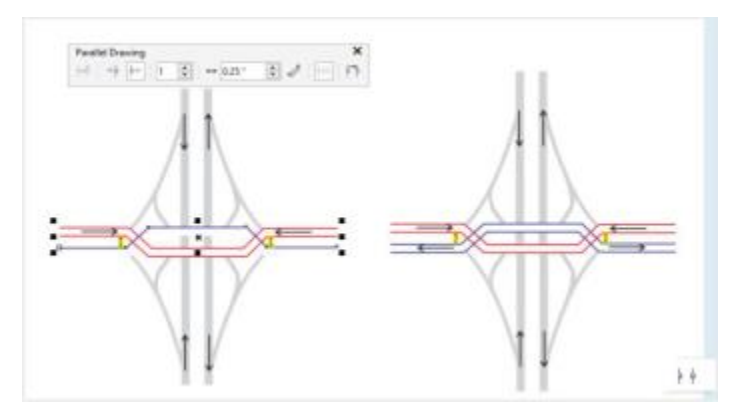

*Sie können gleichzeitig parallele Linien zeichnen.*

# So zeichnen Sie parallele Linien

- 1 Klicken Sie auf die Schaltfläche Kurven-Hilfsmittel und dann auf ein Kurven-Hilfsmittel.
- 2 Klicken Sie auf der Eigenschaftsleiste auf die Schaltfläche Paralleles Zeichnen  $\phi$  .
- 3 Klicken Sie auf der Symbolleiste Paralleles Zeichnen auf die Schaltfläche Parallele Linien .
- 4 Zeichnen Sie eine Linie.

# Außerdem können Sie

Eine parallele Linie links der ursprünglichen Linie einfügen Klicken Sie auf der Symbolleiste auf die Schaltfläche Parallele Linien links  $+$  $\frac{1}{7}$ . Eine parallele Linie rechts der ursprünglichen Linie einfügen Klicken Sie auf die Schaltfläche Parallele Linien rechts  $\frac{1}{r}$ . Die Anzahl der parallelen Linien angeben, die hinzugefügt werden sollen Geben Sie einen Wert in das Feld Anzahl der Linien ein. Den Abstand zwischen der ursprünglichen Linie und der parallelen Linie festlegen Geben Sie einen Wert in das Feld Abstand ein. Sie können den Abstand auch festlegen, indem Sie auf die Schaltfläche Abstand interaktiv festlegen **klicken** und im Zeichenfenster ziehen. Beim Zeichnen eine Vorschau der parallelen Linie anzeigen Klicken Sie auf die Schaltfläche Vorschau auf Linien  $\mu\mu$ .

⊆€

Sie können die Symbolleiste Paralleles Zeichnen auch anzeigen, indem Sie auf Ansicht  $\blacktriangleright$  Symbolleisten  $\blacktriangleright$  Paralleles Zeichnen klicken.

## So fügen Sie einer bestehenden Linie eine parallele Linie hinzu

1 Klicken Sie mit dem Hilfsmittel Auswahl auf eine Linie.

- 2 Klicken Sie auf der Eigenschaftsleiste auf die Schaltfläche Paralleles Zeichnen.
- 3 Legen Sie auf der Symbolleiste Paralleles Zeichnen die gewünschten Einstellungen fest.
- 4 Klicken Sie auf die Schaltfläche Aus bestehender Linie erstellen  $\phi \cdot \phi$ .

# <span id="page-159-0"></span>Mehrere Liniensegmente schließen

Mit dem Befehl Objekt  $\blacktriangleright$  Kurven verbinden können Sie aus Linie[nsegmenten](#page-824-1) ein geschlossenes Objekt erstellen, indem Sie die zu verbindenden Linien sowie die Form der Verbindungslinie auswählen.

Die Linien können über die nächstliegenden [Knoten](#page-819-0) zwischen den Linien verbunden werden. Die Verbindungslinie kann entweder gerade oder gekrümmt sein. Darüber hinaus können die Linien über den Start- und Endknoten verbunden werden. Der Endknoten der ersten ausgewählten Linie wird hierbei direkt mit dem Anfangsknoten der nächstliegenden ausgewählten Linie verbunden. Die Verbindungslinien verfügen über die Eigenschaften der ersten ausgewählten Linie. Weitere Informationen zum Schließen mehrerer Liniensegmente finden Sie unter ["So verbinden Sie Kurven" auf Seite 210.](#page-211-0)

# <span id="page-159-1"></span>Beschriftungen zeichnen

Beschriftungen sind Linien mit Text, die auf [Objekte](#page-821-0) in einer Zeichnung verweisen und diese kennzeichnen. Es steht Ihnen eine Vielzahl von Linienenden einschließlich Pfeilspitzen und anderer Stile zur Verfügung. Beschriftungen können zwischen dem Linienende und dem Text eines, zwei oder drei Liniensegmente aufweisen.

 $\mathsf{L}$ 

Sie können für den Beschriftungstext in einer Zeichnung mehrere verschiedene Formen verwenden.

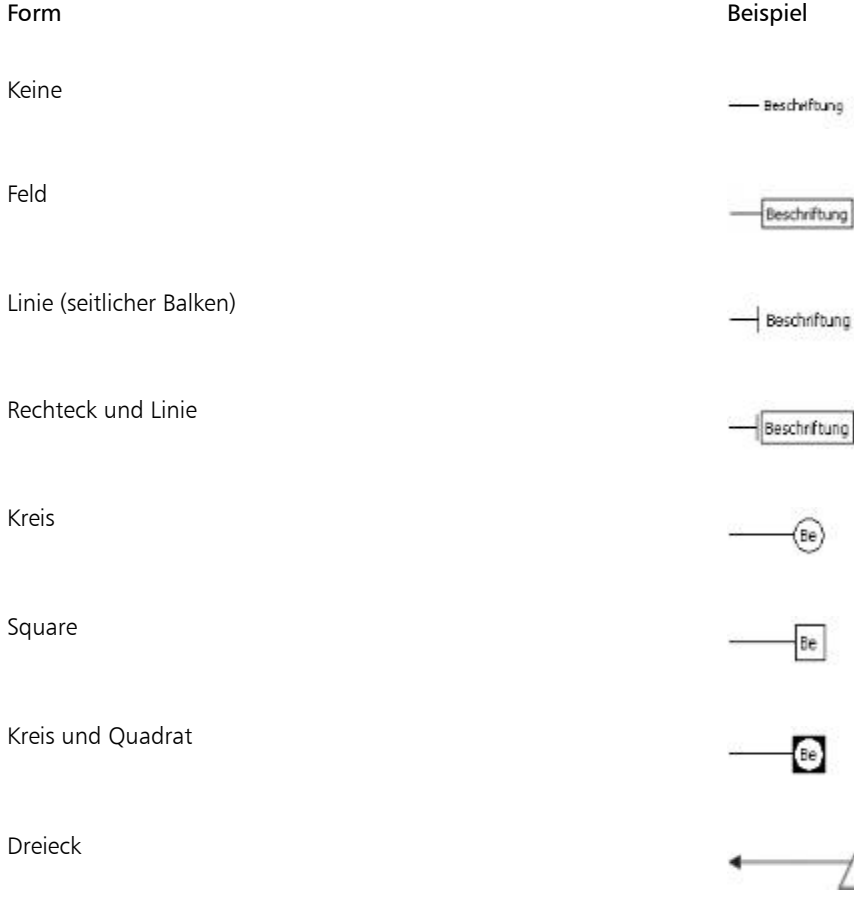

Sie können Beschriftungen auf mehrere Weisen verbessern. Sie haben beispielsweise die Möglichkeit, die Linienbreite und -farbe zu ändern und den Abstand zwischen Linie und Text anzupassen.

Die Standardoption für Beschriftungstexte ermöglicht es, nach dem Zeichnen der Beschriftung Text einzugeben. Sie können Text auch aus der [Zwischenablage](#page-829-0) oder aus Objekteigenschaften einfügen. Sie können auch einen Wert angeben und diesen schrittweise erhöhen, wenn Sie weitere Beschriftungen hinzufügen. Weitere Informationen zu Objekteigenschaften finden Sie unter ["Mit Objektdaten arbeiten" auf Seite](#page-330-0) [329.](#page-330-0)

Beschriftungen können mit dem Quellobjekt verbunden werden, indem die Pfeilspitze der Beschriftung an einem Einrastpunkt eingerastet wird. Verknüpfte Beschriftungen, auch "fixierte Beschriftungen" genannt, sind ähnlich wie Verbindungslinien mit dem Quellobjekt verbunden. Wenn Sie das Quellobjekt verschieben wird die verknüpfte Beschriftung ebenfalls verschoben. Sie können festlegen, wie verknüpfte Beschriftungen mit dem Objekt verschoben werden. Eine Möglichkeit besteht darin, die Länge der Bezugslinie anzupassen, ohne den Beschriftungstext zu verschieben. Die andere Möglichkeit ist, sowohl Bezugslinie als auch Beschriftungstext zu verschieben und auf diese Weise das Aussehen der Beschriftungsgruppe beizubehalten. Die Verknüpfung zwischen Beschriftung und Quellobjekt kann jederzeit gelöst werden.

Darüber hinaus können Sie die Beschriftung mit einem Lichthof hinterlegen. Ein Lichthof ist eine Maske hinter der Bezugslinie und dem Beschriftungstext, die die Beschriftung besser sichtbar macht, wenn sich zwei Objekte überschneiden. Normalerweise hat der Lichthof dieselbe Farbe wie die Seite, es kann jedoch eine beliebige Farbe gewählt werden.

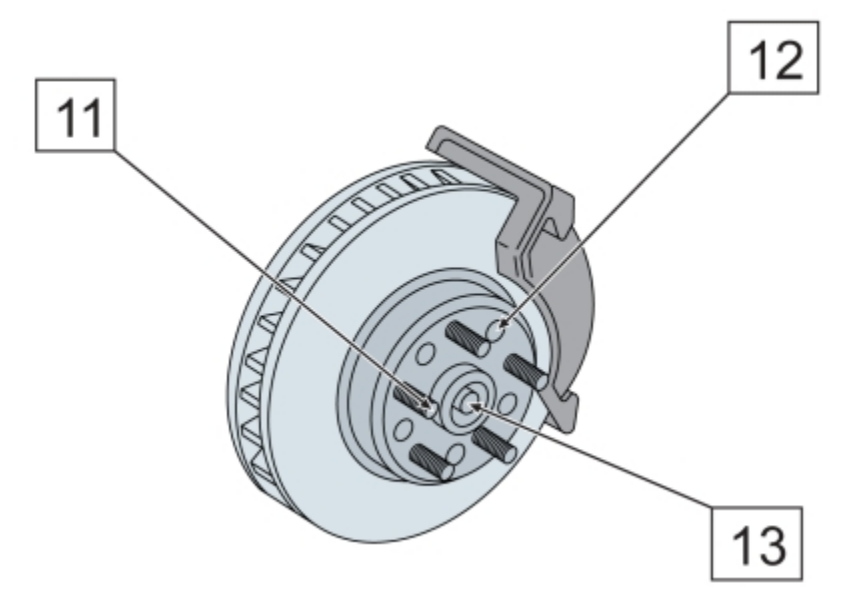

*Beschriftungen werden weiße Lichthöfe zugewiesen, um diese gegenüber den darunter liegenden Objekten hervorzuheben.*

Beschriftungen werden als verknüpfte Gruppen hinzugefügt. Sie können die Beschriftungskombination jedoch gegebenenfalls aufheben.

Werden Ihre Zeichnungen in einer interaktiven elektronischen technischen Dokumentation (IETM, Interactive Electronic Manual) verwendet, können Sie Ihre Dateien noch informationsreicher gestalten. Mit Corel DESIGNER können Sprechblasen manuell Hotspots hinzugefügt werden, wenn eine Zeichnung als CGM v4-Datei ausgegeben wird, sodass diese reagieren, wenn mit dem Mauszeiger darauf gezeigt oder geklickt wird. Mithilfe des Andockfensters Objektdaten-Manager können Sie eine Sprechblase mit einer Webseite verknüpfen, zu einem Abschnitt in einer anderen Sprechblasen-spezifischen Datei springen oder eine QuickInfo anzeigen lassen. So können Sie beispielsweise ein Bauteil in einer Zeichnung mit einem Online-Ersatzteilkatalog verknüpfen und so den Sofortzugriff auf spezifische, aktualisierte Informationen wie Preis und Verfügbarkeit ermöglichen.

Die standardmäßigen Eigenschaften der Beschriftungen, wie Stil und Abstand der Beschriftung und Ausrichtung des Lichthofs, können im Andockfenster Objektstile (Fenster  $\blacktriangleright$  Objektstile) geändert werden. Weitere Informationen finden Sie unter ["So bearbeiten Sie](#page-558-0) [Standardobjekteigenschaften" auf Seite 557.](#page-558-0)

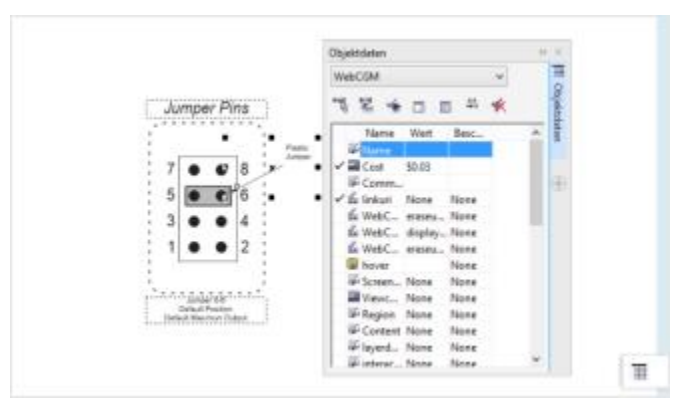

*Sie können Sprechblasen Hotspots hinzufügen.*

# So zeichnen Sie Beschriftungen

- 1 Klicken Sie auf die Schaltfläche Beschriftungshilfsmittel und anschließend auf eines der folgenden Hilfsmittel:
	- 1-Segment-Beschriftungslinie
	- 2-Segment-Beschriftungslinie
	- 3-Segment-Beschriftungslinie
- 2 Klicken Sie auf die Stelle, an der Sie die Pfeilspitze platzieren möchten, und ziehen Sie anschließend den Mauszeiger an die Stelle, an der das erste Liniensegment enden soll.
- 3 Klicken Sie, um ein Liniensegment zu beenden.
- 4 Fügen Sie den Text für die Beschriftung hinzu.

# Außerdem können Sie

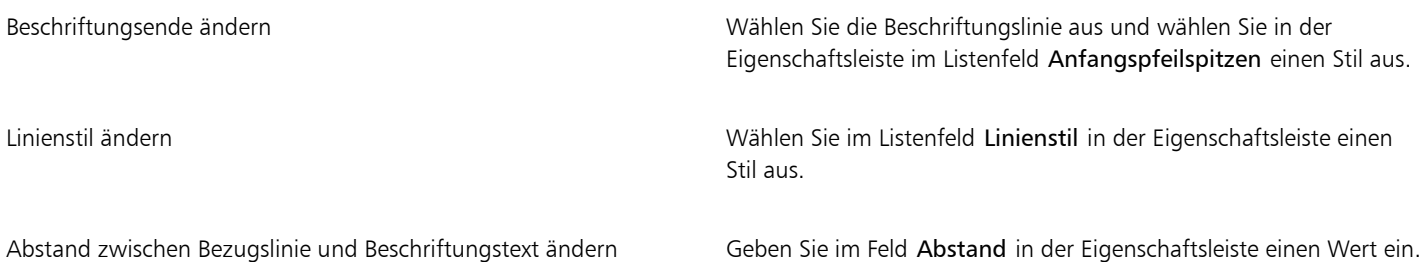

# So wählen Sie eine Option für einen Beschriftungstext

- 1 Klicken Sie auf ein Beschriftungs-Hilfsmittel und wählen Sie in der Eigenschaftsleiste die Schaltfläche Textquelle  $\hat{1}$ .
- 2 Aktivieren Sie eine der folgenden Optionen:
	- Interaktiv: Hierbei können Sie den Text am Ende der Beschriftungslinie eingeben.
	- **Fig Zwischenablage**: Text wird aus der [Zwischenablage](#page-829-0) in die Beschriftung eingefügt.
- <sup>2</sup> [Objekt](#page-821-0)eigenschaft: Eine von Ihnen gewählte Objekteigenschaft, beispielsweise der Objektname, wird zur Beschriftung hinzugefügt. Weitere Informationen finden Sie unter ["So zeichnen Sie eine Beschriftung, die Objekteigenschaften anzeigt" auf Seite](#page-162-0) [161.](#page-162-0)
- Inkrement: Die Beschriftung wird um einen numerischen Wert ergänzt. Der Wert wird schrittweise erhöht, wenn Sie weitere Beschriftungen hinzufügen. Sie können den Anfangswert und den Wert der Erhöhung festlegen. Die festgelegten Inkrementwerte gelten nur für die aktive Zeichnung.

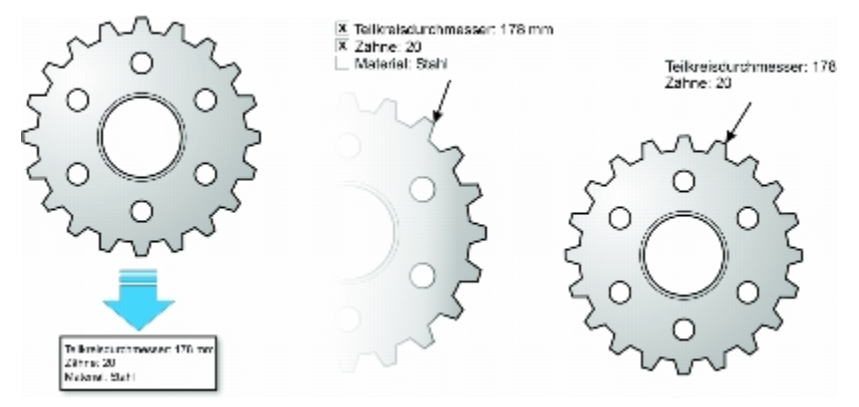

*Wenn mit einem Objekt Eigenschaften verknüpft sind, können Sie diese in Beschriftungen anzeigen.*

# So zeichnen Sie verknüpfte Beschriftungen

- 1 Klicken Sie auf die Schaltfläche Beschriftungshilfsmittel und anschließend auf eines der folgenden Hilfsmittel:
	- 1-Segment-Beschriftungslinie
	- 2-Segment-Beschriftungslinie
	- 3-Segment-Beschriftungslinie
- <sup>2</sup> Klicken Sie in der Eigenschaftsleiste auf die Schaltfläche Beschriftung verknüpfen (ind wählen Sie eine der folgenden Optionen aus:
	- Bezugslinie ändern: die Länge der Bezugslinie wird angepasst, der Text der Beschriftung wird nicht verschoben
	- Verknüpfte Beschriftung verschieben: die Bezugslinie und der Text der Beschriftung werden mit dem Objekt verschoben
- 3 Zeigen Sie mit dem Mauszeiger auf die Stelle, wo Sie die Pfeilspitze am Objekt platzieren möchten, klicken Sie, sobald eine Anziehungsquelle (Einrastpunkt) angezeigt wird,und ziehen Sie den Mauszeiger an die Stelle, wo das erste Liniensegment enden soll.
- 4 Klicken Sie, um ein Liniensegment zu beenden.
- 5 Fügen Sie den Text für die Beschriftung hinzu.

Verknüpfungen zwischen Beschriftungen und Objekten werden nicht beibehalten, wenn eine Zeichnung in Corel DESIGNER X5 oder einer früheren Version gespeichert wird.

# Ç₹

Um die Verknüpfung zwischen der Beschriftung und dem Objekt aufzuheben, klicken Sie in der Eigenschaftsleiste auf die Schaltfläche Beschriftung verknüpfen (ind wählen Sie die Option Verknüpfung der Beschriftung lösen. Sie können auch mit der rechten Maustaste auf die Beschriftung klicken und im Kontextmenü die Option Verknüpfung der Beschriftung lösen wählen.

# <span id="page-162-0"></span>So zeichnen Sie eine Beschriftung, die Objekteigenschaften anzeigt

1 Klicken Sie in der Hilfsmittelpalette auf ein Beschriftungs-Hilfsmittel und wählen Sie in der Eigenschaftsleiste die Schaltfläche Textquelle  $\mathfrak{X}^-$ 

- 2 Aktivieren Sie die Option Objekteigenschaft.
- 3 Zeichnen Sie mit einem Beschriftungshilfsmittel eine Beschriftung.
- 4 Aktivieren Sie im Dialogfeld Beschriftungsdaten eines oder mehrere der folgenden Kontrollkästchen:
	- Feldname einfügen: fügt den Feldnamen (wie z. B. Namen oder Kosten) in den Beschriftungstext ein
	- Laufend aktualisieren: der Beschriftungstext wird automatisch aktualisiert, wenn Objektdaten geändert werden Diese Option ist nur für verknüpfte Beschriftungen verfügbar.
	- Als Standard übernehmen: übernimmt die aktuellen Einstellungen im Dialogfeld als Standardeinstellungen für neue Beschriftungen. Das Dialogfeld wird nicht angezeigt, wenn Sie weitere Beschriftungen zeichnen, die Objektdaten enthalten.

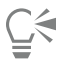

Sie können die Anzeige der Objektdaten in einer Beschriftung ändern, indem Sie in der Eigenschaftsleiste auf die Schaltfläche Beschriftungs-Objektdaten <sup>123</sup> klicken und die Einstellungen ändern.

# So fügen Sie Lichthöfe zu Beschriftungen hinzu

- 1 Wählen Sie mit dem Hilfsmittel Auswahl  $\bullet$  eine Beschriftung aus.
- 2 Klicken Sie in der Eigenschaftsleiste auf die Schaltfläche Lichthofeigenschaften  $\overline{A}$ .
- 3 Aktivieren Sie das Kontrollkästchen Lichthofoptionen.
- 4 Passen Sie je nach Bedarf folgende Einstellungen an:
	- Breite: Zur Angabe der Breite des Lichthofs auf beiden Seiten der Linie
	- Farbe: Zum Zugriff auf die Farbpalette, um die Farbe des Lichthofs zu ändern oder die Farbe der Seite zu verwenden.
	- Deckkraft: Zum Steuern der Transparenz des Lichthofs und der Sichtbarkeit von [Objekten](#page-821-0) unter dem Lichthof durch Angabe eines Prozentwerts (wobei Werte unter 100 eine Sichtbarkeit zulassen)
	- Ausrichtung: Zur Bestimmung der Position des Lichthofs relativ zur Beschriftungslinie

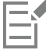

Zum Entfernen eines Lichthofs von einer Beschriftung markieren Sie die Beschriftung, klicken auf die Schaltfläche Lichthofeigenschaften und deaktivieren das Kontrollkästchen Lichthofoptionen.

# So heben Sie Beschriftungskombinationen auf

• Klicken Sie mit der rechten Maustaste auf eine Beschriftung, und klicken Sie dann auf Beschriftungskombination aufheben.

# So fügen Sie einer Beschriftung einen Hotspot hinzu

- 1 Wählen Sie mit dem Hilfsmittel Auswahl  $\quad \bullet$  eine Beschriftung aus.
- 2 Klicken Sie auf Fenster ▶ Objektdaten-Manager.
- 3 Wählen Sie im Listenfeld die Option WebCGM aus.
- 4 Führen Sie eine oder mehrere der folgenden Aufgaben durch.

### Aktion Vorgehensweise

Einen Link zu einer Website einfügen Aktivieren Sie das Kontrollkästchen links vom Datenfeld Linkuri und geben Sie in die Spalte Standardwert eine Internetadresse ein. Weitere Informationen finden Sie unter [linkuri](#page-334-0)

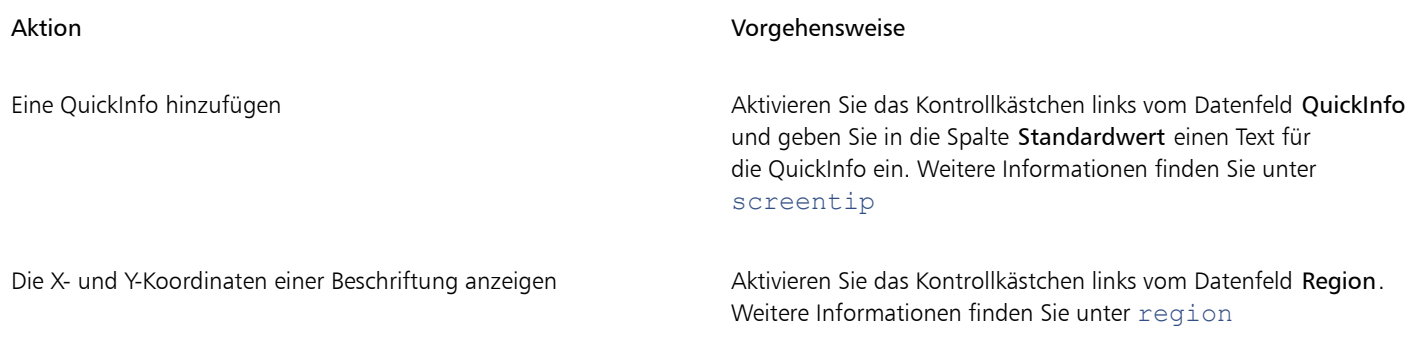

Weitere Informationen zum Zuweisen von CGM-Daten zu Objekten finden Sie unter ["Objekten CGM-Daten zuweisen " auf Seite](#page-333-0) [332.](#page-333-0)

# <span id="page-164-0"></span>Verbindungslinien zeichnen

E

Sie können Verbindungslinien (auch "Verlaufslinien" genannt) in Flussdiagrammen und Schaltplänen zeichnen, um Formen miteinander zu verknüpfen und um zu zeigen, wie verschiedene Zeichnungselemente miteinander verbunden sind. Wenn Sie eine Verbindungslinie mit [einem Objekt](#page-821-0) verknüpfen, bleibt diese Verknüpfung auch dann erhalten, wenn Sie das Objekt verschieben. Darüber hinaus können Sie ein Ende einer Verbindungslinie unverknüpft lassen und Pfeilspitzen zu Verbindungslinien hinzufügen, um die Flussrichtung zu verdeutlichen. Weitere Informationen zum Zeichnen von Flussdiagrammen finden Sie unter ["Vordefinierte Formen zeichnen" auf Seite 200.](#page-201-0)

Ihnen stehen verschiedene Arten von Verbindungslinien zur Verfügung. Neben geraden Linien können Sie rechtwinklige Verbindungslinien zeichnen. Hierbei wird beim Zeichnen automatisch ein rechter Winkel erstellt. Sie haben die Wahl zwischen dem Hilfsmittel Rechtwinklige Verbindung (hierbei wird ein rechter Winkel mit einer spitzen Ecke gezeichnet) und dem Hilfsmittel Rechtwinklige runde Verbindung. Mit dem Hilfsmittel B-Spline-Verbindung oder dem Hilfsmittel Bezier-Kurven-Verbindung können Sie auch gebogene Verbindungslinien zeichnen.

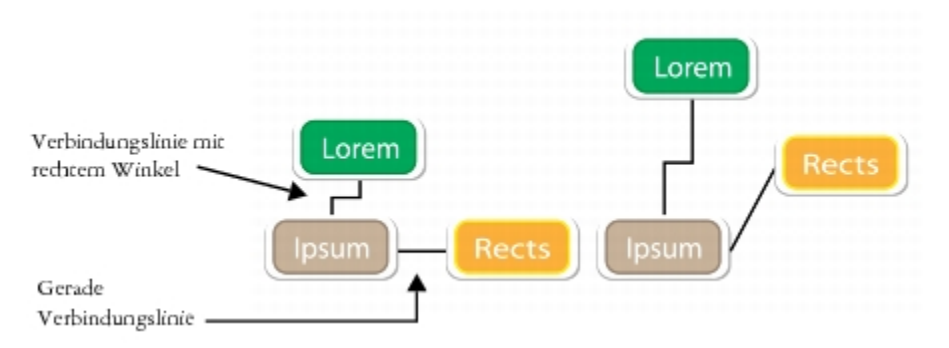

*Beispiele für Verbindungslinien*

Verbindungslinien werden an Ankerpunkten mit Objekten verbunden. Standardmäßig verfügt jedes Objekt über vier Ankerpunkte, die sich oben, unten, links und rechts am Objekt befinden. Jeder Ankerpunkt wird als kleine rote Raute angezeigt. Sie können Ankerpunkte am Rand eines Objekts oder in einen Bereich innerhalb oder außerhalb des Objekts verschieben. Außerdem können Sie Ankerpunkte zu einem Objekt hinzufügen.

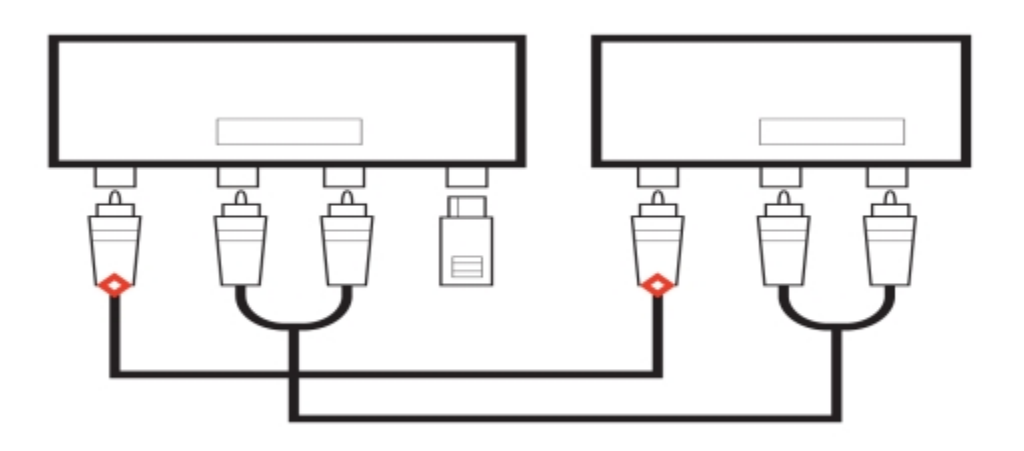

*Ankerpunkte werden als kleine rote Rauten angezeigt.*

Wenn Sie ein Objekt in einer Zeichnung verschieben, rastet die Verbindungslinie am nächstgelegenen verfügbaren Ankerpunkt ein. Wenn Sie einen Ankerpunkt zu einem Objekt hinzufügen, steht dieser nicht als Einrastpunkt für Verbindungslinien zur Verfügung. Sie können jedoch eine Eigenschaft für den Ankerpunkt festlegen, so dass dieser als Einrastpunkt verfügbar gemacht wird.

Sie können ein Objekt so einrichten, dass rechte Winkel, abgerundete rechte Winkel und B-Spline-Verbindungslinien abgelehnt werden. Wenn sich das Objekt auf einer Verbindungslinie befindet, fließt diese um das Objekt herum. Falls die Verbindungslinie keine andere Möglichkeit hat, als das Objekt zu durchschneiden, fließt sie durch das Objekt. Gerade Linien und Bezierkurven-Verbindungslinien können nicht um Objekte herum fließen.

Sie können Verbindungslinien Lichthöfe hinzufügen. Ein Lichthof ist eine Maske hinter der Verbindungslinie, die die Verbindungslinie besser sichtbar macht, wenn sich zwei Objekte überschneiden. Normalerweise hat der Lichthof dieselbe Farbe wie die Seite, es kann jedoch eine beliebige Farbe gewählt werden.

Sie haben auch die Möglichkeit, Verbindungslinien in Kurven umzuwandeln. Hierbei werden zugehörige Textbeschriftungen in Grafiktextobjekte geändert.

# So zeichnen Sie gerade Verbindungslinien

- 1 Klicken Sie auf die Schaltfläche Verbindungslinien und klicken Sie dann auf das Hilfsmittel Geradlinige Verbindung
- 2 Klicken Sie zuerst auf die Stelle, an der die Linie beginnen soll, und ziehen Sie dann bis zur Stelle, an der sie enden soll.

# Außerdem können Sie

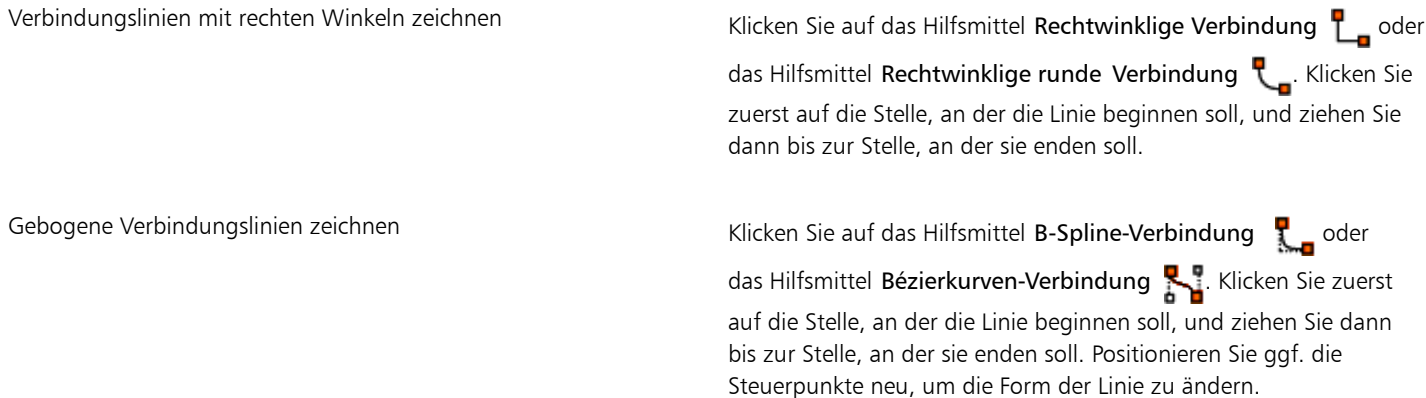

Wenn Sie eine Verbindungslinie an einem Ankerpunkt eines Objekts einrasten, ist dies dauerhaft, auch wenn Sie das Objekt in der Zeichnung verschieben. Um sicherzustellen, dass die Linie beim Verschieben des Objekts mit dem am nächsten liegenden verfügbaren Ankerpunkt verbunden wird, lassen Sie die Maustaste so los, dass die Verbindungslinie im Objekt endet, wenn Sie die Linie zeichnen.

# So ändern Sie die Richtung einer Verbindungslinie

- 1 Klicken Sie auf die Schaltfläche Verbindungslinien und anschließend auf das Hilfsmittel Ankerbearbeitung
- 2 Klicken Sie auf den Ankerpunkt, von dem aus Sie die Richtung der Verbindungslinie ändern möchten.
- 3 Klicken Sie in der Eigenschaftsleiste auf die Schaltfläche Ankerrichtung anpassen  $\Gamma$ .
- 4 Geben Sie im Feld Ankerrichtung einen der folgenden Werte ein:
	- 0: Die Richtung der Verbindungslinie weist nach rechts.
	- 90: Die Richtung der Verbindungslinie weist nach oben.
	- 180: Die Richtung der Verbindungslinie weist nach links.
	- 270: Die Richtung der Verbindungslinie weist nach unten.

Nur die Richtung von rechtwinkligen und Bezierkurven-Verbindungslinien lässt sich ändern.

# So fügen Sie Ankerpunkte zu einem Objekt hinzu

- 1 Klicken Sie auf die Schaltfläche Verbindungslinien und anschließend auf das Hilfsmittel Ankerbearbeitung
- 2 Klicken Sie an einer beliebigen Stelle im Objekt, um einen Ankerpunkt hinzuzufügen.

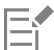

Standardmäßig sind Ankerpunkte, die Sie zu einem Objekt hinzufügen, nicht als Einrastpunkte für Verbindungslinien verfügbar, wenn das Objekt in der Zeichnung verschoben wird. Um Ankerpunkte als Einrastpunkte verfügbar zu machen, wählen Sie diese mit dem Hilfsmittel Anker bearbeiten aus und klicken Sie in der Eigenschaftsleiste auf die Schaltfläche Autom. Anker .

Standardmäßig wird die Position eines Ankerpunkts relativ zur Seite berechnet. Sie können die Position eines Ankerpunkts relativ zum Objekt festlegen, mit dem er verbunden ist. Dies ist hilfreich, wenn Sie Ankerpunkte bei mehreren Objekten an der gleichen relativen Position festlegen möchten. Wählen Sie den Ankerpunkt mit dem Hilfsmittel Anker bearbeiten [a] aus, um seine Position

relativ zum Objekt festzulegen. Klicken Sie in der Eigenschaftsleiste auf die Schaltfläche Relativ zu Objekt "E und geben Sie im Feld Ankerposition die Koordinaten ein.

# So verschieben oder löschen Sie Ankerpunkte

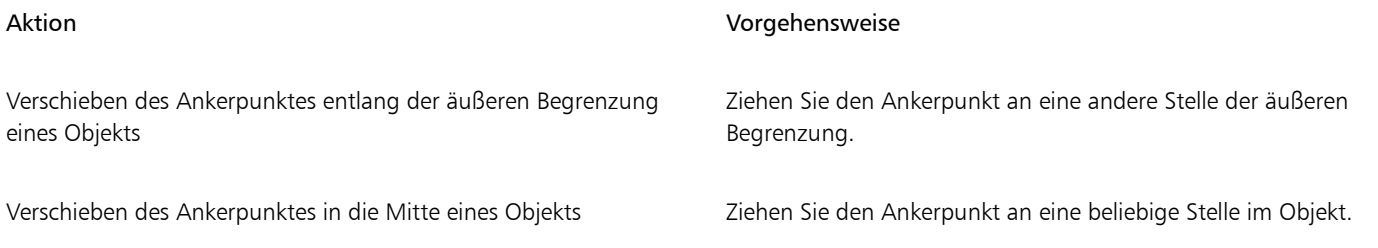

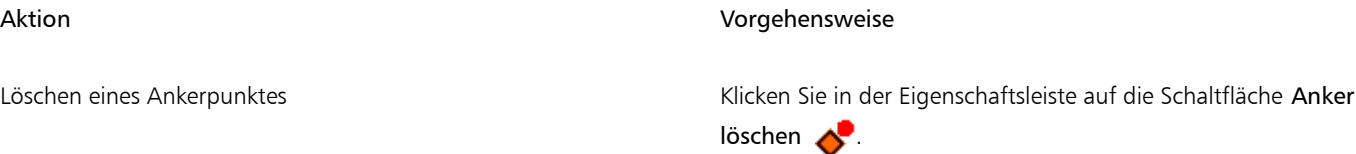

# Verbindungslinien so einrichten, dass sie um Objekte herum fließen

- 1 Wählen Sie mit dem Hilfsmittel Auswahl \ das Objekt aus, mit dem die Verbindungslinie verbunden ist.
- 2 Klicken Sie auf Fenster > Eigenschaften-Manager.
- 3 Klicken Sie im Andockfenster Eigenschaften-Manager auf die Registerkarte Zusammenfassung.
- 4 Aktivieren Sie das Kontrollkästchen Verbindungslinie umbrechen.

# So wandeln Sie Verbindungslinien in Kurven um

- 1 Wählen Sie die Verbindungslinie und das damit verknüpfte Objekt aus.
- 2 Klicken Sie mit der rechten Maustaste und klicken Sie auf In Kurven konvertieren.

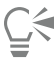

Sie können auch eine Kurve oder Form wie z. B. ein Rechteck oder eine Ellipse in eine Verbindungslinie konvertieren, indem Sie auf Objekt ▶ In Verbindung umwandeln klicken.

# So fügen Sie einer Verbindungslinie eine Textbeschriftung hinzu

- 1 Klicken Sie auf die Schaltfläche Verbindungslinien und klicken Sie dann auf ein Verbindungslinienhilfsmittel.
- 2 Doppelklicken Sie auf die Verbindungslinie. Ein Textcursor wird angezeigt.
- 3 Geben Sie den Text ein.

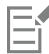

Beim Verschieben der Verbindungslinie bleibt die Textbeschriftung mit ihr verbunden.

# So fügen Sie Lichthöfe zu Verbindungslinien hinzu

- 1 Wählen Sie mit dem Hilfsmittel Auswahl die Verbindungslinie aus.
- 2 Klicken Sie in der Eigenschaftsleiste auf die Schaltfläche Lichthofeigenschaften  $\mathbf{G}$ .
- 3 Aktivieren Sie das Kontrollkästchen Lichthofoptionen.
- 4 Passen Sie je nach Bedarf folgende Einstellungen an:
	- Breite: Zur Angabe der Breite des Lichthofs auf beiden Seiten der Linie
	- Farbe: Zum Zugriff auf die Farbpalette, um die Farbe des Lichthofs zu ändern oder die Farbe der Seite zu verwenden.
	- Deckkraft: Zum Steuern der Transparenz des Lichthofs und der Sichtbarkeit von Objekten unter dem Lichthof durch Angabe eines Prozentwerts (wobei Werte unter 100 eine Sichtbarkeit zulassen)

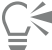

Zum Entfernen eines Lichthofs von einer Linie markieren Sie die Linie, klicken auf die Schaltfläche Lichthofeigenschaften (+) und deaktivieren das Kontrollkästchen Lichthofoptionen.

# <span id="page-168-0"></span>Bemaßungslinien zeichnen

Sie können [Bemaßungslinien](#page-813-0) zeichnen, um die Maße von [Objekten](#page-821-0) in einer Zeichnung anzugeben, wie beispielsweise Länge, Breite, Höhe, Tiefe und Abstand.

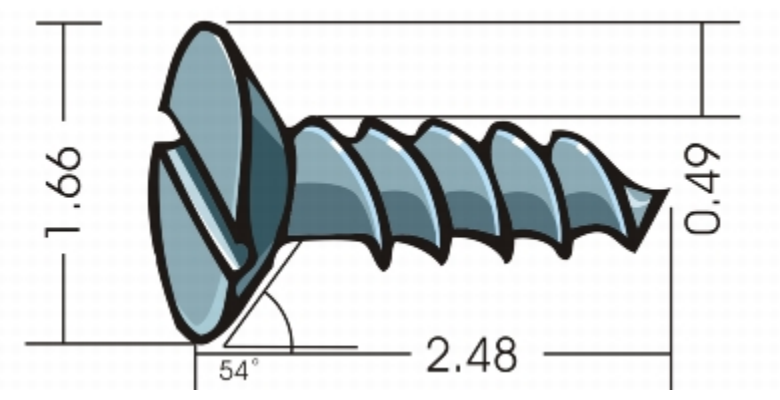

*Bemaßungslinien geben die Maße von Objekten in einer Zeichnung an.*

# Verschiedene Arten von Bemaßungslinien

Sie können verschiedene Arten von Bemaßungslinien hinzufügen:

- Vertikale oder horizontale Bemaßungslinien: Zur Bemaßung des vertikalen (y-Achse) oder horizontalen (x-Achse) Abstands zwischen zwei [Knoten](#page-819-0).
- Parallele Bemaßungslinien: Messen den tatsächlichen Abstand zwischen zwei Knoten.
- Winkelbemaßungslinien: Messen Winkel.
- Segmentbemaßungslinien: Messen den linearen Abstand zwischen den Endknoten eines Segments oder zwischen den beiden am weitesten voneinander entfernten Knoten in mehreren Segmenten. Mit Segmentbemaßungslinien können auch ausgewählte aufeinanderfolgende Segmente bemaßt werden.
- Radius- oder Durchmesserbemaßungslinien: Messen den Radius oder Durchmesser eines Kreises oder Teilkreises.

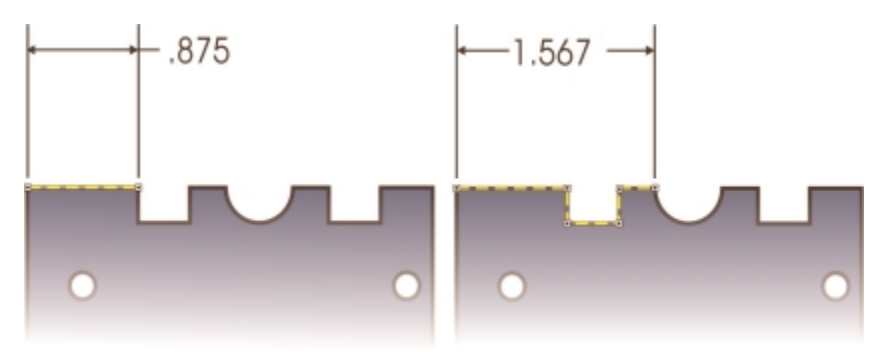

*Sie können den Abstand zwischen den Endknoten eines Segments (links) oder zwischen den beiden am weitesten voneinander entfernten Knoten in mehreren Segmenten (rechts) messen.*

Bemaßungslinien können nicht zum Messen der Länge von gekrümmten Linien benutzt werden, aber Sie können die Länge einer Kurve im Andockfenster Eigenschaften-Manager einsehen. Weitere Informationen finden Sie unter ["So zeigen Sie Kurveneigenschaften an" auf Seite](#page-207-0) [206.](#page-207-0)

# Die Bearbeitung von Bemaßungslinien

Wenn Sie mit dem Aussehen und der Position der hinzugefügten Bemaßungslinien nicht zufrieden sind, können Sie diese bearbeiten. Sie können festlegen, wie Bemaßungstext und -linien angezeigt werden. Sie können beispielsweise die Maßeinheit auswählen, die Position und die Schrift der Bemaßungseinheiten angeben und dem Bemaßungstext ein Präfix oder ein Suffix hinzufügen. Sie können auch die

Maßhilfslinien, auf denen sich die Bemaßungslinien befinden, individuell anpassen. Sie können den Abstand zwischen den Maßhilfslinien und dem bemaßten Objekt sowie die Länge des Maßhilfslinien-Überstands angeben. Der Maßhilfslinien-Überstand ist der Teil der Maßhilfslinie, der über die Bemaßungspfeile hinausragt.

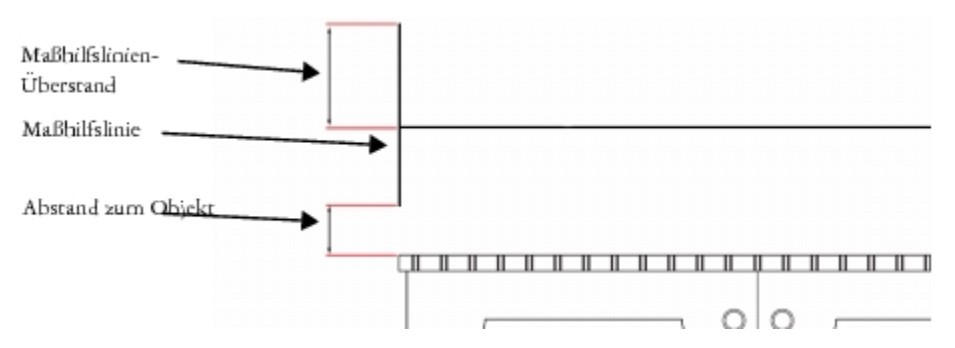

Standardmäßig ist Bemaßungstext dynamisch. Wenn Sie Objekte in der Größe ändern, an die Bemaßungslinien angehängt sind, wird der Bemaßungstext automatisch aktualisiert und die neue Größe angezeigt. Sie können den Bemaßungstext jedoch ggf. auch statisch formatieren.

Wenn eine Bemaßungslinie so kurz ist, dass sich die Pfeilspitzen überlappen, werden diese von der Anwendung automatisch außerhalb der Linie positioniert.

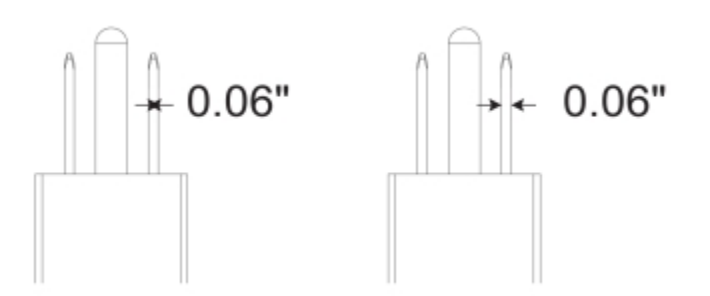

*Die Pfeilspitzen werden außen angeordnet, wenn eine Bemaßungslinie sehr kurz ist.*

Die Verknüpfung zwischen einer Bemaßungslinie und dem Objekt, mit dem es verknüpft ist, kann aufgehoben werden. Diese Funktion erweist sich als hilfreich, wenn Sie die Bemaßungslinie unabhängig vom Objekt bearbeiten möchten.

# So zeichnen Sie vertikale, horizontale oder parallele Bemaßungslinien

- 1 Klicken Sie auf die Schaltfläche Bemaßungs-Hilfsmittel und anschließend auf das Hilfsmittel Horizontale oder vertikale Bemaßung  $\frac{1}{4}$ oder das Hilfsmittel Parallele Bemaßung
- 2 Klicken Sie, um den Ausgangspunkt zu platzieren, und ziehen Sie den Cursor an die Stelle, an die Sie den Endpunkt der [Bemaßungslinie](#page-813-0) platzieren möchten.
- 3 Bewegen Sie den Mauszeiger, um die Bemaßungslinie zu positionieren, und klicken Sie, um den Bemaßungstext zu platzieren. Standardmäßig wird der Bemaßungstext auf der Bemaßungslinie zentriert.

# So zeichnen Sie einen Winkelbemaßungslinie

- 1 Klicken Sie auf die Schaltfläche Bemaßungs-Hilfsmittel und anschließend auf das Hilfsmittel Winkelbemaßung  $\vert \cdot \rangle$ .
- 2 Klicken Sie auf die Stelle, an der sich beide Schenkellinien des Winkels treffen sollen, und ziehen Sie den Mauszeiger an die Stelle, an der die erste Linie enden soll.
- 3 Klicken Sie auf die Stelle, an der die zweite Linie enden soll.
- 4 Klicken Sie auf die Stelle, an der die Winkelbeschriftung angezeigt werden soll.

# So zeichnen Sie Segmentbemaßungslinien

- 1 Klicken Sie auf die Schaltfläche Bemaßungs-Hilfsmittel und anschließend auf das Hilfsmittel Segmentbemaßung  $\frac{1}{11}$ .
- 2 Klicken Sie auf das Segment, das Sie bemaßen möchten.
- 3 Zeigen Sie mit dem Mauszeiger auf die Stelle, an der Sie die [Bemaßungslinie](#page-813-0) positionieren möchten, und klicken Sie auf die Stelle, an der Sie den Bemaßungstext platzieren möchten.

# Darüber hinaus können Sie Folgendes tun:

Abstand zwischen den zwei am weitesten voneinander entfernten Knoten in mehreren Segmenten bemaßen

Wählen Sie die Segmente unter Verwendung des Hilfsmittels Segmentbemaßung  $\mathbb{F}$ mit einem Markierungsrahmen aus, verschieben Sie den Mauszeiger, um die Bemaßungslinie zu positionieren, und klicken Sie auf die Stelle, an die der Bemaßungstext platziert werden soll.

Aufeinanderfolgende Segmente automatisch bemaßen Klicken Sie in der Eigenschaftsleiste auf die Schaltfläche Automatische Segmentbemaßung \\ und wählen Sie die Segmente mit einem Markierungsrahmen aus, die Sie bemaßen möchten. Verschieben Sie den Mauszeiger, um die Bemaßungslinie zu positionieren, und klicken Sie an der Stelle, wo Sie den Bemaßungstext platzieren möchten.

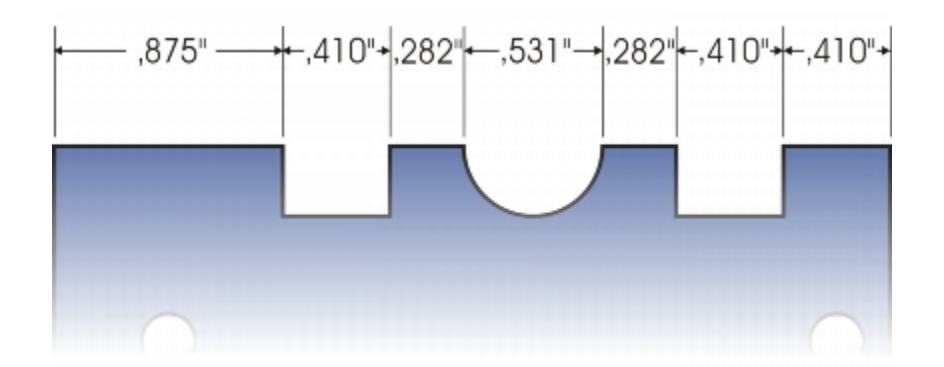

*Segmentbemaßungslinien können bei ausgewählten, aufeinanderfolgenden Segmenten automatisch angewendet werden.*

# So zeichnen Sie Radius- oder Durchmesserbemaßungslinien

- 1 Klicken Sie auf die Schaltfläche Bemaßungs-Hilfsmittel und anschließend auf das Hilfsmittel Radiusbemaßung  $\bigcap$  oder Durchmesserbemaßung  $\bigoplus$
- 2 Klicken Sie auf einen Kreis oder Bogen, und ziehen Sie den Mauszeiger an die Stelle, an der die Linie ihre Richtung ändern soll. Sie können die Beschränkungstaste während des Ziehens gedrückt halten, um die Linie auf die aktuelle Winkelschrittweite zu beschränken.
- 3 Bewegen Sie den Mauszeiger, und klicken Sie, um den Bemaßungstext zu platzieren.

Falls Sie ein Symbol zum Bemaßungstext hinzufügen möchten, wählen Sie eines aus dem Listenfeld Bemaßungssymbol in der Eigenschaftsleiste aus.

Wenn Sie einen Kreis, nachdem Sie darauf eine Radius- oder Durchmesser-[Bemaßungslinie](#page-813-0) angewendet haben, in eine Ellipse umwandeln, wird die Bemaßung nicht angezeigt. Sobald Sie die Ellipse wieder in einen Kreis konvertieren, werden die korrekten Maße erneut angezeigt.

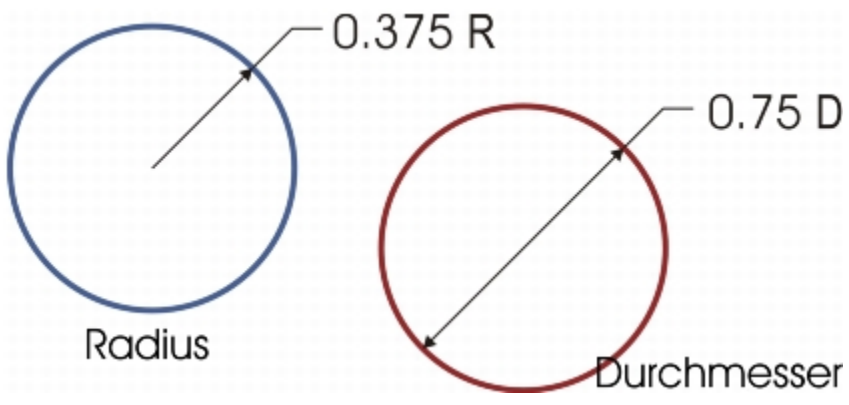

*Beispiele für Radius- und Durchmesserbemaßungslinien*

# So bearbeiten Sie Bemaßungslinien

E

- 1 Wählen Sie mit dem Hilfsmittel Auswahl eine [Bemaßungslinie](#page-813-0) aus.
- 2 Wenn Sie Hilfe bei der Ausführung einer Aufgabe benötigen, klicken in der folgenden Tabelle auf ein Thema.

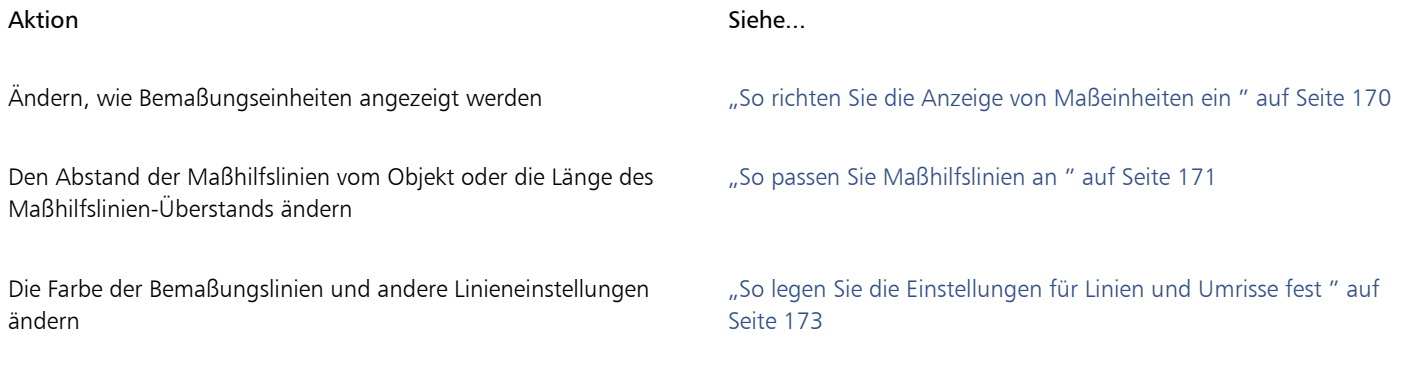

# <span id="page-171-0"></span>So richten Sie die Anzeige von Maßeinheiten ein

- 1 Wählen Sie eine [Bemaßungslinie aus](#page-813-0).
- 2 Wählen Sie in der Eigenschaftsleiste Optionen aus den folgenden Listenfeldern aus:
	- Bemaßungsstil: Sie können Brüche, Dezimalzahlen oder Standardmaßeinheiten auswählen.
	- Bemaßungspräzision: Sie können eine Präzisionsstufe für die Bemaßungen festlegen.
	- Maßeinheiten: Sie können die gewünschte Maßeinheit wählen.

Darüber hinaus können Sie Folgendes tun:

Maßeinheiten ausblenden **Klicken Sie auf die Schaltfläche Einheiten anzeigen** 

Darüber hinaus können Sie Folgendes tun:

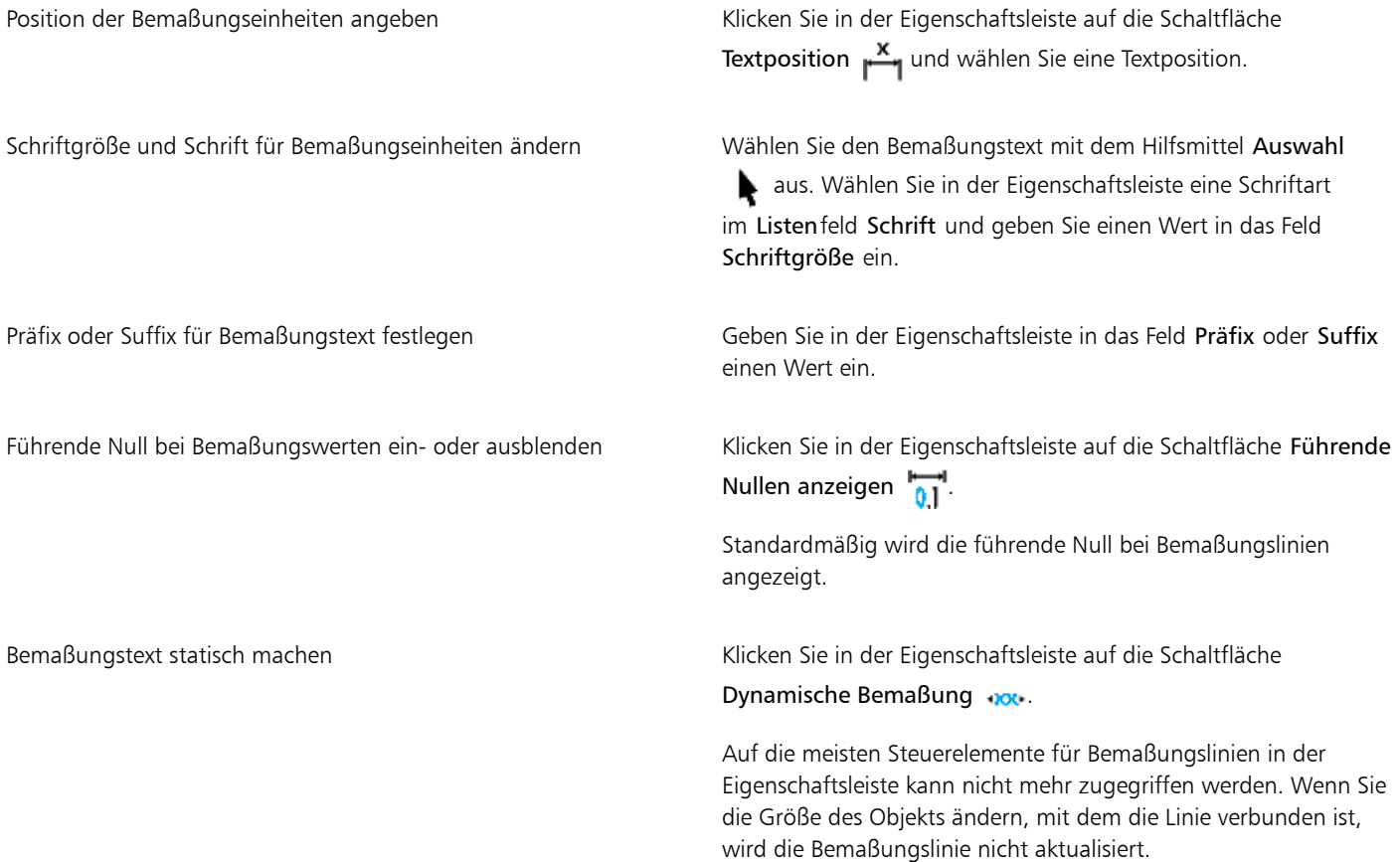

# <span id="page-172-0"></span>So passen Sie Maßhilfslinien an

- 1 Wählen Sie eine [Bemaßungslinie aus](#page-813-0).
- 2 Klicken Sie in der Eigenschaftsleiste auf die Schaltfläche Maßhilfslinien-Optionen . 3
- 3 Aktivieren Sie das Kontrollkästchen Abstand zu Objekt und geben Sie im Feld Entfernung einen Wert ein, um die Entfernung zwischen den Verlängerungslinien und dem Objekt anzugeben.
- 4 Aktivieren Sie das Kontrollkästchen Maßhilfslinien-Überstand, und geben Sie im Feld Entfernung einen Wert ein, um die Länge des Verlängerungsüberstands anzugeben.

# So heben Sie die Verknüpfung zwischen einem Objekt und einer Bemaßungslinie auf

- 1 Wählen Sie eine [Bemaßungslinie aus](#page-813-0).
- 2 Klicken Sie auf Objekt ▶ Kombination aufheben: Bemaßung.

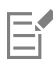

Nachdem Sie die Verknüpfung zwischen dem Objekt und der Bemaßungslinie aufgehoben haben, wird der Bemaßungstext nicht mehr automatisch aktualisiert, wenn Sie Größe des Objekts ändern.

# <span id="page-173-0"></span>Linien und Umrisse formatieren

Linien werden genauso behandelt wie Umrisse geschlossener Formen, beispielsweise Ellipsen und Polygone. In einigen Programmen werden Umrisse als Konturlinien oder breite Linien bezeichnet.

Sie können das Aussehen von Linien und [Umrissen](#page-826-0) ändern. So können Sie beispielsweise Farbe, Breite, Stil, Eckenform und Endenstil für sie festlegen. Außerdem können Sie eine Linie oder einen Umriss entfernen und eigene Linien- und Umrissstile erstellen.

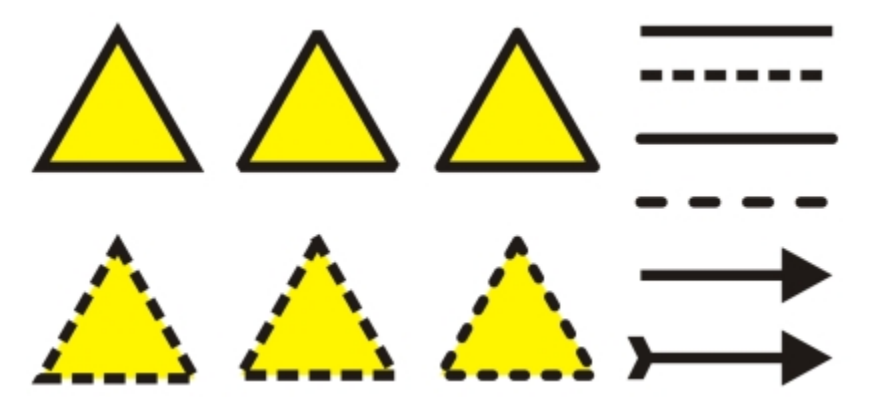

*Den Dreiecken in der oberen und unteren Zeile wurden verschiedene Eckenstile zugewiesen. Oben rechts wurden unterschiedliche Linienenden zugewiesen. Unten rechts wurden den Linien Pfeilspitzen zugewiesen.*

Das Programm bietet Ihnen darüber hinaus die Möglichkeit, die Farbe eines Umrisses in andere [Objekte](#page-821-0) zu kopieren sowie Umrisse in Objekte zu konvertieren, um sie füllen zu können. Weitere Informationen zum Füllen von Objekten finden Sie unter ["Objekte füllen" auf Seite](#page-362-0) [361.](#page-362-0)

Sie können für die Eckenform bei Linien einen Eckenstil auswählen und einen Linienendenstil festlegen, um das Aussehen der Endpunkte einer Linie zu ändern. Sie können den Gehrungswinkel festlegen, um die Eckenform in Objekten zu bestimmen, die Linien enthalten, die in einem spitzen Winkel aufeinander treffen. Ecken mit Winkeln, die den Gehrungswinkel überschreiten, sind spitz (gegehrt), Ecken mit Winkeln, die unter dem Gehrungswinkel liegen, sind abgeschrägt (stumpf).

Außerdem können Sie die Position des Umrisses angeben, indem Sie ihn außerhalb oder innerhalb des Objekts platzieren oder ihn zentrieren, damit er das Äußere und das Innere des Objekts in gleichem Maße überlappt. Die Auswirkungen der Optionen für die Umrissposition sind bei dicken Umrissen deutlicher zu sehen.

# Linienstile

Ihnen steht eine Vielzahl von Linienstilen zur Auswahl. Diese sind in zwei Kategorien unterteilt: Standard und Erweitert.

Standardlinienstile bestehen ausschließlich aus Strichen und Leerzeichen. Diese variieren, um verschiedene Muster zu erzeugen. Sie können ein voreingestelltes Muster verwenden oder ein eigenes erstellen. Jedes Linienstilmuster ist durch Einheiten definiert. Es gibt 50 Einheiten, die jeweils "ein" (gefüllt) oder "aus" (leer) sein können. Diese definieren ein Muster, das aus maximal zehn Strichen oder Leerzeichen besteht. Darüber hinaus können Sie die Musterlänge festlegen. Wenn Sie das Muster verlängern oder kürzen, werden die Striche und Leerzeichen länger oder kürzer dargestellt, da Sie die Größe der Einheiten an die angegebene Musterlänge anpassen. Eine Änderung der Musterlänge wirkt sich nicht auf die Breite der Linie aus.

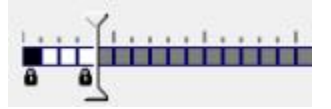

*Im Dialogfeld Linienstil bearbeiten steht jedes Feld für eine Einheit. Diese Einheiten können gefüllt werden, um einen Strich darzustellen, oder leer bleiben, um ein Leerzeichen zu repräsentieren. Wenn Sie den weißen Regler nach rechts schieben, erhöht sich die Anzahl der Einheiten in Ihrem Muster.*

Erweiterte Linienstile bestehen aus Formen, gezackten oder mehreren Linien, um verschiedene Muster zu erzeugen. Erweiterte Linienstile können Sie bearbeiten, indem Sie die Breite der Linien oder des Gesamtmusters ändern.

Wenn Sie einen erweiterten Linienstil auf ein gefülltes Objekt anwenden, befindet sich die Füllung in der Objektstrecke, nicht im Umriss. Bei einem Objekt mit gezacktem Linienstil erstreckt sich die Füllung beispielsweise nicht bis in die Zacken.

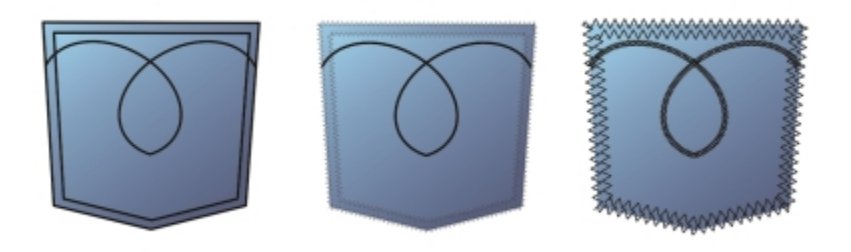

*In diesen Hosentaschen-Zeichnungen wird ein Standardlinienstil (links), ein erweiterter Linienstil mit schmalen Mustereinstellungen (Mitte) und ein erweiterter Linienstil mit breiteren Mustereinstellungen (rechts) verwendet. Die Füllung befindet sich immer in der Objektstrecke, nicht im Objektumriss.*

# Weitere Einstellungen

Der durch einen Standard- oder erweiterten Linienstil entstandene Umriss kann vor oder hinter einer Füllung angezeigt werden. Möglicherweise möchten Sie einen Umriss hinter einer Füllung darstellen, um den Umriss am äußeren Rand der Füllung auszurichten. Darüber hinaus können Sie die Umrissbreite mit der Größe eines Objekts verknüpfen, so dass der Umriss größer wird, wenn Sie das Objekt vergrößern, und kleiner, wenn Sie es verkleinern. Außerdem können Sie festlegen, dass der Umriss über darunter liegenden Farben gedruckt wird, ohne dass diese beim Drucken entfernt werden.

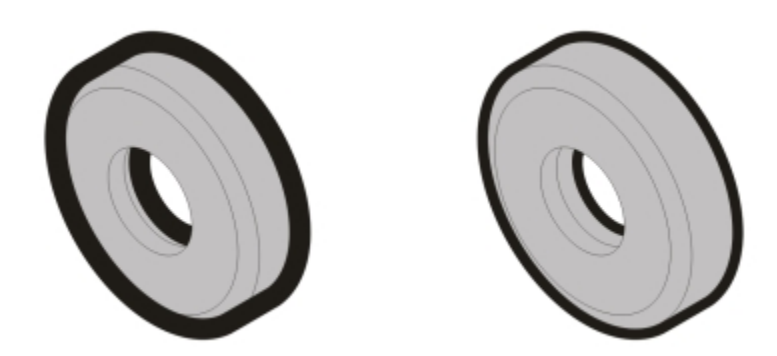

*In der linken Zeichnung befindet sich der Umriss vor der Füllung. Da sich die Umrissbreite in der Mitte der Objektstrecke befindet, überdeckt der Umriss einen Teil der Objektfüllung. In der rechten Zeichnung ist die Umrissbreite dieselbe, aber der Umriss befindet sich hinter der Füllung und ist daher am äußeren Rand des Objekts ausgerichtet.*

# <span id="page-174-0"></span>So legen Sie die Einstellungen für Linien und Umrisse fest

- 1 Wählen Sie ein [Objekt](#page-821-0) aus.
- 2 Klicken Sie in der Eigenschaftsleiste auf die Schaltfläche Umrissstift  $\Phi$ .
- 3 Aktivieren Sie im Bereich Musterstil des Dialogfelds Umrissstift die Option Standard oder Erweitert.
- 4 Wählen Sie im Listenfeld Muster einen Linienstil.
- 5 Legen Sie die Einstellungen fest.

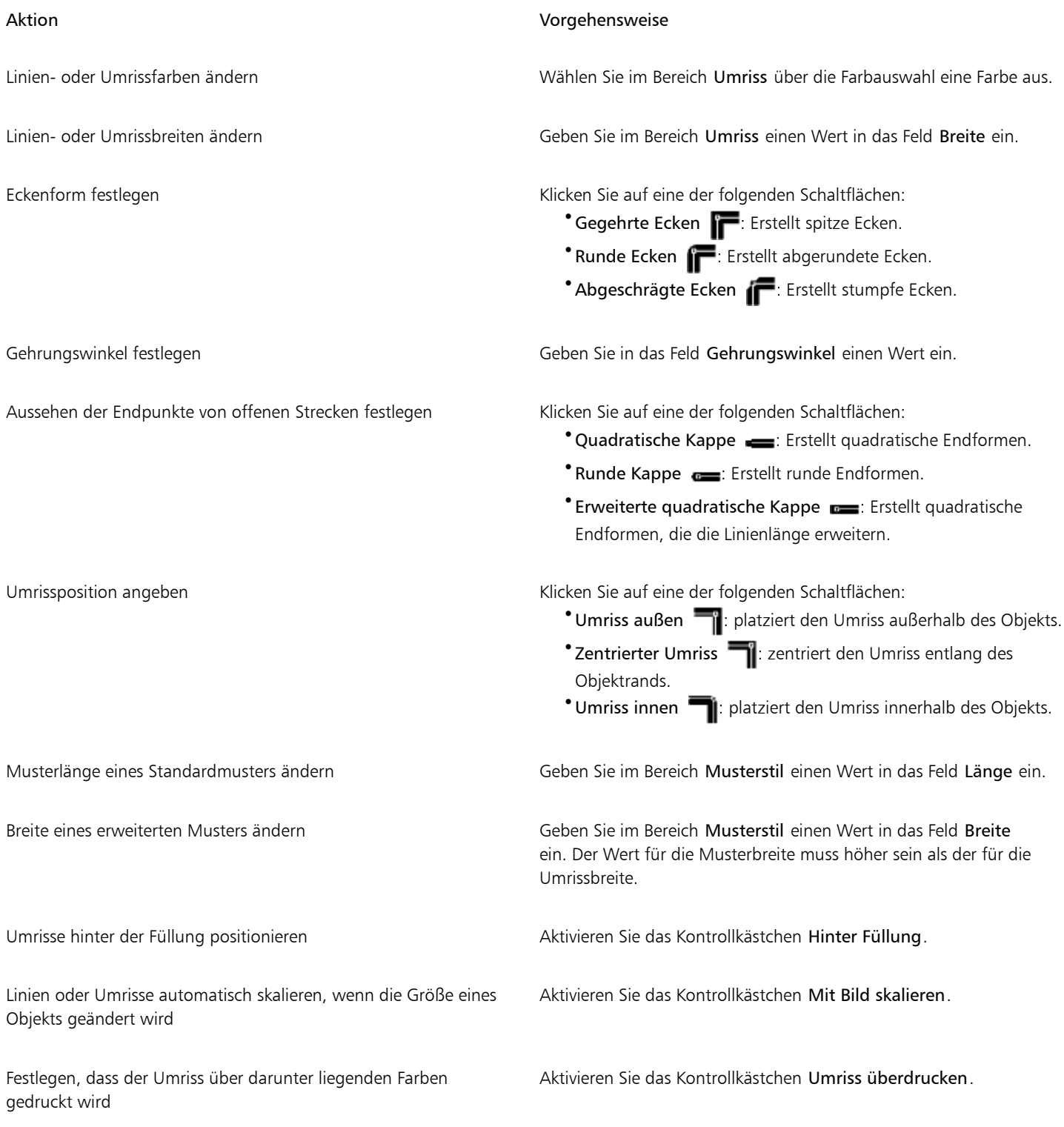

E

Wenn der Wert im Feld Musterbreite zu gering ist, wird das Muster möglicherweise nicht wie erwartet angezeigt. Versuchen Sie in diesem Fall, den Wert für die Musterbreite zu erhöhen und den Wert für die Umrissbreite zu verringern.

C<

Linieneinstellungen können Sie auch über die Eigenschaftsleiste oder den Bereich Umriss des Andockfensters Eigenschaften-Manager festlegen.

Die Farbe einer Linie oder eines Umrisses lässt sich auch durch Klicken mit der rechten Maustaste auf ein Farbfeld in der Farbpalette ändern.

# So bearbeiten Sie Standardlinienstile

- 1 Wählen Sie ein [Objekt](#page-821-0) aus.
- 2 Klicken Sie in der Eigenschaftsleiste auf die Schaltfläche Umrissstift  $\Phi$ .
- 3 Wählen Sie im Bereich Musterstil die Option Standard.
- 4 Wählen Sie im Listenfeld Muster einen Linienstil.
- 5 Klicken Sie auf Stil bearbeiten.
- 6 Befolgen Sie die Anweisungen im Dialogfeld Linienstil bearbeiten zum Bearbeiten des Musters.
- 7 Klicken Sie auf Ersetzen.

# So erstellen Sie Standardlinienstile

- 1 Wählen Sie ein [Objekt](#page-821-0) aus.
- 2 Klicken Sie in der Eigenschaftsleiste auf die Schaltfläche Umrissstift  $\spadesuit$ .
- 3 Wählen Sie im Bereich Musterstil die Option Standard.
- 4 Klicken Sie auf Stil bearbeiten.
- 5 Befolgen Sie die Anweisungen im Dialogfeld Linienstil bearbeiten zum Erstellen eines neuen Musters.
- 6 Klicken Sie auf Hinzufügen, um das neue Muster im Listenfeld Muster zu speichern.

# So kopieren Sie Umrisse in andere Objekte

- 1 Wählen Sie mit dem Hilfsmittel Auswahl \and Dijekt aus, dessen Umriss Sie kopieren möchten.
- 2 Klicken Sie mit der rechten Maustaste auf das Objekt und ziehen Sie zum zweiten Objekt. Ein blauer Umriss des ersten Objekts folgt dabei dem Mauszeiger zum zweiten Objekt.
- 3 Lassen Sie die Maustaste über dem zweiten Objekt los und wählen Sie Umriss hierher kopieren.

Weitere Informationen zum Kopieren von Objekteigenschaften finden Sie unter ["Objekteigenschaften, Änderungen und Effekte](#page-264-0) [kopieren" auf Seite 263.](#page-264-0)

# So wandeln Sie Umrisse in Objekte um

- 1 Wählen Sie ein [Objekt](#page-821-0) aus.
- 2 Klicken Sie auf das Menü Objekt ▶ Umriss in Objekt umwandeln.

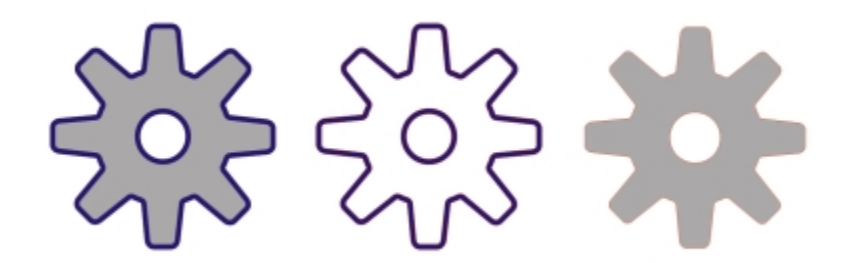

*Die Zahnradzeichnung auf der linken Seite weist eine graue Füllung und einen blauen Umriss auf. Durch Konvertieren des Umrisses in ein Objekt können Sie das neue Objekt (Mitte) von der alten gefüllten Form (rechts) trennen.*

# So entfernen Sie Umrisse aus Objekten

- 1 Wählen Sie ein [Objekt](#page-821-0) aus.
- 2 Wählen Sie im Listenfeld Umrissbreite den Eintrag Keine.

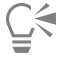

Sie können den Umriss eines Objekts auch entfernen, indem Sie das Objekt auswählen und mit der rechten Maustaste auf das Feld Keine Farbe in der [Farbpalette](#page-815-0) klicken.

# <span id="page-177-0"></span>Pfeilspitzen zu Linien und Kurven hinzufügen

Mit Pfeilspitzen können Sie die Start- und Endpunkte von Linien und Kurven hervorheben. Die Attribute von Pfeilspitzen können präzise angegeben werden. Sie können z. B. die genaue Größe von Pfeilspitzen definieren und Pfeilspitzen um einen genauen Wert versetzen oder drehen. Pfeilspitzen können auch vertikal und horizontal gewendet werden. Für die spätere Verwendung können Sie die angegebenen Attribute als Voreinstellungen für Pfeilspitzen speichern.

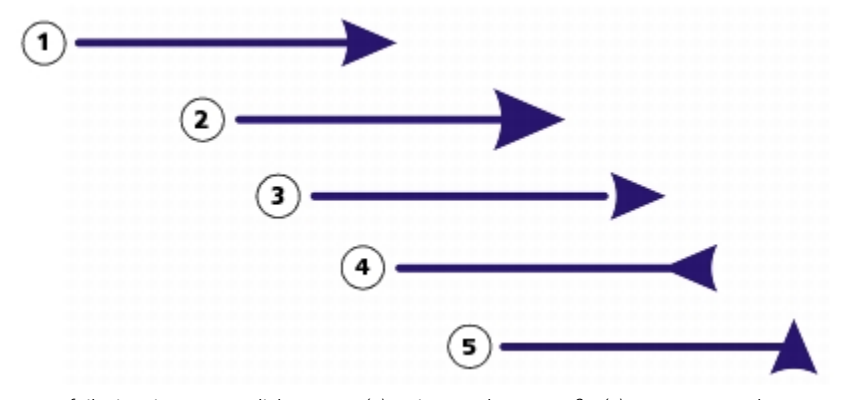

*Pfeilspitze in ursprünglicher Form (1), mit geänderter Größe (2), um 60 % entlang der x-Achse versetzte (3), horizontal gewendet (4) und um 90 Grad gedreht (5).*

Die Voreinstellungen von Pfeilspitzen können geändert werden. Darüber hinaus ist es möglich, Voreinstellungen von Pfeilspitzen basierend auf einer vorhandenen Voreinstellung zu erstellen. Auch das Erstellen von Voreinstellungen von Pfeilspitzen basierend auf Objekten wie Kurven oder geschlossenen Formen ist möglich. Voreinstellungen von Pfeilspitzen, die Sie nicht mehr benötigen, können Sie löschen.

# So weisen Sie Pfeilspitzen zu

- 1 Wählen Sie eine Linie oder Kurve aus.
- 2 Klicken Sie in der Eigenschaftsleiste auf die Schaltfläche Umrissstift  $\Phi$ .
- 3 Öffnen Sie im Bereich Pfeilspitzen des Dialogfelds die Auswahl Anfangspfeilspitzen oder Endpfeilspitzen, und klicken Sie auf eine Form.

# Außerdem können Sie

Pfeilspitzen von einem Ende einer Linie oder Kurve zum anderen Ende tauschen Klicken Sie auf Optionen und wählen Sie Austauschen.

Pfeilspitze von einer Linie oder Kurve entfernen Kurven Klicken Sie auf Optionen und wählen Sie Keine.

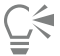

Pfeilspitzen können Sie auch über die Auswahl Anfangspfeilspitzen oder Endpfeilspitzen in der Eigenschaftsleiste hinzufügen.

# <span id="page-178-0"></span>So geben Sie die Pfeilspitzenattribute einer Linie oder Kurve an

- 1 Wählen Sie mit dem Hilfsmittel Auswahl veine Linie oder Kurve mit einer Pfeilspitze aus.
- 2 Klicken Sie in der Eigenschaftsleiste auf die Schaltfläche Umrissstift  $\Phi$

Falls Sie möchten, dass Anfangs- und Endpfeilspitzen die gleiche Größe, den gleichen Abstand, den gleichen Drehwinkel und die gleiche Ausrichtung aufweisen, aktivieren Sie im Bereich Pfeilspitzen des Dialogfelds Umrissstift das Kontrollkästchen Attribute freigeben.

- 3 Klicken Sie im Bereich Pfeilspitzen des Dialogfelds Umrissstift unterhalb der Auswahl Anfangspfeilspitzen bzw. Endpfeilspitzen auf Optionen und klicken Sie dann auf Attribute.
- 4 Führen Sie im Dialogfeld Pfeilspitzen-Eigenschaften eine der Aufgaben in der folgenden Tabelle durch.

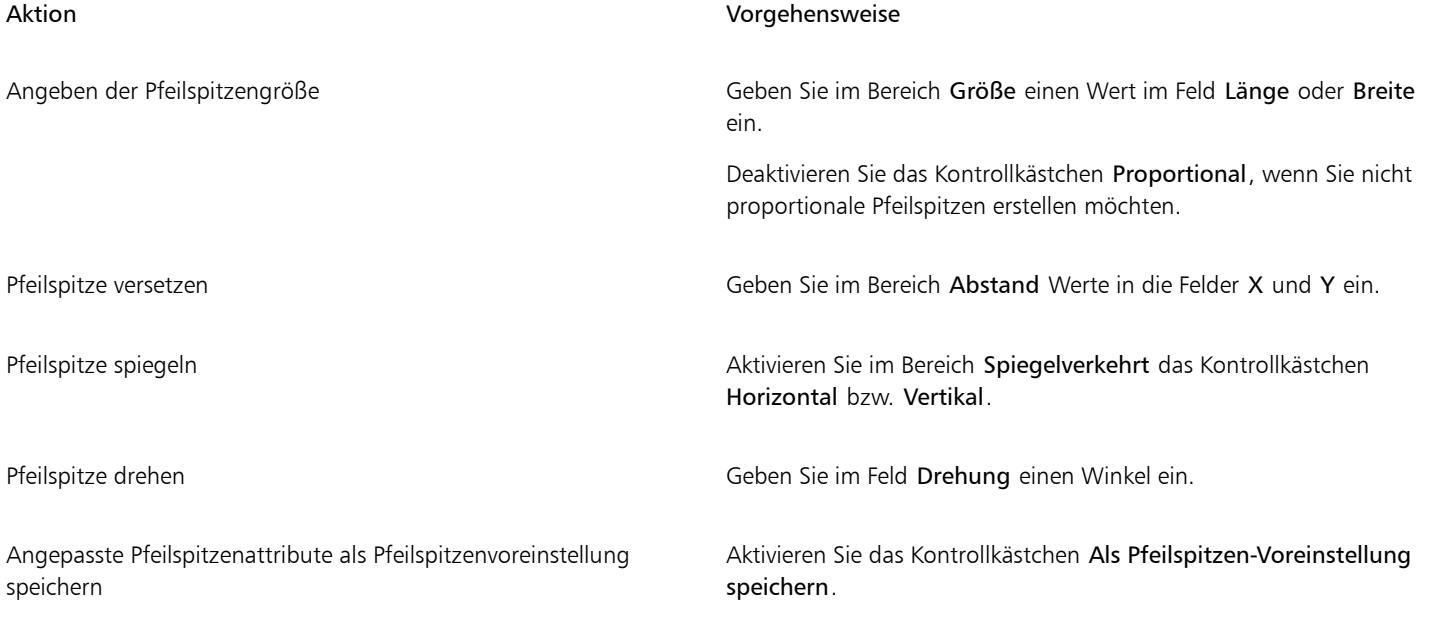

# Aktion Vorgehensweise

Sie können auf die neue Pfeilspitzenvoreinstellung über die Auswahl Anfangspfeilspitzen und Endpfeilspitzen in der Eigenschaftsleiste zugreifen.

E

Das Festlegen der Attribute einer Pfeilspitze ändert die Pfeilspitzen-Voreinstellung, die angewendet wurde, nicht.

# So bearbeiten Sie eine Pfeilspitzenvoreinstellung

- 1 Wählen Sie mit dem Hilfsmittel Auswahl ein Objekt mit einer Pfeilspitze aus.
- 2 Klicken Sie in der Eigenschaftsleiste auf die Schaltfläche Umrissstift  $\Phi$ .
- 3 Klicken Sie im Bereich Pfeilspitzen des Dialogfelds Umrissstift auf Optionen und wählen Sie Bearbeiten.
- 4 Geben Sie im Dialogfeld Pfeilspitzen-Eigenschaften die gewünschten Attribute an.

Informationen zu den Attributen, die Sie angeben können, finden Sie unter ["So geben Sie die Pfeilspitzenattribute einer Linie oder Kurve](#page-178-0) [an" auf Seite 177.](#page-178-0)

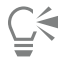

Sie können Voreinstellungen von Pfeilspitzen basierend auf einer vorhandenen Voreinstellung erstellen. Klicken Sie im Bereich Pfeilspitzen des Dialogfelds Umrissstift auf Optionen und wählen Sie Neu. Geben Sie dann die gewünschten Attribute im Dialogfeld Pfeilspitzen-Eigenschaften an und geben Sie einen Voreinstellungsnamen im Bereich Pfeilspitze speichern ein.

Um eine Pfeilspitzen-Voreinstellung zu löschen, wählen Sie die Voreinstellung in der Auswahl Start- oder Endpfeilspitzen des Dialogfelds Umrissstift aus, klicken auf Optionen und wählen Löschen.

# So erstellen Sie Pfeilspitzenvoreinstellungen aus Objekten

- 1 Wählen Sie ein Objekt aus, das als Pfeilspitze verwendet werden soll.
- 2 Klicken Sie auf Extras  $\blacktriangleright$  Erstellen  $\blacktriangleright$  Pfeilspitzen.
- 3 Geben Sie im Dialogfeld Pfeilspitze erstellen einen Wert im Feld Länge oder Breite ein. Deaktivieren Sie das Kontrollkästchen Proportional, wenn Sie nicht proportionale Pfeilspitzen erstellen möchten, und geben Sie Werte in den Feldern Länge und Breite ein.

# <span id="page-179-0"></span>Kalligrafische und voreingestellte Linien zeichnen

In Corel DESIGNER können Sie beim Zeichnen von Linien den Effekt eines kalligrafischen Stifts simulieren. Bei kalligrafischen Linien ändert sich die Linienbreite entsprechend der Richtung der Linie und dem Winkel der Stiftspitze. Standardmäßig werden kalligrafische Linien als geschlossene, mit einem Bleistift gezeichnete Formen dargestellt. Sie können die Breite kalligrafischer Linien beeinflussen, indem Sie den Winkel der gezeichneten Linien in Bezug zum angegebenen [Kalligrafiewinkel](#page-819-1) verändern. Wenn Sie die Linie beispielsweise senkrecht zum Kalligrafiewinkel zeichnen, erhält die Linie die maximale Linienbreite entsprechend der gewählten Stiftbreite. Im Kalligrafiewinkel gezeichnete Linien haben dagegen nur eine geringe oder gar keine Linienbreite.
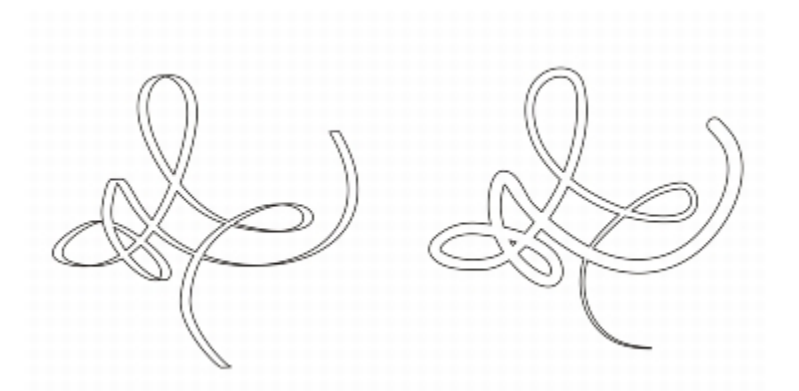

*Ein Bild, gezeichnet mit zwei verschiedenen Linien für lineare Muster: kalligrafische Linien (links) und flache voreingestellte Linien (rechts).*

Mit voreingestellten Linien können Sie breite Striche in verschiedenen Formen zeichnen. Nachdem Sie eine kalligrafische oder voreingestellte Linie gezeichnet haben, können Sie ihr eine [Füllung](#page-816-0) zuweisen. Weitere Informationen zum Zuweisen von Füllungen finden Sie unter ["Objekte](#page-362-0) [füllen" auf Seite 361.](#page-362-0)

Mit der Maus oder einem druckempfindlichen Stift und einem Grafiktablett können Sie druckempfindliche Linien und Pinselstriche mit unterschiedlicher Linienbreite erstellen. Mit beiden Methoden lassen sich Linien mit abgerundeten Rändern und veränderlicher Breite entlang einer Strecke erstellen. Weitere Informationen finden Sie unter ["Auftragen von Pinselstrichen, die auf den Druck, die Neigung](#page-183-0) [und die Orientierung des Stifts reagieren" auf Seite 182.](#page-183-0) Weitere Informationen zur Verwendung von druckempfindlichen Stiften auf einem Grafiktablett finden Sie in den Anleitungen des Herstellers. Weitere Informationen zur Wahl der Stift-Einstellungen finden Sie unter ["Verwendung druckempfindlicher Stifte und Geräte " auf Seite 191](#page-192-0) und unter ["Unterstützung für Real-Time Stylus \(RTS\)- Stifttablets und](#page-193-0) [Geräte" auf Seite 192.](#page-193-0)

#### So zeichnen Sie kalligrafische Linien

- 1 Klicken Sie in der Hilfsmittelpalette auf das Hilfsmittel Kalligrafie  $\spadesuit$ , das sich im Flyout für Lineare Muster befindet.
- 2 Geben Sie in der Eigenschaftsleiste im Feld Kalligrafie:Winkel einen Wert ein.
- 3 Ziehen Sie die Linie, bis sie die gewünschte Form hat.

#### Darüber hinaus können Sie Folgendes tun:

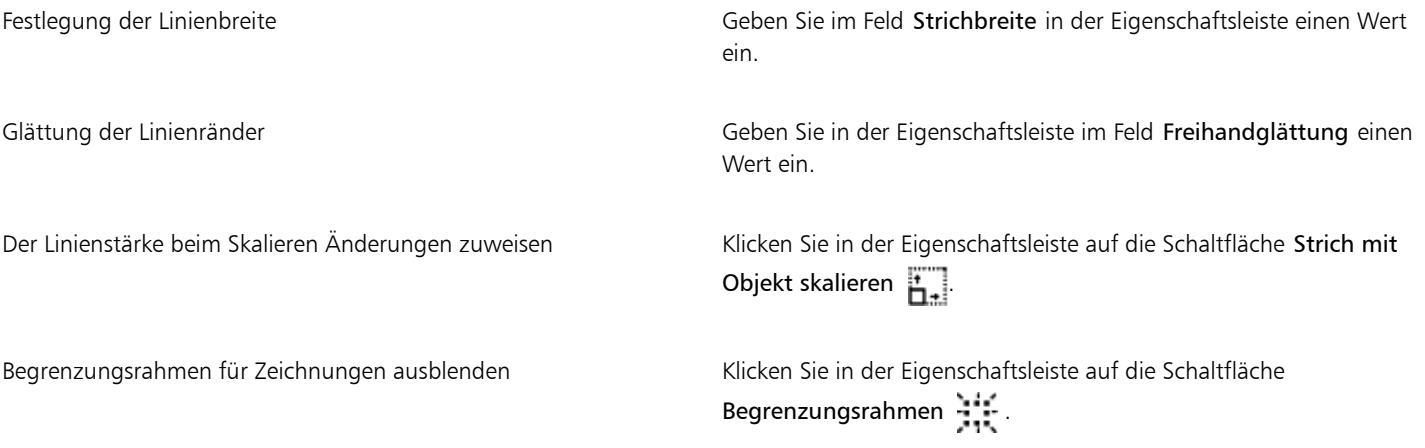

Bei der Breite, die Sie angeben, handelt es sich um die maximale Linienbreite. Die tatsächliche Breite der gezeichneten Linie hängt vom Verhältnis des Winkels der gezeichneten Linie zum Kalligrafiewinkel ab.

ਪੂ≾

Eŕ

Sie können auch auf kalligrafische Linien zugreifen, indem Sie auf Effekte } Lineare Muster klicken und im Andockfenster Lineare Muster die gewünschten Einstellungen vornehmen.

#### So zeichnen Sie voreingestellte Linien

- $^1$  Klicken Sie in der Hilfsmittelpalette auf das Hilfsmittel **Voreinstellung für lineares Muster**  $\blacktriangleright$  **d**as sich im Flyout für Lineare Muster befindet.
- 2 Wählen Sie in der Eigenschaftsleiste im Listenfeld Voreingestellter Strich eine Linienform aus.
- 3 Ziehen Sie die Linie, bis sie die gewünschte Form hat.

#### Darüber hinaus können Sie Folgendes tun:

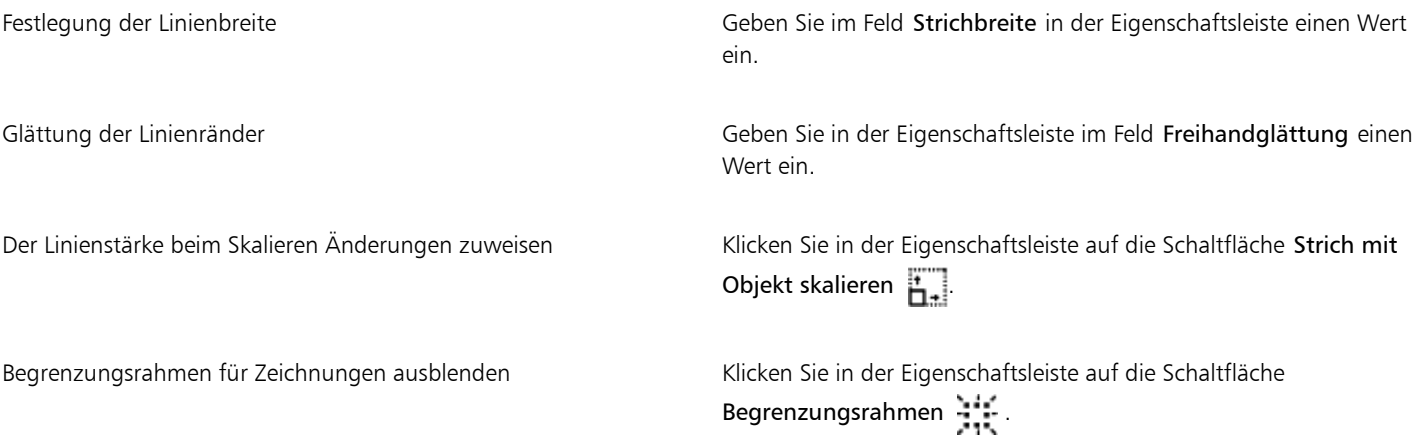

#### Lineare Muster-Pinselstriche zuweisen

In Corel DESIGNER können Sie mit verschiedenen voreingestellten Pinselstrichen arbeiten, von Pinselstrichen mit Pfeilspitzen bis hin zu mit Mustern gefüllten Pinselstrichen. Wenn Sie einen voreingestellten Pinselstrich zeichnen, können Sie einige seiner Eigenschaften festlegen. So können Sie beispielsweise die Breite und die Glättung des Pinselstrichs bestimmen.

Angepasste Pinselstriche können auch anhand eines [Objekts](#page-821-0) oder einer Gruppe von [Vektorobjekten](#page-827-0) erstellt werden. Wenn Sie einen Angepassten Pinselstrich erstellen, können Sie diesen als Voreinstellung speichern.

#### So weisen Sie voreingestellten Pinselstrich zu

- 1 Klicken Sie in der Hilfsmittelpalette auf das Hilfsmittel Pinsel 'Lineares Muster'  $\bullet$  , das sich im Flyout für Lineare Muster befindet.
- 2 Wählen Sie in der Eigenschaftsleiste im Listenfeld Kategorie eine Pinselkategorie aus.
- 3 Wählen Sie in der Eigenschaftsleiste im Listenfeld Pinselstrich einen Pinselstrich aus.
- 4 Ziehen Sie, bis der Strich die gewünschte Form hat.

Darüber hinaus können Sie Folgendes tun:

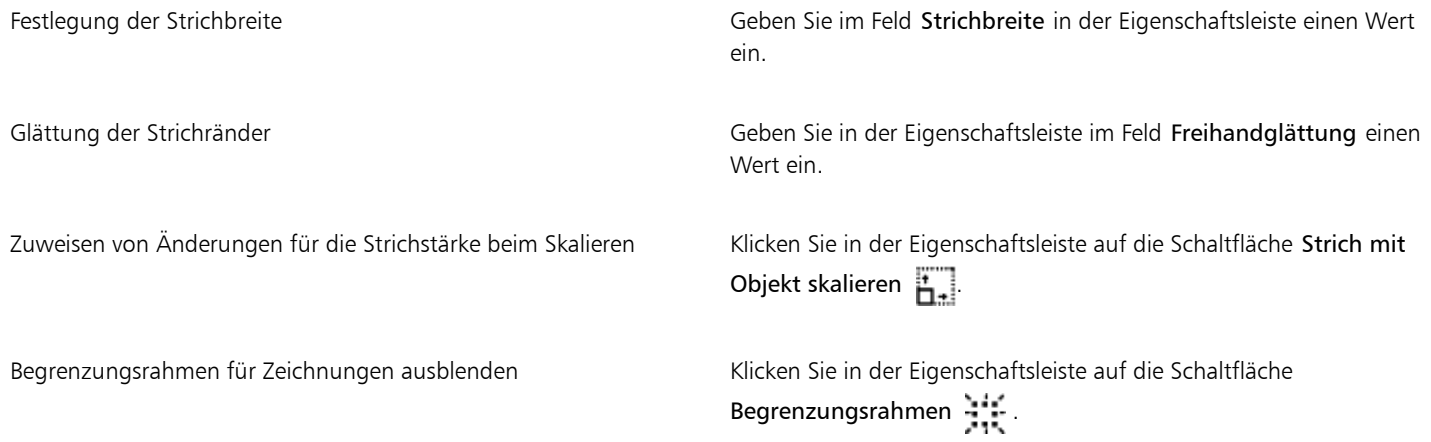

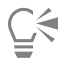

Wenn Sie einen Pinselstrich zuweisen möchten, der nicht im Listenfeld Pinselstrich aufgeführt ist, klicken Sie in der Eigenschaftsleiste auf die Schaltfläche Durchsuchen und suchen Sie nach der Datei, die den Pinselstrich enthält.

#### So erstellen Sie angepasste Pinselstriche

- 1 Wählen Sie ein [Objekt](#page-821-0) oder eine Gruppe von Objekten aus.
- 2 Klicken Sie auf das Hilfsmittel Pinsel 'Lineares Muster'  $\bullet$ .
- 3 Klicken Sie auf das Objekt bzw. die gruppierten Objekte.
- 4 Klicken Sie in der Eigenschaftsleiste auf die Schaltfläche Lineare-Muster-Striche speichern
- 5 Geben Sie einen Dateinamen für den Pinselstrich ein.
- 6 Klicken Sie auf Speichern.

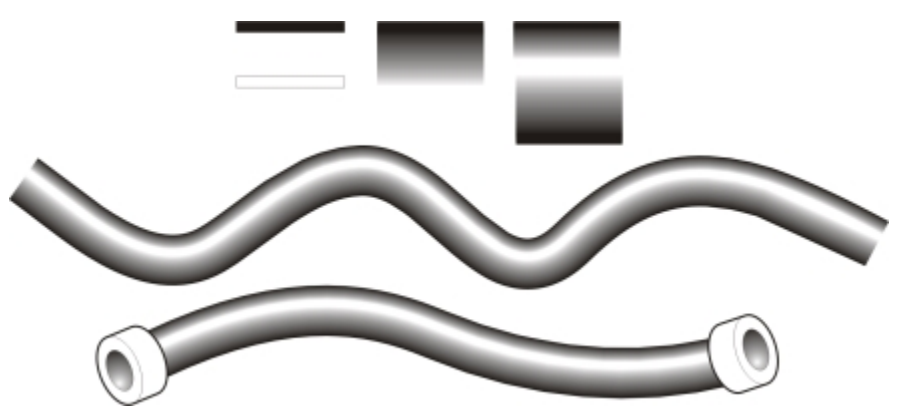

*Beispiel eines benutzerdefinierten 'Lineares Muster'-Pinselstrichs*

Č₹

Sie können zudem benutzerdefinierte Pinselstriche erstellen, indem Sie auf Fenster Lineare Muster klicken und im Andockfenster Lineare Muster die gewünschten Einstellungen vornehmen.

## <span id="page-183-0"></span>Auftragen von Pinselstrichen, die auf den Druck, die Neigung und die Orientierung des Stifts reagieren

Sofern Ihr Eingabestift diese Funktionen unterstützt, können Sie Pinselstriche auftragen, die auf den Druck, die Neigung und die Orientierung des Eingabestifts reagieren. Über den Stiftdruck können Sie die Größe der Pinselspitze ändern. Über die Stiftneigung können Sie die Flachheit der Pinselspitze ändern, und über die Stiftorientierung können Sie die Drehung der Pinselspitze ändern.

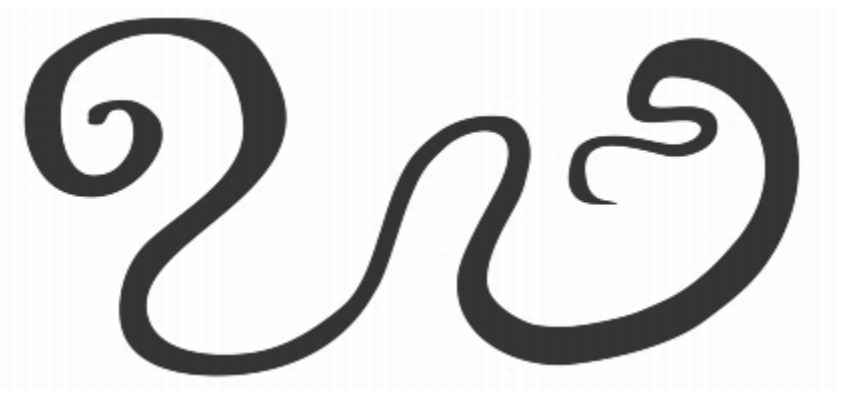

*Das Ausdruckshilfsmittel ermöglicht es, das Aussehen der Pinselstriche über den Druck, die Neigung und die Orientierung des Eingabestifts zu variieren.*

Sie können Druck, Neigung und Orientierung entweder alle gleichzeitig verwenden oder jeweils nur eine dieser Funktionen. Sie können beispielsweise über den Druck des Eingabestifts die Größe der Pinselspitze ändern, aber die Stiftneigung deaktivieren, sodass die Flachheit der Pinselspitze sich nicht ändert. Sie können einen festen Wert für die Stiftneigung eingeben, um die Spitze abzuflachen. Durch die Deaktivierung des Stiftdrucks können Sie eine feste Stiftgröße einstellen. Durch die Deaktivierung der Stiftorientierung können Sie eine feste Stiftdrehung einstellen.

#### So tragen Sie Pinselstriche auf, die auf den Druck, die Neigung und die Orientierung des Stifts reagieren

- Klicken Sie in der Hilfsmittelpalette auf das Hilfsmittel Ausdruck & , das sich im Flyout für Lineare Muster befindet.
- 2 Stellen Sie sicher, dass die folgenden Schaltflächen auf der Eigenschaftsleiste aktiviert sind:
	- Stiftdruck  $\triangle$ : Ermöglicht es, die Größe der Pinselspitze zu variieren. Wenn Sie die Maus verwenden, können Sie mit der Nach-oben-Taste und der Nach-unten-Taste eine Änderung des Stiftdrucks simulieren und dadurch die Breite des Strichs verändern.
	- Stiftneigung  $\triangle^2$ : Ermöglicht es, die Flachheit der Pinselspitze zu variieren.
	- Stiftorientierung  $\blacktriangle$ : Ermöglicht es, die Drehung der Pinselspitze zu variieren.
- 3 Ziehen Sie, bis der Strich die gewünschte Form hat.

#### Darüber hinaus können Sie Folgendes tun:

Änderung der Strichbreite Geben Sie im Feld Strichbreite in der Eigenschaftsleiste einen Wert ein.

Änderung der Strichbreite beim Skalieren eines Objekts Klicken Sie in der Eigenschaftsleiste auf die Schaltfläche Strich mit Objekt skalieren

E

Mit diesem Wert legen Sie die maximale Strichbreite fest. Der ausgeübte Druck bestimmt die tatsächliche Größe der Pinselspitze.

Pinselstriche können nur über die Stiftneigung und die Stiftorientierung geändert werden, wenn der Eingabestift diese Funktionen unterstützt.

#### So verwenden Sie eine Pinselspitze mit fester Breite, Flachheit oder Drehung

- 1 Klicken Sie in der Hilfsmittelpalette auf das Hilfsmittel Ausdruck  $\triangleq$
- 2 Führen Sie eine der folgenden Aufgaben durch:

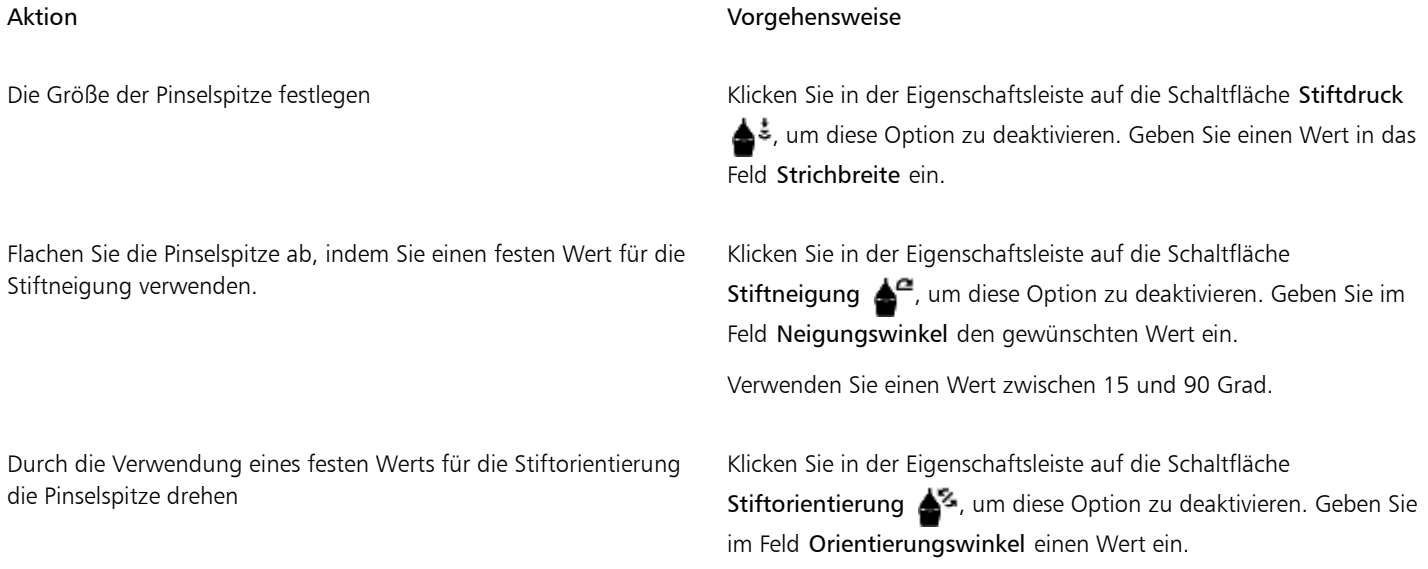

### Natürlich zeichnen mit intelligenten Strichanpassungen

Das Hilfsmittel LiveSketch bietet die Einfachheit und Geschwindigkeit des Freihandzeichnens und kombiniert dies mit intelligenter Strichanpassung und vektorbasiertem Zeichnen. Während Sie zeichnen, analysiert Corel DESIGNER die Eigenschaften, zeitliche Reihenfolge und räumlich Nähe der [eingegebenen Striche](#page-814-0), passt diese an und wandelt sie in [Bézierkurven](#page-812-0) um

Das Hilfsmittel LiveSketch, das sich ideal für schnelle Skizzen und Zeichnungen eignet, beschleunigt Ihren Arbeitsablauf und erlaubt Ihnen, sich auf den Gestaltungsprozess zu konzentrieren. Anstatt sich Gedanken um Knoten und Bearbeitungspunkte zu machen und zwischen verschiedenen Hilfsmitteln zu wechseln, können Sie Ihrer Kreativität freien Lauf lassen und auf schnelle und effiziente Weise die gewünschten Resultate erzielen. Das Einscannen und Vektorisieren Ihrer Skizzen entfällt dadurch. Sie können Ihre Designkonzepte und Ideen von Anfang an mit Vektorkurven skizzieren.

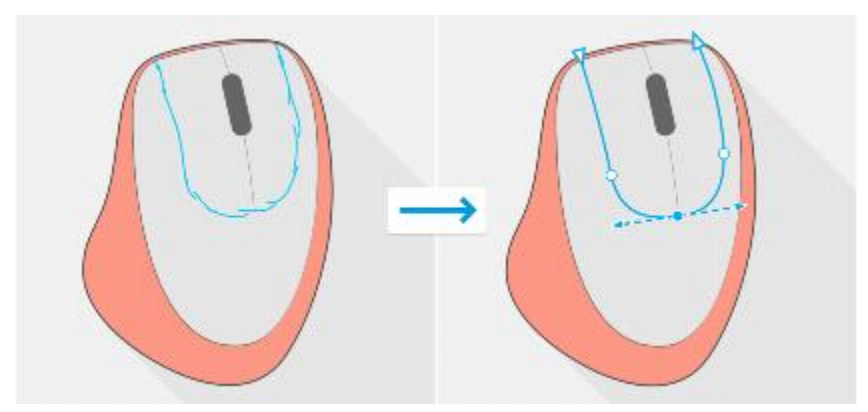

*Mit dem Hilfsmittel LiveSketch können Sie Ihre gestalterischen Konzepte mithilfe handgezeichneter Vektorkurven erfassen.*

Corel DESIGNER unterstützt die meisten gängigen Zeichenstile: das Zeichnen separater, sich überlappender Striche; das Auftragen hin und her laufender, sich überdeckender und sich überkreuzender Linien; das schnelle Auftragen kurzer, aufeinanderfolgender Striche zur Erstellung längerer Linien und größerer Formen.

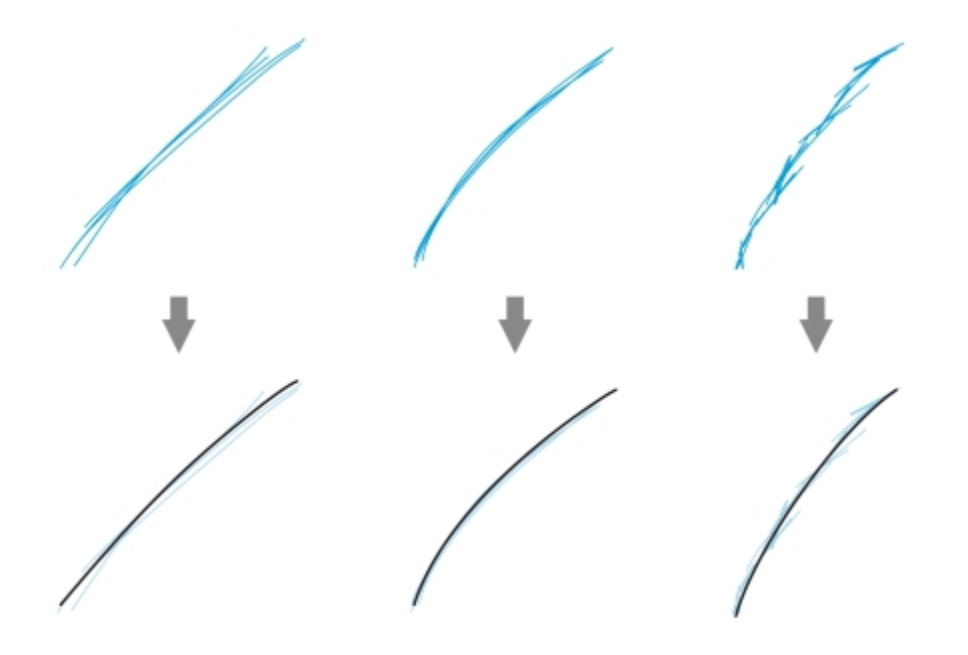

*Striche bevor (oben) und nach (unten) der Strichanpassung: separate, sich überlappende Striche (links), hin und her laufende, sich überdeckende Striche (Mitte), kurze, aufeinanderfolgende Striche (rechts)*

Benutzen Sie einen Eingabestift und passen Sie Corel DESIGNER Ihrem persönlichen Zeichenstil an, um das Hilfsmittel LiveSketch optimal zu nutzen.

Sie können die Zeit festlegen, wie schnell die Strichanpassung aktiviert wird, nachdem Sie einen oder mehrere Striche aufgetragen haben. Wenn Sie den Timer auf eine Sekunde setzen und ein paar Striche auftragen, wird die Strichoptimierung eine Sekunde nach dem Zeitpunkt wirksam, da Sie das Zeichnen der Striche beenden. Der Timer erstellt ein Zeitfenster, in dem die von Ihnen aufgetragenenen separaten Striche analysiert und in Kurven umgewandelt werden. Experimentieren Sie mit dem Timer, um die Einstellung zu finden, die am besten zu Ihrer Zeichengeschwindigkeit und Ihrem Zeichenstil passt. Wählen Sie eine kurze Verzögerungszeit, um die Striche sofort in Kurven umzuwandeln und einen Zeichenrhythmus zu entwickeln. Oder erhöhen Sie die Verzögerungszeit auf 5 Sekunden und nutzen Sie die Echtzeitvorschau, um die [Eingabestriche](#page-814-0) sehen und darauf aufbauen zu können.

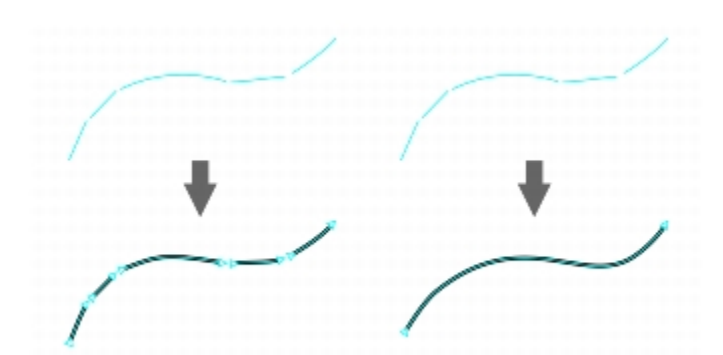

*Ist der Timer auf 0 Millisekunden eingestellt (links), werden aufeinanderfolgende Striche in separate Kurven umgewandelt. Ist der Timer auf 1 Sekunde eingestellt (rechts), werden aufeinanderfolgende Striche zu einer einzige Kurve verbunden.*

Sie können den Timer zurücksetzen und die Striche anpassen, bevor die angegebene Zeit verstrichen ist. Sie können Striche auch löschen, bevor diese umgewandelt wurden.

Mit Fortschreiten der Zeichnung wollen Sie unter Umständen bestehende Linien neu zeichnen, um deren Position und Form zu verändern oder einfach weiter zu verfeinern. Corel DESIGNER ermöglicht es, bestehende Kurven zu ändern, indem diese der Zeichnung als neue [Eingabestriche](#page-814-0) hinzugefügt werden. Sie können die Breite des bearbeitbaren Bereichs um zuvor gezeichnete Kurven definieren. Wenn Sie innerhalb dieses Bereichs zeichnen, werden die bestehenden Kurven zusammen mit den übrigen Eingabestrichen verarbeitet und neu angepasst; wenn Sie außerhalb des festgelegten Bereichs zeichnen, werden die Eingabestriche als neue Objekte hinzugefügt.

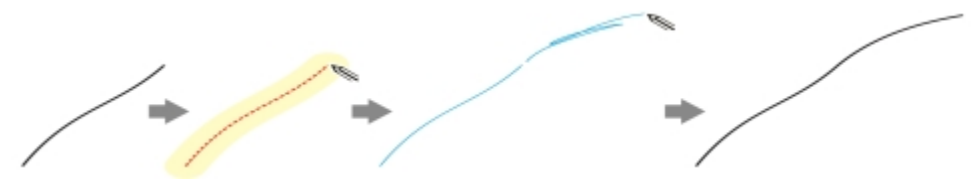

*Ein bestehender Strich (links); ein neuer Strich (blau) wird in unmittelbarer Nähe des bestehenden Striches erstellt (Mitte); der bestehende Strich wird erweitert und neu angepasst (rechts).*

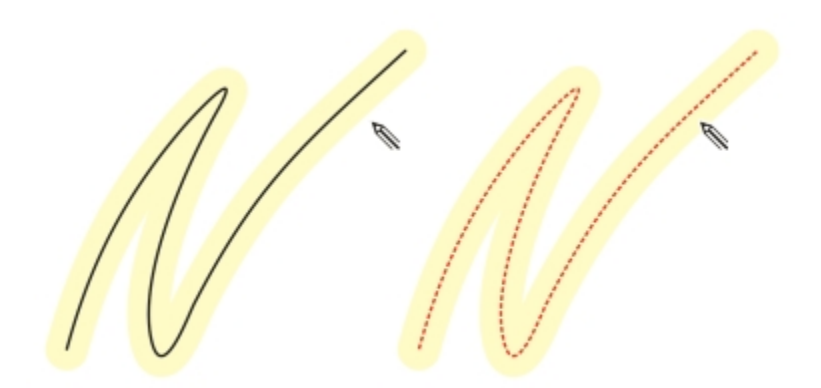

*Wenn Sie den Mauszeiger in den bearbeitbaren Bereich einer bestehenden Kurve verschieben, wird die Kurve markiert, um anzuzeigen, dass Sie diese bearbeiten können.*

Wenn Sie sehr nahe bei bestehenden Linien oder über Striche zeichnen müssen, um diese zu verstärken, können Sie die annäherungsbasierte Strichanpassung vorübergehend oder permanent ausschalten, damit die Striche als separate Objekte eingefügt werden.

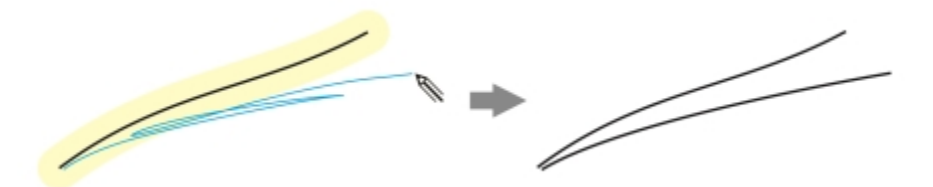

*Deaktivieren Sie die annäherungsbasierte Strichgruppierung, um die Striche als separate Objekte beizubehalten.*

Wenn Sie eine bestehende Kurve in eine Zeichnung einbeziehen, übernimmt die resultierende Kurve die Eigenschaften der bestehenden Kurve.

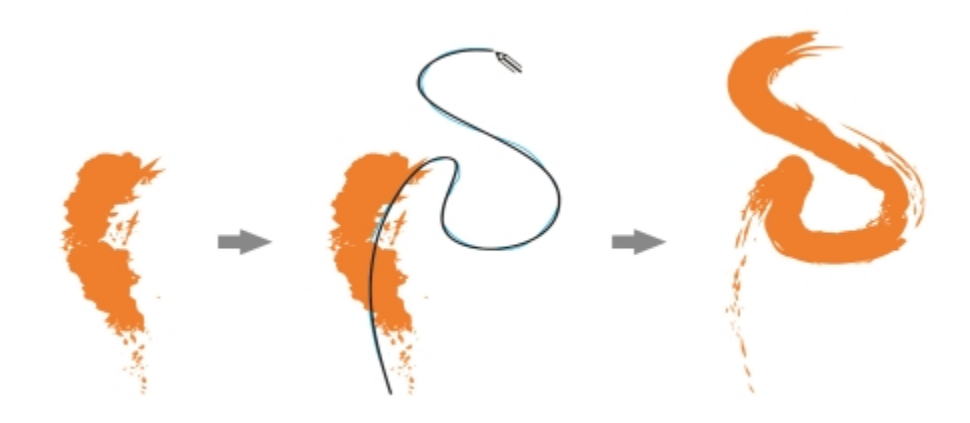

*Eine mit dem Hilfsmittel "Künstlerische Medien" erstellte Kurve (links); der neue, mit dem Hilfsmittel "LiveSketch" gezeichnete Strich befindet sich innerhalb des Annäherungsgrenzwerts des bestehenden Striches (Mitte); der resultierende Strich übernimmt die Eigenschaften der bestehenden Kurve (rechts).*

Manchmal müssen Sie unter Umständen eine ganze Form oder ein ganzes Objekt mit einer einzigen Kurve definieren. Es kann sich jedoch als schwierig erweisen, über eine längere Strecke gleichmäßige Linien aufzutragen, ohne den Eingabestift vom Tablett anzuheben oder die Maustaste loszulassen. Corel DESIGNER kann Ihnen bei der Arbeit mit durchgehenden Linien helfen, indem aus Strichen, die innerhalb eines festgelegten Zeitintervalls aufgetragen werden, eine kontinuierliche Kurve gebildet wird.

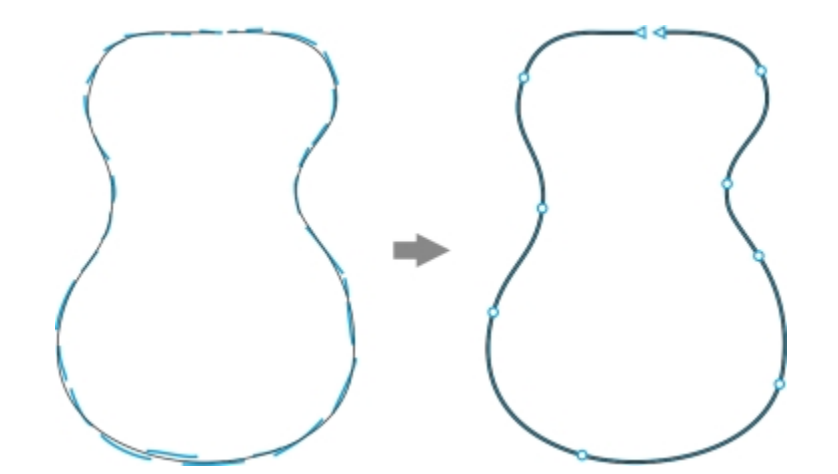

*Ein Beispiel eines Objekts, das aus Strichen erstellt wurde, die zu einer einzigen Kurve verbunden wurden.*

Beachten Sie, dass Corel DESIGNER nur die Eingabestriche verarbeitet, die innerhalb der festgelegten Verzögerungszeit eingegeben werden. Je nachdem, wie schnell Sie zeichnen, müssen Sie deshalb unter Umständen den Timer anpassen.

Sobald Ihre Zeichnung in den Grundzügen festgelegt ist und Sie damit beginnen, die Präzision und das Aussehen der Linien zu verbessern, müssen Sie unter Umständen bestehende Kurven oder Teile von Kurven löschen. Weitere Informationen zum Radieren von Bézierkurven finden Sie unter ["So radieren Sie Teile von Objekten" auf Seite 230.](#page-231-0)

Standardmäßig zeigt Corel DESIGNER eine Abbildung des angepassten Strichs, während Sie zeichnen. Falls Sie die Echtzeitvorschau zu sehr ablenkt, können Sie diese ausblenden.

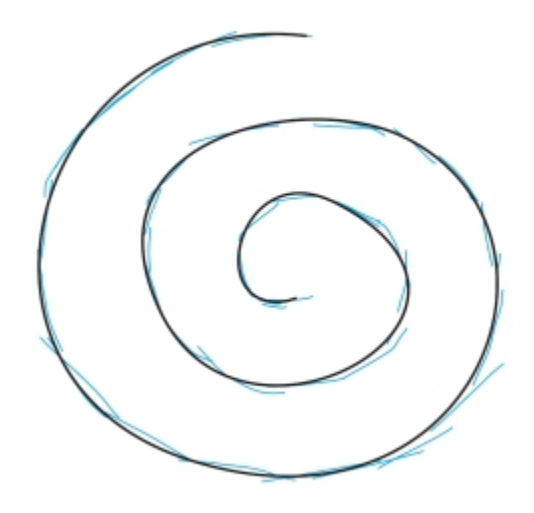

*Im Vorschaumodus zeigt Corel DESIGNER den angepassten Strich (schwarz), bevor die Verzögerungszeit verstrichen ist und die Eingabestriche (blau) verarbeitet wurden.*

Sie können steuern, wie sehr die Kurven geglättet werden.

#### So zeichnen Sie mit dem Hilfsmittel LiveSketch

- 1 Klicken Sie in der Hilfsmittelpalette auf das Hilfsmittel LiveSketch  $\cancel{\mathscr{L}}$ .
- 2 Passen Sie in der Eigenschaftsleiste die Einstellungen an.
- 3 Zeichnen Sie im Dokumentfenster.

Sie können auch die S-Taste auf der Tastatur drücken, um auf das Hilfsmittel LiveSketch  $\mathscr B$  zuzugreifen.

#### So legen Sie eine Verzögerung fest, bevor die Eingabestriche angepasst werden

Verschieben Sie den Timer-Regler.

## Eř

Standardmäßig beträgt die Verzögerung 1000 Millisekunden bzw. 1 Sekunde. Die Mindestverzögerung beträgt 0 Millisekunden und die maximale Verzögerung 5 Sekunden.

Wird vor Ablauf der festgelegten Verzögerungszeit auf ein anderes Hilfsmittel geklickt, wird die Strichanpassung vorgenommen.

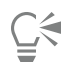

Drücken Sie die Eingabetaste, um den Timer zurückzusetzen und die Striche anzupassen, bevor die angegebene Zeit verstrichen ist. Pressen Sie Esc, um einen Eingabestrich zu löschen, bevor dieser angepasst wird.

Das Festlegen einer längeren Verzögerungszeit gibt Ihnen mehr Zeit, um Ihre Linien zu ändern.

#### So passen Sie eine bestehende Kurve an

- 1 Klicken Sie in der Eigenschaftsleiste auf den Umschalter Kurven einbeziehen  $\omega$  um die Option zu aktivieren.
- Verschieben Sie den Regler Abstand von Kurve, um den Abstand festzulegen, bei dem bestehende Kurven als neue Eingabestriche in eine Zeichnung einbezogen werden.
- 3 Zeichnen Sie über einem bestehenden Strich, um diese zu ändern.

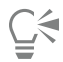

Um die annäherungsbasierte Strichanpassung vorübergehend zu deaktivieren, halten Sie die Umschalttaste gedrückt und tragen einen oder mehrere Striche auf.

Um die annäherungsbasierte Strichanpassung dauerhaft zu deaktivieren, klicken Sie in der Eigenschaftsleiste auf den Umschalter Kurven einbeziehen  $\mathbb{C}$ 

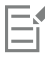

Standardmäßig beträgt der Grenzwert für den Abstand 5 Pixel. Der Mindestwert beträgt 0 Pixel und der Maximalwert 40 Pixel.

#### So erstellen Sie aus Strichen eine einzige Kurve

- 1 Klicken Sie in der Eigenschaftsleiste auf die Schaltfläche Eine einzige Kurve erzeugen , damit die [Eingabestriche](#page-814-0) in eine einzige kontinuierliche Linie umgewandelt werden.
- 2 Zeichnen Sie im Dokumentfenster.

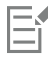

Die besten Resultate erhalten Sie mit einer längeren Verzögerungszeit. Corel DESIGNER verarbeitet nur die Striche, die innerhalb der Verzögerungszeit aufgetragen werden.

#### So blenden Sie eine Vorschau auf die resultierende Kurve ein oder aus

Klicken Sie in der Eigenschaftsleiste auf die Schaltfläche Vorschaumodus .

#### So steuern Sie die Kurvenglätte

• Geben Sie in der Eigenschaftsleiste im Feld Kurvenglättung einen Wert ein.

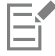

Je höher der Wert, desto glatter die Kurven.

#### Lineare Muster entlang einer Linie sprühen

In Corel DESIGNER können SieObjekte entlang einer Linie sprühen. Dabei handelt es sich um Grafiken, Text, importierte [Bitmaps](#page-812-1) oder [Symbole](#page-825-0).

Sie können die Darstellungsweise der gesprühten Strecke bestimmen, indem Sie den Abstand zwischen den Objekten vergrößern oder verkleinern. Sie können auch die Anordnung der Objekte in der Strecke umstellen. Wenn Sie beispielsweise eine Reihe von Objekten mit einem Stern, einem Dreieck und einem Quadrat sprühen, können Sie die Sprühfolge so ändern, dass zuerst das Quadrat, dann das Dreieck und schließlich der Stern gesprüht wird. Sie können zudem die Position von Objekten in einer Sprühreihe ändern, indem Sie sie entlang der Strecke drehen oder sie entsprechend einer der folgenden vier Möglichkeiten versetzen: abwechselnd, links, zufällig oder rechts. Sie können beispielsweise links als Versatzrichtung wählen, damit die gesprühten Objekte links von der Strecke ausgerichtet werden.

Sie können auch eine neue Sprühdosenliste mit Ihren eigenen Objekten erstellen.

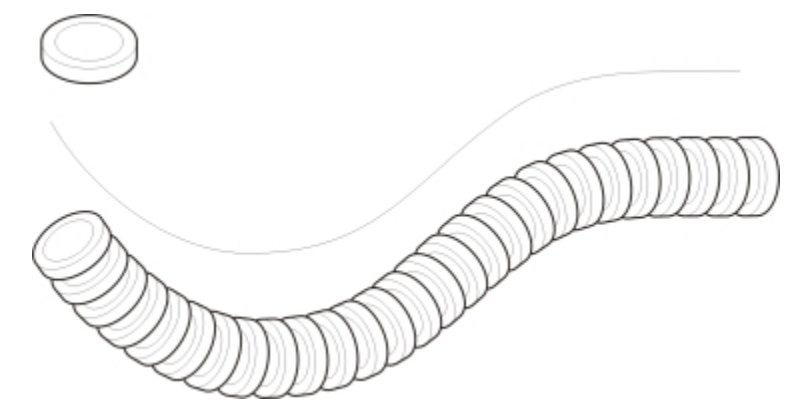

*Mit dem Hilfsmittel Sprühdose 'Lineares Muster' können Sie Objekte entlang einer Linie wiederholen.*

#### So sprühen Sie Linien

- <sup>1</sup> Klicken Sie auf die Schaltfläche Hilfsmittel 'Lineares Muster' und anschließend auf das Hilfsmittel Sprühdose 'Lineares Muster'  $\bigcap_{i=1}^{\infty}$
- 2 Wählen Sie in der Eigenschaftsleiste im Listenfeld Kategorie eine Sprühmusterkategorie aus.
- 3 Wählen Sie in der Eigenschaftsleiste im Listenfeld Sprühmuster ein Sprühmuster aus.

Wenn die gewünschte Sprühdosenliste nicht aufgeführt ist, klicken Sie in der Eigenschaftsleiste auf die Schaltfläche Durchsuchen und navigieren Sie zum Ordner, in dem die Datei gespeichert ist.

4 Zeichnen Sie die Linie durch Ziehen.

#### Außerdem können Sie

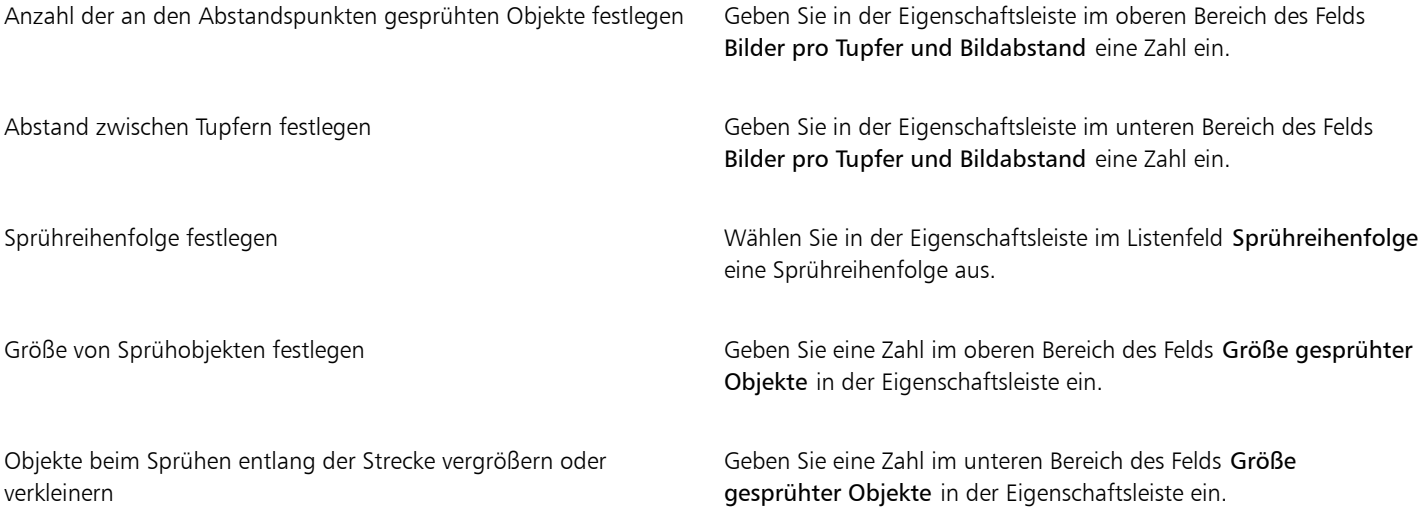

Außerdem können Sie

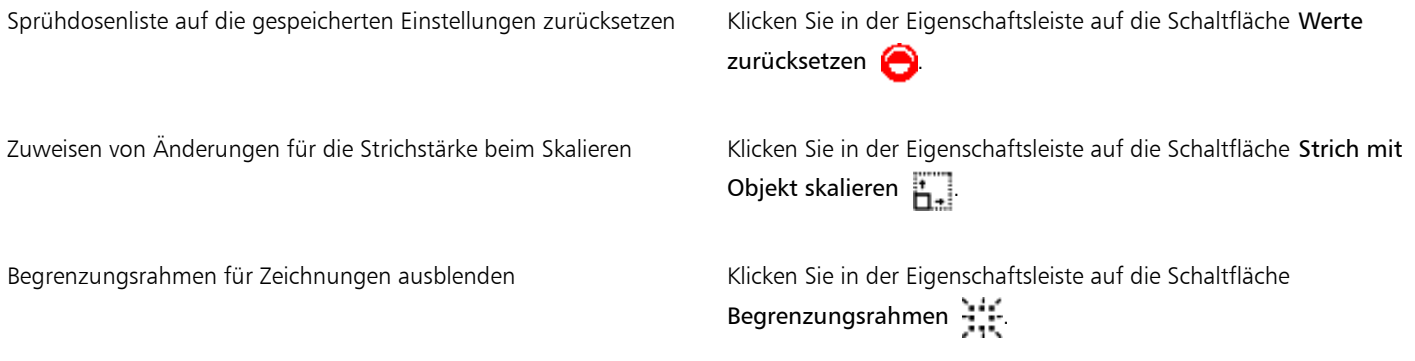

Wenn Sie den Wert für die Größe der zu sprühenden [Objekte](#page-821-0) entlang der Strecke erhöhen, werden die Objekte beim Verteilen an der Strecke größer.

Für Sprühdosenlisten mit mehreren komplexen Objekten sind mehr Systemressourcen erforderlich. Linien mit komplexen Objekten zu erstellen, dauert länger, und diese Objekte erhöhen die Dateigröße. Wenn Sie [Symbole](#page-825-0) für die einzelnen Gruppen in der Liste verwenden, kann dies die Dateigröße und die Beanspruchung des Systems verringern. Weitere Informationen zum Erstellen von Symbolen finden Sie unter ["Mit Symbolen arbeiten" auf Seite 289.](#page-290-0)

#### So drehen Sie zu sprühende Objekte

- 1 Wählen Sie eine Sprühdosenliste aus.
- 2 Klicken Sie in der Eigenschaftsleiste auf die Schaltfläche Drehung  $\mathbb{A}$ .
- 3 Geben Sie in das Feld Drehwinkel einen Wert zwischen 0 und 360 ein.

Sollen die einzelnen Sprü[hobjekte](#page-821-0) schrittweise gedreht werden, aktivieren Sie das Kontrollkästchen Inkrement und geben Sie einen Wert in das Feld ein.

- 4 Aktivieren Sie eine der folgenden Optionen:
	- Relativ zur Strecke Dreht Objekte relativ zur Linie.
	- Relativ zur Seite Dreht Objekte relativ zur Seite.
- 5 Drücken Sie die Eingabetaste.

#### So setzen Sie zu sprühende Objekte ab

- 1 Wählen Sie eine Sprühdosenliste aus.
- 2 Klicken Sie in der Eigenschaftsleiste auf die Schaltfläche Abstand  $\overline{P}_{n}$ .
- 3 Aktivieren Sie das Kontrollkästchen Offset verwenden, damit [Objekte](#page-821-0) von der Strecke der gesprühten Linie abgesetzt werden. Wenn Sie den Versatzabstand ändern möchten, geben Sie in das Feld Abstand einen neuen Wert ein.
- 4 Wählen Sie eine Abstandsrichtung im Listenfeld Richtung.

Sollen die Objekte abwechselnd links und rechts der Linie angezeigt werden, wählen Sie die Option Abwechselnd.

#### So erstellen Sie neue Sprühdosenlisten

- 1 Klicken Sie auf Effekte Lineare Muster.
- 2 Wählen Sie ein [Objekt](#page-821-0), eine Reihe gruppierter Objekte oder ein [Symbol](#page-825-0) aus.
- 3 Klicken Sie im Andockfenster Lineare Muster auf die Schaltfläche Speichern.
- 4 Aktivieren Sie im Dialogfeld Neuen Strich erstellen die Option Objektsprühdose.
- 5 Klicken Sie auf OK.
- 6 Geben Sie im Feld Dateiname einen Namen für die Datei ein.
- 7 Klicken Sie auf Speichern.

### <span id="page-192-0"></span>Verwendung druckempfindlicher Stifte und Geräte

Bei den folgenden Werkzeuge in Corel DESIGNER können Sie den Druck Ihres Gerätes verwenden: Ausdruck, Aufrauen, Verwischen, Radierer sowie die Hilfsmittel 'Flüssig'.

Darüber hinaus können Sie mit dem Hilfsmittel Ausdruck und den Hilfsmitteln Radierer, Aufrauen und Verwischen die Pinselstriche über die Stiftneigung und Stiftorientierung ändern. Beachten Sie, dass die Stiftneigung und die Stiftorientierung nur genutzt werden können, wenn der Eingabestift diese Funktionen unterstützt.

Sie können Ihre Pinselstriche auch über den Druck und die Neigung Ihres RTS-kompatiblen Stifttablets oder Gerätes steuern. Weitere Informationen finden Sie unter ["Unterstützung für Real-Time Stylus \(RTS\)- Stifttablets und Geräte" auf Seite 192.](#page-193-0)

#### Druck- und Stifteinstellungen

Wenn Sie Corel DESIGNER mit einem druckempfindlichen Stift oder Stifttablet verwenden, können Sie über den Druck, den Sie ausüben, die Breite Ihrer Striche steuern. Wir alle üben beim Auftragen von Malstrichen unterschiedliche Druckstärke aus. Sie können deshalb die Anwendung auf Ihre persönliche Strichstärke abstimmen, indem Sie spezifische Stifteinstellungen wählen. Besonders, wenn Sie beim Malen nur leicht aufdrücken, ist es vorteilhaft, wenn die richtigen Stifteinstellungen gewählt werden. Wenn ein leichter Strich keine Spur hinterlässt, kann die Empfindlichkeit spezifischer Werkzeuge durch eine Anpassung der Stifteinstellungen erhöht werden. Abrupte Änderungen der Breite der Malstriche deuten daraufhin, dass Sie auf der Seite Stifteinstellungen im Dialogfeld Optionen die Stifteinstellungen anpassen müssen. Die Stifteinstellungen können als Voreinstellungen gespeichert werden, um sie später wiederzuverwenden.

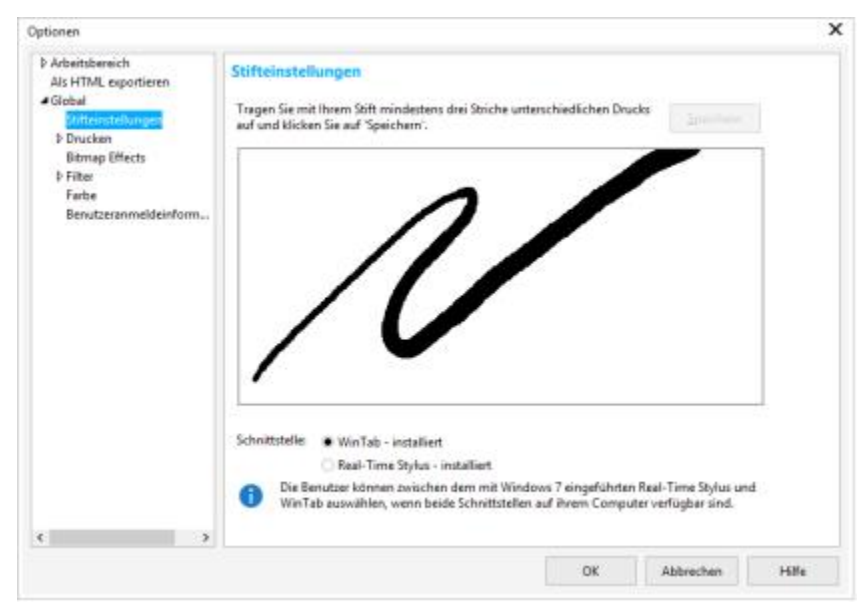

*Sie können die die Stifteinstellungen Ihrer Strichstärke anpassen.*

#### Neigung und Orientierung

Die Stiftneigung ermöglicht es, die Flachheit der Pinselspitze zu variieren. Falls Sie nicht möchten, dass sich die Flachheit der Pinselspitze ändert, können Sie die Stiftneigung deaktivieren und einen festen Wert für die Stiftneigung eingeben, um die Flachheit der Spitze zu bestimmen. Die Stiftorientierung ermöglicht es, über die Richtung, in die der Stift geneigt wird, die Drehung der Spitze zu ändern. Sie können die Stiftorientierung deaktivieren und zur Drehung der Spitze einen festen Wert für den Orientierungswinkel eingeben.

#### So passen Sie die Stifteinstellungen an

- 1 Klicken Sie auf Extras > Optionen.
- 2 Klicken Sie in der Kategorienliste Global auf die Option Stifteinstellungen.
- 3 Tragen Sie mit Ihrem Stylus oder Digitalstift mindestens drei Striche mit zunehmender Druckstärke auf.

Um die Einstellungen als Voreinstellung zu speichern, klicken Sie auf Speichern.

## <span id="page-193-0"></span>Unterstützung für Real-Time Stylus (RTS)- Stifttablets und Geräte

Corel DESIGNER unterstützt die Real-Time Stylus (RTS)-Schnittfläche, die mit Windows 7 eingeführt wurde. Sie können die Pinselstriche im vollen Umfang über den Druck und die Neigung Ihres RTS-kompatiblen Stifttablets oder Gerätes steuern.

Wenn Sie ein Wacom-kompatibles Grafiktablet oder Gerät haben, können Sie für ein optimales Ergebnis weiterhin die WinTab-Schnittstelle benutzen.

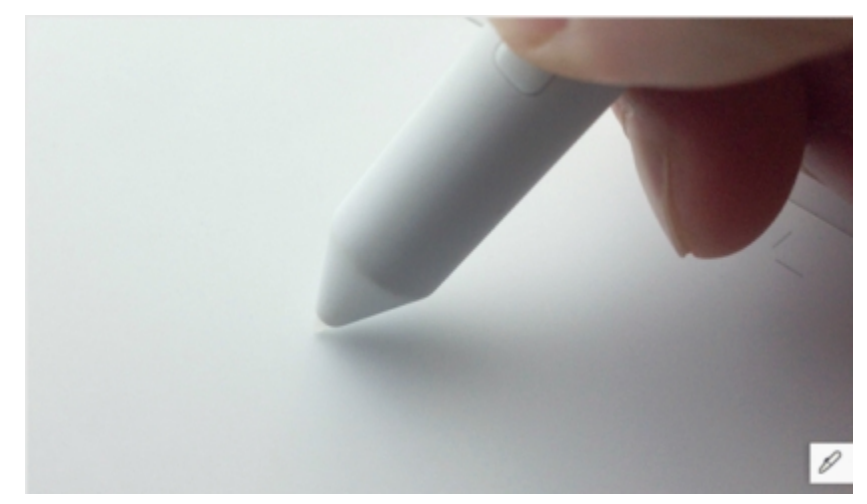

*Sie können nun Ihre Pinselstriche über den Druck und die Neigung Ihres RTS-kompatiblen Stifttablets oder Gerätes steuern.*

#### So wählen Sie eine Stifttablett-Schnittstelle

- 1 Klicken Sie auf Extras > Optionen.
- 2 Klicken Sie in der Kategorienliste Global auf die Option Stifteinstellungen.
- 3 Aktivieren Sie eine der folgenden Tablet-Optionen:
	- WinTab: Wird für Wacom-kompatible Stifttablets oder Geräte empfohlen
	- Real-Time Stylus: Wird für Stifttablets und Geräte empfohlen, die die RTS-Schnittfläche von Windows 7 oder von neueren Versionen verwenden.

# Corel DESIGNER 2017 V

# Formen zeichnen

In Corel DESIGNER können Sie Grundformen zeichnen, die Sie anschließend mit Spezialeffekten und durch Umformen ändern können.

Dieser Abschnitt enthält die folgenden Themen:

- ["Rechtecke und Quadrate zeichnen" \(Seite 193\)](#page-194-0)
- ["Zeichnen von Ellipsen, Kreisen, Bögen und Keilen" \(Seite 196\)](#page-197-0)
- ["Polygone und Sterne zeichnen" \(Seite 198\)](#page-199-0)
- ["Gitter zeichnen" \(Seite 199\)](#page-200-0)
- ["Vordefinierte Formen zeichnen" \(Seite 200\)](#page-201-0)
- ["Projizierte Formen zeichnen" \(Seite 200\)](#page-201-1)
- ["Mithilfe der Formerkennung zeichnen" \(Seite 203\)](#page-204-0)

#### <span id="page-194-0"></span>Rechtecke und Quadrate zeichnen

In Corel DESIGNER können Sie Rechtecke und Quadrate zeichnen. Um ein Rechteck oder Quadrat zu zeichnen, ziehen Sie den Mauszeiger bei aktiviertem Hilfsmittel 2-Punkt-Rechteck diagonal über die Zeichenfläche oder Sie geben über das Hilfsmittel 3-Punkt-Rechteck Breite und Höhe für das Rechteck an. Mit dem Hilfsmittel 3-Punkt-Rechteck können Sie Rechtecke schnell anhand eines festgelegten Winkels zeichnen.

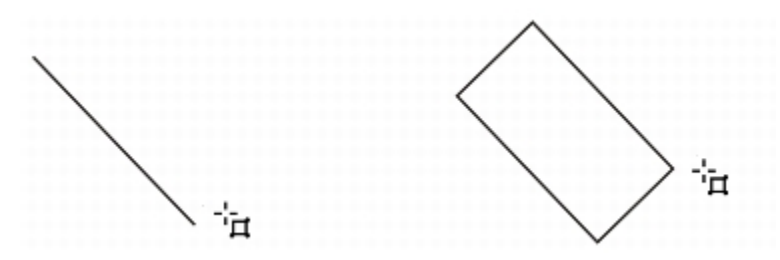

*Sie können ein 3-Punkt-Rechteck erstellen, indem Sie zunächst die Grundlinie und dann die Höhe zeichnen. Das sich daraus ergebende Rechteck ist abgewinkelt.*

Des Weiteren können Sie Rechtecke bzw. Quadrate mit abgerundeten, ausgekehlten oder abgefasten Ecken zeichnen. Sie können die Ecken einzeln oder alle zusammen bearbeiten. Darüber hinaus können Sie angeben, dass alle Ecken relativ zum Objekt skaliert werden. Außerdem können Sie die Standardgröße für Ecken beim Zeichnen von Rechtecken und Quadraten angeben.

#### Übersicht zu abgerundeten, ausgekehlten und abgefasten Ecken

Beim Abrunden entstehen abgerundete Ecken. Beim Auskehlen wird die Ecke mit einem Rand ersetzt, der eine gekrümmte Aussparung aufweist. Und beim Ausfasen schließlich wird die Ecke mit einem geraden Rand ersetzt, der auch als Abschrägung bezeichnet wird.

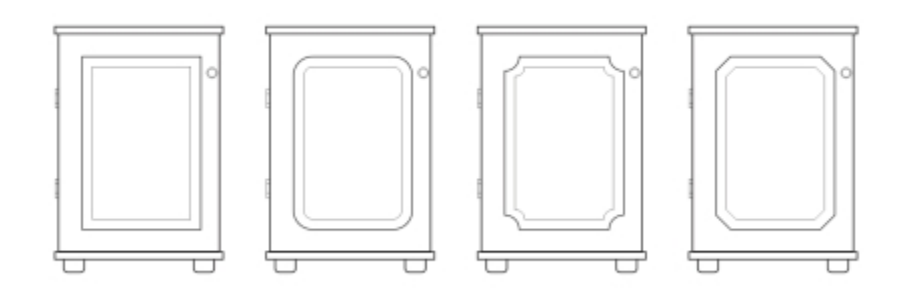

*Bei den Schranktüren wurden unterschiedliche Stile auf die Ecken angewandt. Von links nach rechts: Standardecken ohne Änderungen, ausgekehlte Ecken, abgerundete Ecken und abgefaste Ecken.*

Sie müssen die Größe der Ecken angeben, um Rechtecke bzw. Quadrate mit abgerundeten, ausgekehlten oder abgefasten Ecken zu zeichnen. Beim Abrunden oder Auskehlen von Ecken wird mit der Größe der Ecken der Radius der Ecken bestimmt. Der Radius wird vom Mittelpunkt der Kurve zu seiner äußeren Begrenzung gemessen. Mit höheren Werten für die Größe von Ecken werden stärker abgerundete bzw. tiefer ausgekehlte Ecken erstellt.

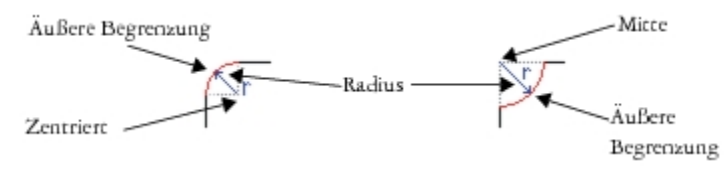

*Von links nach rechts: Radius einer abgerundeten und einer ausgekehlten Ecke.*

Der Wert für die Größe beim Abfasen einer Ecke stellt die Entfernung von der ursprünglichen Ecke zum Anfang der abgefasten Ecke dar. Mit größeren Werten wird eine längere abgefaste Ecke erstellt.

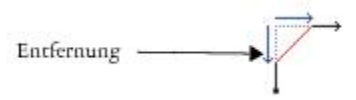

Weitere Informationen zum Ändern der Ecken von Kurvenobjekten wie Linien, Text oder Bitmaps finden Sie unter ["Ecken abrunden,](#page-237-0) [auskehlen und abfasen" auf Seite 236..](#page-237-0)

#### So zeichnen Sie Rechtecke oder Quadrate durch diagonales Ziehen

#### Aktion Vorgehensweise

Rechteck zeichnen Klicken Sie in der Hilfsmittelpalette auf das Hilfsmittel 2-Punkt-Rechteck  $\Box$ . Ziehen Sie im Zeichenfenster, bis das Rechteck die gewünschte Größe hat.

Aktion Vorgehensweise

Quadrat zeichnen Klicken Sie in der Hilfsmittelpalette auf das Hilfsmittel 2-Punkt-Rechteck  $\Box$ . Halten Sie die Strg-Taste gedrückt und ziehen Sie im Zeichenfenster, bis das Quadrat die gewünschte Größe hat.

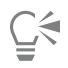

Sie können ein Rechteck vom Mittelpunkt nach außen zeichnen, indem Sie beim Ziehen die Umschalttaste gedrückt halten. Sie können ein Quadrat vom Mittelpunkt nach außen zeichnen, indem Sie beim Ziehen die Tasten Umschalt + Strg gedrückt halten.

#### So zeichnen Sie ein 3-Punkt-Rechteck

- 1 Klicken Sie in der Hilfsmittelpalette auf das Hilfsmittel 3-Punkt-Rechteck ...
- 2 Zeigen Sie im Zeichenfenster mit dem Mauszeiger auf den Punkt, an dem das Rechteck beginnen soll; zeichnen Sie die Breite, indem Sie den Mauszeiger ziehen und dann loslassen.
- 3 Verschieben Sie den Mauszeiger, um die Höhe festzulegen, und klicken Sie mit der Maustaste.

Um die Größe des Rechtecks anzupassen, geben Sie in der Änderungs-Symbolleiste in den Feldern für die Objektgröße die gewünschten Werte ein. Klicken Sie zum Öffnen der Änderungs-Symbolleiste auf Ansicht > Symbolleisten > Änderung.

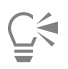

Um den von der Grundlinie ausgehenden Winkel auf vorgegebene Änderungsschritte, die so genannte Winkelschrittweite, zu beschränken, halten Sie beim Ziehen die Strg-Taste gedrückt. Weitere Informationen zum Ändern der Winkelschrittweite finden Sie unter ["So beschränken Sie ein Objekt beim Zeichnen oder Bearbeiten" auf Seite 132.](#page-133-0)

#### So zeichnen Sie Rechtecke bzw. Quadrate mit abgerundeten, ausgekehlten oder abgefasten Ecken

- 1 Klicken Sie auf ein Rechteck oder Quadrat.
- 2 Klicken Sie auf eine der folgenden Schaltflächen in der Eigenschaftsleiste:
	- Abgerundete Ecke  $\boxed{\cdot}$ : Erstellt eine abgerundete Ecke
	- Ausgekehlte Ecke  $\sum$ : Ersetzt eine Ecke mit einem Rand, der eine gekrümmte Aussparung aufweist.
	- Abgefaste Ecke  $\sum$ : Ersetzt eine Ecke mit einem geraden Rand.
- 3 Geben Sie in der Eigenschaftsleiste in den Feldern für den Eckenradius die gewünschten Werte ein.
- 4 Drücken Sie die Eingabetaste.

#### Außerdem können Sie

Gleiche Änderungen bei allen Ecken anwenden Van Ecken Sie in der Eigenschaftsleiste auf die Schaltfläche Ecken zusammen bearbeiten  $\blacksquare$ 

Skalieren von Ecken relativ zum Objekt deaktivieren Klicken Sie in der Eigenschaftsleiste auf die Schaltfläche Relative Eckenskalierung  $F_{\angle}$ 

Wenn Sie die Ecken eines Rechtecks oder Quadrats ändern und mit einer früheren Version von Corel DESIGNER speichern, wird die Form unter Umständen in Kurven konvertiert.

Č₹

Eŕ

Sie können auch die Ecken eines ausgewählten Rechtecks oder Quadrats ändern, indem Sie auf das Hilfsmittel Form  $\bullet$  klicken, auf eine Schaltfläche für die Option einer Ecke in der Eigenschaftsleiste klicken und dann einen Eckknoten zum Mittelpunkt der Form ziehen. Wenn Sie nur eine Ecke ändern möchten, halten Sie beim Ziehen die Strg-Taste gedrückt.

#### So geben Sie die Standardgröße für Ecken beim Zeichnen von Rechtecken und Quadraten an

- 1 Klicken Sie auf Extras > Optionen.
- 2 Doppelklicken Sie in der Liste der Kategorien Arbeitsbereich auf Hilfsmittelpalette.
- 3 Klicken Sie auf das Hilfsmittel Rechteck.
- 4 Geben Sie im Bereich Rechteck-Ecken Werte in den Feldern ein.

Darüber hinaus können Sie Folgendes tun:

Gleiche Änderungen bei allen Ecken anwenden Klicken Sie auf die Schaltfläche Ecken zusammen bearbeiten

Skalieren von Ecken relativ zum Objekt deaktivieren Klicken Sie auf die Schaltfläche Skalieren relativer Ecken

## <span id="page-197-0"></span>Zeichnen von Ellipsen, Kreisen, Bögen und Keilen

Sie können eine Ellipse durch diagonales Ziehen oder durch Festlegen von drei Punkten zeichnen. Kreise können ebenfalls durch Festlegen von drei Punkten sowie durch Festlegen des Mittelpunkts und eines Punkts auf dem Radius gezeichnet werden.

Außerdem können Sie eine Ellipse durch Konvertieren eines Kurvenobjekts zeichnen. Dafür muss das zu konvertierende Objekt eine erkennbar elliptische Form aufweisen. Weitere Informationen finden Sie unter ["Kurvenobjekte verwenden" auf Seite 205.](#page-206-0)

Das Zeichnen eines Bogens oder Keils (Kreisform) funktioniert auf ähnliche Weise wie das Zeichnen eines Kreises oder einer Ellipse, abgesehen davon, dass Sie die Linienendpunkte verschieben, um die Form zu erzeugen.

#### So zeichnen Sie eine Ellipse oder einen Kreis

• Klicken Sie auf die Schaltfläche Kreis-Hilfsmittel oder Ellipsen-Hilfsmittel und wählen Sie das gewünschte Hilfsmittel aus.

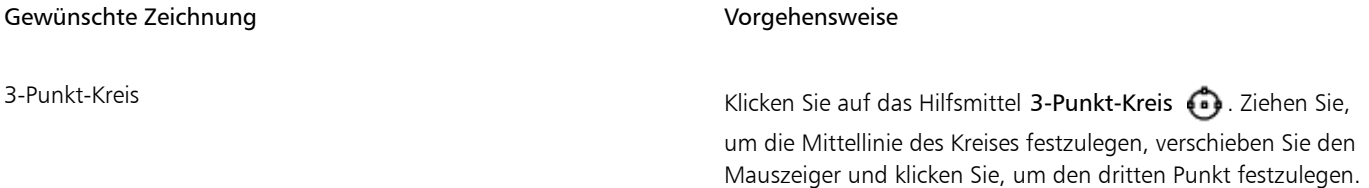

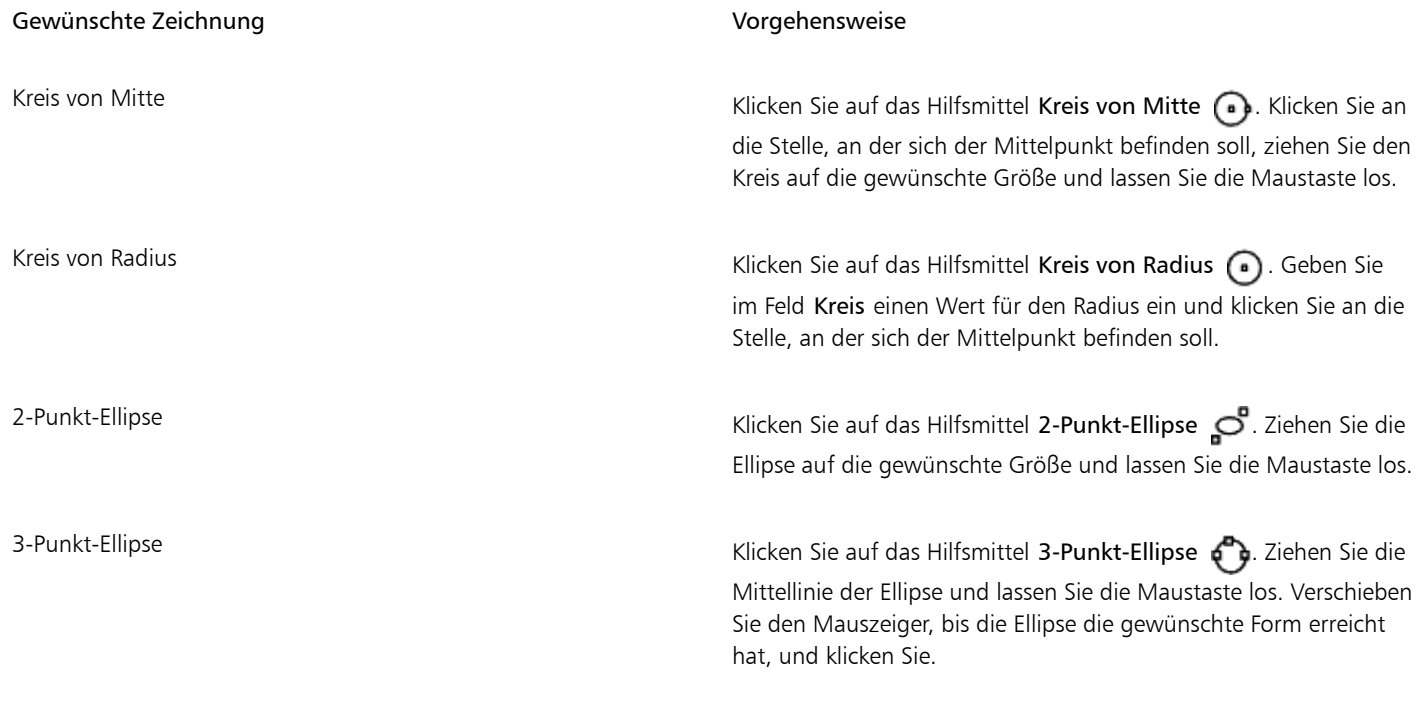

 $\subseteq\leq$ 

Wenn Sie beim Zeichnen eines Kreises die Taste zum Beschränken gedrückt halten, während Sie ziehen, wird die Form auf die aktuelle Winkelschrittweite beschränkt. Weitere Informationen finden Sie unter ["Beschränkungstasten verwenden " auf Seite 132](#page-133-1). Wenn Sie die Taste zum Beschränken beim Zeichnen einer Ellipse gedrückt halten, ist die Form auf eine Kreisform beschränkt.

Sie können eine Zwei-Punkt- oder Drei-Punkt-Ellipse vom Mittelpunkt nach außen ziehen, indem Sie die Strg-Taste beim Ziehen gedrückt halten (sofern die Taste zum Beschränken die Strg-Taste ist).

#### So zeichnen Sie einen Bogen oder Keil

• Klicken Sie auf die Schaltfläche Kreis-Hilfsmittel oder Ellipsen-Hilfsmittel und wählen Sie das gewünschte Hilfsmittel aus.

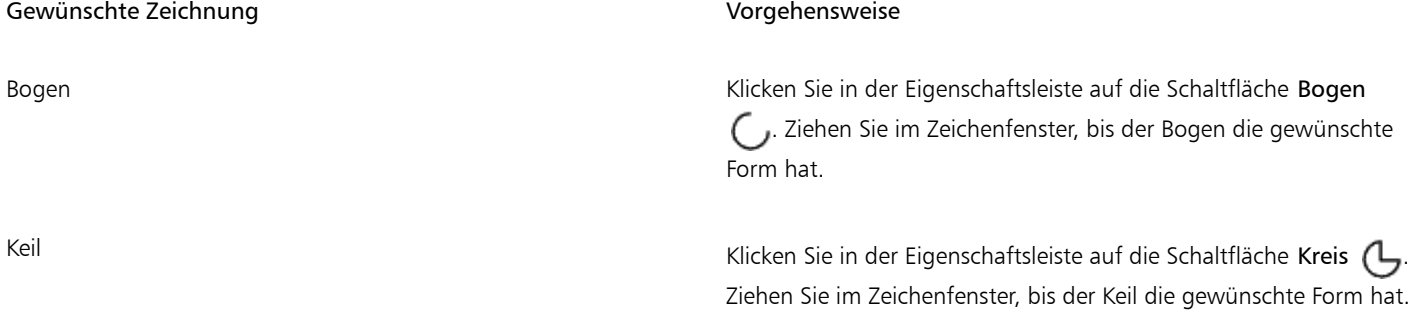

旨

Wenn Sie einen Bogen zeichnen, muss die Ellipse bzw. der Kreis über einen [Umriss](#page-826-0) verfügen.

 $\bar{\mathbb{C}}$ 

Sie können die Richtung eines ausgewählten Bogens oder Keils ändern, indem Sie in der Eigenschaftsleiste auf die Schaltfläche Geometrische Eigenschaften der und anschließend im Andockfenster Eigenschaften-Manager auf Richtung klicken.

## <span id="page-199-0"></span>Polygone und Sterne zeichnen

In Corel DESIGNER können Sie Polygone und zwei Arten von Sternen zeichnen: pfiffige und komplexe Sterne. Sie können Polygone und Sterne zeichnen und ihre Form verändern. Sie können beispielsweise ein Polygon in einen Stern konvertieren, indem Sie dessen [Knoten](#page-819-0) ziehen. Außerdem können Sie die Anzahl der Seiten eines Polygons ändern.

Pfiffige Sterne sind herkömmlich aussehende Sterne, die vollständig mit Farbe gefüllt werden können. Komplexe Sterne verfügen über sich schneidende Seiten und ergeben mit einer Füllung sehr originelle Formen.

Sie können auch eine vordefinierte Sternform zeichnen. Weitere Informationen finden Sie unter ["So zeichnen Sie vordefinierte Formen" auf](#page-201-2) [Seite 200.](#page-201-2)

#### So zeichnen Sie Polygone

- 1 Klicken Sie auf das Hilfsmittel Polygon von Mitte  $\overline{np}$ .
- 2 Zeigen Sie auf die Stelle, an der sich der Mittelpunkt befinden soll, und ziehen Sie im Zeichenfenster, bis das Polygon die gewünschte Größe erreicht hat.

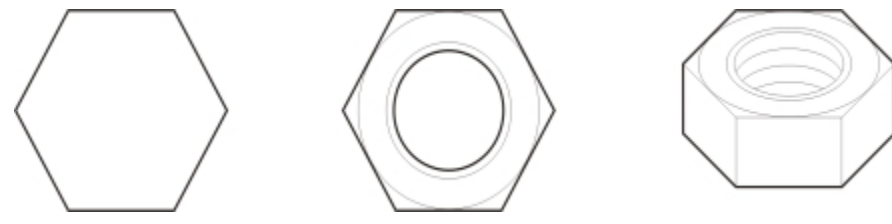

*Beispiel für die Verwendung eines Polygons zum Erstellen einer Schraubenmutter*

## ∑∕⊇

Sie können ein Polygon in einen Stern umwandeln, indem Sie das Polygon mit dem Hilfsmittel Form auswählen, an einer Seite auf einen [Knoten](#page-819-0) klicken und zur Mitte des Polygons hin ziehen.

#### So zeichnen Sie Sterne

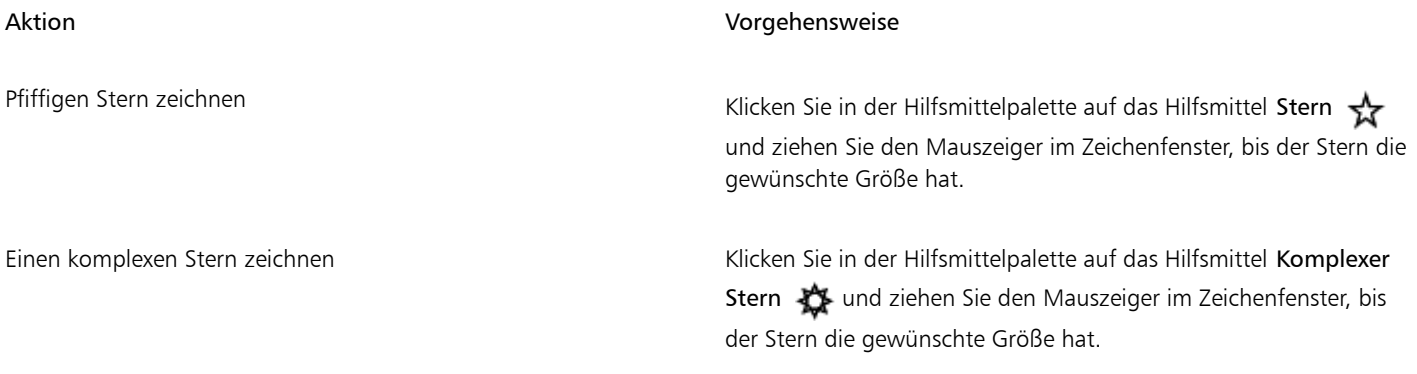

#### So formen Sie ein Polygon um

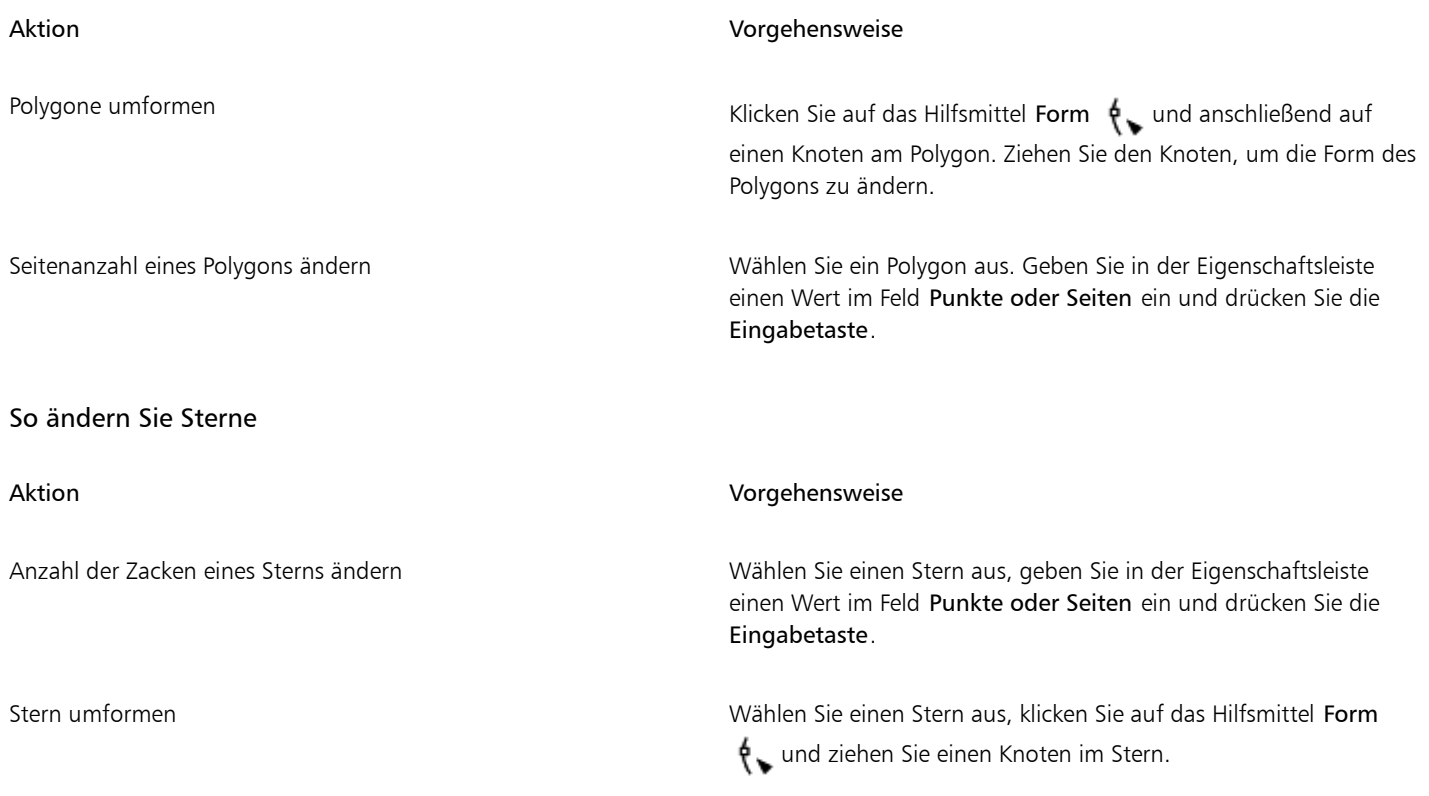

E

Wenn Sie einen pfiffigen Stern mit dem Hilfsmittel Form umformen, ist die Knotenbewegung beschränkt. Zudem können keine Knoten hinzugefügt oder gelöscht oder Liniensegmente in Kurven umgewandelt werden.

#### <span id="page-200-0"></span>Gitter zeichnen

Sie können ein Gitter zeichnen und die Anzahl der Zeilen und Spalten darin festlegen. Ein Gitter besteht aus einzelnen, zu einer Gruppe zusammengefassten Rechtecken.Die Gruppierung der Rechtecke kann aufgehoben werden.

#### So zeichnen Sie Gitter

1 Klicken Sie in der Hilfsmittelpalette auf die Schaltfläche Rechteck-Hilfsmittel und wählen Sie das Hilfsmittel Millimeterpapier **aus.** 

2 Geben Sie die gewünschten Werte in das Feld Spalten und Zeilen **in der Eigenschaftsleiste ein.** Geben Sie die gewünschaftsleiste ein.

3 Ziehen Sie die Maus diagonal über die Zeichenseite, um das Gitter zu zeichnen.

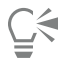

Wenn Sie das Gitter vom Mittelpunkt nach außen zeichnen möchten, halten Sie beim Ziehen die Umschalttaste gedrückt. Wenn Sie ein quadratisches Gitter zeichnen möchten, halten Sie beim Ziehen die Strg-Taste gedrückt; wenn das Gitter eine gleiche Anzahl von Spalten und Zeilen aufweist, sind auch die Zellen quadratisch.

#### So heben Sie die Gruppierung von Gittern auf

- 1 Wählen Sie das Gitter mit dem Hilfsmittel Auswahl  $\bullet$  aus.
- 2 Klicken Sie auf Objekt ▶ Gruppierung aufheben.

#### <span id="page-201-0"></span>Vordefinierte Formen zeichnen

Mit der Sammlung Pfiffige Formen können Sie vordefinierte Formen wie z. B. Grundformen, Pfeile und Sterne zeichnen. Grundformen, Pfeilformen und Sternformen verfügen über [Ziehpunkte,](#page-828-0) mit denen Sie das Erscheinungsbild verändern können.

Sie können Text innerhalb oder außerhalb der Form hinzufügen. So können Sie beispielsweise in einem Flussdiagrammsymbol eine Beschriftung hinzufügen.

#### <span id="page-201-2"></span>So zeichnen Sie vordefinierte Formen

- 1 Klicken Sie auf die Schaltfläche für die Hilfsmittel Pfiffige Formen und wählen Sie eines der folgenden Hilfsmittel aus:
	- Grundformen **Sn**
	- Pfeilformen  $\Sigma$
	- Flussdiagrammformen  $\hat{\chi}_{\mathbf{F}}$
	- Diverse Formen 四
	- Sprechblasen  $\Box$
- 2 Öffnen Sie in der Eigenschaftsleiste die Auswahl Pfiffige Formen und klicken Sie auf eine Form.
- 3 Ziehen Sie im Zeichenfenster, bis die Form die gewünschte Größe hat.

Pfiffige Formen können wie alle anderen Formen verändert werden.

#### So ändern Sie vordefinierte Formen

- 1 Wählen Sie eine Form mit einem [Ziehpunkt](#page-828-0) aus.
- 2 Ziehen Sie den Ziehpunkt, bis die Form das gewünschte Aussehen aufweist.

Rechtwinklige Dreiecks-, Explosions- und Flussdiagrammformen verfügen über keine Ziehpunkte.

#### So fügen Sie vordefinierten Formen Text hinzu

- 1 Klicken Sie auf das Hilfsmittel Text  $\bigwedge$ .
- 2 Zeigen Sie auf den Umriss einer Form, bis der Textcursor  $\lim_{n \to \infty}$  angezeigt wird, und klicken Sie.
- 3 Geben Sie Text in die Form ein und formatieren Sie diesen.

### <span id="page-201-1"></span>Projizierte Formen zeichnen

Sie können Formen von Gewinden, Formen von Bohrungen, Zylinder und Prismen in Projektionsansicht zeichnen. Diese Formen sind praktisch für die Gestaltung von Illustrationen von Schrauben, Muttern und Blindsteckmuttern.

Sie können die Länge und den Radius der projizierten Formen anpassen, indem Sie Werte festlegen oder im Zeichenfenster an den Steuerpunkten ziehen.

Bei den Formen von Gewinden und Bohrungen können Sie den Abstand vom ersten Gewindegang zum Anfang des Objekts und den Abstand vom letzten Gewindegang zum Ende des Objekts festlegen. Außerdem können Sie die Steigung bestimmen, also den Abstand in der Projektionsansicht von einem Gewindegang zum nächsten, oder die Anzahl der Gewindegänge pro Zoll festlegen.

Bei Prismen können Sie die Anzahl der Seiten der Grundflächen festlegen.

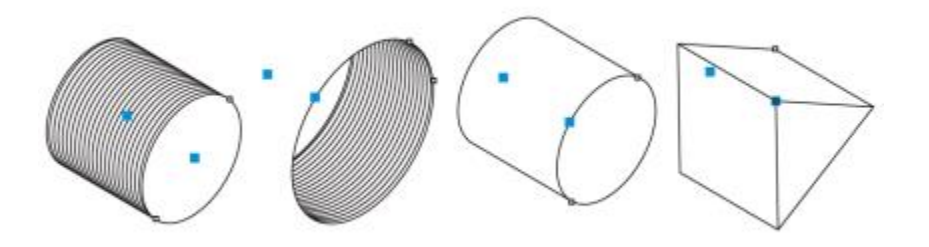

*Beispiele für projizierte Formen*

#### So zeichnen Sie eine projizierte Form

- 1 Klicken Sie auf eine der folgenden Schaltflächen:
	- Gewinde **国**
	- Bohrung
	- $Z$ ylinder  $\Box$
	- Prisma **[1**]
- 2 Ziehen Sie mit dem Mauszeiger im Zeichenfenster, um den Radius der Form festzulegen, verschieben Sie dann den Mauszeiger, um die Länge zu bestimmen, und klicken Sie.

#### So ändern Sie eine projizierte Form

- 1 Klicken Sie auf eine der folgenden Schaltflächen:
	- Gewinde **国** • Bohrung Zylinder  $\Box$
	- Prisma [1]

2 Klicken Sie auf die projizierte Form und führen Sie eine der folgenden Aufgaben durch:

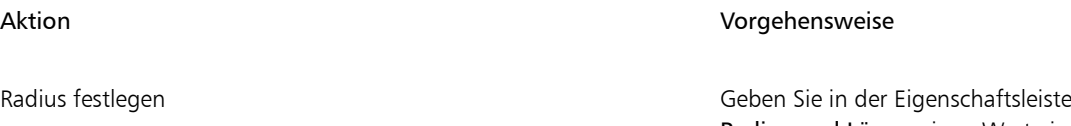

im oberen Bereich des Feldes Radius und Länge einen Wert ein.

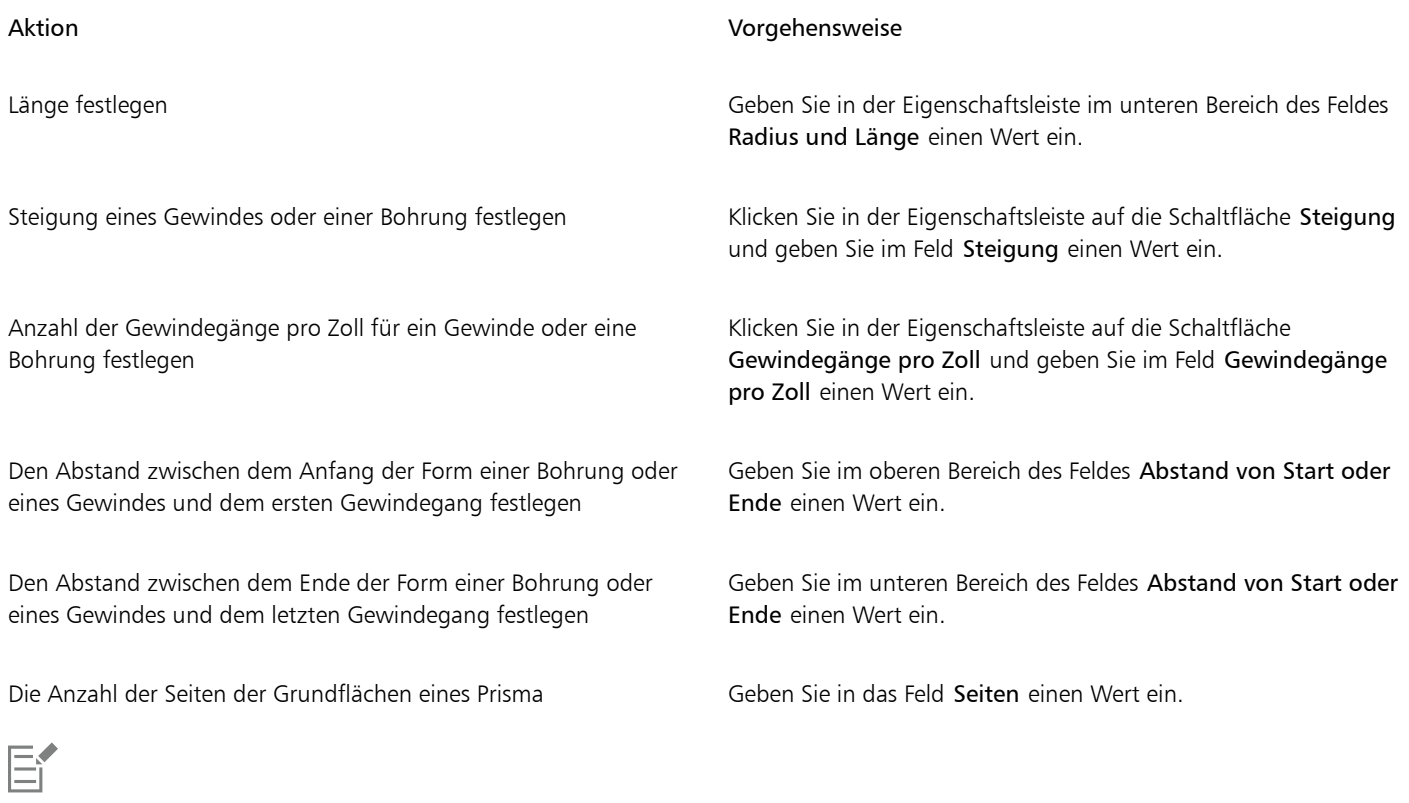

Die Werte für Radius, Länge und Abstand werden in der Projektionsansicht angewendet.

#### So passen Sie eine projizierte Form mithilfe der Steuerpunkte an

- 1 Klicken Sie mit einem Hilfsmittel für projizierte Formen auf die Form.
- 2 Führen Sie eine der folgenden Aufgaben durch:

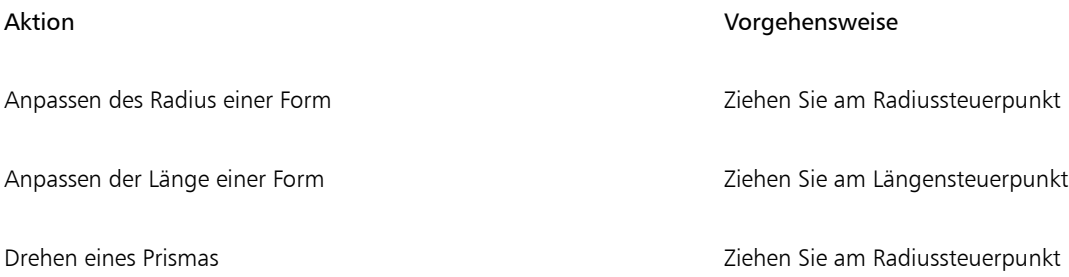

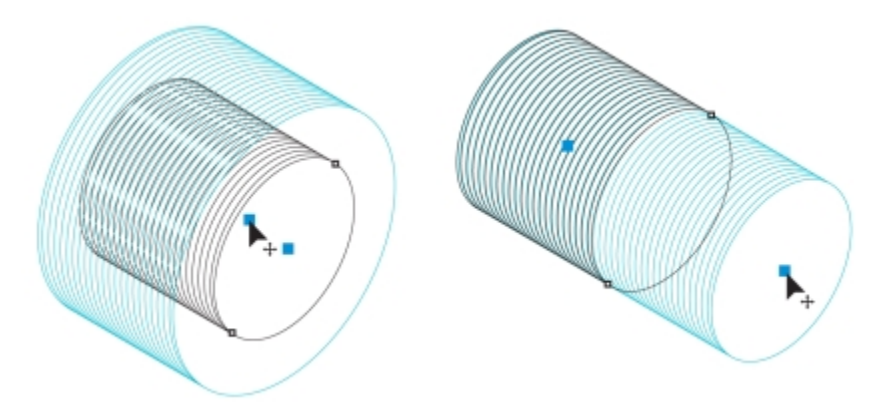

*Anpassen des Radius (links) und der Länge (rechts) einer Gewindeform mithilfe der Steuerpunkte*

### <span id="page-204-0"></span>Mithilfe der Formerkennung zeichnen

CorelDRAW ermöglicht das Zeichnen von Freihandstrichen, die erkannt und mit dem Hilfsmittel Formerkennung in Grundformen umgewandelt werden. Rechtecke und Ellipsen werden in programmeigene Corel DESIGNER-Objekte, Trapeze und Parallelogramme in "Pfiffige Formen" und Linien, Dreiecke, Quadrate, Rauten, Kreise und Pfeilsymbole in Kurvenobjekte umgewandelt. Objekte, die nicht in eine Form umgewandelt werden, werden geglättet. Die mit dem Hilfsmittel Formerkennung gezeichneten Objekte und Kurven können bearbeitet werden. Sie können die Stufe festlegen, ab der Corel DESIGNER Formen erkennt und sie in Objekte umwandelt. Darüber hinaus können Sie angeben, wie stark Kurven geglättet werden.

Sie geben die Zeit vor, die zwischen dem Zeichnen der Form und der Formerkennung verstreichen soll. Wenn Sie diese Zeit z.B. auf eine Sekunde festlegen und einen Kreis zeichnen, startet die Formerkennung eine Sekunde nach dem Zeichnen des Kreises und dem Loslassen der Maus.

Sie können während des Zeichnens auch Korrekturen ausführen. Es besteht zudem die Möglichkeit, die Stärke und den Stil der Linien einer mit dem Hilfsmittel Formerkennung gezeichneten Form zu ändern.

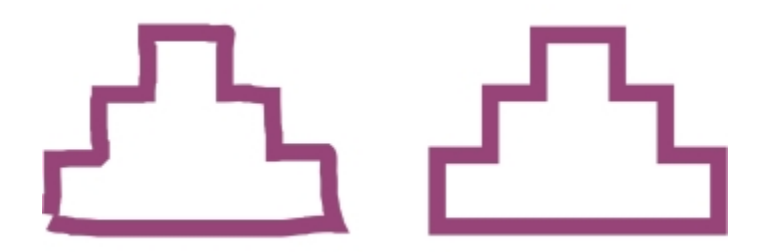

*Formen, die Sie mit dem Hilfsmittel Formerkennung erstellen, werden erkannt und geglättet.*

#### So zeichnen Sie eine Form oder Linie mit dem Hilfsmittel "Formerkennung"

- 1 Klicken Sie auf die Schaltfläche Kurven-Hilfsmittel und wählen Sie das Hilfsmittel Formerkennung  $\int \setminus$  aus.
- 2 Wählen Sie in der Eigenschaftsleiste im Listenfeld Formerkennungsstufe eine Erkennungsstufe aus.
- 3 Wählen Sie in der Eigenschaftsleiste im Listenfeld Glättungsstufe eine Glättungsstufe aus.
- 4 Zeichnen Sie im Zeichenfenster eine Form oder Linie.

#### So legen Sie eine zeitliche Verzögerung bei der Formerkennung fest

1 Klicken Sie auf Extras > Optionen.

- 2 Doppelklicken Sie in der Kategorieliste Arbeitsbereich auf Hilfsmittelpalette.
- 3 Klicken Sie auf das Hilfsmittel Formerkennung.
- 4 Ziehen Sie den Regler zum Festlegen der Verzögerung.

Der Regler wird in Schritten von 0,25 Sekunden verschoben; die maximale Verzögerung beträgt 2 Sekunden.

#### So nehmen Sie beim Zeichnen mit dem Hilfsmittel "Formerkennung" Korrekturen vor

• Halten Sie vor Ablauf der Verzögerung für die Formerkennung die Umschalttaste gedrückt und ziehen Sie mit der Maus über den zu löschenden Bereich. Lassen Sie die Umschalttaste los, um weiterzuzeichnen.

Sie müssen den Löschvorgang stets vom letzten gezeichneten Punkt bzw. der letzten gezeichneten Linie aus beginnen.

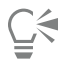

Wenn Sie eine Freihandform mit mehreren Kurven zeichnen, können Sie durch Drücken der Esc-Taste die zuletzt gezeichnete Kurve löschen.

#### So ändern Sie die Stärke des Umrisses eines mit dem Hilfsmittel , Formerkennung' gezeichneten Objekts

- 1 Klicken Sie auf die Schaltfläche Kurven-Hilfsmittel und wählen Sie das Hilfsmittel Formerkennung  $\prod$  aus.
- 2 Klicken Sie auf die Form.
- 3 Wählen Sie im Listenfeld Umrissbreite in der Eigenschaftsleiste eine Umrissbreite.

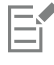

Wenn sich mit dem Hilfsmittel Formerkennung gezeichnete Linien überlappen, wird die Umrissstärke anhand des Durchschnittswerts bestimmt.

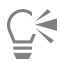

Sie können zudem den Linienstil einer mit dem Hilfsmittel Formerkennung gezeichneten Form ändern. Weitere Informationen finden Sie unter ["So legen Sie die Einstellungen für Linien und Umrisse fest" auf Seite 173.](#page-174-0)

# Corel DESIGNER 2017

# Objekte formen

In Corel DESIGNER können SieObjekte auf verschiedene Weise formen.

Dieser Abschnitt behandelt die folgenden Themen:

- ["Kurvenobjekte verwenden" \(Seite 205\)](#page-206-0)
- ["Knoten auswählen und verschieben" \(Seite 206\)](#page-207-0)
- ["Segmente bearbeiten" \(Seite 208\)](#page-209-0)
- ["Kurven verbinden" \(Seite 209\)](#page-210-0)
- ["Segmente kopieren und ausschneiden" \(Seite 211\)](#page-212-0)
- ["Knoten hinzufügen, entfernen, verbinden und ausrichten" \(Seite 211\)](#page-212-1)
- ["Verwendung von Knotentypen" \(Seite 213\)](#page-214-0)
- ["Knoten ändern" \(Seite 214\)](#page-215-0)
- ["Strecken von Kurvenobjekten unterbrechen" \(Seite 214\)](#page-215-1)
- ["Änderungen in Kurvenobjekten spiegeln" \(Seite 215\)](#page-216-0)
- ["Objekte verschmieren und verwischen" \(Seite 216\)](#page-217-0)
- ["Objekte aufrauen" \(Seite 219\)](#page-220-0)
- ["Objekte durch Heranziehen der Knoten an den Cursor oder durch Wegdrücken der Knoten vom Cursor umformen" \(Seite 221\)](#page-222-0)
- ["Verzerrungseffekte zuweisen" \(Seite 222\)](#page-223-0)
- ["Wirbeleffekte hinzufügen" \(Seite 224\)](#page-225-0)
- ["Objekte mittels Hüllen formen" \(Seite 225\)](#page-226-0)
- ["Objekte beschneiden und radieren" \(Seite 228\)](#page-229-0)
- ["Objekte teilen" \(Seite 232\)](#page-233-0)
- ["Objekte zuschneiden" \(Seite 234\)](#page-235-0)
- ["Ecken abrunden, auskehlen und abfasen" \(Seite 236\)](#page-237-0)
- ["Objekte verschmelzen und Schnittmengen bilden" \(Seite 238\)](#page-239-0)
- ["PowerClip-Objekte erstellen" \(Seite 239\)](#page-240-0)
- ["Optionen für Knoten, Bearbeitungspunkte und die Vorschau festlegen" \(Seite 245\)](#page-246-0)

#### <span id="page-206-0"></span>Kurvenobjekte verwenden

Auf einem Kurvenobjekt befinden sich Knoten und Steuerpunkte, mit deren Hilfe die Form des Objekts geändert werden kann. Kurvenobjekte können jede Form haben, einschließlich der Form gerader oder gekrümmter Linien. Die Knoten eines Objekts sind die kleinen Formen, die auf dem Objektumriss angezeigt werden. Die Linie zwischen zwei Knoten wird als Segment bezeichnet. Segmente können gerade

oder gekrümmt sein. Jeder Knoten verfügt für jedes gekrümmte Segment, das mit dem Knoten verbunden ist, über einen Steuerpunkt. Steuerpunkte helfen Ihnen beim Anpassen der Krümmung eines Segments.

In Corel DESIGNER erstellte Kurvenobjekte folgen eine[r Strecke,](#page-824-0) die ihnen ihre Form verleiht. Eine Strecke kann offen (z.B. eine Linie) oder geschlossen (z.B. eine Ellipse) sein und auch Unterstrecken enthalten. Weitere Informationen zu Strecken und Teilstrecken finden Sie unter ["Strecken von Kurvenobjekten unterbrechen" auf Seite 214.](#page-215-1)

Die meisten in eine Zeichnung eingefügten Objekte sind keine [Kurvenobjekte](#page-820-0), ausgenommen Spiralen sowie Freihand- und [Bézier-](#page-812-0)Linien. Wenn Sie die Form eines Objekts bzw. Textobjekts anpassen möchten, sollten Sie es daher in ein [Kurvenobjekt](#page-820-0) konvertieren.

Die Eigenschaften eines Kurvenobjekts werden im Andockfenster Eigenschaften-Manager angezeigt.

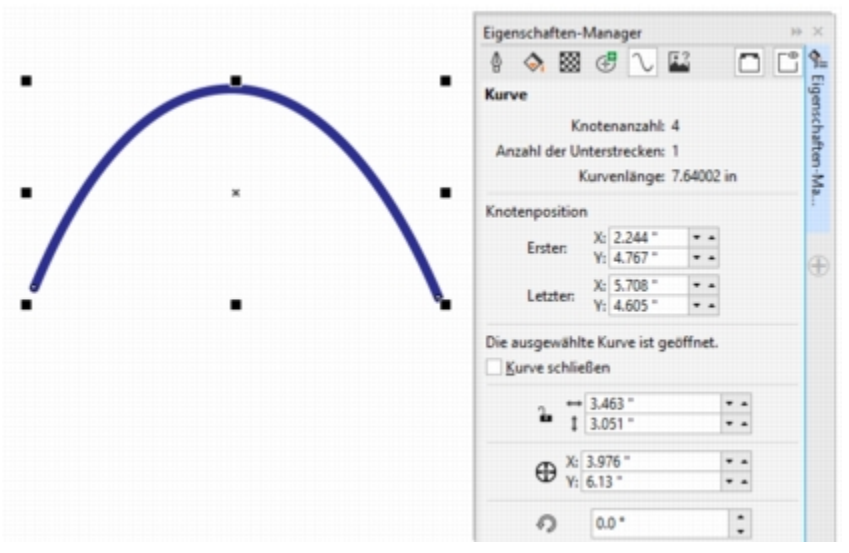

*Im Andockfenster 'Eigenschaften-Manager' werden Kurveneigenschaften wie die Anzahl der Knoten und Unterstrecken, die Länge sowie die Knotenposition angezeigt.*

#### So konvertieren Sie Objekte in Kurvenobjekte

- 1 Wählen Sie ein [Objekt](#page-821-0) aus.
- 2 Klicken Sie auf Objekt ▶ In Kurven konvertieren.

Sie können auch [Grafiktext](#page-817-0) in Kurven konvertieren, um einzelne Zeichen zu formen.

Bitmaps können nicht in Kurvenobjekte umgewandelt werden.

#### So zeigen Sie Kurveneigenschaften an

- 1 Wählen Sie das Kurvenobjekt aus.
- 2 Klicken Sie auf Fenster ▶ Eigenschaften-Manager.
- 3 Klicken Sie oben im Andockfenster Eigenschaften-Manager auf die Schaltfläche Kurve.

#### <span id="page-207-0"></span>Knoten auswählen und verschieben

Sie können einen einzelnen, mehrere oder alle Knoten eines Objekts auswählen. Durch Auswahl mehrerer Knoten können Sie verschiedene Teile des Objekts gleichzeitig formen. Sie können Knoten auch auswählen, indem Sie die gewünschten Knoten mit einem rechteckigen oder unregelmäßig geformten Markierungsrahmen umschließen. Die Auswahl mit einem Freihand-Markierungsrahmen ist nützlich, wenn Sie bestimmte Knoten in komplexen Kurven auswählen möchten.

Wenn ein Knoten auf einem Kurvensegment ausgewählt wird, werden Steuerpunkte angezeigt. Passen Sie die Form des Kurvensegments an, indem Sie die Knoten und Steuerpunkte verschieben.

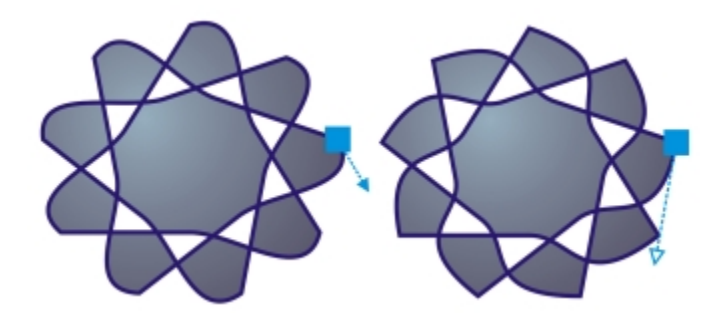

*Im Allgemeinen wird ein Steuerpunkt als blau gefüllte Pfeilspitze dargestellt (links). Wenn ein Steuerpunkt mit einem Knoten überlappt, wird der Steuerpunkt als nicht gefüllte blaue Pfeilspitze neben dem Knoten angezeigt (rechts).*

Sie können einen Knoten durch die Angabe seiner Koordinaten umpositionieren.

Das Hilfsmittel Form ist das Standardwerkzeug zum Verschieben von Knoten. Sie können jedoch auch eine Option aktivieren, um die Auswahl- bzw. Bézier-Tools zu verwenden.

#### So wählen Sie Knoten aus

- 1 Klicken Sie in der Hilfsmittelpalette auf das Hilfsmittel Form  $\phi$ .
- 2 Wählen Sie ein [Kurvenobjekt](#page-820-0) aus.
- 3 Klicken Sie auf einen [Knoten](#page-819-0).

## Darüber hinaus können Sie Folgendes tun: Mehrere Knoten mit einem Markierungsrahmen auswählen Wählen Sie in der Eigenschaftsleiste im Listenfeld Auswahlmodus die Option Rechteckig und ziehen Sie einen Rahmen um die gewünschten Knoten. Mehrere Knoten mit einem Freihand-Markierungsrahmen auswählen Wählen Sie in der Eigenschaftsleiste im Listenfeld Auswahlmodus die Option Freihand und ziehen Sie einen Rahmen um die gewünschten Knoten. Mehrere Knoten auswählen Halten Sie die Strg-Taste gedrückt und klicken Sie auf die einzelnen Knoten. Alle Knoten eines ausgewählten Kurvenobjekts auswählen Klicken Sie auf Bearbeiten ▶ Alles auswählen ▶ Knoten. Wählen Sie aufeinanderfolgende Knoten aus. Halten Sie die Umschalttaste gedrückt und klicken Sie zuerst auf den ersten und dann auf den letzten der auszuwählenden Knoten. Um die Richtung der Knotenauswahl zu ändern, klicken Sie bei gedrückter Umschalttaste.

Den Knoten auswählen, der auf einen ausgewählten Knoten folgt bzw. diesem voransteht

Drücken Sie die Tabulatortaste bzw. die Umschalttaste + die Tabulatortaste.

#### Darüber hinaus können Sie Folgendes tun:

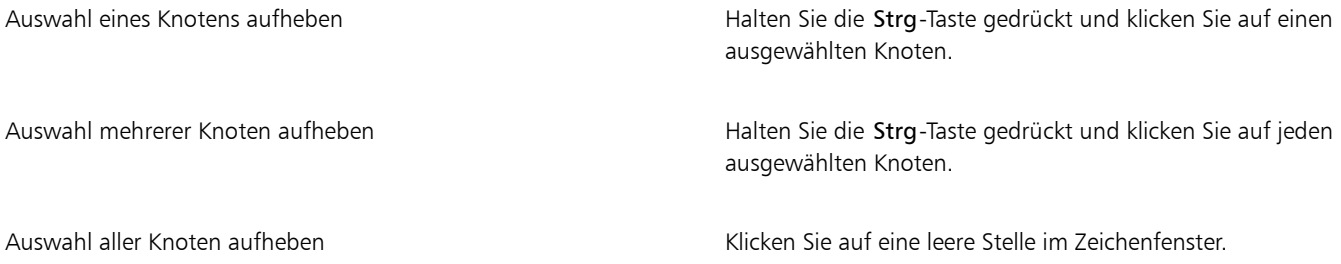

#### So verschieben Sie einen Knoten

- 1 Wählen Sie mit dem Hilfsmittel Form  $\phi$  ein Objekt aus.
- 2 Ziehen Sie den Knoten, bis die gewünschte Form angezeigt wird.

#### So geben Sie die Koordinatenwerte eines Knoten an

- 1 Klicken Sie auf das Hilfsmittel Form  $\phi$ .
- 2 Wählen Sie einen Knoten auf einem [Kurvenobjekt](#page-820-0) aus.
- 3 Klicken Sie auf Fenster ▶ Objektkoordinaten.
- 4 Klicken Sie auf die Schaltfläche Mehrpunkt-Kurve
- 5 Geben Sie in den Feldern X und Y Werte ein, um die exakte Position des Punktes entlang der x- und y-Lineale anzugeben.
- 6 Klicken Sie auf eine der folgenden Optionen:
	- Objekt erstellen: Fügt ein neues Kurvenobjekt ins Zeichenfenster ein.
	- Objekt ersetzen: Ersetzt das ausgewählte Kurvenobjekt durch ein neues Kurvenobjekt.

#### <span id="page-209-0"></span>Segmente bearbeiten

Sie können Kurvensegmente verschieben, um die Form eines Objekts zu ändern. Darüber hinaus können Sie die Glättung von Kurvensegmenten steuern.

Sie können die Richtung eines Kurvensegments ändern, indem Sie die Position seiner Anfangs- und Endknoten umkehren. Der Effekt ist nur sichtbar, wenn die Enden des Kurvensegments verschieden sind. Wenn dem Endknoten eines Kurvenobjekts beispielsweise eine Pfeilspitze zugewiesen ist, wird die Pfeilspitze beim Umkehren des Anfangs- und Endknotens an den Anfangsknoten verschoben.

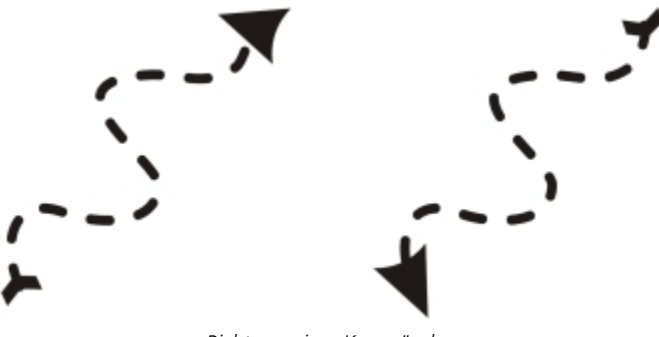

#### So ändern Sie den Inhalt von Segmenten eines Kurvenobjekts

- 1 Klicken Sie in der Hilfsmittelpalette auf das Hilfsmittel Form  $\leftarrow$
- 2 Klicken Sie auf ein [Kurvenobjekt](#page-820-0).
- 3 Führen Sie eine der folgenden Aufgaben durch:

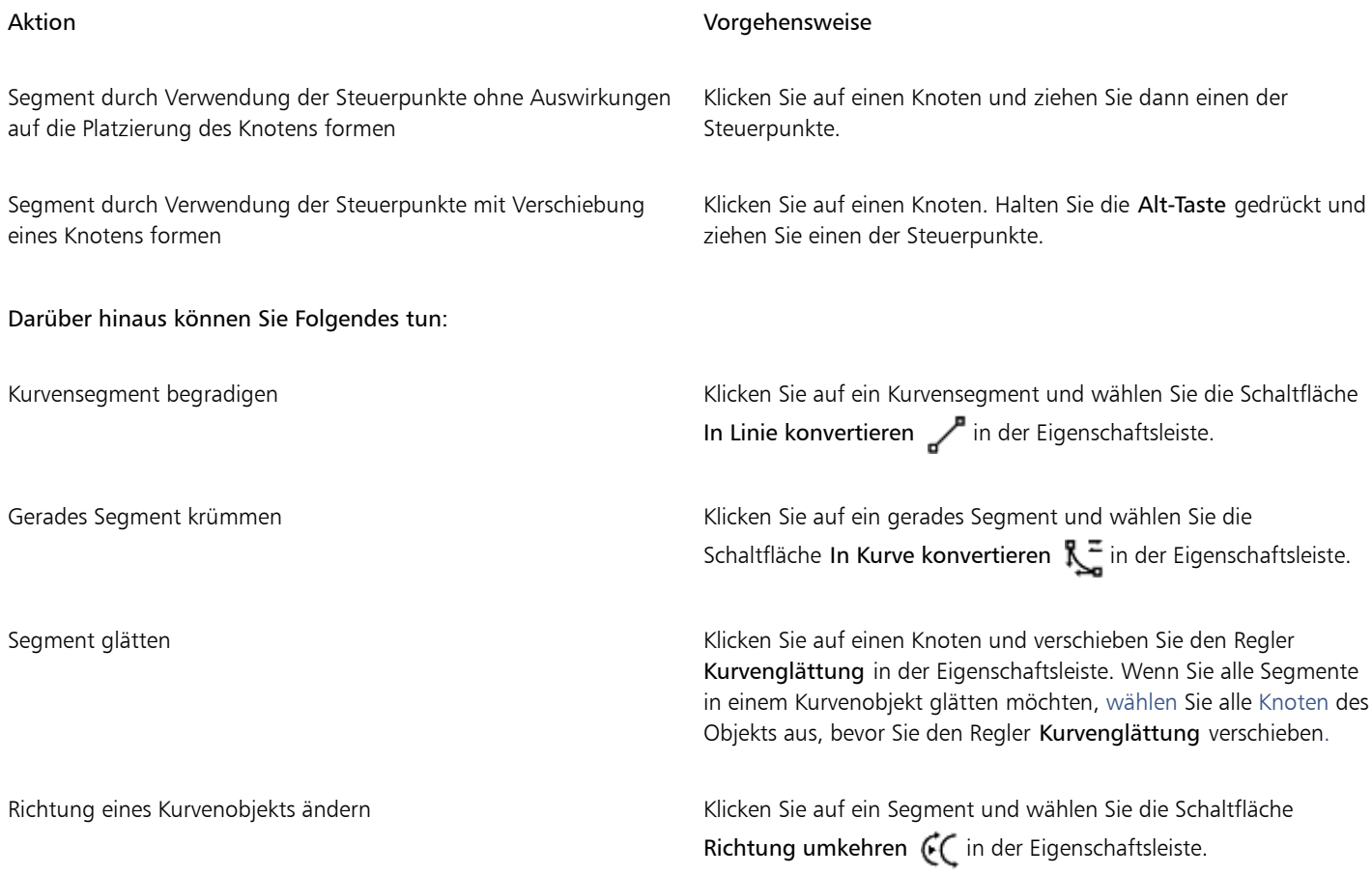

## <span id="page-210-0"></span>Kurven verbinden

Sie können Kurven und Liniensegmente verbinden, um komplexere Kurven und geschlossene Objekte zu bilden. Die Form der Verbindungslinien wird durch den von Ihnen gewählten Modus bestimmt: Erweitern, Abfasen, Abrunden oder Bézierkurve.

*Die Linien in der linken oberen Ecke werden mithilfe verschiedener Modi miteinander verbunden. Modi (von links nach rechts): Erweitern, Abfasen, Abrunden und Bézierkurve.*

Sie können auch die Abstandstoleranz festlegen. Das ist der Maximalabstand zwischen Endpunkten, die verbunden werden können. Wenn die Endpunkte weiter auseinander liegen, als die Abstandstoleranz vorschreibt, dann können diese nicht verbunden werden.

Wenn Sie Kurven verbinden, übernimmt die resultierende Kurve die Eigenschaften des zuletzt ausgewählten Objekts.

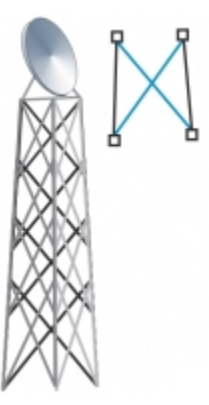

*Das Verbinden von Kurven und Liniensegmenten kann als Ausgangspunkt für eine komplexere Zeichnung dienen.*

#### So verbinden Sie Kurven

- 1 Halten Sie die Umschalttaste gedrückt und klicken Sie mit dem Hilfsmittel Auswahl  $\bullet$  auf jedes einzelne Objekt.
- 2 Klicken Sie auf Objekt ▶ Kurven verbinden.
- 3 Wählen Sie im Andockfenster Kurven verbinden einen der folgenden Modi aus dem Listenfeld aus:
	- Erweitern
	- Abfasen
	- Abrunden
	- Bézierkurve
- 4 Klicken Sie auf Zuweisen.

Wenn die Kurven nicht verbunden werden, müssen Sie die Abstandstoleranz erhöhen.

#### Darüber hinaus können Sie Folgendes tun:

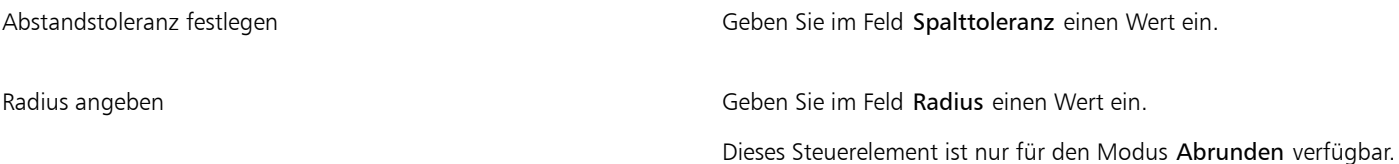

Sie können keine Innenpunkte, nur Endpunkte verbinden.

Wenn die zu verbindenden Endpunkte nicht über dieselben Koordinaten verfügen, werden die Endpunkte bis zu ihrem Schnittpunkt erweitert.

Er

Darüber hinaus können Sie in Objektgruppen [Unterstrecken](#page-827-1) verbinden.

Linien können auch mit einem [Markierungsrahmen](#page-811-0) ausgewählt werden. Wenn Sie die Linien mit einem Markierungsrahmen auswählen, werden die Eigenschaften des obersten Objekts in der Ebene übernommen. Um herauszufinden, welches das unterste Objekt ist, öffnen Sie das Andockfenster Objekt-Manager, indem Sie auf Fenster ▶ Objekt-Manager klicken.

#### <span id="page-212-0"></span>Segmente kopieren und ausschneiden

Sie können Kurvensegmente kopieren und ausschneiden und dann als Objekte einfügen. Dies vereinfacht das Extrahieren von Teilstrecken oder das Erstellen nebeneinander liegender Formen mit ähnlichem Umriss.

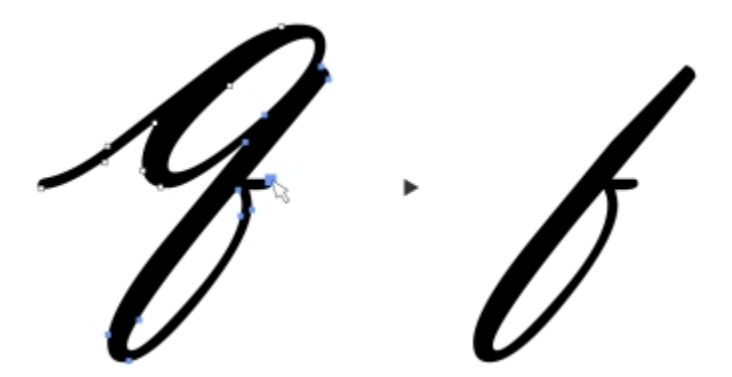

*Ein Kurvensegment wurde kopiert (links) und dann als Objekt eingefügt (rechts).*

#### So kopieren Sie ein Kurvensegment oder schneiden es aus

- 1 Wählen Sie das Kurvenobjekt aus.
- 2 Wählen Sie mit dem Hilfsmittel Form  $\phi$  die Knoten auf einem Kurvensegment aus und drücken Sie dann eine der folgenden Tastenkombinationen:
	- Strg + C, um das Kurvensegment zu kopieren
	- Strg + X, um das Kurvensegment auszuschneiden
	- Strg + D, um ein leicht versetztes Duplikat des Kurvensegments zu erstellen

Um das Kurvensegment einzufügen, drücken Sie Strg + V.

#### <span id="page-212-1"></span>Knoten hinzufügen, entfernen, verbinden und ausrichten

Durch das Hinzufügen von Knoten erhöhen Sie die Anzahl an Segmenten, wodurch Sie eine bessere Kontrolle über die Form eines Objekts gewinnen. Darüber hinaus können Sie ausgewählte Knoten entfernen, um die Form eines Objekts zu vereinfachen.

Kurvenobjekte, die zu viele Knoten enthalten, sind nicht einfach zu bearbeiten und lassen sich schwer auf Geräten wie Vinyl-Schneidern, Plottern und drehbaren Gravurgeräten ausgeben. Es ist möglich, die Anzahl der Knoten in einem Kurvenobjekt automatisch zu verringern. Beim Reduzieren der Knotenanzahl werden überlappende Knoten entfernt und das Kurvenobjekt geglättet. Diese Funktion ist besonders nützlich, wenn Sie die Anzahl der Knoten in Objekten, die aus anderen Anwendungen importiert wurden, verringern möchten.

#### So können Sie Knoten hinzufügen oder entfernen

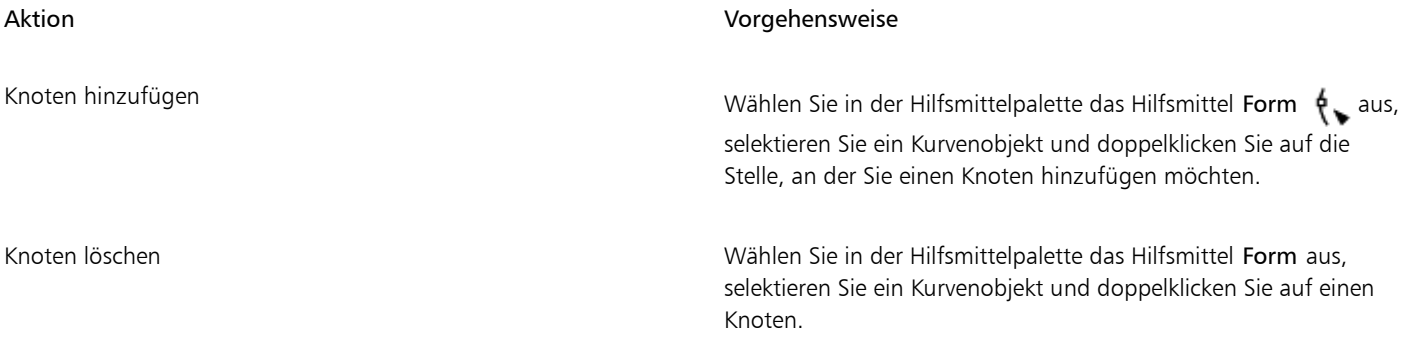

#### So verringern Sie die Knotenanzahl in einem Kurvenobjekt

- 1 Klicken Sie in der Hilfsmittelpalette auf das Hilfsmittel Form  $\phi$ .
- 2 Klicken Sie auf ein Kurvenobjekt und führen Sie einen der folgenden Schritte aus:
	- Soll die Anzahl der Knoten im gesamten Objekt verringert werden, klicken Sie in der Eigenschaftsleiste auf die Schaltfläche Alle Knoten auswählen .<mark>B</mark>u.
	- Um die Knotenanzahl in einem Teil eines Kurvenobjekts zu verringern, wählen Sie den betreffenden Bereich mit einem Markierungsrahmen aus.
- 3 Führen Sie einen der folgenden Schritte aus:
	- Klicken Sie in der Eigenschaftsleiste auf Knoten reduzieren, damit überlappende und redundante Knoten automatisch entfernt werden.
	- Verschieben Sie den Regler Kurvenglättung, um die zu entfernende Anzahl von Knoten festzulegen. Wenn Sie zu viele Knoten entfernen, ändert sich unter Umständen die Form des Kurvenobjekts.

#### So verbinden Sie die Endknoten einer einzelnen Unterstrecke

- Klicken Sie in der Hilfsmittelpalette auf das Hilfsmittel Form  $\phi$ .
- 2 Klicken Sie auf eine [Unterstrecke.](#page-827-1)
- 3 Klicken Sie in der Eigenschaftsleiste auf die Schaltfläche Kurve schließen ...

## ⊆≼

Sie können mehrere Unterstrecken in einem Objekt schließen, indem Sie auf Objekt ▶ Kurven verbinden klicken und die gewünschten Einstellungen im Andockfenster Kurven verbinden auswählen. Weitere Informationen finden Sie unter ["Kurven](#page-210-0) [verbinden" auf Seite 209.](#page-210-0)

#### So verbinden Sie die Knoten mehrerer Unterstrecken

- 1 Klicken Sie in der Hilfsmittelpalette auf das Hilfsmittel Form  $\phi$ .
- 2 Halten Sie die Umschalttaste gedrückt und klicken Sie in jeder [Unterstrecke](#page-827-1) auf einen [Knoten.](#page-819-0)
- 3 Klicken Sie in der Eigenschaftsleiste auf die Schaltfläche Kurve zum Schließen verlängern  $\begin{bmatrix} 0 & 0 \\ 0 & 0 \end{bmatrix}$

Er

Um Knoten in unterschiedlichen Unterstrecken zu verbinden, müssen Sie diese zunächst zu einem einzelnen [Kurvenobjekt](#page-820-0) kombinieren. Anschließend können Sie die Endknoten der neuen Unterstrecken verbinden. Weitere Informationen zum Kombinieren von Objekten finden Sie unter ["Objekte kombinieren" auf Seite 278.](#page-279-0)

#### So richten Sie Knoten aus

- 1 Klicken Sie in der Hilfsmittelpalette auf das Hilfsmittel Form  $\phi$ .
- 2 Wählen Sie ein [Kurvenobjekt](#page-820-0) aus.
- 3 Wählen Sie die [Knoten](#page-819-0) aus, die Sie ausrichten möchten.
- 4 Klicken Sie auf die Schaltfläche Ausrichten **in der Eigenschaftsleiste.**
- 5 Aktivieren Sie im Dialogfeld Knoten ausrichten die gewünschten Ausrichtungsoptionen.

#### <span id="page-214-0"></span>Verwendung von Knotentypen

Sie können einen von drei Knotentypen für die Knoten auf einem Kurvenobjekt festlegen: spitz, glatt und symmetrisch. Die Steuerpunkte verhalten sich bei den einzelnen Knotentypen unterschiedlich.

Mit spitzen Knoten können Sie scharfe Übergänge in einem Kurvenobjekt erzeugen, beispielsweise Ecken und spitze Winkel. Sie können die Steuerpunkte eines spitzen Knotens unabhängig voneinander verschieben, um z. B. nur die Linie auf der einen Seite des Knotens zu ändern.

Bei glatten Knoten nehmen die Linien, die durch den Knoten verlaufen, die Form einer Kurve an und erzeugen so weiche Übergänge zwischen den Liniensegmenten. Die Steuerpunkte eines glatten Knotens liegen stets direkt gegenüber voneinander, sie können jedoch unterschiedlich weit vom Knoten entfernt sein.

Symmetrische Knoten verhalten sich ähnlich wie glatte Knoten. Sie sorgen für einen weichen Übergang zwischen Liniensegmenten und geben den Linien beiderseits eines Knotens die gleiche Krümmung. Die Steuerpunkte symmetrischer Knoten befinden sich direkt gegenüber voneinander und in gleicher Entfernung vom Knoten.

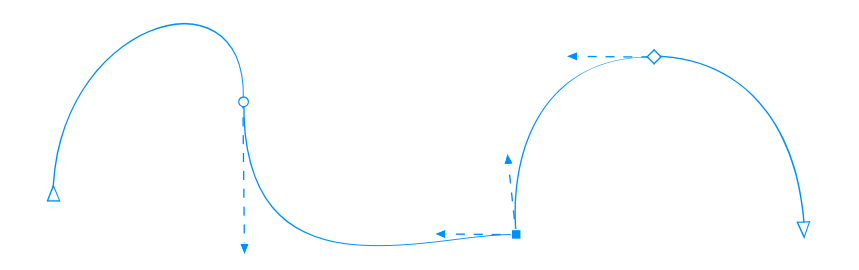

*Jeder Knotentyp wird in einer unterschiedlichen Form angezeigt: glatte Knoten als Kreise, spitze Knoten als Quadrate und symmetrische Knoten als Rauten.*

#### So formen Sie ein Kurvenobjekt mit spitzen, glatten oder symmetrischen Knoten

- 1 Klicken Sie in der Hilfsmittelpalette auf das Hilfsmittel Form  $\phi$ .
- 2 Klicken Sie auf einen [Knoten](#page-819-0).
- 3 Klicken Sie in der Eigenschaftsleiste auf eine der folgenden Schaltflächen:
	- Spitzer Knoten K
- Glatter Knoten
- Symmetrischer Knoten
- 4 Ziehen Sie die Steuerpunkte des Knotens.

# ⊆≼

Sie können einem Knoten auch über Tastaturbefehle einen anderen Typ zuweisen: Um einen glatten Knoten in einen spitzen Knoten oder einen spitzen in einen glatten Knoten zu konvertieren, klicken Sie mit dem Hilfsmittel Form auf den Knoten und drücken die Taste C. Um einen symmetrischen Knoten in einen glatten Knoten oder einen glatten in einen symmetrischen Knoten zu konvertieren, klicken Sie mit dem Hilfsmittel Form auf den Knoten und drücken die Taste S.

### <span id="page-215-0"></span>Knoten ändern

Objekte können durch Dehnen, Skalieren, Drehen und Neigen der Knoten geformt werden. So lassen sich z. B. die Eckknoten eines Kurvenobjekts so skalieren, dass das Kurvenobjekt proportional vergrößert wird. Kurvenobjekte oder Teile davon können zudem links- bzw. rechtsläufig gedreht werden.

#### So dehnen, skalieren, drehen bzw. neigen Sie Knoten

- 1 Klicken Sie in der Hilfsmittelpalette auf das Hilfsmittel Form  $\phi$ .
- 2 Wählen Sie ein [Kurvenobjekt](#page-820-0) aus.
- 3 Wählen Sie die [Knoten](#page-819-0) entlang der Kurve aus, die geändert werden sollen.
- 4 Klicken Sie in der Eigenschaftsleiste auf eine der folgenden Schaltflächen:
	- Knoten dehnen oder skalieren  $\mathbb{H}_+$
	- Knoten drehen oder neigen  $\widehat{\odot}$
- 5 Ziehen Sie einen Satz Bearbeitungspunkte, um die Knoten zu ändern.

### <span id="page-215-1"></span>Strecken von Kurvenobjekten unterbrechen

Sie können den Pfad eines Kurvenobjekts unterbrechen.

#### Strecken

Strecken zeigen den Umriss der Form eines [Objekts](#page-821-0) und sind häufig als ein oder mehrere Linien- bzw. Kurvensegmente sichtbar. Sie können Liniensegmente voneinander trennen und so Unterstrecken bilden. Unterstrecken sind zwar nicht verbunden, bleiben jedoch Bestandteil der definierenden Strecke des Ausgangsobjekts. Sie können eine Unterstrecke jedoch herauslösen und so zwei separate Objekte erzeugen, nämlich die herausgelöste Unterstrecke und das Objekt, aus dem sie gelöst wurde.

#### Unterstrecken

Unterstrecken sind die grundlegenden Kurven und Formen, aus denen ein einzelnes [Kurvenobjekt](#page-820-0) erstellt wird. So wird häufig ein einzelnes Kurvenobjekt mit Unterstrecken erstellt, wenn Text in Kurven konvertiert wird. Der Buchstabe "O" ist beispielsweise aus zwei Ellipsen aufgebaut: Die äußere Ellipse entspricht der äußeren Form des Buchstabens und die innere Ellipse des "Lochs" in der Mitte. Die Ellipsen sind Unterstrecken, die das Kurvenobjekt "O" bilden.Sie erstellen beispielsweise Objekte mit Unterstrecken, damit Sie Objekte mit Löchern erzeugen können. In dem folgenden Beispiel können Objekte unter dem Buchstaben "O" durchscheinen.
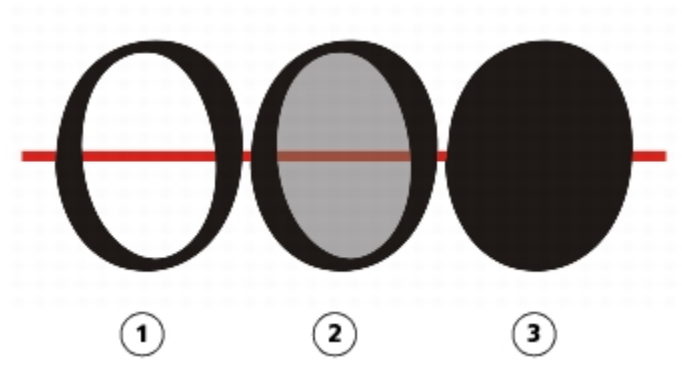

*1) Der Buchstabe "O" wird in Kurven konvertiert. 2) Als Unterstrecken entstehen hierbei die äußere Ellipse, die die Form des Buchstabens definiert, und die innere Ellipse (grau) als Definition für das Loch. 3) Zum Vergleich:Die schwarze Ellipse besteht aus einem einzelnen Pfad, kann also kein "Loch" aufweisen.*

#### So unterbrechen Sie Pfade

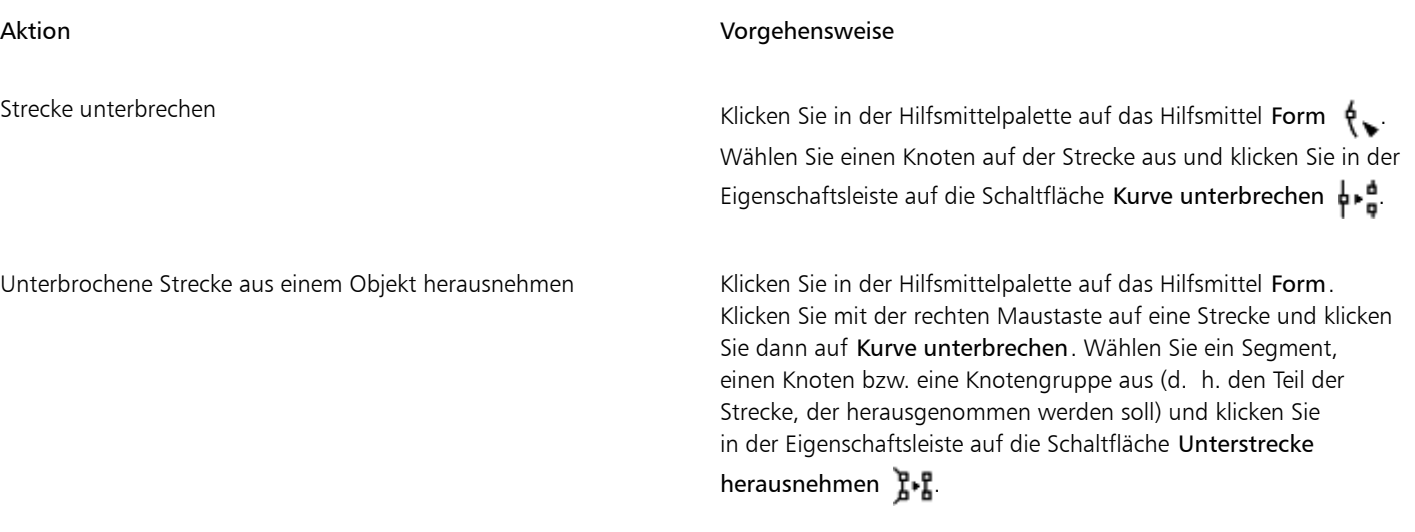

Wenn Sie eine Strecke in einem Kurvenobjekt unterbrechen, bleiben die verbleibenden Unterstrecken dennoch bei dem Objekt. Wenn Sie eine Strecke aus einem Objekt herausnehmen, erstellen Sie zwei separate Objekte.

### Änderungen in Kurvenobjekten spiegeln

Wenn Sie Änderungen in Kurvenobjekten mithilfe des Knoten-spiegeln-Modus spiegeln, bearbeiten Sie [Knoten](#page-819-0) und wenden diese Änderungen in gespiegelter Form auf andere Knoten an. Sie können einen Knoten beispielsweise nach rechts verschieben: Der zugehörige andere Knoten wird dann um den gleichen Abstand nach links verschoben. Diese Funktion ist praktisch, wenn Sie ein Kurvenobjekt bilden und die Änderungen auf der linken, rechten, oberen oder unteren Seite des Objekts spiegeln möchten.

Um Änderungen zu spiegeln, müssen Sie zwei Kurvenobjekte auswählen, von denen eines durch Spiegelung des anderen erstellt wurde.Oder Sie wählen ein symmetrisches Objekt aus. Weitere Informationen zum Spiegeln von Objekten finden Sie unter ["Objekte spiegeln" auf Seite](#page-272-0) [271.](#page-272-0) Als Nächstes bestimmen Sie, ob die Änderungen horizontal (entlang einer vertikalen Symmetrielinie) bzw. vertikal (entlang einer horizontalen Symmetrielinie) gespiegelt werden. Abschließend müssen Sie die Gegenknoten auswählen, damit die Änderungen an den ausgewählten Objekten gespiegelt werden können.

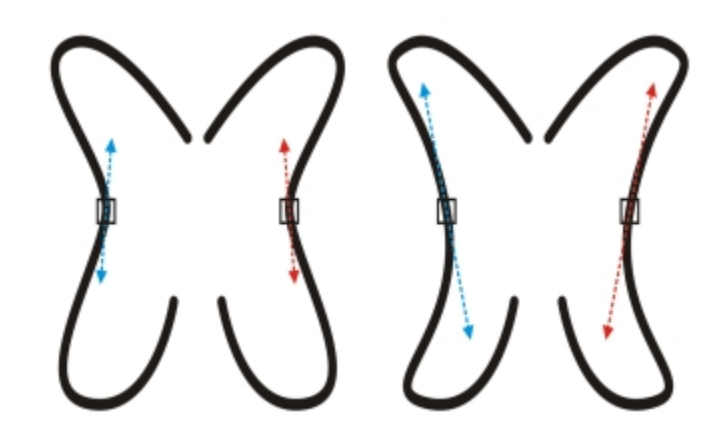

*Links: Zwei zusammengehörige Knoten wurden in gespiegelten Kurvenobjekten ausgewählt. Rechts: Wenn Sie die blauen Steuerpunkte bewegen, werden die Änderungen auch an den zugehörigen Steuerpunkten (rot) übernommen.*

#### So spiegeln Sie Änderungen in Kurvenobjekten

- 1 Wählen Sie mit dem Hilfsmittel Auswahl gespiegelte Kurvenobjekte oder ein symmetrisches Kurvenobjekt aus.
- 2 Klicken Sie auf das Hilfsmittel Form  $\phi$
- 3 Klicken Sie in der Eigenschaftsleiste auf eine der folgenden Optionen:
	- Knoten horizontal spiegeln  $\bullet$ : Zum Bearbeiten von Gegenknoten in Objekten, die horizontal gespiegelt wurden.
	- Knoten vertikal spiegeln ........... Zum Bearbeiten von Gegenknoten in Objekten, die vertikal gespiegelt wurden.
- 4 Halten Sie die Umschalttaste gedrückt und wählen Sie die gewünschten [Gegenknoten](#page-819-0) links und rechts bzw. oben und unten aus.
- 5 Bearbeiten Sie die Knoten auf der einen Seite.

Die Änderungen werden in gespiegelter Form für die Gegenknoten auf der anderen Seite übernommen.

### C₹

Um mehrere [Objekte](#page-821-0) mit dem Modus 'Knoten spiegeln' zu formen, klicken Sie auf das erste Objekt und ziehen Sie, um Knoten auszuwählen; oder halten Sie die Umschalttaste gedrückt und klicken im ersten Objekt auf jeden Knoten. Halten Sie dann die Umschalttaste gedrückt, klicken Sie auf das zweite Objekt und ziehen Sie zum Auswählen von Knoten, oder halten Sie die Umschalttaste gedrückt und klicken Sie im zweiten Objekt auf jeden einzelnen Knoten.

#### Objekte verschmieren und verwischen

Durch Verwischen und Verschmieren können Sie [Objekte](#page-821-0) umformen, indem Sie Verlängerungen ziehen oder Einbuchtungen entlang des Umrisses einfügen. Die beim Ziehen mit dem Hilfsmittel Verwischen erstellten Verlängerungen und Einbuchtungen ähneln Strichen, die sich etwas in der Breite unterscheiden. Beim Verschmieren haben die mit dem Hilfsmittel Verschmieren gezogenen Verlängerungen und Einbuchtungen eher fließende Formen, die beim Ziehen immer schmaler werden.

#### Objekte verwischen

Dabei können Sie den Bereich und die Form der Verzerrung wahlweise mit dem Grafiktablettstift oder mit der Maus steuern.

Der Verwischungseffekt reagiert sowohl auf den Drehwinkel als auch auf den Neigungswinkel des Grafiktablettstifts. Wenn Sie den Stift drehen, ändert sich der Winkel des Verwischungseffekts; wenn Sie den Stift neigen, wird die Pinselspitze abgeflacht und die Form der Verwischung ändert sich. Wenn Sie mit der Maus arbeiten, können Sie den Drehwinkel und die Neigung des Stiftes simulieren, indem Sie entsprechende Werte eingeben. Der Drehwinkel beträgt standardmäßig 0°; durch höhere Werte bis 359° können Sie den Winkel des Pinselstrichs anpassen. Der Neigungswinkel beträgt standardmäßig 90°; durch niedrigere Werte bis 15° können Sie die Pinselspitze abflachen und dadurch die Verwischungsform ändern.

Wenn Sie mit einem Grafiktablett arbeiten, reagiert der Verwischungseffekt auch auf Druckänderungen.Wenn Sie den Stift fester aufdrücken, wird die Verwischung allmählich breiter, wenn Sie den Stift weniger fest aufdrücken, wird die Verwischung allmählich schmaler. Wenn Sie mit der Maus arbeiten oder die Breite der Verwischung nicht direkt durch den Stiftdruck beeinflussen möchten, können Sie die gewünschten Werte eingeben und so den Aufdruck durch den Grafiktablettstift simulieren. Wenn Sie einen negativen Wert bis -10 eingeben, wird die Verzerrung allmählich schmaler. Wenn Sie den Wert 0 eingeben, bleibt die Strichbreite gleich. Wenn Sie einen positiven Wert bis 10 eingeben, wird die Verzerrung allmählich breiter.

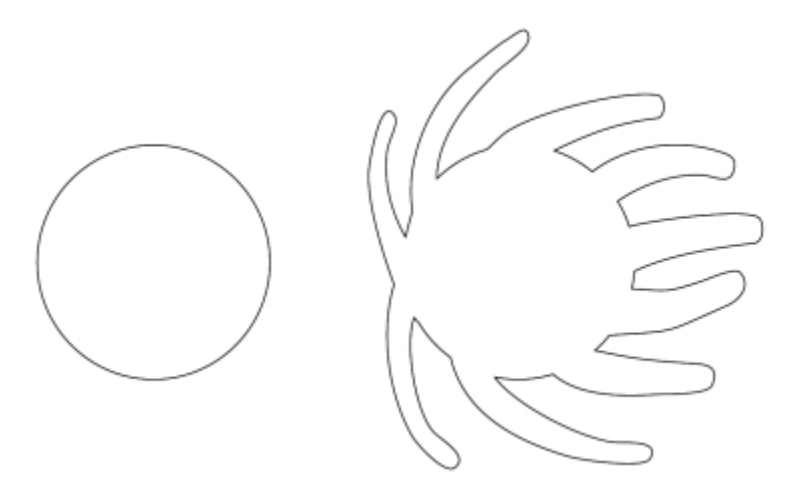

*Objekte verwischen*

Die Spitzengröße kann auf jeden Fall angegeben werden, unabhängig davon, ob Sie mit der Maus oder mit dem Grafiktablett arbeiten. Die Spitzengröße bestimmt die Breite der Verwischung, die dem Objekt zugewiesen wird.

#### Objekte verschmieren

Zum Steuern des Verschmiereffekts können Sie die Größe der Pinselspitze und den Umfang des anzuwendenden Effekts festlegen. Außerdem können Sie Druckintensität des digitalen Stifts variieren. Beim Verschmieren von Objekten können Sie geglättete Kurven und Kurven mit scharfen Ecken verwenden.

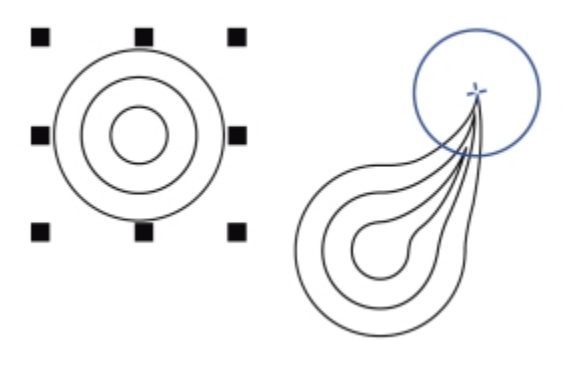

*Objekt verschmieren*

#### So verwischen Sie Objekte

- 1 Wählen Sie mit dem Hilfsmittel [Auswahl](#page-821-0) ein Objekt aus .
- 2 Klicken Sie in der Hilfsmittelpalette auf das Hilfsmittel Verwischen  $\bigcap$ .
- 3 Führen Sie einen der folgenden Schritte aus:
- Zum Verwischen der Innenseite eines Objekts klicken Sie auf eine Stelle außerhalb des Objekts und ziehen Sie nach innen.
- Zum Verwischen der Außenseite eines Objekts klicken Sie auf eine Stelle innerhalb des Objekts und ziehen Sie nach außen.

#### Darüber hinaus können Sie Folgendes tun:

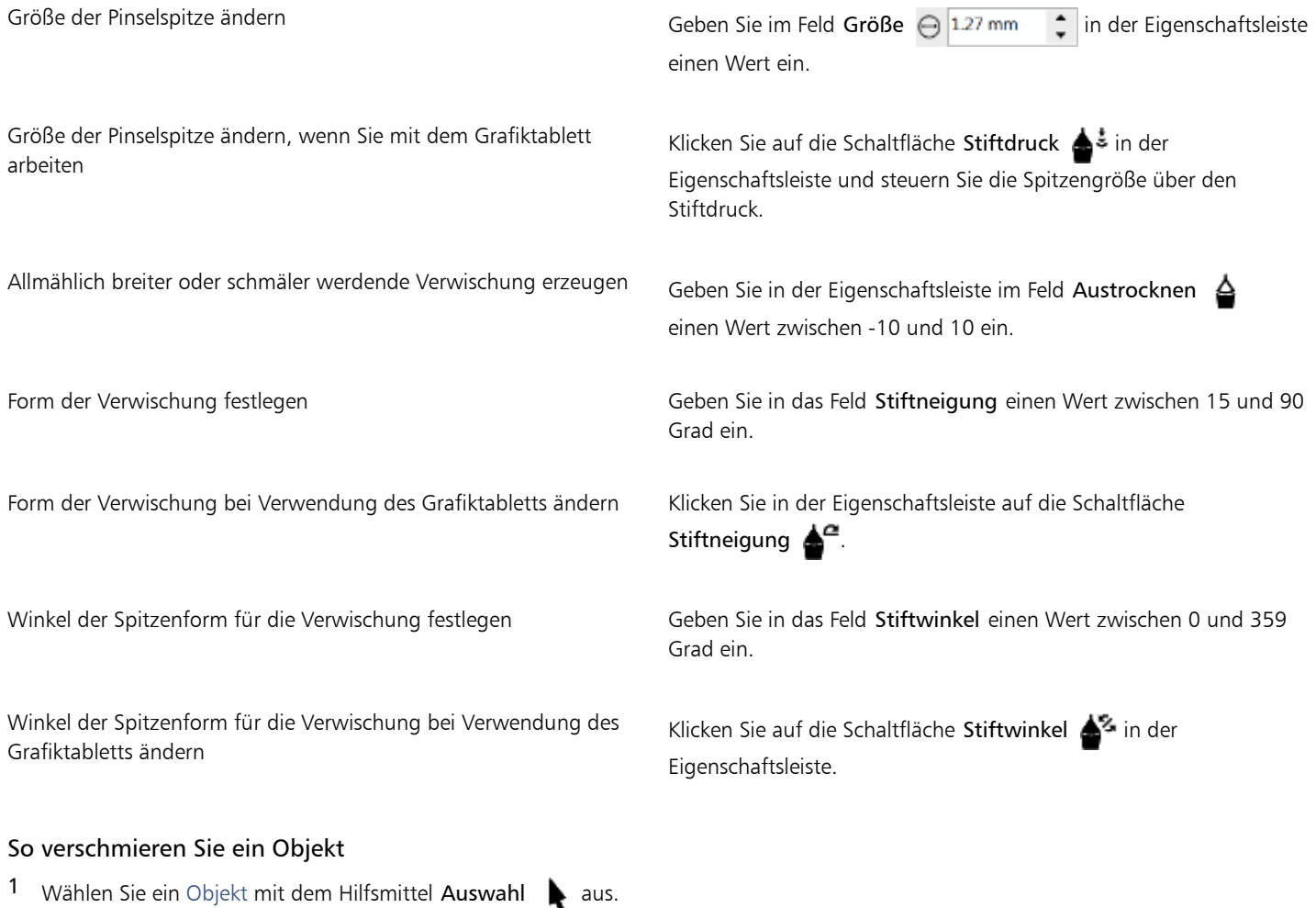

- <sup>2</sup> Klicken Sie in der Hilfsmittelpalette auf das Hilfsmittel Verschmieren  $\sum_{\text{A}}$ .
- 3 Führen Sie einen der folgenden Schritte aus:
	- Um die Außenseite eines Objekts zu verschmieren, klicken Sie nahe am Rand außerhalb des Objekts und ziehen Sie nach außen.
	- Um die Innenseite eines Objekts zu verschmieren, klicken Sie in der Nähe des Objektrands auf eine Stelle innerhalb des Objekts und ziehen Sie nach innen.

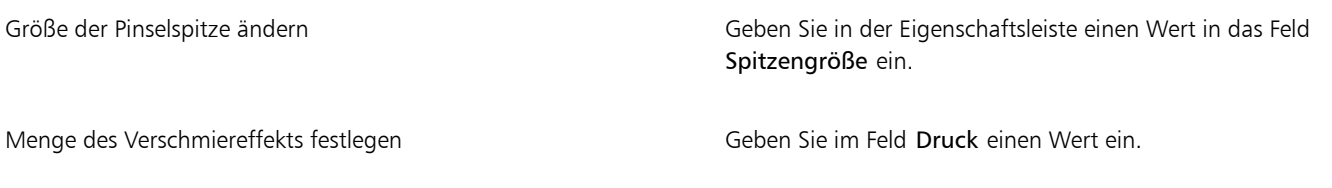

Darüber hinaus können Sie Folgendes tun:

Menge des Verschmiereffekts durch den Druck eines digitalen Stifts steuern

Klicken Sie in der Eigenschaftsleiste auf die Schaltfläche Stiftdruck å.,

Beim Verschmieren geglättete Kurven verwenden Klicken Sie auf die Schaltfläche Verschmieren: Glatt

Beim Verschmieren Kurven mit scharfen Ecken verwenden Klicken Sie auf die Schaltfläche Verschmieren: Spitz .

Der Unterschied zwischen der glatten und der spitzen Einstellung ist nur bei höheren Druckeinstellungen sichtbar.

### Objekte aufrauen

Mit dem Aufrauungseffekt können Sie [Objekten](#page-821-0) (u. a. Linien, Kurven und Text) gezackte oder spitzige Ränder zuweisen. Sie können die Größe, den Winkel, die Richtung und die Anzahl der Einbuchtungen entweder mit dem Grafiktablettstift oder mit der Maus steuern.

Die Aufrauung wird erreicht, indem Sie den Grafiktablettstift bewegen, bestimmte Werte eingeben oder einer Linie rechtwinklige Spitzen zuweisen. Wenn Sie den Stift zur Tablettfläche hin oder von dieser weg neigen, vergrößert bzw. verringert sich die Größe der Spitzen. Wenn Sie mit der Maus arbeiten, können Sie für den Neigungswinkel Werte im Bereich von 1° bis 90° eingeben. Die Richtung der Spitzen können Sie steuern, indem Sie den Drehwinkel des Stiftes verändern, während Sie einem Objekt den Aufrauungseffekt zuweisen. Wenn Sie mit der Maus arbeiten, können Sie für den Drehwinkel Werte im Bereich von 0° bis 359° eingeben. Außerdem können Sie beim Ziehen die Anzahl der zugewiesenen Spitzen ändern.

Der Aufrauungseffekt reagiert auch auf den Druck, den Sie mit dem Stift auf das Tablett ausüben. Je höher der Druck, desto mehr Spitzen entstehen im aufgerauten Bereich. Wenn Sie mit der Maus arbeiten, können Sie den Stiftdruck simulieren, indem Sie die gewünschten Werte eingeben.

Sie können auch die Größe der Pinselspitze ändern.

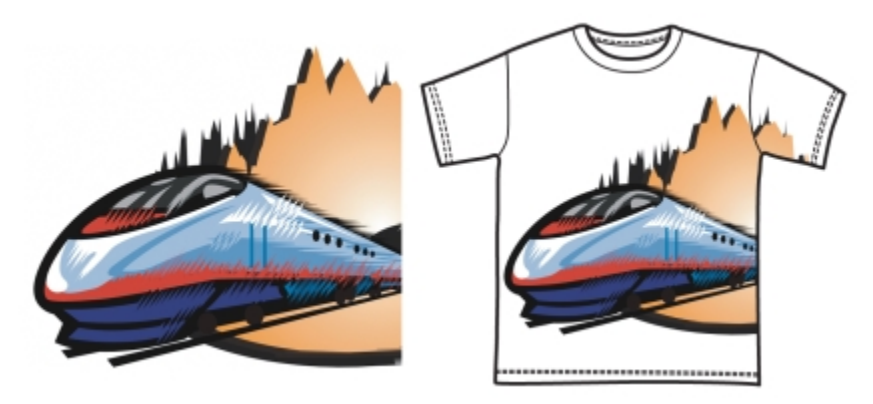

*Durch Aufrauen können Sie einem Teil eines Umrisses oder einer Strecke Zacken oder Spitzen zuweisen.*

#### So rauen Sie Objekte auf

1 Wählen Sie mit dem Hilfsmittel [Auswahl](#page-821-0) ein Objekt aus  $\blacktriangleright$ .

<sup>2</sup> Klicken Sie in der Hilfsmittelpalette auf das Hilfsmittel Aufrauen  $\mathbf{H}$ . 3 Zeigen Sie auf den Bereich des Umrisses, den Sie aufrauen möchten, und ziehen Sie den Umriss, um ihn zu verzerren. Darüber hinaus können Sie Folgendes tun: Größe der Aufrauungsspitzen festlegen Geben Sie in der Eigenschaftsleiste im Feld Spitzengröße  $\bigoplus$  1.27 mm  $\frac{1}{2}$  einen Wert zwischen 0,254 mm und 50,8 mm ein. Anzahl der Spitzen in einem aufgerauten Bereich ändern Geben Sie im Feld Spitzendichte  $\sqrt{1}$  in der Eigenschaftsleiste einen Wert im Bereich von 1 bis 10 ein. Anzahl der Spitzen in einem aufgerauten Bereich bei Verwendung Klicken Sie in der Eigenschaftsleiste auf die Schaltfläche Stiftdruck des Grafiktabletts ändern .ځ≜ Höhe der Aufrauungsspitzen festlegen Geben Geben Sie in das Feld Stiftneigung einen Wert zwischen 0 und 90 Grad ein. Anzahl der Aufrauungspitzen beim Ziehen festlegen Geben Sie in der Eigenschaftsleiste im Feld Austrocknen einen Wert zwischen -10 und 10 ein. Höhe der Aufrauungsspitzen bei Verwendung des Grafiktabletts Klicken Sie in der Eigenschaftsleiste auf die Schaltfläche festlegen Stiftneigung  $\triangle^{\alpha}$ Richtung der Aufrauungsspitzen festlegen Wählen Sie Feste Richtung im Listenfeld Spitzenrichtung. Geben Sie in das Feld Drehwinkel einen Wert zwischen 0 und 359 ein. Richtung der Aufrauungsspitzen bei Verwendung des Grafiktabletts Wählen Sie Stifteinstellungen im Listenfeld Spitzenrichtung in der festlegen Eigenschaftsleiste. Aufrauungsspitzen rechteckig zur Strecke oder zum Umriss erstellen Wählen Sie Automatisch im Listenfeld Spitzenrichtung in der Eigenschaftsleiste.

Objekte, denen eine Verzerrung, Hülle oder Perspektive zugewiesen wurde, werden vor dem Zuweisen des Aufrauungseffekts in [Kurvenobjekte](#page-820-0) konvertiert.

### ⊆≼

Wenn Neigungswinkel und Drehwinkel auf den Grafiktablettstift reagieren sollen, klicken Sie mit der rechten Maustaste auf das aufgeraute Objekt und anschließend auf den entsprechenden Befehl im Untermenü.

Sie können die Minimal- und Maximalwerte für die Aufrau-Steuerelemente in der Eigenschaftsleiste anzeigen, indem Sie mit der rechten Maustaste in der Eigenschaftsleiste auf das entsprechende Steuerelement klicken und anschließend Einstellungen wählen.

### Objekte durch Heranziehen der Knoten an den Cursor oder durch Wegdrücken der Knoten vom Cursor umformen

Mit den Hilfsmitteln Heranziehen und Zurückweisen können Sie Objekte umformen, indem Knoten an den Cursor herangezogen oder vom Cursor weggedrückt werden. Zum Steuern des Umformungseffekts können Sie die Größe der Pinselspitze und die Geschwindigkeit, mit der die Knoten herangezogen oder zurückgewiesen werden, ändern. Außerdem können Sie die Druckintensität des digitalen Stifts variieren.

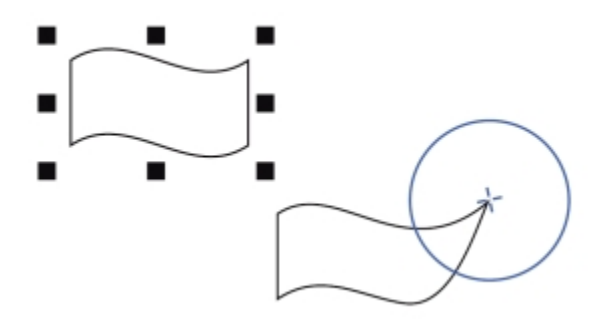

*Ein Objekt mit dem Hilfsmittel Heranziehen umformen*

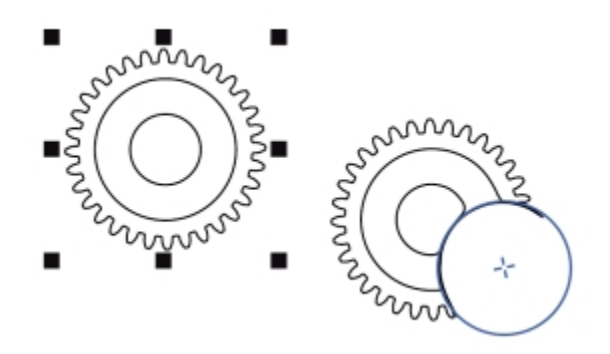

*Ein Objekt mit dem Hilfsmittel Zurückweisen umformen*

#### So verändern Sie die Form eines Objekts durch das Heranziehen von Knoten an den Cursor

- 1 Wählen Sie ein [Objekt](#page-821-0) mit dem Hilfsmittel Auswahl  $\blacktriangleright$  aus.
- 2 Klicken Sie in der Hilfsmittelpalette auf das Hilfsmittel Heranziehen  $\bigcap_{i=1}^{\infty}$ .
- 3 Klicken Sie in der Nähe des Rands auf eine Stelle innerhalb oder außerhalb des Objekts und formen Sie den Rand bei gedrückter Maustaste um. Ein deutlicheres Ergebnis lässt sich erzielen, indem Sie bei gedrückter Maustaste ziehen.

#### Darüber hinaus können Sie Folgendes tun:

Die Größe der Pinselspitze festlegen Geben Sie in der Eigenschaftsleiste einen Wert in das Feld Spitzengröße ein.

> Zum Ändern der Größe der Pinselspitze können Sie auch bei gedrückter Umschalttaste im Dokumentfenster ziehen. Ziehen Sie

Darüber hinaus können Sie Folgendes tun:

zur Mitte der Pinselspitze, um den Radius zu verringern, und von der Mitte der Pinselspitze weg, um den Radius zu vergrößern.

Geschwindigkeit des Heranziehens erhöhen Geben Sie den gewünschten Wert im Feld Rate ein.

Effekt durch den Druck eines digitalen Stifts steuern Klicken Sie in der Eigenschaftsleiste auf die Schaltfläche Stiftdruck .ځ≜

#### So verändern Sie die Form von Objekten durch das Wegdrücken von Knoten vom Cursor

- 1 Wählen Sie ein [Objekt](#page-821-0) mit dem Hilfsmittel Auswahl  $\bullet$  aus.
- 2 Klicken Sie in der Hilfsmittelpalette auf das Hilfsmittel Zurückweisen  $\sqrt{3}$ .
- 3 Klicken Sie in der Nähe des Rands auf eine Stelle innerhalb oder außerhalb des Objekts und formen Sie den Rand bei gedrückter Maustaste um. Ein deutlicheres Ergebnis lässt sich erzielen, indem Sie bei gedrückter Maustaste ziehen.

#### Außerdem können Sie

Radius der Pinselspitze festlegen Geben Sie in der Eigenschaftsleiste einen Wert in das Feld Spitzengröße ein. Zum Ändern des Radius der Pinselspitze können Sie auch bei gedrückter Umschalttaste im Dokumentfenster ziehen. Ziehen Sie zur Mitte der Pinselspitze, um den Radius zu verringern, und von der Mitte der Pinselspitze weg, um den Radius zu vergrößern. Geschwindigkeit des Zurückweisens erhöhen Geben Sie den gewünschten Wert im Feld Rate ein. Effekt durch den Druck eines digitalen Stifts steuern Klicken Sie in der Eigenschaftsleiste auf die Schaltfläche Stiftdruck .

#### Verzerrungseffekte zuweisen

Sie können drei verschiedene Arten von Verzerrungseffekten zuweisen, um [Objekte](#page-821-0) zu formen:

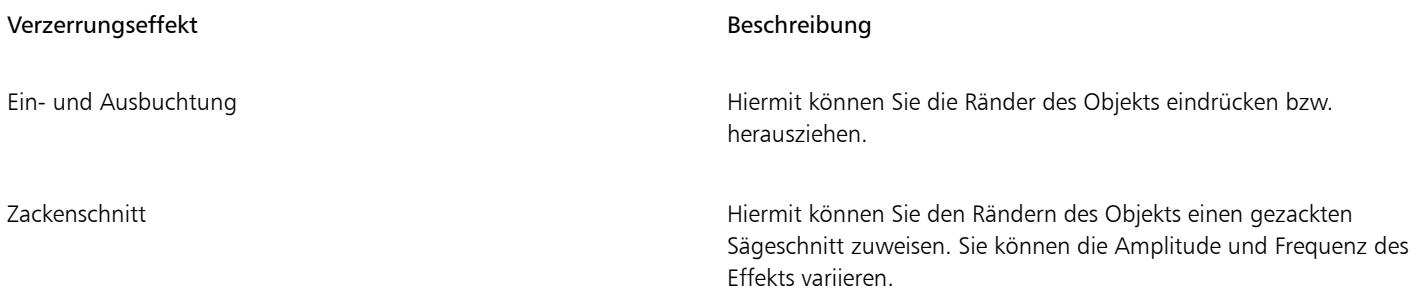

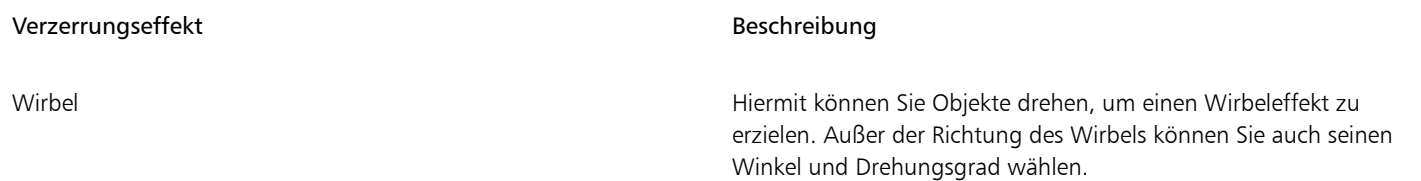

Nach dem Verzerren eines Objekts können Sie den Effekt ändern, indem Sie den Mittelpunkt der Verzerrung verschieben. Dieser Punkt wird durch einen rautenförmigen Bearbeitungspunkt gekennzeichnet, um den die Verzerrung angezeigt wird. Vergleichbar wäre ein Zirkel, bei dem sich der Stift um einen statischen Punkt bewegt. Sie können den Mittelpunkt der Verzerrung überall im Zeichenfenster oder in die Mitte eines Objekts setzen, so dass die Verzerrung gleichmäßig verteilt wird und sich die Form des Objekts relativ zu seinem Mittelpunkt ändert.

Ein noch drastischerer Effekt lässt sich dadurch erzielen, dass einem schon verzerrten Objekt eine weitere Verzerrung zugewiesen wird. Die Wirkung der ursprünglichen Verzerrung geht nicht verloren, wenn Sie z. B. eine Zackenschnittverzerrung über eine Wirbelverzerrung legen. In Corel DESIGNER können Sie Verzerrungseffekte auch entfernen und kopieren.

#### So verzerren Sie Objekte

1 Klicken Sie in der Hilfsmittelpalette auf das Hilfsmittel Verzerrung ...

2 Klicken Sie in der Eigenschaftsleiste auf eine der folgenden Schaltflächen und geben Sie die gewünschten Einstellungen an:

- Ein- und Ausbuchtungs-Verzerrung
- Zackenschnitt
- Wirbelverzerrung

3 Klicken Sie auf den gewünschten Mittelpunkt der Verzerrung und ziehen Sie, bis das [Objekt](#page-821-0) die gewünschte Form hat.

#### Darüber hinaus können Sie Folgendes tun:

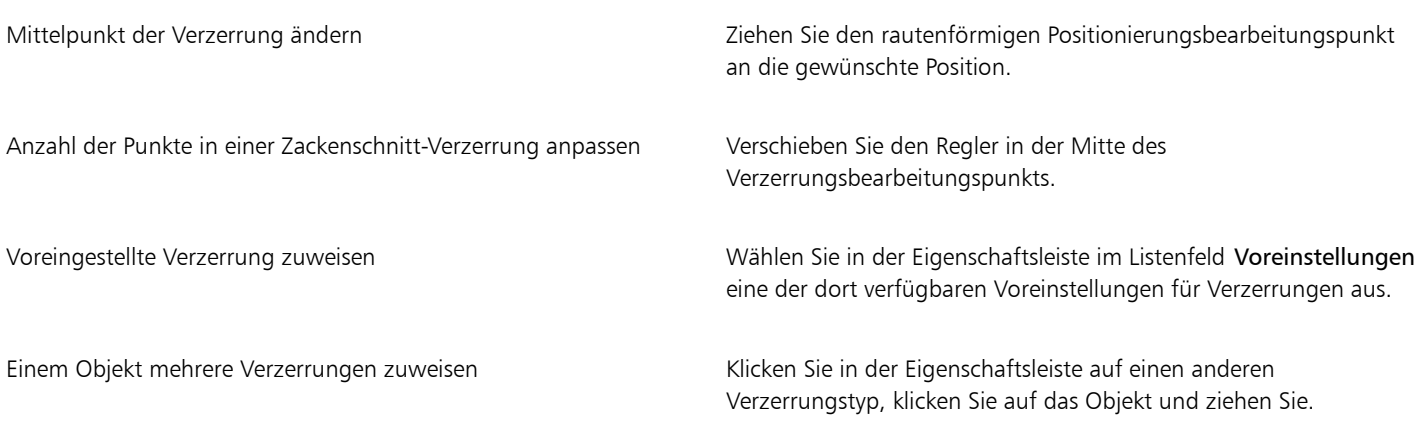

E

Sie können schon verzerrten Objekten die Verzerrungseffekte erneut zuweisen.

### **C**

Sie können Verzerrungen mittig anordnen, indem Sie auf die Schaltfläche Verzerrung zentrieren  $\oplus$  in der Eigenschaftsleiste klicken.

⊹ه п

*Mit den interaktiven Vektorsteuerelementen können Sie Verzerrungeffekte bearbeiten. Links: Auf einen Kreis angewendeter Zackenschnitteffekt. Rechts: Zackenschnitteffekt mit höherer Dichte (mehr Spitzen).*

#### So entfernen Sie Verzerrungen

- 1 Wählen Sie ein verzerrtes [Objekt](#page-821-0) aus.
- 2 Klicken Sie auf Effekte Verzerrung entfernen.

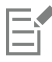

Wenn Sie eine Verzerrung auf diese Weise entfernen, wird der zuletzt zugewiesene Verzerrungseffekt aufgehoben.

### $\subseteq\leq$

Sie können die Verzerrung eines ausgewählten Objekts auch aufheben, indem Sie in der Eigenschaftsleiste auf die Schaltfläche Verzerrung entfernen  $\mathbf{R}$  klicken.

#### So kopieren Sie Verzerrungen

- 1 Wählen Sie das [Objekt](#page-821-0) aus, auf das Sie die Verzerrung kopieren möchten.
- 2 Klicken Sie auf Effekte ▶ Effekt kopieren ▶ Verzerrung aus.
- 3 Klicken Sie auf ein verzerrtes Objekt.

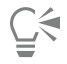

Sie können den Effekt auch mit dem Hilfsmittel Pipette kopieren. Weitere Informationen finden Sie unter ["So kopieren Sie](#page-265-0) [Effekte von einem Objekt auf ein anderes" auf Seite 264.](#page-265-0)

### Wirbeleffekte hinzufügen

Sie können Objekten Wirbeleffekte hinzufügen. Dabei können Sie den Radius, die Geschwindigkeit und die Richtung der Wirbeleffekte festlegen. Außerdem können Sie die Intensität des Wirbeleffekts durch den Druck des digitalen Stifts variieren.

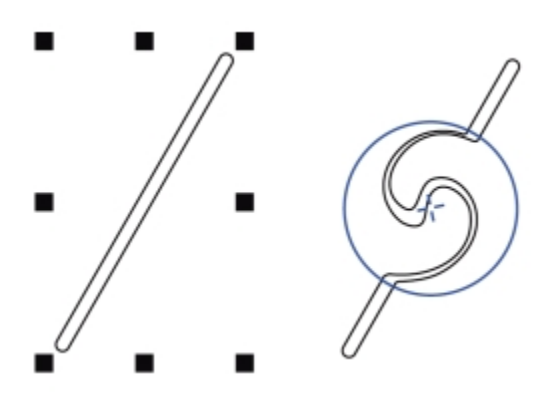

*Wirbeleffekte hinzufügen*

#### So fügen Sie Objekten einen Wirbeleffekt hinzu

1 Wählen Sie ein [Objekt](#page-821-0) mit dem Hilfsmittel Auswahl aus.

- 2 Klicken Sie in der Hilfsmittelpalette auf das Hilfsmittel Wirbel  $\circled{a}$
- 3 Klicken Sie auf den Rand des Objekts und halten Sie die Maustaste so lange gedrückt, bis der Wirbel die gewünschte Größe erreicht hat. Zum Positionieren und Umformen des Wirbels können Sie bei gedrückter Maustaste ziehen.

#### Darüber hinaus können Sie Folgendes tun:

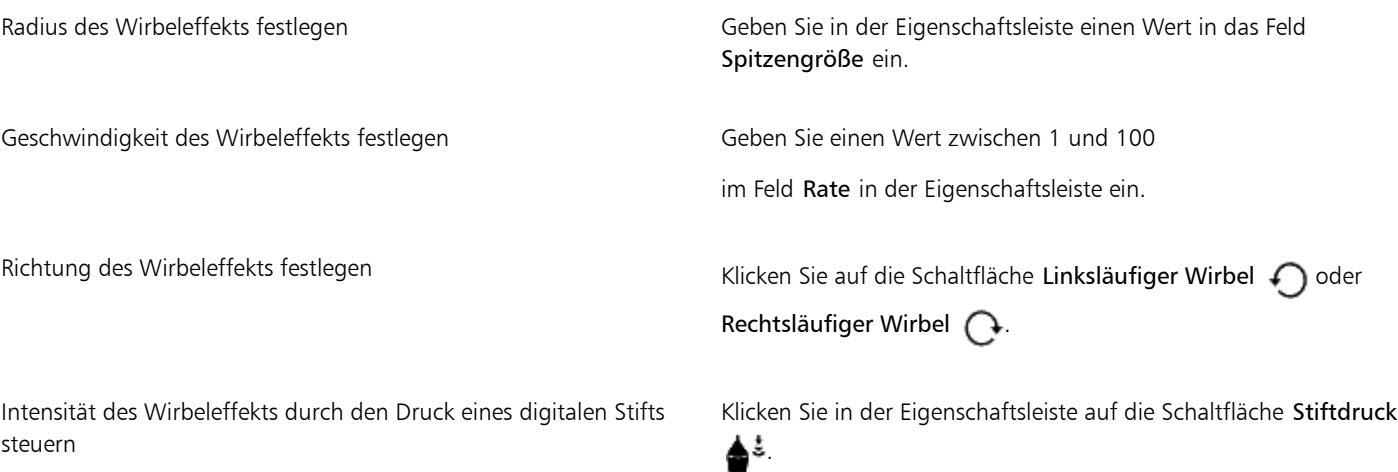

#### Objekte mittels Hüllen formen

In Corel DESIGNER können SieObjekte einschließlich Linien, [Grafiktext](#page-817-0) und [Mengentext](#page-821-1)rahmen formen, indem Sie ihnen [Hüllen](#page-818-0) zuweisen. Hüllen bestehen aus mehreren [Knoten](#page-819-0), mit denen die Hülle geformt und somit auch die Form des Objekts geändert werden kann. Sie können eine Basishülle, die der Form eines Objekts entspricht, oder eine voreingestellte Hülle zuweisen. Nach der Anwendung einer Hülle können Sie die vorhandene Hülle bearbeiten oder eine neue Hülle hinzufügen, um die Form des Objekts noch weiter zu verändern. In Corel DESIGNER können Sie Hüllen auch kopieren und entfernen.

Sie können eine Hülle bearbeiten, indem Sie die Knoten anordnen oder neue Knoten hinzufügen. Das Hinzufügen von Knoten gibt Ihnen bessere Kontrolle über die Form des Objekts in der Hülle. Darüber hinaus können Sie in Corel DESIGNER Knoten löschen, mehrere Knoten gleichzeitig verschieben, den Knotentyp ändern und ein Segment einer Hülle in eine Linie oder Kurve konvertieren. Weitere Informationen zu den verschiedenen Knotentypen finden Sie unter ["Kurvenobjekte verwenden" auf Seite 205.](#page-206-0)

Sie können auch den Zuordnungsmodus einer Hülle ändern, um festzulegen, wie das Objekt in die Hülle passt. So können Sie z. B. ein Objekt entsprechend den Grundabmessungen der Hülle strecken und es dann mit dem horizontalen Zuordnungsmodus horizontal stauchen, sodass es der Form der Hülle entspricht.

#### So weisen Sie Hüllen zu

- 1 Wählen Sie ein [Objekt](#page-821-0) aus.
- 2 Klicken Sie in der Hilfsmittelpalette auf das Hilfsmittel Hülle ...
- 3 Klicken Sie in der Eigenschaftsleiste auf eine der folgenden Schaltflächen:
	- Geraden-Modus : Erstellt [Hüllen](#page-818-0) auf der Grundlage von Geraden, sodass Objekte perspektivisch erscheinen.
	- Einzelbogen-Modus : Erstellt Hüllen mit einer Bogenform auf einer Seite, sodass Objekte konkav bzw. konvex erscheinen.
	- Doppelbogen-Modus : Erstellt Hüllen mit einer S-Form auf einer oder mehreren Seiten.
	- Uneingeschränkter Modus : Erstellt formfreie Hüllen, bei denen Sie die Eigenschaften der Knoten ändern sowie Knoten hinzufügen und löschen können.
- 4 Klicken Sie auf das Objekt.
- 5 Ziehen Sie die [Knoten,](#page-819-0) um die Hülle zu verformen.

Wenn Sie die Hülle zurücksetzen möchten, drücken Sie die Esc-Taste, bevor Sie die Maustaste loslassen.

#### Darüber hinaus können Sie Folgendes tun:

Vordefinierte Hülle zuweisen Klicken Sie auf die Schaltfläche Voreinstellung hinzufügen in der Eigenschaftsleiste und anschließend auf eine Hüllenform. Einem Objekt mit Hülle eine Hülle zuweisen Klicken Sie in der Eigenschaftsleiste auf die Schaltfläche Neue Hülle hinzufügen  $\Gamma$  und ziehen Sie die Knoten, um die Form der Hülle zu ändern.

Hülle entfernen kann auch der Einstein auf Klicken Sie auf Effekte ▶ Hülle entfernen.

### ⊆≼

Sie können Hüllen auch über das Andockfenster Hülle zuweisen (Effekte  $\blacktriangleright$  Hülle).

Sie können verhindern, dass die Geraden des Objekts in Kurven konvertiert werden, indem Sie in der Eigenschaftsleiste die Schaltfläche Linien beibehalten [14] aktivieren.

#### So kopieren Sie Hüllen

- 1 Wählen Sie das [Objekt](#page-821-0) aus, auf das Sie die [Hülle](#page-818-0) kopieren möchten.
- 2 Klicken Sie auf Effekte ▶ Effekt kopieren ▶ Hülle von.
- 3 Wählen Sie das Objekt aus, dessen Hülle Sie kopieren möchten.

## $\subseteq\leq$

Sie können eine Hülle auch kopieren, indem Sie ein Objekt auswählen, auf die Schaltfläche Hülleneigenschaften kopieren in der Eigenschaftsleiste klicken und das Objekt mit der zu kopierenden Hülle auswählen.

Sie können auch das Hilfsmittel Pipette verwenden, um eine Hülle zu kopieren. Weitere Informationen finden Sie unter ["So](#page-265-0) [kopieren Sie Effekte von einem Objekt auf ein anderes" auf Seite 264.](#page-265-0)

#### So bearbeiten Sie die Knoten und Segmente von Hüllen

- 1 Klicken Sie in der Hilfsmittelpalette auf das Hilfsmittel Hülle  $\sum$
- 2 Wählen Sie ein [Objekt](#page-821-0) mit einer [Hülle](#page-818-0) aus.
- 3 Doppelklicken Sie zum Hinzufügen eines Knotens auf die Hülle bzw. doppelklicken Sie auf einen [Knoten](#page-819-0), um ihn zu löschen.

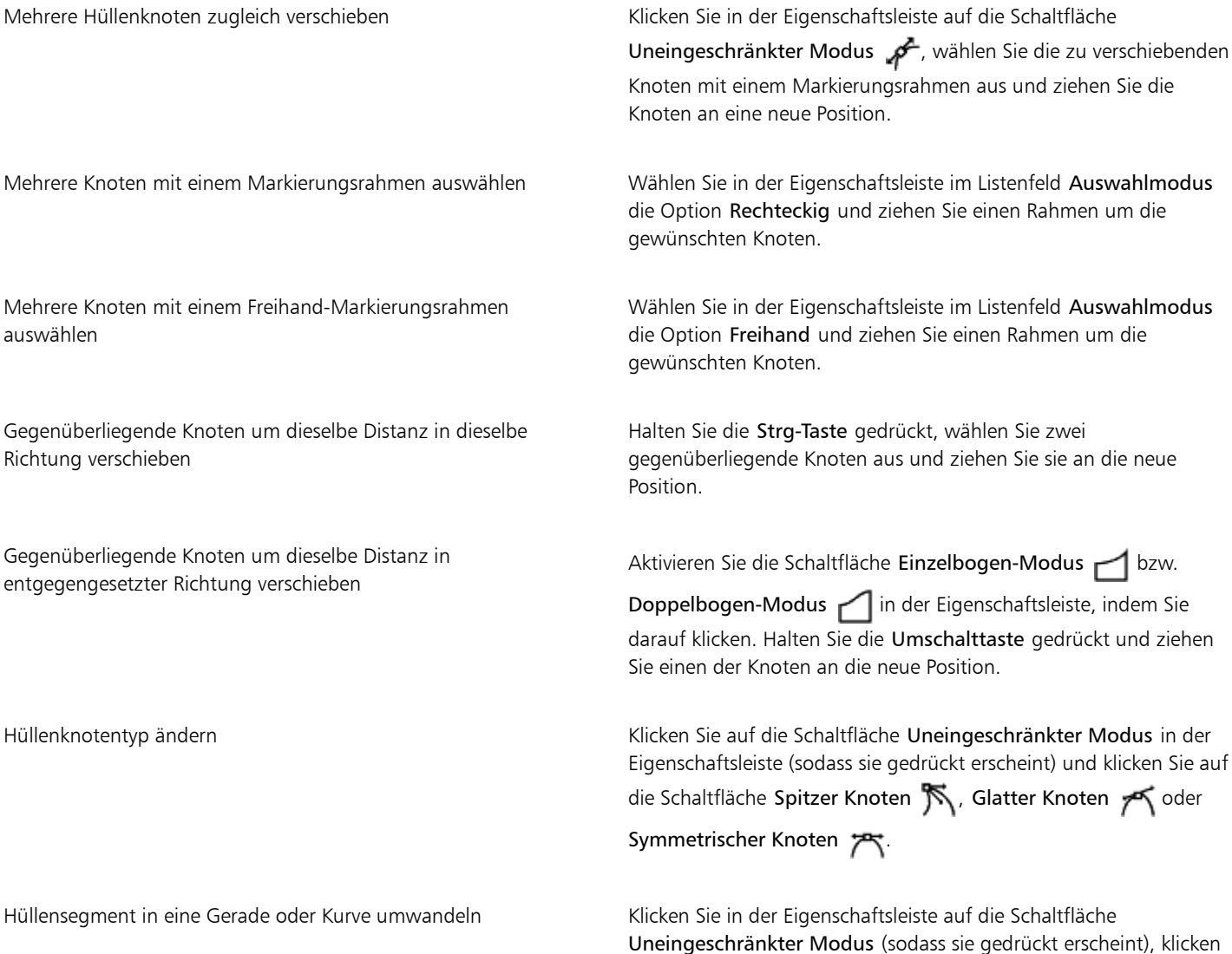

Darüber hinaus können Sie Folgendes tun:

Sie auf ein Liniensegment und dann auf die Schaltfläche In Linie

konvertieren  $\sqrt{\phantom{a}}$  bzw. In Kurve konvertieren  $\mathbb{R}^{\pm}$ 

#### So ändern Sie den Zuordnungsmodus

- 1 Klicken Sie in der Hilfsmittelpalette auf das Hilfsmittel Hülle  $\sqrt{7}$ .
- 2 Klicken Sie auf ein [Objekt](#page-821-0) mit einer [Hülle.](#page-818-0)
- 3 Wählen Sie in der Eigenschaftsleiste im Listenfeld Zuordnungsmodus einen der folgenden Modi:
	- Horizontal Das Objekt wird durch Dehnen an die Grundabmessungen der Hülle und anschließend durch Stauchen in Horizontalrichtung an die Hüllenform angepasst.
	- Original Die Eckbearbeitungspunkte des Objektmarkierungsrahmens werden den Ec[kknoten](#page-819-0) der Hülle zugeordnet. Die übrigen Knoten werden linear am Rand des Objektmarkierungsrahmens zugeordnet.
	- Elastisch Die Eckbearbeitungspunkte des Objektmarkierungsrahmens werden den Eckknoten der Hülle zugeordnet.
	- Vertikal Das Objekt wird durch Dehnen an die Grundabmessungen der Hülle und anschließend durch Stauchen in Vertikalrichtung an die Hüllenform angepasst.
- 4 Ziehen Sie die Knoten oder die Steuerpunkte.

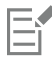

Der Zuordnungsmodus von [Mengentextrahmen](#page-821-1) kann nach dem Zuweisen einer Hülle nicht mehr geändert werden.

#### Objekte beschneiden und radieren

Sie können Teile von Objekten beschneiden und radieren.

#### Objekte beschneiden

Durch Beschneiden können Sie nicht erwünschte Bereiche von Objekten und importierten Fotos schnell entfernen, ohne vorher die Gruppierung von Objekten oder verknüpften Gruppen aufheben bzw. Objekte in Kurven umwandeln zu müssen. Es können Vektorobjekte und Bitmaps beschnitten werden.

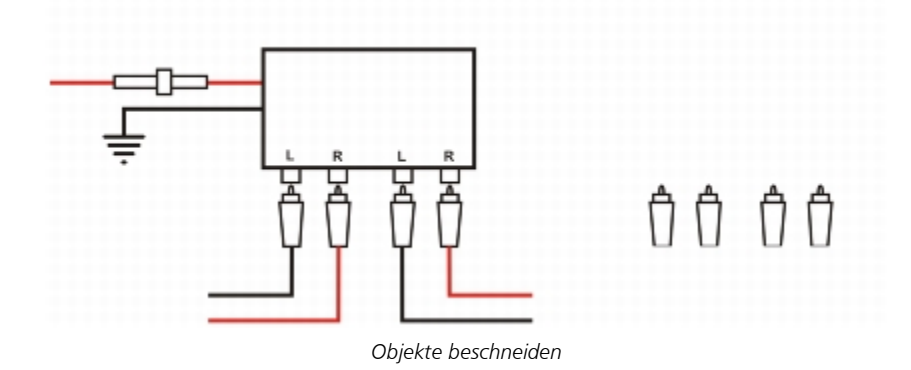

Beim Beschneiden von Objekten definieren Sie einen rechteckigen Bereich – den Beschneidebereich –, der erhalten bleiben soll. Die Objektteile außerhalb des Beschneidebereichs werden entfernt. Sie können die genaue Position und Größe des Beschneidebereichs festlegen, ihn drehen und seine Größe ändern. Sie können den Beschneidebereich auch wieder entfernen.

Es ist möglich, nur ausgewählte Objekte in einer Zeichnung ohne Auswirkung auf die anderen Objekte oder alle Objekte auf der Zeichenseite zu beschneiden. In beiden Fällen werden die betroffenen Text- und Formobjekte automatisch in Kurven umgewandelt.

#### Teile von Objekten radieren

In Corel DESIGNER können Sie unerwünschte Teile von Bitmaps und Vektorobjekten radieren. Das Hilfsmittel Radierer funktioniert wie ein Radiergummi, mit dem jene Teile des Bilds entfernt werden, bei denen Sie klicken und ziehen. Beim Radieren werden alle betroffenen Strecken automatisch geschlossen und das Objekt wird in Kurven konvertiert. Wenn Sie Verbindungslinien radieren, erstellt Corel DESIGNER Unterstrecken anstelle einzelner Objekte.

Wenn Sie mit einem Eingabestift arbeiten, können Sie die Größe der Radiererspitze über den Druck ändern. Sofern Ihr Eingabestift Neigung und Orientierung unterstützt, können Sie diese Funktionen verwenden, um die Flachheit und Drehung der Radiererspitze zu ändern. Sie können auch feste Werte für den Neigungswinkel und Orientierungswinkel eingeben, sodass Flachheit und Drehung der Spitze sich nicht verändern.

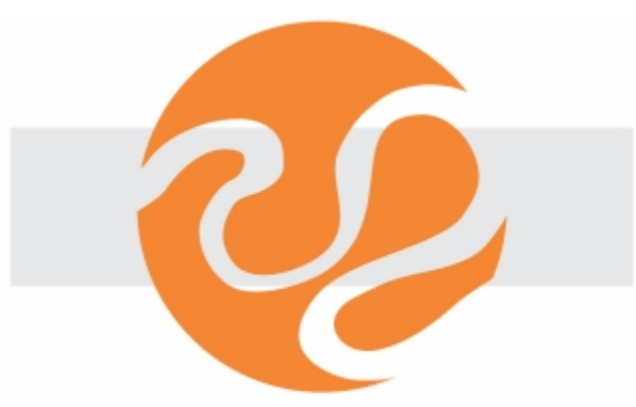

*Sie können Ihren Eingabestift verwenden, um die Größe und Flachheit der Radiererspitze zu ändern.*

#### Virtuelle Liniensegmente löschen

Sie können auch virtuelle Liniensegmente (Teile von Objekten) löschen, die sich überlappen. So können Sie eine Schleife in einer sich selbst schneidenden Linie oder Schleifen in Liniensegmenten, bei denen sich zwei oder mehr Objekte überlappen, löschen.

#### So beschneiden Sie ein Objekt oder importiertes Foto

- 1 Wählen Sie das Objekt oder importierte Foto aus, das Sie beschneiden möchten. Sie können mehr als ein Objekt auswählen. Wenn keine Objekte auf der Zeichenseite ausgewählt sind, werden alle Objekte in der Zeichnung beschnitten.
- 2 Klicken Sie in der Hilfsmittelpalette auf das Hilfsmittel Überblendung  $\pm$
- 3 Ziehen Sie mit der Maus, um einen Beschneidebereich zu definieren.
- 4 Doppelklicken Sie im Beschneidebereich.

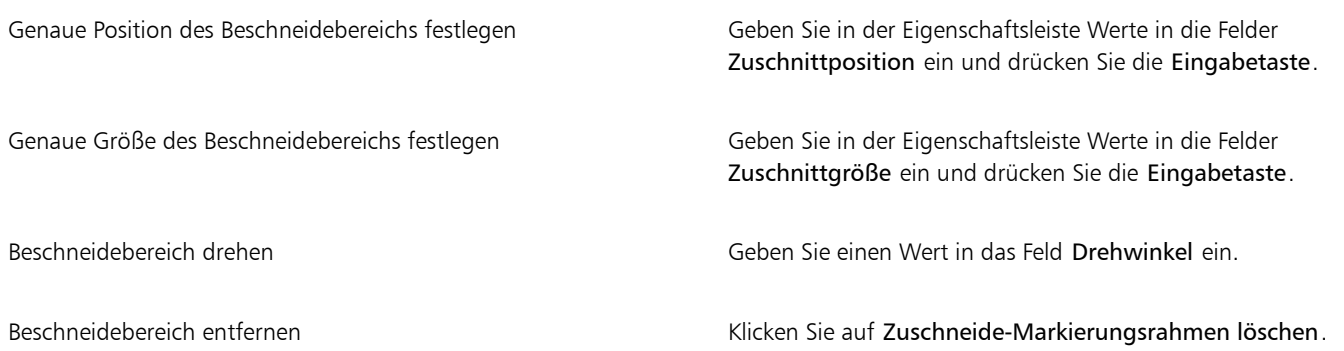

### E

Objekte auf gesperrten und ausgeblendeten Ebenen oder auf Gitter- sowie Hilfslinienebenen können nicht beschnitten werden. Auch OLE- und Internet-Objekte, [Rollover](#page-823-0) und der Inhalt von PowerClip-Objekten stehen für das Beschneiden nicht zur Verfügung.

Beim Beschneiden wird die Gruppierung von betroffenen verknüpften Gruppen wie [Konturen](#page-820-1), [Überblendungen](#page-826-0) und [Extrusionen](#page-814-0) automatisch aufgehoben.

### $\subseteq\leq$

Sie können den Beschneidebereich wie alle anderen Objekte interaktiv verschieben, drehen und in der Größe ändern. Um den Beschneidebereich zu verschieben, ziehen Sie ihn an eine neue Stelle. Wenn Sie die Größe des Beschneidebereichs ändern möchten, ziehen Sie einen der Bearbeitungspunkte . Um den Beschneidebereich zu drehen, klicken Sie im Bereich und ziehen einen Drehbearbeitungspunkt

Der Beschneidebereich lässt sich durch Drücken der Esc-Taste entfernen.

#### So radieren Sie Teile von Objekten

- 1 Wählen Sie ein [Objekt](#page-821-0) aus.
- 2 Klicken Sie in der Hilfsmittelpalette auf das Hilfsmittel Radierer  $\blacksquare$ .
- 3 Ziehen Sie mit der Maus über das Objekt.

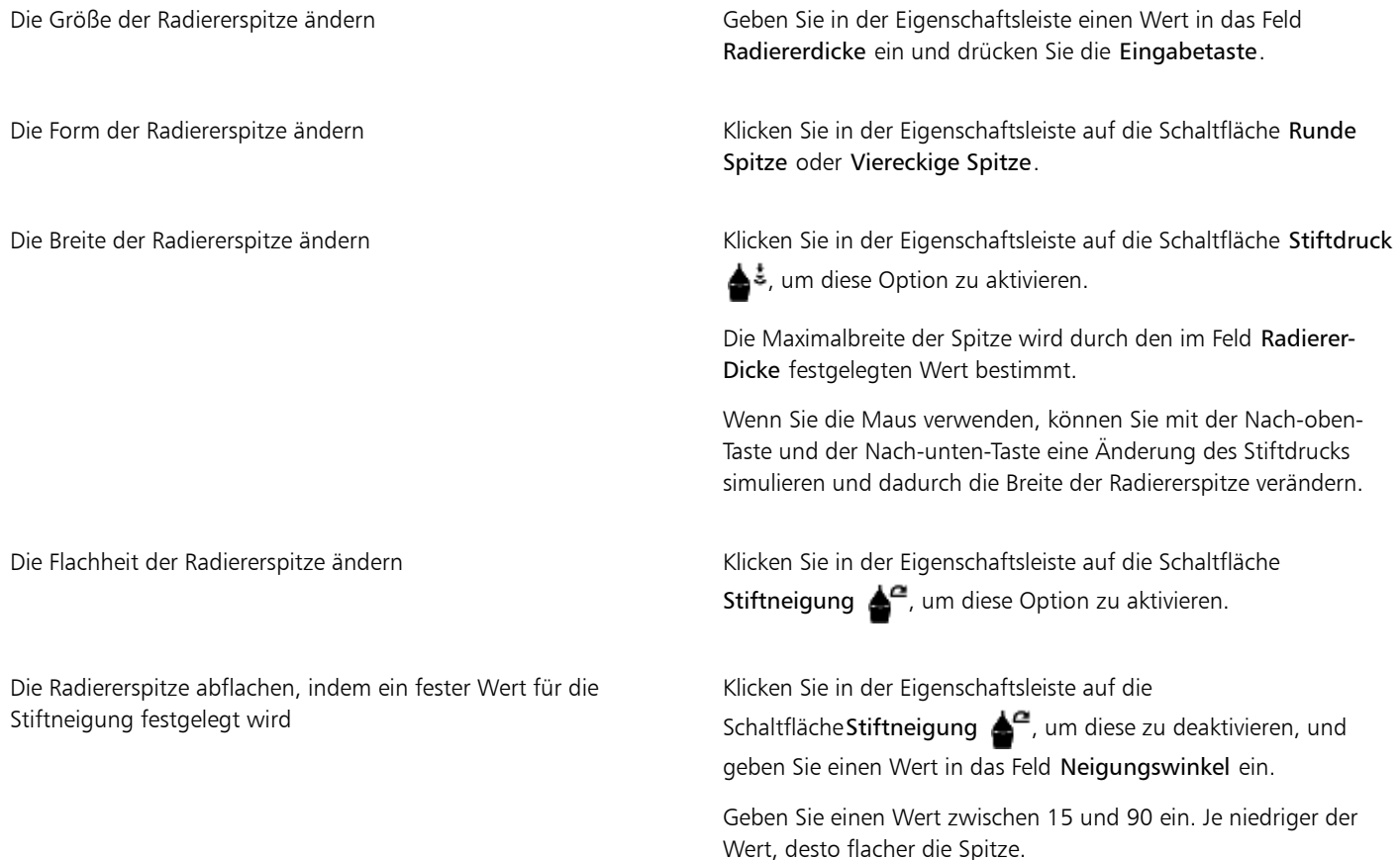

Darüber hinaus können Sie Folgendes tun:

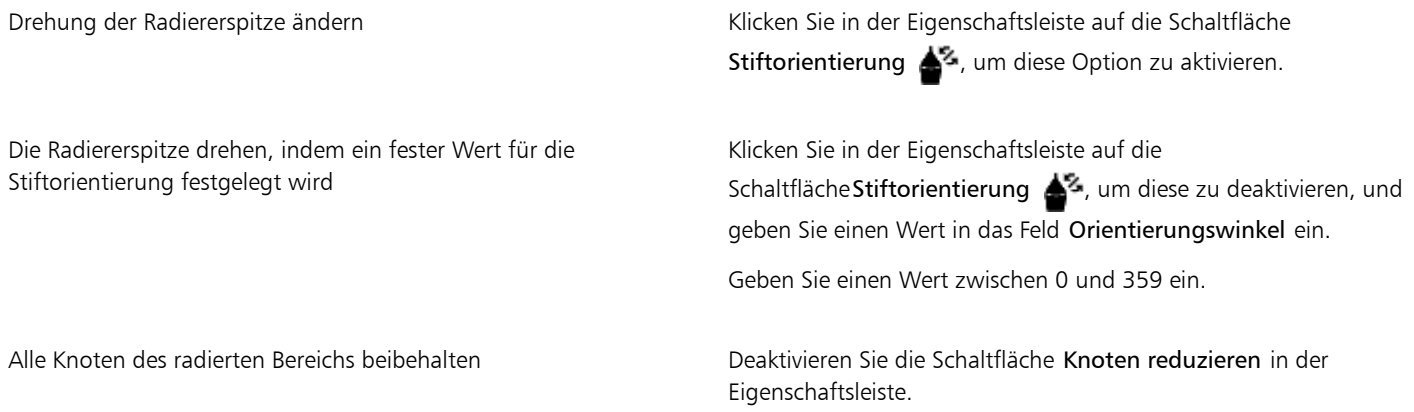

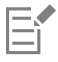

Wenn Sie Teile von Objekten radieren, werden alle betroffenen [Strecken](#page-824-0) automatisch geschlossen.

### **⊆₹**

Sie können gerade Linien radieren, indem Sie auf den gewünschten Anfangs- und Endpunkt für das Radieren klicken. Drücken Sie die Strg-Taste, wenn Sie den Winkel der Linie beschränken möchten.

Sie können auch einen Bereich eines ausgewählten Objekts radieren, indem Sie mit dem Hilfsmittel Radierer auf den Bereich doppelklicken.

#### So löschen Sie virtuelle Liniensegmente

- 1 Klicken Sie in der Hilfsmittelpalette auf das Hilfsmittel Virtuelles Segment löschen  $\blacksquare$
- 2 Zeigen Sie mit dem Mauszeiger auf das Liniensegment, das Sie löschen möchten. Das Hilfsmittel Virtuelles Segment löschen wird aufrecht gestellt, sobald es richtig positioniert ist.
- 3 Klicken Sie auf das Liniensegment.

Wenn Sie mehrere Liniensegmente gleichzeitig löschen möchten, klicken Sie mit dem Mauszeiger, um einen Markierungsrahmen um die zu löschenden Liniensegmente zu ziehen.

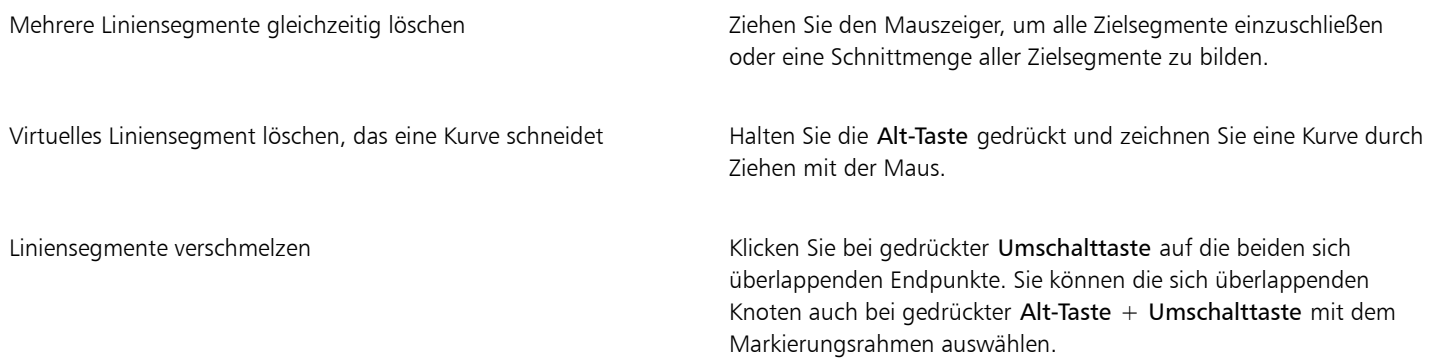

Sie können das Hilfsmittel Virtuelle Liniensegmente löschen nicht bei verknüpften Gruppen wie hinterlegten Schatten, Text oder Bildern einsetzen.

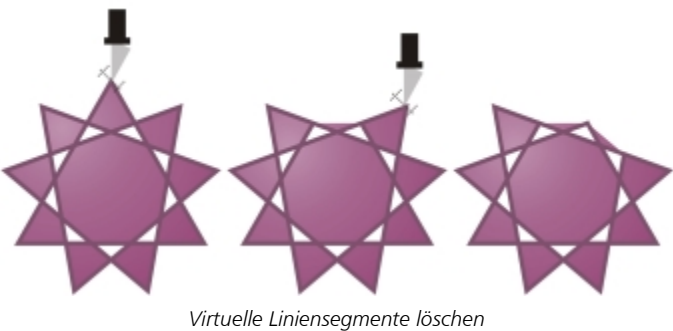

#### Objekte teilen

E

Sie können Vektorobjekte, Text und Bitmaps teilen. Es können einzelne Objekte oder Objektgruppen entlang von geraden, Freihand- oder Bézier-Linien geteilt werden.

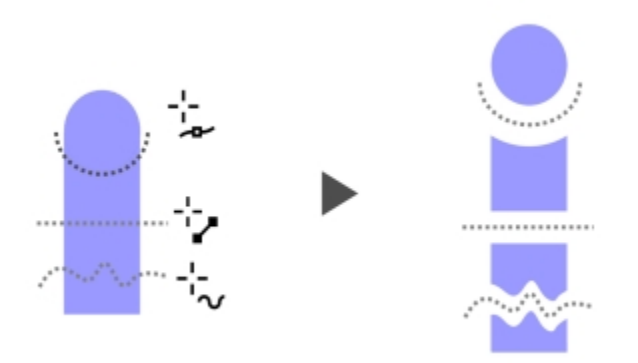

*(Von oben nach unten) Für das Teilen von Objekten sind drei Modi verfügbar: Bézier, 2-Punkt-Linie und Freihand.*

Sie können darüber hinaus zwischen den beiden durch die Teilung entstandenen Objekte ein Abstand einfügen oder aber die neuen Objekte auch überlappen lassen.

Wenn Sie ein Objekt mithilfe des Hilfsmittels Messer \times teilen, können Sie in Corel DESIGNER wählen, ob Sie die Umrisse in Kurvenobjekte umwandeln oder als Umrisse beibehalten möchten. Standardmäßig wird automatisch diejenige Option gewählt, bei der das Aussehen des Umrisses am besten erhalten bleibt.

| Automatisch          |  |
|----------------------|--|
| Automatisch          |  |
| In Objekte umwandeln |  |
| Umrisse beibehalten  |  |

*Sie können in der Eigenschaftsleiste Umrissoptionen auswählen.*

Wird ein Objekt mit gestrichelten Linien, Pfeilspitzen oder Linienenden geteilt, behält die Option In Objekte konvertieren das Aussehen des Umrisses am besten bei. Wenn Sie für solche Objekte die Option Automatisch wählen, werden die Umrisse von Corel DESIGNER in Objekte umgewandelt.

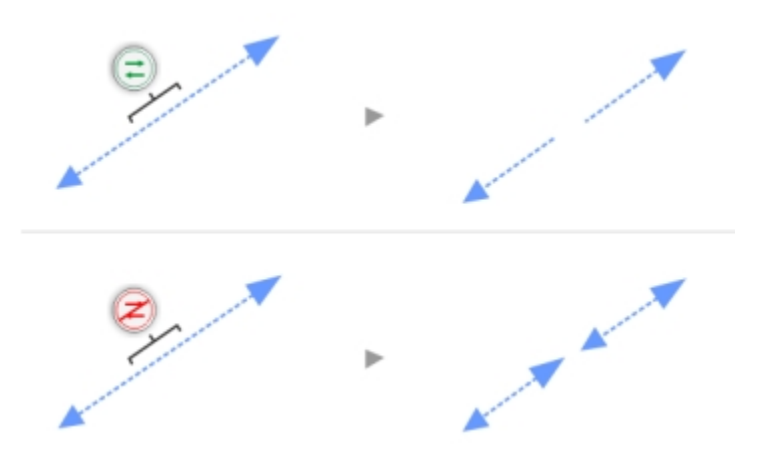

*Oben: Der Umriss (in diesem Beispiel eine gestrichelte Linie mit Pfeilspitzen) wurde nach der Teilung in Objekte umgewandelt, um das Aussehen zu erhalten. Unten: Die Option 'Umrisse beibehalten' wurde verwendet, was zu zwei Linien mit Start- und Endpfeilspitzen führt.*

Mit dem Befehl Objekt ▶ Formen ▶ Gleichmäßig teilen können Sie ein Objekt in gleichgroße Segmente teilen.

#### So teilen Sie Objekte

- 1 Klicken Sie in der Hilfsmittelpalette auf das Hilfsmittel Messer
- 2 Klicken Sie in der Eigenschaftsleiste auf eine der folgenden Schaltflächen:
	- 2-Punkt-Linien-Modus <sub>Inc</sub>hist Das Objekt wird entlang einer geraden Linie geteilt. Um die Richtungsänderung der Linie auf Winkel von jeweils 15° zu beschränken, halten Sie gleichzeitig die Umschalt- + Strg-Tasten gedrückt.
	- Freihand-Modus + Das Objekt wird eine Freihandlinie entlang geteilt.
- 3 Ziehen Sie mit der Maus über das Objekt oder die Objektgruppe, die Sie teilen möchten.

#### Außerdem können Sie

Ein Objekt entlang einer Bézier-Linie teilen Klicken Sie in der Eigenschaftsleiste auf die Schaltfläche Bézier-Modus **Klicken auf die Stelle, an der der erste Knoten platziert** werden soll. Ziehen Sie dann den Steuerpunkt an die Stelle, an der der nächste Knoten platziert werden soll, und klicken Sie erneut. Fahren Sie mit dem Klicken fort, um der Linie weitere gerade Segmente hinzuzufügen. Um ein gekrümmtes Segment hinzuzufügen, klicken Sie auf die Stelle, wo Sie den Knoten platzieren wollen, und ziehen Sie, um die Kurve zu formen. Um die Richtungsänderung der Linie auf Winkel von jeweils 15° zu beschränken, halten Sie gleichzeitig die Umschalt- + Strg-Tasten gedrückt.

Einen Abstand oder eine Überlappung zwischen den neuen Objekten erzeugen

Wählen Sie in der Eigenschaftsleiste im Listenfeld Schnittbreite die Option Abstand oder Überlappung aus. Geben Sie in das Feld Breite einen Wert ein.

#### Außerdem können Sie

Umrissoptionen festlegen Wählen Sie im Listenfeld Umrissoptionen eine Option.

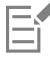

Wenn Sie ein Objekt mithilfe des Hilfsmittels Messer teilen, werden die neuen Objekte in [Kurvenobjekte](#page-820-0) umgewandelt.

#### So teilen Sie ein Objekt in gleiche Segmente auf

- 1 Wählen Sie das [Objekt](#page-821-0) aus, das Sie teilen möchten.
- 2 Klicken Sie auf Objekt ▶ Formen ▶ Gleichmäßig teilen.
- 3 Geben Sie im Andockfenster Formen Folgendes an:
	- Teile: Anzahl der Segmente, in die das Objekt unterteilt wird
	- Abstand: Raum zwischen den Segmenten

Wenn Sie die Segmente nach dem Teilen gruppieren möchten, aktivieren Sie das Kontrollkästchen Teile gruppieren.

Wenn Sie die Segmente als ein Objekt zusammenfassen möchten, aktivieren Sie das Kontrollkästchen Teile kombinieren . Deaktivieren Sie das Kontrollkästchen, wenn die Segmente einzelne Objekte bleiben sollen.

Wenn Sie das ursprüngliche Objekt nicht löschen möchten, deaktivieren Sie das Kontrollkästchen Ausgewähltes Objekt löschen .

4 Klicken Sie auf Zuweisen.

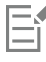

Diese Funktion erstellt eine Kopie des Objekts und wendet die Teilungen auf das neue Objekt an. Wenn Sie das ursprüngliche Objekt nicht löschen, erhalten Sie zwei Objekte, wobei eines auf dem anderen liegt, und das Objekt scheint nicht verändert worden zu sein. Das sich ergebende Objekt erbt die Rand- und [Füllungse](#page-816-0)igenschaften des ursprünglichen Objekts.

Sie können Kurven, Bögen, Rechtecke und Polygone teilen. Um andere Objekte teilen zu können, müssen Sie sie erst in Kurven konvertieren. Sie können keine Bilder teilen.

## $\subseteq\leq$

Sie können mehrere Objekte auswählen, die gleichzeitig geteilt werden. Wenn Sie zudem das Kontrollkästchen Teile gruppieren aktivieren, werden die Objekte, die Sie teilen, in einer einzigen Gruppe gruppiert.

### Objekte zuschneiden

Beim Zuschneiden entstehen unregelmäßig geformte [Objekte](#page-821-0) durch Entfernen der überlappenden Objektbereiche. Sie können fast jedes Objekt zuschneiden, unter anderem auch Klone, Objekte auf unterschiedlichen Ebenen sowie einzelne Objekte mit sich schneidenden Linien. Lediglich [Mengentext,](#page-821-1) Bemaßungslinien und Originale von Klonen können nicht zugeschnitten werden.

Bevor Sie Objekte zuschneiden, müssen Sie entscheiden, welches Objekt Sie zuschneiden möchten (Zielobjekt) und mit welchem Objekt das Zuschneiden erfolgen soll (Quellobjekt). Wenn Sie z. B. einen sternförmigen Ausschnitt aus einem quadratischen Objekt erstellen möchten, ist der Stern das Quellobjekt, da Sie ihn zum Zuschneiden des Quadrats verwenden. Das Quadrat ist das Zielobjekt, d. h. das Objekt, das zugeschnitten werden soll. Das Quellobjekt schneidet den Bereich zu, der das Zielobjekt überlappt.

Das Zielobjekt behält seine Füllungs- und Umrissattribute. Wenn Sie beispielsweise ein Rechteck zuschneiden, das von einem Kreis überlappt wird, wird der vom Kreis überdeckte Bereich des Rechtecks gelöscht, so dass eine unregelmäßige Form entsteht.

In Corel DESIGNER haben Sie verschiedene Möglichkeiten, Objekte zuzuschneiden. Sie können ein Objekt im Vordergrund als Quellobjekt verwenden, um ein dahinter liegendes Objekt zuzuschneiden, oder umgekehrt. Sie können auch nicht sichtbare Bereiche einander überschneidender Objekte entfernen, so dass nur noch die sichtbaren Bereiche in der Zeichnung verbleiben. Auf diese Weise können Sie die Dateigröße beim Konvertieren von Vektorgrafiken in Bitmaps verringern.

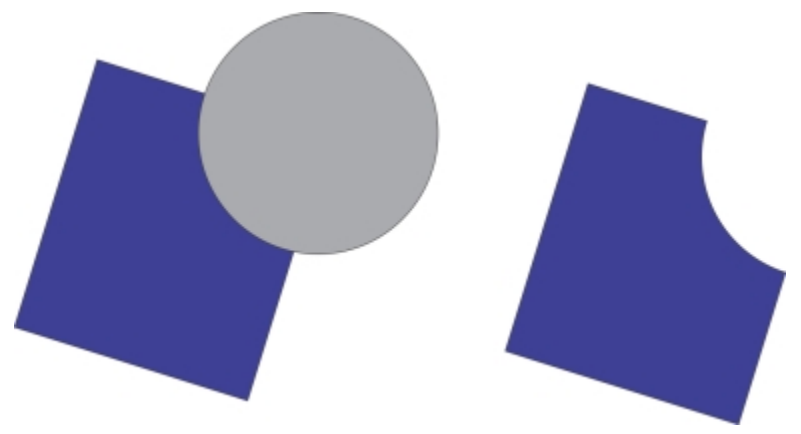

*Der Kreis wird dazu verwendet, das Rechteck zuzuschneiden.*

#### So schneiden Sie Objekte zu

- 1 Wählen Sie die [Quell- und Zielobjekte](#page-822-0) aus.
- 2 Klicken Sie auf Objekt ▶ Formen ▶ Zuschneiden.
- 3 Klicken Sie im Andockfenster Formen auf Ziel anzeigen.
- 4 Klicken Sie auf das zuzuschneidende Objekt.

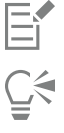

Wenn Sie Objekte während des Zuschneidens löschen möchten, aktivieren Sie im Andockfenster Formen das Kontrollkästchen Ausgewähltes Objekt löschen oder Zielobjekte löschen.

#### So schneiden Sie vordere und hintere Objekte zu

- 1 Wählen Sie das Quell- und Ziel[objekt](#page-821-0) mit einem Markierungsrahmen aus.
- 2 Klicken Sie auf Objekt  $\blacktriangleright$  Formen und klicken Sie auf eines der folgenden Hilfsmittel:
	- Vorderes ohne Hinteres: Entfernt das hintere Objekt aus dem vorderen Objekt.
	- Hinteres ohne Vorderes: Entfernt das vordere Objekt aus dem hinteren Objekt.
- 3 Klicken Sie im Andockfenster Formen auf Zuweisen.

Sie können das Steuerobjekt eines PowerClip-Objekts zuschneiden, so dass das Objekt innerhalb des PowerClip-Objekts die neue Form des PowerClip-Behälters annimmt. Weitere Informationen zu PowerClip-Objekten finden Sie unter ["PowerClip-Objekte erstellen" auf](#page-240-0) [Seite 239.](#page-240-0)

Verknüpfte Objekte wie hinterlegte Schatten, [Strecken](#page-824-0)text, Überblendungen, Konturen und Extrusionen werden vor dem Zuschneiden in [Kurvenobjekte](#page-820-0) umgewandelt.

#### So schneiden Sie überlappende Bereiche von Objekten zu

- 1 Wählen Sie mit einem Markierungsrahmen die [Objekte](#page-821-0) aus, die Sie zuschneiden möchten.
- 2 Klicken Sie auf Objekt ▶ Formen ▶ Vereinfachen.
- 3 Klicken Sie im Andockfenster Formen auf Zuweisen.

Sie können das Steuerobjekt eines PowerClip-Objekts zuschneiden, so dass das Objekt innerhalb des PowerClip-Objekts die neue Form annimmt.

Verknüpfte Objekte wie hinterlegte Schatten, [Streckentext](#page-824-0), Überblendungen, Konturen und Extrusionen werden vor dem Zuschneiden in [Kurvenobjekte](#page-820-0) umgewandelt.

#### Ecken abrunden, auskehlen und abfasen

Sie können die Ecken aller Kurvenobjekte auskehlen, abrunden oder abfasen, unabhängig davon, ob sie aus einer Form, Linie, Text oder Bitmap entstanden sind. Beim Abrunden entsteht eine abgerundete Ecke, das Auskehlen erzeugt eine abgerundete und nach innen gewölbte Ecke (Hohlkehle) und nach dem Abfasen ist die Ecke abgeschrägt. Mit Corel DESIGNER können Sie die Ecken in einer Vorschau anzeigen, bevor Sie die Änderungen anwenden. Informationen zum Ändern der Ecken von Quadraten und Rechtecken finden Sie unter [."Rechtecke und Quadrate zeichnen" auf Seite 193.](#page-194-0)

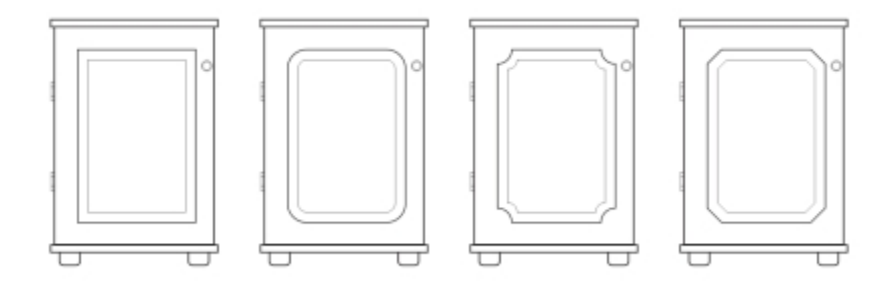

*Bei den Schranktüren wurden unterschiedliche Stile auf die Ecken angewandt. Von links nach rechts:Standardecken, abgerundete Ecken, ausgekehlte Ecken und abgefaste Ecken.*

Wenn Sie die Ecken von Formen ohne Kurven ändern, wird die Form automatisch in Kurven konvertiert. Änderungen werden allen Ecken zugewiesen, sofern nicht einzelne Knoten ausgewählt werden. Bevor einzelne Knoten ausgewählt werden können, müssen Sie Objekte jedoch mit dem Befehl In Kurven konvertieren manuell in Kurven konvertieren. Die betreffende Ecke muss aus zwei geraden Linien oder gekrümmten Segmenten entstanden sein, die sich in einem Winkel von weniger als 180 Grad schneiden.

Der Vorgang wird nicht ausgeführt, wenn der Wert für das Auskehlen, Abrunden oder Abfasen zu hoch ist. Dies ist z. B. der Fall, wenn die Liniensegmente nicht lang genug sind, um den Radius oder Fasenabstand zuzuweisen. Beim Festlegen der Werte für diese Vorgänge sollten Sie berücksichtigen, dass die Liniensegmente anfangs oft lang genug erscheinen, dass sie sich jedoch verkürzen, wenn der Radius bzw. Fasenabstand auf das Objekt angewendet wird.

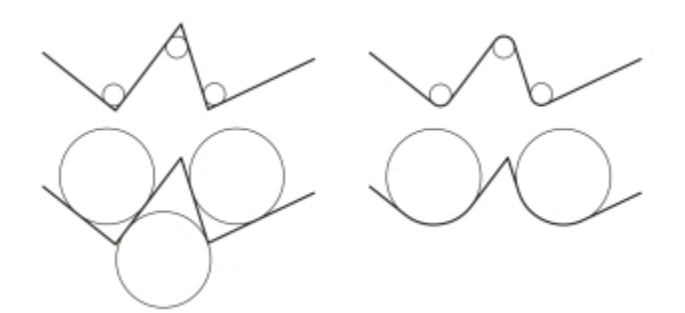

*In unserem Beispiel stellen die Kreise die Einstellungen für den Radius der Abrundung dar. In der oberen Zeile sehen Sie links die vorgeschlagenen Abrundungen und rechts die Ergebnisse der Abrundung. In der unteren Zeile sehen Sie links die vorgeschlagenen Abrundungen; rechts bei den Ergebnissen der Abrundung fällt jedoch auf, dass nicht*

*alle Ecken abgerundet wurden. Nach dem Abrunden der ersten Ecke kann die folgende Ecke nicht abgerundet werden, da das Liniensegment nicht lang genug ist. Die Ecke wird übersprungen und die nächste Ecke abgerundet.*

#### So runden Sie Ecken ab

- 1 Führen Sie einen der folgenden Schritte aus:
	- Wählen Sie mit dem Hilfsmittel Auswahl vein Kurvenobjekt aus.
	- Wählen Sie mit dem Hilfsmittel Formen  $\phi$  einzelne Knoten auf einem Kurvenobjekt aus.
- 2 Klicken Sie auf Fenster ▶ Kehle/Bogen/Fase.
- 3 Aktivieren Sie im Andockfenster Kehle/Bogen/Fase die Option Kehle.
- 4 Geben Sie im Feld Radius einen Wert ein.

Der Radius wird verwendet, um einen kreisförmigen Bogen zu erzeugen, dessen Mittelpunkt von beiden Seiten der Ecke gleich weit entfernt ist. Höhere Werte erzeugen stärker abgerundete Ecken.

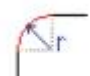

#### 5 Klicken Sie auf Zuweisen.

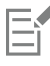

Die Schaltfläche Zuweisen ist nur verfügbar, wenn gültige Objekte oder Knoten ausgewählt sind.

ੂ<

Wenn Sie ein Quadrat oder Rechteck haben, können Sie auch alle Ecken auf einmal abrunden, indem Sie bei aktiviertem Hilfsmittel Form einen Eckknoten zur Mitte des Objekts ziehen. Die Form wird nicht in Kurven umgewandelt, wenn Sie diese Methode verwenden.

#### So kehlen Sie Objektecken aus

- 1 Führen Sie einen der folgenden Schritte aus:
	- Wählen Sie mit dem Hilfsmittel Auswahl vein Kurvenobjekt aus.
	- Wählen Sie mit dem Hilfsmittel Formen  $\phi$  einzelne Knoten auf einem Kurvenobjekt aus.
- 2 Klicken Sie auf Fenster ▶ Kehle/Bogen/Fase.
- 3 Aktivieren Sie im Andockfenster Kehle/Bogen/Fase die Option Bogen.
- 4 Geben Sie im Feld Radius einen Wert ein.

Der Radius wird vom ursprünglichen Eckpunkt aus gemessen, um eine Bogenkante zu erzeugen.

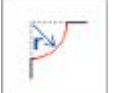

5 Klicken Sie auf Zuweisen.

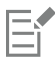

Die Schaltfläche Zuweisen ist nur verfügbar, wenn gültige Objekte oder Knoten ausgewählt sind.

#### So schrägen Sie Ecken durch Abfasen ab

- 1 Wählen Sie mit dem Hilfsmittel Auswahl  $\bullet$  das Objekt aus.
- 2 Klicken Sie auf Fenster Andockfenster Abrunden/Auskehlen/Abfasen.
- 3 Wählen Sie im Andockfenster Abrunden/Auskehlen/Abfasen im Listenfeld Vorgang die Option Abfasen.
- 4 Geben Sie im Bereich Fasenabstand einen Wert ins Feld A ein, um festzulegen, wo die Abfasung relativ zur ursprünglichen Ecke beginnen soll.

Wenn die Abfasung nicht denselben Abstand zur ursprünglichen Ecke haben soll, klicken Sie auf die Schaltfläche Sperren  $\blacksquare$  und geben Sie einen anderen Wert in das Feld B ein. Die Werte A und B werden entsprechend der Richtung angewendet, in der die Linie gezeichnet wird.

$$
\bigvee_{A}
$$

5 Klicken Sie auf Zuweisen.

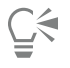

Um mit dem Hilfsmittel Form  $\bullet$  einzelne Knoten auszuwählen, müssen Sie das Objekt zunächst mit dem Befehl In Kurven konvertieren manuell in Kurven konvertieren.

### Objekte verschmelzen und Schnittmengen bilden

Sie können unregelmäßige Formen erstellen, indem Sie [Objekte](#page-821-0) verschmelzen oder Schnittmengen aus Objekten bilden. Sie können praktisch alle Objekte verschmelzen oder daraus Schnittmengen bilden, unter anderem auch Klone, Objekte auf unterschiedlichen Ebenen sowie einzelne Objekte mit sich schneidenden Linien. Lediglich bei [Mengentext,](#page-821-1) Bemaßungslinien und Originalen von Klonen ist dies nicht möglich.

Sie können Objekte verschmelzen, um ein Objekt mit einem einzelnen Umriss zu erstellen. Die äußere Begrenzung der verschmolzenen Objekte wird zum Umriss des neuen Objekts.Das neue Objekt erhält die Füllungs- und Umrisseigenschaften des Zielobjekts. Alle sich schneidenden Linien werden gelöscht.

Objekte müssen sich für die Verschmelzung nicht überlappen. Wenn Sie nicht überlappende Objekte verschmelzen, bilden diese eine Verschmelzungsgruppe, die sich wie ein Einzelobjekt verhält. In beiden Fällen nimmt das verschmolzene Objekt die Füllungs- und Umrissattribute des Zielobjekts an.

Beim Verschmelzen von Einzelobjekten mit sich schneidenden Linien wird das Objekt in mehrere [Unterstrecken](#page-827-0) unterteilt; das Aussehen des Objekts bleibt jedoch unverändert.

Beim Bilden von Schnittmengen wird ein Objekt aus dem Bereich erstellt, in dem sich zwei oder mehr Objekte überlappen. Die Form des neuen Objekts kann abhängig von der Form der Schnittmenge einfach oder komplex sein. Die Füllungs- und Umrissattribute des neuen Objekts richten sich nach dem als Zielobjekt definierten Objekt.

#### So verschmelzen Sie Objekte

- 1 Wählen Sie das Quell[objekt](#page-821-0) bzw. die Quellobjekte aus.
- 2 Klicken Sie auf Objekt ▶ Formen ▶ Verschmelzen.
- 3 Klicken Sie im Andockfenster Formen auf Ziel anzeigen.
- 4 Klicken Sie auf das zu [verschmelzende](#page-827-1) Objekt.

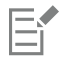

Das neue Objekt übernimmt die Füllungs- und Umrisseigenschaften des Zielobjekts.

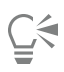

Wenn Sie Objekte während des Verschmelzens löschen möchten, aktivieren Sie das Kontrollkästchen Ausgewähltes Objekt löschen oder Zielobjekt löschen.

#### So bilden Sie Schnittmengen aus Objekten

- 1 Wählen Sie das Quell[objekt](#page-821-0) bzw. die Quellobjekte aus.
- 2 Klicken Sie auf Objekt ▶ Formen ▶ Schnittmenge.
- 3 Klicken Sie im Andockfenster Formen auf Ziel anzeigen.
- 4 Klicken Sie auf das [Objekt](#page-821-0), mit dem eine Schnittmenge gebildet werden soll.

### Er

Das neue Objekt, das anhand der überlappenden Teile des Quell- bzw. Zielobjekts erstellt wird, verfügt über die Eigenschaften bzw. die Füllung und den Umriss des Zielobjektes.

### С₹

Wenn Sie Objekte löschen möchten, aktivieren Sie das Kontrollkästchen Ausgewähltes Objekt löschen oder Zielobjekt löschen.

Um Schnittmengen mit mehreren Objekten zu bilden, wählen Sie die Quellobjekte mit einem [Markierungsrahmen](#page-811-0) aus.

### <span id="page-240-0"></span>PowerClip-Objekte erstellen

In Corel DESIGNER können Sie Vekto[robjekte](#page-821-0) und Bitmaps wie z. B. Fotos in andere Objekte oder Rahmen einfügen. Als Rahmen können alle Objekte wie beispielsweise [Grafiktext](#page-817-0) oder Rechtecke fungieren. Wenn das Objekt größer ist als der Rahmen, wird das auch als Inhalt bezeichnete Objekt entsprechend der Form des Rahmens zugeschnitten. Dadurch entsteht ein PowerClip-Objekt.

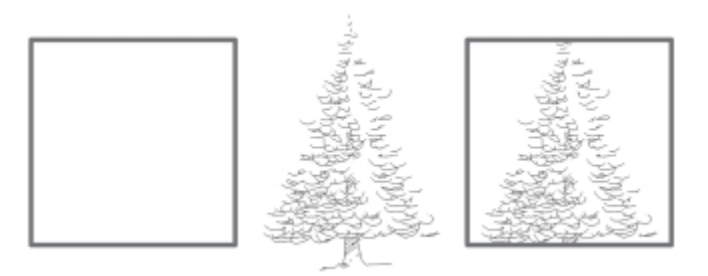

*Das Rechteck wird als Rahmen verwendet und der Baum wird innerhalb des Rechtecks platziert, um ein PowerClip-Objekt zu erstellen.*

Sie können komplexere PowerClip-Objekte erstellen, indem Sie ein PowerClip-Objekt in ein anderes PowerClip-Objekt setzen und so ein verschachteltes PowerClip-Objekt bilden. Sie können den Inhalt eines PowerClip-Objekts durch Kopieren auf andere PowerClip-Objekte übertragen.

Sie können einen leeren PowerClip-Rahmen aus einem Objekt erstellen oder einen PowerClip-Rahmen wieder in ein Objekt konvertieren. Das Erstellen leerer PowerClip-Rahmen oder Textrahmen ist nützlich, wenn Sie das Layout Ihres Dokuments festlegen möchten, bevor Sie den Text hinzufügen. Weitere Informationen zu Textrahmen finden Sie unter ["Mengentext hinzufügen" auf Seite 446.](#page-447-0) Nachdem Sie einen leeren PowerClip-Rahmen erstellt haben, können Sie dem Rahmen Inhalt hinzufügen. Sie können auch einem PowerClip-Rahmen, der bereits ein anderes Objekt enthält, Inhalt hinzufügen.

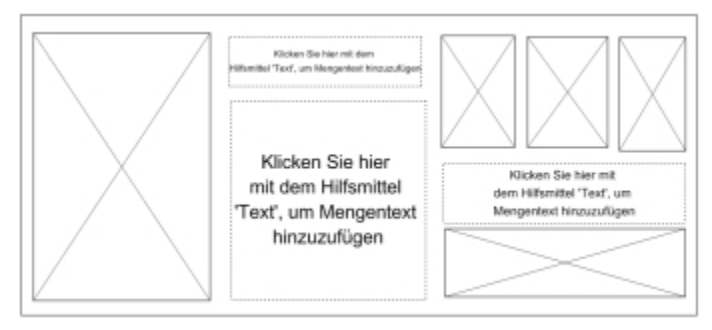

*Das Erstellen leerer PowerClip-Rahmen und Textrahmen ist nützlich, wenn Sie das Seitenlayout visualisieren möchten, bevor Sie den Inhalt hinzufügen.*

Nachdem Sie ein PowerClip-Objekt erstellt haben, können Sie den Inhalt des Objekts auswählen oder bearbeiten oder innerhalb des Rahmens neu positionieren. Immer wenn ein PowerClip-Objekt ausgewählt wird, wird eine frei verschiebbare Symbolleiste angezeigt.

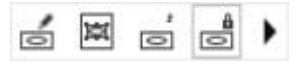

*Über die PowerClip-Symbolleiste können Sie den Inhalt bearbeiten, auswählen, extrahieren, sperren oder neu im Rahmen positionieren. Die Symbolleiste wird immer dann angezeigt, wenn ein PowerClip-Objekt ausgewählt wird.*

Sie können den PowerClip-Inhalt sperren, sodass der Inhalt beim Verschieben des Rahmens ebenfalls verschoben wird. Wenn Sie den Inhalt eines PowerClip-Objekts löschen oder den Inhalt ohne Auswirkung auf den Rahmen ändern möchten, können Sie den Inhalt extrahieren.

Sie können das Standardverhalten beim Ziehen von Inhalt in PowerClip-Rahmen, beim Zentrieren von neuem Inhalt sowie beim Kennzeichnen von PowerClip-Rahmen als leere Rahmen an einem zentralen Ort.

#### So erstellen Sie PowerClip-Objekte

- 1 Wählen Sie das [Objekt](#page-821-0) aus, das Sie als PowerClip-Inhalt verwenden möchten.
- 2 Klicken Sie auf Objekt ▶ PowerClip ▶ In Rahmen platzieren.
- 3 Klicken Sie auf das Objekt, das Sie als Rahmen verwenden möchten.

Wenn Sie ein verschachteltes PowerClip-Objekt erstellen möchten, ziehen Sie das PowerClip-Objekt in ein anderes PowerClip-Objekt. Lassen Sie dann bei gedrückter Taste W die Maustaste los, um das Objekt im Rahmen zu platzieren.

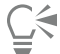

Sie können auch mit der rechten Maustaste auf ein Objekt oder eine Objektgruppe klicken, auf PowerClip innen klicken und dann auf das Objekt, das als Behälter verwendet werden soll.

Wenn der Inhalt so platziert ist, dass er über den Rahmen hinausragt, wird er automatisch im Rahmen zentriert, um ihn sichtbar zu machen. Klicken Sie zum Ändern dieser Einstellung auf Extras ▶ Optionen, wählen Sie in der Kategorienliste Arbeitsbereich den Eintrag Bearbeiten aus und legen Sie die gewünschten Optionen im Bereich PowerClip-Rahmen fest.

#### So erstellen Sie einen leeren PowerClip-Rahmen

- 1 Wählen Sie ein Objekt aus, das Sie als Rahmen verwenden möchten.
- 2 Klicken Sie auf Objekt ▶ PowerClip ▶ Leeren PowerClip-Rahmen erstellen.

## C≷

Sie können auch mit der rechten Maustaste auf das Objekt klicken, die Option Rahmentyp auswählen und auf Leeren PowerClip-Rahmen erstellen klicken.

Sie können auch auf die Schaltfläche PowerClip-Rahmen in der Symbolleiste Layout klicken. Klicken Sie zum Öffnen der Symbolleiste Layout auf Ansicht > Symbolleisten > Layout.

#### So fügen Sie Inhalt in einem PowerClip-Rahmen hinzu

- 1 Ziehen Sie ein Objekt in den PowerClip-Rahmen. Sobald das Objekt im Rahmen enthalten ist, wird der Rahmen hervorgehoben.
- 2 Führen Sie einen der folgenden Schritte aus:
	- Lassen Sie die Maustaste los, um das Objekt in einem leeren PowerClip-Rahmen hinzuzufügen.
	- Lassen Sie die Maustaste los, während Sie die Taste W gedrückt halten, um das Objekt in einem vollen PowerClip-Rahmen hinzuzufügen.

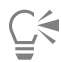

Sie können Inhalte auch direkt aus Corel CONNECT oder dem Andockfenster Weitere Werkzeuge in den PowerClip-Rahmen ziehen.

Wenn der Inhalt so platziert ist, dass er über den Rahmen hinausragt, wird er automatisch im Rahmen zentriert, um ihn sichtbar zu machen. Klicken Sie zum Ändern dieser Einstellung auf Extras ▶ Optionen, wählen Sie in der Kategorienliste Arbeitsbereich den Eintrag PowerClip-Rahmen aus und legen Sie im Bereich Neuen Inhalt automatisch zentrieren die gewünschte Option fest.

#### So konvertieren Sie einen PowerClip-Rahmen wieder in ein Objekt

• Klicken Sie mit der rechten Maustaste auf den PowerClip-Rahmen, wählen Sie Rahmentyp aus und klicken Sie auf Kein.

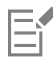

Falls der Rahmen Inhalt enthält, wird dieser gelöscht, wenn der Rahmen wieder in ein reguläres Objekt umgewandelt wird. Sie können den Rahmen zunächst aus dem PowerClip-Objekt extrahieren, um den Verlust von Inhalt zu verhindern.

Č₹

Sie können auch auf die Schaltfläche Kein Rahmen in der Symbolleiste Layout klicken. Klicken Sie zum Öffnen der Symbolleiste Layout auf Ansicht > Symbolleisten > Layout.

#### So wählen Sie den Inhalt von PowerClip-Objekten aus

- 1 Wählen Sie das PowerClip-Objekt aus. Die PowerClip-Symbolleiste wird angezeigt.
- 2 Klicken Sie in der PowerClip-Symbolleiste auf die Schaltfläche Inhalte auswählen.

#### So positionieren Sie den Inhalt in einem PowerClip-Rahmen

- 1 Wählen Sie ein PowerClip-Objekt aus.
- 2 Führen Sie eine der folgenden Aufgaben durch:

#### Aktion Vorgehensweise

Inhalt im PowerClip-Rahmen positionieren Klicken Sie auf Objekt ▶ PowerClip ▶ Inhalt zentrieren.

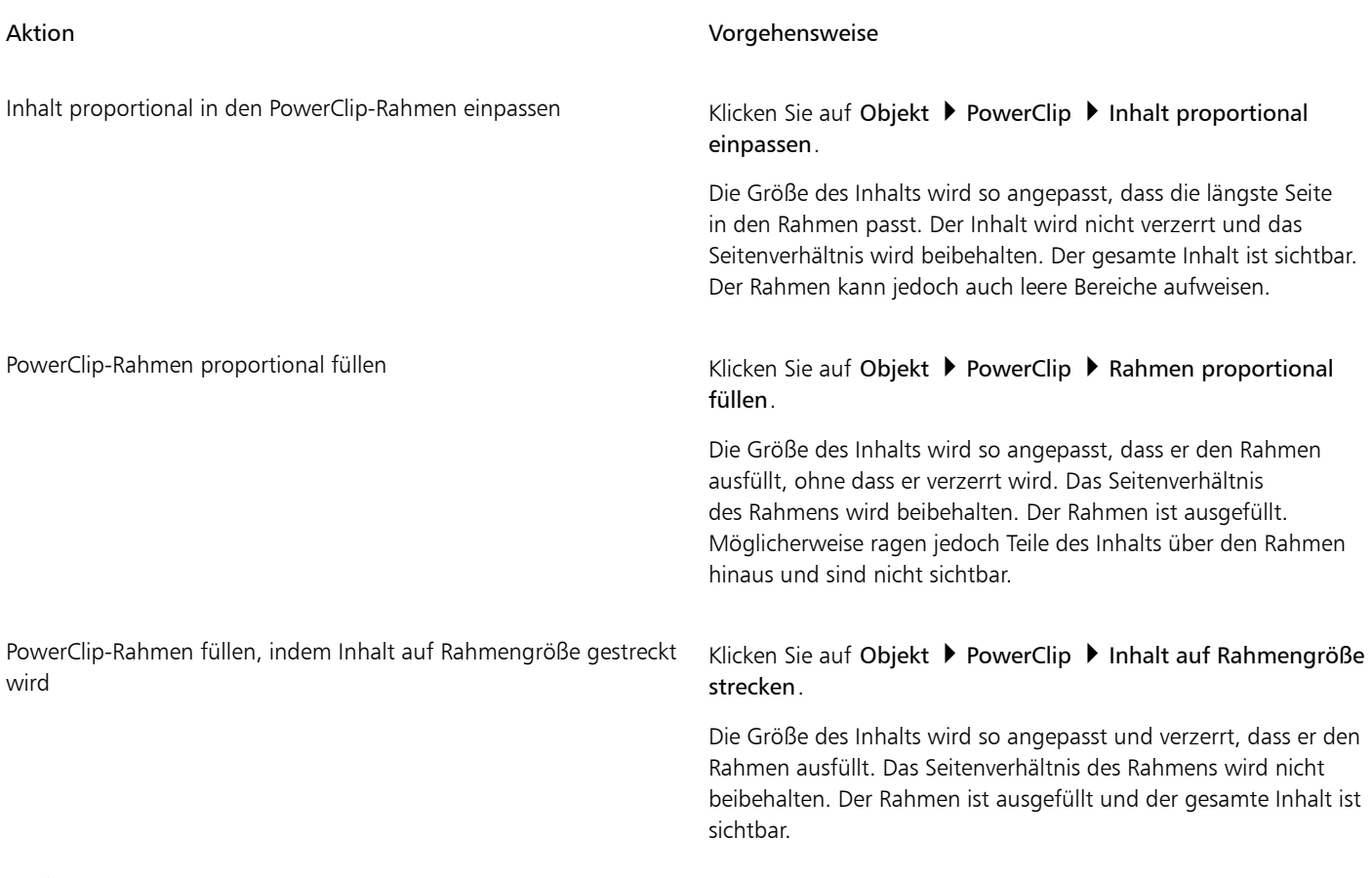

昏

Mit den Befehlen Inhalt proportional einpassen, Rahmen proportional füllen und Inhalt auf Rahmengröße strecken wird der PowerClip-Inhalt geändert. Die Änderungen bleiben erhalten, auch wenn Sie den Inhalt aus dem Rahmen extrahieren.

## $\subseteq\leq$

Sie können die Position des Inhalts auch festlegen, indem Sie in der PowerClip-Symbolleiste zuerst auf die Pfeilschaltfläche und danach auf einen Befehl klicken.

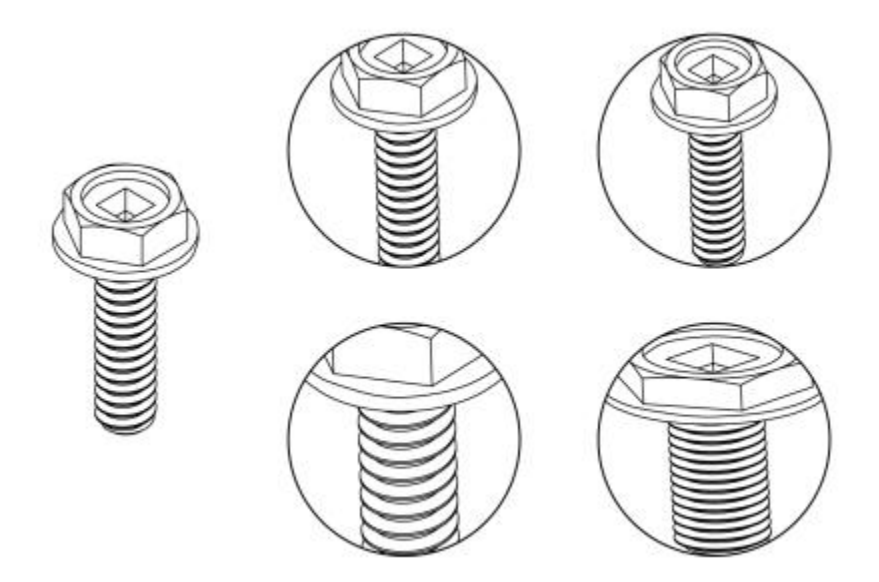

*Beispiele für PowerClip-Inhalt, dessen Position mit den folgenden Befehlen festgelegt wurde: Inhalt zentrieren (oben links), Inhalt proportional einpassen (oben rechts), Rahmen proportional füllen (unten links) und Inhalt auf Rahmengröße strecken (unten rechts).*

#### So kopieren Sie den Inhalt von PowerClip-Objekten

- 1 Wählen Sie ein [Objekt](#page-821-0) aus.
- 2 Klicken Sie auf Objekt ▶ PowerClip ▶ PowerClip von.
- 3 Klicken Sie auf ein PowerClip-Objekt.

#### So bearbeiten Sie den Inhalt von PowerClip-Objekten

- 1 Wählen Sie ein PowerClip-Objekt aus.
- 2 Klicken Sie auf Objekt ▶ PowerClip ▶ Inhalt bearbeiten.
- 3 Bearbeiten Sie den Inhalt des PowerClip-Objekts.
- 4 Klicken Sie auf Objekt ▶ PowerClip ▶ Bearbeitung dieser Ebene beenden.

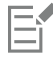

Während der Bearbeitung des Inhalts wird der Rahmen im Umrissmodus angezeigt und kann nicht ausgewählt oder bearbeitet werden.

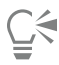

Sie können auch auf das PowerClip-Objekt doppelklicken, um die Bearbeitung des Objekts zu ermöglichen, oder das PowerClip-Objekt auswählen und in der PowerClip-Symbolleiste auf die Schaltfläche Inhalt bearbeiten klicken. Nachdem Sie die Bearbeitung des Inhalts abgeschlossen haben, klicken Sie auf die Schaltfläche Inhaltsbearbeitung beenden.

So können Sie den Inhalt von PowerClip-Objekten sperren und die Sperre wieder aufheben

- 1 Wählen Sie ein PowerClip-Objekt aus.
- 2 Klicken Sie auf Objekt ▶ PowerClip ▶ Inhalt in PowerClip sperren.

Wenn Sie einen Rahmen verschieben, dessen Inhalt nicht gesperrt ist, bleibt der Inhalt an der alten Position und wird erst wieder sichtbar, wenn Sie den Rahmen über ihn setzen.

Ū₹

Eŕ

Sie können auch mit der rechten Maustaste auf ein PowerClip-Objekt klicken und dann auf Inhalt in PowerClip sperren klicken oder Sie wählen das PowerClip-Objekt aus und klicken in der PowerClip-Symbolleiste auf die Schaltfläche Inhalt in PowerClip sperren.

#### So extrahieren Sie den Inhalt von PowerClip-Objekten

- 1 Wählen Sie ein PowerClip-Objekt aus.
- 2 Klicken Sie auf Objekt PowerClip Inhalt extrahieren.

Der Inhalt bleibt an derselben Position, wird aber vom Rahmen getrennt. Der PowerClip-Rahmen verbleibt als leerer PowerClip-Rahmen.

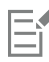

Sie müssen den Inhalt jeder Ebene eines verschachtelten PowerClip-Objekts einzeln herausnehmen.

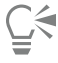

Sie können auch das PowerClip-Objekt auswählen und in der PowerClip-Symbolleiste auf die Schaltfläche Inhalt extrahieren klicken.

#### So legen Sie Standardoptionen für PowerClip-Rahmen fest

- 1 Klicken Sie auf Extras > Optionen.
- 2 Klicken Sie in der Kategorie Arbeitsbereich auf PowerClip-Rahmen.
- 3 Führen Sie eine der folgenden Aufgaben durch:

Festlegen des Standardverhaltens beim Ziehen von Inhalt in einen PowerClip-Rahmen

Festlegen des Standardverhaltens beim Zentrieren von neuem Inhalt Wählen Sie im Bereich **Neuen Inhalt automatisch zentrieren** eine in einem PowerClip-Rahmen

#### Aktion Vorgehensweise

Wählen Sie im Bereich Inhalt in PowerClip ziehen im Listenfeld PowerClip mit Inhalt oder Leerer PowerClip und anschließend eine der folgenden Optionen aus:

- •PowerClip-Rahmen ignorieren: Der Inhalt wird auf dem PowerClip-Rahmen statt im PowerClip-Rahmen platziert.
- •Inhalt zum PowerClip-Rahmen hinzufügen
- •Vorhandenen Inhalt ersetzten (nur bei PowerClip-Rahmen mit Inhalt verfügbar)

der folgenden Optionen aus:

- •Wenn sich Inhalt vollständig außerhalb des Rahmens befindet: Der Inhalt wird nur zentriert, wenn er außerhalb der Grenzen des PowerClip-Rahmens liegt und andernfalls nicht sichtbar ist.
- •Immer: Neuer Inhalt wird immer zentriert.
- •Nie: Die automatische Zentrierung wird deaktiviert.

Kennzeichnen von PowerClip-Rahmen als leere Rahmen Aktivieren Sie das Kontrollkästchen Linien in leeren PowerClip-Rahmen anzeigen und wählen Sie eine der folgenden Optionen aus:

Aktion Vorgehensweise

- •Immer: Linien in leeren PowerClip-Rahmen werden auf dem Bildschirm und in gedruckten oder exportierten Dokumenten angezeigt.
- •Nur auf dem Bildschirm: Linien in leeren PowerClip-Rahmen werden nur auf dem Bildschirm angezeigt.

### Optionen für Knoten, Bearbeitungspunkte und die Vorschau festlegen

Auf der Seite Knoten und Ziehpunkte im Dialogfeld Optionen (Extras ▶ Optionen) können Sie das Aussehen der Knoten, Bearbeitungspunkte und der Vektorvorschau Ihren Vorlieben anpassen; dies vereinfacht die Bearbeitung der Knoten und das Anwenden von Vektoreffekten und -transformationen.

#### Allgemeine Einstellungen

Sie können die Größe und Form der Knoten ändern, und Sie können bei der Bearbeitung die Kurvenrichtung ein- oder ausblenden. Für die Knoten und Ziehpunkte stehen drei voreingestellte Größen zur Wahl: Klein, Mittel und Groß.

Standardmäßig verfügt jeder der drei Knotentypen über eine andere Form. Spitze Knoten werden als Quadrate angezeigt, glatte Knoten als Kreise und symmetrische Knoten als Rauten. Sie können die Form der Knotentypen ändern und dazu aus Formen wie Dreiecken, Rauten, Kreisen und Polygonen auswählen. Weitere Informationen zu den verschiedenen Knotentypen finden Sie unter ["Verwendung von](#page-214-0) [Knotentypen" auf Seite 213.](#page-214-0)

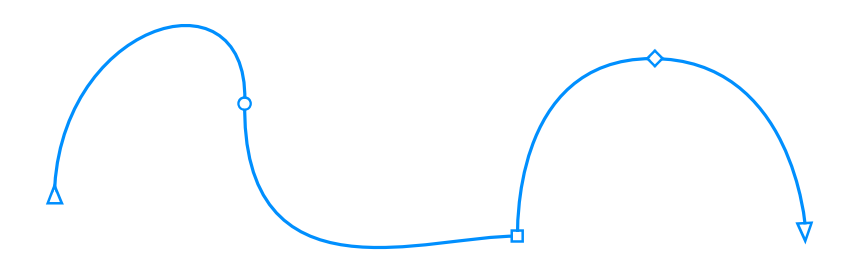

*Standardmäßig wird jeder Knotentyp in einer unterschiedlichen Form angezeigt: Kreis, Quadrat oder Raute. Die Kurvenrichtung wird durch die Ausrichtung der Endknoten angezeigt.*

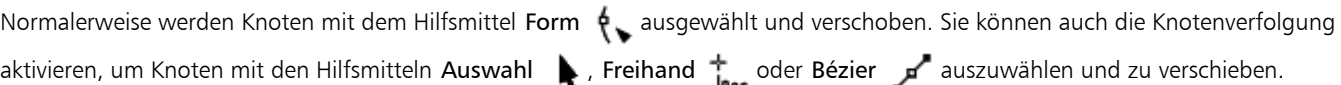

#### Farbeinstellungen

Das standardmäßige Farbschema verwendet Blau als Hauptfarbe und Rot als Nebenfarbe für die Anzeige der Knoten, Steuerpunkte und der Vorschau während der Bearbeitung. Die Hauptfarbe wird für die erste ausgewählte Kurve benutzt. Wenn Sie mit dem Hilfsmittel Form zusätzliche Kurven auswählen, werden diese in der Nebenfarbe Rot angezeigt. Das standardmäßige Farbschema wendet darüber hinaus eine weiße Hervorhebung an, um die Element besser sichtbar zu machen. Die weiße Hervorhebungsfarbe wird auch benutzt, um nicht ausgewählte Knoten zu füllen und um Vektorvorschauen hervorzuheben.

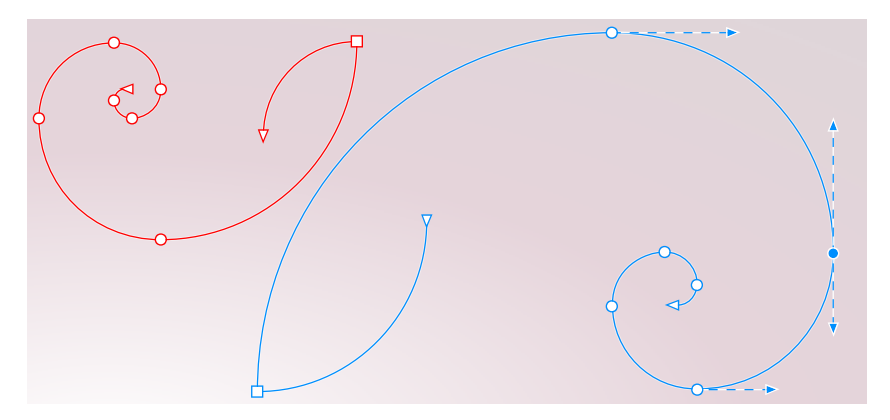

*Blau ist die Hauptfarbe des standardmäßigen Farbschemas für Knoten, Ziehpunkte und Vorschauen (rechts). Die Nebenfarbe Rot wird für die zusätzliche, mit dem Hilfsmittel 'Form' ausgewählte Kurve verwendet (links). Nicht ausgewählte Knoten werden mit der weißen Hervorhebungsfarbe gefüllt.*

Wenn Sie sich an die Knotenbearbeitungsfarben früherer Versionen gewöhnt sind, können Sie zum früheren Farbschema wechseln, das keine Hervorhebungsfarbe verwendet und die Vorschau- und Knotenfarben invertiert.

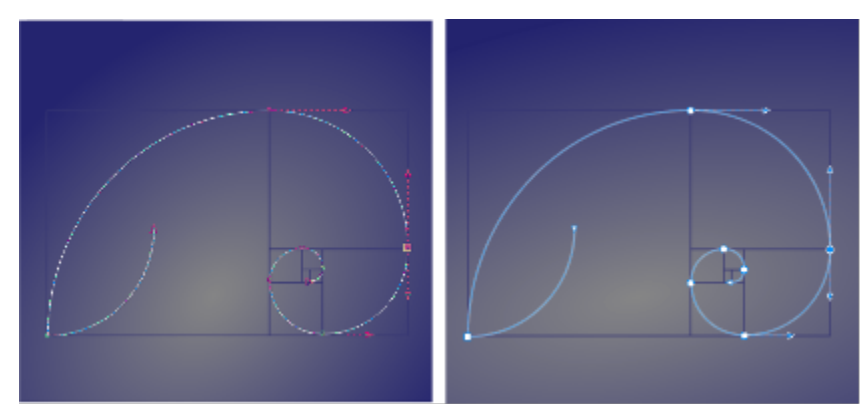

*Eine ausgewählte Kurve mit invertierten Knoten- und Vorschaufarben (links) und ohne Farbinvertierung (rechts)*

Sie können ein eigenes Farbschema erstellen, indem Sie die Haupt- und Nebenfarben ändern. Darüber hinaus können Sie die Hervorhebung in der Vorschau ausblenden und die Vorschau- und Knotenfarben invertieren. Um die Knotentypen leichter zu unterscheiden, können Sie die Anwendung so einstellen, dass jeder Knotentyp in einer anderen Farbe angezeigt wird.

#### So legen Sie die allgemeinen Optionen für Knoten, Ziehpunkte und die Vorschau fest

- 1 Klicken Sie auf Extras ▶ Optionen.
- 2 Klicken Sie in der Kategorienliste Arbeitsbereich auf Knoten und Ziehpunkte.
- 3 Führen Sie im Bereich Allgemeine Einstellungen eine der Aufgaben in der folgenden Tabelle durch.

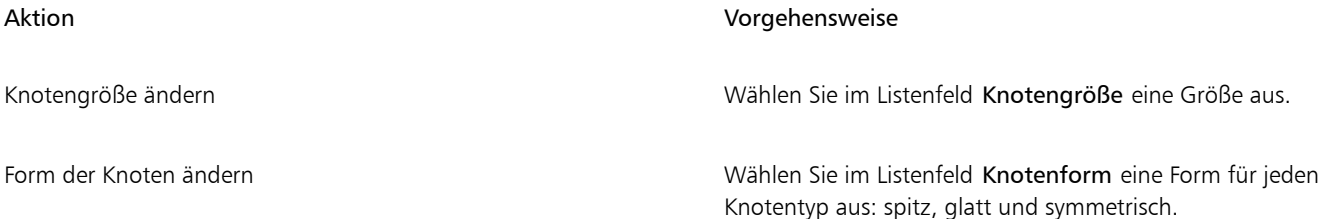

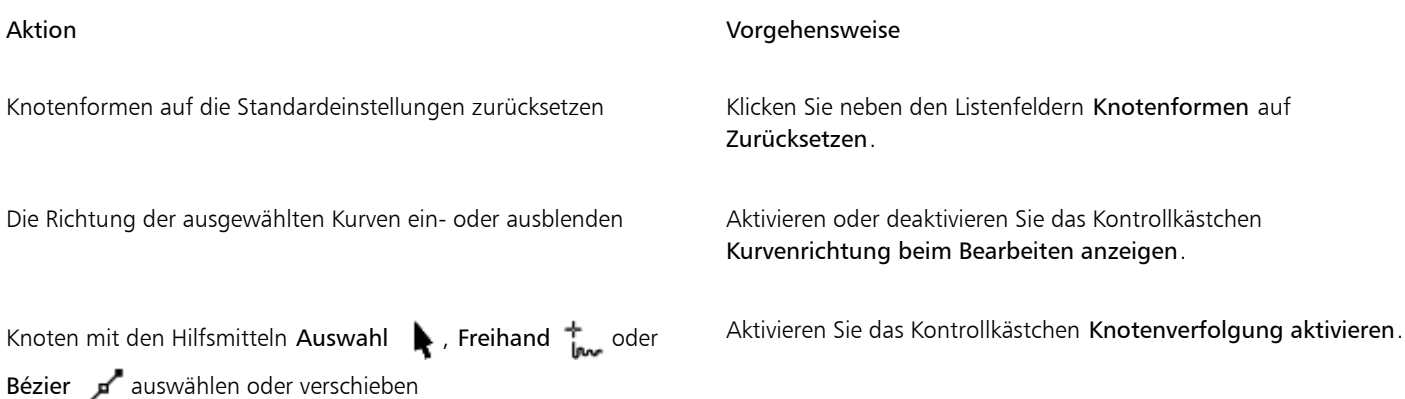

#### So wählen Sie ein Farbschema

- 1 Klicken Sie auf Extras ▶ Optionen.
- 2 Klicken Sie in der Kategorienliste Arbeitsbereich auf Knoten und Ziehpunkte.
- 3 Wählen Sie im Bereich Farben im Listenfeld Farbschema eines der folgenden Farbschemen:
	- Standard
	- Klassisch (Version X8 und früher)
	- Benutzerdefiniert

• Die Steuerelemente unter dem Listenfeld Farbschema werden erst verfügbar, wenn Sie im Listenfeld Farbschema die Option Benutzerdefiniert auswählen.

#### So erstellen Sie ein eigenes Farbschema für Knoten, Ziehpunkte und die Vorschau

- 1 Klicken Sie auf Extras ▶ Optionen.
- 2 Klicken Sie in der Kategorienliste Arbeitsbereich auf Knoten und Ziehpunkte.
- 3 Wählen Sie im Bereich Farben im Listenfeld Farbschema die Option Benutzerdefiniert.
- 4 Öffnen Sie die folgenden Farbauswahlfelder und wählen Sie eine Farbe aus:
	- Hauptfarbe: Wird für Knoten und Bearbeitungspunkte verwendet, wenn ein Objekt zur Bearbeitung ausgewählt wird. Wenn Sie mehrere Objekte zur Bearbeitung auswählen, wird die Hauptfarbe für die Knoten und Bearbeitungspunkte des zuerst ausgewählten Objekts verwendet.
	- Nebenfarbe: Wird für Knoten und Bearbeitungspunkte verwendet, wenn mit dem Hilfsmittel Form zusätzliche Objekte zur Bearbeitung ausgewählt werden oder wenn Sie Vektoreffekte wie z. B. Extrusionen bearbeiten.

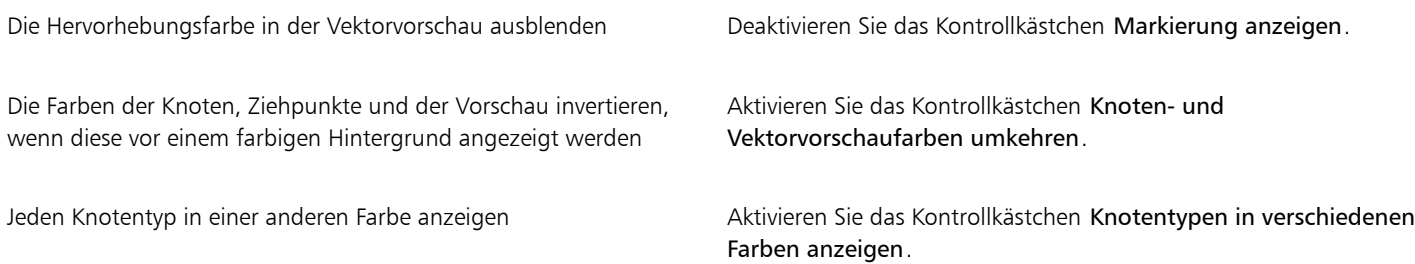

Darüber hinaus können Sie Folgendes tun:

Die Haupt- und Nebenfarbe auf die Standardeinstellungen zurücksetzen

Klicken Sie neben den Farbfeldern Hauptfarbe und Nebenfarbe auf Zurücksetzen.

# Corel DESIGNER 2017

## Projizieren von Objekten

Mit der Anwendung Corel DESIGNER können Sie in projizierten Zeichenmodi arbeiten. Sie können [Zeichnungsprofile](#page-828-0) zur Projizierung von Objekten auf [Zeichenflächen](#page-828-1) verwenden, um einen räumlichen Eindruck im Bild entstehen zu lassen.

Dieser Abschnitt behandelt die folgenden Themen:

- ["Übersicht zu projizierten Zeichenmodi" \(Seite 249\)](#page-250-0)
- ["Verwenden von projizierten Zeichenmodi" \(Seite 250\)](#page-251-0)
- ["Anpassen von Zeichnungsprofilen" \(Seite 252\)](#page-253-0)

### <span id="page-250-0"></span>Übersicht zu projizierten Zeichenmodi

Corel DESIGNER enthält voreingestellte [Zeichnungsprofile](#page-828-0) zum Arbeiten mit projizierten Zeichenmodi. Nachdem Sie ein Zeichnungsprofil ausgewählt haben, zeichnen oder projizieren Sie Objekte auf die drei [Zeichenflächen](#page-828-1) (oben, vorn und rechtsbündig), um dem Bild ein räumliches Aussehen zu verleihen. Beim Schließen Ihrer Zeichnung wird das zuletzt verwendete Zeichnungsprofil zusammen mit der Zeichnung gespeichert; dieses Zeichnungsprofil wird beim nächsten Öffnen der Datei automatisch aktiviert.

Corel DESIGNER enthält elf voreingestellte Zeichnungsprofile:

- ein [isometrisches](#page-819-1) (Standard)
- vier dimetrische
- vier trimetrische
- eine Kavalierperspektive
- eine Kabinettperspektive

Sie können jederzeit ein anderes Zeichnungsprofil wählen, die Geometrie der bestehenden Objekte ändert sich jedoch nicht, wenn Sie die Zeichnungsprofile ändern, nachdem Sie ein Projekt begonnen haben.

Entsprechen die voreingestellten Zeichnungsprofile nicht Ihren Bedürfnissen, können Sie neue erstellen oder bestehende bearbeiten. Weitere Informationen finden Sie unter ["Anpassen von Zeichnungsprofilen" auf Seite 252.](#page-253-0)

Jedes Standard-Zeichnungsprofil ist mit je drei Ziffern verknüpft, die der X-, Y- bzw. Z-Achse entsprechen. Die x-Achse wird im Uhrzeigersinn von einer Linie senkrecht zur y-Achse in Grad angegeben. Die Y-Achse wird gegen den Uhrzeigersinn von der wahren Horizontalen, die 0°Ost beträgt, in Grad angegeben. Die z-Achse wird gegen den Uhrzeigersinn von einer Linie senkrecht zur y-Achse in Grad angegeben. Das isometrische Zeichnungsprofil umfasst zum Beispiel die Angaben (30,90,30), das Zeichnungsprofil Kavalierperspektive hingegen (0,90,45).

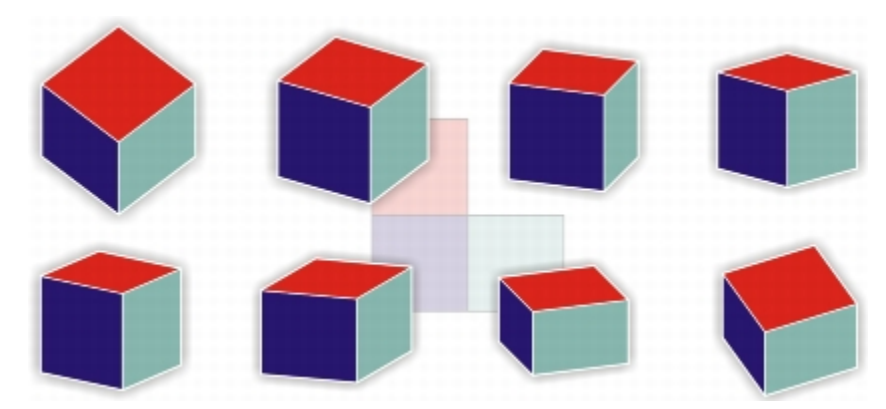

*Das Bild stellt einen Würfel mit acht verschiedenen Zeichnungsprofilen dar. Obere Reihe, von links nach rechts: Dimetrisch (37,90,37); Dimetrisch (16,90,37); Dimetrisch (7,90,42); Dimetrisch (15,90,15). Untere Reihe, von links nach rechts: Trimetrisch (12,90,23); Trimetrisch (5,90,30); Trimetrisch (45,90,7); Trimetrisch (54,90,17).*

Zum Arbeiten können Sie eine von vier Zeichenflächen wählen:

- orthographisch: zeichnet eine ebene Fläche wie die obere, vordere oder rechtsbündige Zeichenfläche
- oben: zeichnet auf eine projizierte Fläche, die durch die X- und Z-Achse, wie im Zeichnungsprofil definiert, begrenzt wird
- vorn: zeichnet auf eine projizierte Fläche, die durch die X- und Y-Achse, wie im Zeichnungsprofil definiert, begrenzt wird
- rechts: zeichnet auf eine projizierte Fläche, die durch die Y- und Z-Achse, wie im Zeichnungsprofil definiert, begrenzt wird

Die Standard-Zeichenfläche ist orthographisch. Obwohl die Zeichenflächen jederzeit geändert werden können, kann jeweils nur eine Zeichenfläche aktiv sein.

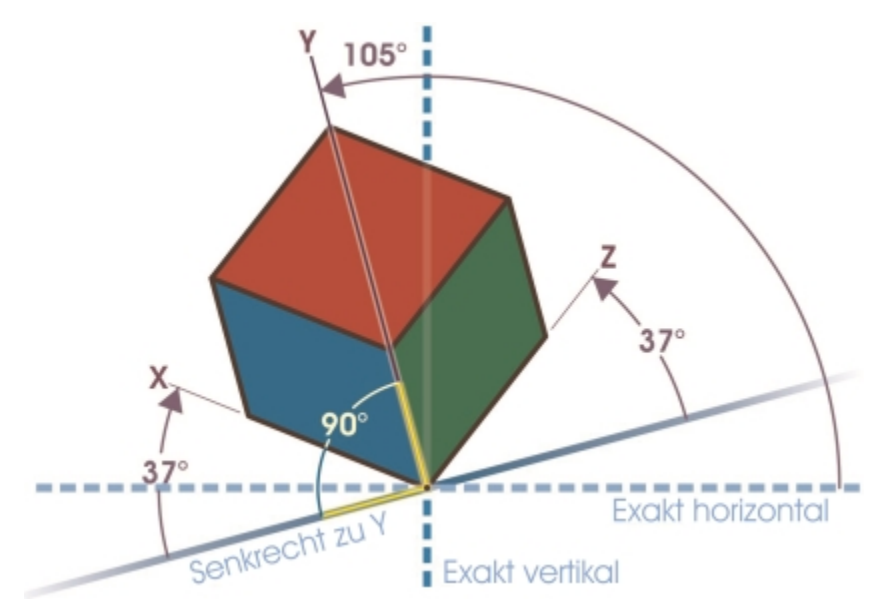

*In diesem Beispiel wird ein Zeichnungsprofil dargestellt. Die X-Achse befindet sich 37° im Uhrzeigersinn von einer Linie senkrecht zur Y-Achse. Die Y-Achse befindet sich 105° gegen den Uhrzeigersinn von der wahren Horizontalen. Die Z-Achse befindet sich 37°gegen den Uhrzeigersinn von einer Linie senkrecht zur Y-Achse. Daher hat das Zeichnungsprofil einen Wert von (37,105,37).*

#### <span id="page-251-0"></span>Verwenden von projizierten Zeichenmodi

Durch Auswahl [der Zeichnungsprofile](#page-828-0) und [Zeichenflächen](#page-828-1) aus der Symbolleiste Zeichenfläche können Sie einen projizierten Zeichenmodus angeben. Es kann jedoch jeweils nur ein Zeichnungsprofil und eine Zeichenfläche aktiv sein.
Sie können ein [Objekt](#page-821-0) in einem projizierten Zeichenmodus zeichnen oder ein Objekt auf eine Zeichenfläche projizieren. Sie können auch eine Projektion eines Objekts von einer Zeichenfläche löschen; dadurch wird das Objekt wieder in den Zustand versetzt, wie es in einer orthographischen Ansicht angezeigt würde.

#### So blenden Sie die Symbolleiste Zeichenfläche ein und aus

Wählen Sie Ansicht ▶ Symbolleisten ▶ Zeichenfläche.

Ein Häkchen neben dem Befehl Zeichenfläche gibt an, dass die Symbolleiste Zeichenfläche angezeigt wird.

#### So wählen Sie ein voreingestelltes Zeichnungsprofil aus

- Wählen Sie aus dem Listenfeld Zeichnungsprofile in der Symbolleiste Zeichenfläche eines der folgenden voreingestellten [Zeichnungsprofile](#page-828-0):
	- Kabinettperspektive (0,90,60)
	- Kavalierperspektive (0,90,45)
	- Dimetrisch (37,90,37)
	- Dimetrisch (16,90,37)
	- Dimetrisch (7,90,42)
	- Dimetrisch (15,90,15)
	- Isometrisch (30,90,30)
	- Trimetrisch (12,90,23)
	- Trimetrisch (5,90,30)
	- Trimetrisch (45,90,7)
	- Trimetrisch (54,90,17)

#### So wählen Sie eine Zeichenfläche aus

- Wählen Sie in der Symbolleiste Zeichenfläche eine der folgenden [Zeichenflächen:](#page-828-1)
	- Orthographisch
	- Oben
	- Vorn
	- Rechtsbündig

#### So zeichnen Sie ein Objekt in einem projizierten Zeichenmodus

- 1 Wählen Sie aus dem Listenfeld Zeichnungsprofile in der Symbolleiste Zeichenfläche ein [Zeichnungsprofila](#page-828-0)us.
- 2 Wählen Sie in der Symbolleiste [Zeichenfläche](#page-828-1) die obere, vordere oder rechtsbündige Zeichenfläche aus.
- 3 Zeichnen Sie ein [Objekt](#page-821-0).

#### So projizieren Sie ein Objekt auf eine Zeichenfläche

- 1 Wählen Sie ein [Objekt](#page-821-0) aus.
- 2 Klicken Sie auf Objekt ▶ Änderungen ▶ Projekt.
- 3 Wählen Sie im Andockfenster Änderungen aus dem Listenfeld die Option Projizieren.
- 4 Klicken Sie im Bereich Ebene auf eine der folgenden Schaltflächen:
	- Oben projiziert das Objekt auf die obere Fläche
	- Vorn projiziert das Objekt auf die vordere Fläche
	- Rechts projiziert das Objekt auf die rechte Fläche
- 5 Zur Bestimmung eines Ausgangspunktes in der Zeichnung, um den das ausgewählte Objekt projiziert werden soll, gehen Sie wie folgt vor:
	- Geben Sie in die x- und y-Felder Werte ein, um die Koordinaten entlang der horizontalen und vertikalen Achsen festzulegen.
	- Klicken Sie auf die Schaltfläche Punkt festlegen  $\bigoplus$  neben den x- und y-Feldern und klicken Sie auf einen Punkt in der Zeichnung.
	- Aktivieren Sie das Kontrollkästchen Relativer Ursprung und klicken Sie auf den Punkt in der Ursprungsauswahl  $\prod_{i=1}^{n}$ , der dem Punkt auf dem Objekt entspricht, von dem Sie das Objekt projizieren möchten.

Wenn Sie das ursprüngliche Objekt unverändert lassen und die Änderung auf eine Kopie anwenden möchten, geben Sie im Feld Kopien den Wert 1 ein. Die Anzahl der Kopien darf maximal eine betragen.

#### 6 Klicken Sie auf Zuweisen.

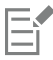

Das Zuweisen einer Kontur zu einem projizierten Objekt erzielt möglicherweise nicht die gewünschten Ergebnisse. Es wird empfohlen, die Kontur dem Objekt im nicht projizierten Zustand zuzuweisen und erst anschließend das Objekt zu projizieren. Die Verknüpfungen von Konturgruppen können durch Klicken auf Anordnen  $\blacktriangleright$  Kombination aufheben: Konturgruppe aufgehoben werden.

#### So löschen Sie die Projizierung eines Objekts von einer Zeichenfläche

- 1 Wählen Sie ein [Objekt](#page-821-0) aus.
- 2 Klicken Sie auf Objekt  $\triangleright$  Änderungen  $\triangleright$  Projekt.
- 3 Wählen Sie im Andockfenster Änderungen aus dem Listenfeld die Option Projizierung löschen.
- 4 Klicken Sie im Bereich Ebene auf eine der folgenden Schaltflächen:
	- Oben löscht die Projizierung des Objekts von der oberen Fläche
	- Vorn löscht die Projizierung des Objekts von der vorderen Fläche
	- Rechts löscht die Projizierung des Objekts von der rechten Fläche
- 5 Zur Bestimmung eines Ausgangspunktes in der Zeichnung, um den die Projizierung des ausgewählten Objekts gelöscht werden soll, gehen Sie wie folgt vor:
	- Geben Sie in die x- und y-Felder Werte ein, um die Koordinaten entlang der horizontalen und vertikalen Achsen festzulegen.
	- Klicken Sie auf die Schaltfläche Punkt festlegen (+) neben den x- und y-Feldern und klicken Sie auf einen Punkt in der Zeichnung.
	- Aktivieren Sie das Kontrollkästchen Relativer Ursprung und klicken Sie auf den Punkt in der Ursprungsauswahl  $\Xi^2$ , der dem Punkt auf dem Objekt entspricht, von dem Sie die Projizierung des Objekts löschen möchten.

Wenn Sie das ursprüngliche Objekt unverändert lassen und die Änderung auf eine Kopie anwenden möchten, geben Sie im Feld Kopien den Wert 1 ein. Die Anzahl der Kopien darf maximal eine betragen.

6 Klicken Sie auf Zuweisen.

#### Anpassen von Zeichnungsprofilen

Zur Erstellung und Bearbeitung von [Zeichnungsprofilen](#page-828-0) können Sie das Andockfenster Projizierte Achsen verwenden. Das Andockfenster Projizierte Achsen liefert eine Echtzeit-Ansicht eines Würfels, die die projizierten Achsen und Skalierungen des gewählten Zeichnungsprofils darstellt. Bei Änderung des Zeichnungsprofils oder der Bearbeitung der projizierten Achsen oder Skalierungen wird die Vorschau automatisch aktualisiert.

Im Andockfenster Projizierte Achsen können Sie die Gradabstände für die X-, Y- und Z-Achse einstellen. Informationen zur Berechnung der Abstände finden Sie unter ["Übersicht zu projizierten Zeichenmodi" auf Seite 249.](#page-250-0) Im Andockfenster Projizierte Achsen können Sie für jede Achse einen Skalierungsfaktor einstellen. Verwenden Sie zum Beispiel ein Zeichnungsprofil mit einer Skalierung von 50 % auf der x-Achse, werden die projizierten Objekte entlang der y-Achse nur halb so groß wie ursprünglich angezeigt.

Sie können ein angepasstes Zeichnungsprofil aus einem bestehenden erstellen. Sie können auch voreingestellte und angepasste Zeichnungsprofile bearbeiten oder alle löschen.

#### So blenden Sie das Andockfenster "Projizierte Achsen" ein bzw. aus

Klicken Sie auf Fenster ▶ Projizierte Achsen.

Ein Häkchen neben dem Befehl Projizierte Achsen gibt an, dass die Symbolleiste Projizierte Achsen angezeigt wird.

#### So erstellen und bearbeiten Sie ein Zeichnungsprofil

- 1 Ist das Andockfenster Projizierte Achsen ausgeblendet, klicken Sie auf Fenster Projizierte Achsen, um es anzuzeigen. Wenn Sie ein [Zeichnungsprofil](#page-828-0) bearbeiten möchten, wählen Sie ein Profil aus der Liste.
- 2 Gehen Sie im Andockfenster Projizierte Achsen wie folgt vor:
	- Geben Sie im Feld Winkel der X-Achse einen Wert zwischen -360 und 360 ein. Wiederholen Sie den Schritt für die Y- und Z-Achse.
	- Klicken Sie auf die Schaltfläche Benutzerdefinierter Winkel (C) neben dem Feld Winkel und ziehen Sie den Mauszeiger im Zeichenfenster.
- 3 Geben Sie im Feld Skalierung X-Achse einen Wert zwischen 10 und 500 ein. Wiederholen Sie den Schritt für die Y- und Z-Achse.
- 4 Klicken Sie auf die Schaltfläche Speichern
- 5 Wählen Sie das Laufwerk und den Ordner, in dem Sie die Datei speichern möchten, und geben Sie im Feld Dateiname einen Dateinamen ein.
- 6 Klicken Sie auf Speichern.

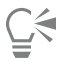

Sie können ein angepasstes [axonometrisches](#page-811-0) Zeichnungsprofil erstellen, indem Sie die Skalierungswerte von der Anwendung berechnen lassen. Dazu geben Sie die Werte in die Felder Winkel der X-Achse, Winkel der Y-Achse und Winkel der Z-Achse ein und aktivieren das Kontrollkästchen Automatische Axonometrie. Beachten Sie, dass das Kontrollkästchen Automatische Axonometrie möglicherweise für einige Winkelwerte deaktiviert ist. In diesem Fall müssen Sie zuerst die Winkelwerte so anpassen, dass die Option verfügbar ist.

#### So löschen Sie ein Zeichnungsprofil

- 1 Wählen Sie im Andockfenster Projizierte Achsen ein [Zeichnungsprofil](#page-828-0) aus dem Listenfeld.
- 2 Klicken Sie auf die Schaltfläche Löschen  $\blacksquare$ .

## Objekte, Symbole und Ebenen

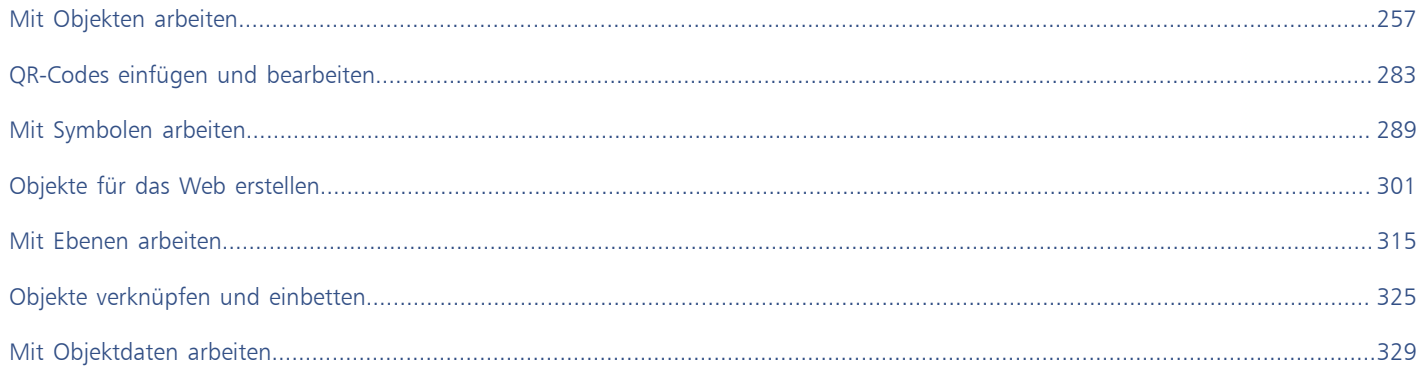

# Corel DESIGNER<sup>2017</sub>V</sup>

# <span id="page-258-0"></span>Mit Objekten arbeiten

Die Arbeit mit [Objekten](#page-821-0) ist einer der zentralen Bestandteile bei der Erstellung von Zeichnungen.

Dieser Abschnitt behandelt die folgenden Themen:

- ["Objekte auswählen" \(Seite 257\)](#page-258-1)
- ["Objekteigenschaften ändern" \(Seite 260\)](#page-261-0)
- ["Objekte kopieren, duplizieren und löschen" \(Seite 260\)](#page-261-1)
- ["Objekteigenschaften, Änderungen und Effekte kopieren" \(Seite 263\)](#page-264-0)
- ["Neue Objekte aus Begrenzungslinien erstellen" \(Seite 264\)](#page-265-0)
- ["Objekte klonen" \(Seite 265\)](#page-266-0)
- ["Objekte verschieben" \(Seite 266\)](#page-267-0)
- ["Objekte in der Größe ändern und skalieren" \(Seite 267\)](#page-268-0)
- ["Objekte drehen" \(Seite 270\)](#page-271-0)
- ["Objekte spiegeln" \(Seite 271\)](#page-272-0)
- ["Objekte neigen" \(Seite 271\)](#page-272-1)
- ["Objekte ausrichten und verteilen" \(Seite 272\)](#page-273-0)
- ["Objekthinweise zuweisen" \(Seite 275\)](#page-276-0)
- ["Anordnung von Objekten ändern" \(Seite 275\)](#page-276-1)
- ["Objekte gruppieren" \(Seite 276\)](#page-277-0)
- ["Objekte kombinieren" \(Seite 278\)](#page-279-0)
- ["Objekte sperren" \(Seite 279\)](#page-280-0)
- ["Objekte suchen und ersetzen" \(Seite 280\)](#page-281-0)
- ["Objekte ein- und ausblenden" \(Seite 280\)](#page-281-1)
- ["Geometrische Eigenschaften zu Objekten anzeigen und darauf zugreifen" \(Seite 281\)](#page-282-0)
- ["Barcodes einfügen" \(Seite 282\)](#page-283-0)

### <span id="page-258-1"></span>Objekte auswählen

Ein [Objekt](#page-821-0) muss ausgewählt werden, damit es verändert werden kann. Sie können sichtbare Objekte, ausgeblendete Objekte, ein einzelnes Objekt in einer Gruppe oder einer [verschachtelten Gruppe](#page-827-0) und jedes Objekt in seiner Erstellungsreihenfolge anzeigen. Sie können auch alle Objekte gleichzeitig auswählen und die Auswahl von Objekten aufheben.

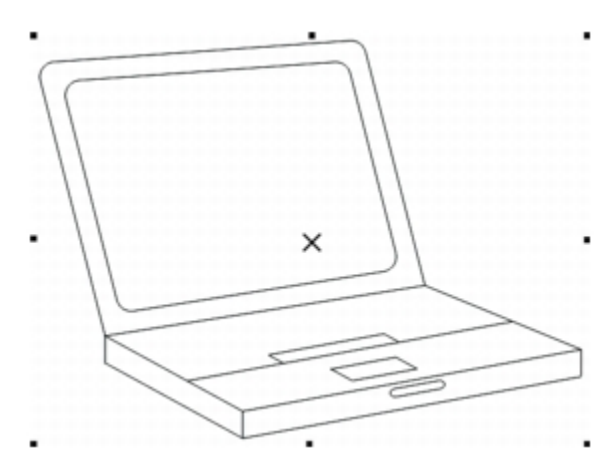

*Das ausgewählte Objekt wird mit einem Auswahlrahmen und einem X in der Mitte angezeigt.*

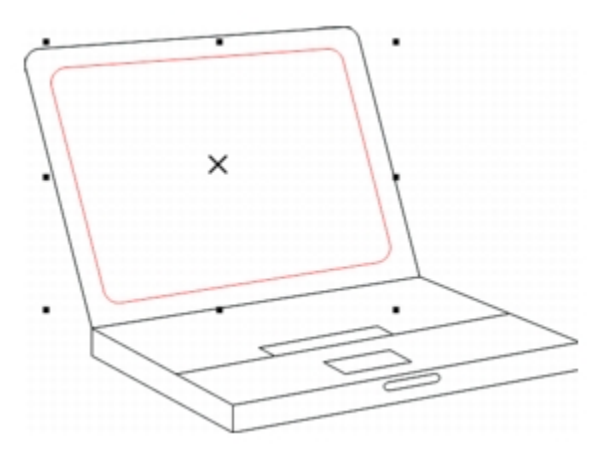

*Sie können ein einzelnes Objekt in einer Gruppe von Objekten auswählen.*

Sie können mit dem Hilfsmittel Auswahl alle Objekte auswählen. Bei einigen Hilfsmitteln können Sie jedoch nur zum aktiven Hilfsmittel passende Objekte auswählen. Wenn es sich beim aktiven Hilfsmittel beispielsweise um ein Kurven-Hilfsmittel handelt, können Sie also ein beliebiges [Kurvenobjekt](#page-820-0), jedoch keine anderen Objekttypen auswählen.

Nach dem Auswählen eines Objekts werden entweder ein [Auswahlrahmen](#page-811-1), Dreh- und Neigungsbearbeitungspunkte oder die [Knoten](#page-819-0) des Objekts angezeigt. Durch Klicken auf ein ausgewähltes Objekt wird dessen Auswahlmodus geändert. Zu den Auswahlmodi gehören:

- Ziehen und Skalieren: Um das Objekt herum wird ein Auswahlrahmen angezeigt.
- Drehen und Neigen: Um das Objekt herum werden Dreh- und Neigungsbearbeitungspunkte angezeigt.
- Formen/Bearbeiten: Die Knoten des Objekts werden angezeigt.

Je nach aktivem Auswahlmodus können Sie das Objekt an den [Ausrichtungspunkten](#page-811-2) ziehen, drehen oder formen. Unter ["Anziehung](#page-120-0) [verwenden " auf Seite 119](#page-120-0) finden Sie eine Liste aller Ausrichtungspunkte.

So wählen Sie Objekte aus

Auszuwählendes Element von der Auszuwählendes Element

Einzelnes Objekt **Klicken Sie mit dem Hilfsmittel Auswahl** auf das Objekt.

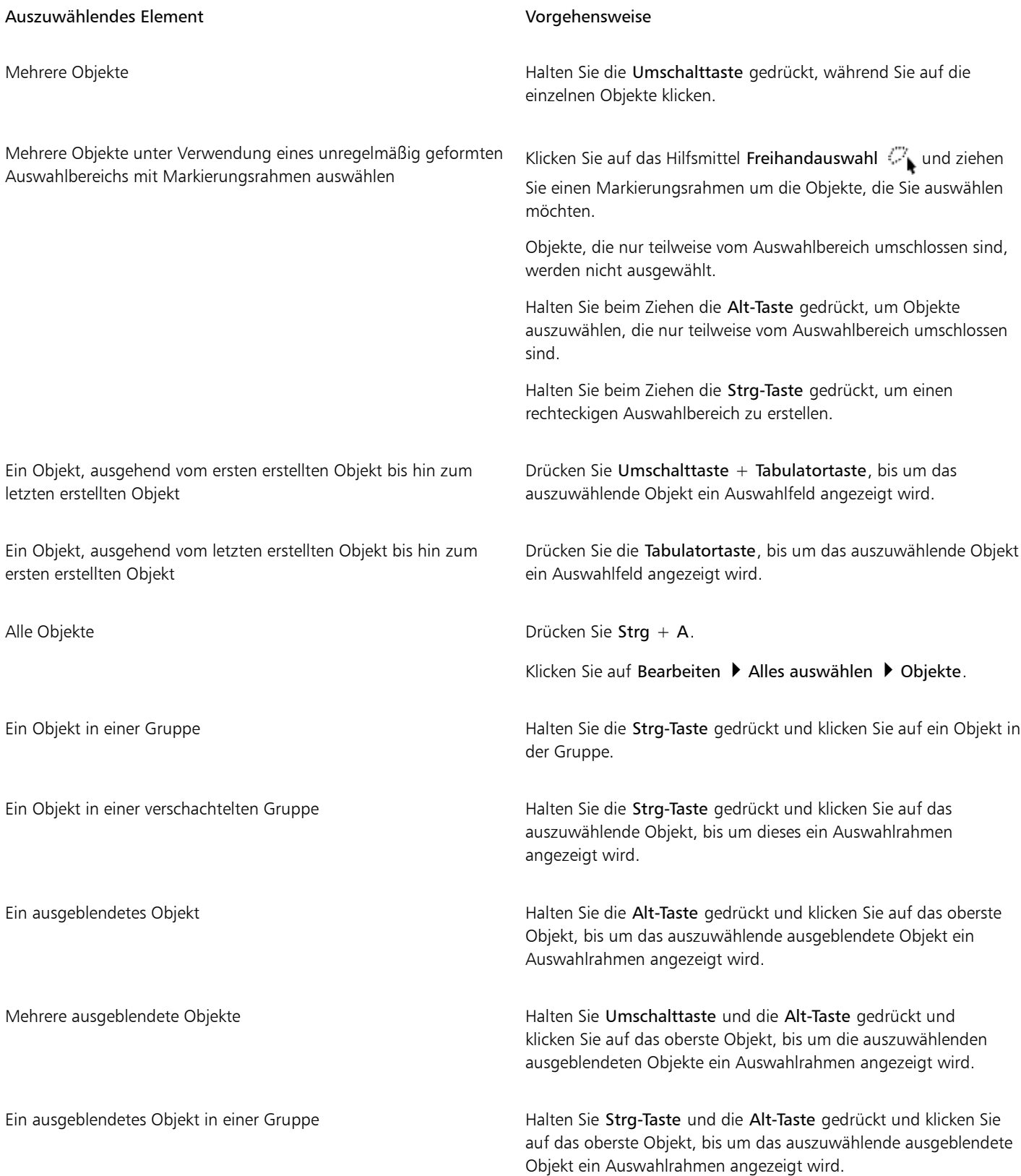

E

In der Statusleiste werden bei der Auswahl Beschreibungen der einzelnen [Objekte](#page-821-0) angezeigt.

## $\bar{C}$

Sie können einzelne oder mehrere Objekte auch auswählen, indem Sie mit dem Hilfsmittel Auswahl einen Rahmen um die Objekte ziehen. In diesem Fall arbeiten Sie mit einem so genannten Markierungsrahmen.

Durch Halten der Alt-Taste beim Ziehen werden alle Objekte in der Schnittmenge ebenfalls ausgewählt.

#### So heben Sie die Auswahl von Objekten auf

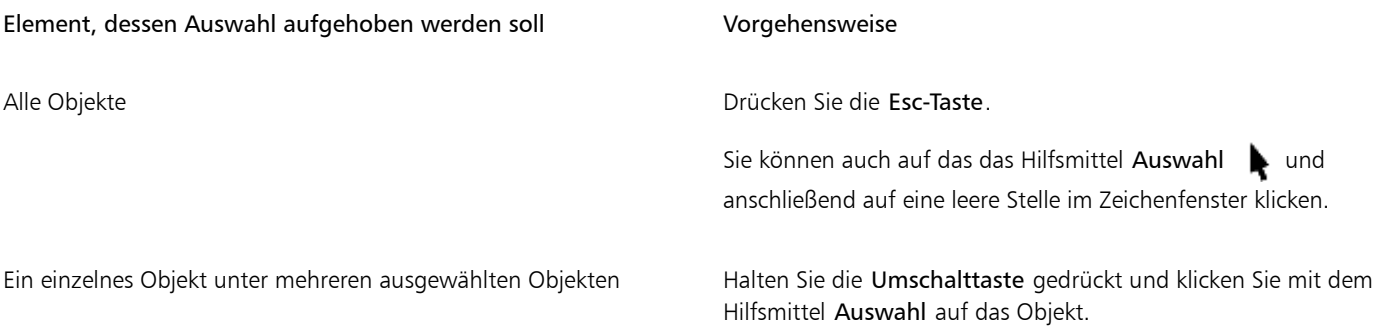

#### <span id="page-261-0"></span>Objekteigenschaften ändern

Nachdem Sie ein [Objekt](#page-821-0) erstellt haben, können Sie dessen Eigenschaften ändern. Dazu können Sie die Eigenschaftsleiste, die [Farbpalette](#page-815-0) und die Dialogfelder verwenden. Weitere Informationen zum Ändern der standardmäßigen Eigenschaften für neue Objekte finden Sie unter ["Standardeigenschaftswerte festlegen" auf Seite 149.](#page-150-0)

Darüber hinaus können Sie Objekteigenschaften wie Umriss-, Füllungs- und Texteigenschaften von einem Objekt auf ein anderes kopieren. Weitere Informationen finden Sie unter ["Objekteigenschaften, Änderungen und Effekte kopieren" auf Seite 263.](#page-264-0)

#### <span id="page-261-1"></span>Objekte kopieren, duplizieren und löschen

Corel DESIGNER bietet mehrere Möglichkeiten zum Kopieren von Objekten. Objekte, die Sie nicht mehr benötigen, können Sie löschen.

#### Ausschneiden, kopieren und einfügen

Sie können ein Objekt ausschneiden bzw. kopieren, um es dann über die Zwischenablage in eine Zeichnung oder in eine andere Anwendung einzufügen. Durch Ausschneiden entfernen Sie ein Objekt aus der Zeichnung und verschieben es in die Zwischenablage. Durch Kopieren wird ein Objekt in der Zwischenablage abgelegt, das Original bleibt jedoch in der Zeichnung erhalten.

#### Duplizieren

Beim Duplizieren eines Objekts wird eine Kopie des Objekts direkt in die Zeichnung eingefügt. Dies geschieht ohne Umweg über die Zwischenablage. Das Duplizieren nimmt weniger Zeit in Anspruch als das Kopieren und Einfügen. Beim Duplizieren eines Objekts können Sie zudem die Entfernung zwischen dem Duplikat und dem Originalobjekt auf der X- und Y-Achse angeben. Dieser Wert wird häufig als Abstand bezeichnet.

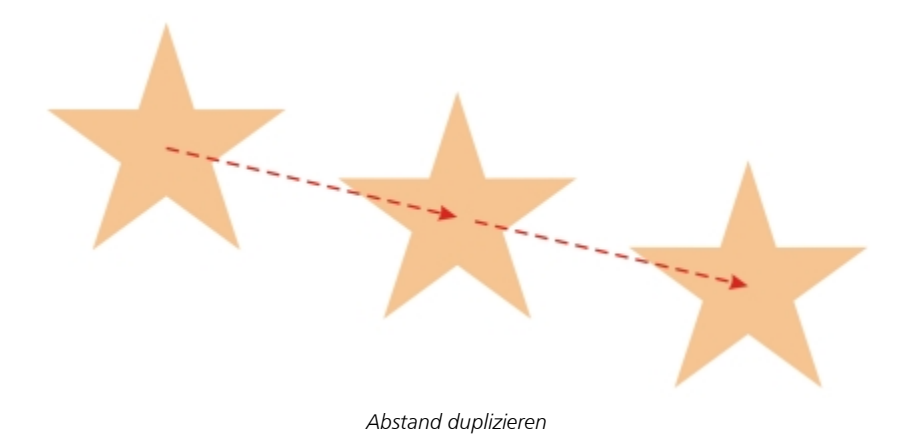

#### Objekte an eine bestimmte Position kopieren

Sie können mehrere Kopien eines Objekts gleichzeitig erstellen und dabei die jeweilige Position angeben, ohne die Zwischenablage verwenden zu müssen. So besteht beispielsweise die Möglichkeit, Objektkopien horizontal (links oder rechts des Ausgangsobjekts) oder vertikal (über oder unter dem Ausgangsobjekt) zu verteilen. Sie können den Abstand zwischen den Objektkopien angeben oder den Versatz festlegen, mit dem die Objektkopien relativ zueinander erstellt werden.

#### So schneiden Sie Objekte aus oder kopieren sie

- 1 Wählen Sie ein [Objekt](#page-821-0) aus.
- 2 Klicken Sie auf Bearbeiten und anschließend auf eine der folgenden Optionen:
	- Ausschneiden
	- Kopieren

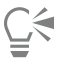

Sie können Objekte auch ausschneiden oder kopieren, indem Sie mit der rechten Maustaste auf das Objekt klicken und anschließend Ausschneiden oder Kopieren wählen.

#### So fügen Sie Objekte in Zeichnungen ein

Klicken Sie auf Bearbeiten ▶ Einfügen.

#### So duplizieren Sie Objekte

- 1 Wählen Sie ein [Objekt](#page-821-0) aus.
- 2 Klicken Sie auf Bearbeiten ▶ Duplizieren.

Das Duplikat wird in einem gewissen Abstand vom ursprünglichen Objekt platziert.

Beim ersten Duplizieren von Objekten wird das Dialogfeld Abstand duplizieren angezeigt. Um den Abstand zwischen dem Duplikat und dem Ausgangsobjekt anhand der X- und Y-Koordinaten festzulegen, geben Sie Werte in die Felder Horizontaler Abstand und Vertikaler Abstand ein.

- Ein Abstand von 0 platziert das Duplikat über dem Original.
- Positive Abstände platzieren das Duplikat über dem bzw. rechts vom Original.
- Negative Abstände platzieren das Duplikat unter dem bzw. links vom Original.

Wenn die Strg- und Umschalttaste auf den Windows-Standard eingestellt sind (Strg-Taste = Duplizieren/Original beibehalten, Umschalttaste = Beschränkung) können Sie ein Objekt duplizieren, indem Sie das Duplikat an der gewünschten Stelle im

Zeichenfenster platzieren. Wählen Sie dazu zuerst mit dem Hilfsmittel Auswahl das Objekt aus. Ziehen Sie das Objekt bei gedrückter Strg-Taste an die Stelle, wo Sie ein Duplikat erstellen möchten, und lassen Sie die Maustaste los. Informationen zum Einstellen der Strg- und Umschalttaste auf den Windows-Standard finden Sie unter ["So ändern Sie die Beschränkungstaste" auf](#page-134-0) [Seite 133.](#page-134-0)

Sie können ein Objekt auch duplizieren, indem Sie die Tastenkombination Strg+D drücken.

Sie können den Abstand zwischen Duplikaten ändern. Klicken Sie auf Extras  $\blacktriangleright$  Optionen. Klicken Sie in der Kategorienliste Dokument auf Allgemein und geben Sie im Bereich Abstand duplizieren Werte in die Felder Horizontal und Vertikal ein.

#### So löschen Sie Objekte

- 1 Wählen Sie ein [Objekt](#page-821-0) aus.
- 2 Klicken Sie auf Bearbeiten ▶ Löschen.

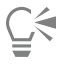

Sie können ein Objekt auch löschen, indem Sie auf das Objekt klicken und dann die Taste Entf drücken.

#### So erstellen Sie Kopien von Objekten an einer bestimmten Position

- 1 Wählen Sie ein Objekt aus.
- 2 Klicken Sie auf Bearbeiten Vielfach duplizieren.
- 3 Geben Sie im Andockfenster Vielfach duplizieren einen Wert in das Feld Anzahl der Kopien ein.Aktion

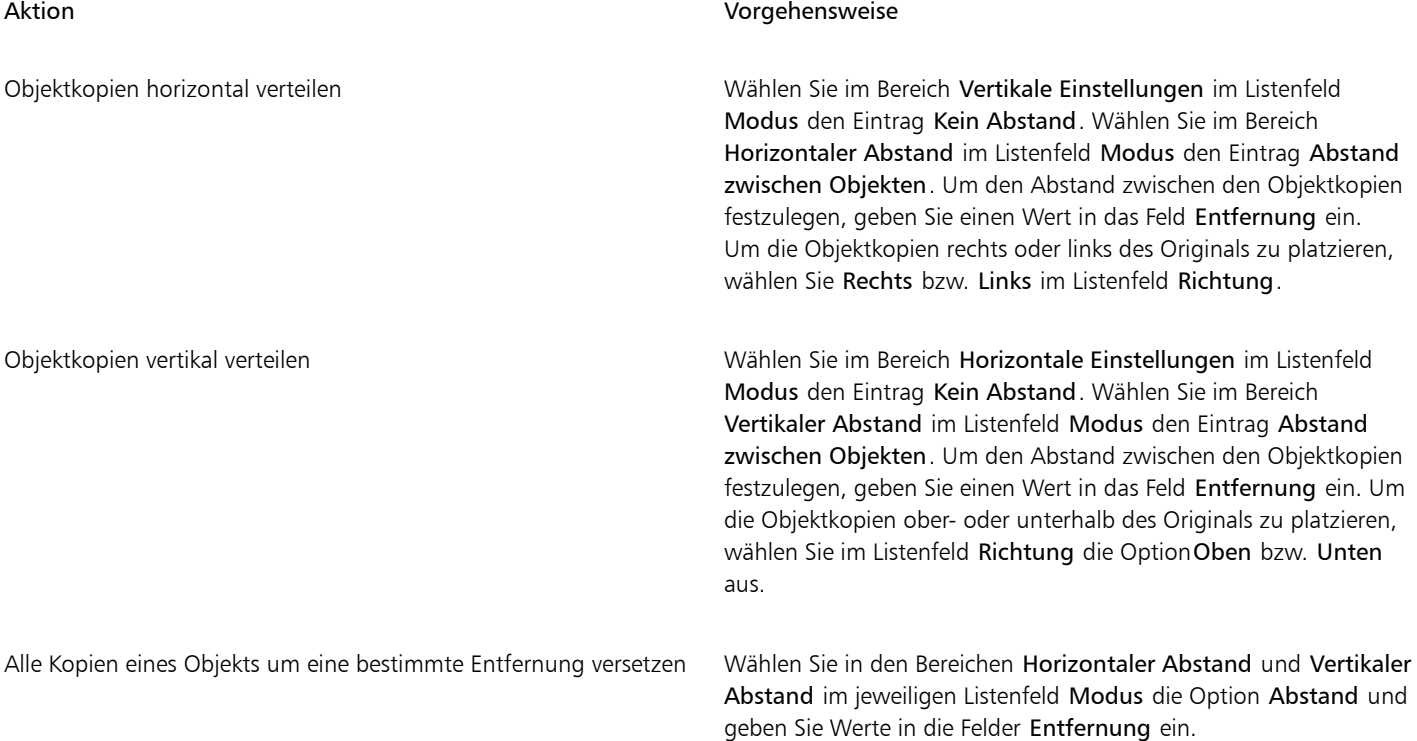

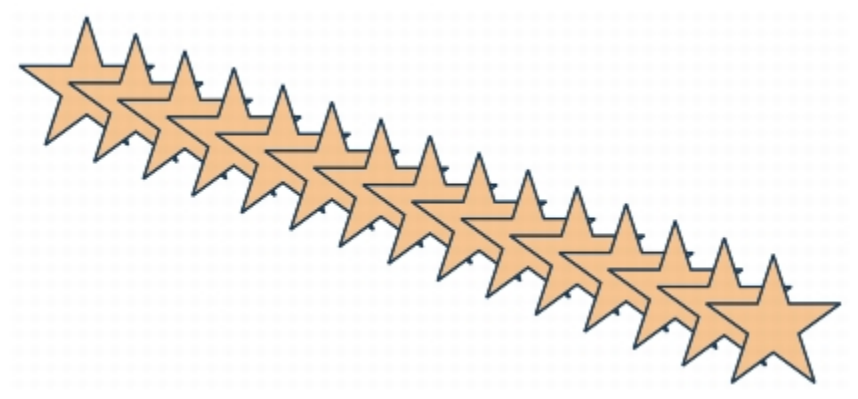

*Mehrere Kopien eines Objekts werden um eine bestimmte Entfernung versetzt.*

## <span id="page-264-0"></span>Objekteigenschaften, Änderungen und Effekte kopieren

Sie können [Objekteigenschaften](#page-821-0) wie [Umriss-,](#page-826-0) [Füllungs-](#page-816-0) und Texteigenschaften von einem Objekt auf ein anderes kopieren. Sie können Objektänderungen wie die [Größe](#page-817-0), [Drehung](#page-814-0) und Position sowie die auf ein Objekt angewendeten Effekte kopieren.

#### So kopieren Sie Objekteigenschaften von einem Objekt auf ein anderes

- 1 Klicken Sie auf die Schaltfläche Pipetten-Hilfsmittel und anschließend auf das Hilfsmittel Attributpipette ...
- 2 Klicken Sie in der Eigenschaftsleiste auf Eigenschaften und aktivieren Sie eines oder mehrere der folgenden Kontrollkästchen:
	- Umriss
	- Füllung
	- Text
- 3 Klicken Sie auf den Rand des Objekts, dessen Eigenschaften Sie kopieren möchten.

Das Hilfsmittel Attributpipette wechselt automatisch in den Modus Objektattribute zuweisen.

4 Markieren Sie den Rand des Objekts, dem Sie die kopierten Eigenschaften zuweisen möchten.

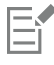

Die in den Flyout-Menüs Änderungen und Effekte der Eigenschaftsleiste aktivierten Optionen werden beim Kopieren der Eigenschaften ebenso zugewiesen.

## ⊆≼

Sie können Füllungs- und/oder Umrisseigenschaften auch kopieren, indem Sie mit der rechten Maustaste mit dem Hilfsmittel Auswahl auf ein Objekt klicken, dieses Objekt auf ein anderes Objekt ziehen und anschließend Füllung hierher kopieren, Umriss hierher kopieren oder Alle Eigenschaften kopieren wählen.

Sie können Objekteigenschaften auch auf ein ausgewähltes Objekt kopieren, indem Sie auf Bearbeiten  $\blacktriangleright$  Eigenschaften kopieren aus klicken und anschließend auf das Objekt klicken, dessen Eigenschaften Sie kopieren möchten.

#### So kopieren Sie Größe, Position und Drehung von einem Objekt auf ein anderes

- 1 Klicken Sie auf die Schaltfläche Pipetten-Hilfsmittel und anschließend auf das Hilfsmittel Attributpipette .
- 2 Klicken Sie in der Eigenschaftsleiste auf Änderungen und aktivieren Sie eines oder mehrere der folgenden Kontrollkästchen:
	- Größe
	- Drehung
	- Position
- 3 Klicken Sie auf den Rand des Objekts, dessen Änderungen Sie kopieren möchten. Das Hilfsmittel Attributpipette wechselt automatisch in den Modus Objektattribute zuweisen.
- 4 Markieren Sie den Rand des Objekts, dem Sie die kopierten Änderungen zuweisen möchten.

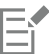

Die in den Flyout-Menüs Eigenschaften und Effekte der Eigenschaftsleiste aktivierten Optionen werden beim Kopieren der Eigenschaften ebenso zugewiesen.

#### So kopieren Sie Effekte von einem Objekt auf ein anderes

- 1 Klicken Sie auf die Schaltfläche Pipetten-Hilfsmittel und anschließend auf das Hilfsmittel Attributpipette .
- 2 Klicken Sie in der Eigenschaftsleiste auf Effekte und aktivieren Sie eines oder mehrere der folgenden Kontrollkästchen:
	- Perspektive
	- Hülle
	- Überblenden
	- Extrudieren
	- Kontur
	- Linse
	- PowerClip
	- Hinterlegter Schatten
	- Verzerrung
- 3 Klicken Sie auf den Rand des Objekts, dessen Effekte Sie kopieren möchten.

Das Hilfsmittel Attributpipette wechselt automatisch in den Modus Objektattribute zuweisen.

4 Markieren Sie den Rand des Objekts, dem Sie die kopierten Effekte zuweisen möchten.

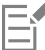

Die in den Flyout-Menüs Eigenschaften und Änderungen der Eigenschaftsleiste aktivierten Optionen werden beim Kopieren der Eigenschaften ebenso zugewiesen.

#### <span id="page-265-0"></span>Neue Objekte aus Begrenzungslinien erstellen

Sie können eine Begrenzungslinie um den äußeren oder inneren Rand komplexer Formen zeichnen, um ein neues geschlossenes [Kurvenobjekt](#page-820-0) mit den aktuellen Eigenschaften (Linienstärke, Füllfarbe usw.) zu erstellen.

Wenn Sie während dieses Vorgangs einen Punkt außerhalb der ausgewählten Objekte angeben, wird um den äußeren Rand ein [Umriss](#page-826-0) gezogen. Wenn Sie einen Punkt innerhalb der ausgewählten Objekte angeben, wird um die inneren Ränder ein Umriss gezogen. Wenn sich die Objekte nicht überlappen, wird jedes Objekt separat umrissen. Es werden Fehlermeldungen angezeigt, wenn Sie direkt auf eine Linie klicken oder wenn nicht genügend Raum vorhanden ist, um die Begrenzungslinie zu erstellen.

Es können keine Begrenzungslinien um Text, [Bitmaps](#page-812-0) oder offene Linien gezogen werden. Sie können jedoch eine Abstandstoleranz für offene Linien festlegen. Endpunkte, die innerhalb der festgelegten Abstandstoleranz liegen, werden vorübergehend neu positioniert, sodass der Abstand geschlossen wird und eine Begrenzungslinie erstellt werden kann.

#### So erstellen Sie ein neues Objekt aus einer Begrenzungslinie

- 1 Wählen Sie die [Objekte](#page-821-0) für die Begrenzungslinie aus.
- 2 Klicken Sie auf Objekt  $\triangleright$  Formen  $\triangleright$  Begrenzung.

Wenn das Begrenzungslinienobjekt hinter den aktuellen Objekten platziert werden soll, aktivieren Sie im Andockfenster Formen die Option Hinter ausgewähltes Objekt.

Um eine Abstandstoleranz für offene Linien festzulegen, geben Sie einen Wert in das Feld Abstandstoleranz ein. Befinden Sie die Endpunkte der Linien innerhalb des angegebenen Abstands, wird eine Begrenzungslinie erstellt.

- 3 Klicken Sie auf Ziel anzeigen.
- 4 Klicken Sie an eine Stelle außerhalb oder innerhalb der ausgewählten Objekte.

# **G€**

Wenn Sie die ursprünglichen Objekte löschen möchten, aktivieren Sie Ausgewähltes Objekt löschen.

#### <span id="page-266-0"></span>Objekte klonen

Wenn Sie ein Objekt klonen, erstellen Sie eine Kopie des Objekts, die mit dem Original verknüpft ist. Änderungen am Original werden automatisch auf den Klon übertragen. Änderungen, die Sie am Klon vornehmen, werden hingegen nicht automatisch in das Original übernommen. Sie können Änderungen am Klon löschen, indem Sie dieses Objekt auf das Original zurücksetzen.

Durch Klonen können Sie mehrere Kopien eines Objekts gleichzeitig ändern, indem Sie das Original bearbeiten. Diese Änderung ist vor allem dann nützlich, wenn Klon und Original sich durch bestimmte Eigenschaften unterscheiden sollen (beispielsweise Füllungs- und Umrissfarbe), das Original jedoch die anderen Eigenschaften (beispielsweise die Form) vorgeben soll.

Wenn Sie das gleiche Objekt mehrmals in einer Zeichnung verwenden möchten, sollten Sie an Stelle von Klonen Symbole in Betracht ziehen, damit die Datei nicht zu groß wird. Weitere Informationen zu Symbolen finden Sie unter ["Mit Symbolen arbeiten" auf Seite 289.](#page-290-0)

#### So klonen Sie Objekte

- 1 Wählen Sie ein Objekt aus.
- 2 Klicken Sie auf Bearbeiten ▶ Klonen.

#### Darüber hinaus können Sie Folgendes tun:

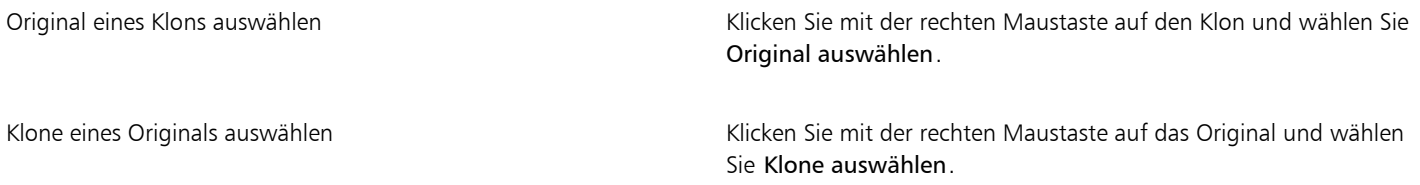

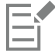

Originale können mehrfach geklont werden.Klone können jedoch nicht geklont werden.

#### So stellen Sie das Original eines Klons wieder her

- 1 Klicken Sie mit der rechten Maustaste auf einen bearbeiteten Klon und wählen Sie Original wiederherstellen.
- 2 Aktivieren Sie eines oder mehrere der folgenden Kontrollkästchen:
	- Füllung klonen:
	- Weist dem Klon die Füllungsattribute des Originals wieder zu.Umriss klonen:
	- Weist dem Klon die Umrissattribute des Originals wieder zu.Streckenform klonen:
	- Weist dem Klon die Formattribute des Originals wieder zu.Änderungen klonen:
	- Bitmap-Farbmaske klonen: Weist dem Klon wieder die Farbeinstellungen des Originals zu.

Weist dem Klon die Farbeinstellungen des Originals wieder zu.Im Dialogfeld Original wiederherstellen sind nur die Eigenschaften verfügbar, die den Klon vom Original unterscheiden.

### <span id="page-267-0"></span>Objekte verschieben

E

Sie können [Objekte](#page-821-0) verschieben, indem Sie sie ziehen, eine Entfernung und Richtung angeben oder indem Sie die Objekte [schrittweise](#page-823-0) [verschieben.](#page-823-0) Sie können ein Objekt auch während des Zeichenvorgangs verschieben.

Mit [Größere Schrittweite](#page-817-1) und [Kleinere Schrittweite](#page-819-1) können Sie Objekte Schritt für Schritt in die gewünschte Position rücken. Standardmäßig werden Objekte in Schritten von 0,0254 cm verschoben. Dieser Wert kann jedoch geändert werden.

#### So verschieben Sie Objekte

- 1 Wählen Sie ein [Objekt](#page-821-0) aus.
- 2 Klicken Sie auf Objekt  $\blacktriangleright$  Änderungen  $\blacktriangleright$  Position. Das Andockfenster Änderungen wird angezeigt.
- 3 Verwenden Sie eine der folgenden Methoden:
	- Horizontal und vertikal: Geben Sie die Werte ein, um die das Objekt horizontal und vertikal verschoben werden soll.
	- Länge und Winkel: Geben Sie den Abstand und den Winkel für die Verschiebung des Objekts ein.
	- Abstand interaktiv festlegen: Klicken Sie auf die Schaltfläche Position interaktiv festlegen **page**, um den Mauszeiger im Zeichenfenster zu ziehen und so den Abstand und den Winkel für die Verschiebung des Objekts festzulegen.
	- Abstand und Richtung: Aktivieren Sie die zweite Option im Andockfenster, geben Sie einen Wert für den Abstand ein und wählen Sie die Richtung aus, in die das Objekt verschoben werden soll. Durch diese Option wird das Objekt in der ausgewählten Richtung und in einem Abstand verschoben, welcher der Höhe und Breite seines Begrenzungsrahmens zusätzlich eines festgelegten Abstands entspricht.

Wenn Sie die Originalobjekte unverändert belassen und die Änderungen auf Kopien anwenden möchten, die erstellt werden, geben Sie im Feld Kopien eine Zahl ein.

4 Klicken Sie auf Zuweisen.

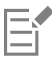

Standardmäßig liegt der Ursprungspunkt (0,0) in der linken unteren Ecke der Zeichenseite. Wenn Sie im Andockfenster Änderungen das Kontrollkästchen Relative Position aktivieren, wird in den Feldern H und V die Position des Mittelankerpunktes des Objekts, und nicht der Ursprungspunkt der Zeichenseite, als 0,0 angegeben. Wenn Sie in den Feldern H und V eine andere Position festlegen, stellen die Werte eine Änderung der aktuellen Position des Objekts in Bezug auf den Mittelankerpunkt dar.

∑੍ਰੱ

Sie können ein ausgewähltes Objekt auch verschieben, indem Sie es an eine andere Position in der Zeichnung verschieben.

Sie können eine genaue Position für das Objekt festlegen, indem Sie auf die Schaltfläche Geometrische Eigenschaften  $\sigma$  in der Eigenschaftsliste klicken und die gewünschten Werte im Andockfenster Eigenschaften-Manager eingeben.

Mithilfe der [Ausrichtung](#page-811-2) können Sie ein Objekt präzise verschieben. Weitere Informationen finden Sie unter ["Mit Präzision arbeiten "](#page-120-1) [auf Seite 119](#page-120-1).

#### So verschieben Sie Objekte beim Zeichnen

- 1 Beginnen Sie mit dem Zeichnen des Objekts.
- 2 Halten Sie dann gleichzeitig die linke und die rechte Maustaste gedrückt und ziehen Sie das begonnene Objekt an eine neue Position.
- 3 Lassen Sie die rechte Maustaste los und zeichnen Sie weiter.

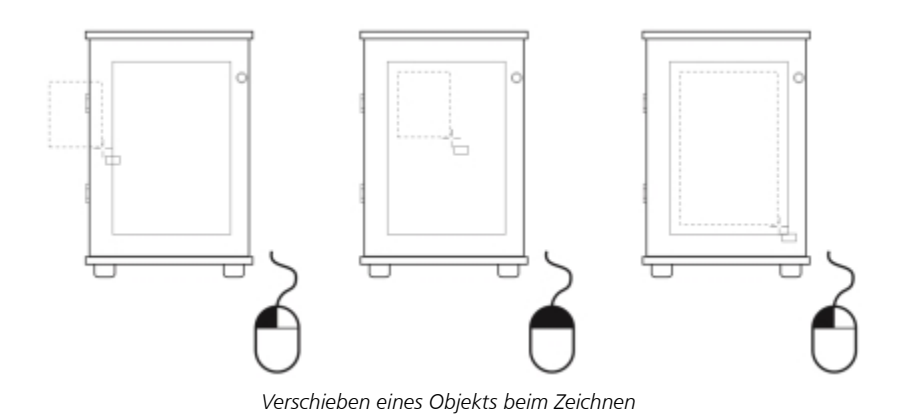

#### So verschieben Sie Objekte schrittweise

Aktion Vorgehensweise Ausgewähltes Objekt um die Schrittweite verschieben Drücken Sie eine Pfeiltaste. Ein ausgewähltes Objekt um einen Bruchteil der Schrittweite verschieben (kleinere Schrittweite) Halten Sie die Strg-Taste gedrückt und drücken Sie eine Pfeiltaste. Ausgewähltes Objekt um ein Vielfaches der Schrittweite verschieben (größere Schrittweite) Halten Sie die Umschalttaste gedrückt und drücken Sie eine Pfeiltaste. So legen Sie Schrittweiten fest

- 
- 1 Klicken Sie auf Extras ▶ Optionen.
- 2 Klicken Sie in der Kategorienliste unter Dokument auf Lineale.
- 3 Geben Sie einen Wert in das Feld Schrittweite ein.
- 4 Geben Sie in die folgenden Felder einen Wert ein.
	- Größere Schrittweite
	- Kleinere Schrittweite

Sie können den Wert der Schrittweite auch festlegen, indem Sie die Auswahl aller Objekte aufheben und in das Feld Schrittweite für Verschieben in der Eigenschaftsleiste einen Wert eingeben.

Wenn die neuen Schrittweiten für weitere Zeichnungen gespeichert werden sollen, klicken Sie auf Extras  $\blacktriangleright$  Als Standard speichern.

## <span id="page-268-0"></span>Objekte in der Größe ändern und skalieren

In Corel DESIGNER können SieObjekte [in der Größe verändern](#page-817-0) und [skalieren.](#page-824-0) In beiden Fällen können Sie die Maße eines Objekts proportional unter Beibehaltung des [Seitenverhältnisses](#page-824-1) ändern. Sie können die Größe eines Objekts ändern, indem Sie Werte angeben oder das Objekt interaktiv ändern. Beim Skalieren werden die Maße eines Objekts um einen bestimmten Prozentwert geändert.

Die Größenänderung und Skalierung von Objekten geht vom Objektursprung aus. Sie können den Objektursprung von seinem Mittelpunkt auf einen seiner acht Auswahlbearbeitungspunkte verlagern.

Sie können auch einen rechteckigen Bereich festlegen, in den ausgewählte Objekte skaliert werden sollen.

#### So bestimmen Sie die Größe eines Objekts

- 1 Wählen Sie ein Objekt aus.
- 2 Klicken Sie auf Ansicht  $\blacktriangleright$  Symbolleisten  $\blacktriangleright$  Ändern.
- 3 Geben Sie in der Symbolleiste Änderung in den Feldern Objektgröße Werte ein.

#### Außerdem können Sie

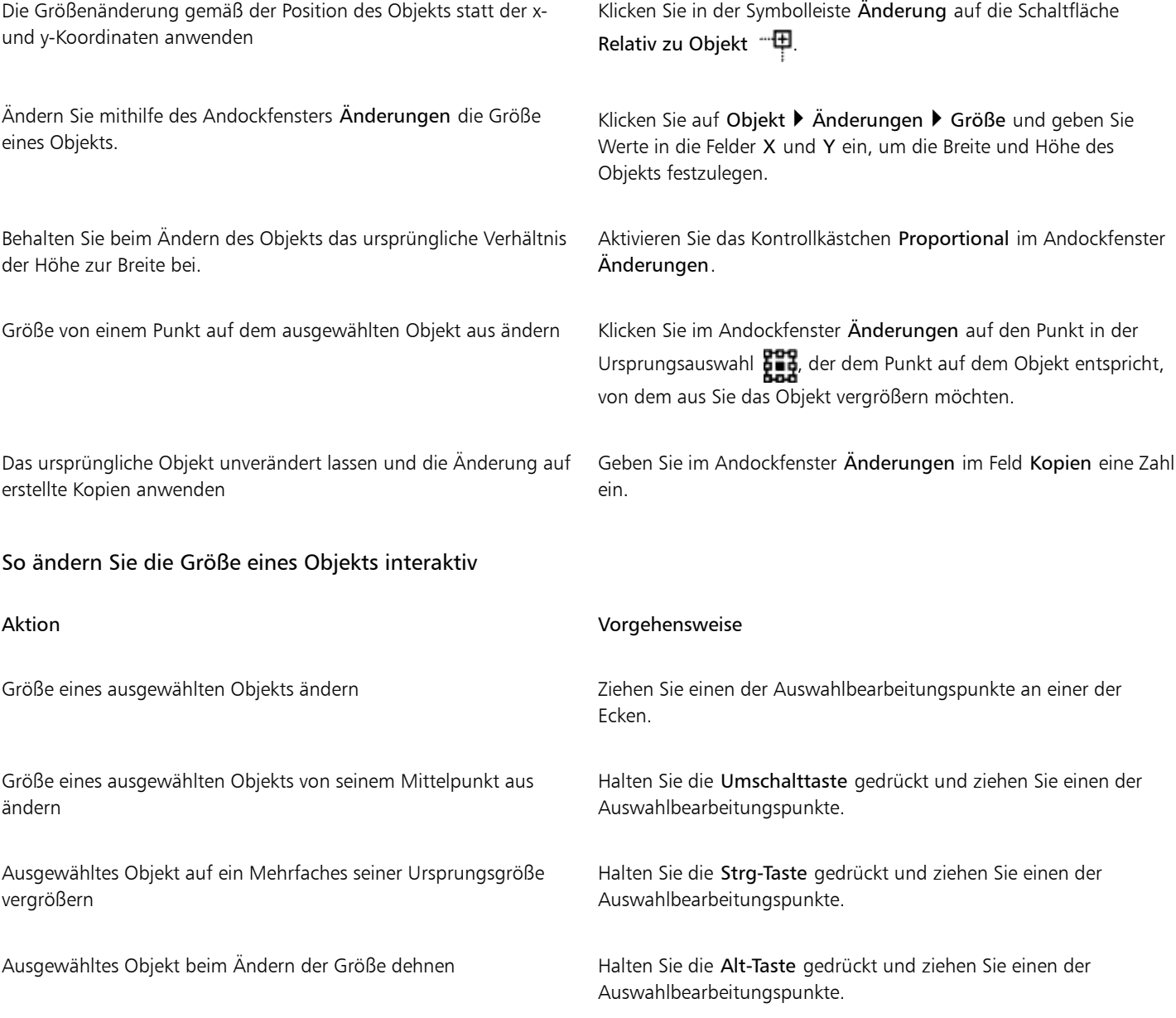

Sie können eine genaue Größe für das [Objekt](#page-821-0) festlegen, indem Sie auf die Schaltfläche Geometrische Eigenschaften O4 in der Eigenschaftsliste klicken und die gewünschten Werte im Andockfenster Eigenschaften-Manager eingeben.

#### So skalieren Sie ein Objekt

- 1 Wählen Sie ein [Objekt](#page-821-0) aus.
- <sup>2</sup> Klicken Sie in der Hilfsmittelpalette auf die Schaltfläche Hilfsmittel 'Form' und anschließend auf das Hilfsmittel Freie Änderung  $\ddot{t}_\alpha$
- 3 Klicken Sie in der Eigenschaftsleiste auf die Schaltfläche Freie Skalierung Wenn Sie den bei der Skalierung verwendeten Bezugspunkt ändern möchten, klicken Sie in der Eigenschaftsleiste beim Symbol Objektursprung **PPP** auf das Kästchen, das Ihrem Bezugspunkt entspricht.
- 4 Geben Sie in der Eigenschaftsleiste Werte in die Felder für den Skalierungsfaktor ein. So wird der Prozentwert angegeben, um den das Objekt horizontal oder vertikal skaliert werden soll.

Wenn Sie das [Seitenverhältnis](#page-824-1) beibehalten möchten, klicken Sie in der Eigenschaftsleiste auf die Schaltfläche Verhältnis sperren  $\blacksquare$ .

#### Außerdem können Sie

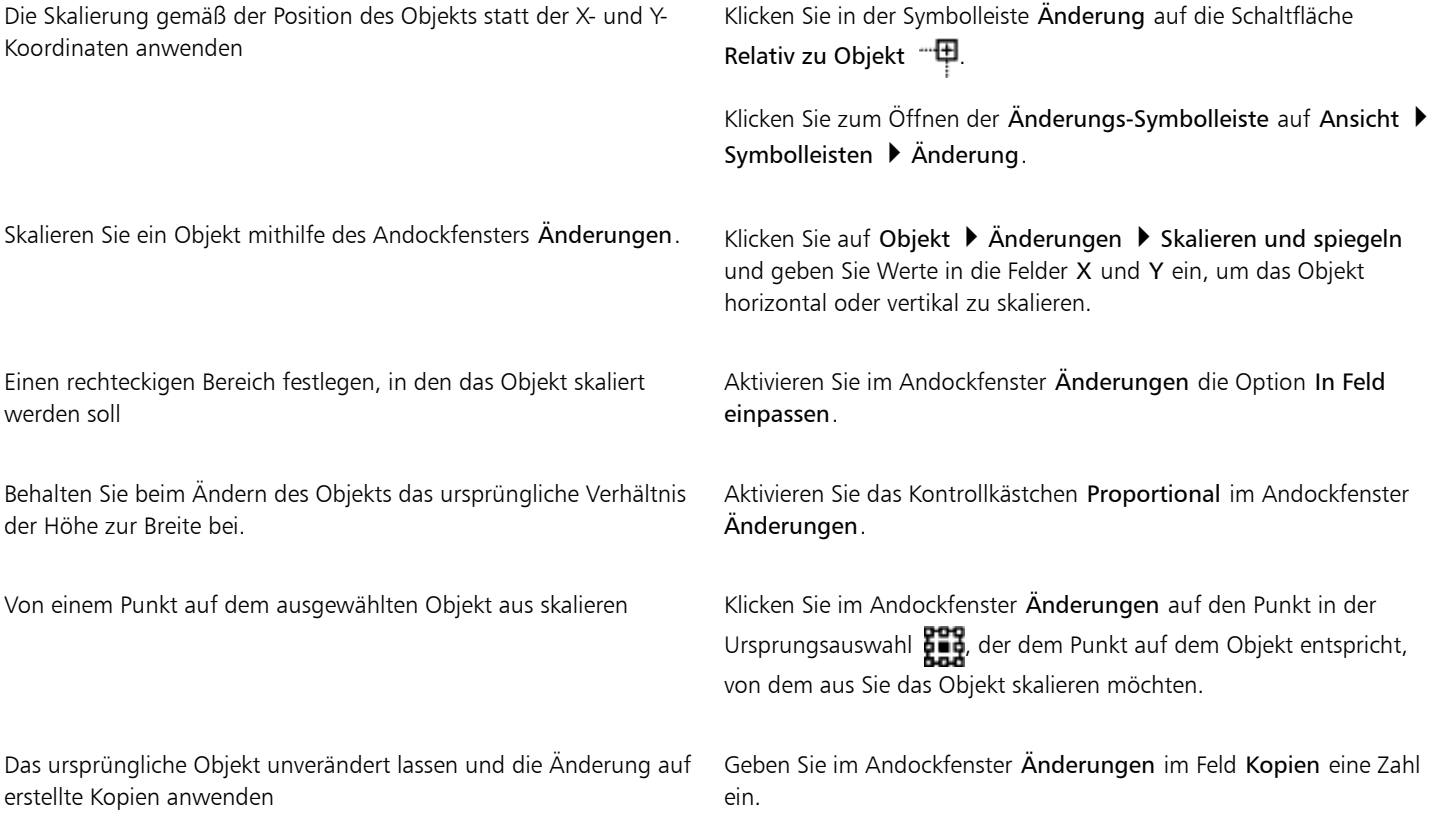

 $\subseteq\leq$ 

Sie können ein Objekt auch skalieren, indem Sie einen der [Auswahlbearbeitungspunkte](#page-811-3) ziehen.

Zum Skalieren eines Objekts können Sie auch in der Symbolleiste Änderung Werte in die Felder Skalierungsfaktor eingeben. Klicken Sie zum Anzeigen der Symbolleiste Änderung auf Ansicht > Symbolleisten > Änderung.

### <span id="page-271-0"></span>Objekte drehen

Sie können ein [Objekt](#page-821-0) in einer Zeichnung drehen, indem Sie den Winkel der [Drehung](#page-814-0) festlegen. Sie können auch einen Punkt auf der Zeichnung festlegen, um den gedreht werden soll, oder eine Drehung um einen Punkt auf dem ausgewählten Objekt festlegen.

#### So drehen Sie ein Objekt

- 1 Wählen Sie ein [Objekt](#page-821-0) aus.
- <sup>2</sup> Klicken Sie in der Hilfsmittelpalette auf die Schaltfläche Hilfsmittel 'Form' und anschließend auf das Hilfsmittel Freie Änderung  $\ddot{t}_\alpha$ .

3 Klicken Sie in der Eigenschaftsleiste auf die Schaltfläche Freie Drehung  $\bigcap$ Wenn Sie den bei der Drehung verwendeten Bezugspunkt ändern möchten, klicken Sie in der Eigenschaftsleiste beim Symbol Objektursprung **Band** auf das Kästchen, das Ihrem Bezugspunkt entspricht.

4 Geben Sie im Feld Drehwinkel in der Eigenschaftsleiste den gewünschten Wert ein. Um in der Zeichnung einen Punkt, um den [rotiert](#page-814-0) werden soll, festzulegen, geben Sie in der Eigenschaftsleiste in den Feldern Drehpunkt Koordinaten ein.

#### Darüber hinaus können Sie Folgendes tun:

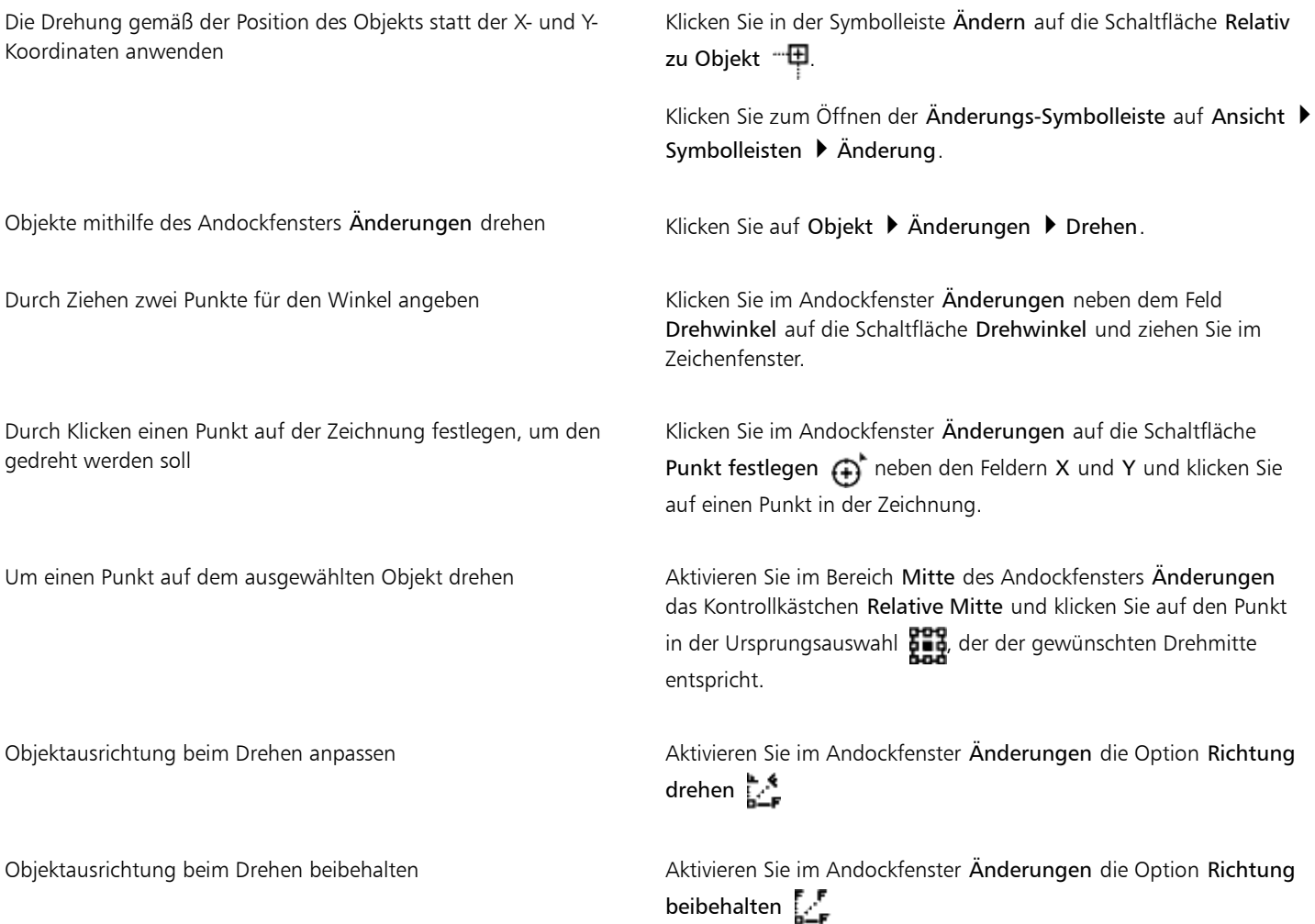

Darüber hinaus können Sie Folgendes tun:

Das Originalobjekt unverändert lassen und die Änderung auf eine Kopie anwenden

Geben Sie im Andockfenster Änderungen im Feld Kopien eine Zahl ein.

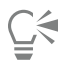

Sie können ein ausgewähltes Objekt auch drehen, indem Sie einen Drehbearbeitungspunkt \* rechtsläufig oder linksläufig ziehen.

Zum Drehen eines Objekts können Sie auch in der Symbolleiste Änderung einen Wert in das Feld Drehwinkel eingeben. Klicken Sie zum Anzeigen der Symbolleiste Änderung auf Ansicht ▶ Symbolleisten ▶ Änderung.

#### <span id="page-272-0"></span>Objekte spiegeln

Mit Corel DESIGNER können Sie Spiegelbilder von [Objekten](#page-821-0) erstellen. Bei der Spiegelung wird ein Objekt von links nach rechts bzw. von oben nach unten gewendet. Standardmäßig entspricht der [Ankerpunkt](#page-810-0) dem Mittelpunkt des Objekts.

#### So spiegeln Sie Objekte

- 1 Wählen Sie ein [Objekt](#page-821-0) aus.
- 2 Klicken Sie auf Objekt ▶ Änderungen ▶ Skalieren und spiegeln.
- 3 Aktivieren Sie im Andockfenster Änderungen die Option Horizontal spiegeln **om** oder die Option Vertikal spiegeln ...
- 4 Klicken Sie im Andockfenster Änderungen auf den Punkt in der Ursprungsauswahl  $\prod_{i=1}^{n}$  der dem Punkt auf dem Objekt entspricht, an dem Sie das Objekt spiegeln möchten.

Um das ursprüngliche Objekt unverändert zu lassen und die Änderung auf eine Kopie anzuwenden, geben Sie im Andockfenster Änderungen im Feld Kopien den Wert 1 ein.

5 Klicken Sie auf Zuweisen.

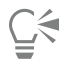

Sie können ein ausgewähltes Objekt auch spiegeln, indem Sie die Strg-Taste gedrückt halten und einen Auswahlbearbeitungspunkt auf die gegenüberliegende Seite des Objekts ziehen.

#### <span id="page-272-1"></span>Objekte neigen

Wenn Sie ein Objekt neigen, stellen Sie es horizontal, vertikal oder in beide dieser Richtungen hin. Sie können den Winkel festlegen, in dem Sie das Objekt neigen möchten. Sie können auch den [Ankerpunkt](#page-810-0) für die Neigung und Größenänderung eines Objekts von seiner standardmäßigen Position im Mittelpunkt ändern.

#### So neigen Sie ein Objekt

- 1 Wählen Sie ein [Objekt](#page-821-0) aus.
- <sup>2</sup> Klicken Sie in der Hilfsmittelpalette auf die Schaltfläche Hilfsmittel 'Form' und anschließend auf das Hilfsmittel Freie Änderung  $\ddot{t}_\alpha$

3 Klicken Sie in der Eigenschaftsleiste auf die Schaltfläche Freies Neigen  $\Box$ .

Wenn Sie den beim Neigen verwendeten Bezugspunkt des Objekts ändern möchten, klicken Sie in der Eigenschaftsleiste beim Symbol Objektursprung  $\frac{100}{200}$  auf das Kästchen, das Ihrem Bezugspunkt entspricht.

4 Geben Sie in der Eigenschaftsleiste in die Felder Neigungswinkel Werte ein.

#### Außerdem können Sie

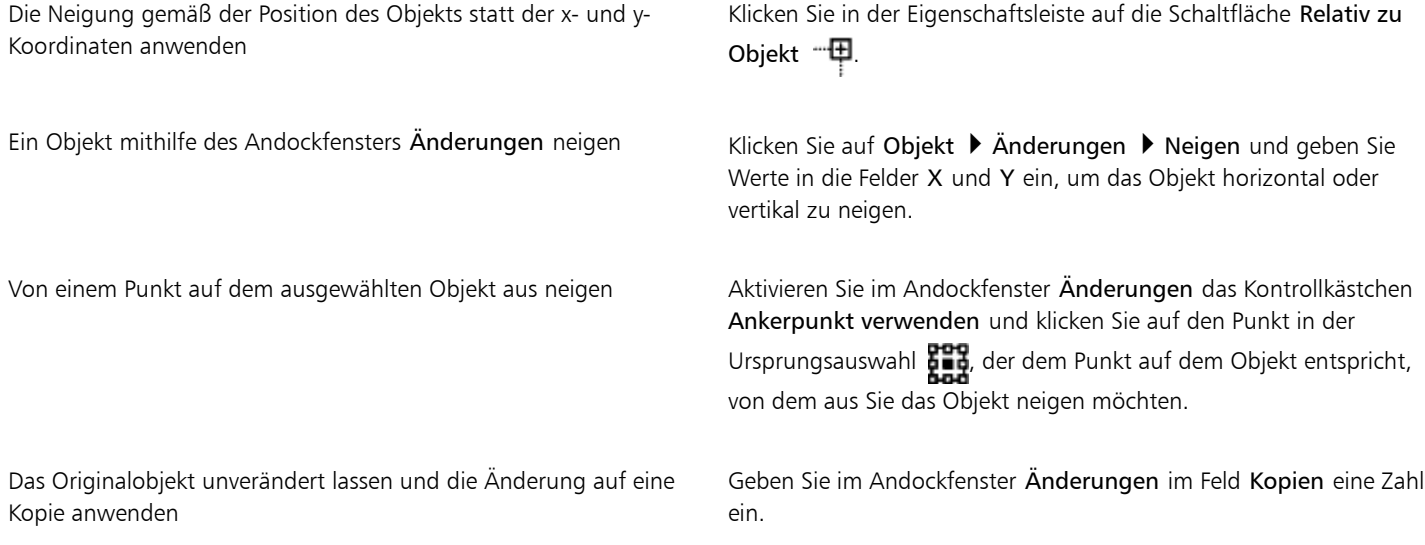

E

Wenn Sie den Neigungsankerpunkt verschoben haben, können Sie ihn wieder auf den Mittelpunkt zurücksetzen, indem Sie auf Objekt Änderungen zurücknehmen klicken.

 $\subseteq\leq$ 

Sie können ein Objekt auch interaktiv neigen, indem Sie einen seiner Neigungsbearbeitungspunkte ziehen.

Zum Neigen eines Objekts können Sie auch in der Symbolleiste Änderung Werte in die Felder Neigungswinkel eingeben. Klicken Sie zum Anzeigen der Symbolleiste Änderung auf Ansicht > Symbolleisten > Änderung.

### <span id="page-273-0"></span>Objekte ausrichten und verteilen

In Corel DESIGNER können SieObjekte in einer Zeichnung exakt ausrichten und verteilen. Sie sehen die Auswirkungen von Änderungen sofort beim Anpassen der Optionen im Andockfenster Ausrichten und verteilen. Standardmäßig werden Objekte basierend auf ihren Pfaden ausgerichtet und verteilt. Sie können Objekte auch mithilfe der Umrisskante ausrichten und verteilen.

Sie können Objekte aneinander und an Teilen der Zeichenseite, z.B. dem Mittelpunkt, den Rändern und dem [Gitter,](#page-817-2) ausrichten. Wenn Sie Objekte aneinander ausrichten, können Sie sie an ihrem Mittelpunkt oder ihren Rändern ausrichten. Sie können Objekte auch mit einem Bezugspunkt ausrichten, indem Sie die exakten X- und Y-Koordinaten angeben.

In Corel DESIGNER besteht die Möglichkeit, mehrere Objekte horizontal oder vertikal am Mittelpunkt der Zeichenseite auszurichten.

Sie können Objekte in regelmäßigen Abständen zueinander in einem festgelegten Bereich verteilen.

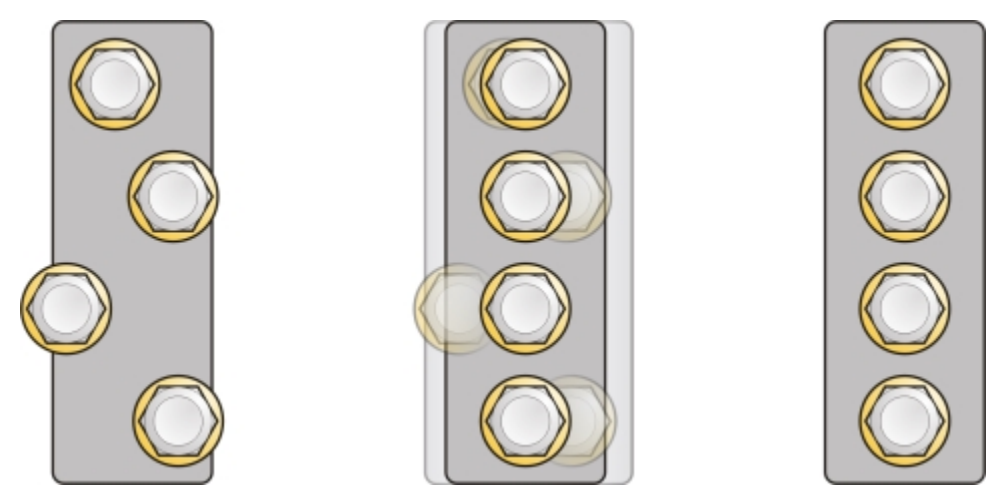

*Beispiele für die Ausrichtung von Objekten am Mittelpunkt des jeweiligen Objekts*

#### So richten Sie Objekte aus

- 1 Wählen Sie ein [Objekt](#page-821-0) aus.
- 2 Klicken Sie auf Objekt ▶ Ausrichten und verteilen ▶ Ausrichten und verteilen.
- 3 Klicken Sie im Bereich Ausrichten des Andockfensters auf eine der folgenden Schaltflächen, um eine Objektkante oder einen Objektmittelpunkt zum Ausrichten zu verwenden.
	- Links ausrichten **:** Zum Ausrichten der linken Kanten von Objekten
	- Mitte horizontal ausrichten  $\mathbf{E}$ . Zum Ausrichten der Mitte von Objekten entlang der vertikalen Achse
	- Rechts ausrichten  $\frac{1}{\sqrt{2}}$ : Zum Ausrichten der rechten Kanten von Objekten
	- Oben ausrichten  $\prod$  : Zum Ausrichten der oberen Kanten von Objekten
	- **Mitte vertikal ausrichten** : Zum Ausrichten der Mitte von Objekten entlang der horizontalen Achse
	- Unten ausrichten  $\Box$ n: Zum Ausrichten der unteren Kanten von Objekten

Um Objekte mithilfe ihrer Umrisse auszurichten, klicken Sie auf die Schaltfläche Umriss  $\frac{1}{\sqrt{2}}$ .

4 Führen Sie im Bereich Objekte ausrichten an eine der folgenden Aufgaben durch.

Ausrichten eines Objekts an einem bestimmten Objekt Klicken Sie auf die Schaltfläche Aktive Objekte

#### Aktion Vorgehensweise

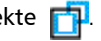

Wenn Sie die Objekte einzeln auswählen, wird das zuletzt ausgewählte Objekt zum Bezugspunkt für die Ausrichtung der anderen Objekte. Wenn Sie die Objekte mit einem Markierungsrahmen auswählen, wird das Objekt in der oberen linken Ecke der Auswahl als Bezugspunkt verwendet.

Ausrichten von Objekten am Seitenrand Klicken Sie auf die Schaltfläche Seitenrand

Ausrichten von Objekten an der Seitenmitte Klicken Sie auf die Schaltfläche Seitenmitte

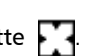

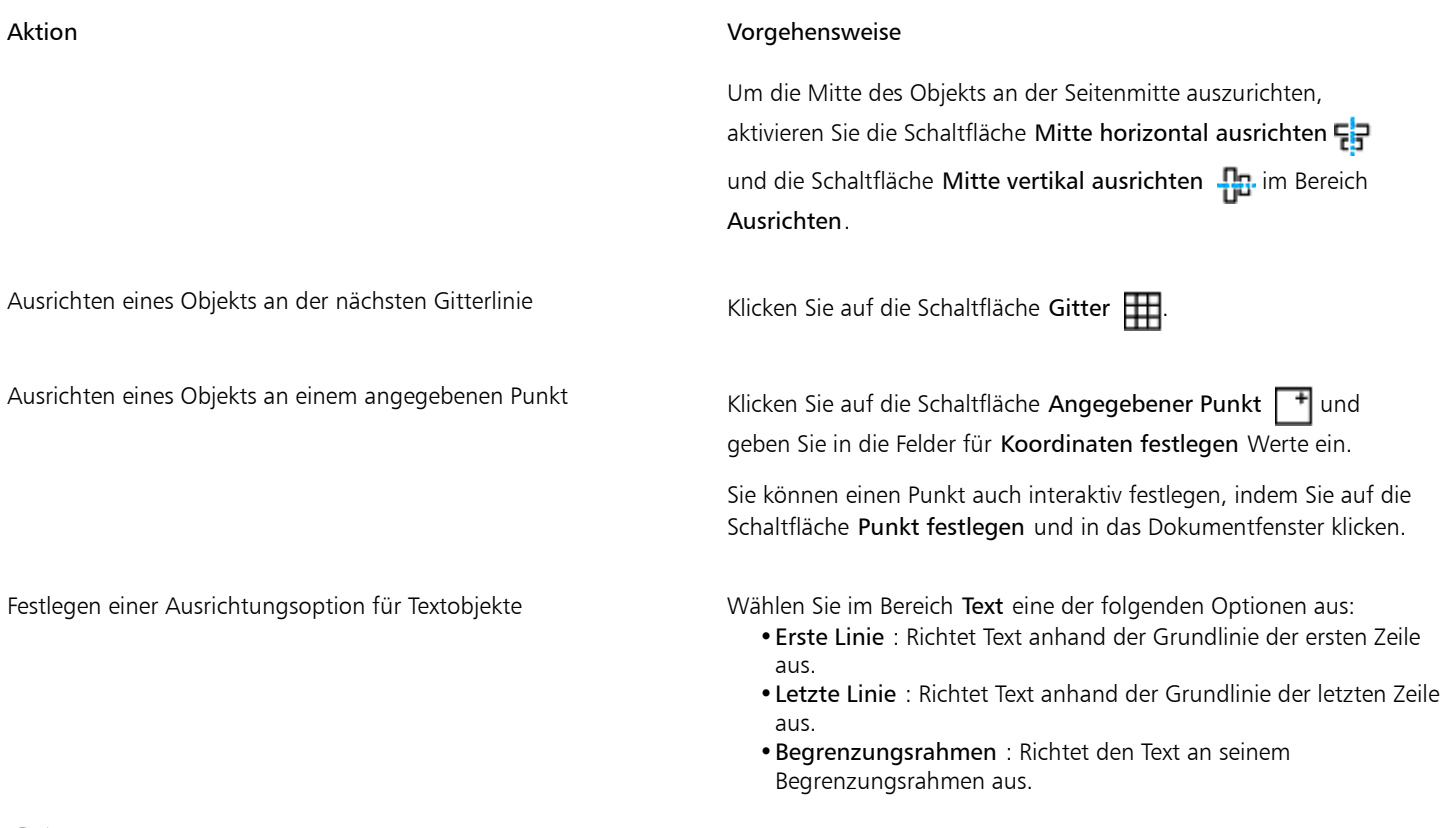

## Č₹

Sie können Objekte auch an anderen Objekten ausrichten, ohne das Andockfenster Ausrichten und verteilen zu verwenden.Klicken Sie hierfür auf Objekt ▶ Ausrichten und verteilen und anschließend auf eine der ersten sechs Ausrichtungsoptionen. Der Buchstabe neben den Optionen ist der zugehörige Tastaturbefehl für die entsprechende Ausrichtung. Der Buchstabe L neben der Option Linksbündig ausrichten bedeutet beispielsweise, dass die Objekte an dem Punkt des als Referenz ausgewählten Objekts ausgerichtet werden, der am weitesten links liegt, wenn Sie die Taste L auf der Tastatur drücken.

Sie können die Ausrichtungsfunktion verwenden, um den Ausrichtungspunkt präzise festzulegen. Weitere Informationen finden Sie unter ["Mit Präzision arbeiten " auf Seite 119.](#page-120-1)

#### So verteilen Sie Objekte

- 1 Wählen Sie ein [Objekt](#page-821-0) aus.
- 2 Klicken Sie auf Objekt  $\blacktriangleright$  Ausrichten und verteilen  $\blacktriangleright$  Ausrichten und verteilen.
- 3 Um Objekte horizontal zu verteilen, klicken Sie auf eine der folgenden Schaltflächen:
	- Verteilen: nach links : Die linken Kanten der Objekte werden gleichmäßig verteilt.
	- **Mitte horizontal verteilen der Bilberhahren der Objekte werden gleichmäßig entlang einer horizontalen Achse verteilt.**
	- Rechts verteilen  $\frac{1}{6}$ : Die rechten Kanten der Objekte werden gleichmäßig verteilt.
	- Abstand horizontal verteilen  $\frac{1}{4}$  b: Die ausgewählten Objekte werden in gleichmäßigem Abstand entlang einer horizontalen Achse platziert.
- 4 Um Objekte vertikal zu verteilen, klicken Sie auf eine der folgenden Schaltflächen:
	- Verteilen: nach oben  $\frac{p_1}{p_2}$ : Die oberen Kanten der Objekte werden gleichmäßig verteilt.
	- Mitte vertikal verteilen : Die Mittelpunkte der Objekte werden gleichmäßig entlang einer vertikalen Achse verteilt.
- Unten verteilen **Dagen Die**unteren Kanten der Objekte werden gleichmäßig verteilt.
- Abstand vertikal verteilen  $\frac{\pi}{n-r}$ . Die ausgewählten Objekte werden in gleichmäßigem Abstand entlang einer vertikalen Achse platziert.
- 5 Um den Bereich auszuwählen, über den die Objekte verteilt werden, klicken Sie im Bereich Objekte verteilen auf auf eine der folgenden Schaltflächen:
	- Auswahlumfang  $\frac{1}{2}$ : Die Objekte werden innerhalb des Begrenzungsrahmens verteilt.
	- Umfang der Seite  $\rightarrow$ : Die Objekte werden über die gesamte Zeichenseite verteilt.

#### <span id="page-276-0"></span>Objekthinweise zuweisen

Mithilfe von Objekthinweisen können Sie die Objektwiedergabe verbessern, indem Sie ein Objekt am Pixelgitter ausrichten. Wenn Sie beispielsweise eine Schaltfläche für das Web erstellen, können Sie die Objekthinweise aktivieren, um sicherzustellen, dass das Objekt beim Export als Bitmap klar und scharf angezeigt wird.

*Die Pixelansicht eines Quadrats (linke Seite) mit einer Linienstärke von 1 Pixel wurde ohne Objekthinweise erstellt. Bei einer Kopie des Objekts (rechte Seite) wurden Objekthinweise zugewiesen.*

#### So weisen Sie Objekthinweise zu

- 1 Wählen Sie ein Objekt aus.
- 2 Klicken Sie auf Objekt ▶ Objekthinweise.

### <span id="page-276-1"></span>Anordnung von Objekten ändern

Sie können die Stapelfolge von [Objekten](#page-821-0) in einer Ebene ändern, indem Sie die Objekte ganz nach vorne oder hinten oder vor oder hinter andere Objekte verschieben. Sie können Objekte auch präzise in der Stapelfolge positionieren und die Stapelfolge mehrerer Objekte umkehren.

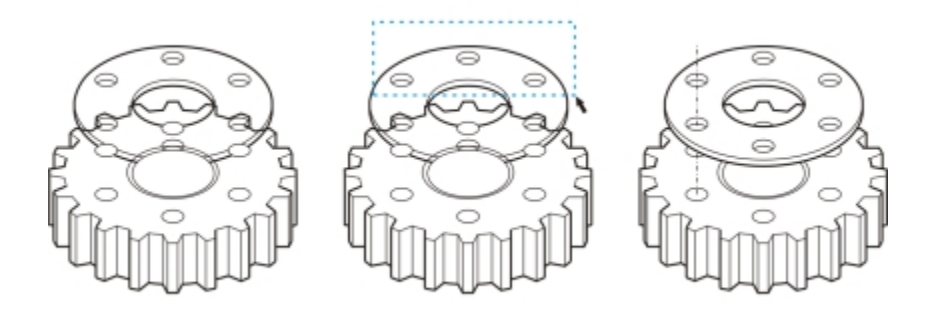

*Durch Ändern der Stapelfolge wird das Erscheinungsbild der Grafik korrigiert, indem das Objekt in den Vordergrund gerückt wird. (Tipp: Halten Sie die Alt-Taste gedrückt und ziehen Sie den Mauszeiger, um ein zu schneidendes Objekt auszuwählen.)*

#### So ändern Sie die Anordnung von Objekten

- 1 Wählen Sie ein [Objekt](#page-821-0) aus.
- 2 Klicken Sie auf Objekt ▶ Anordnung und wählen Sie eine der folgenden Optionen:
	- Nach vorn auf der Seite: Verschiebt das ausgewählte Objekt vor alle anderen Objekte auf der Seite.
	- Nach hinten auf der Seite:Verschiebt das ausgewählte Objekt hinter alle anderen Objekte auf der Seite.
	- Nach vorn auf der Ebene:Verschiebt das ausgewählte Objekt vor alle anderen Objekte auf der Ebene.
	- Nach hinten auf der Ebene:Verschiebt das ausgewählte Objekt hinter alle anderen Objekte auf der Ebene.
	- Eins nach vorn:Verschiebt das ausgewählte Objekt um eine Position nach vorne. Befindet sich das ausgewählte Objekt bereits vor allen anderen Objekten auf der aktiven Ebene, wird es eine Ebene nach oben verschoben.
	- Eins nach hinten:Verschiebt das ausgewählte Objekt um eine Position nach hinten. Befindet sich das ausgewählte Objekt bereits hinter allen anderen Objekten auf der ausgewählten Ebene, wird es eine Ebene nach unten verschoben.
	- Vor:Verschiebt das ausgewählte Objekt vor das Objekt, auf das Sie im Zeichenfenster klicken.
	- Hinter:Verschiebt das ausgewählte Objekt hinter das Objekt, auf das Sie im Zeichenfenster klicken.

Objekte können nicht auf eine gesperrte (nicht bearbeitbare) Ebene verschoben werden. Sie werden stattdessen auf die nächstliegende bearbeitbare Ebene verschoben. Wenn Sie beispielsweise den Befehl Nach vorn auf der Seite anwenden und die oberste Ebene ist gesperrt, wird das Objekt auf die oberste bearbeitbare Ebene verschoben. Die Objekte auf der gesperrten Ebene befinden sich also weiterhin vor dem betreffenden Objekt.

Alle Objekte auf der Master-Seite werden standardmäßig über den auf anderen Seiten befindlichen Objekten angezeigt. Weitere Informationen zur Neuordnung von Inhalten auf den Ebenen der Master-Seite finden Sie unter ["So verschieben Sie Ebenen" auf Seite](#page-324-0) [323.](#page-324-0)

Ein bestimmter Befehl zur Anordnung ist nicht verfügbar, wenn das ausgewählte Objekt sich bereits an dieser Stelle in der Stapelfolge befindet. Der Befehl Nach vorn auf der Seite ist beispielsweise nicht verfügbar, wenn das Objekt sich bereits vor allen anderen Objekten auf der Seite befindet.

#### So kehren Sie die Anordnung mehrerer Objekte um

- 1 Wählen Sie ein [Objekt](#page-821-0) aus.
- Klicken Sie auf Objekt ▶ Anordnung ▶ Umgekehrte Anordnung.

### <span id="page-277-0"></span>Objekte gruppieren

Wenn Sie mehrere [Objekte](#page-821-0) gruppieren, werden diese zu einer Einheit. Durch diese Funktion können Sie allen Objekten in der Gruppe gleichzeitig dieselben Formatierungen und andere Eigenschaften zuweisen. Außerdem werden durch das Gruppieren unbeabsichtigte Positionsänderungen von Objekten in Bezug auf andere Objekte vermieden. Durch das Gruppieren von bereits bestehenden Gruppen können Sie zudem verschachtelte Gruppen erstellen.

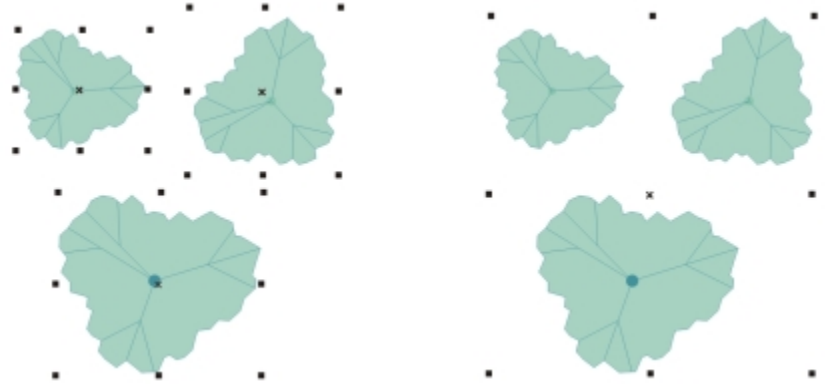

*Die einzelnen Objekte behalten ihre Attribute, wenn sie gruppiert werden.*

Darüber hinaus können Sie Objekte zu einer Gruppe hinzufügen und aus dieser entfernen sowie zu einer Gruppe gehörige Objekte löschen. Sie können auch ein einzelnes Objekt in einer Gruppe bearbeiten, ohne die Gruppierung der Objekte aufzuheben. Wenn Sie mehrere Objekte in einer Gruppe gleichzeitig bearbeiten möchten, müssen Sie die Gruppierung der Objekte zuerst aufheben. Enthält eine Gruppe verschachtelte Gruppen, können Sie die Gruppierung aller Objekte in den verschachtelten Gruppen gleichzeitig aufheben.

#### So gruppieren Sie Objekte

- 1 Wählen Sie ein [Objekt](#page-821-0) aus.
- 2 Klicken Sie auf Objekt ▶ Gruppe ▶ Objekte gruppieren.

Sie können eine [verschachtelte Gruppe](#page-827-0) erstellen, indem Sie mehrere Gruppen von Objekten auswählen und auf Objekt  $\blacktriangleright$  Gruppe  $\blacktriangleright$ Objekte gruppieren klicken.

In der Statusleiste wird angezeigt, dass eine Gruppe von Objekten ausgewählt ist.

Sie können Objekte auf unterschiedlichen Ebenen auswählen und gruppieren. Nach der Gruppierung befinden sich die Objekte jedoch auf derselben Ebene, und zwar auf der des zuletzt ausgewählten Objekts.

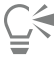

Objekte können auch gruppiert werden, indem Sie den Namen eines Objekts im Andockfenster Objekt-Manager auf den Namen eines anderen Objekts ziehen.

#### So fügen Sie Objekte zu einer Gruppe hinzu

Ziehen Sie im Andockfenster Objekt-Manager den Namen des [Objekts](#page-821-0) auf den Namen der Gruppe, der Sie das Objekt hinzufügen möchten.

Wenn das Andockfenster Objekt-Manager nicht geöffnet ist, klicken Sie auf Fenster Dubjekt-Manager.

#### So entfernen Sie Objekte aus einer Gruppe

- Doppelklicken Sie im Andockfenster Objekt-Manager auf den Namen der Gruppe und führen Sie eine der folgenden Aktionen durch:
	- Um ein [Objekt](#page-821-0) aus einer Gruppe zu entfernen, ziehen Sie es in der Objektliste aus der Gruppe.
	- Um ein zu einer Gruppe gehöriges Objekt zu löschen, wählen Sie das Objekt in der Objektliste aus und klicken auf Bearbeiten Löschen.

Wenn das Andockfenster Objekt-Manager nicht geöffnet ist, klicken Sie auf Fenster Dobjekt-Manager.

Sie können ein Objekt in einer Gruppe auswählen, indem Sie bei gedrückter Strg-Taste auf das Objekt klicken. Danach können Sie die Taste Entf drücken, um das Objekt aus der Zeichnung zu löschen.

#### So bearbeiten Sie ein einzelnes Objekt in einer Gruppe

- 1 Klicken Sie auf das Hilfsmittel Auswahl  $\blacktriangleright$ .
- 2 Halten Sie die Strg-Taste gedrückt und klicken Sie auf ein Objekt in der Gruppe.
- 3 Bearbeiten Sie das Objekt.

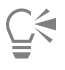

Sie können ein einzelnes Objekt in einer Gruppe auch auswählen, indem Sie im Andockfenster Objekt-Manager auf den Namen des Objekts klicken. Um das Andockfenster Objekt-Manager zu öffnen, klicken Sie auf Fenster ▶ Objekt-Manager.

#### So heben Sie die Gruppierung von Objekten auf

- 1 Wählen Sie eine oder mehrere Gruppen aus.
- 2 Klicken Sie auf Objekt  $\blacktriangleright$  Gruppe und klicken Sie dann auf einen der folgenden Befehle:
	- Gruppierung aufheben: Hebt die Gruppierung einzelner Objekte auf, behält jedoch verschachtelte Gruppen bei.
	- Gruppierung aller Objekte aufheben: Hebt die Gruppierung aller Objekte auf, einschließlich der Objekte in verschachtelten Gruppen.

#### <span id="page-279-0"></span>Objekte kombinieren

Durch die Kombination von mehreren Objekten wird ein einzelnes Objekt mit gemeinsamen Füllungs- und Umrissattributen erzeugt. Diese Funktion wird oft zum Erstellen von Objekten mit Löchern verwendet.

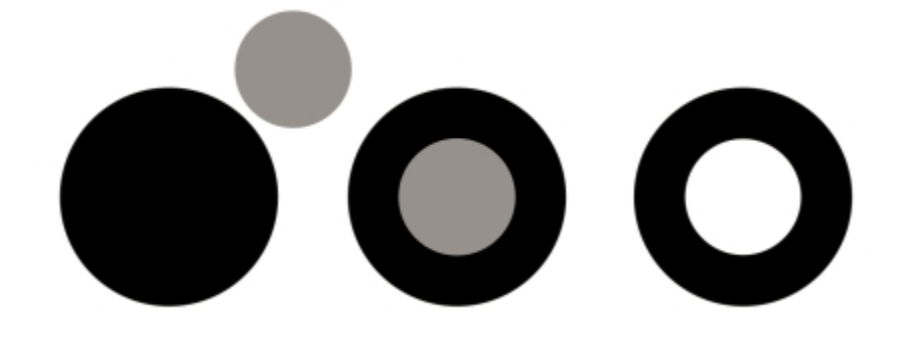

*Objekte kombinieren*

Sie können Rechtecke, Ellipsen, Polygone, Sterne, Spiralen, Diagramme und Text kombinieren, sodass diese Objekte in ein einzelnes Kurvenobjekt konvertiert werden. Wenn Sie die Attribute eines Objekts verändern möchten, das aus separaten Objekten kombiniert wurde, können Sie die Kombination aufheben. Sie können Unterstrecken aus kombinierten Objekten herausnehmen und so zwei separate Objekte erstellen. Sie können auch mehrere Objekte verschmelzen und so ein einzelnes Objekt erstellen. Weitere Informationen zum Verschmelzen von Objekten finden Sie unter ["Objekte verschmelzen und Schnittmengen bilden" auf Seite 238.](#page-239-0)

#### So kombinieren Sie Objekte

- 1 Wählen Sie ein [Objekt](#page-821-0) aus.
- 2 Klicken Sie auf Objekt > Kombinieren.

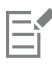

Kombinierte Textobjekte werden zu größeren Textblöcken.

#### So heben Sie die Kombination von Objekten auf

- 1 Wählen Sie ein [kombiniertes Objekt](#page-820-1) aus.
- 2 Klicken Sie auf Objekt  $\blacktriangleright$  Kombination aufheben.

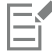

Wenn Sie die Kombination eines Objekts mit [Grafiktext](#page-817-3) aufheben, wird der Text zuerst in Zeilen und dann in Wörter zerlegt. [Mengentext](#page-821-1) wird in einzelne Absätze aufgeteilt.

#### So extrahieren Sie Unterstrecken aus kombinierten Objekten

- 1 Wählen Sie auf einem kombinierten Objekt mit dem Hilfsmittel Form  $\ell$  ein Segment, einen [Knoten](#page-819-0) oder eine Gruppe von Knoten aus.
- 2 Klicken Sie in der Eigenschaftsleiste auf die Schaltfläche Unterstrecke herausnehmen  $\sum F$ .

Die Schaltfläche Unterstrecke herausnehmen ist nur verfügbar, wenn Sie die Knoten aus einer einzelnen Unterstrecke auswählen. Wenn Sie Knoten aus mehr als einer Unterstrecke auswählen, ist diese Option deaktiviert.

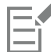

Nachdem Sie die [Unterstrecke](#page-827-1) herausgenommen haben, werden die [Füllungs-](#page-816-0) und [Umrisseigenschaften](#page-826-0) der Strecke aus dem kombinierten Objekt entfernt.

#### <span id="page-280-0"></span>Objekte sperren

Durch das Sperren eines Objekts wird verhindert, dass es versehentlich verschoben, bearbeitet, gefüllt, vergrößert der verkleinert oder auf andere Weise geändert wird. Sie können einzelne, mehrere und gruppierte Objekte sperren. Um ein gesperrtes Objekt zu bearbeiten, muss es zuerst freigegeben werden. Sie können entweder nur jeweils ein Objekt freigeben oder die Sperrung aller Objekte gleichzeitig aufheben.

#### So sperren Sie Objekte

Wählen Sie ein Objekt aus und klicken Sie auf Objekt  $\blacktriangleright$  Sperren  $\blacktriangleright$  Objekt sperren.

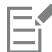

Text in gesperrten Textobjekten wird nicht erfasst, wenn die Zeichnung zur Übersetzung exportiert wird.

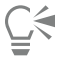

Sie können ein Objekt auch sperren, indem Sie mit der rechten Maustaste darauf klicken und dann im Kontextmenü Objekt sperren wählen.

#### So geben Sie ein Objekt frei

1 Wählen Sie ein oder mehrere gesperrte Objekte aus.

- 2 Klicken Sie auf Objekt ▶ Sperren und klicken Sie dann auf einen der folgenden Befehle:
	- Objekt freigeben
	- Alle Objekte entsperren
- C₹

Sie können die Sperrung eines Objekts auch aufheben, indem Sie mit der rechten Maustaste darauf klicken und dann im Kontextmenü Objekt freigeben wählen.

## <span id="page-281-0"></span>Objekte suchen und ersetzen

Mithilfe des Suchassistenten und des Assistenten zum Ersetzen können Sie Objekte in großen Zeichnungen suchen und bearbeiten.

Der Suchassistent gibt Ihnen entsprechend der angegebenen Suchkriterien schrittweise Anweisungen zum Suchen und Auswählen von Objekten in einer Zeichnung. Die Suchkriterien können den Objekttyp und objektbezogene Eigenschaften, Füllungs- und Umrisseigenschaften, auf die Objekte angewendete Vektoreffekte und den Namen eines Objekts oder Stils umfassen. Sie können beispielsweise nach allen Rechtecken mit abgerundeten Ecken und ohne Füllung oder nach Text auf einer Strecke suchen und diese(n) auswählen. Oder Sie suchen nach Objekten, die die gleichen Eigenschaften wie das ausgewählte Objekt haben. Die Suchkriterien können auch während einer Suche geändert werden. Zudem besteht die Möglichkeit, sie zur späteren Wiederverwendung zu speichern.

Der Assistent zum Ersetzen leitet Sie durch die Suche von Objekten, die die angegebenen Eigenschaften aufweisen, und ersetzt diese Eigenschaften durch andere. Sie können beispielsweise alle Objektfüllungen einer bestimmten Farbe durch Füllungen in einer anderen Farbe ersetzen. Sie können auch Farbmodelle und -paletten, Umrisseigenschaften und Textattribute wie Schrift und Schriftgröße ersetzen.

Darüber hinaus haben Sie die Möglichkeit, nach bestimmten Wörtern zu suchen und diese durch andere zu ersetzen. Weitere Informationen finden Sie unter ["Text suchen, bearbeiten und konvertieren" auf Seite 455.](#page-456-0)

#### So suchen Sie Objekte und wählen sie aus

- 1 Klicken Sie auf Bearbeiten > Suchen und ersetzen > Objekte suchen.
- 2 Folgen Sie den Anweisungen des Suchassistenten.

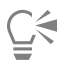

Wenn Sie eine Objektsuche speichern, können Sie die zuletzt ausgeführte Suche reaktivieren, indem Sie auf Bearbeiten > Suchen und ersetzen Vorherige Suche klicken.

Sie können eine ältere Suche auch wieder aktivieren, wenn diese abgespeichert wurde. Klicken Sie hierfür auf Bearbeiten > Suchen und ersetzen ▶ Objekte suchen und aktivieren Sie dabei im Suchassistenten die Option Suche von Datenträger laden und folgen Sie den Anweisungen des Assistenten.

#### So ersetzen Sie Objekteigenschaften

- 1 Klicken Sie auf Bearbeiten ▶ Suchen und ersetzen ▶ Objekte ersetzen.
- 2 Folgen Sie den Anweisungen des Assistenten zum Ersetzen.

### <span id="page-281-1"></span>Objekte ein- und ausblenden

In Corel DESIGNER können Objekte und Objektgruppen ausgeblendet werden, was die Bearbeitung komplexer Projekte und das Experimentieren mit Designs vereinfacht.

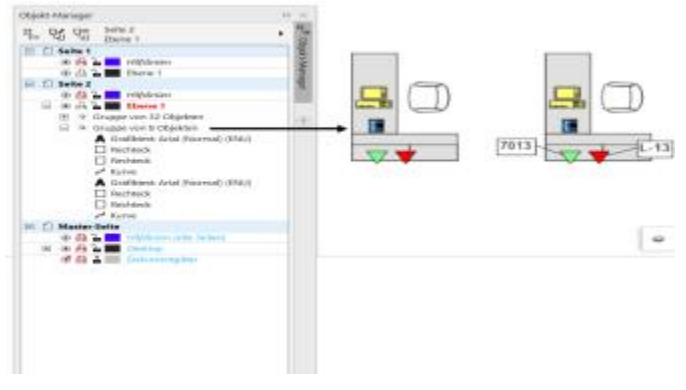

*Objekte können ein- und ausgeblendet werden.*

#### So blenden Sie ein Objekt aus

- 1 Wählen Sie das Objekt aus, das Sie ausblenden möchten.
- 2 Klicken Sie auf Objekt ▶ Ausblenden ▶ Objekt ausblenden.

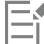

Wenn ein Objekt ausgeblendet ist, wird der Name des Objekts im Andockfenster Objekt-Manager ausgegraut dargestellt und neben dem Namen ein Symbol angezeigt.

Text in gesperrten Textobjekten wird nicht erfasst, wenn die Zeichnung zur Übersetzung exportiert wird.

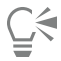

Sie können auch mit der rechten Maustaste auf ein Objekt klicken, um auf den Befehl Objekt ausblenden zuzugreifen.

#### So zeigen Sie ausgeblendete Objekte an

- Klicken Sie zuerst auf Objekt ▶ Ausblenden und danach auf einen der folgenden Befehle:
	- Objekt anzeigen
	- Alle Objekte anzeigen

#### <span id="page-282-0"></span>Geometrische Eigenschaften zu Objekten anzeigen und darauf zugreifen

Sie können auf geometrische Eigenschaften von [Objekten](#page-821-0), wie Länge, Umfang und Fläche, zugreifen. Sie können zudem das Volumen eines Objekts berechnen, indem Sie die gewünschte Tiefe angeben. Die geometrischen Eigenschaften eines Objekts können in die [Zwischenablage](#page-829-0) kopiert und im Zeichenfenster angezeigt werden.

#### So greifen Sie auf geometrische Eigenschaften zu

- 1 Wählen Sie ein [Objekt](#page-821-0) aus.
- 2 Klicken Sie auf Extras ▶ Geometrische Eigenschaften.
- 3 Um das Volumen des ausgewählten Objekts zu berechnen, geben Sie im Feld Tiefe einen Wert ein.

Um auf die geometrischen Eigenschaften eines anderes Objekts zuzugreifen, wählen Sie das Objekt aus und klicken Sie im Dialogfenster Geometrische Eigenschaften auf Aktualisieren.

#### So zeigen Sie geometrische Eigenschaften im Zeichenfenster an

1 Wählen Sie ein [Objekt](#page-821-0) aus.

- 2 Klicken Sie auf Extras ▶ Geometrische Eigenschaften.
- 3 Aktivieren Sie im Dialogfeld Geometrische Eigenschaften eines oder mehrere der folgenden Kontrollkästchen:
	- Äußere Begrenzung
	- Bereich
- 4 Klicken Sie auf Text erstellen, um den kopierten Wert im Zeichenfenster unter dem ausgewählten Objekt anzuzeigen.

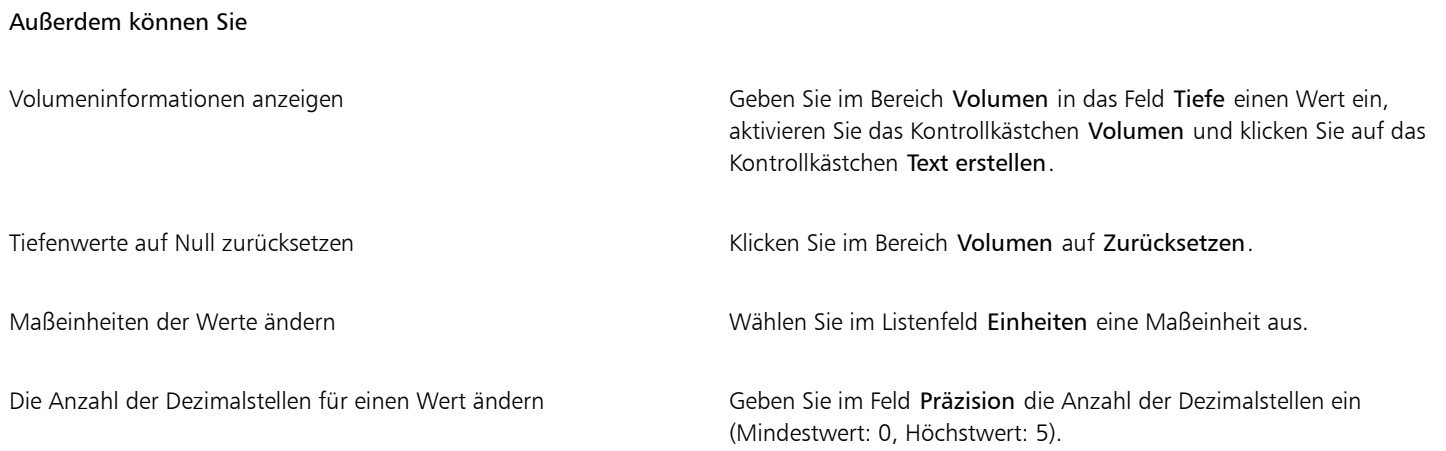

### <span id="page-283-0"></span>Barcodes einfügen

Mit dem Barcode-Assistenten von Corel DESIGNER können Sie den Zeichnungen Barcodes hinzufügen. Ein Barcode besteht aus einer Reihe Balken, Leerzeichen und teilweise auch Zahlen und kann eingescannt und in einen Computerspeicher eingelesen werden. Barcodes werden häufig verwendet, um Waren, Lagerbestände und Dokumente zu kennzeichnen.

Der Barcode-Assistent unterstützt Sie beim Einfügen von Barcodes. Weitere Informationen zu den einzelnen Schritten finden Sie in der Hilfe des Barcode-Assistenten.

#### So fügen Sie einen Barcode ein

- 1 Klicken Sie auf Objekt ▶ Barcode einfügen.
- 2 Folgen Sie den Anweisungen des Barcode-Assistenten.

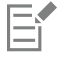

Ein Barcode wird als Objekt in eine Zeichnung eingefügt.

# Corel DESIGNER 2017 V

# <span id="page-284-0"></span>QR-Codes einfügen und bearbeiten

Ein Quick Response-Code (QR) ist ein Barcode, der Informationen auf zwei Ebenen beinhaltet. Normalerweise bestehen QR-Codes aus Punkten bzw. Pixeln, die in quadratischer Form angeordnet und vor einem kontrastierenden Hintergrund angezeigt werden. QR-Codes lassen sich schnell auslesen und können Informationen wie Webadressen, Telefonnummern und Nachrichten beinhalten.

Angesichts der Verbreitung von Smartphones werden QR-Codes immer häufiger im Bereich der Verbraucherwerbung und auf Verpackungen eingesetzt. Durch das Scannen eines QR-Codes mithilfe Ihres Smartphones gelangen Sie unmittelbar zur Website des betreffenden Unternehmens, um beispielsweise mehr über ein Produkt zu erfahren.

Um QR-Codes einzufügen, zu bearbeiten und zu validieren, müssen Sie sich bei Ihrem Konto anmelden und mit dem Internet verbunden sein.

Dieser Abschnitt enthält die folgenden Themen:

- ["QR-Codes einfügen" \(Seite 283\)](#page-284-1)
- ["QR-Codes bearbeiten" \(Seite 284\)](#page-285-0)
- ["QR-Codes validieren" \(Seite 287\)](#page-288-0)

### <span id="page-284-1"></span>QR-Codes einfügen

Mithilfe von Corel DESIGNER können Sie QR-Codes mit eingebetteten Informationen wie Webadressen, E-Mail-Adressen, Telefonnummern, Textnachrichten, Geotargeting-Daten oder unformatierten Text einfügen. Nachdem Sie einen QR-Code eingefügt haben, können Sie diesen bearbeiten und überprüfen. Weitere Informationen finden Sie unter ["QR-Codes bearbeiten " auf Seite 284](#page-285-0) und ["QR-Codes validieren" auf](#page-288-0) [Seite 287.](#page-288-0)

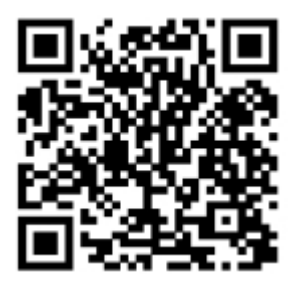

*Ein Beispiel für einen QR-Code*

#### So fügen Sie QR-Code ein

- 1 Klicken Sie auf Objekt ▶ QR-Code einfügen.
- 2 Wählen Sie im Andockfenster Eigenschaften-Manager im Listenfeld QR-Code eine der folgenden Optionen.
	- URL: Ermöglicht es, eine URL für eine Website anzugeben.
	- E-Mail-Adresse: Ermöglicht es, eine E-Mail-Adresse anzugeben, wenn Sie den QR-Code verwenden möchten, um eine leere E-Mail zu erstellen.
	- Telefonnummer: Ermöglicht es, eine Telefonnummer für den QR-Code anzugeben. Abhängig vom verwendeten QR-Reader kann durch das Scannen des Codes mit entsprechender Zustimmung der Wählvorgang auf Smartphones initiiert werden.
	- SMS: Ermöglicht das Senden einer SMS durch Eingabe einer Telefonnummer und eines Nachrichtentexts. Wenn Sie dazu die nötige Berechtigung erteilen, kann der QR-Reader das Senden der SMS-Nachricht an eine bestimmte Telefonnummer einleiten.
	- Kontakt: Ermöglicht das Angeben von Kontaktdaten im vCard- oder meCard-Format. Wählen Sie im Listenfeld Kontaktkartentyp die Option vCard oder meCard aus und geben Sie die Kontaktinformationen in die entsprechenden Felder ein. Mit entsprechender Zustimmung können diese Informationen automatisch zum Adressbuch des Telefons hinzugefügt werden.
	- Kalenderereignis: Ermöglicht die Planung eines Ereignisses, indem ein Name, ein Ort sowie ein Start- und Enddatum für das Ereignis angegeben werden. Mit entsprechender Zustimmung kann das Ereignis zum Kalender hinzugefügt werden.
	- Geotargeting: Ermöglicht die Anzeige eines geografischen Standorts, indem Werte für den Längen- und Breitengrad für einen Standort angegeben werden.
	- Nur Text: Ermöglicht das Einfügen von unformatiertem Text.

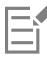

Um QR-Codes einzufügen, zu bearbeiten und zu validieren, müssen Sie sich bei Ihrem Konto anmelden und mit dem Internet verbunden sein.

#### <span id="page-285-0"></span>QR-Codes bearbeiten

Nach dem Einfügen eines QR-Codes können Sie über das Andockfenster Eigenschaften-Manager die Pixelfüllung, die Hintergrundfüllung, den Pixelumriss sowie die Pixelform und die Eckenrundung anpassen. Wenn Sie die Form der Pixel anpassen, bleiben die Marker (die drei größeren Quadrate in den Ecken sowie ein oder mehrere kleine Quadrate im Inneren des Codemusters) unverändert, um die Lesbarkeit des Codes sicherzustellen. Sie können auch den Rand um den QR-Code festlegen oder die Pixel miteinander verschmelzen.

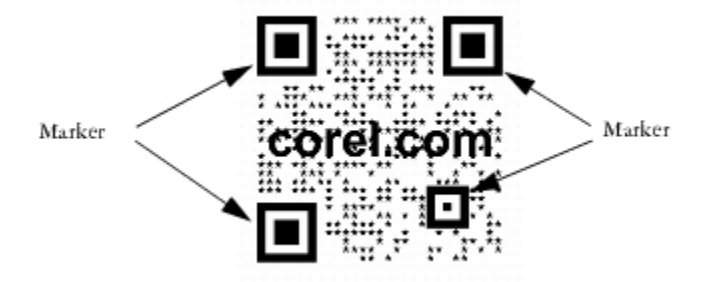

*Ein QR-Code mit angepassten Pixelformen und hinzugefügtem Text. Die Marker bleiben unverändert.*

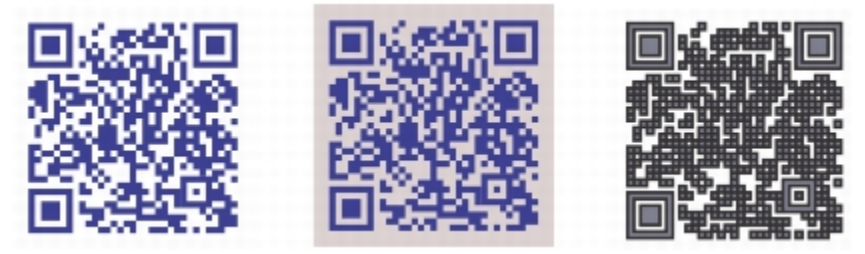

*Von links nach rechts: Benutzerdefinierte Pixelfüllfarbe, benutzerdefinierte Pixelfüllfarbe und Hintergrundfarbe, benutzerdefinierte Pixelfüllung und Umrissfarbe sowie benutzerdefinierte Pixelumrissbreite*

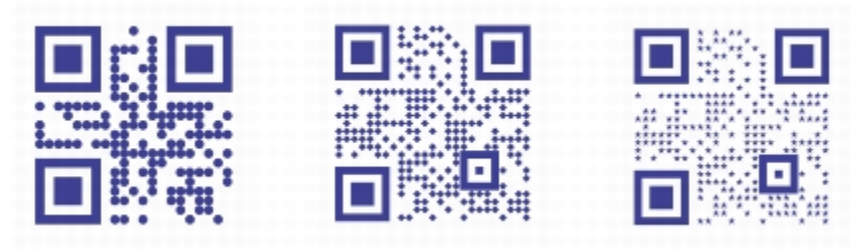

*Von links nach rechts: QR-Codes mit kreisförmigen, rautenförmigen und sternförmigen Pixelformen*

#### Fehlerkorrektur

Wenn Sie Ihren QR-Code mit visuellen Effekte, Logos oder Text versehen, erzielen Sie eine beeindruckende Gestaltung, laufen aber auch Gefahr, dass die Scanner den Code nicht mehr lesen können. Mithilfe der Einstellungen zur Fehlerkorrektur können Sie die Fehler minimieren, die beim Scannen des QR-Codes auftreten. Wird beispielsweise ein Teil des Pixelmusters von Grafiken oder Text überlagert, dupliziert die Fehlerkorrektur einige der versteckten Daten und stellt sie wieder her. Es sind vier Fehlerkorrekturstufen verfügbar.

Sie können den QR-Code – wie andere Objekte auch – verschieben, skalieren, ausrichten und seine Größe ändern. Weitere Informationen finden Sie unter ["Mit Objekten arbeiten" auf Seite 257.](#page-258-0)

Bei QR-Codes können Sie die Stile verwenden, um die Darstellung der Füllung, des Umrisses sowie weiterer Eigenschaften zu steuern. Weitere Informationen finden Sie unter ["Mit Stilen und Stilgruppen arbeiten" auf Seite 551.](#page-552-0) Sie können auch die Standarddarstellung von QR-Codes ändern, indem Sie die standardmäßigen Objekteigenschaften ändern. Weitere Informationen finden Sie unter ["Standardobjekteigenschaften verwalten" auf Seite 556.](#page-557-0)

#### So bearbeiten Sie QR-Code

- 1 Doppelklicken Sie auf den QR-Code.
- 2 Führen Sie im Andockfenster Eigenschaften-Manager eine der folgenden Aufgaben durch.

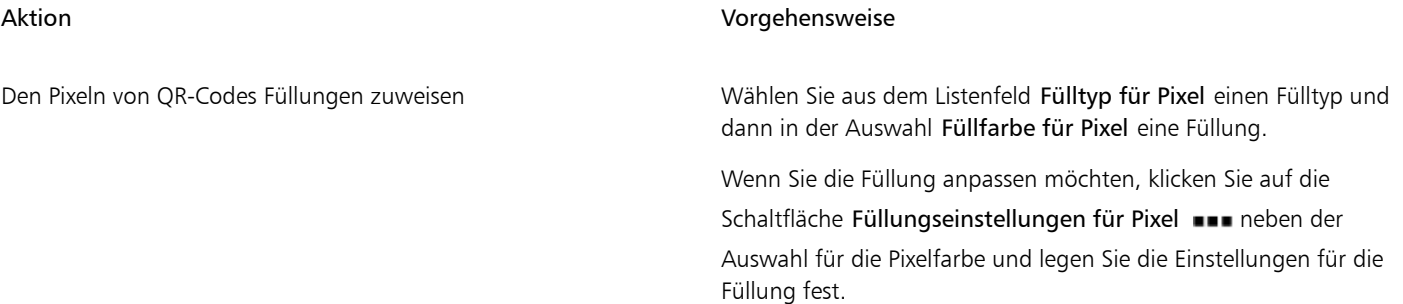

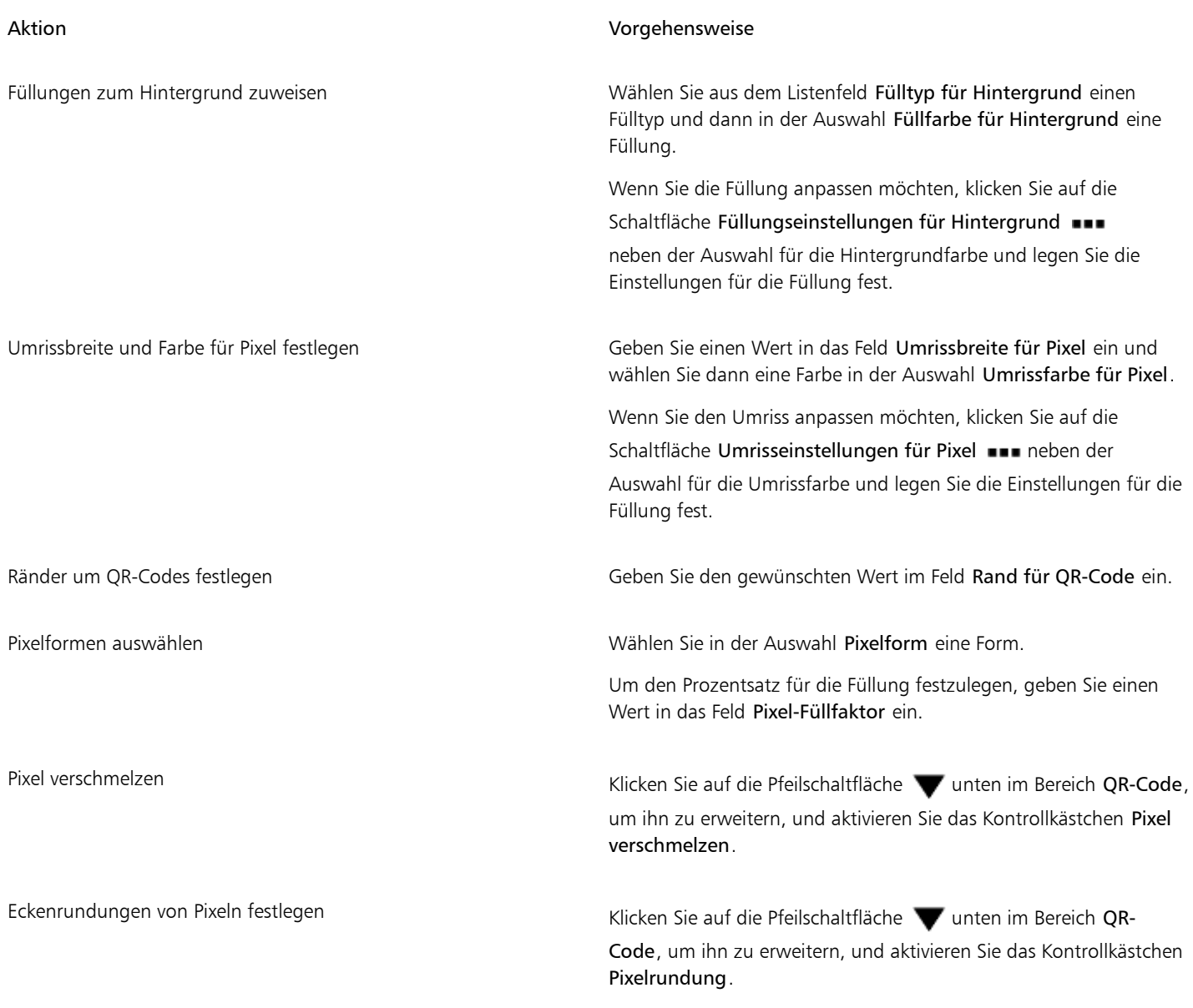

## E

Achten Sie beim Bearbeiten der Füllung darauf, dass ein hoher Kontrast zwischen den Pixeln und dem Hintergrund besteht, um Fehler beim Scannen des Codes zu vermeiden.

Um QR-Codes einzufügen, zu bearbeiten und zu validieren, müssen Sie sich bei Ihrem Konto anmelden und mit dem Internet verbunden sein.

#### So fügen Sie einem QR-Code ein Text- oder Grafikobjekt hinzu

- 1 Wählen Sie das Text- oder Grafikobjekt aus, das Sie hinzufügen möchten.
- 2 Verschieben Sie das Objekt und platzieren Sie es im QR-Code. Befindet sich das Objekt hinter dem QR-Code, ändern Sie die Stapelreihenfolge mithilfe des Befehls Objekt > Anordnung.

#### So legen Sie Fehlerkorrekturstufen fest

1 Doppelklicken Sie auf einen QR-Code.
2 Klicken Sie im Andockfenster Eigenschaften-Manager auf die Pfeilschaltfläche wunten im Bereich QR-Code, um ihn zu erweitern, und wählen Sie im Listenfeld Fehlerkorrekturstufe eine Option.

Mithilfe der Fehlerkorrekturstufen wird festgelegt, wie viel Prozent der in QR-Codes enthaltenen Informationen wiederhergestellt werden können, falls diese nicht mehr verfügbar sein sollten.

- Niedrig: Stellt 7 % der Informationen wieder her.
- Mittel: Stellt 15 % der Informationen wieder her.
- Quartil: Stellt 25 % der Informationen wieder her.
- Hoch: Stellt 30 % der Informationen wieder her.

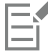

Bei höheren Korrekturstufen wird ein höherer Prozentsatz an Informationen dupliziert. Dadurch wird unter Umständen die Menge an neuen Informationen begrenzt, die ein QR-Code speichern kann. Entsprechend kann es bei QR-Codes zu Problemen kommen, die bereits vor dem Anwenden einer hohen Korrekturstufe fast oder tatsächlich die Höchstmenge an Informationen enthalten. In diesem Fall werden Sie aufgefordert, entweder die Korrekturstufe herabzusetzen oder die Datenmenge im QR-Code zu verringern.

### QR-Codes validieren

Nach dem Einfügen und Formatieren eines QR-Codes können Sie ihn validieren, um sicherzustellen, dass er von QR-Readern und -Scannern gelesen werden kann.

#### So validieren Sie QR-Code

- 1 Doppelklicken Sie auf den QR-Code.
- 2 Klicken Sie im Andockfenster Eigenschaften-Manager auf Validieren.

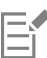

Um QR-Codes einzufügen, zu bearbeiten und zu validieren, müssen Sie sich bei Ihrem Konto anmelden und mit dem Internet verbunden sein.

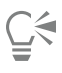

Um einen QR-Code zu validieren, der nicht in Corel DESIGNER erstellt wurde, klicken Sie aufObjekt > Barcode validieren und wählen Sie den QR-Code mit einem Markierungsrahmen aus.

# Corel DESIGNER 2017

# Mit Symbolen arbeiten

[Symbole](#page-825-0) sind Grafiken, die einmal definiert werden und auf die dann in einer Zeichnung mehrmals verwiesen werden kann. Durch die Verwendung von Symbolen für [Objekte,](#page-821-0) die häufig in einer Zeichnung vorhanden sind, wird die Dateigröße verringert.

Mit dieser Anwendung können Sie Verknüpfungen zu schon erstellten Symbolen erstellen. Außerdem haben Sie die Möglichkeit, Objekte zu erstellen und sie als lokale Symbole in einem Dokument zu speichern. Symbole, für die eine Verknüpfung besteht, werden in [Bibliotheks](#page-812-0)dateien abgelegt, welche die Dateinamenerweiterung .csl besitzen.

Jedes Mal, wenn Sie ein Symbol in eine Zeichnung einfügen, erstellen Sie eine Instanz des Symbols. Es können mehrere Instanzen eines Symbols in einer Zeichnung vorkommen, ohne dass dies wesentliche Auswirkungen auf die Dateigröße hat. Die Bearbeitung einer Zeichnung wird beschleunigt und vereinfacht, da an einem Symbol vorgenommene Änderungen automatisch von allen Instanzen übernommen werden. Symboldefinitionen sowie Informationen über Instanzen werden in der Corel DESIGNER-Datei (DES) abgelegt.

Dieser Abschnitt enthält die folgenden Themen:

- ["Symbole in Zeichnungen verwenden" \(Seite 289\)](#page-290-0)
- ["Sammlungen und Bibliotheken verwalten" \(Seite 292\)](#page-293-0)
- ["Symbole erstellen, bearbeiten und löschen" \(Seite 293\)](#page-294-0)
- ["Symbole in Zeichnungen gemeinsam verwenden" \(Seite 296\)](#page-297-0)

Weitere Informationen zum Bearbeiten von Symbolinstanzen und zu nicht unterstützten Objekttypen finden Sie unter ["Referenz: Mit](#page-298-0) [Symbolen arbeiten" auf Seite 297.](#page-298-0)

#### <span id="page-290-0"></span>Symbole in Zeichnungen verwenden

Sie können ein [Symbol](#page-825-0) in eine Zeichnung einfügen, wodurch eine Symbolinstanz erstellt wird. Es können Änderungen an Symbolinstanzen vorgenommen werden, die sich nicht auf die Symboldefinition in der [Bibliothek](#page-812-0) auswirken. Sie können zum Beispiel die Größe und Position einer Symbolinstanz ändern, ohne dass sich dies auf die Symboldefinition auswirkt. Sie können die Symbolinstanz automatisch [skalieren,](#page-824-0) damit sie der aktuellen Zeichenskala entspricht.

Eine Liste mit Objekteigenschaften, die in einer Symbolinstanz geändert werden können, finden Sie unter ["Symbolinstanzen ändern" auf](#page-298-1) [Seite 297.](#page-298-1)

Wenn ein in einer Bibliothek abgelegtes Symbol geändert wird, können Sie die Verknüpfung für die Symbolinstanz aktualisieren.

Sie können eine Symbolinstanz wieder in ein [Objekt](#page-821-0) bzw. Objekte umwandeln, ohne dabei ihre Eigenschaften zu ändern. Sie können eine Symbolinstanz und nicht verwendete Symboldefinitionen auch löschen. Hierdurch werden alle Symboldefinitionen entfernt, für die in einer Zeichnung keine Instanz vorhanden ist.

Zum Arbeiten mit Symbolen verwenden Sie das Andockfenster Symbol-Manager.

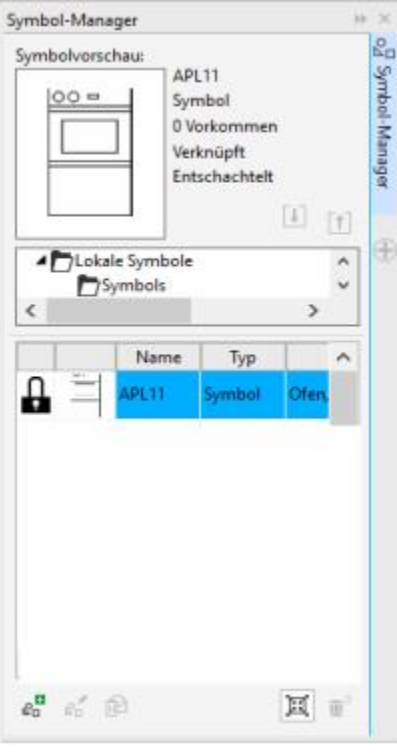

*Andockfenster Symbol-Manager*

Im Vorschaubereich werden ein Symbol und Informationen darüber angezeigt, zum Beispiel:

- Name
- Anzahl der Instanzen im aktiven Dokument
- Art der Verknüpfung:

verknüpft: Die Symboldefinition wird aus einer Bibliotheksdatei hinzugefügt.

lokal: (auch "intern" genannt) Das Symbol wurde im aktiven Dokument oder durch das Aufheben einer Verknüpfung lokal erstellt.

• Art des Symbols: verschachtelt oder nicht verschachtelt

Unterhalb des Vorschaubereichs wird in einer Baumstruktur eine Übersicht aller verknüpften und lokalen Symboldefinitionen im aktiven Dokument sowie aller Symbole, für die keine Instanz vorhanden ist, angezeigt. Sie können auch zu Symbolbibliotheken navigieren.

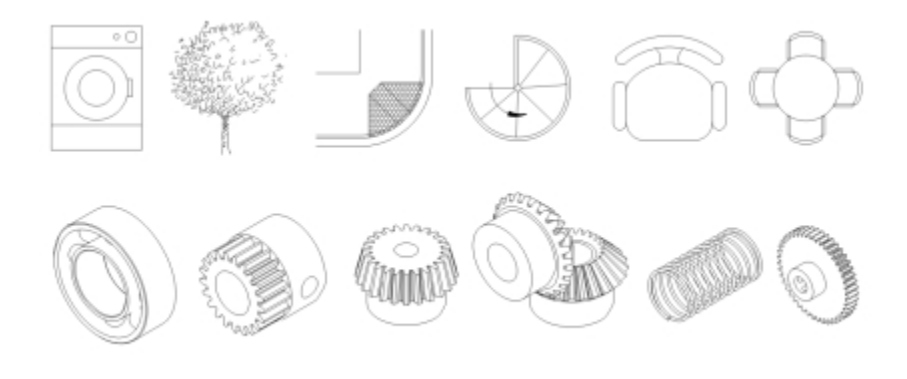

*Beispiele für Symbole*

#### So suchen Sie ein Symbol

- 1 Klicken Sie auf Objekt ▶ Symbol ▶ Symbol-Manager.
- 2 Klicken Sie im aktuellen Dokument zur Ansicht der [Symbole](#page-825-0) auf das aktive Dokument an der Spitze der Baumstruktur.

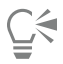

Klicken Sie zum Auswählen einer Sammlung auf einen Ordner und anschließend zur Ansicht der Symbole in einer Datei auf eine Symbolbibliothek  $\mathcal{C}_{\blacksquare}$ .

#### So fügen Sie Symbolinstanzen ein

- 1 Klicken Sie auf Objekt ▶ Symbol ▶ Symbol-Manager.
- 2 Wählen Sie in der Baumstruktur eine [Symbol](#page-825-0) [bibliothek](#page-812-0)  $\mathcal{Q}_{\square}$  aus.
- 3 Wählen Sie ein Symbol in der Liste der Symbole.

Wenn das Symbol automatisch auf die aktuelle Zeichenskala [skaliert](#page-824-0) werden soll, muss die Schaltfläche Zeichenmaßstab **BE** aktiviert sein.

Klicken Sie auf die Schaltfläche Symbol einfügen

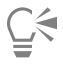

Sie können eine Symbolinstanz auch einfügen, indem Sie das gewünschte Symbol aus dem Andockfenster Symbol-Manager in das Zeichenfenster ziehen.

#### So ändern Sie Symbolinstanzen

- 1 Wählen Sie im Zeichenfenster ein [Symbol](#page-825-0) aus.
- 2 Nehmen Sie die gewünschten Änderungen vor.

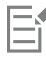

Wenn ein Symbol mehrere [Objekte](#page-821-0) enthält, werden alle Objekte in der Symbolinstanz als Gruppe behandelt. Einzelne Objekte in einer Symbolinstanz können nicht geändert werden.

Nicht alle Eigenschaften einer Symbolinstanz können geändert werden. Eine Liste der änderbaren Eigenschaften finden Sie unter ["Symbolinstanzen ändern" auf Seite 297.](#page-298-1)

#### So aktualisieren Sie eine Verknüpfung

- 1 Wählen Sie im aktiven Dokument ein [Symbol](#page-825-0) aus.
- 2 Klicken Sie auf Objekt ▶ Symbol ▶ Aus Verknüpfung aktualisieren.

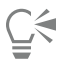

Sie können auch das Andockfenster Verknüpfungen und Lesezeichen zum Aktualisieren von Verknüpfungen zu Symbolen verwenden, indem Sie auf Fenster > Verknüpfungen und Lesezeichen klicken. Neben den zu aktualisierenden [Objekten](#page-821-0) wird ein Ausrufezeichen angezeigt.

#### So stellen Sie die Objekte von Symbolinstanzen wieder her

- 1 Wählen Sie eine [Symboli](#page-825-0)nstanz aus.
- 2 Klicken Sie auf Objekt ▶ Symbol ▶ Objekte wiederherstellen.

Die Symboldefinition verbleibt im aktiven Dokument.

Enthält die externe Definition der Symbolinstanz Stile, werden diese Stile dem Dokument hinzugefügt. Falls die Stile in der Symbolinstanz sich von denen in ihrer externen Definition unterscheiden, werden Sie aufgefordert, den Stil umzubenennen oder die beiden Stile zusammenzuführen. Im Andockfenster Verknüpfungen und Lesezeichen können Sie überprüfen, ob Stile miteinander im Konflikt stehen. Neben den zu aktualisierenden [Objekten](#page-821-0) wird ein Ausrufezeichen angezeigt.

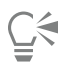

Er

Sie können eine Symbolinstanz auch wieder in ein [Objekt](#page-821-0) umwandeln, indem Sie mit der rechten Maustaste auf die Symbolinstanz klicken und dann Objekte wiederherstellen wählen.

#### So löschen Sie Symbolinstanzen

- 1 Wählen Sie eine [Symboli](#page-825-0)nstanz aus.
- 2 Klicken Sie auf Löschen.

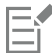

Die Symboldefinition verbleibt im aktiven Dokument.

#### So löschen Sie nicht benutzte Symboldefinitionen

- 1 Klicken Sie im Andockfenster Symbol-Manager auf das aktive Dokument.
- <sup>2</sup> Klicken Sie auf die Schaltfläche Nicht benutzte Definitionen löschen  $\mathbf{m}^{\frac{1}{2}}$ .

#### <span id="page-293-0"></span>Sammlungen und Bibliotheken verwalten

Die meisten der von Ihnen verwendeten [Symbole](#page-825-0) existieren bereits und sind in [Bibliotheksd](#page-812-0)ateien abgelegt, die in [Sammlungen](#page-823-0) zusammengefasst sind.

Im Andockfenster Symbol-Manager werden die Bibliotheken und Sammlungen angezeigt, die im Ordner Lokale Symbole gespeichert sind. Sie können dem Ordner für Symbole Sammlungen und Bibliotheken aus anderen Speicherorten auf dem Netzwerk hinzufügen. Wenn Sie ein lokal oder extern gespeichertes Symbol in eine Zeichnung einfügen, wird eine Kopie der Symboldefinition in das Dokument eingefügt, die mit dem Quellsymbol verknüpft ist.

#### So fügen Sie Sammlungen und Bibliotheken hinzu

- 1 Klicken Sie auf Fenster ▶ Symbol-Manager.
- 2 Klicken Sie in der Baumübersicht auf Lokale Symbole bzw. auf Netzwerk-Symbole.
- 3 Klicken Sie auf die Schaltfläche Bibliothek hinzufügen  $\lceil \uparrow \rceil$ .
- 4 Wählen Sie eine [Sammlung](#page-823-0) oder [Bibliothek](#page-812-0) aus.
- 5 Klicken Sie auf OK.

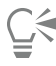

Standardmäßig werden Bibliotheksdateien von ihrem ursprünglichen Speicherort aus referenziert. Wenn Sie eine Bibliothek in den Ordner Benutzersymbole (unter Anwendungsdaten für den Benutzernamen) kopieren möchten, aktivieren Sie das Kontrollkästchen Bibliotheken lokal kopieren.

Beim Hinzufügen einer Sammlung können Sie das Kontrollkästchen Rekursiv aktivieren, um Unterordner mit einzuschließen.

#### So löschen Sie Sammlungen und Bibliotheken

- 1 Klicken Sie im Andockfenster Symbol-Manager auf eine [Sammlung](#page-823-0) oder [Bibliothek](#page-812-0).
- 2 Klicken Sie auf Löschen.

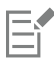

Die Sammlung bzw. Bibliothek wird aus der Baumstruktur im Andockfenster Symbol-Manager entfernt, die Dateien werden jedoch nicht gelöscht.

#### <span id="page-294-0"></span>Symbole erstellen, bearbeiten und löschen

Lokale [Symbole](#page-825-0) können erstellt werden, indem ein bestehendes [Objekts](#page-821-0) oder bestehende Objekte in ein Symbol konvertiert werden oder indem ein verknüpftes Symbol durch Unterbrechen der Verknüpfung in ein lokales Symbol umgewandelt wird. Die neuen Symbole werden im Symbol-Manager in einer separaten Kategorie angezeigt und sind leicht zugänglich, wenn sie benötigt werden.

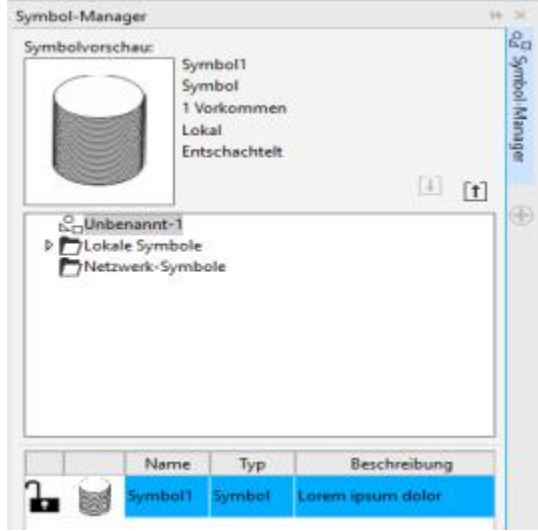

*Sie können auf ein neues Symbol zugreifen, indem Sie im Andockfenster Symbol-Manager die Kategorie Unbenannt-1 wählen.*

Darüber hinaus können Sie ein lokales Symbol auch bearbeiten; die vorgenommenen Änderungen wirken sich auf alle Instanzen in einer Zeichnung aus. Es ist auch möglich, lokale Symbole umzubenennen und ihnen eine Beschreibung hinzuzufügen. Verknüpfte Symbole können nicht in der Zeichnung bearbeitet werden, aber direkt in der Bibliotheksdatei, in der sie abgelegt sind. Ob ein Symbol lokal oder verknüpft ist, wird im Vorschaubereich des Andockfensters Symbol-Manager und in der Symbolliste angezeigt.

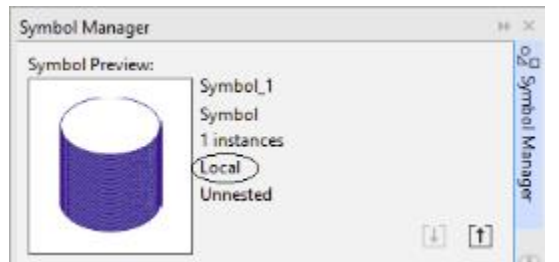

*Im Vorschaubereich ist ersichtlich, ob es sich um ein lokales oder verknüpftes Symbol handelt.*

Wenn ein [verschachteltes Symbol](#page-827-0) eine lokale Definition enthält, können Sie das lokale Symbol in der Zeichnung bearbeiten. Externe Symbole in verschachtelten Symbolen können ebenfalls bearbeitet werden, dazu müssen jedoch zuerst die externen Symbole in lokale Symbole

konvertiert werden. Weitere Informationen zum Konvertieren von externen Symbolen in lokale Symbole finden Sie unter ["So wandeln Sie](#page-295-0) [verknüpfte Symbole in lokale Symbole um" auf Seite 294.](#page-295-0)

Sie können ein Symbol auch aus einer Zeichnung löschen und alle Instanzen entfernen.

#### So erstellen Sie einen Stil aus einem Objekt

- 1 Führen Sie einen der folgenden Schritte aus:
	- Ziehen Sie den Mauszeiger und wählen Sie das Objekt oder die Objekte aus, die das Symbol beinhalten soll.
	- Wählen Sie ein [Objekt](#page-821-0) oder mehrere aus.
- 2 Klicken Sie auf Objekt  $\blacktriangleright$  Symbol  $\blacktriangleright$  Neues Symbol.
- 3 Geben Sie einen Namen für das [Symbol](#page-825-0) ein.

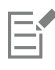

Symbole können sich nicht über mehrere Ebenen erstrecken. Wenn Sie Objekte auf verschiedenen Ebenen in ein Symbol umwandeln, werden die Objekte auf der Ebene des obersten Objekts kombiniert. Weitere Informationen zu Ebenen finden Sie unter ["Mit Ebenen](#page-316-0) [arbeiten" auf Seite 315.](#page-316-0)

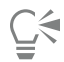

Sie können auch bereits vorhandene Objekte in ein Symbol umwandeln, indem Sie die Objekte in das Andockfenster Symbol-Manager ziehen. Der Symbolname wird automatisch hinzugefügt.

#### <span id="page-295-0"></span>So wandeln Sie verknüpfte Symbole in lokale Symbole um

- 1 Wählen Sie ein [Symbol](#page-825-0) aus.
- 2 Klicken Sie auf Objekt ▶ Symbol ▶ Verknüpfung unterbrechen.

Wenn sich noch weitere Instanzen des Symbols in der Zeichnung befinden, sind die Verknüpfungen zu allen Instanzen aufgehoben.

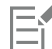

Enthält die externe Definition der Symbolinstanz Stile, werden diese Stile dem Dokument hinzugefügt. Falls die Stile in der Symbolinstanz sich von denen in ihrer externen Definition unterscheiden, werden Sie aufgefordert, den Stil umzubenennen oder die beiden Stile zusammenzuführen. Im Andockfenster Verknüpfungen und Lesezeichen können Sie überprüfen, ob Stile miteinander im Konflikt stehen. Neben den zu aktualisierenden [Objekten](#page-821-0) wird ein Ausrufezeichen angezeigt.

## ∑∕

Sie können ein verknüpftes Symbol auch in ein lokales Symbol umwandeln, indem Sie mit der rechten Maustaste auf das gewünschte Symbol klicken und dann Verknüpfung unterbrechen wählen.

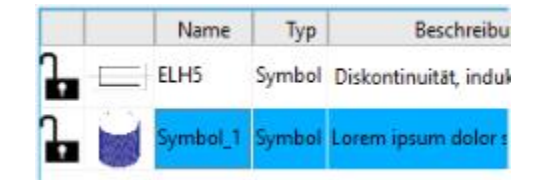

*In der Symbolliste werden lokale Symbole mit einem geöffneten Schlosssymbol angezeigt. Das heißt, sie können in der Zeichnung bearbeitet und umbenannt werden.*

#### So bearbeiten Sie lokale Symbole

- 1 Klicken Sie im Andockfenster Symbol-Manager auf das aktive Dokument und wählen Sie ein [Symbol](#page-825-0) aus der Liste Symbole.
- 2 Klicken Sie auf die Schaltfläche Symbol bearbeiten
- 3 Bearbeiten Sie die [Objekte](#page-821-0) auf der [Zeichenseite.](#page-828-0)
- 4 Klicken Sie in der unteren linken Ecke des Zeichenfensters auf die Registerkarte Objektbearbeitung beenden.

#### Darüber hinaus können Sie Folgendes tun:

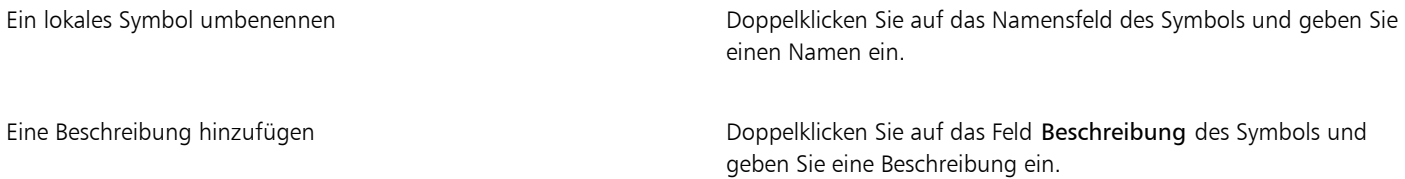

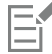

An einem Symbol vorgenommene Änderungen werden automatisch auf alle Instanzen in der aktiven Zeichnung übertragen.

Im Symbolbearbeitungsmodus können Sie keine Ebenen hinzufügen.

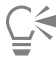

Bei der Bearbeitung eines Symbols können Sie eine Instanz eines anderen Symbols einfügen, wodurch ein [verschachteltes Symbol](#page-827-0) entsteht. Sie können jedoch keine Instanz desselben Symbols einfügen.

#### So bearbeiten Sie verknüpfte Symbole

- 1 Klicken Sie auf Datei ▶ Öffnen.
- 2 Wählen Sie das Laufwerk und den Ordner, in dem die Bibliothek abgelegt ist.
- 3 Klicken Sie auf den Namen einer Bibliothek. Bibliotheksdateien haben die Dateinamenerweiterung CSL.
- 4 Klicken Sie auf Öffnen.
- 5 Klicken Sie im Andockfenster Symbol-Manager auf das aktive Dokument und wählen Sie ein [Symbol](#page-825-0) aus der Liste Symbole.
- 6 Klicken Sie auf die Schaltfläche Symbol bearbeiten
- 7 Bearbeiten Sie die [Objekte](#page-821-0) auf der [Zeichenseite.](#page-828-0)
- 8 Klicken Sie in der unteren linken Ecke des [Zeichenfensters](#page-828-1) auf die Registerkarte Objektbearbeitung beenden.
- 9 Klicken Sie auf Datei > Speichern.

#### Darüber hinaus können Sie Folgendes tun:

Ein verknüpftes Symbol umbenennen Doppelklicken Sie auf das Namensfeld des Symbols und geben Sie einen Namen ein.

Eine Beschreibung hinzufügen Doppelklicken Sie auf das Feld Beschreibung des Symbols und geben Sie eine Beschreibung ein.

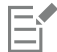

Unter Umständen benötigen Sie entsprechende Rechte, um Dateien auf dem Netzwerk zu ändern.

#### So bearbeiten Sie verschachtelte Symbole

- 1 Klicken Sie im Andockfenster Symbol-Manager auf das aktive Dokument und wählen Sie ein [verschachteltes Symbol](#page-827-0) aus der Liste Symbole aus.
- 2 Klicken Sie auf die Schaltfläche Symbol bearbeiten  $\mathbf{e}^{\mathbf{E}}$ .
- 3 Bearbeiten Sie die bearbeitbaren [Objekte](#page-821-0) auf der [Zeichenseite.](#page-828-0)
- Klicken Sie in der unteren linken Ecke des [Zeichenfensters](#page-828-1) auf die Registerkarte Objektbearbeitung beenden.

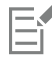

Während der Bearbeitung eines [verschachtelten Symbols](#page-827-0) können verknüpfte Symbole nicht bearbeitet werden.

#### So löschen Sie ein Symbol aus einem Dokument

- 1 Klicken Sie im Andockfenster Symbol-Manager auf das aktive Dokument und wählen Sie ein [Symbol](#page-825-0) aus der Liste Symbole.
- 2 Klicken Sie auf die Schaltfläche Symbol löschen  $\mathbb{R}$ .

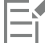

Wenn Sie ein Symbol löschen, wird es aus der aktiven Zeichnung entfernt und alle Instanzen des Symbols werden aus der Zeichnung gelöscht.

Wenn das Symbol verknüpft ist, wird die Symboldefinition aus dem aktiven Dokument entfernt, sie verbleibt aber in der [Bibliotheksd](#page-812-0)atei.

#### <span id="page-297-0"></span>Symbole in Zeichnungen gemeinsam verwenden

[Symbole](#page-825-0) können in einer Zeichnung oder in [Bibliotheks](#page-812-0)dateien abgelegt werden. Durch Kopieren und Einfügen können Sie Symbole in mehreren Zeichnungen verwenden. Beim Kopieren von Symbolen in die [Zwischenablage](#page-829-0) verbleiben die Originale in der Zeichnung oder Bibliotheksdatei.

Sie können auch Instanzen eines Symbols in die Zwischenablage kopieren bzw. aus dieser einfügen. Beim Einfügen einer Symbolinstanz wird das Symbol in das aktive Dokument eingefügt. Die Instanz des Symbols wird zudem in die Zeichnung eingefügt. Durch jedes weitere Einfügen wird eine weitere Instanz des Symbols in der Zeichnung platziert. Das Symbol selbst wird jedoch nicht erneut zum Dokument hinzugefügt. Symbolinstanzen werden genauso kopiert, ausgeschnitten und eingefügt wie andere Objekte. Weitere Informationen finden Sie unter ["Objekte kopieren, duplizieren und löschen" auf Seite 260.](#page-261-0)

Sie können Symbole aus einem Dokument exportieren und eine neue Bibliotheksdatei erstellen oder eine Symbolbibliothek aus einer beliebigen Zeichendatei erstellen. Durch Exportieren der Symbolbibliothek aus einem Dokument oder durch Speichern der Symbole einer Zeichnung als neue Bibliothek können Sie eine neue Bibliothek erstellen. Wenn Sie die neue Datei in einen freigegebenen Ordner legen, können auch andere Benutzer die Symbole verwenden.

#### So kopieren, duplizieren und fügen Sie Symbole ein

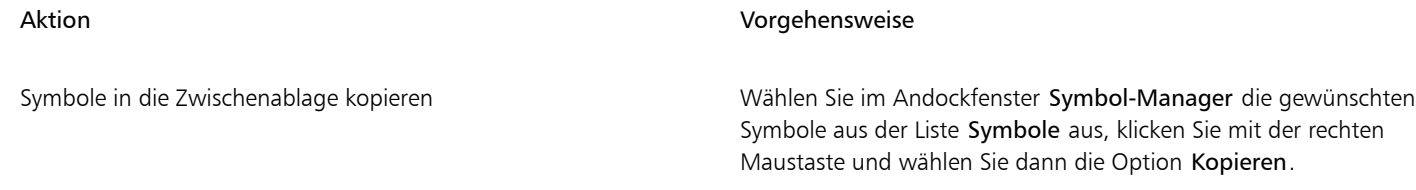

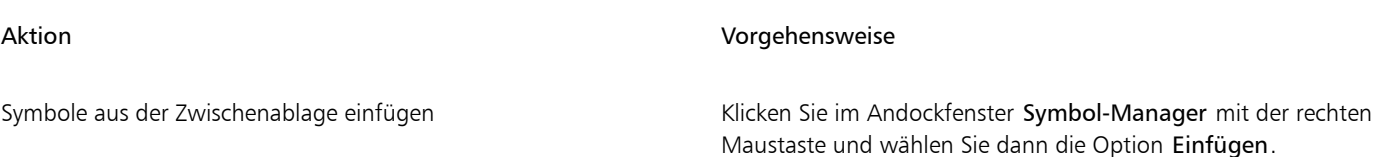

Symbole duplizieren Klicken Sie im Andockfenster Symbol-Manager mit der rechten Maustaste und wählen Sie dann die Option Duplizieren.

#### So exportieren Sie Symbolbibliotheken

- 1 Klicken Sie im Andockfenster Symbol-Manager auf das aktive Dokument.
- 2 Klicken Sie auf die Schaltfläche Bibliothek exportieren  $\lceil \uparrow \rceil$ .
- 3 Wählen Sie den gewünschten Speicherort (Laufwerk und Ordner) für die [Bibliotheksd](#page-812-0)atei.
- 4 Geben Sie im Feld Dateiname einen Namen für die Datei ein.
- 5 Klicken Sie auf Speichern.

#### So erstellen Sie eine neue Bibliothek

- 1 Klicken Sie auf Datei > Speichern.
- 2 Wählen Sie den gewünschten Speicherort (Laufwerk und Ordner) für die [Bibliothek](#page-812-0).
- 3 Geben Sie im Feld Dateiname einen Namen für die Datei ein.
- 4 Wählen Sie CSL Corel Symbolbibliothek aus dem Listenfeld Dateityp aus.
- 5 Klicken Sie auf Speichern.

#### So fügen Sie einer vorhandenen Bibliothek Symbole hinzu

- 1 Klicken Sie auf Datei ▶ Öffnen.
- 2 Wählen Sie das Laufwerk und den Ordner, in dem die [Bibliothek](#page-812-0) abgelegt ist.
- 3 Wählen Sie im Listenfeld Dateityp den Eintrag CSL Corel Symbolbibliothek.
- 4 Klicken Sie auf Öffnen.
- 5 Wählen Sie im Andockfenster Symbol-Manager die Bibliotheksdatei, der Sie ein Symbol hinzufügen möchten.
- 6 Fügen Sie ein Symbol in das Dokument ein.
- 7 Speichern Sie die Bibliotheksdatei.

#### <span id="page-298-0"></span>Referenz: Mit Symbolen arbeiten

Dieser Referenzabschnitt enthält weiterführende Informationen über das Arbeiten mit Symbolen.

#### <span id="page-298-1"></span>Symbolinstanzen ändern

Folgende [Objekt](#page-821-0)eigenschaften können bei [Symbol](#page-825-0)instanzen geändert werden. Enthält ein Symbol mehrere Objekte, werden alle Objekte in der Symbolinstanz als Gruppe, d.h. als einzelnes Objekt, behandelt.

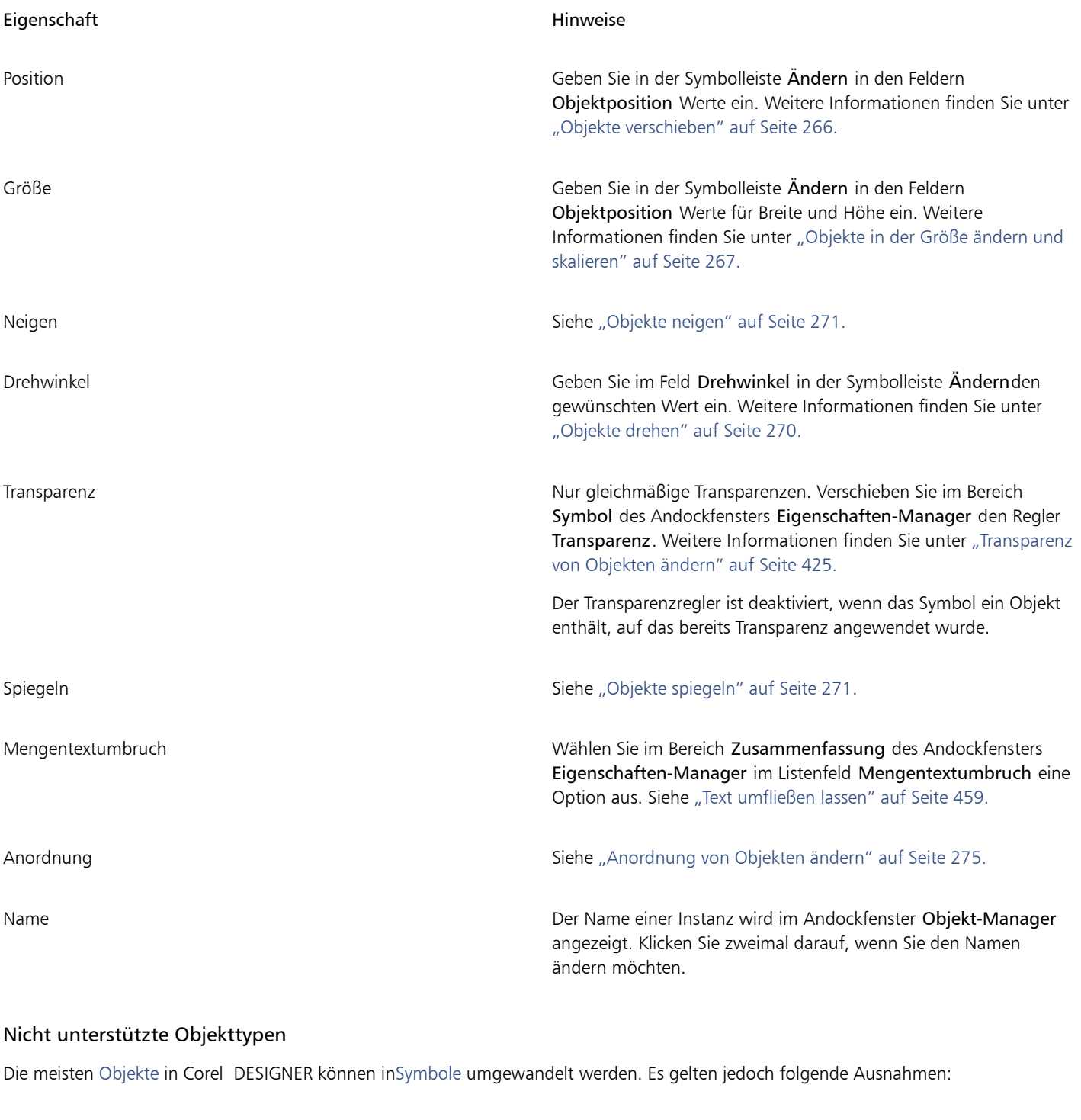

Nicht unterstützter Objekttyp Hinweise Verknüpfte oder eingebettete Objekte

Beschriftungen

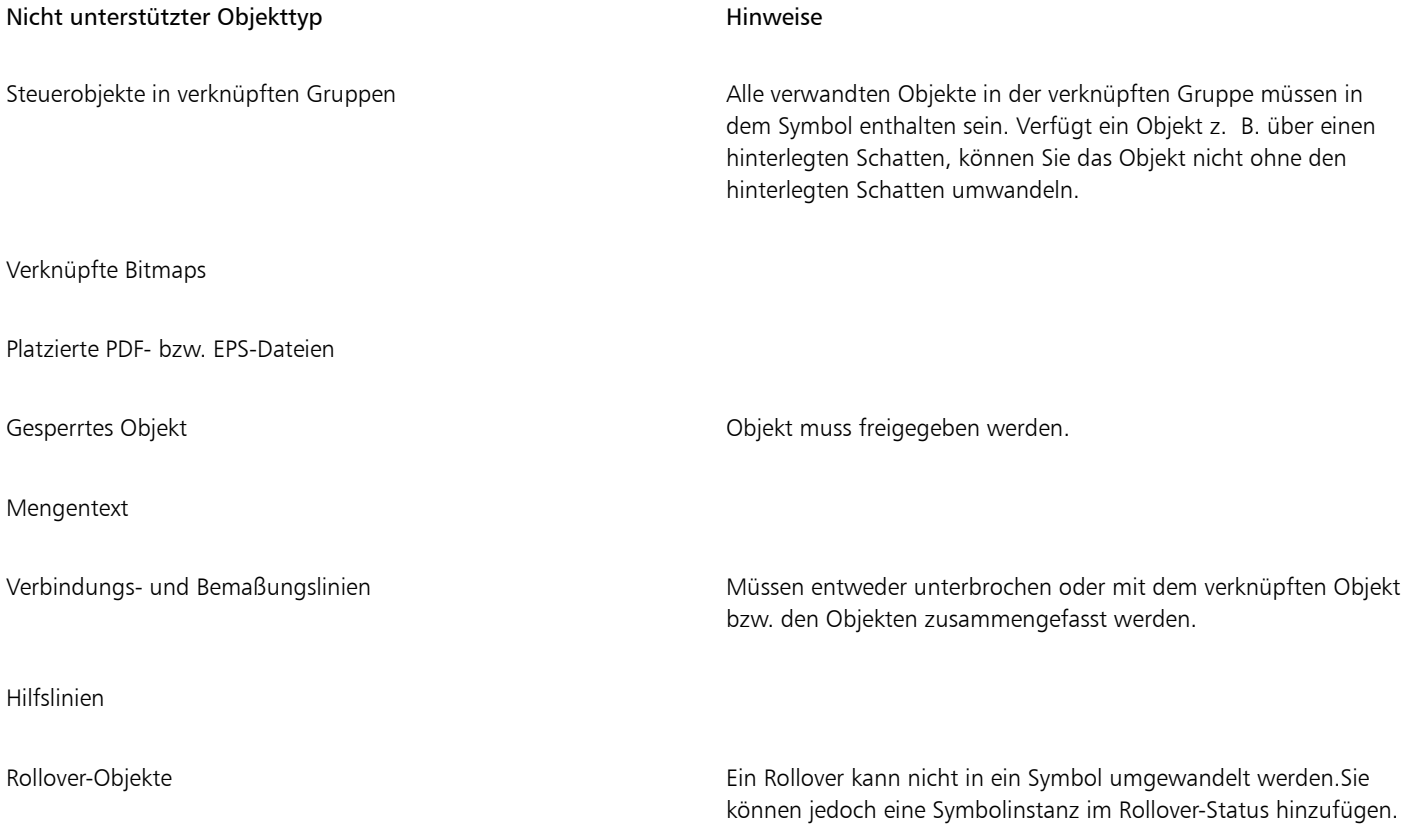

# Corel DESIGNER 2017

## Objekte für das Web erstellen

Mit Corel DESIGNER können Sie [Objekte](#page-821-0) exportieren, die für die Anzeige in einem Webbrowser optimiert wurden. Sie können auch interaktive [Rollover](#page-823-1) aus Corel DESIGNER-Objekten erstellen. Darüber hinaus können Sie einer Zeichnung auch Hyperlinks und Lesezeichen zuweisen.

Nach dem Erstellen eines webkompatiblen Objekts in Corel DESIGNER, können Sie das Objekt mit einem Webauthoring-Tool zu einem Design hinzufügen. Sie können das Objekt auch in HTML exportieren. Weitere Informationen finden Sie unter ["Exportieren in HTML" auf Seite](#page-726-0) [725.](#page-726-0)

Dieser Abschnitt behandelt die folgenden Themen:

- ["Bitmaps für das Web exportieren" \(Seite 301\)](#page-302-0)
- ["Webvoreinstellungen speichern und anwenden" \(Seite 308\)](#page-309-0)
- ["Objekte mit transparenten Farben und Hintergründen exportieren" \(Seite 309\)](#page-310-0)
- ["Rollover erstellen" \(Seite 309\)](#page-310-1)
- ["Lesezeichen und Hyperlinks zu Dokumenten hinzufügen" \(Seite 311\)](#page-312-0)
- ["Hotspots und alternativen Text zu Objekten hinzufügen" \(Seite 313\)](#page-314-0)

#### <span id="page-302-0"></span>Bitmaps für das Web exportieren

Mit Corel DESIGNER können Sie die folgenden webkompatiblen Dateiformate exportieren[: GIF,](#page-817-0) PNG und [JPEG.](#page-819-0)

Beim Festlegen der Exportoptionen können Sie im Vorschaumodus ein Bild mit bis zu vier unterschiedlichen Einstellungskonfigurationen anzeigen. Auf diese Weise können die Dateiformate, die Voreinstellungen, die Download-Geschwindigkeit, die Komprimierung, die Dateigröße, die Bildqualität und der Farbumfang verglichen werden. Die einzelnen Vorschaufenster verfügen außerdem über [Zoom-](#page-828-2) und [Schwenkfunktionen,](#page-823-2) mit deren Hilfe Sie das Bild genauer betrachten können, bevor Sie es exportieren.

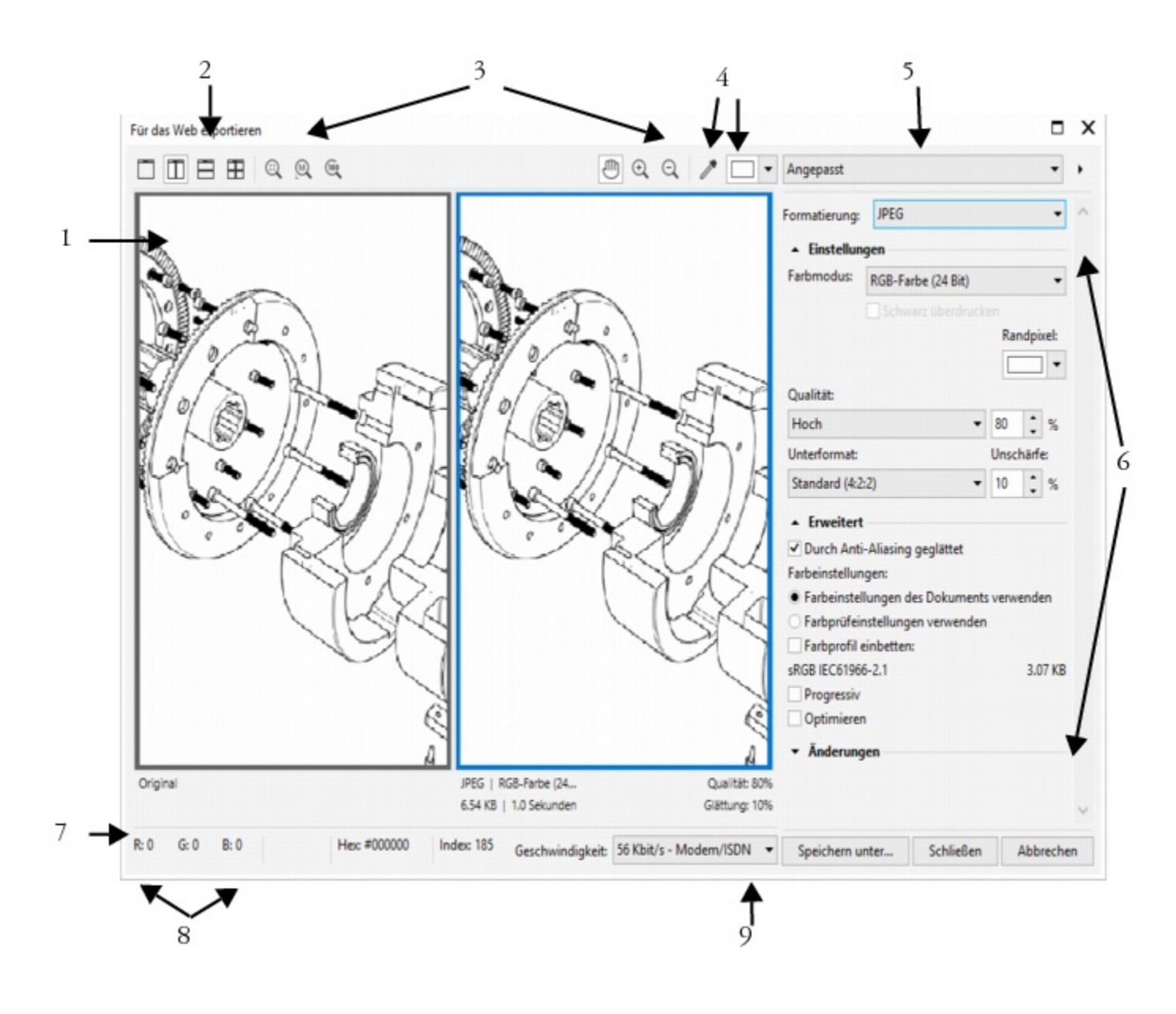

#### Komponente and Beschreibung

- 
- 
- 

1. Vorschaufenster Zeigt eine Vorschau des Dokuments an.

2. Vorschaumodi Ermöglicht Ihnen das Anzeigen einer Vorschau der Änderungen in einem einzelnen oder geteilten Rahmen.

3. Hilfsmittel "Zoomen" und "Schwenken" Mit diesen Hilfsmitteln können Sie das im Vorschaufenster angezeigte Dokument vergrößern bzw. verkleinern, das ausgewählte Bild mit einem Vergrößerungsfaktor von mehr als 100 % schwenken sowie die Größe eines Bildes dem Vorschaufenster anpassen.

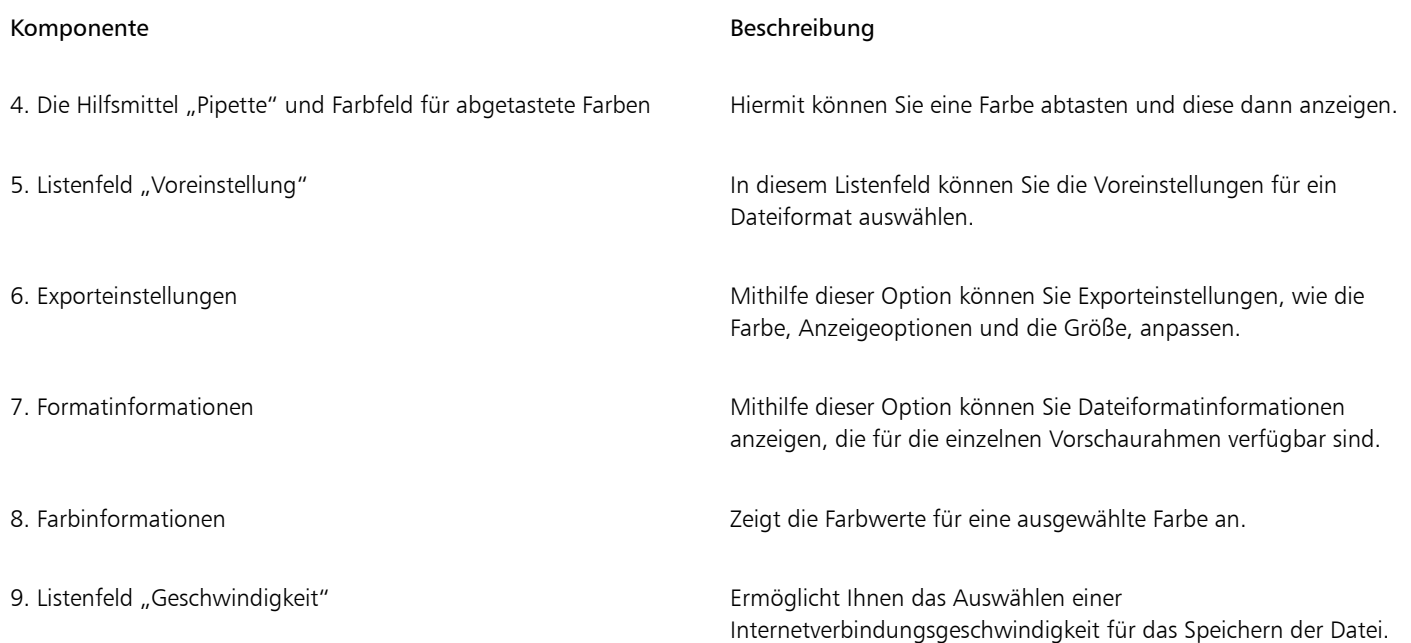

Sie können webkompatible Dateien mithilfe von Voreinstellungen exportieren. Dadurch können Sie die Datei optimieren, ohne einzelne Einstellungen bearbeiten zu müssen. Sie können auch die Einstellungen anpassen, um ein bestimmtes Ergebnis zu erzielen. Sie können z. B. Farbe, Anzeigequalität oder Dateigröße anpassen.

#### Webkompatibles Dateiformat wählen

Diese Tabelle dient als Kurzreferenz für die Auswahl eines webkompatiblen Dateiformats.

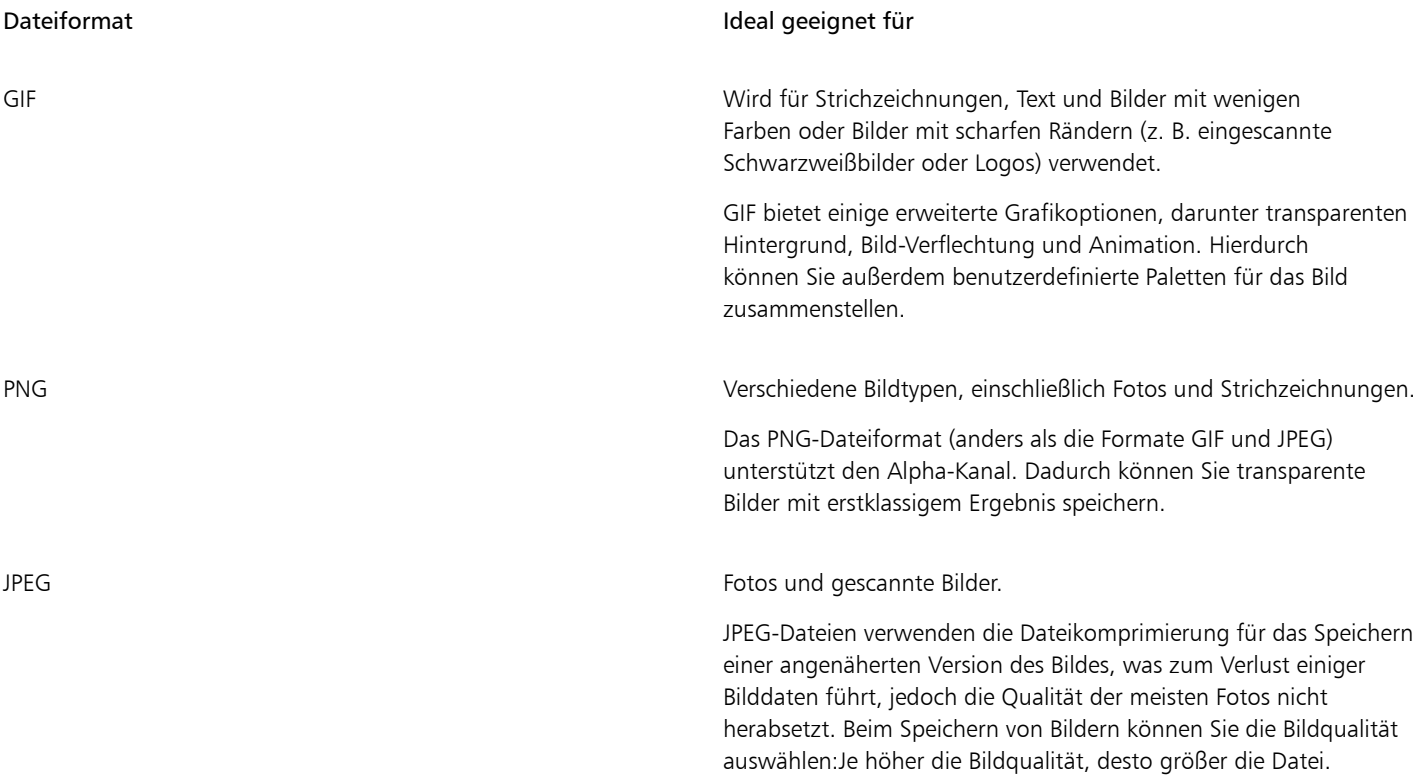

#### Palettenbasierte Dokumente exportieren

Palettenbasierte Dokumente, wie GIF- und 8-Bit-JPEG im Palettenmodus ermöglichen, dass einzelne Pixel ihren exakten Farbwert beibehalten. Dadurch können Sie beim Export die Anzeige der Farben in der Datei kontrollieren. Palettenbasierte Dokumente ermöglichen außerdem das Anwenden von Transparenzoptionen auf eine Datei. Hierfür muss eine Farbe im Bild ausgewählt und anschließend transparent gemacht werden. Weitere Informationen finden Sie unter ["Objekte mit transparenten Farben und Hintergründen exportieren" auf Seite 309.](#page-310-0)

#### So passen Sie die Vorschau für den Objektexport an

- 1 Klicken Sie auf Datei Für das Web exportieren.
- 2 Führen Sie eine oder mehrere der folgenden Aufgaben durch.

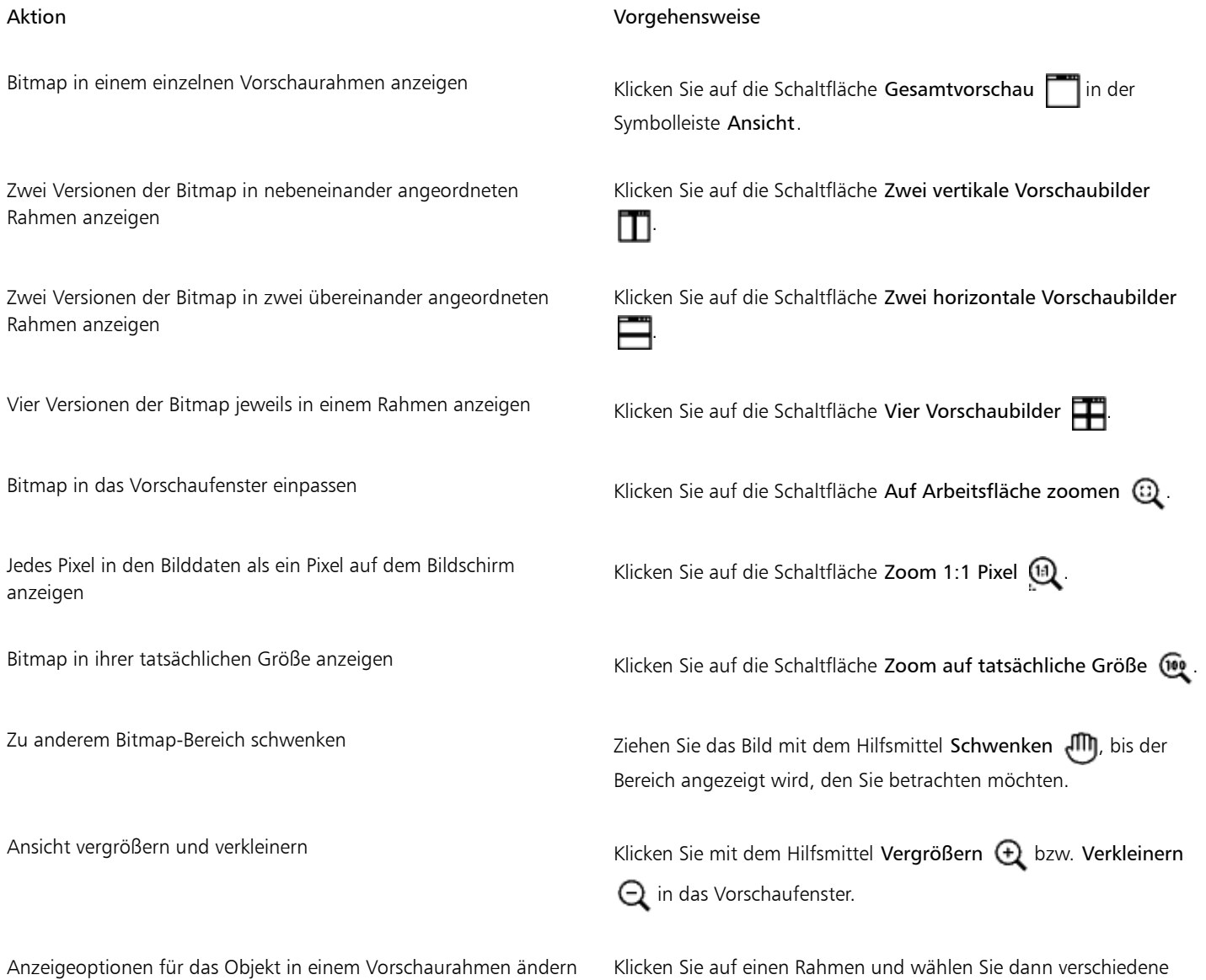

Exporteinstellungen aus dem entsprechenden Bereich aus.

#### So exportieren Sie eine webkompatible Bitmap

1 Klicken Sie auf Datei Für das Web exportieren.

2 Wählen Sie im Dialogfeld Für das Web exportieren die Voreinstellungen aus dem Listenfeld Voreinstellung rechts oben im Dialogfeld aus.

Wenn Sie die Voreinstellungen bearbeiten möchten, können Sie die Exportoptionen im Dialogfeld ändern.

- 3 Klicken Sie auf Speichern unter.
- 4 Wählen Sie den gewünschten Speicherort (Laufwerk und Ordner) für die Datei.
- 5 Geben Sie in das Feld Dateiname einen Namen ein.
- 6 Klicken Sie auf Speichern.

#### Darüber hinaus können Sie Folgendes tun:

Farbmodus auswählen Wählen Sie im Bereich Einstellungen im Listenfeld Farbmodus einen Farbmodus aus. Diese Option steht nicht für das GIF-Dateiformat zur Verfügung. Farbprofil einbetten Material and Aktivieren Sie das Kontrollkästchen Farbprofil einbetten im Bereich Erweitert.

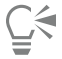

Sie können auch einen Export in ein webkompatibles Format durchführen, indem Sie auf die Datei ▶ Export klicken und ein Dateiformat aus dem Listenfeld Dateityp auswählen.

Sie können aus dem Listenfeld Geschwindigkeit unten im Dialogfeld eine Geschwindigkeit für die Internetverbindung auswählen.

#### So ändern Sie die Größe beim Exportieren einer webkompatiblen Bitmap

• Führen Sie über das Dialogfeld Für das Web exportieren eine oder mehrere der in der folgenden Tabelle aufgeführten Aufgaben aus.

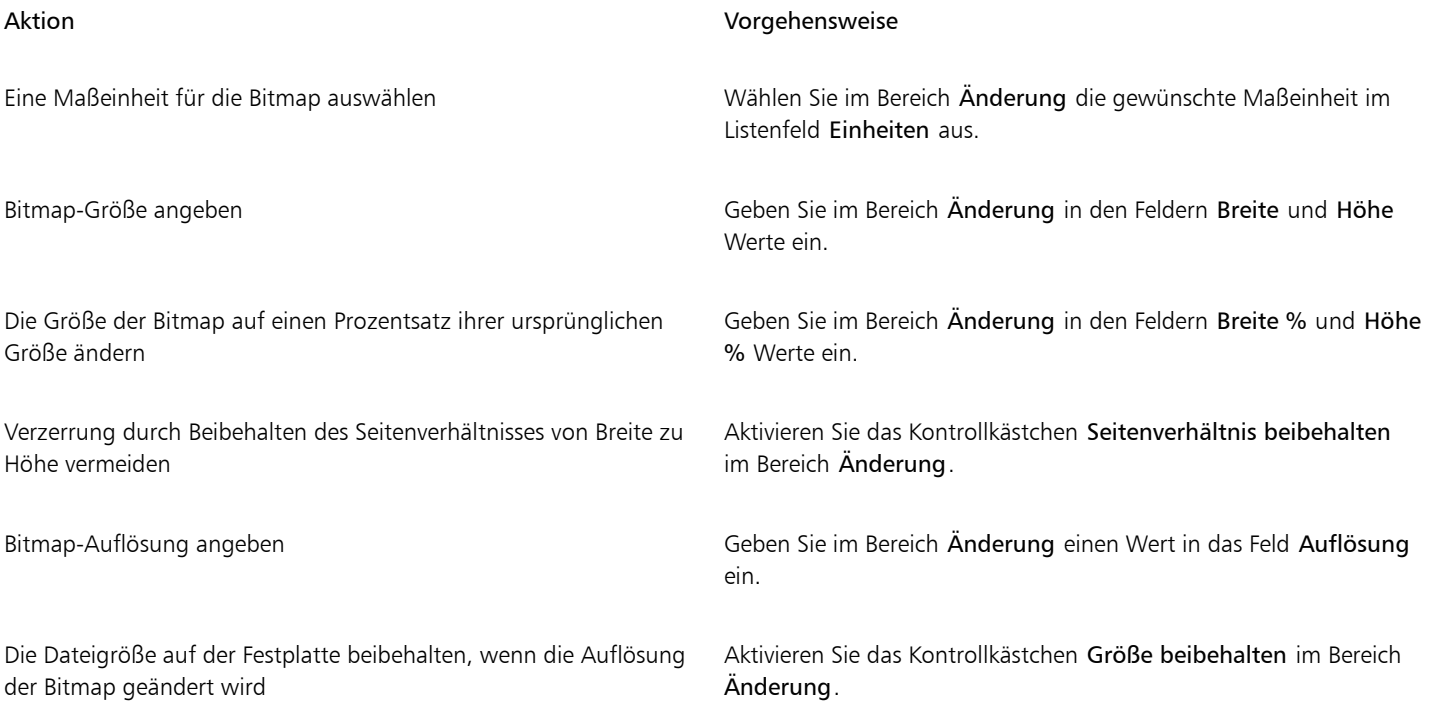

#### So passen Sie die Optionen zum Exportieren einer JPEG-Bitmap an

- 1 Wählen Sie im Dialogfeld Für das Web exportieren im Listenfeld Format das Format JPEG aus.
- 2 Führen Sie eine oder mehrere der folgenden Aufgaben durch.

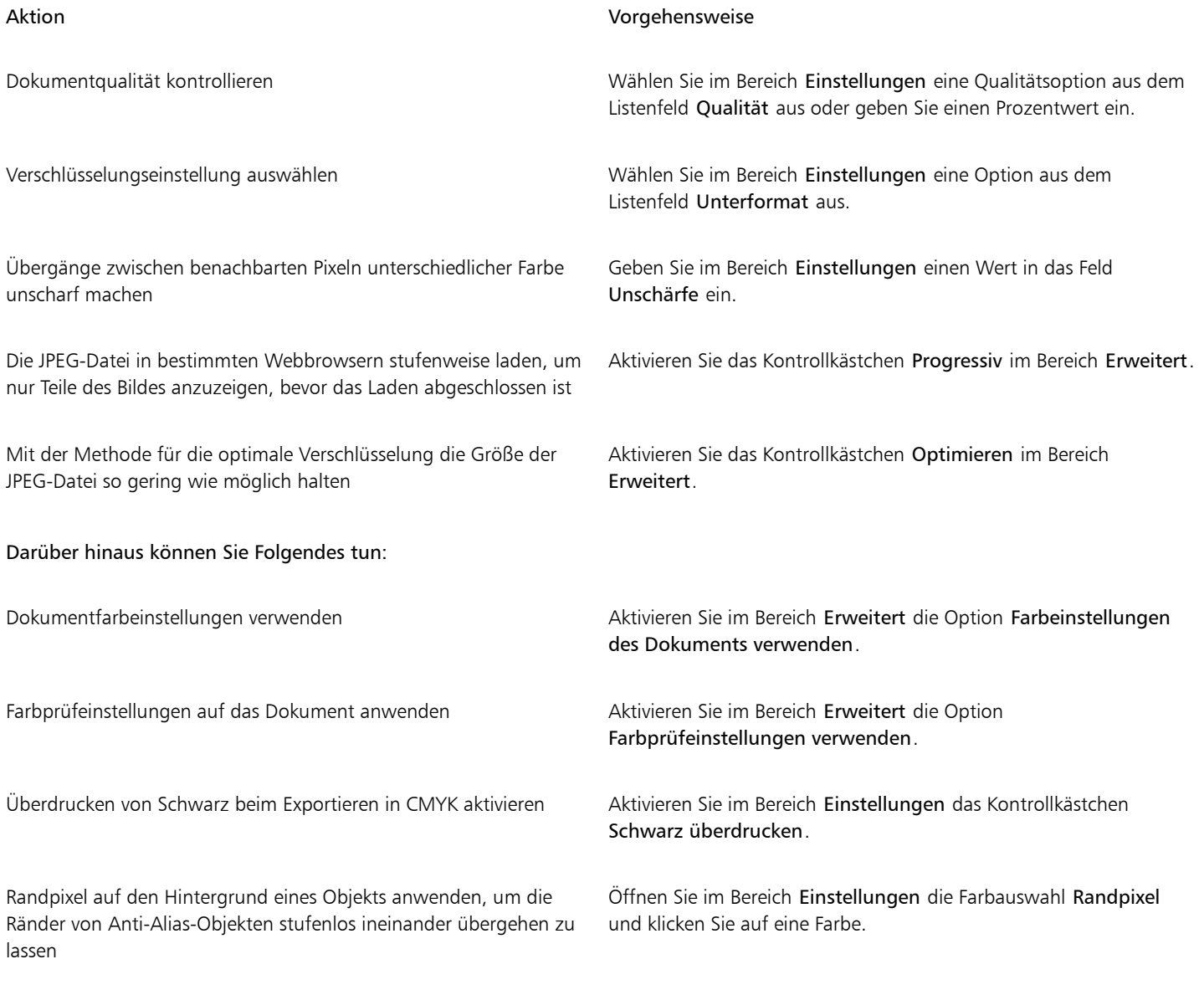

#### So geben Sie die Optionen für die Anzeigequalität zum Exportieren webkompatibler Bitmaps an

• Führen Sie über das Dialogfeld Für das Web exportieren eine oder mehrere der in der folgenden Tabelle aufgeführten Aufgaben aus.

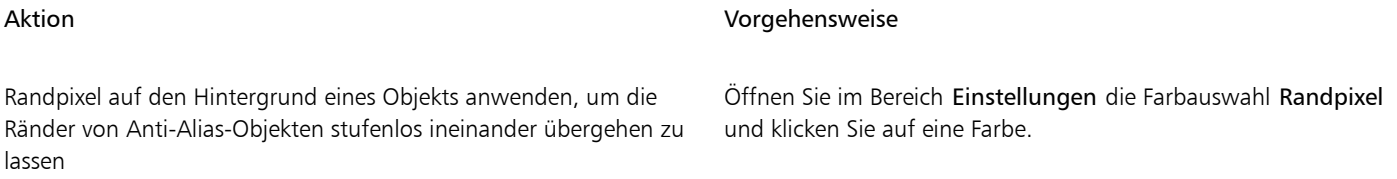

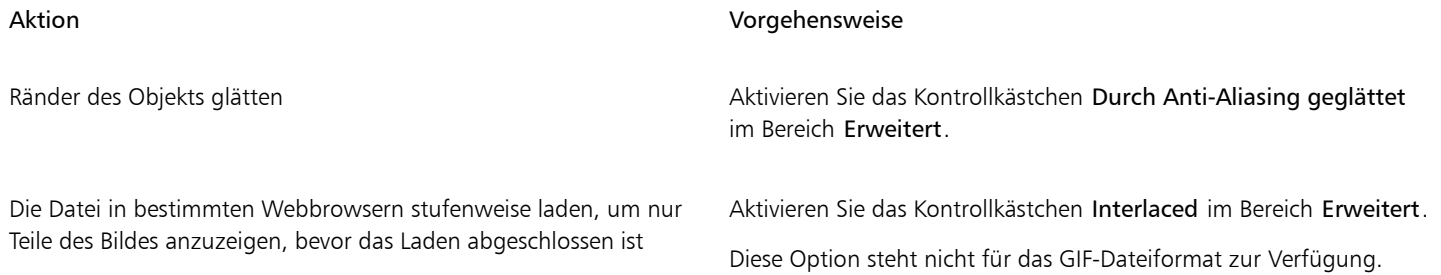

### So geben Sie die Farbeinstellungen für das Exportieren palettenbasierter webkompatibler Bitmaps an

• Führen Sie über das Dialogfeld Für das Web exportieren eine oder mehrere der in der folgenden Tabelle aufgeführten Aufgaben aus.

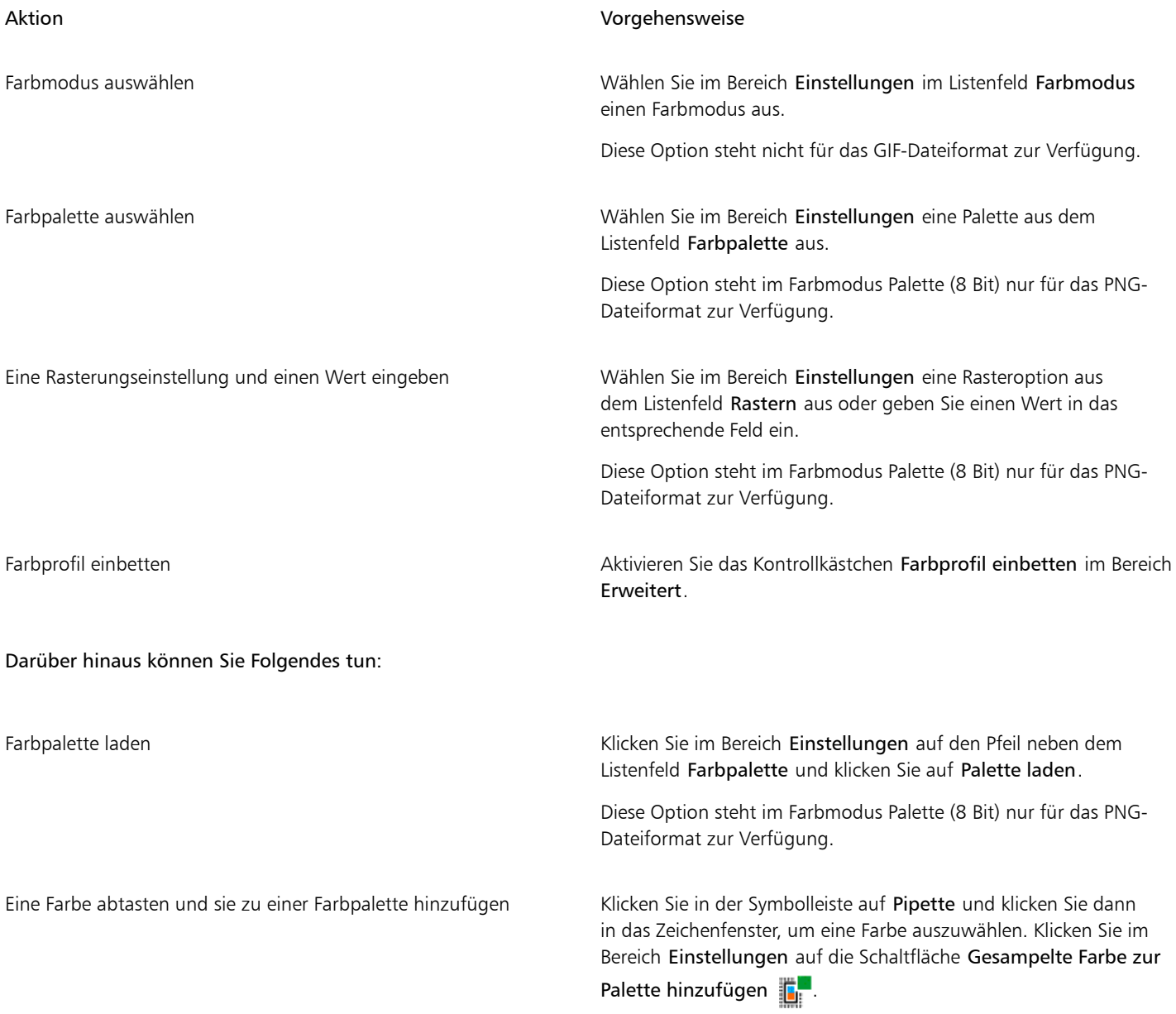

Darüber hinaus können Sie Folgendes tun:

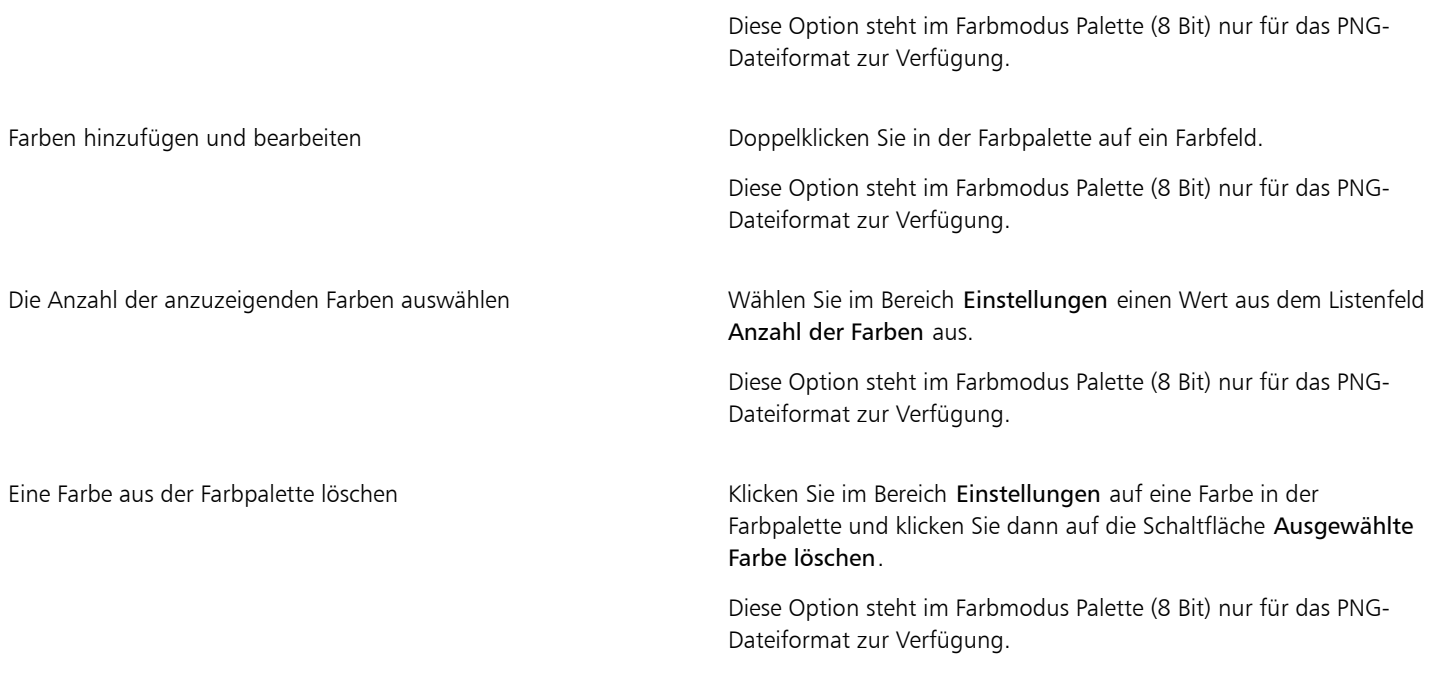

## E

Sie können auch ein palettenbasiertes Dokument transparent machen, indem Sie eine Farbe im Bild auswählen und sie anschließend transparent machen. Weitere Informationen finden Sie unter ["Objekte mit transparenten Farben und Hintergründen exportieren" auf](#page-310-0) [Seite 309.](#page-310-0)

#### <span id="page-309-0"></span>Webvoreinstellungen speichern und anwenden

Webvoreinstellungen ermöglichen Ihnen das Speichern benutzerdefinierter Einstellungen für das Exportieren webkompatibler Dateiformate.

#### So speichern Sie eine Webvoreinstellung für das Exportieren webkompatibler Bilder

- 1 Wählen Sie im Dialogfeld Für das Web exportieren im Listenfeld Format ein Dateiformat aus.
- 2 Wählen Sie die Einstellungen aus, die Sie als Voreinstellung speichern möchten.
- 3 Klicken Sie auf den Pfeil neben dem Listenfeld Voreinstellung und klicken Sie auf Voreinstellung speichern.
- 4 Geben Sie den Namen der Voreinstellung in das Feld Dateiname ein.
- 5 Klicken Sie auf Speichern.

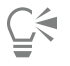

Sie können eine gespeicherte Voreinstellung löschen, indem Sie eine Voreinstellung aus dem Listenfeld Voreinstellung auswählen und auf den Pfeil neben dem Listenfeld Voreinstellung und anschließend auf Voreinstellung entfernen klicken.

#### So weisen Sie eine Voreinstellung für den Export webkompatibler Bilder zu

1 Klicken Sie im Dialogfeld Für das Web exportieren auf den Pfeil neben dem Listenfeld Voreinstellung und klicken Sie auf Voreinstellung laden.

- 2 Klicken Sie auf den Namen der Datei.
- 3 Klicken Sie auf Öffnen.

#### <span id="page-310-0"></span>Objekte mit transparenten Farben und Hintergründen exportieren

Mit Corel DESIGNER können Sie palettenbasierte Bitmaps, wie eine in den Paletten-Farbmodus konvertierte [GIF](#page-817-0)- oder 8-Bit-PNG-Datei, mit [transparenten](#page-825-1) Farben und Hintergründen exportieren. Diese Bitmaps können Objekte enthalten, wie z. B. Schaltflächen oder Logos, die häufig auf Webseiten mit farbigem oder gemustertem Hintergrund verwendet werden.

Wenn Sie einer Webseite ein Objekt mit einem [deckenden](#page-813-0) Hintergrund hinzufügen, wird die Hintergrundfarbe des Objekts auf der Seite als Rechteck angezeigt. Wenn Sie den Hintergrund des Objekts transparent gestalten, wird der Objekthintergrund in die Seite integriert und ist damit nicht mehr als Rechteck sichtbar. Mit einem transparenten Hintergrund können Sie auch die Farbe bzw. das Muster eines Webseitenhintergrunds ändern, ohne den Hintergrund der Objekte entsprechend ändern zu müssen.

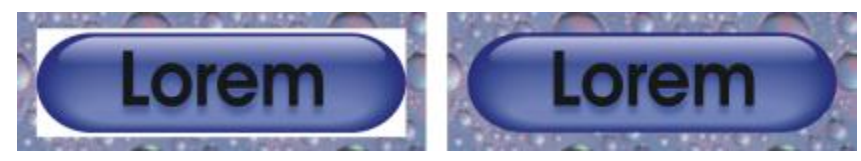

*Für Webseiten können Sie GIF-Bilder mit transparentem Hintergrund erstellen.*

#### So speichern Sie eine Bitmap mit einem transparenten Hintergrund

- 1 Wählen Sie im Dialogfeld Für das Web exportieren im Listenfeld Format ein in den Paletten-Farbmodus konvertiertes Dateiformat aus, beispielsweise GIF oder 8-Bit-PNG.
- 2 Führen Sie eine oder mehrere der folgenden Aufgaben durch.

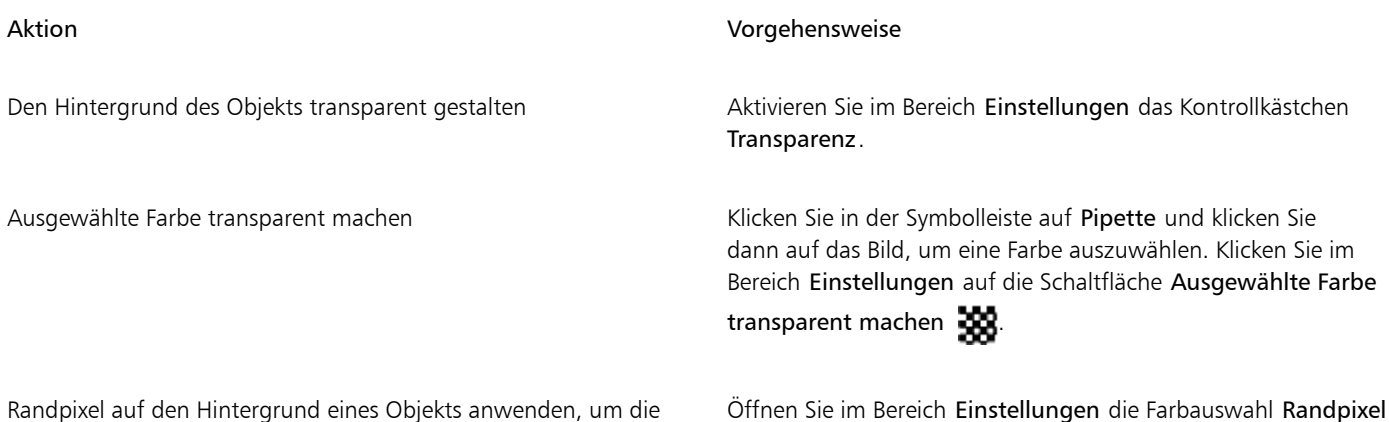

Ränder von Anti-Alias-Objekten stufenlos ineinander übergehen zu und klicken Sie auf eine Farbe. lassen

Öffnen Sie im Bereich Einstellungen die Farbauswahl Randpixel

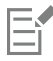

Für optimale Ergebnisse wählen Sie im Bereich Einstellungen im Listenfeld Rasterfarben die Option Keine aus.

#### <span id="page-310-1"></span>Rollover erstellen

Ein [Rollover](#page-823-1) ist ein interaktives [Objekt](#page-821-0), das sein Aussehen ändert, wenn Sie darauf klicken oder mit der Maus darauf zeigen. Sie können Rollover aus Objekten erstellen.

Um ein Rollover zu erstellen, können Sie die folgenden Rollover-Statuseigenschaften hinzufügen:

- Normal ist der Standardstatus der Schaltfläche, wenn keine Mausaktivität durchgeführt wurde.
- Darüber ist der Status der Schaltfläche, wenn der Cursor über sie gezogen wird.
- Angeklickt ist der Status der Schaltfläche, wenn auf sie geklickt wurde.

Sie können verschiedene Objekteigenschaften auf die einzelnen Rollover-Status anwenden. Sie können auch eine Vorschau der Rollover-Status anzeigen.

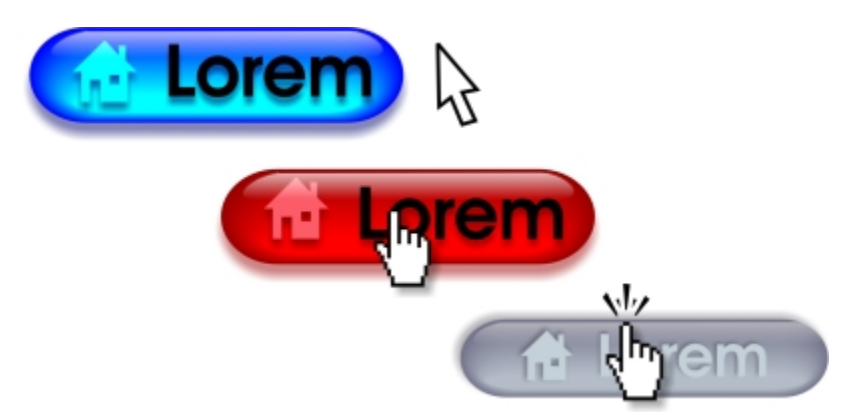

*Rollover mit dem Status Normal (links), Darüber (Mitte) und Angeklickt (rechts).*

Um ein Rollover-Objekt zu einem Webdesign hinzuzufügen, müssen Sie das Rollover zunächst im Macromedia® Flash® -(SWF-)Format speichern. Weitere Informationen zum Erstellen und Bearbeiten von Objekten wie Rollover-Objekten finden Sie unter ["Mit Objekten arbeiten"](#page-258-0) [auf Seite 257.](#page-258-0).

#### So erstellen Sie Rollover-Objekte

- 1 Wählen Sie ein [Objekt](#page-821-0) aus.
- 2 Klicken Sie auf Effekte ▶ Rollover ▶ Rollover erstellen.

#### So bearbeiten Sie den Rollover-Status eines Objekts

- 1 Klicken Sie auf Ansicht > Symbolleisten > Internet. Die Symbolleiste Internet wird angezeigt.
- 2 Wählen Sie das Rollover-Objekt durch Anklicken aus.
- 3 Klicken Sie in der Symbolleiste Internet auf die Schaltfläche Rollover bearbeiten  $\mathbb{C}^*$ .
- 4 Wählen Sie im Listenfeld Aktiver Rollover-Status einen Status aus:
	- Normal
	- Darüber
	- Angeklickt
- 5 Bearbeiten Sie die Objekteigenschaften, wie z. B. die Farbe.
- 6 Klicken Sie auf die Schaltfläche Rollover-Bearbeitung beenden  $\mathbb{C}^4$ .

#### Darüber hinaus können Sie Folgendes tun:

Einen Rollover-Status löschen Klicken Sie in der Symbolleiste Internet auf die Schaltfläche Löscht den Rollover-Status  $\blacksquare$ .

#### Darüber hinaus können Sie Folgendes tun:

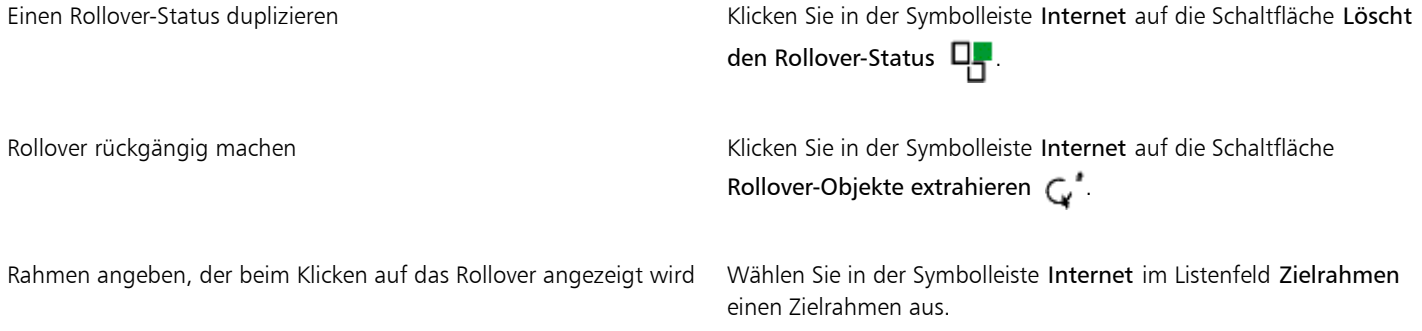

## Eŕ

Sie können eine Zeichnung, in der Sie gerade ein [Rollover](#page-823-1) bearbeiten, nicht schließen. Sie müssen zunächst die Bearbeitung abschließen.

#### So zeigen Sie Rollover-Eigenschaften an

- 1 Klicken Sie auf Fenster > Objekt-Manager.
- 2 Klicken Sie auf die Seite und die Ebene, auf der sich das [Rollover](#page-823-1) befindet.
- 3 Klicken Sie auf den Rollover-Namen und blenden Sie die Statusoptionen Normal, Darüber und Angeklickt ein.

## Č₹

Sie können eine Vorschau des Status eines [Rollover](#page-823-1)-Objekts auf der Zeichenseite anzeigen, indem Sie auf die Schaltfläche Live-Vorschau für Rollover  $\mathbb{Q}$  in der Symbolleiste Internet klicken. Klicken Sie zum Beenden der Vorschau auf die Schaltfläche Live-Vorschau für Rollover  $\mathbb{Q}$ , damit Sie das Rollover-Objekt bearbeiten können. Während der Vorschau auf ein Rollover können Sie keine Aktionen rückgängig machen.

#### <span id="page-312-0"></span>Lesezeichen und Hyperlinks zu Dokumenten hinzufügen

In Corel DESIGNER können Sie [Lesezeichen](#page-820-0) und [Hyperlinks](#page-818-0) zu Ihrem Dokument hinzufügen. Sie können diese auf Objekte, einschließlich Textobjekte, Rollover und [Bitmaps](#page-812-1) anwenden. Weitere Informationen finden Sie unter ["Verknüpfungen, Lesezeichen und Skizzen in PDF-](#page-713-0)[Dateien einschließen" auf Seite 712.](#page-713-0)

#### Lesezeichen

Zum Erstellen einer internen Verknüpfung in einer Datei können Sie einem Textobjekt oder einem anderen Objekt ein Lesezeichen zuweisen. Sie können dann eine Verknüpfung zu einem Objekt zuweisen, sodass beim Klicken darauf das Lesezeichen geöffnet wird.

#### Hyperlinks

Sie können auch einen [Hyperlink](#page-818-0) zu einem Objekt zuweisen. Sie können auf eine Webadresse, einen FTP-Server, E-Mail-Adresse, ein Lesezeichen oder eine Datei verweisen. Wenn auf das Objekt geklickt wird, wird der zugewiesene Speicherort in der entsprechenden Anwendung geöffnet. Nachdem Sie [Hyperlinks](#page-818-0) erstellt haben, können Sie sie anzeigen und überprüfen. Sie können Verknüpfungen und Lesezeichen auch löschen. Beim Arbeiten mit Text können Sie sowohl [Grafiktext](#page-818-0) als auch Mengentext Hyperlinks zuweisen.

Hyperlinks bleiben erhalten, wenn Sie Dateien in CGM Version 4-Profile exportieren. Weitere Informationen zum Exportieren von CGM-Dateien finden Sie unter ["Computer Graphics-Metadatei \(CGM\)" auf Seite 735.](#page-736-0)

#### So weisen Sie Lesezeichen zu

- 1 Klicken Sie auf Fenster Verknüpfungen und Lesezeichen.
- 2 Klicken Sie im Arbeitsbereich auf das [Objekt](#page-821-0), das Sie mit einem Lesezeichen versehen möchten.
- 3 Klicken Sie auf die Schaltfläche Neues Lesezeichen  $\begin{bmatrix} 1 \\ 1 \end{bmatrix}$
- 4 Geben Sie den Namen des [Lesezeichens](#page-820-0) in das Namensfeld ein.

#### So weisen Sie einem Objekt einen Hyperlink zu

- 1 Klicken Sie auf Fenster Verknüpfungen und Lesezeichen.
- 2 Klicken Sie im Arbeitsbereich auf das [Objekt](#page-821-0), das Sie mit einem Hyperlink versehen möchten.
- 3 Klicken Sie auf die Schaltfläche Neue Verknüpfung
- 4 Wählen Sie im Listenfeld Verknüpfungstyp einen der folgenden Verknüpfungstypen:

#### Verknüpfungstypen

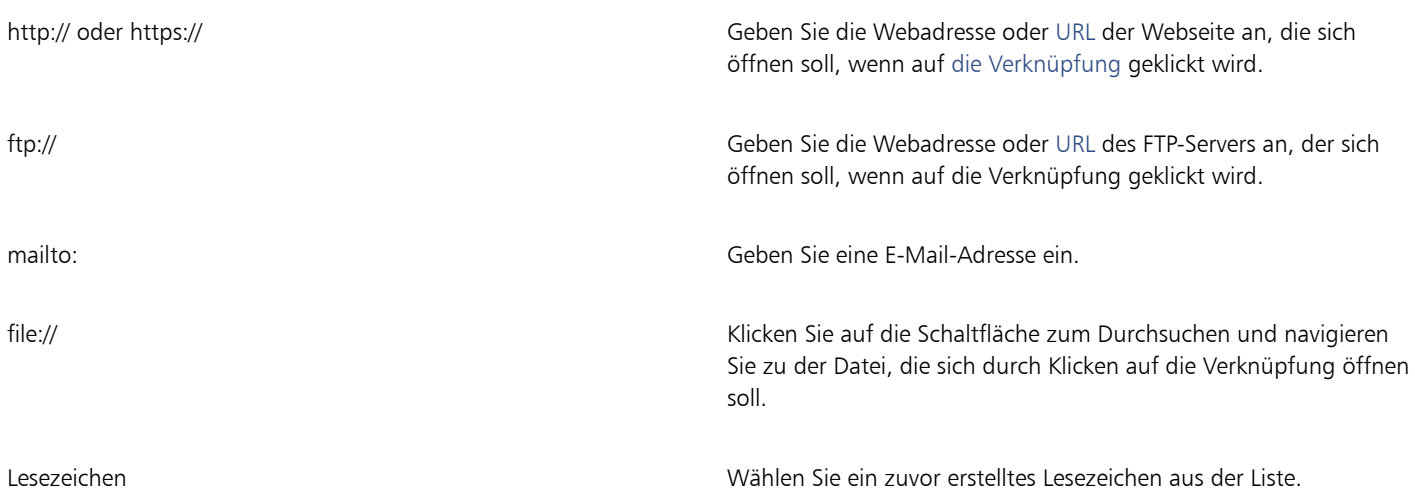

#### So weisen Sie Text Hyperlinks zu

- 1 Klicken Sie auf Fenster Verknüpfungen und Lesezeichen.
- 2 Wählen Sie mit dem Hilfsmittel Text  $\bigwedge$  die Textzeichen aus, denen Sie einen Hyperlink zuweisen möchten.
- 3 Klicken Sie auf die Schaltfläche Neue Verknüpfung .
- 4 Wählen Sie im Listenfeld Verknüpfungstyp einen der folgenden Verknüpfungstypen:

## Č₹

Sie können auch einen Hyperlink aus der Symbolleiste Internet zuweisen, indem Sie auf Ansicht > Symbolleisten > Internet klicken, um die Symbolleiste anzuzeigen.

#### So überprüfen Sie eine Verknüpfung

- 1 Klicken Sie auf Fenster Verknüpfungen und Lesezeichen.
- 2 Wählen Sie die zu öffnende Verknüpfung aus.

3 Klicken Sie auf die Schaltfläche Link öffnen  $\blacksquare$ .

#### So löschen Sie ein Lesezeichen oder eine Verknüpfung

- 1 Klicken Sie auf Fenster Verknüpfungen und Lesezeichen.
- 2 Wählen Sie die Verknüpfung oder das Lesezeichen, die bzw. das Sie löschen möchten.
- 3 Klicken Sie auf die Schaltfläche Löschen  $\blacksquare$ .

## <span id="page-314-0"></span>Hotspots und alternativen Text zu Objekten hinzufügen

Sie können einem Objekt einen Hotspot zuweisen. Corel DESIGNERordnet einem Objekt mit einer Verknüpfung ein Schraffurmuster zu. Darüber hinaus können Sie alternativen Text zu Objekten für reine Textbrowser oder Bildschirmlesegeräte hinzufügen.

#### So legen Sie einen Hotspot fest

- 1 Klicken Sie auf Ansicht > Symbolleisten > Internet.
- 2 Klicken Sie im Arbeitsbereich auf das [Objekt](#page-821-0), dem Sie einen Hotspot hinzufügen möchten.
- 3 Wählen Sie auf der Symbolleiste aus dem Listenfeld Verhalten die Option Verknüpfung und geben Sie eine Webadresse in das Feld URL ein.

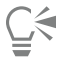

Sie können auch einer Beschriftung oder einem Teil einer Beschriftung einen Hotspot hinzufügen. Weitere Informationen finden Sie unter ["So fügen Sie einer Beschriftung einen Hotspot hinzu" auf Seite 162.](#page-163-0)

#### So fügen Sie alternativen Text zu Objekten hinzu

- 1 Klicken Sie auf Ansicht > Symbolleisten > Internet.
- 2 Klicken Sie im Arbeitsbereich auf das verknüpfte [Objekt,](#page-821-0) dem Sie einen alternativen Text hinzufügen möchten.
- 3 Klicken Sie in der Internet-Symbolleiste auf die Schaltfläche ALT-Kommentare und geben Sie den alternativen Text in das Textfeld ALT-Kommentare ein.

# Corel DESIGNER 2017

## <span id="page-316-0"></span>Mit Ebenen arbeiten

Sie können mit [Ebenen](#page-814-0) arbeiten und dadurch [Objekte](#page-821-0) in komplexen Bildern organisieren und anordnen.

Dieser Abschnitt behandelt die folgenden Themen:

- ["Ebenen erstellen" \(Seite 315\)](#page-316-1)
- ["Ebeneneigenschaften ändern" \(Seite 319\)](#page-320-0)
- ["Ebenen und Objekte verschieben und kopieren" \(Seite 322\)](#page-323-0)

#### <span id="page-316-1"></span>Ebenen erstellen

Alle Corel DESIGNER-Zeichnungen bestehen aus gestapelte[n Objekten.](#page-821-0) Die vertikale Reihenfolge dieser Objekte, die so genannte Stapelfolge, bestimmt das Aussehen der Zeichnung. Eine effektive Möglichkeit ist die Anordnung der Objekte in unsichtbaren Schichten, die als Ebenen bezeichnet werden.

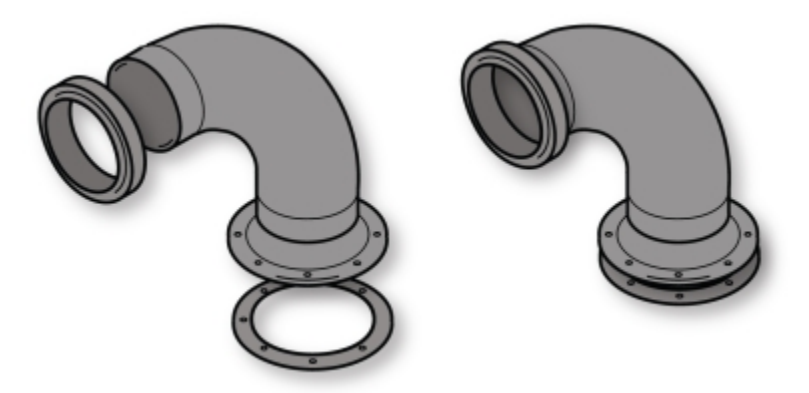

*Zeichnungen können zusammengestellt werden, indem Sie Objekte auf verschiedenen Ebenen platzieren.*

Ebenen geben Ihnen mehr Flexibilität beim Anordnen und Bearbeiten von Objekten in komplexen Zeichnungen. Sie können Ihre Zeichnungen in einzelne Ebenen unterteilen, die jeweils einen Teil der Zeichenelemente enthalten. Sie können so z.B. Ebenen verwenden, um einen Bauplan für ein Gebäude zu untergliedern. Der Bauplan wird übersichtlicher, wenn Sie die unterschiedlichen Bestandteile des Gebäudes (Rohrleitungen, Elektroinstallation, tragende Teile usw.) auf unterschiedliche Ebenen verteilen.

#### Lokale Ebenen und Masterebenen (Hauptebenen)

Alle Inhalte werden auf eine Ebene gelegt. Inhalte, die sich auf eine bestimmte Seite beziehen, werden auf eine lokale Ebene gelegt. Inhalte, die sich auf alle Seiten beziehen, können auf eine globale Ebene, die Hauptebene, gelegt werden. Masterebenen werden auf einer virtuellen Seite, der Master-Seite, gespeichert.

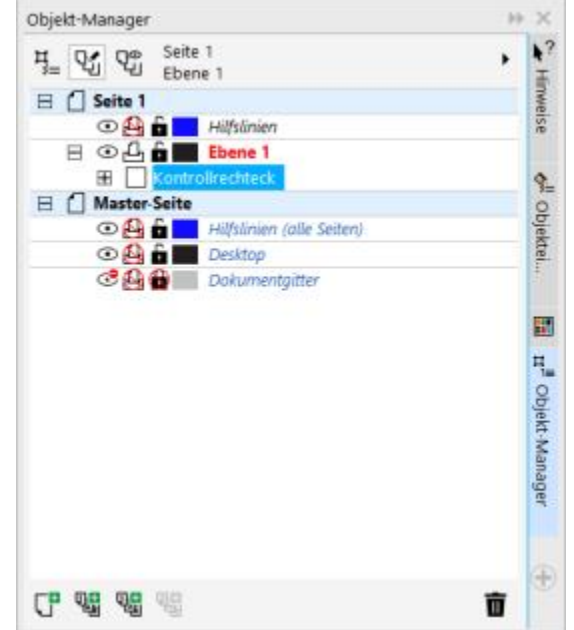

*Das Andockfenster Objektverwaltung wird mit der Anzeige der Standardebenenstruktur geöffnet. Der Name der aktiven Seite und Ebene wird oben angezeigt.*

Sie können Masterebenen für alle Seiten, gerade Seiten oder ungerade Seiten erstellen. Wenn Sie beispielsweise Inhalte auf eine gerade Masterebene legen, wird der Inhalt auf allen geraden Seiten, jedoch nicht auf den ungeraden Seiten angezeigt.

Jede neue Datei wird mit einer Standardseite (Seite 1) und einer Hauptseite angelegt. Die Standardseite enthält die folgenden Ebenen:

- Hilfslinien: Auf dieser Ebene werden die seitenspezifischen (lokalen) [Hilfslinien](#page-818-1) gespeichert. Alle auf die Hilfslinienebene gestellten Objekte werden nur als Umrisse angezeigt und die Umrisse dienen als Hilfslinien.
- Ebene 1: Die lokale Standardebene. Wenn Sie Objekte auf die Seite ziehen, werden die Objekte dieser Ebene hinzugefügt, es sei denn, Sie wählen eine andere Ebene.

Die Master-Seite ist eine virtuelle Seite, die alle Informationen enthält, welche auf alle Seiten in einem Dokument angewendet werden. Der Master-Seite können eine oder mehrere Ebenen hinzugefügt werden, die Inhalte wie Kopfzeilen, Fußzeilen oder einen statischen Hintergrund enthalten. Standardmäßig enthält eine Master-Seite folgende Ebenen:

- Hilfslinien (alle Seiten) enthält die für alle Seiten des Dokuments verwendeten Hilfslinien. Alle auf die Hilfslinienebene gestellten Objekte werden nur als Umrisse angezeigt und die Umrisse dienen als Hilfslinien.
- Desktop enthält Objekte, die sich außerhalb der Ränder der Zeichenseite befinden. Auf dieser Ebene können Sie Objekte speichern, die Sie möglicherweise später in die Zeichnung einfügen wollen.
- Dokumentgitter: Enthält das [Dokumentgitter,](#page-813-1) das für alle Seiten des Dokuments verwendet wird. Das Dokumentgitter ist immer die unterste Ebene.

Die Standardebenen auf der Master-Seite können nicht gelöscht oder kopiert werden.

Um einer Ebene Inhalte hinzuzufügen, müssen Sie die Ebene zuerst auswählen, damit sie zur aktiven Ebene wird.

#### So zeigen Sie Ebenen, Seiten und Objekte an

Sie können verschiedene Ansichten wählen, in denen Seiten, Ebenen oder alle Objekte in Ihrem Dokument angezeigt werden können. Die Ansicht, die Sie wählen, hängt von der Komplexität Ihres Dokuments und der anstehenden Aufgabe ab. In einem langen Dokument mit vielen Seiten können Sie z. B. die Ansicht auf die Seiten beschränken, sodass Sie leichter im Dokument navigieren können und immer nur jeweils eine Seite angezeigt wird. In der Ansicht Aktuelle Seite, nur Ebenen können Sie alle die aktuelle Seite betreffenden Ebenen, einschließlich der Hauptebenen, anzeigen und neu ordnen.

#### So erstellen Sie Ebenen

- 1 Wenn das Andockfenster Objekt-Manager nicht geöffnet ist, klicken Sie auf Fenster ▶ Objekt-Manager.
- 2 Führen Sie eine der folgenden Aufgaben durch:

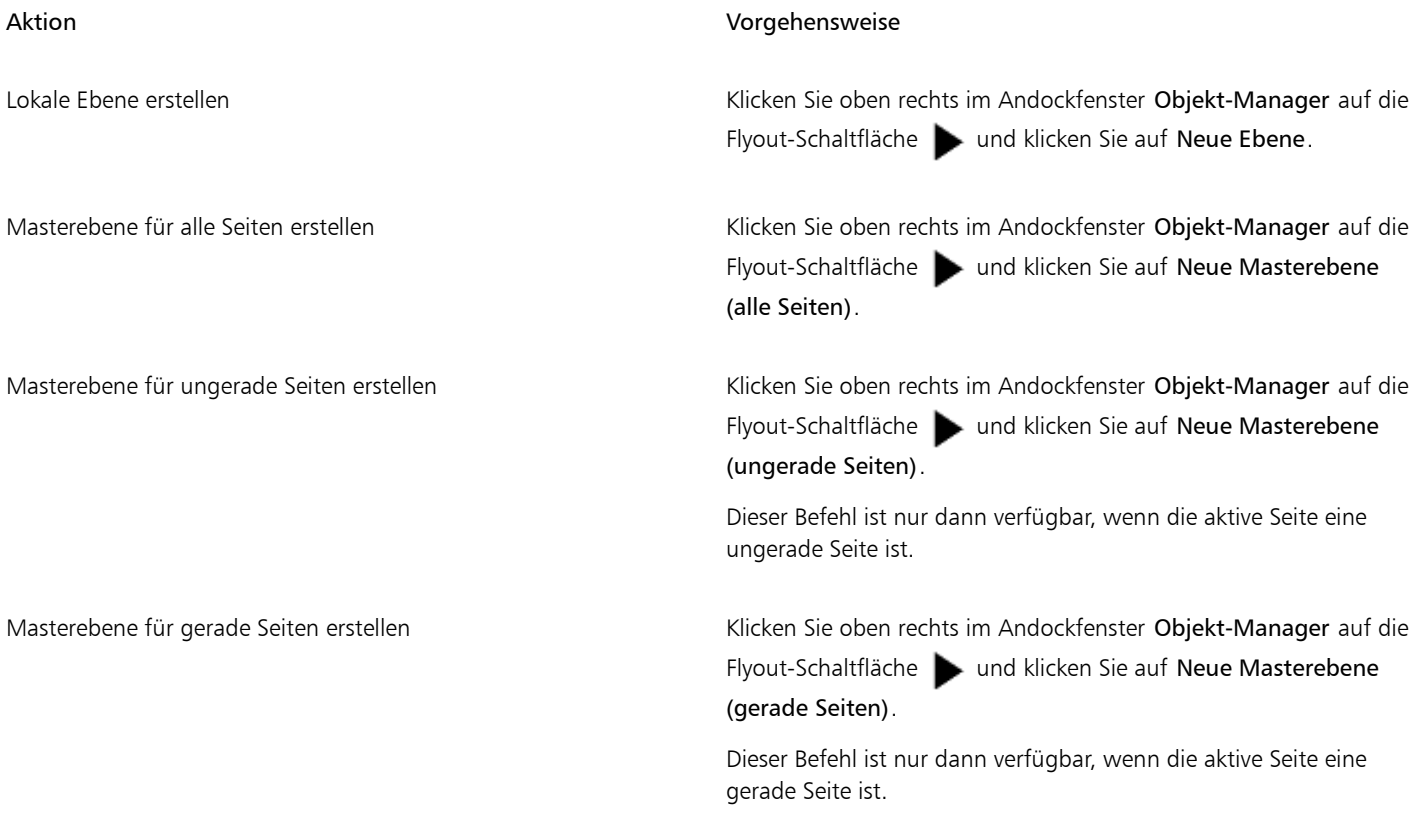

E

Damit Sie eine Ebene in der Zeichnung verwenden können, müssen Sie die Ebene aktivieren, indem Sie im Andockfenster Objekt-Manager auf den Ebenennamen klicken. Der Ebenenname erscheint in roten, fetten Buchstaben, um anzuzeigen, dass es sich um die aktive Ebene handelt. Wenn Sie eine neue Zeichnung beginnen, ist die Standardebene (Ebene 1) die aktive Ebene.

Masterebenen werden immer zur Master-Seite hinzugefügt. Auf diesen Ebenen hinzugefügte Inhalte sind auf allen Seiten des Dokuments, allen ungeraden Seiten oder allen geraden Seiten sichtbar, je nachdem, welchen Typ von Masterebene Sie gewählt haben.

Masterebenen für gerade und ungerade Seiten können nicht in der Doppelseiten-Ansicht erstellt werden. Wenn Sie vor dem Wechsel zur Doppelseiten-Ansicht ungerade und gerade Master-Seiten erstellt haben, werden die ungeraden und gerade Masterebenen in Masterebenen für alle Seiten konvertiert. Weitere Informationen zu Doppelseiten finden Sie unter ["So zeigen Sie Doppelseiten an" auf](#page-96-0) [Seite 95.](#page-96-0)

## ∑∕

Sie können eine Ebene auch hinzufügen, indem Sie im Andockfenster Objekt-Manager auf die Schaltfläche Neue Ebene  $\Box$ klicken. Neue Masterebenen können auch durch Klicken auf die entsprechende Schaltfläche im Andockfenster Objekt-Manager erstellt werden: Neue Masterebene (alle Seiten)  $\frac{1}{\binom{n}{2}}$ , Neue Masterebene (ungerade Seiten)  $\frac{1}{\binom{n}{2}}$ oder Neue Masterebene (gerade

Seiten) 만<mark>급</mark>

Sie können jede Ebene zu einer Masterebene machen, indem Sie mit der rechten Maustaste auf den Namen der Ebene klicken und dann auf Master (alle Seiten), Master (ungerade Seiten) oder Master (gerade Seiten) klicken.

#### So aktivieren Sie eine Ebene

- 1 Wenn das Andockfenster Objekt-Manager nicht geöffnet ist, klicken Sie auf Fenster  $\blacktriangleright$  Objekt-Manager.
- 2 Klicken Sie im Andockfenster Objekt-Manager auf den Ebenennamen.

Der Ebenenname erscheint in roten, fetten Buchstaben, um anzuzeigen, dass es sich um die aktive Ebene handelt.

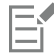

Als Standard ist Ebene 1 die aktive Ebene.

Der Name der aktiven Ebene wird zusammen mit dem Typ des aktuell ausgewählten Objekts in der Statusleiste unten im Anwendungsfenster angezeigt. Der Name der aktiven Seite und Ebene wird ebenfalls oben im Andockfenster Objekt-Manager angezeigt.

#### So zeigen Sie Seiten, Ebenen und Objekte im Andockfenster "Objekt-Manager" an

- 1 Wenn das Andockfenster Objekt-Manager nicht geöffnet ist, klicken Sie auf Fenster ▶ Objekt-Manager.
- 2 Führen Sie eine der folgenden Aufgaben durch:

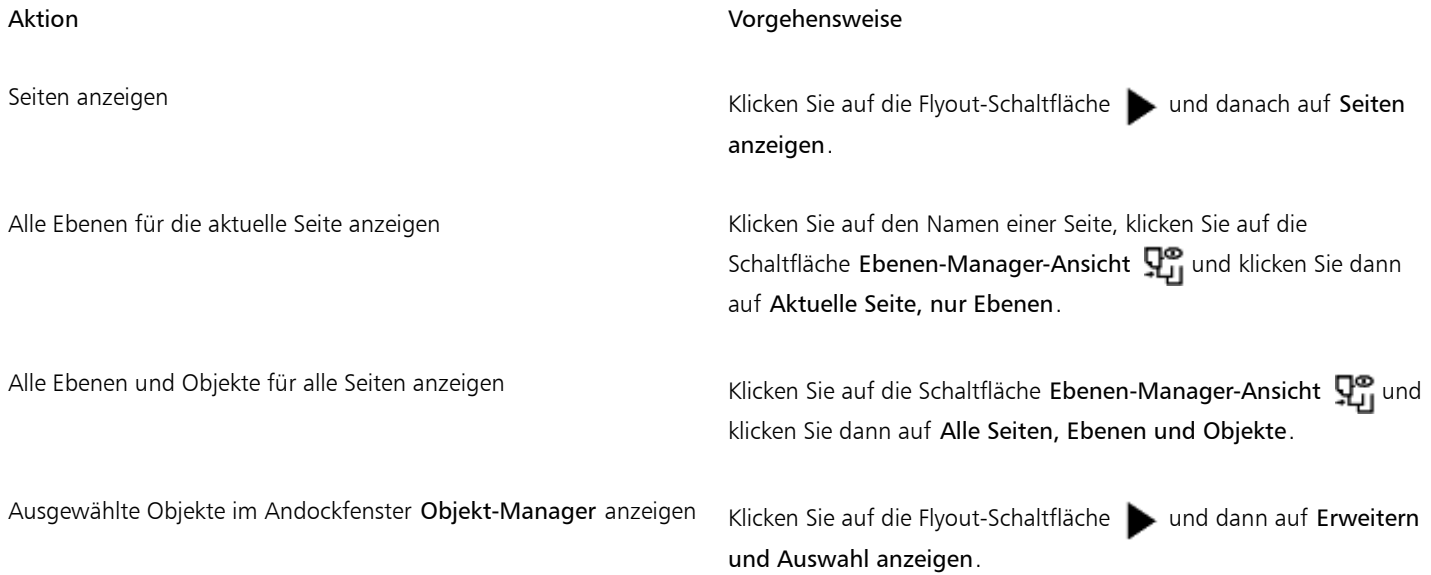

Der Name der aktiven Ebene wird zusammen mit dem Typ des aktuell ausgewählten Objekts in der Statusleiste unten im Anwendungsfenster angezeigt. Der Name der aktiven Seite und Ebene wird ebenfalls oben im Andockfenster Objekt-Manager angezeigt.

#### So löschen Sie Ebenen

- 1 Wenn das Andockfenster Objekt-Manager nicht geöffnet ist, klicken Sie auf Fenster ▶ Objekt-Manager.
- 2 Klicken Sie auf den Namen der Ebene.
- 3 Klicken Sie auf die Flyout-Schaltfläche und dann auf Ebene löschen.

## Eŕ

Er

Wenn Sie eine Ebene löschen, werden alle Objekte gelöscht, die sich auf dieser Ebene befinden. Soll ein [Objekt](#page-821-0) erhalten bleiben, muss es vor dem Löschen der aktuellen Ebene auf eine andere Ebene verschoben werden.

Sie können alle freigegebenen Ebenen löschen außer den folgenden Standardebenen: Dokumentgitter, Desktop, Hilfslinien und Hilfslinien (alle Seiten). Weitere Informationen zum Sperren und Freigeben von Ebenen finden Sie unter ["So legen Sie die](#page-322-0) [Bearbeitungseigenschaften von Ebenen fest" auf Seite 321.](#page-322-0)

# $\subseteq\leq$

Sie können eine Ebene auch löschen, indem Sie im Andockfenster Objekt-Manager mit der rechten Maustaste auf den Ebenennamen klicken und Löschen wählen.

#### <span id="page-320-0"></span>Ebeneneigenschaften ändern

Bei jeder neuen Ebene, die Sie anlegen, sind die Eigenschaften für die Sichtbarkeit und Bearbeitbarkeit sowie zum Drucken und Exportieren standardmäßig aktiviert. Sie können diese Eigenschaften jederzeit ändern. Sie können eine lokale Ebene auch in eine Masterebene umwandeln oder eine Masterebene in eine lokale Ebene. Weitere Informationen zu Masterebenen (Hauptebenen) finden Sie unter ["Ebenen](#page-316-1) [erstellen" auf Seite 315.](#page-316-1)

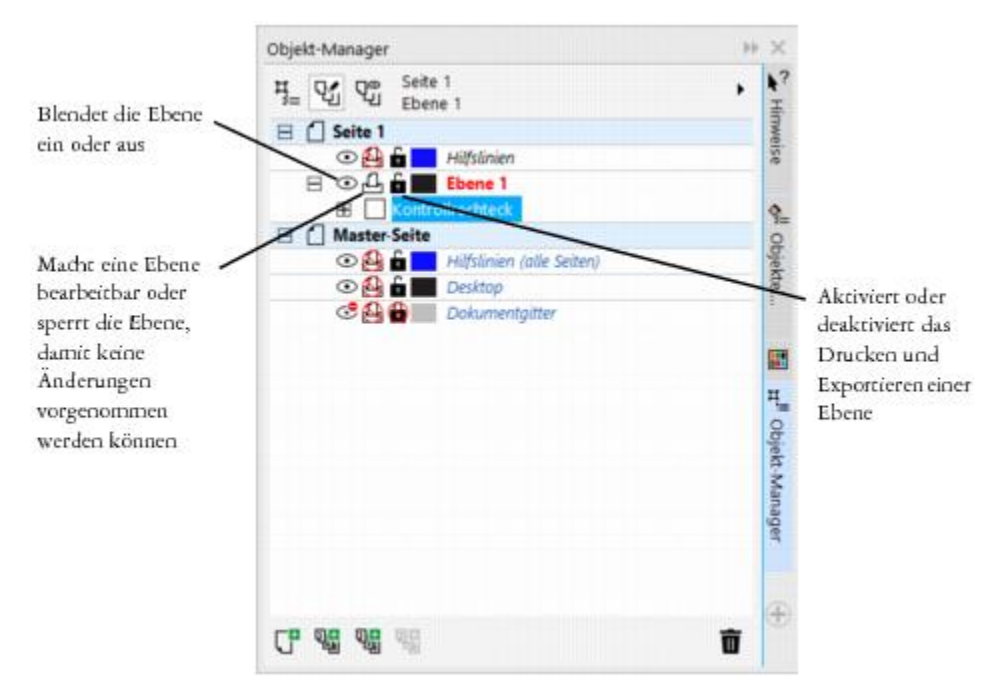

*Mit den Symbolen links neben dem Namen einer Ebene können Sie deren Eigenschaften bearbeiten.*

#### Ebenen einblenden und ausblenden

Sie haben die Möglichkeit, Ebenen in einer Zeichnung ein- oder auszublenden. Durch Ausblenden von Ebenen können Sie Objekte auf anderen Ebenen erkennen und bearbeiten. Zudem verringert sich die Zeit, die nach der Bearbeitung zum Neuaufbau der Zeichnung benötigt wird.

#### Ebenen drucken und exportieren

Sie können die Druck- und Exporteigenschaften für eine Ebene festlegen und bestimmen, ob eine Ebene in der gedruckten oder exportierten Zeichnung angezeigt wird. Beachten Sie, dass ausgeblendete Ebenen in der endgültigen Ausgabe angezeigt werden, wenn die Druck- und Exporteigenschaften aktiviert sind. Die Ebene Dokumentgitter kann weder gedruckt noch exportiert werden.

#### So legen Sie die Bearbeitungseigenschaften von Ebenen fest

Sie können die Bearbeitung der Objekte auf allen Ebenen freigeben oder sie so einschränken, dass Sie nur Objekte auf der aktiven Ebene bearbeiten können. Darüber hinaus können Sie Ebenen sperren, um versehentliche Änderungen an den enthaltenen Objekten zu verhindern. Wenn Sie eine Ebene sperren, können Objekte auf dieser Ebene nicht ausgewählt oder bearbeitet werden.

#### Ebenen umbenennen

Sie können Ebenen umbenennen, um auf ihren Inhalt, ihre Position in der Stapelfolge oder ihre Beziehung zu anderen Ebenen zu verweisen.

#### Ebenenfarbe zur Anzeige von Objekten verwenden

Sie können die Ebenenfarbe ändern, so dass Objekte auf der Ebene bei Verwendung der Umrissansicht mit der Ebenenfarbe dargestellt werden. Wenn Sie z.B. verschiedene Komponenten eines Architekturplans (Rohre, Leitungen, Wände) auf verschiedenen Ebenen platzieren, können Sie Ebenenfarben verwenden, um schnell zu sehen, zu welcher Komponente die Objekte gehören.

#### So ändern Sie Ebeneneigenschaften

- 1 Wenn das Andockfenster Objekt-Manager nicht geöffnet ist, klicken Sie auf Fenster ▶ Objekt-Manager.
- 2 Klicken Sie mit der rechten Maustaste auf die Ebene und wählen Sie dann Eigenschaften.
- 3 Legen Sie die Einstellungen fest.

#### So blenden Sie Ebenen ein bzw. aus

- 1 Wenn das Andockfenster Objekt-Manager nicht geöffnet ist, klicken Sie auf Fenster ▶ Objekt-Manager.
- 2 Klicken Sie neben dem Ebenennamen auf das Symbol zum Ein- bzw. Ausblenden  $\odot$

Die Ebene ist ausgeblendet, wenn das Symbol zum Ein- bzw. Ausblenden abgeblendet dargestellt wird.

Die Objekte auf einer ausgeblendeten Ebene werden in der gedruckten oder exportierten Zeichnung angezeigt, wenn die Druck- und Exporteigenschaften der Ebene aktiviert sind.

## Č₹

Sie können eine Ebene auch anzeigen oder ausblenden, indem Sie im Andockfenster Objekt-Manager mit der rechten Maustaste auf die Ebene klicken und Sichtbar wählen.

#### So aktivieren bzw. deaktivieren Sie das Drucken und Exportieren von Ebenen

- 1 Wenn das Andockfenster Objekt-Manager nicht geöffnet ist, klicken Sie auf Fenster ▶ Objekt-Manager.
- 2 Klicken Sie auf das Symbol Drucken und Exportieren aktivieren bzw. deaktivieren  $\Box$  neben dem Ebenennamen.

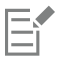

Wenn Sie das Drucken und Exportieren für eine Ebene deaktivieren, wird ihr Inhalt in der gedruckten oder exportierten Zeichnung bzw. in der Ganzseitenvorschau nicht berücksichtigt. Weitere Informationen zur Ganzseitenvorschau finden Sie unter ["Vorschau:](#page-92-0) [Zeichnungen" auf Seite 91.](#page-92-0)

## Čξ

Sie können den Druck und Export einer Ebene auch aktivieren oder deaktivieren, indem Sie im Andockfenster Objekt-Manager mit der rechten Maustaste auf die Ebene klicken und dann Druckbar wählen.

#### <span id="page-322-0"></span>So legen Sie die Bearbeitungseigenschaften von Ebenen fest

- 1 Wenn das Andockfenster Objekt-Manager nicht geöffnet ist, klicken Sie auf Fenster ▶ Objekt-Manager.
- 2 Klicken Sie im Andockfenster Objekt-Manager auf den Namen der Ebene, die Sie bearbeiten wollen. Der Ebenenname erscheint in roten, fetten Buchstaben, um anzuzeigen, dass die Ebene aktiv ist.
- 3 Führen Sie eine der folgenden Aufgaben durch:

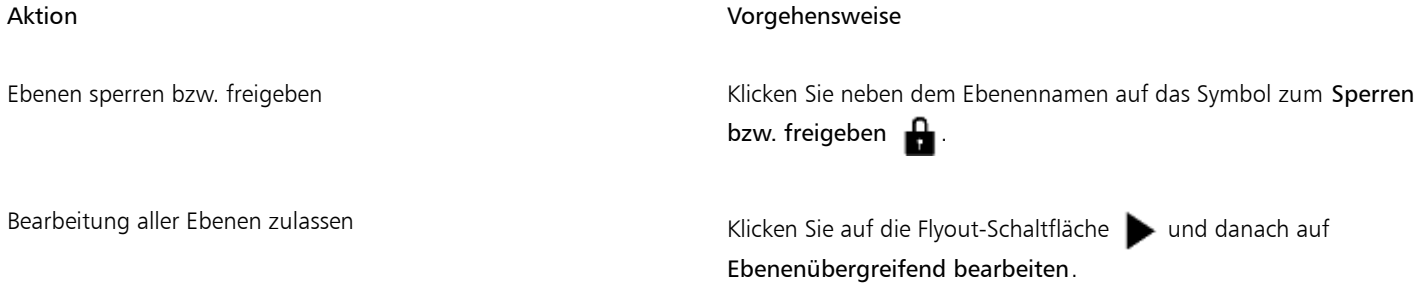

#### Aktion Vorgehensweise

Bearbeitung nur der aktiven Ebene zulassen Klicken Sie auf die Flyout-Schaltfläche und deaktivieren Sie Ebenenübergreifend bearbeiten.

Wenn Sie die ebenenübergreifende Bearbeitung deaktivieren, können Sie nur auf der aktiven Ebene und der Ebene Desktop arbeiten. [Objekte](#page-821-0) auf nicht aktivierten Ebenen können weder ausgewählt noch bearbeitet werden. Wenn Sie z. B. das Hilfsmittel Objektauswahl verwenden, um mehrere Objekte auf der Zeichenseite mit dem Markierungsrahmen auszuwählen, werden nur die Objekte auf der aktiven Ebene ausgewählt.

Die Ebene Dokumentgitter kann nicht gesperrt oder freigegeben werden.

## ∑∕

Sie können die Bearbeitung aller Ebenen auch zulassen, indem Sie im Andockfenster Objekt-Manager auf die Schaltfläche Ebenenübergreifend bearbeiten  $\mathbf{Q}$ , klicken. Die Funktion ist aktiviert, wenn die Schaltfläche gedrückt erscheint. Durch nochmaliges Klicken auf die Schaltfläche wird die Bearbeitung wieder auf die aktive Ebene beschränkt.

Sie können Ebenen auch sperren oder freigeben, indem Sie im Andockfenster Objekt-Manager mit der rechten Maustaste auf die Ebene klicken und Bearbeitbar wählen.

#### So benennen Sie Ebenen um

- 1 Wenn das Andockfenster Objekt-Manager nicht geöffnet ist, klicken Sie auf Fenster ▶ Objekt-Manager.
- 2 Klicken Sie mit der rechten Maustaste auf den Namen der Ebene und wählen Sie dann Umbenennen.

## ⊆€

Sie können eine Ebene auch umbenennen, indem Sie zweimal auf den Ebenennamen klicken und den neuen Namen eingeben.

#### So ändern Sie eine Ebenenfarbe

• Doppelklicken Sie im Andockfenster Objekt-Manager auf das Farbfeld, das links neben dem Ebenennamen angezeigt wird, und wählen Sie eine Farbe.

Objekte auf der Ebene werden bei Verwendung der Umrissansicht (Ansicht Umriss) mit der Ebenenfarbe angezeigt.

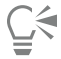

In der Umrissansicht haben Sie die Möglichkeit, nur die Objekte auf einer bestimmten Ebene anzuzeigen, indem Sie mit der rechten Maustaste auf denen Ebenennamen klicken, den Befehl Eigenschaften wählen und im Dialogfeld Ebeneneigenschaften das Kontrollkästchen Vollfarbenansicht außer Kraft setzen aktivieren.

### <span id="page-323-0"></span>Ebenen und Objekte verschieben und kopieren

Sie können Ebenen auf einer einzelnen Seite oder zwischen verschiedenen Seiten verschieben und kopieren. Sie können ausgewählte [Objekte](#page-821-0) auf neue Ebenen (Ebenen der Master-Seite eingenommen) verschieben oder kopieren.

Beim Verschieben und Kopieren von Ebenen wird die Stapelfolge verändert. Wenn Sie ein Objekt auf eine Ebene unter seiner bisherigen Ebene kopieren oder verschieben, wird es zum obersten Objekt der neuen Ebene. Entsprechend bewirkt das Verschieben oder Kopieren eines Objekts auf eine Ebene über seiner derzeitigen Ebene, dass das Objekt die unterste Position in der neuen Ebene erhält.
#### So verschieben Sie Ebenen

- 1 Wenn das Andockfenster Objekt-Manager nicht geöffnet ist, klicken Sie auf Fenster ▶ Objekt-Manager.
- 2 Ziehen Sie die gewünschte Ebene in der Ebenenliste an eine neue Position.

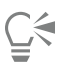

Sie können die Reihenfolge der Masterebenen in Bezug auf die lokalen Ebenen ändern, indem Sie die Liste aller Ebenen für die aktuelle Seite anzeigen und einen Ebenennamen auf eine neue Position in der Ebenenliste ziehen. Klicken Sie zum Anzeigen aller Ebenen für eine Seite auf einen Seitennamen, klicken Sie auf die Schaltfläche Ebenen-Manager-Ansicht  $\Box$  am oberen Rand des Andockfensters Objekt-Manager, und wählen Sie Aktuelle Seite, nur Ebenen aus.

#### So kopieren Sie Ebenen

- 1 Wenn das Andockfenster Objekt-Manager nicht geöffnet ist, klicken Sie auf Fenster ▶ Objekt-Manager.
- 2 Klicken Sie in der Ebenenliste mit der rechten Maustaste auf die Ebene, die Sie kopieren möchten, und klicken Sie auf Kopieren.
- 3 Klicken Sie mit der rechten Maustaste auf die Ebene, über die Sie die kopierte Ebene stellen möchten, und klicken Sie auf Einfügen.

Die Ebene und die darin enthaltenen Objekte werden über der ausgewählten Ebene eingefügt.

#### So verschieben bzw. kopieren Sie Objekte auf eine andere Ebene

- 1 Wenn das Andockfenster Objekt-Manager nicht geöffnet ist, klicken Sie auf Fenster Dobjekt-Manager.
- 2 Klicken Sie auf ein [Objekt](#page-821-0) im Andockfenster Objekt-Manager.
- 3 Klicken Sie auf die Flyout-Schaltfläche und anschließend auf einen der folgenden Befehle:
	- Auf andere Ebene verschieben
	- Auf andere Ebene kopieren
- 4 Klicken Sie auf die Zielebene.

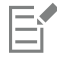

Wenn Sie Objekte zwischen Ebenen verschieben, müssen die Ebenen freigegeben sein.

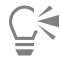

Sie können ein Objekt auch auf eine andere Ebene verschieben, indem Sie das Objekt im Andockfenster Objekt-Manager auf eine neue Ebene ziehen.

# Corel DESIGNER 2017

# Objekte verknüpfen und einbetten

Mit OLE (Object Linking and Embedding; Verknüpfen und Einbetten von Objekten) können Sie Daten zwischen Anwendungen austauschen. Mit OLE können Sie ausgewählte [Objekte](#page-821-0) und sogar ganze Dateien aus einer Quellanwendung in eine andere Anwendung, die so genannte Zielanwendung, einfügen. Objekte, die in einer Anwendung mit OLE abgelegt werden, nennt man OLE-Objekte. Sie können Objekte und Dateien beliebig zwischen Anwendungen austauschen, solange die Anwendungen OLE unterstützen.

Mit Corel DESIGNER können Sie OLE-Objekte erstellen und bearbeiten sowie Objekte und Dateien aus anderen Anwendungen einfügen.

Das Verknüpfen von Objekten führt zu kleineren Dateien und ist von Vorteil, wenn ein Objekt oder eine Datei in mehreren Dateien verwendet werden soll. Wenn Sie das Objekt in der Quellanwendung bearbeiten, werden alle Instanzen des Objekts oder der Datei gleichzeitig geändert. Das Verknüpfen von Dateien eignet sich außerdem in Fällen, in denen die Zielanwendung die in der Quellanwendung erstellten Dateien nicht direkt unterstützt. Beim Einbetten werden alle Objekte in eine einzige Datei aufgenommen.

Dieser Abschnitt enthält die folgenden Themen:

- ["Verknüpfte oder eingebettete Objekte einfügen" \(Seite 325\)](#page-326-0)
- ["Verknüpfte oder eingebettete Objekte bearbeiten" \(Seite 326\)](#page-327-0)

### <span id="page-326-0"></span>Verknüpfte oder eingebettete Objekte einfügen

Sie können ein verknüpftes bzw. eingebettetes Objekt einfügen. Verknüpfte Objekte bleiben weiterhin mit der Quelldatei verbunden. Eingebettete Objekte dagegen werden in die neue Datei integriert und sind unabhängig von der Quelldatei. Sie können ein eingebettetes Objekt einfügen oder erstellen. Sie können verknüpfte oder eingebettete Objekte auch einfügen, indem Sie sie aus der Quellanwendung kopieren und in die Zielanwendung einfügen.

#### So fügen Sie verknüpfte Objekte ein

- 1 Wählen Sie in der Quellanwendung ein [Objekt](#page-821-0) aus.
- 2 Klicken Sie auf Bearbeiten ▶ Kopieren.
- 3 Klicken Sie in Corel DESIGNER auf Bearbeiten ▶ Inhalte einfügen.
- 4 Aktivieren Sie die Option Verknüpfung einfügen.

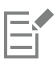

Die Datei, aus der Sie das Objekt in der Quellanwendung kopieren, muss vor dem Einfügen des Objekts in Corel DESIGNER gespeichert werden.

#### So fügen Sie eingebettete Objekte ein

- 1 Klicken Sie auf Objekt Neues Objekt einfügen.
- 2 Aktivieren Sie die Option Aus Datei erstellen.
- 3 Klicken Sie auf die Schaltfläche Durchsuchen.
- 4 Klicken Sie auf einen Dateinamen.

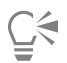

Sie können ein eingebettetes Objekt auch erstellen, indem Sie die Option Neu erstellen im Dialogfeld Neues Objekt einfügen aktivieren und dann im Listenfeld Objekttyp die Anwendung wählen, in der Sie das Objekt erstellen möchten.

Sie können ein eingebettetes Objekt auch einfügen, indem Sie das Objekt in der Quellanwendung auswählen und in das Anwendungsfenster von Corel DESIGNER ziehen.

#### <span id="page-327-0"></span>Verknüpfte oder eingebettete Objekte bearbeiten

Sie können ein verknüpftes bzw. eingebettetes Objekt bearbeiten. Sie können ein verknüpftes Objekt bearbeiten, indem Sie die Quelldatei bearbeiten. Alle Änderungen an der Quelldatei werden automatisch im verknüpften Objekt übernommen. Darüber hinaus können Sie verknüpfte Objekte auch aktualisieren, die Quelldatei eines verknüpften Objekts durch eine andere Datei ersetzen oder die Verknüpfung zwischen dem Objekt und seiner Quelldatei aufheben.

#### So bearbeiten Sie verknüpfte oder eingebettete Objekte

- 1 Doppelklicken Sie auf das verknüpfte bzw. eingebettete Objekt, um es in der Quellanwendung zu öffnen.
- 2 Bearbeiten Sie das Objekt in der Quellanwendung.
- 3 Speichern Sie die Änderungen in der Quellanwendung.
- 4 Schließen Sie die Quellanwendung.
- 5 Wechseln Sie zur aktiven Anwendung, um die Änderungen anzuzeigen.

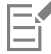

Im Allgemeinen können Sie OLE-Objekte nur in der Quellanwendung bearbeiten. Wenn Sie ein OLE-Objekt in Corel DESIGNER ändern möchten, müssen Sie die folgenden Einschränkungen beachten. Je nachdem, woher die OLE-Objekte stammen, können diese nicht gedreht, geneigt, geklont, zugeschnitten, verschmolzen, in Schnittmengen unterteilt, als Symbole verwendet oder kombiniert werden. Mit Ausnahme von PowerClip-Objekten können Sie unter Umständen auch keinen der Effekte aus dem Menü Effekte auf OLE-Objekte anwenden. Sie können lediglich die Größe der OLE-Objekte ändern, die Objekte verschieben und kopieren und sie in PowerClip-Behältern platzieren.

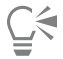

Sie können verknüpfte bzw. eingebettete Objekte auch bearbeiten, indem Sie die Quellanwendung aufrufen und die Datei direkt in der Anwendung öffnen.

#### So ändern Sie verknüpfte Objekte

- 1 Wählen Sie ein verknüpftes Objekt mit dem Hilfsmittel Auswahl  $\blacktriangleright$  aus.
- 2 Klicken Sie auf Objekt ▶ Verknüpfungen.
- 3 Klicken Sie auf eine der folgenden Schaltflächen:
	- Jetzt aktualisieren:Aktualisiert das verknüpfte Objekt mit den Änderungen in der Quelldatei.
	- Quelle öffnen:Öffnet das Objekt in der Quellanwendung.
- Quelle ändern:Stellt eine Verknüpfung zu einer anderen Datei her.
- Verknüpfung lösen:Löst die Verknüpfung, sodass das Objekt in die Datei eingebettet wird.

# Corel DESIGNER 2017

## Mit Objektdaten arbeiten

Der Objektdaten-Manager ist eine erweiterte [Hotspot-](#page-818-0)Funktion, die vor allem beim Erstellen oder Überwachen von großen Projekten als Verwaltungstool von Nutzen ist. Sie haben die Möglichkeit, diverse Arten von Projektdaten zu einzelnen [Objekten](#page-821-0) bzw. Objektgruppen einzugeben.

Dieser Abschnitt behandelt die folgenden Themen:

- ["Projektdatenbanken einrichten" \(Seite 329\)](#page-330-0)
- ["Objektdaten verwalten" \(Seite 331\)](#page-332-0)
- ["Objekten CGM-Daten zuweisen" \(Seite 332\)](#page-333-0)

#### <span id="page-330-0"></span>Projektdatenbanken einrichten

Bevor Sie [Objekten](#page-821-0) in einer Zeichnung Projektdaten zuweisen, müssen Sie sich Gedanken darüber machen, welche Informationen Sie anzeigen möchten. Standardmäßig erstellt Corel DESIGNER mehrere Datenfelder, einschließlich: Name, Kosten und Kommentare. Diese Felder können bei Bedarf bearbeitet oder gelöscht werden.

Corel DESIGNER bietet außerdem häufige ActiveCGM®-, WebCGM- und WebCGM S1000D-Felder. Beim Import bzw. Export von CGM-Dateien werden die Objektdaten beibehalten. Weitere Informationen zum Import und Export von CGM-Dateien finden Sie unter ["Computer](#page-736-0) [Graphics-Metadatei \(CGM\)" auf Seite 735.](#page-736-0)

Die Objektdaten werden auch beim Import bzw. Export von SVG-Dateien beibehalten. Weitere Informationen zum Import und Export von SVG-Dateien finden Sie unter ["Skalierbare Vektorgrafiken \(SVG\)" auf Seite 762.](#page-763-0)

Sie können beliebig viele Datenfelder erstellen und zuweisen, so lange diese Variablen in zugelassenem Format verwenden. Weitere Informationen zum Zuweisen von Datenfeldern finden Sie unter ["Objektdaten verwalten" auf Seite 331.](#page-332-0) Außerdem können Sie für eine hierarchische Struktur einem vorhandenen Feld ein untergeordnetes Feld hinzufügen. Das ausgewählte Feld muss jedoch das Erstellen eines untergeordneten Feldes unterstützen.

Einstellungen wie Name oder Format eines Datenfeldes können jederzeit geändert werden.

Wenn Sie mit benutzerdefinierten Feldern arbeiten möchten, können Sie auf Grundlage der vier folgenden Feldformate eigene Formate definieren: Allgemein, Datum/Uhrzeit, Linear/Winkel und Numerisch. Für jedes dieser Formate steht eine Reihe von allgemeinen Einstellungen zur Verfügung. Wenn die in Corel DESIGNER voreingestellten Formate nicht die Informationen bieten, die Sie in Ihrer Datenzusammenfassung angeben möchten, können Sie anhand der verfügbaren Variablen benutzerdefinierte Formate für die verwendeten Formattypen erstellen. Das gewählte Feldformat wird für alle Objekte in der aktiven Zeichnung verwendet.

Wenn Sie ein Feld löschen, löschen Sie gleichzeitig alle Daten, die in diesem Feld im aktiven Dokument eingegeben sind, sowie alle diesem Feld untergeordneten Felder.

#### So fügen Sie Datenfelder hinzu

- 1 Klicken Sie auf Fenster ▶ Objektdaten-Manager.
- 2 Klicken Sie im Andockfenster Objektdaten auf die Schaltfläche Feld-Editor öffnen  $\blacksquare$ .
- 3 Klicken Sie im Dialogfeld Objektdatenfeld-Editor auf Neues Feld.
- 4 Doppelklicken Sie im neuen Feld auf die Zelle Elementname. Wählen Sie im Listenfeld einen Elementtyp und drücken Sie anschließend die Eingabetaste.
- 5 Doppelklicken Sie im neuen Feld auf die Zelle Name. Geben Sie einen Namen für das Feld ein und drücken Sie die Eingabetaste. Wenn Sie den Wert des Feldes ändern möchten, doppelklicken Sie auf die Zelle Standardwert, geben Sie einen neuen Wert ein und drücken Sie die Eingabetaste.

Wenn Sie die Beschränkung für das Feld ändern möchten, doppelklicken Sie auf die Zelle Beschränkung, geben Sie eine neue Beschränkung ein und drücken Sie die Eingabetaste.

- 6 Doppelklicken Sie im neuen Feld auf die Zelle Typ und wählen Sie eine der folgenden Formattypen aus dem Listenfeld:
	- Zeichenfolge
	- Anzahl
	- Ereignis
	- Vorgang
- 7 Doppelklicken Sie im neuen Feld auf die Zelle Ziel und wählen Sie eines der folgenden Ziele aus dem Listenfeld:
	- Allgemein
	- ActiveCGM
	- WebCGM
- 8 Aktivieren Sie im Bereich Feld hinzufügen eines oder beide der folgenden Kontrollkästchen:
	- Anwendungs-Standardeinstellungen:speichert das neue Feld in der Anwendung.
	- Dokument-Standardeinstellungen:speichert das neue Feld im aktuellen Dokument.

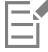

Diese Vorgehensweise können Sie auch verwenden, um die Einstellungen eines bereits vorhandenen Datenfeldes zu ändern.

#### Darüber hinaus können Sie Folgendes tun:

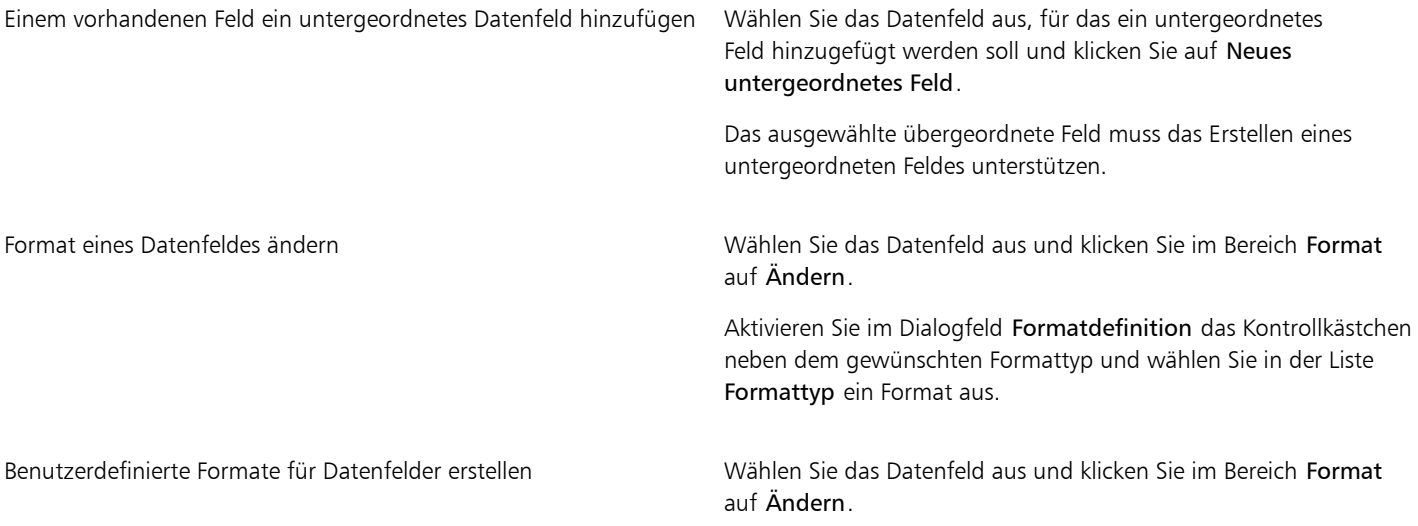

Darüber hinaus können Sie Folgendes tun:

Aktivieren Sie im Dialogfeld Formatdefinition das Kontrollkästchen neben dem gewünschten Formattyp.

Geben Sie im Feld Erstellen das Format ein und drücken Sie die Eingabetaste.

Datenfelder löschen Wählen Sie den Namen des Datenfelds in der Liste aus. Wenn Sie mehrere Felder auswählen möchten, halten Sie die Strg-Taste gedrückt und klicken Sie auf die gewünschten Namen in der Liste. Klicken Sie auf Feld(er) löschen.

#### <span id="page-332-0"></span>Objektdaten verwalten

Nach der Erstellung aller gewünschten Datenfelder für eine Zeichnung können Sie eine Datenbank aus einer [Vorlage](#page-827-0) erstellen. In der Datenbank werden alle Daten gespeichert, die Sie den [Objekten](#page-821-0) in Ihrer Zeichnung zuweisen. Sie können eine von drei verschiedenen Vorlagen wählen. Da jede Vorlage in einer externen, mit Tags versehenen XML-Datei gespeichert wird, können Sie die Daten für verschiedene Arbeitsabläufe gleichzeitig speichern.

Der Objektdaten-Manager bietet alle benötigten Befehle und Funktionen zum Hinzufügen, Bearbeiten und Löschen von Objektdaten – sogar Verhalten, die mit der Symbolleiste Internet zugewiesen wurden.

Sie können Objektdateneinträge mithilfe anderer Objektdateneinträge aktualisieren. Hierbei werden die Objektdateneinträge nicht ersetzt, sondern es werden bei Bedarf Felder und Daten angehängt.

Corel DESIGNER bietet außerdem häufige ActiveCGM- und WebCGM- und WebCGM S1000D-Felder. Beim Import bzw. Export von CGM-Dateien werden die Objektdaten beibehalten. Weitere Informationen zum Import und Export von CGM-Dateien finden Sie unter ["Computer](#page-736-0) [Graphics-Metadatei \(CGM\)" auf Seite 735.](#page-736-0).

Die Objektdaten werden auch beim Import bzw. Export von SVG-Dateien beibehalten. Weitere Informationen zum Import und Export von SVG-Dateien finden Sie unter ["Skalierbare Vektorgrafiken \(SVG\)" auf Seite 762.](#page-763-0)

#### So wählen Sie eine Datenbank-Vorlage

- 1 Klicken Sie auf Fenster ▶ Objektdaten-Manager.
- 2 Wählen Sie im Listenfeld [Vorlagen](#page-827-0) eine der folgenden Optionen:
	- Allgemein
	- ActiveCGM
	- S1000D Issue 4.0
	- WebCGM

⊆≼

Durch Wählen von Alle im Listenfeld können Sie sich alle bestehenden Datenbankeinträge ansehen.

#### So fügen Sie Objekten Daten hinzu bzw. bearbeiten diese

1 Wählen Sie mit dem Hilfsmittel Auswahl  $\bullet$  ein [Objekt](#page-821-0) aus.

#### 2 Klicken Sie auf Fenster ▶ Objektdaten-Manager.

3 Wählen Sie ein Datenfeld aus.

Ein Häkchen gibt an, ob dieses Feld dem ausgewählten Objekt zugewiesen ist. Ein Symbol gibt den Feldtyp an:

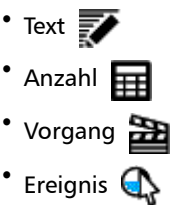

- 4 Geben Sie in der Spalte Wert für das Feld Text ein und drücken Sie die Eingabetaste.
- 5 Doppelklicken Sie für das Feld auf die Spalte Beschränkung und legen Sie im Dialogfeld Objektdatenfeld-Editor einen Beschränkungswert fest.
- 6 Wiederholen Sie die Schritte 3 bis 5, um Daten zu anderen Feldern hinzuzufügen.

#### Außerdem können Sie

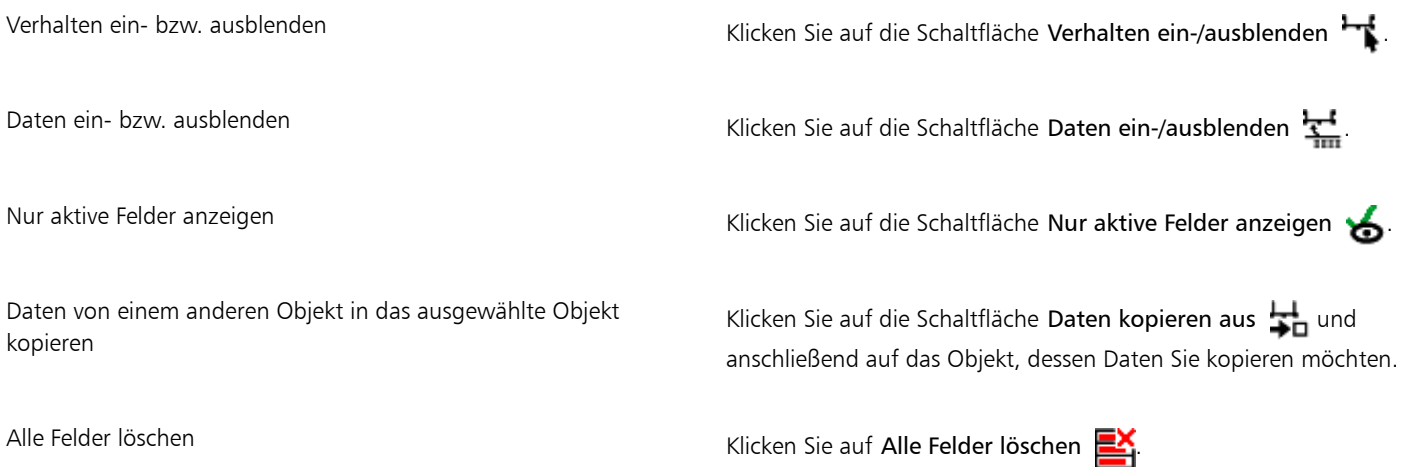

#### <span id="page-333-0"></span>Objekten CGM-Daten zuweisen

Dieser Abschnitt enthält Beispiele zu den CGM-Daten, die Sie [Objekten](#page-821-0) zuweisen können. Er besteht aus drei Teilen:

- ["Beispiel für WebCGM-Befehle" \(Seite 332\)](#page-333-1)
- ["Beispiel für ActiveCGM-Befehle" \(Seite 334\)](#page-335-0)
- ["Beispiel für WebCGM S1000D-Befehle" \(Seite 336\)](#page-337-0)

## 昏

Bei der Wahl einer Aktion als Typ gibt es für den Wert folgende Optionen:

- einer oder mehrere ActiveCGM-Befehle
- BasicScript® Unterroutinen-Name
- Betriebssystembefehl
- externe Anwendung

Bei der Wahl eines Ereignisses als Typ gibt es für den Wert nur einen oder mehrere ActiveCGM-Befehle.

#### <span id="page-333-1"></span>Beispiel für WebCGM-Befehle

#### **button1press**

- Typ: Ereignis
- Beschreibung: Wird ausgelöst, wenn Sie auf ein beliebiges Mitglied der Gruppe klicken.
- Wert: **WebCGM\_button1press** oder ein beliebiger WebCGM-Vorgang
- Beschränkung: Keine

#### **Inhalt**

- Typ: Text
- Beschreibung: Ermöglicht die Festlegung der ersten Priorität, wenn Sie den Textinhalt des APS-Gruppentyps "Para" durchsuchen.
- Wert: Keine
- Beschränkung: Keine

#### **cursorenter**

- Typ: Ereignis
- Beschreibung: Wird ausgelöst, wenn der Mauszeiger sich innerhalb von zwei [Pixel](#page-822-0) eines beliebigen Mitglieds der Gruppe bewegt.
- Wert: **WebCGM\_cursorenter** oder ein beliebiger WebCGM-Vorgang
- Beschränkung: Keine

#### **cursorexit**

- Typ: Ereignis
- Beschreibung: Wird ausgelöst, wenn sich der Mauszeiger von allen Mitgliedern der Gruppe weg bewegt.
- Wert: WebCGM\_cursorexit oder ein beliebiger WebCGM-Vorgang.
- Beschränkung: Keine

#### **hover**

- Typ: Ereignis
- Beschreibung: Wird ausgelöst, wenn sich der Mauszeiger über ein beliebiges Mitglied der Gruppe bewegt.
- Wert: ein beliebiger WebCGM-Vorgang
- Beschränkung: Keine

#### **linkuri**

- Typ: Vorgang
- Beschreibung: Lädt eine Datei in das Zielfenster wie durch den URI angegeben.
- Wert: entweder eine oder drei Zeichenfolgen, die vom Benutzer eingegeben wurden
	- Ist es nur eine Zeichenfolge, wird der URI dargestellt. Beispiel: **"http://www.corel.com"**
	- Sind es drei Zeichenfolgen, ist die erste der URI, die zweite die leere Zeichenfolge und die dritte ist der Zielrahmen. Beispiel: "http://www.corel.com" "" " blank" Nachfolgend sind die Zielrahmen aufgelistet:
		- **\_blank** Ansicht lädt den Inhalt in einem neuen Fenster
		- **\_self** Ansicht lädt den Inhalt im selben Fenster
		- **\_parent** Ansicht lädt den Inhalt im unmittelbaren Frameset, das dem aktiven Fenster übergeordnet ist
		- **\_top** Ansicht lädt den Inhalt als ganze Seite des ursprünglichen Fensters
- Beschränkung: Keine

#### **name**

- Typ: Text
- Beschreibung: Benennt die Gruppe.
- Wert: vom Benutzer eingegeben
- Beispiel: "Corel Designer Group"
- Beschränkung: Keine

#### **region**

- Typ:
- Beschreibung: Bietet einen optionalen räumlichen Bereich, der mit einem Grafikobjekt verknüpft ist, damit der Benutzer für das Objekt Vorgänge wählen kann. Einfache Bereiche des Typs Rechteck, Ellipse, Polygon und fortlaufende Polybezier-Kurve können definiert werden.
- Für ein Rechteck gibt es zwei Punkte des Viewports wie beispielsweise (x1,y1) (x2,y2). Beispiel: **-820084 215104 342822 867138**
- Für eine Ellipse gibt es drei Punkte. Der erste Punkt gibt den Mittelpunkt der Ellipse an, während die übrigen zwei Punkte die CDP-Punkte angeben, wie in (x1,y1) (x2,y2) (x3,y3). Beispiel: **-275602 514233 -786474 514233 -275602 282324**
- Bei einem Polygon gibt es Punkte, bei denen n für die Anzahl der Eckpunkte im Polygon steht, die mit der Formel n\*(x.y) berechnet werden.
- Bei einer Poly-Bezierkurve gibt es Punkte, bei denen n für die Anzahl der angrenzenden kubischen Segmente steht, die mit der Formel 3n+1(x,y) berechnet werden. Beispiel (Poly-Bezierkurve mit drei Eckpunkten): **235270 712532 -235270 712532 342822 87386 342822 87386 342822 87386 -235270 87386 -235270 87386 -235270 87386 -235270 712532 -235270 712532**
- Wert: Keine
- Beschränkung: Keine

#### **screentip**

- Typ: Text
- Beschreibung: Der Wert als Bildschirmtipp angezeigt, wenn der Mauszeiger über der Gruppe steht.
- Wert: vom Benutzer als einzelne Zeichenfolge angegeben, die mit einem Grafikobjekt oder einer Gruppe verknüpft ist Beispiel: **"This is a screentip"**
- Beschränkung: Keine

#### **viewcontext**

- Typ: Numeral
- Beschreibung: Sie können die erste Ansicht eines Objekts angeben, wenn Sie den Mauszeiger auf dem Grafikobjekt positionieren, das dieses Attribut enthält.

Der Wert des Ansichtskontextes gibt die beiden Eckpunkte des Viewport-Rechtecks als (x1,y1) (x2,y2) an, wobei x1, y1 der rechte obere Punkt am Viewport-Rechteck und x2,y2 der linke untere Punkt am Viewport-Rechteck ist.

#### Beispiel: **-925688030 586990613 -799207691 509452731**

- Wert: vom Benutzer eingegeben
- Beschränkung: Keine

#### **WebCGM\_button1press**

- Typ: Vorgang
- Beschreibung: Löscht alle Nachrichtenfelder des Benutzertipps im Zielfenster. Beispiel: **'eraseusertip;execute -extension "linkuri"'**
- Wert: **eraseusertip;execute -ext**
- Beschränkung: Keine

#### **WebCGM\_cursorenter**

- Typ: Vorgang
- Beschreibung: Der angegebene Benutzertipp wird angezeigt. Beispiel: **'displayusertip -tip "<This is a screentip>"'**
- Wert: **displayusertip -tip**
- Beschränkung: Keine

#### **WebCGM\_cursorexit**

- Typ: Vorgang
- Beschreibung: Löscht alle Nachrichtenfelder des Benutzertipps im Zielfenster.
- Wert: **eraseusertip**
- Beschränkung: Keine

#### <span id="page-335-0"></span>Beispiel für ActiveCGM-Befehle

#### **@ML\_button1press**

• Typ: Ereignis

- Beschreibung: Die Gruppe wird sichtbar.
- Wert: **@ML\_ToVisible**
- Beschränkung: Keine

#### **@ML\_button1release**

- Typ: Ereignis
- Beschreibung: Die Gruppe wird unsichtbar.
- Wert: **@ML\_ToInvisible**
- Beschränkung: Keine

#### **@ML\_cursorenter**

- Typ: Ereignis
- Beschreibung: Ändert die Gruppenfarbe in rot.
- Wert: **@ML\_ToRed**
- Beschränkung: Keine
- **@ML\_cursorexit**
- Typ: Ereignis
- Beschreibung: Ändert die Gruppenfarbe in die ursprüngliche Farbe.
- Wert: **@ML\_ToNative**
- Beschränkung: Keine

#### **@ML\_ToInvisible**

- Typ: Vorgang
- Beschreibung: Die Gruppe wird unsichtbar.
- Wert: changegroup -vis off
- Beschränkung: festgelegt

#### **@ML\_ToNative**

- Typ: Vorgang
- Beschreibung: Ändert die Gruppenfarbe in die ursprüngliche Farbe.
- Wert: **changegroup -co native**
- Beschränkung: festgelegt

#### **@ML\_ToRed**

- Typ: Vorgang
- Beschreibung: Ändert die Gruppenfarbe in rot.
- Wert: **changegroup -co red**
- Beschränkung: festgelegt

#### **@ML\_ToVisible**

- Typ: Vorgang
- Beschreibung: Die Gruppe wird sichtbar.
- Wert: **changegroup -vis on**
- Beschränkung: festgelegt

#### **button1press**

- Typ: Ereignis
- Beschreibung: Wird ausgelöst, wenn Sie auf ein beliebiges Mitglied der Gruppe klicken.
- Wert: **PressButton1** oder ein beliebiger WebCGM- oder ActiveCGM-Vorgang
- Beschränkung: Keine

#### **button1release**

• Typ: Ereignis

- Beschreibung: Wird ausgelöst, wenn Sie die linke Maustaste loslassen, während sich der Mauszeiger über einem beliebigen Mitglied der Gruppe befindet.
- Wert: **ReleaseButton1** oder ein beliebiger WebCGM- oder ActiveCGM-Vorgang
- Beschränkung: Keine

#### **cursorenter**

- Typ: Ereignis
- Beschreibung: Wird ausgelöst, wenn der Mauszeiger sich innerhalb von zwei Pixel eines beliebigen Mitglieds der Gruppe bewegt.
- Wert: **ToRed** oder ein beliebiger WebCGM- oder ActiveCGM-Vorgang
- Beschränkung: Keine

#### **cursorexit**

- Typ: Ereignis
- Beschreibung: Wird ausgelöst, wenn sich der Mauszeiger von allen Mitgliedern der Gruppe weg bewegt.
- Wert: **ToNative** oder ein beliebiger WebCGM- oder ActiveCGM-Vorgang
- Beschränkung: Keine

#### **Beschreibung**

- Typ: Text
- Beschreibung: Dieses Verhalten ist undefiniert.
- Wert: vom Benutzer eingegeben Beispiel: "product description"
- Beschränkung: festgelegt

#### <span id="page-337-0"></span>Beispiel für WebCGM S1000D-Befehle

#### **desc**

- Typ: Text
- Beschreibung: Dieses Verhalten ist undefiniert.
- Wert: vom Benutzer eingegeben Beispiel: "product description"
- Beschränkung: festgelegt

#### **linkuri**

- Typ: Vorgang
- Beschreibung: Lädt eine Datei in das Zielfenster wie durch den URI angegeben.
- Wert: entweder eine oder drei Zeichenfolgen, die vom Benutzer eingegeben wurden
	- Ist es nur eine Zeichenfolge, wird der URI dargestellt. Beispiel: **"http://www.corel.com"**
	- Sind es drei Zeichenfolgen, ist die erste der URI, die zweite die leere Zeichenfolge und die dritte ist der Zielrahmen. Beispiel:<sub>n</sub>http://www.corel.com" n" n\_blank" Nachfolgend sind die Zielrahmen aufgelistet:
		- **\_blank** Ansicht lädt den Inhalt in einem neuen Fenster
		- **\_self** Ansicht lädt den Inhalt im selben Fenster
		- **\_parent** Ansicht lädt den Inhalt im unmittelbaren Frameset, das dem aktiven Fenster übergeordnet ist
		- **\_top** Ansicht lädt den Inhalt als ganze Seite des ursprünglichen Fensters
- Beschränkung: Keine

## **region**

- Typ:
- Beschreibung: Bietet einen optionalen räumlichen Bereich, der mit einem Grafikobjekt verknüpft ist, damit der Benutzer für das Objekt Vorgänge wählen kann. Einfache Bereiche des Typs Rechteck, Ellipse, Polygon und fortlaufende Polybezier-Kurve können definiert werden.
	- Für ein Rechteck gibt es zwei Punkte des Viewports wie beispielsweise (x1,y1) (x2,y2).

#### Beispiel: **-820084 215104 342822 867138**

- Für eine Ellipse gibt es drei Punkte. Der erste Punkt gibt den Mittelpunkt der Ellipse an, während die übrigen zwei Punkte die CDP-Punkte angeben, wie in (x1,y1) (x2,y2) (x3,y3).
- Beispiel: **-275602 514233 -786474 514233 -275602 282324**
- Bei einem Polygon gibt es Punkte, bei denen n für die Anzahl der Eckpunkte im Polygon steht, die mit der Formel n\*(x.y) berechnet werden.
- Bei einer Poly-Bezierkurve gibt es Punkte, bei denen n für die Anzahl der angrenzenden kubischen Segmente steht, die mit der Formel 3n+1(x,y) berechnet werden. Beispiel (Poly-Bezierkurve mit drei Eckpunkten): **235270 712532 -235270 712532 342822 87386 342822 87386**

**342822 87386 -235270 87386 -235270 87386 -235270 87386 -235270 712532 -235270 712532**

## **screentip**

- Typ: Text
- Beschreibung: Der Wert als Bildschirmtipp angezeigt, wenn der Mauszeiger über der Gruppe steht.
- Wert: vom Benutzer als einzelne Zeichenfolge angegeben, die mit einem Grafikobjekt oder einer Gruppe verknüpft ist Beispiel: **"This is a screentip"**
- Beschränkung: Keine

#### **viewcontext**

- Typ: Numeral
- Beschreibung: Sie können die erste Ansicht eines Objekts angeben, wenn Sie den Mauszeiger auf dem Grafikobjekt positionieren, das dieses Attribut enthält.

Der Wert des Ansichtskontextes gibt die beiden Eckpunkte des Viewport-Rechtecks als (x1,y1) (x2,y2) an, wobei x1, y1 der rechte obere Punkt am Viewport-Rechteck und x2,y2 der linke untere Punkt am Viewport-Rechteck ist.

#### Beispiel: **-925688030 586990613 -799207691 509452731**

- Wert: vom Benutzer eingegeben
- Beschränkung: Keine

## Farbe und Füllungen

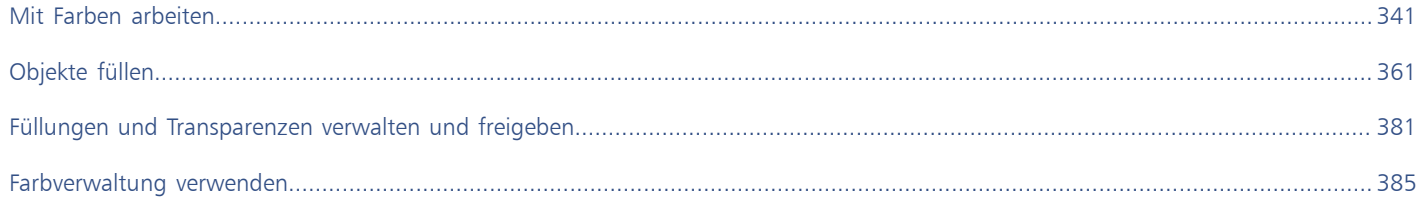

# Corel DESIGNER 2017

## <span id="page-342-0"></span>Mit Farben arbeiten

Corel DESIGNER ermöglicht die Auswahl und Erstellung von Farben, die auf einer Vielzahl von standardmäßigen Paletten, Farbmischern und [Farbmodellen](#page-815-0) basieren. Sie können häufig verwendete Farben für die spätere Nutzung mithilfe der Dokumentpalette speichern oder Farben mithilfe der [Farbpaletten](#page-815-1) erstellen und bearbeiten.

Sie können die Darstellung der Farbpaletten auf dem Bildschirm anpassen, indem Sie die Größe der [Farbfelder](#page-815-2), die Anzahl der Reihen und andere Eigenschaften ändern.

Sie können auch Farbstile erstellen. Weitere Informationen finden Sie unter ["Mit Farbstilen arbeiten" auf Seite 561.](#page-562-0)

Dieser Abschnitt behandelt die folgenden Themen:

- ["Übersicht zu Farbmodellen" \(Seite 341\)](#page-342-1)
- ["Erklärung der Farbtiefe" \(Seite 343\)](#page-344-0)
- ["Farben auswählen" \(Seite 344\)](#page-345-0)
- ["Dokumentpalette verwenden" \(Seite 351\)](#page-352-0)
- ["Angepasste Farbpaletten erstellen und bearbeiten" \(Seite 353\)](#page-354-0)
- ["Farbpaletten anzeigen und verwalten" \(Seite 356\)](#page-357-0)
- ["Farbpaletten in den Palettenbibliotheken ein- und ausblenden" \(Seite 358\)](#page-359-0)

### <span id="page-342-1"></span>Übersicht zu Farbmodellen

[Farbmodelle](#page-815-0) stellen eine präzise Methode zur Farbdefinition zur Verfügung, wobei jedes Modell Farben anhand bestimmter Farbkomponenten definiert. Beim Erstellen Ihrer Grafiken können Sie aus einer ganzen Reihe von Farbmodellen wählen.

#### CMYK-Farbmodell

Das [CMYK-](#page-813-0)Farbmodell wird für den Druck verwendet und verwendet die Komponenten Zyan (Cyan – C), Magenta (M), Gelb (Yellow – Y) und Schwarz (Key – K) zum Definieren von Farbe. Der Wertebereich für diese Komponenten reicht von 0 bis 100 und wird in Prozent ausgedrückt.

In [subtraktiven](#page-825-0) Farbmodellen (wie CMYK) wird Farbe (d. h. Druckfarbe) auf eine Oberfläche wie beispielsweise weißes Papier aufgetragen. Die Farbe "subtrahiert" dann die Helligkeit von der Oberfläche. Wenn jede Farbkomponenten (C, M, Y) den Wert 100 hat, resultiert daraus die Farbe Schwarz. Wenn jede Komponente den Wert 0 hat, wird keine Farbe auf die Oberfläche aufgetragen, sodass die Oberfläche selbst sichtbar ist – in diesem Fall das weiße Papier. Schwarz (K) ist in dem Farbmodell zu Druckzwecken enthalten, da schwarze Druckfarbe neutraler und dunkler ist als die Mischung gleicher Anteile von Zyan, M und Y. Schwarze Druckfarbe erzeugt schärfere Ergebnisse, insbesondere bei gedrucktem Text. Darüber hinaus ist die Verwendung von schwarzer Druckfarbe in der Regel preiswerter als die Verwendung von farbiger Druckfarbe.

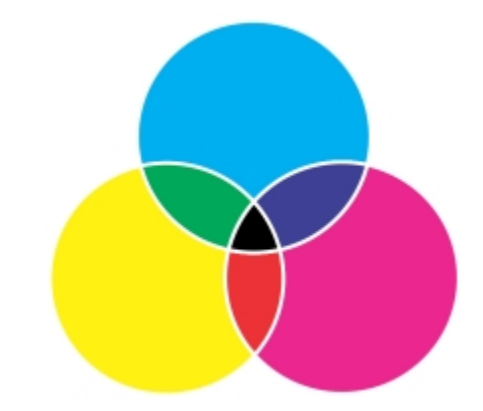

*Schwarz ist das Ergebnis der Kombination der drei CMY-Farben bei maximaler Intensität.*

#### RGB-Farbmodell

Das [RGB](#page-823-0)-Farbmodell verwendet die Komponenten Rot (R), Grün (G) und Blau (B), um den Anteil von rotem, grünen und blauem Licht in einer Farbe zu definieren. In einem 24-Bit-Bild wird jede Komponente als Zahl zwischen 0 und 255 ausgedrückt. In Bildern mit höherer Bitrate (z. B. 48-Bit-Bilder) ist der Bereich größer. Die Kombination dieser Komponenten definiert eine einzelne Farbe.

In additiven Farbmodellen, wie RGB, werden Farben anhand ausgesendeten Lichts erzeugt. RGB wird daher für Monitore verwendet: Rotes, blaues und grünes Licht vermischt sich auf verschiedene Weise, um einen großen Farbbereich wiederzugeben. Wenn sich rotes, blaues und grünes Licht bei maximaler Intensität vermischt, nimmt das Auge die daraus resultierende Farbe als weiß wahr. Theoretisch sind die Farben nach wie vor Rot, Grün und Blau, doch für das menschliche Auge liegen die Pixel im Monitor zu nah beieinander, um die drei Farben auseinanderhalten zu können. Wenn jede Komponente den Wert 0 hat, d. h. bei Abwesenheit von Licht, nimmt das Auge die Farbe als Schwarz wahr.

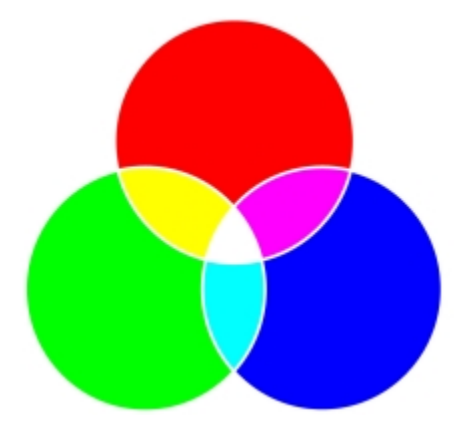

*Weiß ist das Ergebnis der Kombination der drei RGB-Farben bei maximaler Intensität.*

RGB ist das am häufigsten verwendete Farbmodell, da sich mit diesem Farbmodell ein großer Farbbereich speichern und anzeigen lässt.

#### HSB-Farbmodell

Das [HSB-](#page-818-1)Farbmodell verwendet die Komponenten [Farbton](#page-815-3) (Hue - H), [Sättigung](#page-823-1) (S) und [Helligkeit](#page-820-0) (Brightness - B) zum Definieren von Farbe. HSB wird auch als HSV bezeichnet (mit den Komponenten Farbton (Hue – H), Sättigung (S) und Dunkelstufe (Value – V)). Der Farbton beschreibt die Pigmente einer Farbe und wird in Grad ausgedrückt, um seine Position im Standardfarbkreis wiederzugeben. Beispiele: 0 Grad bedeutet Rot, 60 Grad Gelb, 120 Grad Grün, 180 Grad Cyan, 240 Grad Blau und 300 Grad Magenta.

Die Sättigung beschreibt die Farbkraft bzw. die Trübheit einer Farbe. Sättigungswerte reichen von 0 bis 100 und werden in Prozent angegeben (je höher der Wert, desto kräftiger die Farbe). Helligkeit beschreibt den Weiß-Anteil der Farbe. Wie die Sättigungswerte reichen auch die Helligkeitswerte von 0 bis 100 und werden in Prozent angegeben (je höher der Wert, desto heller die Farbe).

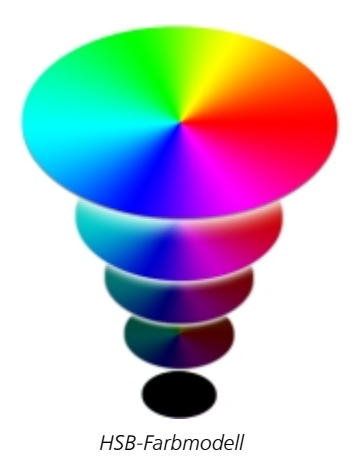

#### Graustufen-Farbmodell

Das [Graustufen-](#page-817-0)Farbmodell definiert Farbe durch die Verwendung von nur einer Komponente, der Helligkeit. Dieser Helligkeitswert wird in Werten von 0 bis 255 gemessen. Jede Graustufenfarbe hat dieselben Werte für die Rot-, Grün- und Blau-Anteile des RGB-Farbmodells. Durch Ändern eines Farbfotos in Graustufen entsteht ein Schwarzweißfoto.

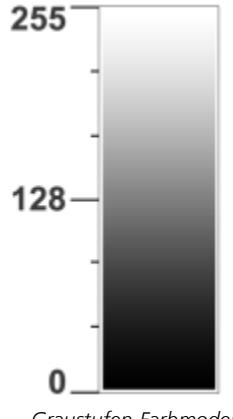

*Graustufen-Farbmodell*

#### <span id="page-344-0"></span>Erklärung der Farbtiefe

Die Farbtiefe bezieht sich auf die maximale Anzahl von Farben, die ein Bild enthalten kann. Die Farbtiefe ist festgelegt durch die [Bittiefe](#page-812-0) eines Bilds (Anzahl der binären Bits, die die Form bzw. die Farbe der einzelnen Pixel in einer Bitmap bestimmen). Ein Pixel mit einer Bittiefe von 1 beispielsweise kann zwei Werte haben: Schwarz und Weiß. Je größer die Bittiefe, desto mehr Farben kann ein Bild enthalten, und desto genauer ist die Darstellung der Farben. Beispiel: Ein 8-Bit-GIF-Bild kann bis zu 256 Farben enthalten, aber ein 24-Bit-JPEG-Bild kann ca. 16 Millionen Farben enthalten.

Normalerweise enthalten RGB-, Graustufen- und CMYK-Bilder 8 Bit Daten pro Farbkanal. Aus diesem Grund wird ein RGB-Bild oft als 24- Bit-RGB-Bild bezeichnet (8 Bit x 3 Kanäle), ein Graustufenbild als 8-Bit-Graustufen-Bild (8 Bit x Kanal) und ein CMYK-Bild als 32-Bit-CMYK (8 Bit x 4 Kanäle).

Unabhängig von der Anzahl der Farben, die ein Bild enthält, wird die Anzeige des Bildes auf die größte Anzahl von Farben beschränkt, die von dem verwendeten Bildschirm unterstützt wird. Beispiel: Ein 8-Bit-Bildschirm kann nur bis zu 256 Farben in einem 24-Bit-Bild anzeigen.

#### <span id="page-345-0"></span>Farben auswählen

Sie können Füll- und Umrissfarben aus der Dokumentpalette, aus angepassten [Farbpaletten](#page-815-1), Paletten aus den Palettenbibliotheken, Farbansichten oder Farbüberblendungen wählen. Wenn Sie eine Farbe verwenden möchten, die bereits in einem [Objekt](#page-821-0) oder Dokument vorhanden ist, können Sie die Farbe mit dem Hilfsmittel Farbpipette abtasten, um eine exakte Übereinstimmung zu erzielen.

Weitere Informationen zum Anwenden ausgewählter Farben finden Sie unter ["Gleichmäßige Füllungen zuweisen " auf Seite 361](#page-362-1) und ["Linien und Umrisse formatieren" auf Seite 172.](#page-173-0) Weitere Informationen zum Erstellen von Farben für die spätere Nutzung finden Sie unter ["Mit Farbstilen arbeiten" auf Seite 561.](#page-562-0)

#### Standardfarbpalette

Eine [Farbpalette](#page-815-1) ist eine Sammlung von Farbfeldern. In einigen Programmen werden Farbpaletten als Farbfeldpaletten bezeichnet.

In Corel DESIGNER basiert die Standardfarbpalette auf dem Primärfarbenmodus des Dokuments. Wenn das Dokument im Primärfarbenmodell RGB erstellt wurde, ist die Standardfarbpalette ebenfalls [RGB.](#page-823-0) Weitere Informationen finden Sie unter ["Übersicht zu](#page-342-1) [Farbmodellen" auf Seite 341..](#page-342-1) Das Standardfarbmodell wird beim Erstellen eines neuen Bilds ausgewählt. Sie können jederzeit weitere Farbpaletten öffnen und verwenden.

Aus der Standard-RGB-Farbpalette können Sie sowohl Füllungs- als auch Umrissfarben auswählen. Die ausgewählten Füllungs- und Umrissfarben werden in den Farbfeldern der Statusleiste angezeigt.

#### Dokumentpalette

Wenn Sie eine neue Zeichnung erstellen, wird automatisch eine leere Palette erzeugt, die so genannte Dokumentpalette. Mit dieser Palette behalten Sie den Überblick über die verwendeten Farben, und die Farben werden zusammen mit dem Dokument für eine zukünftige Verwendung gespeichert. Weitere Informationen finden Sie unter ["Dokumentpalette verwenden" auf Seite 351.](#page-352-0)

#### Palettenbibliotheken und angepasste Farbpaletten

Die in den Palettenbibliotheken enthaltenen Farbpaletten können nicht direkt bearbeitet werden. Einige Paletten stammen von Drittherstellern, z.B. von [PANTONE,](#page-822-1) HKS-Farben und TRUMATCH. Ein Farbmusterbuch des jeweiligen Herstellers kann hilfreich sein. Diese Sammlung von Farbmustern zeigt die einzelnen Farben, wie sie gedruckt aussehen.

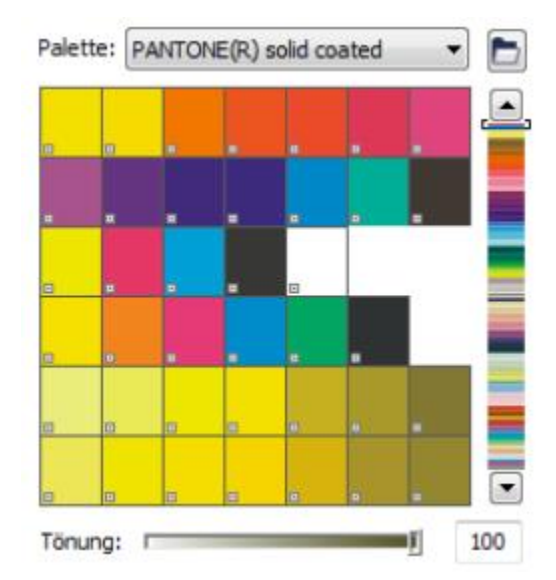

*Die Palette PANTONE Solid Coated ist ein Beispiel für eine Farbpalette in den Palettenbibliotheken.*

Bei einigen Paletten in den Palettenbibliotheken, beispielsweise PANTONE, HKS-Farben, TOYO, DIC, Focoltone und SpectraMaster, handelt es sich um Sammlungen von [Schmuckfarben](#page-823-2). Wenn Sie beim Drucken dieser Farben [Farbauszüge](#page-814-0) erstellen, benötigen Sie für jede

Schmuckfarbe eine eigene Druckplatte, was sich erheblich auf die Kosten Ihres Druckauftrags auswirken kann. Wenn Sie Farbauszüge verwenden, die Verwendung von Schmuckfarben jedoch vermeiden möchten, können Sie die Schmuckfarben beim Druck in [Skalenfarben](#page-824-0) konvertieren. Weitere Informationen finden Sie unter ["Farbauszüge drucken" auf Seite 687.](#page-688-0)

Angepasste Farbpaletten können Farben aus allen [Farbmodellen](#page-815-0) enthalten, einschließlich der Paletten in den Palettenbibliotheken, z. B. eine Schmuckfarbenpalette. Sie können angepasste Farbpaletten speichern, um sie später erneut zu verwenden. Weitere Informationen zum Arbeiten mit angepassten Farbpaletten finden Sie unter ["Angepasste Farbpaletten erstellen und bearbeiten " auf Seite 353](#page-354-0) und unter ["Farbpaletten anzeigen und verwalten" auf Seite 356.](#page-357-0)

#### Farben abtasten

Wenn Sie eine Farbe verwenden möchten, die bereits in einer Zeichnung, Palette oder auf Ihrem Desktop vorhanden ist, können Sie die Farbe abtasten, um eine exakte Übereinstimmung zu erzielen. Standardmäßig werden im Zeichnungsfenster einzelne Pixel abgetastet.

#### Farbansichten

Farbansichten bieten Ihnen eine Darstellung eines Farbbereichs anhand von ein- oder dreidimensionalen Formen. Die Standardfarbansicht basiert auf dem [HSB-](#page-818-1)Farbmodell. Sie können jedoch auch [CMYK](#page-813-0)- oder [CMY](#page-810-0) oder [RGB](#page-823-0)-Farben in der Farbansicht auswählen. Weitere Informationen zu Farbmodellen finden Sie unter ["Übersicht zu Farbmodellen" auf Seite 341.](#page-342-1)

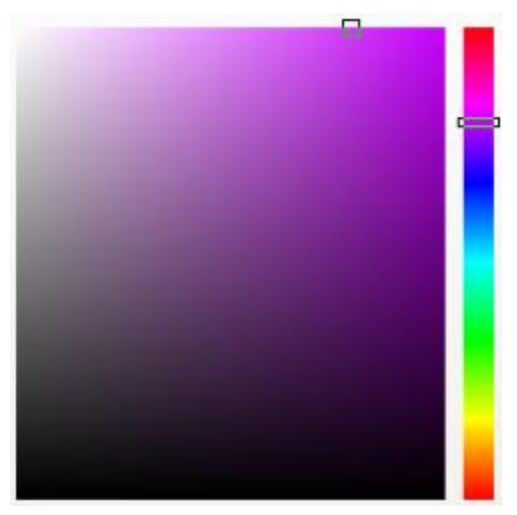

*Ein Beispiel für eine Farbansicht*

#### Farbüberblendungen

Wenn Sie Farben mithilfe von Farbüberblendungen wählen, mischen Sie Grundfarben, um die gewünschte Farbe zu erhalten. In der Farbüberblendung wird aus den vier von Ihnen gewählten Grundfarben ein Farbgitter erstellt.

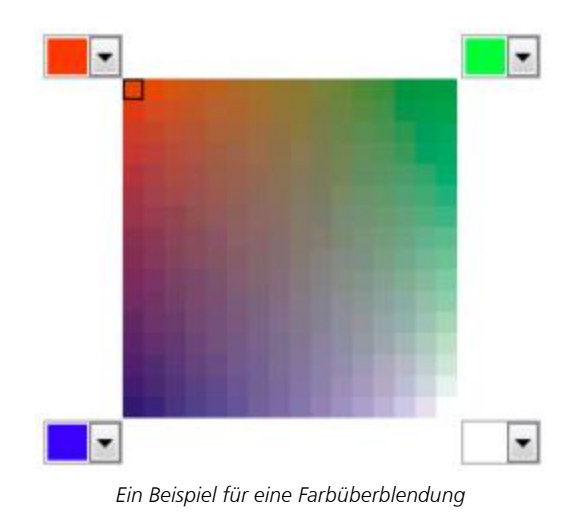

#### Web-Farben auswählen

Sie können Web-Farben verwenden, wenn Sie Dokumente für die Veröffentlichung im Web entwerfen. In Corel DESIGNERkönnen Sie Web-Farben mit RGB-Hexadezimalwerten (z. B. #aa003f) definieren.

#### So wählen Sie Farben in der Standardfarbpalette aus

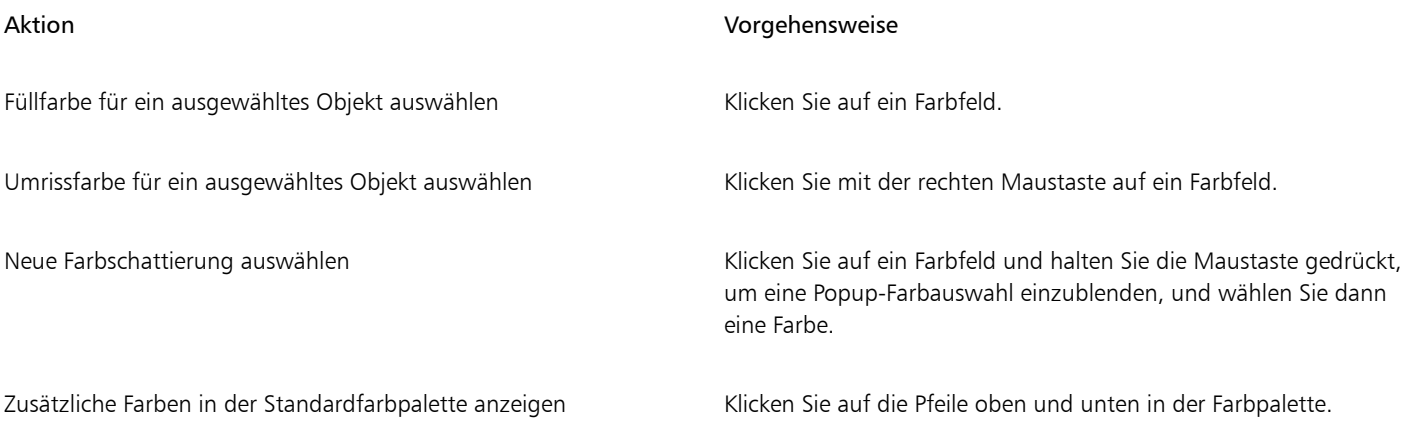

**⊆₹** 

Sie können die Werte einer Farbe einblenden, indem Sie mit der Maus auf das entsprechende [Farbfeld](#page-815-4) zeigen.

Um Farbnamen statt Farbwerten anzuzeigen, klicken Sie oben in der Standardpalette auf die Flyout-Schaltfläche Optionen vund klicken Sie dann auf Farbnamen anzeigen. Mit dieser Aktion wird die Standardfarbpalette abgedockt, und die Farbnamen werden angezeigt.

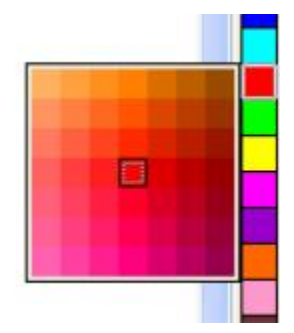

*Ein Beispiel für eine Popup-Farbpalette*

#### So wählen Sie Farben aus einer Farbpalette aus

- 1 Wählen Sie ein [Objekt](#page-821-0) aus.
- 2 Doppelklicken Sie in der Statusleiste auf die Schaltfläche Füllung
- 3 Klicken Sie im Dialogfeld Füllung bearbeiten auf die Schaltfläche Gleichmäßige Füllung .
- 4 Klicken Sie auf die Registerkarte Paletten
- 5 Wählen Sie eine [Farbpalette](#page-815-1) im Listenfeld Palette.
- 6 Verschieben Sie den Farbregler, um den im Farbauswahlbereich angezeigten Farbbereich zu ändern.
- 7 Klicken Sie im Farbauswahlbereich auf eine Farbe.

Jedes [Farbfeld](#page-815-4) auf einer Farbpalette ist mit einem kleinen weißen Kästchen gekennzeichnet.

Verwenden Sie für alle Farben in einer Zeichnung dasselbe [Farbmodell](#page-815-0). Auf diese Weise erhalten Sie konsistente Farben und können gleichzeitig die Farben der endgültigen Ausgabe präziser vorhersehen. Weitere Informationen zum Reproduzieren von Farben finden Sie unter ["Farbverwaltung verwenden" auf Seite 385.](#page-386-0)

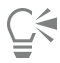

Sie können Farbpaletten auch über das Andockfenster Farbe aufrufen, indem Sie auf die Schaltfläche Farbpalette anzeigen klicken und anschließend im Listenfeld eine Palette auswählen. Falls das Andockfenster Farbe nicht geöffnet ist, klicken Sie auf Fenster ▶ Farbe.

#### So wählen Sie Farben aus der Farbansicht aus

- 1 Wählen Sie ein [Objekt](#page-821-0) aus.
- 2 Doppelklicken Sie in der Statusleiste auf die Schaltfläche Füllung  $\bigotimes$
- 3 Klicken Sie im Dialogfeld Füllung bearbeiten auf die Schaltfläche Gleichmäßige Füllung .
- 4 Klicken Sie auf die Registerkarte Modelle
- 5 Wählen Sie im Listenfeld Modell ein [Farbmodell](#page-815-0) aus.
- 6 Wählen Sie im Listenfeld Farbansichten eine Farbansicht.
- 7 Ziehen Sie den Farbregler.
- 8 Klicken Sie im Farbauswahlbereich auf eine Farbe.

#### Darüber hinaus können Sie Folgendes tun:

Farbe in einer Zeichnung oder auf dem Desktop abtasten Klicken Sie auf das Hilfsmittel Pipette auf anschließend auf

die Zeichnung oder den Desktop.

Referenzfarbe (ursprüngliche Farbe des ausgewählten Objekts) mit der neuen Farbe vertauschen

Klicken Sie auf die Schaltfläche Farben austauschen.

Wenn Sie eine Farbe auswählen, die sich außerhalb des [Gamuts](#page-815-5) des Druckers befindet, kann bei Corel DESIGNER diese Farbe mit einer ähnlichen Farbe ersetzt werden, die sich innerhalb des Gamuts des Druckers befindet. Um die Farbe zu ersetzen, klicken Sie links neben dem Feld Neue Farbe auf die Schaltfläche Farbe in Gamut bringen . Weitere Informationen zur Farbkorrektur finden Sie unter ["Farbverwaltung verwenden" auf Seite 385.](#page-386-0)

Verwenden Sie für alle Farben in einer Zeichnung dasselbe Farbmodell. Auf diese Weise erhalten Sie konsistente Farben und können gleichzeitig die Farben der endgültigen Ausgabe präziser vorhersehen. Es empfiehlt sich, in der Zeichnung dasselbe Farbmodell zu verwenden, das auch für die endgültige Ausgabe verwendet wird.

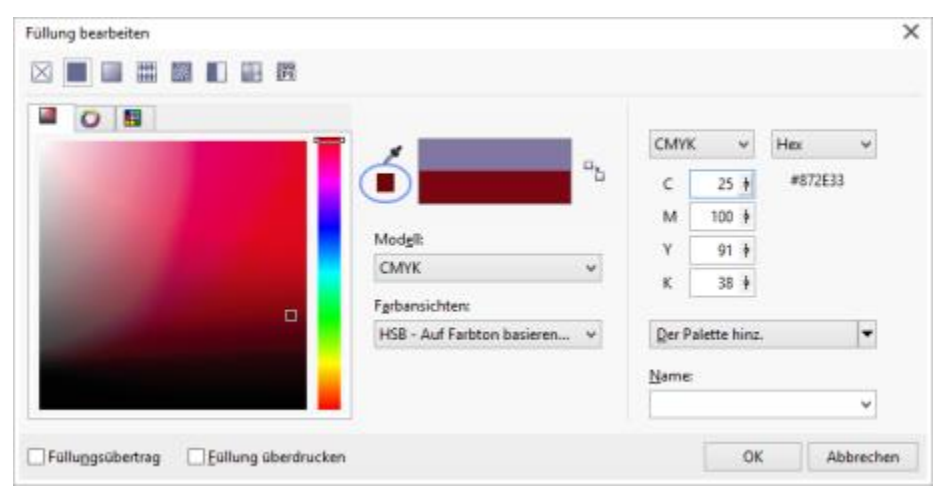

*Wenn Sie eine Farbe auswählen, die sich außerhalb des Gamuts des Druckers befindet, wird unter der Schaltfläche Pipette die Schaltfläche Farbe in Gamut bringen angezeigt.*

## ∑∕

Sie können Farbmodelle auch über das Andockfenster Farbe aufrufen, indem Sie auf die Schaltfläche Farbansichten anzeigen klicken und anschließend im Listenfeld ein Farbmodell auswählen. Falls das Andockfenster Farbe nicht geöffnet ist, klicken Sie auf Fenster ▶ Farbe.

#### So wählen Sie Farben mithilfe von Farbüberblendungen aus

- 1 Wählen Sie ein [Objekt](#page-821-0) aus.
- 2 Doppelklicken Sie in der Statusleiste auf die Schaltfläche Füllung  $\diamondsuit$
- 3 Klicken Sie im Dialogfeld Füllung bearbeiten auf die Schaltfläche Gleichmäßige Füllung .
- 4 Klicken Sie auf die Registerkarte Mischbereiche.
- 5 Wählen Sie im Listenfeld Mischbereiche die Option Farbüberblendung aus.
- 6 Öffnen Sie jede Farbauswahl und klicken Sie auf eine Farbe.
- 7 Klicken Sie im Farbauswahlbereich auf eine Farbe.

#### Darüber hinaus können Sie Folgendes tun:

Farbe in einer Zeichnung oder auf dem Desktop abtasten Klicken Sie auf das Hilfsmittel Pipette und anschließend auf die Zeichnung oder den Desktop.

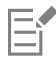

Es können nur Farben überblendet werden, die in der Standard[farbpalette](#page-815-1) enthalten sind. Wenn Sie andere Farben überblenden möchten, müssen Sie zuerst die Standardfarbpalette ändern. Weitere Informationen finden Sie unter ["So zeigen Sie eine angepasste](#page-357-1) [Farbpalette an oder blenden sie aus" auf Seite 356.](#page-357-1)

## ੁ੍≤

Sie können den Umfang des Farbgitters mit dem Regler Größe anpassen.

#### So tasten Sie eine Farbe ab

- 1 Klicken Sie in der Hilfsmittelpalette auf das Hilfsmittel Farbpipette  $\mathbb Z$ .
- 2 Klicken Sie in der Eigenschaftsleiste auf eine der folgenden Schaltflächen:
	- 1×1 : Ermöglicht die Auswahl der Farbe des Pixels, auf das Sie klicken.
	- 2×2  $\blacktriangleright$ : Ermöglicht die Auswahl der Durchschnittsfarbe in einem 2  $\times$  2 Pixel großen Bereich. Das Pixel, auf das Sie klicken, befindet sich in der Mitte des Abtastbereichs.
	- 5×5 : Ermöglicht die Auswahl der Durchschnittsfarbe in einem 5 × 5 Pixel großen Bereich.

Wenn Sie eine Farbe außerhalb des Zeichenfensters abtasten möchten, klicken Sie in der Eigenschaftsleiste auf Von Desktop auswählen und anschließend auf eine Farbe auf dem Desktop.

- 3 Klicken Sie auf die Farbe, die Sie abtasten möchten. Das Hilfsmittel Farbpipette schaltet automatisch in den Modus Farbe zuweisen um.
- 4 Führen Sie eine der folgenden Aufgaben durch:

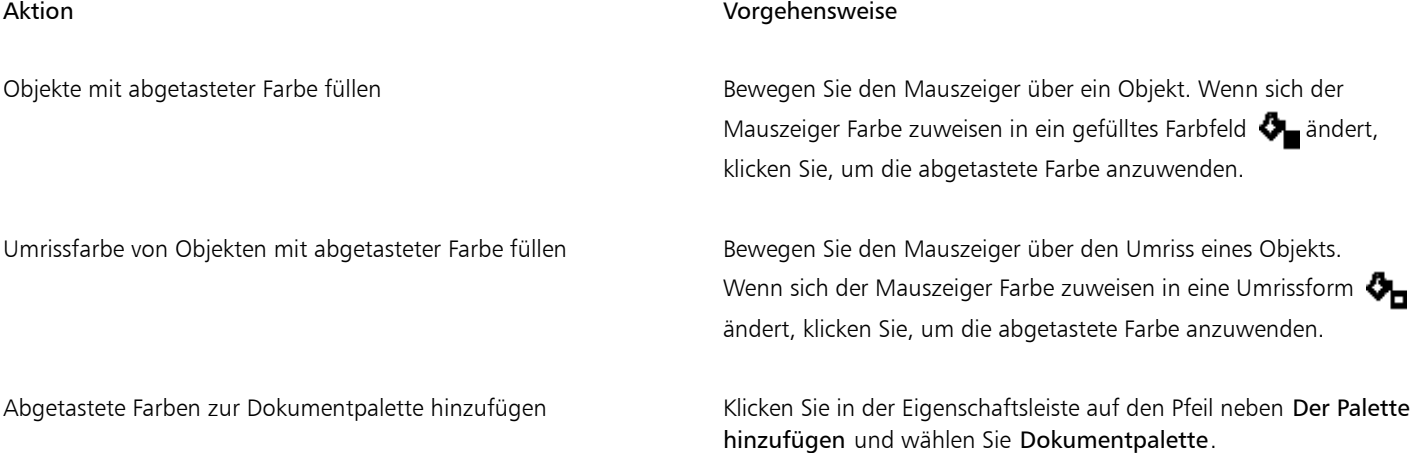

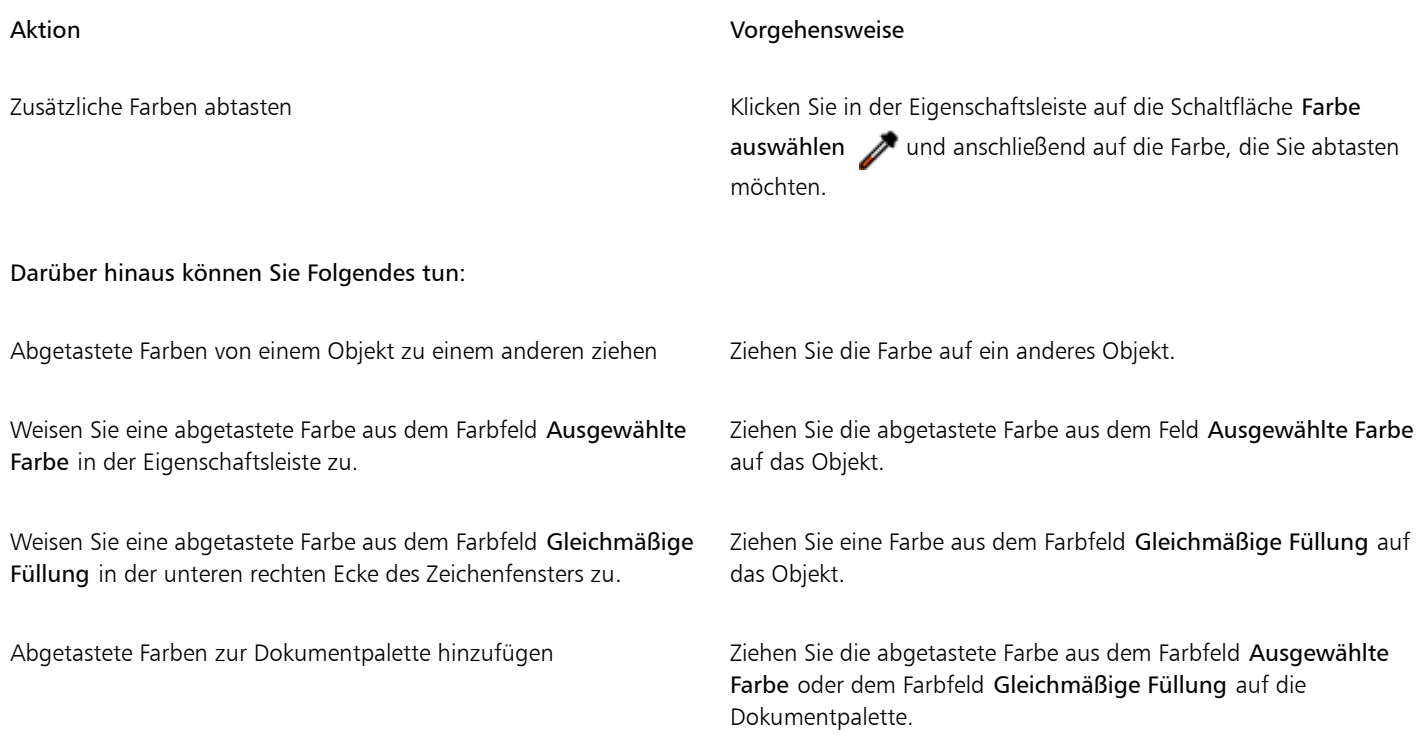

## E

In manchen Fällen kann die abgetastete Farbe eine RGB- oder CMYK-Farbe sein, die der Originalfarbe am ehesten entspricht, jedoch nicht exakt mit ihr übereinstimmt.

#### So wählen Sie eine Web-Farbe

- 1 Wählen Sie ein Objekt aus.
- 2 Klicken Sie auf Fenster  $\blacktriangleright$  Farbe.
- 3 Wählen Sie im Andockfenster Farbe im Listenfeld den Eintrag RGB aus.
- 4 Geben Sie in das Feld Hex-Wert ein Wert ein bzw. fügen Sie ihn aus der Zwischenablage ein. Unabhängig davon, ob Sie einen 3-stelligen (#fff) oder einen 6-stelligen (#ffffff) Wert eingeben, der endgültige Wert wird im 6-stelligen Format ausgedrückt.
- 5 Klicken Sie auf eine der folgenden Schaltflächen:
	- Füllung. Füllt das ausgewählte Objekt mit einer neuen Farbe.
	- Umriss. Wendet die Farbe auf den Umriss des Objekts an.

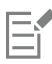

Hexadezimal-Farbwerte können nur im RGB-Modus angegeben werden.

Wenn Sie einen ungültigen Hexadezimalwert eingeben, ändert sich die Farbe nicht.

Hexadezimal-Farbwerte werden der Statusleiste angezeigt.

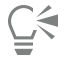

Sie können Web-Farben auch in den Dialogfeldern Farbe auswählen(in der Statusleiste auf die Schaltfläche Umrissstift doppelklicken, im Dialogfeld Umrissstift die Auswahl Farbe öffnen und auf Mehr klicken) und Füllung bearbeiten (in der Statusleiste auf die Schaltfläche Füllung doppelklicken und dann auf die Schaltfläche Gleichmäßige Füllung klicken) auswählen. In diesen Dialogfeldern können Sie außerdem die entsprechenden Hexadezimalwerte von Nicht-Hexadezimal-Farben anzeigen und kopieren.

#### <span id="page-352-0"></span>Dokumentpalette verwenden

Wenn Sie eine neue Zeichnung beginnen, wird unten links im Zeichenfenster eine angedockte leere Farbpalette angezeigt, die so genannte Dokumentpalette. Jedes Mal, wenn Sie eine neue Farbe in Ihrer Zeichnung verwenden, wird die Farbe automatisch zur Dokumentpalette hinzugefügt. Wenn Sie selber steuern möchten, welche Farben zur Dokumentpalette hinzugefügt werden, können Sie die automatischen Aktualisierungen deaktivieren und Farben manuell hinzufügen.

Sie können Farben aus einer Farbpalette, einem externen Bild, einer Farbauswahl oder einem farbspezifischen Dialogfeld (z. B. dem Dialogfeld Gleichmäßige Füllung) hinzufügen. Darüber hinaus können Farben aus einem importierten Bild oder Objekt hinzugefügt werden.

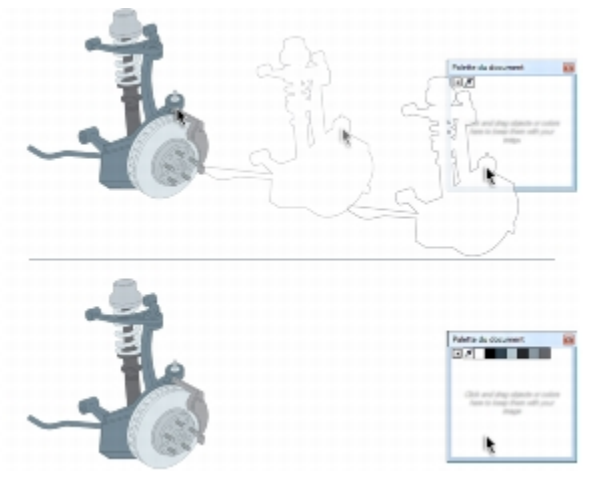

*Bitmap auf die Dokumentpalette ziehen, um Farben hinzuzufügen.*

Beim Öffnen eines Dokuments, das mit einer Vorgängerversion von Corel DESIGNER erstellt wurde, werden der Dokumentpalette nur Farbstile und Schmuckfarben hinzugefügt. Sie können der Dokumentpalette jedoch sämtliche Farben in einer vorhandenen Zeichnung hinzufügen.

Um unerwünschte oder nicht verwendete Farben aus der Dokumentpalette zu löschen, entfernen Sie die Farben einzeln oder setzen Sie die Palette zurück, um alle nicht verwendeten Farben auf einmal zu entfernen.

#### So deaktivieren Sie das automatische Hinzufügen von Farben zur Dokumentpalette

Klicken Sie in der Dokumentpalette auf die Flyout-Schaltfläche und klicken Sie auf Automatisch aktualisieren.

Standardmäßig ist die Dokumentpalette am unteren Rand des Anwendungsfensters über der Statusleiste angedockt.

⊆₹

Sie können das automatische Hinzufügen von Farben auch deaktivieren, indem Sie auf Extras > Anpassung klicken, in der Kategorienliste Anpassung auf Farbpalette klicken und das Kontrollkästchen Dokumentpalette automatisch aktualisieren deaktivieren.

#### So fügen Sie der Dokumentpalette Farben manuell hinzu

Aktion Vorgehensweise

Eine Farbe aus einer anderen Farbpalette hinzufügen Ziehen Sie eine Farbe aus einer geöffneten Farbpalette in die Dokumentpalette.

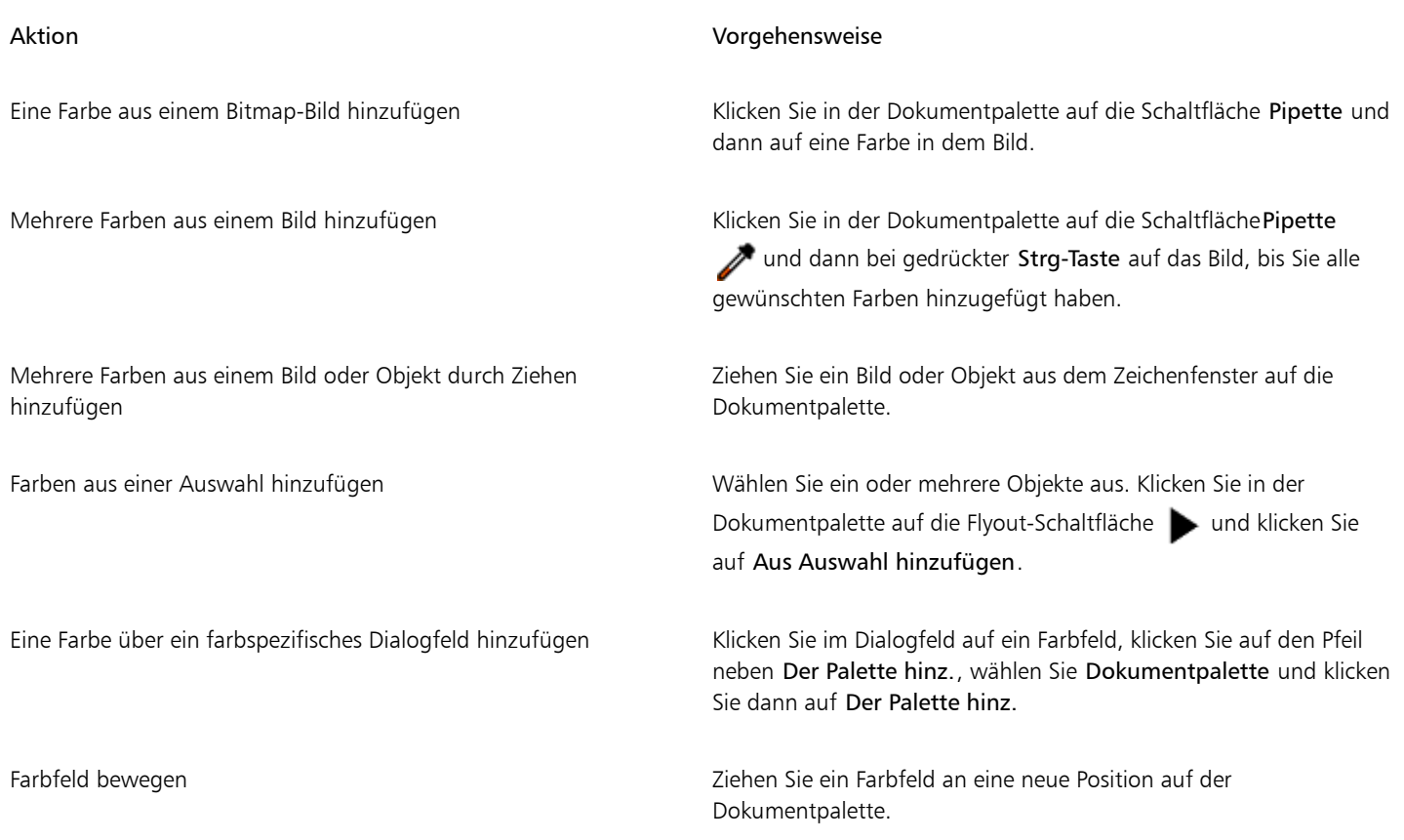

## E

Beim Ziehen der meisten Vektorobjekte auf die Palette fügen Sie der Palette alle Objektfarben hinzu. Beim Ziehen eines Bitmaps können Sie die Anzahl der Farben angeben, die der Palette hinzugefügt werden sollen. Wenn ein Objekt einen Farbverlauf, ein Textmuster oder eine Musterfüllung enthält, werden nur die während der Erstellung der Füllung definierten Farben unterstützt. Farben aus PostScript-Dateien werden nicht unterstützt.

Standardmäßig ist die Dokumentpalette am unteren Rand des Anwendungsfensters über der Statusleiste angedockt.

#### So fügen Sie der Dokumentpalette Farben aus einer vorhandenen Zeichnung hinzu

- 1 Öffnen Sie eine Zeichnung.
- 2 Klicken Sie in der Dokumentpalette auf die Flyout-Schaltfläche und klicken Sie auf Aus Auswahl hinzufügen.

Standardmäßig ist die Dokumentpalette am unteren Rand des Anwendungsfensters über der Statusleiste angedockt.

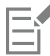

Wenn die Zeichnung mit einer Vorgängerversion von Corel DESIGNER erstellt wurde, werden in der Zeichnung verwendete angepasste Schmuckfarben in der Dokumentpalette angezeigt.

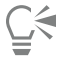

Wenn ein Dokument sowohl Vektor- als auch Bitmap-Bilder enthält und Sie der Dokumentpalette nur die Farben aus dem Vektorbildern hinzufügen möchten, geben Sie im Dialogfeld Farben aus Bitmap hinzufügen den Wert 0 (null) an.

#### So entfernen Sie eine Farbe aus der Dokumentpalette

1 Klicken Sie in der Dokumentpalette auf ein Farbfeld.

2 Klicken Sie in der Dokumentpalette auf die Flyout-Schaltfläche und klicken Sie auf Farbe löschen.

Standardmäßig ist die Dokumentpalette am unteren Rand des Anwendungsfensters über der Statusleiste angedockt.

∑∕

Sie können auch alle nicht mehr verwendeten Farben aus der Dokumentpalette entfernen, indem Sie auf die Flyout-Schaltfläche klicken, dann auf Paletteund dann auf Palette zurücksetzen.

#### So setzen Sie die Dokumentpalette zurück

Klicken Sie in der Dokumentpalette auf die Flyout-Schaltfläche , klicken Sie auf Palette und klicken Sie dann auf Palette zurücksetzen.

Standardmäßig ist die Dokumentpalette am unteren Rand des Anwendungsfensters über der Statusleiste angedockt.

#### So blenden Sie die Dokumentpalette aus

Klicken Sie auf Fenster ▶ Farbpaletten ▶ Dokumentpalette.

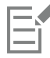

Das Ausblenden der Dokumentpalette deaktiviert nicht das automatische Hinzufügen von Farben.

#### <span id="page-354-0"></span>Angepasste Farbpaletten erstellen und bearbeiten

Eine angepasste [Farbpalette](#page-815-1) ist eine Sammlung aus von Ihnen gespeicherten Farben oder Farbstilen. Die Sammlung kann Farben oder Farbstile aus allen Farbmodellen, einschließlich Schmuckfarben, oder jeglichen Farbpaletten in den Palettenbibliotheken enthalten. Sie können eine angepasste Palette erstellen, um alle für ein laufendes oder zukünftiges Projekt benötigten Farben oder Farbstile zu speichern.

Die gemeinsame Nutzung von Farbpaletten mit anderen Benutzern ist einfach. Die angepassten Paletten sind im Farbpaletten-Manager im Ordner Meine Paletten verfügbar.

Sie können eine angepasste Farbpalette erstellen, indem Sie einzelne Farben oder Farbstile auswählen oder die Farben in einem ausgewählten [Objekt](#page-821-0) oder alle Farben aus einem Dokument verwenden. Sie können angepasste Farbpaletten bearbeiten, umbenennen und löschen.

Angepasste Farbpaletten werden im XML-Format im Ordner Eigene Dateien\Meine Paletten gespeichert.

#### So erstellen Sie eine angepasste Farbpalette von Grund auf neu

- 1 Klicken Sie auf Fenster Farbpaletten-Manager.
- 2 Klicken Sie auf die Schaltfläche Erstellt eine neue, leere Farbpalette  $\prod$
- 3 Geben Sie im Feld Dateiname einen Namen für die Datei ein.
- 4 Klicken Sie auf Speichern.
- 5 Wählen Sie im Farbpaletten-Manager die von Ihnen erstellte angepasste Palette aus.
- 6 Klicken Sie auf die Schaltfläche Öffnet den Paletteneditor  $\mathbf{F}$
- 7 Klicken Sie im Paletten-Editor auf Farbe hinzufügen.
- 8 Wählen Sie im Dialogfeld Farbe auswählen eine Farbe und klicken Sie auf Der Palette hinzufügen.

Darüber hinaus können Sie Folgendes tun:

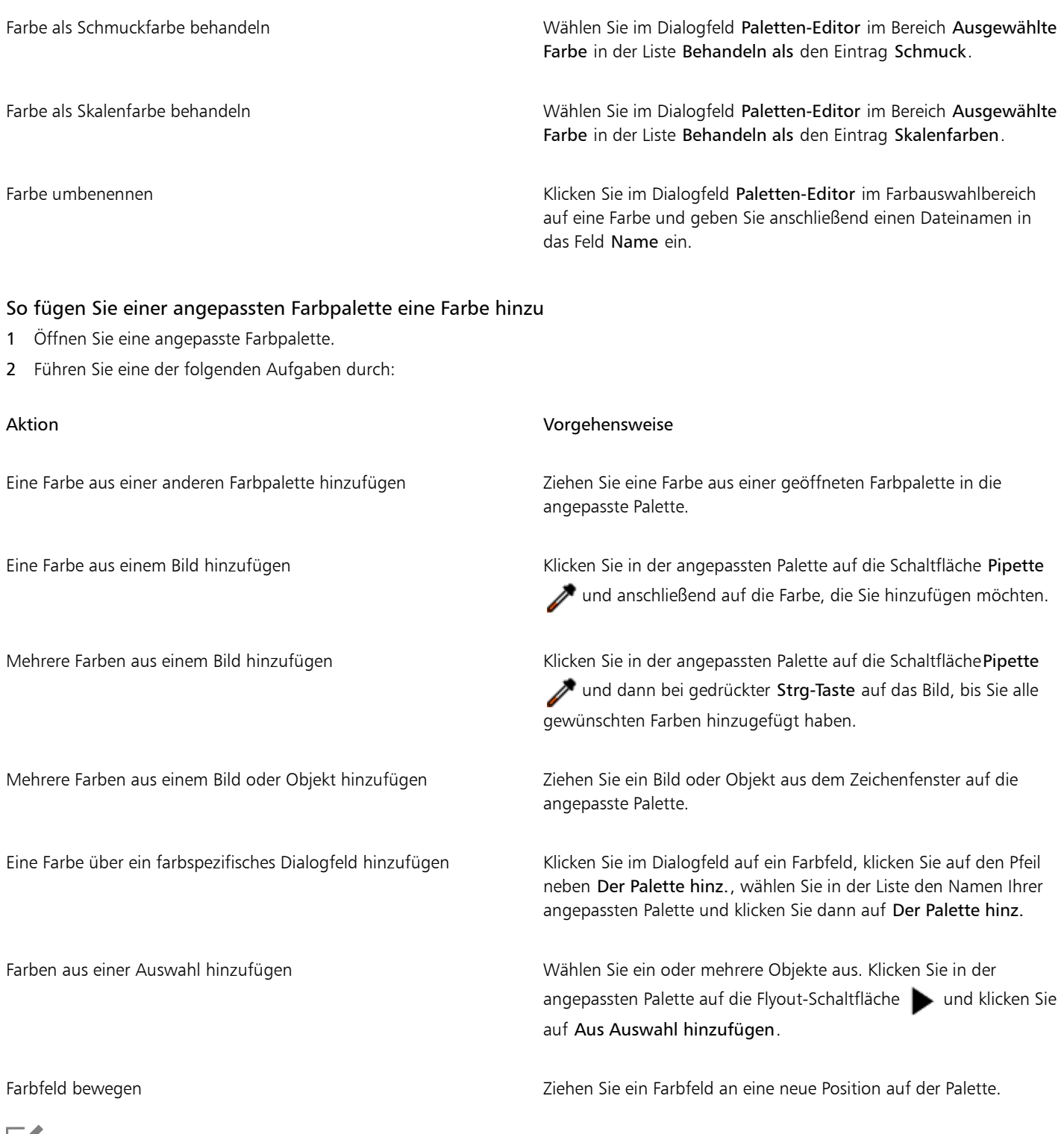

昏

Beim Ziehen der meisten Vektorobjekte auf die Palette fügen Sie der Palette alle Objektfarben hinzu. Beim Ziehen eines Bitmaps können Sie die Anzahl der Farben angeben, die der Palette hinzugefügt werden sollen. Wenn ein Objekt einen Farbverlauf, ein

Textmuster oder eine Musterfüllung enthält, werden nur die während der Erstellung der Füllung definierten Farben unterstützt. Farben aus PostScript-Dateien werden nicht unterstützt.

#### So erstellen Sie eine Farbpalette aus einem Objekt

- 1 Wählen Sie ein [Objekt](#page-821-0) aus.
- 2 Klicken Sie auf Fenster ▶ Farbpaletten ▶ Palette aus Auswahl erstellen.
- 3 Geben Sie im Feld Dateiname einen Namen für die Datei ein.
- 4 Klicken Sie auf Speichern.

#### So erstellen Sie eine Farbpalette aus einem Dokument

- 1 Klicken Sie auf Fenster ▶ Farbpaletten ▶ Palette aus Dokument erstellen.
- 2 Geben Sie im Feld Dateiname einen Namen für die Datei ein.
- 3 Klicken Sie auf Speichern.

#### So bearbeiten Sie angepasste Farbpaletten

- 1 Klicken Sie auf Fenster ▶ Farbpaletten ▶ Paletten-Editor.
- 2 Wählen Sie eine [Palette](#page-815-1) aus dem Listenfeld aus.
- 3 Führen Sie eine der folgenden Aufgaben durch:

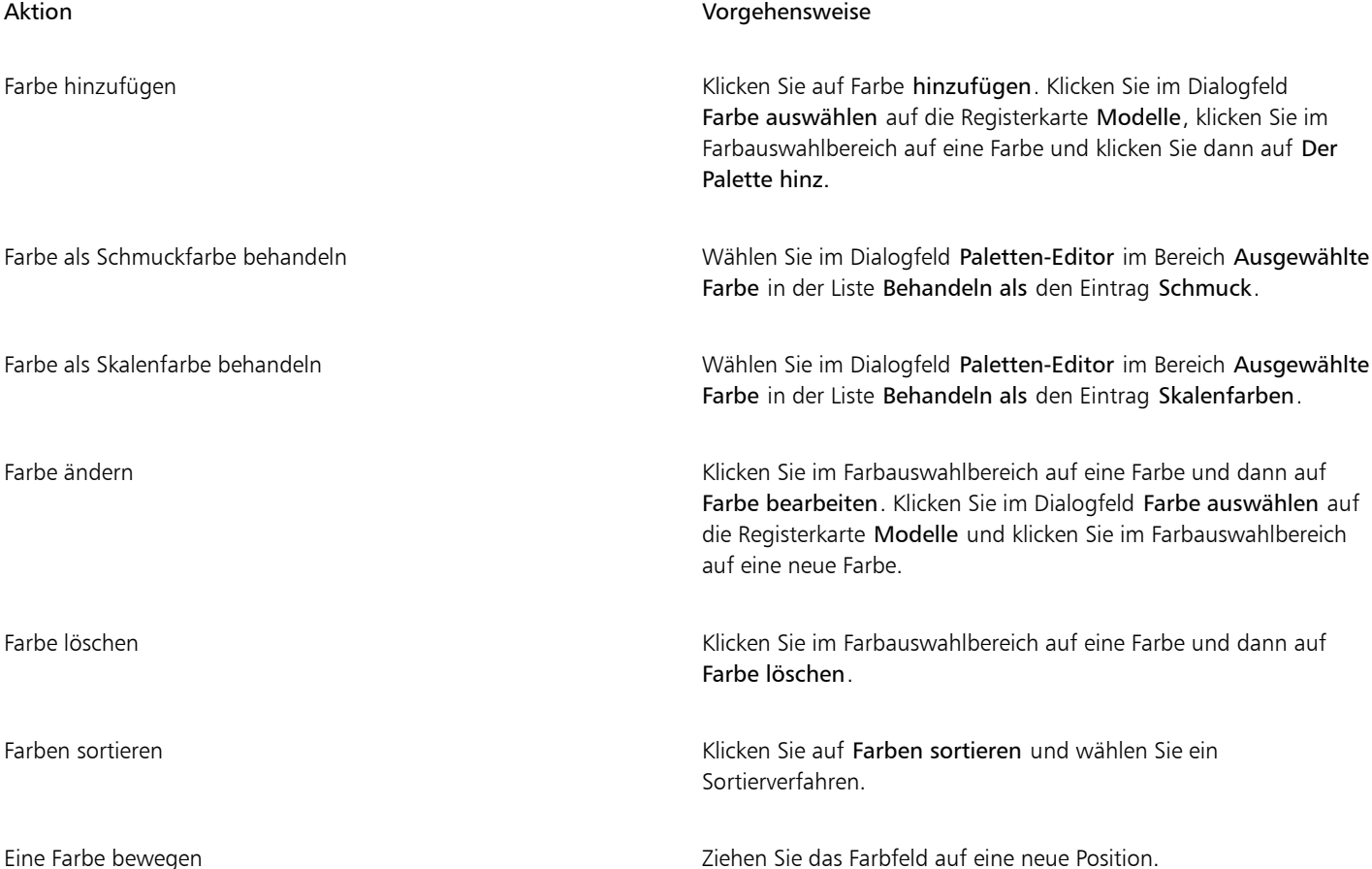

#### Aktion Vorgehensweise

Farbe umbenennen Klicken Sie im Farbauswahlbereich auf eine Farbe und geben Sie einen Namen für die Farbe in das Feld Name ein.

E

Sie können mehrere Farben gleichzeitig löschen, indem Sie bei gedrückter Umschalttaste oder Strg-Taste auf die Farben klicken, die gelöscht werden sollen, und dann auf Farbe löschen klicken.

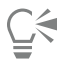

Wenn Sie einer Palette eine Skalenfarbe hinzufügen, diese jedoch als Schmuckfarbe behandeln, wird die Farbe in eine Schmuckfarbe geändert und der Farbname beibehalten. Wenn Sie jedoch eine Schmuckfarbe mit einem geschützten Namen wählen (z. B. eine PANTONE-Farbe) und diese Farbe in eine Skalenfarbe konvertieren, wird der geschützte Name durch die Farbkomponenten der Farbe ersetzt.

#### So benennen Sie eine angepasste Farbpalette um

- 1 Klicken Sie auf Fenster Farbpaletten-Manager.
- 2 Klicken Sie im Ordner Meine Paletten mit der rechten Maustaste auf eine angepasste [Palette](#page-815-1) und wählen Sie Umbenennen aus.
- 3 Geben Sie einen neuen Namen ein und drücken Sie die Eingabetaste.

#### So löschen Sie eine angepasste Farbpalette

- 1 Klicken Sie auf Fenster ▶ Farbpaletten-Manager.
- 2 Klicken Sie im Ordner Meine Paletten mit der rechten Maustaste auf eine angepasste [Palette](#page-815-1) und wählen Sie Löschen aus.

#### <span id="page-357-0"></span>Farbpaletten anzeigen und verwalten

Der Farbpaletten-Manager ist ein Andockfenster, in dem Sie schnell auf die verfügbaren Farbpaletten zugreifen können, einschließlich der Dokumentpalette und Farbstilpalette, sowie angepasste Farbpaletten erstellen können. Die Farbpaletten im Farbpaletten-Manager sind in zwei Ordner aufgeteilt: Meine Paletten und Palettenbibliotheken.

Sie können den Ordner Meine Paletten zum Speichern der von Ihnen erstellten angepassten Farbpaletten verwenden. Sie können Ordner hinzufügen, um die Farbpaletten für verschiedene Projekte zu speichern und zu verwalten. Das Kopieren einer Farbpalette und das Verschieben von Paletten in einen anderen Ordner ist ebenfalls möglich. Sie können sämtliche Farbpaletten anzeigen und deren Anzeige verwalten.

Der Ordner Palettenbibliotheken im Farbpaletten-Manager enthält Sammlungen voreingestellter Farbpaletten, aus denen Sie Farben auswählen können. Die Farbpaletten in den Palettenbibliotheken können nicht bearbeitet werden. Sie können jedoch eine angepasste Farbpalette erstellen, indem Sie eine Farbpalette aus dem Ordner Palettenbibliotheken kopieren. Weitere Informationen finden Sie unter ["Farbpaletten in den Palettenbibliotheken ein- und ausblenden" auf Seite 358.](#page-359-0)

#### So öffnen Sie den Farbpaletten-Manager

Klicken Sie auf Fenster ▶ Farbpaletten-Manager.

#### <span id="page-357-1"></span>So zeigen Sie eine angepasste Farbpalette an oder blenden sie aus

1 Öffnen Sie den Farbpaletten-Manager.

2 Klicken Sie im Ordner Meine Paletten neben dem Namen der angepassten Palette auf das Symbol Ein- bzw. Ausblenden  $\odot$ .

Wenn Sie eine angepasste Farbpalette als Standardpalette festlegen möchten, klicken Sie auf das Flyout-Symbol  $\blacktriangleright$  der angepassten Palette und dann auf Als Standard übernehmen.

#### So öffnen Sie angepasste Farbpaletten

- 1 Öffnen Sie den Farbpaletten-Manager.
- 2 Klicken Sie auf die Schaltfläche Öffnet eine Palette

3 Wählen Sie das Laufwerk und den Ordner aus, in dem die angepasste Farbpalette gespeichert ist. Um eine Farbpalette (.cpl-Datei) zu öffnen, die mit einer Vorgängerversion von Corel DESIGNER erstellt wurde, wählen Sie im Listenfeld Dateityp den Eintrag Frühere angepasste Palette (\*.cpl).

- Klicken Sie auf die angepasste Palette.
- 5 Klicken Sie auf Öffnen.

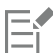

Wenn Sie eine frühere angepasste Palette (CPL-Datei) öffnen, wird diese automatisch in das XML-Format (\*.xml) konvertiert. Die XML-Version ist im Ordner X:\Dokumente und Einstellungen\Ihr Name\Eigene Dateien gespeichert und wird außerdem im Ordner Meine Paletten im Farbpaletten-Manager angezeigt.

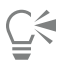

Wenn die angepasste Farbpalette (XML-Datei) im Ordner Meine Paletten gespeichert wurde, können Sie die Palette öffnen, indem Sie auf Fenster  $\blacktriangleright$  Farbpaletten klicken und die angepasste Palette in der Liste auswählen.

#### So erstellen Sie einen Ordner zum Speichern von angepassten Farbpaletten

- 1 Öffnen Sie den Farbpaletten-Manager.
- 2 Klicken Sie auf die Schaltfläche Neuen Ordner erstellen
- 3 Geben Sie einen neuen Namen ein und drücken Sie die Eingabetaste.

Um eine angepasste Farbpalette zu verschieben, ziehen Sie die Farbpalette in den gewünschten Ordner.

#### So kopieren bzw. schneiden Sie eine angepasste Farbpalette aus

- 1 Öffnen Sie den Farbpaletten-Manager.
- 2 Klicken Sie im Ordner Meine Paletten mit der rechten Maustaste auf eine angepasste [Palette](#page-815-1) und klicken Sie auf eine der folgenden Optionen:
	- Ausschneiden
	- Kopieren

Wenn Sie eine angepasste Palette in einen anderen Ordner einfügen möchten, klicken Sie mit der rechten Maustaste auf den Ordner und wählen Sie Einfügen.

#### So kopieren Sie eine Palette zum Bearbeiten aus den Palettenbibliotheken

- 1 Öffnen Sie den Farbpaletten-Manager.
- 2 Ziehen Sie eine Palette aus dem Ordner Palettenbibliotheken in den Ordner Meine Paletten.

Eine bearbeitbare Kopie der Farbpalette wird im Ordner Meine Paletten angezeigt.

### <span id="page-359-0"></span>Farbpaletten in den Palettenbibliotheken ein- und ausblenden

Die Palettenbibliotheken enthalten eine Sammlung von Farbpaletten. Sie können die Anzeige der Standardfarbpaletten, wie beispielsweise Standard-RGB und Standard-CMYK, verwalten. Die wichtigsten enthaltenen Palettenbibliotheken sind die für Skalenfarben und Schmuckfarben.

Die Skalenfarbenbibliothek enthält die Farbpaletten Standard-RGB, Standard-CMYK und Graustufen. Zusätzlich sind voreingestellte Farbpaletten enthalten, die einem bestimmten Thema zugeordnet sind (z. B. Natur). Die Schmuckfarbenbibliothek enthält Farbpaletten, die von Drittherstellern angeboten werden, z. B. HKS-Farben, PANTONE, Focoltone und TOYO. Diese Farbpaletten sind besonders hilfreich, wenn Sie bestimmte von Unternehmen genehmigte Farben für Druckprojekte benötigen. Die Farbpalettenbibliotheken sind gesperrt, d. h., sie können nicht bearbeitet werden.

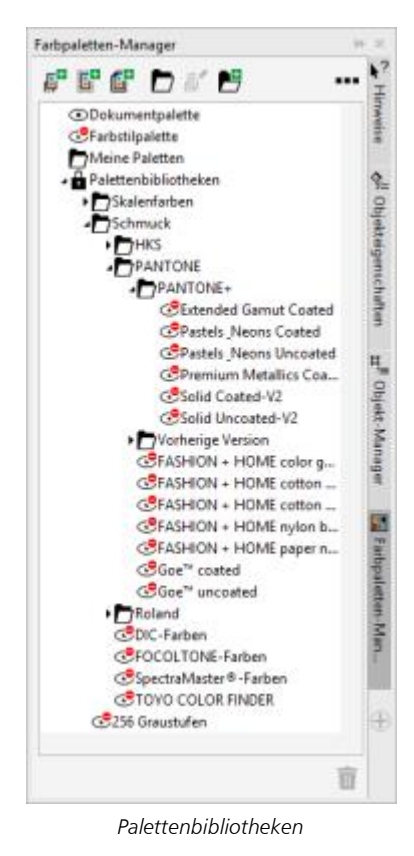

So zeigen Sie eine Farbpalette in den Palettenbibliotheken an

- 1 Öffnen Sie den Farbpaletten-Manager.
- 2 Klicken Sie im Ordner Palettenbibliotheken neben dem Namen der Farbpalette auf das Symbol Ein- bzw. Ausblenden  $\odot$ .

#### So zeigen Sie Schmuck- bzw. Skalenfarbenpaletten an

- 1 Öffnen Sie den Farbpaletten-Manager.
- 2 Doppelklicken Sie im Ordner Palettenbibliotheken auf einen der folgenden Ordner:
	- Schmuck
	- Skalenfarben
- 3 Klicken Sie neben dem Namen der Farbpalette auf das Symbol Ein- bzw. Ausblenden  $\odot$ .
## Eigenschaften von Farbpaletten festlegen

Sie können [Farbpaletten](#page-815-0) anpassen.

Farbpaletten können angedockt oder frei beweglich sein. Durch das Andocken wird eine Farbpalette mit dem Rand des Anwendungsfensters verbunden. Ist eine Farbpalette frei verschiebbar, löst sie sich vom Rand des Anwendungsfensters und kann verschoben werden.

Bei [Farbfeldern](#page-815-1) können Sie das Verhalten beim Klicken mit der rechten Maustaste so festlegen, dass ein Kontextmenü angezeigt oder die Umrissfarbe eingestellt wird. Sie können auch den Rand und die Größe von Farbfeldern anpassen und das Farbkästchen für Keine Farbe einoder ausblenden.

#### So verankern und lösen Sie Farbpaletten

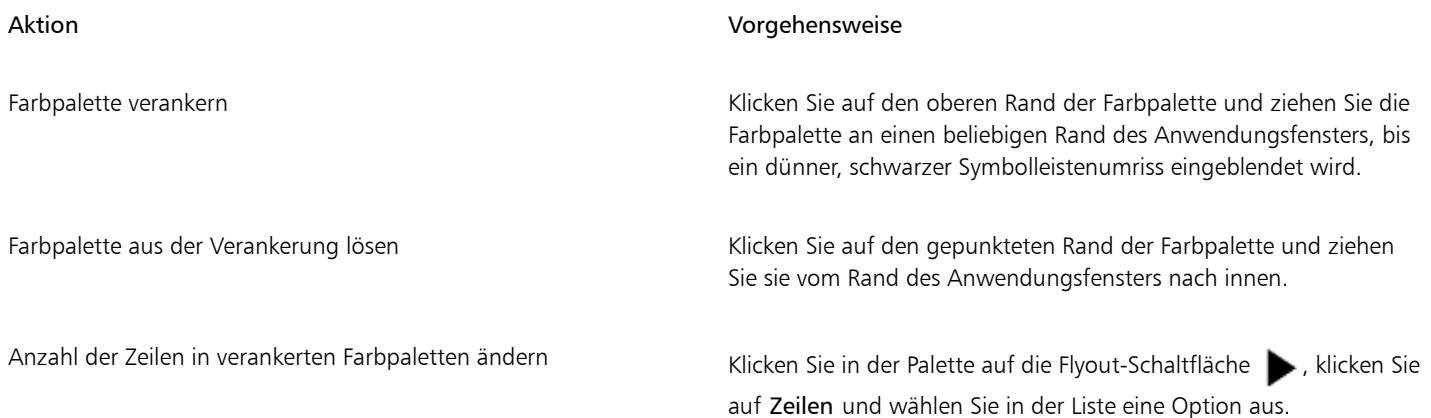

⊆₹

Sie können die Anzahl der Reihen in einer verankerten Farbpalette auch ändern, indem Sie auf Hilfsmittel ▶ Anpassung klicken, dann in der Kategorienliste Anpassung auf Farbpalette klicken und den Wert in das Feld Höchstzahl der Palettenzeilen im angedockten Zustand eingeben. Sie können maximal sieben Zeilen in einer Farbpalette anzeigen.

#### So legen Sie die Aktion der rechten Maustaste für Farbfelder fest

- 1 Klicken Sie auf Extras ▶ Anpassung.
- 2 Klicken Sie in der Kategorienliste Anpassung auf Farbpalette.
- 3 Aktivieren Sie eines der folgenden Kontrollkästchen:
	- Kontextmenü
	- Umrissfarbe einstellen

С₹

Wenn Sie die Option Umrissfarbe einstellen wählen, können Sie das Kontextmenü weiterhin einblenden, indem Sie mit der rechten Maustaste auf eine beliebige Stelle am Rand der [Farbpalette](#page-815-0) klicken.

#### So passen Sie Farbfelder an

- 1 Klicken Sie auf Extras > Anpassung.
- 2 Klicken Sie in der Kategorienliste Anpassung auf Farbpalette.
- 3 Aktivieren oder deaktivieren Sie eines oder mehrere der folgenden Kontrollkästchen:
	- Breite Ränder
- Große Muster
- Farbkästchen für 'Keine Farbe' anzeigen

 $\bar{\mathbb{R}}$ 

Sie können in den Farbfeldern auch die Namen der Farben anzeigen, indem Sie in einer Farbpalette auf die Flyout-Schaltfläche klicken und dann Farbnamen anzeigen auswählen.

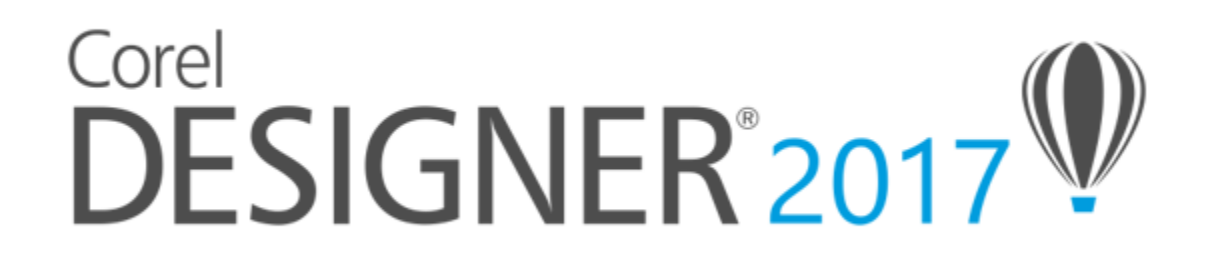

# <span id="page-362-1"></span>Objekte füllen

Sie können das Innere von [Objekten](#page-816-0) mit Farbfüllungen, Musterfüllungen, Füllmustern und anderen Füllungen versehen. Sie können eine Füllung anpassen und als Vorgabe festlegen, damit jedes von Ihnen gezeichnete Objekt dieselbe Füllung erhält.

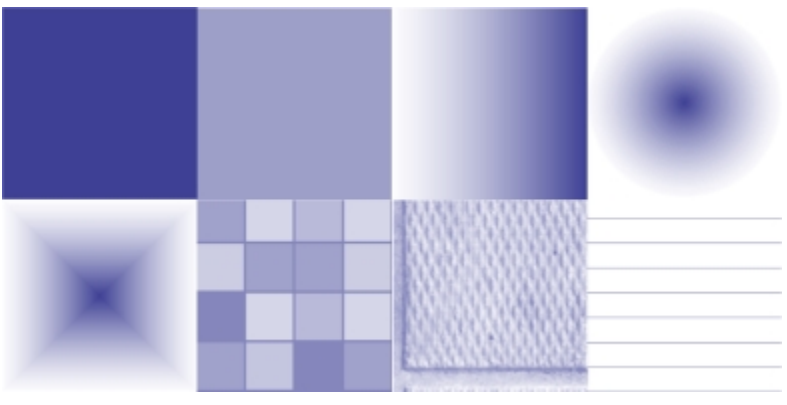

*Beispiele für Füllungen*

#### Dieser Abschnitt behandelt die folgenden Themen:

- ["Gleichmäßige Füllungen zuweisen" \(Seite 361\)](#page-362-0)
- ["Farbverlaufsfüllungen zuweisen" \(Seite 362\)](#page-363-0)
- ["Schraffurfüllungen zuweisen" \(Seite 365\)](#page-366-0)
- ["Musterfüllungen zuweisen" \(Seite 369\)](#page-370-0)
- ["Füllmuster zuweisen" \(Seite 373\)](#page-374-0)
- ["PostScript-Füllungen zuweisen" \(Seite 375\)](#page-376-0)
- ["Maschenfüllungen zuweisen" \(Seite 375\)](#page-376-1)
- ["Bereichen Füllungen zuweisen" \(Seite 377\)](#page-378-0)
- ["Mit Füllungen arbeiten" \(Seite 379\)](#page-380-0)

#### <span id="page-362-0"></span>Gleichmäßige Füllungen zuweisen

Sie können Objekten gleichmäßige Füllungen zuweisen. Bei diesen Füllungen handelt es sich um Volltonfarben, die aus [Farbmodellen](#page-815-2) und [Farbpaletten](#page-815-0) ausgewählt bzw. aus diesen erstellt werden können. Weitere Informationen zum Erstellen von Farben finden Sie unter ["Mit](#page-342-0) [Farben arbeiten" auf Seite 341.](#page-342-0)

#### So weisen Sie gleichmäßige Füllungen zu

- 1 Wählen Sie ein Objekt aus.
- 2 Klicken Sie auf eine Farbe in der Farbpalette.

Drücken Sie die Strg-Taste und klicken Sie in der Farbpalette auf eine andere Farbe, wenn Sie Farben in einer gleichmäßigen Füllung mischen möchten.

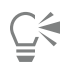

Sie können eine gleichmäßige Füllung auch zuweisen, indem Sie auf

- Schaltfläche Gleichmäßige Füllung im Bereich Füllung des Andockfensters Eigenschaften-Manager
- in der Hilfsmittelpalette auf das Hilfsmittel Interaktive Füllung <a>und dann auf der Eigenschaftsleiste auf die Schaltfläche Gleichmäßige Füllung klicken.

#### <span id="page-363-0"></span>Farbverlaufsfüllungen zuweisen

Eine Farbverlaufsfüllung ist ein kontinuierlicher Übergang von zwei oder mehr Farben, durch den das Objekt Tiefe erhält. Farbverlaufsfüllungen werden auch als Gradientenfüllungen bezeichnet.

Es gibt vier Arten von Farbverläufen: lineare, elliptische, konische und rechteckige. Lineare Farbverläufe durchlaufen das gesamte Objekt in gerader Linie. Bei konischen Farbverläufen wird der Eindruck erweckt, dass Licht auf einen Kegel trifft. Elliptische Farbverläufe sind in konzentrischen Ellipsen um das Zentrum des Objekts herum angeordnet. Rechteckige Farbverläufe sind in konzentrischen Rechtecken um das Zentrum des Objekts herum angeordnet.

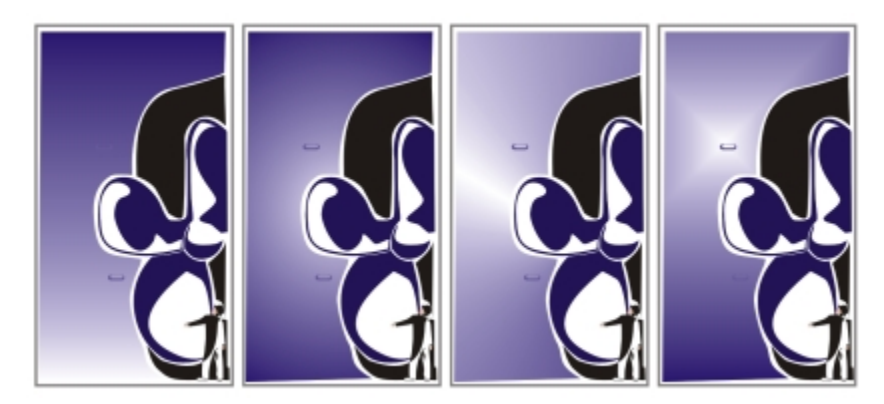

*Es gibt vier Arten von Farbverläufen (von links nach rechts): lineare, elliptische, konische und rechteckige.*

Sie können Farbverlaufsfüllungen aus einer persönlichen Bibliothek oder aus der Inhalte-Zentrale auswählen. Sie können die verfügbaren Farbverlaufsfüllungen durchsuchen oder anhand von Stichwörtern suchen, Ihre Favoriten markieren, für Füllungen stimmen, die Ihnen gefallen, oder Füllungen aus der Inhalte-Zentrale in Ihre persönliche Bibliothek kopieren. Weitere Informationen finden Sie unter ["Füllungen](#page-382-0) [und Transparenzen verwalten" auf Seite 381.](#page-382-0)

Sie können jede Farbverlaufsfüllung an Ihre Anforderungen anpassen sowie eigene Füllungen erstellen. Farbverlaufsfüllungen können zwei oder mehr Farben enthalten. Diese können an einer beliebigen Stelle im Verlauf der Füllung positioniert werden. Sie können Eigenschaften für die Füllung festlegen, wie die Richtung der Farbüberblendung sowie den Winkel, das Symmetriezentrum und den Mittelpunkt der Füllung. Sie können eine Füllung auch glätten, neigen oder wiederholen.

Wenn Sie eine Farbverlaufsfüllung erstellt haben, können Sie sie für die zukünftige Verwendung speichern oder über die Inhalte-Zentrale für andere Benutzer freigeben. Weitere Informationen finden Sie unter ["Füllungen und Transparenzen speichern und freigeben" auf Seite 384.](#page-385-0)

Über die Anzahl der Farbverlaufsstreifen können Sie die Druck- und Anzeigequalität der Farbverlaufsfüllung bestimmen. Die Einstellung für die Farbverlaufsstreifen ist standardmäßig gesperrt, so dass die Druckqualität der Farbverlaufsfüllung über die für die Druckeinstellungen vorgenommenen Werte festgelegt wird.Die Anzeigequalität wird über den von Ihnen angegebenen Standardwert bestimmt. Die Einstellung für die Farbverlaufsstreifen kann jedoch aufgehoben und ein Wert sowohl für die Druck- als auch für die Anzeigequalität der Füllung festgelegt werden. Weitere Informationen zum Festlegen der Farbverlaufsstreifen für den Druck finden Sie unter ["Druckaufträge fein](#page-670-0) [abstimmen" auf Seite 669.](#page-670-0)

#### So weisen Sie Farbverlaufsfüllungen zu

- 1 Wählen Sie ein Objekt aus.
- 2 Klicken Sie auf Bearbeiten > Eigenschaften-Manager.
- 3 Klicken Sie im Andockfenster Eigenschaften-Manager auf die Schaltfläche Farbverlauf , um Optionen für den Farbverlauf anzuzeigen.
- 4 Öffnen Sie die Auswahl Füllung und klicken Sie auf die Miniaturansicht einer Füllung.
- Klicken Sie im nun angezeigten Popup-Fenster auf die Schaltfläche Zuweisen |  $\Box$

## ⊆₹

Sie können einem Farbverlauf eine Farbe hinzufügen, indem Sie in der Hilfsmittelpalette auf das Hilfsmittel Interaktive Füllung <a>klicken, auf der Eigenschaftsleiste auf die Schaltfläche Farbverlauf klicken und eine Farbe von der Farbpalette auf die interaktiven Vektorbearbeitungspunkte eines Objekts ziehen.

#### So erstellen Sie Farbverlaufsfüllungen

- 1 Wählen Sie ein Objekt aus.
- 2 Klicken Sie auf Bearbeiten > Eigenschaften-Manager.
- 3 Klicken Sie im Abschnitt Füllung des Andockfensters Eigenschaften-Manager auf die Schaltfläche Farbverlauf , um Optionen für den Farbverlauf anzuzeigen.
- 4 Klicken Sie auf eine der folgenden Schaltflächen, um einen Typ von Farbverlaufsfüllung auszuwählen:
	- Linearer Farbverlauf
	- Elliptischer Farbverlauf
	- Konischer Farbverlauf
	- Rechteckiger Farbverlauf
- 5 Klicken Sie über dem Farbstreifen auf den Startknoten, öffnen Sie die Auswahl Knotenfarbe und wählen Sie eine Farbe aus.
- 6 Klicken Sie über dem Farbstreifen auf den Endknoten, öffnen Sie die Auswahl Knotenfarbe und wählen Sie eine Farbe aus.
- 7 Bewegen Sie den Regler für den Mittelpunkt unter dem Farbstreifen, um den Mittelpunkt zwischen den beiden Farben festzulegen.

#### Darüber hinaus können Sie Folgendes tun:

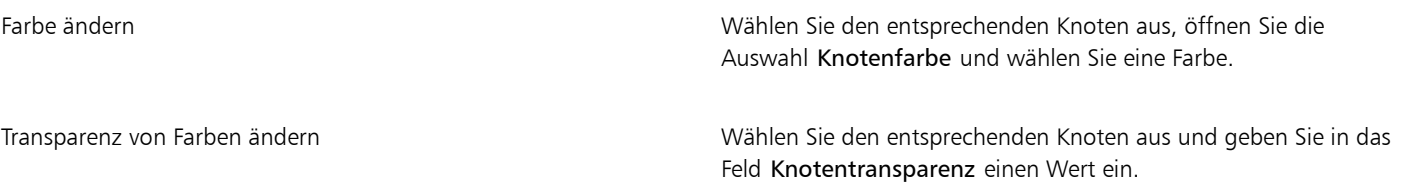

Darüber hinaus können Sie Folgendes tun:

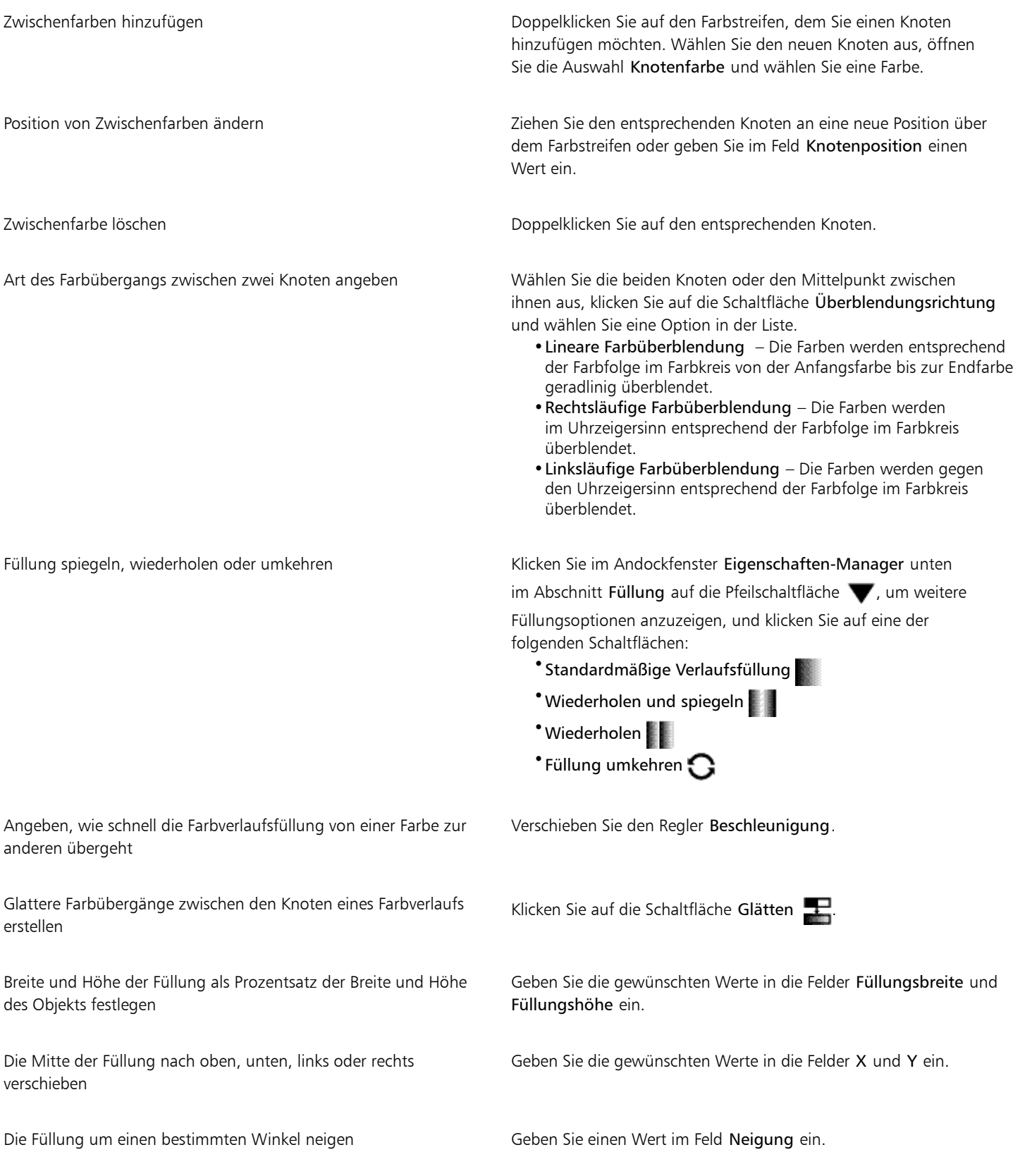

#### Darüber hinaus können Sie Folgendes tun:

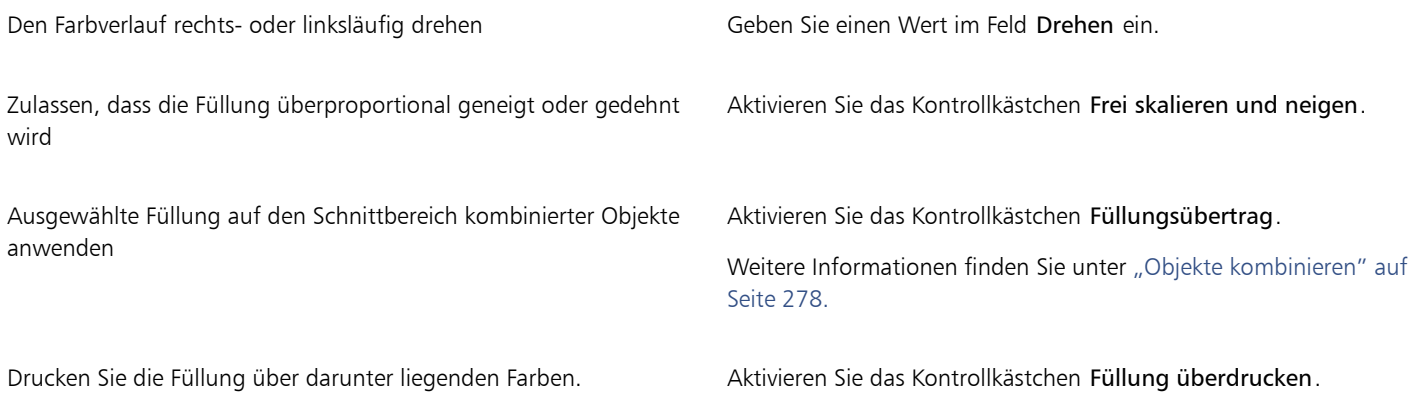

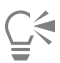

Sie können eine angepasste Farbverlaufsfüllung auch zuweisen, indem Sie in der Hilfsmittelpalette auf die Schaltfläche Interaktive Füllung <a>klicken und aus der Farbpalette Farben auf die interaktiven Vektorbearbeitungspunkte des Objekts im Dokumentfenster ziehen. Sie können Farben mischen, indem Sie einen der interaktiven Vektorbearbeitungspunkte auswählen, die Strg-Taste drücken und auf eine Farbe in der Farbpalette klicken.

#### So ändern Sie die Druck- und Anzeigequalität von Farbverlaufsfüllungen

- 1 Wählen Sie ein Objekt aus, auf das ein Farbverlauf angewendet wurde.
- 2 Klicken Sie im Andockfenster Eigenschaften-Manager unten im Abschnitt Füllung auf die Pfeilschaltfläche  $\blacktriangledown$ , um weitere Füllungsoptionen anzuzeigen.
- 3 Klicken Sie auf die Schaltfläche Auf Standard festlegen , um die Farbverlaufsstreifen freizugeben, und geben Sie in das Feld Farbverlaufsstreifen einen Wert ein.

Höhere Werte erzeugen einen glatteren Übergang zwischen den Farben.

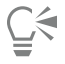

Wenn das Feld Farbverlaufsstreifen gesperrt ist, richtet sich die Anzahl der Streifen des Farbverlaufs im Druckbild nach dem im Dialogfeld Drucken angegebenen Wert. Weitere Informationen zum Festlegen der Farbverlaufsstreifen für den Druck finden Sie unter ["Druckaufträge fein abstimmen" auf Seite 669.](#page-670-0)

#### So legen Sie die Anzeigequalität für Farbverlaufsfüllungen fest

- 1 Klicken Sie auf Extras > Optionen.
- 2 Doppelklicken Sie in der Kategorienliste auf Arbeitsbereich und klicken Sie auf Anzeige.
- 3 Geben Sie im Feld Farbverlaufsstreifen in Vorschau einen Wert ein.

#### <span id="page-366-0"></span>Schraffurfüllungen zuweisen

Sie können Objekte mit Schraffurmustern füllen, um Materialien oder Objektbeziehungen in einer Zeichnung deutlich zu unterscheiden. So können Sie beispielsweise im Grundriss eines Stockwerks mit Schraffuren arbeiten, um verschiedene Fußbodenbelag-Materialien zu kennzeichnen, oder um deutlich zu machen, wo sich zwei Stockwerke überlappen.

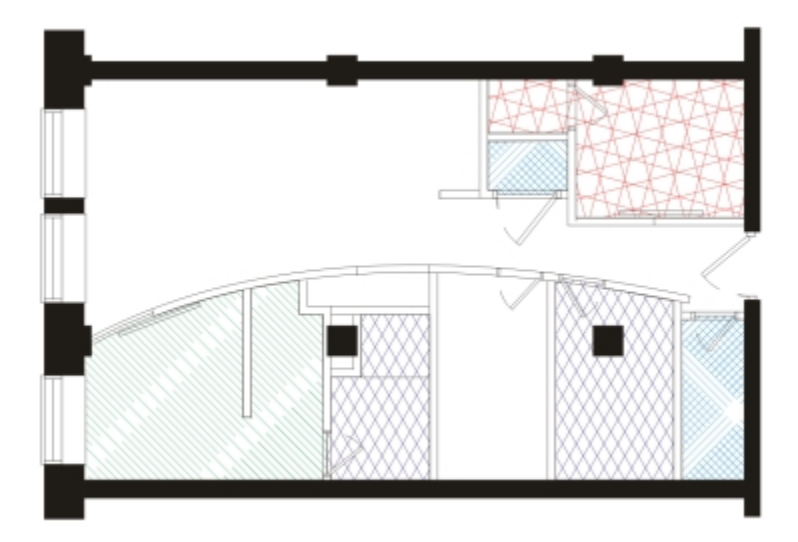

*Mit Schraffurfüllungen lassen sich verschiedene Materialien kennzeichnen.*

Schraffurfüllungen bestehen aus vektorbasierten Linien. Sie können Schraffurfüllungen voreinstellen oder Füllungen bearbeiten, indem Sie verschiedene Linienmuster und Farben für den Vordergrund festlegen oder indem Sie die Farbe des Hintergrunds ändern. Wenn Sie Schraffurfüllungen im Dialogfeld Schraffurfüllung bearbeiten, gelten die Änderungen nur für das aktuell ausgewählte Objekt. Sie können auch neue Schraffurfüllungen erstellen und zu einer Bibliothek hinzufügen.

Wenn Sie neue Schraffurfüllungen erstellen, wird die aktuell ausgewählte Füllung als Ausgangspunkt verwendet. Wenn keine Füllung ausgewählt ist, wird die Standardfüllung verwendet. Sie können neue Linien hinzufügen, Linienstilattribute angeben, Position und Winkel der Linien festlegen und den Abstand jeder Linieninstanz steuern.

Sie können Schraffurfüllungen für projizierte Objekte verwenden, um die Illusion eines dreidimensionalen Bildes zu erzeugen. Schraffurfüllungen verwenden die aktive [Zeichenfläche.](#page-828-0)

#### Schraffurfüllungen ändern und skalieren

Schraffurfüllungen können ihre Eigenschaften unabhängig von den am Objekt vorgenommenen Änderungen behalten oder sie können mit dem Objekt geändert und skaliert werden. Wenn Sie die Schraffurfüllung mit dem Objekt ändern, werden nur die ab diesem Punkt zugewiesenen Änderungen angewendet – vorherige Objektänderungen werden nicht auf die Schraffurfüllung angewendet.

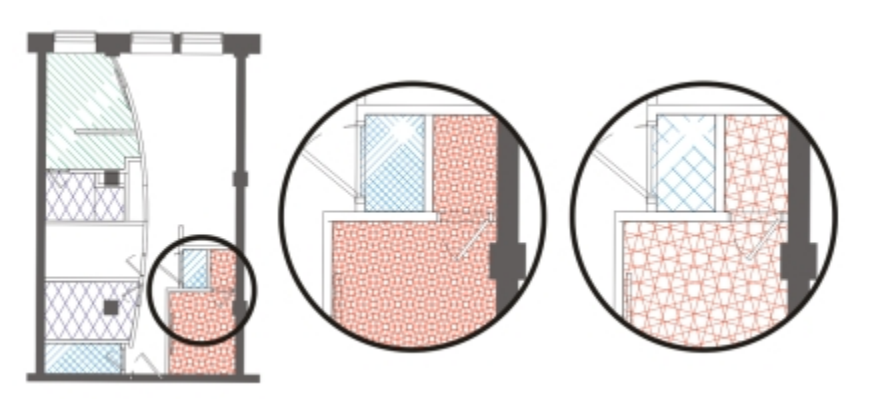

*Die ursprüngliche Schraffurfüllung (links) wird nicht mit dem Objekt im ersten Beispiel (Mitte) skaliert; sie wird mit dem Objekt im zweiten Beispiel (rechts) skaliert.*

#### Schraffurfüllungen ausrichten

Wenn Sie dieselbe Schraffurfüllung mehreren Objekten zuweisen, können Sie die Ausrichtung der Füllungen für die einzelnen Objekte beibehalten oder die Füllungen ausrichten.

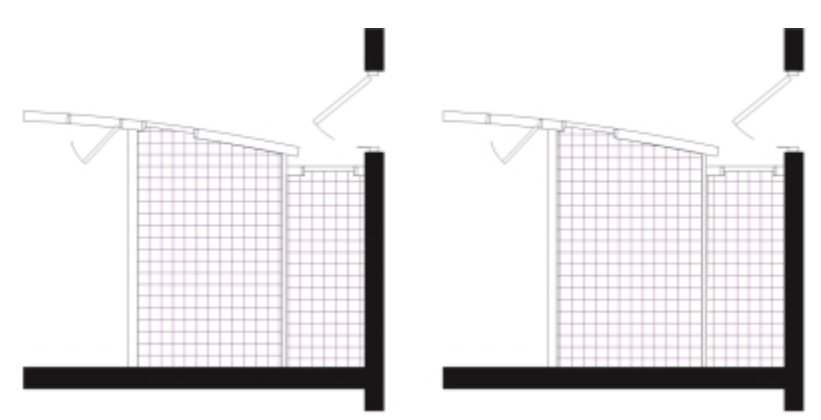

*Die Schraffurfüllungen sind in der Zeichnung auf der rechten Seite ausgerichtet.*

#### So weisen Sie Schraffurfüllungen zu

- 1 Wählen Sie ein [Objekt](#page-821-0), dem Sie eine Schraffurfüllung zuweisen oder dessen Schraffurfüllung Sie bearbeiten möchten.
- 2 Klicken Sie auf Bearbeiten ▶ Eigenschaften-Manager.
- 3 Klicken Sie im Andockfenster Eigenschaften-Manager auf die Schaltfläche Schraffurfüllung ", um Optionen für Schraffurfüllungen anzuzeigen.
- 4 Klicken Sie auf die Schaltfläche Schraffurfüllungseigenschaften
- 5 Wählen Sie im Dialogfeld Füllung bearbeiten eine Schraffur-Bibliothek aus dem Listenfeld Bibliothek aus.
- 6 Wählen Sie eine Schraffurfüllung aus der Füllungsauswahl unter dem Listenfeld Bibliothek aus. Wenn eine Schraffurfüllung dem ausgewählten Objekt bereits zugewiesen wurde, erscheint sie in der Füllungsauswahl.
- 7 Legen Sie die gewünschten Einstellungen fest.

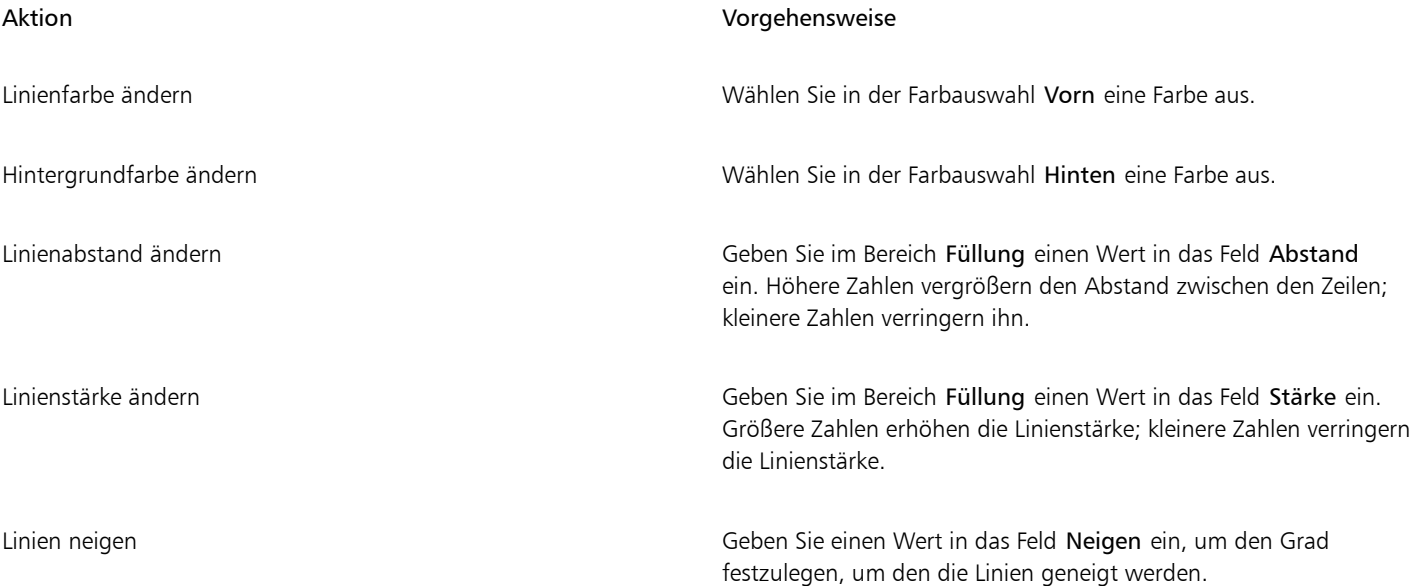

#### Aktion Vorgehensweise

Linien drehen Geben Sie einen Wert in das Feld Drehen ein, um den Grad festzulegen, um den die Linien gedreht werden.

## E

Wenn Sie eine Schraffurfüllung im Dialogfeld Füllung bearbeiten bearbeiten, gelten die Änderungen nur für das im Zeichenfenster ausgewählte Objekt. Nur angepasste Schraffurfüllungen, die im Dialogfeld Neue Schraffur aus Auswahl erstellt wurden, können zur Bibliothek hinzugefügt werden.

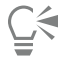

Eine Schraffurfüllung können Sie des Weiteren zuweisen, indem Sie in der Hilfsmittelpalette auf das Hilfsmittel Interaktive

Füllung <>>
klicken und dann im Listenfeld Füllungstyp der Eigenschaftsleiste Schraffurfüllung auswählen und die gewünschten Eigenschaften festlegen.

#### So erstellen Sie angepasste Schraffurfüllungen

- 1 Klicken Sie auf Fenster  $\blacktriangleright$  Eigenschaften-Manager.
- <sup>2</sup> Klicken Sie im Andockfenster Eigenschaften-Manager auf die Schaltfläche Schraffurfüllung " um Optionen für Schraffurfüllungen anzuzeigen.
- 3 Klicken Sie auf die Schaltfläche Schraffurfüllungseigenschaften
- 4 Klicken Sie im Dialogfeld Füllung bearbeiten auf Neue Schraffur. Die neue Schraffur basiert auf der aktuellen Füllung.
- 5 Klicken Sie im Dialogfeld Neue Schraffur aus Auswahl auf eine zu bearbeitende Linie aus der Liste Schraffurlinien. Die ausgewählte Linie wird im Fenster Schraffur-Vorschau rot angezeigt. Nicht ausgewählte Linien werden in der ihnen zugewiesenen Farbe angezeigt.
- 6 Legen Sie im Bereich Linienstile die gewünschten Attribute fest.
- 7 Geben Sie im Bereich Linienursprung Folgendes an:
	- y-Ursprung: Lässt Sie den y-Ursprung der Linie festlegen. Diese Einstellung ist wichtig, wenn Sie mehrere Linien in der Schraffurfüllung haben. Der y-Ursprung kann verwendet werden, um den Abstand zwischen den verschiedenen Linien festzulegen. Um beispielsweise sicherzustellen, dass eine neue Linie nicht direkt über einer vorhandenen Linie positioniert ist, geben Sie einen neuen Wert in das Feld y-Ursprung ein.
	- x-Ursprung: Lässt Sie den x-Ursprung der Linie festlegen. Diese Einstellung ist dann praktisch, wenn Sie mehrere gestrichelte Linien haben und die Muster der verschiedenen Linien voneinander absetzen möchten. Sie hat keinen sichtbaren Einfluss auf standardmäßige durchgezogene Linien.
- 8 Geben Sie im Feld Linienwinkel einen Wert ein, um den Winkel der Linie festzulegen.
- 9 Geben Sie einen Wert in das Feld Verschiebung ein, um jede Instanz der Linie abzusetzen.
	- Diese Einstellung ist dann praktisch, wenn Sie eine gestrichelte Linie haben und das Muster versetzt anordnen möchten. Sie hat keinen sichtbaren Einfluss auf standardmäßige durchgezogene Linien.

#### 10 Geben Sie einen Wert in das Feld Abstand ein, um den Abstand zwischen zwei Instanzen der Linien festzulegen.

Der Linienabstand wird von der Strecke der Linie, nicht vom Rand des Umrisses aus, festgelegt. Wenn der Wert Umrissbreite hoch und der Wert Abstand niedrig ist, könnten sich die Linien überschneiden.

- 11 Wiederholen Sie Schritt 5 bis 10 für jede zu bearbeitende Linie.
- 12 Klicken Sie auf OK, um zum Dialogfeld Schraffurfüllung zurückzukehren, wählen Sie eine Bibliothek aus dem Listenfeld Bibliothek aus und klicken Sie auf Zur Bibliothek hinzufügen.

#### Außerdem können Sie

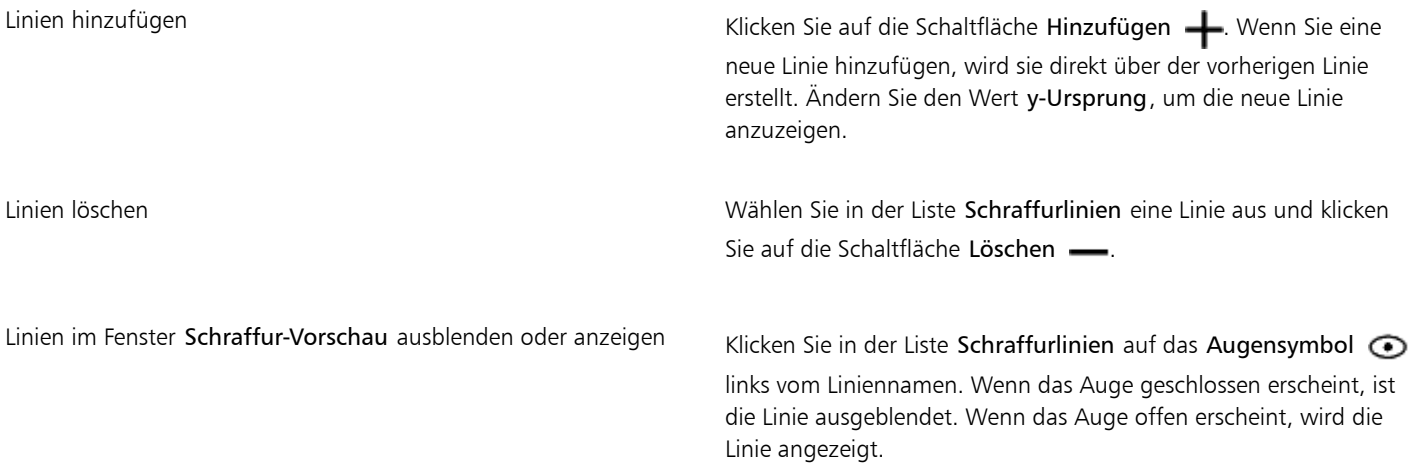

#### So skalieren oder ändern Sie eine Schraffurfüllung mit einem Objekt

- 1 Wählen Sie ein [Objekt](#page-821-0) aus.
- 2 Klicken Sie auf Bearbeiten ▶ Eigenschaften-Manager.
- 3 Klicken Sie im Andockfenster Eigenschaften-Manager auf die Schaltfläche Schraffurfüllung "um Optionen für Schraffurfüllungen anzuzeigen.
- 4 Klicken Sie auf die Schaltfläche Schraffurfüllungseigenschaften
- 5 Aktivieren Sie im Dialogfeld Füllung bearbeiten die folgenden Optionen:
	- Füllung mit Objekt ändern: Ändert die Schraffurfüllung automatisch, um alle künftig dem Objekt zugewiesenen Änderungen zu reflektieren.
	- Linienbreite mit Objekt skalieren: Skaliert Schraffurlinien automatisch, wenn die Größe des Objekts geändert wird.

#### So richten Sie Schraffurfüllungen über mehrere Objekte hinweg aus

- 1 Wählen Sie zwei oder mehrere Objekte aus, die über dieselbe Schraffurfüllung verfügen.
- 2 Klicken Sie in der Eigenschaftsleiste auf die Schaltfläche Füllung auch wählen Sie Dialogfeld 'Schraffurfüllung'.
- 3 Aktivieren Sie die Option Weltkoordinaten verwenden.

#### <span id="page-370-0"></span>Musterfüllungen zuweisen

Sie können Objekte mit Vollfarben-, Bitmap- oder Zweifarben-Musterfüllungen füllen.

Ein Zweifarbenmuster besteht aus lediglich zwei von Ihnen gewählten Farben. Bei einer Vollfarben-Musterfüllung handelt es sich um eine komplexere [Vektorgrafik,](#page-827-0) die sich aus Linien und Füllungen zusammensetzt. Der Hintergrund einer Vollfarben-Musterfüllung kann transparent oder farbig sein. Eine Bitmap-Musterfüllung ist ein Bitmap-Bild, dessen Komplexität durch die Größe, die Bild[auflösung](#page-810-0) und die [Bit-Tiefe](#page-812-0) bestimmt wird.

Corel DESIGNER bietet eine Sammlung von verwendbaren Vollfarben- und Bitmap-Mustern. Sie können die verfügbaren Muster durchsuchen oder anhand von Stichwörtern suchen, Ihre Favoriten markieren, für Muster stimmen, die Ihnen gefallen, oder Muster aus der Inhalte-Zentrale in Ihre persönliche Bibliothek kopieren. Weitere Informationen finden Sie unter ["Füllungen und Transparenzen verwalten" auf Seite](#page-382-0) [381.](#page-382-0)

Zudem können Sie eigene Muster erstellen. So können Sie beispielsweise Muster aus Bereichen des Arbeitsbereichs oder aus importierten Bildern erstellen. Vollfarben- und Bitmap-Muster bestehen aus kleineren Einheiten, die als Kacheln bezeichnet werden. Je nach Größe des Objekts besteht die Füllung aus einer oder mehreren Kacheln. Das Muster wird erstellt, indem die Kachel wiederholt wird, um das Objekt auszufüllen. Sie können ein neues Muster erstellen, indem Sie einen Bereich des Arbeitsbereichs auswählen, der als Kachel verwendet werden soll, oder indem Sie ein importiertes Bild als Kachelquelle verwenden.

Wenn Sie ein neues Muster erstellt haben, können Sie es für die zukünftige Verwendung speichern oder über die Inhalte-Zentrale für andere Benutzer freigeben. Weitere Informationen finden Sie unter ["Füllungen und Transparenzen speichern und freigeben" auf Seite 384.](#page-385-0)

Sie können Musterfüllungen gemäß Ihren Anforderungen ändern. Beispielsweise können Sie die Größe der Musterfüllung ändern oder genau angeben, wo sie beginnt, indem Sie den Ursprungspunkt für eine Kachel angeben. In Corel DESIGNER können Sie den Kacheln einer Füllung einen Versatz zuweisen. Wenn Sie die horizontale bzw. vertikale Position der ersten Kachel in Bezug zum oberen Objektrand festlegen, wirkt sich diese Änderung auch auf die übrige Füllung aus.

Die Füllung kann gespiegelt werden, sodass jede zweite Kachel eine Spiegelung der vorherigen ist. Wenn Sie möchten, dass eine Musterfüllung automatisch angepasst wird, sobald Sie das gefüllte Objekt bearbeiten, können Sie festlegen, dass sich die Füllung mit dem Objekt ändert. Wenn Sie beispielsweise das Objekt vergrößern, wird das Muster ebenfalls größer, die Anzahl der Kacheln bleibt jedoch gleich.

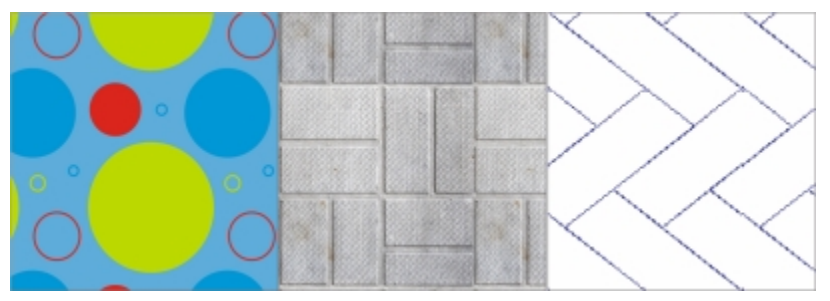

*Füllungen von links nach rechts: Vektor-Muster, Bitmap-Muster, Zweifarben.*

#### So weisen Sie Zweifarben-Musterfüllungen zu

- 1 Wählen Sie ein Objekt aus.
- 2 Klicken Sie auf Bearbeiten  $\blacktriangleright$  Eigenschaften-Manager.
- <sup>3</sup> Klicken Sie im Andockfenster Eigenschaften-Manager auf die Schaltfläche Zweifarben-Musterfüllung

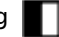

- 4 Wählen Sie in der Auswahl Füllung eine Füllung aus.
- 5 Öffnen Sie die Farbauswahl Farbe für Vorderseite und klicken Sie auf eine Farbe.
- 6 Öffnen Sie die Farbauswahl Farbe für Hinterseite und klicken Sie auf eine Farbe.

Sie können die Farben in einer Zweifarben-Musterfüllung auch mischen, indem Sie die Strg-Taste gedrückt halten und auf eine Farbe in der Farbpalette klicken.

Sie können auch eine Füllung zuweisen, indem Sie zuerst in der Hilfsmittelpalette auf das Hilfsmittel Interaktive Füllung <a> danach auf der Eigenschaftsleiste auf die Schaltfläche Zweifarben-Musterfüllung klicken. Sie können Farben aus der Farbpalette auf die interaktiven Bearbeitungspunkte ziehen, um die Farben der Füllung zu ändern. Sie können Farben mischen, indem Sie die Strg-Taste gedrückt halten, während Sie eine Farbe auf die interaktiven Bearbeitungspunkte ziehen.

Um die Eigenschaften einer Zweifarben-Musterfüllung zu bearbeiten, klicken Sie im Andockfenster Eigenschaften-Manager im Abschnitt Füllung unten auf die Pfeilschaltfläche , um weitere Füllungsoptionen anzuzeigen, und geben Sie die gewünschten Eigenschaften an.

#### So weisen Sie Vollfarben- und Bitmap-Musterfüllungen zu

1 Wählen Sie ein Objekt aus.

<sup>ੂ≼</sup> 

- 2 Klicken Sie auf Bearbeiten > Eigenschaften-Manager.
- 3 Klicken Sie im Andockfenster Eigenschaften-Manager auf eine der folgenden Schaltflächen:
	- Vollfarben-Musterfüllung
	- Bitmap-Musterfüllung
- 4 Öffnen Sie die Auswahl Füllung und klicken Sie auf die Miniaturansicht eines Musters.
- 5 Klicken Sie im nun angezeigten Popup-Fenster auf die Schaltfläche Zuweisen

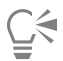

Sie können auch eine Vollfarben- oder Bitmap-Musterfüllung zuweisen. Klicken Sie dazu in der Hilfsmittelpalette auf das Hilfsmittel Interaktive Füllung , klicken Sie in der Eigenschaftsleiste auf die Schaltfläche Vollfarben-Musterfüllung oder Bitmap-Musterfüllung und wählen Sie in der Auswahl Füllung eine Füllung aus.

#### So erstellen Sie ein Vollfarben- oder Bitmap-Muster aus dem Arbeitsbereich

- 1 Wählen Sie ein Objekt aus.
- 2 Klicken Sie auf Bearbeiten  $\blacktriangleright$  Eigenschaften-Manager.
- 3 Klicken Sie im Bereich Füllung des Andockfensters Eigenschaften-Manager auf eine der folgenden Schaltflächen:
	- Vollfarben-Musterfüllung
	- Bitmap-Musterfüllung
- 4 Klicken Sie auf die Schaltfläche Neu aus Dokument r
- 5 Wählen Sie einen Bereich im Arbeitsbereich aus, den Sie als Muster verwenden möchten. Der Bereich kann beliebige Objekte oder Teile von Objekten enthalten, die Sie gezeichnet haben.
- 6 Klicken Sie unter der Auswahl auf die Schaltfläche Akzeptieren waard klicken Sie im nun angezeigten -Dialogfeld auf OK.

Der Hintergrund eines Vollfarben-Musters kann transparent oder farbig sein.

# Č₹

Sie können auch auf die Schaltfläche Neue Quelle aus Arbeitsbereich **klichen und einen Bereich des Dokuments auswählen**, der als Kachelquelle verwendet werden soll. In diesem Fall werden die aktuellen Einstellungen im Bereich Änderungen des Andockfensters Eigenschaften-Manager auf das neue Muster angewendet.

#### So erstellen Sie ein Vollfarben- oder Bitmap-Muster aus einem importierten Bild

- 1 Wählen Sie ein Objekt aus.
- 2 Klicken Sie auf Bearbeiten > Eigenschaften-Manager.
- 3 Klicken Sie im Bereich Füllung des Andockfensters Eigenschaften-Manager auf eine der folgenden Schaltflächen:
	- Vollfarben-Musterfüllung
	- Bitmap-Musterfüllung
- 4 Klicken Sie auf die Schaltfläche Neue Quelle aus Datei
- 5 Doppelklicken Sie im Dialogfeld Importieren auf den Dateinamen des Bilds, das Sie verwenden möchten.

So ändern Sie Vollfarben- und Bitmap-Musterfüllungen

- 1 Wählen Sie ein Objekt aus.
- 2 Klicken Sie auf Bearbeiten Figenschaften-Manager.
- 3 Klicken Sie im Bereich Füllung des Andockfensters Eigenschaften-Manager auf eine der folgenden Schaltflächen:
	- Vollfarben-Musterfüllung
	- Bitmap-Musterfüllung
- 4 Klicken Sie auf die Pfeilschaltfläche am unteren Rand des Bereichs Füllung, um weitere Optionen für Musterfüllungen anzuzeigen.
- 5 Führen Sie eine der folgenden Aufgaben durch:

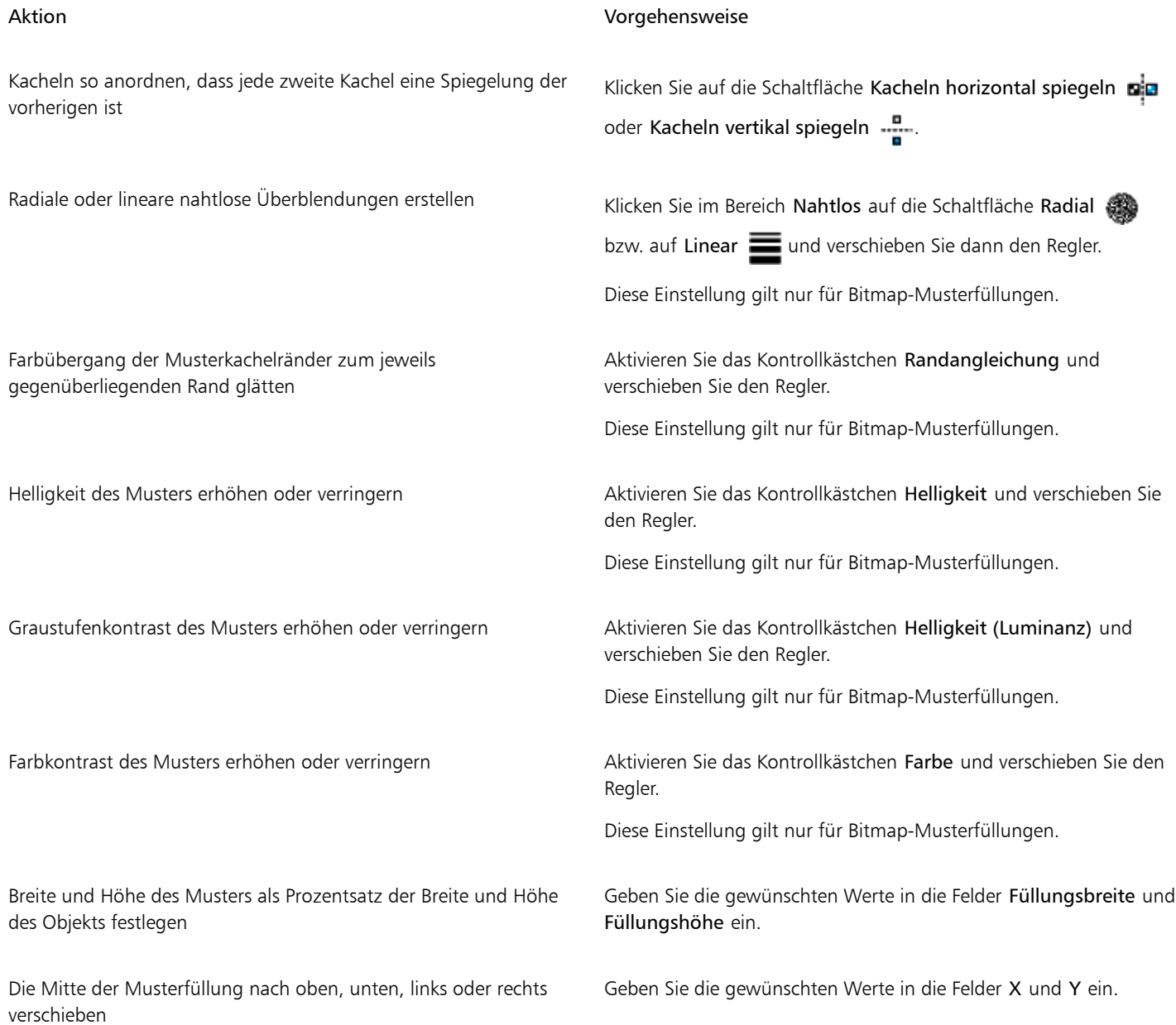

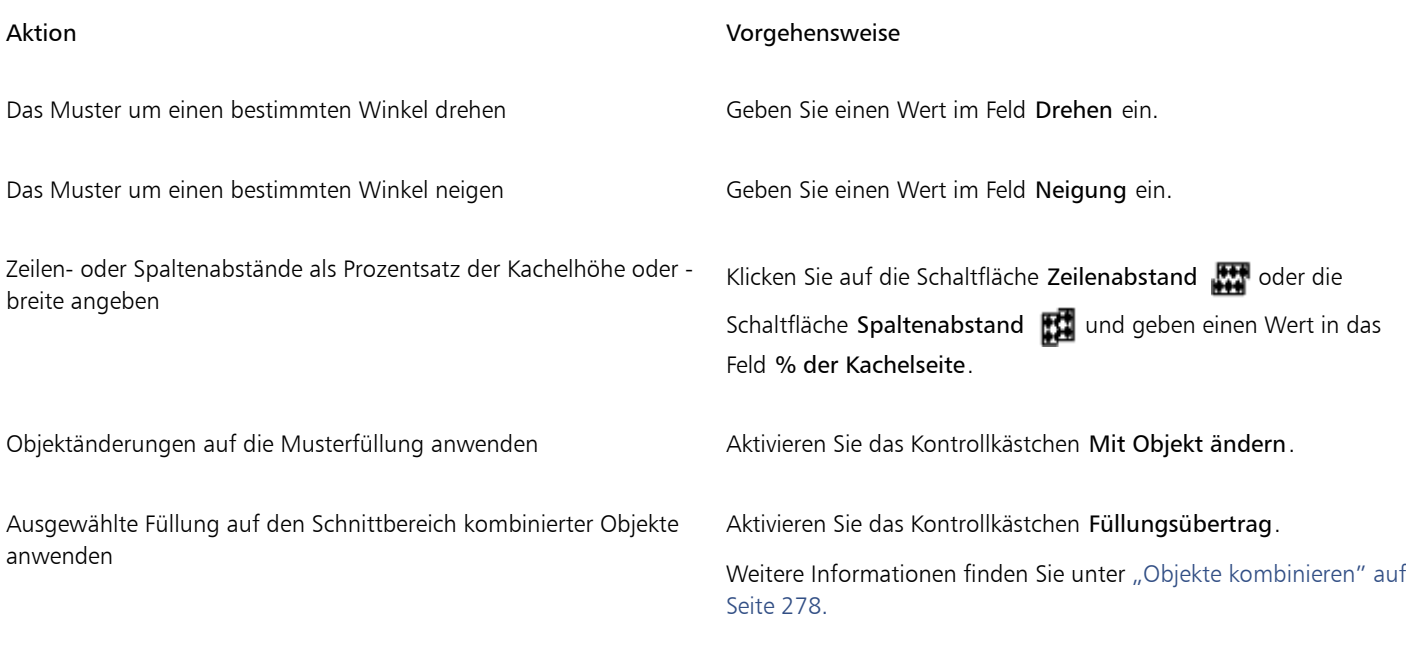

Sie können auch in der Hilfsmittelpalette auf das Hilfsmittel Interaktive Füllung klicken und die Steuerelemente auf der Eigenschaftsleiste verwenden.

Sie können Kacheln auch neigen oder drehen, indem Sie in der Hilfsmittelpalette auf das Hilfsmittel Interaktive Füllung <a> ein Objekt auswählen und die Neige- bzw. Drehbearbeitungspunkte ziehen, um das Aussehen des Musters zu ändern.

### <span id="page-374-0"></span>Füllmuster zuweisen

Ein Füllmuster ist eine zufällig erzeugte Füllung, mit der Sie Ihren Objekten ein natürliches Erscheinungsbild verleihen können. Sie können vorhandene Füllmuster verwenden (beispielsweise Wasser, Mineralien und Wolken) oder ein Füllmuster bearbeiten, um ein eigenes Füllmuster zu erstellen. Sie können Farben aus jedem [Farbmodell](#page-815-2) bzw. jeder [Palette](#page-815-0) verwenden. Füllmuster können nur [RGB](#page-823-0)-Farben enthalten.Es können jedoch andere Farbmodelle und -paletten als Referenz zur Auswahl von Farben herangezogen werden. Weitere Informationen zu Farbmodellen finden Sie unter ["Übersicht zu Farbmodellen" auf Seite 341.](#page-342-1)

Sie können die Kachelgröße von Musterfüllungen anpassen. Wenn Sie die Auflösung einer Musterfüllung erhöhen, erhöht sich die Genauigkeit der Füllung. Durch Festlegen des Kachelursprungs können Sie zudem die genaue Position angeben, an der diese Füllungen beginnen. In Corel DESIGNER können Sie den Kacheln einer Füllung einen Versatz zuweisen. Wenn Sie die horizontale bzw. vertikale Position der ersten Kachel in Bezug zum oberen Objektrand festlegen, wirkt sich diese Änderung auch auf die übrige Füllung aus.

Drehen oder Neigen der Füllung sowie Ändern der Kachelgröße und des Mittelpunkts des Füllmusters sind ebenfalls möglich.

Wenn Sie möchten, dass ein Füllmuster automatisch angepasst wird, sobald Sie das gefüllte Objekt bearbeiten, können Sie festlegen, dass sich die Füllung mit dem Objekt ändert. Wenn Sie beispielsweise das gefüllte Objekt vergrößern, wird das Füllmuster ebenfalls größer, die Anzahl der Kacheln bleibt jedoch gleich.

Füllmuster können eine Zeichnung aufwerten. Sie führen jedoch auch zu deutlich größeren Dateien und verlangsamen den Druckvorgang und sollten daher in Maßen verwendet werden.

#### So weisen Sie Füllmuster zu

- 1 Wählen Sie ein Objekt aus.
- 2 Klicken Sie auf Bearbeiten ▶ Eigenschaften-Manager.
- 3 Klicken Sie im Bereich Füllung des Andockfensters Eigenschaften-Manager auf den Flyout-Pfeil der Schaltfläche Zweifarben-Musterfüllung  $\Box$  und klicken Sie auf die Schaltfläche Füllmuster  $\Box$ , um Optionen für Füllmuster anzuzeigen.
- 4 Wählen Sie aus dem Listenfeld Füllmusterbibliothek eine Füllmusterbibliothek.
- 5 Wählen Sie in der Auswahl Füllung ein Füllmuster aus.

#### So erstellen Sie Füllmuster

- 1 Wählen Sie ein Objekt aus.
- 2 Klicken Sie auf Bearbeiten ▶ Eigenschaften-Manager.
- 3 Klicken Sie im Bereich Füllung des Andockfensters Eigenschaften-Manager auf den Flyout-Pfeil der Schaltfläche Zweifarben-Musterfüllung und klicken Sie auf die Schaltfläche Füllmuster **Full**, um Optionen für Füllmuster anzuzeigen.
- 4 Wählen Sie im Listenfeld Füllmuster eine Füllmusterbibliothek aus.
- 5 Wählen Sie in der Auswahl Füllmuster ein Füllmuster aus.
- 6 Klicken Sie auf die Schaltfläche Füllung bearbeiten
- 7 Führen Sie im Dialogfeld Füllung bearbeiten eine Aktion aus der folgenden Tabelle aus.

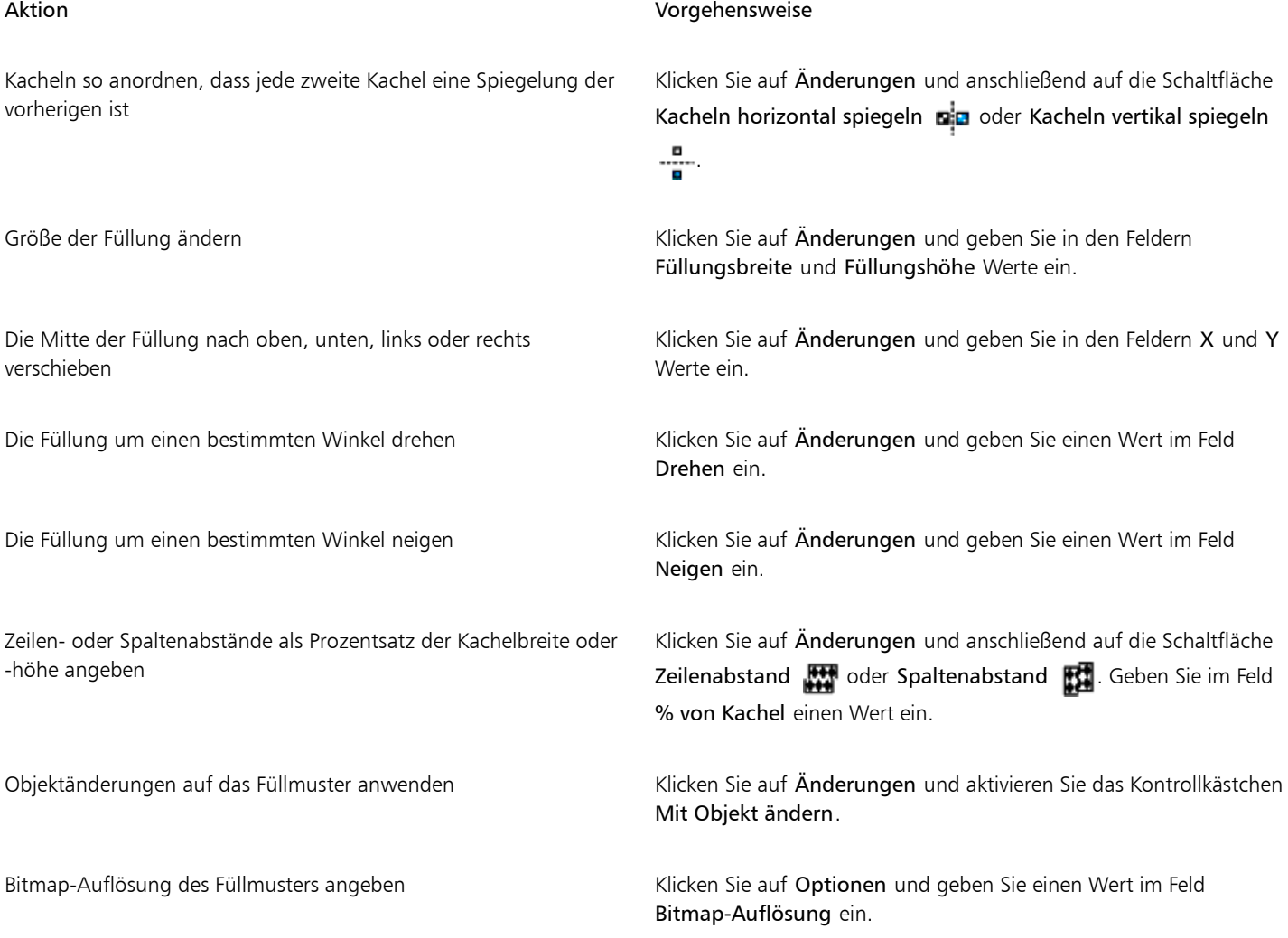

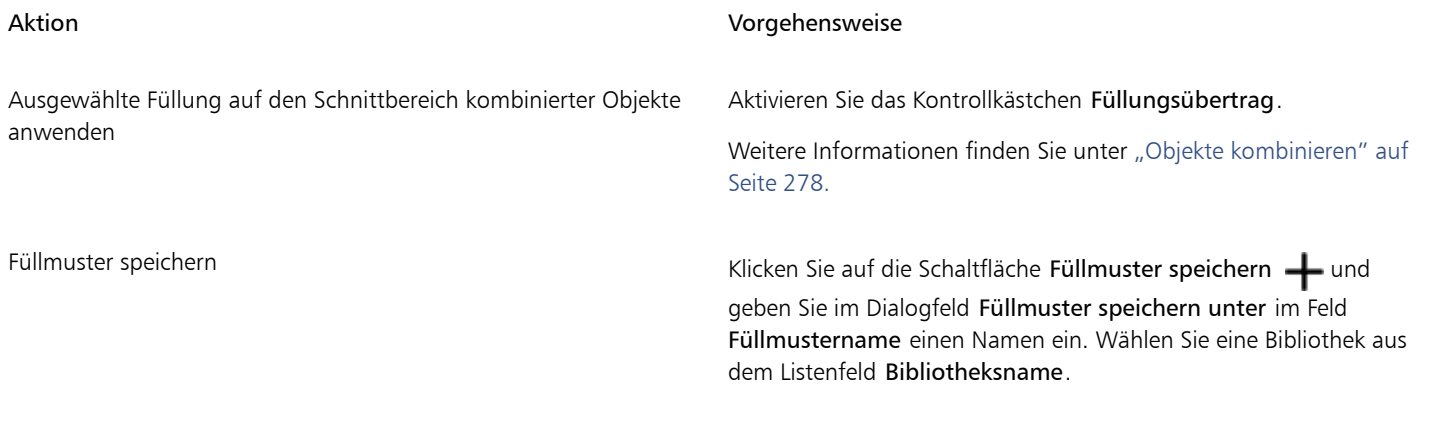

Eŕ

Sie können die Füllmuster aus der Füllmusterbibliothek bearbeiten und in einer anderen Bibliothek speichern.Sie können jedoch keine Füllmuster in der Füllmusterbibliothek speichern oder überschreiben.

### <span id="page-376-0"></span>PostScript-Füllungen zuweisen

Sie können Objekten PostScript-Füllmuster zuweisen. Ein [PostScript-](#page-822-0)Füllmuster wird in der PostScript-Sprache erstellt. Da einige Füllmuster sehr komplex sind, kann bei umfangreichen Objekten mit PostScript-Füllmustern der Druckvorgang oder der Bildschirmneuaufbau einige Zeit in Anspruch nehmen. Je nach verwendetem Anzeigemodus wird eventuell statt der Füllung die Zeichenfolge PS angezeigt. Weitere Informationen zum Anzeigen von PostScript-Füllungen finden Sie unter ["Mit Ansichten arbeiten" auf Seite 94.](#page-95-0)

Beim Zuweisen eines PostScript-Füllmusters können verschiedene Eigenschaften geändert werden, beispielsweise seine Größe, seine Linienbreite sowie die Helligkeit des im Vorder- und Hintergrund des Füllmusters erscheinenden Grautons.

#### So weisen Sie PostScript-Füllungen zu

- 1 Wählen Sie ein Objekt aus.
- 2 Klicken Sie auf Bearbeiten > Eigenschaften-Manager.
- 3 Klicken Sie im Andockfenster Eigenschaften-Manager auf den Flyout-Pfeil der Schaltfläche Zweifarben-Musterfüllung 1 und klicken Sie auf die Schaltfläche PostScript-Füllung (. um Optionen für PostScript-Füllungen anzuzeigen.
- 4 Wählen Sie im Listenfeld PostScript-Füllmuster eine Füllung aus.

Wenn Sie die Füllungseigenschaften ändern möchten, klicken Sie auf die Schaltfläche Füllung bearbeiten 53 und geben Sie die gewünschten Einstellungen an.

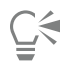

Sie können eine PostScript-Füllung auch zuweisen, indem Sie auf das Hilfsmittel Interaktive Füllung <a> Eigenschaftsleiste auf die Schaltfläche PostScript-Füllung klicken und im Listenfeld PostScript-Füllmuster eine Füllung auswählen.

### <span id="page-376-1"></span>Maschenfüllungen zuweisen

Sie erzielen einzigartige Effekte, wenn Sie ein Objekt mit einer [Maschenfüllung](#page-821-1) füllen. So können Sie beispielsweise kontinuierliche Farbübergänge in eine beliebige Richtung erstellen, ohne [Überblendungen](#page-826-0) oder [Konturen](#page-820-0) verwenden zu müssen. Beim Zuweisen einer Maschenfüllung legen Sie die Anzahl der Reihen und Spalten im Maschengitter sowie die Schnittpunkte des Gitters fest. Nachdem Sie ein Maschenobjekt erstellt haben, können Sie das Gitter der Maschenfüllung durch Hinzufügen und Entfernen von Knoten und Schnittpunkten bearbeiten. Sie können die Maschen auch wieder entfernen.

Maschenfüllungen können nur geschlossenen Objekten und einzelnen Strecken zugewiesen werden. Wenn Sie eine Maschenfüllung einem komplexen Objekt zuweisen möchten, müssen Sie zuerst ein Objekt mit Maschenfüllung erstellen und dieses dann mit dem komplexen Objekt kombinieren, um ein PowerClip-Objekt zu bilden. Weitere Informationen zum Arbeiten mit PowerClip-Objekten finden Sie unter ["PowerClip-Objekte erstellen" auf Seite 239.](#page-240-0)

Sie können den einzelnen Feldern einer Maschenfüllung und den einzelnen Schnittpunktknoten Farben hinzufügen. Dabei können Sie auch Farben mischen und so gleichmäßigere Übergänge bewirken.

Darüber hinaus können Sie die Farbe in einer Maschenfüllung weicher gestalten, indem Sie die Darstellung von harten Rändern weniger deutlich gestalten. Indem Sie der Maschenfüllung Transparenz zuweisen, können Sie des Weiteren Objekte unter einem ausgewählten Bereich sichtbar machen.

#### So weisen Sie Objekten Maschen zu

- 1 Wählen Sie ein Objekt aus.
- 2 Klicken Sie in der Hilfsmittelpalette auf das Hilfsmittel Maschenfüllung  $\sharp$
- 3 Geben Sie in der Eigenschaftsleiste im oberen Bereich des Feldes Gittergröße die Anzahl der Spalten ein.
- 4 Geben Sie in der Eigenschaftsleiste im unteren Bereich des Feldes Gittergröße die Anzahl der Zeilen ein und drücken Sie die Eingabetaste.
- 5 Richten Sie die Gitterknoten am Objekt aus.

#### Darüber hinaus können Sie Folgendes tun:

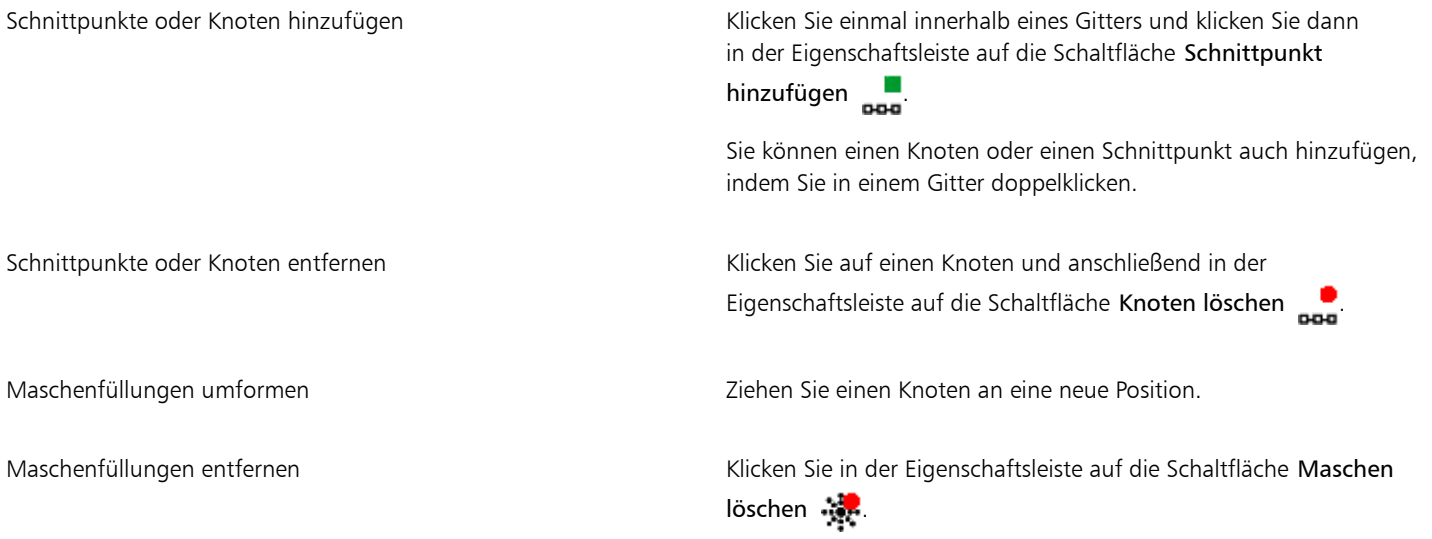

## E

Wenn das Maschenobjekt Farben enthält, verändern sich beim Anpassen der Schnittpunktknoten innerhalb der Maschenfüllung die Übergänge zwischen diesen Farben.

## $\subseteq\leq$

Sie können auch einen ganzen Maschenbereich umformen, indem Sie Knoten mit einem Markierungsrahmen oder einem Freihand-Markierungsrahmen auswählen. Um Knoten mit einem Markierungsrahmen auszuwählen, wählen Sie im ListenfeldAuswahlmodus in der Eigenschaftsleiste die Option Rechteckig und ziehen einen Rahmen um die gewünschten Knoten. Um Knoten mit einem Freihand-Markierungsrahmen auszuwählen, wählen Sie im Listenfeld Auswahlmodus die Option Freihand und ziehen einen Rahmen um die gewünschten Knoten. Wenn Sie die Alt-Taste beim Ziehen gedrückt halten, können Sie zwischen diesen beiden Auswahlmodi wechseln.

Sie können einen Schnittpunkt oder Knoten hinzufügen, indem Sie in einem Leerraum doppelklicken, und Sie können eine einzelne Linie hinzufügen, indem Sie auf eine Linie doppelklicken.

#### So füllen Sie Maschen mit Farbe

- 1 Wählen Sie ein Objekt mit Maschenfüllung aus.
- 2 Klicken Sie in der Hilfsmittelpalette auf das Hilfsmittel Maschenfüllung  $\pm\pm$
- 3 Ziehen Sie eine Farbe aus der Farbpalette auf ein Feld des Maschenobjekts.

#### Darüber hinaus können Sie Folgendes tun:

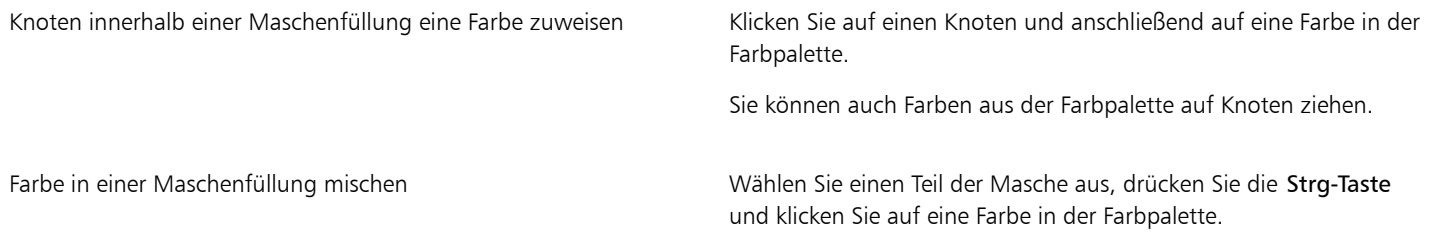

∑∕

Sie können auch einem ganzen Maschenbereich eine Farbe zuweisen, indem Sie Knoten mit einem Markierungsrahmen oder einem Freihand-Markierungsrahmen auswählen. Um Knoten mit einem Markierungsrahmen auszuwählen, wählen Sie im Listenfeld Auswahlmodus in der Eigenschaftsleiste die Option Rechteckig und ziehen einen Rahmen um die gewünschten Knoten. Um Knoten mit einem Freihand-Markierungsrahmen auszuwählen, wählen Sie im Listenfeld Auswahlmodus in der Eigenschaftsleiste die Option Freihand und ziehen einen Rahmen um die gewünschten Knoten. Wenn Sie die Alt-Taste beim Ziehen gedrückt halten, können Sie zwischen diesen beiden Auswahlmodi wechseln.

#### So glätten Sie Farbübergänge in einer Maschenfüllung

- 1 Wählen Sie ein Objekt mit Maschenfüllung aus.
- 2 Klicken Sie in der Hilfsmittelpalette auf das Hilfsmittel Maschenfüllung  $\frac{1}{4}$ .
- 3 Stellen Sie sicher, dass in der Eigenschaftsleiste die Schaltfläche Maschenfarbe glätten auf aktiviert ist.

#### So weisen Sie Maschenfüllungen Transparenz zu

- 1 Wählen Sie ein Objekt mit Maschenfüllung aus.
- 2 Klicken Sie in der Hilfsmittelpalette auf das Hilfsmittel Maschenfüllung  $\pm\pm$
- 3 Klicken Sie auf einen Knoten, um einen Teil der Masche auszuwählen.
- 4 Verschieben Sie in der Eigenschaftsleiste den Regler Transparenz nach rechts, um die Transparenz des ausgewählten Bereichs zu erhöhen.

#### <span id="page-378-0"></span>Bereichen Füllungen zuweisen

Mit dem Hilfsmittel Intelligente Füllung können Sie allen geschlossenen Bereichen Füllungen zuweisen. Im Gegensatz zu anderen Füllwerkzeugen, die nur [Objekte](#page-821-0) füllen, erkennt das Hilfsmittel Intelligente Füllung die Ränder eines Bereichs und erstellt eine [geschlossene](#page-816-1) [Strecke](#page-816-1), so dass der Bereich gefüllt werden kann. Wenn Sie beispielsweise eine Freihandlinie zeichnen, die sich selbst schneidet und dadurch Schleifen bildet, kann das Hilfsmittel Intelligente Füllung die Ränder der Schleifen erkennen und die Schleifen füllen.

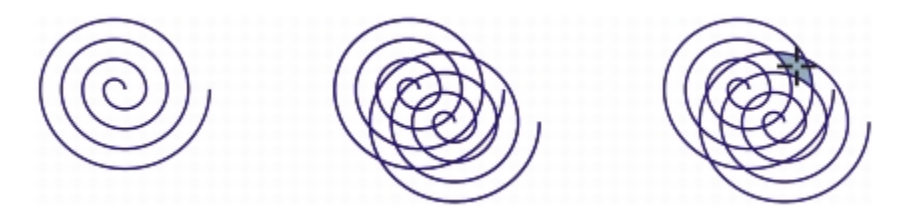

*Im Beispiel oben wurde das ursprüngliche Spiralenobjekt dupliziert und versetzt, so dass eingeschlossene Bereiche entstehen, die mithilfe des Hilfsmittels Intelligente Füllung gefüllt werden können.*

Ein Bereich muss geschlossen sein, damit er gefüllt werden kann. Sie können jedoch eine Abstandstoleranz festlegen, um Bereiche zu füllen, die nicht vollständig geschlossen sind. Endpunkte, die innerhalb der festgelegten Abstandstoleranz liegen, werden vorübergehend neu positioniert, sodass der Bereich geschlossen wird, damit die Füllung angewendet werden kann.

Da das Hilfsmittel Intelligente Füllung eine Strecke um den Bereich herum erstellt, entsteht im Prinzip ein neues Objekt, das gefüllt, verschoben, kopiert oder bearbeitet werden kann. Dies bedeutet, dass das Hilfsmittel auf zweierlei Weise eingesetzt werden kann: Zum Füllen eines Bereichs oder zum Erstellen eines neuen Objekts aus einem Bereich.

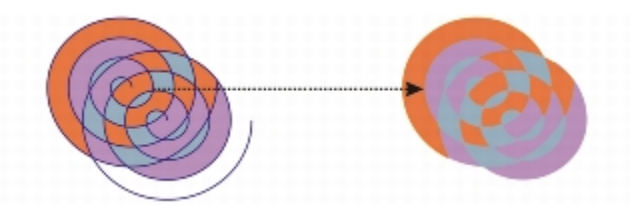

*Auch wenn das Hilfsmittel Intelligente Füllung hauptsächlich zum Füllen von Bereichen eingesetzt wird, kann es zusätzlich zum Erstellen neuer Objekte verwendet werden. Im Beispiel oben wurden die ursprünglichen Objekte, die zwei Spiralen (links), gelöscht (rechts); die Füllung bleibt jedoch erhalten, da jeder gefüllte Bereich selbst ein Objekt darstellt.*

Sie können dem Bereich die Standardfüllung und den Standardumriss zuweisen, über die Eigenschaftsleiste eine bestimmte Füllungsfarbe und einen Umriss auswählen oder einen Umriss ohne Füllung erstellen.

Wenn Sie das Hilfsmittel Intelligente Füllung bei Bereichen einsetzen, die bereits eine Füllung aufweisen, sollten Sie Folgendes beachten:

- Ein Objekt mit einer Transparenz wird als vollständig transparent betrachtet; Strecken, die hinter einem Bereich des Objekts verlaufen, werden erkannt, unabhängig davon, ob der bestimmte Bereich deckend erscheint.
- PostScript-Füllungen werden als transparent betrachtet; Strecken, die hinter einer PostScript-Füllung verlaufen, werden erkannt.
- Alle Füllungen mit Ausnahme von PostScript-Füllungen werden als deckend betrachtet; Strecken hinter diesen Füllungen werden nicht erkannt.

#### So wenden Sie eine Füllung auf einen eingeschlossenen Bereich an

- 1 Klicken Sie in der Hilfsmittelpalette auf das Hilfsmittel Intelligente Füllung  $\bigotimes$
- 2 Wählen Sie in der Eigenschaftsleiste im Listenfeld Füllung eine der folgenden Optionen:
	- Standard verwenden Ermöglicht das Zuweisen der Standardeinstellungen für Füllungen.
	- Angeben Ermöglicht das Füllen des Bereichs mit einer Volltonfarbe durch Auswählen einer Farbe in der Auswahl Füllungsfarbe in der Eigenschaftsleiste.
	- Keine Füllung Weist dem Bereich keine Füllung zu.
- 3 Wählen Sie eine der folgenden Optionen im Listenfeld Umriss:
	- Standard verwenden Ermöglicht das Zuweisen der Standardumrisseinstellungen.
	- Angeben Ermöglicht das Auswählen einer Linienbreite im Feld Umrissbreite und einer Linienfarbe in der Farbauswahl Umrissfarbe.
	- Kein Umriss Weist dem Bereich keinen Umriss zu.
- 4 Geben Sie in der Eigenschaftsleiste im Feld Abstandstoleranz einen Wert ein.
- 5 Klicken Sie in den eingeschlossenen Bereich, der gefüllt werden soll.

Aus dem eingeschlossenen Bereich wird ein neues Objekt erstellt, dem die ausgewählte Füllung sowie die Umrissoptionen in der Eigenschaftsleiste zugewiesen werden. Das neue Objekt wird über den vorhandenen Objekten in der Ebene angezeigt.

Wenn Sie auf eine Stelle außerhalb eines eingeschlossenen Bereichs klicken, wird aus allen Objekten auf der Seite ein neues Objekt erstellt und die in der Eigenschaftsleiste ausgewählten Füllungs- und Umrisseigenschaften werden dem neuen Objekt zugewiesen.

Die Umrissbreite wird an der Mitte der Strecke des Objekts ausgerichtet. Da das Hilfsmittel Intelligente Füllung statt Umrissen Strecken erkennt, werden breite Umrisse teilweise von dem neuen Objekt verdeckt. Sie können die ursprünglichen Umrisse freilegen, indem Sie die Stapelfolge der Objekte ändern. Weitere Informationen zum Ändern der Stapelfolge von Objekten finden Sie unter ["So](#page-277-0) [ändern Sie die Anordnung von Objekten" auf Seite 276.](#page-277-0)

### <span id="page-380-0"></span>Mit Füllungen arbeiten

Es gibt einige Aufgaben, die allen Typen von Füllungen gemein sind. Sie können eine Standardfüllungsfarbe wählen, damit jedes Objekt, das Sie einer Zeichnung hinzufügen, dieselbe Füllung erhält. Darüber hinaus können Sie eine Füllung entfernen, in ein anderes Objekt kopieren oder sie zum Füllen eines Bereichs verwenden, der von einer offenen Kurve umschlossen ist.

Wenn Sie die gleiche Füllung auf andere Objekte anwenden oder die Füllungseigenschaften mehrerer Objekte in einer Zeichnung gleichzeitig ändern möchten, können Sie die Füllungseinstellungen als Stil speichern. Weitere Informationen zu Stilen finden Sie unter ["Mit Stilen und](#page-552-0) [Stilgruppen arbeiten" auf Seite 551.](#page-552-0)

#### So wählen Sie Standardfüllungsfarben aus

- 1 Klicken Sie auf der [Zeichenseite](#page-828-1) auf einen leeren Bereich, um die Auswahl aller Objekte aufzuheben.
- 2 Klicken Sie auf das Hilfsmittel Rechteck oder Kreis.
- 3 Klicken Sie in der Eigenschaftsleiste auf die Schaltfläche Füllung auch und wählen Sie Dialogfeld 'Füllfarbe'
- Geben Sie im Dialogfeld Gleichmäßige Füllung die gewünschten Füllungseinstellungen an.

# Č₹

Sie können die Standardfüllfarbe auch ändern, indem Sie die Standardstilgruppen im Andockfenster Objektstile bearbeiten. Weitere Informationen finden Sie unter ["Standardobjekteigenschaften verwalten" auf Seite 556.](#page-557-0)

#### So entfernen Sie Füllungen

- 1 Wählen Sie ein Objekt aus.
- 2 Klicken Sie auf Bearbeiten > Eigenschaften-Manager.

Klicken Sie im Andockfenster Eigenschaften-Manager auf die Schaltfläche Keine Füllung  $\mathbb N$ 

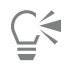

Mit diesem Verfahren können Sie keine Maschenfüllungen entfernen. Um eine Maschenfüllung von einem Objekt zu entfernen, wählen Sie das Objekt mit dem Hilfsmittel Maschenfüllung  $\pm 2$  aus und klicken Sie in der Eigenschaftsleiste auf die Schaltfläche

Maschen löschen .

#### So kopieren Sie Füllungen auf andere Objekte

- 1 Wählen Sie mit dem Hilfsmittel Auswahl  $\quadblacktriangleright$  das Objekt aus, dessen Füllung Sie kopieren möchten.
- 2 Ziehen Sie bei gedrückter rechter Maustaste das Objekt auf das Zielobjekt, dem Sie die Füllung zuweisen möchten. Ein blauer Umriss des ersten Objekts folgt dabei dem Mauszeiger zum Zielobjekt.
- 3 Wenn sich der Mauszeiger in ein Fadenkreuz  $\frac{1}{\sqrt{2}}$  verwandelt, lassen Sie die Maustaste los und wählen Sie im Kontextmenü die Option Füllung hierher kopieren.

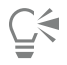

Sie können auch auf das Hilfsmittel Interaktive Füllung <a>
klicken, das Objekt auswählen, zu dem Sie eine Füllung kopieren möchten, in der Eigenschaftsleiste auf die Schaltfläche Füllung kopieren klicken und dann auf das Objekt klicken, aus dem Sie die Füllung kopieren möchten.

Eine Füllung kann auch mit dem Hilfsmittel Attributpipette kopiert werden. Weitere Informationen finden Sie unter ["So](#page-264-0) [kopieren Sie Objekteigenschaften von einem Objekt auf ein anderes" auf Seite 263.](#page-264-0)

Sie können auch die Farbe eines bestehenden Objekts abtasten und diese dann als gleichmäßige Füllung auf ein anderes Objekt übertragen.

#### So zeigen Sie Füllungen in offenen Kurven an

- 1 Klicken Sie auf Extras > Optionen.
- 2 Doppelklicken Sie in der Liste der Kategorien auf Dokument und klicken Sie dann auf Allgemein.
- 3 Aktivieren Sie das Kontrollkästchen Offene Kurven füllen.

# Corel DESIGNER 2017

# Füllungen und Transparenzen verwalten und freigeben

Beim Arbeiten mit Vollfarbmustern, Bitmap-Mustern oder Farbverlaufsfüllungen und Transparenzen können Sie mit der Inhalte-Zentrale Füllungen und Transparenzmuster durchsuchen, suchen, kopieren und freigeben.

Dieser Abschnitt behandelt die folgenden Themen:

- ["Füllungen und Transparenzen verwalten" \(Seite 381\)](#page-382-0)
- ["Füllungen und Transparenzen speichern und freigeben" \(Seite 384\)](#page-385-0)

#### <span id="page-382-0"></span>Füllungen und Transparenzen verwalten

Corel DESIGNER ermöglicht das Durchsuchen von Vollfarben-Mustern (Vektormustern), Bitmap-Mustern, und Farbverlaufsfüllungen, die in der Inhalte-Zentrale oder in Ihrer persönlichen Bibliothek verfügbar sind. Jede dieser Füllungen kann auch als Transparenzmuster verwendet werden. Weitere Informationen finden Sie unter ["Transparenz von Objekten ändern" auf Seite 425.](#page-426-0)

Die Inhalte-Zentrale enthält Inhalte, die von Corel oder von Benutzern bereitgestellt wurden. Um die Inhalte-Zentrale zu verwenden, müssen Sie sich mit Ihrem corel.com-Konto anmelden. Weitere Informationen finden Sie unter ["Authentifizierung CorelDRAW Technical Suite " au](#page-30-0)f [Seite 29](#page-30-0) und ["Inhalte-Zentrale verwenden" auf Seite 106.](#page-107-0)

Sie können die verfügbaren Füllungen und Muster durchsuchen oder anhand von Stichwörtern suchen, Füllungen und Muster als Favoriten markieren, für Füllungen und Muster stimmen, die Ihnen gefallen, oder Inhalte aus der Inhalte-Zentrale in Ihre persönliche Bibliothek kopieren.

Weitere Informationen zu Füllungen finden Sie unter ["Objekte füllen" auf Seite 361.](#page-362-1)

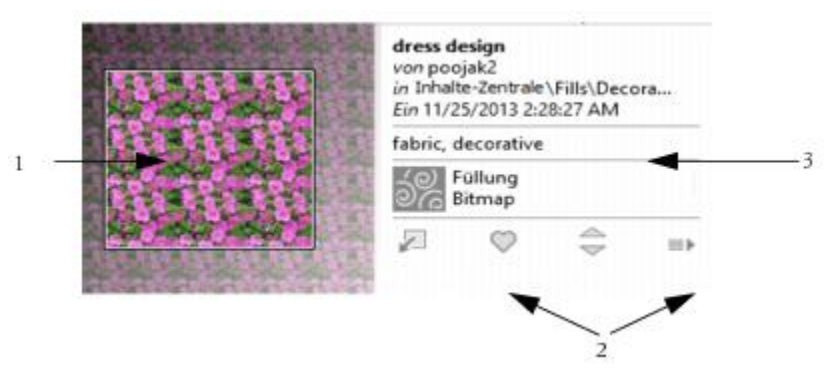

*Sie können Füllungen oder Muster in einer Vorschau anzeigen (1), dafür stimmen, sie kopieren oder auf andere Optionen zugreifen (2) und anhand von Stichwörtern suchen (3).*

#### <span id="page-383-0"></span>So verwalten Sie Füllungen und Transparenzen

- 1 Wählen Sie ein Objekt aus.
- 2 Klicken Sie auf Bearbeiten > Eigenschaften-Manager.
- 3 Klicken Sie im Andockfenster Eigenschaften-Manager im Abschnitt Füllung oder Transparenz auf eine der folgenden Schaltflächen:
	- Farbverlaufsfüllung
	- Farbverlaufstransparenz
	- Vollfarben-Musterfüllung
	- Vollfarben-Mustertransparenz
	- Bitmap-Musterfüllung
	- Bitmap-Mustertransparenz
- 4 Öffnen Sie die Auswahl Füllung oder Transparenz.
- 5 Führen Sie eine der folgenden Aufgaben durch:

Füllungen und Muster in der Inhalte-Zentrale und in Ihrer persönlichen Bibliothek durchsuchen

#### Aktion Vorgehensweise

Wählen Sie in der Auswahl Füllung oder Transparenz in der Liste eine Kategorie, geben Sie in das Feld Suchen ein Stichwort ein und drücken Sie die Eingabetaste.

Sie können auch auf eine Miniaturansicht klicken und dann auf eines der ihr zugeordneten Stichwörter, um eine Suche anhand dieses Stichworts durchzuführen.

Suchergebnisse sortieren Öffnen Sie die Liste neben dem Feld Suchen und wählen Sie eine der folgenden Optionen aus:

- •Im Trend Sortiert die Suchergebnisse anhand der Anzahl der Downloads, der Anzahl der Stimmen und des Datums, an dem die Füllung oder das Muster der Inhalte-Zentrale hinzugefügt wurde.
- •Oben Sortiert die Suchergebnisse anhand der Anzahl positiver und negativer Stimmen.

Eine Füllung oder ein Muster aus der Inhalte-Zentrale in Ihre persönliche Bibliothek kopieren

Eine Füllung oder ein Muster aus Ihrer persönlichen Bibliothek in der Inhalte-Zentrale freigeben

Den Namen oder die zugeordneten Tags einer Füllung oder eines Musters in Ihrer persönlichen Bibliothek ändern

Eine Füllung oder ein Muster aus Ihrer persönlichen Bibliothek löschen

Verhindern, dass eine Füllung oder ein Muster in zukünftigen Suchen angezeigt wird

#### Aktion Vorgehensweise

- •Aktuell Sortiert die Suchergebnisse anhand des Datums, an dem die Füllung oder das Muster der Inhalte-Zentrale hinzugefügt wurde.
- •Beliebt Sortiert die Suchergebnisse anhand der Anzahl der Downloads der Füllung oder des Musters.

Klicken Sie auf eine Miniaturansicht, dann auf die Schaltfläche Weitere Optionen **behalt dann auf die Schaltfläche In** 

persönliche Daten kopieren ...

Auf Füllungen und Muster, die in Ihre persönliche Bibliothek kopiert wurden, können Sie über die Auswahl Füllung zugreifen.

Klicken Sie auf eine Miniaturansicht und danach auf die Schaltfläche Freigeben [1].

Klicken Sie auf eine Miniaturansicht, dann auf die Schaltfläche Weitere Optionen **behalten und dann auf die Schaltfläche** Eigenschaften bearbeiten  $\gg$ 

Klicken Sie auf eine Miniaturansicht, dann auf die Schaltfläche Weitere Optionen **bereikte dann auf die Schaltfläche** 

Löschen **in** 

Eine Füllung oder ein Muster als Favoriten markieren Klicken Sie auf eine Miniaturansicht und danach auf die Schaltfläche Favorit

> Um eine Füllung oder ein Muster aus Ihren Favoriten zu entfernen, klicken Sie auf die Schaltfläche Nicht mehr Favorit

Für eine Füllung oder ein Muster stimmen Klicken Sie auf eine Miniaturansicht und danach auf die Schaltfläche Positiv stimmen  $\Longleftrightarrow$  oder Negativ stimmen  $\Longleftrightarrow$ 

Unpassende Inhalte melden Klicken Sie auf eine Miniaturansicht, dann auf die Schaltfläche Weitere Optionen **behalten und dann auf die Schaltfläche** Kennzeichen **.** 

> Klicken Sie auf eine Miniaturansicht, dann auf die Schaltfläche Weitere Optionen **bereikte dann auf die Schaltfläche** Ausblenden (a).

Dieses Verfahren gilt nur für Vollfarben-Muster (Vektormuster), Bitmap-Muster sowie Farbverlaufsfüllungen und Transparenzen. Sie müssen sich mit Ihrem corel.com-Konto anmelden, um auf Inhalte in der Inhalte-Zentrale zuzugreifen.

Füllungen und Muster in Ihrer persönlichen Bibliothek werden im Ordner Eigene Dateien\Corel\Corel Content\Fills gespeichert.

#### <span id="page-385-0"></span>Füllungen und Transparenzen speichern und freigeben

Nachdem Sie ein Füllungs- oder Transparenzmuster erstellt oder verändert haben, können Sie es speichern und Tags (Stichwörter) in der Sprache Ihrer Wahl hinzufügen. Füllungen und Muster werden in einem besonderen Dateiformat mit der Erweiterung .fill gespeichert, in dem Informationen zu den Transformationen beibehalten werden, die auf die Füllung oder das Muster angewendet wurden.

#### So können Sie eine Füllung oder Transparenz speichern und freigeben

- 1 Klicken Sie im Abschnitt Füllung oder Transparenz des Andockfensters Eigenschaften-Manager auf die Schaltfläche Als neu speichern  $\mathbb{F}$ .
- 2 Wählen Sie im Dialogfeld Muster speichern im Listenfeld eine Sprache aus, geben Sie einen Namen für die Füllung oder das Muster ein und geben Sie alle Tags (Stichwörter) ein, die Sie zuordnen möchten.

Wenn Sie die Füllung oder das Muster freigeben möchten, aktivieren Sie das Kontrollkästchen zum Freigeben des Inhalts und wählen Sie in der Liste eine Kategorie aus.

Er

Eŕ

Sie müssen sich mit Ihrem corel.com-Konto anmelden, um Inhalte in der Inhalte-Zentrale freizugeben.

Füllungen und Muster in Ihrer persönlichen Bibliothek werden im Ordner Eigene Dateien\Corel\Corel Content\Fills gespeichert.

Ū₹

Sie können auch eine Füllung oder ein Muster aus Ihrer persönlichen Bibliothek in der Inhalte-Zentrale freigeben. Weitere Informationen finden Sie unter ["So verwalten Sie Füllungen und Transparenzen" auf Seite 382.](#page-383-0)

# Corel DESIGNER 2017

# Farbverwaltung verwenden

Mithilfe der Farbverwaltung können Sie sicherstellen, dass Farben einheitlich angezeigt werden, wenn Sie mit Dateien aus verschiedenen Quellen arbeiten und diese Dateien an verschiedenen Geräten ausgeben.

Dieser Abschnitt behandelt die folgenden Themen:

- ["Farbverwaltung" \(Seite 385\)](#page-386-0)
- "Erste Schritte für die Farbverwaltung bei Corel DESIGNER" (Seite389)
- ["Farbprofile installieren und laden und einbetten" \(Seite 392\)](#page-393-0)
- ["Farbprofile zuweisen" \(Seite 393\)](#page-394-0)
- ["Farben in andere Farbprofile konvertieren" \(Seite 394\)](#page-395-0)
- ["Einstellungen für die Farbkonvertierung auswählen" \(Seite 395\)](#page-396-0)
- ["Softproofing" \(Seite 395\)](#page-396-1)
- ["Mit Farbverwaltungs-Voreinstellungen arbeiten" \(Seite 397\)](#page-398-0)
- ["Mit Farbverwaltungsrichtlinien arbeiten" \(Seite 398\)](#page-399-0)
- ["Farben beim Öffnen von Dokumenten verwalten" \(Seite 399\)](#page-400-0)
- ["Farben beim Importieren und Einfügen von Dateien verwalten" \(Seite 400\)](#page-401-0)
- ["Farben für den Druck verwalten" \(Seite 401\)](#page-402-0)
- ["Sicheren CMYK-Arbeitsablauf verwenden" \(Seite 401\)](#page-402-1)
- ["Farben für die Online-Anzeige verwalten" \(Seite 401\)](#page-402-2)

### <span id="page-386-0"></span>Farbverwaltung

Dieser Abschnitt gibt Antworten auf folgende häufig gestellte Fragen zur Farbverwaltung:

- ["Warum stimmen Farben manchmal nicht überein?" \(Seite 386\)](#page-387-0)
- ["Was ist Farbverwaltung?" \(Seite 386\)](#page-387-1)
- ["Warum benötige ich Farbverwaltung?" \(Seite 386\)](#page-387-2)
- ["Wie kann ich mit der Farbverwaltung beginnen?" \(Seite 387\)](#page-388-0)
- ["Zeigt mein Monitor die richtigen Farben an?" \(Seite 387\)](#page-388-1)
- ["Sollte ich ein Farbprofil zuweisen oder Farben in ein Farbprofil konvertieren?" \(Seite 387\)](#page-388-2)
- ["Was ist eine Wiedergabeabsicht?" \(Seite 388\)](#page-389-0)

#### <span id="page-387-0"></span>Warum stimmen Farben manchmal nicht überein?

Bei der Erstellung und Freigabe eines Dokuments werden verschiedene Hilfsmittel verwendet. Beispielsweise können Sie mit einer Datei beginnen, die in einer anderen Anwendung erstellt wurde, oder Sie können ein Bild importieren, das mit einer Digitalkamera oder über einem Scanner erfasst wurde. Nach der Fertigstellung des Dokuments können Sie es drucken oder zur Überprüfung per E-Mail an einen Kollegen senden. Die einzelnen während eines solchen Arbeitsablaufs verwendeten Hilfsmittel interpretieren Farbe auf unterschiedliche Weise. Außerdem besitzt jedes Hilfsmittel seinen eigenen Bereich verfügbarer Farben, den so genannten Farbraum. Dabei handelt es sich um eine Reihe von Zahlen, die festlegen, wie die jeweiligen Farben dargestellt werden.

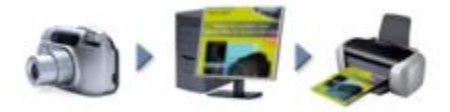

*Beispiel eines Arbeitsablaufs für ein Dokument*

Anders ausgedrückt: Bei der Definition und Interpretation von Farben spricht jedes Hilfsmittel eine eigene Sprache. Betrachten wir eine Farbe im Farbraum Ihrer Digitalkamera: eine kräftige blaue RGB-Farbe mit den Werten Rot = 0, Grün = 0 und Blau = 255. Diese Farbe wird im Farbraum Ihres Monitors möglicherweise als eine andere Farbe angezeigt. Außerdem kann es sein, dass der Farbraum Ihres Druckers keine Entsprechung für diese Farbe besitzt. Wenn das Dokument den Arbeitsablauf durchläuft, geht somit diese kräftige blaue Farbe bei der Übersetzung verloren und wird nicht exakt wiedergegeben. Das Farbverwaltungssystem soll die Farbkommunikation im Arbeitsablauf verbessern, sodass die Farbe der Ausgabe mit der beabsichtigten Farbe übereinstimmt.

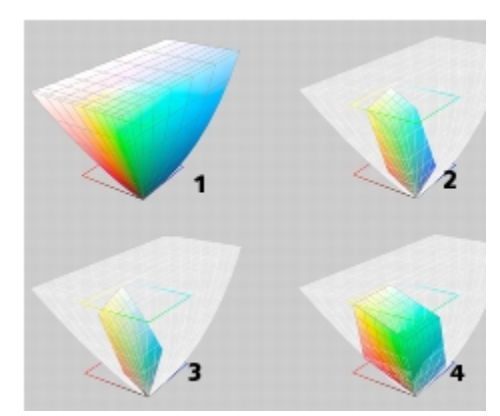

*Farben werden durch ihren Farbraum definiert. 1. Lab-Farbraum. 2. sRGB-Farbraum, dargestellt im Vergleich zum Lab-Farbraum. 3. Farbraum U.S. Web Coated (SWOP) v2. 4. ProPhoto-RGB-Farbraum.*

#### <span id="page-387-1"></span>Was ist Farbverwaltung?

Farbverwaltung ist ein Vorgang, mit dem Sie die Farbreproduktion vorhersagen und steuern können, und zwar unabhängig von Quelle bzw. Ziel des Dokuments. Sie gewährleistet eine genauere Farbdarstellung, wenn ein Dokument angezeigt, bearbeitet, freigegeben, in ein anderes Format exportiert oder gedruckt wird.

Ein Farbverwaltungssystem, auch als Farb-Engine bezeichnet, verwendet Farbprofile, um die Farbwerte aus einer Quelle in eine andere zu übersetzen. Beispielsweise übersetzt es die auf dem Bildschirm angezeigten Farben in die Farben, die ein Drucker reproduzieren kann. Farbprofile definieren den Farbraum von Monitoren, Scannern, Digitalkameras, Druckern und den Anwendungen, mit denen Sie Dokumente erstellen bzw. bearbeiten.

#### <span id="page-387-2"></span>Warum benötige ich Farbverwaltung?

Wenn für Ihr Dokument eine genaue Farbdarstellung erforderlich ist, sollten Sie sich mit der Farbverwaltung vertraut machen. Die Komplexität Ihres Arbeitsablaufs und das Endziel für Ihre Dokumente sind ebenfalls wichtige Punkte, die berücksichtigt werden müssen. Wenn Ihre Dokumente nur zur Online-Anzeige gedacht sind, ist die Farbverwaltung möglicherweise von geringerer Bedeutung. Wenn Sie jedoch vorhaben, Dokumente in einer anderen Anwendung zu öffnen, oder wenn Sie Dokumente für den Druck oder mehrere Ausgabeformen erstellen, ist die ordnungsgemäße Farbverwaltung entscheidend.

Die Farbverwaltung bietet Ihnen folgende Möglichkeiten:

- Konsistente Farbreproduktion im gesamten Arbeitsablauf, insbesondere beim Öffnen von Dokumenten, die in anderen Anwendungen erstellt wurden
- Konsistente Farbreproduktion bei der Weitergabe von Dateien an andere Personen
- Vorschau (bzw. "Softproof") von Farben, bevor sie an ihr endgültiges Ziel gesendet werden, wie beispielsweise eine Druckerpresse, einen Desktop-Drucker oder das Internet
- Verringerung des Anpassungs- und Korrekturbedarfs, wenn Dokumente an verschiedene Ziele gesendet werden sollen

Farbverwaltungssysteme bieten keinen vollständig identischen Farbabgleich, verbessern die Farbgenauigkeit jedoch enorm.

#### <span id="page-388-0"></span>Wie kann ich mit der Farbverwaltung beginnen?

Im Folgenden finden Sie einige Empfehlungen für die Integration der Farbverwaltung in Ihren Arbeitsablauf:

- Vergewissern Sie sich, dass Ihr Monitor die richtigen Farben anzeigt. Weitere Informationen finden Sie unter ["Zeigt mein Monitor die](#page-388-1) [richtigen Farben an?" auf Seite 387.](#page-388-1)
- Installieren Sie Farbprofile für alle Ein- und Ausgabegeräte, deren Verwendung Sie planen. Weitere Informationen finden Sie unter ["Farbprofile installieren und laden und einbetten" auf Seite 392.](#page-393-0)
- Machen Sie sich mit den Farbverwaltungsfunktionen von Corel DESIGNER vertraut. Die Standardeinstellungen für die Farbverwaltung führen zu guten Farbergebnissen, Sie können diese Standardeinstellungen ändern und auf Ihre konkreten Arbeitsabläufe zuschneiden. Weitere Informationen finden Sie unter "Erste Schritte für die Farbverwaltung bei Corel DESIGNER" auf Seite389.
- Führen Sie einen Softproof der Dokumente durch, um eine Vorschau der Endergebnisse auf dem Bildschirm anzuzeigen. Weitere Informationen finden Sie unter ["Softproofing" auf Seite 395.](#page-396-1)
- Betten Sie beim Speichern und Exportieren von Dateien Farbprofile ein. Auf diese Weise tragen Sie zur Farbkonsistenz bei der Anzeige, Bearbeitung oder Reproduktion der Dateien bei. Weitere Informationen finden Sie unter ["Farbprofile installieren und laden und](#page-393-0) [einbetten" auf Seite 392.](#page-393-0)

#### <span id="page-388-1"></span>Zeigt mein Monitor die richtigen Farben an?

Kalibrierung und Profilerstellung beim Monitor sind wichtige Schritte für die Gewährleistung der Farbgenauigkeit. Bei der Kalibrierung eines Monitors richten Sie ihn so ein, dass er die Farben entsprechend einem festgelegten Genauigkeitsstandard anzeigt. Nach der Kalibrierung können Sie ein Monitor-Farbprofil erstellen, das beschreibt, wie der Monitor Farben interpretiert. Das angepasste Farbprofil wird normalerweise von der Profilerstellungssoftware im Betriebssystem installiert, sodass es von mehreren Geräten und Anwendungen gemeinsam verwendet werden kann. Kalibrierung und Profilerstellung gehen bei der Gewährleistung der Farbgenauigkeit Hand in Hand: Wenn ein Monitor nicht richtig kalibriert ist, ist sein Farbprofil unbrauchbar.

Kalibrierung und Profilerstellung sind komplexe Vorgänge, für die normalerweise Kalibrierungsgeräte von Drittanbietern erforderlich sind, beispielsweise Kolorimeter und Spezialsoftware. Darüber hinaus kann eine nicht ordnungsgemäß durchgeführte Kalibrierung mehr Schaden als Nutzen anrichten. Weitere Informationen zur Monitorkalibrierung und zu angepassten Farbprofilen finden Sie unter den Farbverwaltungsverfahren und den einzelnen Produkten. Außerdem können Sie die zu Ihrem Betriebssystem bzw. Monitor gehörende Dokumentation zurate ziehen.

Wie Sie die von Ihrem Monitor angezeigte Farbe wahrnehmen, ist ebenfalls wichtig für die Verwaltung der Farbkonsistenz. Ihre Wahrnehmung wird durch die Umgebung beeinflusst, in der Sie die Dokumente betrachten. Im Folgenden finden Sie einige Möglichkeiten, wie Sie eine geeignete Anzeigeumgebung schaffen können:

- Vergewissern Sie sich, dass in Ihrem Raum ein konsistenter Lichtfluss herrscht. Wenn der Raum beispielsweise von Sonnenlicht durchflutet ist, sollten Sie einen Lichtschutz verwenden oder, falls möglich, in einem Raum ohne Fenster arbeiten.
- Setzen Sie den Monitorhintergrund auf eine neutrale Farbe, beispielsweise Grau, oder weisen Sie ein Graustufenbild als Hintergrund zu. Vermeiden Sie die Verwendung farbiger Hintergrundbilder und Bildschirmschoner.
- Tragen Sie keine helle Kleidung, die die Anzeige der Farben auf dem Monitor beeinträchtigen könnte. Ein weißes Hemd beispielsweise wird auf dem Monitor reflektiert und ändert dadurch Ihre Farbwahrnehmung.

#### <span id="page-388-2"></span>Sollte ich ein Farbprofil zuweisen oder Farben in ein Farbprofil konvertieren?

Wenn Sie ein Farbprofil zuweisen, ändern sich die Farbwerte, also die Zahlen, im Dokument nicht. Stattdessen verwendet die Anwendung das Farbprofil, um die Dokumentfarben zu interpretieren. Wenn Sie jedoch Farben in ein anderes Farbprofil konvertieren, ändern sich die Farbwerte im Dokument.

Die beste Vorgehensweise besteht darin, beim Erstellen des Dokuments einen geeigneten Farbraum auszuwählen und im gesamten Arbeitsablauf dasselbe Farbprofil zu verwenden. Während der Arbeit an einem Dokument sollte die Zuweisung von Farbprofilen und die Konvertierung in andere Farbprofile vermieden werden. Weitere Informationen finden Sie unter "Farbprofile zuweisen" auf Seite 393 und ["Farben in andere Farbprofile konvertieren" auf Seite 394.](#page-395-0)

#### <span id="page-389-0"></span>Was ist eine Wiedergabeabsicht?

Ein Farbverwaltungssystem kann eine effektive Übersetzung von Dokumentfarben für verschiedene Geräte durchführen. Bei der Konvertierung von einem Farbraum in einen anderen kann es jedoch vorkommen, dass ein Farbverwaltungssystem bestimmte Farben nicht zuordnen kann. Dieser Übersetzungsfehler tritt auf, da einige Farben in der Quelle möglicherweise nicht in den Bereich (bzw. Gamut) des Zielfarbraums passen. Beispielsweise liegen die hellen Rot- und Blautöne, die auf Ihrem Bildschirm angezeigt werden, häufig außerhalb des Farbgamuts, den Ihr Drucker erzeugen kann. Diese außerhalb des Gamuts liegenden Farben können das Erscheinungsbild des Dokuments erheblich ändern, je nachdem wie sie vom Farbverwaltungssystem interpretiert werden. Jedes Farbverwaltungssystem verfügt über vier Methoden zur Interpretation von außerhalb des Gamuts liegenden Farben und ihrer Zuordnung innerhalb des Gamuts des Zielfarbraums. Diese Methoden werden als "Wiedergabeabsichten" bezeichnet. Welche Wiedergabeabsicht ausgewählt werden sollte, hängt vom Grafikinhalt des Dokuments ab.

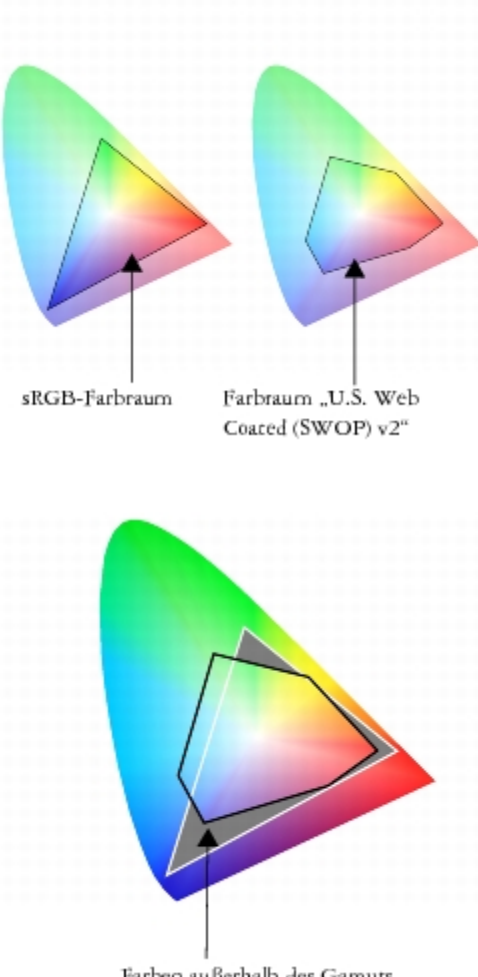

Farben außerhalb des Gamuts

*Bei sRGB-Dokumenten liegen häufig viele Farben außerhalb des Gamuts für den Farbraum U.S. Web Coated (SWOP) v2. Die außerhalb des Gamuts liegenden Farben werden gemäß der Wiedergabeabsicht Farben innerhalb des Gamuts zugeordnet.*

Die folgenden Wiedergabeabsichten sind verfügbar:

- Die Wiedergabeabsicht Relative Farbmetrik eignet sich für Logos oder andere Grafiken, die nur wenige außerhalb des Gamuts liegende Farben enthalten. Dabei werden die außerhalb des Gamuts liegenden Ausgangsfarben den nächstgelegenen Farben zugeordnet, die sich im Gamut befinden. Diese Wiedergabeabsicht führt zu einer Verschiebung des Weißpunktes. Beim Druck auf weißem Papier wird die Weiße des Papiers zur Wiedergabe der weißen Bereiche des Dokuments verwendet. Daher ist diese Wiedergabeabsicht eine gute Wahl, wenn das Dokument gedruckt werden soll.
- Die Wiedergabeabsicht Absolute Farbmetrik eignet sich für Logos und andere Grafiken, bei denen sehr präzise Farben erforderlich sind. Wenn keine Übereinstimmung für die Ausgangsfarben gefunden wird, wird die nächstmögliche Entsprechung verwendet. Die Wiedergabeabsichten Absolute Farbmetrik und Relative Farbmetrik sind ähnlich, allerdings wird bei der Wiedergabeabsicht Absolute Farbmetrik der Weißpunkt bei der Konvertierung beibehalten und nicht für die Weiße des Papiers angepasst. Diese Wiedergabeabsicht wird hauptsächlich für das Proofing verwendet.
- Die Wiedergabeabsicht Farbmetrik eignet sich für Fotos und Bitmaps, bei denen zahlreiche Farben außerhalb des Gamuts liegen. Das Gesamterscheinungsbild wird beibehalten, indem alle Farben einschließlich der im Gamut liegenden Farben so geändert werden, dass alle Farben in den Farbbereich des Ziels passen. Bei dieser Wiedergabeabsicht werden die Beziehungen zwischen den Farben beibehalten, um die bestmöglichen Ergebnisse zu erzielen.
- Die Wiedergabeabsicht Sättigung führt zu konzentrierteren Volltonfarben in Geschäftsgrafiken, wie beispielsweise Diagrammen und Graphen. Die Farben sind möglicherweise weniger genau als bei anderen Wiedergabeabsichten.

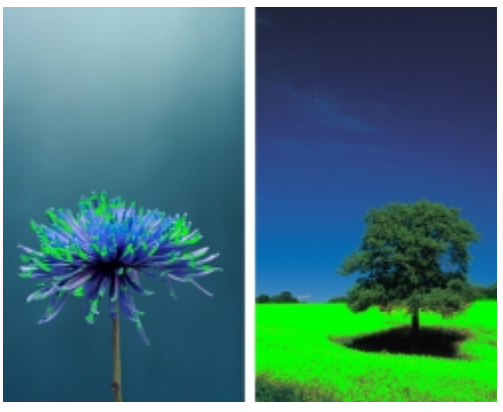

*Die Anzahl der außerhalb des Gamuts liegenden Farben (durch die grüne Überlagerung angezeigt) kann die Auswahl der zu verwendenden Wiedergabeabsicht beeinflussen. Links: Die Wiedergabeabsicht Relative Farbmetrik ist für dieses Foto geeignet, das nur wenige außerhalb des Gamuts liegende Farben enthält. Rechts: Die Wiedergabeabsicht Farbmetrik ist eine gute Wahl für dieses Foto, bei dem zahlreiche Farben außerhalb des Gamuts liegen.*

## <span id="page-390-0"></span>Erste Schritte für die Farbverwaltung bei Corel DESIGNER

In Corel DESIGNER gibt es zwei Arten von Farbverwaltungseinstellungen: die Standardeinstellungen für die Farbverwaltung und die Farbeinstellungen des Dokuments. Die Standardeinstellungen für die Farbverwaltung steuern die Farben neuer Dokumente und von Dokumenten, die kein Farbprofil enthalten (auch als "ungetaggte Dokumente" bezeichnet). Dokumente, die in früheren Versionen von Corel DESIGNER erstellt wurden, gelten als "ungetaggt". Die Farbeinstellungen des Dokuments wirken sich nur auf die Farben des aktiven Dokuments aus.

#### Standardeinstellungen für die Farbverwaltung

Die Standardeinstellungen für die Farbverwaltung sind für die Erstellung konsistenter Farben von entscheidender Bedeutung.

- Voreinstellungen: Wenn Sie die Farbverwaltung zum ersten Mal verwenden und Entwürfe für eine bestimmte Ausgabeart erstellen, können Sie eine Voreinstellung auswählen, die Ihnen den Einstieg mit den richtigen Farbverwaltungseinstellungen (z. B. für Standardfarbprofile und Farbkonvertierung) erleichtert. Beispiele sind die Voreinstellung Nordamerika - Druckvorstufe, die sich für Projekte eignet, die von nordamerikanischen Druckdienstanbietern gedruckt werden sollen, und die Voreinstellung Europa - Web, die für in Europa erstellte Webprojekte geeignet ist. Weitere Informationen zu den Voreinstellungen für die Farbverwaltung finden Sie unter ["Mit](#page-398-0) [Farbverwaltungs-Voreinstellungen arbeiten" auf Seite 397.](#page-398-0)
- Standardfarbprofile: Definieren die RGB-, CMYK- und Graustufenfarben in neuen und ungetaggten Dokumenten. Sie können diese Einstellungen ändern, sodass für alle neuen Dokumente die von Ihnen angegebenen Farbprofile verwendet werden. In einigen Anwendungen werden Standardfarbprofile als Arbeitsbereichsprofile bezeichnet.
- Primärer Farbmodus: Legt die Dokumentfarbpalette fest, die angezeigt wird, wenn Sie ein Dokument öffnen oder beginnen, sowie den Standardfarbmodus eines Dokuments, das als Bitmap exportiert wird. Der primäre Farbmodus wird für alle neuen und ungetaggten

Dokumente festgelegt, Sie können diese Einstellung jedoch im Dialogfeld Farbeinstellungen des Dokuments für das aktive Dokument ändern. Beachten Sie, dass der primäre Farbmodus die Farben in einem Corel DESIGNER-Dokument nicht auf einen einzelnen Farbmodus beschränkt.

- Wiedergabeabsicht: Hier können Sie eine Methode zur Zuordnung von außerhalb des Gamuts liegenden Farben in neuen und ungetaggten Dokumenten auswählen. Wenn die standardmäßige Wiedergabeabsicht für das aktive Dokument nicht geeignet ist, können Sie sie im Dialogfeld Farbeinstellungen des Dokuments ändern. Weitere Informationen zur Auswahl der richtigen Wiedergabeabsicht für Ihre Projekte erhalten Sie unter ["Was ist eine Wiedergabeabsicht?" auf Seite 388.](#page-389-0)
- Einstellungen für die Farbkonvertierung: Hiermit legen Sie fest, wie die Farben abgeglichen werden, wenn Sie Farben aus einem Farbprofil in ein anderes konvertieren. Sie können beispielsweise die Farb-Engine ändern oder Optionen zur Konvertierung von reinem Schwarz in RGB-, CMYK-, Lab- bzw. Graustufendokumenten angeben. Weitere Informationen finden Sie unter ["Einstellungen für die](#page-396-0) [Farbkonvertierung auswählen" auf Seite 395.](#page-396-0)
- Schmuckfarbendefinition: Mit diesem Steuerelement können Sie Schmuckfarben anhand ihrer Lab-, CMYK- bzw. RGB-Farbwerte anzeigen. Diese alternativen Farbwerte werden auch bei der Umwandlung von Schmuckfarben in Skalenfarben verwendet.
- Farbverwaltungsrichtlinien: Dienen zur Verwaltung von Farben in Dateien, die Sie öffnen oder in ein aktives Dokument importieren oder einfügen. Weitere Informationen zu den Farbverwaltungsrichtlinien finden Sie unter ["Mit Farbverwaltungsrichtlinien arbeiten" auf Seite](#page-399-0) [398.](#page-399-0)

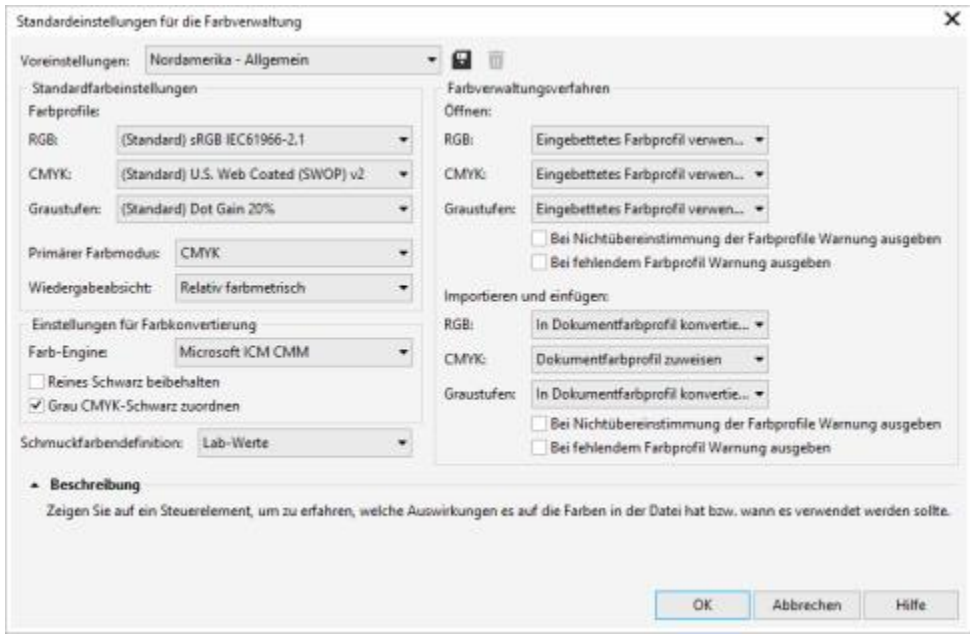

*Dialogfeld Standardeinstellungen für die Farbverwaltung*

#### Farbeinstellungen des Dokuments

Sie können die Farbeinstellungen des aktiven Dokuments anzeigen und bearbeiten, ohne dass dies Einfluss auf neue und ungetaggte Dokumente hat. Es kann angezeigt werden, welche Farbprofile dem Dokument zugewiesen werden und welche Standardfarbprofile die Anwendung anbietet. Die Farbprofile, die einem aktiven Dokument zugewiesen werden, bestimmen den Farbraum des Dokuments für RGB-, CMYK- und Graustufenfarben.

Sie können dem aktiven Dokument auch verschiedene Farbprofile zuweisen oder seine Farben in bestimmte Farbprofile umwandeln. Informationen zum Zuweisen von Farbprofilen finden Sie unter ["Farbprofile zuweisen" auf Seite 393.](#page-394-0) Informationen zum Umwandeln von Dokumentfarben in andere Farbprofile finden Sie unter ["Farben in andere Farbprofile konvertieren" auf Seite 394.](#page-395-0)

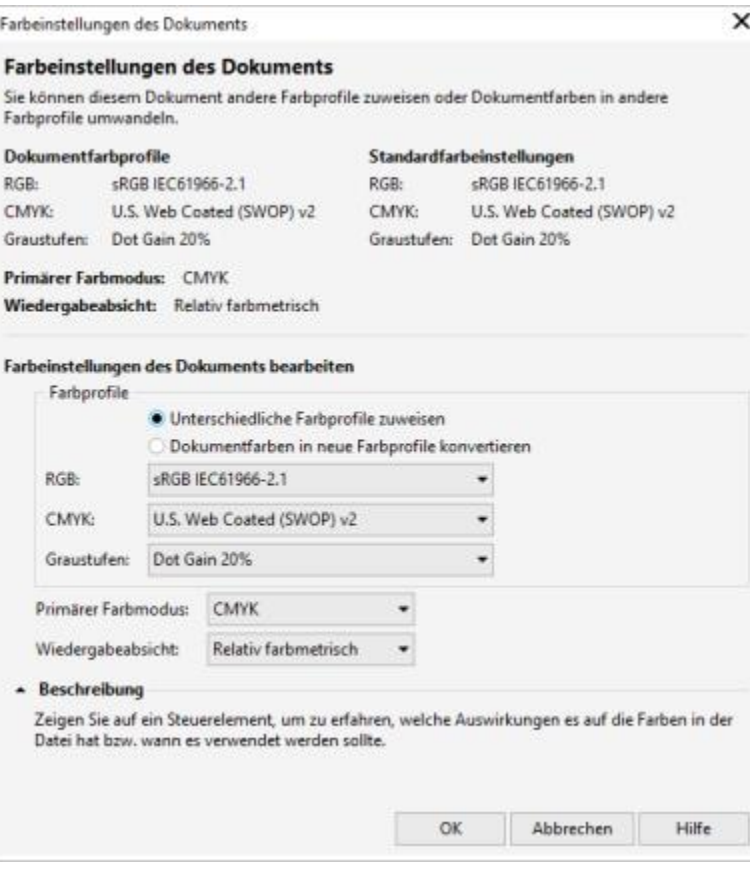

*Dialogfeld Farbeinstellungen des Dokuments*

Zudem können Sie den primären Farbmodus und die Wiedergabeabsicht für das aktive Dokument anzeigen.

#### Hilfe erhalten

Informationen zu den einzelnen in den Dialogfeldern Standardfarbeinstellungen und Farbeinstellungen des Dokuments verfügbaren Steuerelementen erhalten Sie, wenn Sie mit dem Mauszeiger auf das entsprechende Steuerelement zeigen und die Erklärung im Bereich Beschreibung anzeigen.

#### So greifen Sie auf die Standardeinstellungen für die Farbverwaltung zu

Klicken Sie auf Extras  $\blacktriangleright$  Farbverwaltung  $\blacktriangleright$  Standardeinstellungen.

#### So ändern Sie die Standardfarbprofile

- 1 Klicken Sie auf Extras  $\blacktriangleright$  Farbverwaltung  $\blacktriangleright$  Standardeinstellungen.
- 2 Wählen Sie im Bereich Standardfarbprofile ein Farbprofil in den folgenden Listenfeldern aus:
	- RGB: Beschreibt die RGB-Farben in neuen und ungetaggten Dokumenten.
	- CMYK : Beschreibt die CMYK-Farben in neuen und ungetaggten Dokumenten.
	- Graustufen: Beschreibt die Graustufenfarben in neuen und ungetaggten Dokumenten.

#### Darüber hinaus können Sie Folgendes tun:

Primären Farbmodus ändern Wählen Sie im Listenfeld Primärer Farbmodus einen Farbmodus.

Darüber hinaus können Sie Folgendes tun:

Das Ändern des primären Farbmodus im Dialogfeld Standardeinstellungen für die Farbverwaltung wirkt sich nicht auf das aktive Dokument aus.

Wiedergabeabsicht ändern Wählen Sie im Listenfeld Wiedergabeabsicht die gewünschte Wiedergabeabsicht aus.

#### So greifen Sie auf die Farbeinstellungen des Dokuments zu

• Klicken Sie auf Extras > Farbverwaltung > Dokumenteinstellungen.

⊆≼

Um die im aktiven Dokument verwendeten Farbprofile auf der Statusleiste anzuzeigen, klicken Sie auf der Statusleiste auf die Flyout-Schaltfläche und wählen Farbinformationen.

Sie können die Farbeinstellungen des Dokuments auch im Dialogfeld Dokumenteigenschaften anzeigen. Klicken Sie hierfür auf Datei Dokumenteigenschaften.

#### <span id="page-393-0"></span>Farbprofile installieren und laden und einbetten

Zur Sicherstellung der Farbgenauigkeit benötigt ein Farbverwaltungssystem ICC-kompatible Profile für Monitore, Eingabegeräte, externe Monitore, Ausgabegeräte und Dokumente.

- Monitorfarbprofile: definieren den Farbraum, den Ihr Monitor verwendet, um Dokumentfarben anzuzeigen. Corel DESIGNER verwendet das primäre Monitorprofil, das vom Betriebssystem zugewiesen wird. Das Monitorprofil ist für die Farbgenauigkeit äußerst wichtig. Weitere Informationen finden Sie unter ["Zeigt mein Monitor die richtigen Farben an?" auf Seite 387.](#page-388-1)
- Eingabegerät-Farbprofile: Werden von Eingabegeräten, wie beispielsweise Scanner und Digitalkameras, verwendet. Diese Farbprofile legen fest, welche Farben von bestimmten Eingabegeräten erfasst werden können.
- Anzeigefarbprofile: Beinhalten Monitorprofile, die nicht im Betriebssystem mit Ihrem Monitor verknüpft sind. Diese Farbprofile sind besonders nützlich für das Softproofing von Dokumenten für Monitore, die nicht mit Ihrem Computer verbunden sind.
- Ausgabegerät-Farbprofile: Definieren den Farbraum von Ausgabegeräten, wie beispielsweise Desktop-Druckern und Druckmaschinen. Das Farbverwaltungssystem verwendet diese Profile, um die Dokumentfarben den Farben des Ausgabegeräts genau zuzuordnen.
- Dokumentfarbprofile: Definieren die RGB-, CMYK- und Graustufenfarben eines Dokuments. Dokumente, die Farbprofile enthalten, werden als getaggte Dokumente bezeichnet.

#### Farbprofile suchen

Zahlreiche Farbprofile werden zusammen mit Ihrer Anwendung installiert oder können mithilfe von Profilerstellungssoftware generiert werden. Hersteller von Monitoren, Scannern, Digitalkameras und Druckern stellen ebenfalls Farbprofile bereit. Zudem können Sie beispielsweise über folgende Websites auf Farbprofile zugreifen:

- <http://www.color.org/findprofile.xalter>: Mithilfe dieser Website des International Color Consortium (ICC) können Sie häufig verwendete Standardfarbprofile finden.
- [http://www.eci.org/doku.php?id=en:downloads:](http://www.eci.org/doku.php?id=en:downloads) Diese Website der European Color Initiative (ECI) bietet standardmäßige ISO-Profile sowie speziell auf Europa ausgerichtete Profile an.
- [http://www.tftcentral.co.uk/articles/icc\\_profiles.htm](http://www.tftcentral.co.uk/articles/icc_profiles.htm): Diese Website bietet ICC-Profile für verschiedene LCD-Monitoren (Liquid Crystal Display) an, mit deren Hilfe Sie einheitliche Farben anzeigen können. Wenn die Farbgenauigkeit für Ihren Arbeitsablauf jedoch unerlässlich ist, sollten Sie Ihren Monitor kalibrieren und über ein Profil definieren und sich nicht auf bereits erstellte und frei verfügbare Monitorprofile verlassen. Weitere Informationen finden Sie unter ["Zeigt mein Monitor die richtigen Farben an?" auf Seite 387.](#page-388-1)

#### Farbprofile installieren und laden

Wenn Sie nicht über das erforderliche Farbprofil verfügen, können Sie es installieren oder in der Anwendung laden. Bei der Installation eines Farbprofils wird dieses zum Ordner Color des Betriebssystems hinzugefügt; beim Laden eines Farbprofils wird es zum Ordner Color der Anwendung hinzugefügt. CorelDRAW Graphics Suite kann auf Profile in beiden Color-Ordnern zugreifen.

#### Farbprofile einbetten

Wenn Sie ein Dokument in einem Dateiformat speichern oder exportieren, das Farbprofile unterstützt, werden die Farbprofile standardmäßig in die Datei eingebettet. Beim Einbetten eines Farbprofils wird das Farbprofil mit dem Dokument verknüpft, um sicherzustellen, dass die von Ihnen verwendeten Farben für jeden freigegeben werden, der das Dokument anzeigt oder druckt.

#### So installieren Sie ein Farbprofil

• Klicken Sie in Windows Explorer mit der rechten Maustaste auf ein Farbprofil und klicken Sie auf Profil installieren.

#### So laden Sie ein Farbprofil

- 1 Klicken Sie auf Extras  $\blacktriangleright$  Farbverwaltung  $\blacktriangleright$  Standardeinstellungen.
- 2 Wählen Sie im Bereich Standardfarbeinstellungen die Option Farbprofile laden in den Listenfeldern RGB, CMYK oder Graustufen.
- 3 Navigieren Sie im Dialogfeld Öffnen zum gewünschten Farbprofil.

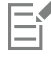

Nachdem Sie ein Farbprofil geladen haben, können Sie über das Andockfenster Farbprüfeinstellungen, das Dialogfeld Drucken sowie das Dialogfeld Farbeinstellungen des Dokuments darauf zugreifen.

Beachten Sie, dass Sie Farbprofile aus einem beliebigen Farbmodus aus einem beliebigen Listenfeld laden können: RGB, CMYK oder Graustufen. Nachdem Sie das Profil geladen haben, ist der Zugriff jedoch nur noch über das Listenfeld des entsprechenden Farbmodus möglich. Sie können beispielsweise ein RGB-Farbprofil über das Listenfeld CMYK laden, aber nur über das Listenfeld RGB darauf zugreifen.

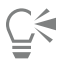

Sie können ein Farbprofil auch über das Dialogfeld Farbeinstellungen des Dokuments laden.

#### So betten Sie ein Farbprofil ein

- 1 Klicken Sie auf Datei und anschließend auf eine der folgenden Befehle:
	- Speichern unter
	- Exportieren für  $\blacktriangleright$  Web
- 2 Aktivieren Sie im nun angezeigten Dialogfeld das Kontrollkästchen Farbprofile einbetten.

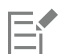

Wenn Sie eine Datei in die Dateiformate Corel DESIGNER (DES) oder Adobe Portable Document Format (PDF) speichern oder exportieren, können Sie maximal drei Farbprofile einbetten.

Durch das Einbetten eines Farbprofils nimmt die Dateigröße eines Dokuments zu. Um einen unnötigen Anstieg der Dateigröße zu vermeiden, werden bei Corel DESIGNER nur Farbprofile für Farben eingebettet, die auch in dem Dokument verwendet werden. Wenn Ihr Dokument beispielsweise nur RGB-Objekte enthält, wird nur das RGB-Farbprofil eingebettet.

#### <span id="page-394-0"></span>Farbprofile zuweisen

Wenn Sie ein Dokument öffnen oder importieren, das über kein Farbprofil verfügt, weist die Anwendung dem Dokument automatisch ein Farbprofil hinzu. Wenn das Dokument ein Farbprofil aufweist, das nicht für das gewünschte Ziel geeignet ist, können Sie dem Dokument ein anderes Farbprofil zuweisen. Wenn das Dokument beispielsweise im Internet angezeigt oder auf einem Desktop-Drucker gedruckt werden soll, sollten Sie sicherstellen, dass sRGB als RGB-Profil des Dokuments verwendet wird. Wenn das Dokument für die Drucklegung vorgesehen ist, ist das Profil Adobe RGB (1998) eine bessere Wahl, da es einen größeren Gamut aufweist und bei der Konvertierung von RGB-Farben in den GMYK-Farbraum gute Ergebnisse liefert.

Wenn Sie einem Dokument einen anderen Farbraum zuweisen, wirken die Farben möglicherweise anders, obwohl sich die Farbwerte nicht ändern.

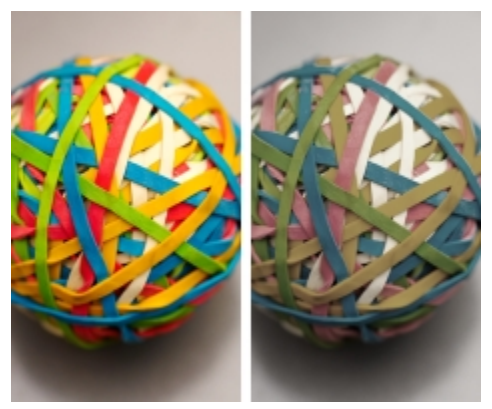

*Links: Das Farbprofil SWOP 2006\_Coated3v2.icc ist dem aktiven Dokument zugewiesen. Rechts: Wenn dem Dokument das Farbprofil "Japan Color 2002 Newspaper" zugewiesen wird, wirken die Farben deutlich weniger gesättigt.*

#### So weisen Sie einem Dokument Farbprofile zu

- 1 Klicken Sie auf Extras ▶ Farbverwaltung ▶ Dokumenteinstellungen.
- 2 Aktivieren Sie im Bereich Farbeinstellungen des Dokuments bearbeiten die Option Unterschiedliche Farbprofile zuweisen.
- 3 Wählen Sie die gewünschten Farbprofile in den Listenfeldern RGB, CMYK und Graustufen.

#### <span id="page-395-0"></span>Farben in andere Farbprofile konvertieren

Wenn Sie Dokumentfarben von einem Farbprofil in ein anderes konvertieren, werden die Farbwerte im Dokument gemäß der Wiedergabeabsicht geändert, das Erscheinungsbild der Farben bleibt jedoch erhalten. Der Hauptzweck der Farbkonvertierung besteht darin, das Erscheinungsbild der Farben im Ausgangsfarbraum so eng wie möglich mit den Farben im Zielfarbraum abzugleichen.

Da mehrfache Farbkonvertierungen die Genauigkeit verschlechtern, wird empfohlen, Farben nur ein einziges Mal zu konvertieren. Warten Sie, bis das Dokument so weit ist und Sie sich sicher sind, welches Farbprofil für die Endausgabe verwendet werden soll. Wenn Sie beispielsweise ein Dokument im Farbraum Adobe RGB (1998) erstellt haben und das Dokument ins Web gestellt wird, können Sie die Dokumentfarben in den sRGB-Farbraum konvertieren.

Sie können das für die Konvertierung von Farben vorgesehene Farbverwaltungsmodul auswählen. Weitere Informationen finden Sie unter ["Einstellungen für die Farbkonvertierung auswählen" auf Seite 395.](#page-396-0)

#### So konvertieren Sie Farben in andere Farbprofile

- 1 Klicken Sie auf Extras ▶ Farbverwaltung ▶ Dokumenteinstellungen.
- 2 Aktivieren Sie im Bereich Farbeinstellungen des Dokuments bearbeiten die Option Dokumentfarben in neue Farbprofile konvertieren.
- 3 Wählen Sie ein Farbprofil in den Listenfeldern RGB, CMYK und Graustufen.
- 4 Wählen Sie im Listenfeld Wiedergabeabsicht eine geeignete Wiedergabeabsicht aus. Weitere Informationen zu den verfügbaren Wiedergabeabsichten erhalten Sie unter ["Was ist eine Wiedergabeabsicht?" auf Seite 388.](#page-389-0)
# Einstellungen für die Farbkonvertierung auswählen

Wenn Sie [Farbprofile](#page-815-0) wählen, werden die Farben zwischen den Geräten so weit wie möglich auf das Farbverwaltungsmodul (CMM) des Microsoft Image Color Management (ICM) angepasst, das als Standard-CMM verwendet wird. Farbverwaltungsmodule sind auch unter der Bezeichnung "Farb-Engine" bekannt.

Zudem können Sie das Adobe CMM verwenden, sofern es auf Ihrem Computer installiert ist.

#### Reines Schwarz und Graustufenfarben

Bei der Farbkonvertierung können Sie reines Schwarz im Zielfarbraum beibehalten. Wenn Sie beispielsweise ein RGB-Dokument in einen CMYK-Farbraum konvertieren, kann reines RGB-Schwarz (R=0, G=0, B=0) in reines CMYK-Schwarz (K=100) umgewandelt werden. Diese Option empfiehlt sich für Graustufendokumente oder für Dokumente, die hauptsächlich Text enthalten. Beachten Sie, dass durch das Beibehalten von reinem Schwarz bei der Farbkonvertierung scharf abgegrenzte schwarze Ränder in Effekten und Gradientenfüllungen, die Schwarz enthalten, entstehen können.

Standardmäßig werden Graustufenfarben in den CMYK-Kanal für Schwarz (K für BlacK) konvertiert. Durch diesen Vorgang wird gewährleistet, dass alle Graustufenfarben als Schattierungen von Schwarz gedruckt werden, um eine Verschwendung der Tintenfarben Zyan, Magenta und Gelb zu vermeiden.

#### So wählen Sie Einstellungen für die Farbkonvertierung aus

- 1 Klicken Sie auf Extras ▶ Farbverwaltung ▶ Standardeinstellungen.
- 2 Wählen Sie im Bereich Einstellungen für die Farbkonvertierung eine Farb-Engine im Listenfeld Farb-Engine.

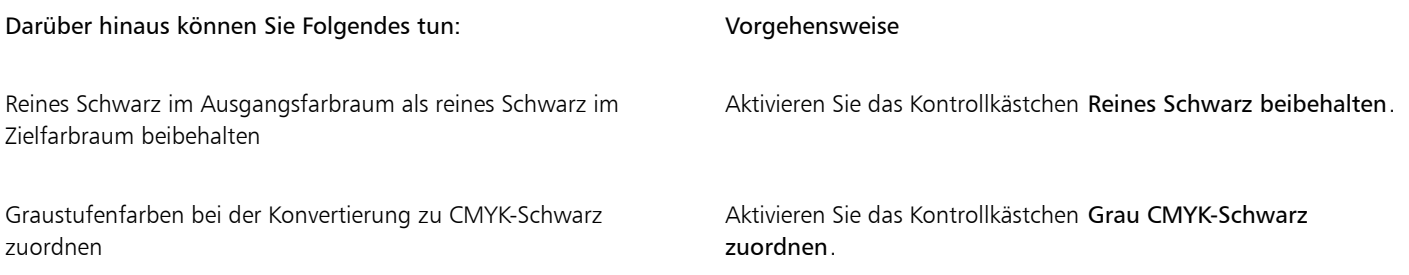

# Softproofing

Beim Softproofing wird auf dem Bildschirm eine Vorschau erzeugt, die das Dokument so zeigt, wie es aussieht, wenn es auf einem bestimmten Drucker reproduziert oder auf einem bestimmten Monitor angezeigt wird. Im Gegensatz zum "Hardproofing", das beim traditionellen Arbeitsablauf im Druckbereich verwendet wird, können Sie beim Softproofing das Endergebnis betrachten, ohne dass Druckfarbe aufs Papier gebracht werden muss. Sie können überprüfen, ob das Farbprofil des Dokuments für einen bestimmten Drucker oder Monitor geeignet ist, und so unerwünschte Ergebnisse vermeiden.

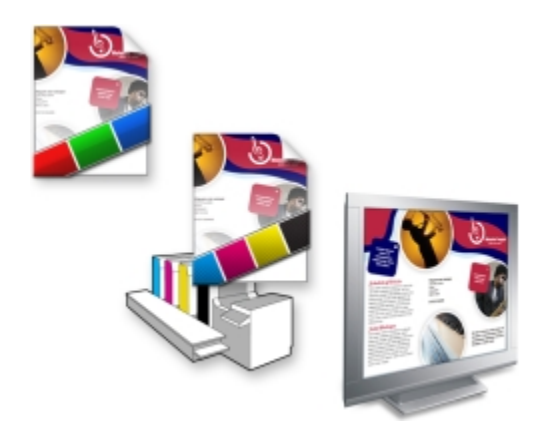

*Oben links: Dem Dokument ist ein RGB-Farbprofil zugewiesen. Mitte und rechts: Die Zuweisung eines speziellen CMYK-Profils ermöglicht eine Simulation der gedruckten Ausgabe auf dem Bildschirm.*

Um die Ausgabefarben zu simulieren, die von einem bestimmten Gerät erzeugt werden, müssen Sie das Farbprofil des entsprechenden Geräts auswählen. Da sich die Farbräume von Dokument und Gerät unterscheiden, gibt es für einige Dokumentfarben möglicherweise keine Entsprechungen im Gamut des Gerätefarbraums. Sie können die Gamut-Warnung aktivieren, mit der eine Vorschau der Bildschirmfarben angezeigt werden kann, die nicht genau vom Gerät reproduziert werden können. Wenn die Gamut-Warnung aktiviert ist, werden alle Farben, die sich bei dem simulierten Gerät außerhalb des Gamuts befinden, durch eine Überlagerung hervorgehoben. Sie können die durch die Überlagerung hervorgehobene Farbe (außerhalb des Gamuts) ändern und ihr mehr Transparenz verleihen, um die darunterliegenden Farben zu sehen.

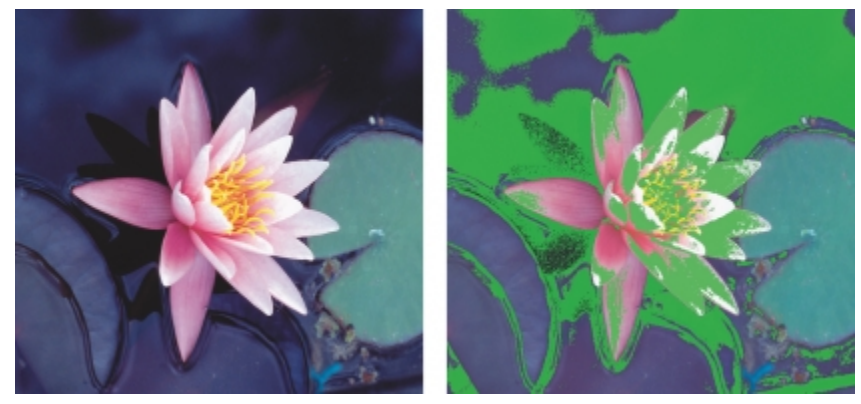

*Die Gamut-Warnung hebt Farben hervor, die von einem Drucker oder Monitor nicht genau wiedergegeben werden können.*

Sie können die Art und Weise ändern, auf die Farben, die sich außerhalb des Gamuts befinden, in das Gamut des Nachweisprofils befördert werden können, indem Sie die Wiedergabeabsicht ändern. Weitere Informationen finden Sie unter ["Was ist eine Wiedergabeabsicht?" auf](#page-389-0) [Seite 388.](#page-389-0)

Der Softproof wird standardmäßig deaktiviert, wenn Sie ein neues Dokument beginnen oder ein Dokument öffnen. Sie können jedoch sicherstellen, dass das Softproofing immer standardmäßig aktiviert wird.

#### So aktivieren bzw. deaktivieren Sie das Softproofing

Klicken Sie auf Extras ▶ Farben überprüfen.

Wenn Sie das Softproofing aktivieren, werden die Farben im Dokumentfenster, Farbpaletten und Vorschaufenster für Dialogfelder anders angezeigt.

Durch das Simulieren der Druckerausgabe erscheinen die Farben auf dem Bildschirm möglicherweise trüb, da alle Farben in einen CMYK-Farbraum gebracht werden, der einen kleineren Gamut aufweist als der RGB-Farbraum.

ੂ≼

Sie können das Softproofing auch aktivieren oder deaktivieren, indem Sie auf die Schaltfläche Farben überprüfen **in der** Statusleiste klicken.

#### So aktivieren Sie das Softproofing standardmäßig

- 1 Klicken Sie auf Extras ▶ Optionen.
- 2 Klicken Sie in der Kategorienliste Arbeitsbereich auf Anzeige.
- 3 Aktivieren Sie das Kontrollkästchen Farben standardmäßig überprüfen.

### Mit Farbverwaltungs-Voreinstellungen arbeiten

Die Anwendung bietet Farbverwaltungs-Voreinstellungen, d. h. standardmäßige Farbeinstellungen, die neuen und ungetaggten Dokumenten zugewiesen werden. Sie können eine Farbverwaltungs-Voreinstellung auswählen, die sich für die Weltregion, in der die Dokumente erstellt werden, oder für den Ort der Endausgabe geeignet ist.

Sie haben auch die Möglichkeit, eigene Voreinstellungen zu erstellen. Hierbei können Sie Ihre Einstellungen im Dialogfeld Standardeinstellungen für die Farbverwaltung speichern und in anderen Dokumenten wieder verwenden. Wenn eine Voreinstellung nicht mehr benötigt wird, kann sie entfernt werden.

#### <span id="page-398-0"></span>So wählen Sie Farbverwaltungs-Voreinstellungen für neue Dokumente aus

- 1 Klicken Sie auf Extras  $\blacktriangleright$  Farbverwaltung  $\blacktriangleright$  Standardeinstellungen.
- 2 Wählen Sie im Listenfeld Voreinstellungen eine der folgenden Farbverwaltungs-Voreinstellungen aus:
	- Nordamerika Allgemein: Geeignet für Dokumente, die für verschiedene Ausgabetypen in Nordamerika verwendet werden.
	- Europa- Allgemein: Geeignet für Dokumente, die für verschiedene Ausgabetypen in Europa verwendet werden.
	- Europa Druckvorstufe: Geeignet für Dokumente, die von Druckdienstanbietern in Europa gedruckt werden.
	- Europa Web: Geeignet für Webdesigns, die in Europa erstellt werden.
	- Japan Allgemein: Geeignet für Dokumente, die für verschiedene Ausgabetypen in Japan verwendet werden.
	- Japan- Druckvorstufe: Geeignet für Dokumente, die von Druckdienstanbietern in Japan gedruckt werden.
	- Japan- Web: Geeignet für Webdesigns, die in Japan erstellt werden.
	- Minimale Farbverwaltung: Beim Öffnen, Importieren oder Einfügen von Dokumenten werden die ursprünglichen RGB-, CMYK- und Graustufen-Farbwerte beibehalten.
	- Nordamerika Druckvorstufe: Geeignet für Dokumente, die von Druckdienstanbietern in Nordamerika gedruckt werden.
	- Nordamerika Web: Geeignet für Webdesigns, die in Nordamerika erstellt werden.
	- Simulation: Farbverwaltung aus: erzeugt die Farbkonvertierungsergebnisse der Voreinstellung Farbverwaltung aus aus früheren Versionen von Corel DESIGNER
	- Simulation Corel DESIGNER Technical Suite X4: Zeigt die Farben so an wie diese in Corel DESIGNER Technical Suite X4 angezeigt werden

#### So fügen Sie Farbverwaltungs-Voreinstellungen hinzu

1 Klicken Sie auf Extras  $\blacktriangleright$  Farbverwaltung  $\blacktriangleright$  Standardeinstellungen.

- 2 Ändern Sie die standardmäßigen Farbeinstellungen nach Bedarf.
- 3 Klicken Sie auf die Schaltfläche Speichern **19 neben dem Listenfeld Voreinstellungen**.
- 4 Geben Sie im Dialogfeld Farbverwaltungsstil speichern einen Namen in das Feld Stil speichern unter ein.

#### So löschen Sie Farbverwaltungs-Voreinstellungen

- 1 Klicken Sie auf Extras ▶ Farbverwaltung ▶ Standardeinstellungen.
- 2 Wählen Sie im Listenfeld Voreinstellungen eine Voreinstellung aus.
- $3$  Klicken Sie auf die Schaltfläche Löschen  $\blacksquare$ .

### <span id="page-399-0"></span>Mit Farbverwaltungsrichtlinien arbeiten

Farbverwaltungsrichtlinien legen fest, wie Farben in Dokumenten verwaltet werden, die Sie in einer Anwendung öffnen und bearbeiten. In Corel DESIGNER können Sie eine Farbverwaltungsrichtlinie für das Öffnen von Dokumenten und eine weitere für das Importieren und Einfügen von Dateien und Objekten in das aktive Dokument festlegen.

Die Farbverwaltungsrichtlinie für das Öffnen von Dateien bestimmt, welche RGB-, CMYK- und Graustufen-Farbprofile in den jeweiligen Dateien, die Sie öffnen möchten, verwendet werden sollen. Standardmäßig verwendet die Anwendung die in der Datei eingebetteten Farbprofile. Sie können auch auswählen, dass der Datei die Standardfarbprofile zugewiesen werden bzw. die Farben in der Datei in die Standardfarbprofile konvertiert werden.

Standardmäßig konvertiert die Farbverwaltungsrichtlinie für das Importieren und Einfügen von Dateien die RGB- und Graustufen-Farben der Dateien in die Farbprofile des Dokuments und weist das CMYK-Farbprofil des Dokuments den Dateien im CMYK-Modus zu. Sie können auch auswählen, dass der Datei die Farbprofile des Dokuments zugewiesen werden oder dass die Farben des aktiven Dokuments in die in der Datei eingebetteten Farbprofile konvertiert werden.

Es kann vorkommen, dass die Dateien, die Sie öffnen oder importieren möchten, keine Farbprofile enthalten oder Farbprofile, die nicht mit den Standardfarbprofilen übereinstimmen. Standardmäßig gibt die Anwendung keine Warnungen zu fehlenden oder nicht übereinstimmenden Farbprofilen aus, sondern nimmt automatisch eine Farbverwaltung vor, die zu guten Ergebnissen führt. Sie können jedoch Warnmeldungen aktivieren, wenn Sie die uneingeschränkte Kontrolle über die Farben in Ihren Dokumenten haben möchten.

#### So legen Sie eine Farbverwaltungsrichtlinie für das Öffnen von Dokumenten fest

- 1 Klicken Sie auf Extras ▶ Farbverwaltung ▶ Standardeinstellungen.
- 2 Wählen Sie im Abschnitt Öffnen des Bereichs Farbverwaltungsrichtlinien eine der folgenden Optionen aus, die im Listenfeld RGB angezeigt werden:
	- Eingebettetes Farbprofil verwenden: Bei Auswahl dieser Option wird das in der Datei eingebettete Farbprofil verwendet. Diese Option wird empfohlen, da bei ihr die ursprüngliche RGB-Farbwiedergabe (Erscheinungsbild) und die ursprünglichen RGB-Farbwerte des Dokuments erhalten bleiben.
	- Standardfarbprofil zuweisen: Hiermit werden die RGB-Standardfarbprofile zur Definition der Dokumentfarben verwendet. Die RGB-Farbwerte bleiben erhalten, das Erscheinungsbild der RGB-Farben kann sich jedoch ändern.
	- In Standardfarbprofil konvertieren: Bei Auswahl dieser Option werden Dokumentfarben in das RGB-Standardfarbprofil konvertiert. Das Erscheinungsbild der RGB-Farben in Dokumenten bleibt erhalten, die Farbwerte können sich jedoch ändern.
- 3 Wählen Sie in dem im Bereich Öffnen angezeigten Listenfeld CMYK eine Option für die Verwaltung der CMYK-Farben in Dokumenten. Die Optionen stimmen mit den für RGB-Farben verfügbaren Optionen überein.
- 4 Wählen Sie in dem im Bereich Öffnen angezeigten Listenfeld Graustufen eine Option für die Verwaltung der Graustufen-Farben in Dokumenten. Die Optionen stimmen mit den für RGB-Farben verfügbaren Optionen überein.

#### So legen Sie eine Farbverwaltungsrichtlinie für das Importieren und Einfügen von Dateien fest

1 Klicken Sie auf Extras ▶ Farbverwaltung ▶ Standardeinstellungen.

- 2 Wählen Sie im Abschnitt Importieren und einfügen des Bereichs Farbverwaltungsrichtlinien eine der folgenden Optionen aus, die im Listenfeld RGB angezeigt werden:
	- In Dokumentfarbprofil konvertieren: Hiermit werden die RGB-Farben der importierten bzw. eingefügten Datei in das RGB-Farbprofil des aktiven Dokuments konvertiert. Diese Option wird verwendet, wenn die importierte Datei ein Farbprofil enthält, das nicht mit dem Farbprofil des Dokuments übereinstimmt.
	- Dokumentfarbprofil zuweisen: Mit dieser Option wird der importierten bzw. eingefügten Datei das RGB-Farbprofil des Dokuments zugewiesen. Die RGB-Farbwerte der Datei bleiben erhalten, das Erscheinungsbild der Farben (Farbwiedergabe) kann sich jedoch ändern.
	- Eingebettetes Farbprofil verwenden: Bei Auswahl dieser Option wird das in die Datei eingebettete RGB-Farbprofil verwendet und die Farbwerte sowie das farbliche Erscheinungsbild der importierten bzw. eingefügten Datei bleiben erhalten. Bei dieser Option werden die Dokumentfarben in das Farbprofil konvertiert, das in die importierte oder eingefügte Datei eingebettet ist.
- 3 Wählen Sie in dem im Bereich Importieren und einfügen angezeigten Listenfeld CMYK eine Option für die Verwaltung der CMYK-Farben in importierten und eingefügten Dateien. Die Optionen stimmen mit den für RGB-Farben verfügbaren Optionen überein.
- 4 Wählen Sie in dem im Bereich Importieren und einfügen angezeigten Listenfeld Graustufen eine Option für die Verwaltung der Graustufen-Farben in importierten und eingefügten Dateien. Die Optionen stimmen mit den für RGB-Farben verfügbaren Optionen überein.

#### <span id="page-400-0"></span>So aktivieren Sie Warnmeldungen für fehlende und nicht übereinstimmende Farbprofile

- 1 Klicken Sie auf Extras ▶ Farbverwaltung ▶ Standardeinstellungen.
- 2 Aktivieren Sie im Bereich Farbverwaltungsrichtlinien eines oder mehrere der Kontrollkästchen in den Bereichen Öffnen und Importieren und einfügen:
	- Warnung bei fehlender Übereinstimmung bei Farbprofil ausgeben
	- Warnung bei fehlendem Farbprofil ausgeben

### Farben beim Öffnen von Dokumenten verwalten

Bei der standardmäßigen Farbverwaltungsrichtlinie für das Öffnen von Dokumenten bleiben die Farben in allen getaggten Dokumenten, die Sie öffnen, erhalten und ungetaggten Dokumenten werden die Standardfarbprofile zugewiesen.

Falls für ein Dokument, das Sie öffnen, kein Farbprofil vorliegt oder das Dokument Farbprofile aufweist, die nicht mit den Standardfarbprofilen der Anwendung übereinstimmen, trifft Corel DESIGNER die Auswahl für die Farbverwaltung basierend auf der Farbverwaltungsrichtlinie. Wenn Sie bezüglich der Farbverwaltung schon etwas Sicherheit gewonnen haben, können Sie Warnungen zu fehlenden und nicht übereinstimmenden Farbprofilen anzeigen und sich für andere Farbverwaltungsoptionen entscheiden. Weitere Informationen zum Aktivieren von Warnungen erhalten Sie unter ["So aktivieren Sie Warnmeldungen für fehlende und nicht](#page-400-0) [übereinstimmende Farbprofile" auf Seite 399.](#page-400-0)

#### Dokumente mit fehlenden Farbprofilen öffnen

Das Dokument, das Sie öffnen, unterstützt möglicherweise einen oder mehrere Farbmodi, sodass eines oder mehrere Farbprofile fehlen können. So kann beispielsweise ein Corel DESIGNER- (DES) oder PDF-Dokument drei Objekttypen enthalten: RGB, CMYK und Graustufen. Es können also bis zu drei Profile in einem solchen Dokument fehlen.

Folgende Optionen sind verfügbar, wenn Sie ein Dokument mit einem fehlenden Farbprofil öffnen und Warnungen für fehlende Farbprofile aktiviert haben.

- Farbprofil zuweisen: Hiermit können Sie dem Dokument ein Farbprofil zuweisen. Bei dieser Option bleiben die Farbwerte erhalten, das Erscheinungsbild der Farben kann sich jedoch ändern. Wenn beispielsweise das RGB-Farbprofil im Dokument fehlt, wird das RGB-Standardfarbprofil der Anwendung standardmäßig zugewiesen. Die RGB-Farbwerte bleiben erhalten, die RGB-Farben erscheinen jedoch möglicherweise nicht wie ursprünglich erstellt. Sie können auch auswählen, dass ein Farbprofil zugewiesen wird, das vom Standardfarbprofil der Anwendung abweicht. Diese Option wird nur empfohlen, wenn Ihnen der ursprüngliche Farbraum des Dokuments bekannt und das zugehörige Farbprofil installiert ist.
- In Standardfarbprofil konvertieren: Wird diese Option in Verbindung mit dem Steuerelement Farbprofil zuweisen verwendet, so werden die Farben aus dem zugewiesenen Farbprofil in das Standardfarbprofil konvertiert. Die Farben werden so angezeigt, wie sie im zugewiesenen Farbraum erscheinen würden, die Farbwerte können sich jedoch ändern.

#### Dokumente mit nicht übereinstimmenden Farbprofilen öffnen

Wenn ein Dokument ein Farbprofil enthält, das nicht mit dem Standardfarbprofil übereinstimmt, können Sie eine der folgenden Optionen wählen:

- Eingebettetes Farbprofil verwenden: Mit dieser Option wird sichergestellt, dass die Farbwerte beibehalten werden und die Farben wie ursprünglich beabsichtigt angezeigt werden.
- Eingebettetes Farbprofil ignorieren und das Standardfarbprofil zuweisen: Durch das Zuweisen des Standardfarbprofils werden die Farbwerte zwar beibehalten, das Erscheinungsbild der Farben kann sich jedoch ändern.
- Aus eingebettetem Farbprofil in Standardfarbprofil konvertieren: Mit dieser Option werden die Farben aus dem eingebetteten Farbprofil in das Standardfarbprofil umgewandelt. Das Erscheinungsbild der Farben bleibt erhalten, die Farbwerte können sich jedoch ändern. Diese Option empfiehlt sich, wenn Sie bereits die für Ihren Arbeitsablauf geeigneten Optionen für die Farbverwaltung festgelegt haben. Wenn Sie z.B. Grafiken für das Web erstellen und sRGB als Standardfarbraum der Anwendung ausgewählt haben. Durch das Aktivieren dieser Option wird gewährleistet, dass vom Dokument der sRGB-Farbraum verwendet wird und die Dokumentfarben einheitlich und für das Web geeignet sind.

#### Dokumente mit fehlenden und nicht übereinstimmenden Farbprofilen öffnen

Dokumente, die mehrere Farbmodi verwenden, können fehlende Farbprofile aufweisen und gleichzeitig nicht übereinstimmende Farbprofile enthalten. So kann es vorkommen, dass in einem Dokument mit RGB-, Graustufen- und CMYK-Objekten ein RGB-Profil fehlt und zugleich ein nicht übereinstimmendes CMYK-Farbprofil enthalten ist. In solchen Fällen werden Warndialogfelder angezeigt, die Optionen für fehlende und nicht übereinstimmende Farbprofile anbieten.

## Farben beim Importieren und Einfügen von Dateien verwalten

Gemäß der Standardfarbrichtlinie für das Importieren und Einfügen von Dateien werden die Farben importierter und eingefügter Dateien in das Farbprofil des aktiven Dokuments konvertiert. Wenn das Farbprofil der importierten bzw. eingefügten Datei mit dem Farbprofil des aktiven Dokuments übereinstimmt, wird keine Farbkonvertierung durchgeführt. Weitere Informationen zu den Farbverwaltungsrichtlinien finden Sie unter ["Mit Farbverwaltungsrichtlinien arbeiten" auf Seite 398.](#page-399-0)

Sie können jedoch auswählen, dass Warnungen in Bezug auf fehlende und nicht übereinstimmende Profile angezeigt werden, und andere Farbverwaltungsoptionen festlegen. Weitere Informationen zum Anzeigen von Warnungen erhalten Sie unter ["So aktivieren Sie](#page-400-0) [Warnmeldungen für fehlende und nicht übereinstimmende Farbprofile" auf Seite 399.](#page-400-0)

#### Dateien mit fehlenden Farbprofilen importieren und einfügen

Falls in einer Datei Farbprofile fehlen, können Sie auswählen, dass der Datei bestimmte Farbprofile zugewiesen und die Farben in der Datei anschließend in die Farbprofile des Dokuments konvertiert werden. Die Farbwerte der Datei ändern sich in diesem Fall.

#### Dateien mit nicht übereinstimmenden Farbprofilen importieren und einfügen

Falls eine Datei Farbprofile enthält, die nicht mit dem Farbprofil des Dokuments übereinstimmen, stehen folgende Optionen zur Verfügung:

- Eingebettetes Farbprofil ignorieren und das Dokumentfarbprofil zuweisen: Die Farbwerte bleiben erhalten, aber das Erscheinungsbild der Farben ändert sich möglicherweise.
- Aus eingebettetem Farbprofil in Dokumentfarbprofil konvertieren (Standardoption): Die Farben der importierten Datei werden aus dem eingebetteten Farbraum in den Farbraum des Dokuments konvertiert. Das Erscheinungsbild der Farben bleibt erhalten, die Farbwerte können sich jedoch ändern.
- Dokumentfarben in eingebettete Farbprofile konvertieren: Die Dokumentfarben werden in das in der importierten Datei eingebettete Farbprofil konvertiert. Das Erscheinungsbild und die Farbwerte der importierten oder eingefügten Datei bleiben erhalten.

#### Dateien mit fehlenden und nicht übereinstimmenden Farbprofilen importieren und einfügen

Einige Dateien weisen fehlende Farbprofile auf und enthalten zugleich nicht übereinstimmende Farbprofile. In solchen Fällen werden Dialogfelder angezeigt, die Optionen für fehlende und nicht übereinstimmende Farbprofile anbieten.

## Farben für den Druck verwalten

Standardmäßig führt Corel DESIGNER keine Farbkonvertierungen durch, wenn ein Dokument an den Drucker gesendet wird. Der Drucker empfängt die Farbwerte und interpretiert die Farben. Wenn dem Drucker jedoch im Betriebssystem ein Farbprofil zugeordnet ist, erkennt Corel DESIGNER dieses Farbprofil und verwendet es, um die Dokumentfarben in den Farbraum des Druckers zu konvertieren.

Falls Sie mit einem PostScript-Drucker arbeiten, können Sie etwaige erforderliche Farbkonvertierungen von Corel DESIGNER oder vom PostScript-Drucker vornehmen lassen. Wenn die Farbkonvertierung von Corel DESIGNER verwaltet wird, werden Dokumentfarben aus dem zugewiesenen Farbraum in den Farbraum des PostScript-Druckers konvertiert. Beachten Sie, dass Sie die Farbverwaltung im Druckertreiber deaktivieren müssen. Anderenfalls verwalten sowohl die Anwendung als auch der Drucker die Farben beim Drucken und die Dokumentfarben werden zweimal korrigiert, was zu unerwünschten Farbverschiebungen führt.

Wenn der PostScript-Drucker Dokumentfarben konvertiert, muss die Farbverwaltungsfunktion beim Druckertreiber aktiviert sein. Nur PostScript-Drucker und RIP-Engines, die Druckerfarbkonvertierungen unterstützen, können bei dieser erweiterten Methode eingesetzt werden. Bei dieser Methode wird zwar die Dateigröße erhöht, sie hat jedoch den Vorteil, dass sie konsistente Farben gewährleistet, wenn Sie denselben Druckauftrag an verschiedene Druckdienstanbieter senden.

Weitere Informationen zum Reproduzieren von Farben für den Druck finden Sie unter ["Farben exakt drucken" auf Seite 670.](#page-671-0)

Sie können auch die Farben in PDF-Dateien verwalten, die Sie für den kommerziellen Druck erstellen. Weitere Informationen finden Sie unter ["Farbverwaltungsoptionen zum Exportieren von PDF-Dateien angeben" auf Seite 716.](#page-717-0)

## Sicheren CMYK-Arbeitsablauf verwenden

Sie verwenden vielleicht häufig bestimmte CMYK-Farbwerte in Ihren Projekten. Um eine zuverlässige Farbreproduktion zu gewährleisten, können Sie diese CMYK-Farbwerte einer Farbpalette entnehmen. Indem Sie diese CMYK-Farbwerte während des gesamten Druckvorgangs beibehalten, können Sie unerwünschte Farbkonvertierungen vermeiden helfen und sicherstellen, dass die Farben so reproduziert werden, wie sie im ursprünglichen Design zu sehen waren. Arbeitsabläufe, bei denen die CMYK-Farbwerte erhalten bleiben, werden als sichere CMYK-Arbeitsabläufe bezeichnet.

Corel DESIGNER unterstützt einen sicheren CMYK-Arbeitsablauf. Standardmäßig bleiben die CMYK-Farbwerte in jedem Dokument erhalten, das Sie öffnen, importieren oder einfügen. Die CMYK-Farbwerte bleiben ebenfalls standardmäßig erhalten, wenn Sie Dokumente drucken.

Es kann Fälle geben, in denen es sinnvoll ist, den sicheren CMYK-Arbeitsablauf zu umgehen und beim Öffnen, Importieren bzw. Einfügen von Dokumenten das Erscheinungsbild der CMYK-Farben beizubehalten. Diese Option ist sinnvoll, wenn Sie die ursprünglichen Farben eines Designs auf dem Bildschirm sehen oder eine Kopie betrachten möchten, die auf einem Desktop-Drucker gedruckt wird. Um das Erscheinungsbild der CMYK-Farben beizubehalten, können Sie Farbverwaltungsrichtlinien festlegen, die beim Öffnen, Importieren oder Einfügen von Dokumenten die CMYK-Farben in den Dokumenten konvertieren. Außerdem können Sie beim Drucken auf einem PostScript-Drucker CMYK-Farben in das Druckerfarbprofil konvertieren, indem Sie das Kontrollkästchen CMYK-Zahlen beibehalten auf der Seite Farbe des Dialogfelds Drucken deaktivieren.

# Farben für die Online-Anzeige verwalten

Die Farbverwaltung für die Online-Anzeige kann sogar noch komplexer sein als die Farbverwaltung für den Druck. Dokumente und Bilder im Web werden auf einer großen Vielzahl von Monitoren angezeigt, die häufig nicht kalibriert sind. Hinzu kommt, dass die meisten Webbrowser keine Farbverwaltung unterstützten und die in Dateien eingebetteten Farbprofile ignorieren.

Wenn Sie Dokumente für die ausschließliche Verwendung im Web entwerfen, wird empfohlen, das sRGB-Farbprofil als RGB-Farbprofil des Dokuments zu verwenden und RGB-Farben auszuwählen. Wenn ein Dokument ein anderes Farbprofil enthält, sollten Sie die Dokumentfarben in sRGB konvertieren, bevor Sie das Dokument für die Verwendung im Web speichern.

Wenn Sie eine PDF-Datei für die Online-Anzeige erstellen, können Sie Farbprofile in der Datei einbetten, damit die Farben in Adobe Reader und Adobe Acrobat konsistent wiedergegeben werden. Weitere Informationen finden Sie unter ["So geben Sie Farbverwaltungsoptionen zum](#page-717-1) [Exportieren von PDF-Dateien an" auf Seite 716.](#page-717-1)

Wenn Sie ein neues Dokument beginnen, das für die Online-Anzeige gedacht ist, können Sie eine Voreinstellung auswählen, mit der Sie leichter gute Farbergebnisse erzielen können. Zudem bietet Corel DESIGNER Farbverwaltungs-Voreinstellungen in Webdokumenten. Informationen zum Auswählen einer Farbverwaltungs-Voreinstellung erhalten Sie unter ["So wählen Sie Farbverwaltungs-Voreinstellungen für](#page-398-0) [neue Dokumente aus" auf Seite 397.](#page-398-0)

# Spezialeffekte

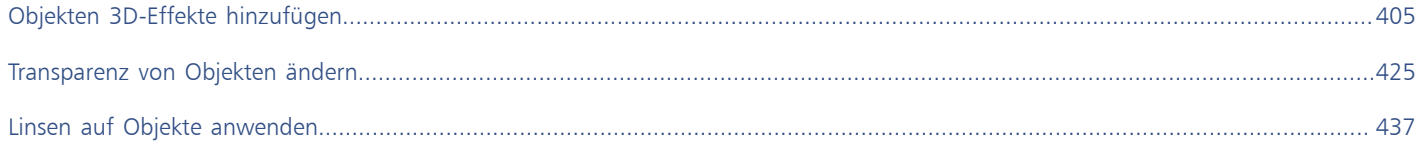

# Corel DESIGNER 2017

# <span id="page-406-0"></span>Objekten 3D-Effekte hinzufügen

Durch das Hinzufügen von [Konturen,](#page-820-0) Perspektiven, [Extrusionen](#page-814-0), Abschrägungen und [hinterlegten Schatten](#page-818-0) können Sie Ihren Objekten ein räumliches Aussehen (3D) verleihen.

Dieser Abschnitt behandelt die folgenden Themen:

- ["Objekte mit Konturen versehen" \(Seite 405\)](#page-406-1)
- ["Objekten Perspektive zuweisen" \(Seite 408\)](#page-409-0)
- ["Extrusionen erstellen" \(Seite 410\)](#page-411-0)
- ["Abschrägungseffekte erstellen" \(Seite 414\)](#page-415-0)
- ["Hinterlegte Schatten erstellen" \(Seite 416\)](#page-417-0)
- ["Objekte überblenden" \(Seite 419\)](#page-420-0)

### <span id="page-406-1"></span>Objekte mit Konturen versehen

Indem Sie ein Objekt mit einer [Kontur](#page-820-0) versehen, können Sie aufeinander folgende konzentrische Linien erstellen, die zum Inneren oder Äußeren des Objekts hin verlaufen. In Corel DESIGNER können Sie darüber hinaus die Anzahl und den Abstand der Konturlinien festlegen.

Abgesehen von der Erstellung interessanter 3D-Effekte können Sie Konturen verwenden, um ausschneidbare Umrisslinien für Ausgabegeräte wie Plotter, Gravurmaschinen und Vinyl-Schneider zu erhalten.

Nachdem Sie ein Objekt mit einer Kontur versehen haben, können Sie seine Kontureinstellungen in ein anderes Objekt kopieren oder [klonen](#page-819-0). Beim Klonen werden alle Änderungen am [Original](#page-821-0) automatisch auf dessen Klone übertragen. Sie können zudem die Farbe der Füllung zwischen den Konturlinien und den Konturumrissen selbst ändern. Sie können den Kontureffekt mit einem Farbübergang versehen, in dem eine Farbe in eine andere übergeht. Der Farbübergang kann entlang einer geraden, rechtsläufigen oder linksläufigen Strecke durch das Farbspektrum verlaufen.

Sie können auch auswählen, wie die Konturecken aussehen sollen. Beispielsweise können Sie gegehrte oder abgerundete Ecken verwenden oder spitze Konturecken abschrägen (Senkrechtschnitt).

Objekte können von ihren Konturlinien getrennt werden.

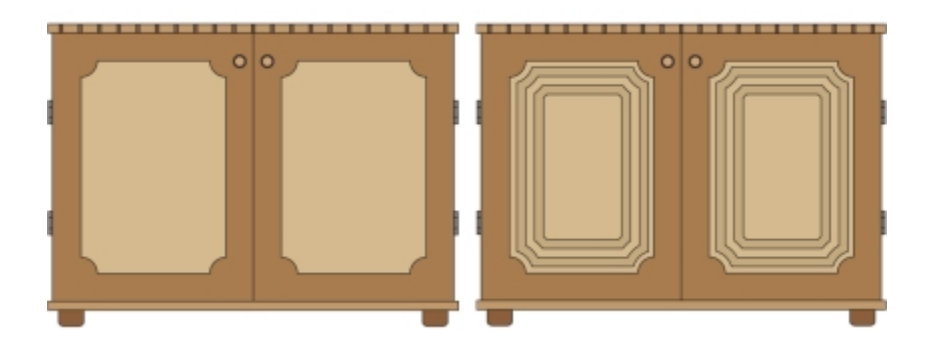

*Dem Schrank auf der rechten Seite wurde eine Kontur zur Mitte hin zugewiesen. Die Anzahl und der Abstand der Konturlinien kann geändert werden.*

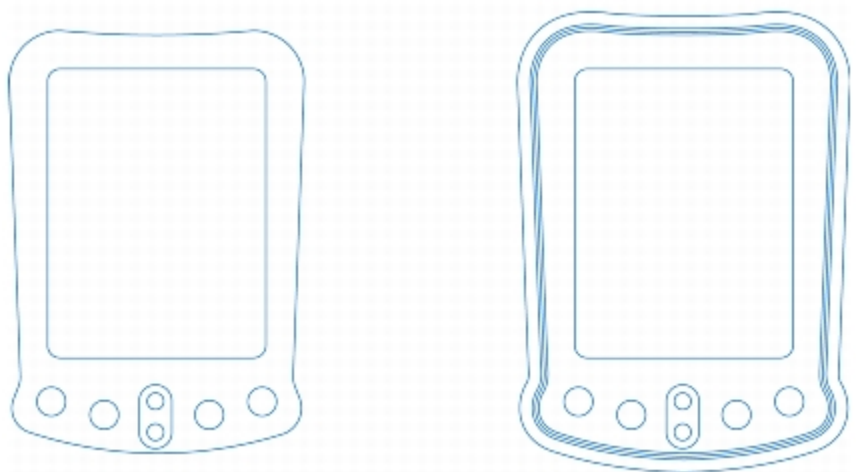

*Diesem Objekt wurde eine Außenkontur zugewiesen. Beachten Sie, dass bei einer Außenkontur die Konturlinien von der Außenkante des Objekts projiziert werden.*

#### So versehen Sie ein Objekt mit einer Kontur

- 1 Klicken Sie in der Hilfsmittelpalette auf das Hilfsmittel Kontur
- 2 Klicken Sie auf ein Objekt oder eine Objektgruppe und ziehen Sie den Anfangsbearbeitungspunkt zum Mittelpunkt, um eine Kontur an der Innenseite zu erstellen, oder weg vom Mittelpunkt, um eine Kontur zur Außenseite zu erstellen.
- 3 Legen Sie über den Regler die Anzahl der Konturschritte fest.

#### Darüber hinaus können Sie Folgendes tun:

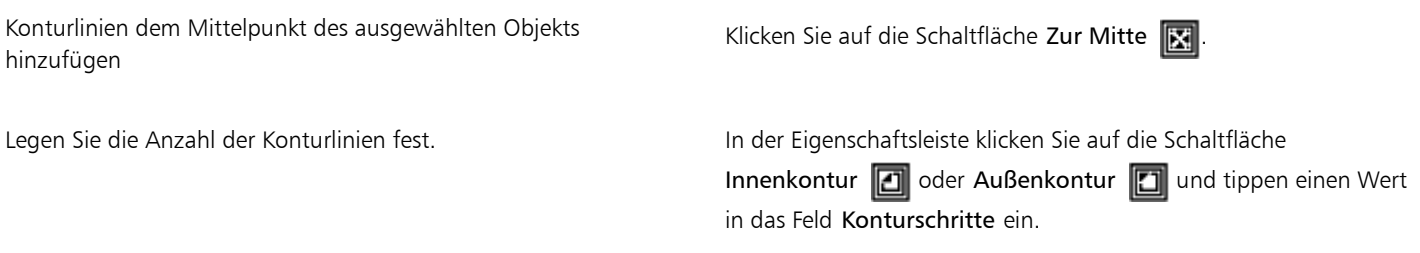

#### Darüber hinaus können Sie Folgendes tun:

Geben Sie die Distanz zwischen den Konturlinien an. Geben Sie im Feld Konturabstand in der Eigenschaftsleiste einen Wert ein. Konturlinienübergang beschleunigen Klicken Sie in der Eigenschaftsleiste auf die Schaltfläche Objektund Farbbeschleunigung **1** und stellen Sie den Objektregler ein. Spitze Konturecken verwenden Klicken Sie auf die Schaltfläche Gegehrte Ecken **in die Schaltfläche Gegehrte Ecken** Abgerundete Konturecken verwenden Klicken Sie auf die Schaltfläche Runde Ecken <sup>et</sup> Der Effekt dieses Steuerelements ist bei Außenkonturen deutlicher. Abgeschrägte Konturecken verwenden Klicken Sie auf die Schaltfläche Abgeschrägte Ecken **ister**.

⊆≼

Sie können Konturen erstellen, indem Sie auf Effekte  $\blacktriangleright$  Kontur klicken und die gewünschten Einstellungen im Kontur-Andockfenster angeben.

#### So kopieren oder klonen Sie eine Kontur

- 1 Wählen Sie das Objekt aus, dem Sie den Kontureffekt zuweisen möchten.
- 2 Klicken Sie auf Effekte und anschließend auf eine der folgenden Optionen:
	- Effekt kopieren ▶ Kontur von
	- Effekt klonen ▶ Kontur von
- 3 Klicken Sie auf das Objekt, dessen Kontureffekt Sie kopieren oder klonen möchten.

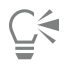

Sie können eine Kontur auch mit dem Hilfsmittel Attributpipette kopieren. Weitere Informationen finden Sie unter ["So kopieren](#page-265-0) [Sie Effekte von einem Objekt auf ein anderes" auf Seite 264.](#page-265-0)

#### So legen Sie Füllungsfarben für Konturobjekte fest

- 1 Klicken Sie in der Hilfsmittelpalette auf das Hilfsmittel Kontur  $\square$
- 2 Wählen Sie ein Konturobjekt aus.
- 3 Öffnen Sie in der Eigenschaftsleiste die Auswahl Füllfarbe und klicken Sie auf eine Farbe. Wenn Sie die Füllfarbe nicht zuweisen können, stellen Sie sicher, dass auf der Statusleiste die Option Füllfarbe aktiviert ist.

Wenn das Ausgangsobjekt einen Farbverlauf aufweist, wird eine zweite Farbauswahl angezeigt.

# ∑∕

Sie können den Farbübergang der Füllfarbe beschleunigen, indem Sie in der Eigenschaftsleiste auf die Schaltfläche Objekt- und Farbbeschleunigung **1** klicken.

Sie können die Farbe im Mittelpunkt der Kontur ändern, indem Sie eine Farbe aus der [Farbpalette](#page-815-1) zum Endbearbeitungspunkt ziehen.

#### So legen Sie Umrissfarben für Konturobjekte fest

- 1 Klicken Sie in der Hilfsmittelpalette auf das Hilfsmittel Kontur  $\Box$
- 2 Wählen Sie ein Konturobjekt aus.
- 3 Öffnen Sie in der Eigenschaftsleiste die Farbauswahl Umrissfarbe und klicken Sie auf eine Farbe.

### So legen Sie Farbübergänge für Füllungen fest

- 1 Klicken Sie in der Hilfsmittelpalette auf das Hilfsmittel Kontur  $\Box$
- 2 Wählen Sie ein Konturobjekt aus.
- 3 Klicken Sie in der Eigenschaftsleiste auf die Schaltfläche Konturfarben, und klicken Sie dann auf eine der folgende Schaltflächen:
	- Lineare Konturfarben 日
	- Rechtsläufige Konturfarbe (
	- Linksläufige Konturfarben fm

#### So trennen Sie Objekte von ihren Konturlinien

- 1 Wählen Sie mit dem Hilfsmittel Auswahl  $\quad \bullet$  ein konturiertes Objekt aus.
- 2 Klicken Sie auf Objekt ▶ Kombination aufheben: Konturgruppe.

# <span id="page-409-0"></span>Objekten Perspektive zuweisen

Sie können einen Perspektiveffekt erzeugen, indem Sie eine oder zwei Seiten eines Objekts verkürzen. Durch diesen Effekt entsteht der Eindruck, dass das Objekt in ein oder zwei Richtungen zurückweicht, wodurch eine [Einpunkt-](#page-814-1) bzw. eine [Zweipunktperspektive](#page-829-0) entsteht.

Perspektiveffekte können einzelnen oder gruppierten Objekten hinzugefügt werden. Sie können einen Perspektiveffekt auch zu verknüpften Gruppen, wie [Konturen,](#page-820-0) [Überblendungen](#page-826-0) und [Extrusionen](#page-814-0) hinzufügen. Bei [Mengentext,](#page-821-1) [Bitmaps](#page-812-0) oder [Symbolen](#page-825-0) ist dies jedoch nicht möglich.

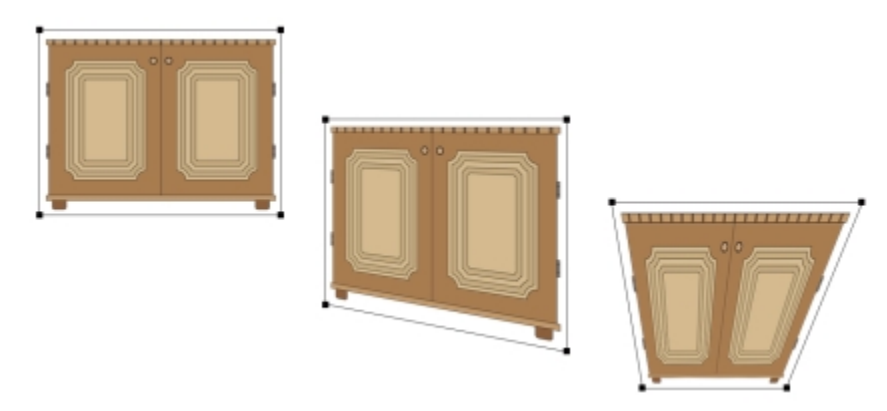

*Die ursprüngliche Grafik (links) mit Einpunktperspektive (Mitte) und Zweipunktperspektive (rechts).*

Nachdem Sie einen Perspektiveffekt hinzugefügt haben, können Sie ihn auf andere Objekte in Ihrer Zeichnung kopieren, anpassen oder wieder aus dem Objekt entfernen.

#### So weisen Sie Perspektiven zu

#### Aktion

Einpunktperspektive zuweisen Klicken Sie auf Effekte Perspektive hinzufügen. Halten Sie die Strg-Taste gedrückt und ziehen Sie einen Knoten.

Zweipunktperspektive zuweisen Matter auf Effekte → Klicken Sie auf Effekte → Perspektive hinzufügen. Ziehen Sie die Knoten außerhalb des Gitters, um den gewünschten Effekt zuzuweisen.

Wenn Sie die Strg-Taste gedrückt halten, beschränken Sie den Bewegungsspielraum des Knotens auf die horizontale oder vertikale Achse, wodurch eine Einpunktperspektive entsteht.

# ⊆₹

Wenn Sie beim Ziehen die Strg-Taste und die Umschalttaste gedrückt halten, können Sie gegenüberliegende Knoten um denselben Abstand in die ihnen entgegengesetzte Richtung verschieben.

#### So kopieren Sie Perspektiveffekte von Objekten

- 1 Wählen Sie das Objekt aus, dem Sie einen Perspektiveffekt zuweisen möchten.
- 2 Klicken Sie auf Effekte ▶ Effekt kopieren ▶ Perspektive aus.
- 3 Wählen Sie ein Objekt mit einer Perspektive, die Sie kopieren möchten.

# ⊆₹

Sie können einen Perspektiveffekt auch mit dem Hilfsmittel Attributpipette kopieren. Weitere Informationen finden Sie unter ["So kopieren Sie Effekte von einem Objekt auf ein anderes" auf Seite 264.](#page-265-0)

#### So passen Sie die Perspektive an

- Klicken Sie in der Hilfsmittelpalette auf das Hilfsmittel Form.  $\phi$
- 2 Wählen Sie ein Objekt mit einem Perspektiveffekt aus.
- 3 Ziehen Sie einen Knoten an eine neue Position.

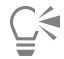

Sie können die Perspektive auch durch Ziehen eines oder beider [Fluchtpunkte](#page-816-0) anpassen.

Wenn Sie beim Ziehen die Strg-Taste und die Umschalttaste gedrückt halten, können Sie gegenüberliegende Knoten um denselben Abstand in die ihnen entgegengesetzte Richtung verschieben.

#### So entfernen Sie Perspektiveffekte von Objekten

- 1 Wählen Sie ein Objekt mit einem Perspektiveffekt aus.
- 2 Klicken Sie auf Effekte ▶ Perspektive aufheben.

### <span id="page-411-0"></span>Extrusionen erstellen

Mit Vektorextrusionen können Sie Objekten ein räumliches Aussehen verleihen. Extrusionen werden erzeugt, indem das Objekt mit vorstehenden Spitzen versehen wird und diese so zusammengeführt werden, dass ein räumlicher Eindruck entsteht. In Corel DESIGNER können Sie auch Objekten in einer Gruppe eine Vektorextrusion zuweisen.

Nachdem Sie eine Extrusion erstellt haben, können Sie deren Einstellungen durch Kopieren oder [Klonen](#page-819-0) auf ein ausgewähltes Objekt übertragen. Durch Klonen und Kopieren werden die Extrusionsattribute eines extrudierten Objekts auf ein anderes Objekt übertragen. Die geklonten Extrusionseinstellungen können jedoch nicht unabhängig vom [Original](#page-821-0) bearbeitet werden.

Sie können die Form der Extrusion durch Drehen, Ändern der Richtung oder der Tiefe sowie durch Abrunden der Ecken verändern.

In Corel DESIGNER können Vektorextrusionen auch wieder entfernt werden.

#### Abschrägungen

Das Zuweisen eines abgeschrägten Randes ist eine weitere Möglichkeit, einem Objekt ein räumliches Aussehen zu geben. Durch eine Abschrägung entsteht der Eindruck, dass die Ränder des Objekts in einem Winkel geschnitten wurden. Sie können Werte für den Winkel und die Tiefe der Abschrägung festlegen und dadurch den Effekt beeinflussen.

Sie können einen Abschrägungseffekt erzeugen, ohne das Objekt zu extrudieren. Weitere Informationen finden Sie unter ["Abschrägungseffekte erstellen" auf Seite 414.](#page-415-0)

#### Extrudierte Füllungen

Sie können Extrusionen im Ganzen oder auch den extrudierten Flächen Füllungen zuweisen. Sie können jede Fläche einzeln mit der Füllung bedecken oder die Füllung so drapieren, dass sie das gesamte Objekt ohne Unterbrechung des Musters oder der Struktur bedeckt.

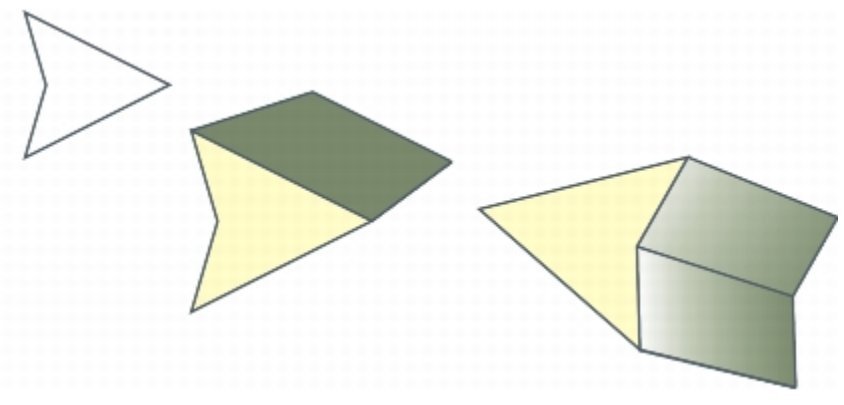

*Von links nach rechts: eine einfache Form, die Form mit einer extrudierten Vollfarbfüllung, die Form mit einer extrudierten Gradientenfüllung, gedreht.*

#### Beleuchtung

Sie können Extrusionen durch Zuweisen von Lichtquellen optisch aufwerten. Sie können bis zu drei Lichtquellen mit beliebiger Intensität auf das extrudierte Objekt richten. Wenn die Lichtquellen nicht mehr benötigt werden, können Sie sie wieder entfernen.

#### Fluchtpunkte

Sie können Vektorextrusionen erstellen, bei denen die Linien der Extrusion am [Fluchtpunkt](#page-816-0) zusammenlaufen. Der Fluchtpunkt einer Vektorextrusion kann auf ein anderes Objekt kopiert werden, wodurch beide Objekte auf denselben Punkt zuzulaufen scheinen.

Sie können auch Extrusionen unterschiedliche Fluchtpunkte zuweisen.

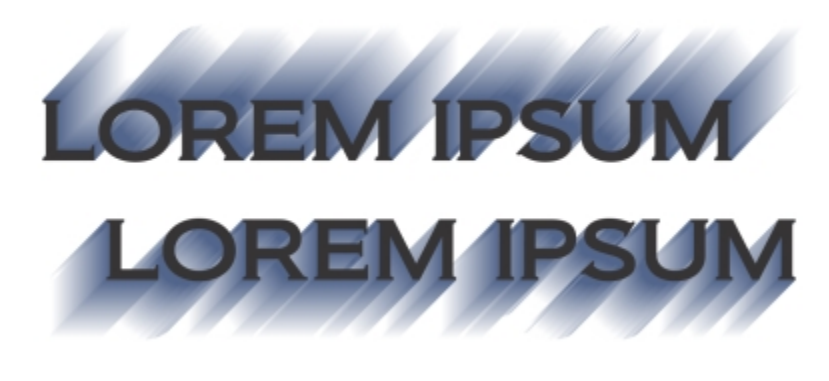

*Extrusionen mit unterschiedlichen Fluchtpunkten*

#### So erstellen Sie Extrusionen

- 1 Wählen Sie mit dem Hilfsmittel Auswahl ein Objekt aus.
- 2 Klicken Sie in der Hilfsmittelpalette auf das Hilfsmittel Extrusion  $\mathcal{B}$ .
- 3 Wählen Sie in der Eigenschaftsleiste im Listenfeld Voreinstellungen eine der dort verfügbaren Voreinstellungen aus.
- 4 Wählen Sie in der Eigenschaftsleiste im Listenfeld Extrusionstyp einen Extrusionstyp aus.

Wenn Sie die Extrusion zurücksetzen möchten, drücken Sie vor dem Loslassen der Maustaste die Esc-Taste.

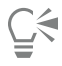

Sie können eine Extrusion auch mithilfe des Andockfensters Extrusion erstellen (Effekte ▶ Extrusion).

#### So kopieren oder klonen Sie eine Extrusion

- 1 Wählen Sie das Objekt aus, das Sie extrudieren möchten.
- 2 Klicken Sie auf Effekte und anschließend auf eine der folgenden Optionen:
	- Effekt kopieren ▶ Extrusion von
	- Effekt klonen  $\blacktriangleright$  Extrusion von
- 3 Klicken auf ein Objekt, dessen Extrusionseigenschaften Sie kopieren möchten.

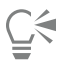

Sie können eine Extrusion auch mit dem Hilfsmittel Attributpipette kopieren. Weitere Informationen finden Sie unter ["So](#page-265-0) [kopieren Sie Effekte von einem Objekt auf ein anderes" auf Seite 264.](#page-265-0)

#### So ändern Sie die Form einer Vektorextrusion

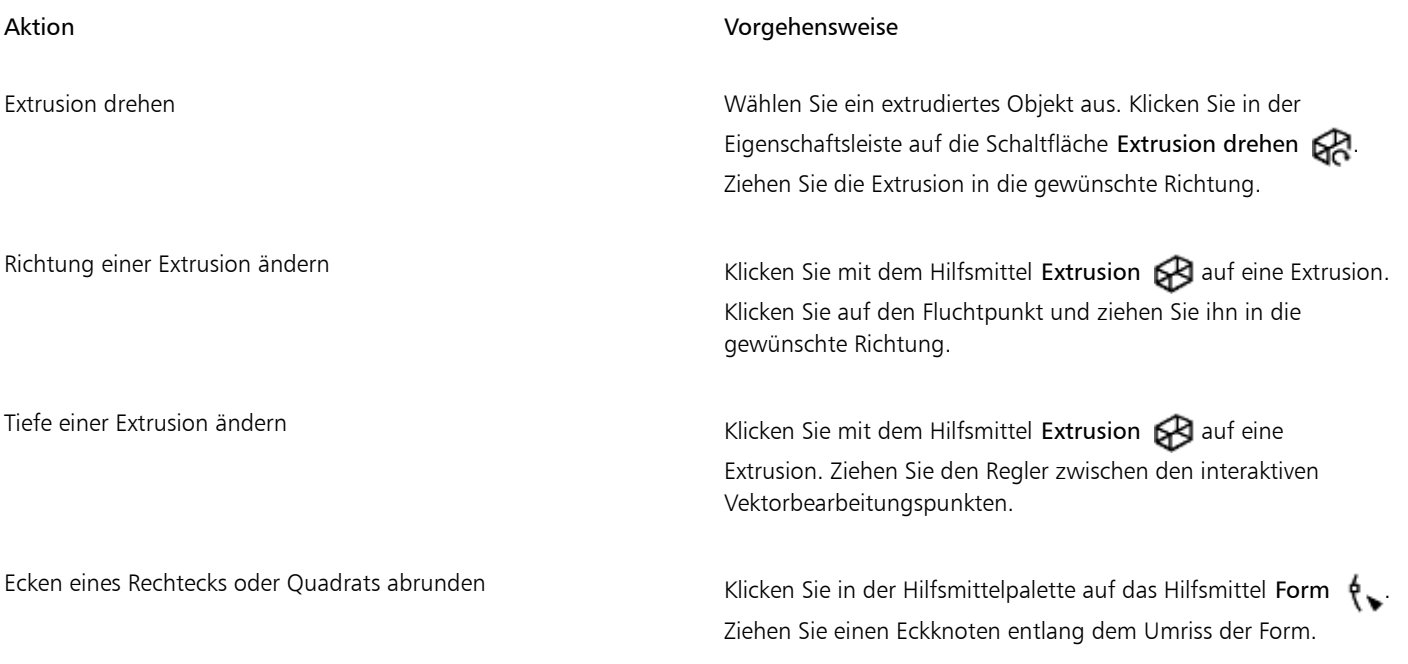

#### So entfernen Sie Vektorextrusionen

- 1 Wählen Sie ein extrudiertes Objekt aus.
- 2 Klicken Sie auf Effekte ▶ Extrusion aufheben.

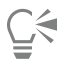

Sie können eine Vektorextrusion auch mit der Schaltfläche Extrusion löschen in der Eigenschaftsleiste entfernen.

#### So weisen Sie Extrusionen Füllungen zu

- 1 Wählen Sie mit dem Hilfsmittel Extrusion  $\bigotimes$  ein extrudiertes Objekt aus.
- 2 Klicken Sie in der Eigenschaftsleiste auf die Schaltfläche Extrusionsfarbe.
- 3 Klicken Sie auf eine der folgenden Schaltflächen:
- Mit Objektfüllung : Weist der Extrusion die Füllung des Objekts zu.
- Volltonfarbe verwenden  $\Box$  $\Box$ : Weist der Extrusion eine Volltonfarbe zu.
- Farbschattierung verwenden  $\mathbf{G}$ : Weist der Extrusion eine Gradientenfüllung zu.

# Ū₹

Sie können einem Objekt ein ununterbrochenes Muster oder ein Füllmuster zuweisen, indem Sie das Kontrollkästchen Gewebefüllungen aktivieren, bevor Sie auf die Schaltfläche Mit Objektfüllung klicken.

#### So weisen Sie Extrusionen abgeschrägte Ränder zu

- 1 Klicken Sie in der Hilfsmittelpalette auf das Hilfsmittel Extrusion  $\mathbb{R}$
- 2 Wählen Sie ein extrudiertes Objekt aus.
- 3 Klicken Sie in der Eigenschaftsleiste auf die Schaltfläche Extrusionsabschrägung
- 4 Aktivieren Sie das Kontrollkästchen Abschrägung verwenden.
- 5 Geben Sie im Feld für die Abschrägungstiefe den gewünschten Wert ein.
- 6 Geben Sie im Feld für den Abschrägungswinkel den gewünschten Wert ein.

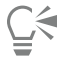

Sie können die Abschrägungstiefe und den Abschrägungswinkel auch über das Feld Abschrägung: Interaktive Anzeige unterhalb des Kontrollkästchens Abschrägung verwenden festlegen.

Sie können die Extrusion ausblenden, so dass nur die Abschrägung angezeigt wird, indem Sie das Kontrollkästchen Nur Abschrägung zeigen aktivieren.

#### So beleuchten Sie Extrusionen

- 1 Wählen Sie ein extrudiertes Objekt aus.
- 2 Klicken Sie in der Eigenschaftsleiste auf die Schaltfläche Extrusionsbeleuchtung
- 3 Klicken Sie auf eine der drei Schaltflächen Licht  $\Phi$ .

Die Lichtquellen werden im Vorschaufenster als nummerierte Kreise angezeigt.

4 Positionieren Sie die Lichter durch Ziehen der nummerierten Kreise im kleinen Fenster Vorschau:Lichtintensität.

Eine realistischere Darstellung der Schatten erreichen Sie, indem Sie das Kontrollkästchen Voller Farbbereich aktivieren.

#### Außerdem können Sie

Intensität einer Lichtquelle anpassen Wählen Sie im kleinen Fenster Vorschau:Lichtintensität ein Licht aus und verschieben Sie den Intensitätsregler. Lichtquelle entfernen Klicken Sie auf eine aktive Schaltfläche Licht.

#### So ändern Sie den Fluchtpunkt von Extrusionen

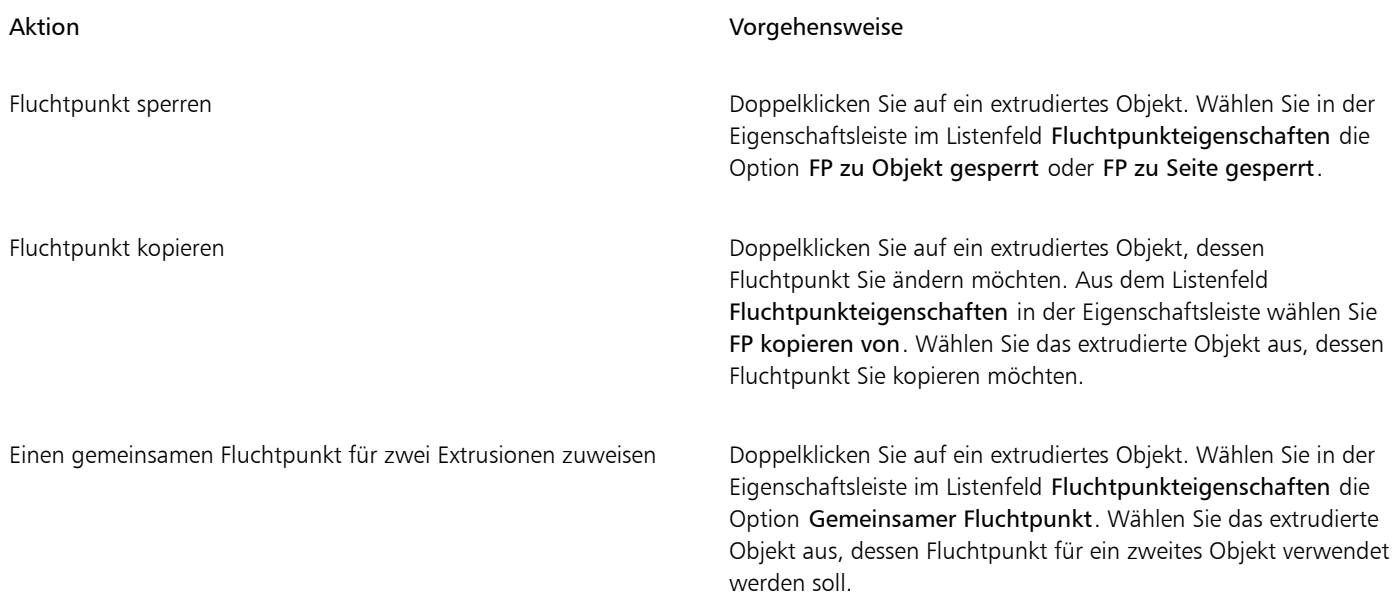

# <span id="page-415-0"></span>Abschrägungseffekte erstellen

Abschrägungseffekte verleihen Grafik- oder Textobjekten ein räumliches Aussehen, indem sie die Kanten des Objekts abgeschrägt (in einem Winkel abgeschnitten) erscheinen lassen. Abschrägungseffekte können sowohl Schmuck- als auch Skalenfarben (CMYK) aufweisen, wodurch sie sich ideal für das Drucken eignen.

Sie können Abschrägungseffekte jederzeit wieder entfernen.

Abschrägungseffekte können nur Vektorobjekten und Grafiktext, jedoch keinen Bitmaps zugewiesen werden.

#### Abschrägungsstile

Sie können unter den folgenden Abschrägungsstilen wählen:

- Weicher Rand:Erstellt abgeschrägte Flächen, die an manchen Stellen schattiert erscheinen.
- Relief:Lässt ein Objekt als Relief erscheinen.

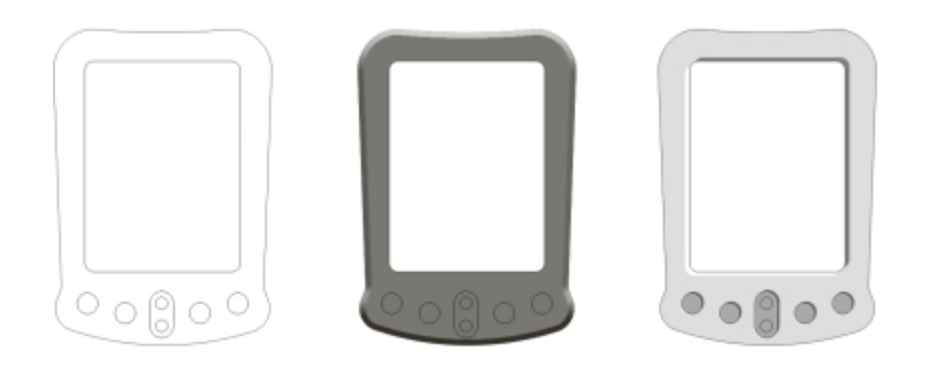

*Von links nach rechts: Objekt ohne Abschrägungseffekt, mit Abschrägungseffekt Weicher Rand und mit Abschrägungseffekt Relief*

#### Abgeschrägte Flächen

Sie können die Intensität des Abschrägungseffekts steuern, indem Sie die Breite der abgeschrägten Fläche festlegen.

#### Licht und Farbe

Der Abschrägungseffekt lässt ein Objekt wie mit weißem Umgebungs- und Scheinwerferlicht beleuchtet erscheinen. Das Umgebungslicht ist von geringer Intensität und kann nicht geändert werden. Das Scheinwerferlicht ist standardmäßig ebenfalls weiß, Sie können jedoch die Farbe, Intensität und Position ändern. Eine Änderung der Farbe des Scheinwerferlichts wirkt sich auch auf die Farbe der abgeschrägten Flächen aus. Durch eine Änderung der Scheinwerferlichtintensität werden die abgeschrägten Flächen heller oder dunkler. Durch eine Änderung der Position bestimmen Sie, welche abgeschrägten Flächen beleuchtet erscheinen.

Sie können die Position des Scheinwerferlichts ändern, indem Sie seine Richtung und Höhe festlegen. Die Richtung bestimmt, wo sich die Lichtquelle in der Objektebene befindet (beispielsweise links oder rechts vom Objekt). Die Höhe bestimmt, in welcher Höhe sich das Scheinwerferlicht relativ zur Objektebene befindet. So können Sie das Scheinwerferlicht am Horizont (Höhe 0°) oder direkt über dem Objekt (Höhe 90°) positionieren.

Darüber hinaus können Sie die Farbe der abgeschrägten Flächen, die im Schatten liegen, durch Angabe einer Schattenfarbe ändern.

#### So erstellen Sie einen Abschrägungseffekt mit weichem Rand

- 1 Wählen Sie ein Objekt aus, das [geschlossen](#page-816-1) ist und dem eine Füllung zugewiesen wurde.
- 2 Klicken Sie auf Effekte > Abschrägung.
- 3 Wählen Sie im Listenfeld Stil des Andockfensters Abschrägung die Option Weicher Rand.
- 4 Aktivieren Sie eine der folgenden Optionen für den Abschrägungsabstand:
	- Zur Mitte: Ermöglicht das Erstellen von abgeschrägten Flächen, die sich in der Mitte des Objekts treffen.
	- Entfernung: Ermöglicht das Festlegen der Breite der abgeschrägten Flächen. Geben Sie einen Wert in das Feld Entfernung ein.

#### Darüber hinaus können Sie Folgendes tun:

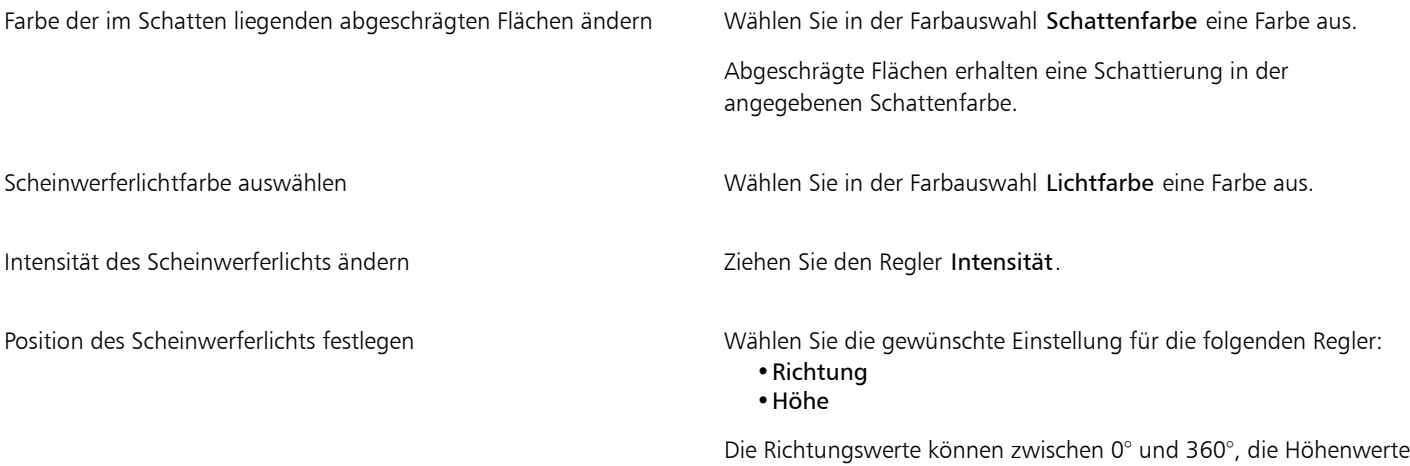

zwischen 0° und 90° liegen.

# E

Abschrägungseffekte können nur auf Grafiktext angewendet werden. Sie können Mengentext in Grafiktext konvertieren, indem Sie den Text mit dem Hilfsmittel Auswahl auswählen und dann auf Text ▶ In Grafiktext konvertieren klicken.

Der niedrigste Wert für die Höhe (0°) platziert das Scheinwerferlicht in der Objektebene und der höchste Wert (90°) platziert es direkt über dem Objekt.

Die Wirkung der Schattenfarbe ist am stärksten, wenn sich das Scheinwerferlicht nahe der Objektebene befindet (niedriger Höhenwert).

Nachdem Sie einen Höhenwert festgelegt haben, können Sie die Position des Scheinwerferlichts durch Anpassung des Richtungswerts rändern. Bei einer Höhe von beispielsweise 45° ändern die folgenden Richtungswerte die Position des Scheinwerferlichts wie folgt:

- 45° positioniert das Scheinwerferlicht rechts oben.
- 135° positioniert das Scheinwerferlicht links oben.
- 225° positioniert das Scheinwerferlicht links unten.
- 315° positioniert das Scheinwerferlicht rechts unten.

#### So erstellen Sie Reliefeffekte

- 1 Wählen Sie ein Objekt aus, das [geschlossen](#page-816-1) ist und dem eine Füllung zugewiesen wurde.
- 2 Klicken Sie auf Effekte ▶ Abschrägung.
- 3 Wählen Sie im Listenfeld Stil des Andockfensters Abschrägung die Option Relief.
- 4 Geben Sie im Feld Entfernung einen niedrigen Wert ein.
- 5 Verschieben Sie den Regler Intensität, um die Intensität des Scheinwerferlichts zu ändern.
- 6 Verschieben Sie den Regler Richtung, um die Richtung des Scheinwerferlichts anzugeben.
- 7 Klicken Sie auf Zuweisen.

Wenn Sie einen deutlicheren Abschrägungseffekt erstellen möchten, geben Sie im Feld Entfernung einen höheren Wert ein und weisen dann den Effekt neu zu.

#### Darüber hinaus können Sie Folgendes tun:

Schattenfarbe auswählen Wählen Sie in der Farbauswahl Schattenfarbe eine Farbe aus.

Scheinwerferlichtfarbe auswählen Wählen Sie in der Farbauswahl Lichtfarbe eine Farbe aus.

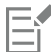

Der Relief-Abschrägungseffekt wird durch das Erstellen von zwei Duplikaten des Objekts erzielt. Die Duplikate werden in entgegengesetzter Richtung versetzt: das eine in Richtung der Lichtquelle und das andere weg von der Lichtquelle. Die Farbe des Duplikats, das in Richtung des Scheinwerferlichts geschoben wird, ist eine Mischung der Scheinwerferlicht- und der Objektfarbe und hängt von der Intensität des Lichtes ab. Die Farbe des Duplikats, das vom Scheinwerferlicht weg platziert wird, ist eine 50 %-ige Überblendung der Schattenfarbe und der Objektfarbe.

Der Regler Höhe ist beim Relief-Abschrägungsstil deaktiviert.

#### So entfernen Sie Abschrägungseffekte

- 1 Wählen Sie ein Objekt mit einem Abschrägungseffekt aus.
- 2 Klicken Sie auf Effekte ▶ Effekt löschen.

### <span id="page-417-0"></span>Hinterlegte Schatten erstellen

Durch hinterlegte Schatten können Sie das Objekt so aussehen lassen, als wäre es beleuchtet. Dabei können Sie zwischen fünf verschiedenen Perspektiven wählen: flach, rechts, links, unten und oben. Hinterlegte Schatten können den meisten Objekten bzw. Objektgruppen zugewiesen werden, darunter [Grafiktext](#page-817-0), [Mengentext](#page-821-1) und [Bitmaps](#page-812-0).

In Corel DESIGNER erstellte hinterlegte Schatten sind für Druckausgaben, aber nicht für die Ausgabe an Geräte wie z. B. Vinylschneider und Plotter geeignet. Bei solchen Projekten werden ausschneidbare Schatten benötigt. Um einem Objekt einen ausschneidbaren Schatten hinzuzufügen, müssen Sie das Objekt duplizieren, das Duplikat mit einer dunklen Farbe füllen und es dann hinter das Originalobjekt platzieren. Beim Zuweisen eines hinterlegten Schattens können Sie dessen Perspektive ändern sowie Eigenschaften wie beispielsweise die Farbe, die [Deckkraft,](#page-813-0) den Grad der Abblendung, den Winkel und den [Verlauf](#page-827-0) festlegen.

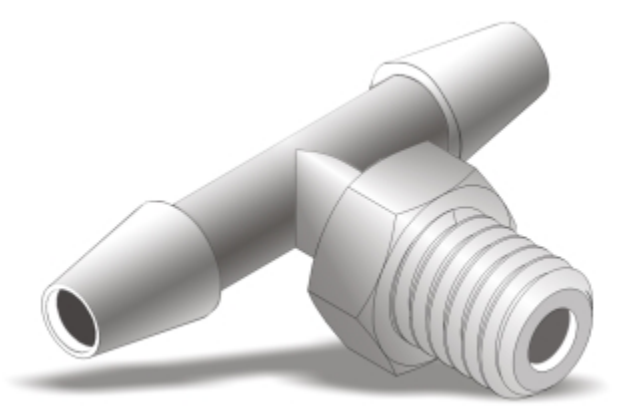

*Auf ein Objekt angewandter hinterlegter Schatten.*

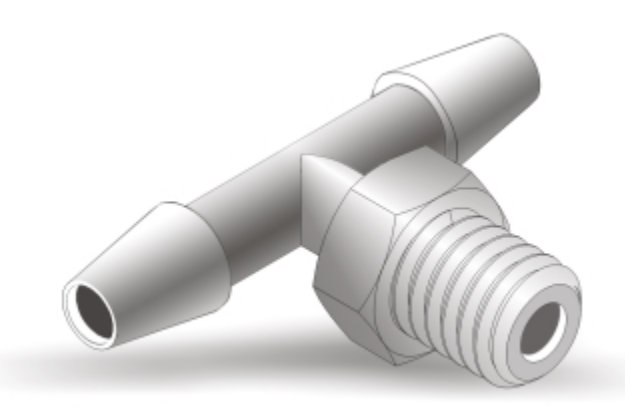

*Der Verlaufseffekt glättet die Kanten von hinterlegten Schatten.*

Hinterlegte Schatten wirken realistischer, wenn ein Gaußscher Unschärfeverlauf verwendet wird, welches die Standardoption ist. Sie können den Verlauf von hinterlegten Schatten über die Schaltfläche Verlaufsrichtung in der Eigenschaftsleiste ändern.

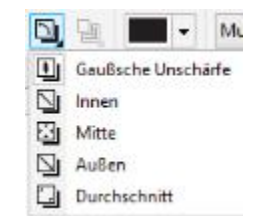

*Verlaufsoptionen für hinterlegte Schatten*

Nachdem Sie einen hinterlegten Schatten erstellt haben, können Sie diesen durch Kopieren oder [Klonen](#page-819-0) auf ein ausgewähltes Objekt übertragen. Wenn Sie einen hinterlegten Schatten kopieren, bleiben die beiden Objekte unverbunden und können weiterhin unabhängig voneinander bearbeitet werden. Beim Klonen werden die Eigenschaften des Originals automatisch auf den Klon übertragen.

Wenn Sie den hinterlegten Schatten vom Objekt trennen, erhalten Sie eine bessere Kontrolle über den Schatten. Dann können Sie den hinterlegten Schatten zum Beispiel wie eine Transparenz bearbeiten. Weitere Informationen zum Bearbeiten von Transparenzen finden Sie unter ["Transparenz von Objekten ändern" auf Seite 425.](#page-426-0)

Wie bei Transparenzen können Sie hinterlegten Schatten einen Zusammenführungsmodus zuweisen, um zu steuern, wie die Farbe des hinterlegten Schattens mit der Farbe des darunter liegenden Objekts überblendet wird.

Hinterlegte Schatten können auch wieder entfernt werden.

#### So fügen Sie hinterlegte Schatten hinzu

- Klicken Sie in der Hilfsmittelpalette auf das Hilfsmittel Hinterlegter Schatten  $\Box$
- 2 Klicken Sie auf ein Objekt.
- 3 Ziehen Sie vom Mittelpunkt oder von der Seite des Objekts, bis der hinterlegte Schatten die gewünschte Größe erreicht hat.
- 4 Legen Sie in der Eigenschaftsleiste die gewünschten Eigenschaften fest.

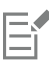

Verknüpften Gruppen wie überblendeten, konturierten, abgeschrägten und extrudierten Objekten, mit dem Hilfsmittel Pinsel 'Lineares Muster'  $\bullet$  erstellten Objekten sowie anderen hinterlegten Schatten können keine hinterlegten Schatten zugewiesen werden.

#### So fügen Sie ausschneidbare Schatten hinzu

- 1 Wählen Sie ein Objekt aus.
- 2 Klicken Sie auf Bearbeiten ▶ Duplizieren.
- 3 Klicken Sie auf eine dunkle Farbe in der Farbpalette.
- 4 Klicken Sie auf Objekt ▶ Reihenfolge ▶ Dahinter, und klicken Sie auf das Original, um das Duplikat dahinter zu platzieren.
- 5 Passen Sie die Position des Duplikats an.

#### So kopieren oder klonen Sie einen hinterlegten Schatten

- 1 Wählen Sie ein Objekt aus, auf das Sie einen hinterlegten Schatten kopieren oder klonen möchten.
- 2 Klicken Sie auf Effekte und anschließend auf eine der folgenden Optionen:
	- Effekt kopieren ▶ Hinterlegter Schatten aus
	- Effekt klonen  $\blacktriangleright$  Hinterlegter Schatten aus
- 3 Klicken Sie auf den hinterlegten Schatten eines Objekts.

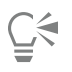

Sie können einen hinterlegten Schatten auch mit dem Hilfsmittel Attributpipette kopieren. Weitere Informationen finden Sie unter ["So kopieren Sie Effekte von einem Objekt auf ein anderes" auf Seite 264.](#page-265-0)

#### So trennen Sie hinterlegte Schatten von Objekten

- 1 Wählen Sie den hinterlegten Schatten eines Objekts aus.
- 2 Klicken Sie auf Objekt ▶ Kombination Hinterlegter-Schatten-Gruppe aufheben.
- 3 Ziehen Sie den Schatten.

#### So weisen Sie hinterlegten Schatten einen Zusammenführungsmodus zu

- 1 Klicken Sie in der Hilfsmittelpalette auf das Hilfsmittel Hinterlegter Schatten  $[$
- 2 Wählen Sie ein Objekt mit einem hinterlegten Schatten aus und wählen Sie dann im Listenfeld Transparenzvorgang in der Eigenschaftsleiste einen Zusammenführungsmodus.

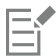

Der Standard-Zusammenführungsmodus Multiplizieren erzeugt natürlich wirkende hinterlegte Schatten.

#### So entfernen Sie einen hinterlegten Schatten

- 1 Wählen Sie den hinterlegten Schatten eines Objekts aus.
- 2 Klicken Sie auf Effekte ▶ Hinterlegten Schatten entfernen.

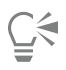

Sie können hinterlegte Schatten auch mit der Schaltfläche Hinterlegten Schatten löschen in der Eigenschaftsleiste vom Objekt entfernen.

# <span id="page-420-0"></span>Objekte überblenden

In Corel DESIGNER können Sie Überblendungen wie Geradenüberblendungen, Überblendungen entlang einer [Strecke](#page-824-0) und zusammengesetzte Überblendungen erstellen. Überblendungen werden gerne benutzt, um realistische Schatten und Glanzlichter bei Objekten zu erzeugen.

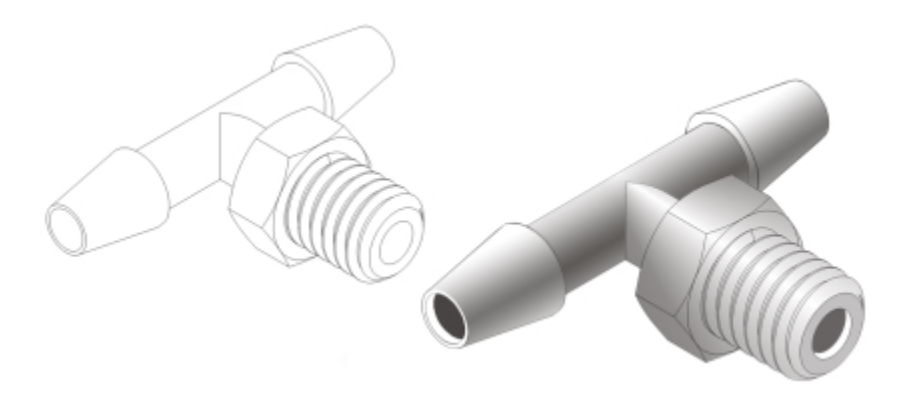

*Die Glanzlichter und Schatten im Objekt rechts wurden unter Verwendung von Überblendungen erstellt.*

Eine Geradenüberblendung führt zu einem allmählichen Übergang in Form und Größe von einem [Objekt](#page-821-2) zu einem anderen. Die Umrissund Füllungsfarben der Zwischenobjekte durchlaufen eine gerade Strecke durch das Farbspektrum. Die Umrisse der Zwischenobjekte weisen einen allmählichen Übergang zwischen unterschiedlichen Stärken und Formen auf.

Nach dem Erstellen einer Überblendung können Sie deren Einstellungen auf andere Objekte kopieren bzw. klonen. Beim Kopieren der Überblendung übernimmt das Objekt alle zur Überblendung gehörigen Einstellungen außer den Umriss- und Füllungsattributen. Nach dem Klonen einer Überblendung werden alle an der ursprünglichen Überblendung (dem Original) vorgenommenen Änderungen dem Klon zugewiesen.

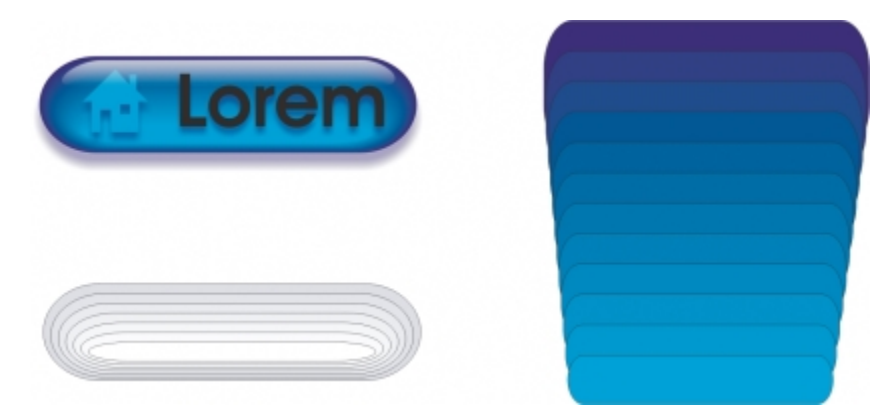

*Mit Geradenüberblendungen können Grafiken mit einem glasartigen Aussehen erstellt werden. Die Rollover-Schaltfläche (links) enthält überblendete Objekte, die einander eng überlappen.*

Objekte können entlang einer Unterstrecke oder der gesamten Form einer Strecke angeordnet werden und es können ein oder mehrere Objekte in eine vorhandene Überblendung aufgenommen werden, so dass eine zusammengesetzte Überblendung entsteht.

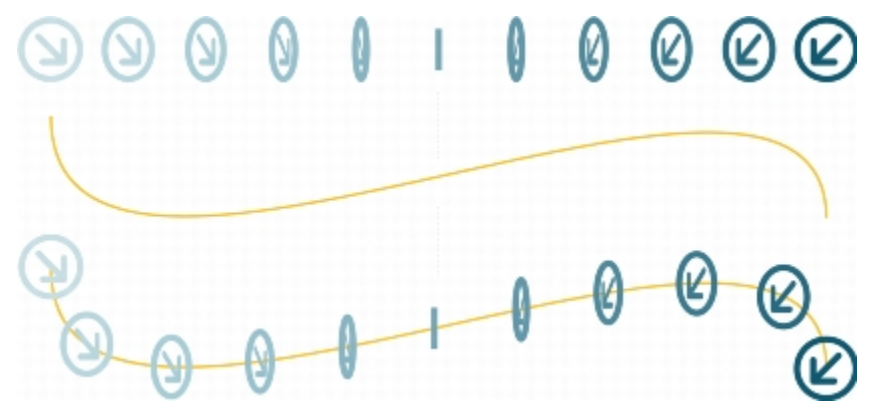

*Die Geradenüberblendung (oben) wird an einer Kurve ausgerichtet (unten).*

Sie können das Erscheinungsbild der Überblendung ändern, indem Sie Anzahl und Abstand der Zwischenobjekte, den Farbverlauf, die Knoten, denen die Überblendung zugeordnet wird, die Überblendungsstrecke sowie die Start- und Endpunkte von Objekten anpassen. Sie können die Komponenten einer geteilten oder zusammengesetzten Überblendung zu einem einzigen Objekt zusammenlegen.

Sie können Überblendungen auch teilen oder entfernen.

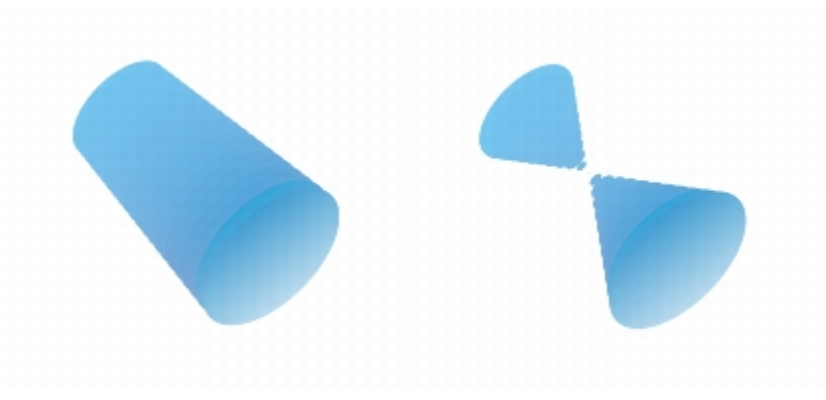

*Durch Zuordnen von Knoten können Sie das Aussehen einer Überblendung steuern.*

#### So überblenden Sie Objekte

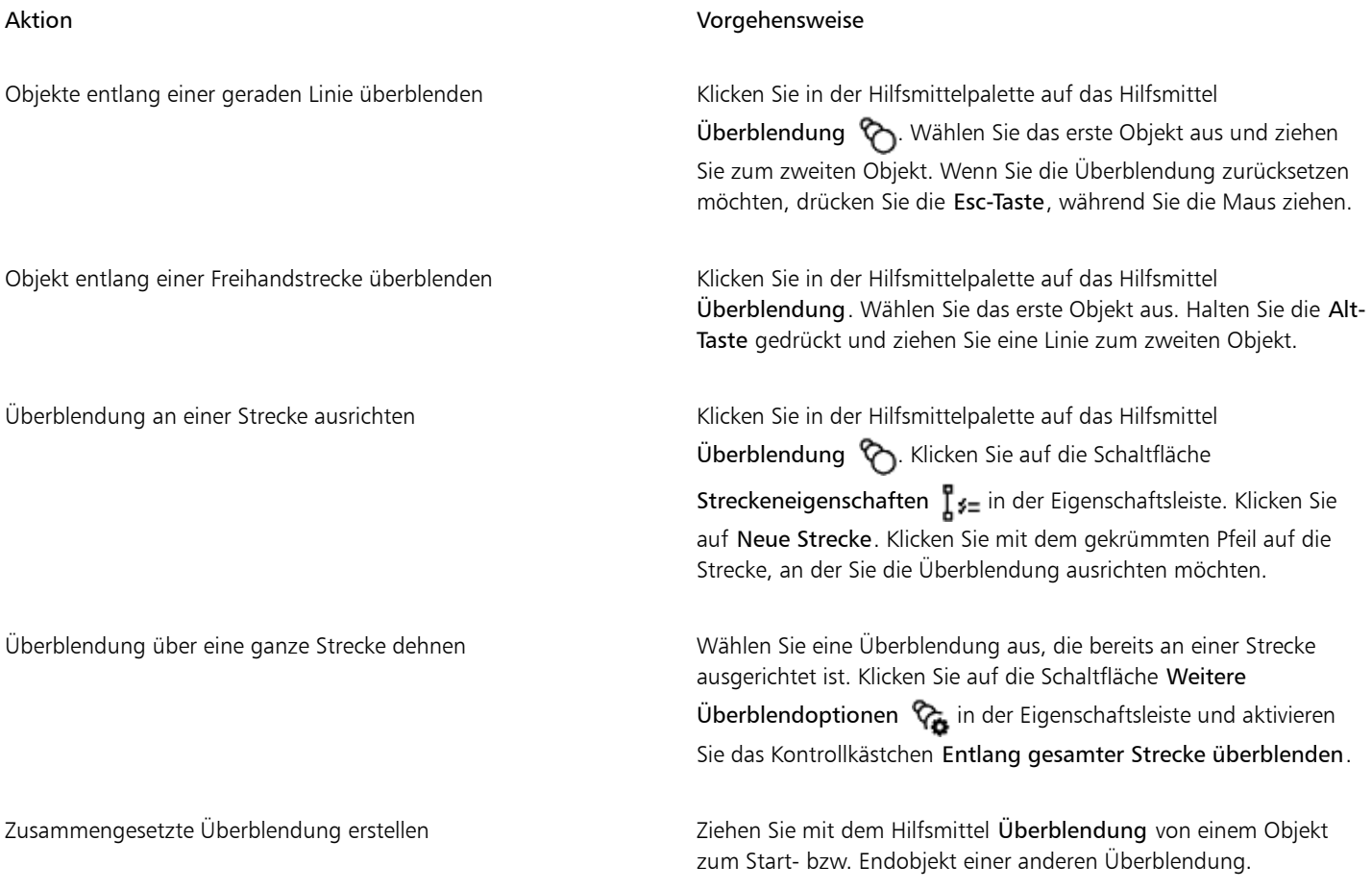

 $\subseteq\leq$ 

Objekte können auch mithilfe des Andockfensters Überblendung überblendet werden (Effekte  $\blacktriangleright$  Überblendung).

#### So kopieren oder klonen Sie Überblendungen

- 1 Wählen Sie die beiden [Objekte](#page-821-2) für die Überblendung aus.
- 2 Klicken Sie auf Effekte und anschließend auf eine der folgenden Optionen:
	- Effekt kopieren  $\blacktriangleright$  Überblendung von
	- Effekt klonen  $\blacktriangleright$  Überblendung von
- 3 Wählen Sie die Überblendung aus, deren Attribute Sie kopieren oder klonen möchten.

# E

Eine zusammengesetzte Überblendung kann nicht kopiert oder geklont werden.

# $\subseteq\infty$

Sie können eine Überblendung auch mit dem Hilfsmittel Attributpipette kopieren. Weitere Informationen finden Sie unter ["So](#page-264-0) [kopieren Sie Objekteigenschaften von einem Objekt auf ein anderes" auf Seite 263.](#page-264-0)

#### So legen Sie den Anzahl von Zwischenobjekten in Überblendungen fest

- 1 Wählen Sie eine Überblendung aus.
- 2 Geben Sie im Feld Objekte überblenden in der Eigenschaftsleiste einen Wert ein.
- 3 Drücken Sie die Eingabetaste.

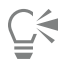

Sie können die [Objekt](#page-821-2)- und Farbbeschleunigung festlegen, indem Sie auf die Schaltfläche Objekt- und Farbbeschleunigung der Eigenschaftsleiste klicken und die entsprechenden Regler einstellen.

#### So stellen Sie den Abstand zwischen Objekten in einer Überblendung ein, die an einer Strecke ausgerichtet ist

- 1 Wählen Sie eine Überblendung aus, die an einer Strecke ausgerichtet ist.
- 2 Klicken Sie auf die Schaltfläche Abstand der Überblendungen  $\leftarrow$  in der Eigenschaftsleiste.
- 3 Geben Sie im Feld Objekte überblenden in der Eigenschaftsleiste einen Wert ein.
- 4 Drücken Sie die Eingabetaste.

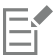

Wenn Sie den Befehl Entlang der ganzen Strecke überblenden verwendet haben, ist die Schaltfläche Abstand der Überblendungen nicht verfügbar.

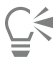

Sie können die [Objekt](#page-821-2)- und Farbbeschleunigung festlegen, indem Sie auf die Schaltfläche Objekt- und Farbbeschleunigung in der Eigenschaftsleiste klicken und die entsprechenden Regler einstellen.

#### So legen Sie den Farbübergang in Überblendungen fest

- 1 Wählen Sie eine Überblendung aus.
- 2 Klicken Sie in der Eigenschaftsleiste auf eine der folgenden Optionen:
	- Direkte Überblendung
	- **Rechtsläufige Überblendung**
	- Linksläufige Überblendung

# Er

Farbverläufe können nicht bei überblendeten [Objekten](#page-821-2) erstellt werden, die mit Bitmaps, Füllmustern, Mustern oder PostScript-Füllungen gefüllt sind.

# Č₹

Sie können die Farbbeschleunigung (Geschwindigkeit, mit der sich die Farben des Objekts zwischen erstem und letztem Objekt ändern) festlegen, indem Sie auf die Schaltfläche Objekt- und Farbbeschleunigung in der Eigenschaftsleiste klicken und die entsprechenden Regler einstellen.

#### So ordnen Sie die Knoten von Überblendungen zu

1 Wählen Sie eine Überblendung aus.

2 Klicken Sie in der Eigenschaftsleiste auf die Schaltfläche Weitere Überblendoptionen  $\mathbb{Q}_\bullet$  und klicken Sie auf Steuerknoten.

3 Klicken Sie auf je einen Knoten im Start- und im End[objekt](#page-821-2).

#### So arbeiten Sie mit dem Start- und Endobjekt in Überblendungen

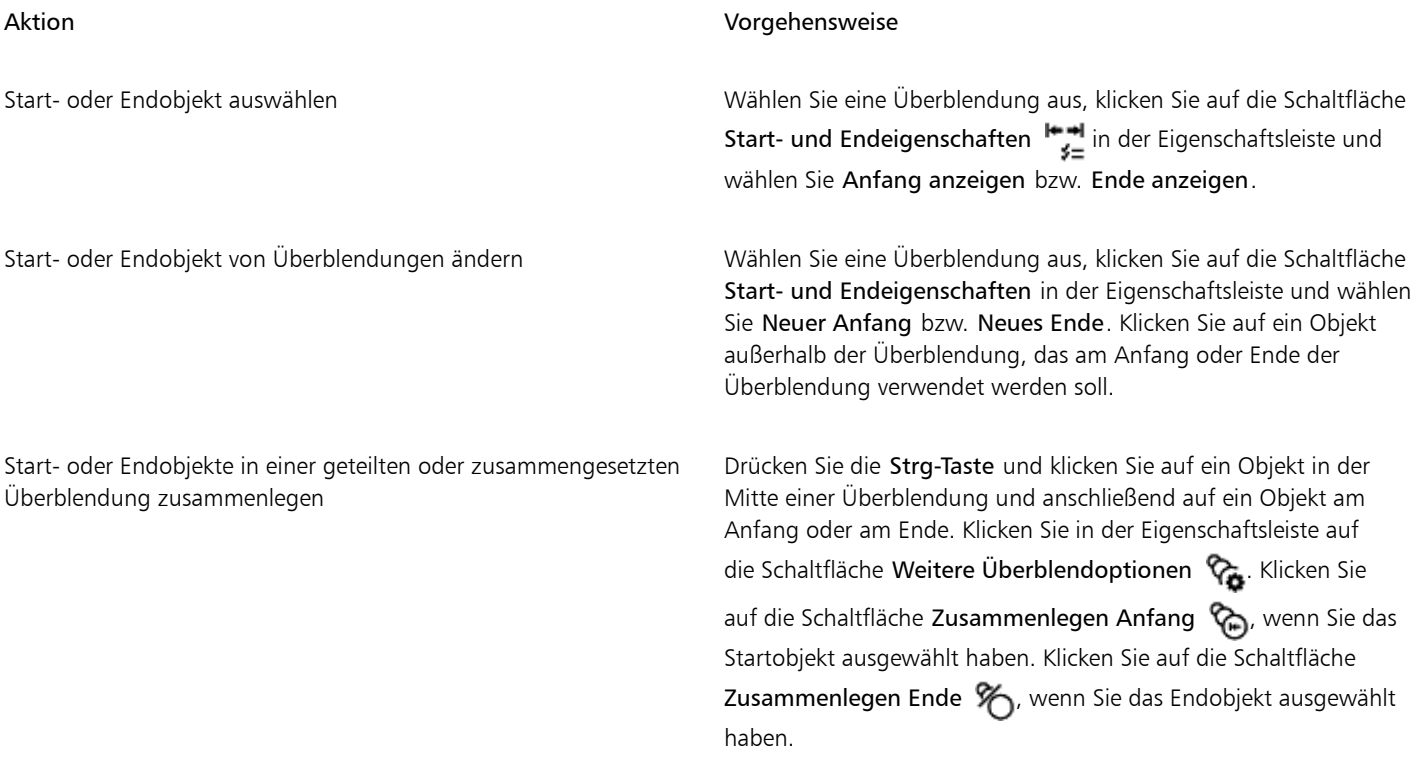

 $\subseteq\leq$ 

Die Richtung der Überblendung lässt sich durch Klicken auf Objekt  $\blacktriangleright$  Anordnung  $\blacktriangleright$  Umgekehrte Anordnung umkehren.

#### So ändern Sie Überblendungsstrecken

- 1 Wählen Sie eine Überblendung aus.
- 2 Klicken Sie in der Eigenschaftsleiste auf die Schaltfläche Streckeneigenschaften  $\int z_0$  und wählen Sie Neue Strecke.
- 3 Klicken Sie auf die [Strecke,](#page-824-0) die Sie für die Überblendung verwenden möchten.

#### Darüber hinaus können Sie Folgendes tun:

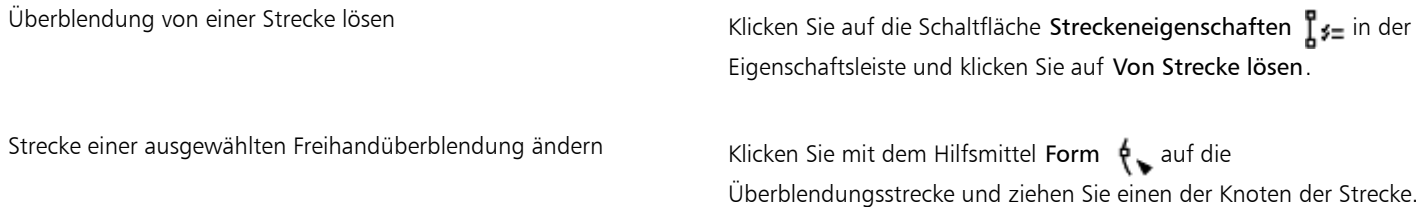

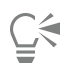

Klicken Sie zum Auswählen der Überblendungsstrecke auf die Schaltfläche Streckeneigenschaften  $\int_{a}^{b}$  = und klicken Sie auf Strecke anzeigen.

#### So teilen Sie Überblendungen

- 1 Wählen Sie eine Überblendung aus.
- 2 Klicken Sie auf die Schaltfläche Weitere Überblendoptionen  $\mathcal{R}_{\bullet}$  in der Eigenschaftsleiste.
- 3 Klicken Sie auf die Schaltfläche Teilen  $\%$ .
- 4 Klicken Sie an dem Punkt, an dem Sie die Überblendung teilen möchten, auf das Zwischen[objekt](#page-821-2).

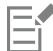

Eine Überblendung kann nicht an dem Zwischenobjekt, das unmittelbar neben dem Start- oder Endobjekt liegt, geteilt werden.

#### So entfernen Sie Überblendungen

- 1 Wählen Sie eine Überblendung aus.
- 2 Klicken Sie auf Effekte ▶ Überblendung löschen.

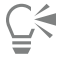

Sie können eine ausgewählte Überblendung auch über die Schaltfläche Überblendung löschen in der Eigenschaftsleiste entfernen.

# Corel DESIGNER 2017 V

# <span id="page-426-0"></span>Transparenz von Objekten ändern

Wenn Sie einem [Objekt](#page-821-2) eine Transparenz zuweisen, werden die darunter liegenden Objekte teilweise sichtbar. Sie können Transparenzen zuweisen, indem Sie dieselben Arten von [Füllungen](#page-816-2) verwenden wie die, die Sie für Objekte verwenden; d. h.gleichmäßige Füllungen, [Farbverläufe](#page-816-3), Schraffuren, [Füllmuster](#page-816-4) und [Musterfüllungen.](#page-821-3) Weitere Informationen zu diesen Füllungen finden Sie unter ["Objekte füllen" auf](#page-362-0) [Seite 361.](#page-362-0)

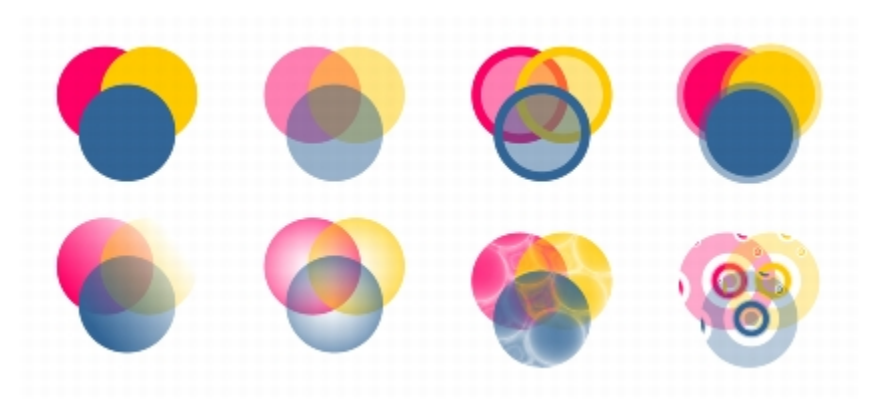

*Beispiele für verschiedene Transparenzarten, darunter gleichmäßige Transparenz, Farbverlauf und Muster.*

In Corel DESIGNER können Sie auch festlegen, wie die Farbe des transparenten Objekts mit der Farbe des darunter liegenden Objekts kombiniert wird, indem Sie die Zusammenführungsmodi verwenden.

Dieser Abschnitt behandelt die folgenden Themen:

- ["Gleichmäßige Transparenzen zuweisen" \(Seite 426\)](#page-427-0)
- ["Farbverlaufstransparenzen zuweisen" \(Seite 426\)](#page-427-1)
- ["Mustertransparenzen zuweisen" \(Seite 429\)](#page-430-0)
- ["Füllmustertransparenzen zuweisen" \(Seite 431\)](#page-432-0)
- ["Transparenzen kopieren, einfrieren und entfernen" \(Seite 432\)](#page-433-0)
- ["Zusammenführungsmodi zuweisen" \(Seite 433\)](#page-434-0)

### <span id="page-427-0"></span>Gleichmäßige Transparenzen zuweisen

Durch das Zuweisen gleichmäßiger Transparenzen ändern sich die Transparenzwerte aller Pixel im Objekt oder bearbeitbaren Bereich um den gleichen Betrag.

#### So weisen Sie gleichmäßige Transparenzen zu

- 1 Wählen Sie ein [Objekt](#page-821-2) aus.
- 2 Klicken Sie auf Bearbeiten ▶ Eigenschaften-Manager.
- 3 Klicken Sie im Andockfenster Eigenschaften-Manager im Bereich Transparenz auf die Schaltfläche Gleichmäßige Transparenz  $\Box$
- 4 Verschieben Sie den Regler Transparenz, um die Transparenz zu verstärken oder zu verringern.

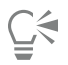

Wenn Sie auf eine Farbe in der [Farbpalette](#page-815-1) klicken, wird der Transparenz diese Farbe zugewiesen.

Um die Transparenz nur der Füllung oder nur dem Umriss des Objekts zuzuweisen, klicken Sie auf die Schaltfläche Füllung bzw. auf Umriss

Sie können auch in der Hilfsmittelpalette auf das Hilfsmittel Transparenz kan klicken und die Steuerelemente in der Eigenschaftsleiste verwenden.

### <span id="page-427-1"></span>Farbverlaufstransparenzen zuweisen

Wenn Sie Farbverlaufstransparenzen auf Objekte anwenden, wird ein Übergang zwischen zwei Transparenzwerten erzeugt. Farbverlaufstransparenzen können linear, elliptisch, konisch oder rechteckig sein.

Die Transparenz können Sie aus einer eigenen Bibliothek oder aus der Sammlung der Inhalte-Zentrale auswählen. Sie können die dort verfügbaren Transparenzmuster durchsuchen, nach Stichwort suchen, Muster als Favoriten kennzeichnen, positive Bewertungen für Muster abgeben, die Ihnen gefallen, oder Muster aus der Sammlung der Inhalte-Zentrale in Ihre eigene Bibliothek kopieren. Weitere Informationen finden Sie unter ["Füllungen und Transparenzen verwalten" auf Seite 381.](#page-382-0)

Sie können Farbverlaufstransparenzen durch Hinzufügen und Entfernen von Knoten sowie durch Festlegen von Transparenzwerten für die einzelnen Knoten erstellen. Darüber hinaus können Sie Farbverlaufstransparenzen umkehren, spiegeln, vergrößern/verkleinern oder neigen bzw. andere Änderungen vornehmen.

Nach dem Erstellen von Farbverlaufstransparenzen können Sie diese speichern, um sie später wiederzuverwenden oder für andere Benutzer über die Sammlung der Inhalte-Zentrale freizugeben. Weitere Informationen finden Sie unter ["Füllungen und Transparenzen speichern und](#page-385-0) [freigeben" auf Seite 384.](#page-385-0)

#### So weisen Sie Farbverlaufstransparenzen zu

- 1 Wählen Sie ein [Objekt](#page-821-2) aus.
- 2 Klicken Sie auf Bearbeiten ▶ Eigenschaften-Manager.
- 3 Klicken Sie im Andockfenster Eigenschaften-Manager im Bereich Transparenz auf die Schaltfläche Farbverlaufstransparenz die Optionen für die Farbverlaufstransparenz anzuzeigen.
- 4 Öffnen Sie die Auswahl Transparenz und klicken Sie auf eine Miniaturansicht.
- 5 Klicken Sie auf die Schaltfläche Zuweisen im nun angezeigten Popup-Fenster.

# ⊆€

Um die Transparenz nur der Füllung oder nur dem Umriss des Objekts zuzuweisen, klicken Sie im Andockfenster Eigenschaften-Manager im Bereich Transparenz auf die Schaltfläche Füllung **bzw.** auf Umriss

Klicken Sie zum Ändern der Transparenz im Andockfenster Eigenschaften-Manager auf die Schaltfläche Transparenz bearbeiten und legen Sie die gewünschten Einstellungen fest.

Sie können auch in der Hilfsmittelpalette auf das Hilfsmittel Transparenz klicken und die Steuerelemente in der Eigenschaftsleiste verwenden.

#### So erstellen Sie Farbverlaufstransparenzen

- 1 Wählen Sie ein [Objekt](#page-821-2) aus.
- 2 Klicken Sie auf Bearbeiten ▶ Eigenschaften-Manager.
- 3 Klicken Sie im Andockfenster Eigenschaften-Manager im Bereich Transparenz auf die Schaltfläche Farbverlaufstransparenz die Optionen für die Farbverlaufstransparenz anzuzeigen.
- 4 Klicken Sie auf eine der folgenden Schaltflächen, um einen Farbverlaufstransparenztyp zu wählen:
	- Lineare Farbverlaufstransparenz
	- Elliptische Farbverlaufstransparenz
	- Konische Farbverlaufstransparenz
	- Rechteckige Farbverlaufstransparenz
- 5 Klicken Sie auf den ersten Knoten oberhalb des Graustufenstreifens und geben Sie einen Wert in das Feld Knotentransparenz ein.
- 6 Klicken Sie auf den letzten Knoten oberhalb des Graustufenstreifens und geben Sie einen Wert in das Feld Knotentransparenz ein.
- 7 Verschieben Sie den Regler für den Mittelpunkt unterhalb des Graustufenstreifens, um den Mittelpunkt der Transparenz festzulegen.

#### Darüber hinaus können Sie Folgendes tun:

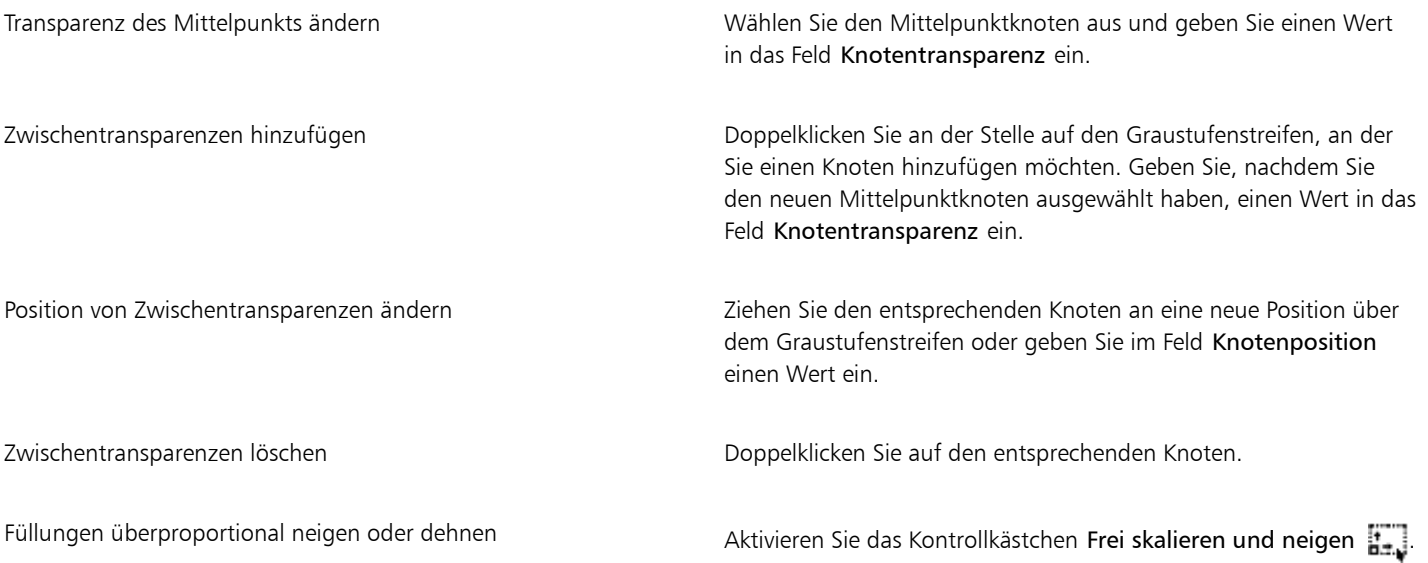

Darüber hinaus können Sie Folgendes tun:

Transparenzen spiegeln, wiederholen oder umkehren Klicken Sie auf die Schaltfläche Transparenz bearbeiten **Rich**und anschließend auf eine der folgenden Schaltflächen: •Wiederholen und spiegeln •Wiederholen •Umkehren Anzahl der Schritte für das Anzeigen oder Drucken der Farbverlaufstransparenz angeben Klicken Sie auf die Schaltfläche Transparenz bearbeiten und dann auf die Schaltfläche Auf Standardeinstellung festlegen  $\bigcap$ , um die Farbverlaufsstreifen freizugeben, und geben Sie einen Wert in das Feld Farbverlaufsstreifen ein. Angeben, wie schnell die Farbverlaufstransparenz von einer Deckkraftstufe zur nächsten überblendet Klicken Sie auf die Schaltfläche Transparenz bearbeiten und passen Sie den Regler Beschleunigung an. Glattere Farbübergänge zwischen den Knoten eines Farbverlaufs erstellen Klicken Sie auf die Schaltfläche Transparenz bearbeiten und verschieben Sie den Regler Glätten Breite und Höhe der Transparenz als Prozentwert der Breite und Höhe des Objekts festlegen Klicken Sie auf die Schaltfläche Transparenz bearbeiten und geben Sie Werte in die Felder Transparenzbreite und Transparenzhöhe ein. Mitte der Transparenz nach oben, nach unten, nach links oder nach rechts verschieben Klicken Sie auf die Schaltfläche Transparenz bearbeiten und geben Sie Werte in die Felder X und Y ein. Transparenzen schräg in einem angegebenen Winkel positionieren Klicken Sie auf die Schaltfläche Transparenz ändern und geben Sie einen Wert im Feld Neigung ein. Transparenzen in einem angegebenen Winkel drehen Klicken Sie auf die Schaltfläche Transparenz ändern und geben Sie einen Wert im Feld Drehen ein.

Č₹

Um die Transparenz nur der Füllung oder nur dem Umriss des Objekts zuzuweisen, klicken Sie auf die Schaltfläche Füllung bzw. auf Umriss

Sie können auch auf das Hilfsmittel Transparenz **in der Hilfsmittelpalette klicken. Verwenden Sie zum Anpassen der Transparenz** die Steuerelemente in der Eigenschaftsleiste oder die interaktiven Vektorbearbeitungspunkte, die auf dem Objekt angezeigt werden.

Sie können Farben, die in [Graustufen](#page-817-2) umgewandelt werden, von der [Farbpalette](#page-815-1) auf die Transparenzknoten ziehen. Wenn das Hilfsmittel Transparenz ausgewählt ist, können Sie die Farben auch auf die interaktiven Vektorbearbeitungspunkte des Objekts ziehen

 $\mathcal{N}$ .

### <span id="page-430-0"></span>Mustertransparenzen zuweisen

Es gibt drei Typen von Mustertransparenzen:

- Vollfarben-Mustertransparenz: Ein Bild, das sich im Gegensatz zu einer [Bitmap](#page-812-0) aus Linien und [Füllungen](#page-816-2) zusammensetzt. Solche [Vektorgrafiken](#page-827-1) sind gleichmäßiger und komplexer als Bitmap-Bilder und leichter zu bearbeiten.
- Bitmap-Mustertransparenz: Ein Farbbild aus Mustern heller und dunkler bzw. unterschiedlich gefärbter Pixel in einer rechteckigen Matrix.
- Zweifarben-Mustertransparenz: Ein einfaches Bild aus "aktiven" und "inaktiven" [Pixeln.](#page-822-0) Nur die beiden von Ihnen zugewiesenen Farben werden im Bild verwendet.

Corel DESIGNER bietet eine Sammlung von verwendbaren Vollfarben- und Bitmap-Mustern. Sie können die verfügbaren Muster durchsuchen, gezielt über Stichwörter nach Muster suchen, Muster als Favoriten kennzeichnen, positive Bewertungen für Muster abgeben, die Ihnen gefallen, oder Muster aus der Sammlung der Inhalte-Zentrale in Ihre eigene Bibliothek kopieren. Weitere Informationen finden Sie unter ["Füllungen und Transparenzen verwalten" auf Seite 381.](#page-382-0)

Zudem können Sie eigene Muster erstellen. So können Sie beispielsweise Muster aus Bereichen des Arbeitsbereichs oder aus importierten Bildern erstellen. Vollfarben- und Bitmap-Muster bestehen aus kleineren Einheiten, die als Kacheln bezeichnet werden. Je nach Größe des Objekts besteht die Füllung aus einer oder mehreren Kacheln. Das Muster wird erstellt, indem die Kachel wiederholt wird, um das Objekt auszufüllen. Sie können ein neues Muster erstellen, indem Sie einen Bereich des Arbeitsbereichs auswählen, der als Kachel verwendet werden soll, oder indem Sie ein importiertes Bild als Kachelquelle verwenden.

Nach dem Erstellen von Mustertransparenzen können Sie diese speichern, um sie später wiederzuverwenden oder über die Sammlung der Inhalte-Zentrale für andere Benutzer freizugeben. Weitere Informationen finden Sie unter ["Füllungen und Transparenzen speichern und](#page-385-0) [freigeben" auf Seite 384.](#page-385-0)

Sie können Mustertransparenzen ändern, um Sie auf Ihre Anforderungen abzustimmen.

#### So weisen Sie Vollfarben- und Bitmap-Musterfüllungen zu

- 1 Wählen Sie ein [Objekt](#page-821-2) aus.
- 2 Klicken Sie auf Bearbeiten ▶ Eigenschaften-Manager.
- 3 Klicken Sie im Bereich Transparenz des Andockfensters Eigenschaften-Manager auf eine der folgenden Schaltflächen:
	- Vollfarben-Mustertransparenz
	- Bitmap-Mustertransparenz **隔**
- 4 Öffnen Sie die Auswahl Transparenz und klicken Sie auf eine Miniaturansicht.
- 5 Klicken Sie im nun angezeigten Popup-Fenster auf die Schaltfläche Zuweisen

# ⊆≼

Um die Transparenz nur der Füllung oder nur dem Umriss des Objekts zuzuweisen, klicken Sie auf die Schaltfläche Füllung **by** bzw. auf Umriss

Sie können auch in der Hilfsmittelpalette auf das Hilfsmittel Transparenz kalkicken und die Steuerelemente in der Eigenschaftsleiste verwenden.

#### So ändern Sie Vollfarben- und Bitmap-Transparenzen

- 1 Wählen Sie ein [Objekt](#page-821-2) aus.
- 2 Klicken Sie auf Bearbeiten ▶ Eigenschaften-Manager.
- 3 Klicken Sie im Bereich Transparenz des Andockfensters Eigenschaften-Manager auf eine der folgenden Schaltflächen:
- Vollfarben-Mustertransparenz
- **Bitmap-Mustertransparenz**

4 Klicken Sie auf die Schaltfläche Transparenz bearbeiten

5 Führen Sie eine der folgenden Aufgaben durch:

# Aktion Vorgehensweise Kacheln so anordnen, dass jede zweite Kachel eine Spiegelung der vorherigen ist Klicken Sie auf die Schaltfläche Kacheln horizontal spiegeln -oder Kacheln vertikal spiegeln **rid** Radiale oder lineare nahtlose Überblendungen erstellen Klicken Sie im Bereich Nahtlos auf die Schaltfläche Radial bzw. auf Linear **in alle and verschieben Sie dann den Regler.** Diese Einstellung kann nur für Bitmap-Mustertransparenzen festgelegt werden. Den Farbübergang der Musterkachelränder zum jeweils gegenüberliegenden Rand glätten Aktivieren Sie das Kontrollkästchen Randangleichung und verschieben Sie den Regler. Diese Einstellung kann nur für Bitmap-Mustertransparenzen festgelegt werden. Die Helligkeit des Musters verringern oder erhöhen Aktivieren Sie das Kontrollkästchen Helligkeit und verschieben Sie den Regler. Diese Einstellung kann nur für Bitmap-Mustertransparenzen festgelegt werden. Den Graustufenkontrast von Mustern verringern oder erhöhen Aktivieren Sie das Kontrollkästchen Helligkeit (Luminanz) und verschieben Sie den Regler. Diese Einstellung kann nur für Bitmap-Mustertransparenzen festgelegt werden. Den Farbkontrast des Musters verringern oder erhöhen Aktivieren Sie das Kontrollkästchen Farbe und verschieben Sie den Regler. Diese Einstellung kann nur für Bitmap-Mustertransparenzen festgelegt werden. Breite und Höhe der Transparenz als Prozentwert der Breite und Höhe des Objekts festlegen Geben Sie die gewünschten Werte in die Felder Transparenzbreite und Transparenzhöhe ein. Die Mitte der Transparenz nach oben, unten, links oder rechts verschieben Geben Sie die gewünschten Werte in die Felder X und Y ein. Transparenzen in einem angegebenen Winkel drehen Geben Sie einen Wert im Feld Drehen ein.
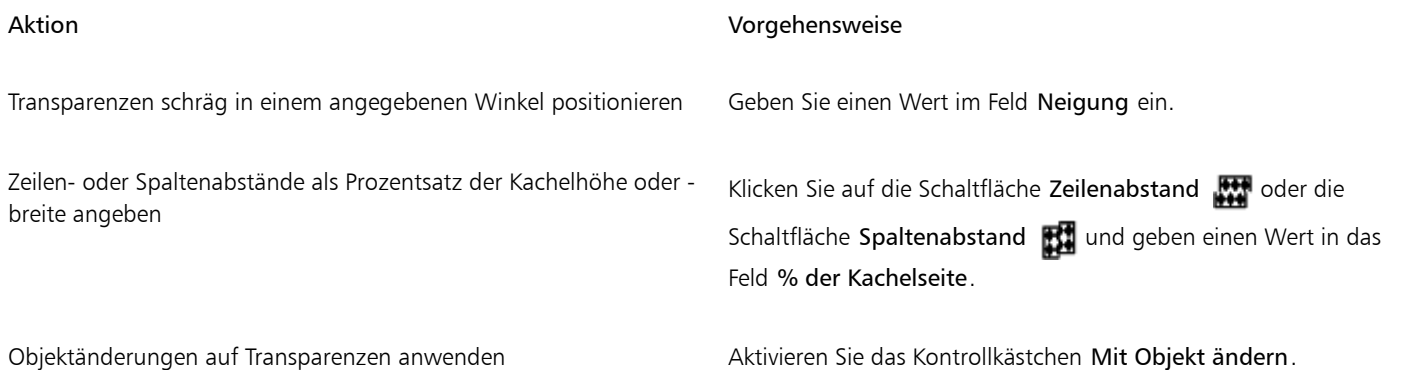

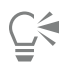

Sie können die Größe der Musterkacheln auch ändern, indem Sie in der Hilfsmittelpalette auf die Schaltfläche Hilfsmittel 'Interaktive Füllung' und dann das Hilfsmittel Transparenz **kan** klicken, ein Objekt wählen und die Steuerelemente in der Eigenschaftsleiste benutzen.

Sie können Kacheln auch neigen oder drehen, indem Sie in der Hilfsmittelpalette auf die Schaltfläche Hilfsmittel 'Interaktive Füllung' und dann das Hilfsmittel Transparenz **kwa** klicken, ein Objekt auswählen und die Neige- bzw. Drehbearbeitungspunkte ziehen, um das Aussehen des Musters zu ändern.

### So weisen Sie Zweifarben-Mustertransparenzen zu

- 1 Wählen Sie ein [Objekt](#page-821-0) aus.
- 2 Klicken Sie auf Bearbeiten ▶ Eigenschaften-Manager.
- 3 Klicken Sie im Andockfenster Eigenschaften-Manager im Bereich Transparenz auf die Schaltfläche Gleichmäßige Transparenz  $\blacksquare$
- 4 Wählen Sie in der Auswahl Transparenz ein Muster aus.
- 5 Geben Sie die Werte in die Felder Vordergrundtransparenz und Hintergrundtransparenz ein.

## **G≼**

Um die Transparenz nur der Füllung oder nur dem Umriss des Objekts zuzuweisen, klicken Sie auf die Schaltfläche Füllung bzw. auf Umriss

Klicken Sie zum Ändern des Musters auf die Schaltfläche Transparenz bearbeiten Mund legen Sie die gewünschten Einstellungen fest.

Sie können auch in der Hilfsmittelpalette auf das Hilfsmittel Transparenz kal klicken und die Steuerelemente in der Eigenschaftsleiste verwenden.

### Füllmustertransparenzen zuweisen

Sie können Füllmuster verwenden, um Transparenzeffekte zu erstellen. Sie können vorhandene Füllmuster verwenden (beispielsweise Wasser, Mineralien und Wolken) oder ein Füllmuster bearbeiten, um eigene Füllmustertransparenzen zu erstellen.

Wenn Sie ein Füllmuster bearbeiten, können Sie seine Eigenschaften wie beispielsweise Weichheit, Dichte, Helligkeit oder Farbe ändern. Diese Eigenschaften hängen vom jeweiligen Füllmuster ab. Sie können auch andere Änderungen vornehmen, beispielsweise spiegeln, vergrößern/ verkleinern oder Füllmusterkacheln einen Versatz zuweisen. Nachdem Sie Änderungen an Füllmustern vorgenommen haben, können Sie diese zur künftigen Verwendung speichern.

### So weisen Sie Füllmustertransparenzen zu

- 1 Wählen Sie ein [Objekt](#page-821-0) aus.
- 2 Klicken Sie auf Bearbeiten ▶ Eigenschaften-Manager.
- 3 Klicken Sie im Andockfenster Eigenschaften-Manager im Bereich Transparenz auf den Flyout-Pfeil auf der Schaltfläche Zweifarben-Mustertransparenz  $\blacksquare$  und klicken Sie dann auf die Schaltfläche Füllmustertransparenz  $\blacksquare$ , um die Optionen für die Füllmustertransparenz anzuzeigen.
- 4 Wählen Sie in der Liste Füllmusterbibliothek eine Füllmustersammlung aus.
- Wählen Sie in der Auswahl Transparenz ein Füllmuster aus.

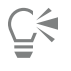

Um die Transparenz nur der Füllung oder nur dem Umriss des Objekts zuzuweisen, klicken Sie auf die Schaltfläche Füllung bzw. auf Umriss

Klicken Sie zum Ändern des Füllmusters auf die Schaltfläche Transparenz bearbeiten **und die genen Sie die gewünschten** Einstellungen fest.

Sie können auch in der Hilfsmittelpalette auf das Hilfsmittel Transparenz kall klicken und die Steuerelemente in der Eigenschaftsleiste verwenden.

### Transparenzen kopieren, einfrieren und entfernen

Sie können eine Transparenz von einem Objekt auf ein anderes kopieren. Wenn Sie dieselbe Transparenz anderen Objekten zuweisen oder gleichzeitig die Transparenzattribute mehrerer Objekte in einer Zeichnung ändern möchten, können Sie die Transparenzeinstellungen als Stil speichern. Weitere Informationen zu Stilen finden Sie unter ["Mit Stilen und Stilgruppen arbeiten" auf Seite 551.](#page-552-0)

Wenn Sie eine Transparenz über einem Objekt "einfrieren", wird die Objektansicht zusammen mit der Transparenz verschoben.

Sie können Transparenzen auch wieder von Objekten entfernen.

### So kopieren Sie Transparenzen von anderen Objekte

- 1 Klicken Sie in der Hilfsmittelpalette auf die Schaltfläche Interaktive Hilfsmittel und anschließend auf das Hilfsmittel Transparenz
- 2 Wählen Sie das [Objekt](#page-821-0) aus, auf das Sie die Transparenz kopieren möchten.
- 3 Klicken Sie in der Eigenschaftsleiste auf die Schaltfläche Transparenz kopieren 27
- 4 Klicken Sie auf das Objekt, von dem Sie die Transparenz kopieren möchten.

### So frieren Sie den Inhalt einer Transparenz ein

- Klicken Sie in der Hilfsmittelpalette auf die Schaltfläche Interaktive Hilfsmittel und anschließend auf das Hilfsmittel Transparenz
- 2 Wählen Sie ein [Objekt](#page-821-0) aus, dem eine Transparenz zugewiesen wurde.
- 3 Klicken Sie auf die Schaltfläche Transparenz einfrieren **in der Eigenschaftsleiste.**

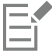

Die Ansicht des Objekts unter der Transparenz wird zusammen mit der Transparenz verschoben; das Objekt selbst bleibt jedoch unverändert.

### So entfernen Sie Transparenzen

- 1 Wählen Sie ein [Objekt](#page-821-0) aus, dem eine Transparenz zugewiesen wurde.
- 2 Klicken Sie im Andockfenster Eigenschaften-Manager im Bereich Transparenz auf die Schaltfläche Keine Transparenz

### Zusammenführungsmodi zuweisen

Sie können einer Transparenz einen Zusammenführungsmodus zuweisen und damit festlegen, wie die Farbe der Transparenz mit der Farbe des dahinter liegenden Objekts kombiniert wird. Die folgenden, auf Transparenzen anwendbaren Zusammenführungsmodi können auch hinterlegten Schatten zugewiesen werden:

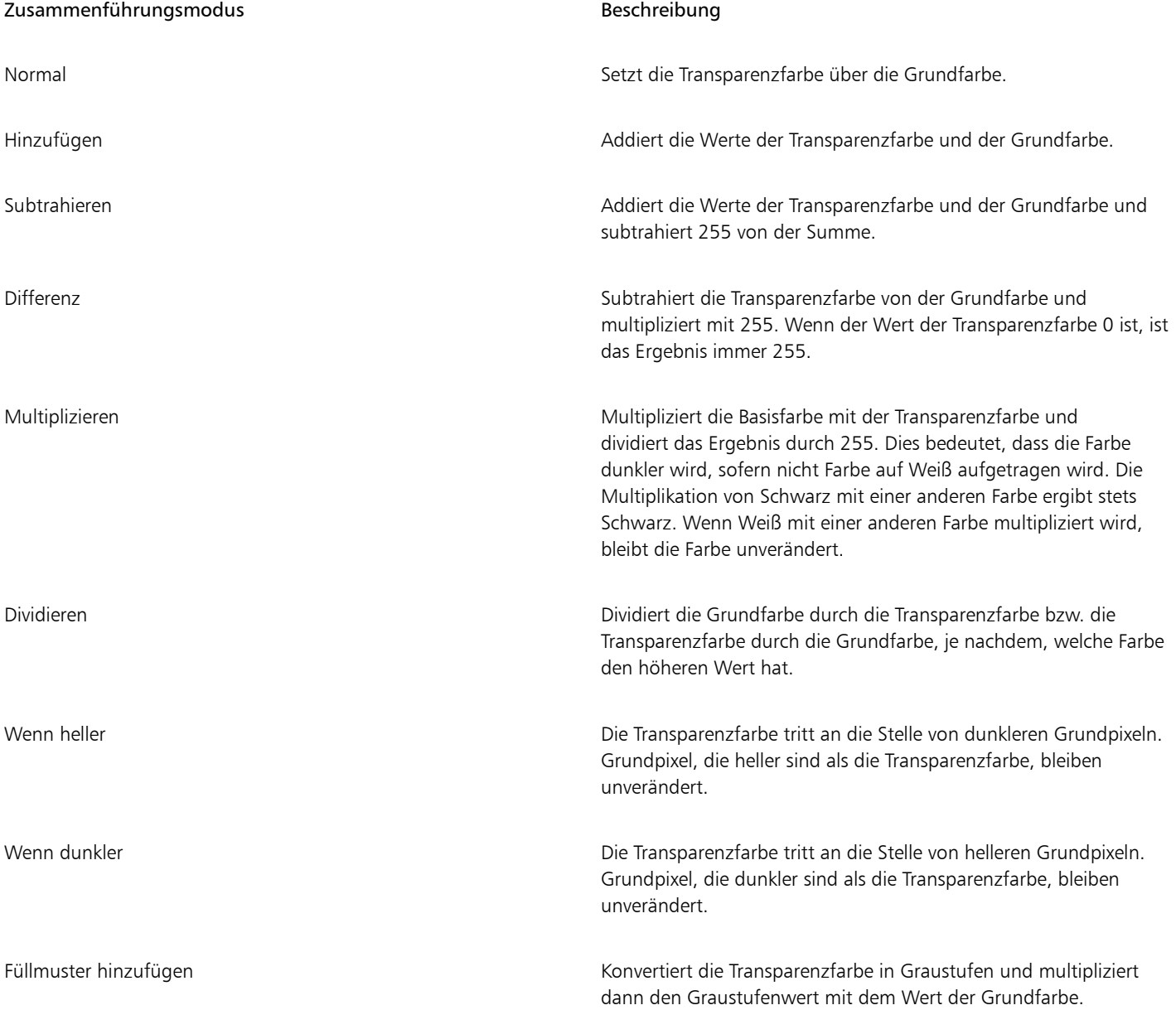

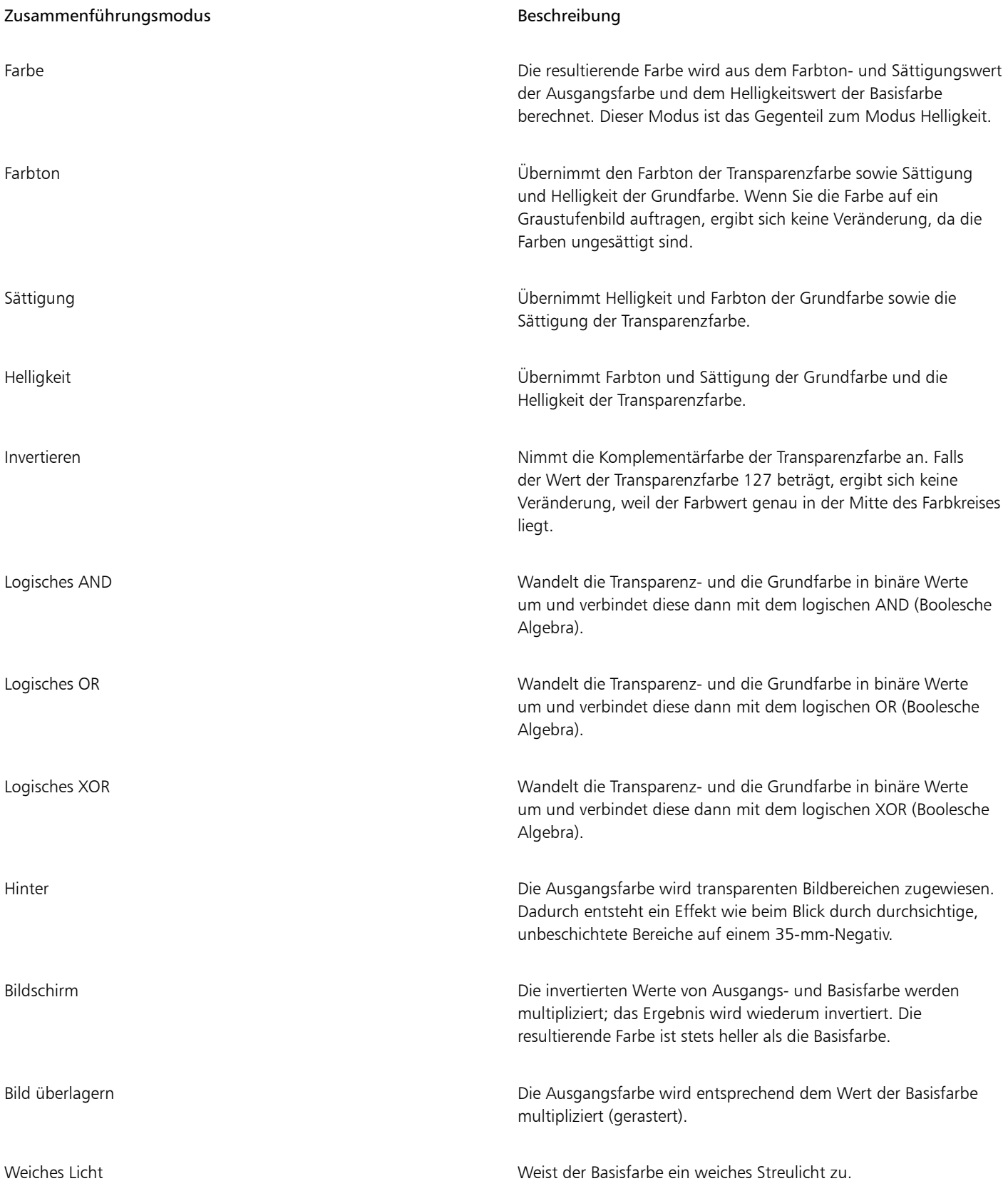

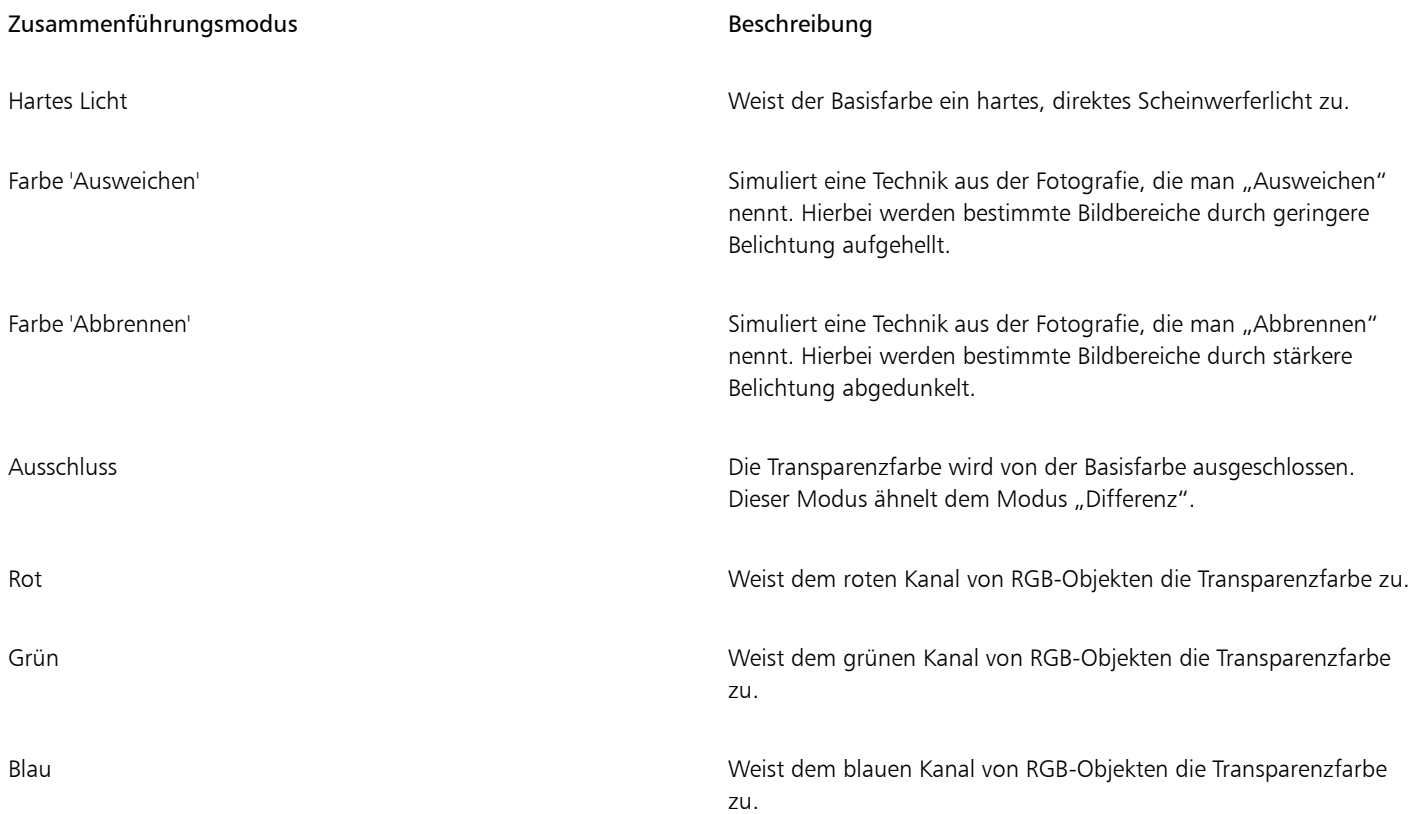

### So weisen Sie Transparenzen einen Zusammenführungsmodus zu

- 1 Wählen Sie ein [Objekt](#page-821-0) aus.
- 2 Wählen Sie im Andockfenster Eigenschaften-Manager im Bereich Transparenz im Listenfeld Zusammenführungsmodus einen Zusammenführungsmodus aus.

### $\subseteq\leq$

Sie können auch in der Hilfsmittelpalette auf das Hilfsmittel Transparenz klicken, um in der Eigenschaftsleiste im Listenfeld Zusammenführungsmodus einen Zusammenführungsmodus zu wählen.

# Corel DESIGNER 2017

## Linsen auf Objekte anwenden

Mit Linsen können Sie [Objekten](#page-821-0) kreative Effekte zuweisen, ohne dabei die Objekte selbst verändern zu müssen.

Dieser Abschnitt behandelt die folgenden Themen:

- ["Linsen zuweisen" \(Seite 437\)](#page-438-0)
- ["Linsen bearbeiten" \(Seite 440\)](#page-441-0)

### <span id="page-438-0"></span>Linsen zuweisen

Linsen verändern das Aussehen des darunter liegenden Objektbereichs, nicht die eigentlichen Eigenschaften und Attribute der Objekte. Sie können allen [Vektorobjekten](#page-827-0) wie Rechtecken, Ellipsen, geschlossenen Strecken und Polygonen Linsen zuweisen. Sie können auch das Aussehen von Grafiktext und Bitmaps verändern. Wenn Sie eine Linse über ein Vektorobjekt setzen, wird die Linse selbst zu einem Vektorbild. Entsprechend wird eine über einer [Bitmap](#page-812-0) platzierte Linse zu einer Bitmap.

Nach der Zuweisung einer Linse können Sie sie kopieren und auf ein anderes Objekt anwenden.

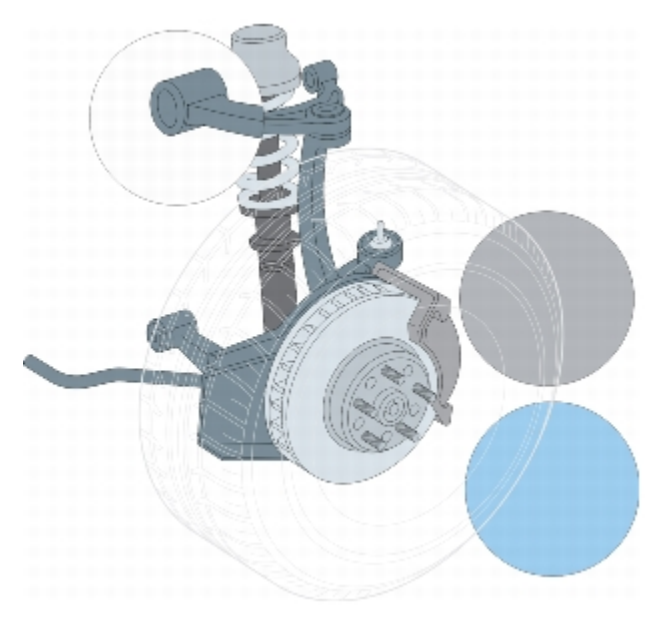

*Folgende Linsentypen wurden dem Original (ganz links) zugewiesen: (von oben nach unten) Vergrößern, Angepasste Farbkarte und Temperaturkarte*

Die folgenden Linsentypen können Objekten zugewiesen werden:

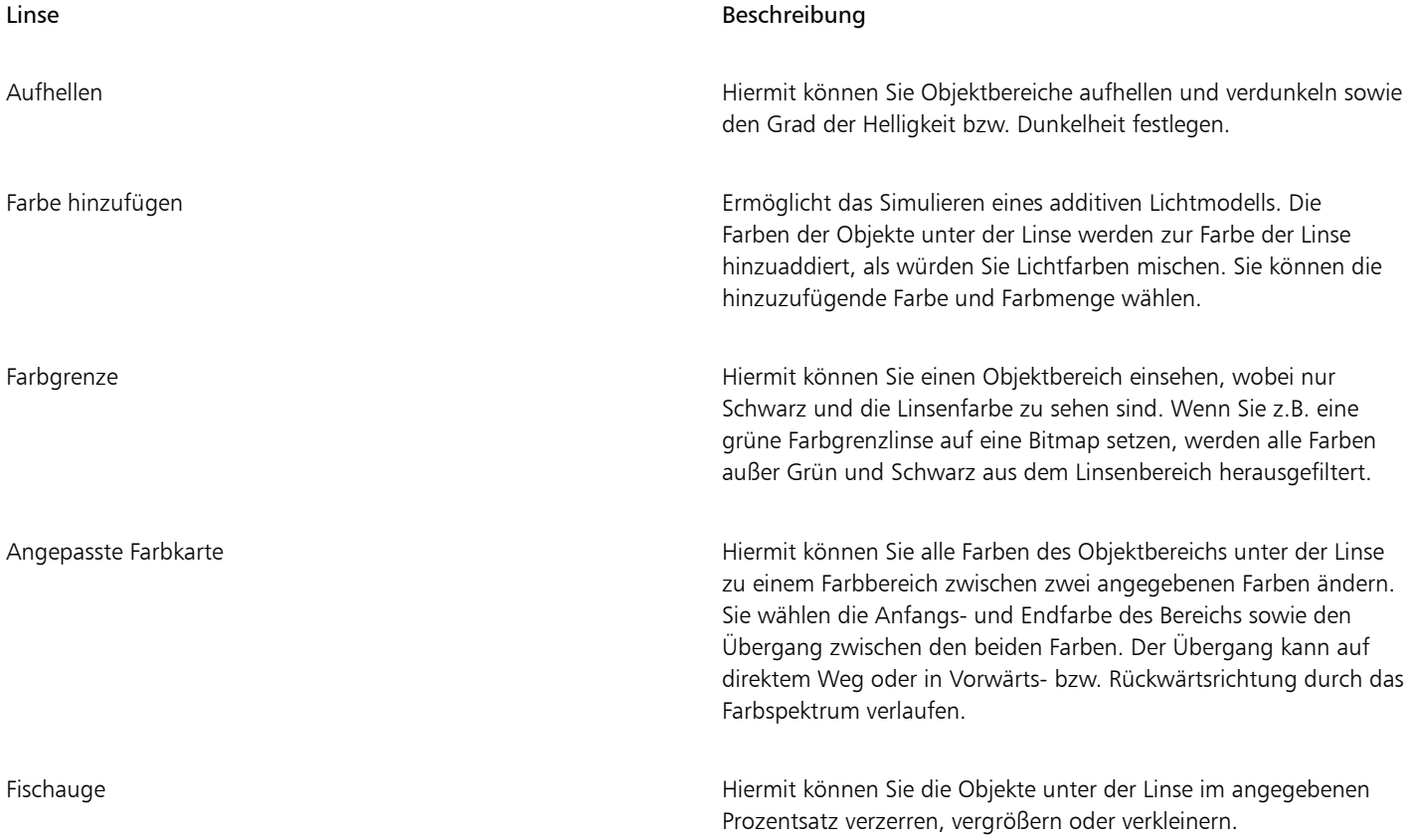

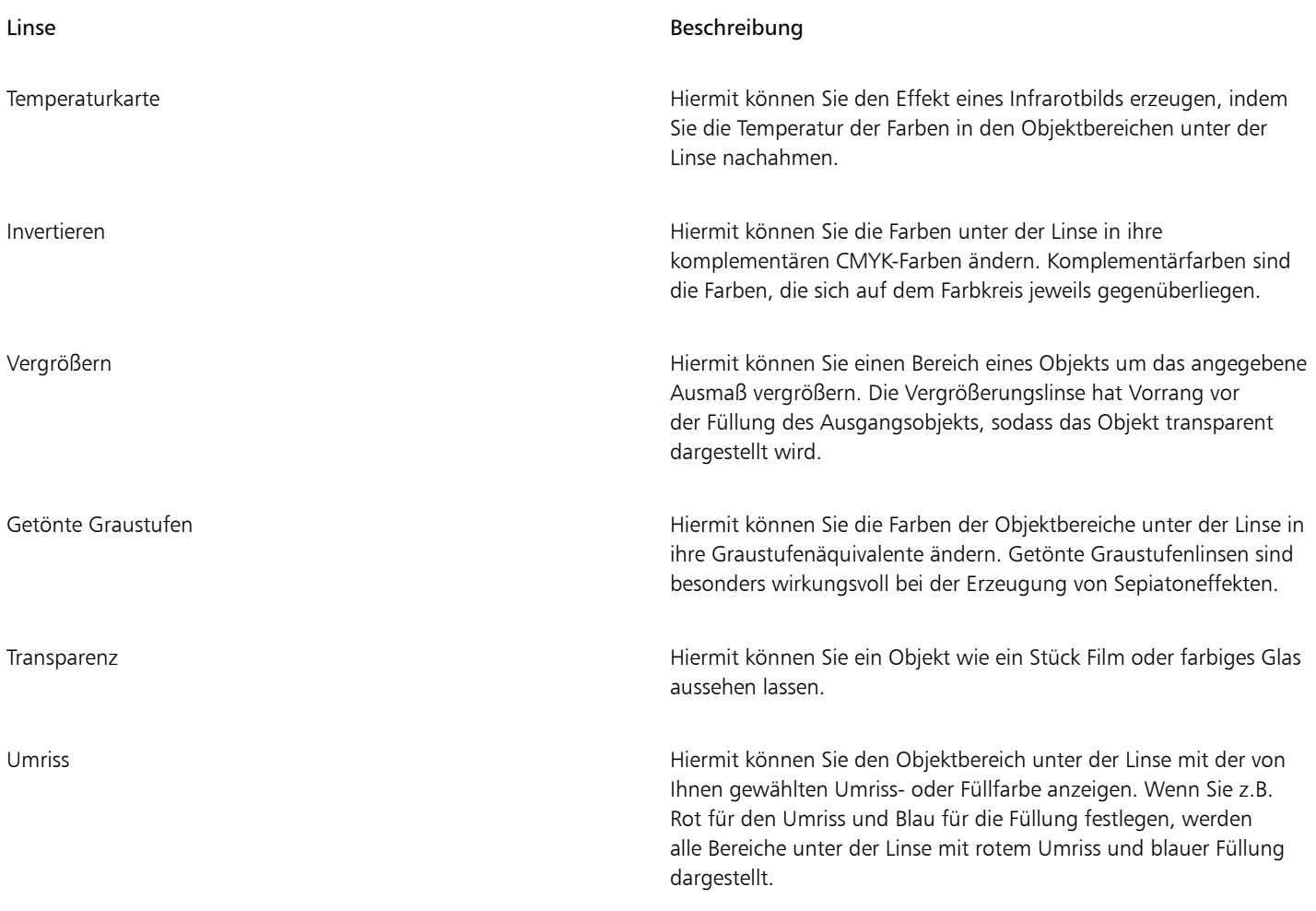

### So weisen Sie Linsen zu

- 1 Wählen Sie ein [Objekt](#page-821-0) aus.
- 2 Klicken Sie auf Effekte ▶ Linse.
- 3 Wählen Sie im Andockfenster Linse den gewünschten Linsentyp im entsprechenden Listenfeld.
- 4 Legen Sie die Einstellungen fest.

## 昏

Verknüpften Gruppen wie mit Konturen versehenen [Objekten,](#page-821-0) abgeschrägten oder [extrudierten](#page-814-0) Objekten sowie Mengentext oder Objekten, die mit den Hilfsmitteln Lineare Muster erstellt wurden, können Linsen nicht direkt zugewiesen werden.

## $\bar{C}$

Sie können sich die verschiedenen Linsentypen in einer Echtzeitvorschau anzeigen lassen, ohne sie einer Zeichnung zuzuweisen, indem Sie auf die Schaltfläche Sperren klicken und danach eine Linse sowie Einstellungen für die Vorschau wählen. Nachdem Sie die gewünschte Linse gefunden haben, klicken Sie auf die Schaltfläche Zuweisen oder erneut auf die Schaltfläche Sperren, um die Linsen wieder automatisch zuzuweisen, während Sie sie in der Vorschau anzeigen.

### So kopieren Sie Linsen

1 Wählen Sie das [Objekt](#page-821-0) aus, auf das Sie die Linse kopieren möchten.

- 2 Klicken Sie auf Effekte ▶ Effekt kopieren ▶ Linse von.
- 3 Klicken Sie auf das Objekt, von dem Sie die Linse kopieren möchten.

### <span id="page-441-0"></span>Linsen bearbeiten

Sie können die Art und Weise ändern, in der eine Linse auf den darunter liegenden Bereich einwirkt. So können Sie beispielsweise den durch ein X im Zeichenfenster angegebenen Blickpunkt einer Linse ändern, um einen beliebigen Teil einer Zeichnung anzeigen zu lassen. Der Blickpunkt repräsentiert den Mittelpunkt dessen, was durch die Linse betrachtet wird. Sie können die Linse überall in der Zeichnung positionieren, wobei sie jedoch stets den Bereich um die Blickpunktmarkierung zeigt. So können Sie z.B. die Blickpunktmarkierung auf der Vergrößerungslinse verwenden, um einen Ausschnitt einer Landkarte zu vergrößern.

Sie können den Linseneffekt auch nur dort anzeigen lassen, wo die Linse andere [Objekte](#page-821-0) oder den Hintergrund überlappt. Der Linseneffekt ist also an den Stellen, an denen die Linse über (weißem) Leerraum im Zeichenfenster liegt, nicht zu sehen.

Durch Einfrieren der aktuellen Ansicht einer Linse kann die Linse verschoben werden, ohne dass der durch die Linse angezeigte Bereich geändert wird. An den Bereichen unter der Linse vorgenommene Änderungen haben keine Auswirkung auf die Ansicht.

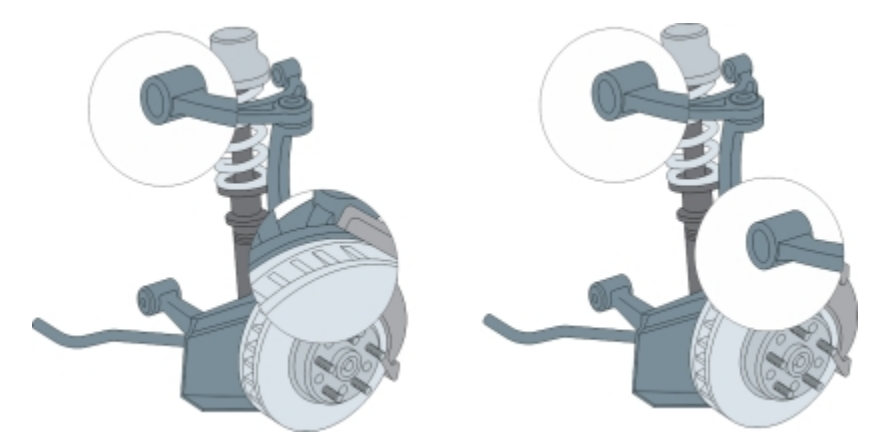

*Verschieben einer nicht eingefrorenen Vergrößerungslinse (links); Verschieben einer eingefrorenen Vergrößerungslinse (rechts)*

### So bearbeiten Sie Linsen

- 1 Wählen Sie ein [Objekt](#page-821-0) aus.
- 2 Klicken Sie auf Effekte ▶ Linse.
- 3 Aktivieren Sie im Andockfenster Linse das Kontrollkästchen Blickpunkt.

Wenn die Linse nur dort angezeigt werden soll, wo sie andere Objekte überdeckt, aktivieren Sie das Kontrollkästchen Fläche entfernen.

- 4 Klicken Sie auf Bearbeiten, damit die Blickpunktmarkierung angezeigt wird.
- 5 Ziehen Sie die Blickpunktmarkierung an eine andere Position im Zeichenfenster.

6 Klicken Sie auf Ende.

Falls Sie die aktuelle Ansicht der Linse einfrieren möchten, aktivieren Sie das Kontrollkästchen Fest.

7 Klicken Sie auf Zuweisen.

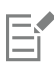

Das Kontrollkästchen Fläche entfernen ist bei Fischaugen- und Vergrößerungslinsen nicht verfügbar.

### Text

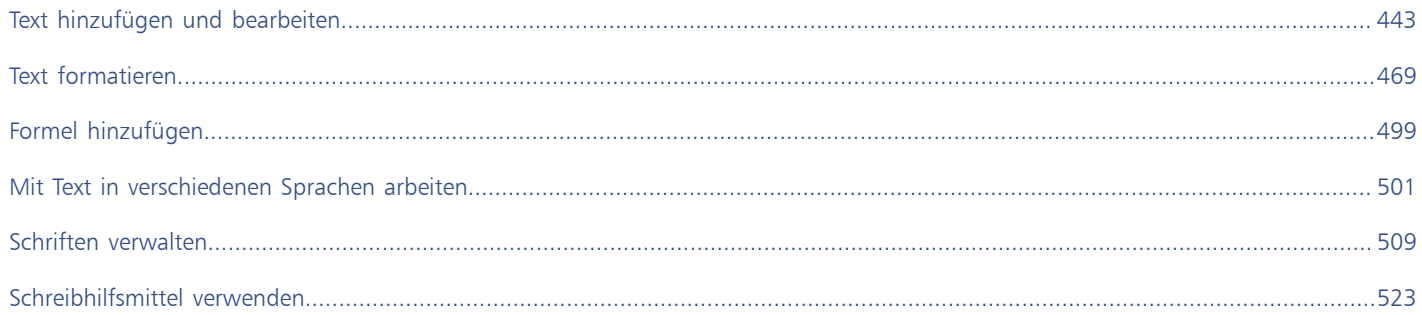

# Corel DESIGNER 2017

### <span id="page-444-0"></span>Text hinzufügen und bearbeiten

In Corel DESIGNER stehen zahlreiche Möglichkeiten zum Hinzufügen und Bearbeiten von Text zur Verfügung. Sie können zwei Arten von Textobjekten erstellen: [Grafiktext](#page-817-0) und [Mengentext.](#page-821-1) Grafiktext ist nützlich, um ein einzelnes Wort oder eine kurze Textzeile hinzuzufügen. Mengentext eignet sich zum Erstellen von textintensiven Dokumenten wie beispielsweise Rundschreiben und Broschüren.

Sie können die Position und die Darstellung des Texts ändern. Text kann beispielsweise an einer Strecke ausgerichtet, um Objekte herum umbrochen oder gedreht werden. Zudem können Sie die Darstellung von Zeichen und Absätzen formatieren. Weitere Informationen finden Sie unter ["Text formatieren" auf Seite 469.](#page-470-0)

Dieser Abschnitt behandelt die folgenden Themen:

- ["Text importieren und einfügen" \(Seite 443\)](#page-444-1)
- ["Grafiktext hinzufügen" \(Seite 445\)](#page-446-0)
- ["Mengentext hinzufügen" \(Seite 446\)](#page-447-0)
- ["Spalten in Textrahmen hinzufügen" \(Seite 450\)](#page-451-0)
- ["Mengentextrahmen kombinieren und verknüpfen" \(Seite 451\)](#page-452-0)
- ["Text am Basisliniengitter ausrichten" \(Seite 454\)](#page-455-0)
- ["Text auswählen" \(Seite 455\)](#page-456-0)
- ["Text suchen, bearbeiten und konvertieren" \(Seite 455\)](#page-456-1)
- ["Text verlagern, drehen, spiegeln und wenden" \(Seite 457\)](#page-458-0)
- ["Text verschieben" \(Seite 459\)](#page-460-0)
- ["Text umfließen lassen" \(Seite 459\)](#page-460-1)
- ["Text an Strecken ausrichten" \(Seite 460\)](#page-461-0)
- ["Sonderzeichen, Symbole und Glyphen einfügen" \(Seite 463\)](#page-464-0)
- ["Grafiken einbetten" \(Seite 466\)](#page-467-0)
- ["Mit in früheren Versionen erstelltem Text arbeiten" \(Seite 466\)](#page-467-1)

### <span id="page-444-1"></span>Text importieren und einfügen

Text kann in ein neues oder ein bereits vorhandenes Dokument eingefügt werden. Dadurch können Sie Text in einem Textverarbeitungsprogramm erstellen und anschließend in einem Corel DESIGNER-Dokument hinzufügen. Corel DESIGNER unterstützt die folgenden Dateiformate:

- ANSI-Text (TXT)
- Microsoft Word-Dokumentdateien (DOC)
- Microsoft Word-Dokumente Open XML-Dokumentdateien (DOCX)
- WordPerfect-Dateien (WPD)
- Rich Text Format-Dateien (RTF)

Beim Importieren oder Einfügen von Text können Sie festlegen, ob Schriften und Formatierungen beibehalten oder entfernt werden sollen. Durch die Beibehaltung der Schriften wird sichergestellt, dass importierter oder eingefügter Text in der ursprünglichen Schrift erscheint. Bei Beibehaltung der Formatierung bleiben beispielsweise Blickfangpunkte und Spalten erhalten. Wenn die Schriften und die Formatierung gelöscht werden, werden die Eigenschaften des ausgewählten Textes beim importierten oder eingefügten Text angewendet. Wenn kein Textobjekt ausgewählt ist, werden beim importierten oder eingefügten Text die Standardeigenschaften für Schrift und Formatierung angewendet. Weitere Informationen zum Importieren von Dateien finden Sie unter ["Dateien importieren" auf Seite 697.](#page-698-0) Weitere Informationen zum Einfügen finden Sie unter ["So fügen Sie Objekte in Zeichnungen ein" auf Seite 261.](#page-262-0)

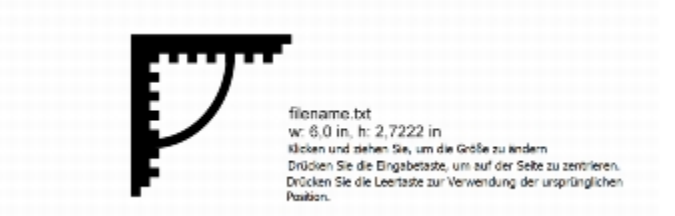

*Mit dem Textimportcursor können Sie Text auf der Zeichenseite platzieren.*

Sie können Text in einen ausgewählten Textrahmen importieren. Wenn Sie keinen Textrahmen auswählen, wird der importierte Text automatisch in einen neuen [Textrahmen](#page-825-0) im Dokumentfenster eingefügt. Standardmäßig bleibt die Größe von Textrahmen statisch, unabhängig davon, wie viel Text Sie hinzufügen. Jeglicher Text, der nicht in den Rahmen passt, wird ausgeblendet und der Rahmen wird so lange rot dargestellt, bis Sie ihn vergrößern oder mit einem anderen Textrahmen verknüpfen. Sie können die Textgröße anpassen, sodass der Text optimal in den Rahmen passt. Weitere Informationen finden Sie unter ["Mengentextrahmen kombinieren und verknüpfen" auf Seite](#page-452-0) [451.](#page-452-0)

### So importieren Sie Text in ein Dokument

- 1 Wählen Sie das Hilfsmittel Text  $\bigtriangleup$  aus und platzieren Sie den Cursor in dem Textrahmen, in den Sie den Text importieren möchten. Wenn das Dokument keinen Textrahmen enthält, überspringen Sie Schritt 1 und fahren direkt mit Schritt 2 fort.
- 2 Klicken Sie auf Datei > Importieren.
- 3 Wählen Sie Laufwerk und Ordner, in dem die Datei abgelegt ist.
- 4 Klicken Sie auf den Dateinamen.
- 5 Klicken Sie auf Importieren.
- 6 Wählen Sie im Dialogfeld Text importieren/einfügen eine der folgenden Optionen aus:
	- Schriftarten und Formatierung beibehalten
	- Nur Formatierung beibehalten
	- Schriftarten und Formatierung löschen

Soll dem importierten schwarzen Text [CMYK](#page-813-0)-Schwarz zugewiesen werden, aktivieren Sie das Kontrollkästchen CMYK-Schwarz erzwingen. Dieses Kontrollkästchen ist verfügbar, wenn Sie eine Option wählen, die die Textformatierung beibehält.

- 7 Führen Sie einen der folgenden Schritte aus:
	- Platzieren Sie den Cursor für den Import auf der Zeichenseite und klicken Sie mit der Maus.
	- Klicken Sie auf die Zeichenseite und legen Sie die Größe des Textrahmens durch entsprechendes Ziehen mit der Maus fest.
	- Drücken Sie die Leertaste, um den importierten Text an der Standardposition zu platzieren.

Weitere Informationen zum Importieren eines bestimmten Dateiformats finden Sie unter ["Unterstützte Dateiformate" auf Seite](#page-730-0) [729.](#page-730-0)

Sie können bestehenden Text durch importierten übersetzten Text ersetzen. Weitere Informationen finden Sie unter ["So arbeiten Sie](#page-507-0) [mit übersetztem Text" auf Seite 506.](#page-507-0)

### So fügen Sie Text in ein Dokument ein

- 1 Kopieren bzw. schneiden Sie den Text aus.
- 2 Klicken Sie auf Bearbeiten  $\blacktriangleright$  Einfügen.
- 3 Aktivieren Sie im Dialogfeld Text importieren/einfügen eine der folgenden Optionen:
	- Schriftarten und Formatierung beibehalten
	- Nur Formatierung beibehalten
	- Schriftarten und Formatierung löschen

Soll dem importierten schwarzen Text [CMYK](#page-813-0)-Schwarz zugewiesen werden, aktivieren Sie das Kontrollkästchen CMYK-Schwarz erzwingen. Dieses Kontrollkästchen ist verfügbar, wenn Sie eine Option wählen, die die Textformatierung beibehält.

Wenn Sie [Schriften](#page-823-0) beibehalten möchten, der von Ihnen importierte Text jedoch eine Schrift erfordert, die nicht auf dem Computer vorhanden ist, wird diese Schrift über die [PANOSE-Schriftabgleichung](#page-821-2) ersetzt. Weitere Informationen finden Sie unter ["Schriften](#page-511-0) [ersetzen" auf Seite 510.](#page-511-0)

Für importierten Text können Sie außerdem Optionen zur Silbentrennung festlegen. Weitere Informationen zu den Silbentrennungsoptionen finden Sie unter ["So erstellen Sie eine anwenderspezifische Definition für die optionale Silbentrennung" auf](#page-496-0) [Seite 495.](#page-496-0)

### ∑∕

Wenn Sie beim Importieren oder Einfügen von Text immer dieselben Formatierungsoptionen verwenden möchten, aktivieren Sie das Kontrollkästchen Hinweis nicht wieder anzeigen. Klicken Sie auf Extras Optionen, klicken Sie in der Kategorienliste Arbeitsbereich auf Warnungen und aktivieren Sie das Kontrollkästchen Text einfügen und importieren, um diese Warnung wieder zu aktivieren.

### <span id="page-446-0"></span>Grafiktext hinzufügen

Grafiktext ist nützlich, um in einem Dokument einzelne Wörter oder kurze [Textz](#page-817-0)eilen wie beispielsweise Überschriften hinzuzufügen. Dem Grafiktext können Sie dann eine Vielzahl von Effekten wie zum Beispiel hinterlegte Schatten oder Konturen zuweisen.

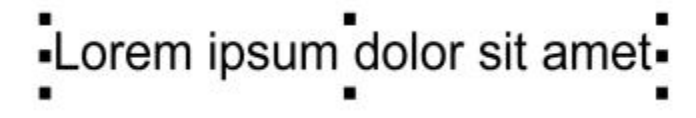

*Grafiktext wird im Dokumentfenster in einem Begrenzungsrahmen angezeigt.*

Sie können Grafiktext entlang einer offenen oder [geschlossenen Strecke](#page-816-0) hinzufügen oder vorhandenen Grafiktext an einer Strecke ausrichten. Weitere Informationen finden Sie unter ["Text an Strecken ausrichten" auf Seite 460.](#page-461-0)

Zudem können Sie Text auch Hyperlinks zuweisen. Weitere Informationen finden Sie unter ["So weisen Sie Text Hyperlinks zu" auf Seite 312.](#page-313-0)

### So fügen Sie Grafiktext hinzu

Verwenden Sie hierzu das Hilfsmittel Text  $\bigwedge$ , klicken Sie dann auf eine beliebige Stelle auf der [Zeichenseite](#page-828-0), und geben Sie den Text ein.

<u>ृ</u>∕

Sie können Grafiktext in Mengentext konvertieren, indem Sie den Grafiktext mit dem Hilfsmittel Auswahl auswählen und dann auf Text  $\blacktriangleright$  In Mengentext konvertieren klicken.

### <span id="page-447-0"></span>Mengentext hinzufügen

Mengentext wird mithilfe von [Textrahmen](#page-825-0) in ein Dokument eingefügt. [Mengentext](#page-821-1), auch bekannt als "Textblock", wird in der Regel für größere Textkörper reserviert, bei denen umfangreichere Anforderungen an die Formatierung gestellt werden. Beispielsweise können Sie Mengentext verwenden, wenn Sie Broschüren, Rundschreiben, Kataloge oder andere Dokumente mit viel Text erstellen.

Textrahmen können direkt in das Zeichenfenster eingefügt werden. Sie können Text auch in einem Grafi[kobjekt](#page-821-0) platzieren. Dadurch wird die Anzahl der verschiedenen Formen erhöht, die Sie als Textrahmen verwenden können. Sie können einen Textrahmen aus einem geschlossenen Objekt erstellen und anschließend Text in den Rahmen eingeben. Den Rahmen können Sie jederzeit von dem Objekt trennen, sodass Sie Rahmen und Text unabhängig voneinander bearbeiten können. Sie können einen Textrahmen wieder in ein Objekt konvertieren.

Wenn Sie das Layout Ihres Dokuments betrachten möchten, bevor Sie den endgültigen Inhalt hinzufügen, können Sie temporären Platzhaltertext in die Textrahmen einfügen. Dabei können Sie auch benutzerdefinierten Platzhaltertext verwenden.

Standardmäßig haben Textrahmen eine feste Größe, unabhängig davon, wie viel Text Sie darin hinzufügen. Sie können den Textrahmen vergrößern oder verkleinern, damit der Text in den Rahmen passt. Wenn Sie mehr Text hinzufügen, als für einen Rahmen zulässig ist, wird der Text über den unteren rechten Rand des Textrahmens hinaus fortgesetzt, bleibt aber ausgeblendet. Die Farbe des Rahmens ändert sich in rot, um Sie darüber zu informieren, dass weiterer Text vorhanden ist. Sie können das Problem beheben, indem Sie die Rahmengröße erhöhen, die Textgröße anpassen, die Spaltenbreite anpassen oder den Rahmen mit einem anderen Textrahmen verknüpfen. Weitere Informationen finden Sie unter ["Mengentextrahmen kombinieren und verknüpfen" auf Seite 451.](#page-452-0)

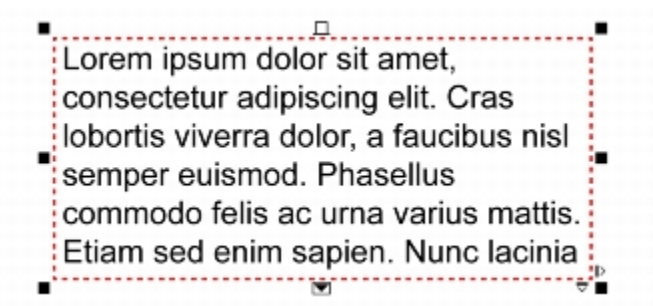

*Der Textrahmen wird rot dargestellt, um anzugeben, dass weiterer Text vorhanden ist.*

Sie können festlegen, dass die Punktgröße des Texts automatisch angepasst wird, sodass er gut in einen Rahmen passt. Wenn der Text über den Textrahmen hinausgeht, verringert Corel DESIGNER automatisch die Punktgröße. Wenn nur wenig Text vorhanden ist, wird er so ausgedehnt, dass er den Rahmen ausfüllt.

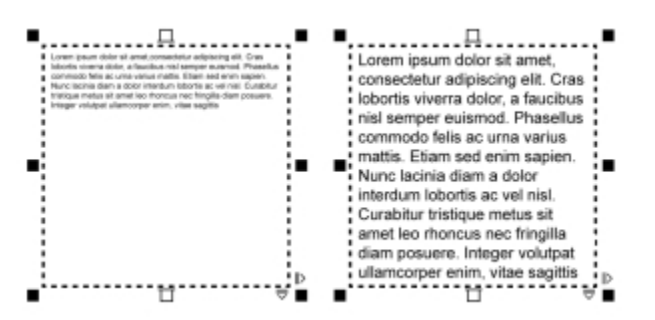

*Die Punktgröße des Texts im Rahmen (linke Seite) wurde automatisch angepasst, sodass er gut in den Rahmen passt (rechte Seite).*

Sie können die Formatierung ausgewählter Mengentextrahmen sowie aller Rahmen, mit denen sie verknüpft sind, ändern. Weitere Informationen finden Sie unter ["So geben Sie Grundeinstellungen für die Formatierung von Textrahmen an" auf Seite 453.](#page-454-0) Mithilfe des Basisliniengitters können Sie auch Text in einem Textrahmen ausrichten. Weitere Informationen finden Sie unter ["Text am Basisliniengitter](#page-455-0) [ausrichten" auf Seite 454.](#page-455-0)

Zudem können Sie Mengentext auch Hyperlinks zuweisen. Weitere Informationen finden Sie unter ["So weisen Sie Text Hyperlinks zu" auf](#page-313-0) [Seite 312.](#page-313-0) Sie können auch die Textausrichtung für asiatischen Text ändern. Weitere Informationen finden Sie unter ["So wählen Sie eine](#page-502-1) [Textausrichtung für asiatischen Text" auf Seite 501.](#page-502-1)

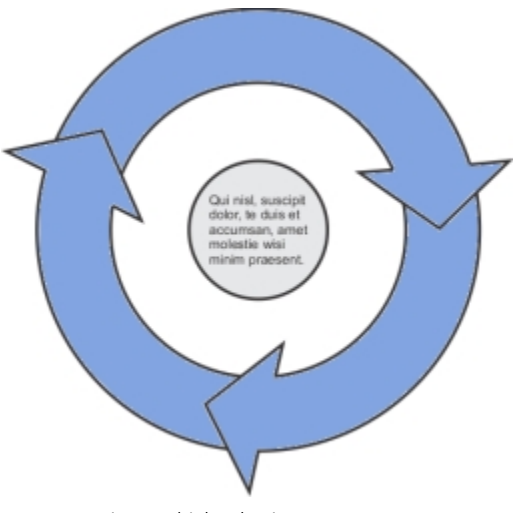

*In einem Objekt platzierter Mengentext.*

### <span id="page-448-0"></span>So fügen Sie Mengentext hinzu

- 1 Klicken Sie auf das Hilfsmittel Text  $\mathbf{A}$ .
- 2 Legen Sie die Größe des Mengentextrahmens durch entsprechendes Ziehen mit der Maus im Zeichenfenster fest.
- 3 Geben Sie Text im Textrahmen ein.

### Darüber hinaus können Sie Folgendes tun:

Spaltenbreite des Textrahmens automatisch an den Text anpassen Klicken Sie auf Fenster Deigenschaften-Manager. Klicken Sie

im Andockfenster Eigenschaften-Manager auf die Schaltfläche Rahmen , um die Optionen für Rahmen anzuzeigen. Klicken Sie im Bereich Rahmen auf die Schaltflächen für Spalten. Aktivieren Darüber hinaus können Sie Folgendes tun:

Sie im Dialogfeld Spalteneinstellungen die Option Rahmenbreite automatisch anpassen.

Eine Hintergrundfarbe auf einen Textrahmen anwenden Öffnen Sie die Auswahl für die Hintergrundfarbe, und klicken Sie auf eine Farbe.

E

Ein roter Textrahmen zeigt an, dass Text vorhanden ist, der über den Rahmen hinausgeht. Sie können das Problem beheben, indem Sie die Rahmengröße erhöhen, die Textgröße anpassen oder den Rahmen mit einem anderen Textrahmen verknüpfen. Weitere Informationen finden Sie unter ["Mengentextrahmen kombinieren und verknüpfen" auf Seite 451.](#page-452-0) Das Problem kann auch automatisch behoben werden. Klicken Sie hierzu auf Text  $\blacktriangleright$  Mengentextrahmen  $\blacktriangleright$  An Rahmen ausrichten.

### $\subseteq\leq$

Sie können das Hilfsmittel Auswahl  $\quad \blacktriangleright \;$ zum Anpassen der Größe von Mengentextrahmen verwenden. Klicken Sie den Textrahmen an und ziehen Sie einen Auswahlbearbeitungspunkt.

### So erstellen Sie einen Rahmen aus einem Objekt

- 1 Führen Sie einen der folgenden Schritte aus:
	- Wählen Sie das Hilfsmittel Auswahl  $\quadblacktriangleright$  aus, und klicken Sie auf das Objekt, in das Sie einen Textrahmen einfügen möchten.
	- Zeichnen Sie mit einem Zeichenhilfsmittel eine geschlossene Form.
- 2 Wählen Sie das Objekt aus und klicken Sie auf Text ▶ Mengentextrahmen ▶ Leeren Textrahmen erstellen.

### Darüber hinaus können Sie Folgendes tun:

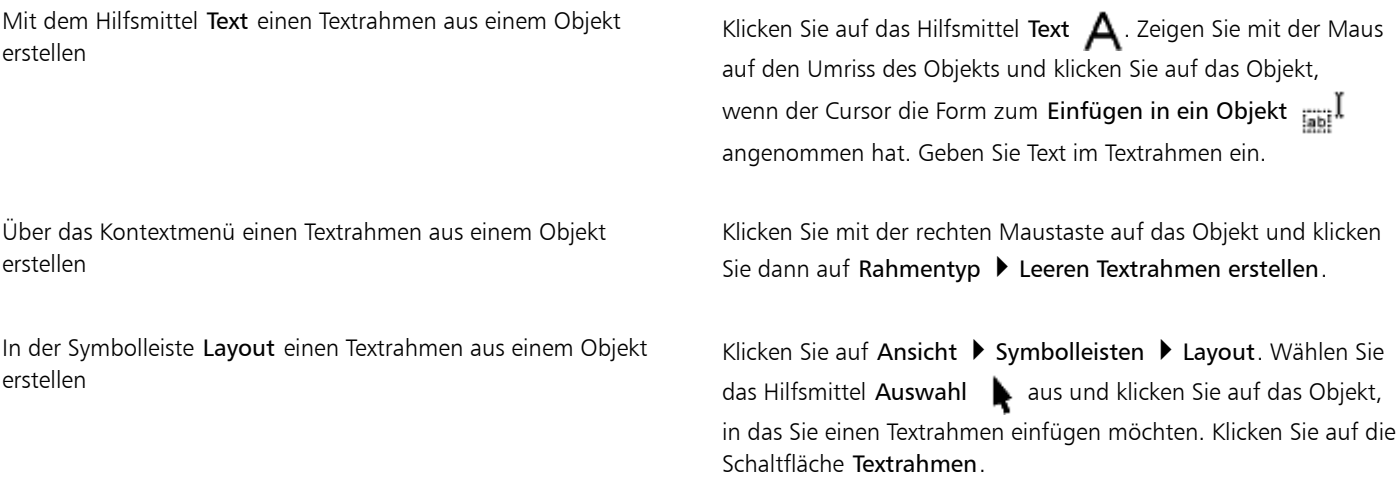

### So konvertieren Sie einen Textrahmen wieder in ein Objekt

• Klicken Sie mit der rechten Maustaste auf den Textrahmen, wählen Sie Rahmentyp aus und klicken Sie auf Kein.

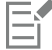

Falls der Rahmen Inhalt enthält, wird dieser gelöscht, wenn der Rahmen wieder in ein reguläres Objekt umgewandelt wird.

Sie können auch auf die Schaltfläche Kein Rahmen in der Symbolleiste Layout klicken. Klicken Sie zum Öffnen der Symbolleiste Layout auf Ansicht ▶ Symbolleisten ▶ Layout.

### So trennen Sie Textrahmen von Objekten

- 1 Klicken Sie auf das Hilfsmittel Auswahl .
- 2 Wählen Sie das Objekt aus, das den Textrahmen enthält.
- 3 Klicken Sie auf Objekt ▶ Mengentext in einer Strecke in Einzelbestandteile zerlegen.

Der Textrahmen und das Objekt können nur separat verschoben und bearbeitet werden.

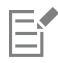

Wenn Sie einen Textrahmen von manchen Objekten wie beispielsweise Ellipsen oder Sternen trennen, behält der Text die Form des Objekts nicht bei. Stattdessen wird der Text in einem rechteckigen Standardtextrahmen angezeigt.

### So fügen Sie Platzhaltertext ein

- 1 Wählen Sie einen leeren Textrahmen aus.
- Klicken Sie auf Text ▶ Mengentextrahmen ▶ Platzhaltertext einfügen.

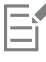

Sie können den Platzhaltertext anpassen, indem Sie Text in einem Textverarbeitungsprogramm erstellen und unter dem Namen placeholder.rtf speichern. Die Datei müssen Sie dann im folgenden Ordner unter Benutzer speichern: Eigene Dateien\Corel\Corel Content. Beim nächsten Start der Anwendung wird der angepasste Platzhaltertext in den Textrahmen eingefügt. Wenn Sie die Datei jedoch unter einem falschen Dateinamen oder im falschen Ordner speichern, wird der standardmäßige Platzhaltertext "Lorem ipsum" in den Textrahmen eingefügt.

### $\subseteq\leq$

Sie können Platzhaltertext in zahlreiche Rahmen einfügen. Klicken Sie hierfür auf das Hilfsmittel Auswahl \, wählen Sie die

Textrahmen bei gedrückter Umschalttaste aus, und klicken Sie dann auf Text ▶ Mengentextrahmen ▶ Platzhaltertext einfügen. Sie können auch den leeren Textrahmen auswählen, mit der rechten Maustaste darauf klicken und dann Platzhaltertext einfügen auswählen.

Wenn Sie in verknüpften Rahmen Platzhaltertext in den ersten Rahmen einfügen, erscheint der Platzhaltertext in allen Rahmen.

Das Einfügen von Platzhaltertext können Sie rückgängig machen, indem Sie auf Bearbeiten ▶ Rückgängig: Platzhaltertext einfügen klicken.

### So richten Sie Text am Textrahmen aus

- 1 Wählen Sie einen Textrahmen aus.
- 2 Klicken Sie auf Text ▶ Mengentext ▶ An Rahmen ausrichten.

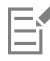

Wenn der Text an einem Rahmen ausgerichtet wird, der mit anderen Rahmen verbunden ist, wird die Größe des Textes in allen verbundenen Textrahmen angepasst. Weitere Informationen zum Verknüpfen von Textrahmen finden Sie unter ["Mengentextrahmen](#page-452-0) [kombinieren und verknüpfen" auf Seite 451.](#page-452-0)

### <span id="page-451-0"></span>Spalten in Textrahmen hinzufügen

Sie können Text in Spalten anordnen. Sie können Spalten mit gleichen oder unterschiedlichen Breiten und Spaltenabständen erstellen. Für Spalten, die bidirektionalen Text (Bidi) enthalten (zum Beispiel Arabisch oder Hebräisch), können Sie auch den Textfluss von rechts nach links festlegen. Diese Option ist nur für bestimmte Sprachen verfügbar.

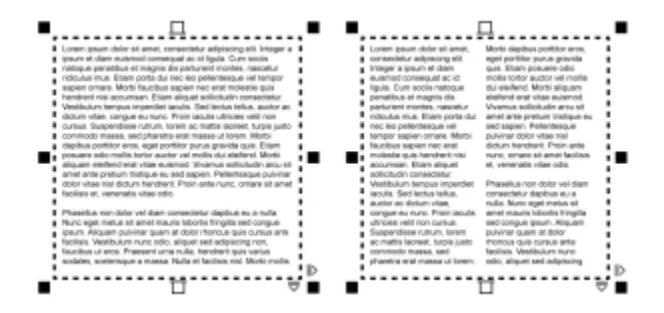

*Der Text im Rahmen (linke Seite) wurde in zwei Spalten angeordnet (rechte Seite).*

### So fügen Sie in einem Textrahmen Spalten hinzu

- 1 Wählen Sie einen [Mengentext](#page-821-1)-Rahmen aus.
- 2 Klicken Sie auf Fenster ▶ Eigenschaften-Manager.
- 3 Klicken Sie im Andockfenster Eigenschaften-Manager auf die Schaltfläche Rahmen , um die Optionen für Rahmen anzuzeigen.
- 4 Geben Sie einen Wert in das Feld Spaltenanzahl ein.

### So ändern Sie die Größe von Spalten in Textrahmen

- 1 Klicken Sie auf das Hilfsmittel Text  $\bigwedge$ , und wählen Sie einen Textrahmen mit Spalten aus.
- 2 Führen Sie eine der folgenden Aufgaben durch:

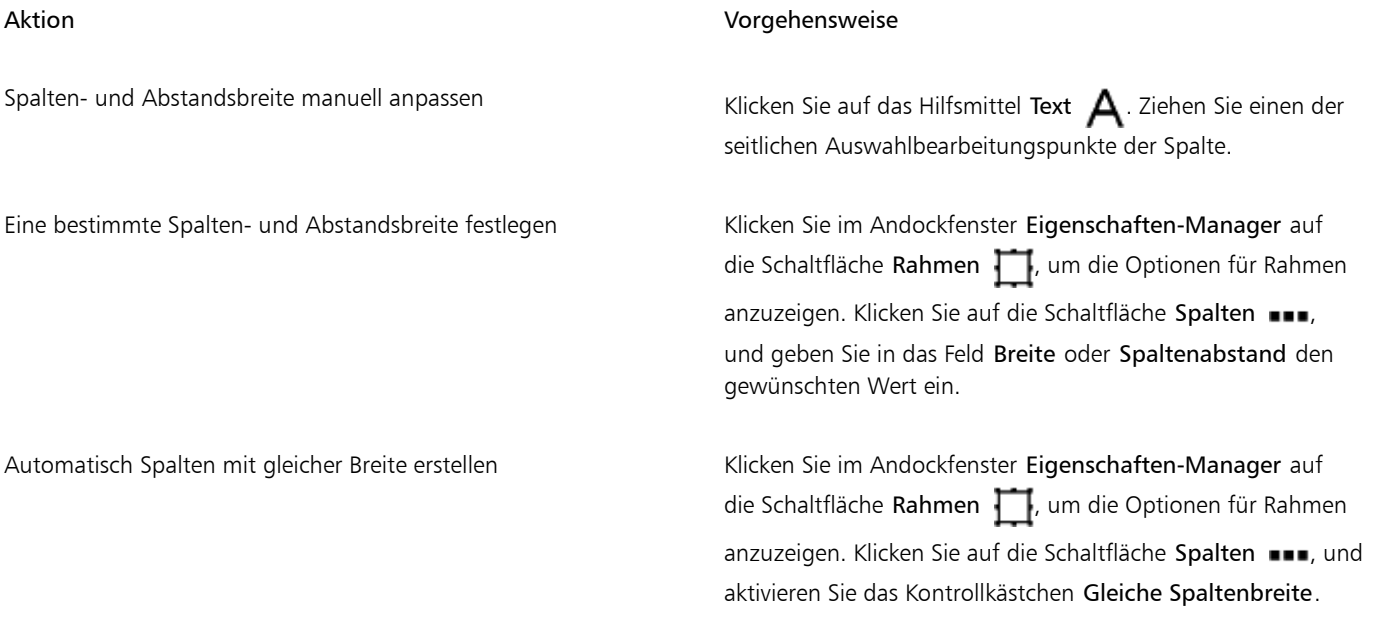

### So ändern Sie den Textfluss von bidirektionalem Text in Spalten

- 1 Wählen Sie einen [Mengentext](#page-821-1)-Rahmen aus.
- 2 Klicken Sie auf Fenster > Eigenschaften-Manager.
- <sup>3</sup> Klicken Sie im Andockfenster Eigenschaften-Manager auf die Schaltfläche Rahmen , um die Optionen für Rahmen anzuzeigen.
- 4 Aktivieren Sie das Kontrollkästchen Erste Spalte rechts.

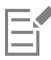

Die Option Erste Spalte rechts ist nur für bidirektionale Sprachen wie Arabisch und Hebräisch verfügbar. Darüber hinaus muss die richtige Tastatur installiert sein.

### <span id="page-452-0"></span>Mengentextrahmen kombinieren und verknüpfen

[Textr](#page-821-1)ahmen können kombiniert werden. Sie können Textrahmen auch in die Unterkomponenten Spalten, Absätze, Blickfangpunkte, Zeilen, Wörter und Zeichen aufteilen. Bei jeder Aufteilung eines Rahmens werden die Unterkomponenten in getrennte Textrahmen gesetzt.

Durch die Verknüpfung von Textrahmen wird der Text, der nicht mehr in einen Textrahmen passt, in einen anderen weitergeleitet. Wenn Sie einen verknüpften Textrahmen vergrößern oder verkleinern oder die Textgröße ändern, wird die Textmenge im nächsten Rahmen automatisch angepasst. Textrahmen können vor und nach der Eingabe von Text verknüpft werden.

[Grafiktext](#page-817-0) kann nicht verknüpft werden. Sie können jedoch einen Mengentextrahmen mit einem offenen oder [geschlossenen Objekt](#page-816-1) verknüpfen. Wenn Sie einen Rahmen mit einem offenen Objekt (z. B. einer Linie) verknüpfen, fließt der Text an der Strecke der Linie entlang. Bei der Verknüpfung eines Textrahmens mit einem geschlossenen Objekt wie einem Rechteck wird ein Textrahmen eingesetzt und der Textfluss in das Objekt geleitet. Wenn die Textmenge für die offene oder [geschlossene Strecke](#page-816-0) zu groß ist, können Sie den Text mit einem anderen Rahmen oder [Objekt](#page-821-0) verknüpfen. Sie können auch Verknüpfungen zu vorhandenen Objekten und Rahmen über Seiten hinweg herstellen oder einen verknüpften Rahmen an der gleichen Position auf einer anderen Seite erstellen.

Wenn Textrahmen verknüpft worden sind, können Sie den Fluss von einem Objekt oder Textrahmen zum anderen umleiten. Wenn Sie den Textrahmen oder ein Objekt auswählen, gibt ein blauer Pfeil die Richtung des Textflusses an. Sie können diese Pfeile ausblenden oder anzeigen.

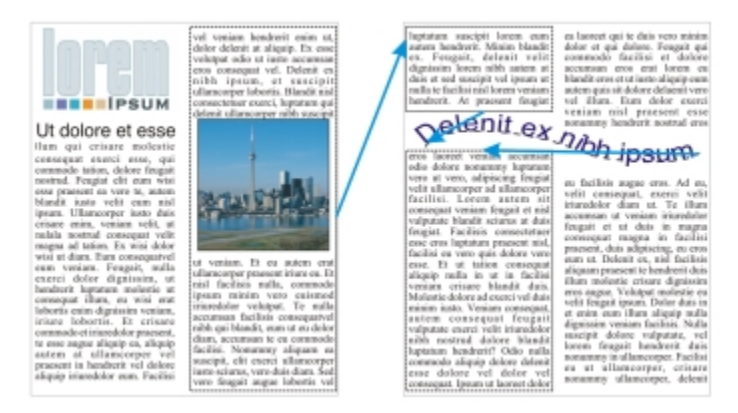

*Sie können den Text von einem Textrahmen oder Objekt zum nächsten fließen lassen, indem Sie den Text verknüpfen.*

Verknüpfungen zwischen mehreren Rahmen sowie zwischen Rahmen und Objekten können entfernt werden. Wenn Sie nur zwei verknüpfte Rahmen haben und die Verknüpfung entfernen, verbleibt der Text, der über den Textrahmen hinausgeht, im zweiten Rahmen. Wird ein Rahmen entfernt, der Teil einer Gruppe verknüpfter Rahmen ist, wird der Textfluss zum nächsten Rahmen oder Objekt umgeleitet.

Standardmäßig werden Mengentextformatierungen wie Spalten, Initialen und Blickfangpunkte nur den ausgewählten Textrahmen zugewiesen. Sie können Ihre Einstellung jedoch so ändern, dass die Formatierung auf alle verknüpften Textrahmen oder alle ausgewählten und in der Folge verknüpften Textrahmen angewendet wird. Beispielsweise können Sie angeben, ob bei der Formatierung von Text in einem Rahmen als Spalten alle verknüpften Rahmen ebenfalls in Spalten formatiert werden sollen.

### So kombinieren Sie Mengentextrahmen bzw. teilen sie auf

1 Wählen Sie einen Textrahmen aus.

Wenn Sie Textrahmen kombinieren, halten Sie die Umschalttaste gedrückt und wählen Sie aufeinanderfolgende Textrahmen mit dem Hilfsmittel Auswahl aus.

- 2 Klicken Sie auf Objekt und anschließend auf eine der folgenden Optionen:
	- Kombinieren
	- Kombination aufheben

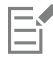

Textrahmen mit Hüllen, an einer Strecke ausgerichteter Text und verknüpfte Textrahmen können nicht kombiniert werden.

Wenn Sie zuerst einen Rahmen mit Spalten auswählen, enthält auch der kombinierte Rahmen Spalten.

### So verknüpfen Sie Mengentextrahmen und Objekte

- Wählen Sie mit dem Hilfsmittel Text  $\bigwedge$  den ersten Textrahmen aus.
- 2 Klicken Sie auf die Registerkarte Textfluss  $\prod$  unten im Textrahmen oder [Objekt](#page-821-0).

Wenn der Textrahmen nicht den gesamten Text aufnehmen kann, enthält die Registerkarte einen Pfeil vand der Textrahmen wird rot angezeigt.

- 3 Wenn sich der Zeiger in einen Verknüpfungsanzeiger 国、ändert, führen Sie einen der folgenden Schritte aus:
	- Zum Verknüpfen eines Rahmens oder Objekts auf der gleichen Seite klicken Sie auf den Textrahmen oder das Objekt, in dem der Textfluss fortgesetzt werden soll.
	- Zum Verknüpfen eines vorhandenen Rahmens oder [Objekts](#page-821-0) auf einer anderen Seite klicken Sie im Dokument-Navigator auf die entsprechende Seitenregisterkarte und dann auf den Textrahmen oder das Objekt.
	- Zum Erstellen eines neuen verknüpften Rahmens auf einer anderen Seite klicken Sie im Dokument-Navigator auf die entsprechende Seitenregisterkarte und bewegen Sie den Mauszeiger über den Bereich der Zeichenseite, der der Position des ersten Rahmens entspricht. Wenn eine Vorschau des Rahmens angezeigt wird, klicken Sie darauf, um den verknüpften Rahmen zu erstellen. Der neue Rahmen hat die gleiche Größe und Position wie der Originalrahmen. Wenn Sie auf eine andere Stelle auf der Seite klicken, hat der daraufhin erstellte Textrahmen die Größe der ganzen Seite.

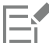

Wenn ein Textrahmen verknüpft ist, ändert sich die Registerkarte Textfluss  $\Xi$ , und ein blauer Pfeil gibt die Richtung des Textflusses an. Wenn sich der verknüpfte Text auf einer anderen Seite befindet, werden die Seitennummer und eine gestrichelte blaue Linie angezeigt. Informationen dazu, wie Sie diese Indikatoren ein- oder ausblenden können, finden Sie unter ["So geben Sie](#page-454-0) [Grundeinstellungen für die Formatierung von Textrahmen an" auf Seite 453.](#page-454-0)

Textrahmen können nur erfolgreich verknüpft werden, wenn die automatische Größenanpassung von Rahmen deaktiviert ist. Weitere Informationen finden Sie unter ["So fügen Sie Mengentext hinzu" auf Seite 447.](#page-448-0)

### So leiten Sie den Textfluss in andere Textrahmen oder Objekte um

- 1 Wählen Sie das Hilfsmittel Auswahl  $\blacktriangleright$  aus, und wechseln Sie zur Registerkarte Textfluss  $\blacktriangleright$  am unteren Rand des Rahmens oder [Objekts,](#page-821-0) das den zu ändernden Textfluss enthält.
- 2 Wählen Sie den neuen Rahmen bzw. das Objekt aus, in das der Textfluss fortgeführt werden soll.

### So entfernen Sie Verknüpfungen zwischen Textrahmen und Objekten

1 Wählen Sie mit dem Hilfsmittel Auswahl die verknüpften Rahmen oder Objekte aus.

### 2 Klicken Sie auf Text ▶ Mengentextrahmen ▶ Verknüpfung aufheben.

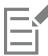

Verknüpfungen von Rahmen, die sich auf verschiedenen Seiten befinden, können nur aufgehoben werden, wenn sie sich auf Doppelseiten befinden.

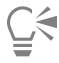

Sie können Verknüpfungen auch aufheben, indem Sie auf einen Textrahmen klicken und dann auf Objekt > Text-Kombination aufheben.

### <span id="page-454-0"></span>So geben Sie Grundeinstellungen für die Formatierung von Textrahmen an

- 1 Klicken Sie auf Extras ▶ Optionen.
- 2 Doppelklicken Sie in der Kategorienliste Arbeitsbereich auf Text und klicken Sie dann auf Mengentextrahmen. Wenn Sie die Textflussindikatoren ein- oder ausblenden möchten, deaktivieren bzw. aktivieren Sie das Kontrollkästchen Textrahmenverknüpfung anzeigen.
- 3 Aktivieren Sie im Bereich Textrahmenformatierung bei der Bearbeitung anwenden auf eine der folgenden Optionen:
	- alle verknüpften Rahmen: Weist die Mengentextformatierung den ausgewählten Textrahmen und allen mit diesen verknüpften Textrahmen zu.
	- nur ausgewählte Rahmen: Weist die Mengentextformatierung nur den ausgewählten Textrahmen zu.
	- ausgewählte und folgende Rahmen: Weist die Mengentextverknüpfung den ausgewählten Textrahmen und allen danach mit diesen verknüpften Textrahmen zu.

#### Darüber hinaus können Sie Folgendes tun:

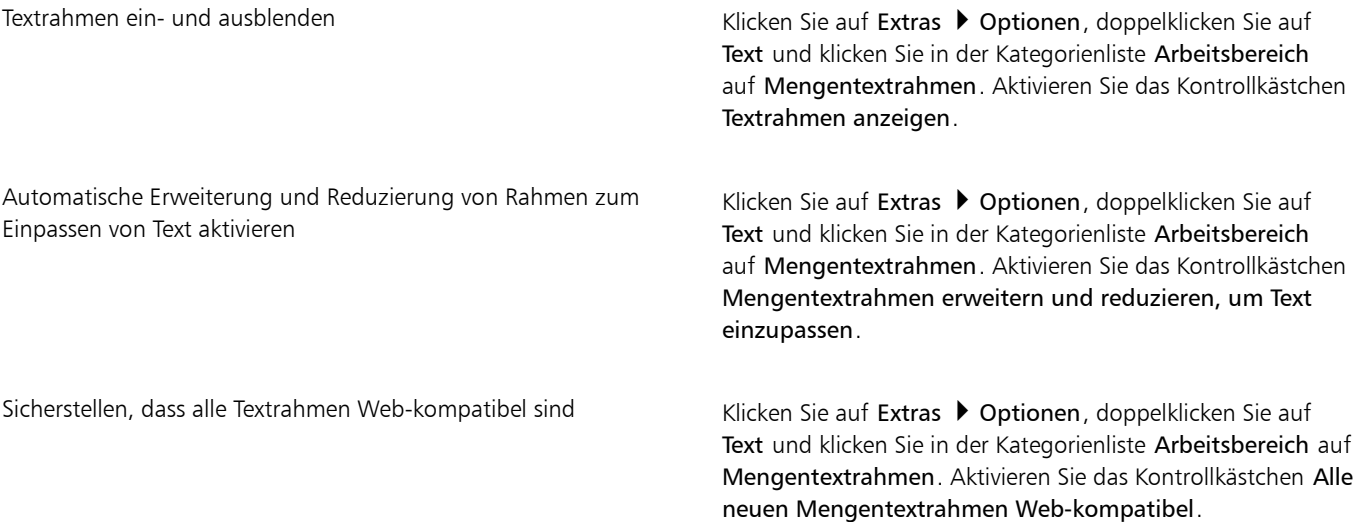

### <span id="page-455-0"></span>Text am Basisliniengitter ausrichten

Text kann innerhalb eines Rahmens oder in verschiedenen Rahmen mithilfe des [Basislinieng](#page-811-0)itters ausgerichtet werden. Dies ist beispielsweise dann nützlich, wenn Sie zwei oder mehr Textrahmen ausrichten möchten, die unterschiedliche Schriften, Schriftgrößen und Abstände enthalten.

Es können zwar alle Objekte, jedoch nur Textrahmen am Basisliniengitter ausgerichtet werden. Die Ausrichtung wird für alle Objekte aktiviert oder deaktiviert (es handelt sich um eine Gittereinstellung). Die Ausrichtung wird für einzelne Rahmen aktiviert oder deaktiviert (es handelt sich um eine Rahmeneinstellung). Informationen zum Ein- oder Ausblenden des Basisliniengitters, zum Aktivieren und Deaktivieren der Ausrichtung, zum Ändern der Gitterfarbe und zum Festlegen des Zeilenabstands finden Sie unter ["Basisliniengitter einrichten" auf Seite](#page-587-0) [586.](#page-587-0)

| Lorem ipsum dolor sit amet, con-<br>sectetur adoiscing elit. Vestibulum<br>pulvinar, enim tristique ogestas vo-<br>lutpat, erat elit adipiscing purus, a<br>vehicula elit nulla vestibulum iosum:<br>Pellentesque ut lacus libero, vitae<br>vulputate urna. Aenean sed ante at<br>massa dictum suscipit eget pharetra.<br>arcu. Donec quam dolor, venenatis<br>sed bibendum eget, sodales id<br>nunc. Nam cursus tempor feugiat.<br>Integer fringitta mauris mollis purus<br>dictum ac elementum justo ultricies.<br>Donec lagrest, dui vitae cursus con-<br>dimentum, dolor tellus vehicula.<br>lectus, at malesuada ante magna<br>auctor velit.<br>Fusce auctor hendrent pulvinar. In<br>malesuada facilisis vestibulum<br>Nulan una nula euismol id linci-<br>dunt quis, fermentum vitze nibh.<br>Nullam fermentum lacreet fermen-<br>turn. Cras a facilisis augue. Integer<br>euismod lacus et nibh wehicula vel<br>gravida odio auctor. Duis porta ve-<br>hicula pravida Maecenas in felis<br>lorem. Integer id iaculis orci. | Lorem<br>ipsum dolor<br>sit amet<br>consectetur<br>adipiscing<br>elit. Vesti-<br>bulum<br>pulvinar,<br>enim tris-<br>tique eges-<br>tas volŭt-<br>pat, erat elit<br>adipiscing<br>purus, a ve-<br>hicula elit<br>nulla vesti- | Lorem ipsum dolor sit amet, con-<br>sectetur adipiscing elit. Vestibulum.<br>pulvinar, enim tristique egestas vo-<br>lutpat, erat elit adipiscing purus, a<br>vehicula elit nulla vestibulum ipsum.<br>Pellentesque ut lacus libero, vitae<br>vulputale uma. Aenean sed ante at<br>massa dictum suscipit eget pharetra.<br>arcu, Donec quam dolor, venenatis.<br>sed bibendum eget, sodales id<br>nunc. Nam cursus tempor feugiat.<br>Integer fringilla mauris mollis purus<br>dictum ac elementum justo ultricies<br>Donec laoreet, dui vitae cursus con-<br>dimentum, dolor tellus vehicula.<br>lectus, at malesuada ante magna<br>auctor velit.<br>Fusce auctor hendrent pulvinar, In<br>malesuada facilisis vestibulum.<br>Nullam uma nulla, euismod id tinci-<br>dunt quis, fermentum vitae nibh.<br>Nullam fermentum lagreet fermen-<br>turn. Cras a facilisis augue, Integer<br>euismod lacus et nibh vehicula vel<br>gravida odio auctor. Duis porta ve-<br>hicula gravida. Maecenas in felis.<br>lorem, Integer id jaculis orci,<br>Fusce eget erat at justo cursus fa-<br>cilisis. In hac habitasse platea dic-<br>turnst. Donec euismod, orci eu hen- | Lorem<br>ipsum dolor<br>sit amet,<br>consectetur<br>adipiscing<br>elit. Vesti-<br>bulum<br>pulvinar,<br>enim tris-<br>tique eges-<br>tas volut- |
|----------------------------------------------------------------------------------------------------|----------------------------------------------------------------------------------------------------|----------------------------------------------------------------------------------------------------|----------------------------------------------------------------------------------------------------|
|----------------------------------------------------------------------------------------------------|----------------------------------------------------------------------------------------------------|----------------------------------------------------------------------------------------------------|----------------------------------------------------------------------------------------------------|

*Textspalten mit unterschiedlichen Schriften und Schriftgrößen (linke Seite) werden am Basisliniengitter ausgerichtet (rechte Seite).*

Wenn Sie Mengentext am Basisliniengitter ausrichten, werden die Zeilenabstände automatisch so angepasst, dass die Textzeilen auf dem Basisliniengitter aufliegen. Wenn Text am Basisliniengitter ausgerichtet wird, werden die Zeilenabstände von dem Gitter gesteuert statt von den zuvor festgelegten Texteigenschaften. Weitere Informationen zum Zeilenabstand finden Sie unter ["Zeilen- und Absatzabstand anpassen"](#page-485-0) [auf Seite 484.](#page-485-0)

Sie können einen oder mehrere Textrahmen am Basisliniengitter ausrichten. Wenn diese Option aktiviert ist, wird der Text im Textrahmen am Basisliniengitter ausgerichtet, wenn ein Teil des Texts oder der gesamte Text die Zeichenseite überlappt. Wenn der Textrahmen vollständig aus der Zeichenseite verschoben wurde, wird der Text nicht mehr am Basisliniengitter ausgerichtet.

Falls Sie einen Textrahmen am Basisliniengitter ausrichten und diesen dann mit einem anderen Rahmen verknüpfen, werden beide Rahmen am Basisliniengitter ausgerichtet. Wenn Sie einen von mehreren bereits verknüpften Rahmen am Basisliniengitter ausrichten, wird nur der ausgewählte Rahmen ausgerichtet. Weitere Informationen zum Verknüpfen von Textrahmen finden Sie unter ["Mengentextrahmen](#page-452-0) [kombinieren und verknüpfen" auf Seite 451.](#page-452-0)

### So richten Sie Mengentext am Basisliniengitter aus

- 1 Klicken Sie auf Ansicht > Gitter > Basisliniengitter.
- 2 Wählen Sie einen Textrahmen aus.
- 3 Klicken Sie auf Text  $\blacktriangleright$  An Basisliniengitter ausrichten.

### Č₹

Sie können auch mit der rechten Maustaste auf den Textrahmen klicken und An Basisliniengitter ausrichten auswählen.

Es können mehrere Rahmen gleichzeitig ausgerichtet werden.

### <span id="page-456-0"></span>Text auswählen

In Corel DESIGNER können Sie Text auswählen, um bestimmte Zeichen zu bearbeiten oder den Text als Objekt zu ändern. Sie können beispielsweise bestimmte Zeichen auswählen, um die Schriftart zu ändern, oder ein Textobjekt (zum Beispiel einen Textrahmen) auswählen, das Sie verschieben und drehen und vergrößern bzw. verkleinern können..

### So wählen Sie ein Textobjekt aus

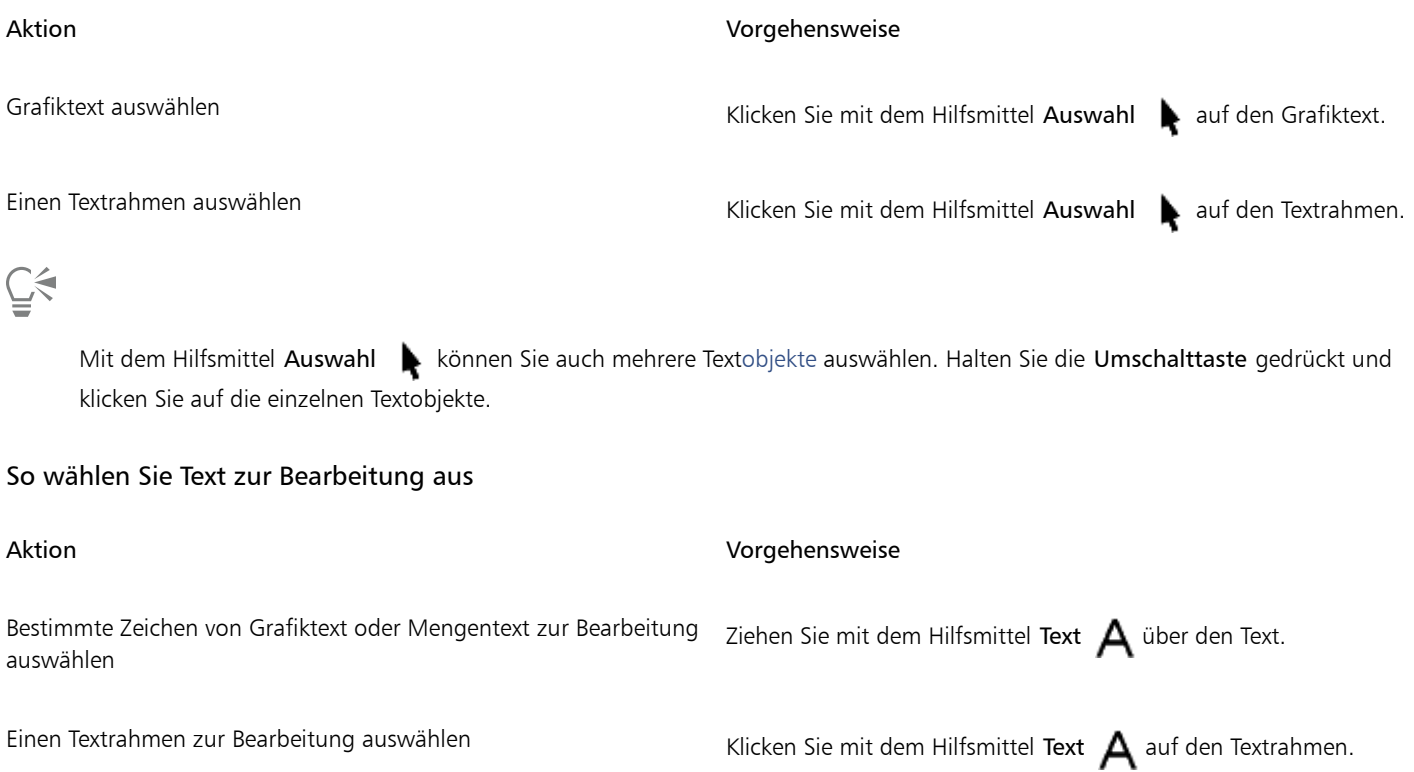

### <span id="page-456-1"></span>Text suchen, bearbeiten und konvertieren

Sie können Text in einem Dokument suchen und automatisch ersetzen. Sie können auch nach Sonderzeichen wie Geviertstrichen oder bedingten Trennstrichen suchen. Sie können Text direkt im [Zeichenfenster](#page-828-0) oder in einem Dialogfeld bearbeiten.

In Corel DESIGNER kann [Grafiktext](#page-817-0) auch in [Mengentext](#page-821-1) konvertiert werden, wenn Sie weitere Formatierungen benötigen.Mengentext kann in Grafiktext konvertiert werden, wenn Spezialeffekte verwendet werden sollen.

Darüber hinaus können Sie Grafik- und Mengentext in Kurven konvertieren. Durch das Verwandeln von Zeichen in Linien- und [Kurvenobjekte](#page-820-0) kann deren Form durch Hinzufügen, Löschen oder Verschieben der [Knoten](#page-819-0) der einzelnen Zeichen verändert werden. Weitere Informationen finden Sie unter ["Kurvenobjekte verwenden" auf Seite 205.](#page-206-0)

Beim Konvertieren von Text in Kurven bleibt die Darstellung des Textes unverändert. Erhalten bleiben u. a[. Schrift,](#page-823-0) Stil, Position und Drehung der Zeichen, der Abstand sowie alle weiteren Texteinstellungen und Texteffekte. Alle verknüpften Textobjekte werden ebenfalls in Kurven

konvertiert. Wenn Sie Mengentext in einem Textrahmen mit fester Größe in eine Kurve konvertieren, wird sämtlicher Text, der über den Textrahmen hinausgeht, gelöscht. Informationen zum Einpassen von Texten in Textrahmen finden Sie unter ["Text formatieren" auf Seite](#page-470-0) [469.](#page-470-0)

### So suchen Sie Text

- 1 Klicken Sie auf Bearbeiten ▶ Suchen und ersetzen ▶ Text suchen.
- 2 Geben Sie den zu suchenden Text in das Feld Suchen ein.

Wenn Sie den Text unter genauer Beachtung der angegebenen Groß- und Kleinbuchstaben suchen möchten, aktivieren Sie das Kontrollkästchen Groß-/Kleinschreibung.

3 Klicken Sie auf Weitersuchen.

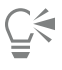

Sie können auch Sonderzeichen suchen, indem Sie auf die Pfeilspitze rechts neben dem Feld Suchen klicken, ein Sonderzeichen auswählen und dann auf Weitersuchen klicken.

### So suchen und ersetzen Sie Text

1 Klicken Sie auf Bearbeiten  $\blacktriangleright$  Suchen und ersetzen  $\blacktriangleright$  Text ersetzen.

2 Geben Sie den zu suchenden Text in das Feld Suchen ein.

Wenn Sie den Text unter genauer Beachtung der angegebenen Groß- und Kleinbuchstaben suchen möchten, aktivieren Sie das Kontrollkästchen Groß-/Kleinschreibung.

Wenn Sie nur nach ganzen Wörtern suchen möchten, aktivieren Sie das Kontrollkästchen Nur ganzes Wort suchen.

- 3 Geben Sie den Ersatztext im Feld Ersetzen durch ein.
- 4 Klicken Sie auf eine der folgenden Schaltflächen:
	- Weitersuchen: Das nächste Vorkommen des im Feld Suchen angegebenen Textes wird gesucht.
	- Ersetzen: Ersetzt die ausgewählte Fundstelle des im Feld Suchen angegebenen Textes. Wenn keine Fundstelle ausgewählt ist, wird die nächste Fundstelle gesucht.
	- Alles ersetzen: Ersetzt alle Fundstellen des im Feld Suchen angegebenen Textes.

### So bearbeiten Sie Text

- 1 Klicken Sie auf das Hilfsmittel Text  $\bigwedge$ .
- 2 Führen Sie eine der folgenden Aufgaben durch:

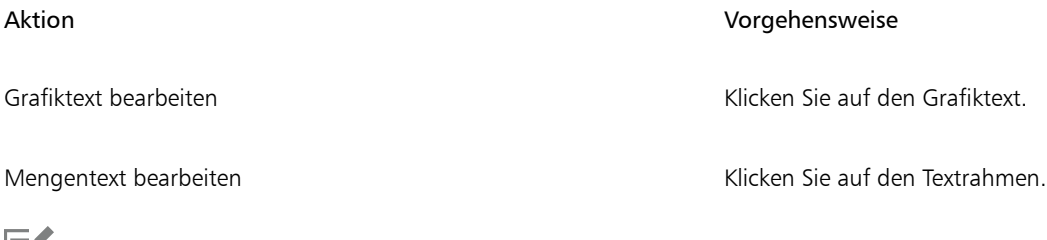

Eì

In Kurven konvertierter Text kann nicht geändert werden.

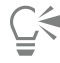

Sie können Text auch bearbeiten, indem Sie auf Text ▶ Text bearbeiten klicken und die Änderungen am Text im Dialogfeld Text bearbeiten vornehmen.

### So konvertieren Sie Text

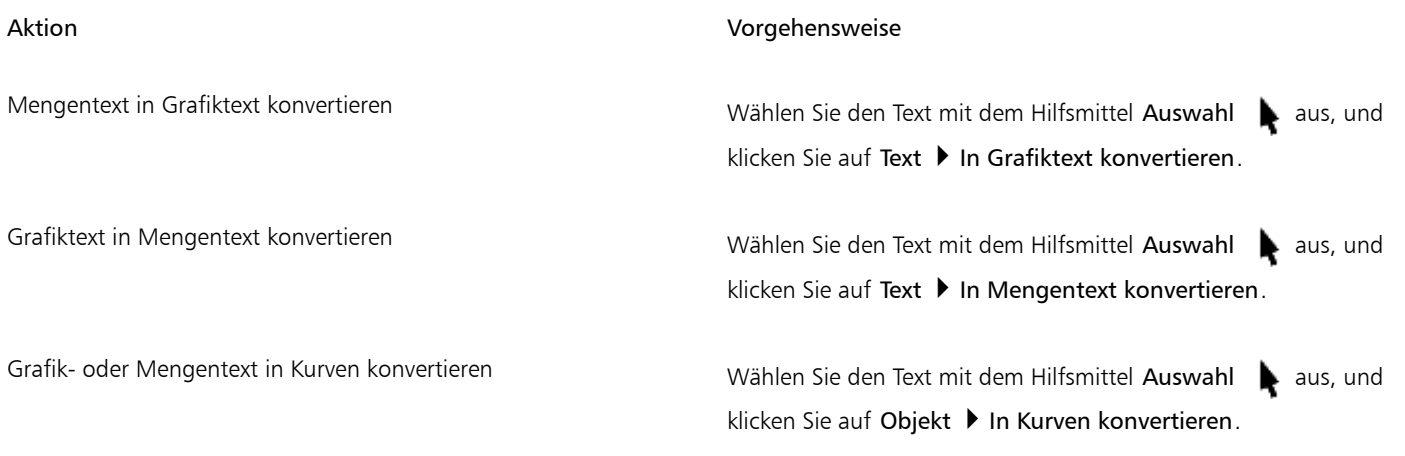

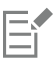

[Mengentext](#page-821-1) kann nicht in [Grafiktext](#page-817-0) konvertiert werden, wenn er sich in einem verknüpften Rahmen befindet oder dem Mengentext Spezialeffekte zugewiesen wurden.

### Č₹

Sie können Text auch in Kurven konvertieren, indem Sie auf das Hilfsmittel Auswahl klicken, mit der rechten Maustaste auf den Text klicken und dann auf In Kurven konvertieren klicken.

### <span id="page-458-0"></span>Text verlagern, drehen, spiegeln und wenden

Durch das vertikale oder horizontale Verlagern oder das Drehen der Zeichen von [Grafiktext](#page-817-0) und [Mengentext](#page-821-1) lassen sich interessante Effekte erzielen. Sie können Zeichen wieder in ihrer ursprünglichen Position ausrichten und vertikal verlagerte Zeichen wieder auf die [Schriftlinie](#page-811-0) zurücksetzen. Grafik- und Mengentextzeichen können auch gespiegelt oder gewendet werden.

Informationen zum Anpassen der Position eines gesamten Textobjekts, das an einer Strecke wie einem Kreis oder einer Freihandlinie ausgerichtet ist, finden Sie unter ["So ändern Sie die Position von Text, der an Strecken ausgerichtet ist" auf Seite 462.](#page-463-0)

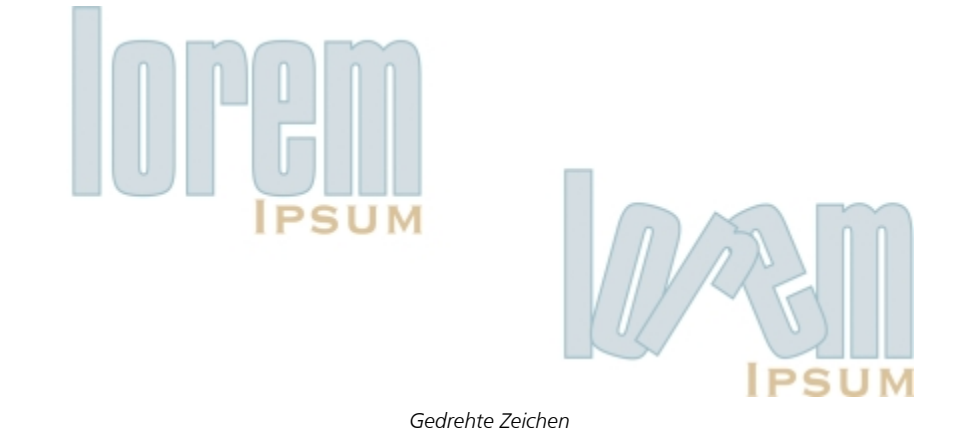

### So verlagern oder drehen Sie Zeichen

- Wählen Sie die Zeichen mit dem Hilfsmittel Text  $\bigwedge$  aus.
- $2$  Klicken Sie im Andockfenster Eigenschaften-Manager auf die Schaltfläche Zeichen  $\bigwedge$ , um die Optionen für Zeichen anzuzeigen. Um das Andockfenster Eigenschaften-Manager anzuzeigen, klicken Sie auf Fenster ▶ Eigenschaften-Manager.
- 3 Klicken Sie auf die Pfeilschaltfläche **von am unteren Rand des Bereichs Zeichen**, um weitere Optionen anzuzeigen.
- 4 Geben Sie in die folgenden Felder einen Wert ein.
	- Horizontaler Zeichenabstand: Bei einem positiven Wert werden die Zeichen nach rechts, bei einem negativen nach links verschoben.
	- Vertikaler Zeichenabstand: Bei einem positiven Wert werden die Zeichen nach oben, bei einem negativen nach unten verschoben.
	- Zeichenwinkel: Bei einem positiven Wert werden die Zeichen linksläufig, bei einem negativen rechtsläufig gedreht.

Sie können Zeichen auch mit dem Hilfsmittel Form  $\ell$  verlagern bzw. drehen. Wählen Sie hierfür den entsprechenden Zeichenknoten bzw. die [Knoten](#page-819-0) aus, und geben Sie dann in der Eigenschaftsleiste Werte in die entsprechenden Felder Horizontaler Zeichenabstand, Vertikaler Zeichenabstand oder Zeichenwinkel.

### So richten Sie verlagerte oder gedrehte Zeichen normal aus

- 1 Wählen Sie mit dem Hilfsmittel Text  $\bigwedge$  ein oder mehrere Zeichen aus.
- 2 Klicken Sie auf Text ▶ Text geraderichten.

### So setzen Sie vertikal verlagerte Zeichen auf die Schriftlinie zurück

- <sup>1</sup> Öffnen Sie in der Hilfsmittelpalette das Flyout für das Hilfsmittel Form  $\phi$ .
- 2 Klicken Sie auf das Hilfsmittel Form  $\phi$ .
- 3 Wählen Sie das Tex[tobjekt](#page-821-0) und anschließend den [Knoten](#page-819-0) links neben dem verlagerten Zeichen aus.
- 4 Klicken Sie auf Text > An Schriftlinie ausrichten.

### So spiegeln Sie Text

- 1 Wählen Sie mit dem Hilfsmittel Auswahl ein Textobjekt aus.
- 2 Klicken Sie in der Eigenschaftsleiste auf eine der folgenden Schaltflächen:
	- Horizontal spiegeln **Bill**: Die Textzeichen werden von links nach rechts gewendet.
	- Vertikal spiegeln  $\cdot$  . Die Textzeichen werden von oben nach unten gewendet.

### ⊆≼

Sie können ausgewählten Text auch spiegeln, indem Sie die Strg-Taste gedrückt halten und einen Auswahlbearbeitungspunkt auf die gegenüberliegende Seite des Objekts ziehen.

Darüber hinaus können Sie Text spiegeln, der an einer Strecke ausgerichtet ist. Weitere Informationen finden Sie unter ["So spiegeln](#page-463-1) [Sie Text, der an einer Strecke ausgerichtet ist" auf Seite 462.](#page-463-1)

### So wenden Sie Text durch diagonales Ziehen

- 1 Wählen Sie mit dem Hilfsmittel Text  $\bigtriangleup$  den Grafiktext- oder den Mengentextrahmen aus.
- 2 Ziehen Sie einen mittleren Auswahlbearbeitungspunkt über den Text und über den gegenüberliegenden Eckbearbeitungspunkt.

### <span id="page-460-0"></span>Text verschieben

Corel DESIGNER bietet zahlreiche Methoden für das Verschieben von Text. Wenn Sie Text als Objekt auswählen, zum Beispiel einen Block mit [Grafiktext](#page-817-0) oder einen Textrahmen, können Sie ihn genauso wie jedes andere Objekt an eine neue Position verschieben.

Sie können auch ausgewählten [Mengentext](#page-821-1) zwischen Textrahmen oder [Grafiktext](#page-817-0) zwischen Grafiktextobjekten verschieben. Sie können aber auch Mengentext in ein Grafiktextobjekt oder Grafiktext in einen Mengentextrahmen verschieben.

### So verschieben Sie Textobjekte

- 1 Klicken Sie auf das Hilfsmittel Auswahl  $\blacktriangleright$ .
- 2 Ziehen Sie das Textobjekt im Zeichenfenster an eine neue Position.

### So verschieben Sie eine Textauswahl

- 1 Klicken Sie auf das Hilfsmittel Text  $\bigwedge$ .
- 2 Wählen Sie den Text aus, den Sie verschieben möchten.
- 3 Führen Sie eine der folgenden Aufgaben durch:

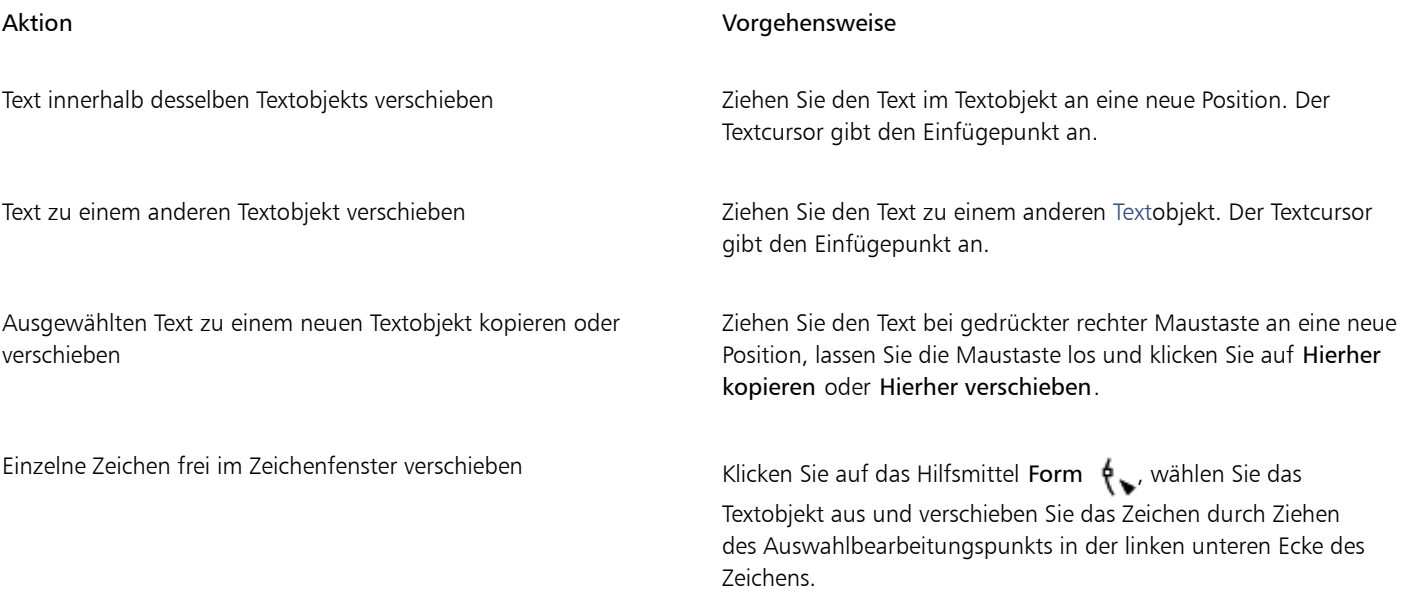

### <span id="page-460-1"></span>Text umfließen lassen

Sie können die Form von Text ändern, indem Sie Mengentext um ein [Objekt,](#page-821-0) um [Grafiktext](#page-817-0) oder um einen Textrahmen fließen lassen. Sie können Text mit den Umbruchstilen [Kontur](#page-820-1) oder Eckig fließen lassen. Die Umbruchstile Kontur folgen den Kurven des Objekts. Die Umbruchstile Eckig folgen dem Begrenzungsrahmen des Objekts. Darüber hinaus können Sie den Abstand zwischen Mengentext und dem Objekt oder Text festlegen und bereits zugewiesene Umbruchstile entfernen.

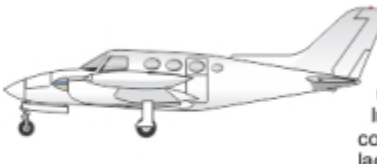

Duis in ex luptatum consequatvel laoreet. Commodo consectetuer et dignissim aliquam odio wisi facilisis wisi dolor, nulla eum. Wisi eum et in exerci vel dolore? Erat accumsan sciurus ut luptatum ut quis nisl dolore minim ipsum enim? Duis in ex luptatum consequatvel laoreet. Duis in ex luptatum consequatvel laoreet. Duis in ex luptatum consequatvel laoreet. Duis in ex luptatum consequatvel laoreet. Duis in ex luptatum consequatvel laoreet.

*Um ein Objekt fließender Text mit dem Umbruchstil 'Kontur'*

### So lassen Sie Mengentext um Objekte, Grafiktext und Textrahmen fließen

- 1 Wählen Sie das [Objekt](#page-821-0) oder den Text aus, um den der Text fließen soll.
- 2 Klicken Sie auf Fenster ▶ Eigenschaften-Manager.
- 3 Klicken Sie im Andockfenster Eigenschaften-Manager auf die Schaltfläche Zusammenfassung  $\Box$
- Wählen Sie im Listenfeld Text umbrechen einen Umbruchstil. Sie können den Abstand zwischen umbrochenem Text und dem Objekt oder Text ändern, indem Sie den Wert im Feld Textumbruch-Abstand ändern.
- 5 Klicken Sie auf das Hilfsmittel Text  $\bigwedge$ , und ziehen Sie mit der Maus über das Objekt oder den Text, um einen [Mengentextr](#page-821-1)ahmen zu erstellen.
- 6 Geben Sie Text in den Textrahmen ein.

⊆₹

Sie können bestehenden Mengentext um ein ausgewähltes Objekt fließen lassen, indem Sie dem Objekt einen Umbruchstil zuweisen und den Textrahmen auf das Objekt ziehen.

### So entfernen Sie Umbruchstile

- 1 Wählen Sie den umgebrochenen Text oder das umflossene Objekt aus.
- 2 Klicken Sie auf Fenster ▶ Eigenschaften-Manager.
- 3 Klicken Sie im Andockfenster Eigenschaften-Manager auf die Schaltfläche Zusammenfassung  $\Box$
- 4 Wählen Sie im Listenfeld Text umbrechen den Eintrag Keine.

### <span id="page-461-0"></span>Text an Strecken ausrichten

Sie können [Grafiktext](#page-817-0) entlang der Strecke eines offenen [Objekts](#page-821-0) (z. B. einer Linie) oder eines [geschlossenen Objekts](#page-816-1) (z. B. eines Quadrats) positionieren. Darüber hinaus können Sie einen vorhandenen Text an einer Strecke ausrichten. Mengentext in einem Textrahmen kann lediglich an offenen Strecken ausgerichtet werden.

Wenn Sie Text an einer Strecke ausrichten, können Sie die Position des Textes im Verhältnis zu dieser Strecke festlegen. Sie können den Text beispielsweise horizontal und/oder vertikal spiegeln. Mit [Ausrichtungsmarkierungen](#page-811-1) können Sie einen exakten Abstand zwischen Text und Strecke festlegen.

Corel DESIGNER betrachtet Text, der an einer Strecke ausgerichtet ist, als Objekt. Sie können den Text jedoch wieder vom Objekt trennen, wenn er nicht länger Teil der Strecke sein soll. Wenn Sie Text von einer Kurvenstrecke oder von einer geschlossenen Strecke trennen, behält der Text die Form des Objekts bei, an dem er ausgerichtet war. Die Text- und die Streckeneigenschaften können auch unabhängig voneinander geändert werden.

Wenn Sie den Text begradigen, wird das ursprüngliche Aussehen des Textes wiederhergestellt.

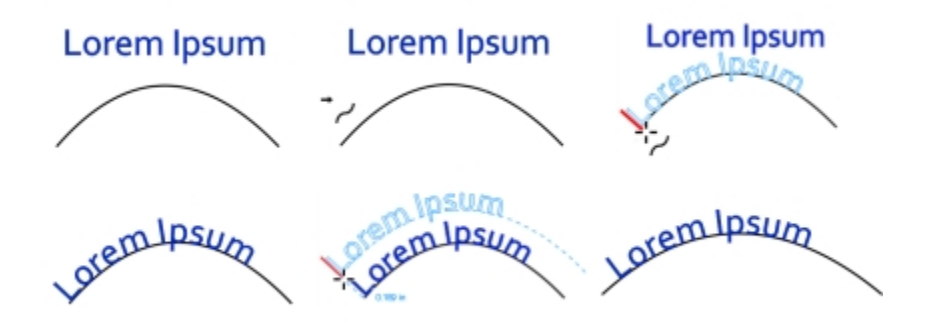

*Text und Kurven als eigene Objekte (oben links), Auswählen einer Strecke mit dem Zeiger "An Objekt ausrichten" (oben Mitte), gleichzeitiges Ausrichten von Text und Strecke (oben rechts), an Strecke ausgerichteter Text (unten links), interaktives Feedback zum Versatzabstand (unten Mitte) und horizontales Dehnen des Textes und der Kurve um 200 % (unten rechts)*

### So fügen Sie Text entlang einer Strecke ein

1 Wählen Sie mit dem Hilfsmittel Auswahl eine Strecke aus.

2 Klicken Sie auf Text  $\blacktriangleright$  An Objekt ausrichten.

Der Textcursor wird auf die Strecke gesetzt. Handelt es sich um eine offene Strecke, wird der Textcursor am Anfang der Strecke platziert. Ist die Strecke hingegen geschlossen, wird er in die Mitte der Strecke gesetzt.

3 Geben Sie Text entlang der Strecke ein.

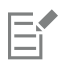

Sie können Text nicht der Strecke eines anderen Text[objekts](#page-821-0) hinzufügen.

### ੂ≼

Sie können Text auch an einer Strecke ausrichten, indem Sie auf das Hilfsmittel Text  $\bigwedge$  klicken und eine Strecke auswählen. Wenn der Zeiger zu einem Ausrichtungszeiger wechselt, klicken Sie auf die Stelle, an der der Text beginnen soll, und geben Sie den Text ein.

### So richten Sie Text an Strecken aus

- Wählen Sie mit dem Hilfsmittel Auswahl ein Text[objekt](#page-821-0) aus.
- 2 Klicken Sie auf Text  $\blacktriangleright$  An Objekt ausrichten.

Der Zeiger wird zum An Objekt ausrichten-Zeiger . Wenn Sie den Mauszeiger über die Strecke schieben, wird Ihnen eine Vorschau angezeigt.

3 Klicken Sie auf eine Strecke.

Wenn der Text an einer [geschlossenen Strecke](#page-816-0) ausgerichtet wurde, ist er entlang der Strecke zentriert. Wurde der Text an einer offenen Strecke ausgerichtet, fließt er vom Einsetzpunkt ausgehend.

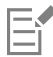

Grafiktext kann an offenen und geschlossenen Strecken ausgerichtet werden. Mengentext kann lediglich an offenen Strecken ausgerichtet werden.

Sie können Text nicht an der Strecke eines anderen Text[objekts](#page-821-0) ausrichten.

### <span id="page-463-0"></span>So ändern Sie die Position von Text, der an Strecken ausgerichtet ist

- 1 Wählen Sie mit dem Hilfsmittel Auswahl  $\quad \bullet$  den an einer Strecke ausgerichteten Text aus.
- 2 Wählen Sie eine Einstellung in einem der folgenden Listenfelder in der Eigenschaftsleiste aus:
	- Textausrichtung: Gibt an, in welche Richtung der Text sich biegt, um dem Streckenverlauf zu folgen.
		- Abstand vom Objekt: Abstand zwischen Text und Strecke.
		- Abstand: Horizontale Position des Textes entlang der Strecke.

#### Darüber hinaus können Sie Folgendes tun:

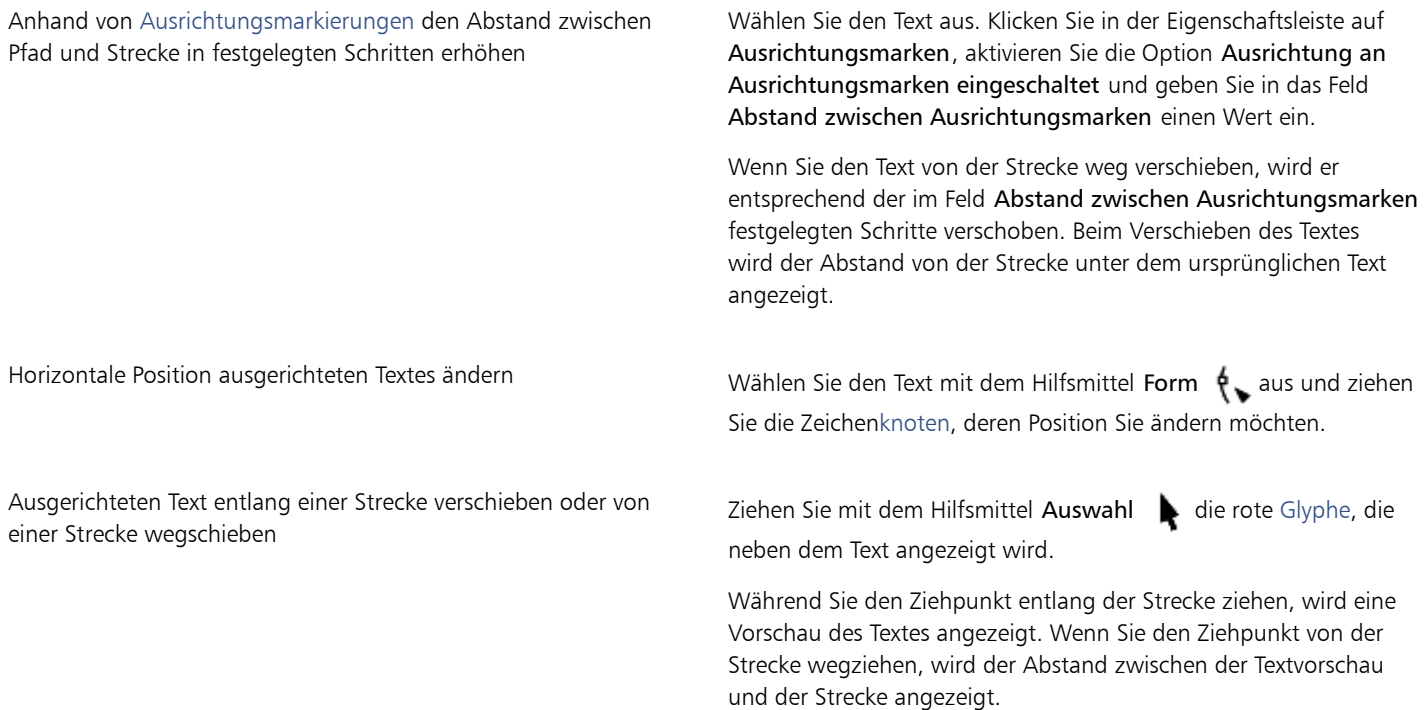

### <span id="page-463-1"></span>So spiegeln Sie Text, der an einer Strecke ausgerichtet ist

- 1 Klicken Sie mit dem Hilfsmittel Auswahl auf den an einer Strecke ausgerichteten Text.
- 2 Klicken Sie in der Eigenschaftsleiste auf eine der folgenden Schaltflächen:
	- Text horizontal spiegeln  $a_i$ s: Die Textzeichen werden von links nach rechts gewendet.
	- Text vertikal spiegeln  $\cdot \frac{a}{9}$ : Die Textzeichen werden von oben nach unten gewendet.

### ⊆₹

Sie können Text, der an einer Strecke ausgerichtet ist, auch um 180 Grad drehen, indem Sie sowohl auf die Schaltfläche Text horizontal spiegeln als auch auf Text vertikal spiegeln klicken.

### So trennen Sie Text von einer Strecke

- 1 Wählen Sie die Strecke und den ausgerichteten Text mit dem Hilfsmittel Auswahl  $\blacktriangleright$  aus.
- 2 Klicken Sie auf Objekt ▶ Text-Kombination aufheben.

### So begradigen Sie Text

- Wählen Sie die Strecke und den ausgerichteten Text mit dem Hilfsmittel Auswahl aus.
- 2 Klicken Sie auf Objekt ▶ Text-Kombination aufheben.
- 3 Wählen Sie den Text mit dem Hilfsmittel Auswahl aus.
- 4 Klicken Sie auf Text > Text geraderichten.

### <span id="page-464-0"></span>Sonderzeichen, Symbole und Glyphen einfügen

Über das Andockfenster Zeichen einfügen können Sie Sonderzeichen, Symbole und Glyphen (Varianten einzelner Zeichen oder von Zeichenkombinationen) von OpenType-Schriften suchen und einfügen.

#### Filtern

Standardmäßig werden alle Zeichen, Symbole und Glyphen angezeigt, die zu einer Schrift gehören. Mithilfe der Filteroption können Sie jedoch die Auswahl der angezeigten Zeichen nach Ihren Wünschen eingrenzen. Sie können beispielsweise nur Währungssymbole oder Zahlen anzeigen oder nur kyrillische Zeichen und Symbole.

Die zu einer Schrift gehörenden Zeichen sind in folgende Kategorien unterteilt:

- Gewöhnlich: Umfasst Pfeile, Währungssymbole, mathematische Symbole, Zahlen, Satzzeichen und Trennzeichen sowie CJK-Symbole und Satzzeichen, die in asiatischen Texten verwendet werden.
- Skripts: Umfasst die Schriftsysteme, die von der ausgewählten Schrift unterstützt werden, beispielsweise lateinische, griechische, kyrillische, asiatische (Hiragana, Katakana, Han), arabische oder hebräische Schriftsysteme.
- OpenType: Umfasst die OpenType-Funktionen, die für die ausgewählte Schrift verfügbar sind, beispielsweise Standardligaturen, diskrete Ligaturen, Fraktur und alternative Anmerkungsformen. Weitere Informationen zu OpenType-Funktionen finden Sie unter ["Mit OpenType-](#page-478-0)[Funktionen arbeiten" auf Seite 477.](#page-478-0)

#### OpenType-Schriften

Das Andockfenster Zeichen einfügen ist ideal geeignet, um die für OpenType-Schriften verfügbaren OpenType-Funktionen anzuzeigen und zuzuweisen. In der Standardansicht wird eine Liste mit Zeichen angezeigt, in der die Glyphen für einzelne Zeichen in Gruppen zusammengefasst sind. Alternativ können Sie auch eine längere Liste abrufen, in der Sie alle verfügbaren Glyphen auf einen Blick sehen.

#### Zeichenposition anzeigen

Jedes der ausgewählten Zeichen wird vor einer Reihe von blauen Linien angezeigt, sodass Sie seine Position im Verhältnis zur Textbasislinie in der Vorschau anzeigen können.

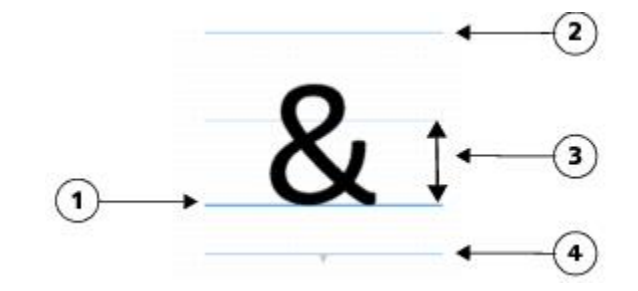

*1) Textbasislinie 3) Höhe des Buchstabens X*

*2) Linie für Oberlängen 4) Linie für Unterlängen*

### Zuletzt verwendete Sonderzeichen

Mithilfe der Liste der zuletzt verwendeten Sonderzeichen können Sie Zeichen kopieren, die Sie häufig verwenden. In dieser Liste werden die Schriftattribute der kürzlich verwendeten Zeichen sowie der zugewiesenen OpenType-Funktionen vorgehalten. Sie können die Liste verwalten, indem Sie die Zeichen entfernen, die Sie nicht mehr benötigen.

### So fügen Sie Sonderzeichen, Symbole oder Glyphen hinzu

- $^1$  Klicken Sie mit dem Hilfsmittel Text  $\bigtriangleup$  auf die Stelle, an der das Sonderzeichen eingefügt werden soll.
- 2 Klicken Sie auf Text  $\triangleright$  Zeichen einfügen.
- 3 Wählen Sie im Andockfenster Zeichen einfügen im Listenfeld Schrift eine Schrift aus.
- 4 Doppelklicken Sie auf ein Zeichen in der Zeichen- und Glyphenliste.
- Falls Sie das gewünschte Zeichen nicht finden, öffnen Sie das Listenfeld Zeichenfilter und aktivieren Sie das Kontrollkästchen Gesamte Schrift.

### So fügen Sie Sonderzeichen, Symbole und Glyphen ein

- 1 Klicken Sie auf Text ▶ Zeichen einfügen.
- 2 Wählen Sie im Andockfenster Zeichen einfügen im Listenfeld Schrift eine Schrift aus.
- 3 Öffnen Sie das Listenfeld Zeichenfilter und aktivieren Sie die Kontrollkästchen für die Zeichen, die angezeigt werden sollen.
- 4 Klicken Sie auf Schließen.

### So zeigen Sie Glyphen von OpenType-Funktionen an

- 1 Klicken Sie auf Text ▶ Zeichen einfügen.
- 2 Wählen Sie im Andockfenster Zeichen einfügen im Listenfeld Schrift eine OpenType-Schrift aus.
- 3 Öffnen Sie das Listenfeld Zeichenfilter und aktivieren Sie dann im Bereich OpenType nach Bedarf die Kontrollkästchen für die verfügbaren OpenType-Funktionen.
- 4 Führen Sie einen der folgenden Schritte aus:
	- Wenn Sie eine Liste anzeigen möchten, in der die Glyphen in Gruppen zusammengefasst sind, sollten Sie darauf achten, dass die Option Alle Glyphen anzeigen an nicht ausgewählt ist. Klicken Sie zum Anzeigen aller Glyphen in einer Gruppe auf ein Zeichen und anschließend auf den Bildschirmindikator für die OpenType-Funktion. Klicken Sie auf eine Glyphe, um sie in der Zeichen- und Glyphenliste anzuzeigen.
	- Klicken Sie zum Anzeigen einer Liste mit allen verfügbaren Glyphen auf die Schaltfläche Alle Glyphen anzeigen au

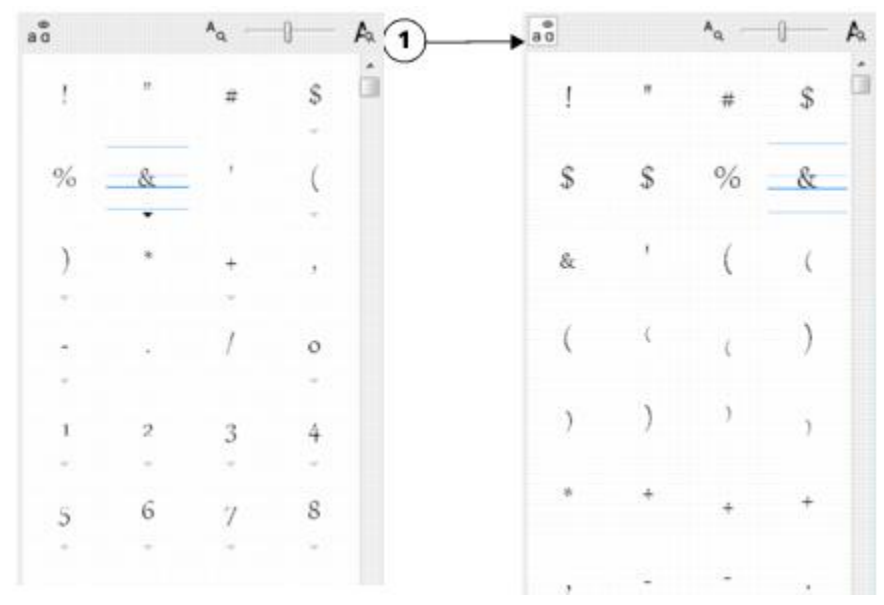

*Links: An den Bildschirmindikatoren für die OpenType-Funktion unterhalb der einzelnen Zeichen erkennen Sie, dass weitere Glyphen verfügbar sind. Rechts: Wenn Sie auf die Schaltfläche Alle Glyphen anzeigen (1) klicken, werden Ihnen alle verfügbaren Glyphen auf einen Blick präsentiert.*

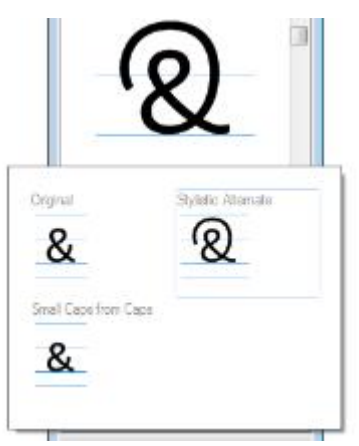

*In Gruppen zusammengefasste Glyphen anzeigen*

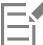

Für Schriften, die keine Unterstützung für OpenType-Funktionen bieten, wird die Schaltfläche Alle Glyphen anzeigen nicht angezeigt.

Die über die OpenType-Funktionen bereitgestellten Glyphen variieren je nach Kontext und können nicht im Andockfenster Zeichen einfügen angezeigt werden. Sie können derartige Glyphen mithilfe des Bildschirmindikators für die OpenType-Funktion im Dokumentfenster anzeigen und einfügen. Weitere Informationen finden Sie unter ["So aktivieren Sie den Bildschirmindikator einer](#page-483-0) [OpenType-Funktion" auf Seite 482.](#page-483-0)

### So verwenden Sie die Liste mit den zuletzt verwendeten Sonderzeichen

- 1 Klicken Sie auf Text ▶ Zeichen einfügen.
- 2 Führen Sie in der Liste mit den zuletzt verwendeten Sonderzeichen eine der folgenden Aufgaben durch:

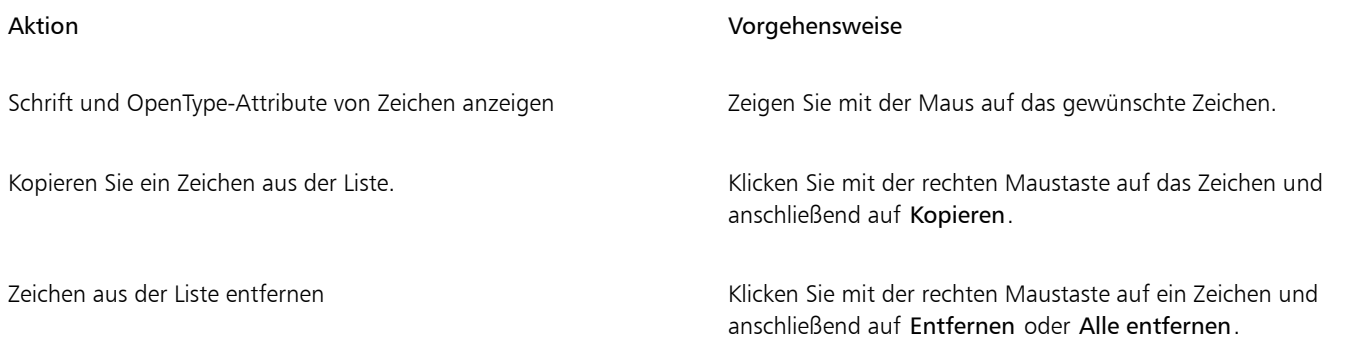

### <span id="page-467-0"></span>Grafiken einbetten

Sie können ein Grafik[-Objekt](#page-821-0) oder eine [Bitmap](#page-812-0) in Text einbetten. Das Grafikobjekt oder die Bitmap gilt als ein Textzeichen. Aus diesem Grund können Sie dem Grafikobjekt je nach Typ des Textes, in den es eingebettet wird, Formatierungsoptionen zuweisen. Sie können ein eingebettetes Objekt aus Text entfernen, das Objekt wird dadurch in seinen Ausgangszustand zurück versetzt.

### So betten Sie Grafikobjekte in Text ein

- 1 Wählen Sie das Grafik-[Objekt](#page-821-0) aus.
- 2 Klicken Sie auf Bearbeiten und anschließend auf eine der folgenden Optionen:
	- Ausschneiden
	- Kopieren
- 3 Klicken Sie mit dem Hilfsmittel Text  $\bigwedge$  auf die Stelle, an der Sie das Grafikobjekt einbetten möchten.
- 4 Klicken Sie auf Bearbeiten > Einfügen.

### So entfernen Sie eingebettete Objekte aus Text

- 1 Wählen Sie mit dem Hilfsmittel Text  $\,\blacktriangle$  ein eingebettetes [Objekt](#page-821-0) aus.
- 2 Klicken Sie auf Bearbeiten ▶ Ausschneiden.
- <sup>3</sup> Klicken Sie auf das Hilfsmittel Auswahl und anschließend auf einen Bereich außerhalb des Textobjekts.
- 4 Klicken Sie auf Bearbeiten Finfügen.

### <span id="page-467-1"></span>Mit in früheren Versionen erstelltem Text arbeiten

Wenn ein Dokument Text enthält und in einer früheren Version von Corel DESIGNER (wie beispielsweise Corel DESIGNER X5) erstellt wurde, müssen Sie den Text aktualisieren, bevor Sie neue Textfunktionen wie die OpenType-Optionen und die Textausrichtung mit dem [Basisliniengitter](#page-811-0) benutzen können. Weitere Informationen finden Sie unter ["Mit OpenType-Funktionen arbeiten " auf Seite 477](#page-478-0) und ["Text](#page-455-0) [am Basisliniengitter ausrichten" auf Seite 454.](#page-455-0)

### So aktualisieren Sie in einer früheren Version erstellten Text

- 1 Öffnen Sie das Dokument mit Text, der in einer früheren Version erstellt wurde. Am oberen Rand des Zeichenfensters wird die Symbolleiste Aktualisieren eingeblendet.
- 2 Klicken Sie auf Aktualisieren.

Klicken Sie in der Symbolleiste Aktualisieren auf Rückgängig machen, um die Aktualisierung rückgängig zu machen. Nachdem Sie Änderungen an dem aktualisierten Text vorgenommen haben, ist diese Option jedoch nicht mehr verfügbar.
Der Fluss und das Layout des Textes ändern sich möglicherweise bei der Aktualisierung.

昏

In einer früheren Version erstellten Text können Sie auch aktualisieren, indem Sie auf die Schaltfläche Aktualisieren im Bereich Zeichen des Andockfensters Eigenschaften-Manager klicken.

# Corel DESIGNER 2017

## Text formatieren

In Corel DESIGNER können Sie mithilfe von Text Dokumente erstellen oder Zeichnungen mit Anmerkungen versehen.

Dieser Abschnitt enthält die folgenden Themen:

- ["Schriftarten und Schriften auswählen" \(Seite 469\)](#page-470-0)
- ["Zeichen formatieren" \(Seite 472\)](#page-473-0)
- ["Textfarbe ändern" \(Seite 474\)](#page-475-0)
- ["Mehrere Zeichen unterschneiden" \(Seite 476\)](#page-477-0)
- ["Groß-/Kleinschreibung ändern" \(Seite 476\)](#page-477-1)
- ["Mit OpenType-Funktionen arbeiten" \(Seite 477\)](#page-478-0)
- ["Zeichen- und Wortabstand anpassen" \(Seite 482\)](#page-483-0)
- ["Zeilen- und Absatzabstand anpassen" \(Seite 484\)](#page-485-0)
- ["Blickfangpunkte zu Text hinzufügen" \(Seite 485\)](#page-486-0)
- ["Initialen einfügen" \(Seite 487\)](#page-488-0)
- ["Zeichenposition und -winkel ändern" \(Seite 488\)](#page-489-0)
- ["Text ausrichten" \(Seite 489\)](#page-490-0)
- ["Tabulatoren und Einzüge hinzufügen" \(Seite 491\)](#page-492-0)
- ["Mit Textstilen arbeiten" \(Seite 493\)](#page-494-0)
- ["Silbentrennung von Text" \(Seite 493\)](#page-494-1)
- ["Formatierungscodes einfügen" \(Seite 495\)](#page-496-0)
- ["Nicht druckbare Zeichen anzeigen" \(Seite 496\)](#page-497-0)

#### <span id="page-470-0"></span>Schriftarten und Schriften auswählen

Text ist ein wichtiges Element für das Design und Layout von Dokumenten. In Corel DESIGNER können Sie die Schriftart auswählen, die sich für Ihr Projekt am besten eignet. Sie können die Schriftgröße und den Stil angeben. Darüber hinaus können Sie durch Auswahl einer OpenType-Schrift einen einzigartigen und charakteristischen Stil erzielen. Weitere Informationen finden Sie unter ["Mit OpenType-Funktionen](#page-478-0) [arbeiten" auf Seite 477.](#page-478-0) Die Standardmaßeinheit für Text ist Punkte. Sie können die Maßeinheit jedoch für die aktive Zeichnung und folgenden Zeichnungen ändern. Weitere Informationen zum Anzeigen der Vorschau von Schriften finden Sie unter ["Schriften anzeigen" auf](#page-512-0) [Seite 511.](#page-512-0)

#### Schriften und Schriftarten

Die Typografiebegriffe "Schrift" (Font) und "Schriftart" (Typeface) werden häufig als Synonyme verwendet. Sie haben aber nicht die gleiche Bedeutung. Bei einer Schrift handelt es sich um eine Sammlung von Zeichen, die Buchstaben, Zahlen und Symbole einer Variante einer

Schriftart wie zum Beispiel Fett oder Kursiv umfasst. Eine Schriftart, auch Schriftfamilie genannt, besteht aus mehreren Schriften mit ähnlichen Designmerkmalen. Mit anderen Worten, eine Schrift ist der Mechanismus, der Ihnen die Wiedergabe der Zeichen auf dem Bildschirm oder einem Ausdruck ermöglicht, während sich die Schriftart, die den Stil und die visuelle Besonderheit der Zeichen zum Ausdruck bringt, auf das Design und den Stil der Type bezieht.

Die folgende Tabelle enthält einige Beispiele für Schriftarten und Schriften.

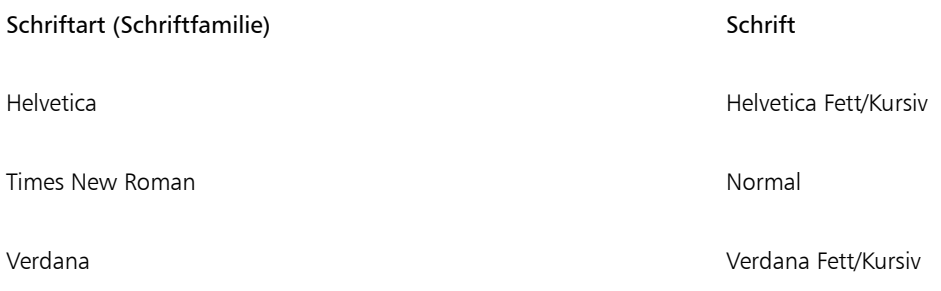

#### Schriftarten auswählen

Schriftarten gibt es in unterschiedlichen Formen und Größen. Sie weisen eindeutige Merkmale und Ausdruckskraft auf. Die Wahl der richtigen Schriftart ist von großer Bedeutung für das Design, da sie den Ton des Projekts prägen kann. Zudem kann sie sowohl hilfreich als auch hinderlich für eine effektive Kommunikation sein. Wenn Sie beispielsweise ein Poster mit einer Schriftart entwerfen, die schlecht lesbar ist oder falsche Akzente setzt, erreicht Ihre Botschaft möglicherweise nicht die gewünschte Zielgruppe.

Nachfolgend finden Sie einige grundlegende Tipps für die Wahl der richtigen Schriftart:

- Wählen Sie eine Schriftart, die am besten zum Ton Ihres Designs passt.
- Wählen Sie eine Schriftart, die für die endgültige Ausgabe Ihres Designs (z. B. Web oder Druck) geeignet ist.
- Verwenden Sie nicht zu viele Schriftarten in Ihrem Dokument. Die allgemeine Regel besagt, dass ein Dokument nicht mehr als vier Schriftarten enthalten sollte.
- Achten Sie darauf, dass die Schriftzeichen leicht lesbar und erkennbar sind.
- Wählen Sie eine für die Altersstruktur Ihrer Zielgruppe geeignete Schriftart.
- Achten Sie darauf, dass sich die Schriftart der Überschriften hervorhebt und einen guten Eindruck macht, wenn ein größerer Schriftgrad gewählt wird.
- Achten Sie darauf, dass die Schriftart des Textkörpers sehr gut lesbar ist.
- Wählen Sie eine Schriftart, die mehrere Sprachen unterstützt, wenn Sie mit mehrsprachigen Dokumenten arbeiten.

#### So ändern Sie die Schrift

 $^1$  Wählen Sie mit dem Hilfsmittel Text  $\, \blacktriangleleft \,$  ein Zeichen oder einen Textblock aus.

- <sup>2</sup> Klicken Sie im Andockfenster Eigenschaften-Manager auf die Schaltfläche Zeichen  $\bigwedge$ , um die Optionen für Zeichen anzuzeigen.
- 3 Führen Sie im Bereich Zeichen des Andockfensters Eigenschaften-Manager eine oder mehrere Aufgaben aus der folgenden Tabelle aus.

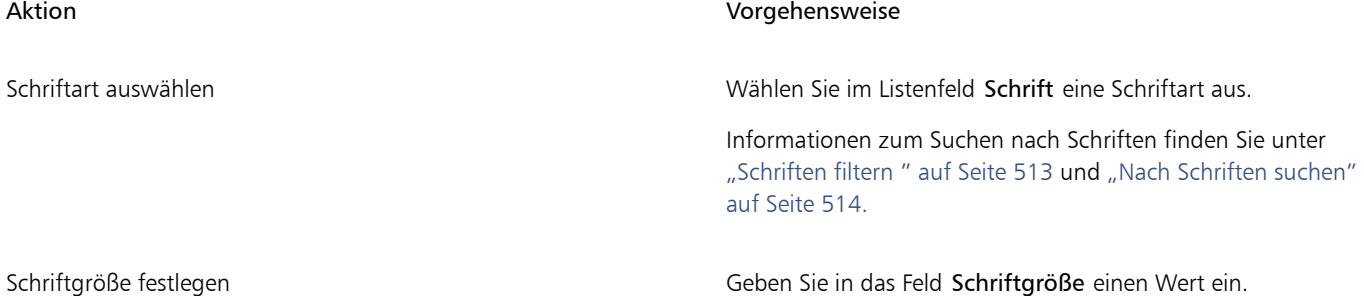

Text, der unter einer bestimmten Schriftgröße liegt, als Linien darstellen

#### Aktion Vorgehensweise

Schriftstil ändern Wählen Sie im Listenfeld Schriftstile einen Stil aus.

Klicken Sie auf Extras  $\blacktriangleright$  Optionen, klicken Sie in der Kategorienliste Arbeitsbereich auf Text und geben Sie dann im Feld Blindtext unter einen Wert ein.

## E

Die als [Blindtext](#page-812-0) bezeichnete Methode beschleunigt den Neuaufbau der Anzeige. Dies ist nützlich beim Erstellen von Prototypen von Dokumenten oder Zeichnungen. Sie können den Text wieder leserlich machen, indem Sie den Wert für den Blindtext verringern oder den Text [vergrößern](#page-828-0).

## Č₹

Auch über die Eigenschaftsleiste können Sie die Schrift und die Schriftgröße ändern.

Sie können den Schriftstil des ausgewählten Texts auch ändern, indem Sie in der Eigenschaftsleiste auf die Schaltfläche Fett  $\, \blacksquare$ ,

Kursiv  $I$  oder Unterstrichen  $U$  klicken.

#### So ändern Sie die Größe von Text

- 1 Wählen Sie mit dem Hilfsmittel Text  $\bigwedge$  ein Zeichen oder einen Textblock aus.
- 2 Wählen Sie in der Eigenschaftsleiste im Listenfeld Schriftgröße eine Schriftgröße aus.

#### Darüber hinaus können Sie Folgendes tun:

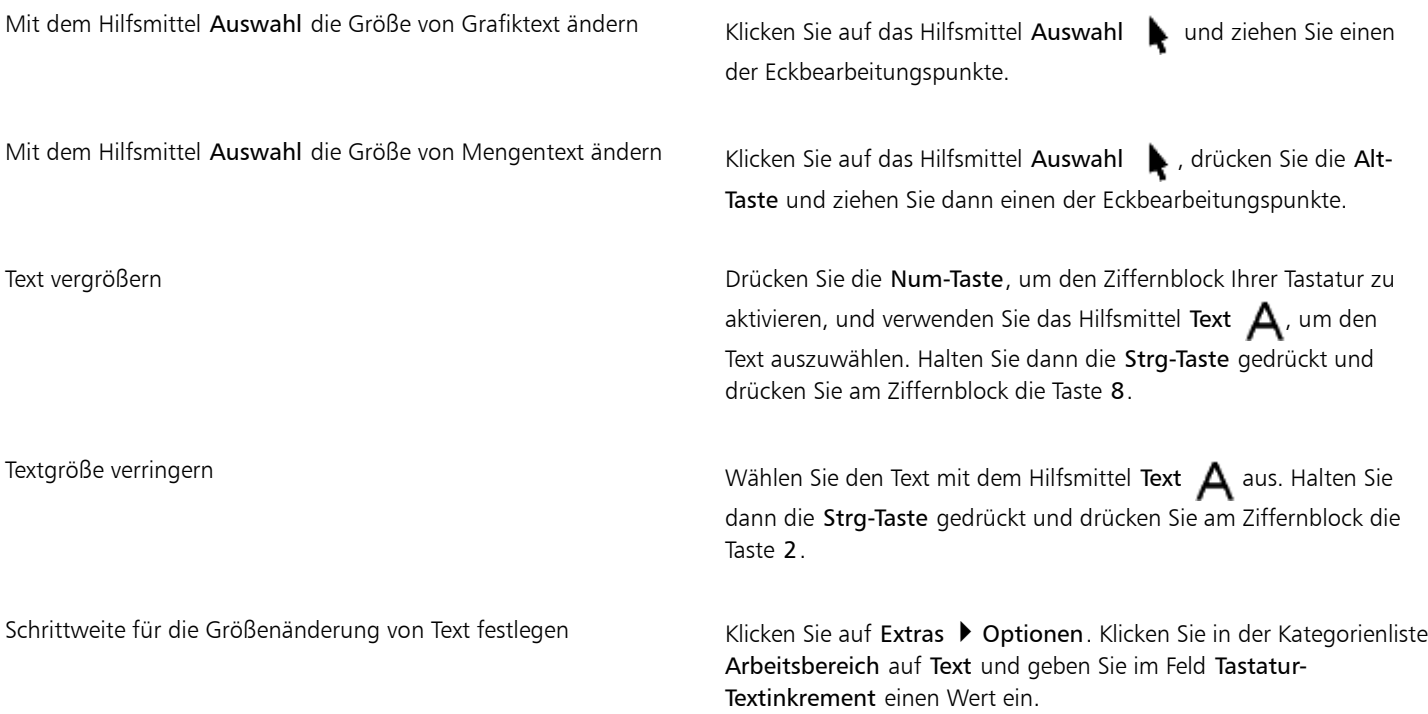

Darüber hinaus können Sie Folgendes tun:

Standardmaßeinheit ändern Klicken Sie auf Extras **Die Optionen**. Klicken Sie in der Kategorienliste Arbeitsbereich auf Text und wählen Sie im Listenfeld Standard-Texteinheiten die gewünschte Einheit aus.

∑∕

Sie können die Größe des Texts im Bereich Zeichen des Andockfensters Eigenschaften-Managers ändern, indem Sie im Listenfeld Schriftgröße eine Schriftgröße auswählen.

#### <span id="page-473-0"></span>Zeichen formatieren

Sie können die Position und die Darstellung der Zeichen ändern, indem Sie sie als tiefgestellte oder hochgestellte Zeichen anzeigen. Dies ist für Zeichnungen mit Zahlen in wissenschaftlicher Notierung hilfreich. Wenn Sie eine OpenType-Schrift wählen, die tiefgestellten und hochgestellten Text unterstützt, können Sie die OpenType-Funktion anwenden. Wenn Sie jedoch eine Schrift (einschließlich einer OpenType-Schrift) wählen, die diese Funktionen nicht unterstützt, können Sie eine synthetisierte Version des Zeichens zuweisen, die Corel DESIGNER durch Ändern der Eigenschaften des Standardschriftzeichens erzeugt. Weitere Informationen finden Sie unter ["Mit OpenType-Funktionen](#page-478-0) [arbeiten" auf Seite 477.](#page-478-0)

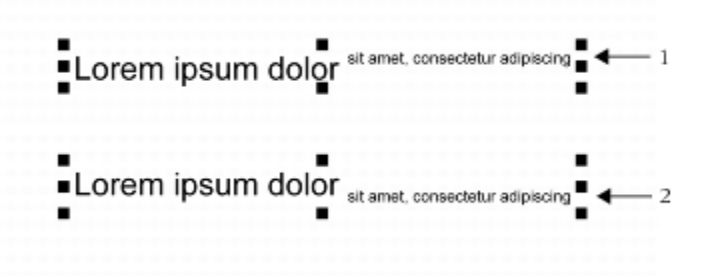

*Grafiktext mit hochgestelltem (1) und tiefgestelltem (2) Text*

Sie können auch ausgewählte Zeichen unterstreichen, durchstreichen oder mit einer Linie darüber versehen.

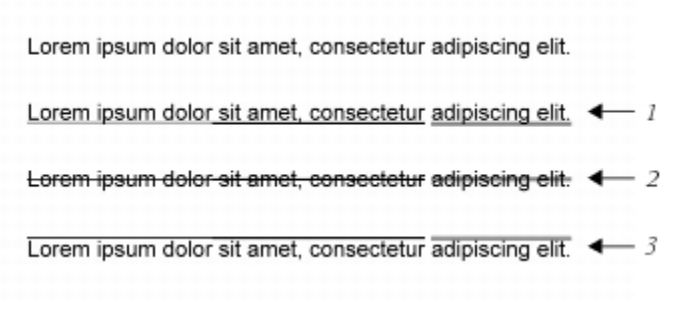

*Unterstrichener (1), durchgestrichener(2) und mit einer Linie darüber versehener (3) Grafiktext, wobei einfache und doppelte Linien verwendet wurden.*

Wenn Sie die Formatierung von ausgewähltem Text wiederverwenden möchten, können Sie Stile verwenden oder Textattribute kopieren und auf eine andere Textauswahl anwenden. Weitere Informationen finden Sie unter ["Mit Stilen und Stilgruppen arbeiten " auf Seite 551](#page-552-0) und ["Objekteigenschaften, Änderungen und Effekte kopieren" auf Seite 263.](#page-264-0)

Sie können das Verhalten des auf dem Bildschirm angezeigten Textcursors ändern und die Texthervorhebung aktivieren, die zur Formatierung von Text nützlich ist.

Sie können außerdem die Textfarbe ändern sowie eine Hintergrundfarbe zu Mengentextrahmen, zu den Begrenzungsrahmen von Grafiktext oder zu einzelnen Buchstaben und Zeichen hinzufügen.

#### So fügen Sie hoch- oder tiefgestellten Text hinzu

 $^1$  Wählen Sie mit dem Hilfsmittel Text  $\, \blacktriangleleft \,$  ein Zeichen oder einen Textblock aus.

Wenn das Andockfenster Eigenschaften-Manager nicht geöffnet ist, klicken Sie auf Fenster  $\blacktriangleright$  Eigenschaften-Manager.

- $2$  Klicken Sie im Andockfenster Eigenschaften-Manager auf die Schaltfläche Zeichen  $\bigwedge$ , um die Optionen für Zeichen anzuzeigen.
- 3 Klicken Sie im Andockfenster Eigenschaften-Manager im Bereich Zeichen auf die Schaltfläche Position und wählen Sie eine der folgenden Optionen aus.
	- Keine: Deaktiviert alle Funktionen in der Liste.
	- Hochstellen (auto): Wendet die OpenType-Funktion an, wenn sie von der Schrift unterstützt wird, oder weist eine synthetisierte Version zu, wenn die Schrift das Hochstellen nicht unterstützt.
	- Tiefstellen (auto): Wendet die OpenType-Funktion an, wenn sie von der Schrift unterstützt wird, oder weist eine synthetisierte Version zu, wenn die Schrift das Tiefstellen nicht unterstützt.
	- Hochstellen (synthetisiert): Weist eine synthetisierte Version der Hochstellungsfunktion zu, die genauso dargestellt wird wie in früheren Versionen von .Corel DESIGNER
	- Tiefstellen (synthetisiert): Weist eine synthetisierte Version der Tiefstellungsfunktion zu, die genauso dargestellt wird wie in früheren Versionen von .Corel DESIGNER

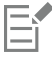

Bei einigen OpenType-Schriften hat es möglicherweise den Anschein, dass sie Unterstützung für Funktionen bieten, die tatsächlich nicht unterstützt werden. So können beispielsweise die Optionen zum Hoch- bzw. Tiefstellen als verfügbar erscheinen, sind es aber nicht. Wenn Sie eine dieser OpenType-Schriften zuweisen, kann Corel DESIGNER keine synthetisierte Version des hoch- bzw. tiefgestellten Texts bereitstellen.

#### So können Sie Text unterstreichen, überstreichen oder durchstreichen

 $^1$  Wählen Sie mit dem Hilfsmittel Text  $\, \blacktriangleleft \,$  ein Zeichen oder einen Textblock aus.

Wenn das Andockfenster Eigenschaften-Manager nicht geöffnet ist, klicken Sie auf Fenster  $\blacktriangleright$  Eigenschaften-Manager.

- $2$  Klicken Sie im Andockfenster Eigenschaften-Manager auf die Schaltfläche Zeichen  $\bigwedge$ , um die Optionen für Zeichen anzuzeigen.
- 3 Klicken Sie im Bereich Zeichen des Andockfensters Eigenschaften-Manager auf die Pfeilschaltfläche wunten im Bereich Zeichen, um zusätzliche Optionen für Zeichen anzuzeigen.
- 4 Führen Sie eine oder mehrere der folgenden Aufgaben durch.

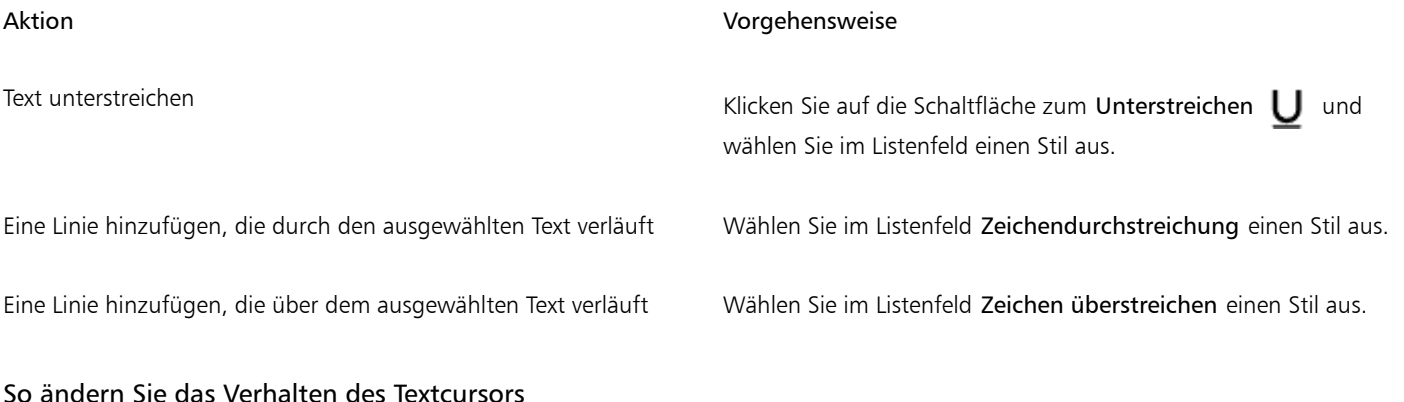

1 Klicken Sie auf Extras ▶ Optionen.

- 2 Klicken Sie in der Liste der Kategorien auf Text.
- 3 Aktivieren Sie im Bereich Textcursor eines oder mehrere der folgenden Kontrollkästchen:
	- Formatänderungen hervorheben
	- Erweiterter Textcursor

#### <span id="page-475-0"></span>Textfarbe ändern

Sie können sowohl die Füllfarbe als auch die Umrissfarbe eines Texts schnell ändern. Sie können die Füllfarbe, die Umrissfarbe und die Hintergrundfarbe von Text ändern. Zudem können Sie die Farbe einzelner Zeichen, eines Textblocks oder aller Zeichen in einem Textobjekt ändern.

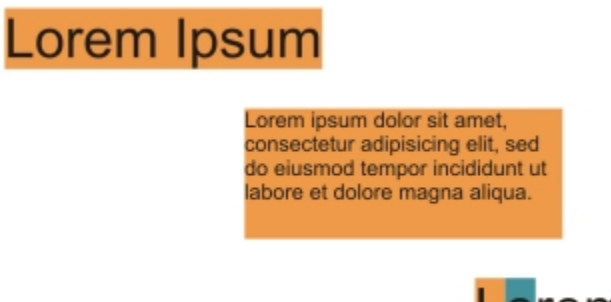

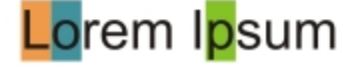

*Von links nach rechts: Hintergrundfarbe wird auf Grafiktext, Mengentext und ausgewählte Zeichen angewendet.*

#### So können Sie die Farbe eines Textobjekts schnell ändern

- Klicken Sie mit dem Hilfsmittel Auswahl auf ein Text[objekt](#page-821-0), um es auszuwählen.
- 2 Führen Sie eine der folgenden Aufgaben durch:

## Aktion Vorgehensweise Zeichen in einem Textobjekt mit einer Farbe füllen Klicken Sie in der Standardfarbpalette auf ein beliebiges [Farbfeld](#page-815-0) oder ziehen Sie ein Farbfeld auf das Textobjekt. Allen Zeichen in einem Textobjekt eine Umrissfarbe zuweisen Klicken Sie in der Standardfarbpalette mit der rechten Maustaste auf ein beliebiges [Farbfeld](#page-815-0) oder ziehen Sie ein Farbfeld auf den Rand eines Zeichens im Textobjekt.

#### So ändern Sie die Farbe einer Textauswahl

1 Wählen Sie mit dem Hilfsmittel Text  $\bigwedge$  ein Zeichen oder einen Textblock aus. Wenn das Andockfenster Eigenschaften-Manager nicht geöffnet ist, klicken Sie auf Fenster ▶ Eigenschaften-Manager.

- $2$  Klicken Sie im Andockfenster Eigenschaften-Manager auf die Schaltfläche Zeichen  $\bigwedge$ , um die Optionen für Zeichen anzuzeigen.
- 3 Führen Sie im Bereich Zeichen des Andockfensters Eigenschaften-Manager eine oder mehrere Aufgaben aus der folgenden Tabelle aus.

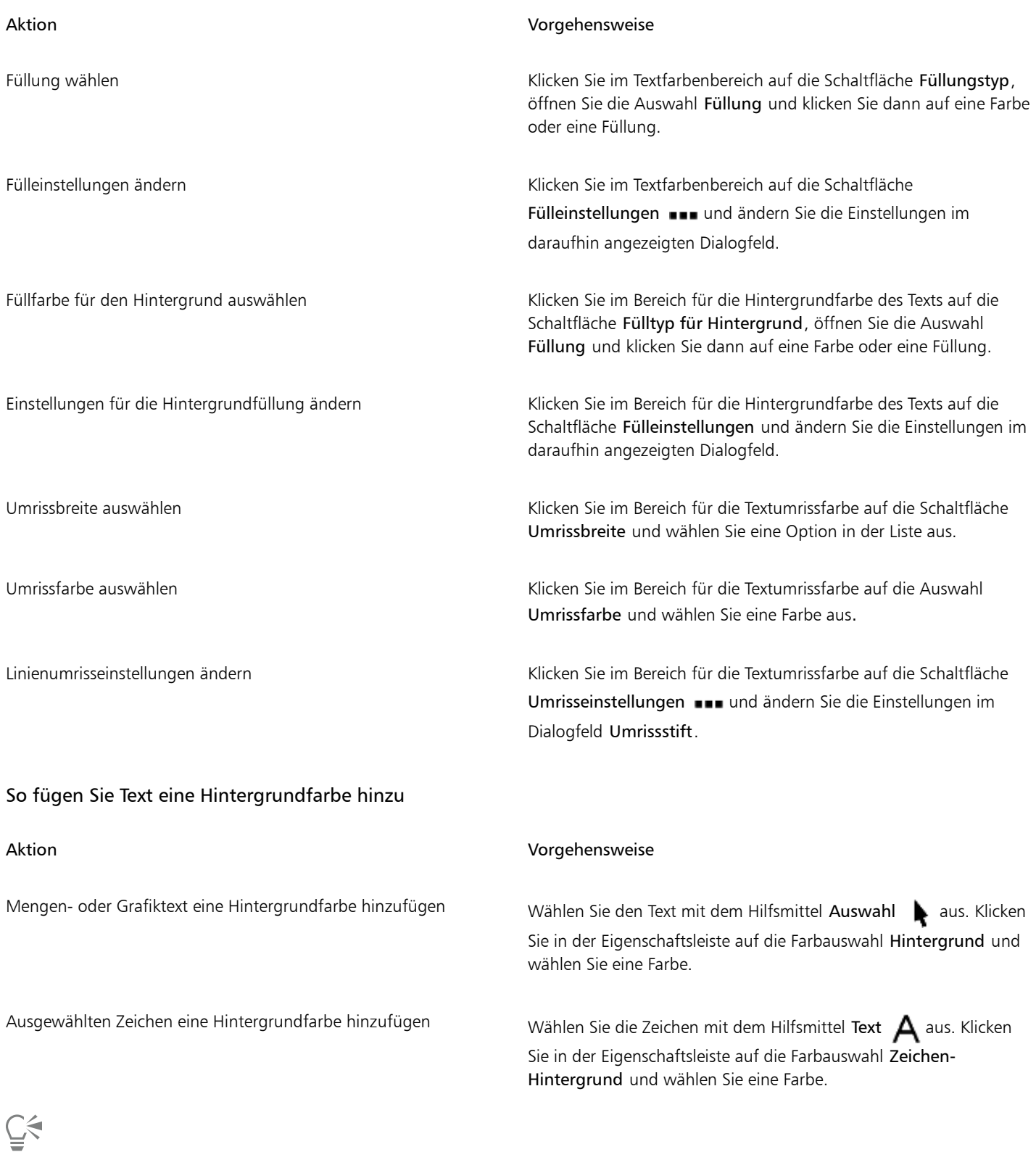

Sie können einem Text auch mithilfe der Steuerungen Hintergrundfarbe im Bereich Zeichen des Andockfensters Eigenschaften-Manager eine Hintergrundfarbe hinzufügen. Um das Andockfenster Eigenschaften-Manager zu öffnen, klicken Sie auf Fenster ▶ Eigenschaften-Manager.

### <span id="page-477-0"></span>Mehrere Zeichen unterschneiden

Sie können bestimmte Zeichenpaare [unterschneiden.](#page-826-0) Unterschneiden bezeichnet die Neupositionierung von zwei Zeichen, um den optischen Abstand zwischen den Buchstaben auszugleichen. Unterschneidungen werden z. B. häufig verwendet, um den Abstand zwischen Zeichenpaaren wie AW, WA, VA oder TA zu verringern. Solche Zeichenpaare werden als "Unterschneidungspaare" bezeichnet. Unterschneidungen verbessern die Lesbarkeit und lassen die Buchstaben besonders bei größeren Schriftgraden in einem ausgewogenen Verhältnis erscheinen.

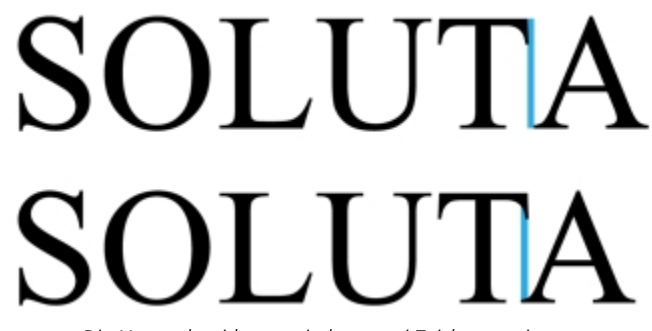

*Die Unterschneidung zwischen zwei Zeichen verringern*

#### So unterschneiden Sie Text

- 1 Wählen Sie mit dem Hilfsmittel Text  $\bigwedge$  die Zeichen aus, die Sie unterschneiden möchten. Wenn das Andockfenster Eigenschaften-Manager nicht geöffnet ist, klicken Sie auf Fenster  $\blacktriangleright$  Eigenschaften-Manager.
- $2$  Klicken Sie im Andockfenster Eigenschaften-Manager auf die Schaltfläche Zeichen  $\bigwedge$ , um die Optionen für Zeichen anzuzeigen.
- 3 Geben Sie im Bereich Zeichen des Andockfensters Eigenschaften-Manager im Feld Unterschneidung einen Wert ein.

Mit negativen Werten wird der Abstand zwischen den Zeichen verringert, mit positiven erhöht.

### <span id="page-477-1"></span>Groß-/Kleinschreibung ändern

In Corel DESIGNER können Sie die Groß-/Kleinschreibung von Grafiktext und Mengentext ändern. Beispielsweise können Sie für Akronyme Kapitälchen verwenden, sodass diese visuell an den übrigen Text angepasst werden. Wenn Sie die standardmäßige Großschreibung verwenden, wird der Text zu sehr hervorgehoben und die Lesbarkeit wird beeinträchtigt. Im folgenden Beispiel wird das Akronym HTML sowohl in standardmäßiger Großschreibung als auch in Kapitälchen angegeben.

Standardgroßschreibung and andere Kapitälchen Wir erstellen in HTML. Wir erstellen in html.

Sie steuern die Groß-/Kleinschreibung von Wörtern, Sätzen oder Absätzen mit ausgewähltem Text. Beispielsweise können Sie ausgewähltem Text die Option "Alle Wörter groß" zuweisen, damit der erste Buchstabe jedes Worts groß geschrieben wird. Dies ist eine nützliche Formatierungstechnik für Überschriften wie beispielsweise Buch- oder Kapiteltitel.

Text kann automatisch in Groß- oder Kleinbuchstaben umgewandelt werden, ohne dass Buchstaben gelöscht oder neu eingegeben werden müssen. Wenn Sie beispielsweise versehentlich die Feststelltaste gedrückt und Text in Großbuchstaben hinzugefügt haben, können Sie den Text ohne erneute Eingabe in Kleinbuchstaben umwandeln.

Bei Verwendung von Großbuchstaben können Sie – sofern dies von der Schrift unterstützt wird – den Abstand zwischen den Zeichen anpassen, um die Lesbarkeit zu verbessern.

#### <span id="page-478-1"></span>So ändern Sie die Groß-/Kleinschreibung

1 Wählen Sie mit dem Hilfsmittel Text  $\bigwedge$  ein Zeichen oder einen Textblock aus.

Wenn das Andockfenster Eigenschaften-Manager nicht geöffnet ist, klicken Sie auf Fenster  $\blacktriangleright$  Eigenschaften-Manager.

- $2$  Klicken Sie im Andockfenster Eigenschaften-Manager auf die Schaltfläche Zeichen  $\bigwedge$ , um die Optionen für Zeichen anzuzeigen.
- 3 Klicken Sie im Bereich Zeichen des Andockfensters Eigenschaften-Manager auf die Schaltfläche Groß/Klein, und klicken Sie auf eine der folgenden Optionen:
	- Keine: Deaktiviert alle Funktionen in der Liste.
	- Großbuchstaben: Ersetzt Kleinbuchstaben durch Großbuchstaben.
	- Versalien: Wendet die OpenType-Version der Funktion an, wenn sie von der Schrift unterstützt wird.
	- Kapitälchen (auto): Wendet die OpenType-Version der Funktion an, wenn sie von der Schrift unterstützt wird.
	- Alle Kapitälchen: Ersetzt Zeichen durch eine verkleinerte Version der Großbuchstaben.
	- Kapitälchen aus Großbuchstaben: Wendet die OpenType-Version der Funktion an, wenn sie von der Schrift unterstützt wird.
	- Kapitälchen (synthetisiert): Weist eine synthetisierte Version der Kapitälchen zu, die genauso dargestellt wird wie in früheren Versionen von .Corel DESIGNER

Sie können – sofern die Schrift dies unterstützt – den Abstand zwischen den Großbuchstaben vergrößern, um die Lesbarkeit zu verbessern, indem Sie auf die Schaltfläche Großbuchstabenabstand  $\bigwedge$  klicken.

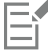

Wenn Sie eine Nicht-OpenType-Schrift auswählen, die Groß/Klein-Stile unterstützt, stellt Corel DESIGNER eine synthetisierte Version der Stile Kapitälchen und Alle Kapitälchen zur Verfügung.

Bei einigen OpenType-Schriften hat es möglicherweise den Anschein, dass sie Unterstützung für Funktionen bieten, die tatsächlich nicht unterstützt werden.

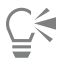

Sie können die Groß-/Kleinschreibung auch ändern, indem Sie ein Zeichen oder einen Textblock auswählen, auf Text ▶ Groß-/ Kleinschreibung klicken und eine Option im Dialogfeld Groß-/Kleinschreibung aktivieren.

#### <span id="page-478-0"></span>Mit OpenType-Funktionen arbeiten

Corel DESIGNER unterstützt OpenType-Schriften, sodass die Vorteile ihrer erweiterten Typografiefunktionen genutzt werden können. Mithilfe der OpenType-Funktionen können Sie eine alternative Darstellung für ein einzelnes Zeichen (auch als [Glyphe](#page-810-0) bezeichnet) oder eine Zeichenfolge wählen. Beispielsweise können Sie alternative Glyphen für Zahlen, Brüche oder Buchstabenkombinationen mit Ligatur auswählen.

Auf die OpenType-Befehle und -Optionen können Sie im Zeichen-Bereich des Andockfensters Eigenschaften-Manager zugreifen. Sie können sich auch von Corel DESIGNER vorschlagen lassen, welche OpenType-Funktionen Sie anwenden können, indem Sie die Option Interaktives OpenType aktivieren. Wenn Sie Text auswählen, wird unter dem Text ein Indikatorpfeil angezeigt, wenn eine OpenType-Funktion verfügbar ist. Sie können auf den Indikator klicken, um eine Liste der beliebtesten OpenType-Funktionen zu öffnen, die für den ausgewählten Text verfügbar sind.

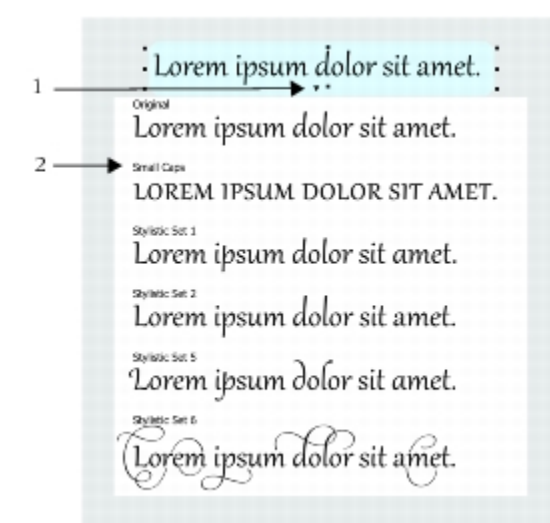

*Durch Klicken auf den Indikatorpfeil für Interaktives OpenType wird eine Liste der beliebtesten OpenType-Funktionen geöffnet, die für den ausgewählten Text verfügbar sind.*

Die Spezifikation für OpenType-Schriftarten wurde von Adobe und Microsoft gemeinsam erstellt. Die auf Unicode basierenden OpenType-Schriften bieten mehr Möglichkeiten als ältere Schrifttechnologien. Die bemerkenswertesten Vorteile von OpenType sind:

- plattformübergreifende Unterstützung (Windows und Mac OS)
- Erweiterte Zeichensätze, die bessere Unterstützung für unterschiedliche Sprachen sowie erweiterte typografische Funktionen bieten
- Koexistenz mit Type 1- (PostScript) und TrueType-Schriften
- Unterstützung eines höheren Limits für [Glyphen](#page-810-0) (64.000)

#### OpenType-Funktionen

In der folgenden Tabelle sind die OpenType-Funktionen beschrieben, die Sie in Corel DESIGNER anwenden können, vorausgesetzt, die Funktion ist in der Schrift enthalten.

Darüber hinaus stellt Corel DESIGNER auch synthetisierte Versionen einiger OpenType-Funktionen für Groß-/Kleinschreibung und Position zur Verfügung. Wenn beispielsweise eine Schrift eine Funktion nicht unterstützt (z. B. Kapitälchen), erzeugt Corel DESIGNER eine eigene Version der [Glyphe](#page-810-0) durch Skalierung der Schrift.

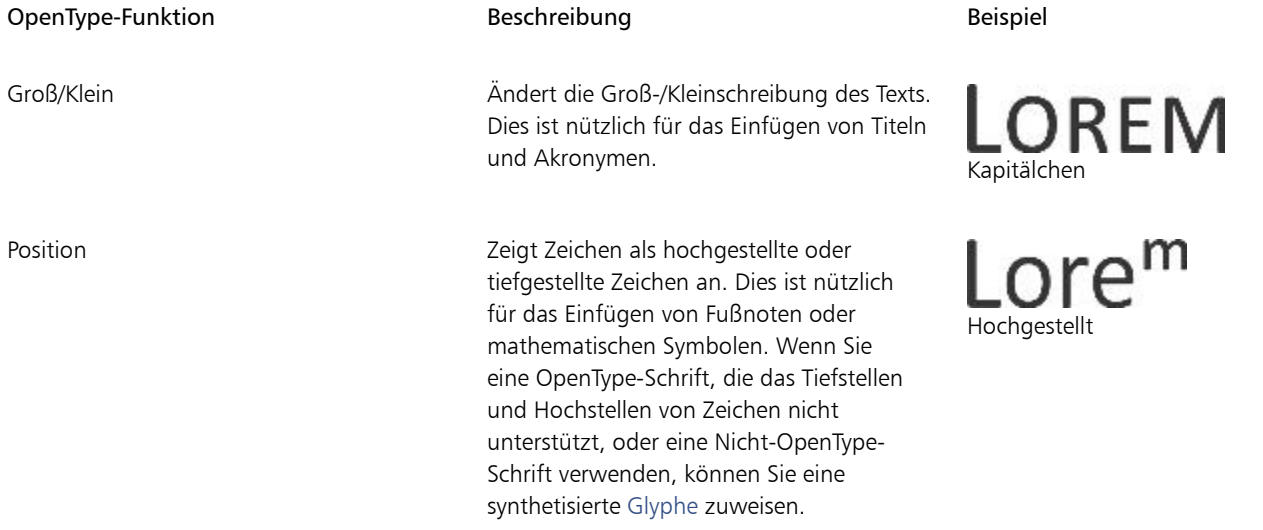

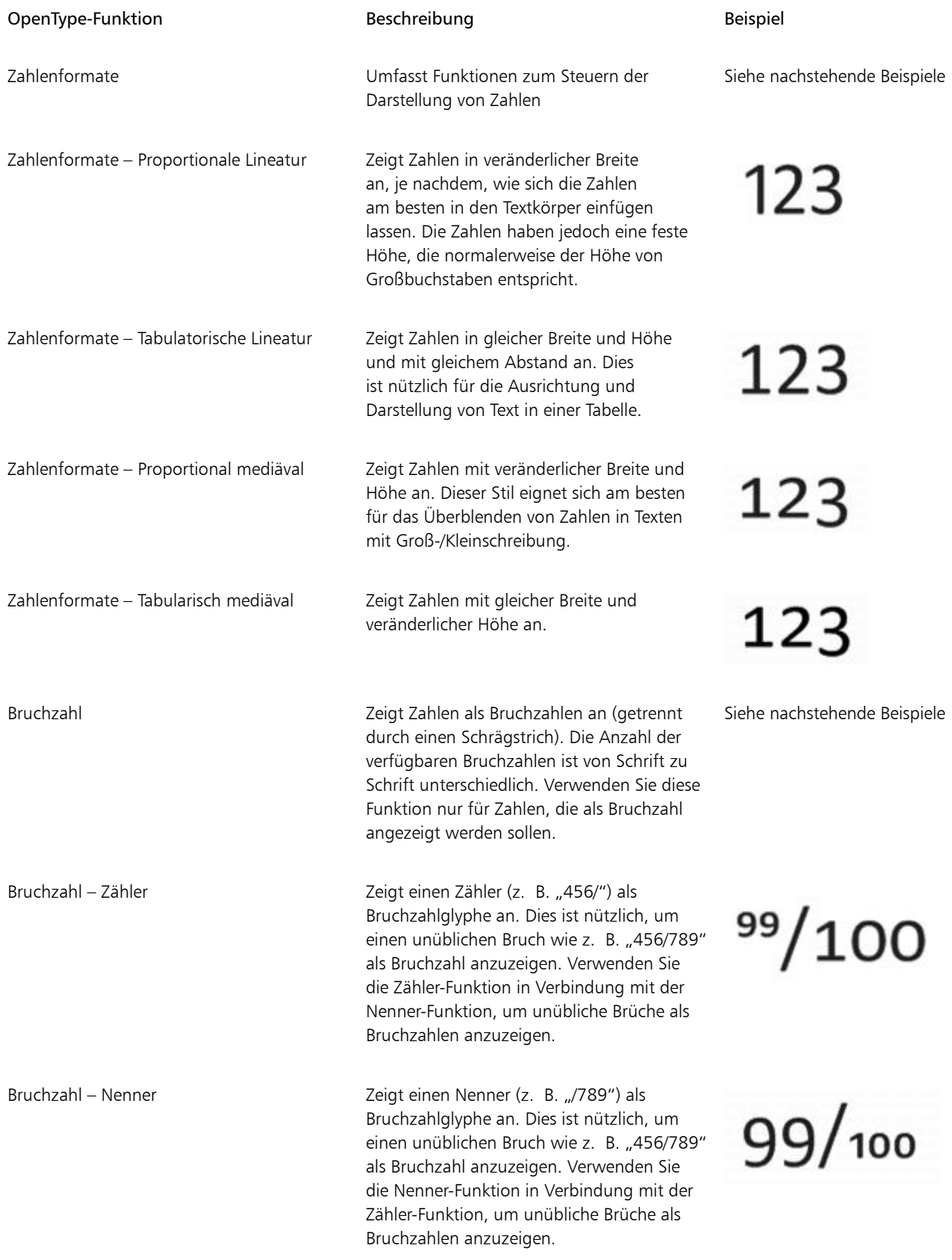

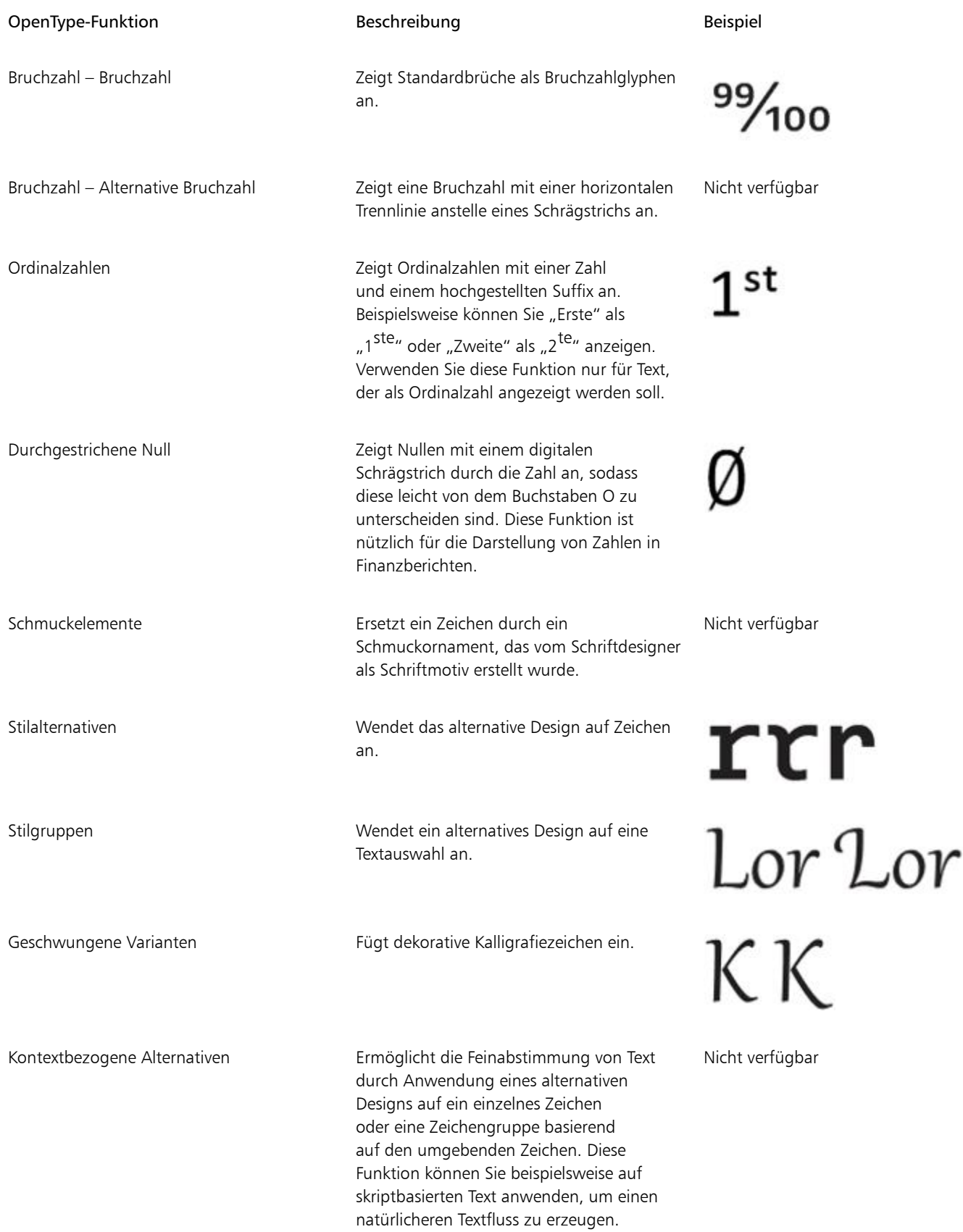

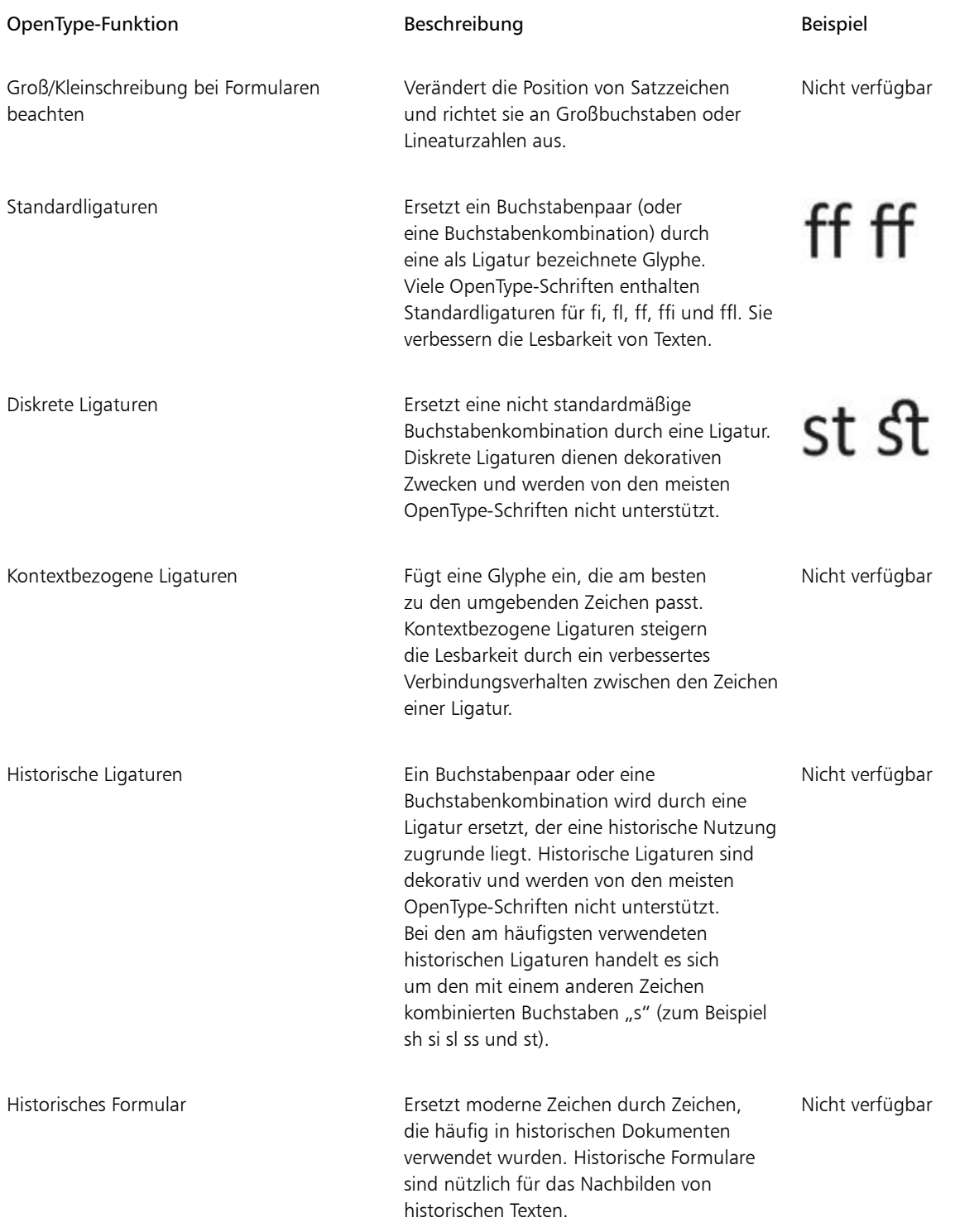

#### So weisen Sie Text eine OpenType-Funktion zu

1 Wählen Sie mit dem Hilfsmittel Text  $\bigwedge$  ein einzelnes Zeichen oder eine Zeichenkombination aus. Wenn das Andockfenster Eigenschaften-Manager nicht geöffnet ist, klicken Sie auf Fenster  $\blacktriangleright$  Eigenschaften-Manager.

- 2 Klicken Sie im Andockfenster Eigenschaften-Manager auf die Schaltfläche Zeichen  $\bigwedge$ , um die Optionen für Zeichen anzuzeigen.
- 3 Klicken Sie im Bereich Zeichen des Andockfensters Eigenschaften-Manager auf die Schaltfläche einer OpenType-Funktion und wählen Sie ggf. eine Funktion in der Liste aus.

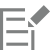

Bei einigen OpenType-Schriften hat es möglicherweise den Anschein, dass sie Unterstützung für Funktionen bieten, die tatsächlich nicht unterstützt werden.

#### So aktivieren Sie den Bildschirmindikator einer OpenType-Funktion

Klicken Sie auf das Hilfsmittel Text  $\bigwedge$  und dann in der Eigenschaftsleiste auf die Schaltfläche Interaktives OpenType  $\bigcap$ .

Wenn für den ausgewählten Text eine OpenType-Funktion verfügbar ist, wird unter dem Text ein Pfeil angezeigt.

#### Darüber hinaus können Sie Folgendes tun:

Eine Liste der beliebtesten OpenType-Funktionen auf dem Bildschirm anzeigen

Klicken Sie auf den Pfeil vunter dem Text im Dokumentfenster.

Eine OpenType-Funktion auf eine Textauswahl anwenden Klicken Sie in der Liste mir den OpenType-Funktionen auf eine

Funktion.

#### <span id="page-483-0"></span>Zeichen- und Wortabstand anpassen

Durch Anpassen des Zeichen -und Wortabstands kann die Lesbarkeit von Texten verbessert werden. Wenn Buchstaben oder Wörter zu nah oder zu weit voneinander entfernt angezeigt werden, leidet die Lesbarkeit. Corel DESIGNER bietet Ihnen verschiedene Hilfsmittel zum Steuern des Textabstands.

#### Zeichenabstand

Sie können auch den Abstand zwischen den Zeichen in einem Textblock ändern. Durch die Anwendung des Blocksatzes auf einen Text wird möglicherweise der Abstand zwischen den einzelnen Zeichen zu groß. Dies führt zu einem visuellen Ungleichgewicht. Zur Verbesserung der Lesbarkeit können Sie den Zeichenabstand verkleinern.

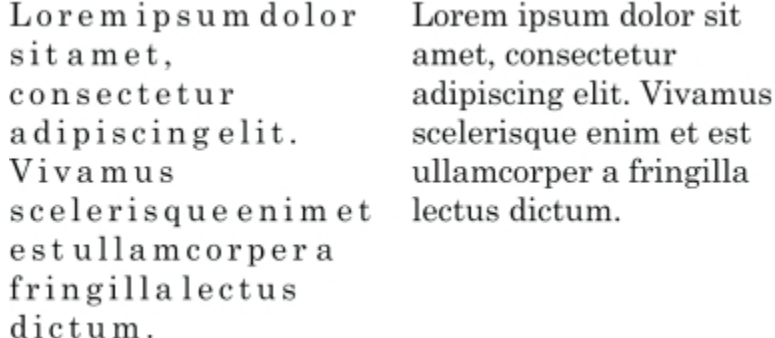

*Größerer Zeichenabstand (linke Seite) erschwert das Lesen des Texts. Geringerer Zeichenabstand (rechte Seite) erhöht die Lesbarkeit.*

Wenn Sie den Abstand zwischen mehreren Zeichen ändern möchten, müssen Sie die Unterschneidung anpassen. Weitere Informationen finden Sie unter ["Mehrere Zeichen unterschneiden" auf Seite 476.](#page-477-0)

#### **Wortabstand**

Sie können auch den Abstand zwischen Wörtern anpassen.

Loremipsumdolorsit Lorem ipsum dolor sit amet, consectetur amet, consectetur adipiscingelit. Vivamus adipiscing elit. Vivamus scelerisqueenimetest scelerisque enim et est ullamcorperafringilla ullamcorper a fringilla lectus dictum. lectus dictum.

*Ein geringer Wortabstand macht es schwierig, die einzelnen Wörter in einem Absatz voneinander zu unterscheiden (linke Seite). Bei einem größeren Wortabstand ist der Text in einem Absatz besser lesbar (rechte Seite).*

#### So passen Sie den Zeichenabstand an

- 1 Führen Sie einen der folgenden Schritte aus:
	- $\degree$  Wählen Sie das Hilfsmittel Text  $\,\bigwedge\,$  aus und positionieren Sie den Cursor in einem Textblock.
	- Wählen Sie das Hilfsmittel Auswahl  $\quadblacktriangleright$  aus und klicken Sie auf ein Grafiktextobjekt oder einen Textrahmen.

Wenn das Andockfenster Eigenschaften-Manager nicht geöffnet ist, klicken Sie auf Fenster  $\blacktriangleright$  Eigenschaften-Manager.

- 2 Klicken Sie im Andockfenster Eigenschaften-Manager auf die Schaltfläche Absatz **, um die Absatz-bezogenen Optionen** anzuzeigen.
- 3 Geben Sie im Bereich Absatz des Andockfensters Eigenschaften-Manager im Feld Zeichenabstand einen Wert ein.

Die Werte zum Anpassen von Abständen stehen für einen Prozentwert des Leerzeichens. Die Zeichenwerte liegen zwischen -100 und 2000 Prozent. Alle anderen Werte liegen zwischen 0 und 2000 Prozent.

## ੂ≼

Sie können den Abstand zwischen Zeichen auch proportional ändern, indem Sie auf das Hilfsmittel Form  $\bullet$  klicken, das Textobjekt auswählen und den Pfeil Interaktiver horizontaler Abstand **in der rechten unteren Ecke des Textobjekts ziehen**.

Bei Verwendung von Großbuchstaben können Sie den Abstand zwischen den Zeichen vergrößern. Weitere Informationen finden Sie unter ["So ändern Sie die Groß-/Kleinschreibung" auf Seite 477.](#page-478-1)

#### So passen Sie den Wortabstand an

- 1 Führen Sie einen der folgenden Schritte aus:
	- Wählen Sie das Hilfsmittel Text  $\bigwedge$  aus und positionieren Sie den Cursor in einem Textblock.

• Wählen Sie das Hilfsmittel Auswahl  $\quadblacktriangleright\;$  aus und klicken Sie auf ein Grafiktextobjekt oder einen Textrahmen.

- 2 Klicken Sie im Andockfenster Eigenschaften-Manager auf die Schaltfläche Absatz , um die Absatz-bezogenen Optionen anzuzeigen.
- 3 Geben Sie im Bereich Absatz des Andockfensters Eigenschaften-Manager im Feld Wortabstand einen Wert ein.

 $\subseteq\leq$ 

Sie können den Abstand zwischen Wörtern auch proportional ändern, indem Sie auf das Hilfsmittel Form  $\bullet$  klicken und dann bei gedrückter Umschalttaste das Textobjekt auswählen und den interaktiven Pfeil für horizontalen Abstand alle in der rechten unteren Ecke des Textobjekts ziehen.

#### <span id="page-485-0"></span>Zeilen- und Absatzabstand anpassen

Sie können auch den [Zeilenabstand](#page-828-1) innerhalb eines Texts ändern.

1 → Lorem ipsum dolor<br>sit amet elit 2 + Lorem ipsum dolor

*Ein ausgewogener Zeilenabstand (1) kann die Lesbarkeit von Texten verbessern. Ungenügender Zeilenabstand kann die Lesbarkeit herabsetzen, da sich Buchstaben möglicherweise überlappen (2).*

In Corel DESIGNER können Sie den Zeilenabstand eines Textobjekts mit dem Hilfsmittel Form anpassen.

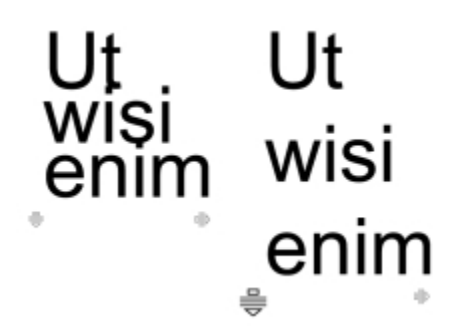

*Proportionale Anpassung des Zeilenabstands mit dem Hilfsmittel Form*

Sie können den Abstand zwischen Absätzen ändern. Dies ist nützlich für das Einpassen von kopierten Texten. Wenn sich der Absatz am oberen oder unteren Rand eines Rahmens befindet, wird der Abstand nicht auf den leeren Bereich zwischen dem Mengentext und dem Rahmen angewendet.

- Lorem ipsum dolor sit amet
- Quisque quis metus velit, quis suscipit erat
- Integer non ipsum euismod massa viverra sollicitudin
- $\star$  Lorem ipsum dolor sit amet
- Quisque quis metus velit, quis suscipit erat
- \* Integer non ipsum euismod massa viverra sollicitudin

*Der Abstand zwischen den Zeilen in der Aufzählungsliste (linke Seite) wurde durch Anpassen des Abstands vor und nach dem Absatz erhöht (rechte Seite).*

#### <span id="page-486-1"></span>So passen Sie den Zeilenabstand an

1 Wählen Sie mit dem Hilfsmittel Text  $\bigwedge$  den Mengentext aus.

Wenn das Andockfenster Eigenschaften-Manager nicht geöffnet ist, klicken Sie auf Fenster  $\blacktriangleright$  Eigenschaften-Manager.

- 2 Klicken Sie im Andockfenster Eigenschaften-Manager auf die Schaltfläche Absatz , um die Absatz-bezogenen Optionen anzuzeigen.
- 3 Wählen Sie im Bereich Absatz des Andockfensters Eigenschaften-Manager im Listenfeld Einheiten für vertikalen Abstand eine der folgenden Maßeinheiten aus:
	- % der Zeichenhöhe: Ermöglicht die Verwendung eines Prozentwerts, der relativ zur Zeichenhöhe ist.
	- Punkte: Ermöglicht die Verwendung von Punkten.
	- % der Punktgröße: Ermöglicht die Verwendung eines Prozentwerts, der relativ zur Punktgröße des Zeichens ist.
- 4 Geben Sie im Feld Zeilenabstand einen Wert ein.

## ⊆₹

Sie können den Abstand zwischen Zeilen auch proportional ändern, indem Sie auf das Hilfsmittel Form  $\bullet$  klicken, das Textobjekt auswählen und dann den interaktiven Pfeil für vertikalen Abstand in der linken unteren Ecke des Textobjekts ziehen.

#### <span id="page-486-2"></span>So passen Sie den Abstand zwischen Absätzen an

1 Wählen Sie mit dem Hilfsmittel Text  $\bigwedge$  den Mengentext aus.

Wenn das Andockfenster Eigenschaften-Manager nicht geöffnet ist, klicken Sie auf Fenster  $\blacktriangleright$  Eigenschaften-Manager.

- 2 Klicken Sie im Andockfenster Eigenschaften-Manager auf die Schaltfläche Absatz **, um die Absatz-bezogenen Optionen** anzuzeigen.
- 3 Wählen Sie im Bereich Absatz des Andockfensters Eigenschaften-Manager im Listenfeld Einheiten für vertikalen Abstand eine Maßeinheit für den Zeilenabstand aus.
- 4 Geben Sie in die folgenden Felder einen Wert ein.
	- Abstand vor Absatz: Hier können Sie den Abstand eingeben, der über dem Mengentext eingefügt wird.
	- Abstand nach Absatz: Hier können Sie den Abstand eingeben, der unter dem Mengentext eingefügt wird.

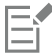

Dieses Verfahren kann auch verwendet werden, um den Abstand zwischen den Punkten in Listen mit Blickfangpunkten zu anzupassen.

#### <span id="page-486-0"></span>Blickfangpunkte zu Text hinzufügen

Sie können Listen mit Blickfangpunkten verwenden, um Informationen in einem einheitlichen Format darzustellen. Der Text kann dabei den Blickfangpunkt umfließen oder durch einen hängenden Einzug vom Blickfangpunkt abgesetzt werden. In Corel DESIGNER können Sie Blickfangpunkte individuell gestalten, indem Sie ihre Größe und Position und den Abstand zum Text ändern. Sie können auch den Abstand zwischen den Punkten in Listen mit Blickfangpunkten ändern. Weitere Informationen finden Sie unter ["So passen Sie den Zeilenabstand an"](#page-486-1) [auf Seite 485.](#page-486-1)

Lorem ipsum dolor Aenean tristique massa Proin tincidunt lacinia purus

- Lorem ipsum dolor
- Aenean tristique massa
- Proin tincidunt lacinia purus

*Drei Absätze (linke Seite) wurden in eine Aufzählungsliste umgewandelt (rechte Seite).*

Sie können einen Blickfangpunkt löschen, ohne den Text zu löschen.

#### So fügen Sie Mengentext schnell Blickfangpunkte hinzu

- 1 Ziehen Sie bei aktiviertem Hilfsmittel Text  $\blacktriangle$  über den [Mengentext,](#page-821-1) dem Sie das Format einer Liste mit Blickfangpunkten geben möchten.
- 2 Klicken Sie in der Eigenschaftsleiste auf die Schaltfläche Streckeneigenschaften.

#### So fügen Sie Blickfangpunkte hinzu

1 Wählen Sie zuerst das Hilfsmittel Text  $\bigwedge$  und dann den [Mengent](#page-821-1)ext aus.

- 2 Klicken Sie im Andockfenster Eigenschaften-Manager auf die Schaltfläche Absatz **, um die Absatz-bezogenen Optionen** anzuzeigen.
- <sup>3</sup> Klicken Sie im Bereich Absatz des Andockfensters Eigenschaften-Manager auf die Pfeilschaltfläche wunten im Bereich Absatz, um zusätzliche Optionen für Absätze anzuzeigen.
- 4 Aktivieren Sie das Kontrollkästchen Blickfangpunkte.
- 5 Klicken Sie auf die Schaltfläche Einstellungen für Blickfangpunkte **und** rechts neben dem Kontrollkästchen Blickfangpunkte.
- 6 Führen Sie im Dialogfeld Blickfangpunkte eine Aufgabe aus der folgenden Tabelle aus.

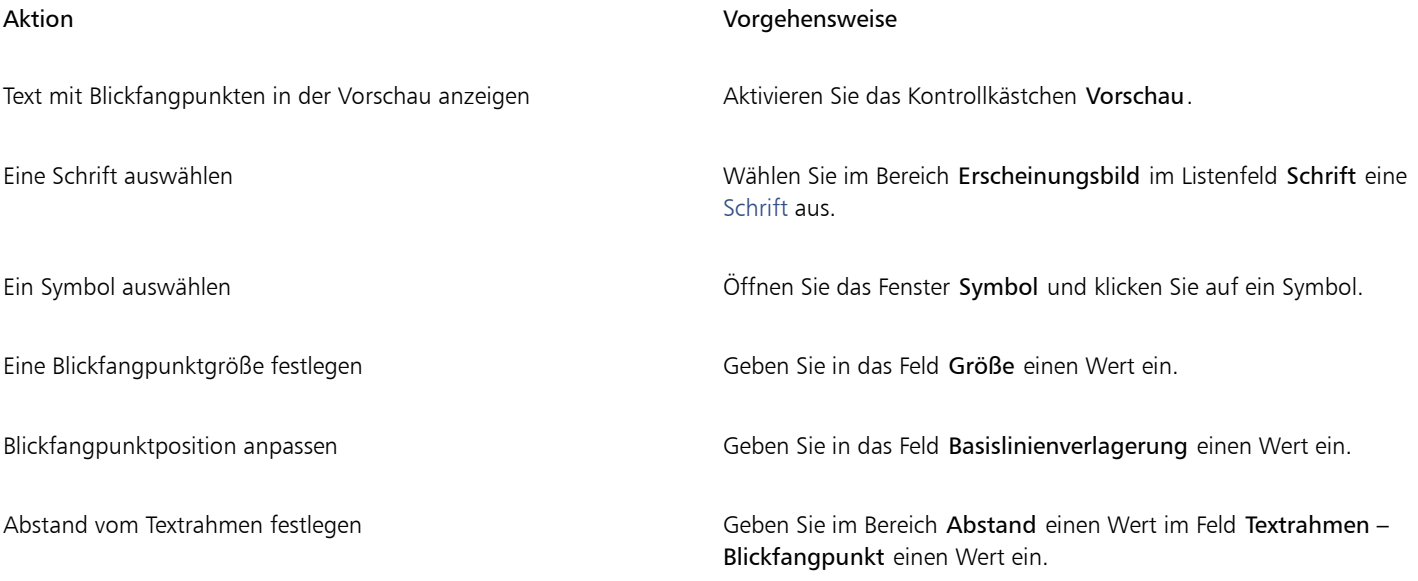

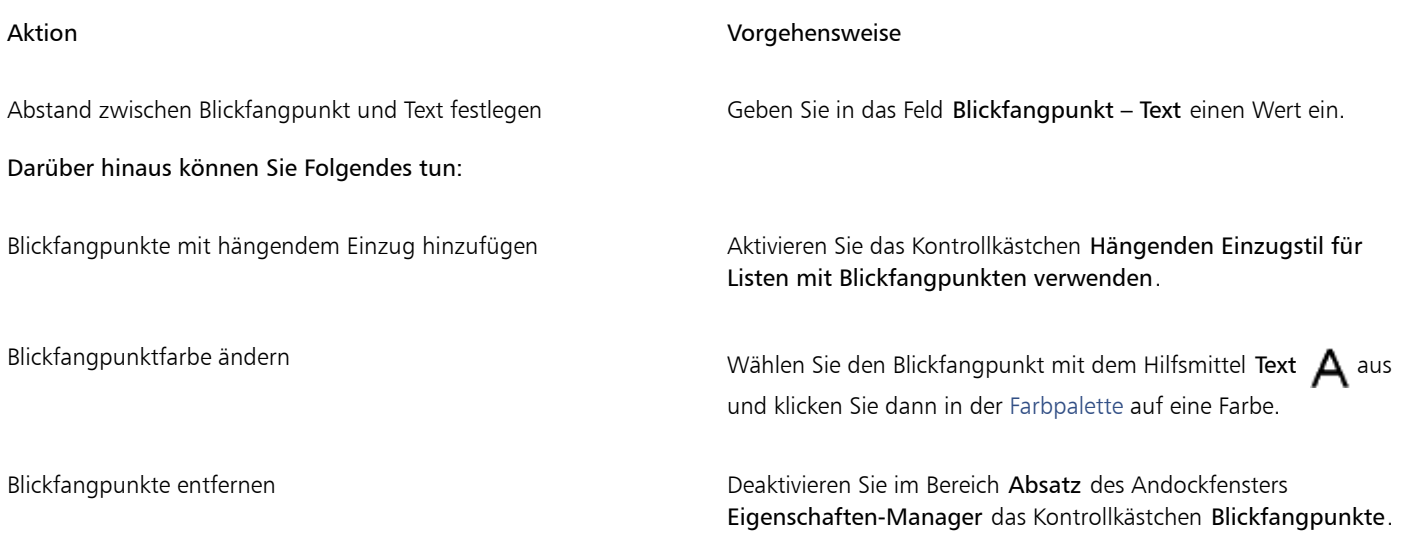

Eŕ

Blickfangpunkte werden am Anfang jeder neuen Zeile eingesetzt, vor der ein Zeilenschalter steht.

Č₹

Den Abstand zwischen Blickfangpunkten können Sie durch Vergrößern oder Verkleinern des Abstands vor und nach einem Absatz anpassen. Weitere Informationen finden Sie unter ["So passen Sie den Abstand zwischen Absätzen an" auf Seite 485.](#page-486-2)

### <span id="page-488-0"></span>Initialen einfügen

Wenn Sie Absätzen Initialen zuweisen, wird der erste Buchstabe des Absatzes vergrößert und in den Textkörper eingesetzt. Sie können ein Initial anpassen, indem Sie verschiedene Einstellungen ändern. So können Sie z. B. den Abstand zwischen der Initiale und dem Text ändern oder die Anzahl der Zeilen neben der Initiale festlegen. Das Initial kann jederzeit entfernt werden, wobei der Buchstabe selbst nicht gelöscht wird.

off ivamus fively ivamus scelerisque<br>et est ullamcorper a fively denim et est<br>fringilla lectus dictum. fringilla lectus

*Das Initial kann vom Text umflossen (links) oder als hängender Einzug vom übrigen Text abgesetzt werden (rechts).*

Sie können ein Initial in der Vorschau anzeigen, bevor Sie es einer Zeichnung hinzufügen. Die von Ihnen vorgenommenen Änderungen werden vorübergehend auf den Text im Zeichenfenster angewendet, sodass Sie sehen können, wir das Initial dargestellt wird, wenn Sie es einfügen.

#### So fügen Sie Initiale hinzu

1 Wählen Sie mit dem Hilfsmittel Text  $\bigwedge$  den Mengentext aus.

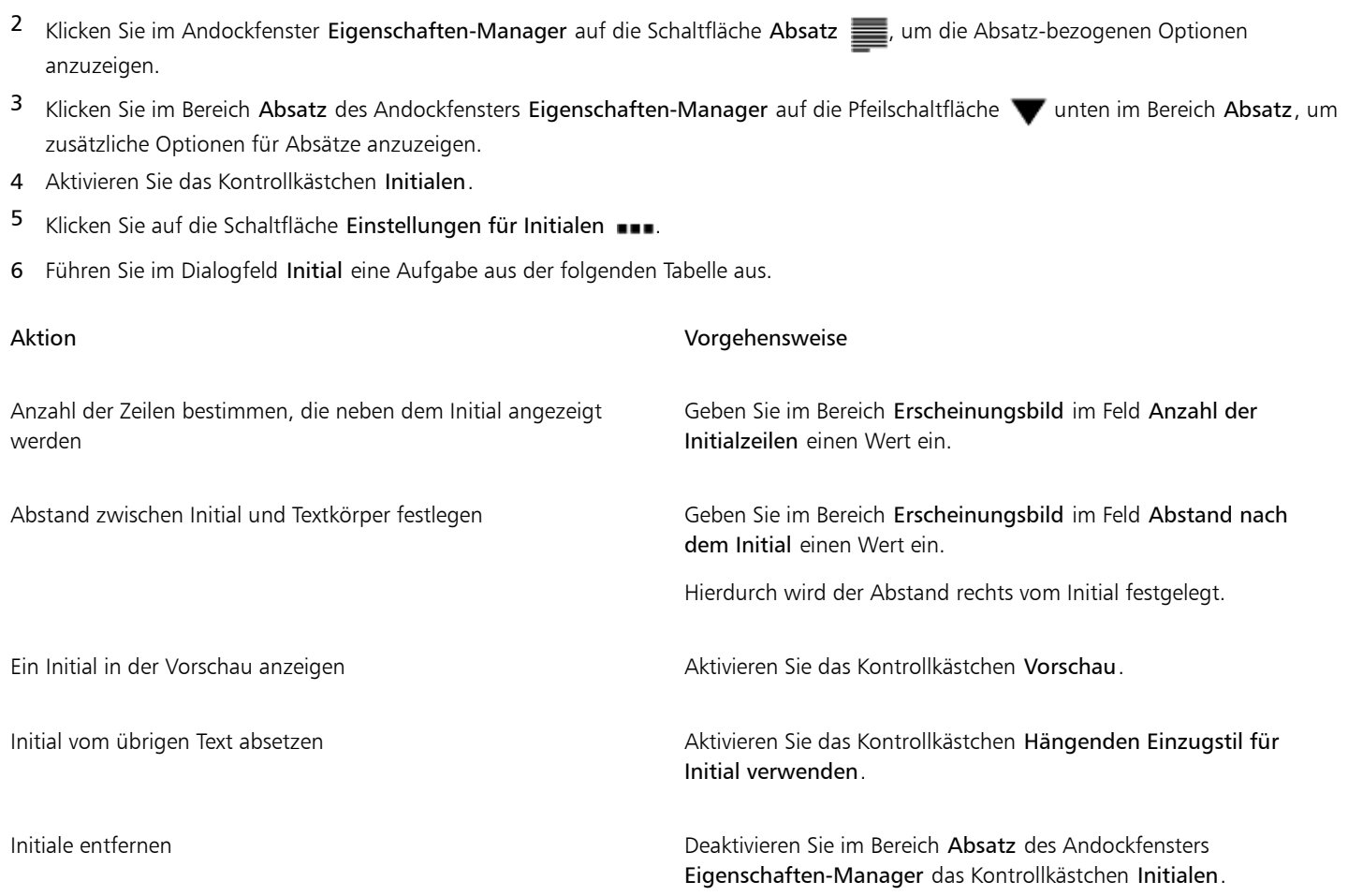

### <span id="page-489-0"></span>Zeichenposition und -winkel ändern

Sie können die Textdarstellung durch vertikales oder horizontales Verlagern des Texts ändern. Dadurch wird die Position der ausgewählten Zeichen im Verhältnis zu den umgebenden Zeichen geändert.

Durch Angabe eines Drehwinkels können Sie Zeichen auch drehen.

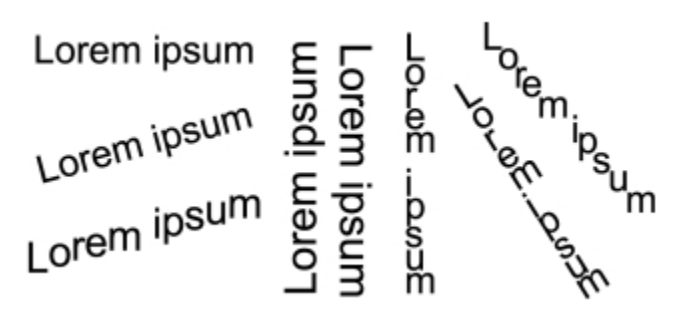

*Verschiedene Beispiele für das Drehen von Text*

#### So verlagern Sie Zeichen

1 Wählen Sie mit dem Hilfsmittel Text  $\bigwedge$  ein Zeichen oder einen Textblock aus.

- 2 Klicken Sie im Andockfenster Eigenschaften-Manager auf die Schaltfläche Zeichen  $\bigwedge$ , um die Optionen für Zeichen anzuzeigen.
- 3 Klicken Sie im Bereich Zeichen des Andockfensters Eigenschaften-Manager auf die Pfeilschaltfläche wunten im Bereich Zeichen, um zusätzliche Optionen für Absätze anzuzeigen.
- 4 Führen Sie eine oder mehrere der folgenden Aufgaben durch.

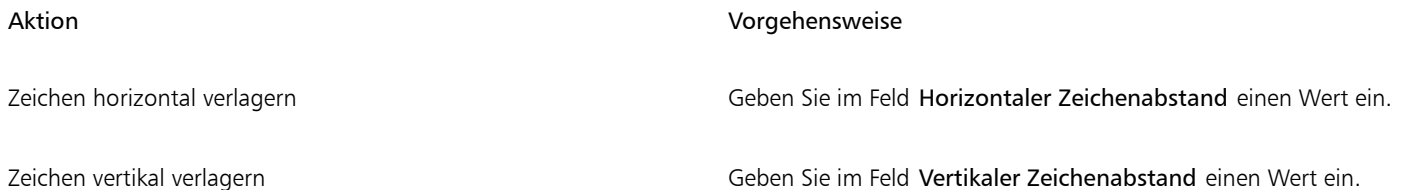

#### So drehen Sie Zeichen

1 Wählen Sie mit dem Hilfsmittel Text  $\bigwedge$  ein Zeichen oder einen Textblock aus.

Wenn das Andockfenster Eigenschaften-Manager nicht geöffnet ist, klicken Sie auf Fenster  $\blacktriangleright$  Eigenschaften-Manager.

- $2$  Klicken Sie im Andockfenster Eigenschaften-Manager auf die Schaltfläche Zeichen  $\bigwedge$ , um die Optionen für Zeichen anzuzeigen.
- 3 Klicken Sie im Bereich Zeichen des Andockfensters Eigenschaften-Manager auf die Pfeilschaltfläche wunten im Bereich Zeichen, um zusätzliche Optionen für Absätze anzuzeigen.
- 4 Geben Sie in das Feld Zeichenwinkel einen Wert ein.

#### <span id="page-490-0"></span>Text ausrichten

In Corel DESIGNER können Sie Text auf unterschiedliche Weise ausrichten. Sie können Mengentext horizontal und vertikal in Bezug zu seinem [Textrahmen](#page-825-0) ausrichten. Mengentext kann am [Basisliniengitter](#page-811-0) ausgerichtet werden. Weitere Informationen finden Sie unter ["Text am](#page-455-0) [Basisliniengitter ausrichten" auf Seite 454.](#page-455-0) Text kann auch an einem ausgewählten Objekt ausgerichtet werden.

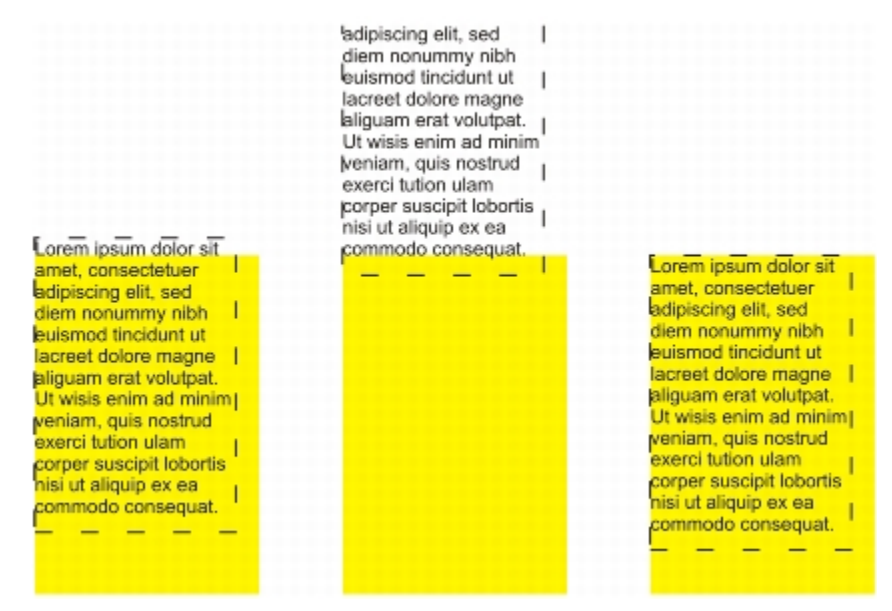

*Sie können ein Objekt anhand der Grundlinie der ersten Zeile, der Grundlinie der letzten Zeile oder der Kante des Textrahmens an anderen Objekten ausrichten.*

Grafiktext kann horizontal, jedoch nicht vertikal ausgerichtet werden. Beim Ausrichten von Grafiktext wird das gesamte Textobjekt relativ zum [Begrenzungsrahmen](#page-811-1) ausgerichtet. Wenn die Zeichen nicht horizontal verschoben wurden, führt die Option Keine Ausrichtung zum gleichen Ergebnis wie die Option Linksbündig.

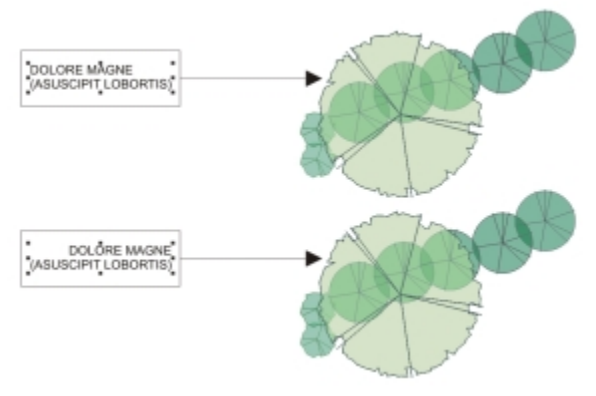

*Grafiktext wird innerhalb des Begrenzungsrahmens ausgerichtet, der durch acht Auswahlbearbeitungspunkte (schwarze Quadrate) gekennzeichnet ist. Der Text oben ist linksbündig, der Text unten rechtsbündig ausgerichtet.*

#### So richten Sie Text horizontal aus

- 1 Führen Sie einen der folgenden Schritte aus:
	- Wählen Sie mit dem Hilfsmittel Text  $\bigwedge$  den auszurichtenden Text aus.
	- Klicken Sie mit dem Hilfsmittel Auswahl  $\quadblacktriangleright\;$  auf ein Grafiktextobjekt oder einen Textrahmen, dessen Inhalt ausgerichtet werden soll.

Wenn das Andockfenster Eigenschaften-Manager nicht geöffnet ist, klicken Sie auf Fenster  $\blacktriangleright$  Eigenschaften-Manager.

- 2 Klicken Sie im Andockfenster Eigenschaften-Manager auf die Schaltfläche Absatz , um die Absatz-bezogenen Optionen anzuzeigen.
- 3 Klicken Sie im Bereich Absatz des Andockfensters Eigenschaften-Manager auf eine der folgenden Schaltflächen:
	- Keine horizontale Ausrichtung: Die standardmäßige Ausrichtungseinstellung wird zugewiesen.
	- Linksbündig ausrichten: Richtet den Text an der linken Seite des Textrahmens oder des Begrenzungsrahmens von Grafiktext aus.
	- Zentrieren: Zentriert den Text im Textrahmen.
	- Rechtsbündig ausrichten: Richtet den Text an der rechten Seite des Textrahmens oder des Begrenzungsrahmens von Grafiktext aus.
	- Blocksatz: Richtet den gesamten Text, mit Ausnahme der letzten Zeile, an der linken und der rechten Seite des Textrahmens aus.
	- Blocksatz erzwingen: Richtet den gesamten Text, einschließlich der letzten Zeile, an der linken und der rechten Seite des Textrahmens aus.

## $\subseteq\infty$

Sie können den Text auch horizontal ausrichten, indem Sie in der Eigenschaftsleiste auf die Schaltfläche Horizontale Ausrichtung klicken und im Listenfeld einen Ausrichtungsstil auswählen. In der Eigenschaftsleiste wird das Symbol des zurzeit ausgewählten Ausrichtungsstils angezeigt.

Sie können mehrere Absätze in einem Textrahmen ausrichten, indem Sie diese mit dem Hilfsmittel Text  $\bigwedge$  auswählen und dann einen Ausrichtungsstil auswählen.

#### Mengentext vertikal ausrichten

1 Klicken Sie mit dem Hilfsmittel Auswahl  $\quad \bullet$  auf einen Textrahmen.

- <sup>2</sup> Klicken Sie im Andockfenster Eigenschaften-Manager auf die Schaltfläche Rahmen **in Autorian der Optionen für Rahmen anzuzeigen**.
- 3 Wählen Sie im Bereich Rahmen des Andockfensters Eigenschaften-Manager im Listenfeld Vertikale Ausrichtung eine Ausrichtungsoption aus.
- ⊆≼

Sie können den Text auch vertikal ausrichten, indem Sie in der Eigenschaftsleiste auf die Schaltfläche Vertikale Ausrichtung klicken und im Listenfeld einen Ausrichtungsstil auswählen. In der Eigenschaftsleiste wird das Ausrichtungssymbol des zurzeit ausgewählten Ausrichtungsstils angezeigt.

#### So richten Sie Text an Objekten aus

- 1 Wählen Sie das Hilfsmittel Auswahl **bei aus, halten Sie die Umschalttaste** gedrückt, klicken Sie auf das Textobjekt und klicken Sie dann auf das [Objekt.](#page-821-0)
- 2 Klicken Sie auf Objekt  $\blacktriangleright$  Ausrichten und verteilen  $\blacktriangleright$  Ausrichten und verteilen.
- 3 Klicken Sie im Bereich Text auf eine der folgenden Schaltflächen:
	- Erste Linie Ag.: Verwendet die Grundlinie der ersten Textzeile zum Ausrichten der Objekte.
	- Letzte Linie  $\mathbb{A}_{\mathbf{b}}^{\mathbf{a}}$ : Verwendet die Grundlinie der letzten Textzeile zum Ausrichten der Objekte.
	- • [Begrenzungsrahmen](#page-811-1)  $\mathbf{A}$ : Richtet den Text an seinem Begrenzungsrahmen aus.
- 4 Klicken Sie im Bereich Objekte ausrichten an auf die Schaltfläche Aktive Objekte
- 5 Klicken Sie im Bereich Ausrichten auf eine der folgenden Schaltflächen, um eine Objektkante oder einen Objektmittelpunkt zum Ausrichten zu verwenden.
	- Links ausrichten **: Zum Ausrichten der linken Kanten von Objekten**
	- **Mitte horizontal ausrichten F7:** Zum Ausrichten der Mitte von Objekten entlang der vertikalen Achse
	- Rechts ausrichten  $\equiv$ : Zum Ausrichten der rechten Kanten von Objekten
	- Oben ausrichten  $\prod$  : Zum Ausrichten der oberen Kanten von Objekten
	- **Mitte vertikal ausrichten** : Zum Ausrichten der Mitte von Objekten entlang der horizontalen Achse
	- Unten ausrichten  $\prod_{\Box}$ : Zum Ausrichten der unteren Kanten von Objekten

Um Objekte mithilfe ihrer Umrisse auszurichten, klicken Sie auf die Schaltfläche Umriss  $-\frac{1}{\sqrt{2}}$ .

Wenn Sie die Textobjekte einzeln auswählen, wird das zuletzt ausgewählte Objekt zum Bezugspunkt für die Ausrichtung der anderen Objekte. Wenn Sie die Objekte vor dem Ausrichten mit einem Markierungsrahmen auswählen, wird das Objekt in der oberen linken Ecke der Auswahl verwendet.

### <span id="page-492-0"></span>Tabulatoren und Einzüge hinzufügen

Sie können die Ausrichtung vorhandener Tabulatoren ändern. Zudem können Sie angehängte Füllzeichen hinzufügen, sodass Punkte oder andere Zeichen den Tabulatoren automatisch vorangestellt werden. Darüber hinaus können Sie neue Tabulatoren hinzufügen oder vorhandene Tabulatoren entfernen.

Durch Einzüge verändert sich der Abstand zwischen einem Textrahmen und dem enthaltenen Text. Darüber hinaus können Sie Einzüge hinzufügen und entfernen, ohne Text zu löschen oder neu einzugeben. Sie können einen ganzen Absatz, die erste Zeile eines Absatzes oder alles außer der ersten Zeile eines Absatzes (hängender Einzug) einrücken. Sie können den Einzug auch von der rechten Seite des Rahmens aus vornehmen.

#### So ändern Sie einen Tabulator

- 1 Klicken Sie auf Fenster ▶ Eigenschaften-Manager.
- 2 Klicken Sie im Andockfenster Eigenschaften-Manager auf die Schaltfläche Absatz , um die Absatz-bezogenen Optionen anzuzeigen.
- 3 Klicken Sie im Bereich Absatz des Andockfensters Eigenschaften-Manager auf die Pfeilschaltfläche wunten im Bereich Absatz, um zusätzliche Optionen für Absätze anzuzeigen.
- 4 Klicken Sie auf die Schaltfläche Tabulatoreinstellungen.
- 5 Führen Sie eine der folgenden Aufgaben durch:

| Aktion                                            | Vorgehensweise                                                                                               |
|---------------------------------------------------|----------------------------------------------------------------------------------------------------|
| Ausrichtung der Tabulatoren ändern                | Klicken Sie auf die Zelle in der Spalte Ausrichtung und wählen Sie<br>eine Ausrichtungsoption im Listenfeld. |
| Tabulatoren mit angehängten Füllzeichen festlegen | Klicken Sie auf die Zelle in der Spalte Füllzeichen und wählen Sie im<br>Listenfeld Ein.                     |
| Tabulator löschen                                 | Klicken Sie auf die Zelle und dann auf Entfernen.                                                            |
| Standardfüllzeichen ändern                        | Klicken Sie auf Füllzeichen-Optionen, öffnen Sie die<br>Zeichenauswahl und wählen Sie ein Zeichen aus.       |
| Füllzeichenabstand ändern                         | Klicken Sie auf Füllzeichen-Optionen und geben Sie im Feld<br>Abstand einen Wert ein.                        |

<sup>∑∕</sup> 

Sie können Tabulatoren auch auf dem horizontalen [Lineal](#page-820-0) oben im [Zeichenfenster](#page-828-2) hinzufügen, verschieben oder löschen. Klicken Sie, um einen Tabulator hinzuzufügen, ziehen Sie eine Tabulatormarkierung, um den Tabulator zu verschieben, und ziehen Sie eine Tabulatormarkierung vom Lineal herunter, um den Tabulator zu löschen. Weitere Informationen zu Linealen finden Sie unter ["Verwendung der Lineale" auf Seite 584.](#page-585-0)

#### So fügen Sie Tabulatoren hinzu

- 1 Wählen Sie zuerst das Hilfsmittel Text  $\bigwedge$  und dann den [Mengent](#page-821-1)ext aus.
- 2 Klicken Sie auf Fenster ▶ Eigenschaften-Manager.
- 3 Klicken Sie im Andockfenster Eigenschaften-Manager auf die Schaltfläche Absatz , um die Absatz-bezogenen Optionen anzuzeigen.
- 4 Klicken Sie im Bereich Absatz des Andockfensters Eigenschaften-Manager auf die Pfeilschaltfläche wunten im Bereich Absatz, um zusätzliche Optionen für Absätze anzuzeigen.
- 5 Klicken Sie auf die Schaltfläche Tabulatoreinstellungen ...
- 6 Klicken Sie auf Hinzufügen.
- 7 Klicken Sie auf die neue Zelle in der Spalte Tabulatoren und geben Sie einen Wert ein.

#### So legen Sie Einzüge von Mengentext fest

- Wählen Sie mit dem Hilfsmittel Text  $\bigwedge$  den [Mengent](#page-821-1)ext aus.
- 2 Klicken Sie auf Fenster ▶ Eigenschaften-Manager.
- 3 Klicken Sie im Andockfenster Eigenschaften-Manager auf die Schaltfläche Absatz , um die Absatz-bezogenen Optionen anzuzeigen.
- 4 Geben Sie im Bereich Absatz des Andockfensters Eigenschaften-Manager Werte in die folgenden Felder ein:
	- Einzug der ersten Zeile: Erstellt einen Einzug der ersten Textzeile bezogen auf die linke Seite des Rahmens.
	- Einzug der linken Zeile: Erstellt einen hängenden Einzug bezogen auf die linke Seite des Textrahmens. Der Einzug erfolgt für alle Zeilen, mit Ausnahme der ersten Zeile.
	- Einzug der rechten Zeile: Erstellt einen Einzug des Texts bezogen auf die rechte Seite des Rahmens.

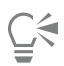

Sie können Einzüge entfernen, indem Sie in die Felder Einzug der ersten Zeile, Einzug der linken Zeile und Einzug der rechten Zeile den Wert 0 eingeben.

Sie können einen gesamten Absatz einziehen, indem Sie denselben Wert in die Felder Einzug der ersten Zeile und Einzug der linken Zeile eingeben.

### <span id="page-494-0"></span>Mit Textstilen arbeiten

Corel DESIGNER bietet erweiterte Stilfunktionen, mit denen Sie Dokumenttext schnell, einfach und konsistent formatieren können. Bei einem Stil handelt es sich um eine Sammlung von Formatierungsattributen, mit denen Objekteigenschaften wie die Eigenschaften von Grafik- und Mengentext definiert werden. Wenn Sie beispielsweise den Stil für ein Zeichen definieren möchten, können Sie u. a. den Schrifttyp und stil, die Schriftgröße, die Text- und die Hintergrundfarbe, die Zeichenposition und die Groß-/Kleinschreibung angeben. Sie können Stile und Stilgruppen für Text erstellen. Darüber hinaus können Sie den Standardtextstil ändern, damit bei allen neuen [Grafik](#page-817-0)- bzw. [Mengen](#page-821-1)texten die gleichen Eigenschaften angewendet werden. So können Sie die [Schriftart](#page-823-0) und -größe ändern oder den Text fett oder kursiv darstellen. Weitere Informationen finden Sie unter ["Mit Stilen und Stilgruppen arbeiten" auf Seite 551.](#page-552-0)

### <span id="page-494-1"></span>Silbentrennung von Text

Die Silbentrennung kann zum Trennen von Wörtern verwendet werden, wenn das ganze Wort nicht mehr an das Ende einer Zeile passt. Die Silbentrennung kann unter Verwendung einer voreingestellten Silbentrennungsdefinition in Kombination mit Ihren eigenen Silbentrennungseinstellungen automatisch vorgenommen werden. Sie können die Mindestanzahl der Buchstaben vor und nach dem Trennstrich festlegen. Ebenso können Sie die Anzahl der Buchstaben im Trennbereich angeben. Als Trennbereich bezeichnet man den Bereich am Zeilenende, in dem eine Silbentrennung auftreten kann.

Sie können bedingte Trennstriche in einem Wort einfügen, um eine bestimmte Worttrennung am Ende einer Zeile zu erzielen. Sie können auch angepasste Definitionen erstellen, die die Position bedingter Trennstriche in bestimmten Wörtern angeben, wenn diese Wörter in der Anwendung eingegeben, eingefügt oder importiert werden.

#### So trennen Sie Mengentext automatisch

 $^1$  Wählen Sie mit dem Hilfsmittel Text  $\bigwedge$  den Textrahmen oder [Mengen](#page-821-1)text aus.

- 2 Klicken Sie im Andockfenster Eigenschaften-Manager auf die Schaltfläche Absatz **, um die Absatz-bezogenen Optionen** anzuzeigen.
- 3 Klicken Sie im Bereich Absatz des Andockfensters Eigenschaften-Manager auf die Pfeilschaltfläche wunten im Bereich Absatz, um zusätzliche Optionen für Absätze anzuzeigen.
- 4 Aktivieren Sie das Kontrollkästchen Silbentrennung.
- 5 Klicken Sie auf die Schaltfläche Silbentrennungs-Einstellungen.
- 6 Aktivieren Sie im Dialogfeld Silbentrennungs-Einstellungen das Kontrollkästchen Automatische Silbentrennung aktivieren.

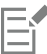

Die Silbentrennung kann für alle Sprachen, für die entsprechende Schreibhilfsmittel mit der Anwendung installiert wurden, verwendet werden. Weitere Informationen zu Sprachmodulen finden Sie unter ["Mit Sprachen arbeiten" auf Seite 528.](#page-529-0)

Wenn der Absatz nach der Anwendung der Silbentrennung keine getrennten Wörter enthält, müssen Sie möglicherweise die Einstellungen der Silbentrennung ändern.

#### So ändern Sie die Einstellungen für die Silbentrennung

1 Wählen Sie mit dem Hilfsmittel Text  $\bigwedge$  den Textrahmen oder [Mengen](#page-821-1)text aus.

- 2 Klicken Sie im Andockfenster Eigenschaften-Manager auf die Schaltfläche Absatz **, um die Absatz-bezogenen Optionen** anzuzeigen.
- 3 Klicken Sie im Bereich Absatz des Andockfensters Eigenschaften-Manager auf die Pfeilschaltfläche wunten im Bereich Absatz, um zusätzliche Optionen für Absätze anzuzeigen.
- 4 Klicken Sie bei aktiviertem Kontrollkästchen Silbentrennung auf die Schaltfläche Silbentrennungs-Einstellungen .
- 5 Führen Sie im Dialogfeld Silbentrennungs-Einstellungen eine oder mehrere Aufgaben aus der folgenden Tabelle aus.

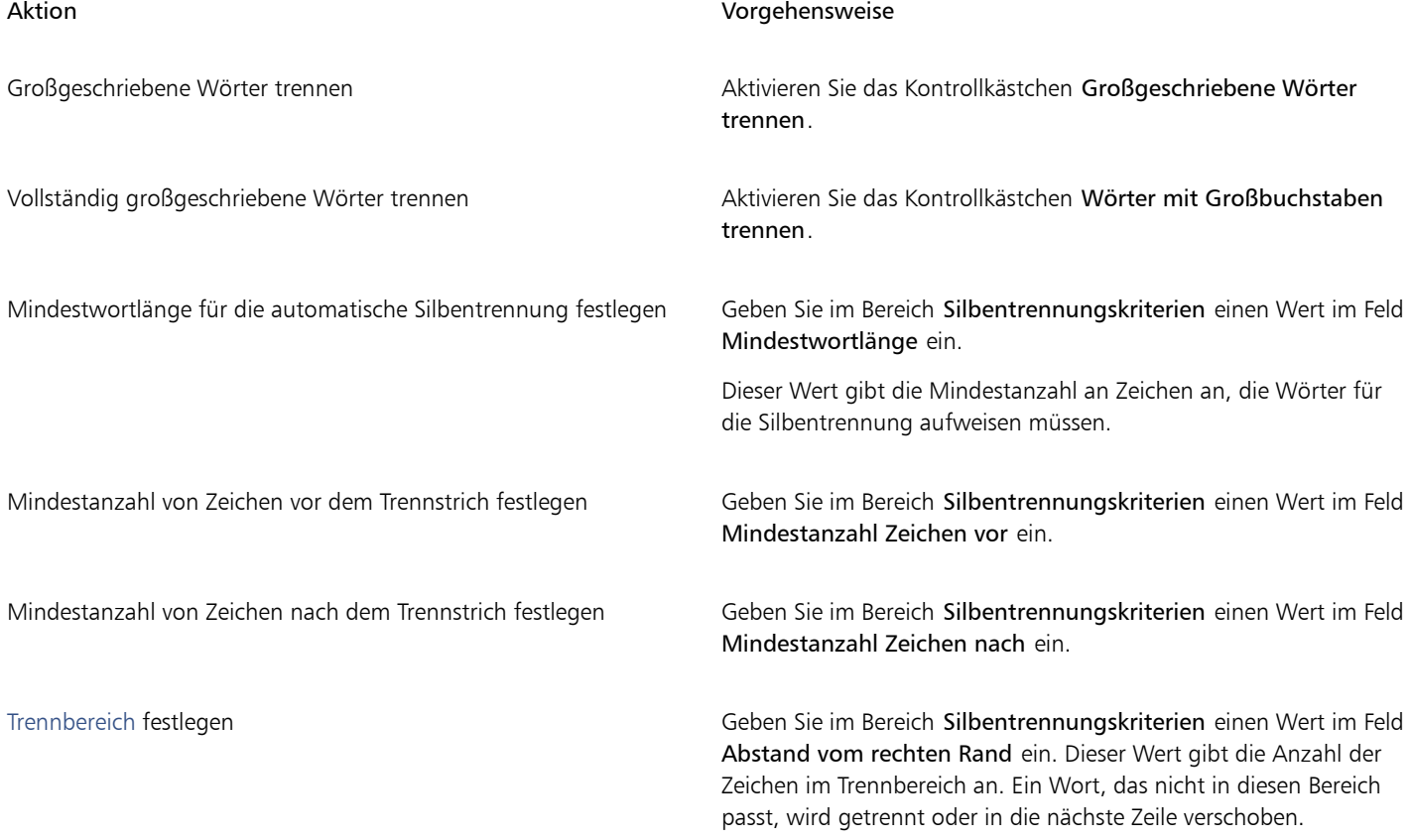

#### So fügen Sie bedingte Trennstriche ein

- Klicken Sie mit dem Hilfsmittel Text  $\bigwedge$  auf ein Wort und zwar an der Stelle, an der ein bedingter Trennstrich eingefügt werden soll.
- 2 Klicken Sie auf Text  $\blacktriangleright$  Formatierungscode einfügen  $\blacktriangleright$  Bedingter Trennstrich.

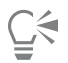

Sie können bedingte Trennstriche auch durch Drücken von Strg + - einfügen.

#### So erstellen Sie eine anwenderspezifische Definition für die optionale Silbentrennung

- 1 Klicken Sie auf Text Formatierungscode einfügen Anwenderspezifische optionale Trennstriche.
- 2 Geben Sie das Wort, für das Sie eine Silbentrennungsdefinition erstellen möchten, in das Feld Wort ein. Während Sie das Wort in das Feld Wort eingeben, wird der Text in das Feld Getrenntes Wort übernommen.
- 3 Klicken Sie im Feld Getrenntes Wort an der Stelle, an der der bedingte Trennstrich eingefügt werden soll, und drücken Sie die Bindestrichtaste (-).
- 4 Klicken Sie auf Definition hinzufügen.

#### Darüber hinaus können Sie Folgendes tun:

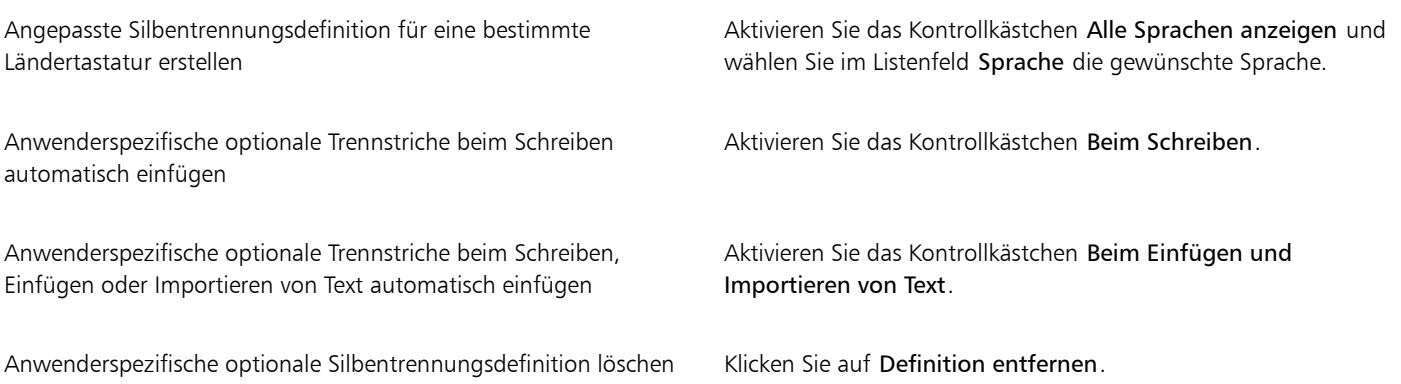

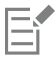

Eine anwenderspezifische Silbentrennungsdefinition wird jeweils nur für die im Listenfeld Sprache angegebene Sprache festgelegt. Sie können eine andere Sprache wählen, ohne dass dies Auswirkungen auf die Tastaturbelegung hat.

⊵َ⊇

Eine optionale Silbentrennungsdefinition kann auch erstellt werden, indem Sie ein Wort im Dokument auswählen. Das Wort erscheint dann im Feld Wort des Dialogfelds Anwenderspezifische optionale Trennstriche. Nachdem Sie den bedingten Trennstrich im Feld Getrenntes Wort eingefügt haben, können Sie ihn zuweisen, indem Sie auf die Schaltfläche Auf Auswahl anwenden klicken.

Sie können bedingte Trennstriche auch suchen und ersetzen. Weitere Informationen finden Sie unter ["So suchen Sie Text " auf Seite](#page-457-0) [456](#page-457-0) und ["So suchen und ersetzen Sie Text" auf Seite 456.](#page-457-1)

#### <span id="page-496-0"></span>Formatierungscodes einfügen

Sie können Formatierungscodes wie Geviertstriche und geschützte Leerzeichen einfügen. In einigen Programmen werden Formatierungscodes auch als "Symbole" bezeichnet. In der folgenden Tabelle werden die verfügbaren Formatierungscodes und ihre entsprechenden Tastaturbefehle aufgeführt.

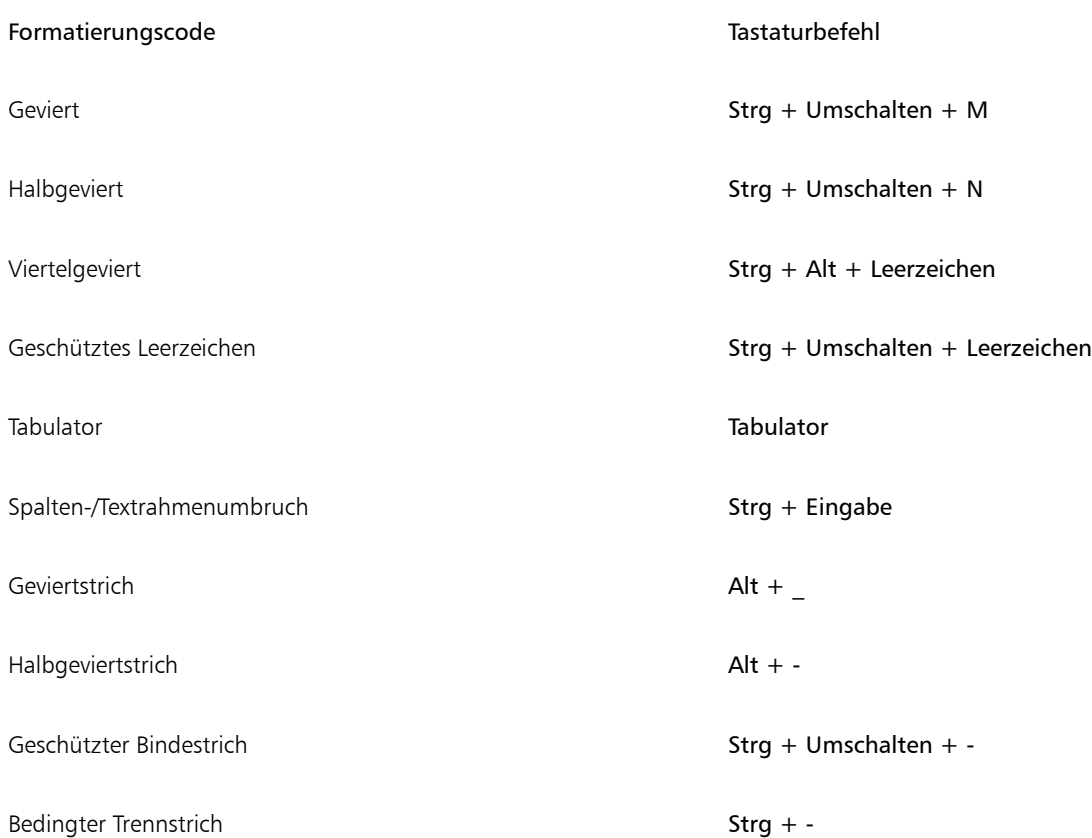

Die Tastaturbefehle für Formatierungscodes sind anpassbar. Weitere Informationen zum Anpassen dieser Tastaturbefehle finden Sie in der Befehlskategorie Text unter ["So weisen Sie einem Befehl einen Tastaturbefehl zu" auf Seite 784.](#page-785-0)

Sie können Formatierungscodes auch suchen und ersetzen. Weitere Informationen finden Sie unter "So suchen Sie Text" auf Seite 456 und ["So suchen und ersetzen Sie Text" auf Seite 456.](#page-457-1)

#### So fügen Sie Formatierungscodes ein

- 1 Klicken Sie mit dem Hilfsmittel Text  $\bigwedge$  auf die Stelle, an der ein Zeichen bzw. ein Leerzeichen eingefügt werden soll.
- 2 Klicken Sie auf Text ▶ Formatierungscode einfügen und wählen Sie im Menü den gewünschten Code aus.

## Eŕ

Das Menü Formatierungscode einfügen ist nur verfügbar, wenn das Hilfsmittel Text aktiv ist.

## <u>ृ</u>∕

Zeichen, die nicht im Menü Formatierungscode einfügen aufgeführt sind, können über Text > Zeichen einfügen eingefügt werden. Klicken Sie im Andockfenster Zeichen einfügen auf das gewünschte Zeichen.

#### <span id="page-497-0"></span>Nicht druckbare Zeichen anzeigen

Sie können nicht druckbare Zeichen wie Leerzeichen, Tabulatoren und Formatierungscodes anzeigen. Wenn Sie nicht druckbare Zeichen anzeigen, erscheinen Leerzeichen z. B. als kleine schwarze Punkte, geschützte Leerzeichen als Kreise und Geviert-Zwischenräume als Linie. Wenn diese Option aktiviert ist, werden die nicht druckbaren Zeichen nur beim Hinzufügen und Bearbeiten von Text angezeigt.

#### So zeigen Sie nicht druckbare Zeichen an

• Klicken sie auf Text • Nicht druckbare Zeichen anzeigen.

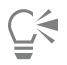

Sie können nicht druckbare Zeichen auch anzeigen, indem Sie auf Extras > Optionen klicken, in der Kategorienliste Arbeitsbereich die Option Text auswählen und dann das Kontrollkästchen Nicht druckbare Zeichen anzeigen aktivieren.

# Corel DESIGNER 2017 V

## Formel hinzufügen

Der Formeleditor ist ein Dienstprogramm, mit dem Sie voreingestellte Formeln einfügen sowie durch das Einfügen voreingestellter Symbole und Vorlagen eigene Formeln erstellen können. Jede Formel, die Sie in ein Dokument einfügen, wird als OLE-Objekt behandelt. Weitere Informationen zu OLE-Objekten finden Sie unter ["Objekte verknüpfen und einbetten" auf Seite 325.](#page-326-0) Formeln können in einem Dokument ausgewählt, verschoben und in der Größe geändert werden. Weitere Informationen zum Zuschneiden und zur Größenänderung von Formeln finden Sie unter ["Objekte verschieben " auf Seite 266](#page-267-0) und ["Objekte in der Größe ändern und skalieren" auf Seite 267.](#page-268-0) Formeln können im Formeleditor bearbeitet werden. Sie können beispielsweise Symbole, Vorlagen und nicht mathematische Ausdrücke einfügen, oder Sie können die Farbe, den Stil und die Standardformatierung der Formelelemente ändern. Weitere Informationen finden Sie in der Hilfe zum Formeleditor.

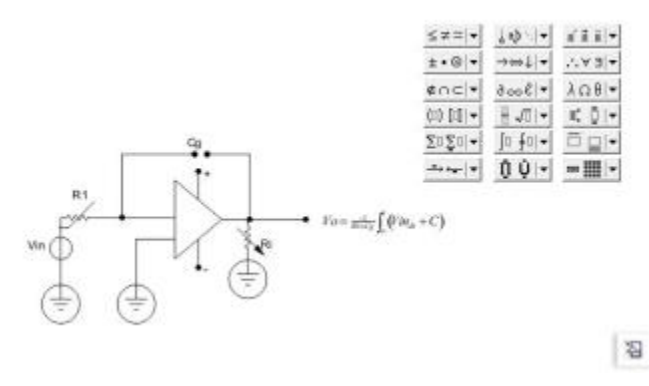

*Sie können Formeln erstellen und diese in eine Zeichnung einfügen.*

#### So fügen Sie eine Formel ein

- 1 Klicken Sie auf Objekt > Neues Objekt einfügen.
- 2 Aktivieren Sie die Option Neu erstellen.
- 3 Wählen Sie in der Liste Objekttyp die Option Corel Equation.

#### So wählen Sie eine Formel aus

Klicken Sie mit dem Hilfsmittel Auswahl  $\left[\begin{smallmatrix}1\\ k\end{smallmatrix}\right]$  auf die Formel.

#### So bearbeiten Sie eine Formel

- Führen Sie einen der folgenden Schritte aus:
	- Doppelklicken Sie auf eine Formel, um den Formeleditor zu öffnen.
	- Rechtsklicken Sie auf eine Formel und klicken Sie auf Formelobjekt öffnen.

#### So rufen Sie die Formeleditor-Hilfe auf

- 1 Doppelklicken Sie auf eine Formel, um den Formeleditor zu öffnen.
- 2 Klicken Sie auf Hilfe.

# Corel DESIGNER 2017

## Mit Text in verschiedenen Sprachen arbeiten

Wenn Sie Corel DESIGNER auf einem asiatischen Betriebssystem ausführen oder die Unterstützung für asiatische Sprachen unter einem anderen Betriebssystem installiert haben, können Sie die Formatierungsoptionen für asiatischen Text nutzen, die in Corel DESIGNER verfügbar sind.

Dieser Abschnitt enthält die folgenden Themen:

- ["Asiatischen Text formatieren" \(Seite 501\)](#page-502-0)
- ["Asiatische Zeilenumbruchregeln verwenden" \(Seite 502\)](#page-503-0)
- ["OpenType-Unterstützung für asiatischen Text" \(Seite 503\)](#page-504-0)
- ["Mehrsprachigen Text formatieren" \(Seite 504\)](#page-505-0)
- ["Text in beliebigen Sprachen korrekt anzeigen" \(Seite 505\)](#page-506-0)
- ["So arbeiten Sie mit übersetztem Text" \(Seite 506\)](#page-507-0)

### <span id="page-502-0"></span>Asiatischen Text formatieren

Die Eingabe asiatischer Schriftzeichen wird in Corel DESIGNER nur unterstützt, wenn ein asiatisches Betriebssystem verwendet wird oder die entsprechende Unterstützung auf einem nicht asiatischen Betriebssystem installiert ist. Sie können eine Standardschrift und eine standardmäßige Textausrichtung (horizontal oder vertikal) für die Texteingabe festlegen. Bei der Eingabe von [Grafik-](#page-817-0) oder [Mengentext](#page-821-1) verwendet das Programm einen standardmäßigen Grafik- oder Mengentextstil.

#### So wählen Sie eine Standardschrift für asiatischen Text

- 1 Klicken Sie auf das Hilfsmittel Text  $\Delta$ .
- 2 Drücken Sie ESC, um sicherzustellen, dass keine Objekte ausgewählt sind.
- 3 Wählen Sie in der Statusleiste von Windows eine Eingabemethode im IME (Input Method Editor). Wenn die Windows-Leiste Sprache angezeigt wird, können Sie dort eine Eingabemethode auswählen.
- 4 Wählen Sie in der Eigenschaftsleiste im Feld Schriftliste eine Schrift aus.
- 5 Wählen Sie im Listenfeld Schriftstile einen Schriftstil.

#### So wählen Sie eine Textausrichtung für asiatischen Text

- 1 Wählen Sie mit dem Hilfsmittel Auswahl  $\bullet$  den Rahmen mit dem Text aus, dessen Ausrichtung Sie ändern möchten.
- 2 Klicken Sie auf Fenster ▶ Eigenschaften-Manager.
- 3 Klicken Sie im Andockfenster Eigenschaften-Manager auf die Schaltfläche Rahmen , um die Steuerelemente für Rahmen anzuzeigen.
- 4 Wählen Sie im Listenfeld Textausrichtung eine der folgenden Optionen aus:
	- Horizontal
	- Vertikal

## Er

Standardmäßig wird asiatischer Text horizontal ausgerichtet.

Wenn Sie die Textausrichtung von horizontal in vertikal ändern, werden Unterstreichungen zu Linien links vom Text und Überstreichungen zu Linien rechts vom Text.

Die Einstellung für die Textausrichtung gilt für das gesamte Tex[tobjekt](#page-821-0). Sie können also pro Textobjekt nur eine Ausrichtung verwenden.

⊆ૂ≼

Wenn Sie die Unterstützung für asiatischen Text auf Ihrem Betriebssystem installiert haben, können Sie zudem die Textausrichtung ändern, indem Sie in der Symbolleiste Text auf die Schaltfläche Vertikaler Text  $\Lambda$  oder Horizontaler Text  $\Delta \equiv$  klicken.

### <span id="page-503-0"></span>Asiatische Zeilenumbruchregeln verwenden

Corel DESIGNERenthält Zeilenumbruchregeln für asiatischen Text, die Sie auf einem asiatischen Betriebssystem verwenden können. Bei den meisten asiatischen Sprachen kann der Zeilenumbruch (mit einigen wenigen Ausnahmen) zwischen beliebigen Zeichen erfolgen. Bestimmte Zeichen dürfen jedoch nicht am Zeilenanfang stehen. Hierbei handelt es sich um die so genannten "führenden Zeichen". Andere Zeichen, die so genannten "nachfolgenden Zeichen", dürfen wiederum nicht am Zeilenende stehen. Der Zeilenumbruch wird entweder nach dem nachfolgenden Zeichen oder vor dem vorangehenden Zeichen eingefügt. Wiederum andere Zeichen, die so genannten "Überlaufzeichen", werden nicht umgebrochen, sondern dürfen über den rechten oder unteren Rand hinausragen.

Sie können die einzelnen Umbruchregeln nach Bedarf aktivieren. Die Regeln lassen sich durch Hinzufügen oder Entfernen von Zeichen anpassen. Sie können die Regeln auch wieder auf die Standardvorgaben zurücksetzen.

#### So aktivieren oder deaktivieren Sie Regeln für den Zeilenumbruch

- 1 Klicken Sie auf Text Zeilenumbruchsregeln.
- 2 Aktivieren bzw. deaktivieren Sie im Dialogfeld Asiatische Zeilenumbruchsregeln die folgenden Optionen:
	- Führende Zeichen: Stellt sicher, dass das Programm unmittelbar vor den aufgelisteten Zeichen keine Zeilenumbrüche einfügt.
	- Nachfolgende Zeichen: Stellt sicher, dass das Programm unmittelbar hinter den aufgelisteten Zeichen keine Zeilenumbrüche einfügt.
	- Überlaufzeichen:Stellt sicher, dass die aufgelisteten Zeichen über den Zeilenrand hinaus ragen dürfen.

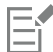

Sie müssen die Unterstützung für asiatischen Text in Ihrem Betriebssystem installiert haben, um das Menüelement Umbruchregeln anzeigen zu können.

#### So fügen Sie einer Umbruchregel Zeichen hinzu bzw. entfernen sie

- 1 Klicken Sie auf Text Zeilenumbruchsregeln.
- 2 Geben Sie die Zeichen in das entsprechende Feld ein bzw. entfernen Sie nicht gewünschte Zeichen.
E

Sie müssen die Unterstützung für asiatischen Text in Ihrem Betriebssystem installiert haben, um das Menüelement Umbruchregeln anzeigen zu können.

#### So setzen Sie Regeln für Zeilenumbrüche auf die Standardvorgaben zurück

- 1 Klicken Sie auf Text Zeilenumbruchsregeln.
- 2 Klicken Sie neben einer Regel auf die Schaltfläche Zurücksetzen.

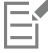

Sie müssen die Unterstützung für asiatischen Text in Ihrem Betriebssystem installiert haben, um das Menüelement Umbruchregeln anzeigen zu können.

#### OpenType-Unterstützung für asiatischen Text

Sie können erweiterte OpenType-Typografiefunktionen auf asiatischen Text anwenden. Auf OpenType-Funktionen können Sie über den Bereich Zeichen im Andockfenster Texteigenschaften zugreifen (Text  $\blacktriangleright$  Texteigenschaften). In der folgenden Tabelle sind die OpenType-Funktionen aufgeführt, die Sie mit asiatischem Text wenden können, vorausgesetzt, die Funktionen sind in der Schrift enthalten.

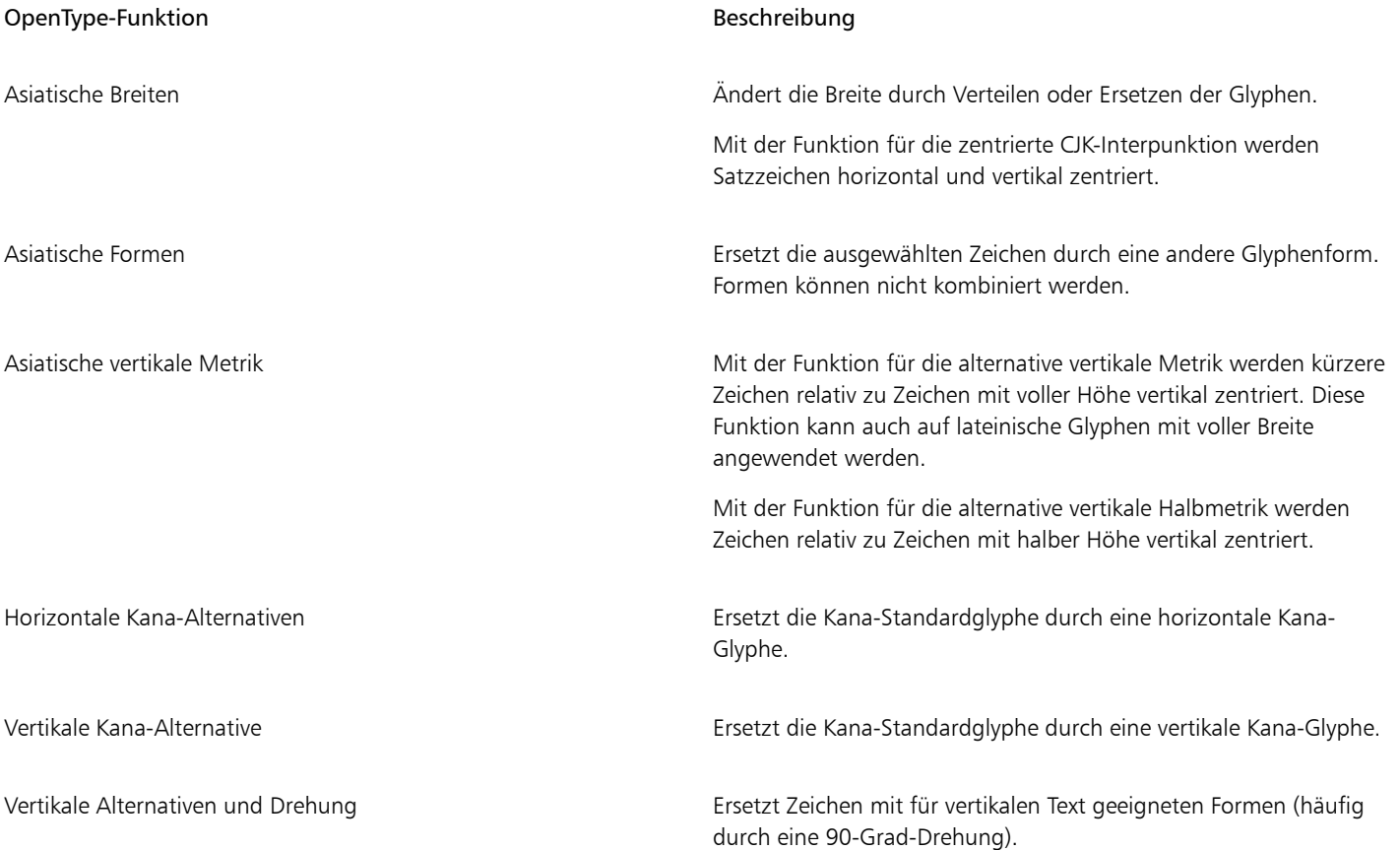

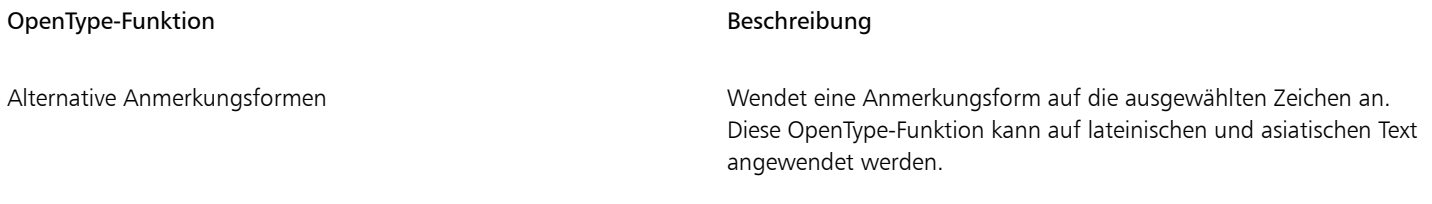

#### Mehrsprachigen Text formatieren

Corel DESIGNER enthält Steuerelemente, mit denen Sie Text in unterschiedlichen Sprachen formatieren können. Sie können jegliche Änderungen an Schrift, Stil und Größe auf Text in lateinischer Schrift, asiatischen oder nahöstlichen Text beschränken, indem Sie den Typ des Schriftsystems (Skripts) auswählen. Wenn Sie beispielsweise die Schriftgröße von japanischem Text in einem Dokument ändern möchten, das englischen und japanischen Text enthält, können Sie den asiatischen Schriftsystemtyp auswählen und dann die Schriftgröße ändern. So wird die neue Schriftgröße nur auf den japanischen Text angewendet. Die Schriftgröße des englischen Textes wird nicht verändert. Sie können auch den Textfluss von rechts nach links aktivieren, wenn Sie mit entsprechenden Sprachen arbeiten, etwa nahöstlichen Sprachen. Außerdem können Sie in einem einzelnen [Textobjekt](#page-821-0) Text in lateinischer Schrift mit asiatischem oder nahöstlichem Text mischen und die Abstände zwischen unterschiedlichen Wörtern festlegen.

#### So beschränken Sie Änderungen an Schrifteigenschaften bei mehrsprachigem Text

1 Wählen Sie den Text mit dem Hilfsmittel Text  $\bigwedge$  aus.

Wenn das Andockfenster Eigenschaften-Manager nicht geöffnet ist, klicken Sie auf Fenster  $\blacktriangleright$  Eigenschaften-Manager.

- 2 Klicken Sie im Andockfenster Eigenschaften-Manager auf die Schaltfläche Zeichen  $\bigwedge$ , um die Optionen für Zeichen anzuzeigen.
- 3 Wählen Sie im Andockfenster Eigenschaften-Manager im Bereich Zeichen im Listenfeld Sprachgruppe und Skriptliste eine der folgenden Sprachoptionen aus:
	- Alle Sprachen
	- Lateinisch
	- Asiatisch
	- Nahöstlich
- 4 Wählen Sie die gewünschten Schrifteigenschaften.

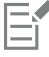

Das Feld Sprachgruppe und Skriptliste steht nur zur Verfügung, wenn ein Betriebssystem in einer asiatischen oder nahöstlichen Sprache verwendet wird oder die entsprechende Sprachunterstützung im Betriebssystem installiert ist.

#### So legen Sie in Text den Textfluss von rechts nach links fest

- 1 Führen Sie einen der folgenden Schritte aus:
	- Wählen Sie das Hilfsmittel Text  $\bigwedge$  aus und positionieren Sie den Cursor in einem Textblock.
	- Wählen Sie das Hilfsmittel Auswahl  $\quadblacktriangleright$  aus und klicken Sie auf ein Grafiktextobjekt oder einen Textrahmen.

Wenn das Andockfenster Eigenschaften-Manager nicht geöffnet ist, klicken Sie auf Fenster  $\blacktriangleright$  Eigenschaften-Manager.

- 2 Klicken Sie im Andockfenster Eigenschaften-Manager auf die Schaltfläche Absatz , um die Absatz-bezogenen Optionen anzuzeigen.
- 3 Wählen Sie im Andockfenster Eigenschaften-Manager im Bereich Absatz im Listenfeld Textrichtung eine Option aus.

Die Option Textrichtung ist nur dann verfügbar und sichtbar, wenn ein Betriebssystem in einer nahöstlichen Sprache verwendet wird oder auf einem sonstigen Betriebssystem die entsprechende Unterstützung installiert ist.

Sie können auch die Richtung des Textflusses in Spalten verändern. Weitere Informationen finden Sie unter ["So ändern Sie den](#page-452-0) [Textfluss von bidirektionalem Text in Spalten" auf Seite 451.](#page-452-0)

#### So legen Sie den Abstand zwischen Wörtern in lateinischer Schrift und in asiatischen Schriften fest

- 1 Wählen Sie mit dem Hilfsmittel Text  $\bigwedge$  den [Absatz](#page-821-1) aus, in dem Text in lateinischer und asiatischer Schrift enthalten ist.
- <sup>2</sup> Klicken Sie im Andockfenster Eigenschaften-Manager auf die Schaltfläche Absatz <sub>,</sub> um die Absatz-bezogenen Eigenschaften anzuzeigen.
- 3 Geben Sie im Andockfenster Eigenschaften-Manager im Bereich Absatz einen Wert in das Feld Sprachenabstand ein.

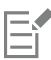

Er

Der Wert für den Sprachenabstand wird als Prozentanteil des normalen Leerzeichens angegeben. Beispielsweise entsprechen zwei Leerzeichen der Eingabe des Werts 200.

#### Text in beliebigen Sprachen korrekt anzeigen

In Corel DESIGNER wird Text, der einem Dokument hinzugefügt wird, stets mit dem Unicode-Zeichensatz kodiert. Wenn Sie eine Zeichnung, die Text enthält, öffnen oder importieren, konvertiert Corel DESIGNER das in der Datei verwendete Kodierungssystem in Unicode. Wenn Sie beispielsweise ein älteres Dokument importieren, das 8-Bit-ANSI-Text mit einer bestimmten [Codepage](#page-813-0) (z. B. (949 ANSI/OEM – Koreanisch) enthält, wird diese Codepage von Corel DESIGNER in Unicode konvertiert. Wenn beim Öffnen eines Dokuments die Codepage nicht angegeben ist, verwendet Corel DESIGNER zum Konvertieren des Textes eine Standardcodepage. Daher wird Text in Corel DESIGNER möglicherweise falsch angezeigt. Sie können den Text jedoch richtig anzeigen, indem Sie ihn auswählen und ihn mithilfe der richtigen [Codepage](#page-813-0) in Unicode zurückkonvertieren.

Die Kodierungseinstellungen wirken sich nicht auf die Anzeige von Text außerhalb des Zeichenfensters aus, wie z. B. von Schlüsselwörtern, Dateinamen und Texteinträgen in den Andockfenstern Objekt-Manager und Objektdaten-Manager. Um bei diesen Textarten die richtigen Zeichen festzulegen, verwenden Sie die [Codepage](#page-813-0)-Einstellungen im Dialogfeld Öffnen oder Importieren. Weitere Informationen zu den Codepage-Einstellungen finden Sie unter ["Zeichnungen beginnen und öffnen" auf Seite 82.](#page-83-0)

#### So zeigen Sie Text in verschiedenen Sprachen korrekt an

- 1 Wählen Sie mit dem Hilfsmittel Text  $\bigwedge$  das falsch angezeigte Textobjekt aus.
- 2 Klicken Sie auf Text ▶ Kodieren.
- 3 Wählen Sie im Dialogfeld Textkodierung die Option Andere Kodierung.
- 4 Wählen Sie in der Liste Andere Kodierung eine Einstellung, durch die der Text lesbar wird.

Im Vorschaufenster wird der Text mit der gewählten Kodierung angezeigt.

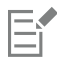

Wenn Sie die Kodierung ändern, können Sie auch dann Unicode-Schriften verwenden, wenn im ursprünglichen Text Nicht-Unicode-Schriften verwendet wurden.

#### So arbeiten Sie mit übersetztem Text

Mit der Möglichkeit, Texte an Translation-Memory-Systeme (TMS) weiterzuleiten und Texte von solchen Systemen zu übernehmen, vereinfacht Corel DESIGNER die Erstellung technischer Dokumentationen für den internationalen Markt und hilft die Lokalisierungskosten senken. Sie können Text aus einer Zeichnung in das Dateiformat XML Localization Interchange (XLIFF) exportieren, ein Standardformat für den Austausch von zu übersetzenden Texte zwischen einem TMS und anderen Softwareprogrammen. Und wenn Sie den übersetzten Text zurückerhalten, kann dieser in das bestehende Dokument importiert werden und eine neue, sprachspezifische Datei mit – abgesehen von den übersetzten Textsträngen – identischem Inhalt erzeugt werden.

Standardmäßig werden alle Mengentexte, Grafiktexte, Tabellentexte, Texte an Kurven und Beschriftungen in einer Zeichnung zur Übersetzung exportiert. Textobjekte können von der Übersetzung ausgeschlossen werden. Beim Exportieren von Text zur Übersetzung werden Schrift, Schriftgröße, Schriftart, Fettdruck, Kursivschrift und Unterstreichungen beibehalten.

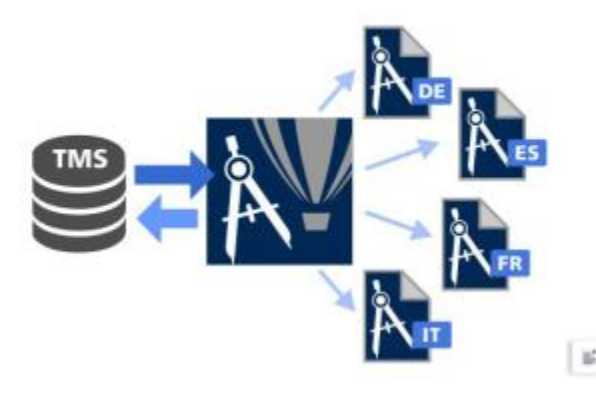

*Corel DESIGNER vereinfacht die Erstellung technischer Dokumentationen für den internationalen Markt.*

#### So exportieren Sie Text zur Übersetzung

- 1 Klicken Sie auf Datei ▶ Zur Übersetzung exportieren.
- 2 Geben Sie im Feld Dateiname einen Namen für die Datei ein.
- 3 Wählen Sie den Ordner aus, in dem Sie die Datei speichern möchten.
- 4 Wählen Sie im Listenfeld Dateityp eine der folgenden Optionen:
	- XLIFF Version 1.2
	- XLIFF Version 2.0
- 5 Klicken Sie auf Speichern.

Text in verborgenen oder gesperrten Objekten, oder in Textobjekten auf verborgenen oder gesperrten Ebenen, wird nicht einbezogen, wenn die Zeichnung zur Übersetzung exportiert wird.

Text in Symbolen kann nicht zur Übersetzung exportiert werden.

#### So schließen Sie ein Textobjekt von der Übersetzung aus

- 1 Klicken Sie mit dem Hilfsmittel Auswahl auf das Objekt, das Sie ausschließen möchten.
- 2 Klicken Sie auf Fenster ▶ Andockfenster ▶ Eigenschaften-Manager.
- 3 Klicken Sie im Andockfenster Eigenschaften-Manager auf die Schaltfläche Zusammenfassung  $\blacksquare$
- 4 Deaktivieren Sie das Kontrollkästchen Text in die Übersetzung einbeziehen.

Sie können die Anzahl der Wörter eines ausgewählten Textobjekts zählen, indem Sie im Andockfenster Eigenschaften-Manager auf die Pfeilschaltfläche im unteren Teil des Bereichs Zusammenfassung klicken.

#### So importieren Sie übersetzten Text

- 1 Klicken Sie bei geöffneter Zeichnung auf Datei  $\blacktriangleright$  Übersetzungen importieren.
- 2 Wählen Sie den Ordner, in dem die XLIFF-Datei gespeichert ist.
- 3 Klicken Sie auf Importieren.

# Corel DESIGNER 2017

## Schriften verwalten

Corel DESIGNER ermöglicht es Ihnen[, Schriften](#page-823-0) zu verwalten und in einer Vorschau anzuzeigen.

Dieser Abschnitt behandelt die folgenden Themen:

- ["Die Standardschrift ändern" \(Seite 509\)](#page-510-0)
- ["Schriften ersetzen" \(Seite 510\)](#page-511-0)
- ["Schriften einbetten" \(Seite 511\)](#page-512-0)
- ["Schriften anzeigen" \(Seite 511\)](#page-512-1)
- ["Schriften filtern" \(Seite 513\)](#page-514-0)
- ["Nach Schriften suchen" \(Seite 514\)](#page-515-0)
- ["Weitere Schriften beziehen" \(Seite 516\)](#page-517-0)
- ["Schriften identifizieren" \(Seite 518\)](#page-519-0)
- ["Mit Schriften-Playground Schriften wählen" \(Seite 519\)](#page-520-0)
- ["Verwendung von Corel Font Manager" \(Seite 520\)](#page-521-0)

#### <span id="page-510-0"></span>Die Standardschrift ändern

Sie können die Standardschrift ändern, die für Grafiktext, Beschriftungen, Bemaßungen und Mengentext verwendet wird.

#### So ändern Sie die Standardschrift

- 1 Klicken Sie auf das Hilfsmittel Text und wählen Sie, ohne im Dokumentfenster zu klicken, in der Eigenschaftsleiste eine Schrift im Schrift-Listenfeld.
- 2 Aktivieren Sie im Dialogfeld Standardwerte für Dokument ändern eine oder mehrere der folgenden Kontrollkästchen, um die Standardschrift für den entsprechenden Texttyp zu ändern:
	- Grafiktext
	- Beschriftung
	- Bemaßung
	- Mengentext

Dieser Schritt ändert die Standardschrift für das aktive Dokument. Wenn Sie die Standardschrift für alle neuen Dokumente, die Sie erstellen, ändern möchten, klicken Sie auf Extras > Aktuelle Einstellungen als Standard speichern..

## C₹

Sie können die Standardschrift auch im Andockfenster Objektstile ändern. Weitere Informationen finden Sie unter ["So bearbeiten Sie](#page-558-0) [Standardobjekteigenschaften" auf Seite 557.](#page-558-0)

#### <span id="page-511-0"></span>Schriften ersetzen

Mit der [PANOSE-Schriftabgleichung](#page-821-2) können Sie auf eine Liste von Schriften zugreifen, die als Ersatz für Schriften dienen, die zwar im Dokument vorhanden, jedoch auf Ihrem Computer nicht gefunden werden.

Sie können die für die Schriftabgleichung verwendeten Einstellungen ändern. Die Schriftabgleichung ist sowohl in reinem Text als auch in formatiertem Text und Textstilen möglich. Sie können die Schriftabgleichung auch deaktivieren. Durch Verwendung der Schriftabgleichung können Sie die jeweils vorgeschlagene Ersatzschrift übernehmen oder eine andere Schrift als Ersatz für die fehlende Schrift auswählen. Die fehlende Schrift kann temporär oder dauerhaft ersetzt werden.

Sie können eine Liste von Ausnahmen für die Schriftersetzung erstellen, die die Ersatzschriften überschreiben, die von der PANOSE-Schriftabgleichung vorgeschlagen werden. Eine Liste von Ausnahmen kann nützlich sein, wenn Sie Zeichnungen und Dokumente plattformübergreifend verwenden, denn die Schreibweise bestimmter Schriftnamen kann sich zwischen den beiden Betriebssystemen Windows und Macintosh unterscheiden.

#### So legen Sie Schriftabgleichungsoptionen fest

- 1 Klicken Sie auf Extras > Optionen.
- 2 Doppelklicken Sie in der Liste der Kategorien unter Arbeitsbereich auf Text und wählen Sie Schriftarten.
- 3 Klicken Sie auf PANOSE-Schriftabgleichung.
- 4 Aktivieren Sie im Dialogfeld PANOSE-Schriftabgleichungs-Grundeinstellungen eine der folgenden Optionen:
	- Text: Ermöglicht die Auswahl von Ersatzschriften für den Text im Dokument und weist Standardersatzschriften für die Textstile zu.
	- Text und Stile: Ermöglicht die Auswahl von Ersatzschriften für den Text im Dokument sowie für die Textstile.
	- Nie anzeigen: Weist Standardersatzschriften für den Text im Dokument und für die Textstile zu.

#### So verwenden Sie die PANOSE-Schriftabgleichung

1 Ein Dokument öffnen oder importieren.

Wenn Schriften des Dokuments fehlen, wird das Dialogfeld Fehlende Schriften ersetzen geöffnet. Der Name der fehlenden Schrift wird in der Liste Fehlende Schrift und die empfohlene Ersatzschrift in der Liste Ersatzschrift angezeigt.

- 2 Aktivieren Sie die Option Vorschlag der PANOSE-Schriftabgleichung verwenden.
- 3 Aktivieren Sie eine der folgenden Optionen:
	- Temporär: Die fehlende Schrift wird durch die Ersatzschrift ersetzt, jedoch nur für die Dauer der aktuellen Sitzung.
	- Permanent: Die Schrift wird im Dokument auf Dauer ersetzt. Wenn Sie die Datei speichern und danach wieder öffnen, wird die neue Schrift verwendet.

#### So ersetzen Sie eine fehlende Schrift

1 Ein Dokument öffnen oder importieren.

Wenn Schriften des Dokuments fehlen, wird das Dialogfeld Ergebnissen der Schriftabgleichung geöffnet.

- 2 Aktivieren Sie die Option Schrift ersetzen mit.
- 3 Aktivieren Sie eine der folgenden Optionen:
	- Schriften auf derselben Codepage wie fehlende Schrift anzeigen: Zeigt nur die fehlenden Schriften an, die die [Codepage](#page-813-0) des aktiven Dokuments unterstützen.
	- Alle Schriften anzeigen: Zeigt alle fehlenden Schriften an.
- 4 Wählen Sie eine fehlende Schrift in der Liste Fehlende Schrift aus.
- 5 Wählen Sie im Listenfeld Schrift ersetzen mit eine Schrift aus.
- 6 Aktivieren Sie eine der folgenden Optionen:
	- Temporär: Die fehlende Schrift wird durch die Ersatzschrift ersetzt, jedoch nur für die Dauer der aktuellen Sitzung.
	- Permanent Die Schrift wird im Dokument auf Dauer ersetzt. Wenn Sie die Datei speichern und danach wieder öffnen, wird die neue Schrift verwendet.

⊆≼

Sie können Schriftersetzungen speichern, indem Sie das Kontrollkästchen Diese Ausnahme für künftige Schriftabgleichungen speichern aktivieren.

Sie können eine Ersatzschrift für mehrere fehlende Schriften verwenden, indem Sie im Dialogfeld Schriftersetzung für fehlende Schrift bei gedrückter Umschalttaste die gewünschten Schriften in der Liste Fehlende Schrift auswählen.

#### So erstellen Sie eine Liste von Ausnahmen für die Schriftersetzung

- 1 Klicken Sie auf Extras ▶ Optionen.
- 2 Doppelklicken Sie in der Arbeitsbereich-Kategorienliste auf Text und wählen Sie Schriftarten.
- 3 Klicken Sie auf PANOSE-Schriftabgleichung.
- 4 Klicken Sie im Dialogfeld PANOSE-Schriftabgleichungs-Grundeinstellungen auf Ausnahmen.
- 5 Geben Sie im Dialogfeld PANOSE-Schriftabgleichungsausnahmen den Namen der zu ersetzenden Schrift in das Feld Fehlende Schrift ein.
- 6 Wählen Sie im Listenfeld Ersatzschrift eine Schrift, die auf Ihrem Computer installiert ist.

#### <span id="page-512-0"></span>Schriften einbetten

Mithilfe der Einbettung von Schriften können Sie Zeichnungen freigeben, damit andere Personen sie anzeigen, drucken und sogar bearbeiten können, ohne Schriften installieren oder ersetzen zu müssen. Standardmäßig bettet Corel DESIGNER die in einer Zeichnung verwendeten Schriften beim Speichern der Datei ein. Sie können jedoch die Einbettung von Schriften für diese Zeichnung auch deaktivieren. Weitere Informationen finden Sie unter ["So speichern Sie Zeichnungen" auf Seite 96.](#page-97-0) Sie können auch die Standardoption für die Einbettung von Schriften in Zeichnungen ändern.

Beachten Sie, dass Corel DESIGNER die Berechtigungen für jede Schrift berücksichtigt. Für einige Schriften ist die Einbettung für Druck und Vorschau gestattet, aber nicht für die Bearbeitung von Text; für andere Schriften ist die Einbettung möglicherweise nicht erlaubt.

Sie können Dateien importieren, die eingebettete Schriften enthalten. Wenn für eine eingebettete Schrift keine Bearbeitung zulässig ist, wird im Andockfenster Objekt-Manager neben dem Namen der Schrift ein optischer Indikator angezeigt. Wenn Sie versuchen, Text zu bearbeiten, der diese Schrift verwendet, werden Sie aufgefordert, eine Schriftersetzung auszuwählen. Weitere Informationen finden Sie unter ["Schriften ersetzen" auf Seite 510.](#page-511-0)

#### So ändern Sie die Standardoption für die Einbettung von Schriften

- 1 Klicken Sie auf Extras ▶ Optionen.
- 2 Klicken Sie in der Kategorieliste Arbeitsbereich auf Speichern.
- 3 Aktivieren oder deaktivieren Sie im Bereich Schriften das Kontrollkästchen Schriften beim Speichern von Dateien einbetten.

#### <span id="page-512-1"></span>Schriften anzeigen

Um die Suche von Schriften zu vereinfachen, kann die Schriftliste direkt im Feld Schriftliste angepasst werden. Sie können beispielsweise die Schriftgröße der Schriftnamen ändern, die im Feld Schriftliste angezeigt werden. Sie können die Schriften nach Familien gruppieren oder in einer einfachen Liste anzeigen. Wenn Sie nichtlateinische Schriften installiert haben können Sie deren Namen in lateinischen Buchstaben oder in der entsprechenden Sprache anzeigen. Außerdem können Sie die zuletzt verwendeten Schriften oben in der Schriftliste anzeigen lassen oder ausblenden. Sie können auch festlegen, wie viele der zuletzt benutzten Schriften angezeigt werden sollen.

Standardmäßig wird die entsprechende Schrift für die Anzeige des Namens einer Schrift verwendet, aber Sie können auch alle Schriften in einer einzigen Schrift anzeigen lassen.

In Corel DESIGNER kann unten in der Schriftliste im Vorschau-Bereich oder im Zeichenfenster eine Vorschau auf die Schriften angezeigt werden. Sie können die Schrift in allen verfügbaren Stilen, beispielsweise in Fett- oder Kursivdruck, anzeigen.

Sie können die Größe des Bereichs der Schriftliste ändern, indem Sie die Höhe und Breite anpassen oder indem Sie den Vorschau-Bereich ausblenden.

#### So passen Sie die Schriftliste an

- 1 Klicken Sie in der Hilfsmittelpalette auf das HilfsmittelText und öffnen Sie in der Eigenschaftsleiste das Feld Schriftliste.
- 2 Verschieben Sie den Regler Zoom, um die Größe der Namen der Schriften zu ändern.
- <sup>3</sup> Klicken Sie auf die Schaltfläche Schriftoptionen in und führen Sie eine der folgenden Aufgaben durch:

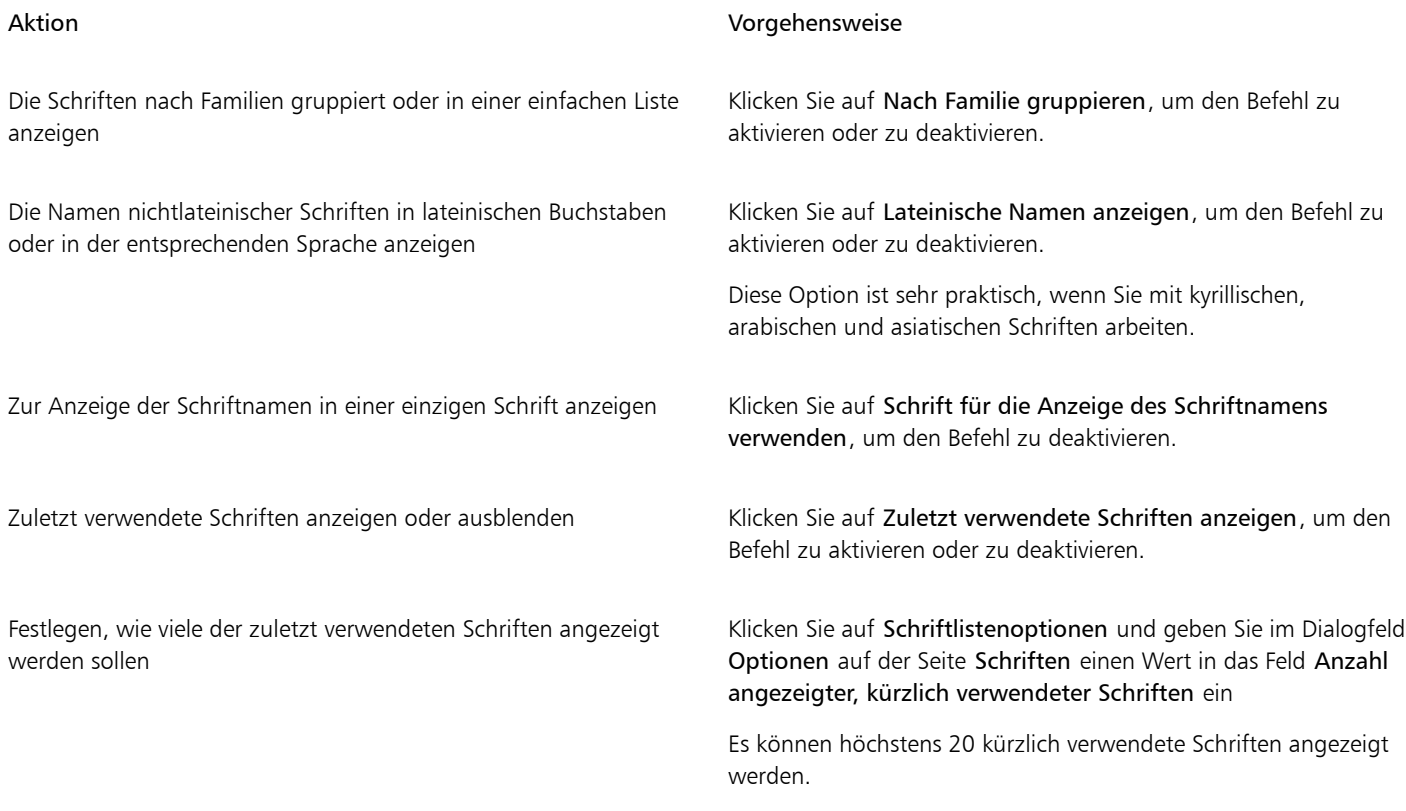

#### So zeigen Sie eine Vorschau auf eine Schrift an

1 Klicken Sie in der Hilfsmittelpalette auf das Hilfsmittel Text  $\bigwedge$  .

2 Klicken Sie in der Eigenschaftsleiste auf das Feld Schriftliste.

Der Name der Schrift wird in der entsprechenden Schrift angezeigt.

Um den ausgewählten Text mit einer bestimmten Schrift in der Vorschau anzuzeigen, zeigen Sie im Feld Schriftliste auf den Namen der Schrift.

Die Namen von Symbolschriften werden in der Standardschrift der Benutzeroberfläche angezeigt. Rechts neben dem Namen und im Vorschaubereich werden einige Beispiele für die Symbolschrift angezeigt.

⊆≼

Eŕ

Wenn eine Schrift noch andere Stile wie z. B. Fett- und Kursivdruck aufweist, können Sie diese Stile anzeigen, indem Sie auf den Flyout-Pfeil neben dem Schriftnamen zeigen.

#### So passen Sie die Größe des Schriftlistenfeldes an

- 1 Klicken Sie in der Hilfsmittelpalette auf das HilfsmittelText und öffnen Sie in der Eigenschaftsleiste das Schriftlistenfeld.
- 2 Führen Sie einen der folgenden Schritte durch:
	- Um den Vorschaubereich auszublenden, klicken Sie auf die Schaltfläche Vorschau ausblenden  $\mathcal{L}$ .
	- Um die Breite des Schriftlistenbereichs anzupassen, zeigen Sie auf den vertikalen Ziehbereich (rechter Rand) und ziehen, sobald ein Doppelpfeil angezeigt wird.
	- Um die Höhe anzupassen, zeigen Sie auf den horizontalen Ziehbereich (über dem Zoom-Regler) und ziehen, sobald der Doppelpfeil angezeigt wird.

#### <span id="page-514-0"></span>Schriften filtern

Mit einem Filter können Sie Schriften anzeigen, die bestimmten Anforderungen entsprechen. Beispielsweise können Sie nur die Schriften anzeigen, die im Dokument verwendet werden, oder nur Symbolschriften. Sie können die Schriften nach Schrifttechnologien, Stärken, Breiten, Stilen, unterstützten Sprachen, OpenType-Funktionen usw. filtern. Sie können auch mehr als einen Filter gleichzeitig anwenden.

#### So filtern Sie Schriften

- 1 Klicken Sie in der Hilfsmittelpalette auf das Hilfsmittel Text  $\bigwedge$ .
- 2 Öffnen Sie das Schriftlistenfeld in der Eigenschaftsleiste und klicken Sie auf die Schaltfläche Filter anzeigen  $\blacktriangledown$ .
- 3 Aktivieren Sie eines oder mehrere der Filterkontrollkästchen.

#### Außerdem können Sie

Alle Filter löschen Klicken Sie auf Filter löschen.

Die Filterliste schließen **Werbergen Stellter auf die Schaltfläche Filter ausblenden** 

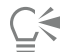

Sie können nur Schriften filtern, die auf Ihrem Computer installiert sind.

In der folgenden Tabelle sind die verfügbaren Schriftfilterkategorien und Filter aufgeführt.

Schriftfilterkategorie Beschreibung der Beschreibung der Beschreibung

Inhalte-Zentrale Es werden nur die Schriften angezeigt, die von der Inhalte-Zentrale heruntergeladen wurden.

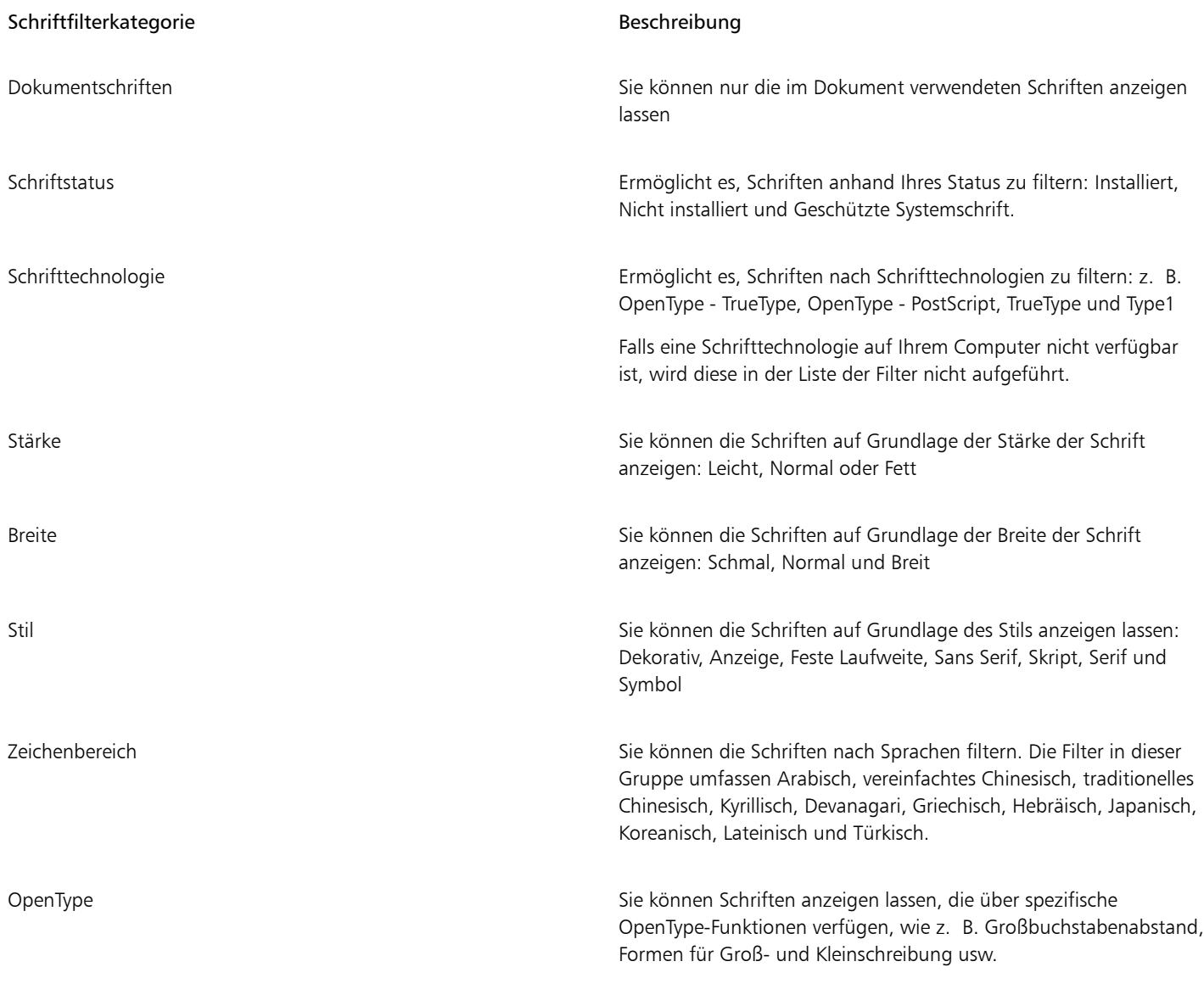

 $\bar{C}$ 

Sie können die Schriften aus dem Schriftlistenfeld auch im Andockfenster Eigenschaften-Manager, im Andockfenster Texteigenschaften, im Schriften-Playground und im Andockfenster Zeichen einfügen filtern.

#### <span id="page-515-0"></span>Nach Schriften suchen

Bei Corel Font Service handelt es sich um ein Dienstprogramm, das überprüft, welche Schriften auf Ihrem Computer installiert sind und eine Schriftdatenbank mit Stichwörtern generiert. Diese Stichwörter beinhalten Schriftnamen, Schrifttechnologie und weitere in den Schriften enthaltene Metadaten und können verwendet werden, um vom Feld mit der Schriftliste aus nach lokalen Schriften zu suchen.

Sobald Sie mit der Eingabe eines Schriftnamens oder eines Stichworts beginnen, wird eine entsprechende Liste mit Schriften angezeigt. Diese Liste wird während der Eingabe automatisch aktualisiert. Um Ihre Suche zu verfeinern, können Sie zwei oder mehr Stichwörter eingeben. Um beispielsweise alle verfügbaren Arial-Schriftarten mit der Schriftstärke Fett zu finden, können Sie Arial fett ins Schriftlistenfeld eingeben.

#### So suchen Sie mithilfe von Stichwörtern nach Schriften

1 Klicken Sie in der Hilfsmittelpalette auf das Hilfsmittel Text  $\mathbf{A}$ .

- 2 Öffnen Sie in der Eigenschaftsleiste das Schriftlistenfeld.
- 3 Doppelklicken Sie auf das Feld Schriftliste und geben Sie einen Suchbegriff wie z. B. einen Schriftnamen oder eine Schrifttechnologie ein.
- 4 Um Ihre Suche zu verfeinern, drücken Sie nach Eingabe des ersten Suchbegriffs die Leertaste und geben Sie einen zweiten Suchbegiff ein.

旨

Die folgende Tabelle enthält eine Liste mit den Suchbegriffen, die Sie verwenden können. Die Suchbegriffe sind nach Kategorien geordnet.

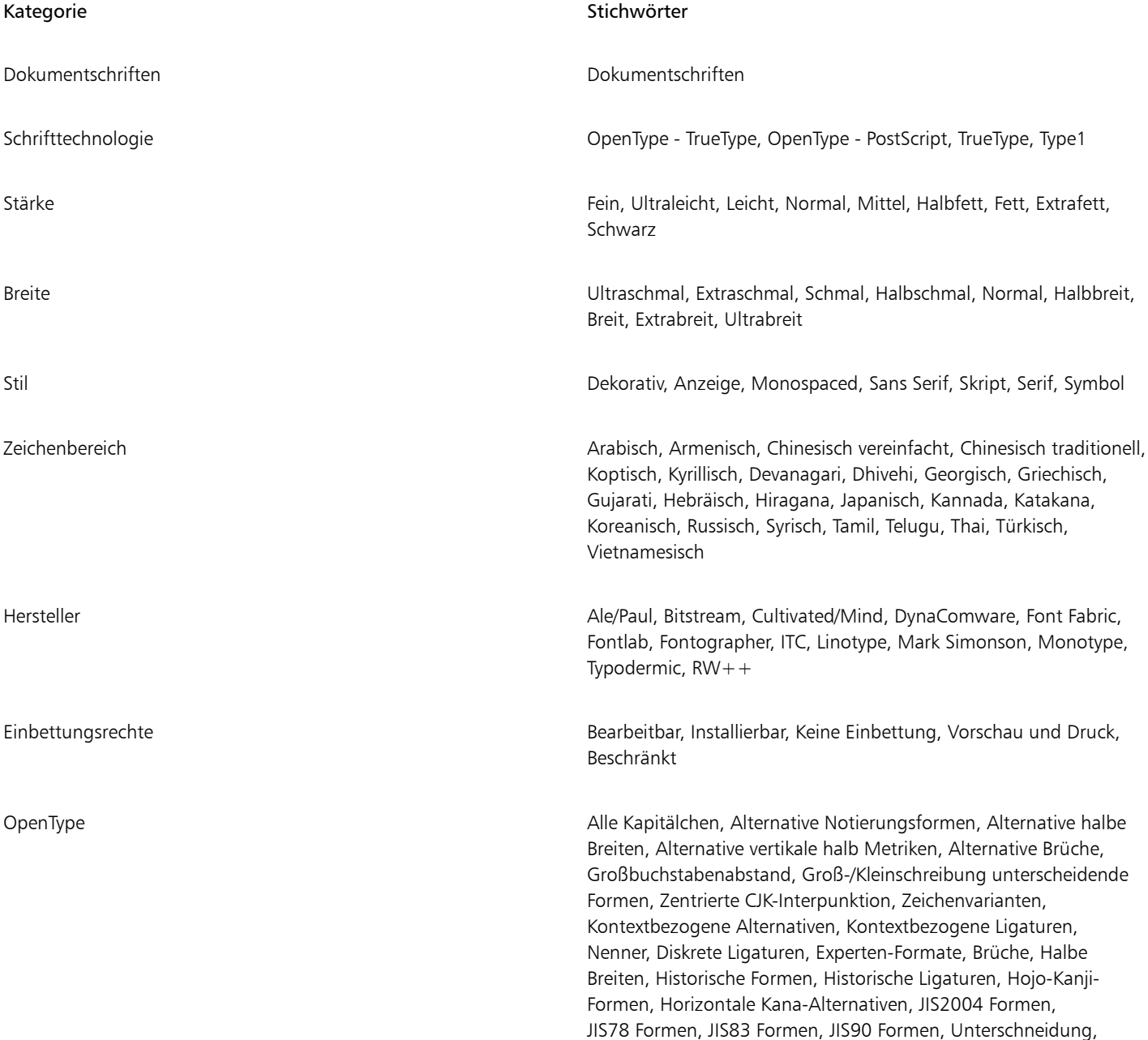

#### Kategorie Stichwörter Stichwörter

Versalziffern, Lokalisierte Formen, NLC-Kanji, Zähler, Ordinalzahlen, Ornamente, Proportionales Kana, Proportionale Versalziffern, Proportional Lineatur, Proportional mediäval, Proportionale Breiten, Viertelbreiten, Scientific Inferiors, Vereinfachte Formate, Durchgestrichene Null, Kapitälchen, Kapitälchen aus Großbuchstaben, Standardligaturen, Stilalternativen, Stilgruppen, Tiefgestellt, Hochgestellt, Geschwungene Varianten, Tabularisch, Tabularisch mediäval, Drittelbreiten, Versalien, Traditionelle Formate, Traditionelle Namensformate, Vertikale Alternativen und Drehung

#### <span id="page-517-0"></span>Weitere Schriften beziehen

Sie können aus dem Schriftlisten-Feld in Corel DESIGNER und Corel Font Manager zusätzliche Schriften herunterladen. Diese Schriften sind normalerweise zu Schriftpaketen zusammengefasst. Einige Schriftpakete sind kostenlos, andere sind kostenpflichtig. Sie können auf Informationen zu den Schriftpaketen und die enthaltenen Schriften zugreifen sowie Schriftmuster anzeigen. Sie können auch ein Musterblatt der einzelnen Schriftpakete herunterladen.

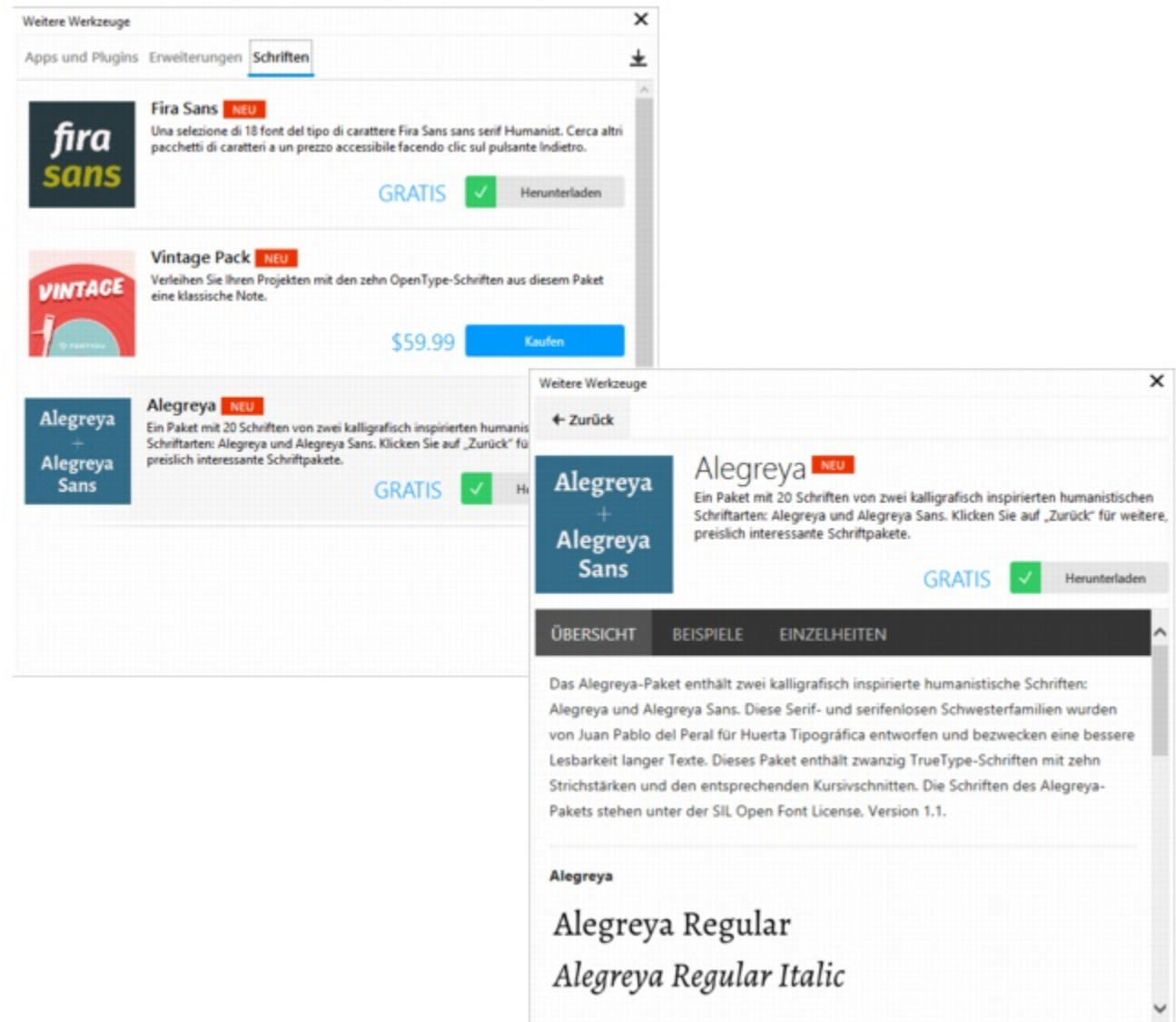

*Über das Dialogfeld Weitere Werkzeuge können Sie die verfügbaren Schriftpakete durchsuchen und herunterladen.*

#### So beziehen Sie ein Schriftpaket

- 1 Klicken Sie in der Hilfsmittelpalette auf das Hilfsmittel Text  $\bigwedge$ .
- 2 Öffnen Sie in der Eigenschaftsleiste das Schriftlistenfeld.
- 3 Klicken Sie auf die Schaltfläche Weitere Werkzeuge
- 4 Klicken Sie im Dialogfeld Weitere Werkzeuge auf ein Schriftpaket und führen Sie einen der folgenden Schritte aus:
	- Um eine kurze Beschreibung des Schriftpakets und die Schriftnamen im entsprechenden Paket anzuzeigen, klicken Sie auf die Registerkarte Überblick.
	- Um Schriftmuster anzuzeigen, klicken Sie auf die Registerkarte Muster. Um ein Musterblatt im PDF-Format herunterzuladen, klicken Sie auf den Link oben auf der Muster-Seite.
	- Um Informationen zur Schriftlizenzierung, den unterstützten Sprachen, dem Download-Speicherort und den Schriftdateien sowie Schriftdateinamen zu erhalten, klicken Sie auf die Registerkarte Details.
- 5 Führen Sie einen der folgenden Schritte aus:
- Klicken Sie auf Kaufen und folgen Sie den Bildschirmanweisungen, um das Schriftpaket zu kaufen.
- Klicken Sie auf Herunterladen, wenn das Schriftpaket kostenlos ist.

Das heruntergeladene Schriftpaket ist im Schriftlisten-Feld verfügbar. Es wird zudem in der Filter-Liste unter Meine Sammlungen angezeigt.

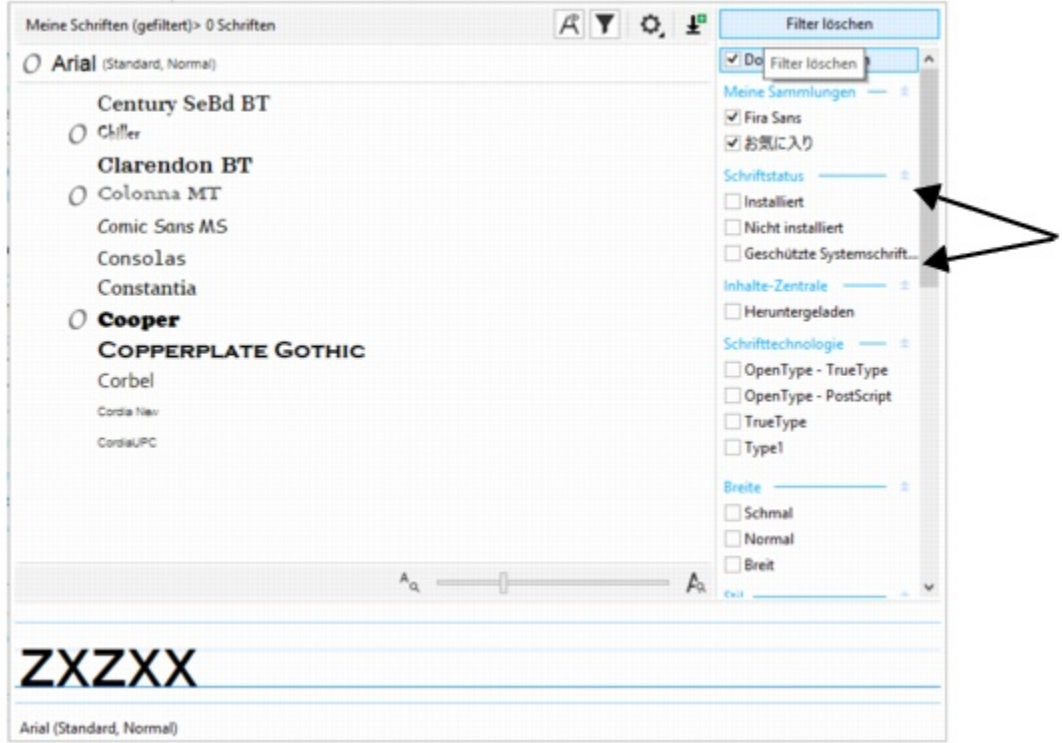

*Durch die Anwendung von Filtern können Sie mühelos auf die Schriften in den heruntergeladenen Schriftpaketen zugreifen.*

#### <span id="page-519-0"></span>Schriften identifizieren

Sie können auch im Textteil einer Webseite oder eines Grafikdesigns eine Schrift leicht identifizieren. Corel DESIGNER ermöglicht es, ein Muster der Grafik zu erfassen und automatisch zur Identifizierung auf [www.whatthefont.com](http://www.myfonts.com/WhatTheFont/) hochzuladen.

#### So identifizieren Sie eine Schriftart

- 1 Klicken Sie auf Text WhatTheFont?.
- 2 Ziehen Sie den Cursor und erstellen Sie so einen Rahmen um die jeweilige Schriftart. Klicken Sie in den erfassten Bereich oder drücken Sie hierfür einfach die Eingabetaste. Klicken Sie die Esc-Taste.

Auf der Website WhatTheFont?! wird daraufhin die jeweilige Schriftart angezeigt.

3 Folgen Sie den Anweisungen auf der Website WhatTheFont?!, um die Schriftart zu identifizieren.

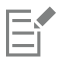

Die ideale Schriftgröße für die besten Suchergebnisse beträgt etwa 100 Pixel. Nehmen Sie nur Groß- oder Kleinbuchstaben auf, keine Zahlen oder Sonderzeichen. Achten Sie darauf, dass der aufgenommene Text horizontal ausgerichtet ist und die Buchstaben sich nicht berühren.

### <span id="page-520-0"></span>Mit Schriften-Playground Schriften wählen

Mithilfe des Schriften-Playgrounds können Sie den Beispieltext in verschiedenen Schriften und Größen anzeigen, um die geeignete Schrift für Ihr Projekt auszuwählen.

Sie können vorgegebene Textbeispiele in der Vorschau anzeigen oder selbst Text eingeben oder einfügen. Darüber hinaus können Sie Beispiele als einzeiligen oder als mehrzeiligen Text anzeigen, und Sie können ein Textbeispiel als einzelne Textzeile in ansteigenden Schriftgrößen anzeigen.

Bei Textbeispielen in OpenType-Schrift können Sie die verfügbaren OpenType-Funktionen anzeigen und zuweisen.

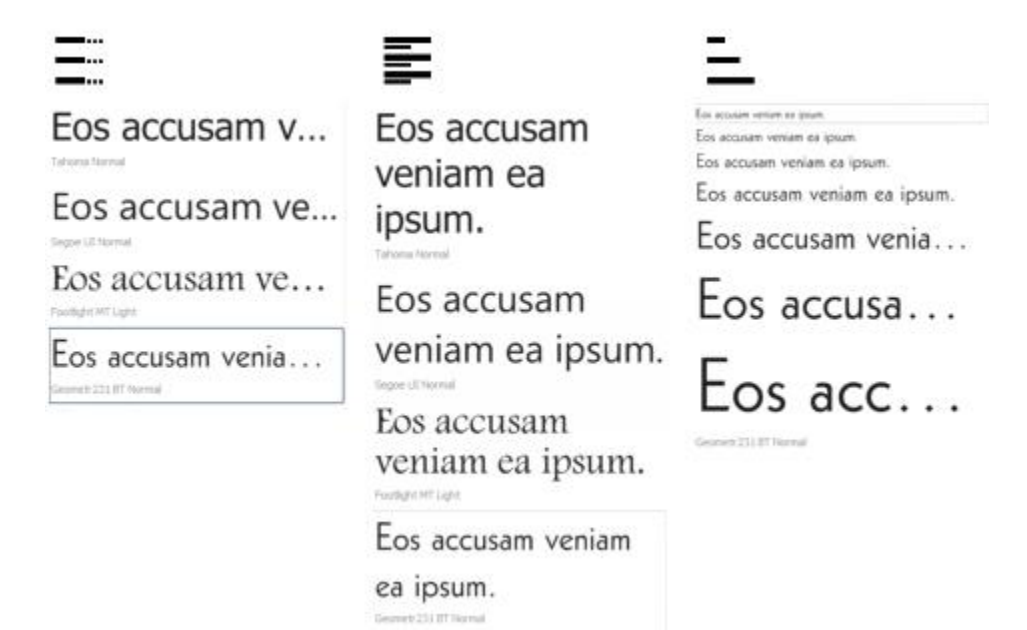

*Von links nach rechts: Einzelne Zeile, mehrere Zeilen und Wasserfall (Kaskade)*

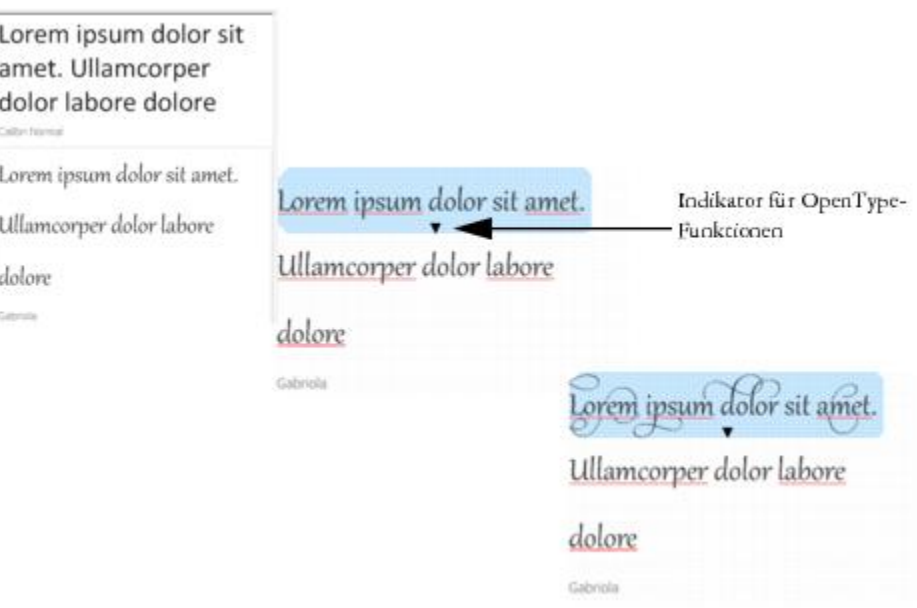

*Bei Textbeispielen mit OpenType-Schriften können Sie Text auswählen, um den OpenType-Funktionsindikator anzuzeigen und eine OpenType-Funktion anzuwenden. In diesem Beispiel wurde eine Stilgruppe auf den ausgewählten Text angewendet.*

Um ein Textbeispiel im Kontext anzuzeigen, können Sie es am gewünschten Ort im Zeichenfenster einfügen.

#### So zeigen Sie mit dem Schriften-Playground eine Vorschau auf eine Schrift an

- 1 Klicken Sie auf Text ▶ Schriften-Playground.
- 2 Um die Schrift eines Beispieltexts zu ändern, klicken Sie auf den Beispieltext und wählen im Feld Schriftliste eine Schrift aus. Wenn Sie den Text in allen Beispielen ändern möchten, drücken Sie Strg+A, um den Text auszuwählen, und geben Sie dann den neuen Text ein.
- 3 Um eine Ansichtsoption zu wählen, klicken Sie auf eine der folgenden Schaltflächen:
	- $\bullet$  Einzelne Zeile  $\Xi$ : Zeigt Beispiele als einzeiligen Text an.
	- Mehrere Zeilen  $\equiv$ : Zeigt die Beispiele als mehrzeiligen Text an.
	- Wasserfall  $\blacktriangleright$ : Zeigt die Beispiele als einzeiligen Text mit ansteigender Größe an.
- 4 Verschieben Sie den Regler Zoom, um die Größe des Beispieltexts zu ändern. Wenn Sie die Textgröße in vorgegebenen Schritten ändern möchten, klicken Sie neben dem Zoomregler auf die Schaltfläche Zoom.

#### <span id="page-521-0"></span>Verwendung von Corel Font Manager

Corel Font Manager ist eine in CorelDRAW Technical Suite enthaltene Einzelanwendung für die Schriftenverwaltung. Mit Corel Font Manager können sowohl lokale als auch Online-Schriften in der Inhalte-Zentrale gesucht, verwaltet und in einer Vorschau angezeigt werden. Sie können damit Schriften installieren und deinstallieren sowie Schriften löschen, die Sie nicht mehr benötigen. Weitere Informationen finden Sie in der Hilfe unter Corel Font Manager.

#### So starten Sie Corel Font Manager

• Klicken Sie in der Standardsymbolleiste auf die Schaltfläche Anwendung starten und dann auf Corel Font Manager.

#### So greifen Sie auf die Hilfe zu Corel Font Manager zu

• Klicken Sie in Corel Font Manager in der Titelleiste auf die Schaltfläche Hilfe.

# Corel DESIGNER 2017

## Schreibhilfsmittel verwenden

Mit den Schreibhilfsmitteln können Sie Rechtschreib- und Grammatikfehler korrigieren, Fehler automatisch korrigieren lassen und Ihren Schreibstil verbessern.

Dieser Abschnitt behandelt die folgenden Themen:

- ["Blitzkorrektur verwenden" \(Seite 523\)](#page-524-0)
- ["Verwendung der Rechtschreib- und Grammatikprüfung" \(Seite 525\)](#page-526-0)
- ["Thesaurus verwenden" \(Seite 527\)](#page-528-0)
- ["Mit Sprachen arbeiten" \(Seite 528\)](#page-529-0)
- ["Schreibhilfsmittel anpassen" \(Seite 529\)](#page-530-0)
- ["Prüfstile verwenden" \(Seite 530\)](#page-531-0)
- ["Regelklassen verwenden" \(Seite 532\)](#page-533-0)
- ["Zeichnungen analysieren" \(Seite 533\)](#page-534-0)
- ["Wortlisten verwenden" \(Seite 534\)](#page-535-0)
- ["Statistiken prüfen" \(Seite 537\)](#page-538-0)

Weitere Informationen zur Verwendung der Schreibhilfsmittel finden Sie unter ["Referenz: Schreibhilfsmittel verwenden" auf Seite 537.](#page-538-1)

#### <span id="page-524-0"></span>Blitzkorrektur verwenden

Die [Blitzkorrektur™](#page-812-0) korrigiert falsch geschriebene Wörter und Fehler bei der Groß- und Kleinschreibung automatisch. Sie können die Blitzkorrektur anpassen, indem Sie angeben, welche Arten von Fehlern automatisch korrigiert werden sollen.

In Corel DESIGNER hängen die im Text angewendeten Anführungszeichen von der jeweils ausgewählten Sprache ab. Zudem können Sie die Anführungszeichen für verschiedene Sprachen mithilfe der Blitzkorrektur anpassen. Zum Beispiel können Sie den Stil der Anführungszeichen und Hochkommas für eine Sprache ändern.

Durch Hinzufügen von Wörtern zur Blitzkorrektur können Sie Wörter und Abkürzungen, die Sie häufig falsch eingeben, automatisch ersetzen. Wenn Sie das falsch geschriebene Wort erneut eingeben, korrigiert die Blitzkorrektur das Wort automatisch. Mit dieser Funktion können Sie Kürzel für häufig verwendete Wörter und Ausdrücke erstellen. Beispielsweise können Sie den Ausdruck "Mit freundlichen Grüßen" unter der Abkürzung "MfG" speichern, so dass jedes Mal, wenn Sie "MfG" gefolgt von einem Leerschritt eingeben, der vollständige Ausdruck eingefügt wird.

Darüber hinaus können Sie mit der Rechtschreibprüfung vorgenommene Korrekturen zur Wortliste der Blitzkorrektur hinzufügen, damit das betreffende Wort, wenn Sie es das nächste Mal mit dem gleichen Schreibfehler eingeben, automatisch korrigiert wird.

Sie können Blitzkorrekturen auch rückgängig machen.

#### So passen Sie die Blitzkorrektur an

- 1 Klicken Sie auf Text  $\blacktriangleright$  Schreibhilfsmittel  $\blacktriangleright$  Blitzkorrektur.
- 2 Aktivieren Sie eines oder mehrere der folgenden Kontrollkästchen:
	- Ersten Buchstaben von Sätzen großschreiben
	- Zwei aufeinander folgende Anfangsgroßbuchstaben korrigieren
	- Tagesbezeichnungen großschreiben
	- Automatischer Hyperlink
	- Text bei der Eingabe ersetzen

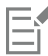

Die Option Zwei aufeinander folgende Anfangsgroßbuchstaben korrigieren führt keine Änderungen durch, wenn auf einen Anfangsgroßbuchstaben ein Leerzeichen oder ein Punkt folgt oder wenn das Wort weitere Großbuchstaben enthält.

Anstatt das Kontrollkästchen Ersten Buchstaben von Sätzen großschreiben zu aktivieren, können Sie die Groß-/Kleinschreibung auch auf Erstes Wort im Satz groß ändern. Weitere Informationen finden Sie unter ["So ändern Sie die Groß-/Kleinschreibung" auf](#page-478-0) [Seite 477.](#page-478-0)

#### <span id="page-525-0"></span>So passen Sie Anführungszeichen für verschiedene Sprachen an

- 1 Klicken Sie auf Text ▶ Schreibhilfsmittel ▶ Blitzkorrektur.
- 2 Wählen Sie im Listenfeld Sprache eine Sprache.
- 3 Führen Sie eine der folgenden Aufgaben durch:

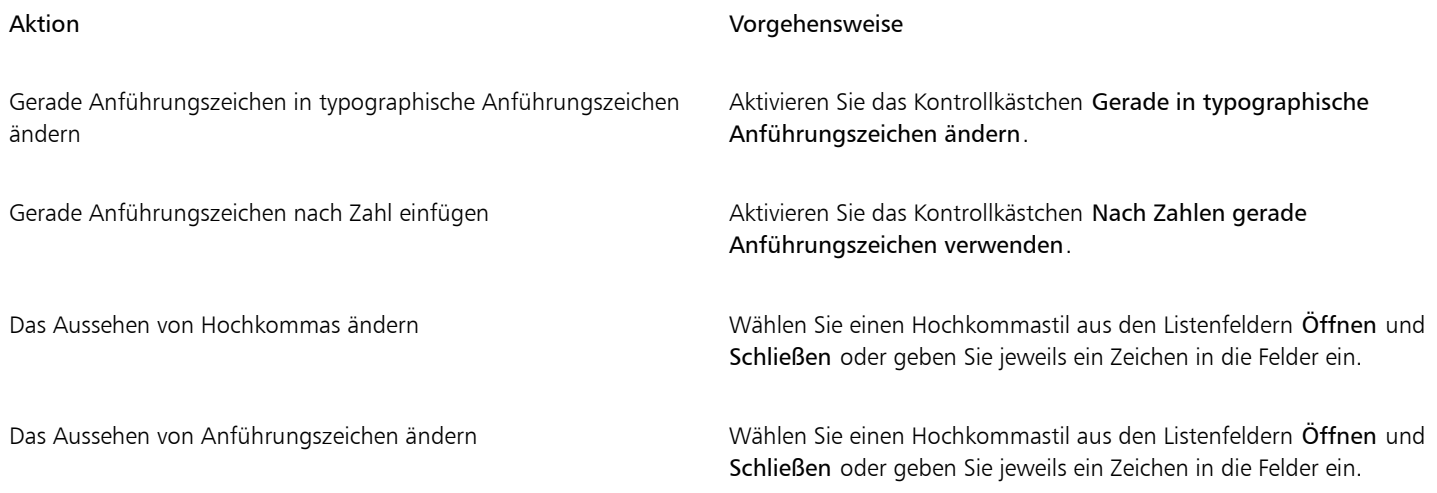

E

Gelegentlich werden mit geraden Anführungszeichen die Einheiten Fuß (') und Zoll ('') dargestellt.

#### So fügen Sie der Blitzkorrektur Wörter hinzu

- 1 Klicken Sie auf Text ▶ Schreibhilfsmittel ▶ Blitzkorrektur.
- 2 Aktivieren Sie das Kontrollkästchen Text bei der Eingabe ersetzen.
- 3 Geben Sie im Feld Ersetzen den zu ersetzenden Text ein.
- 4 Geben Sie den Ersatztext im Feld Durch ein.
- 5 Klicken Sie auf Hinzufügen.

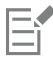

Mit dieser Funktion können Sie Kürzel für häufig verwendete Wörter und Ausdrücke erstellen. Geben Sie die Abkürzung im Feld Ersetzen und das Wort oder den Ausdruck im Feld Durch ein.

#### So fügen Sie der Blitzkorrektur Rechtschreibkorrekturen hinzu

- 1 Klicken Sie auf Extras > Optionen.
- 2 Doppelklicken Sie in der Kategorienliste Arbeitsbereich auf Text, und klicken Sie dann auf Rechtschreibprüfung.
- 3 Aktivieren Sie das Kontrollkästchen Korrekturen der Blitzkorrektur hinzufügen.

#### So machen Sie Blitzkorrekturen rückgängig

• Klicken Sie auf Bearbeiten Rückgängig: Blitzkorrektur.

#### <span id="page-526-0"></span>Verwendung der Rechtschreib- und Grammatikprüfung

Mit den Schreibhilfsmitteln können Sie Ihren Text auf verschiedene Art und Weise prüfen. Mithilfe der Rechtschreib- und Grammatikprüfung können Sie die Rechtschreibung und Grammatik in einer gesamten Zeichnung, einem Teil einer Zeichnung oder nur in ausgewähltem Text prüfen.

Sie können den Text manuell bearbeiten und dann mit der Überprüfung der Zeichnung fortfahren.

Von der Rechtschreibprüfung und der Grammatikprüfung werden Wörter oder Ausdrücke auf zwei Arten ersetzt: Sie können ein Wort wählen oder eine automatische Ersetzung für ein Wort angeben. Das Definieren von Ersatzwörtern zur automatischen Ersetzung ist nützlich bei Wörtern, die häufig falsch geschrieben werden. Ersatzwörter zur automatischen Ersetzung werden in einer Benutzerwortliste gespeichert. Weitere Informationen zu Benutzerwortlisten finden Sie unter ["Wortlisten verwenden" auf Seite 534.](#page-535-0)

Sie können einen Schreibfehler einmal ignorieren und ihn an allen weiteren Stellen, an denen er gefunden wird, anzeigen lassen oder Sie überspringen denselben Fehler während der gesamten Fehlersuche.

#### So prüfen Sie die Rechtschreibung oder Grammatik in einer vollständigen Zeichnung

- 1 Klicken Sie auf Text > Schreibhilfsmittel und klicken Sie auf eines der folgenden Hilfsmittel:
	- Rechtschreibprüfung
	- Grammatik
- 2 Wählen Sie im Listenfeld Prüfen die Option Dokument.
- 3 Klicken Sie auf Start.

#### So prüfen Sie die Rechtschreibung oder Grammatik in einem Teil einer Zeichnung

- 1 Klicken Sie auf Text  $\blacktriangleright$  Schreibhilfsmittel und klicken Sie auf eines der folgenden Hilfsmittel:
	- Rechtschreibprüfung
	- Grammatik
- 2 Wählen Sie eine der folgenden Optionen aus dem Listenfeld Prüfen:
	- Absatz
	- Markierter Text
	- Satz
	- Wort
- 3 Klicken Sie auf eine der folgenden Optionen:
	- Start: Startet eine neue Prüfung.
	- Wieder aufnehmen:Nimmt eine unterbrochene Prüfung wieder auf.

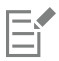

Welche Optionen im Listenfeld Prüfen enthalten sind, hängt von der überprüften Zeichnung ab.

#### So prüfen Sie die Rechtschreibung oder Grammatik in ausgewähltem Text

- 1 Markieren Sie den Text, den Sie überprüfen möchten.
- 2 Klicken Sie auf Text ▶ Schreibhilfsmittel und klicken Sie auf eines der folgenden Hilfsmittel:
	- Rechtschreibprüfung
	- Grammatik

Standardmäßig ist der Befehl Automatisch starten für die Rechtschreibprüfung und die Grammatikprüfung aktiviert. Wenn Sie den Befehl Autom. starten deaktivieren möchten, klicken Sie auf Optionen  $\blacktriangleright$  Autom. starten. Zum Prüfen einer Zeichnung müssen Sie dann im Dialogfeld Schreibhilfsmittel auf die Schaltfläche Start klicken.

#### So bearbeiten Sie Text manuell

- 1 Klicken Sie auf Text ▶ Schreibhilfsmittel und klicken Sie auf eines der folgenden Hilfsmittel:
	- Rechtschreibprüfung
	- Grammatik
- 2 Wenn die Rechtschreib- oder Grammatikprüfung bei einem Wort oder einem Ausdruck anhält, klicken Sie auf die Stelle, an der Sie Änderungen vornehmen möchten.
- 3 Bearbeiten Sie den Text.

#### So ersetzen Sie Wörter oder Ausdrücke

- 1 Klicken Sie auf Text ▶ Schreibhilfsmittel und klicken Sie auf eines der folgenden Hilfsmittel:
	- Rechtschreibprüfung
	- Grammatik
- 2 Wenn die Rechtschreib- oder Grammatikprüfung anhält, wählen Sie ein Wort oder einen Ausdruck in der Liste Ersatz aus.
- 3 Klicken Sie auf Ersetzen.

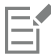

Bietet die Rechtschreibprüfung keine Wörter zur Korrektur an, können Sie den Text manuell im Feld Ersetzen durch bearbeiten.

#### So definieren Sie automatischen Ersatztext

- 1 Klicken Sie auf Text  $\blacktriangleright$  Schreibhilfsmittel und klicken Sie auf eines der folgenden Hilfsmittel:
	- Rechtschreibprüfung
	- Grammatik
- 2 Wenn die Rechtschreib- oder Grammatikprüfung bei einem Wort anhält, klicken Sie auf Automatisch ersetzen.

#### So ignorieren Sie Rechtschreib- oder Grammatikfehler einmal

- 1 Klicken Sie auf Text  $\blacktriangleright$  Schreibhilfsmittel und klicken Sie auf eines der folgenden Hilfsmittel:
	- Rechtschreibprüfung
- Grammatik
- 2 Wenn die Rechtschreib- oder Grammatikprüfung anhält, klicken Sie auf Einmal ignorieren.

#### So ignorieren alle Vorkommen eines Fehlers

- 1 Klicken Sie auf Text  $\blacktriangleright$  Schreibhilfsmittel und klicken Sie auf eines der folgenden Hilfsmittel:
	- Rechtschreibprüfung
	- Grammatik
- 2 Wenn die Rechtschreib- oder Grammatikprüfung anhält, klicken Sie auf Alle ignorieren.

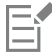

Sie können auch jedes Vorkommen eines bestimmten Wortes in allen Prüfungen ignorieren, indem Sie dieses Wort einer Benutzerwortliste hinzufügen. Weitere Informationen zu Benutzerwortlisten finden Sie unter ["Wortlisten verwenden" auf Seite 534.](#page-535-0)

#### <span id="page-528-0"></span>Thesaurus verwenden

Sie können den Thesaurus verwenden, um Ihren Schreibstil zu verbessern. Im Thesaurus können Sie alternative Wörter wie Synonyme, Antonyme und verwandte Begriffe nachschlagen.

Sie können mit dem Thesaurus ein Wort ersetzen. Wenn Sie ein Wort nachschlagen, bietet der Thesaurus eine kurze Definition und eine Liste mit den ausgewählten Nachschlagoptionen an. Der Thesaurus verwaltet auch eine Protokollliste mit den Wörtern, die Sie bisher nachgeschlagen haben. Bei jedem Start des Thesaurus wird eine neue Protokollliste angelegt.

Der Thesaurus ersetzt automatisch ein Wort durch ein vorgeschlagenes Wort, Sie können ihn jedoch auch dazu verwenden, Wörter einzufügen.

#### So ersetzen Sie Wörter

- 1 Wählen Sie ein Wort aus.
- 2 Klicken Sie auf Text  $\triangleright$  Schreibhilfsmittel  $\triangleright$  Thesaurus.
- 3 Klicken Sie auf Nachschlagen.
- 4 Doppelklicken Sie in der Liste der Kategorien auf eine Definition und wählen Sie dann ein Wort.
- 5 Klicken Sie auf Ersetzen.

#### Darüber hinaus können Sie Folgendes tun:

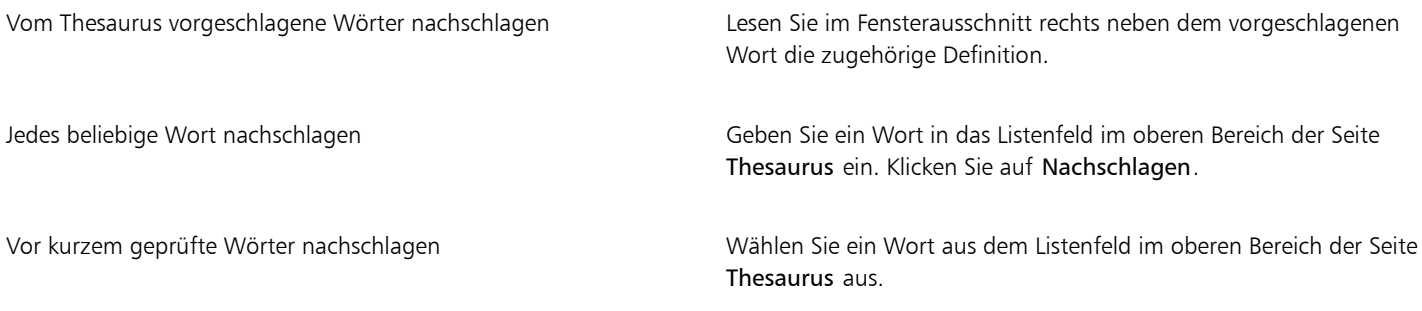

Eŕ

Unter Umständen werden Sie aufgefordert, die richtige Wortform des Wortes auszuwählen, das Sie einfügen möchten. Diese Aufforderung wird zum Beispiel angezeigt, wenn das Wort, das Sie ersetzen möchten, mehrere Wortarten vertreten kann (zum Beispiel kann "kosten" bzw. "Kosten" ein Verb bzw. ein Substantiv sein).

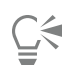

Klicken Sie auf den Links- oder Rechtspfeil, um in Wortlisten zu blättern.

#### So setzen Sie Wörter ein

- 1 Klicken Sie in der Zeichnung auf die Stelle, an der das Wort eingesetzt werden soll.
- 2 Klicken Sie auf Text ▶ Schreibhilfsmittel ▶ Thesaurus.
- 3 Geben Sie ein Wort in das Feld im oberen Bereich der Seite Thesaurus ein.
- 4 Klicken Sie auf Nachschlagen.
- 5 Wählen Sie ein Wort aus dem Listenfeld aus.
- 6 Klicken Sie auf Einfügen.

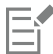

Unter Umständen werden Sie aufgefordert, die richtige Wortform des Wortes auszuwählen, das Sie einfügen möchten. Diese Aufforderung wird zum Beispiel angezeigt, wenn das Wort, das Sie ersetzen möchten, mehrere Wortarten vertreten kann (zum Beispiel kann "kosten" bzw. "Kosten" ein Verb bzw. ein Substantiv sein).

#### <span id="page-529-0"></span>Mit Sprachen arbeiten

Eine Zeichnung kann Text enthalten, der zwischen verschiedenen Sprachen wechselt. Wenn die Standardsprache des Betriebssystems Ihres Computers Deutsch ist und Sie gleichzeitig das englische Sprachmodul installiert haben, können Sie mit den Schreibhilfsmitteln die Rechtschreibung und Grammatik von deutschem und englischem Text überprüfen. Wenn Sie die Rechtschreib- oder Grammatikprüfung ausführen oder den Thesaurus verwenden, überprüft Corel DESIGNER Wörter, Ausdrücke und Sätze anhand der zugewiesenen Sprache. Hierdurch wird vermieden, dass fremdsprachige Wörter als Schreibfehler markiert werden. Sie können die Schreibhilfsmittel ebenso verwenden wie bei Text in nur einer Sprache.

Bei der Installation der Anwendung können Sie Sprachen für Schreibhilfsmittel aus einer Liste auswählen. Wenn Sie keine angepasste Installation zum Hinzufügen zusätzlicher Sprachen durchführen, wird nur die Standardsprache für Schreibhilfsmittel installiert.

Weitere Informationen zur Installation eines Sprachmoduls für Schreibhilfsmittel finden Sie unter ["Ändern der Sprache" auf Seite 79.](#page-80-0)

Es besteht auch die Möglichkeit, Formatierungskonventionen einer anderen Sprache zu überprüfen. So kann die Rechtschreibprüfung beispielsweise alle Datumsangaben in einer Zeichnung gemäß der französischen Konvention formatieren (z. B. "12 avril 2005").

Viele der Sprachen unterstützen die Silbentrennung. Durch die Silbentrennung können Sie ungleichmäßige Ränder an der rechten Textseite vermeiden, indem ein Wort am Ende der Zeile getrennt und so nicht ganz in die nächste Zeile übernommen wird.

Außerdem können Sie festlegen, welche Anführungszeichen für die verschiedenen Sprachen verwendet werden sollen. Weitere Informationen finden Sie unter ["So passen Sie Anführungszeichen für verschiedene Sprachen an" auf Seite 524.](#page-525-0)

#### So weisen Sie Text eine Sprache zu

- 1 Wählen Sie den Text aus.
- 2 Klicken Sie auf Text  $\blacktriangleright$  Schreibhilfsmittel  $\blacktriangleright$  Sprache.
- 3 Wählen Sie im Dialogfeld Textsprache eine Sprache in der Liste aus.

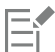

Sie können auch ausgewählten Wörtern, Sätzen oder Absätzen eine Sprache zuweisen.

Um mit den Schreibhilfsmitteln für die Sprache arbeiten zu können, die Sie im Dialogfeld Textsprache ausgewählt haben, muss das Modul für diese Sprache installiert sein.

∑∕

Sie können überprüfen, welche Sprache einem Text zugewiesen wurde, indem Sie den Text auswählen.Der aus drei Buchstaben bestehende Sprachcode wird dann in der Statusleiste angezeigt.

#### <span id="page-530-0"></span>Schreibhilfsmittel anpassen

Sie können die Art und Weise anpassen, wie die Rechtschreibung in einer Zeichnung geprüft wird. Beispielsweise können Sie wählen, wie die Rechtschreibprüfung gestartet wird und ob sie nach falsch geschriebenen Wörtern, nach falscher Großschreibung, doppelten Wörtern und Wörtern mit Zahlen suchen soll.

Sie können die Art und Weise anpassen, wie die Grammatikprüfung die Grammatik in einer Zeichnung prüft. Sie können die Grammatikprüfung beispielsweise so anpassen, dass sie automatisch gestartet wird, vor dem automatischen Ersetzen von Wörtern eine Eingabeaufforderung anzeigt und Vorschläge für Wörter zur Verfügung stellt, die falsch geschrieben sind.

Sie können den Thesaurus so anpassen, dass dieser Wörter automatisch nachschlägt oder automatisch beendet wird. Der Thesaurus kann auch so angepasst werden, dass Vorschläge für falsch geschriebene Wörter und mehrere alternative Wortlisten angezeigt werden.

#### So legen Sie die Optionen für die Rechtschreibprüfung fest

- 1 Klicken Sie auf Text > Schreibhilfsmittel > Rechtschreibprüfung.
- 2 Klicken Sie auf Optionen und wählen Sie anschließend einen der folgenden Befehle:
	- Automatisch starten
	- Akustisches Signal bei Rechtschreibfehler
	- Gesamten Text neu überprüfen
	- Wörter mit Ziffern prüfen
	- Doppelte Wörter prüfen
	- Doppelte Großschreibung am Wortanfang korrigieren
	- Abfrage vor automatischem Ersetzen
	- Phonetische Vorschläge anzeigen

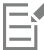

Die von Ihnen ausgewählten Optionen werden wirksam, wenn Sie die Rechtschreibprüfung erneut öffnen.

#### So legen Sie die Optionen für die Grammatikprüfung fest

- 1 Klicken Sie auf Text ▶ Schreibhilfsmittel ▶ Grammatik.
- 2 Klicken Sie auf Optionen und wählen Sie anschließend einen der folgenden Befehle:
	- Automatisch starten
	- Abfrage vor automatischem Ersetzen
	- Andere Schreibweise vorschlagen

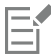

Die von Ihnen ausgewählten Optionen werden wirksam, wenn Sie die Grammatikprüfung erneut öffnen.

#### So legen Sie Optionen für den Thesaurus fest

- 1 Klicken Sie auf Text ▶ Schreibhilfsmittel ▶ Thesaurus.
- 2 Klicken Sie auf Optionen und wählen Sie anschließend einen der folgenden Befehle:
	- Automatisch nachschlagen
- Automatisch schließen
- Rechtschreibassistent

## Eí

Die von Ihnen ausgewählten Optionen werden wirksam, wenn Sie den Thesaurus erneut öffnen.

#### <span id="page-531-0"></span>Prüfstile verwenden

Ein Prüfstil ist eine vordefinierte Schreibstilregel, die auf eine Zeichnung angewendet wird. Mit einem Prüfstil können Sie eine Zeichnung auf einen bestimmten Schreibstil hin überprüfen. Sie können beispielsweise einen Prüfstil für Werbe- oder Marketingmaterialien verwenden.

Sie können einen Prüfstil erstellen, löschen, bearbeiten und wiederherstellen.

Sie können angeben, wie viele Elemente höchstens geprüft werden sollen, wenn die Grammatikprüfung die Grammatik in einer Zeichnung prüft. So können Sie beispielsweise die maximale Anzahl von aufeinander folgenden Substantiven angeben, die von der Grammatikprüfung zugelassen werden sollen.

Über den Grad der Förmlichkeit kann die Grammatikprüfung eine Zeichnung genau auf Sprache und Ausdruck untersuchen. Jeder Prüfstil verfügt über eine standardmäßige, zugewiesene Formalitätsebene. Jeder Grad der Förmlichkeit bezieht sich auf einen anderen Schreibstil. Sie können einen von drei Graden der Förmlichkeit wählen: Informell, Standard und Formell.

#### So wählen Sie Prüfstile aus

- 1 Klicken Sie auf Text ▶ Schreibhilfsmittel ▶ Grammatik.
- 2 Klicken Sie auf Optionen ▶ Prüfstile.
- 3 Wählen Sie im Dialogfeld Prüfstile eine der folgenden Optionen:
	- Rechtschreibung Plus
	- Schnellprüfung
	- Tiefenprüfung
	- Geschäftlich/Offiziell
	- Privat/Informell
	- Technisch/Wiss.
	- Gebrauchstext
	- Aufsatz
	- Werbung
	- Literarisch
	- Grammar As-You-Go™ (Synchrongrammatikprüfung)
- 4 Klicken Sie auf Auswählen.

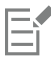

Ein Prüfstil ist so lange aktiv, bis Sie ihn deaktivieren oder einen anderen wählen.

#### So erstellen Sie Prüfstile

- 1 Klicken Sie auf Text > Schreibhilfsmittel > Grammatik.
- 2 Klicken Sie auf Optionen ▶ Prüfstile.
- 3 Wählen Sie im Dialogfeld Prüfstile aus der Liste die Option Tiefenprüfung aus.
- 4 Klicken Sie auf Bearbeiten.
- 5 Deaktivieren Sie im Dialogfeld Prüfstile bearbeiten in der Liste Regelklassen alle Regelklassen, die Sie nicht verwenden möchten.
- 6 Ändern Sie die gewünschten Einstellungen.
- 7 Klicken Sie auf Speichern unter.
- 8 Geben Sie im Dialogfeld Als Prüfstil speichern einen Namen in das Feld Benutzerdefinierter Stilname ein.

#### So löschen Sie Prüfstile

- 1 Klicken Sie auf Text Schreibhilfsmittel Grammatik.
- 2 Klicken Sie auf Optionen ▶ Prüfstile.
- 3 Wählen Sie im Dialogfeld Prüfstile einen Prüfstil aus der Liste aus.
- 4 Klicken Sie auf Löschen.

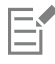

Sie können benutzerdefinierte Prüfstile, jedoch keine vordefinierten Prüfstile löschen.

#### So bearbeiten Sie Prüfstile

- 1 Klicken Sie auf Text  $\blacktriangleright$  Schreibhilfsmittel  $\blacktriangleright$  Grammatik.
- 2 Klicken Sie auf Optionen ▶ Prüfstile.
- 3 Wählen Sie im Dialogfeld Prüfstile einen Prüfstil.
- 4 Klicken Sie auf Bearbeiten.
- 5 Ändern Sie die gewünschten Einstellungen.
- 6 Klicken Sie auf Speichern.

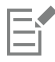

Wenn Sie einen geänderten Prüfstil speichern, wird ein Sternchen (\*) neben dem Stilnamen angezeigt.

#### So stellen Sie geänderte Prüfstile wieder her

- 1 Klicken Sie auf Text ▶ Schreibhilfsmittel ▶ Grammatik.
- 2 Klicken Sie auf Optionen ▶ Prüfstile.
- 3 Wählen Sie im Dialogfeld Prüfstile einen geänderten Prüfstil aus der Liste aus.
- 4 Klicken Sie auf Bearbeiten.
- 5 Klicken Sie auf Zurückholen.

Wenn Sie einen geänderten oder wiederhergestellten Prüfstil unter einem neuen Namen speichern möchten, klicken Sie auf Speichern unter und geben im Dialogfeld Als Prüfstil speichern den neuen Namen ein.

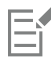

Benutzerdefinierte Prüfstile, die unter einem neuen Namen gespeichert werden, können nicht auf standardmäßige Einstellungen zurückgesetzt werden.

#### So legen Sie die maximale Anzahl bestimmter Elemente fest

- 1 Klicken Sie auf Text ▶ Schreibhilfsmittel ▶ Grammatik.
- 2 Klicken Sie auf Optionen ▶ Prüfstile.
- 3 Wählen Sie im Dialogfeld Prüfstile einen Prüfstil aus der Liste aus.
- 4 Klicken Sie auf Bearbeiten.
- 5 Geben Sie im Bereich Zugelassenes Maximum Werte in eines oder mehrere der folgenden Felder ein:
- Aufeinander folgende Substantive
- Aufeinander folgende Präpositionalsätze
- Lange Satzlänge
- Rechtschreibzahlen kleiner als oder gleich
- Wörter im geteilten Infinitiv zugelassen

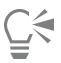

Stellen Sie den Wert für Rechtschreibzahlen kleiner als oder gleich auf null, wenn Zahlen nicht als Fehler angezeigt werden sollen.

#### So ändern Sie den Grad der Förmlichkeit

- 1 Klicken Sie auf Text  $\blacktriangleright$  Schreibhilfsmittel  $\blacktriangleright$  Grammatik.
- 2 Klicken Sie auf Optionen ▶ Prüfstile.
- 3 Wählen Sie im Dialogfeld Prüfstile einen Prüfstil aus der Liste aus.
- 4 Klicken Sie auf Bearbeiten.
- 5 Aktivieren Sie im Bereich Formalitätsebene eine der folgenden Optionen:
	- Informell
	- Standard
	- Formell

#### <span id="page-533-0"></span>Regelklassen verwenden

Regelklassen enthalten Gruppen von Grammatik- und Stilregeln. Die Grammatikprüfung verwendet Regelklassen, um allgemeine Schreibfehler zu suchen.

Sie können jederzeit während einer Sitzung der Grammatikprüfung Regelklassen aktivieren oder deaktivieren. Wenn Sie eine Regel deaktivieren, ignoriert die Grammatikprüfung während der aktuellen Sitzung alle Fehler, die mit dieser Regel in Verbindung stehen. Sie können auch wählen, welche Regelklassen während einer Sitzung der Grammatikprüfung verwendet werden sollen, oder einen neuen Regelsatz als Prüfstil speichern.

#### So aktivieren Sie Regeln

- 1 Klicken Sie auf Text ▶ Schreibhilfsmittel ▶ Grammatik.
- 2 Klicken Sie auf Optionen ▶ Regeln einschalten.
- 3 Wählen Sie im Dialogfeld Regeln einschalten aus der Liste Regeln die Regeln, die Sie aktivieren möchten.

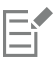

Die Option Regeln einschalten ist nur verfügbar, wenn Sie während einer Grammatikprüfung eine Regel deaktivieren. Sonst kann auf die Option nicht zugegriffen werden.

#### So deaktivieren Sie Regeln

- 1 Klicken Sie auf Text ▶ Schreibhilfsmittel ▶ Grammatik.
- 2 Starten Sie eine neue Sitzung der Grammatikprüfung.
- 3 Wenn die Grammatikprüfung Sie auf einen Fehler hinweist, den Sie nicht anzeigen möchten, klicken Sie auf Ausschalten.

#### So fügen Sie Regelklassen hinzu

1 Klicken Sie auf Text ▶ Schreibhilfsmittel ▶ Grammatik.

- 2 Klicken Sie auf Optionen ▶ Prüfstile.
- 3 Wählen Sie im Dialogfeld Prüfstile einen Prüfstil aus der Liste aus.
- 4 Klicken Sie auf Bearbeiten.
- 5 Aktivieren Sie im Dialogfeld Prüfstile bearbeiten die Kontrollkästchen neben den Regelklassen in der Liste Regelklassen, die Sie hinzufügen möchten.

#### So speichern Sie Regelsätze als neue Prüfstile

- 1 Klicken Sie auf Text  $\blacktriangleright$  Schreibhilfsmittel  $\blacktriangleright$  Grammatik.
- 2 Klicken Sie auf Optionen ▶ Regeln speichern.
- 3 Klicken Sie im Dialogfeld Regeln speichern auf Speichern unter.
- 4 Geben Sie im Dialogfeld Als Prüfstil speichern einen Namen in das Feld Benutzerdefinierter Stilname ein.

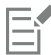

Die Option Regeln speichern ist nur verfügbar, wenn eine Regel deaktiviert wurde.

#### <span id="page-534-0"></span>Zeichnungen analysieren

Mit der Grammatikprüfung können Sie die grammatische Struktur von Text in einer Zeichnung analysieren. Sie können Satzteile und Wortarten analysieren. Beim Analysieren eines Satzes weist die Grammatikprüfung jedes Wort und jede Wortgruppe einer Satzteilkategorie zu. Die Grammatikprüfung verwendet die Strukturanalyse, um Teile eines Satzes anzuzeigen. Beim Analysieren von Text weist die Grammatikprüfung jedes Wort des Satzes einer Wortart zu. Sie können die Wortarten anzeigen lassen, die einem Satz von der Grammatikprüfung zugeordnet werden.

Sie können einen Bericht für einfache Zählungen anzeigen, um einen Schreibstil zu analysieren. Dieser Bericht bestimmt, ob zu viele lange Wörter enthalten oder ob Absätze zu lang und kompliziert sind, so dass sie unter Umständen vom Leser nur mit Mühe verstanden werden können.

Sie haben zudem die Möglichkeit, einen Bericht über die erkannten Fehler anzuzeigen, um einen Schreibstil zu analysieren. In den Berichten werden die Fehler aufgeführt, die in einer Zeichnung erkannt wurden. Des Weiteren wird angegeben, wie häufig ein Fehler erkannt wurde. Sie können diesen Bericht auch verwenden, um die Grammatikprobleme zu identifizieren, die häufig in einer Zeichnung auftreten.

Durch Anzeige eines Lesbarkeitsberichts können Sie analysieren, wie schwer ein Text in einer Zeichnung für einen Leser zu verstehen ist. Die Grammatikprüfung analysiert die Lesbarkeit einer Zeichnung, indem der Text mit einem Vergleichsdokument verglichen wird. Sie können eines von drei vorgegebenen Vergleichsdokumenten für die Grammatikprüfung wählen oder ein benutzerdefiniertes Vergleichsdokument hinzufügen.

#### So zeigen Sie Strukturanalysen an

- 1 Klicken Sie auf Text ▶ Schreibhilfsmittel ▶ Grammatik.
- 2 Klicken Sie auf Optionen  $\blacktriangleright$  Analyse  $\blacktriangleright$  Baumstruktur.

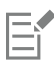

Welcher Satz in der Strukturanalyse angezeigt wird, wird durch die Position des Cursors bestimmt.

#### So zeigen Sie Wortarten an

- 1 Klicken Sie auf Text > Schreibhilfsmittel > Grammatik.
- 2 Klicken Sie auf Optionen ▶ Analyse ▶ Wortarten.

Eŕ

Welcher Satz im Dialogfeld Wortarten angezeigt wird, wird durch die Position des Cursors bestimmt.

#### So zeigen Sie Berichte für einfache Zählungen an

- 1 Klicken Sie auf Text  $\blacktriangleright$  Schreibhilfsmittel  $\blacktriangleright$  Grammatik.
- 2 Klicken Sie auf Optionen ▶ Analyse ▶ Einfache Zählungen.

#### So zeigen Sie Berichte über gekennzeichnete Fehler an

- 1 Klicken Sie auf Text  $\blacktriangleright$  Schreibhilfsmittel  $\blacktriangleright$  Grammatik.
- 2 Klicken Sie auf Optionen ▶ Analyse ▶ Gekennzeichnet.

#### So zeigen Sie Lesbarkeitsberichte für Zeichnungen an

- 1 Klicken Sie auf Text  $\blacktriangleright$  Schreibhilfsmittel  $\blacktriangleright$  Grammatik.
- 2 Klicken Sie auf Optionen ▶ Analyse ▶ Lesbarkeit.
- 3 Wählen Sie im Dialogfeld Lesbarkeit ein Vergleichsdokument aus dem Listenfeld Vergleichsdokument aus.

#### So fügen Sie Vergleichsdokumente hinzu

- 1 Öffnen Sie die Zeichnung, die Sie als Vergleichsdokument verwenden möchten.
- 2 Klicken Sie auf Text  $\blacktriangleright$  Schreibhilfsmittel  $\blacktriangleright$  Grammatik.
- 3 Klicken Sie auf Optionen > Analyse > Lesbarkeit.
- 4 Klicken Sie im Dialogfeld Lesbarkeit auf Dokument hinzufügen.

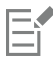

Sie können der Grammatikprüfung nur ein (einzelnes) benutzerdefiniertes Vergleichsdokument hinzufügen. Wenn Sie ein zweites Dokument hinzufügen, wird das erste benutzerdefinierte Vergleichsdokument überschrieben.

#### <span id="page-535-0"></span>Wortlisten verwenden

Eine Wortliste ist eine Liste mit Wörtern oder Ausdrücken, die beim Überprüfen Ihres Textes mit den Schreibhilfsmitteln durchsucht wird. Die Schreibhilfsmittel durchsuchen zwei Arten von Wortlisten: Benutzerwortlisten und Hauptwortlisten. Jede Sprache verfügt über eine Standard-Benutzerwortliste. Sie können Benutzerwortlisten anpassen, indem Sie Wörter hinzufügen, löschen oder ersetzen. Hauptwortlisten sind Listen mit speziellen Wörtern, die von der Rechtschreibprüfung für eine bestimmte Sprache oder Firma oder einen bestimmten Bereich verwendet werden.

Sie können eine Benutzerwortliste wählen, um die Prüfung eines Textes zu erleichtern. Sie können bis zu 10 Benutzerwortlisten gleichzeitig aktivieren. Wenn die Rechtschreibprüfung beispielsweise die Hauptwortlisten für deutsches und schweizerisches Deutsch durchsuchen soll, müssen Sie beide Listen wählen. Wenn Sie im medizinischen Bereich arbeiten, können Sie die Wortliste eines Drittanbieters auswählen, die von den Schreibhilfsmitteln unterstützt wird. Jede Sprache, die von der Rechtschreibprüfung unterstützt wird, besitzt eine Standard-Hauptwortliste. Die aktiven Benutzerwortlisten werden zuerst durchsucht.Wird das Wort oder der Ausdruck nicht gefunden, werden die aktiven Hauptwortlisten durchsucht. Sie können Wortlisten hinzufügen, deaktivieren oder entfernen.

Sie können ein Wort zu einer Benutzerwortliste hinzufügen, damit dieses Wort nicht mehr als Fehler gekennzeichnet wird. Sie können auch Ersatzwörter zu einer Benutzerwortliste hinzufügen, damit ein Ersatzwort zur Verfügung steht, wenn die Rechtschreibprüfung oder die Grammatikprüfung bei einem Wort anhält.

Sie können Wörter in einer Benutzerwortliste jederzeit bearbeiten oder löschen.

#### So wählen Sie Benutzerwortlisten

- 1 Klicken Sie auf Text  $\blacktriangleright$  Schreibhilfsmittel und klicken Sie auf eines der folgenden Hilfsmittel:
	- Rechtschreibprüfung
	- Grammatik
- 2 Klicken Sie auf Optionen ▶ Benutzerwortlisten.
- 3 Aktivieren Sie das Kontrollkästchen für die gewünschte Benutzerwortliste.

Wenn nur eine einzige Benutzerwortliste vorhanden ist, wird kein Kontrollkästchen angezeigt.

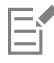

Die Standardbenutzerwortliste für die Sprache ist stets aktiviert.

#### So fügen Sie Benutzerwortlisten hinzu

- 1 Klicken Sie auf Text  $\blacktriangleright$  Schreibhilfsmittel und klicken Sie auf eines der folgenden Hilfsmittel:
	- Rechtschreibprüfung
	- Grammatik
- 2 Klicken Sie auf Optionen ▶ Benutzerwortlisten.
- 3 Klicken Sie im Listenfeld Benutzerwortlisten an die Stelle, an der Sie die neue Benutzerwortliste einfügen möchten.
- 4 Klicken Sie auf Liste hinzufügen.
- 5 Wählen Sie im Dialogfeld Benutzerwortliste hinzufügen die neue Benutzerwortliste.
- 6 Klicken Sie auf Öffnen.

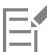

Die Dateinamenerweiterung für eine Benutzerwortliste lautet UWL.

Wenn Sie ein Dokument prüfen, werden die Benutzerwortlisten in der Reihenfolge durchsucht, in der sie im Dialogfeld Benutzerwortlisten aufgeführt sind.

#### So deaktivieren Sie Benutzerwortlisten

- 1 Klicken Sie zuerst auf Text  $\blacktriangleright$  Schreibhilfsmittel und dann eines der folgenden Hilfsmittel:
	- Rechtschreibprüfung
	- Grammatik
- 2 Klicken Sie auf Optionen ▶ Benutzerwortlisten.
- 3 Deaktivieren Sie das Kontrollkästchen der gewünschten Benutzerwortliste.

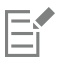

Die Standardbenutzerwortliste für die Sprache ist stets aktiviert.

#### So entfernen Sie Benutzerwortlisten

- 1 Klicken Sie auf Text > Schreibhilfsmittel > Rechtschreibprüfung.
- 2 Klicken Sie auf Optionen ▶ Benutzerwortlisten.
- 3 Wählen Sie eine Benutzerwortliste.
- 4 Klicken Sie auf Liste entfernen.

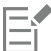

Die Wortliste der Standardsprache kann nicht entfernt werden.

#### So fügen Sie Wörter zu Benutzerwortlisten hinzu

- 1 Klicken Sie auf Text > Schreibhilfsmittel und klicken Sie auf eines der folgenden Hilfsmittel:
	- Rechtschreibprüfung
	- Grammatik
- 2 Klicken Sie auf Optionen ▶ Benutzerwortlisten.
- 3 Wählen Sie im Dialogfeld Benutzerwortlisten eine Benutzerwortliste.
- 4 Geben Sie ein Wort in das Feld Wort/Satz ein.
- 5 Wenn Sie ein Ersatzwort hinzufügen möchten, geben Sie es im Feld Ersetzen durch ein.
- 6 Klicken Sie auf Eintrag hinzufügen.
- 7 Klicken Sie auf Schließen.

Er

In der Rechtschreibprüfung werden Ersatzwörter in dem Feld Ersatz angezeigt.

### С₹

Klicken Sie auf der Seite Rechtschreibprüfung oder Grammatik auf Hinzu, um das Wort der aktuellen Benutzerwortliste hinzuzufügen.

Sie können einer Benutzerwortliste auch kurze Sätze und Ausdrücke hinzufügen.

#### So fügen Sie alternative Wörter zu Benutzerwortlisten hinzu

- 1 Klicken Sie auf Text > Schreibhilfsmittel und klicken Sie auf eines der folgenden Hilfsmittel:
	- Rechtschreibprüfung
	- Grammatik
- 2 Klicken Sie auf Optionen ▶ Benutzerwortlisten.
- 3 Wählen Sie im Dialogfeld Benutzerwortlisten eine Benutzerwortliste.
- 4 Geben Sie ein Wort in das Feld Wort/Satz ein.
- 5 Geben Sie ein Ersatzwort im Feld Ersetzen durch ein.
- 6 Klicken Sie auf Eintrag hinzufügen.
- 7 Klicken Sie auf Schließen.

C<

Sie können einer Benutzerwortliste auch kurze Sätze und Ausdrücke hinzufügen.

#### So bearbeiten Sie Wörter oder Ausdrücke in Benutzerwortlisten

- 1 Klicken Sie auf Text > Schreibhilfsmittel und klicken Sie auf eines der folgenden Hilfsmittel:
	- Rechtschreibprüfung
	- Grammatik
- 2 Klicken Sie auf Optionen ▶ Benutzerwortlisten.
- 3 Wählen Sie die Benutzerwortliste, die das Wort oder den Ausdruck enthält, das bzw. den Sie bearbeiten möchten.
- 4 Wählen Sie das Wort oder den Ausdruck, das bzw. den Sie bearbeiten möchten.
- 5 Bearbeiten Sie das Wort oder den Ausdruck im Feld Ersetzen durch.
- 6 Klicken Sie auf Eintrag ersetzen.
- ∑∕

Wenn die Wortliste, die Sie bearbeiten möchten, nicht im Dialogfeld Benutzerwortlisten aufgeführt wird, klicken Sie zum Öffnen der Liste auf Liste hinzufügen.

#### So löschen Sie Wörter oder Ausdrücke aus Benutzerwortlisten

- 1 Klicken Sie auf Text > Schreibhilfsmittel und klicken Sie auf eines der folgenden Hilfsmittel:
	- Rechtschreibprüfung
	- Grammatik
- 2 Klicken Sie auf Optionen ▶ Benutzerwortlisten.
- 3 Wählen Sie die Wortliste, die Sie bearbeiten möchten.
- 4 Wählen Sie das Wort oder den Ausdruck, das bzw. den Sie löschen möchten.
- 5 Klicken Sie auf Eintrag löschen.

#### <span id="page-538-0"></span>Statistiken prüfen

Sie können die Textstatistik prüfen und auf diese Weise die Anzahl der verwendeten Textelemente ermitteln. Sie können beispielsweise prüfen, wie viele Zeilen, Wörter oder Zeichen der Text enthält und welche Schriften und Stile im Text verwendet werden. Sie können die Statistik für ausgewählte Textobjekte oder für die gesamte Zeichnung anzeigen. Wenn kein Text ausgewählt ist, werden alle Textelemente im Bild, einschließlich Tabulatorzeichen und Leerstellen, erfasst.

#### So zählen Sie die Textelemente der gesamten Zeichnung

- 1 Klicken Sie auf eine leere Stelle im [Zeichenfenster.](#page-828-0)
- 2 Klicken Sie auf Text  $\blacktriangleright$  Textstatistik.

Darüber hinaus können Sie Folgendes tun:

Textelemente des ausgewählten Textes zählen Wählen Sie einen Textblock aus. Klicken Sie auf Text  $\blacktriangleright$  Textstatistik.

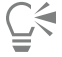

Wenn Sie Informationen über die verwendeten Stile anzeigen lassen möchten, aktivieren Sie das Kontrollkästchen Stilstatistik anzeigen.

#### <span id="page-538-1"></span>Referenz: Schreibhilfsmittel verwenden

Sie können die Wortarten anzeigen lassen, die einem Satz von der Grammatikprüfung zugeordnet werden.

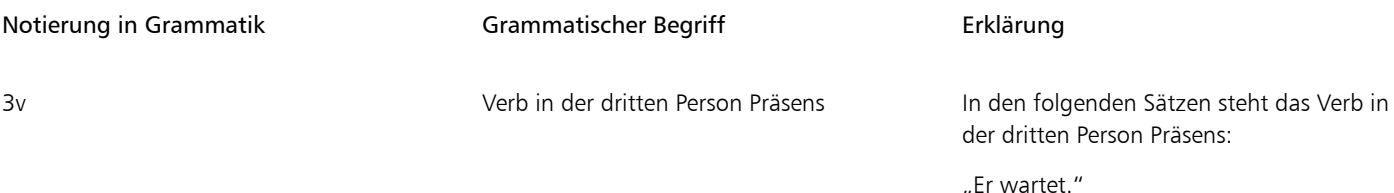

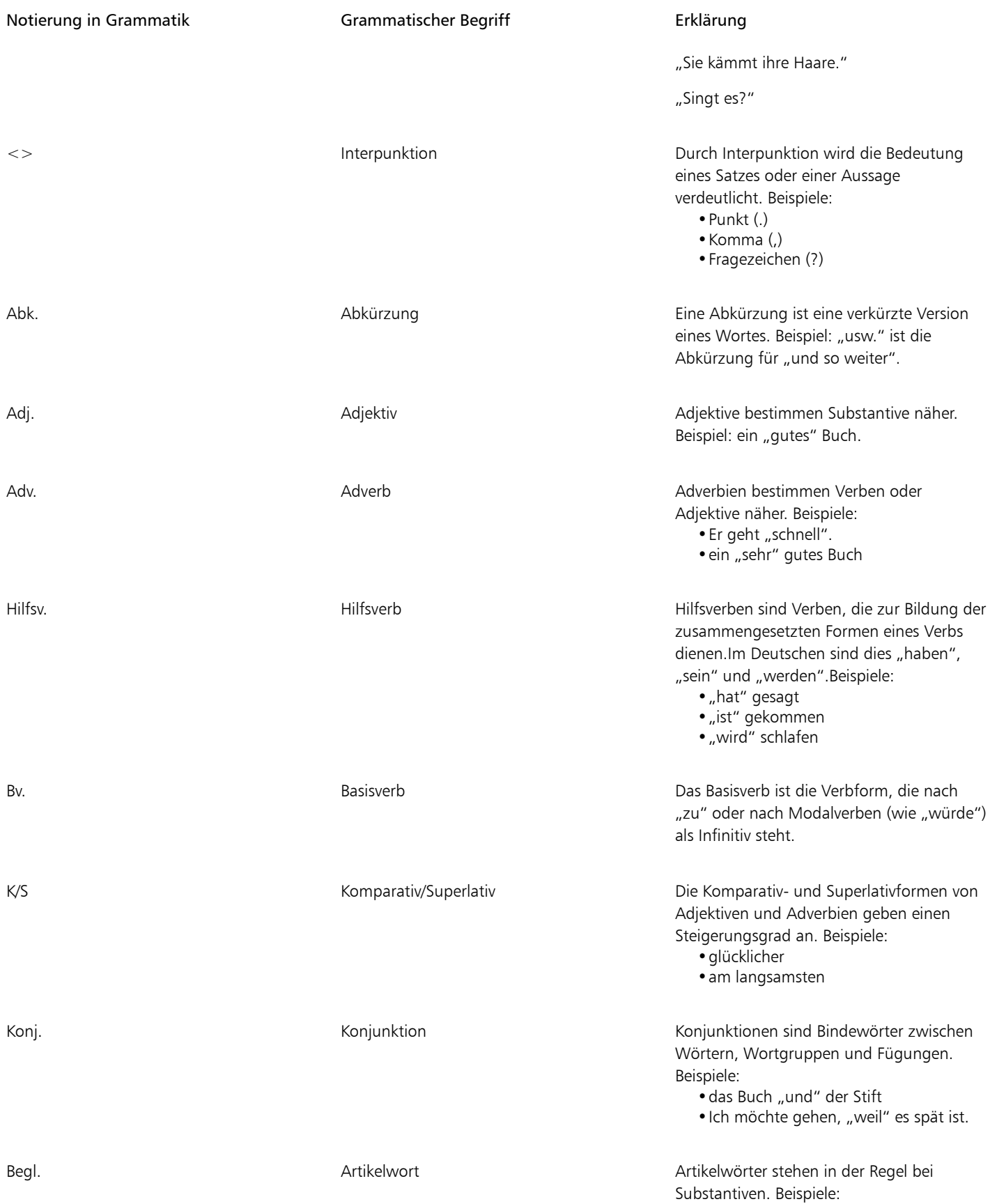
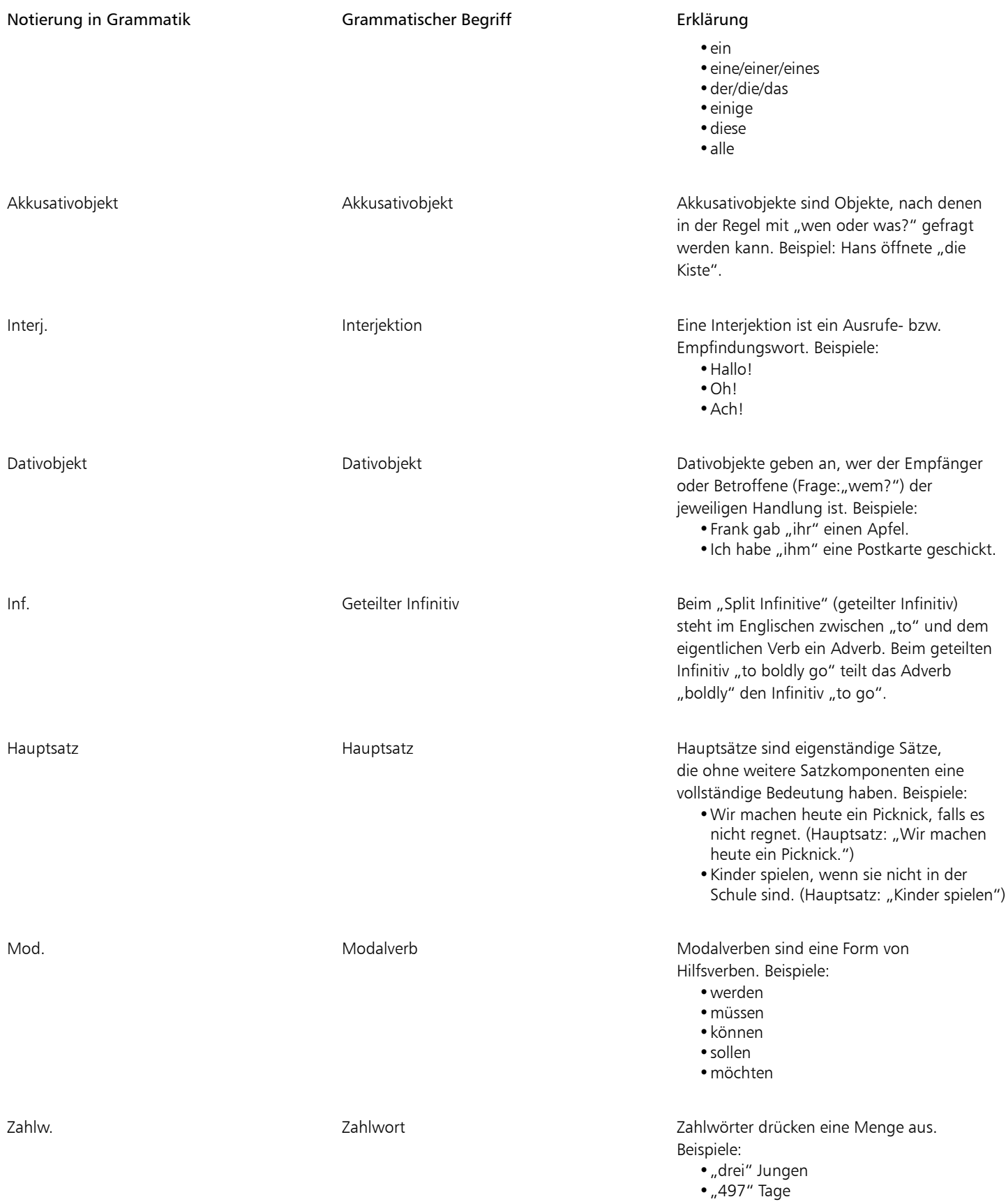

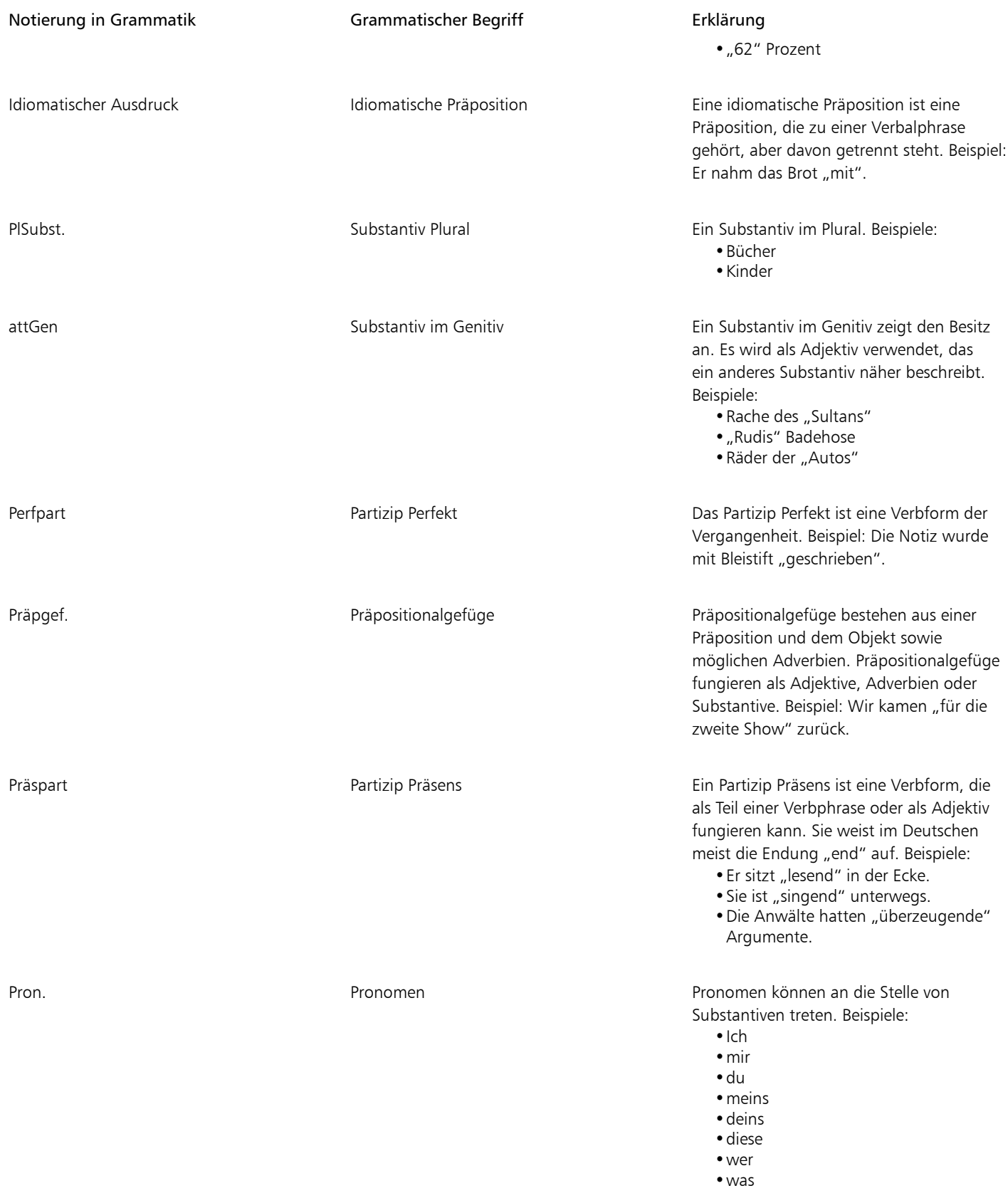

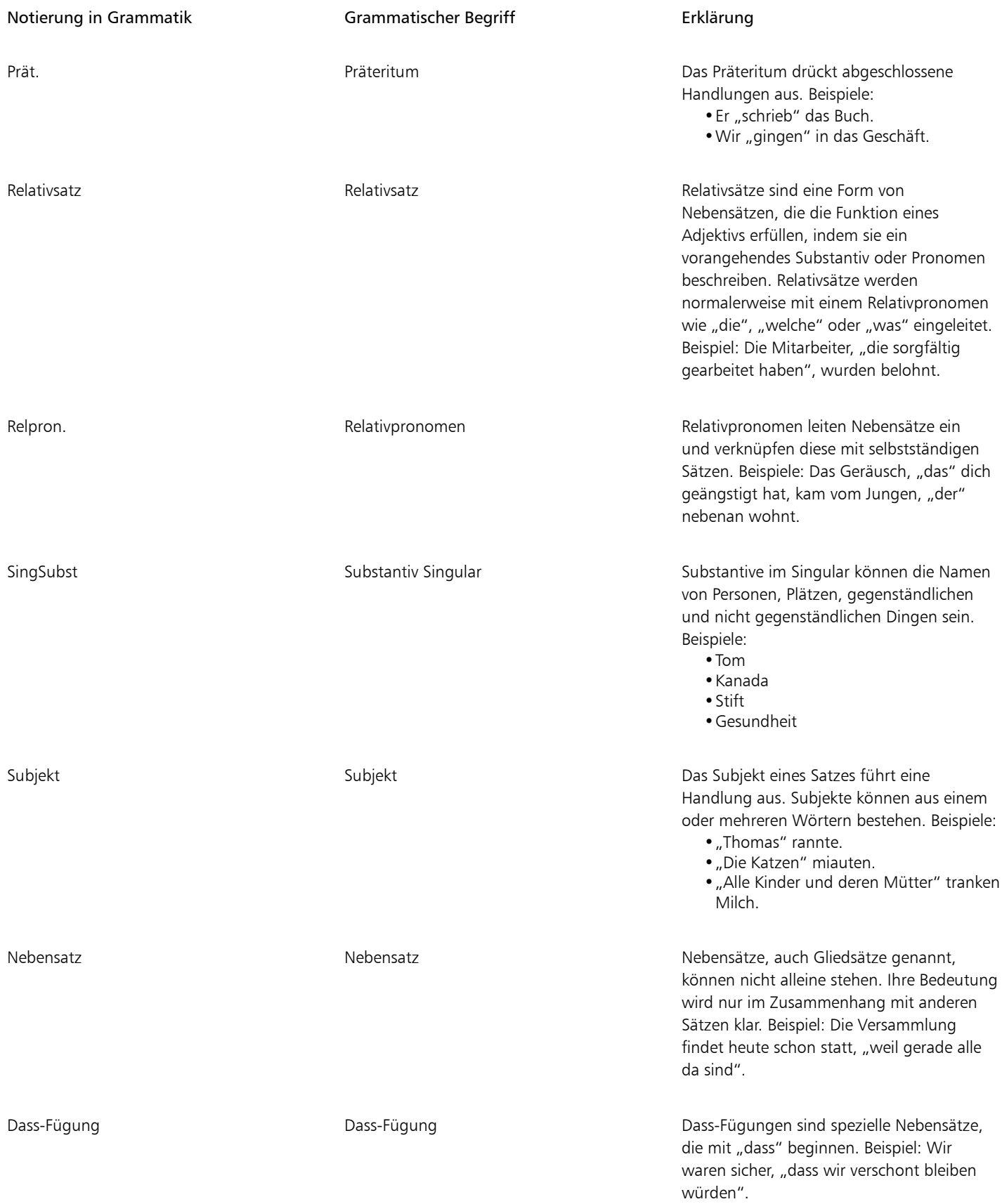

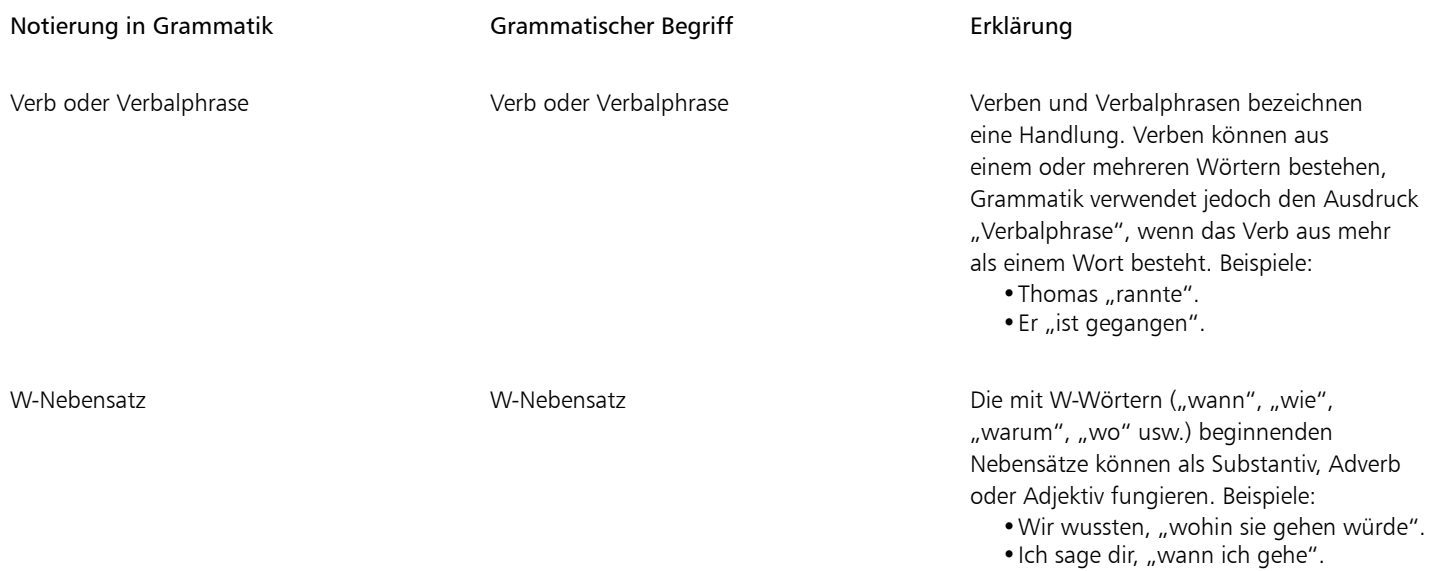

# Vorlagen und Stile

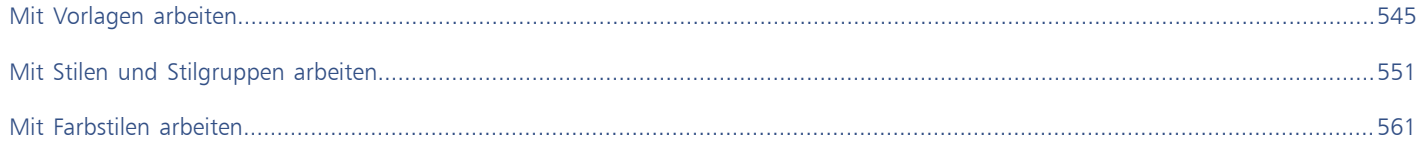

# Corel DESIGNER 2017

# <span id="page-546-0"></span>Mit Vorlagen arbeiten

Eine Vorlage ist eine Sammlung von Stilen und Seitenlayout-Einstellungen, die das Layout und die Darstellungsweise einer Zeichnung oder eines Dokuments bestimmen. Vorlagen bzw. "Templates" werden auch als "Templets" bezeichnet.

Sie können die mit Corel DESIGNER gelieferten voreingestellten Vorlagen verwenden sowie eigene benutzerdefinierte Vorlagen erstellen und verwenden.

Dieser Abschnitt enthält die folgenden Themen:

- ["Nach Vorlagen suchen" \(Seite 545\)](#page-546-1)
- ["Vorlagen verwenden" \(Seite 547\)](#page-548-0)
- ["Vorlagen erstellen" \(Seite 548\)](#page-549-0)
- ["Vorlagen bearbeiten" \(Seite 549\)](#page-550-0)

# <span id="page-546-1"></span>Nach Vorlagen suchen

Corel DESIGNER stellt Ihnen eine einfache und schnelle Suchfunktion zum Auffinden von Vorlagen zur Verfügung.

#### Suchen

Sie können Ihren Computer nach Namen, Kategorie oder auch Referenzinformation(en) der jeweiligen Vorlage durchsuchen. Geben Sie z.B. "Contemporary" ("Zeitgenössisch") im Textfeld ein, werden von der Anwendung automatisch alle Dateien ausgefiltert, die dieser Sucheingabe nicht entsprechen, und Ihnen werden nur die Dateien angezeigt, die diese Eingabe entweder im Namen der jeweiligen Vorlage, in der Kategoriebezeichnung oder in den Designeranmerkungen zu der jeweiligen Datei, falls vorhanden, haben bzw. führen.

Sie können eine Suche jederzeit abbrechen.

#### Suchergebnisse filtern

Sie können die Suchergebnisse auch eingrenzen, indem Sie andere Suchkriterien verwenden, beispielsweise Dokumententyp (z. B. Broschüre, Flugblatt, Rundschreiben oder Postkarte) oder auch Branche (z. B. Gesundheitssektor oder Einzelhandel). Darüber hinaus können Sie auswählen, nach welchen Vorlagen gesucht werden soll: nur nach den Vorlagen, die Sie erstellt haben, oder nach allen Vorlagen (den Vorlagen, die in Corel DESIGNER enthalten sind, sowie nach Vorlagen, die von Drittanbietern bzw. anderen Designern zur Verfügung gestellt werden, als auch nach allen Vorlagen, die Sie erstellt haben).

#### Vorlagen und Informationen zu Vorlagen anzeigen

Sie können Miniaturansichten vergrößern, um eine bestimmte Vorlage einfacher und schneller zu erkennen, und Sie können Miniaturansichten verkleinern, um mehr Suchergebnisse auf einen Blick anzuzeigen. Wenn Sie eine Vorlage im Ansichtsbereich auswählen, werden weitere Informationen zu Kategorie, Stil, Paginierung, Faltoptionen sowie auch jegliche Designeranmerkungen bzgl. des Verwendungszwecks der jeweils ausgewählten Vorlage eingeblendet.

## <span id="page-547-0"></span>So suchen Sie nach Vorlagen

- 1 Klicken Sie auf Datei ▶ Neu aus Vorlage.
- 2 Geben Sie im Dialogfeld Neu aus Vorlage im Feld Suche ein Wort ein und drücken Sie die Eingabetaste. Miniaturansichten der Vorlagen, die Ihrer Sucheingabe entsprechen, werden Ihnen im Fenster Vorlagen angezeigt.
- 3 Wählen Sie im Listenfeld Ansicht nach im Fenster Filter eine der folgenden Kategorien aus:
	- Typ: Sortiert die Vorlagen nach Dokumententyp, z. B. Broschüre, Flugblatt oder Rundschreiben.
	- Industrie: Sortiert die Vorlagen nach den Branchen, für die die Vorlage erstellt wurde (z.B. Gesundheitssektor, Einzelhandel, Dienstleistungsgewerbe).
- 4 Wählen Sie in der Kategorienliste eine Kategorie aus.

Wenn Sie alle Vorlagen anzeigen lassen möchten (also die in Corel DESIGNER enthaltenen Vorlagen, die von Drittanbietern bzw. anderen Designern bereitgestellten Vorlagen und die von Ihnen bzw. anderen Nutzern erstellten Vorlagen), klicken Sie auf Alle. Wollen Sie sich hingegen nur die von Ihnen erstellten Vorlagen anzeigen lassen, klicken Sie auf Meine Vorlagen.

Ē

Benutzerdefinierte Vorlagen, für die keine Kategorieinformationen vorhanden sind, werden unter Meine Vorlagen angezeigt.

Wenn die Shell-Integrationskomponenten von Corel DESIGNER nicht installiert sind (Sie also die Option Windows Shell-Erweiterung unter Dienstprogramme im Installationsassistenten bei einer benutzerdefinierten Installation deaktiviert haben) können Sie nur anhand des Dateinamens nach Vorlagen suchen, nicht anhand von Namen, Schlüsselwörtern oder anderen Referenzinformationen.

G

Sie können eine Suche auch starten, indem Sie einen Suchbegriff in das Feld Suche eingeben und auf die Schaltfläche Suche starten Q klicken.

#### So zeigen Sie Vorlagen und Informationen zu Vorlagen an

- 1 Klicken Sie auf Datei ▶ Neu aus Vorlage.
- 2 Suchen Sie im Dialogfeld Neu aus Vorlage nach Vorlagen.
- 3 Führen Sie eine oder mehrere der folgenden Aufgaben durch.

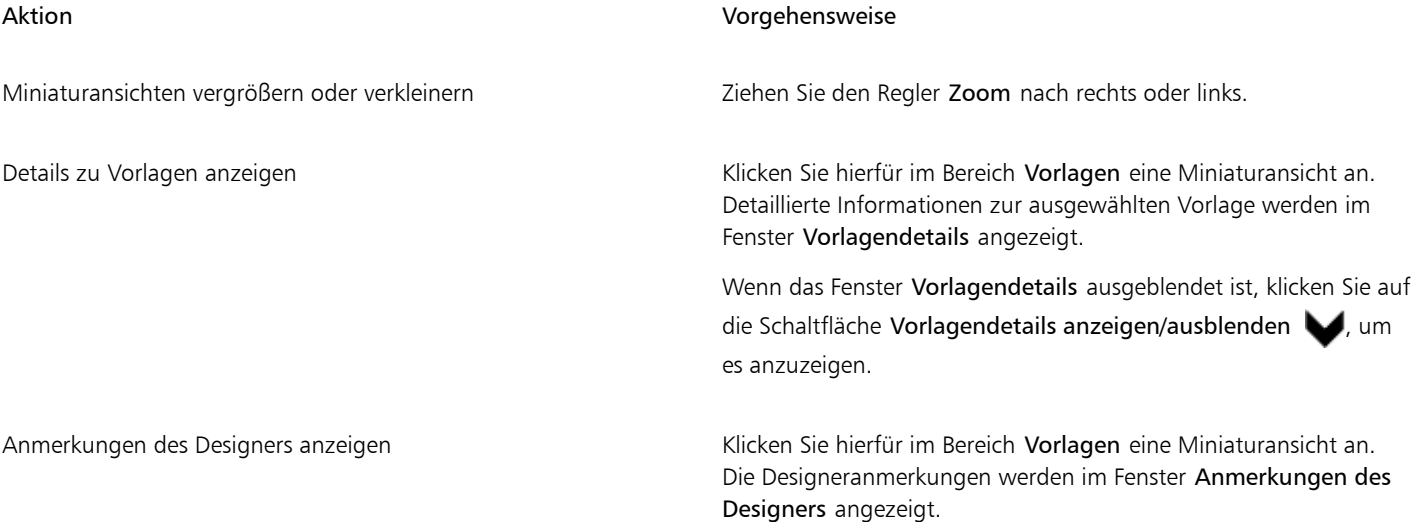

### Aktion Vorgehensweise

Anmerkungen des Designers drucken Klicken Sie hierfür auf die Schaltfläche Anmerkungen des Designers drucken in der linken unteren Ecke des Bereichs Anmerkungen des Designers.

> Sind zu einer Vorlage keine Designeranmerkungen vorhanden, steht die Schaltfläche Anmerkungen des Designers drucken nicht zur Verfügung.

# <span id="page-548-0"></span>Vorlagen verwenden

Wenn Sie ein Dokument mit dem Befehl Datei ▶ Neu aus Vorlage anhand einer Vorlage erstellen, formatiert Corel DESIGNER die Seite gemäß den Seitenlayout-Einstellungen in der Vorlage und lädt dann alle Objekte und Stile der Vorlage in das neue Dokument. Mit diesem Verfahren können Sie nach Vorlagen suchen.

Wenn Sie nur die Stile aus einer Vorlage verwenden möchten, können Sie mit dem Befehl Datei Öffnen ein leeres Dokument erstellen.

Sie können auch jederzeit Stile aus einer Vorlage in ein Dokument importieren.

# So erstellen Sie neue Dokumente anhand von Vorlagen

- 1 Klicken Sie auf Datei ▶ Neu aus Vorlage.
- 2 Suchen Sie nach Vorlagen.
- 3 Wählen Sie aus der Liste Vorlagen eine Vorlage aus.
- 4 Klicken Sie auf Öffnen.

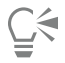

Informationen zum Suchen nach Vorlagen finden Sie unter ["So suchen Sie nach Vorlagen" auf Seite 546.](#page-547-0)

Sie können ein neues Dokument auch anhand einer Vorlage erstellen, indem Sie auf Datei Öffnen klicken, die Vorlage ermitteln, darauf doppelklicken und das Kontrollkästchen Neu aus Vorlage im Dialogfeld Öffnen aktivieren. Wenn Sie nur die Stile der Vorlage verwenden möchten, deaktivieren Sie das Kontrollkästchen Mit Inhalt.

#### So importieren Sie Stile aus Vorlage in Dokumente

- 1 Klicken Sie auf Fenster ▶ Objektstile.
- 2 Öffnen Sie im Andockfenster Objektstile das Flyout Standardeinstellungen importieren, exportieren oder speichern und klicken Sie dann auf die Schaltfläche Stylesheet importieren .
- 3 Wählen Sie den Ordner aus, in dem die Vorlage gespeichert ist.
- 4 Klicken Sie die Vorlage an, die den bzw. die Stile enthält, die Sie laden möchten.
- 5 Klicken Sie auf Öffnen.

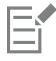

Es werden nur die Vorlagenstile importiert. Zusammen mit der Vorlage gespeicherte Seitenlayout-Einstellungen und Objekte werden ignoriert. Die Attribute vorhandener Objekte werden beibehalten.

# <span id="page-549-0"></span>Vorlagen erstellen

Wenn die voreingestellten Vorlagen Ihren Anforderungen nicht entsprechen, können Sie basierend auf häufig verwendeten Dokumenten Ihre eigenen Vorlagen erstellen. Wenn Sie beispielsweise regelmäßig ein Rundschreiben zusammenstellen, können Sie die entsprechenden Seitenlayout-Einstellungen und Stile auch in einer Vorlage zusammenfassen und speichern.

Wenn Sie eine Vorlage in Corel DESIGNER speichern, können Sie auch weitere Referenzinformationen wie z. B. Paginierung, Faltoptionen, Kategorie- und Branchenangaben sowie andere wichtige Anmerkungen hinzufügen. Zwar ist das Hinzufügen von solchen Informationen zu Vorlagen optional, doch finden Sie dadurch zu einem späteren Zeitpunkt Ihre Vorlage schneller.Und auch die Verwaltung von Vorlagen wird dadurch erleichtert. Wenn Sie also beispielsweise beschreibende Anmerkungen zu einer Vorlage hinzufügen, können Sie in der Folge die Suche nach dieser Vorlage starten, indem Sie auch Textinformationen, die in diesen Anmerkungen enthalten sind, eingeben.

# So erstellen Sie Vorlagen

- 1 Klicken Sie auf Datei > Als Vorlage speichern.
- 2 Geben Sie im Listenfeld Dateiname einen Namen ein.
- 3 Wählen Sie den Ordner aus, in dem Sie die Vorlage speichern möchten.
- 4 Klicken Sie auf Speichern.
- 5 Nehmen Sie im Dialogfeld Vorlageneigenschaften die gewünschten Änderungen an den Eigenschaften vor:
	- Name: Geben Sie hier Ihrer Vorlage einen Namen. Der Name, den Sie hier eingeben, wird Ihnen dann zusammen mit der Miniaturansicht im Fenster Vorlagen angezeigt.
	- -seitig: Wählen Sie hier die gewünschte Paginierung aus.
	- Falze: Hier können Sie eine Falzoption aus der Liste auswählen. Oder wählen Sie Andere und geben Sie die gewünschte Falzart im Textfeld neben dem Listenfeld Falze ein.
	- Typ:Hier können Sie eine Option aus der Liste auswählen. Oder wählen Sie Andere und geben Sie die Vorlagenart im Textfeld neben dem Listenfeld Typ ein.
	- Industrie: Wählen Sie eine Option aus der Liste aus. Oder wählen Sie Andere aus und geben Sie die Branche ein, für die die jeweilige Vorlage erstellt ist.
	- Anmerkungen des Designers: Hier können Sie wichtige Informationen zum Verwendungszweck der jeweiligen Vorlagen eingeben.

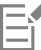

Wenn Sie auf Abbrechen klicken, schließen Sie damit das Dialogfeld Vorlageneigenschaften ohne Speichern der jeweiligen Vorlage. Speichern Sie eine Vorlage in einer früheren Version von Corel DESIGNER (12.5 oder ältere Version), können Sie keine Referenzinformationen hinzufügen.

Vom Textfeld Anmerkungen des Designers wird HyperText Markup Language unterstützt. Sie können also Inhalte wie Grafiken und Verknüpfungen (Hyperlinks) einfügen. Grafiken, die Sie von einer HTML-Datei einfügen, werden von ihrem ursprünglichen Speicherort aus referenziert und nicht im Corel DESIGNER-Dokument eingebettet. Wenn Sie daher also eine Vorlage zusammen mit anderen verwenden wollen, stellen Sie sicher, dass der Zugriff auf den Speicherort der jeweiligen Grafik gewährleistet ist. Wenn Sie formatierten Text (sogenannten [Rich Text](#page-823-0)) aus einer HTML-Datei bzw. einer Datei im Rich Text-Format (RTF) einfügen möchten, werden die jeweiligen Eigenschaften der Textformatierung beibehalten.

# ੂ≼

Wenn Sie keine Referenzinformationen eingeben möchten, klicken Sie einfach auf OK.

Sie können Designeranmerkungen dadurch hinzufügen, indem Sie Inhalte aus anderen Dokumenten kopieren und in das Textfeld Anmerkungen des Designers einfügen.

Verwenden Sie zum Formatieren des Texts im Dialogfeld Designeranmerkungen die folgenden Tastenkombinationen:

- Strg + B: Fettdruck des ausgewählten Textes
- Strg + I: Kursivdruck des ausgewählten Textes
- Strg + U: Unterstreichen des ausgewählten Textes
- Strg + K: Dem ausgewählten Text kann eine Verknüpfung zugewiesen werden

# <span id="page-550-0"></span>Vorlagen bearbeiten

Sie können eine Vorlage bearbeiten, indem Sie Änderungen an Stilen, Seitenlayout-Einstellungen oder auch Objekten vornehmen. Wenn Ihnen beispielsweise eine Vorlage zusagt, Sie sie jedoch flexibler gestalten möchten, können Sie dieser Vorlage selbst erstellte oder einer anderen Vorlage entnommene Stile hinzufügen. Informationen zur Bearbeitung von Stilen finden Sie unter ["Stile und Stilgruppen](#page-556-0) [bearbeiten" auf Seite 555.](#page-556-0) Informationen zum Festlegen vom Optionen für das Seitenlayout finden Sie unter ["Seitenlayout festlegen" auf](#page-576-0) [Seite 575.](#page-576-0)

# So bearbeiten Sie Vorlagen

- 1 Klicken Sie auf Datei ▶ Öffnen.
- 2 Wählen Sie den Ordner aus, in dem die Vorlage gespeichert ist.
- 3 Doppelklicken Sie auf den Dateinamen der gewünschten Vorlage.
- 4 Aktivieren Sie im Dialogfeld Öffnen das Kontrollkästchen Zum Bearbeiten öffnen.

# Corel DESIGNER 2017

# <span id="page-552-0"></span>Mit Stilen und Stilgruppen arbeiten

Corel DESIGNER bietet erweiterte Stilfunktionen, mit denen Sie Ihre Dokumente schnell, einfach und konsistent formatieren können. Sie können Stile und Stilgruppen erstellen und auf verschiedene Arten von Objekten anwenden: Grafikobjekte, Grafik- und Mengentext, Beschriftungs- und Bemaßungsobjekte sowie alle mit den Hilfsmitteln für künstlerische Medien erstellten Objekte.

Bei Stilen und Stilgruppen handelt es sich um Gruppen von Attributen, die die Darstellung von Objekten bestimmen. Wenn Sie einem Objekt einen Stil oder eine Stilgruppe zuweisen, werden alle in diesem Stil definierten Attribute dem Objekt in einem einzigen Schritt zugewiesen. Auf diese Weise lassen sich viele verschiedene Objekte gleichzeitig formatieren und die für Einrichtung und Produktion aufgewendete Zeit kann erheblich reduziert werden. Darüber hinaus werden alle durch einen Stil definierten Objekte automatisch aktualisiert, wenn Sie den Stil oder die Stilgruppe bearbeiten.

Sie können Stile und Stilgruppen als Stylesheets exportieren, um sie in anderen Dokumenten zu verwenden, oder sie aus zuvor gespeicherten Stylesheets importieren.

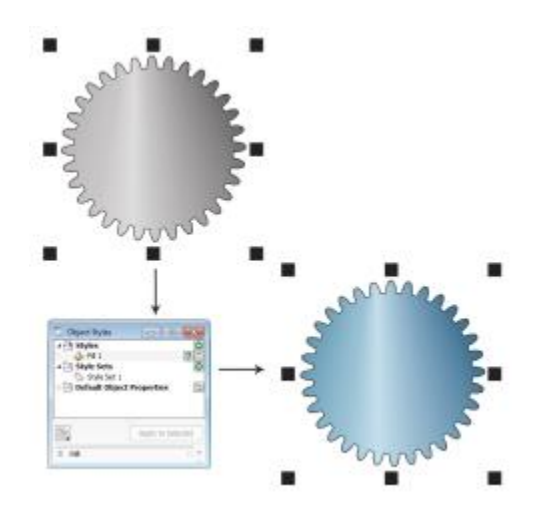

*Sie können das Aussehen eines Objekts durch Zuweisen einer Stilgruppe schnell ändern.*

Dieser Abschnitt enthält die folgenden Themen:

- ["Stile und Stilgruppen erstellen" \(Seite 552\)](#page-553-0)
- ["Stile und Stilgruppen zuweisen" \(Seite 554\)](#page-555-0)
- ["Stile und Stilgruppen bearbeiten" \(Seite 555\)](#page-556-0)
- ["Standardobjekteigenschaften verwalten" \(Seite 556\)](#page-557-0)
- ["Stylesheets exportieren und importieren" \(Seite 558\)](#page-559-0)
- ["Stilen und Stilgruppen Tastaturbefehle zuweisen" \(Seite 558\)](#page-559-1)
- ["Objekte mit bestimmten Stilen oder Stilgruppen suchen" \(Seite 559\)](#page-560-0)
- ["Verknüpfung zwischen Objekten und Stilen oder Stilgruppen aufheben" \(Seite 559\)](#page-560-1)

# <span id="page-553-0"></span>Stile und Stilgruppen erstellen

Bei einem Stil handelt es sich um eine Gruppe von Formatierungsattributen, mit denen eine Objekteigenschaft wie zum Beispiel ein Umriss oder eine Füllung definiert wird. Wenn Sie beispielsweise einen Umrissstil definieren möchten, können Sie Attribute wie die Umrissbreite und -farbe und den Linientyp angeben. Wenn Sie den Stil für ein Zeichen definieren möchten, können Sie u. a. den Schrifttyp, und -stil, die Schriftgröße, die Text- und die Hintergrundfarbe, die Zeichenposition und die Groß-/Kleinschreibung angeben. In Corel DESIGNER können Sie Umriss-, Füllungs-, Absatz-, Zeichen- und Textrahmenstile erstellen und anwenden.

Sie können in Corel DESIGNER Stile in Stilgruppen zusammenfassen. Bei einer Stilgruppe handelt es sich um eine Sammlung von Stilen, die Ihnen dabei helfen, das Erscheinungsbild eines Objekts zu definieren. Sie können beispielsweise eine Stilgruppe mit einem Füllungsstil und einem Umrissstil erstellen, die Sie Grafikobjekten wie Rechtecken, Ellipsen und Kurven zuweisen können.

Für das Erstellen von Stilen gibt es zwei Möglichkeiten. Sie können einen Stil oder eine Stilgruppe basierend auf der Formatierung eines Objekts, das Ihnen gefällt, erstellen oder Sie können einen Stil oder eine Stilgruppe völlig neu erstellen, indem Sie die Objektattribute im Andockfenster Objektstile festlegen.

In Corel DESIGNER können Stile andere Stile enthalten. Ein Stil, der einen anderen Stil enthält, wird als übergeordneter Stil bezeichnet, und der enthaltene Stil als untergeordneter Stil. Eigenschaften werden automatisch vom übergeordneten Stil geerbt. Sie können die geerbten Eigenschaften jedoch im untergeordneten Stil außer Kraft setzen und ihm eigene, spezifische Eigenschaften zuweisen. Wenn Sie den übergeordneten Stil ändern, wird der untergeordnete Stil automatisch geändert. Wenn Sie für den untergeordneten Stil spezifische Attribute festlegen, stehen die Attribute nicht mehr in Beziehung zum übergeordneten Stil. Wenn Sie nun den übergeordneten Stil ändern, wird der untergeordnete Stil nicht geändert. Sie können auch über- und untergeordnete Stilgruppen definieren.

Sie können über- und untergeordnete Stile in Dokumenten verwenden, in denen Objekte einige, aber nicht alle Attribute gemeinsam haben sollen und an denen Sie regelmäßig globale Änderungen vornehmen. Wenn Sie beispielsweise in einem langen Dokument arbeiten, in dem Überschriften und Unterüberschriften die gleiche Formatierung aufweisen sollen, können Sie einen übergeordneten Zeichenstil für die Überschriften und einen untergeordneten Zeichenstil für die Unterüberschriften erstellen. Beispielsweise können der übergeordnete und der untergeordnete Stil dieselbe Farbe und dieselbe Schrift verwenden, aber eine andere Schriftgröße. Wenn Sie für den übergeordneten Stil eine andere Farbe oder Schrift auswählen, werden sowohl die Überschriften als auch die Unterüberschriften automatisch aktualisiert. Die Unterüberschriften sind jedoch weiterhin kleiner als die Überschriften.

# So erstellen Sie einen Stil anhand eines Objekts

- 1 Wählen Sie das Hilfsmittel Auswahl  $\bullet$  aus und klicken Sie mit der rechten Maustaste auf ein Objekt.
- 2 Klicken Sie auf Objektstile, wählen Sie Neuer Stil aus und zeigen Sie dann auf einen Stiltyp. In einer Vorschau angezeigt, welche Objektattribute in dem neuen Stil enthalten sein werden.
- 3 Klicken Sie auf einen Stiltyp.
- 4 Geben Sie im Dialogfeld Neuer Stil aus im Feld Neuer Stilname einen Namen ein.

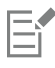

Wenn das Andockfenster Objektstile nicht geöffnet ist, aktivieren Sie im Dialogfeld Neuer Stil aus das Kontrollkästchen Andockfenster 'Objektstile öffnen'.

Č₹

Sie können auch einen Stil anhand eines Objekts erstellen, indem Sie im Andockfenster Objektstile mit der rechten Maustaste auf den Ordner Stile klicken, Neu aus Auswahl auswählen und dann einen Stiltyp auswählen.

## So erstellen Sie eine Stilgruppe anhand eines Objekts

- 1 Wählen Sie das Hilfsmittel Auswahl  $\blacktriangleright$  aus und klicken Sie mit der rechten Maustaste auf ein Objekt.
- 2 Wählen Sie Objektstile und zeigen Sie dann auf Neue Stilgruppe aus. In einer Vorschau angezeigt, welche Objektattribute in der neuen Stilgruppe enthalten sein werden.
- 3 Klicken Sie auf Neue Stilgruppe aus.
- 4 Geben Sie im Dialogfeld Neue Stilgruppe aus im Feld Neuer Name der Stilgruppe einen Namen ein.

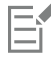

Wenn das Andockfenster Objektstile nicht geöffnet ist, aktivieren Sie im Dialogfeld Neue Stilgruppe aus das Kontrollkästchen Andockfenster 'Objektstile öffnen'.

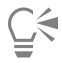

Sie können auch eine Stilgruppe anhand eines Objekts erstellen, indem Sie das Objekt in den Ordner Stilgruppen im Andockfenster Objektstile ziehen. Wenn Sie das Objekt auf eine vorhandene Stilgruppe im Ordner Stilgruppen ziehen, werden die Attribute der Stilgruppe durch die Attribute des Objekts ersetzt und alle Objekte, denen die Stilgruppe zugewiesen wurde, werden automatisch aktualisiert.

#### So definieren Sie einen Stil

- 1 Klicken Sie auf Fenster > Objektstile.
- <sup>2</sup> Klicken Sie im Andockfenster Objektstile auf die Schaltfläche Neuer Stil **Uppen und wählen Sie einen Stiltyp aus.**
- Der Stil wird im Ordner Stile mit einem von der Anwendung zugewiesenen Namen angezeigt (zum Beispiel "Füllung 1").
- 3 Legen Sie die gewünschten Stilattribute fest.

#### Darüber hinaus können Sie Folgendes tun:

Stil umbenennen Klicken Sie mit der rechten Maustaste auf einen Stil, klicken Sie auf Umbenennen, geben Sie einen neuen Namen ein und drücken Sie die Eingabetaste. Stil löschen Führen Sie einen der folgenden Schritte aus: •Wählen Sie im Ordner Stile einen Stil aus und klicken Sie auf die Schaltfläche Stil löschen **in** •Klicken Sie mit der rechten Maustaste auf einen Stil und wählen Sie dann Löschen aus. Stil duplizieren Klicken Sie mit der rechten Maustaste auf einen Stil und klicken Sie dann auf Duplizieren. Untergeordneten Stil erstellen Führen Führen Sie einen der folgenden Schritte aus: •Wählen Sie im Ordner Stile einen Stil aus und klicken Sie auf die Schaltfläche Neuer untergeordneter Stil ... •Klicken Sie mit der rechten Maustaste auf einen Stil und klicken Sie dann auf Neuer untergeordneter Stil.

# So definieren Sie eine Stilgruppe

- 1 Klicken Sie auf Fenster ▶ Objektstile.
- <sup>2</sup> Klicken Sie im Andockfenster Objektstile auf die Schaltfläche Neue Stilgruppe <sub>-</sub>, um eine leere Stilgruppe zu erstellen, der Sie Stile hinzufügen können.

Die Stilgruppe wird im Ordner Stilgruppen mit einem von der Anwendung zugewiesenen Namen angezeigt (zum Beispiel "Stilgruppe 1")

- 3 Führen Sie einen der folgenden Schritte aus:
	- Klicken Sie auf die Schaltfläche Stil hinzufügen oder entfernen  $\bullet$  neben der Stilgruppe und wählen Sie die Stiltypen aus, die Sie der Stilgruppe hinzufügen möchten. Legen Sie anschließend die Eigenschaften der einzelnen Stile fest.
	- Ziehen Sie vorhandene Stile aus dem Ordner Stile in die neue Stilgruppe.

## Darüber hinaus können Sie Folgendes tun:

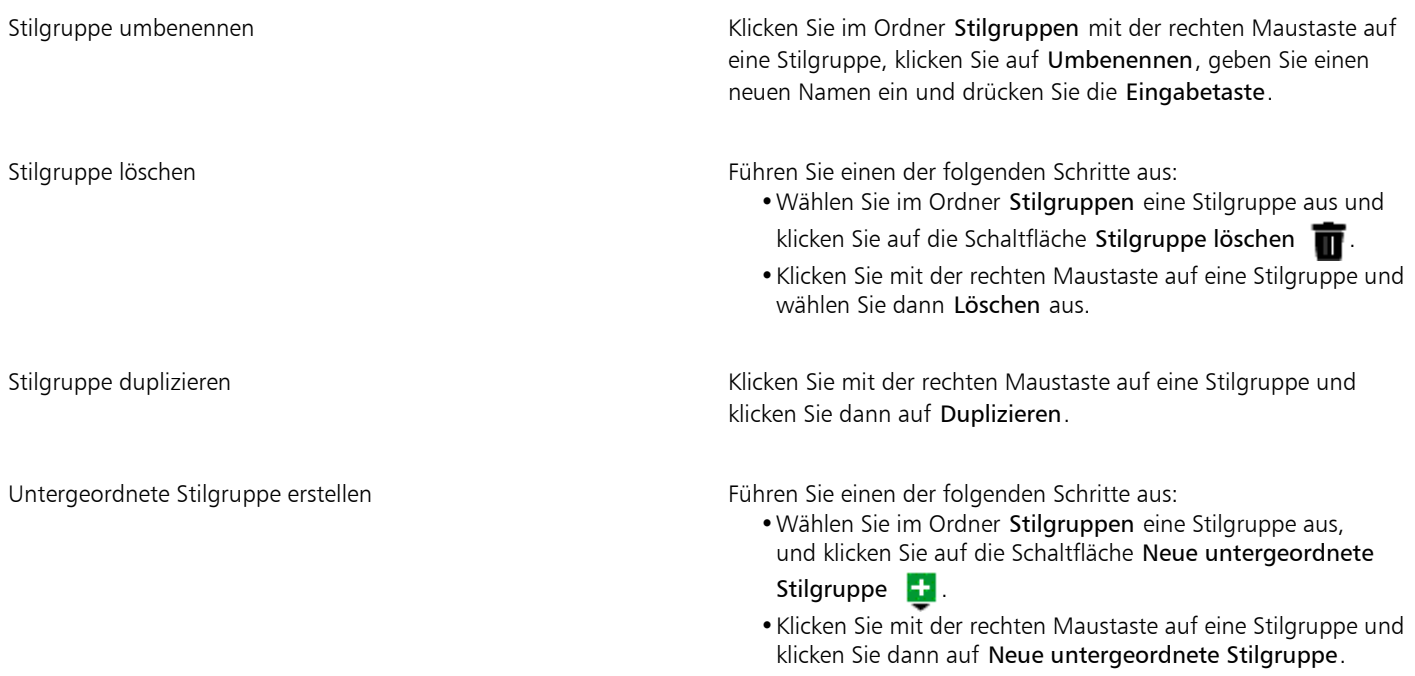

# <span id="page-555-0"></span>Stile und Stilgruppen zuweisen

Wenn Sie einem Objekt einen Stil oder eine Stilgruppe zuweisen, nimmt das Objekt nur die durch den Stil oder die Stilgruppe definierten Attribute an. Wenn Sie beispielsweise einen Umrissstil anwenden, wird der Umriss des Objekts geändert, während seine sonstigen Attribute unverändert bleiben.

Stile und Stilgruppen können über die Andockfenster Objektstile und Eigenschaften-Manager angewendet werden.

Im Andockfenster Eigenschaften-Manager wird neben Attributen, die durch einen Stil definiert sind, ein grüner Quellenindikator mit einer vertikalen Mittellinie angezeigt  $\blacksquare$ . (Der Quellenindikator ist das kleine Quadrat neben dem Attributnamen.) Wenn kein Stil zugewiesen wurde, wird ein leerer Quellenindikator angezeigt . Wurde der zugewiesene Stil außer Kraft gesetzt, hat der Quellenindikator die Farbe orange und eine horizontale Mittellinie  $\blacksquare$ .

# So weisen Sie einem Objekt einen Stil oder eine Stilgruppe zu

- Wählen Sie mit dem Hilfsmittel Auswahl ein Objekt aus.
- 2 Klicken Sie auf Fenster ▶ Objektstile.
- 3 Wählen Sie im Andockfenster Objektstile einen Stil oder eine Stilgruppe aus, und klicken Sie auf Auf Auswahl anwenden.

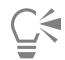

Um einen Stil bzw. ein Stilgruppe vor dem Zuweisen in der Vorschau anzuzeigen, können Sie im Andockfenster Objektstile darauf zeigen.

Sie können einen Stil auch zuweisen, indem Sie im Andockfenster Eigenschaften-Manager auf einen Quellenindikator neben einer Objekteigenschaft (Umriss, Füllung, Zeichen, Absatz oder Rahmen) klicken und dann in der Stilliste einen Stil auswählen.

Ein Stil oder eine Stilgruppe kann einem ausgewählten Objekt auch mit einer der folgenden Methoden zugewiesen werden:

- Doppelklicken Sie im Andockfenster Objektstile auf einen Stil oder eine Stilgruppe.
- Klicken Sie mit der rechten Maustaste auf das Objekt, wählen Sie Objektstile, dann Stil anwenden und anschließend einen Stil oder ein Stilgruppe in der Liste aus.
- Klicken Sie im Andockfenster Objektstile mit der rechten Maustaste auf einen Stil oder eine Stilgruppe, und wählen Sie Stil anwenden oder Stilgruppe anwenden aus.
- Wählen Sie im Andockfenster Objektstile einen Stil oder eine Stilgruppe aus und ziehen Sie den Stil oder die Stilgruppe auf das Objekt.

# <span id="page-556-0"></span>Stile und Stilgruppen bearbeiten

Sie können einen Stil oder eine Stilgruppe bearbeiten, indem Sie entweder die Attribute des Stils oder der Stilgruppe im Andockfenster Objektstile ändern oder indem Sie die Attribute eines mit dem Stil oder der Stilgruppe verknüpften Objekts ändern und dann diese Änderungen dem Stil oder der Stilgruppe zuweisen.

Sie können einen Stil oder eine Stilgruppe auch bearbeiten, indem Sie Attribute von einem Objekt in den Stil bzw. die Stilgruppe kopieren.

Stilattribute können auch außer Kraft gesetzt werden. Wenn ein Attribut außer Kraft gesetzt wird, ist es nicht mehr mit der Stildefinition verbunden und Änderungen des Stils wirken sich erst wieder auf das Objekt aus, wenn die Außerkraftsetzung aufgehoben wurde.

# So bearbeiten Sie einen Stil

- 1 Klicken Sie auf Fenster ▶ Objektstile.
- 2 Öffnen Sie im Andockfenster Objektstile den Ordner Stile und wählen Sie einen Stil aus.
- 3 Ändern Sie im Bereich mit den Stileigenschaften des Andockfensters Objektstile die gewünschten Attribute.

#### So bearbeiten Sie eine Stilgruppe

- 1 Klicken Sie auf Fenster ▶ Objektstile.
- 2 Öffnen Sie im Andockfenster Objektstile den Ordner Stilgruppen und wählen Sie eine Stilgruppe aus.
- 3 Klicken Sie auf die Schaltfläche Stil hinzufügen oder entfernen  $\bullet$  neben der Stilgruppe, und klicken Sie dann auf den Stiltyp , den Sie der Stilgruppe hinzufügen oder aus der Stilgruppe entfernen möchten. Neben den in der Stilgruppe enthaltenen Stiltypen werden Häkchen angezeigt.

Im Bereich mit den Stileigenschaften des Andockfensters Objektstile können Sie die in der Stilgruppe enthaltenen Stile bearbeiten.

# So bearbeiten Sie einen Stil oder eine Stilgruppe durch Bearbeitung eines Objekts

- 1 Wählen Sie mit dem Hilfsmittel Auswahl  $\quad \bullet$  ein Objekt aus, auf das ein Stil oder eine Stilgruppe angewendet ist.
- 2 Klicken Sie auf Bearbeiten ▶ Eigenschaften-Manager.
- 3 Bearbeiten Sie die Objekteigenschaften im Andockfenster Eigenschaften-Manager.
- 4 Klicken Sie im Dokumentfenster mit der rechten Maustaste auf ein Objekt, wählen Sie im Kontextmenü die Option Objektstile aus und wählen Sie dann Auf Stil anwenden aus.

Die neuen Attribute des Objekts ersetzen die Attribute der mit diesem Objekt verknüpften Stile oder Stilgruppen.

# So bearbeiten Sie einen Stil oder eine Stilgruppe durch Kopieren der Eigenschaften eines Objekts

- 1 Klicken Sie auf Fenster > Objektstile.
- 2 Ziehen Sie ein Objekt aus dem Dokumentfenster auf den Namen eines Stils oder einer Stilgruppe im Andockfenster Objektstile.

# Č₹

Sie können die Eigenschaften eines Objekts auch zu einem Stil oder einer Stilgruppe kopieren, indem Sie im Andockfenster Objektstile mit der rechten Maustaste auf den Stile oder die Stilgruppe klicken, Eigenschaften kopieren aus auswählen und dann im Dokumentfenster auf ein Objekt klicken.

# So setzen Sie ein Stilattribut außer Kraft

- Wählen Sie mit dem Hilfsmittel Auswahl ein Objekt aus, dem ein Stil zugewiesen ist.
- 2 Klicken Sie auf Bearbeiten ▶ Eigenschaften-Manager.
- 3 Bearbeiten Sie im Andockfenster Eigenschaften-Manager ein durch einen Stil definiertes Objektattribut.

Der Quellenindikator neben dem Attribut wechselt von grün mit vertikaler Linie **III** zu orange mit horizontaler Linie **II** und gibt dadurch an, dass das Objektattribut nicht mehr durch den Stil definiert ist.

# ⊆≼

Gehen Sie wie folgt vor, um die Außerkraftsetzung eines Stils aufzuheben:

- Klicken Sie auf den orangefarbenen Quellenindikator **I und wählen Sie Zurücksetzen** aus.
- Klicken Sie im Dokumentfenster bei ausgewähltem Hilfsmittel Auswahl wirder rechten Maustaste das Objekt, wählen Sie im Kontextmenü die Option Objektstile aus und wählen Sie Auf Stil zurücksetzen aus.

# <span id="page-557-0"></span>Standardobjekteigenschaften verwalten

Mit den Standardobjekteigenschaften in Corel DESIGNER wird das Erscheinungsbild von Text- und Grafikobjekten im aktiven Dokument gesteuert. Wenn Sie Corel DESIGNER neu installiert haben, wird beispielsweise durch die Standardeigenschaften für Grafikobjekte bestimmt, dass jedes neue Grafikobjekt einen schwarzen Umriss und keine Füllung hat.

Sie können die Standardeigenschaften der folgenden Objektarten ändern: künstlerische Medien, Grafiktext, Beschriftungen, Maße, Grafiken und Mengentext. Wenn Sie die Standardeinstellungen ändern, speichert Corel DESIGNER diese Änderungen automatisch im aktuellen Dokument. Wenn Sie die von Ihnen erstellten benutzerdefinierten Einstellungen in weiteren von Ihnen erstellten Dokumenten verwenden möchten, können Sie diese als Standardeinstellungen für neue Dokumente speichern.

Sie können angeben, welche Objektstile, Stilgruppen, Farbstile oder Standardobjekteigenschaften in der aktiven Zeichnung als Standardeinstellungen für neue Dokumente festgelegt werden.

# So bearbeiten Sie Standardobjekteigenschaften

- 1 Klicken Sie auf Fenster > Objektstile.
- 2 Öffnen Sie im Andockfenster Objektstile den Ordner Standardobjekteigenschaften, und wählen Sie einen der folgenden Objekttypen aus:
	- Künstlerische Medien
	- Grafiktext
	- Beschriftung
	- Bemaßung
	- Grafik
	- Mengentext
- 3 Ändern Sie die gewünschten Attribute.

Alle vorgenommenen Änderungen werden auf alle neuen Objekte im aktiven Dokument angewendet und automatisch zusammen mit dem Dokument gespeichert.

## Darüber hinaus können Sie Folgendes tun:

Änderungen rückgängig machen, indem ausgewählte Standardeigenschaften auf die Standardeinstellungen für neue Dokumente zurückgesetzt werden

Standardeinstellungen für neue Dokumente zurückgesetzt werden

Ausgewählte Objekteigenschaften als Standardeinstellungen für

Änderungen an den Standardobjekteigenschaften für alle Objekttypen rückgängig machen, indem sie auf die Führen Sie einen der folgenden Schritte aus: •Klicken Sie auf die Schaltfläche Auf Standardeinstellung für

neue Dokumente zurücksetzen **Nubersen** dem Objekttyp.

•Klicken Sie mit der rechten Maustaste auf den Objekttyp und wählen Sie Auf Standardeinstellung für neue Dokumente zurücksetzen aus.

Führen Sie einen der folgenden Schritte aus:

- •Klicken Sie auf die Schaltfläche Alle auf Standardeinstellung für neue Dokumente zurücksetzen <>>
Orden dem Ordner Standardobjekteigenschaften.
- •Klicken Sie mit der rechten Maustaste auf den Ordner Standardobjekteigenschaften und klicken Sie auf Alle auf Standardeinstellung für neue Dokumente zurücksetzen.

Führen Sie einen der folgenden Schritte aus:

- •Klicken Sie auf die Schaltfläche Als Standardeinstellung für neue Dokumente festlegen <a>
Objekttyp.
- •Klicken Sie mit der rechten Maustaste auf den Objekttyp und klicken Sie auf Als Standardeinstellung für neue Dokumente festlegen.

neue Dokumente festlegen

Sie können die Standardobjekteigenschaften auch bearbeiten, während Sie ein Objekt im Dokumentfenster bearbeiten. Klicken Sie mit der rechten Maustaste auf den Ordner Standardobjekteigenschaften im Andockfenster Objektstile, und wählen Sie Standardeigenschaften bei der Objektbearbeitung aktualisieren aus. Alle an einem Objekt vorgenommenen Änderungen werden zu Standardeinstellungen für neue Objekte.

# So legen Sie die aktuellen Stileinstellungen als Standardeinstellungen für neue Dokumente fest

1 Klicken Sie auf Fenster > Objektstile.

- 2 Klicken Sie im Andockfenster Objektstile auf die Schaltfläche Standardeinstellungen importieren, exportieren oder speichern " und klicken Sie dann auf Als Standardeinstellungen für neue Dokumente festlegen.
- 3 Aktivieren Sie die Kontrollkästchen der Einstellungen, die Sie als Standardeinstellungen für neue Dokumente festlegen möchten.

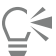

Sie können die Einstellungen auch im Dialogfeld Optionen als Standardeinstellungen für neue Dokumente festlegen. Weitere Informationen finden Sie unter ["Standardeinstellungen speichern und wiederherstellen" auf Seite 779.](#page-780-0)

# <span id="page-559-0"></span>Stylesheets exportieren und importieren

Sie können Stile und Stilgruppen zur Verwendung in anderen Dokumenten verfügbar machen, indem Sie sie in eine Corel DESIGNER-Stylesheet-Datei (CDSS-Datei) exportieren. Ein Stylesheet enthält alle Objektstile, Stilgruppen, Farbstile und Standardobjekteigenschaften des aktiven Dokuments. Sie können auch Stile und Stilgruppen aus anderen Dokumenten verwenden, indem Sie das Stylesheet importieren, in dem diese gespeichert sind.

# So exportieren Sie ein Stylesheet

- 1 Klicken Sie auf Fenster > Objektstile.
- <sup>2</sup> Klicken Sie im Andockfenster Objektstile auf die Schaltfläche Standardeinstellungen importieren, exportieren oder speichern " $\heartsuit$ , und klicken Sie dann auf Stylesheet exportieren.
- 3 Wählen Sie im Dialogfeld Stylesheet exportieren den Ordner aus, in dem Sie das Stylesheet speichern möchten.
- 4 Geben Sie im Feld Dateiname einen Namen ein.
- 5 Klicken Sie auf Exportieren.
- 6 Aktivieren Sie die Kontrollkästchen der Einstellungen, die Sie aus dem Dokument exportieren möchten.

# So importieren Sie ein Stylesheet

- 1 Klicken Sie auf Fenster > Objektstile.
- 2 Klicken Sie im Andockfenster Objektstile auf die Schaltfläche Standardeinstellungen importieren, exportieren oder speichern  $\Box$ , und klicken Sie dann auf Stylesheet importieren.
- 3 Wählen Sie im Dialogfeld Stylesheet importieren den Ordner aus, in dem das Stylesheet gespeichert ist.
- 4 Wählen Sie den Dateinamen aus und klicken Sie auf Importieren.
- 5 Aktivieren Sie die Kontrollkästchen der Einstellungen, die Sie in das Dokument importieren möchten.

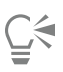

Sie können auch Stile und Stilgruppen aus einer bestehenden Corel DESIGNER-Datei importieren, indem Sie die Datei im Dialogfeld Stylesheet importieren auswählen und auf die Schaltfläche Importieren klicken.

# <span id="page-559-1"></span>Stilen und Stilgruppen Tastaturbefehle zuweisen

Sie können einem Stil oder einer Stilgruppe Tastaturbefehle zuweisen. Wenn Sie den entsprechenden Tastaturbefehl drücken, wendet Corel DESIGNER den Stil oder die Stilgruppe auf das ausgewählte Objekt an. Ein Tastaturbefehl kann sich aus maximal vier verschiedenen Tasten zusammensetzen.

Wenn ein Tastaturbefehl bereits einem anderen Befehl zugeordnet ist, kann die bestehende Einstellung außer Kraft gesetzt werden.

Weitere Informationen zum Arbeiten mit Tastaturbefehlen finden Sie unter ["Tastaturbefehle anpassen" auf Seite 784.](#page-785-0)

# So weisen Sie einem Stil oder einer Stilgruppe einen Tastaturbefehl zu

- 1 Klicken Sie auf Fenster ▶ Objektstile.
- 2 Klicken Sie im Andockfenster Objektstile mit der rechten Maustaste auf einen Stil oder eine Stilgruppe und klicken Sie auf Tastaturbefehl zuweisen.

Das Dialogfeld Optionen wird geöffnet, wobei die Registerkarte Tastaturbefehle der Seite Befehle angezeigt wird und Stile zuweisen im oberen Listenfeld ausgewählt ist.

- 3 Wählen Sie den Stil oder die Stilgruppe aus, dem bzw. der Sie einen Tastaturbefehl zuweisen möchten. Wenn dem ausgewählten Stil bereits ein Tastaturbefehl zugewiesen ist, wird dieser im Feld Aktuelle Tastaturbefehle angezeigt.
- 4 Klicken Sie auf das Feld Neuer Tastaturbefehl und drücken Sie eine Tastenkombination. Wenn diese Tastenkombination bereits einem anderen Befehl zugewiesen ist, wird dieser Befehl im Feld Zurzeit zugewiesen zu angezeigt.
- 5 Klicken Sie auf Zuweisen.

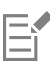

Sollte ein Tastaturbefehl bereits einem anderen Befehl zugewiesen sein, überschreibt die zweite Zuweisung die erste. Wenn Sie die Option Zu Zuordnungskonflikt wechseln aktivieren, können Sie automatisch zu dem Befehl wechseln, dessen Tastaturbefehl Sie neu zugeordnet haben, und einen neuen Tastaturbefehl zuzuweisen.

# <span id="page-560-0"></span>Objekte mit bestimmten Stilen oder Stilgruppen suchen

In Corel DESIGNER können Sie Objekte mit einem bestimmten Stil oder einer bestimmten Stilgruppe in der aktiven Zeichnung suchen. Beispielsweise können alle Textobjekte gesucht werden, denen ein bestimmter Überschriftenstil zugewiesen ist.

# So suchen Sie Objekte mit bestimmten Stilen oder Stilgruppen

- 1 Klicken Sie auf Fenster ▶ Objektstile.
- 2 Öffnen Sie im Andockfenster Objektstile den Ordner mit Stilen oder Stilgruppen, der einen bestimmten Stil oder eine bestimmte Stilgruppe enthält.
- 3 Klicken Sie mit der rechten Maustaste auf den Stil oder die Stilgruppe und wählen Sie Objekte zur Stilverwendung auswählen aus.

# <span id="page-560-1"></span>Verknüpfung zwischen Objekten und Stilen oder Stilgruppen aufheben

Sie können die Verknüpfung zwischen einem Objekt und dem Stil oder der Stilgruppe aufheben, der/die diesem Objekt zugewiesen wurde. Das Objekt behält dabei sein derzeitiges Aussehen. Nachfolgende Änderungen an dem Stil oder der Stilgruppe wirken sich nicht auf die Objektattribute aus.

# So heben Sie die Verknüpfung zwischen einem Objekt und einem Stil oder einer Stilgruppe auf

• Klicken Sie im Dokumentfenster bei ausgewähltem Hilfsmittel Auswahl mit der rechten Maustaste auf ein Objekt, wählen Sie im Kontextmenü die Option Objektstile aus, und klicken Sie auf Verknüpfung zu Stil unterbrechen.

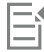

Wenn der Befehl Verknüpfung zu Stil unterbrechen nicht verfügbar ist, sind auf dieses Objekt keine Stile oder Stilgruppen angewendet.

# $\overline{\mathbb{C}}$

Die Verknüpfung zwischen einem Objekt und einem Stil können Sie auch aufheben, indem Sie auf den Quellenindikator neben der mit dem Stil versehenen Eigenschaft (Umriss, Füllung, Absatz, Zeichen oder Rahmen) im Andockfenster Eigenschaften-Manager klicken und dann Kein Stil zugewiesen auswählen.

# Corel DESIGNER 2017

# <span id="page-562-0"></span>Mit Farbstilen arbeiten

Ein Farbstil ist eine Farbe, die Sie speichern und Objekten in einem Dokument zuweisen. Jedes Mal, wenn Sie einen Farbstil aktualisieren, aktualisieren Sie auch alle Objekte, die ihn verwenden. Mit Farbstilen können Sie angepasste Farben mühelos und konsistent anwenden.

Dieser Abschnitt behandelt die folgenden Themen:

- ["Farbstile erstellen und zuweisen" \(Seite 561\)](#page-562-1)
- ["Farbstile bearbeiten" \(Seite 564\)](#page-565-0)
- ["Anzeigen von Farbstilen" \(Seite 569\)](#page-570-0)
- ["Farbstile exportieren und importieren" \(Seite 571\)](#page-572-0)
- ["Verknüpfung zwischen einem Farbstil und einem Objekt aufheben" \(Seite 571\)](#page-572-1)

# <span id="page-562-1"></span>Farbstile erstellen und zuweisen

Sie können Farbstile aus den Farben eines vorhandenen Objekts oder ganz neu erstellen. Wenn Sie einen Farbstil erstellen, wird er im aktiven Dokument und in der Farbstilpalette gespeichert.

Nach dem Erstellen eines Farbstils können Sie ihn zu Objekten im Dokument zuweisen. Corel DESIGNER ermöglicht den Zugriff auf verfügbare Farbstile über mehrere Steuerelemente: das Andockfenster Farbstile, das Andockfenster Objektstile, das Andockfenster Eigenschaften-Manager, die Farbstilpalette und die Dokumentpalette. (Ein Farbstil wird automatisch zur Dokumentpalette hinzugefügt, wenn Sie ihn einem Objekt zuweisen.)

Farbstile können zu Gruppen kombiniert werden, die als Harmonien bezeichnet werden. Mithilfe einer Harmonie können Sie Farbstile in farbtonbasierten Beziehungen zusammenfassen und zusammen als Gruppe ändern. Durch Bearbeitung der Farbstile in einer Harmonie können Sie schnell eine Reihe alternativer Farbschemas erstellen, indem Sie die Farben zusammen verschieben, oder Sie können die Farbkomposition Ihrer Arbeit in einem Schritt ändern.

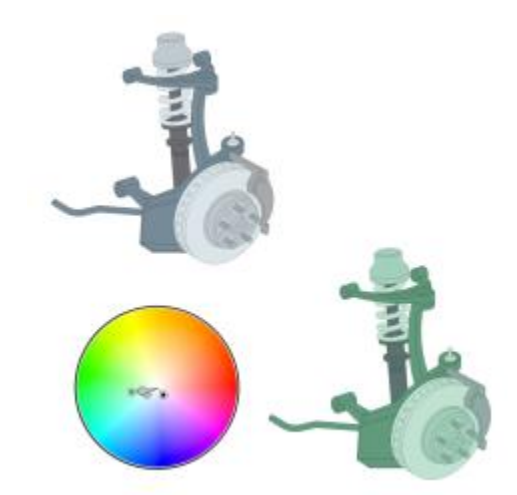

*Mit Farbharmonien können Sie Kombinationen von Farben leicht ändern.*

Corel DESIGNER ermöglicht die Erstellung einer besonderen Art von Farbharmonie, die als Gradient (oder Farbverlauf) bezeichnet wird. Ein Gradient besteht aus einem Master-Farbstil und einer Reihe von Schattierungen dieses Farbstils. Bei den meisten verfügbaren Farbmodellen und -paletten haben die abgeleiteten Farbstile denselben Farbton wie der Master-Farbstil, verfügen aber über unterschiedliche Werte der Sättigung und Helligkeit. Bei den Paletten "PANTONE MATCHING SYSTEM®" und "Angepasste Schmuckfarben" sind der Master-Farbstil und die abgeleiteten Farbstile zwar miteinander verknüpft, haben jedoch unterschiedliche Tönungen.

Sie können eine Harmonie aus den Farben eines vorhandenen Objekts oder ganz neu erstellen.

Corel DESIGNER ermöglicht außerdem das Auswählen aller Farbstile, die nicht im Dokument verwendet werden, sowie das Zusammenführen unerwünschter Farbstile mit anderen. Außerdem können Sie Farbstile in andere Farbmodi oder in Schmuckfarben konvertieren, um Ihr Dokument auf den Druck für die Produktion vorzubereiten.

# <span id="page-563-0"></span>So erstellen Sie einen Farbstil oder eine Harmonie aus einem ausgewählten Objekt

- 1 Wählen Sie mit dem Hilfsmittel Auswahl  $\bullet$  ein Objekt aus.
- 2 Klicken Sie auf Fenster > Farbstile.
- <sup>3</sup> Klicken Sie im Andockfenster Farbstile auf die Schaltfläche Neuer Farbstil **FL** und wählen Sie Neu aus Auswahl aus.
- 4 Aktivieren Sie im Dialogfeld Farbstile erstellen im Bereich Farbstile erstellen aus eine der folgenden Optionen:
	- Objektfüllung: Erstellt einen Farbstil aus der Farbe der Objektfüllung.
	- Objektumriss: Erstellt einen Farbstil aus der Farbe des Objektumrisses.
	- Füllung und Umriss: Erstellt Farbstile aus den Farben der Füllung und des Umrisses des Objekts.
- 5 Um die neuen Farbstile anhand von Farbtönen mit ähnlicher Sättigung und ähnlichem Wert zu gruppieren, aktivieren Sie das Kontrollkästchen Farbstile in Harmonien gruppieren und geben Sie im Feld die Anzahl der Harmonien an.

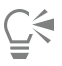

Um die Farbstile in einen anderen Farbmodus zu konvertieren, aktivieren Sie das Kontrollkästchen Alle Farbstile konvertieren in und wählen Sie im Listenfeld einen Farbmodus aus.

Sie können Farbstile oder Farbharmonien auch mit einer der folgenden Methoden aus einem ausgewählten Objekt erstellen:

• Ziehen Sie das ausgewählte Objekt in den oberen Teil des grauen Bereichs im Andockfenster Farbstile, um unabhängige Farbstile zu erstellen, oder ziehen Sie es in den unteren Teil des grauen Bereichs, um in Harmonien gruppierte Farbstile zu erstellen. Legen Sie dann im Dialogfeld Farbstile erstellen die gewünschten Einstellungen fest.

- Klicken Sie im Dokumentfenster mit der rechten Maustaste auf das Objekt und wählen Sie Farbstile Neu aus Auswahl aus. Legen Sie dann im Dialogfeld Farbstile erstellen die gewünschten Einstellungen fest.
- Klicken Sie in der Palette Farbstile auf die Pfeilschaltfläche und wählen Sie Aus Auswahl hinzufügen aus.

## So erstellen Sie einen Farbstil

### 1 Klicken Sie auf Fenster ▶ Farbstile.

2 Ziehen Sie ein Farbfeld aus einer beliebigen geöffneten Palette in den oberen Teil des grauen Bereichs im Andockfenster Farbstile.

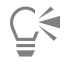

Sie können einen Farbstil auch erstellen, indem Sie auf die Schaltfläche Neuer Farbstil **FL** klicken, die Option Neuer Farbstil auswählen und dann im Dialogfeld Farbeditor eine Farbe auswählen. Im Dialogfeld Farbeditor wird eine Reihe von Optionen für die Auswahl der richtigen Farbe bereitgestellt: Hilfsmittel Pipette, Farbansichten, Regler und Paletten. Weitere Informationen zum Auswählen von Farben finden Sie unter ["Mit Farben arbeiten" auf Seite 341.](#page-342-0)

Wenn Sie Farbstile aus allen Farben in Ihrem Dokument erstellen möchten, verwenden Sie eine der folgenden Vorgehensweisen:

- Klicken Sie im Andockfenster Farbstile auf die Schaltfläche Neuer Farbstil **[44** und wählen Sie Neu aus Dokument aus.
- Klicken Sie im Dokumentfenster mit dem Hilfsmittel Auswahl wirder rechten Maustaste auf ein Objekt und wählen Sie Farbstile > Neu aus Dokument aus.
- Klicken Sie in der Farbstilpalette auf die Pfeilschaltfläche vund wählen Sie Aus Dokument hinzufügen aus.

## So erstellen Sie eine Farbharmonie

- 1 Klicken Sie auf Fenster ▶ Farbstile.
- <sup>2</sup> Klicken Sie im Andockfenster Farbstile auf die Schaltfläche Neue Farbharmonie **Part**und wählen Sie Neue Farbharmonie aus.

Im unteren Teil des grauen Bereichs wird ein Ordnersymbol für die Farbharmonie angezeigt.

3 Nun können Sie beliebige Farb- oder Farbstilfelder auf den Farbharmonie-Ordner ziehen.

# ⊆≼

Sie können eine Harmonie auch duplizieren, indem Sie ihren Ordner im Andockfenster Farbstile auswählen, auf die Schaltfläche Neue Farbharmonie klicken **im und dann Harmonie duplizieren** auswählen.

Sie können die Größe des Bereichs Farbharmonien anpassen, sodass Sie verfügbare Farbharmonien ohne Bildlauf anzeigen können. Zeigen Sie dazu auf den Ziehbereich des Fensters und ziehen Sie den Rand des Fensters, wenn sich der Cursor in einen Doppelpfeil ändert.

# So erstellen Sie einen Gradienten (Farbverlauf)

- 1 Klicken Sie auf Fenster ▶ Farbstile.
- 2 Wählen Sie im Andockfenster Farbstile einen Farbstil als Master-Farbe für den Gradienten aus.
- 3 Klicken Sie auf die Schaltfläche Neue Farbharmonie <sub>14</sub> und wählen Sie Neuer Verlauf aus.
- 4 Geben Sie im Dialogfeld Neuer Verlauf im Feld Anzahl der Farben die Anzahl der Schattierungen an.
- 5 Stellen Sie den Regler Schattierungsähnlichkeit ein. Schieben Sie den Regler nach links, um stark von der übergeordneten Farbe abweichende Schattierungen zu erzeugen, oder schieben Sie ihn nach rechts, um sehr ähnliche Schattierungen zu erzeugen.
- 6 Aktivieren Sie eine der folgenden Optionen:
- Hellere Schattierungen: Erstellt Schattierungen, die heller als die Master-Farbe sind.
- Dunklere Schattierungen: Erstellt Schattierungen, die dunkler als die Master-Farbe sind.
- Beide: Erstellt dieselbe Anzahl heller und dunkler Schattierungen.

## So weisen Sie einen Farbstil zu

- 1 Klicken Sie auf Fenster Farbstile.
- 2 Wählen Sie mit dem Hilfsmittel Auswahl ein Objekt aus.
- 3 Führen Sie im Andockfenster Farbstile eine der folgenden Aktionen aus:
	- Doppelklicken Sie auf einen Farbstil, um eine Füllung anzuwenden.
	- Klicken Sie mit der rechten Maustaste auf einen Farbstil, um einen Umriss anzuwenden.

#### Darüber hinaus können Sie Folgendes tun:

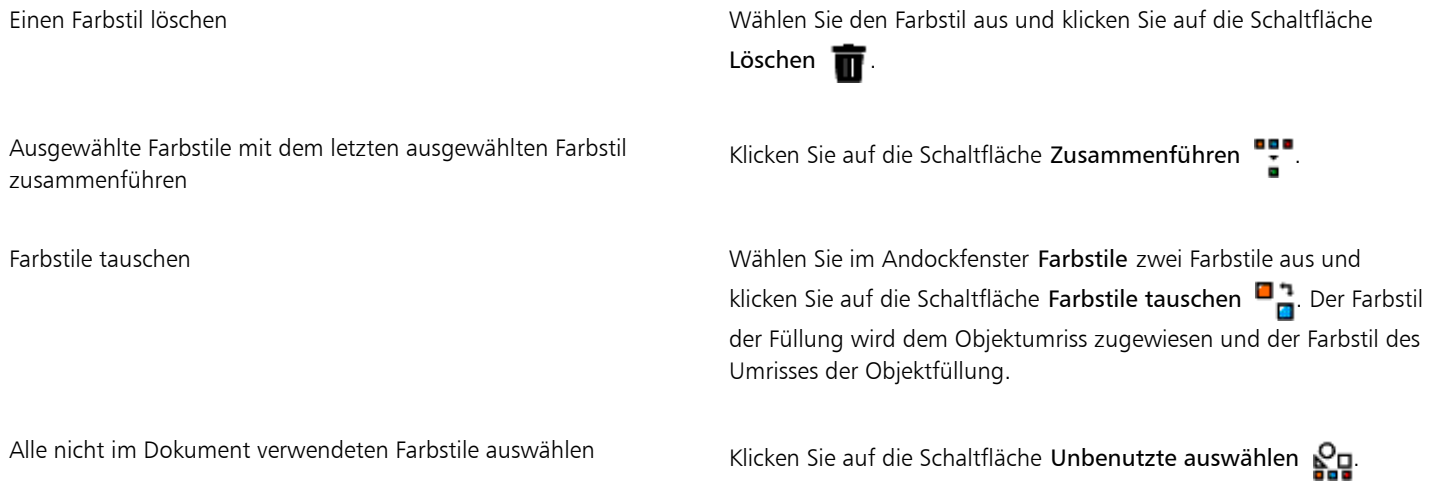

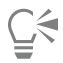

Sie können einen Farbstil auch mit einer der folgenden Methoden auf ein ausgewähltes Objekt anwenden:

- Klicken Sie in der Farbstilpalette oder der Dokumentpalette auf einen Farbstil, um eine Füllung zuzuweisen, oder klicken Sie mit der rechten Maustaste auf einen Farbstil, um einen Umriss zuzuweisen. Um die Farbstilpalette zu öffnen, klicken Sie auf Fenster  $\blacktriangleright$  Farbpaletten  $\blacktriangleright$  Farbstilpalette.
- Ziehen Sie einen Farbstil von einer Palette oder aus dem Andockfenster Farbstile auf das Objekt.
- Klicken Sie im Abschnitt Umriss oder Füllung des Andockfensters Eigenschaften-Manager auf den Quellenindikator neben der Farbauswahl und wählen Sie in der Liste der zuvor erstellten Farbstile einen Farbstil aus.
- Sie können einen Farbstil auch mithilfe des Andockfensters Objektstile zuweisen, wenn der einem Objekt zugewiesene Objektstil ein Farbattribut enthält, wie eine Füllung oder einen Umriss. Klicken Sie im Andockfenster Objektstile im Bereich Stileigenschaften auf den Quellenindikator neben einer Farbauswahl und wählen Sie in der Liste der zuvor gespeicherten Farbstile einen Farbstil aus.

# <span id="page-565-0"></span>Farbstile bearbeiten

Sie können einen einzelnen Farbstil oder einen Farbstil in einer Harmonie bearbeiten.

Wenn Sie eine Harmonie bearbeiten, können Sie Farbstile gleichzeitig bearbeiten und dabei die Beziehung zwischen ihnen beibehalten, oder Sie können einzelne Farbstile in der Harmonie ändern.

Wenn Sie den Farbton des Master-Farbstils in einem Gradienten ändern, werden alle abgeleiteten Schattierungen auf Grundlage des neuen Farbtons sowie der ursprünglichen Werte für die Sättigung und Helligkeit aktualisiert.

### Harmonieregeln

Sie können Regeln auf Farbharmonien anwenden, um alle Farben entsprechend einer zuvor definierten Logik zu verschieben und verschiedene Farbschemas (Kombinationen) zu erstellen. In einer Farbharmonie gilt die markierte Farbe als Grundfarbe und dient als Referenz für die übrigen Farben im Farbkreis.

Sie können auch eine Harmonieregel verwenden, um eine Farbharmonie von Grund auf zu erstellen. Die resultierende Farbharmonie umfasst fünf auf Basis der gewählten Regel zufällig erstelle Farben. Ihre Grundfarbe ist die in der Farbliste der Harmonie markierte Farbe.

Folgende Harmonieregeln stehen zur Verfügung.

- Analog: Erstellt mit im Farbkreis nebeneinanderliegenden Farben klare, gleichmäßige Farbschemas.
- Analog Verstärkt: Ähnelt der Analog-Regel, enthält aber zusätzlich zu den angrenzenden Farben eine (kontrastierende) Komplementärfarbe.
- Komplementär (auch Kontrast genannt): Ergänzt die Grundfarbe mit der Komplementärfarbe im Farbkreis. Warme und kalte Farben ergeben zusammen kraftvoll leuchtende Farbschemas.
- Monochrom: Erstellt mit Variationen einer einzigen Farbe beruhigende Farbschemas.
- Tetrade: Beruht auf einem Farbenpaar und dessen Komplementärfarben im Farbkreis. Diese Regel führt zu gewagten Farbharmonien und muss daher sorgfältig geplant werden.
- Triade: Gleicht die Grundfarbe mit Farben aus, die sich nahe beim gegenüberliegenden Ende des Farbrades befinden und auf diese Weise ein Dreieck bilden. Diese Harmonieregel führt normalerweise zu Farbschemas mit weichen Kontrasten.

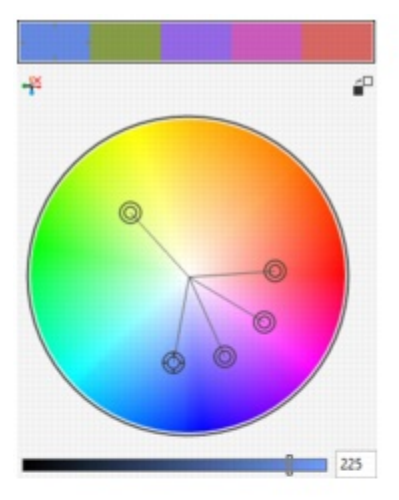

Analog - Verstärkt

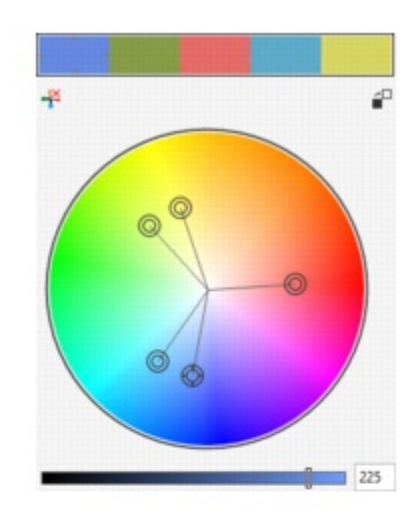

Analog

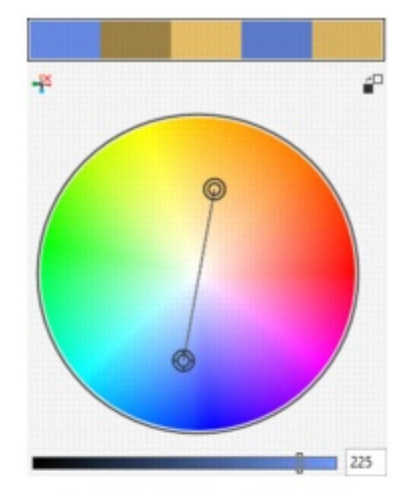

Komplementär

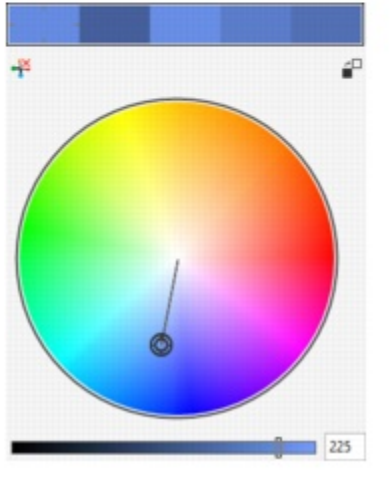

Monochrom

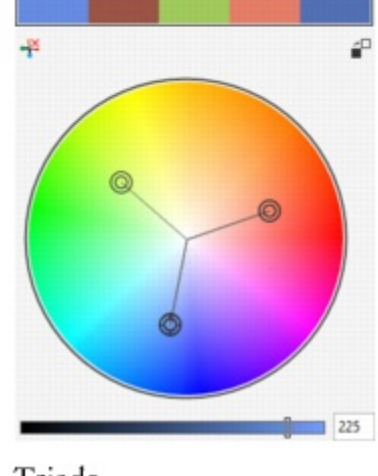

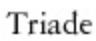

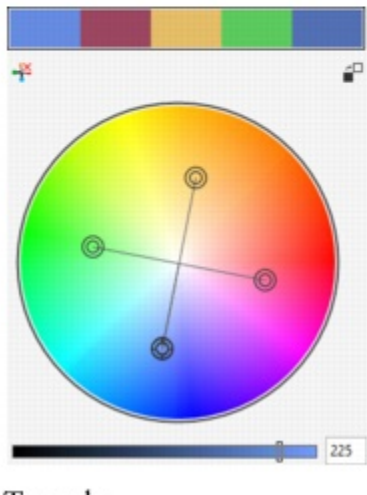

Tetrade

*Beispiele für mit Harmonieregeln komplett neu erstellte Farbharmonien*

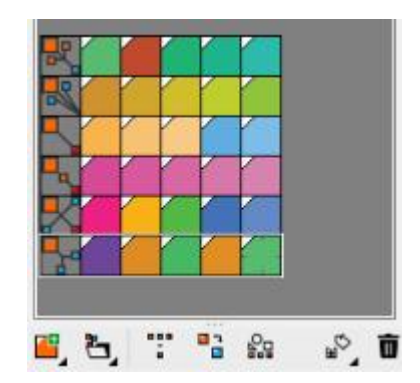

*An den Symbolen auf den Harmonieordnern ist zu erkennen, dass die Farbharmonien auf der Basis verschiedener Harmonieregeln erstellt wurden. Von oben nach unten: Analog –Verstärkt, Analog, Komplementär, Monochrom, Tetrade und Triade.*

#### Bearbeiten von Farbharmonien

Sie haben mehrere Möglichkeiten, Farbharmonien zu bearbeiten: durch das Entfernen einer zuvor verwendeten Harmonieregel, durch das Ersetzen der Grundfarbe mit der im Farbkreis gegenüberliegenden Farbe, durch das Verschieben von Farben in andere Wappen des Farbkreises und durch Ziehen der Farbharmonie auf dem Farbkreis.

Sie können Farben aus mehren Farbharmonien auswählen und sie gleichzeitig bearbeiten. Mithilfe dieser Funktion können Sie mehrere regelbasierte Farbharmonien gleichzeitig bearbeiten, ohne die Regeln zu entfernen.

Darüber hinaus können Sie im Andockfenster Farbstile einen Farbstil in den Graustufen-Farbmodus umwandeln.

# So bearbeiten Sie einen Farbstil

- 1 Klicken Sie auf Fenster ▶ Farbstile.
- 2 Wählen Sie im Andockfenster Farbstile einen einzelnen Farbstil oder einen Farbstil in einer Harmonie aus.
- 3 Bearbeiten Sie im Dialogfeld Farbeditor oder Harmonie-Editor den Farbstil mit einem der verfügbaren Steuerelemente: Hilfsmittel Pipette, Farbansichten, Regler und Paletten.

Weitere Informationen zum Auswählen von Farben finden Sie unter ["Mit Farben arbeiten" auf Seite 341.](#page-342-0)

#### Darüber hinaus können Sie Folgendes tun:

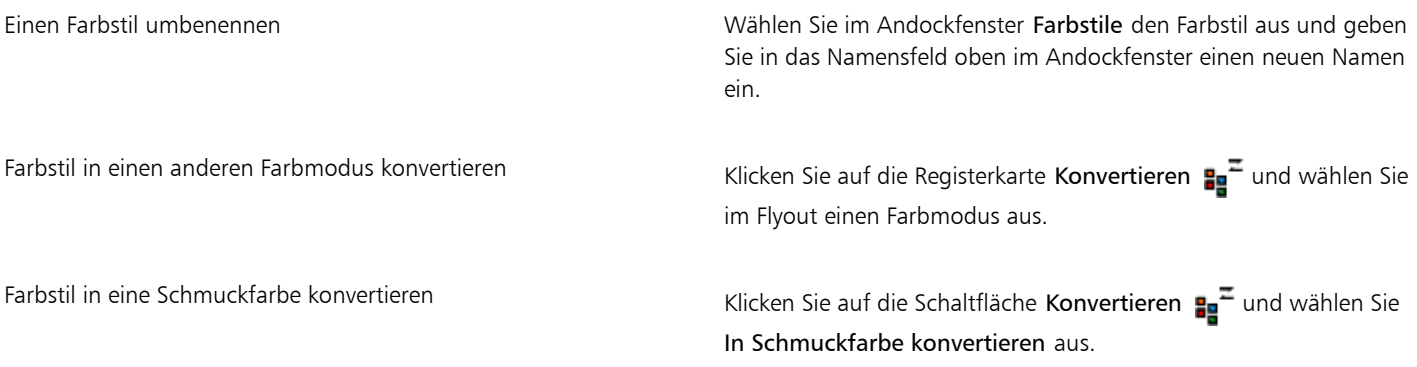

#### So bearbeiten Sie eine Farbharmonie

- 1 Klicken Sie auf Fenster Farbstile.
- 2 Klicken Sie im Andockfenster Farbstile auf einen Harmonieordner.
- 3 Vorgehensweise:
- Klicken Sie im Dialogfeld Harmonie-Editor auf einen Auswahlring und ziehen Sie, um die Farbstile in der Harmonie zu bearbeiten. Um die Bewegung des Auswahlrings zu beschränken, ziehen Sie den Auswahlring bei gedrückter Strg-Taste, um die ursprüngliche Sättigung beizubehalten, oder bei gedrückter Umschalttaste, um den ursprünglichen Farbton beizubehalten.
- Wählen Sie im Dialogfeld Farbeditor eine Farbe mit einem der verfügbaren Steuerelemente aus: Hilfsmittel Pipette, Farbansichten, Regler und Paletten. Weitere Informationen zum Auswählen von Farben finden Sie unter ["Mit Farben arbeiten" auf Seite 341.](#page-342-0)
- 4 Verschieben Sie im Dialogfeld Harmonie-Editor den Regler Helligkeit, um die Tönung der Farbe zu ändern.

Wenn Sie die genaue Tönung festlegen möchten, geben Sie im Feld Helligkeit einen Wert ein.

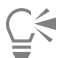

Um einen einzelnen Farbstil in der Harmonie zu bearbeiten, wählen Sie den Stil aus, indem Sie im Harmonieordner auf sein Farbfeld klicken oder indem Sie im Dialogfeld Harmonie-Editor auf den jeweiligen Auswahlring oder das jeweilige Farbfeld klicken. Sie können die Größe des Bereichs Farbharmonien anpassen, sodass Sie verfügbare Farbharmonien ohne Bildlauf anzeigen können. Zeigen Sie dazu auf den Ziehbereich des Fensters und ziehen Sie den Rand des Fensters, wenn sich der Cursor in einen Doppelpfeil ändert.

Sie können Farbharmonien durch Ziehen eines Farbfelds neu anordnen.

#### So weisen Sie Farbharmonien Regeln zu

- 1 Klicken Sie auf Fenster Farbstile.
- 2 Klicken Sie im Andockfenster Farbstile auf einen Harmonieordner.
- 3 Wählen Sie im Listenfeld Harmonieregeln eine Regel aus.

#### Darüber hinaus können Sie Folgendes tun:

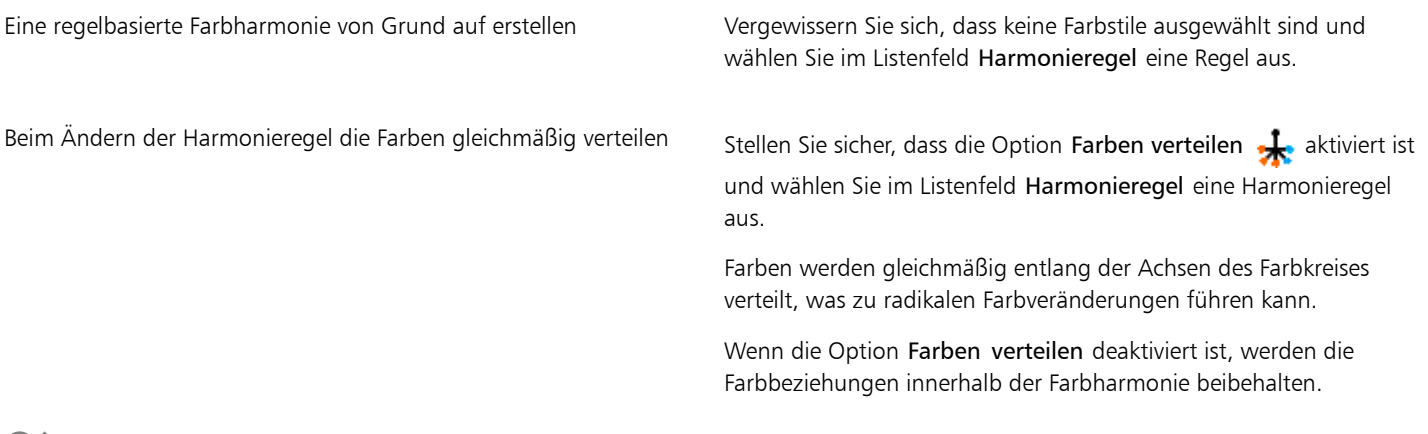

# ≫\_

Sie können im Listenfeld Farbharmonien auch die Option Angepasst auswählen, um eine zuvor angewendete Regel zu entfernen oder einen neuen Harmonieordner anzulegen.

# So bearbeiten Sie eine Farbharmonie

- 1 Klicken Sie auf Fenster ▶ Farbstile.
- 2 Klicken Sie im Andockfenster Farbstile auf einen Farbstil einer Farbharmonie.
- 3 Führen Sie im Harmonie-Editor eine der folgenden Aufgaben durch:

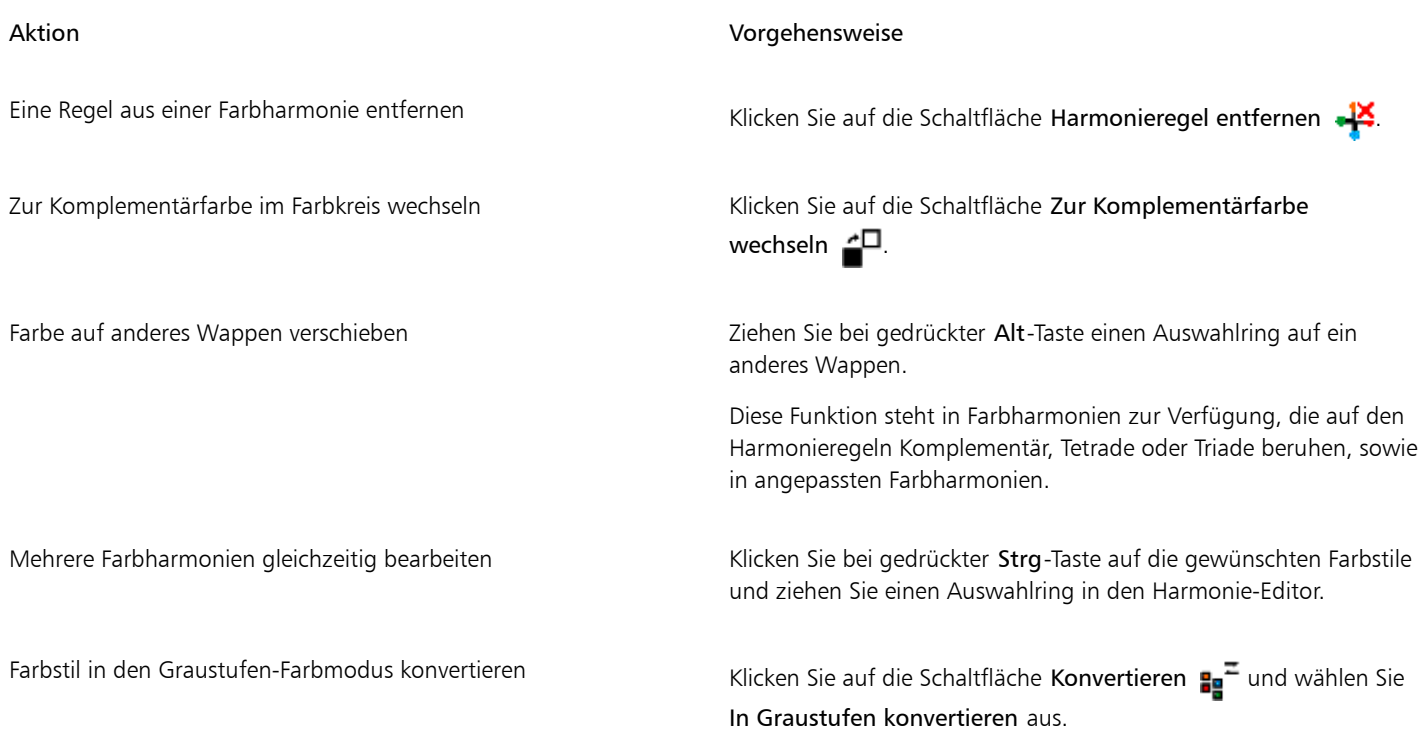

Sie können Farbstile oder Farbharmonien auch im Andockfenster Farbstile erstellen in den Graustufen-Farbmodus konvertieren, wenn Sie einen Farbstil bzw. eine Farbharmonie aus einem markierten Objekt erstellen. Informationen dazu, wie Sie auf das Andockfenster Farbstile erstellen zugreifen können, finden Sie unter ["So erstellen Sie einen Farbstil oder eine Harmonie aus einem](#page-563-0) [ausgewählten Objekt" auf Seite 562.](#page-563-0)

# <span id="page-570-0"></span>Anzeigen von Farbstilen

Im Andockfenster Farbstile stehen mehrere Anzeigeoptionen zur Verfügung, um Ihnen die Arbeit mit den Farbstilen zu erleichtern.

Die Seitensortierungsansicht zeigt Skizzen aller Seiten eines Dokuments an. Wenn Sie einen Farbstil in der Seitensortierungsansicht bearbeiten, sehen Sie, wie sich alle Objekte ändern, die den Farbstil verwenden. Sie können die Größe der Seitenskizzen an Ihre Bedürfnisse anpassen.

In der Hinweisansicht sehen Sie, welche Objekte mit welchen Farbstilen verknüpft sind. Wenn Sie im Andockfenster Farbstile auf einen Farbstil zeigen, wird das Objekt, das den Farbstil verwendet, im Dokumentfenster durch einen Indikator gekennzeichnet.

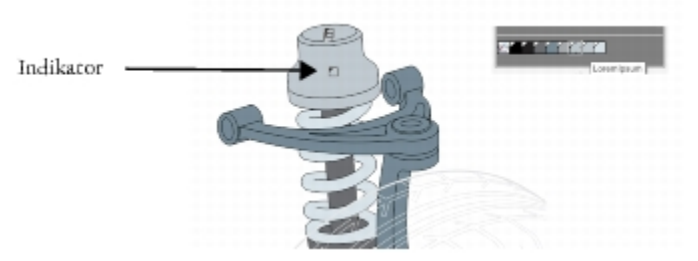

*In der Hinweisansicht können Sie Objekte, die bestimmte Farbstile verwenden, leichter identifizieren.*

Zudem können Sie größere Farbfelder und im Harmonie-Editor leere Wappen in Farbharmonien anzeigen.

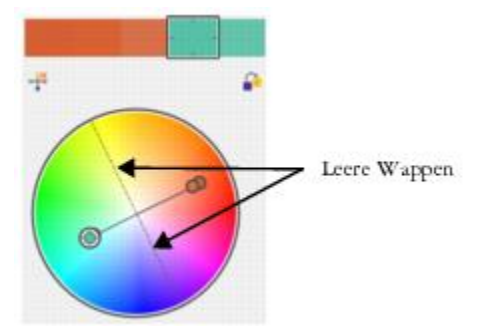

*Zwei der Wappen in dieser Farbharmonie, die auf der Harmonieregel Tetrade beruht, enthalten keine Farben, werden aber zur Unterstützung von Bearbeitungsaufgaben angezeigt.*

# So aktivieren Sie die Seitensortierungsansicht

- 1 Klicken Sie auf Fenster ▶ Farbstile.
- 2 Klicken Sie im Andockfenster Farbstile auf die Schaltfläche Anzeigeoptionen  $\mathbb{Q}$  und anschließend auf Seitensortierungsansicht.
- 3 Um die Größe der Seitenskizzen zu ändern, klicken Sie in der Eigenschaftsleiste auf eine der folgenden Schaltflächen.

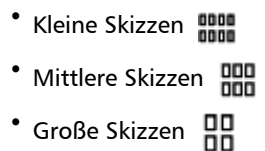

# Č₹

Um zur Standardseitenansicht zurückzukehren, klicken Sie in der Eigenschaftsleiste auf die Schaltfläche Seitensortierungsansicht  $\Box$ 

# So verwenden Sie die Hinweisansicht

- 1 Klicken Sie auf Fenster ▶ Farbstile.
- 2 Klicken Sie im Andockfenster Farbstile auf die Schaltfläche Anzeigeoptionen  $\mathbb{Q}$  und anschließend auf Hinweisansicht.
- 3 Zeigen Sie auf einen Farbstil, der einem Objekt zugewiesen wurde.

In der Mitte des Objekts, das den Farbstil verwendet, wird ein kleiner Indikator angezeigt.

# So zeigen Sie größere Farbfelder an

- 1 Klicken Sie auf Fenster > Farbstile.
- 2 Klicken Sie im Andockfenster Farbstile auf die Schaltfläche Anzeigeoptionen  $\mathbb{Q}$  und anschließend auf Große Muster verwenden.

# So zeigen Sie leere Wappen in einer Farbharmonie an

- 1 Klicken Sie auf Fenster Farbstile.
- 2 Klicken Sie im Andockfenster Farbstile auf die Schaltfläche Anzeigeoptionen  $\mathbb{Q}$  und anschließend auf Leere Wappen anzeigen.

# <span id="page-572-0"></span>Farbstile exportieren und importieren

Sie können Farbstile wiederverwenden, indem Sie sie zu angepassten Paletten hinzufügen, sie als Standards für neue Dokumente speichern oder sie in ein Stylesheet exportieren. Sie können auch Farbstile aus anderen Dokumenten importieren. Weitere Informationen finden Sie unter ["Angepasste Farbpaletten erstellen und bearbeiten " auf Seite 353,](#page-354-0) ["Standardobjekteigenschaften verwalten " auf Seite 556](#page-557-0) und ["Stylesheets exportieren und importieren " auf Seite 558.](#page-559-0)

# <span id="page-572-1"></span>Verknüpfung zwischen einem Farbstil und einem Objekt aufheben

Wenn Sie die Verknüpfung zwischen einem Farbstil und einem Objekt aufheben, werden die Farbeigenschaften des Objekts nicht mehr vom Farbstil abgeleitet, und Sie können den Farbstil aktualisieren, ohne dass das Objekt geändert wird.

# So heben Sie die Verknüpfung zwischen einem Farbstil und einem Objekt auf

Klicken Sie mit dem Hilfsmittel Auswahl mit der rechten Maustaste auf ein Objekt  $\bullet$  und wählen Sie Farbstile  $\bullet$  Verknüpfung zu Farbstilen unterbrechen aus.

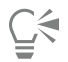

Sie können die Verknüpfung mit einem Farbstil auch mithilfe des Andockfensters Eigenschaften-Manager aufheben. Klicken Sie im Andockfenster Eigenschaften-Manager im Abschnitt Umriss oder Füllung auf den Quellenindikator neben der Farbauswahl und wählen Sie Verknüpfung zu Farbstil unterbrechen.

# Seiten und Layout

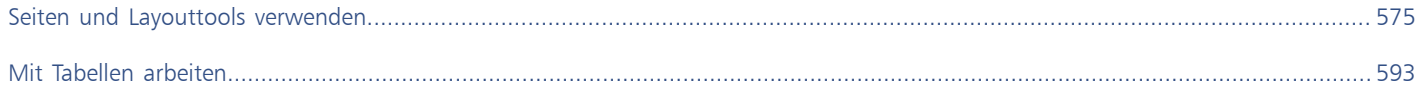
# Corel DESIGNER 2017

## Seiten und Layouttools verwenden

In Corel DESIGNER können Sie Größe, Ausrichtung[, Skalierung](#page-824-0) und Hintergrund der Zeichenseite festlegen. Mit der benutzerdefinierten Anpassung und Anzeige von [Gittern](#page-813-0) und [Hilfslinien](#page-818-0) können Sie [Objekte](#page-821-0) ganz nach Ihren Wünschen anordnen. Mithilfe von [Linealen](#page-820-0) positionieren Sie Gitter, Hilfslinien und Objekte anhand der von Ihnen festgelegten Skalierungseinheiten. Darüber hinaus können Sie Seiten hinzufügen und löschen.

Die Einstellungen und Hilfsmittel für das Seitenlayout sind vollständig anpassbar und können auch als Standard für andere Zeichnungen verwendet werden.

Dieser Abschnitt behandelt die folgenden Themen:

- ["Seitenlayout festlegen" \(Seite 575\)](#page-576-0)
- ["Seitenhintergrund wählen" \(Seite 578\)](#page-579-0)
- ["Seiten hinzufügen, duplizieren, umbenennen und löschen" \(Seite 579\)](#page-580-0)
- ["Seitenzahlen einfügen" \(Seite 582\)](#page-583-0)
- ["Verwendung der Lineale" \(Seite 584\)](#page-585-0)
- ["Lineale kalibrieren" \(Seite 585\)](#page-586-0)
- ["Dokumentgitter einrichten" \(Seite 585\)](#page-586-1)
- ["Basisliniengitter einrichten" \(Seite 586\)](#page-587-0)
- ["Hilfslinien einrichten" \(Seite 587\)](#page-588-0)
- ["Hilfslinien ändern" \(Seite 589\)](#page-590-0)
- ["Zeichenmaßstab festlegen" \(Seite 590\)](#page-591-0)

### <span id="page-576-0"></span>Seitenlayout festlegen

Sie können die Arbeit an einer Zeichnung beginnen, indem Sie die Einstellungen für Größe, Ausrichtung und Layoutstil festlegen. Die beim Festlegen des Seitenlayouts gewählten Optionen können als Standard für alle neuen Zeichnungen verwendet werden. Sie können die Einstellungen für die Seitengröße und Ausrichtung ändern, um sie für Druckzwecke an die standardmäßigen Papierformateinstellungen anzupassen.

#### Seitengröße

Es gibt zwei Möglichkeiten, die Seitengröße festzulegen: Sie können eine vordefinierte Seitengröße verwenden oder selbst eine Größe erstellen. Es stehen zahlreiche vordefinierte Seitengrößen zur Auswahl, von Standardpapier und -umschlägen bis hin zu Postern und Webseiten. Wenn keine der vordefinierten Seitengrößen Ihren Anforderungen entspricht, können Sie selbst eine Seitengröße definieren, indem Sie die Abmessungen der Zeichnung angeben.

Sie können benutzerdefinierte Seitengrößen als Voreinstellungen zum späteren Gebrauch sichern.Benutzerdefinierte voreingestellte Seiten, die nicht mehr benötigt werden, können gelöscht werden.

#### Seitenausrichtung

Die Seite kann im Quer- oder Hochformat ausgerichtet sein. Beim Querformat ist die Breite der Zeichnung größer als ihre Höhe, während die Zeichnung im Hochformat eine größere Höhe als Breite hat. Alle einer Zeichnung hinzugefügten Seiten übernehmen zunächst die aktuelle Ausrichtung. Sie können die Ausrichtung einzelner Seiten jedoch jederzeit ändern.

#### Layoutstile

Wenn Sie den Standardlayoutstil (Ganze Seite) verwenden, wird jede Seite im Dokument als Einzelseite betrachtet und auf ein eigenes Blatt gedruckt. Sie können auch Layoutstile für mehrseitige Publikationen wie Prospekte und Broschüren wählen. Bei den Layoutstilen für mehrseitige Dokumente (Buch, Heft, Klappkarte, Faltkarte horizontal, Faltkarte vertikal und Leporello) wird die Seitengröße in zwei oder mehr gleich große Teilabschnitte aufgeteilt. Jeder Abschnitt wird als eigene Seite angesehen. Der Vorteil bei der Arbeit mit separaten Teilabschnitten liegt darin, dass Sie jeden Abschnitt in senkrechter Ausrichtung und entsprechend der Seitenfolge bearbeiten können, unabhängig vom Layout, das zum Druck des Dokuments erforderlich ist. Wenn Ihr Dokument druckbereit ist, ordnet CorelDRAW die Seiten automatisch in der für den Druck und das Binden erforderlichen Reihenfolge an.

#### Etikettenstile

Es stehen über 800 voreingestellte Etikettenformate von verschiedenen Etikettenherstellern zur Auswahl. Sie können die Abmessungen der Etiketten in einer Vorschau anzeigen und sehen, wie sie auf eine Druckseite passen. Falls Sie in Corel DESIGNER den gewünschten Etikettenstil nicht finden, können Sie einen vorhandenen Stil an Ihre Bedürfnisse anpassen oder einen eigenen Stil erstellen und speichern.

#### So legen Sie die Seitengröße und -ausrichtung fest

- 1 Klicken Sie auf Layout > Seite einrichten. Die Seite Seitengröße des Dialogfelds Optionen wird angezeigt.
- 2 Führen Sie eine der folgenden Aufgaben durch:

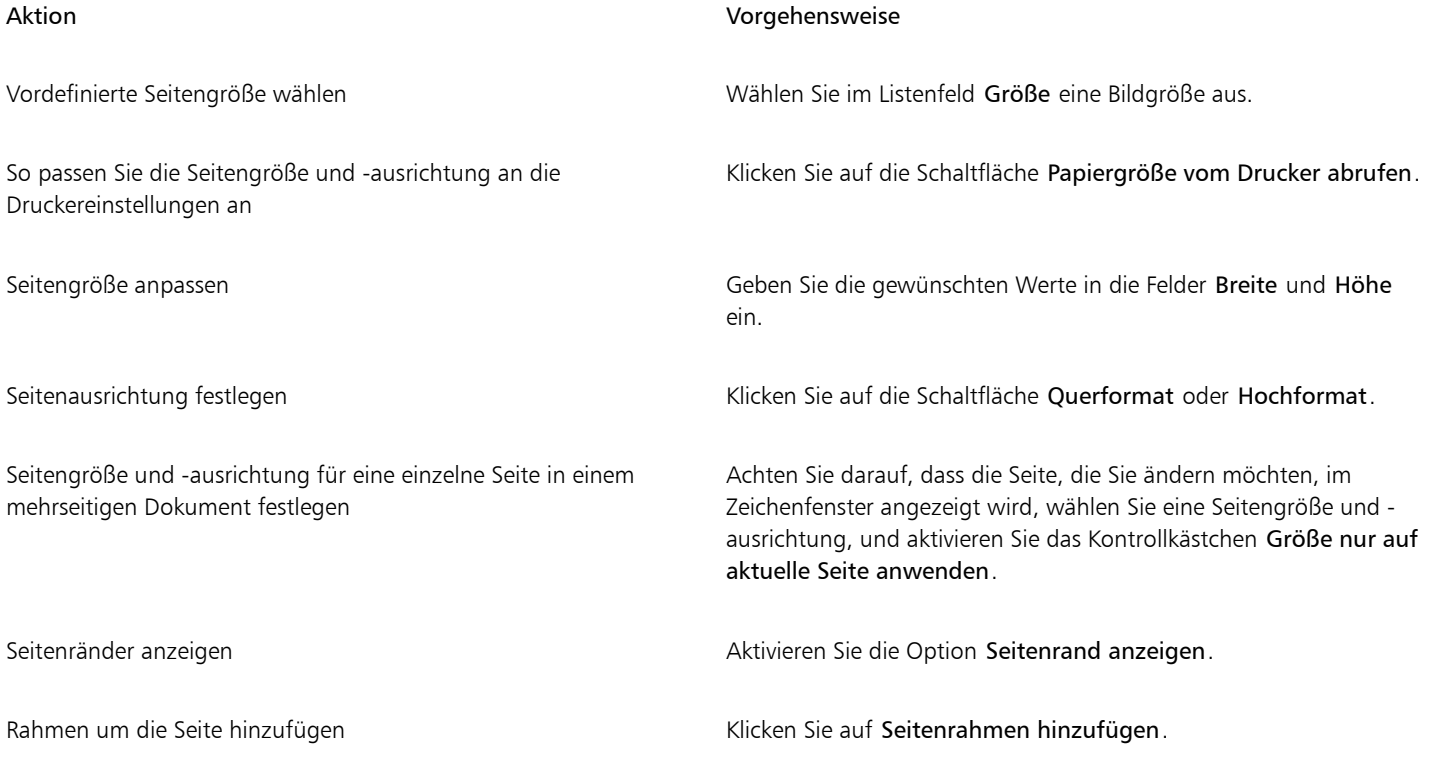

#### Aktion Vorgehensweise

Wiedergabeauflösung für das Dokument auswählen Wählen Sie im Listenfeld Wiedergabeauflösung die Auflösung aus.

Randanschnittgrenze festlegen Aktivieren Sie das Kontrollkästchen Randanschnittbereich anzeigen und geben Sie einen Wert in das Feld Randanschnitt ein.

Č₹

Sie können die Seitengröße und -ausrichtung auch festlegen, indem Sie auf Ansicht ▶ Seitensortierungs-Ansicht klicken und dann die Steuerelemente in der Eigenschaftsleiste anpassen.

Sie können das Dialogfeld Optionen auch mit angezeigter Seite Seitengröße öffnen, indem Sie auf den Schatten der Zeichenseite doppelklicken.

#### So können Sie vordefinierte Seitengrößen hinzufügen oder löschen

- 1 Klicken Sie auf Layout Seite einrichten. Die Seite Seitengröße des Dialogfelds Optionen wird angezeigt.
- 2 Führen Sie eine der folgenden Aufgaben durch:

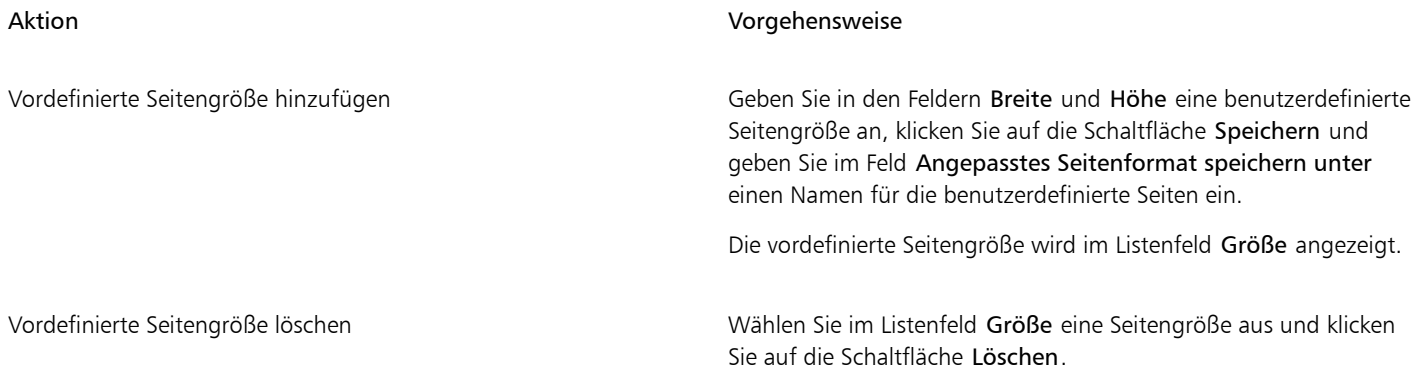

C₹

Wenn das Hilfsmittel Auswahl aktiviert ist und keine Objekte ausgewählt sind, können Sie vordefinierte Seitengrößen auch hinzufügen oder löschen, indem Sie unten im Listenfeld auf der Eigenschaftsleiste Seitengröße auf Diese Liste bearbeiten klicken.

#### So wählen Sie einen Layoutstil

- 1 Klicken Sie auf Layout > Seitenlayout.
- 2 Wählen Sie im Dialogfeld Optionen im Listenfeld Layout einen Layoutstil.

Zu jedem Layoutstil erhalten Sie eine kurze Beschreibung und ein grafisches Beispiel.

#### So verwenden Sie einen Etikettenstil

- 1 Klicken Sie auf Layout ▶ Seite einrichten.
- 2 Klicken Sie in der Kategorienliste Dokument auf Etikett und aktivieren Sie die Option Etiketten.
- 3 Wählen Sie den Namen eines Herstellers in der Liste aus.
- 4 Wählen Sie den gewünschten Etikettenstil in der Liste aus.

Wenn Sie den Etikettenstil anpassen möchten, klicken Sie auf Etikett anpassen und ändern die Größe, Ränder, Abstände und die Anzahl der Etiketten auf einem Blatt.

Um den bearbeiteten Etikettenstil zu speichern, klicken Sie auf die Schaltfläche Hinzufügen  $+$ und weisen dem neuen Etikettenstil im

Feld Speichern unter einen neuen Namen zu.

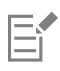

Wenn eine Zeichnung mehrere Seiten umfasst, können Sie keinen Etikettenstil verwenden.

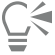

Die besten Ergebnisse erzielen Sie, wenn Sie vor der Auswahl eines Etikettenstils das Papierformat Letter und die Ausrichtung Hochformat wählen.

#### So speichern Sie das aktuelle Seitenlayout als Standardeinstellung

- 1 Klicken Sie auf Extras > Optionen.
- 2 Klicken Sie in der Liste der Kategorien auf Dokument.
- 3 Aktivieren Sie das Kontrollkästchen Als Standard für neue Dokumente speichern.
- 4 Aktivieren Sie das Kontrollkästchen Seitenoptionen.

#### <span id="page-579-0"></span>Seitenhintergrund wählen

Sie können Farbe und Typ des Hintergrunds für eine Zeichnung festlegen. So können Sie beispielsweise eine Volltonfarbe wählen, wenn Sie einen gleichmäßigen Hintergrund wünschen. Wenn Sie einen filigraneren oder dynamischeren Hintergrund wünschen, können Sie eine [Bitmap](#page-812-0) verwenden.

Wenn Sie eine Bitmap als Hintergrund wählen, wird diese standardmäßig in die Zeichnung eingebettet. Dies ist das empfohlene Verfahren. Sie können die Bitmap jedoch auch lediglich mit der Zeichnung verknüpfen, so dass die Änderungen automatisch in die Zeichnung übernommen werden, wenn Sie das Quellbild zu einem späteren Zeitpunkt bearbeiten. Wenn Sie eine Zeichnung mit einem verknüpften Hintergrundbild an eine andere Person senden, müssen Sie auch das verknüpfte Bild mitschicken.

Sie können die als Hintergrund verwendete Bitmap so konfigurieren, dass sie gedruckt und exportiert werden kann, oder Sie können Computerressourcen sparen, indem Sie eine Zeichnung ohne die Hintergrund-Bitmap exportieren und drucken.

Wenn ein Hintergrund nicht mehr benötigt wird, kann er entfernt werden.

#### So verwenden Sie Volltonfarben als Hintergrund

- 1 Klicken Sie auf Layout ▶ Seitenhintergrund.
- 2 Aktivieren Sie das Optionsfeld Vollton.
- 3 Öffnen Sie die Farbauswahl und klicken Sie auf eine Farbe.

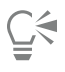

Beim Exportieren von Dateien in ein Bitmap-Format wird die Hintergrundfarbe für Anti-Alias-Ränder verwendet. Wenn Bitmaps unregelmäßige Formen aufweisen und vor einem nicht weißen Hintergrund verwendet werden, empfiehlt es sich, eine passende Seitenhintergrundfarbe auszuwählen. Wenn Sie die exportierte Bitmap-Datei z. B. auf einem blauen Hintergrund verwenden möchten, sollten Sie für den Seitenhintergrund eine Farbe mit einem ähnlichen Blau auswählen.

#### So verwenden Sie Bitmaps als Hintergrund

1 Klicken Sie auf Layout ▶ Seitenhintergrund.

- 2 Aktivieren Sie die Option Bitmap.
- 3 Klicken Sie auf Durchsuchen.
- 4 Wählen Sie den Ordner aus, in dem die Datei gespeichert ist.
- 5 Doppelklicken Sie auf den Dateinamen.
- 6 Aktivieren Sie im Dialogfeld Optionen eine der folgenden Optionen:
	- Verknüpft Verbindet die [Bitmap](#page-812-0) mit der Zeichnung, so dass alle an der Quelldatei vorgenommenen Änderungen im Bitmap-Hintergrund zum Tragen kommen.
	- Eingebettet Fügt die Bitmap in die Zeichnung ein, sodass an der Quelldatei vorgenommene Änderungen nicht im Bitmap-Hintergrund berücksichtigt werden.

Wenn Sie den Hintergrund gemeinsam mit der Zeichnung drucken und exportieren möchten, aktivieren Sie das Kontrollkästchen Hintergrund drucken und exportieren.

- 7 Aktivieren Sie eine der folgenden Optionen:
	- Standardgröße Hiermit wird die aktuelle Größe des Bitmap-Bildes verwendet.
	- Angepasste Größe: Hiermit können Sie die Maße der Bitmap angeben, indem Sie Werte in die Felder H und V eingeben.

Wenn Sie nicht proportionale Höhen- und Breitenwerte angeben möchten, deaktivieren Sie das Kontrollkästchen Seitenverhältnis beibehalten.

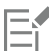

Wenn die Bitmap kleiner als die Zeichenseite ist, wird sie über die gesamte Zeichenseite hinweg [gekachelt](#page-819-0) (d. h. wiederholt nebenund untereinander angeordnet). Ist sie größer als die Zeichenseite, wird sie auf die Größe der Zeichenseite [zugeschnitten.](#page-828-0)

Eine als Hintergrund verwendete Bitmap ist kein Objekt und kann daher auch nicht bearbeitet werden.

#### So entfernen Sie einen Hintergrund

- 1 Klicken Sie auf Layout ▶ Seitenhintergrund.
- 2 Aktivieren Sie die Option Kein Hintergrund.

### <span id="page-580-0"></span>Seiten hinzufügen, duplizieren, umbenennen und löschen

Mit Corel DESIGNER können Sie einer Zeichnung Seiten hinzufügen oder vorhandene Seiten duplizieren. Sie können Seiten auch umbenennen und eine einzelne Seite oder eine ganze Reihe von Seiten löschen. Sie können [Objekte](#page-821-0) von einer Seite auf eine andere verschieben.

Beim Duplizieren einer Seite können Sie entweder die Ebenenstruktur der Seite oder die kompletten Ebenen samt aller darin enthaltenen Objekte kopieren. Weitere Informationen zu Ebenen finden Sie unter ["Mit Ebenen arbeiten" auf Seite 315.](#page-316-0)

Mithilfe der Seitensortierungs-Ansicht können Sie Seiten verwalten und gleichzeitig die Seiteninhalte anzeigen. In der Seitensortierungs-Ansicht können Sie die Reihenfolge der Seiten ändern sowie Seiten kopieren, hinzufügen, umbenennen und löschen.

#### So fügen Sie Seiten hinzu

- 1 Klicken Sie auf Layout  $\blacktriangleright$  Seite einfügen.
- 2 Geben Sie im Bereich Seiten im Feld Seitenanzahl die Anzahl der Seiten ein, die Sie hinzufügen möchten.
- 3 Aktivieren Sie eine der folgenden Optionen, um die neue Seite vor oder hinter der aktuellen Seite zu platzieren:
	- Vorher
	- Nachher

Wenn Sie eine neue Seite vor oder nach einer Seite einfügen möchten, die nicht die aktuelle Seite ist, geben Sie die gewünschte Seitenzahl in das Feld Vorhandene Seite ein.

Darüber hinaus können Sie Folgendes tun:

Seitengröße festlegen Wählen Sie im Listenfeld Größe eine Bildgröße aus.

Seitengröße anpassen Geben Sie die gewünschten Werte in die Felder Breite und Höhe ein.

Seitenausrichtung festlegen Klicken Sie auf die Schaltfläche Querformat oder Hochformat.

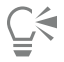

Sie können auch mithilfe der Schaltflächen zum Hinzufügen von Seiten im Dokument-Navigator eine Seite vor oder nach der aktuellen Seite einfügen.

Sie können die Position einer neuen Seite auch festlegen, indem Sie mit der rechten Maustaste auf eine Seitenregisterkarte im Dokument-Navigator klicken und anschließend Seite nachher einfügen bzw. Seite vorher einfügen wählen.

#### So duplizieren Sie eine Seite

- 1 Klicken Sie auf Layout Seite duplizieren.
- 2 Aktivieren Sie im Bereich Neue Seite einfügen des Dialogfelds Seite duplizieren eine der folgenden Optionen:
	- Vor der ausgewählten Seite
	- Nach der ausgewählten Seite
- 3 Aktivieren Sie unten im Dialogfeld eine der folgenden Optionen:
	- Nur Ebenen kopieren: Ermöglicht das Duplizieren der Ebenenstruktur, ohne dabei die Inhalte der Ebenen zu kopieren
	- Ebenen und Inhalte kopieren: Ermöglicht das Duplizieren der Ebenen und aller Inhalte

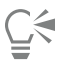

Durch Anklicken eines Namens mit der rechten Maustaste und Auswahl von Seite duplizieren können Sie auch eine Seite duplizieren.

#### So benennen Sie Seiten um

- 1 Klicken Sie auf Layout ▶ Seite umbenennen.
- 2 Geben Sie den Namen der Seite in das Feld Name der Seite ein.

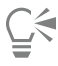

Sie können eine Seite auch im Andockfenster Objekt-Manager umbenennen, indem Sie auf den Seitennamen klicken und den neuen Namen eingeben. Um das Andockfenster Objekt-Manager zu öffnen, klicken Sie auf Fenster ▶ Objekt-Manager.

#### So löschen Sie Seiten

- 1 Klicken Sie auf Layout ▶ Seite löschen.
- 2 Geben Sie im Dialogfeld Seite löschen die Nummer der zu löschenden Seite ein.

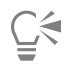

Sie können einen Bereich von Seiten löschen, indem Sie das Kontrollkästchen Bis Seite aktivieren und die Nummer der letzten Seite in das Feld Bis Seite eingeben.

#### So ändern Sie die Reihenfolge von Seiten

• Ziehen Sie die Seitenregisterkarten in den Dokument-Navigator.

#### So verschieben Sie Objekte auf eine andere Seite

- 1 Ziehen Sie das Objekt auf die entsprechende Seitenregisterkarte im Dokument-Navigator. Die Zielseite wird im Zeichenfenster angezeigt.
- 2 Lassen Sie die Maustaste los und ziehen Sie das Objekt, um es auf der Seite zu positionieren.

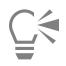

Sie können ein Objekt auch auf eine andere Seite verschieben, indem Sie den Objektnamen im Andockfenster Objekt-Manager über einen Ebenennamen auf der Zielseite ziehen.

#### So verwalten Sie Seiten bei gleichzeitiger Anzeige des Inhalts

- 1 Klicken Sie auf Ansicht > Seitensortierungs-Ansicht.
- 2 Führen Sie eine der folgenden Aufgaben durch:

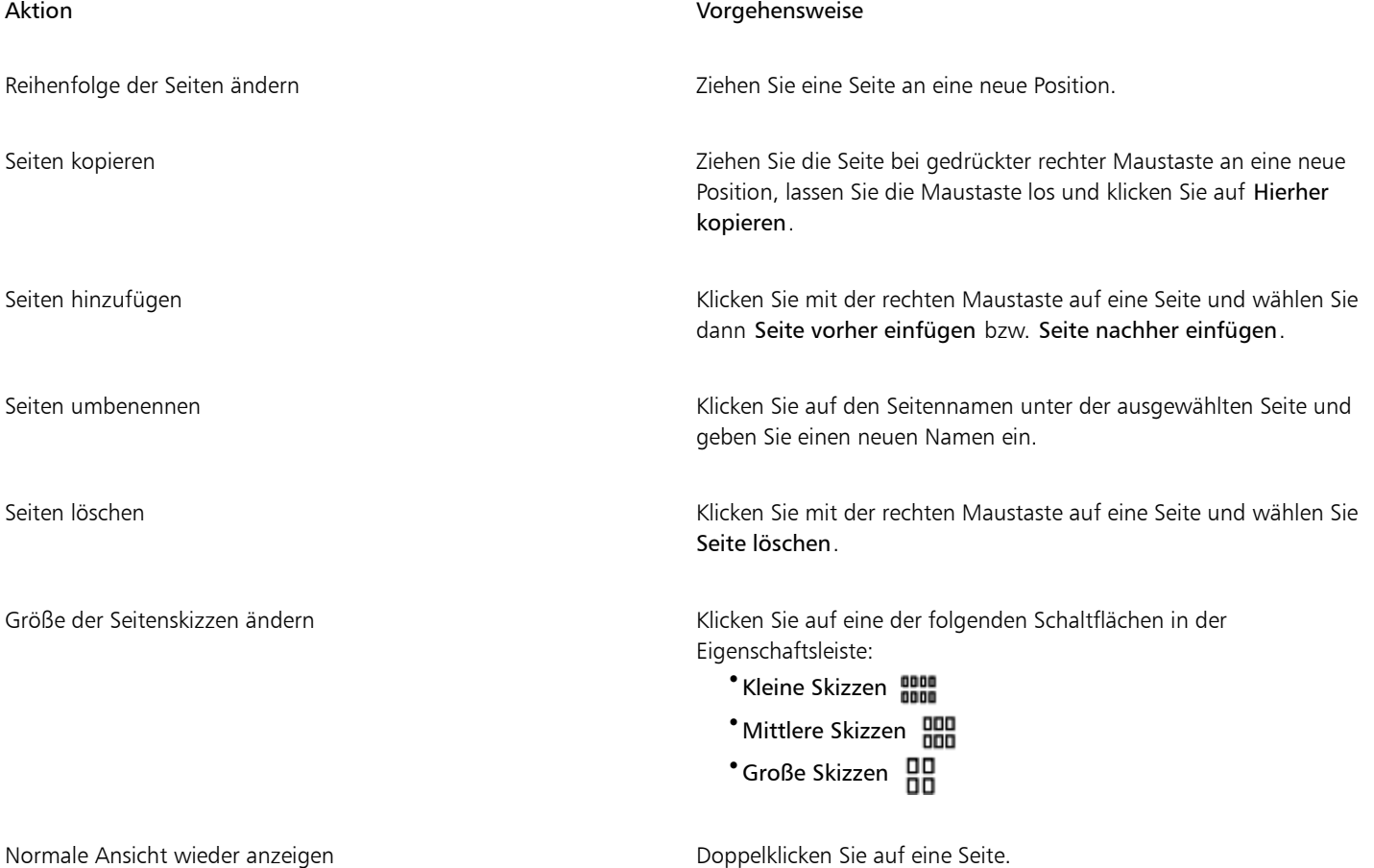

 $\subseteq\leq$ 

Auch durch Anklicken der Seite mit der rechten Maustaste und Auswahl von Seite duplizieren können Sie eine Seite kopieren.

#### <span id="page-583-0"></span>Seitenzahlen einfügen

Sie können Seitenzahlen auf der aktuellen Seite, auf allen Seiten, allen ungeraden Seiten oder allen geraden Seiten einfügen. Wenn Sie Seitenzahlen auf mehreren Seiten einfügen, wird automatisch eine neue Masterebene (Hauptebene) erstellt, und die Seitenzahl wird darauf platziert. Die Masterebene kann sich auf alle Seiten beziehen, nur auf ungerade Seiten oder nur auf gerade Seiten. Weitere Informationen zu Masterebenen finden Sie unter ["Ebenen erstellen" auf Seite 315.](#page-316-1)

Seitenzahlen werden automatisch aktualisiert, wenn Sie Seiten im Dokument hinzufügen oder löschen.

Sie können auch eine Seitenzahl in vorhandenen Grafik- oder Mengentext einfügen. Wenn sich der Text auf einer lokalen Ebenen befindet, wird die Seitenzahl nur auf der aktuellen Seite eingefügt. Befindet sich der Text auf einer Masterebene, wird die Seitenzahl zu einem Bestandteil der Masterebene und wird auf allen Seiten angezeigt, auf denen die Masterebene sichtbar ist. Weitere Informationen zu Grafik-und Mengentext finden Sie unter ["Text hinzufügen und bearbeiten" auf Seite 443.](#page-444-0)

Wenn sich die Seitenzahlen auf einer Masterebene befinden, können Sie die Seitenzahlen auf bestimmten Seiten ausblenden, indem Sie auf den jeweiligen Seiten die Masterebene ausblenden.

Sie können die Standardeinstellungen für Seitenzahlen vor oder nach dem Einfügen von Seitenzahlen in das Dokument ändern. Beispielsweise können Sie die Seitenzahlen mit einer andere Zahl als 1 beginnen. Dies ist besonders nützlich, wenn Sie mehrere Corel DESIGNER-Dateien erstellen möchten, die zu einer einzelnen Publikation zusammengefügt werden.

Sie können außerdem angeben, ob die Seitennummerierung auf der ersten Seite oder auf einer anderen Seite anfangen soll. Wenn Sie beispielsweise angeben, dass die Nummerierung auf Seite 3 beginnt, wird auf Seite 3 die Nummer 1 angezeigt. Wenn Sie eine neue Seite zwischen Seiten 1 und 2 einfügen, wird sie zur neuen Seite 2, und die alte Seite 2 wird zu Seite 3 – der Seite, auf der die erste Seitenzahl angezeigt wird.

Sie können unter einer Vielzahl häufig verwendeter Stile für Seitenzahlen wählen.

Wenn Sie die Datei in Corel DESIGNER X5 oder einer früheren Version speichern, werden die Seitenzahlen als bearbeitbarer Grafiktext beibehalten. Wenn Sie eine Seite hinzufügen oder löschen, wird die Seitennummerierung jedoch nicht aktualisiert.

#### Seitenzahlen als Objekte bearbeiten

Seitenzahlen sind Grafiktextobjekte (sofern sie nicht in Mengentext eingefügt wurden), die wie jedes andere Grafiktextobjekt geändert und bearbeitet werden können. Sie können eine Seitenzahl beispielsweise vergrößern und verkleinern, skalieren oder drehen, ihre Farbe ändern und Effekte wie Füllmuster und hinterlegte Schatten anwenden.

Wenn sich die Seitenzahl auf einer Masterebene befindet, wirken sich vorgenommene Änderungen auf alle Seitenzahlen aus.

In der folgenden Tabelle sind verschiedene Verfahren aufgeführt, mit denen Seitenzahlen als Objekte bearbeitet werden können.

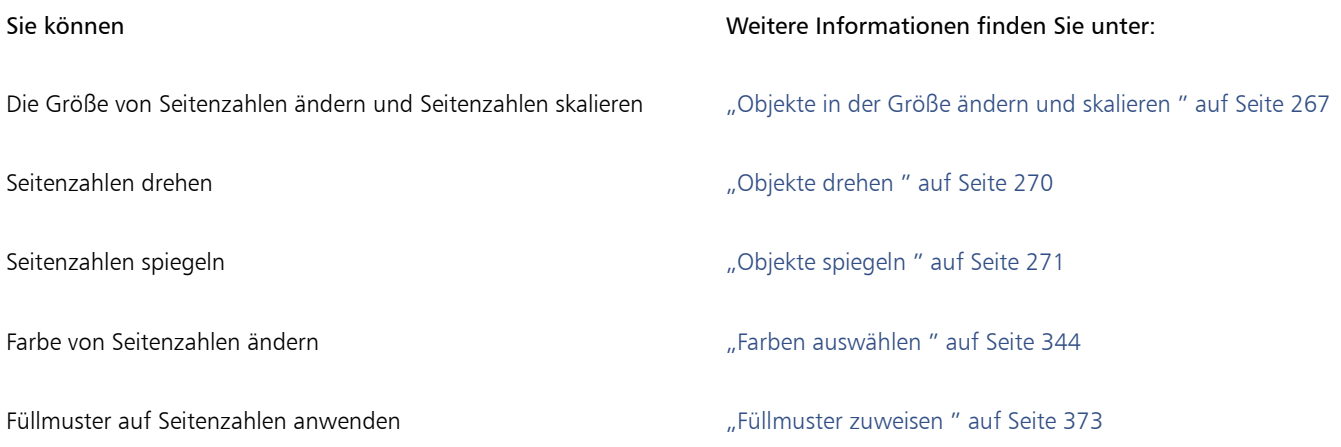

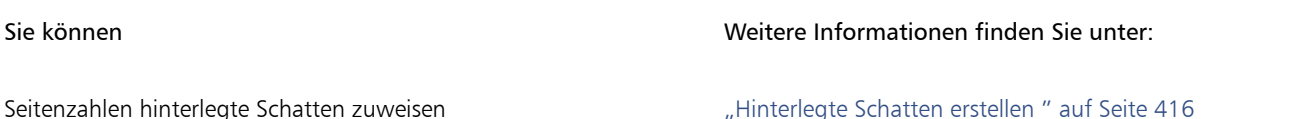

#### So fügen Sie Seitenzahlen ein

- Klicken Sie auf Layout ▶ Seitenzahl einfügen und wählen Sie eine der folgenden Optionen aus:
	- Auf aktiver Ebene Einfügen einer Seitenzahl auf der Ebene, die zurzeit im Andockfenster Objekt-Manager ausgewählt ist. Wenn die aktive Ebene die Masterebene ist, werden auf allen Seiten des Dokuments, auf denen die Masterebene sichtbar ist, Seitenzahlen eingefügt. Wenn die aktive Ebene eine lokale Ebene ist, wird die Seitenzahl nur auf der aktuellen Ebene eingefügt.
	- Auf allen Seiten Einfügen von Seitenzahlen auf allen Seiten. Die Seitenzahl wird auf einer neuen Masterebene für alle Seiten eingefügt.
	- Auf allen ungeraden Seiten Einfügen von Seitenzahlen auf allen ungeraden Seiten. Die Seitenzahl wird auf einer neuen Masterebene für ungerade Seiten eingefügt.
	- Auf allen geraden Seiten Einfügen von Seitenzahlen auf allen geraden Seiten. Die Seitenzahl wird auf einer neuen Masterebene für gerade Seiten eingefügt.

Standardmäßig wird die Seitenzahl unten auf der Seite zentriert.

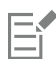

Im Andockfenster Objekt-Manager wird die Seitenzahl als Grafiktextobjekt mit dem Namen "Seitenzahl" angezeigt.

Seitenzahlen können nur dann auf ungeraden Seiten eingegeben werden, wenn die aktuelle Seite eine ungerade Seite ist. Auf geraden Seiten können Seitenzahlen nur eingegeben werden, wenn die aktuelle Seite eine gerade Seite ist.

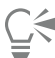

Sie können die Seitenzahl an eine beliebige Stelle auf der Seite verschieben, indem Sie sie mit dem Hilfsmittel Auswahl auswählen und an eine neue Position ziehen. Wenn Sie eine Seitenzahl an eine Stelle außerhalb der Zeichenseite verschieben, ändert sich die Seitennummer in das generische Nummernzeichen (#). Wenn Sie die Seitenzahl anschließend auf einer anderen Seite platzieren, wird wieder die richtige Seitenzahl angezeigt.

Sie können eine Seitenzahl auch in ein vorhandenes Textobjekt einfügen. Geben Sie mit dem Hilfsmittel Text Grafik- oder Mengentext ein. Während sich der Cursor im Textobjekt befindet, klicken Sie auf Layout  $\blacktriangleright$  Seitenzahl einfügen  $\blacktriangleright$  Auf aktiver Ebene. Die Seitenzahl wird als Teil des vorhandenen Texts hinzugefügt und wird nicht als separates Objekt im Andockfenster Objekt-Manager angezeigt.

#### So blenden Sie die Seitenzahl auf einer einzelnen Seite aus

1 Wählen Sie die Seite im Andockfenster Objekt-Manager aus.

Wenn das Andockfenster Objekt-Manager nicht geöffnet ist, klicken Sie auf Objekt ▶ Objekt-Manager.

2 Klicken Sie auf die Schaltfläche Ebenen-Manager-Ansicht  $\Box$  und klicken Sie dann auf Aktuelle Seite, nur Ebenen.

Es werden nur die Ebenen der aktuellen Seite angezeigt. Änderungen, die Sie in dieser Ansicht an der Sichtbarkeit der Ebenen vornehmen, wirken sich nur auf die aktuelle Seite aus.

<sup>3</sup> Klicken Sie auf das Symbol Ein- bzw. ausblenden neben der Masterebene, auf der sich das Seitenzahlobjekt befindet.

Die Seitenzahl der aktuellen Seite wird ausgeblendet. Die Seite wird jedoch weiterhin bei der Seitennummerierung berücksichtigt. Die Seitenzahlen aller übrigen Seiten werden weiterhin angezeigt.

#### So ändern Sie die Einstellungen für die Seitennummerierung

- 1 Klicken Sie auf Layout  $\blacktriangleright$  Einstellungen für Seitennummerierung.
- 2 Wählen Sie im Dialogfeld Einstellungen für Seitennummerierung eine der folgenden Optionen aus.
	- Beginnen bei Nummer Beginn der Seitenzahlen bei einer bestimmten Zahl
- Beginnen auf Seite Angeben der Seite, auf der die Seitennummerierung beginnen soll
- Stil Auswahl aus häufig verwendeten Stilen für Seitenzahlen

#### <span id="page-585-0"></span>Verwendung der Lineale

Anhand der [Lineale](#page-820-0), die standardmäßig im Zeichenfenster angezeigt werden, können [Objekte](#page-821-0) gezeichnet, in der Größe geändert und exakt ausgerichtet werden. Sie können die Lineale ausblenden oder an eine andere Position im Zeichenfenster verschieben. Die Linealeinstellungen können an Ihre jeweiligen Anforderungen angepasst werden. So können Sie den Linealursprung einstellen, eine Maßeinheit wählen und festlegen, wie viele Unterteilungen zwischen den Einheitenmarkierungen angezeigt werden.

Sie können Lineale Ihrem Arbeitsablauf entsprechende unabhängig voneinander für den Desktop-Modus und Tablet-Modus ein- und ausschalten Standardmäßig werden die Lineale im Desktop-Modus angezeigt und ausgeblendet, wenn Sie zum Tablet-Modus wechseln.

Standardmäßig weist Corel DESIGNER die für die Lineale verwendete Maßeinheit auch der Duplikatentfernung und der Option [Schrittweite](#page-823-0) zu. Sie können die Standardeinstellungen ändern und unterschiedliche Maßeinheiten für diese und andere Einstellungen festlegen. Weitere Informationen zum schrittweisen Verschieben finden Sie unter ["Objekte verschieben" auf Seite 266.](#page-267-0)

#### So blenden Sie die Lineale ein bzw. aus

• Klicken Sie auf Ansicht Lineale.

Ein Häkchen neben dem Menübefehl Lineale gibt an, dass die [Lineale](#page-820-0) angezeigt werden.

#### So verschieben Sie Lineale

• Halten Sie die Umschalttaste gedrückt und ziehen Sie das [Lineal](#page-820-0) an eine neue Position im Zeichenfenster.

#### <span id="page-585-1"></span>So passen Sie die Linealeinstellungen an

- 1 Klicken Sie auf Extras ▶ Optionen.
- 2 Klicken Sie in der Kategorienliste unter Dokument auf Lineale.
- 3 Wählen Sie im Bereich Einheiten die gewünschte Maßeinheit im Listenfeld Horizontal. Wenn Sie für das vertikale [Lineal](#page-820-0) eine andere Maßeinheit verwenden möchten, deaktivieren Sie die Option Gleiche Einheiten für horizontales und vertikales Lineal und wählen im Listenfeld Vertikal eine Maßeinheit aus.
- 4 Geben Sie im Bereich Ursprung Werte in die folgenden Felder ein:
	- Horizontal
	- Vertikal
- 5 Geben Sie in das Feld Unterteilungen einen Wert ein.

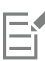

Wenn Sie die Maßeinheit der Lineale ändern, wird gleichzeitig auch die Maßeinheit der [Schrittweite](#page-823-0) beim schrittweisen Verschieben geändert, es sei denn, Sie deaktivieren die Option Gleiche Einheiten für Duplikatentfernung, Schrittweite und Lineale im Bereich Schrittweise verschieben.

Č₹

Sie können die Linealeinstellungen direkt aufrufen, indem Sie auf ein Lineal doppelklicken.

Sie können Schrittweiteneinstellungen festlegen, indem Sie im Bereich Schrittweise verschieben in die Felder Schrittweite, Größere Schrittweite und Kleinere Schrittweite entsprechende Werte eingeben.

#### So blenden Sie die Lineale für den Desktop- und Tablet-Modus ein oder aus

1 Klicken Sie auf Extras ▶ Optionen.

- 2 Klicken Sie in der Kategorienliste unter Dokument auf Lineale.
- 3 Aktivieren oder deaktivieren Sie auf der Seite Lineale die folgenden Kontrollkästchen:
	- Lineale im Desktop-Modus anzeigen
	- Lineale im Tablet-Modus anzeigen

#### <span id="page-586-0"></span>Lineale kalibrieren

Sie können die Bildschirmanzeige so einstellen, dass ein Zentimeter auf dem Bildschirm genau einem Zentimeter des tatsächlichen Abstands entspricht. Auf diese Weise können Sie mit echten Entfernungen arbeiten, anstatt auf relative Entfernungen angewiesen zu sein, die von der [Auflösung](#page-810-0) des Bildschirms abhängen. Diese Funktion ist besonders bei der Arbeit mit Zeichen und Symbolen oder beim Zeichnen im [Vergrößerungsmodus](#page-828-1) 1:1 nützlich.

Für diesen Vorgang benötigen Sie ein durchsichtiges Plastiklineal zum Abgleichen der tatsächlichen Entfernungen mit denen auf dem Bildschirm. Dieses Lineal muss dieselben Maßeinheiten aufweisen, die Sie für die Lineale in Corel DESIGNER festgelegt haben. Weitere Informationen zu Linealeinstellungen finden Sie unter ["Verwendung der Lineale" auf Seite 584.](#page-585-0)

#### So kalibrieren Sie die Lineale auf tatsächliche Entfernungen

- 1 Klicken Sie auf Extras > Optionen.
- 2 Doppelklicken Sie in der Kategorienliste unter Arbeitsbereich auf Hilfsmittelpalette und wählen Sie dann Zoom/Schwenken.
- 3 Klicken Sie auf Lineale kalibrieren.
- 4 Halten Sie ein Plastiklineal unter das horizontale Lineal auf dem Bildschirm.
- 5 Klicken Sie auf den Aufwärts- bzw. Abwärtspfeil am Feld Horizontal, um die Maßeinheit des Bildschirmlineals an die Maßeinheit des Plastiklineals anzugleichen.
- 6 Halten Sie das Lineal neben das vertikale Lineal auf dem Bildschirm.
- 7 Klicken Sie auf den Aufwärts- bzw. Abwärtspfeil am Feld Vertikal, um die Maßeinheit des Bildschirmlineals an die Maßeinheit des Plastiklineals anzugleichen.

### <span id="page-586-1"></span>Dokumentgitter einrichten

Bei einem [Dokumentgitter](#page-813-0) handelt es sich um eine Reihe sich überschneidender, nicht druckbarer Linien, die Sie im [Zeichenfenster](#page-828-2) anzeigen können. Mithilfe des Dokumentgitters können Sie [Objekte](#page-821-0) genau ausrichten und positionieren.

Sie können die Darstellung des Dokumentgitters anpassen, indem Sie die Gitteranzeige und den Abstand der Gitterlinien ändern. Mit der Gitteranzeige kann das Dokumentgitter als Linien oder als Punkte angezeigt werden. Mit dem Abstand können Sie die Entfernung zwischen den Gitterlinien festlegen. Die Optionen für den Abstand hängen von der Maßeinheit des Lineals ab. Wenn die Maßeinheit des Lineals z. B. mit Zoll festgelegt ist, basieren die Optionen für den Abstand auf Zoll.

Wenn die Maßeinheit des Lineals mit Pixel festgelegt ist oder Sie die Pixelvorschau aktiviert haben, können Sie die Farbe und Deckkraft des Pixelgitters angeben. Weitere Informationen zur Pixelvorschau finden Sie unter ["Anzeigemodi auswählen" auf Seite 93.](#page-94-0)

Sie können Objekte auch automatisch am Dokumentgitter oder Pixelgitter ausrichten, sodass sie beim Verschieben der Objekte an den Gitterlinien ausgerichtet werden.

#### So blenden Sie das Dokumentgitter ein bzw. aus

Klicken Sie auf Ansicht ▶ Gitter ▶ Dokumentgitter.

Ein Häkchen neben dem Befehl Dokumentgitter gibt an, dass das Dokumentgitter angezeigt wird.

#### So legen Sie die Gitteranzeige fest

1 Klicken Sie auf Extras ▶ Optionen.

- 2 Klicken Sie in der Kategorienliste unter Dokument auf Gitter.
- 3 Aktivieren Sie das Kontrollkästchen Gitter anzeigen und aktivieren Sie eine der folgenden Optionen:
	- Als Linien
	- Als Punkte

#### So legen Sie den Abstand der Gitterlinien fest

- 1 Klicken Sie auf Extras ▶ Optionen.
- 2 Klicken Sie in der Kategorienliste unter Dokument auf Gitter.
- 3 Geben Sie im Bereich Dokumentgitter einen Wert im Feld Horizontal ein.
- Wählen Sie im Listenfeld eine Option aus, wenn Sie die Abstände des Gitters oder die Anzahl der Linien ändern möchten, die pro Maßeinheit angezeigt werden. Die Optionen Abstand hängen von der Maßeinheit des Lineals ab.
- 4 Geben Sie in das Feld Vertikal einen Wert ein.

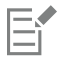

Für den Abstand der Gitterlinien wird dieselbe Maßeinheit wie für die Lineale verwendet. Weitere Informationen zu Linealeinstellungen finden Sie unter ["So passen Sie die Linealeinstellungen an" auf Seite 584.](#page-585-1)

#### So ändern Sie Farbe und Deckkraft des Pixelgitters

- 1 Klicken Sie auf Extras ▶ Optionen.
- 2 Klicken Sie in der Kategorienliste unter Dokument auf Gitter.
- 3 Öffnen Sie im Bereich Pixelgitter die Farbauswahl und klicken Sie auf eine Farbe.
- 4 Bewegen Sie den Regler Deckkraft nach rechts, um die Deckkraft des Gitters zu erhöhen.

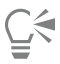

Sie können das Kontrollkästchen Gitter anzeigen (auf mind. 800 % vergrößern) deaktivieren, wenn die Pixelansicht nicht automatisch auf mindestens 800 % vergrößert werden soll.

#### So richten Sie Objekte automatisch am Dokumentgitter aus

- 1 Klicken Sie auf der Standardsymbolleiste auf Ausrichten an und aktivieren Sie das Kontrollkästchen Dokumentgitter.
- 2 Verschieben Sie die [Objekte](#page-821-0) mit dem Hilfsmittel Auswahl  $\blacktriangleright$ .

#### So richten Sie Objekte automatisch am Pixelgitter aus

- 1 Klicken Sie auf der Standardsymbolleiste auf Ausrichten an und aktivieren Sie das Kontrollkästchen Pixel.
- 2 Verschieben Sie die [Objekte](#page-821-0) mit dem Hilfsmittel Auswahl  $\blacktriangleright$ .

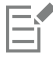

Diese Option ist nur verfügbar, wenn die Pixelansicht aktiviert ist. Weitere Informationen finden Sie unter ["Anzeigemodi auswählen"](#page-94-0) [auf Seite 93.](#page-94-0)

#### <span id="page-587-0"></span>Basisliniengitter einrichten

Die auf der Zeichenseite angeordneten Hilfslinien des [Basisliniengitters](#page-811-0) sind liniertem Papier nachempfunden. Sie können das Basisliniengitter ein- und ausblenden, die Ausrichtung am Gitter aktivieren und deaktivieren, die Gitterfarbe ändern und den Zeilenabstand festlegen.

Standardmäßig beträgt der Zeilenabstand 14 Pt. Es können zwar alle Objekte am Basisliniengitter eingerastet, aber nur Textrahmen können am Basisliniengitter ausgerichtet werden. Weitere Informationen finden Sie unter ["Text am Basisliniengitter ausrichten" auf Seite 454.](#page-455-0)

#### So blenden Sie das Basisliniengitter ein bzw. aus

Klicken Sie auf Ansicht ▶ Gitter ▶ Basisliniengitter.

Ein Häkchen neben dem Befehl Basisliniengitter gibt an, dass das Basisliniengitter angezeigt wird.

#### So legen Sie den Abstand der Gitterlinien und die Farbe des Basisliniengitters fest

- 1 Klicken Sie auf Extras ▶ Optionen.
- 2 Klicken Sie in der Kategorienliste unter Dokument auf Gitter.
- 3 Führen Sie eine der folgenden Aufgaben durch:

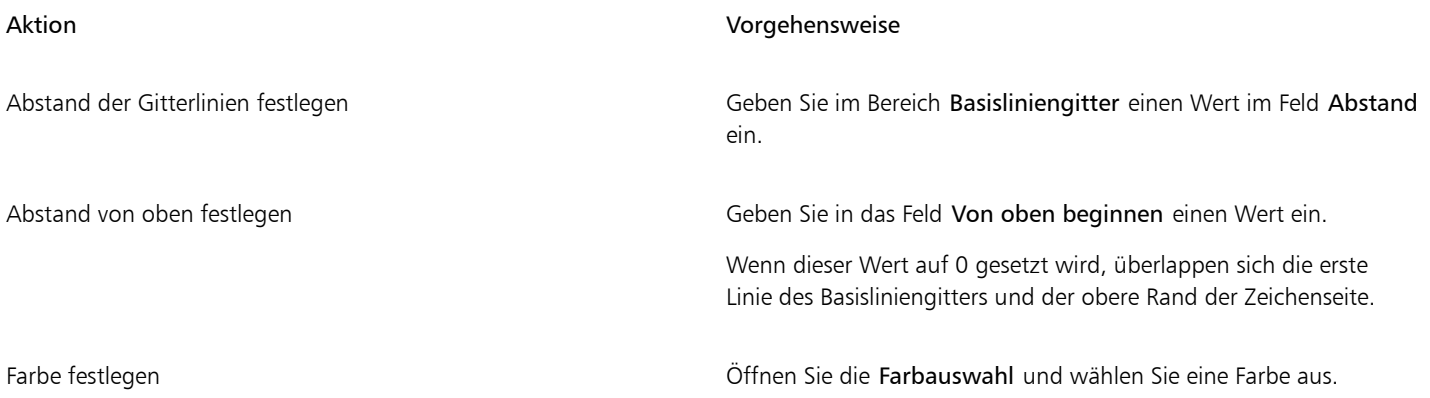

#### So aktivieren bzw. deaktivieren Sie die Ausrichtung am Basisliniengitter

• Klicken Sie auf der Standardsymbolleiste auf Ausrichten an und aktivieren Sie das Kontrollkästchen Basisliniengitter.

#### <span id="page-588-0"></span>Hilfslinien einrichten

[Hilfslinien](#page-818-0) können überall im Zeichenfenster eingesetzt werden, um die Platzierung eines [Objekts](#page-821-0) zu vereinfachen. In einigen Anwendungen werden Hilfslinien auch als "Guides" bezeichnet.

Es gibt drei Typen von Hilfslinien: horizontal, vertikal und abgewinkelt. Standardmäßig zeigt die Anwendung Hilfslinien an, die Sie dem Zeichenfenster hinzufügen. Sie können sie jedoch jederzeit ausblenden. Darüber hinaus können Sie auch Objekte als Hilfslinien verwenden.

Sie können können Hilfslinien für einzelne Seiten oder für das gesamte Dokument festlegen. Weitere Informationen über lokale und Master-Hilfslinien finden Sie unter ["Lokale Ebenen und Masterebenen \(Hauptebenen\)" auf Seite 316.](#page-317-0)

Hilfslinien können überall eingefügt werden, Sie können jedoch auch voreingestellte Hilfslinien verwenden. Es gibt zwei Arten vordefinierter Hilfslinien: Corel-Voreinstellungen und benutzerdefinierte Voreinstellungen. Beispiele für Corel-Voreinstellungen sind die Hilfslinien, die an den Seitenrändern angezeigt werden. Benutzerdefinierte Voreinstellungen sind Hilfslinien, deren Position Sie selbst festlegen. Sie können beispielsweise voreingestellte Hilfslinien hinzufügen, die die Ränder in einem von Ihnen gewählten Abstand zum Seitenrand anzeigen oder ein Spaltenlayout bzw. ein Gitter definieren. Sie können Hilfslinien jederzeit entfernen.

Hilfslinien verwenden die für die Lineale gewählte Maßeinheit. Weitere Informationen zu Linealeinstellungen finden Sie unter ["So passen Sie](#page-585-1) [die Linealeinstellungen an" auf Seite 584.](#page-585-1)

So zeigen Sie Hilfslinien an oder blenden sie aus

Klicken Sie auf Ansicht Hilfslinien.

Ein Häkchen neben dem Befehl Hilfslinien gibt an, dass die [Hilfslinien](#page-818-0) angezeigt werden.

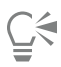

Sie können die Hilfslinien auch ein- oder ausblenden, indem Sie zuerst auf Extras  $\blacktriangleright$  Hilfslinien und dann auf die Schaltfläche Hilfslinien ein- oder ausblenden <sub>---</sub> klicken.

Sie können außerdem auf zusätzliche Optionen für Hilfslinien zugreifen, indem Sie auf Extras  $\blacktriangleright$  Optionen klicken und dann in der Kategorienliste Dokument auf Hilfslinien klicken.

#### So fügen Sie horizontale oder vertikale Hilfslinien hinzu

- 1 Klicken Sie auf Extras Hilfslinien.
- 2 Wählen Sie im Listenfeld Hilfslinientyp eine der folgenden Optionen:
	- Horizontal
	- Vertikal
- 3 Legen Sie die Position der Hilfslinie im Feld x oder y fest.
- 4 Klicken Sie auf Hinzufügen.

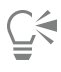

Sie können eine Hilfslinie auch hinzufügen, indem Sie sie mit der Maus vom horizontalen oder vertikalen [Lineal](#page-820-0) in das [Zeichenfenster](#page-828-2) ziehen.

#### So fügen Sie eine Winkelhilfslinie hinzu

- 1 Klicken Sie auf Extras ▶ Hilfslinien.
- 2 Wählen Sie im Listenfeld Hilfslinientyp die Option Abgewinkelt aus.
- 3 Legen Sie die Position der Hilfslinie in den Feldern x und y fest.
- 4 Geben Sie einen Wert in das Feld Drehwinkel ein.
- 5 Klicken Sie auf Hinzufügen.

## ⊆≼

Sie können auch eine abgewinkelte Hilfslinie hinzufügen, indem Sie diese mit der Maus vom horizontalen oder vertikalen [Lineal](#page-820-0) in das [Zeichenfenster](#page-828-2) ziehen und dann in das Feld Drehwinkel in der Eigenschaftsleiste einen Wert eingeben.

#### So verwenden Sie Objekte als Hilfslinien

- 1 Klicken Sie im Andockfenster Objekt-Manager auf die Ebene Hilfslinien der gewünschten Seite. Wenn das Andockfenster Objekt-Manager nicht geöffnet ist, klicken Sie auf Objekt Dobjekt-Manager.
- 2 Ziehen und positionieren Sie auf das Objekt, das als Hilfslinie dienen soll.

#### So legen Sie Hilfslinien für das gesamte Dokument fest

- 1 Klicken Sie im Andockfenster Objekt-Manager auf die Ebene Hilfslinien (alle Seiten) auf der Master-Seite. Wenn das Andockfenster Objekt-Manager nicht geöffnet ist, klicken Sie auf Objekt ▶ Objekt-Manager.
- 2 Fügen Sie im Zeichenfenster die gewünschten Hilfslinien hinzu.

Eŕ

Die Hilfslinien, die Sie auf der Ebene Hilfslinien (alle Seiten) der Master-Seite einrichten, werden auf allen Seiten des Dokuments angezeigt. Diese Hilfslinien erscheinen zusätzlich zu allen Hilfslinien, die Sie für einzelne Seite einrichten.

#### So fügen Sie voreingestellte Hilfslinien hinzu

- 1 Klicken Sie auf Extras ▶ Optionen.
- 2 Klicken Sie in der Kategorienliste Dokument, Hilfslinien auf Voreinstellungen.
- 3 Aktivieren Sie eine der folgenden Optionen:
	- Corel-Voreinstellungen
	- Benutzerdefinierte Voreinstellungen
- 4 Legen Sie die gewünschten Hilfslinieneinstellungen fest, indem Sie die entsprechenden Kontrollkästchen aktivieren. Wenn die Option Benutzerdefinierte Voreinstellungen aktiviert ist, geben Sie Werte in den Bereich Ränder, Spalten oder Gitter ein.
- 5 Klicken Sie auf Voreinstellung zuweisen.

#### So entfernen Sie Hilfslinien

- 1 Klicken Sie auf Extras ▶ Hilfslinien.
- 2 Wählen Sie aus der Liste eine Hilfslinie aus. Sie können auch mehrere Hilfslinien auswählen, indem Sie zum Anklicken die Strg-Taste gedrückt halten.
- 3 Klicken Sie auf die Schaltfläche Hilfslinie löschen  $\blacksquare$ .

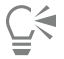

Sie können darüber hinaus auch einzelne Hilfslinien entfernen, indem Sie sie aus dem Dokumentfenster ziehen oder indem Sie mit dem Hilfsmittel Auswahl auf eine Hilfslinie klicken und die Taste Entf drücken.

Um eine voreingestellte Hilfslinie zu löschen, klicken Sie auf Extras > Optionen. Klicken Sie in der Kategorienliste Dokument, Hilfslinien auf Voreinstellungen. Deaktivieren Sie das Kontrollkästchen neben der voreingestellten Hilfslinie, die Sie löschen möchten.

#### <span id="page-590-0"></span>Hilfslinien ändern

Sie können hinzugefügte Hilfslinien auswählen, verschieben, drehen oder fixieren. Sie können auch den Linienstil und die Farbe von Hilfslinien ändern.

#### So wählen Sie Hilfslinien aus

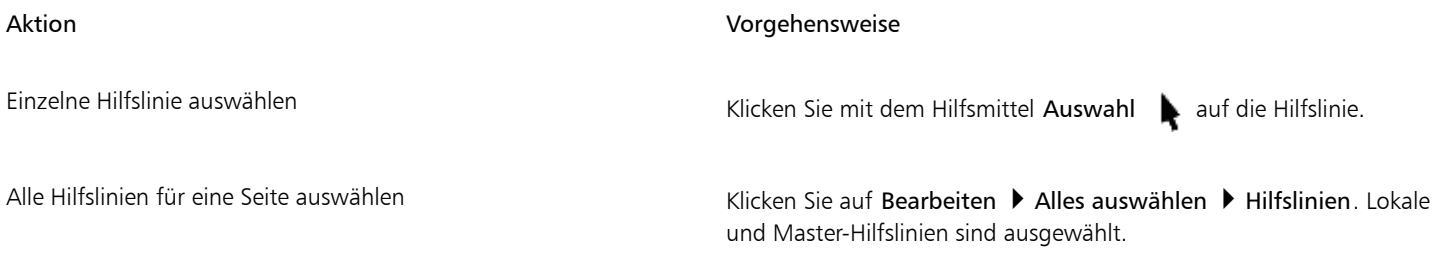

#### So verschieben oder drehen Sie Hilfslinien

#### 1 Klicken Sie auf Extras Hilfslinien.

2 Wählen Sie die Hilfslinie aus.

3 Führen Sie eine der folgenden Aufgaben durch:

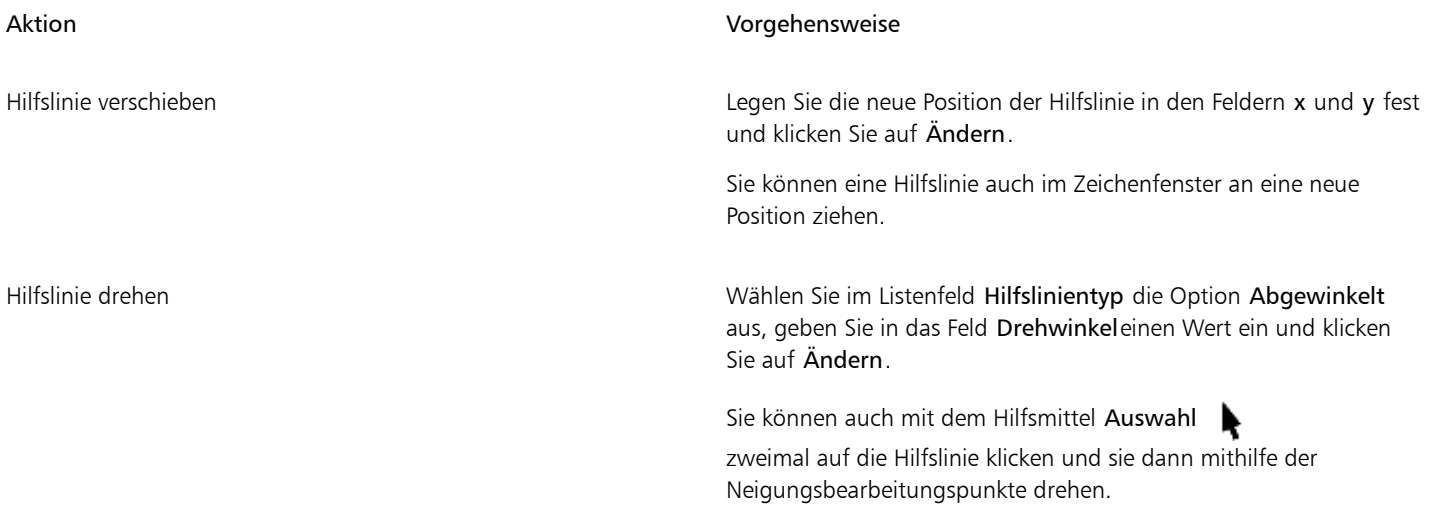

#### So sperren oder entsperren Sie Hilfslinien

• Klicken Sie mit der rechten Maustaste auf die Hilfslinie und klicken Sie dann auf Objekt sperren oder Objekt entsperren.

C€

Sie können auch auf Extras  $\blacktriangleright$  Hilfslinien und dann auf die Schaltfläche Hilfslinie fixieren klassen.

#### So legen Sie Linienstil und Farbe einer Hilfslinie fest

- 1 Klicken Sie auf Extras ▶ Hilfslinien.
- 2 Öffnen Sie die Auswahl Hilfslinienfarbe und wählen Sie eine Farbe für die Hilfslinie aus.
- 3 Öffnen Sie die Auswahl Hilfslinienstil und wählen Sie einen Linienstil aus.

### <span id="page-591-0"></span>Zeichenmaßstab festlegen

Sie können einen voreingestellten oder einen angepassten Zeichenmaßstab wählen, um Entfernungen in einer Zeichnung in Beziehung zu tatsächlichen Entfernungen zu setzen. Sie können z. B. angeben, dass ein Zentimeter in der Zeichnung einem Meter in der Wirklichkeit entspricht. Bei den voreingestellten Zeichenmaßstäben sind häufig verwendete Verhältnisse wie 1:2 oder 1:10 verfügbar. Mit einem angepassten Zeichenmaßstab können Sie jede Entfernung auf der Seite als Entsprechung einer tatsächlichen Entfernung festlegen. Hierbei können mit Dezimalwerten genauere Maßstäbe wie beispielsweise 4,5:10,6 definiert werden.

Der Zeichenmaßstab ist insbesondere dann nützlich, wenn Sie technische oder architektonische Zeichnungen mit [Bemaßungslinien erstellen](#page-813-1). Weitere Informationen zu Bemaßungslinien finden Sie unter ["Bemaßungslinien zeichnen" auf Seite 167.](#page-168-0)

#### So wählen Sie einen voreingestellten Zeichenmaßstab

- 1 Klicken Sie auf Extras ▶ Optionen.
- 2 Klicken Sie in der Kategorienliste unter Dokument auf Lineale.
- 3 Klicken Sie auf Skalierung bearbeiten.
- 4 Wählen Sie im Listenfeld Typische Skalierungen einen Zeichenmaßstab.

#### So erstellen Sie einen angepassten Zeichenmaßstab

- 1 Klicken Sie auf Extras > Optionen.
- 2 Klicken Sie in der Kategorienliste unter Dokument auf Lineale.
- 3 Klicken Sie auf Skalierung bearbeiten.
- 4 Wählen Sie im Listenfeld Typische Skalierungen die Option Angepasst.
- 5 Legen Sie die Einstellungen fest.

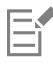

Die Schaltfläche Skalierung bearbeiten wird nicht angezeigt, wenn für das [Lineal](#page-820-0) die Maßeinheit [Pixel](#page-822-0) gewählt wurde.

Wenn der Zeichenmaßstab auf einen anderen Wert als 1:1 gesetzt wird, entsprechen die Einheiten auf dem vertikalen Lineal stets den Einheiten auf dem horizontalen Lineal.

# Corel DESIGNER 2017

## Mit Tabellen arbeiten

Eine Tabelle bietet Ihnen die Möglichkeit, Ihren Text oder auch Ihre Bilder in einer Zeichnung in einem strukturierten Layout zu präsentieren. Sie können eine Tabelle zeichnen oder auch aus einem Mengentext eine Tabelle erstellen. Schnell und einfach lässt sich zudem die Darstellung einer Tabelle Ihren Wünschen anpassen, indem Sie die Tabelleneigenschaften und Formatierungseinstellungen entsprechend ändern. Darüber hinaus haben Sie viele Möglichkeiten, Tabellen zu bearbeiten, da Tabellen Objekte darstellen. Außerdem können Sie Tabellen aus einer Textdatei bzw. einem Tabellenblatt importieren.

Dieser Abschnitt behandelt die folgenden Themen:

- ["Tabellen zu Zeichnungen hinzufügen" \(Seite 593\)](#page-594-0)
- ["Tabellenkomponenten auswählen, verschieben und navigieren in einzelnen" \(Seite 594\)](#page-595-0)
- ["Tabellenzeilen und -spalten einfügen und löschen" \(Seite 597\)](#page-598-0)
- ["Größe von Tabellenzellen, -zeilen und -spalten ändern" \(Seite 599\)](#page-600-0)
- ["Tabellen und Zellen formatieren" \(Seite 599\)](#page-600-1)
- ["Mit Text in Tabellen arbeiten" \(Seite 601\)](#page-602-0)
- ["Tabellen in Text umwandeln" \(Seite 602\)](#page-603-0)
- ["Tabellen und Zellen verbinden und teilen" \(Seite 603\)](#page-604-0)
- ["Tabellen als Objekte bearbeiten" \(Seite 604\)](#page-605-0)
- ["Bilder, Grafiken und Hintergründe zu Tabellen hinzufügen" \(Seite 604\)](#page-605-1)
- ["Tabellen in Zeichnungen importieren" \(Seite 605\)](#page-606-0)

### <span id="page-594-0"></span>Tabellen zu Zeichnungen hinzufügen

In Corel DESIGNER können Sie einer Zeichnung eine Tabelle hinzufügen, wodurch ein strukturiertes Text- und Bildlayout entsteht. Sie können eine Tabelle zeichnen oder auch aus einem vorhandenen Text erstellen.

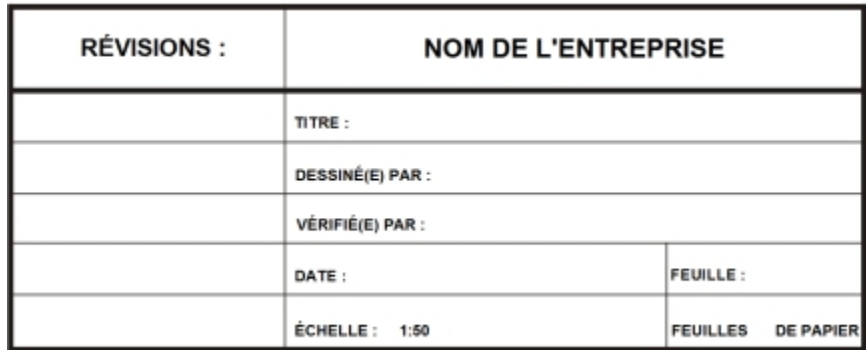

*In diesem Beispiel wurde der Titelblock der Zeichnung mithilfe einer Tabelle erstellt.*

#### So fügen Sie Zeichnungen Tabellen hinzu

- 1 Klicken Sie auf das Hilfsmittel Tabelle  $\mathbf{F}$ .
- 2 Geben Sie die gewünschten Werte in die Felder für Zeilen und Spalten in der Eigenschaftsleiste ein. Der im oberen Bereich eingegebene Wert bestimmt die Anzahl der Zeilen; der im unteren Bereich eingegebene Wert bestimmt die Anzahl der Spalten.
- 3 Ziehen Sie die Maus diagonal über die Zeichenseite, um die Tabelle zu erstellen.

## Č₹

Sie können eine Tabelle auch erstellen, indem Sie auf Tabelle ▶ Neue Tabelle erstellen klicken und dann Werte in die Felder Zeilenanzahl, Spaltenanzahl, Höhe und Breite eingeben.

#### <span id="page-595-1"></span>So erstellen Sie aus Text eine Tabelle

- 1 Klicken Sie auf das Hilfsmittel Auswahl
- 2 Wählen Sie den Text aus, den Sie in eine Tabelle umwandeln möchten.
- 3 Klicken Sie auf Tabelle Text in Tabelle konvertieren.
- 4 Im Bereich Spalten unter Verwendung des folgenden Trennzeichens erstellen wählen Sie eine der folgenden Optionen aus:
	- Kommas:Erstellt eine Spalte mit einem Komma und eine Zeile mit einer Absatzmarke.
	- Tabulatoren:Erstellt eine Spalte mit einem Tabulator und eine Zeile mit einer Absatzmarke.
	- Absätze:Erstellt eine Spalte mit einer Absatzmarke.
	- Benutzerdefiniert:Erstellt eine Spalte mit einer bestimmten Markierung und eine Zeile mit einer Absatzmarke.

Bei aktivierter Option Benutzerdefiniert müssen Sie ein Zeichen im Kästchen Benutzerdefiniert eingeben.

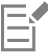

Machen Sie keine Angabe im Kästchen Benutzerdefiniert, wird eine Tabelle mit nur einer Spalte erstellt und ein jeder Absatz im jeweiligen Text stellt eine - neue - Zeile in der Tabelle dar.

Darüber hinaus können Sie aber auch Tabellen in Text umwandeln. Weitere Informationen finden Sie unter ["So wandeln Sie eine](#page-603-1) [Tabelle in Text um" auf Seite 602.](#page-603-1)

#### <span id="page-595-0"></span>Tabellenkomponenten auswählen, verschieben und navigieren in einzelnen

Sie müssen zunächst eine Tabelle, Tabellenzeilen bzw. -spalten oder auch -zellen auswählen, bevor Sie Zeilen bzw. Spalten einfügen, die Rahmeneigenschaften von Tabellen ändern, eine Hintergrundfarbfüllung hinzufügen oder andere Tabelleneigenschaften ändern können. Sie können dann auch Zeilen und Spalten innerhalb der jeweils ausgewählten Tabellen verschieben. Darüber hinaus können Sie auch eine Zeile oder Spalte von einer Tabelle in eine andere kopieren bzw. ausschneiden und einfügen. Außerdem können Sie beim Bearbeiten des Zellentextes von einer Tabellenzelle zur nächsten gehen und die Tabulator-Reihenfolge entsprechend festlegen.

#### <span id="page-596-0"></span>So wählen Sie eine Tabelle, Zeile bzw. Spalte aus

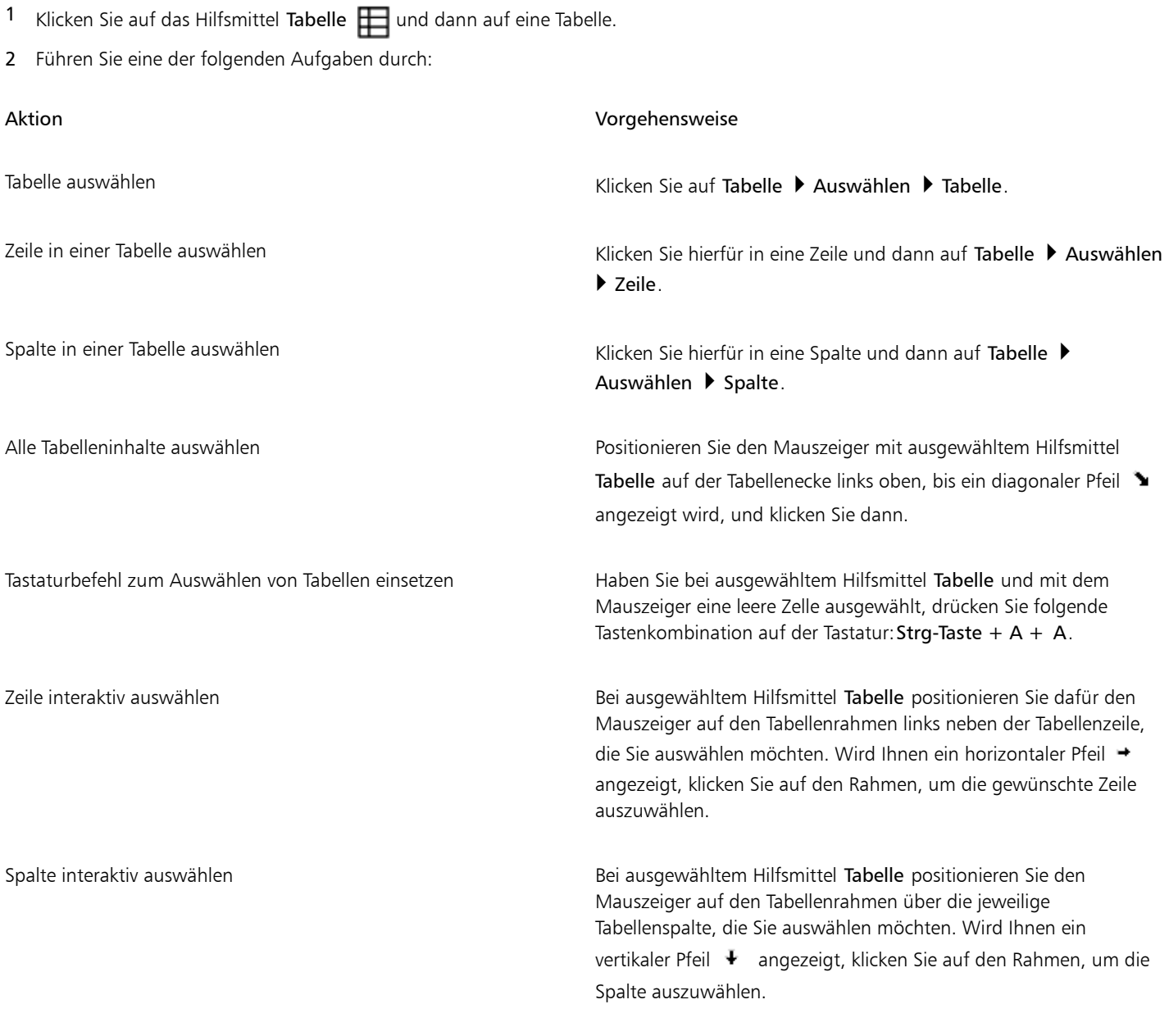

#### So wählen Sie Tabellenzellen aus

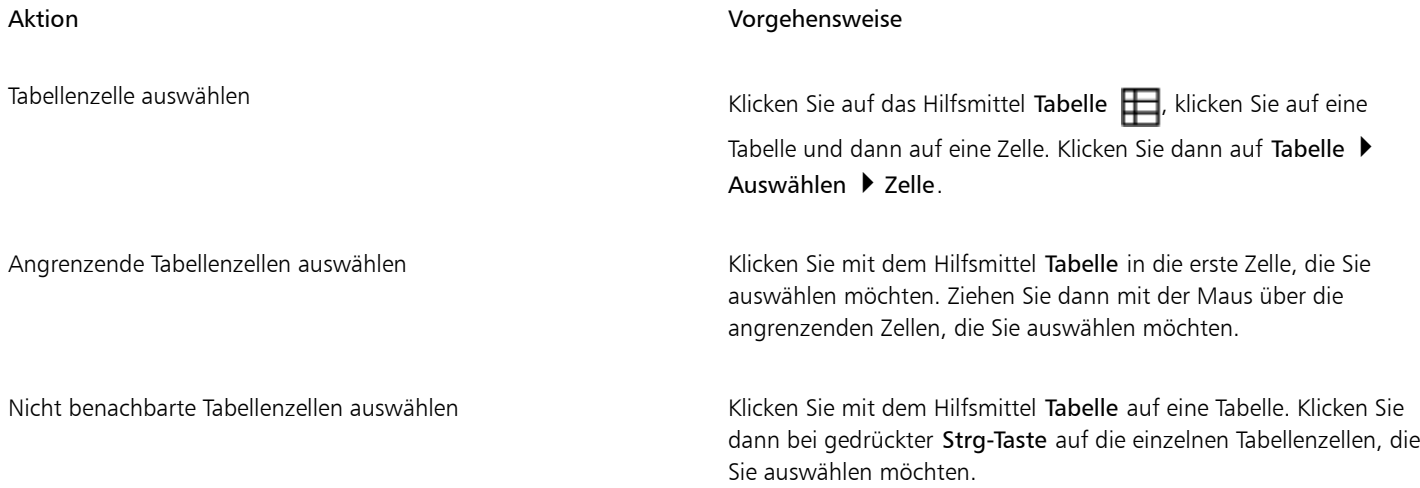

С€

Sie können eine Zelle auch auswählen, indem Sie bei ausgewähltem Hilfsmittel Tabelle den Mauszeiger in eine leere Zelle setzen und Strg + A drücken.

Sie können auch mit dem Hilfsmittel Form  $\phi$  eine einzelne Zelle auswählen, indem Sie darauf klicken, oder angrenzende Zellen auswählen, indem Sie mit dem Mauszeiger über die gewünschten Zellen ziehen.

#### So verschieben Sie eine Tabellenzeile bzw. -spalte

- 1 Wählen Sie hierfür zunächst die Zeile bzw. Spalte aus, die Sie verschieben wollen.
- 2 Ziehen Sie Ihre jeweilige Auswahl dann an den gewünschten Platz in der Tabelle.

#### So verschieben Sie eine Zeile von einer Tabelle in eine andere

- 1 Wählen Sie hierfür zunächst die Zeile aus, die Sie aus der einen Tabelle ausschneiden und in eine andere Tabelle einfügen wollen.
- 2 Klicken Sie auf Bearbeiten ▶ Ausschneiden.
- 3 Wählen Sie dann eine Zeile in der anderen Tabelle aus.
- 4 Klicken Sie auf Bearbeiten > Einfügen.
- 5 Aktivieren Sie eine der folgenden Optionen:
	- Ausgewählte Zeile ersetzen
	- Über der ausgewählten Zeile einfügen
	- Unter der ausgewählten Zeile einfügen

#### So verschieben Sie eine Spalte von einer Tabelle in eine andere

- 1 Wählen Sie hierfür zunächst die Spalte aus, die Sie aus der einen Tabelle ausschneiden und in eine andere Tabelle einfügen wollen.
- 2 Klicken Sie auf Bearbeiten ▶ Ausschneiden.
- 3 Wählen Sie dann eine Spalte in der anderen Tabelle aus.
- 4 Klicken Sie auf Bearbeiten Finfügen.
- 5 Aktivieren Sie eine der folgenden Optionen:
	- Ausgewählte Spalte ersetzen
	- Links von ausgewählter Spalte einfügen
	- Rechts von ausgewählter Spalte einfügen

#### So bewegen Sie sich in Tabellen von einer Zelle zur nächsten

• Drücken Sie bei ausgewähltem Hilfsmittel Tabelle in einer Zelle die Tabulator- bzw. Tabstopptaste.

Sollten Sie die Tabulator- bzw. Tabstopptaste zum ersten Mal in einer Tabelle verwenden, so wissen Sie wahrscheinlich - noch - nicht, dass Sie nun eine Option der Tabulatorreihenfolge im entsprechenden Listenfeld Tabulatorreihenfolge auswählen müssen.

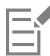

Sie können mithilfe der Tabulatortaste nur dann zur nächsten Zelle wechseln, wenn die Option Zur nächsten Zelle springen im Dialogfeld Optionen für Tabulatortaste aktiviert ist.

#### <span id="page-598-1"></span>So ändern Sie die Navigationsrichtung der Tabulatortaste

- 1 Klicken Sie auf Extras > Optionen.
- 2 Klicken Sie auf Arbeitsbereich und dann in der Kategorienliste auf Hilfsmittel auf Hilfsmittel 'Tabelle'.
- 3 Aktivieren Sie die Option Nächste Zelle.
- 4 Wählen Sie im Listenfeld Tabulatorreihenfolge eine der folgenden Optionen aus:
	- Links nach rechts, oben nach unten
	- Rechts nach links, oben nach unten

⊆€

Sie können auch festlegen, dass mit der Tabulatortaste ein Tabulatorzeichen im Tabellentext eingefügt wird, indem Sie die Option Tabulatorzeichen in den Text einfügen aktivieren.

#### <span id="page-598-0"></span>Tabellenzeilen und -spalten einfügen und löschen

Genauso wie Sie Zeilen und Spalten in eine Tabelle einfügen können, können Sie diese auch - wieder - löschen.

#### So fügen Sie eine Tabellenzeile ein

- 1 Wählen Sie eine Zeile in einer Tabelle aus.
- 2 Führen Sie eine der folgenden Aufgaben durch:

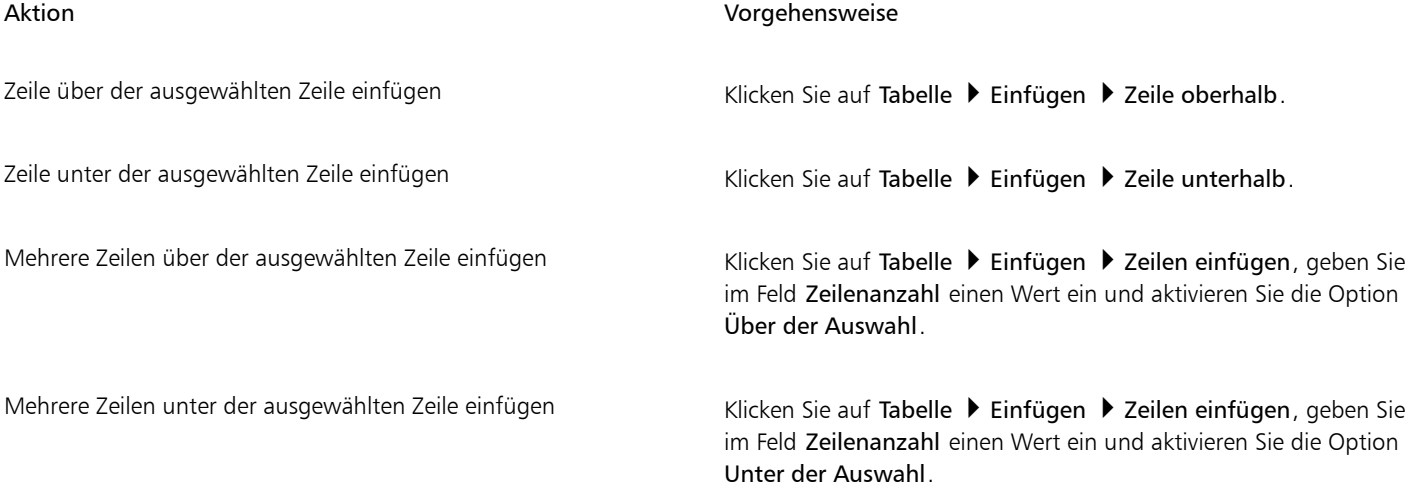

## E

Verwenden Sie den Befehl Zeilen oberhalb bzw. den Befehl Zeilen unterhalb aus dem Menü Tabelle Einfügen, richtet sich die Anzahl der eingefügten Zeilen nach der Anzahl der Zeilen, die Sie ausgewählt haben. Haben Sie beispielsweise zwei Zeilen ausgewählt, werden zwei Zeilen in die Tabelle eingefügt.

#### So fügen Sie eine Tabellenspalte ein

- 1 Wählen Sie eine Spalte aus.
- 2 Führen Sie eine der folgenden Aufgaben durch:

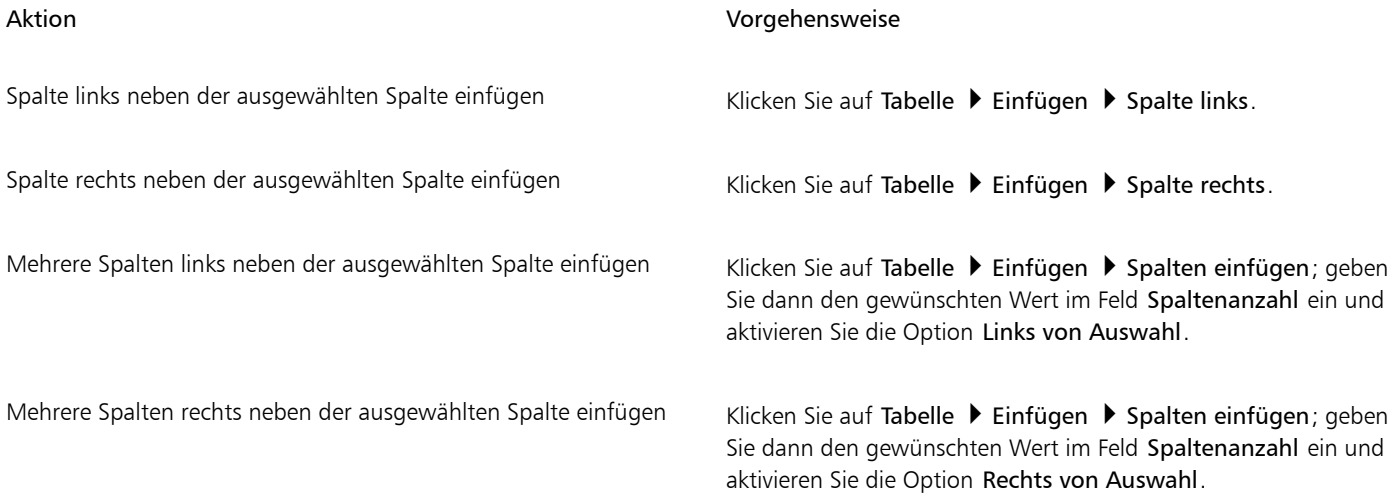

## E

Verwenden Sie den Befehl Spalte links bzw. den Befehl Spalte rechts aus dem Menü Tabelle Einfügen, richtet sich die Anzahl der eingefügten Spalten nach der Anzahl der Spalten, die Sie ausgewählt haben. Haben Sie beispielsweise zwei Spalten ausgewählt, werden zwei Spalten in die Tabelle eingefügt.

#### So löschen Sie eine Zeile bzw. Spalte aus einer Tabelle

- 1 Wählen Sie hierfür zunächst die Zeile bzw. Spalte aus, die Sie löschen wollen.
- 2 Führen Sie eine der folgenden Aufgaben durch:

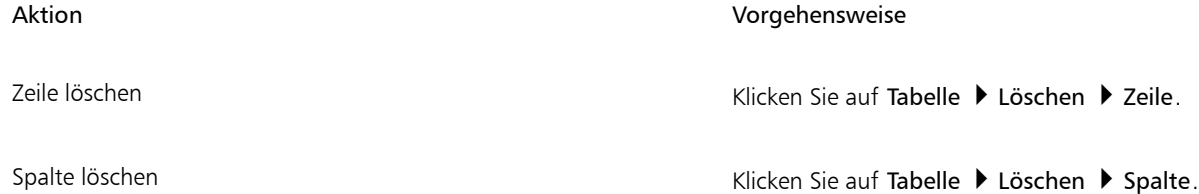

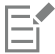

Wenn Sie eine Zeile auswählen, aber die Option zum Löschen einer Spalte wählen, oder eine Spalte auswählen, aber die Option zum Löschen einer Zeile wählen, wird die ganze Tabelle gelöscht.

#### <span id="page-600-0"></span>Größe von Tabellenzellen, -zeilen und -spalten ändern

Sie können die Größe von Zellen, Zeilen und Spalten einer Tabelle, wie jeweils gewünscht, ändern. Falls Sie zuvor die Größe einiger Zeilen oder Spalten geändert haben, können Sie darüber hinaus alle Zeilen oder alle Spalten so neu verteilen, dass sie die gleiche Größe aufweisen.

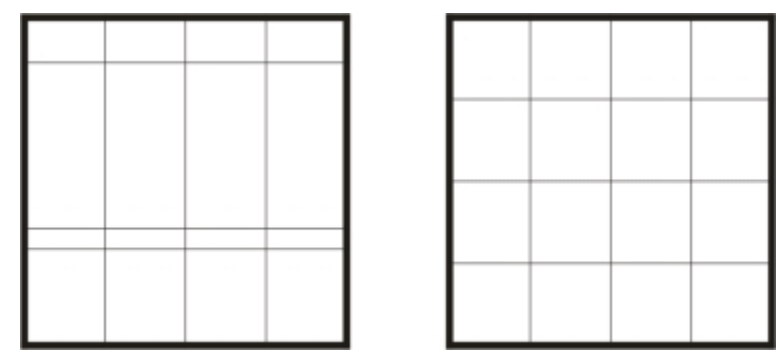

*Wenn Tabellenzeilen unterschiedliche Größen aufweisen (links), können Sie sie so verteilen, dass sie die gleiche Größe aufweisen (rechts).*

#### So ändern Sie die Größe einer Zelle, Zeile bzw. Spalte in einer Tabelle

- 1 Klicken Sie auf das Hilfsmittel Tabelle  $\Box$  und dann auf die Tabelle.
- 2 Wählen Sie die Zelle, Zeile bzw. Spalte aus, deren Größe Sie ändern möchten.
- 3 Geben Sie in der Eigenschaftsleiste die gewünschte Werte in die Felder für die Tabellenbreite und -höhe ein.

#### So verteilen Sie Zeilen und Spalten in einer Tabelle gleichmäßig

- 1 Wählen Sie hierfür zunächst die Zellen in der Tabelle aus, die Sie gleichmäßig verteilen wollen.
- 2 Führen Sie eine der folgenden Aufgaben durch:

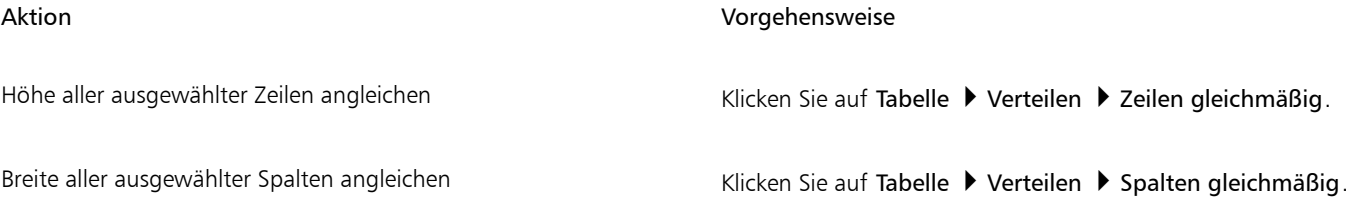

### <span id="page-600-1"></span>Tabellen und Zellen formatieren

Schnell und einfach lässt sich die Darstellung einer Tabelle Ihren Wünschen anpassen, indem Sie die Tabellen- und Zellränder entsprechend ändern. So können Sie beispielsweise die Breite der Tabellenränder ändern oder auch mit einer Farbe versehen.

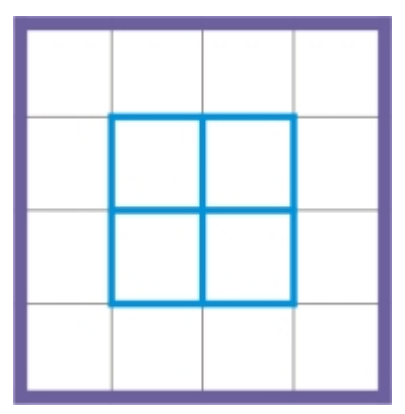

*Tabellenränder ändern*

Darüber hinaus können Sie auch die Zellenränder einer Tabelle sowie den Zellränderabstand ändern. Über die Zellenränder können Sie den Abstand zwischen Zellenrändern und dem Text in den jeweiligen Zellen vergrößern. Standardmäßig überlappen die Zellenränder einer Tabelle und erzeugen so ein Gitter. Sie können aber den Abstand der Zellenränder vergrößern, um die jeweiligen Ränder mehr voneinander abzugrenzen und abzuheben. Die jeweiligen Zellen bilden dann kein Gitter, sondern werden als einzelne Felder bzw. Kästchen ("Geteilte Zellränder") angezeigt.

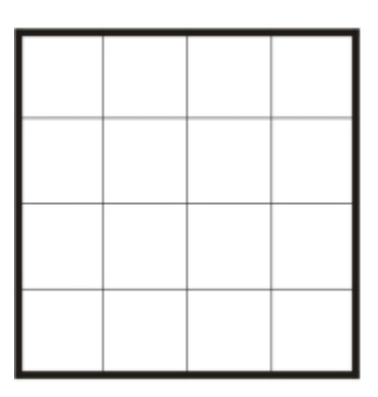

*Abstand der Tabellenränder mithilfe von geteilten Rändern ändern*

#### So ändern Sie Tabellen- und Zellenränder

- 1 Wählen Sie die Tabelle bzw. den Bereich in einer Tabelle aus, den Sie bearbeiten wollen. Ein Bereich in einer Tabelle kann aus nur einer Zelle, mehreren Zellen, Reihen, Spalten oder der ganzen Tabelle bestehen.
- 2 Klicken Sie in der Eigenschaftsleiste auf die Schaltfläche Randauswahl **H**und wählen Sie die Ränder aus, die Sie ändern möchten.
- 3 Führen Sie eine der folgenden Aufgaben durch:

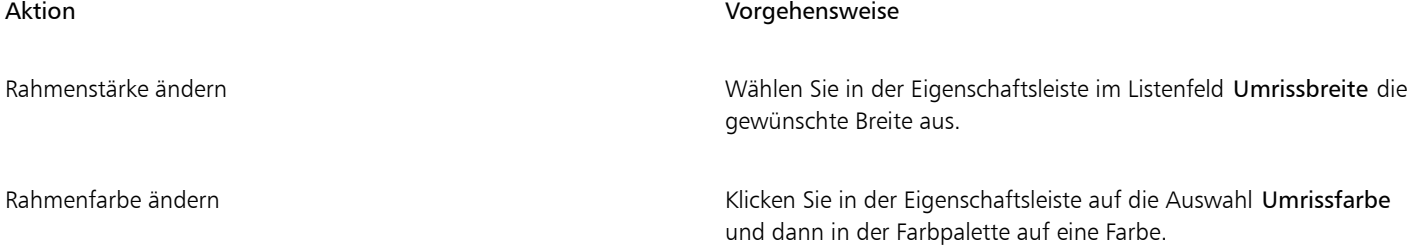

#### Aktion Vorgehensweise

Randlinienstil und Umrissbreite ändern Wählen Sie im Andockfenster Eigenschaften-Manager im Bereich Umriss in der Auswahl Linienstil einen Linienstil aus, und geben Sie Feld Umrissbreite einen Wert ein.

> Wenn das Andockfenster Eigenschaften-Manager nicht geöffnet ist, klicken Sie auf Fenster ▶ Eigenschaften-Manager.

#### So ändern Sie Zellenränder in Tabellen

- 1 Klicken Sie auf das Hilfsmittel Tabelle  $\Box$  und dann auf die Tabelle.
- 2 Wählen Sie die Zellen aus, die Sie bearbeiten wollen.
- 3 Klicken Sie in der Eigenschaftsleiste auf Ränder.
- 4 Geben Sie im Feld Oberer Rand einen Wert ein.

Standardmäßig wird der eingegebene Wert auf alle Ränder angewendet, so dass gleiche Ränder entstehen.

Wenn Sie unterschiedliche Wert auf Rändern anwenden möchten, klicken Sie auf die Schaltfläche Ränder fixieren, um die Fixierung der Felder für die Ränder aufzuheben. Geben Sie dann in die Felder Oberer Rand, Unterer Rand, Linker Rand und Rechter Rand die gewünschten Werte ein.

5 Drücken Sie die Eingabetaste.

#### So ändern Sie den Abstand von Zellenrändern in Tabellen

- 1 Klicken Sie auf das Hilfsmittel Tabelle  $\Box$  und dann auf die Tabelle.
- 2 Klicken Sie in der Eigenschaftsleiste auf Optionen.
- 3 Aktivieren Sie das Kontrollkästchen Geteilte Zellränder.
- 4 Geben Sie im Feld Horizontaler Zellenabstand einen Wert ein.

Standardmäßig entspricht der vertikale Zellenabstand dem horizontalen Zellenabstand.

Wenn Sie verschiedene Zellenabstände in der Tabelle einrichten möchten, klicken Sie auf die Schaltfläche Vertikalen Zellenabstand sperren, um das Feld Vertikaler Zellenabstand zu entsperren. Geben Sie dann in die Felder Horizontaler Zellenabstand und Vertikaler Zellenabstand die gewünschten Werte ein.

5 Drücken Sie die Eingabetaste.

#### <span id="page-602-0"></span>Mit Text in Tabellen arbeiten

Sie können Text ganz leicht zu Tabellenzellen hinzufügen und Sie können diesen Text ändern, wie dies bei jedem anderen Mengentext möglich ist. So können Sie beispielsweise die Schriftart ändern, Aufzählungszeichen hinzufügen oder Einzüge zu Tabellentext hinzufügen. Sie können die Texteigenschaften einer einzelnen Tabellenzelle oder mehrere Tabellenzellen gleichzeitig ändern. Darüber hinaus können Sie Tabulatoren zu Tabellenzellen hinzufügen, sodass der Text von den Zellenrändern abgesetzt ist.

Sie können einstellen, dass die Größe von Zellen während der Texteingabe automatisch entsprechend angepasst wird.

#### So geben Sie Text in einer Tabellenzelle ein

- Klicken Sie auf das Hilfsmittel Tabelle  $\Box$
- 2 Klicken Sie eine Zelle an.
- 3 Geben Sie den Text ein.

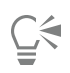

Sie können den Text in einer Zelle auch über die Tastenkombination Strg-Taste + A auswählen.

#### So ändern Sie die Eigenschaften von Text in Tabellenzellen

- 1 Klicken Sie mit dem Hilfsmittel Tabelle  $\Box$  auf eine Tabelle.
- 2 Halten Sie die Strg-Taste gedrückt und klicken Sie auf die Tabellenzellen, die zu formatierenden Text enthalten.
- 3 Klicken Sie auf Text ▶ Texteigenschaften und geben Sie im Andockfenster Texteigenschaften die gewünschten Einstellungen an.

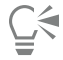

Weitere Informationen zum Formatieren von Text finden Sie unter ["Text formatieren" auf Seite 469.](#page-470-0)

Um die Texteigenschaften einer ganzen Zeile, Spalte oder Tabelle gleichzeitig zu ändern, müssen Sie zunächst die Tabellenkomponente oder Tabelle auswählen. Weitere Informationen finden Sie unter ["So wählen Sie eine Tabelle, Zeile bzw. Spalte](#page-596-0) [aus" auf Seite 595.](#page-596-0)

#### So fügen Sie Tabulatoren in eine Tabellenzelle ein

• Wenn Sie bei ausgewähltem Hilfsmittel Tabelle mit dem Mauszeiger eine Zelle ausgewählt haben, klicken Sie auf Text  $\blacktriangleright$ Formatierungscode einfügen  $\blacktriangleright$  Tabulator.

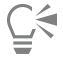

Auch durch Drücken der Tabulatortaste kann ein Tabulator eingefügt werden. Um diese Methode zu verwenden, muss die Tabulatortaste so eingerichtet sein, dass damit Tabulatoren eingefügt werden. Informationen zum Ändern der Optionen der Tabulatortaste finden Sie unter ["So ändern Sie die Navigationsrichtung der Tabulatortaste" auf Seite 597.](#page-598-1)

#### So passen Sie die Größe von Tabellenzellen während der Eingabe automatisch an

- 1 Klicken Sie auf das Hilfsmittel Auswahl  $\bullet$  und dann auf die Tabelle.
- 2 Klicken Sie in der Eigenschaftsleiste auf Optionen und aktivieren Sie das Kontrollkästchen Größe der Zellen beim Tippen anpassen.

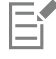

Diese Optionen steht für neu erstellte Tabellen, in denen noch kein Text eingegeben wurde bzw. in denen kein sonstiger Inhalt vorhanden ist, zur Auswahl.

Wenn in einer Tabelle bereits Text vorhanden ist, werden nur Zellen in der Größe geändert, zu denen neuer Text hinzugefügt wird.

#### <span id="page-603-0"></span>Tabellen in Text umwandeln

Wenn Sie den in einer Tabelle eingegebenen Text als Text und nicht mehr in einer Tabelle anzeigen wollen, können Sie den Text in Mengentext umwandeln. Weitere Informationen zum Umwandeln von Text in Tabellen finden Sie unter ["So erstellen Sie aus Text eine](#page-595-1) [Tabelle" auf Seite 594.](#page-595-1)

#### <span id="page-603-1"></span>So wandeln Sie eine Tabelle in Text um

- 1 Klicken Sie auf das Hilfsmittel Tabelle  $\Box$  und dann auf die Tabelle.
- 2 Klicken Sie auf Tabelle ▶ Tabelle in Text umwandeln.
- 3 Wählen Sie im Bereich Zellentext trennen mit eine der folgenden Optionen:
	- Kommas:Versieht jede Spalte als Trennzeichen mit einem Komma und ersetzt jede Reihe der Tabelle mit einer Absatzmarke.
- Tabulatoren:Ersetzt jede Spalte der Tabelle mit einem Tabulator und jede Zeile mit einer Absatzmarke.
- Absätze:Ersetzt jede Spalte der Tabelle mit einer Absatzmarke.
- Benutzerdefiniert:Ersetzt jede Spalte der Tabelle mit einem vom Benutzer festgelegten Zeichen und jede Zeile mit einer Absatzmarke. Bei aktivierter Option Benutzerdefiniert müssen Sie ein Zeichen im Kästchen Benutzerdefiniert eingeben.

Wenn Sie im Feld Benutzerdefiniert kein Zeichen eingeben, wird jede Tabellenzeile in Absätze unterteilt und die Tabellenspalten werden ignoriert.

#### <span id="page-604-0"></span>Tabellen und Zellen verbinden und teilen

Sie können Tabellen Ihren Wünschen entsprechend anpassen, indem Sie z.B. benachbarte Zellen, Zeilen und Spalten verbinden. Wenn Sie beispielsweise Zellen in einer Tabelle verbinden, wird die Formatierung der Zelle links oben auf alle Zellen, die Sie verbinden, übertragen. Sie können Zellen, die Sie verbunden haben, aber auch wieder teilen.

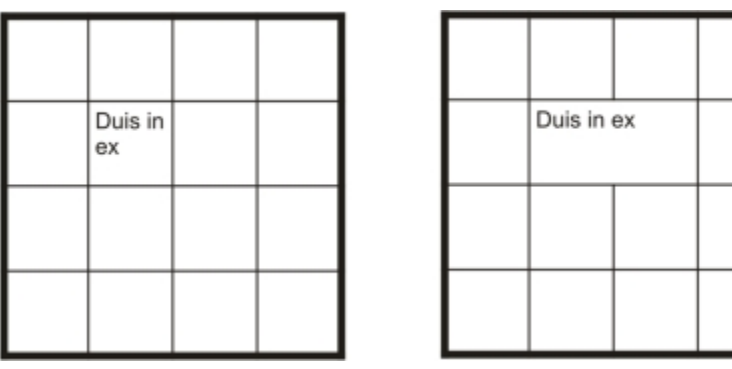

*Tabellen verbinden*

Darüber hinaus können Sie aber Zellen, Zeilen oder Spalten einer Tabelle auch teilen. Durch das Teilen erstellen Sie neue Zellen, Zeilen oder Spalten, ohne dass die Tabellengröße geändert wird.

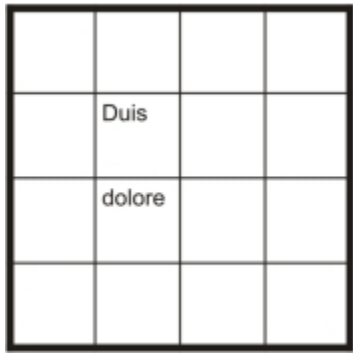

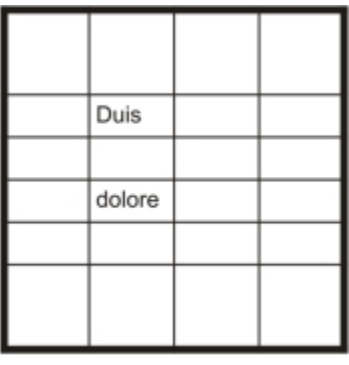

*Tabellen teilen*

#### So verbinden Sie Tabellenzellen

- 1 Wählen Sie die Zellen aus, die Sie verbinden möchten. Die ausgewählten Zellen müssen benachbart sein.
- 2 Klicken Sie auf Tabelle ▶ Zellen verbinden.

#### So teilen Sie Tabellenzellen

- 1 Wählen Sie die Zellen aus, die Sie teilen wollen.
- 2 Klicken Sie auf Tabelle ▶ Zellen teilen.

#### So teilen Sie Zellen, Zeilen und Spalten in einer Tabelle

- 1 Klicken Sie auf das Hilfsmittel Tabelle  $\Box$
- 2 Wählen Sie die Zelle, Zeile bzw. Spalte aus, die Sie teilen wollen.
- 3 Führen Sie eine der folgenden Aufgaben durch:

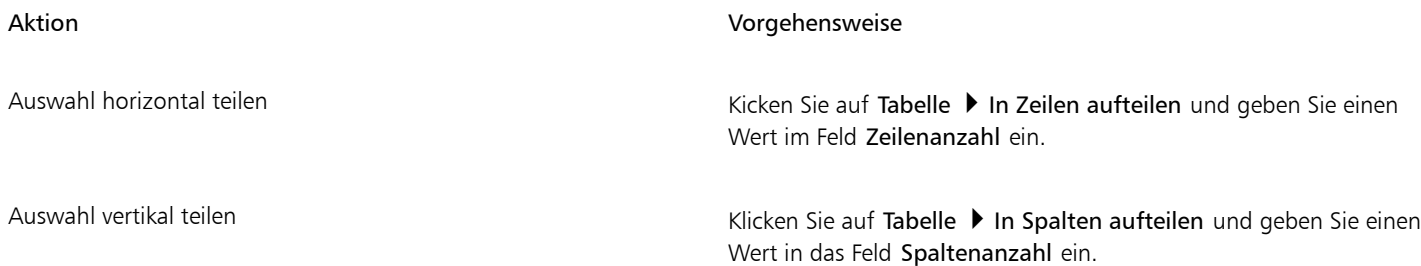

#### <span id="page-605-0"></span>Tabellen als Objekte bearbeiten

Sie können Tabellen wie jedes andere Objekt bearbeiten.

In der folgenden Tabelle sind die verschiedenen Möglichkeiten des Bearbeitens von Tabellen als Objekte aufgelistet.

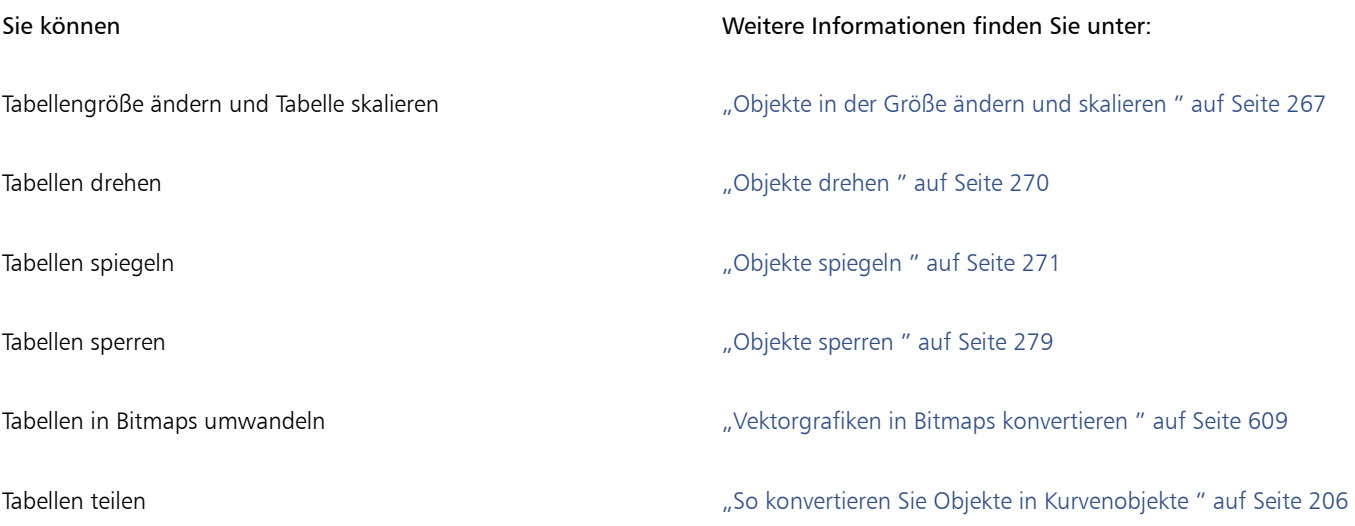

#### <span id="page-605-1"></span>Bilder, Grafiken und Hintergründe zu Tabellen hinzufügen

Wenn Sie Bitmap-Bilddateien oder auch Vektorgrafiken in einem strukturierten Layout anordnen möchten, können Sie diese auch Tabellen hinzufügen. Darüber hinaus können Sie Darstellung bzw. Aussehen einer Tabelle ändern, indem Sie eine Hintergrundfarbe hinzufügen.

#### So fügen Sie Bilder oder Grafiken in eine Tabellenzelle ein

- 1 Kopieren Sie das jeweilige Bild bzw. die Grafik.
- 2 Klicken Sie auf das Hilfsmittel Tabelle und wählen Sie die Zelle in der Tabelle aus, wo Sie das Bild bzw. die Grafik einfügen wollen.
- 3 Klicken Sie auf Bearbeiten ▶ Einfügen.

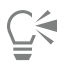

Sie können eine Grafik bzw. ein Bild auch damit in eine Tabellenzelle einfügen, indem Sie mit gedrückter rechter Maustaste über das Bild gehen, das Bild in eine Zelle ziehen, die rechte Maustaste dann loslassen und auf In Zelle platzieren klicken.

#### So fügen Sie Tabellen Hintergrundfarben hinzu

- 1 Klicken Sie auf das Hilfsmittel Tabelle  $\Box$  und dann auf die Tabelle.
- 2 Klicken Sie die Farbauswahl für Hintergrund und dann eine Farbe in der Farbpalette an.

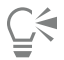

Darüber hinaus können Sie die Hintergrundfarbe bestimmter Zellen, Zeilen oder auch Spalten einer Tabelle ändern, indem Sie das bzw. die jeweiligen Elemente auswählen, in der Eigenschaftsleiste die Farbauswahl für den Hintergrund und dann eine Farbe in der Farbpalette anklicken.

#### <span id="page-606-0"></span>Tabellen in Zeichnungen importieren

Mit Corel DESIGNER können Sie auch Tabellen erstellen, indem Sie die Inhalte aus Quattro Pro®- (.qpw) oder Microsoft Excel-Tabellen (.xls) importieren. Darüber hinaus können Sie auch Tabellen importieren, die mit einem Textverarbeitungsprogramm wie WordPerfect bzw. Microsoft Word erstellt wurden.

#### So importieren Sie Tabellen aus Quattro Pro bzw. Excel

- 1 Klicken Sie auf Datei Importieren.
- 2 Wählen Sie Laufwerk und Ordner, in dem das Tabellenblatt abgelegt ist.
- 3 Wählen Sie die Datei durch Anklicken aus.
- 4 Klicken Sie auf Importieren.

Das Dialogfeld Importieren/Einfügen wird angezeigt.

- 5 Wählen Sie im Listenfeld Tabellen importieren als die Option Tabellen aus.
- 6 Aktivieren Sie eine der folgenden Optionen:
	- Schriften und Formatierung beibehalten: Importiert den Text mit allen Schriften und Formatierungseigenschaften.
	- Nur Formatierung beibehalten: Importiert jegliche, auf den Text angewendeten Formatierungseigenschaften.
	- Schriftarten und Formatierung löschen: Ignoriert beim Import jegliche, auf den Text angewendeten Schriftarten und Formatierungen.

#### So importieren Sie eine Tabelle aus einem Textverarbeitungsprogramm

- 1 Klicken Sie auf Datei > Importieren.
- 2 Wählen Sie Laufwerk und Ordner, in dem die Textdatei abgelegt ist.
- 3 Klicken Sie auf die Datei.
- 4 Klicken Sie auf Importieren.
- 5 Wählen Sie im Listenfeld Tabellen importieren als die Option Tabellen aus.
- 6 Aktivieren Sie eine der folgenden Optionen:
- Schriften und Formatierung beibehalten: Importiert den Text mit allen Schriften und Formatierungseigenschaften.
- Nur Formatierung beibehalten: Importiert jegliche, auf den Text angewendeten Formatierungseigenschaften.
- Schriftarten und Formatierung löschen: Ignoriert beim Import jegliche, auf den Text angewendeten Schriftarten und Formatierungen.

## **Bitmaps**

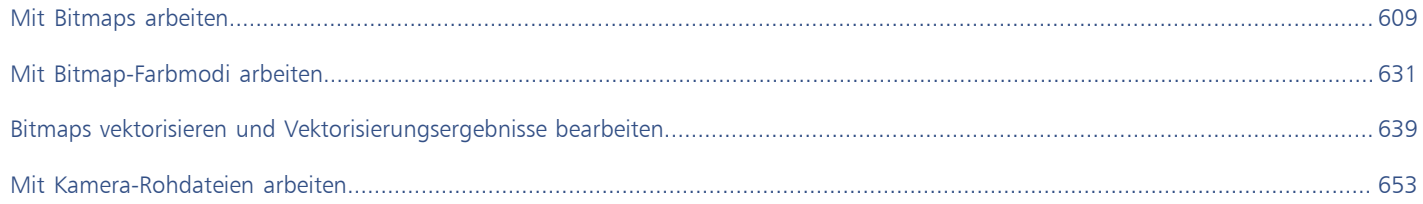

# Corel DESIGNER 2017

## <span id="page-610-1"></span>Mit Bitmaps arbeiten

Sie können eine [Vektorgrafik](#page-827-0) in eine [Bitmap](#page-812-0) umwandeln. Darüber hinaus können Sie Bitmaps in Corel DESIGNER importieren und [beschneiden.](#page-828-0)

Sie können auch Farbmasken und Spezialeffekte hinzufügen sowie Farbe und Ton der Bilder ändern.

Dieser Abschnitt enthält die folgenden Themen:

- ["Vektorgrafiken in Bitmaps konvertieren" \(Seite 609\)](#page-610-0)
- ["Bitmaps importieren" \(Seite 611\)](#page-612-0)
- ["Bitmaps zuschneiden" \(Seite 611\)](#page-612-1)
- ["Abmessungen und Auflösung von Bitmaps ändern" \(Seite 612\)](#page-613-0)
- ["Bitmaps geraderichten" \(Seite 613\)](#page-614-0)
- ["Korrektur perspektivischer Verzerrungen" \(Seite 614\)](#page-615-0)
- ["Digimarc-Wasserzeichen zum Kennzeichnen von Bitmaps verwenden" \(Seite 615\)](#page-616-0)
- ["Staub und Kratzer von Bitmaps entfernen" \(Seite 616\)](#page-617-0)
- ["Spezialeffekte auf Bitmaps anwenden" \(Seite 617\)](#page-618-0)
- ["Mit Farben in Bitmaps arbeiten" \(Seite 619\)](#page-620-0)
- ["Den Bildanpassungseditor verwenden" \(Seite 620\)](#page-621-0)
- ["Farbe und Ton anpassen" \(Seite 625\)](#page-626-0)
- ["Tonkurven-Filter verwenden" \(Seite 627\)](#page-628-0)
- ["Farbe und Farbton ändern" \(Seite 628\)](#page-629-0)
- ["Bitmaps bearbeiten mit Corel PHOTO-PAINT" \(Seite 629\)](#page-630-0)

### <span id="page-610-0"></span>Vektorgrafiken in Bitmaps konvertieren

Wenn Sie eine Vektorgrafik in eine Bitmap umwandeln, können Sie in Spezialeffekte zuweisen, die für Vektorgrafiken oder Vektorobjekte nicht verfügbar sind. Die Umwandlung einer Vektorgrafik in eine Bitmap wird auch "Rastern" (in Pixel umwandeln) genannt.

Beim Umwandeln der [Vektorgrafik](#page-827-0) können Sie den [Farbmodus](#page-815-0) für die [Bitmap](#page-812-0) auswählen. Der Farbmodus bestimmt die Anzahl und die Art der Farben, aus denen die Bitmap aufgebaut wird, und hat daher auch Einfluss auf die Dateigröße. Weitere Informationen zu Farbmodi finden Sie unter ["Den Farbmodus von Bitmaps ändern" auf Seite 631.](#page-632-1)

Sie können auch Einstellungen für [Rasterung,](#page-822-1) [Anti-Alias,](#page-810-1) Überdrucken mit Schwarz und Hintergrun[dtransparenz](#page-825-0)festlegen.

Beim Exportieren in ein Bitmap-Dateiformat wie TIFF, JPEG, CPT oder PSD sind die gleichen Konvertierungsoptionen für die Bitmap verfügbar. Weitere Informationen zum Exportieren finden Sie unter ["Dateien exportieren" auf Seite 700.](#page-701-0)

#### So wandeln Sie Vektorgrafiken in Bitmaps um

- 1 Wählen Sie ein [Objekt](#page-821-0) aus.
- 2 Klicken Sie auf Bitmaps ▶ In Bitmap konvertieren.
- 3 Wählen Sie im Listenfeld Auflösung eine [Auflösung](#page-810-0).
- 4 Wählen Sie im Listenfeld [Farbmodus](#page-815-0) einen Farbmodus.
- 5 Aktivieren Sie eines oder mehrere der folgenden Kontrollkästchen:
	- Gerastert:Simuliert eine größere Anzahl von Farben als tatsächlich verfügbar sind. Diese Option ist bei Bildern verfügbar, die 256 oder weniger Farben verwenden.
	- Schwarz immer überdrucken:überlagert Schwarz, wenn Schwarz die oberste Farbe ist. Mit dieser Option werden beim Druck von Bitmaps Lücken zwischen schwarzen Objekten und darunterliegenden Objekten verhindert.
	- Anti-Alias:Glättet die Ränder der Bitmap.
	- Transparenter Hintergrund:Macht den Hintergrund der Bitmap [transparent](#page-825-0).

### Eí

Sie können den Schwarzgrenzwert für die Option Schwarz immer überdrucken ändern. Informationen zum Festlegen des Schwarzgrenzwerts finden Sie unter ["So legen Sie den Grenzwert für "Schwarz immer überdrucken" fest" auf Seite 690.](#page-691-0)

Wenn Sie eine Vektordatei in ein Bitmap-Format (z. B. GIF) exportieren, werden Sie aufgefordert, vor dem Exportieren der Datei die weiter oben beschriebenen Optionen zum Konvertieren von Bitmaps festzulegen.

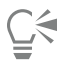

Wenn Sie für Bitmaps den transparenten Hintergrund wählen, werden Bilder und Hintergrundobjekte angezeigt, die sonst vom Bitmap-Hintergrund verdeckt würden.

#### So wandeln Sie Vektorgrafiken beim Exportieren in Bitmaps um

- 1 Klicken Sie auf Datei Exportieren.
- 2 Wählen Sie den Ordner aus, in dem Sie die Datei speichern möchten.
- 3 Wählen Sie ein [Bitmap](#page-812-0)-Dateiformat aus dem Listenfeld Dateityp und geben Sie im Listenfeld Dateiname einen Namen ein.
- 4 Legen Sie die gewünschten Optionen fest und klicken Sie anschließend auf Exportieren.
- 5 Geben Sie im Dialogfeld In Bitmap konvertieren wahlweise absolute Werte oder Prozentwerte für Breite und Höhe ein:
	- Breite und Höhe:Legt die Bildmaße fest.
	- Breite % und Höhe %: Ändert die Größe des Bildes anhand eines Prozentwerts der Originalgröße.
- 6 Geben Sie zum Festlegen der [Auflösung](#page-810-0) einen Wert im Feld Auflösung ein.
- 7 Wählen Sie im Listenfeld [Farbmodus](#page-815-0) einen Farbmodus.
- 8 Aktivieren Sie eines oder mehrere der folgenden Kontrollkästchen:
	- Gerastert:Simuliert eine größere Anzahl von Farben als tatsächlich verfügbar sind. Diese Option ist bei Bildern verfügbar, die 256 oder weniger Farben verwenden.
	- Schwarz immer überdrucken:überlagert Schwarz, wenn Schwarz die oberste Farbe ist. Mit dieser Option werden beim Druck von Bitmaps Lücken zwischen schwarzen Objekten und darunterliegenden Objekten verhindert.
- 9 Im Bereich Optionen können Sie nun folgende Optionen aktivieren:
	- Anti-Alias:Glättet die Ränder der Bitmap.
	- Ebenen erhalten:Behält die [Ebenen](#page-814-0) bei.
	- Transparenter Hintergrund:Macht den Hintergrund der Bitmap [transparent](#page-825-0).
Sie können den Schwarzgrenzwert für die Option Schwarz immer überdrucken ändern. Informationen zum Festlegen des Schwarzgrenzwerts finden Sie unter ["So legen Sie den Grenzwert für "Schwarz immer überdrucken" fest" auf Seite 690.](#page-691-0)

Im Dialogfeld In Bitmap konvertieren stehen für einige Bitmap-Dateiformate nicht alle Optionen zur Verfügung.

## ∑∕

Er

Wenn Sie für Bitmaps den transparenten Hintergrund wählen, werden Bilder und Hintergrundobjekte angezeigt, die sonst vom Bitmap-Hintergrund verdeckt würden.

### Bitmaps importieren

Sie können eine [Bitmap](#page-812-0) entweder direkt oder durch eine Verknüpfung zu einer externen Datei in eine Zeichnung importieren. Wenn Sie eine Verknüpfung zu einer externen Datei erstellen, kann das importierte Bild durch Übernahme der Änderungen an der Originaldatei automatisch aktualisiert werden. Nachdem Sie eine Bitmap importiert haben, enthält die Statusleiste Informationen über ihren Farbmodus, ihre Größe und ihre Auflösung. Weitere Informationen zum Importieren von Bitmaps finden Sie unter ["Dateien importieren" auf Seite 697.](#page-698-0) Weitere Informationen zum Verwalten extern verknüpfter Bitmaps finden Sie unter ["Lesezeichen und Hyperlinks zu Dokumenten hinzufügen"](#page-312-0) [auf Seite 311.](#page-312-0)

Sie können eine Bitmap beim Importieren auch neu aufbauen oder beschneiden. Weitere Informationen finden Sie unter ["So bauen Sie](#page-700-0) [Bitmaps beim Importieren neu auf " auf Seite 699](#page-700-0) und ["So schneiden Sie Bitmaps beim Importieren zu" auf Seite 700.](#page-701-0)

### Bitmaps zuschneiden

Beim [Beschneiden](#page-828-0) werden nicht benötigte Bereiche einer [Bitmap](#page-812-0) entfernt. Mit dem Hilfsmittel Beschneiden können Sie eine Bitmap in rechteckiger Form beschneiden. Weitere Informationen hierzu finden Sie unter ["So beschneiden Sie ein Objekt oder importiertes Foto"](#page-230-0) [auf Seite 229.](#page-230-0) Um eine Bitmap auf eine unregelmäßige Form zu beschneiden, verwenden Sie das Hilfsmittel Form und den Befehl Bitmap beschneiden.

### So schneiden Sie eine Bitmap zu

- Klicken Sie auf das Hilfsmittel Form  $\phi$ .
- 2 Wählen Sie eine [Bitmap](#page-812-0) aus.
- 3 Ziehen Sie die [Knoten,](#page-819-0) um die Bitmap zu verformen. Sie können einen Eckknoten hinzufügen, indem Sie mit dem Hilfsmittel Form an der Stelle auf den Knotenrahmen (punktierte Linie) doppelklicken, an der der Knoten eingefügt werden soll.
- 4 Klicken Sie auf Bitmaps > Bitmap beschneiden.

Bitmaps, die aus mehreren [Objekten](#page-828-0) bestehen, können nicht [zugeschnitten](#page-821-0) werden.

## Č₹

Sie können eine ausgewählte Bitmap nach dem Ziehen der Eckknoten auch beschneiden, indem Sie auf das Hilfsmittel Auswahl und dann in der Eigenschaftsleiste auf die Schaltfläche Bitmap beschneiden | | | klicken.

### Abmessungen und Auflösung von Bitmaps ändern

Nachdem Sie Ihrer Zeichnung eine Bitmap hinzugefügt haben, können Sie deren Abmessungen und Auflösung ändern.

### Abmessungen ändern

Sie können die Abmessungen von Bitmaps ändern, indem Sie ihre Breite und Höhe vergrößern oder verkleinern. Wenn Sie die Abmessungen vergrößern, werden automatisch zusätzliche Pixel zwischen den vorhandenen Pixeln eingefügt. Die Farben der eingefügten Pixel werden aus den Farben der vorhandenen Pixel berechnet (Interpolation). Wenn Bitmapabmessungen erheblich vergrößert werden, können Bitmaps verzerrt oder grobkörnig wirken.

Die Größe der Bitmap auf dem Bildschirm richtet sich nach der Breite und Höhe der Bitmap in Pixeln, nach dem Zoom-Faktor und nach den Bildschirmeinstellungen. Daher kann es zu Abweichungen zwischen der Bitmapgröße am Bildschirm und im Ausdruck kommen.

### Bitmapauflösung ändern

Sie können die Bitmapauflösung ändern, um die Dateigröße zu erhöhen oder zu reduzieren. Die Auflösung wird durch die Anzahl der Punkte pro Zoll (dots per inch, dpi) beim Drucken der Bitmap angegeben. Welche Auflösung für eine Bitmap zu wählen ist, richtet sich nach dem jeweiligen Verwendungszweck. Bei Bitmaps, die ausschließlich für die Anzeige am Computerbildschirm bestimmt sind, genügt eine Auflösung von 96 oder 72 dpi; bei Bitmaps, die in Webseiten eingebunden werden sollen, sind 72 dpi ausreichend. Für Bitmaps, die auf gängigen Desktop-Druckern ausgegeben werden, empfiehlt sich eine Auflösung von 150 dpi; bei Bitmaps für professionelle Publikationen sollte die Auflösung 300 dpi oder mehr betragen.

Bei Bitmaps mit höherer Auflösung sind die Pixel (Bildpunkte) kleiner und dichter als bei Bitmaps mit niedrigerer Auflösung. Wenn Sie die Bitmapauflösung erhöhen, wird die Bitmap heraufskaliert, d. h., es werden zusätzliche Pixel in die Bitmap eingefügt. Das kann zu einer Abnahme der Bitmapqualität führen, da die zusätzlichen Pixel durch Interpolation aus den Farben der vorhandenen Pixel berechnet werden. Die vorhandenen Pixeldaten werden also lediglich über eine größere Fläche verteilt. Die Detailwiedergabe und die Qualität der Farbabstufungen lassen sich durch das Heraufskalieren nicht verbessern.

Beim Herunterskalieren wird die Auflösung einer Bitmap reduziert, indem eine bestimmte Anzahl von Pixeln pro Maßeinheit entfernt wird. In den meisten Fällen empfiehlt es sich, Farb- und Tonkorrekturen vor dem Herunterskalieren vorzunehmen. Die Schärfe sollte hingegen erst erhöht werden, nachdem die Auflösung verringert wurde.

### So ändern Sie die Abmessungen von Bitmaps

- 1 Wählen Sie eine [Bitmap](#page-812-0) aus.
- 2 Klicken Sie auf Bitmaps  $\blacktriangleright$  Bitmap neu aufbauen.
- 3 Wählen Sie in dem Listenfeld neben den Feldern Breite und Höhe eine Maßeinheit aus.
- 4 Geben Sie in die folgenden Felder Werte ein:
	- Breite
	- Höhe

Aktivieren Sie das Kontrollkästchen Anti-Alias, wenn Sie möchten, dass die Kurven optisch geglättet werden.

Wenn sich die Dateigröße nicht verändern soll, aktivieren Sie das Kontrollkästchen Ursprüngliche Größe beibehalten. Wenn dieses Kontrollkästchen aktiviert ist, wird die Auflösung der Bitmap beim Ändern der Bildabmessungen automatisch angepasst.

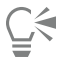

Sie können das Seitenverhältnis einer Bitmap beibehalten, indem Sie das Kontrollkästchen Seitenverhältnis beibehalten aktivieren und im Feld Höhe oder Breite einen Wert eingeben.

Die Bitmap kann darüber hinaus mit einem Prozentsatz ihrer Ausgangsgröße [neu aufgebaut](#page-812-1) werden, indem Sie Werte in die Felder Breite % und Höhe % eingeben.

### So ändern Sie die Auflösung von Bitmaps

- 1 Wählen Sie eine [Bitmap](#page-812-0) aus.
- 2 Klicken Sie auf Bitmaps ▶ Bitmap neu aufbauen.
- 3 Geben Sie im Bereich Auflösung Werte in die folgenden Felder ein:
	- Horizontal
	- Vertikal

Aktivieren Sie das Kontrollkästchen Seitenverhältnis beibehalten, wenn Sie das Seitenverhältnis der Bitmap beibehalten möchten.

Wenn sich die Dateigröße nicht verändern soll, aktivieren Sie das Kontrollkästchen Ursprüngliche Größe beibehalten. Wenn dieses Kontrollkästchen aktiviert ist, werden Höhe und Breite der Bitmap beim Ändern der Auflösung automatisch angepasst.

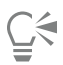

Sie können Bitmaps auch [neu aufbauen](#page-812-1), indem Sie in der Eigenschaftsleiste auf die Schaltfläche Bitmap neu aufbauen k

Wenn Sie das Kontrollkästchen Anti-Alias aktivieren, werden Kurven optisch geglättet.

### Bitmaps geraderichten

Mit dem Dialogfeld Bilder geraderichten können Sie Linsenverzerrungen korrigieren und Bitmap-Bilder schnell geraderichten. Diese Funktion eignet sich gut zum Begradigen von Fotos, die schräg aufgenommen bzw. gescannt wurden oder Linsenverzerrungen aufweisen.

Sie können auf das Dialogfeld Bild geraderichten zugreifen, indem Sie auf Bitmaps  $\blacktriangleright$  Bild geraderichten klicken.

### Linsenverzerrungen korrigieren

Bei Fotos, die Linsenverzerrungen aufweisen, empfiehlt es sich, zunächst die Verzerrungen zu korrigieren. Sie können zwei Arten von Linsenverzerrungen korrigieren, die gerade Linien auf Fotos gekrümmt erscheinen lassen: tonnen- und kissenförmige Verzeichnungen. Bei tonnenförmigen Verzeichnungen wirkt die Bildmitte ausgedehnt. Bei kissenförmigen Verzeichnungen wirkt die Bildmitte eingedrückt.

### Drehen und in der Vorschau anzeigen

Mit dem Dialogfeld Bild geraderichten können Sie ein Bild drehen, indem Sie einen Regler bedienen, einen Drehwinkel eingeben oder die Pfeiltasten verwenden. Sie können einen benutzerdefinierten Drehungswinkel von -15 bis 15 Grad eingeben.

Mit Hilfe des Vorschaufensters können Sie die Einstellungen, die Sie vornehmen, dynamisch anzeigen. Wenn Sie vor dem Begradigen die Ausrichtung des Bildes ändern wollen, können Sie das Bild um 90 Grad im Uhrzeigersinn oder 90 Grad entgegen dem Uhrzeigersinn drehen.

Im Vorschaufenster wird ein Gitter angezeigt, damit Sie das Bild präzise geraderichten können. Darüber hinaus können Sie die Zellengröße des Gitters verändern, um genauere Anpassungen vorzunehmen. Um den Kontrast des Gitters gegenüber den Farben des Bilds zu vergrößern, können Sie die Farbe des Gitters ändern. Sie können auch das Gitter ausblenden, um eine Vorschau des Endergebnisses ohne Gitterlinien zu erhalten. Außerdem können Sie es vergrößern und verkleinern sowie das Bild im Vorschaufenster verschieben, um die Ergebnisse zu begutachten

### Zuschneiden

Das begradigte Bild wird in der Standardeinstellung auf den im Vorschaufenster angezeigten Zuschneidebereich zugeschnitten. Das endgültige Bild hat das gleiche Seitenverhältnis wie das Originalbild, doch kleinere Abmessungen. Sie können jedoch die ursprüngliche Breite und Höhe des Bildes beibehalten, indem Sie es zuschneiden und neu aufbauen.

Sie können ein Bild anhand eines festgelegten Winkels erstellen, indem Sie die Funktion zum Beschneiden deaktivieren und anschließend das Hilfsmittel Beschneiden verwenden, um das Bild im Zeichenfenster zuzuschneiden.

### So richten Sie ein Bild gerade

1 Wählen Sie ein Bild aus.

2 Klicken Sie auf Bitmaps  $\blacktriangleright$  Bild geraderichten.

Wenn das Bild eine Linsenverzerrung aufweist, verschieben Sie den Regler Linsenverzerrung korrigieren nach links, um eine tonnenförmige Verzeichnung zu korrigieren bzw. nach rechts, wenn es sich um eine kissenförmige Verzeichnung handelt.

- 3 Verschieben Sie den Regler Bild drehen oder geben Sie einen Wert zwischen 15 und -15 in das Feld Bild drehen ein.
- 4 Falls notwendig, können Sie auch Umfang bzw. Größe der Gitterzellen mithilfe des Schiebers Gitter anpassen.
- 5 Zum Zuschneiden und Geraderichten des Bildes aktivieren Sie das Kontrollkästchen Bild beschneiden.

Das Bild wird so zugeschnitten, dass das Seitenverhältnis des Originalbildes beibehalten wird.Das heißt, dass das endgültige Bild kleiner ist als das Originalbild.

Wenn Sie Breite und Höhe des Originalbildes beibehalten wollen, aktivieren Sie das Kontrollkästchen Beschneiden u. neu aufbauen in Orig.größe. Das endgültige Bild wird neu aufgebaut.

### Korrektur perspektivischer Verzerrungen

Sie können perspektivische Verzerrungen auf Fotos mit geraden Linien und ebenen Flächen, wie beispielsweise Architekturfotos oder Fotos von Gebäuden, korrigieren.

Perspektivische Verzerrungen treten für gewöhnlich auf, wenn Fotos von hohen oder breiten Objekten gemacht werden und sich der Kamerasensor in einem Winkel zu den Objekten befindet. Das kann dazu führen, dass die fotografierten Objekte schräg oder geneigt zu sein scheinen. Das Anpassen der vertikalen Perspektive hilft bei geneigten Objekten; das Anpassen der horizontalen Perspektive hilft bei schrägen Objekten. Oft müssen sowohl die vertikale als auch die horizontale Perspektive angepasst werden, um ein optimales Resultat zu erzielen.

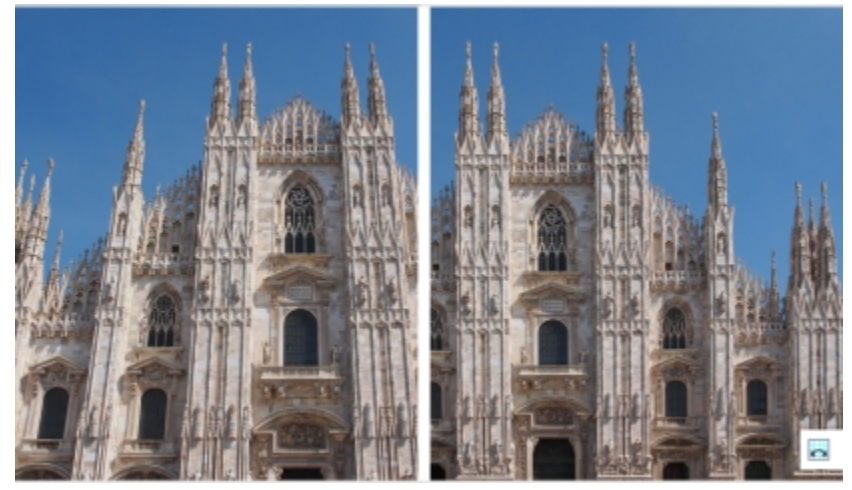

*Korrektur perspektivischer Verzerrungen*

### So korrigieren Sie perspektivische Verzerrungen in Fotos

- 1 Wählen Sie ein Bild aus.
- 2 Klicken Sie auf Bitmaps  $\blacktriangleright$  Bild geraderichten.
- 3 Führen Sie eine der folgenden Aufgaben durch:

### Aktion Vorgehensweise

Vertikale Perspektive korrigieren Verschieben Sie den Schieberegler Vertikale Perspektive. Verschieben Sie den Regler nach links, falls sich das Objekt auf dem Foto nach hinten zu neigen scheint. Hohe Gebäude scheinen sich

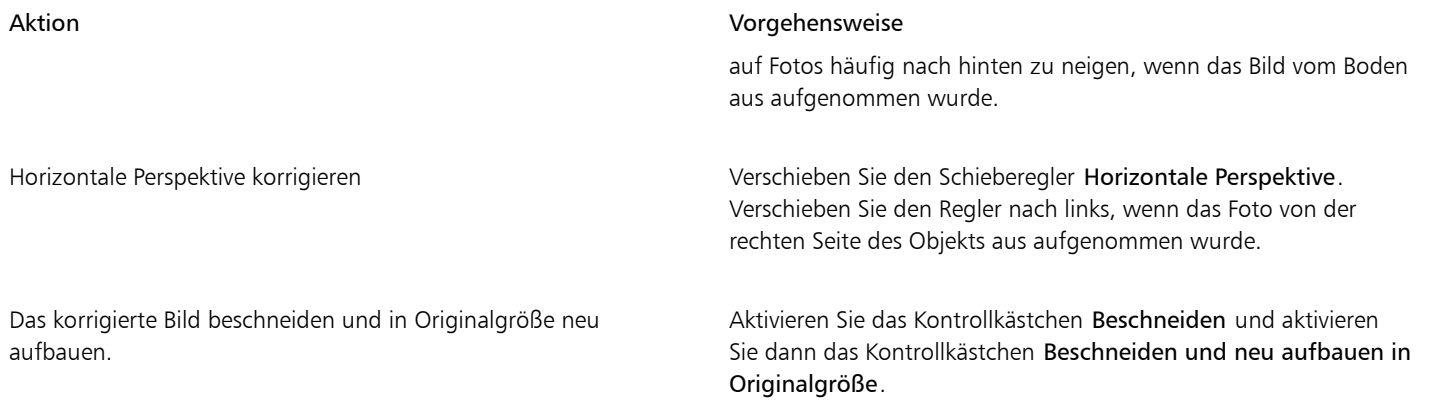

### Digimarc-Wasserzeichen zum Kennzeichnen von Bitmaps verwenden

Mit Digimarc-[Wasserzeichen](#page-827-0) werden Informationen zum Urheberrecht, Kontaktinformationen sowie Bildattribute in ein Bild eingebettet. Durch das Wasserzeichen werden leichte Änderungen an der Helligkeit der [Pixel](#page-822-0) in einem Bild vorgenommen. Diese Änderungen sind nicht unbedingt sofort mit bloßem Auge zu erkennen. Bei einer starken Vergrößerung erkennen Sie jedoch möglicherweise, dass sich die [Helligkeit](#page-820-0) einiger Pixel geändert hat. Beim normalen Bearbeiten, Drucken und Scannen bleiben Digimarc-Wasserzeichen unverändert.

### Wasserzeichen erkennen

Wenn Sie ein Bild in Corel DESIGNER öffnen, können Sie überprüfen, ob es ein Wasserzeichen enthält. Wenn ein Wasserzeichen vorhanden ist, wird in der Titelleiste ein Copyright-Symbol angezeigt. Sie können die Informationen zu dem durch ein Wasserzeichen gekennzeichneten Bild lesen oder über die Digimarc-Datenbank das Kontaktprofil abrufen.

### Wasserzeichen einbetten

In Corel DESIGNER können Sie auch Digimarc-Wasserzeichen in Bilder einbetten. Zunächst müssen Sie eine einmalige Urheber-ID anfordern, indem Sie sich beim Online-Dienst von Digimarc anmelden. Die Urheber-ID enthält Kontaktinformationen wie Name, Telefonnummer, Anschrift, E-Mail- und Internetadresse.

Sobald Sie über eine Urheber-ID verfügen, können Sie ein Wasserzeichen in ein Bild einbetten. Sie können das Copyright-Jahr, Bildattribute sowie die Haltbarkeit des Wasserzeichens angeben. Sie können außerdem die Zielausgabemethode für das Bild angeben, z. B. Druck oder Web.

Digimarc-Wasserzeichen verhindern nicht die unerlaubte Verwendung von Bildern oder das Verletzen von Urheberrechten. Sie enthalten jedoch die Urheberrechtsinformationen. Außerdem enthalten Sie Kontaktinformation für die Benutzer, die ein Bild verwenden oder lizenzieren möchten.

Weitere Informationen zu Digimarc finden Sie unter [www.digimarc.com.](http://www.digimarc.com)

### So erkennen Sie Wasserzeichen

- 1 Klicken Sie auf Bitmaps  $\blacktriangleright$  Plugins  $\blacktriangleright$  Digimarc  $\blacktriangleright$  Read watermark (Wasserzeichen lesen).
- 2 Klicken Sie auf Web lookup (Websuche), um die Webseite mit den Kontaktinformationen anzuzeigen, oder nutzen Sie die angegebene Faxnummer, um die Daten per Fax von Digimarc abzurufen.

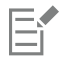

Dieses Dateiformat wird von der 64-Bit-Version von CorelDRAW Technical Suite 2017 nicht unterstützt.

### So fordern Sie eine Urheber-ID an

- 1 Klicken Sie auf Bitmaps Plugins Digimarc Embed watermark (Wasserzeichen einbetten).
- 2 Klicken Sie auf Personalize (Personalisieren).
- 3 Klicken Sie im Dialogfeld Personalize Creator ID (Urheber-ID personalisieren) auf Register (Registrieren) und folgen Sie den Anweisungen auf der Digimarc-Website.
- 4 Geben Sie im Dialogfeld Personalize Creator ID (Urheber-ID personalisieren) im Feld Creator ID (Urheber-ID) Ihre Urheber-ID ein.

### So betten Sie Wasserzeichen ein

- 1 Klicken Sie auf Bitmaps Plugins Digimarc Embed watermark (Wasserzeichen einbetten).
- 2 Geben Sie im Feld Copyright Year(s) (Copyright-Jahre) ein bzw. mehrere Jahre ein.
- 3 Aktivieren Sie im Bereich Image Attributes (Bildattribute) die gewünschten Kontrollkästchen.
- 4 Wählen Sie im Listenfeld Target Output (Zielausgabe) eine Option.
- 5 Geben Sie im Feld Watermark durability (Wasserzeichenintensität) einen Wert ein.

Hohe Werte garantieren die Haltbarkeit des [Wasserzeichens](#page-827-0) bei normalen Bildänderungen wie [Rastern](#page-822-1), [Beschneiden](#page-828-0), Komprimieren und [Skalieren](#page-824-0).

Aktivieren Sie das Kontrollkästchen Verify (Prüfen), wenn Sie die Angaben prüfen möchten, die angezeigt werden, wenn ein Betrachter das Wasserzeichen erkennt.

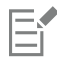

Im Feld Copyright year(s) können nur Werte zwischen 1922 und dem gegenwärtigen Jahr angegeben werden. Trennen Sie die Jahresangaben durch Kommata.

Im Feld Target output (Zielausgabe) ist für die Optionen Monitor und Web eine Einstellung von höchstens 200 Bildpunkten pro Zoll (dpi) zulässig, während für die Option Printer (Drucker) eine Einstellung von mindestens 300 dpi erforderlich ist.

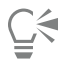

Kombinieren Sie alle [Objekte](#page-821-0) mit dem Hintergrund, bevor Sie ein Wasserzeichen hinzufügen. Weitere Informationen zum Kombinieren von Objekten mit dem Hintergrund finden Sie unter ["Objekte kombinieren" auf Seite 278.](#page-279-0)

### Staub und Kratzer von Bitmaps entfernen

[Bitmaps](#page-812-0) mit geringfügigen Staub- und Kratzspuren können leicht retuschiert werden, indem Sie den entsprechenden Filter auf das gesamte Bild anwenden. Der Filter zum Entfernen von Staub und Kratzern hebt den [Kontrast](#page-820-1) zwischen [Pixeln](#page-822-0) auf, die über dem von Ihnen gewählten [Grenzwert](#page-817-0) liegen. Sie können auch den [Radius](#page-822-2) festlegen und dadurch steuern, auf wie viele Pixel sich die Änderung auswirkt. Welche Einstellungen zu wählen sind, richtet sich nach dem Umfang der fehlerhaften Stelle und deren Umgebung. Bei einem weißen, ein bis zwei Pixel breiten Kratzer vor dunklem Hintergrund wäre beispielsweise ein Radius von zwei oder drei Pixeln zu wählen; für den Kontrast wäre ein höherer Grenzwert zu wählen als bei einem hellen Hintergrund.

### So entfernen Sie Staub und Kratzer von Bitmaps

- 1 Klicken Sie auf Effekte ▶ Korrektur ▶ Staub und Kratzer.
- 2 Verschieben Sie die folgenden Regler:
	- Radius: Legt den [Pixelb](#page-822-0)ereich für den Effekt fest. Wählen Sie einen möglichst geringen Radius, damit keine Bilddetails verlorengehen.
	- Grenzwert: Legt fest, in welchem Umfang das [Rauschen](#page-822-3) reduziert wird. Wählen Sie einen möglichst hohen Wert, damit keine Bilddetails verlorengehen.

### Spezialeffekte auf Bitmaps anwenden

[Bitmaps](#page-812-0) können eine ganze Reihe unterschiedlicher Spezialeffekte zugewiesen werden, darunter räumliche (3D) und künstlerische Effekte.

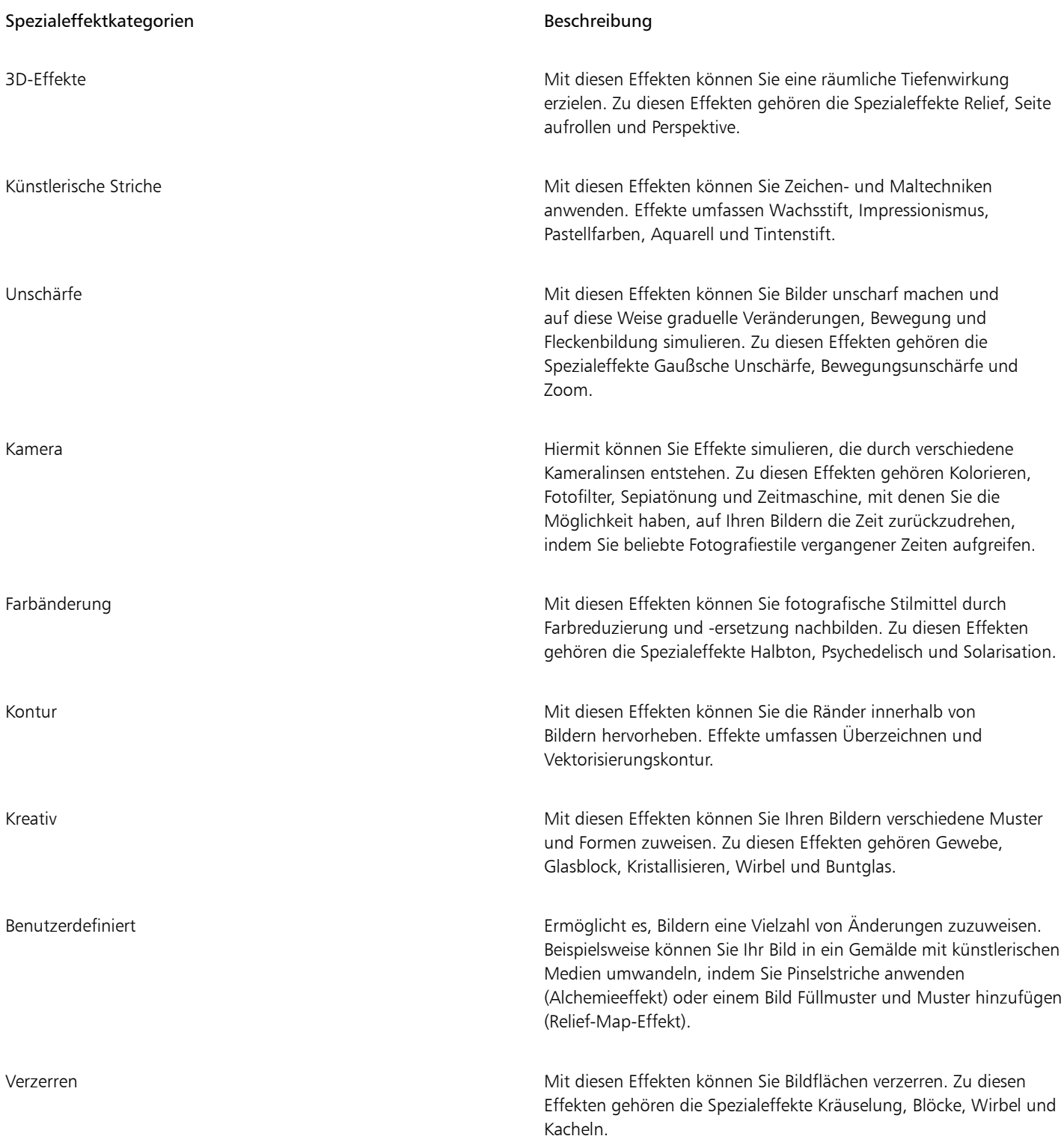

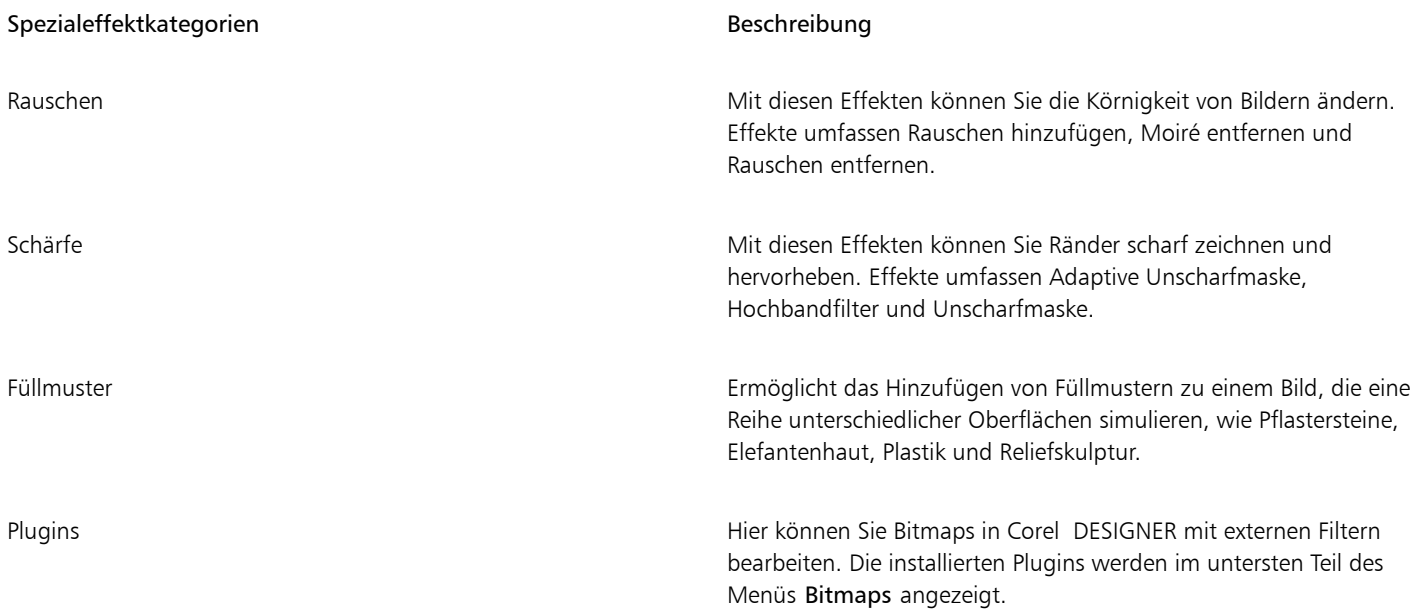

Über das Hinzufügen von Plugin-Filtern zu Corel DESIGNER stehen Ihnen zusätzliche Funktionen und Effekte zur Bearbeitung von Bildern zur Verfügung. Sie können Plugin[-Filter](#page-816-0) hinzufügen und auch wieder entfernen, wenn Sie sie nicht mehr benötigen.

Corel DESIGNER vergrößert die Bitmap automatisch, sodass der Spezialeffekt das ganze Bild bedeckt. Sie können die automatische Vergrößerung deaktivieren und manuell die Abmessungen für die Spezialeffekte angeben.

### So weisen Sie Spezialeffekte zu

- 1 Wählen Sie eine [Bitmap](#page-812-0) aus.
- 2 Klicken Sie auf Bitmaps, wählen Sie einen Spezialeffekttyp aus und klicken Sie auf einen Effekt.
- 3 Passen Sie die Einstellungen für den Spezialeffekt an.

### So fügen Sie Plugin-Filter hinzu

- 1 Klicken Sie auf Extras ▶ Optionen.
- 2 Doppelklicken Sie in der Kategorienliste auf Arbeitsbereich und wählen Sie anschließend Plug-ins.
- 3 Klicken Sie auf Hinzufügen.
- 4 Wählen Sie den Ordner mit dem gewünschten Plugin.
- 5 Starten Sie die Anwendung neu.

Das Plug-in wird im Menü Bitmaps > Plug-ins angezeigt.

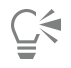

Sie können einen Plugin-[Filter](#page-816-0) entfernen, indem Sie in der Liste Plugin-Ordner auf einen Plugin-Ordner und dann auf Entfernen klicken.

### So vergrößern Sie Bitmaps manuell

- 1 Wählen Sie eine [Bitmap](#page-812-0) aus.
- 2 Klicken Sie auf Bitmaps ▶ Bitmap vergrößern ▶ Manuelle Bitmap-Vergrößerung.
- 3 Führen Sie in den Bereichen Breite und Höhe eine der folgenden Aktionen aus:
	- In den Feldern Vergrößern auf geben Sie die Anzahl der Pixel für die Ausmaße der vergrößerten Bitmap ein.
- In den Feldern Vergrößern um geben Sie den Prozentsatz ein, um den die ursprüngliche Bitmap vergrößert werden soll.
- 4 Um die Bitmap proportional zu vergrößern, aktivieren Sie das Kontrollkästchen Seitenverhältnis beibehalten.

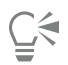

Um die Bitmap automatisch so zu vergrößern, dass sie das ganze Bild bedeckt, klicken Sie auf Bitmaps ▶ Bitmap vergrößern ▶ Bitmap automatisch vergrößern.

### Mit Farben in Bitmaps arbeiten

Mit Corel DESIGNER können Sie Farben in monochromen Bildern ändern, Farben ein- oder ausblenden und Farben maskieren. Monochrome Bitmaps bestehen aus zwei Farben: Schwarz und Weiß. Sie können die weißen und schwarzen [Pixel](#page-822-0) durch eine beliebige Farbe in einer [Farbpalette](#page-815-0) ersetzen.

Sie können bestimmte Farben aus- und einblenden, indem Sie sie maskieren. Wenn Farben in einer Bitmap ausgeblendet werden, sind Objekte und Hintergrundmotive durch das Bild sichtbar. Außerdem kann sich durch das Ausblenden von Farben die Form einer Bitmap scheinbar ändern. Beispiel: In einer Bitmap ist eine Person auf schwarzem Hintergrund dargestellt.Wenn Sie den Hintergrund ausblenden, hat die Bitmap scheinbar die Form der Person und nicht die eines Rechtecks. Außerdem kann das Ausblenden von Farben in Bitmaps die Geschwindigkeit erhöhen, mit der Objekte auf dem Bildschirm [wiedergegeben](#page-827-1) werden. Sie haben zudem die Möglichkeit, nur bestimmte Farben in einer Bitmap anzuzeigen, um die Darstellung des Bildes zu ändern oder zu überprüfen, wo eine bestimmte Farbe angewendet wurde. Sie können in einer Bitmap bis zu 10 Farben maskieren.

Durch das Maskieren von Farben haben Sie außerdem die Möglichkeit, bestimmte Farben zu ändern, ohne dass sich dies auf die anderen Farben in dem Bild auswirkt. Sie können auch Bitmap-Farbmasken in einer Datei speichern und diese Datei zu einem späteren Zeitpunkt verwenden.

### So weisen Sie einer monochromen Bitmap Farben zu

- 1 Wählen Sie eine [Bitmap](#page-812-0) mit dem Hilfsmittel Auswahl  $\bullet$  aus.
- 2 Klicken Sie in der Farbpalette mit der rechten Maustaste auf eine Farbe, um die Farbe der Vordergrundpixel (schwarz) zu ändern.
- 3 Klicken Sie in der Farbpalette auf eine Farbe, um die Farbe der Hintergrun[dpixel](#page-822-0) (weiß) zu ändern.

### So blenden Sie eine Farbe in einer Bitmap ein und aus

- 1 Wählen Sie eine [Bitmap](#page-812-0) mit dem Hilfsmittel Auswahl aus.
- 2 Klicken Sie auf Bitmaps ▶ Bitmap-Farbmaske.
- 3 Aktivieren Sie eine der folgenden Optionen:
	- Farben ausblenden
	- Farben anzeigen
- 4 Aktivieren Sie das Kontrollkästchen neben dem [Farbkanal,](#page-815-1) der aus- bzw. eingeblendet werden soll.
- 5 Schieben Sie den Regler Toleranz an die Position für die gewünschte Farbtoleranz.
- 6 Klicken Sie auf die Schaltfläche Farbauswahl
- 7 Klicken Sie auf die Farbe, die aus- bzw. eingeblendet werden soll.
- 8 Klicken Sie auf Zuweisen.

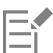

Höhere Toleranzwerte ergeben einen umfangreicheren Bereich von Farben um die von Ihnen gewählte Farbe herum. Beispiel: Sie wählen ein Baby-Blau und erhöhen die Toleranz. Corel DESIGNER blendet andere Blautöne wie Pastell-Blau und leuchtendes Blau ein bzw. aus.

### So öffnen Sie eine Bitmap-Farbmaske

- 1 Klicken Sie auf Bitmaps > Bitmap-Farbmaske.
- 2 Klicken Sie auf die Schaltfläche Maske öffnen
- 3 Wählen Sie den Ordner aus, in dem die Farbmaskendatei abgelegt ist.
- 4 Doppelklicken Sie auf die Datei.

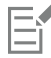

Dateien mit Bitmap-Farbmasken haben die Dateinamenerweiterung .ini.

### So ändern Sie eine Maskenfarbe

- 1 Klicken Sie auf Bitmaps > Bitmap-Farbmaske.
- 2 Wählen Sie aus der Liste mit Maskenfarben eine Farbe aus.
- 3 Klicken Sie auf die Schaltfläche Farbe bearbeiten  $\prod_{i=1}^{\infty}$
- 4 Verwenden Sie die Steuerelemente im Dialogfeld Farbe auswählen, um die Farbe zu bearbeiten.

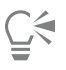

Sie können eine Maskenfarbe auch ändern, indem Sie auf die Schaltfläche Farbauswahl klicken, in der Bitmap eine andere Farbe wählen und auf Zuweisen klicken.

### <span id="page-621-0"></span>Den Bildanpassungseditor verwenden

Im Bildanpassungseditor können Sie Farbe und [Ton](#page-825-0) der meisten Fotos schnell und einfach korrigieren. Sie können auf den Bildanpassungseditor zugreifen, indem Sie auf Bitmaps > Bildanpassungseditor klicken.

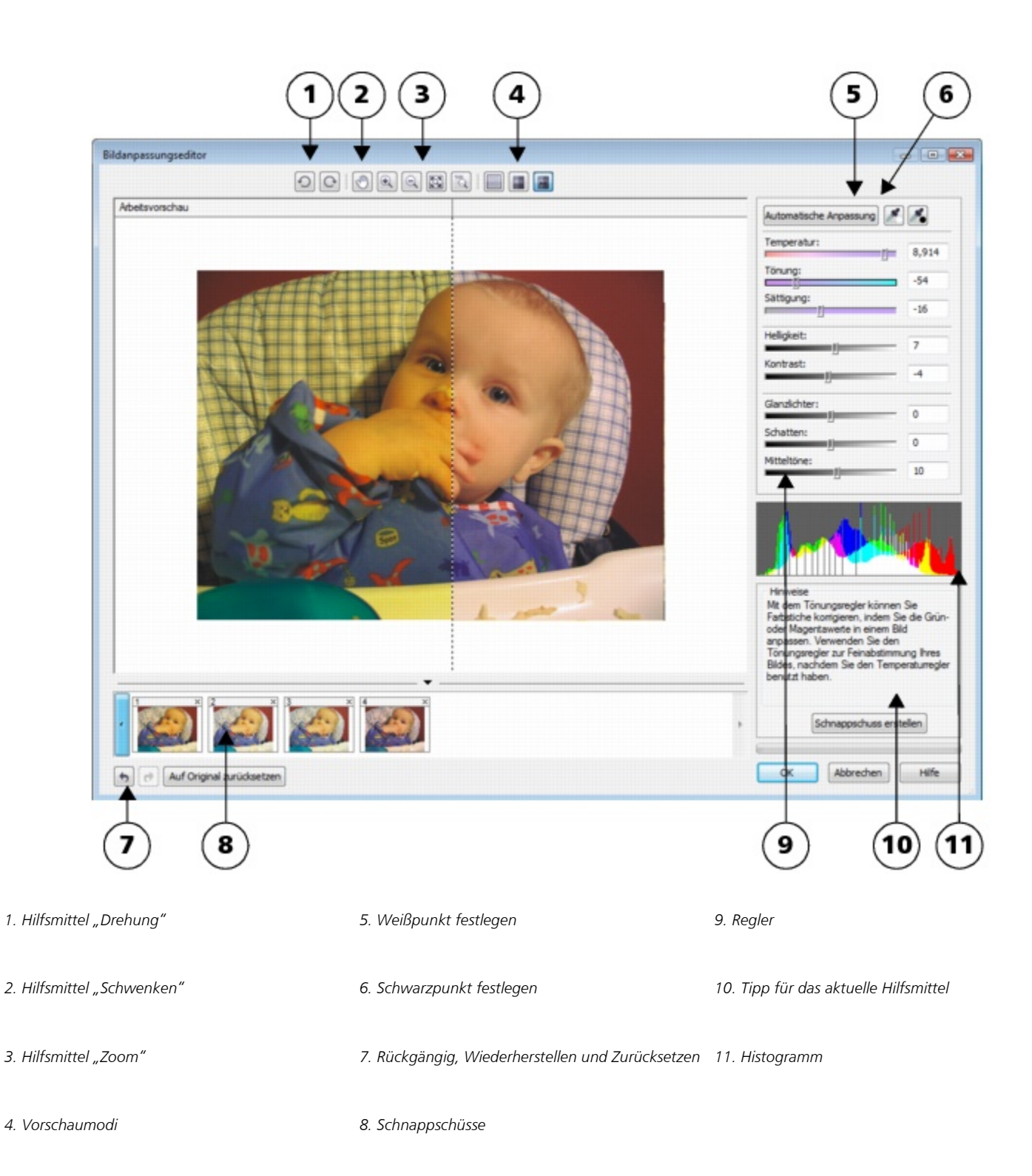

Der Bildanpassungseditor bietet automatische und manuelle Korrekturoptionen, die in einer für die Bildkorrektur logischen Reihenfolge angeordnet sind. Wenn Sie in der oberen rechten Ecke mit der Auswahl der Korrekturoptionen beginnen und sich dann nach unten vorarbeiten, können Sie nur Optionen auswählen, die zur Behebung der speziellen Probleme in Ihrem Bild notwendig sind. Vor Beginn der Farb- und Tonkorrekturen sollten Sie das Bild nach Bedarf zuschneiden und retuschieren.

Bei der Arbeit im Bildanpassungseditor können Sie folgende Funktionen nutzen:

- Schnappschuss erstellen: Sie können die korrigierte Version eines Bildes jederzeit in einem "Schnappschuss" festhalten. Miniaturansichten der Schnappschüsse werden in einem Fenster unterhalb des jeweiligen Bildes angezeigt. Schnappschüsse ermöglichen den Vergleich verschiedener korrigierter Versionen eines Bildes und helfen so bei der Auswahl des besten Bildes.
- Rückgängig, Wiederherstellen und Auf Original zurücksetzen: Bei der Bildkorrektur wird meisten nach der Methode "Versuch und Irrtum" vorgegangen. Daher ist es wichtig, dass Korrekturen rückgängig gemacht und wiederhergestellt werden können. Der Befehl Auf Original zurücksetzen löscht sämtliche Korrekturen, damit Sie wieder von vorne beginnen können.

### Automatische Korrekturoptionen verwenden

Sie können die Bildkorrektur mit den automatischen Korrekturoptionen beginnen:

- Automatische Anpassung:Kontrast und Farbe eines Bildes werden durch Ermittlung der hellsten und dunkelsten Bereiche sowie durch Anpassung des [Tonwertbereichs](#page-825-1) für jeden Farbkanal automatisch korrigiert. Bei manchen Bildern ist diese Option zur Verbesserung des Bildes ausreichend. Ist dies nicht der Fall, können Sie die Änderungen rückgängig machen und präzisere Korrekturoptionen verwenden.
- Weißpunkt wählen: Passt den Kontrast in einem Bild basierend auf dem festgelegten Weißpunkt automatisch an. Mit dem Hilfsmittel Weißpunkt wählen können Sie beispielsweise ein zu dunkles Bild aufhellen.
- Schwarzpunkt wählen: Passt den Kontrast in einem Bild basierend auf dem festgelegten Schwarzpunkt automatisch an. Mit dem Hilfsmittel Schwarzpunkt wählen können Sie beispielsweise ein zu helles Bild dunkler machen.

### Farbkorrekturoptionen verwenden

Im Anschluss an die automatischen Korrekturoptionen können Sie Farbstiche im Bild korrigieren. Farbstiche werden in der Regel durch die Lichtverhältnisse bei der Aufnahme eines Fotos verursacht und können vom Prozessor der Digitalkamera oder des Scanners beeinflusst werden.

- Temperatur: Korrigiert Farbstiche durch "Erwärmen" oder "Kühlen" der Farbe im Bild, um so die Lichtverhältnisse bei der Aufnahme des Fotos zu kompensieren. Beispiel:Zur Korrektur einer gelbstichigen Innenaufnahme, die bei schwachem Glühlampenlicht gemacht wurde, können Sie den Regler in Richtung des blauen Endes verschieben, um die Temperaturwerte zu erhöhen (in Kelvin). Niedrigere Werte entsprechen schlechteren Lichtverhältnissen, wie beispielsweise Kerzen- oder Glühlampenlicht.Diese Lichtverhältnisse können einen Gelbstich verursachen. Höhere Werte entsprechen besseren Lichtverhältnissen, wie beispielsweise Sonnenlicht.Diese Lichtverhältnisse können einen Blaustich verursachen.
- Tönung:Korrigiert Farbstiche durch Anpassen der Grün- oder Magentawerte in einem Bild. Durch Verschieben des Reglers nach rechts können Sie das Bild grüner und durch Verschieben nach links röter machen. Durch Verschieben des Reglers Tönung nach Anpassen des Reglers Temperatur können Sie ein Bild fein abstimmen.
- Sättigung:Ermöglicht das Anpassen der Farbkraft. Durch Verschieben des Reglers nach rechts können Sie beispielsweise das Blau des Himmels in einem Bild kräftiger machen. Durch Verschieben des Reglers nach links können Sie die Farbkraft verringern. Indem Sie den Regler ganz nach links verschieben, so dass sämtliche Farbe aus dem Bild entfernt wird, können Sie einen Schwarzweißfoto-Effekt erzeugen.

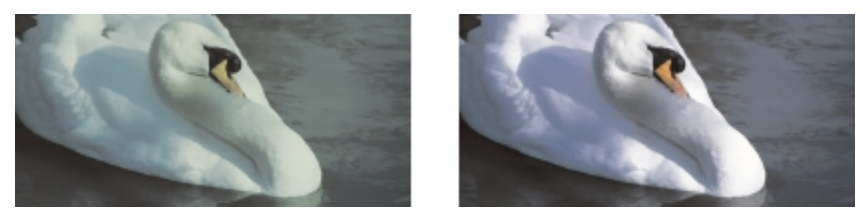

*Korrektur von Farbstichen. Das Bild auf der rechten Seite zeigt die korrigierte Version.*

### Helligkeit und Kontrast in einem Bild anpassen

Mithilfe der folgenden Korrekturoptionen können Sie ein komplettes Bild aufhellen, dunkler machen oder den Kontrast verbessern:

- Helligkeit:Hiermit können Sie das gesamte Bild aufhellen oder dunkler machen. Diese Option kann Belichtungsprobleme korrigieren, die durch zu viel Licht (Überbelichtung) oder zu wenig Licht (Unterbelichtung) bei der Aufnahme des Fotos verursacht wurden. Wenn Sie bestimmte Bereiche eines Bildes aufhellen oder dunkler machen möchten, können Sie die Regler Glanzlichter, Schatten und Mitteltöne verwenden. Die Anpassung, die mit dem Regler Helligkeit vorgenommen wird, ist nicht linear, so dass die aktuellen Werte für den Weißpunkt und den Schwarzpunkt nicht davon betroffen sind.
- Kontrast:Erhöht oder verringert den Farbtonunterschied zwischen den dunklen und hellen Bereichen eines Bildes. Durch Verschieben des Reglers nach rechts werden die hellen Bereiche heller und die dunklen Bereiche dunkler. Wenn das Bild beispielsweise stumpf und kontrastarm wirkt, können Sie die Bilddetails durch Erhöhung des Kontrasts verschärfen.

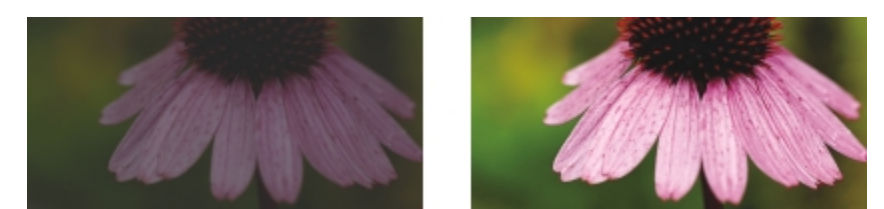

*Durch Anpassen der Helligkeit und des Kontrasts eines Bildes können mehr Bilddetails sichtbar gemacht werden.*

### Glanzlichter, Schatten und Mitteltöne anpassen

Sie können bestimmte Bereiche in einem Bild aufhellen oder dunkler machen. Bei vielen Bildern bewirkt die Position oder Stärke der Beleuchtung zum Zeitpunkt der Aufnahme des Fotos, dass einige Bereiche zu dunkel und andere zu hell erscheinen.

- Glanzlichter:Hiermit können Sie die Helligkeit in den hellsten Bereichen eines Bildes anpassen. Wenn Sie beispielsweise ein Foto mit Blitzlicht aufgenommen haben und die Objekte im Vordergund durch das Blitzlicht ausgewaschen erscheinen, können Sie den Regler Glanzlichter nach links verschieben, um die ausgewaschenen Bereiche des Bildes dunkler zu machen. Sie können den Regler Glanzlichter zusammen mit den Reglern Schatten und Mitteltöne einsetzen, um die Beleuchtung auszugleichen.
- Schatten:Hiermit können Sie die Helligkeit in den dunkelsten Bereichen eines Bildes anpassen. Beispiel:Eine helle Lampe hinter einem aufgenommenen Objekt (Hintergrundbeleuchtung) kann bewirken, dass das Objekt im Schatten liegt. Sie können das Foto korrigieren, indem Sie den Regler Schatten nach rechts verschieben, um die dunklen Bereiche aufzuhellen und mehr Details sichtbar zu machen. Sie können den Regler Schatten zusammen mit den Reglern Glanzlichter und Mitteltöne einsetzen, um die Beleuchtung auszugleichen.
- Mitteltöne:Hiermit können Sie die Helligkeit in den mittleren Tonwertbereichen eines Bildes anpassen. Nach Anpassung der Glanzlichter und Schatten können Sie das Bild mit dem Regler Mitteltöne fein abstimmen.

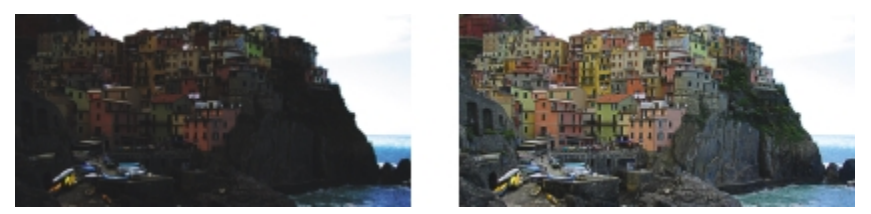

*Die Regler Glanzlichter und Schatten können bestimmte Bereiche eines Bildes aufhellen oder dunkler machen.*

### <span id="page-624-0"></span>Histogramm verwenden

Mithilfe der Histogrammfunktion können Sie sich den Tonwertbereich von Bildern anzeigen lassen und so feststellen, ob und wie die Farbe und der Ton des Bildes angepasst werden sollen. So können Sie beispielsweise mithilfe eines Histogramms verborgene Details in einem Foto erkennen, das durch Unterbelichtung zu dunkel ist (Aufnahme bei unzureichenden Lichtverhältnissen).

Im Histogramm werden die Helligkeitswerte der Bildpixel auf einer Skala von 0 (dunkel) bis 255 (hell) dargestellt. Der linke Teil des Histogramms repräsentiert die Schattenteile, der mittlere Teil die Mitteltöne und der rechte Teil die Glanzlichter. Aus der Höhe der Kurvenspitzen geht hervor, wie viele Pixel sich auf jeder Helligkeitsstufe befinden. Wenn sich beispielsweise ein große Anzahl von Pixeln im linken Teil des Histogramms befindet, weist dies auf Details in den dunklen Bereichen des Bildes hin.

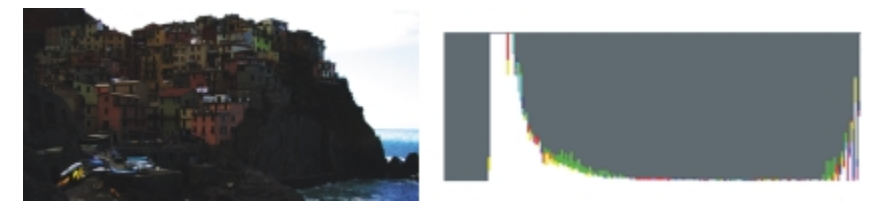

*Das Foto auf der linken Seite ist unterbelichtet. Rechts: Das Histogramm zeigt eine hohe Detaildichte in den dunklen Bereichen des Fotos.*

### Bilder im Bildanpassungseditor anzeigen

Mit den Hilfsmitteln im Bildanpassungseditor können Sie Bilder auf verschiedene Weise anzeigen, so dass Sie die vorgenommenen Farb- und Tonanpassungen beurteilen können. So können Sie Bilder drehen, in einen neuen Bildbereich schwenken, Bilder vergrößern oder verkleinern sowie auswählen, wie das korrigierte Bild im Vorschaufenster angezeigt werden soll.

### Weitere Anpassungsfilter verwenden

Obwohl Sie im Bildanpassungseditor Farbe und Ton korrigieren können, ist gelegentlich ein spezieller Anpassungsfilter erforderlich. Mithilfe der leistungsstarken Anpassungsfilter in der Anwendung können Sie an Bildern präzise Anpassungen vornehmen. So können Sie beispielsweise Bilder mithilfe einer Tonkurve anpassen. Weitere Informationen zu Anpassungsfiltern finden Sie unter ["Farbe und Ton](#page-626-0) [anpassen" auf Seite 625.](#page-626-0)

### So passen Sie Farbe und Ton im Bildanpassungseditor an

- 1 Klicken Sie auf Bitmaps > Bildanpassungseditor.
- 2 Klicken Sie auf Automatische Anpassung.

Die Option Automatische Anpassung passt die Farbe und den Kontrast automatisch an, indem der [Weißpunkt](#page-827-2) und der [Schwarzpunkt](#page-823-0) für das Bild festgelegt wird.

Wenn Sie die Einstellungen für den Weißpunkt und den Schwarzpunkt präziser steuern möchten, klicken Sie auf das Hilfsmittel Weißpunkt wählen auf dann auf den hellsten Bereich im Bild. Klicken Sie anschließend auf das Hilfsmittel Schwarzpunkt wählen und dann auf den dunkelsten Bereich im Bild.

3 Führen Sie eine oder mehrere der folgenden Aufgaben durch.

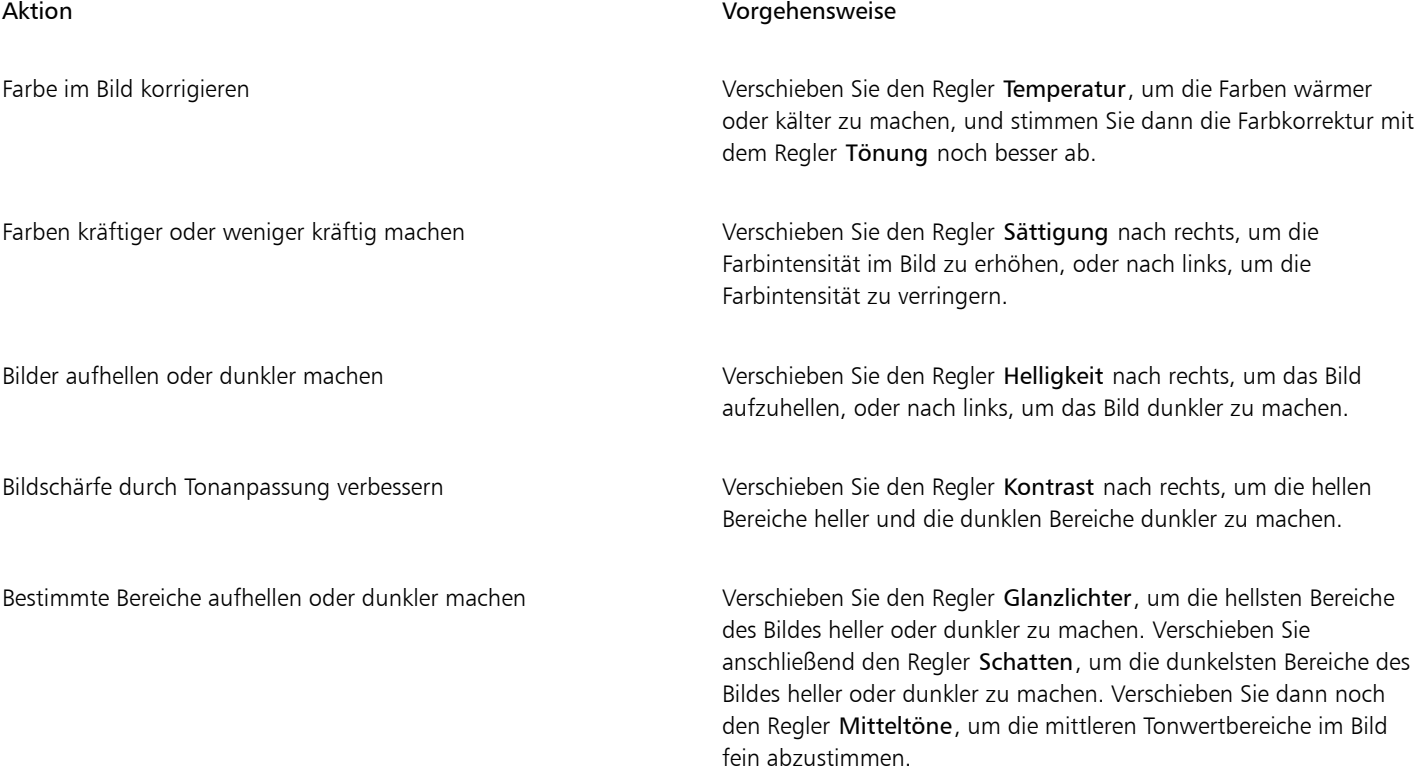

## Eŕ

Der Bildanpassungseditor steht bei CMYK-Bildern nicht zur Verfügung. Zur Korrektur von CMYK-Bildern können Sie im Menü Effekte den Filter Automatische Anpassung und weitere Anpassungsfilter aufrufen.

## **⊆₹**

Sie können die aktuelle Version Ihres Bildes festhalten, indem Sie auf die Schaltfläche Schnappschuss erstellen klicken. Miniaturansichten der Schnappschüsse werden im Fenster unterhalb des Bildes angezeigt. Die Schnappschüsse sind sequenziell nummeriert und können durch Klicken auf die Schaltfläche Schließen oben rechts in der Titelleiste des jeweiligen Schnappschusses gelöscht werden.

Sie können die zuletzt vorgenommene Korrektur rückgängig machen oder wiederherstellen, indem Sie auf die Schaltfläche Rückgängig bzw. Wiederherstellen C. klicken. Um alle Korrekturen rückgängig zu machen, klicken Sie auf die Schaltfläche Auf Original zurücksetzen.

### So zeigen Sie Bilder im Bildanpassungseditor an

- 1 Klicken Sie auf Bitmaps > Bildanpassungseditor.
- 2 Führen Sie eine der folgenden Aufgaben durch:

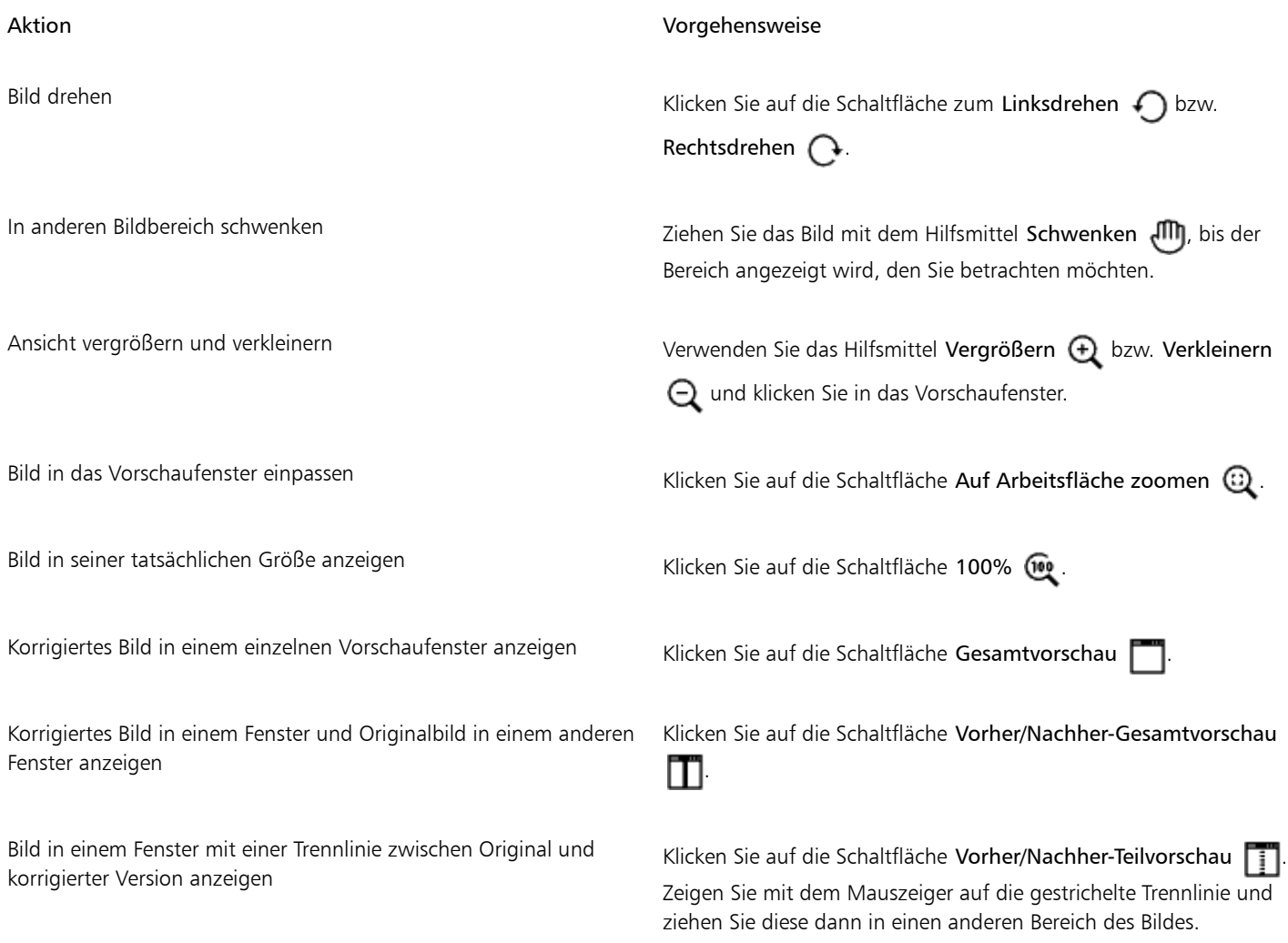

### <span id="page-626-0"></span>Farbe und Ton anpassen

Corel DESIGNER ermöglicht das Anpassen von Farbe un[d Ton](#page-825-0) von Bitmaps. So können Sie beispielsweise Farben ersetzen und die Helligkeit, Leuchtkraft und Intensität der Farben einstellen.

Durch die Anwendung von Farb- und Toneffekten können Sie Details wiederherstellen, die durch Schatten oder Lichter verloren gegangen sind.Sie können Farbstiche entfernen, Unterbelichtung und Überbelichtung berichtigen und generell die Qualität der Bitmap verbessern. Darüber hinaus können Sie Farbe und Ton im Bildanpassungseditor anpassen. Weitere Informationen finden Sie unter ["Den](#page-621-0) [Bildanpassungseditor verwenden" auf Seite 620.](#page-621-0)

Sie können die Farbe und den Ton von Bitmaps automatisch anpassen, indem Sie den Befehl für die automatische Anpassung oder die folgenden Filter verwenden.

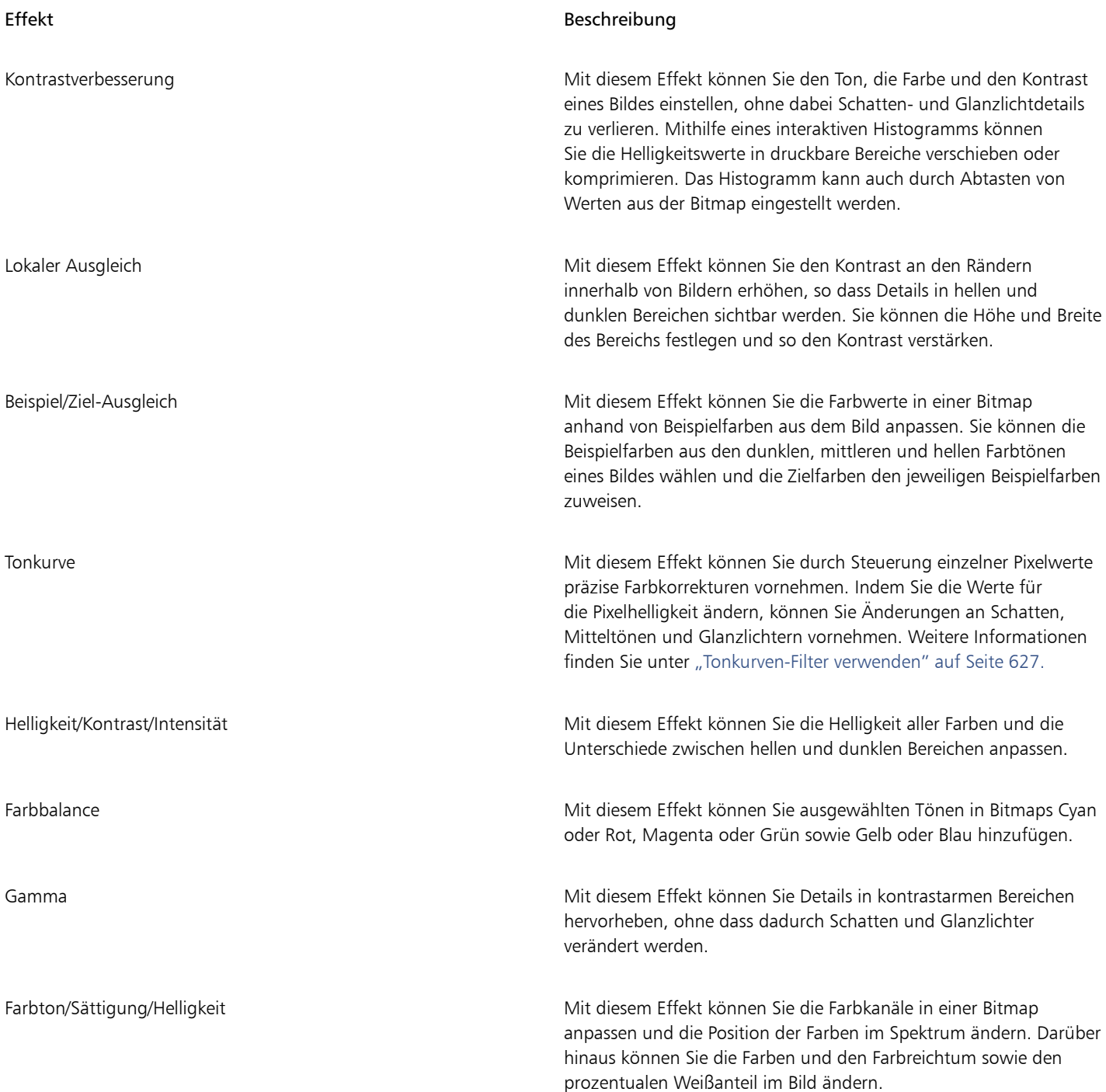

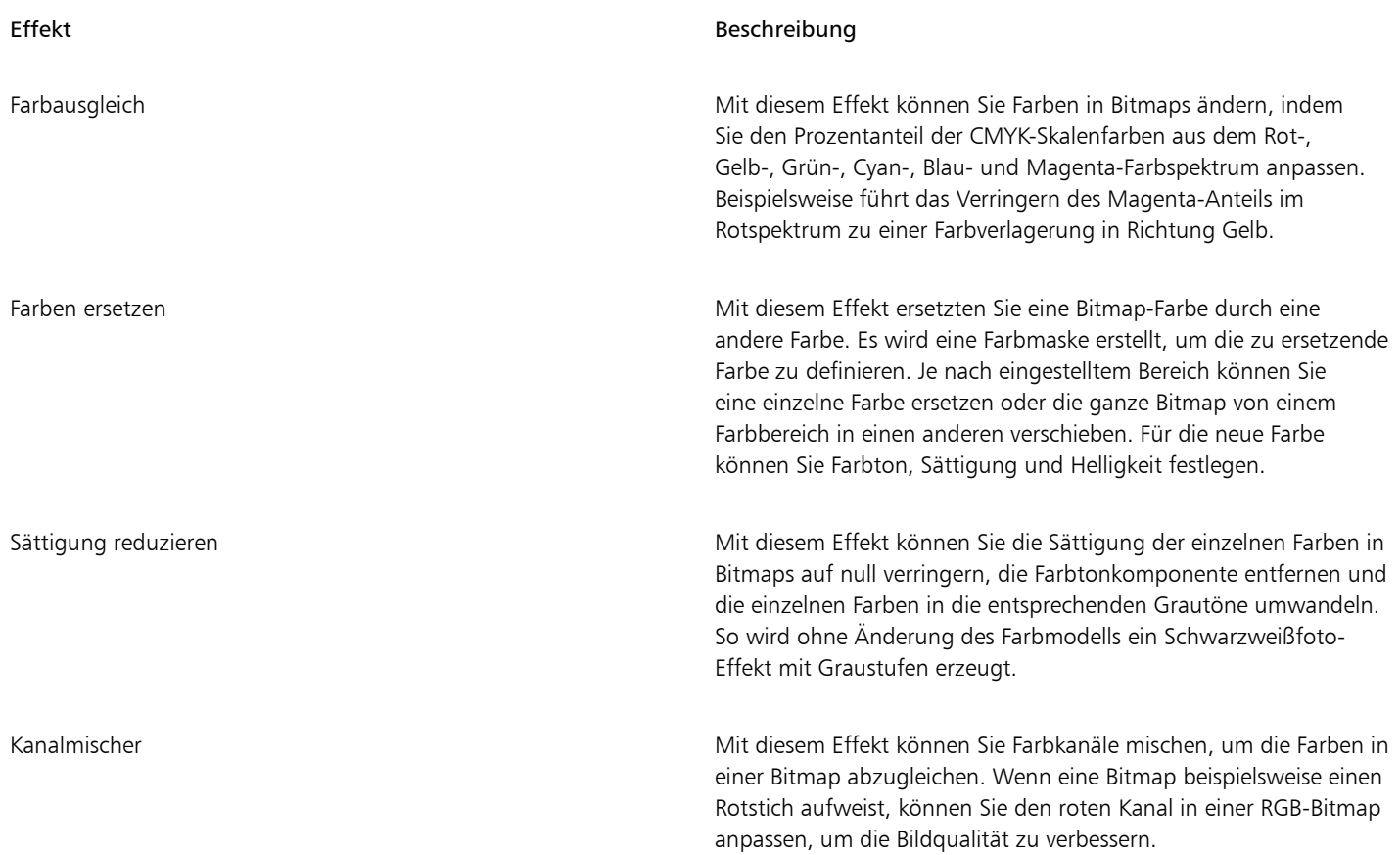

### So passen Sie Farbe und Ton automatisch an

- 1 Wählen Sie eine [Bitmap](#page-812-0) aus.
- 2 Klicken Sie auf Bitmaps ▶ Automatische Anpassung.

### So passen Sie Farbe und Ton mit einem Anpassungsfilter an

- 1 Wählen Sie eine [Bitmap](#page-812-0) aus.
- 2 Klicken Sie auf Effekte > Anpassen und anschließend auf einen Anpassungsfilter.
- 3 Legen Sie die gewünschten Einstellungen fest.

### <span id="page-628-0"></span>Tonkurven-Filter verwenden

Mit dem Filter Tonkurve können Sie Farb- und Tonkorrekturen durch Verändern einzelner Farbkanäle oder des Kompositkanals (alle Kanäle zusammen) vornehmen. Die einzelnen Pixelwerte werden auf eine Tonkurve aufgetragen, die in einem Diagramm angezeigt wird und die Balance zwischen Schatten (unten), Mitteltönen (Mitte) und Glanzlichtern (oben) darstellt. Die X-Achse des Diagramms zeigt die Tonwerte des Originalbilds, die Y-Achse die angepassten Tonwerte.

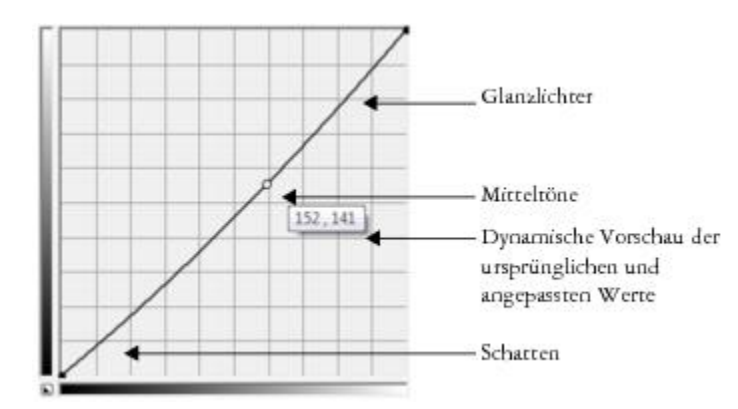

*Die Tonkurve zeigt den Ausgleich zwischen Schatten, Mitteltönen und Glanzlichtern eines Bilds. Die ursprünglichen (x) und angepassten (y) Pixelwerte werden nebeneinander angezeigt, wenn Sie die Tonkurve ziehen. Dieses Beispiel zeigt eine kleine Anpassung des Tonwertbereichs, in dem Pixelwerte von 152 durch Pixelwerte von 141 ersetzt werden.*

Sie können Problembereiche beheben, indem Sie Knoten in die Tonkurve einbauen und die Kurve ziehen. Wenn Sie bestimmte Bereiche eines Bilds anpassen möchten, können Sie das Hilfsmittel Pipette verwenden und die Bereiche im Bildfenster auswählen. Sie können dann die Knoten ziehen, die auf der Tonkurve erscheinen, um den gewünschten Effekt zu erzielen.

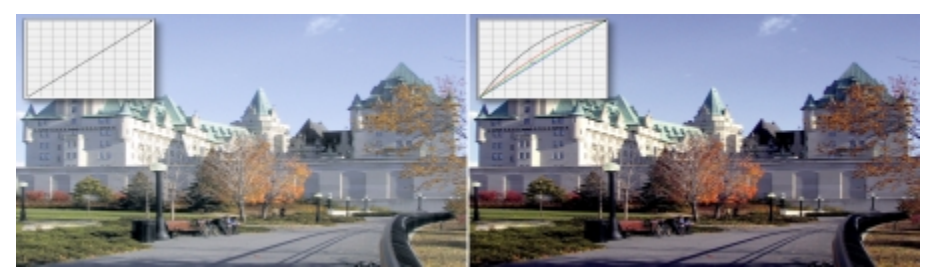

*Ursprüngliches Bild (links); Bild mit angepasstem Tonwertbereich (rechts)*

Das angepasste Foto wird mit seiner Tonkurve angezeigt.Mit dem Histogramm können Sie den angepassten Tonwertbereich anzeigen und die Ergebnisse beurteilen. Weitere Informationen zu Histogrammen finden Sie unter ["Histogramm verwenden" auf Seite 623.](#page-624-0)

Um Ihre Einstellungen noch präziser vorzunehmen, können Sie aus dem Listenfeld Stil einen Kurvenstil wählen. So können Sie beispielsweise die Kurve neu zeichnen, indem Sie Freihandlinien oder Segmente von geraden Linien verwenden.

Sie können die Farbe und den Farbton eines Bilds durch Übernahme einer Voreinstellung anpassen. Um auf eine Voreinstellung zuzugreifen, klicken Sie auf die Schaltfläche Öffnen neben dem Feld Voreinstellungen. Sie können auch Einstellungen für den Farbton als Voreinstellung speichern, um sie auch bei anderen Bildern verwenden zu können.

Außerdem können Sie den Tonwertbereich eines Bilds ausgleichen, indem Sie auf Autom.Tonbalance klicken. Um die außenliegenden Pixel (zugeschnittene Pixel) an den beiden Enden des Tonwertbereichs festzulegen, können Sie auf Einstellungen klicken und Werte im Dialogfeld Bereich automatisch anpassen klicken.

### Farbe und Farbton ändern

Sie können Farbe und [Ton](#page-825-0) eines Bilds ändern, um einen Spezialeffekt zu erzielen. Beispielsweise können Sie einem Bild das Aussehen eines Fotonegativs verleihen oder die Farben flacher aussehen lassen. Um die Farbe und den Farbton von Bildern zu ändern, können Sie folgende Effekte verwenden:

- Halbbild entfernen:Mit diesem Effekt können Sie Zeilen aus gescannten oder Interlace-Bildern entfernen.
- Invertieren:Kehrt die Farben eines Bildes um. Durch Invertieren entsteht der Eindruck eines Fotonegativs.
- Abstufen:Verringert die Farbtonwerte in einem Bild. Durch Abstufen werden Tonübergänge entfernt und es entstehen größere Bereiche mit flachen Farben.

### Farbe und Farbton ändern

- 1 Wählen Sie eine [Bitmap](#page-812-0) aus.
- 2 Klicken Sie auf Effekte ▶ Ändern und wählen Sie eine der folgenden Optionen:
	- Halbbild entfernen
	- Invertieren
	- Abstufen

### Bitmaps bearbeiten mit Corel PHOTO-PAINT

In Corel DESIGNER können Sie auf Corel PHOTO-PAINT, ein umfassendes Programm für die Bildbearbeitung, zugreifen. Nach der Bearbeitung einer Bitmap können Sie Ihre Arbeit in Corel DESIGNER fortsetzen.

Um eine Bitmap an Corel PHOTO-PAINT zu senden, klicken Sie auf die Schaltfläche Bitmap bearbeiten in der Eigenschaftsleiste oder verwenden den Befehl Bitmap bearbeiten aus dem Menü Bitmaps. Sie können auch eine Option aktivieren, mit der Sie über einen Doppelklick auf ein Bitmap direkt auf das Programm Corel PHOTO-PAINT umschalten.

Sie können ausgewählte Objekte aus Corel PHOTO-PAINT kopieren und in Ihre Zeichnung einfügen. Die ausgewählten Objekte werden als Bitmapgruppe eingefügt.

Weitere Hinweise zum Bearbeiten von Bildern mit Corel PHOTO-PAINT finden Sie unter Hilfe Produkthilfe in der Corel PHOTO-PAINT-Menüleiste.

### So bearbeiten Sie eine Bitmap mit Corel PHOTO-PAINT

- 1 Wählen Sie mit dem Hilfsmittel Auswahl  $\bullet$  die zu bearbeitende Bitmap aus.
- 2 Klicken Sie in der Eigenschaftsleiste auf Bitmap bearbeiten, um Corel PHOTO-PAINT zu starten. Die ausgewählte Bitmap wird im Bildfenster von Corel PHOTO-PAINT angezeigt.
- 3 Bearbeiten Sie die Bitmap.
- 4 Klicken Sie in der Standardsymbolleiste auf Bearbeitung beenden, um Corel PHOTO-PAINT zu verlassen. Die bearbeitete Bitmap wird auf der Zeichenseite von Corel DESIGNER angezeigt.

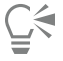

Sie können mit dieser Vorgehensweise auch Bitmapgruppen bearbeiten. Corel PHOTO-PAINT öffnet die Gruppe von Bitmaps als getrennte Objekte. Wenn die Bitmaps in der Gruppe unterschiedliche Farbmodi aufweisen, werden Sie aufgefordert, den Farbmodus aller Bitmaps in der Gruppe auf den Farbmodus der untersten Bitmap zu ändern.

Sie können Corel PHOTO-PAINT auch öffnen, indem Sie auf Bitmaps **> Bitmap bearbeiten** klicken.

### So greifen Sie auf Corel PHOTO-PAINT mit einem Doppelklick auf ein Bitmap zu

- 1 Klicken Sie auf Extras ▶ Optionen.
- 2 Klicken Sie in der Kategorienliste Arbeitsbereich auf Bearbeiten.
- 3 Aktivieren Sie im Dialogfeld Bearbeiten das Kontrollkästchen Doppelklick zum Bearbeiten von Bitmaps in PHOTO-PAINT. Wenn Sie dieses Kontrollkästchen aktivieren, können Sie Corel PHOTO-PAINT aufrufen, indem Sie in Corel DESIGNER auf die Bitmap doppelklicken.

# Corel DESIGNER 2017

## Mit Bitmap-Farbmodi arbeiten

Wenn Sie den [Farbmodus](#page-815-2) eines Bildes ändern, etwa in [RGB](#page-823-1), [CMYK](#page-813-0) oder Graustufen, wird die Farbstruktur der Bitmap geändert.

Dieser Abschnitt behandelt die folgenden Themen:

- ["Den Farbmodus von Bitmaps ändern" \(Seite 631\)](#page-632-0)
- ["Bitmap-Farbmodus in Schwarzweiß ändern" \(Seite 632\)](#page-633-0)
- ["Bitmap-Farbmodus in Duoton ändern" \(Seite 633\)](#page-634-0)
- ["Bitmap-Farbmodus in Palettenfarben ändern" \(Seite 634\)](#page-635-0)

### <span id="page-632-0"></span>Den Farbmodus von Bitmaps ändern

Die Farben der Bilder, mit denen Sie in Corel DESIGNER arbeiten, basieren aufFarbmodi. Ein Farbmodus definiert die Farbeigenschaften des Bildes und wird durch die jeweiligen Farbkomponenten beschrieben. Beim [CMYK-](#page-813-0)Farbmodus setzen sich die Farben aus den Werten für Cyan, Magenta, Gelb und Schwarz zusammen.Beim [RGB-](#page-823-1)Modus setzen sich die Farben aus den Werten für Rot, Grün und Blau zusammen.

Die Unterschiede zwischen einem Bild im CMYK-Farbmodus und einem Bild im RGB-Farbmodus sind am Bildschirm kaum zu erkennen, doch unterscheiden sich die Bilder erheblich. Bei gleichen Bildmaßen verfügt das RGB-Bild über ein kleineres Dateivolumen als das CMYK-Bild. Der RGB[-Farbraum](#page-815-3) (Gamut) verfügt über mehr Farben. Daher weisen Bilder, die für das Internet oder für Desktop-Drucker erstellt werden und somit eine hohe Farbgenauigkeit erfordern, im Allgemeinen den RGB-Modus auf. Wenn genaue Druckreproduktion erforderlich ist, z. B. für eine Druckerei, werden Bilder grundsätzlich im CMYK-Modus erstellt. [Palettenfarbb](#page-821-1)ilder behalten die Farbgenauigkeit bei reduziertem Dateivolumen bei. Daher sind sie ideal für den Einsatz am Bildschirm geeignet.

Bei jeder Konvertierung eines Bildes können Farbinformationen verloren gehen. Daher sollten Sie ein bearbeitetes Bild speichern, bevor Sie es in einen neuen Farbmodus konvertieren. Weitere Informationen zu Farbmodi finden Sie unter ["Mit Farben arbeiten" auf Seite 341.](#page-342-0)

Corel DESIGNER unterstützt die folgenden Farbmodi:

- Schwarzweiß (1Bit)
- Duoton (8 Bit)
- Graustufen (8 Bit)
- Palette (8 Bit)
- RGB-Farbe (24 Bit)
- Lab-Farbe (24 Bit)
- CMYK-Farbe (32 Bit)

### So ändern Sie den Farbmodus von Bitmaps

- 1 Klicken Sie auf eine Bitmap.
- 2 Klicken Sie auf Bitmaps ▶ Modus und wählen Sie einen Farbmodus.

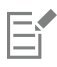

Der aktuelle Modus der ausgewählten Bitmap steht im Menü nicht zur Verfügung.

### <span id="page-633-0"></span>Bitmap-Farbmodus in Schwarzweiß ändern

Sie können jedes Bild in ein schwarzweißes Bild konvertieren. Neben den Konvertierungseinstellungen wie dem [Grenzwert](#page-817-0), dem Rastertyp und der [Intensität](#page-819-1) gibt es sieben Konvertierungsoptionen, mit denen Sie das Aussehen des Bildes nach der Konvertierung in den Schwarzweißmodus beeinflussen können.

### Konvertierungsmethode

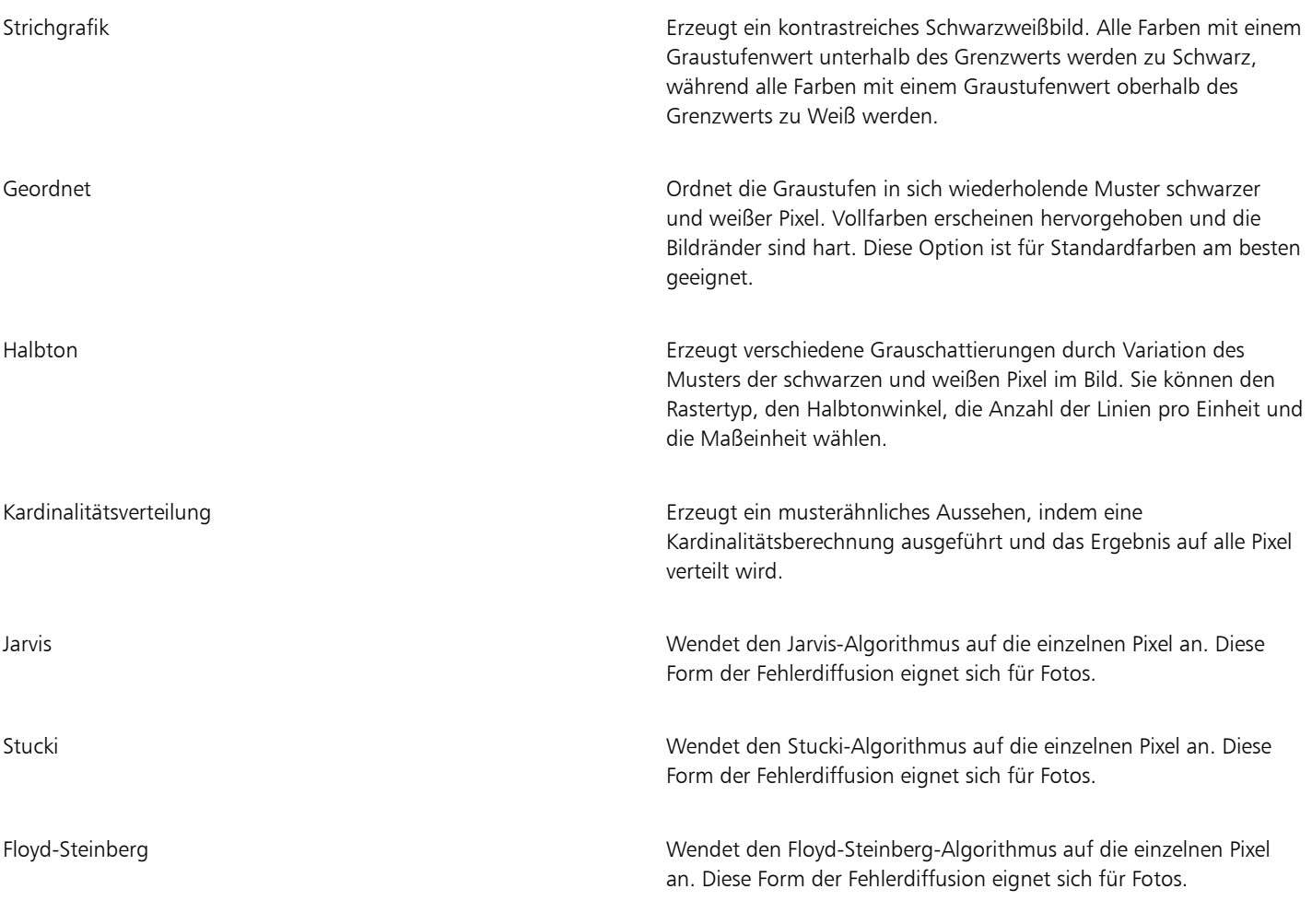

### So ändern Sie den Bitmap-Farbmodus in Schwarzweiß

1 Klicken Sie auf eine Bitmap.

- 2 Klicken Sie auf Bitmaps ▶ Modus ▶ Schwarzweiß (1 Bit).
- 3 Wählen Sie eine Option im Listenfeld Konvertierungsmethode.
- 4 Ziehen Sie den Regler Intensität.

Wenn Sie andere Teile des Bildes anzeigen lassen möchten, können Sie das Bild im Vorschaufenster hin und her ziehen.

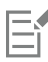

Für die Konvertierungsmethode Halbton ist der Regler Intensität nicht verfügbar.

### <span id="page-634-0"></span>Bitmap-Farbmodus in Duoton ändern

Sie können ein Bild in den Duoton-Farbmodus konvertieren, indem Sie eine Bitmap in den Graustufen-Modus konvertieren und anschließend durch Hinzufügen von ein bis vier zusätzlichen Druckfarben dem Bild eine größere Farbtiefe verleihen.

Die folgenden vier Varianten des Farbmodus entsprechen der Anzahl der zusätzlichen Druckfarben:

- Einton:Ein Graustufenbild, das nur einen Farbton enthält.
- Duoton: Ein Graustufenbild, das mit zwei Farbtönen koloriert wurde. In den meisten Fällen werden Schwarz und eine andere Druckfarbe verwendet.
- Dreiton:Ein Graustufenbild, das mit drei Farbtönen koloriert wurde. In den meisten Fällen werden Schwarz und zwei andere Druckfarben verwendet.
- Vierton:Ein Graustufenbild, das mit vier Farbtönen koloriert wurde. In den meisten Fällen werden Schwarz und drei andere Druckfarben verwendet.

### Tonkurven anpassen

Beim Konvertieren von Bildern in den Duoton-Farbmodus werden im Gitternetz der Tonwertkurve die bei der gesamten Konvertierung verwendeten dynamischen Druckfarbenkurven angezeigt. Auf der horizontalen Ebene (X-Achse) werden die 256 verschiedenen Grauschattierungen von Graustufenbildern dargestellt (0 entspricht Schwarz, 255 entspricht Weiß). Die vertikale Ebene (die Y-Achse) veranschaulicht die Intensität einer Druckfarbe (von 0 bis 100 Prozent), die den entsprechenden Graustufenwerten zugewiesen wird. So wird beispielsweise ein Graustufenpixel mit dem Farbwert 25 mit einer 25-prozentigen Tönung der Druckfarbe gedruckt. Durch Anpassen der Tonkurven können Sie die Farbe und die Intensität der Druckfarbe steuern, die dem Bild zugewiesen wird.

### Druckfarben speichern und laden

Angepasste Duoton-Tonkurven und Einstellungen für die Druckfarben können gespeichert und anschließend zur Verwendung mit anderen Bitmaps geladen werden.

### Anzeige von Überdruckfarben festlegen

Beim Konvertieren eines Bildes in den Duoton-Farbmodus können Sie festlegen, welche Farben beim Drucken des Bildes überdruckt werden. Überdruckfarben werden verwendet, um die Farbintegrität beizubehalten, wenn sich Druckfarben überlappen. Um ein Bild auf dem Bildschirm anzuzeigen, werden die einzelnen Farben nacheinander angewendet, wodurch ein Schichteffekt entsteht.

Sie können alle Stellen anzeigen lassen, an denen die für die Duotonkonvertierung gewählten Farben einander überlappen. Jeder Stelle ist die Farbe zugeordnet, die durch die Überlappung entsteht. Sie können auch neue Überdruckfarben wählen und sich ansehen, wie die Überlappung mit ihnen aussähe.

Duotonfarben behalten die Druckfarbeninformation bei, wenn sie in den Dateiformaten EPS, PDF, Corel DESIGNER (DES) und Corel PHOTO-PAINT (CPT) gespeichert werden. Von anderen Dateiformaten werden Duoton-Bilder nicht unterstützt.

### So ändern Sie Bilder in den Duoton-Farbmodus

- 1 Klicken Sie auf eine Bitmap.
- 2 Klicken Sie auf Bitmaps  $\blacktriangleright$  Modus  $\blacktriangleright$  Duoton (8 Bit).
- 3 Klicken Sie auf die Registerkarte Kurven.
- 4 Wählen Sie einen Duotontyp im Listenfeld Typ.
- 5 Doppelklicken Sie im Fenster Typ auf eine Druckfarbe.
- 6 Wählen Sie im Dialogfeld Farbe auswählen eine Farbe und klicken Sie auf OK. Die Tonkurve der Farbe können Sie anpassen, indem Sie durch Klicken auf die Druckfarbentonkurve im Gitter einen Knoten erstellen.Passen Sie anschließend durch Ziehen des Knotens die Farbmenge an der betreffenden Stelle im Gitter an.
- 7 Wiederholen Sie die Schritte 5 und 6 für jede gewünschte Druckfarbe.

### Darüber hinaus können Sie Folgendes tun:

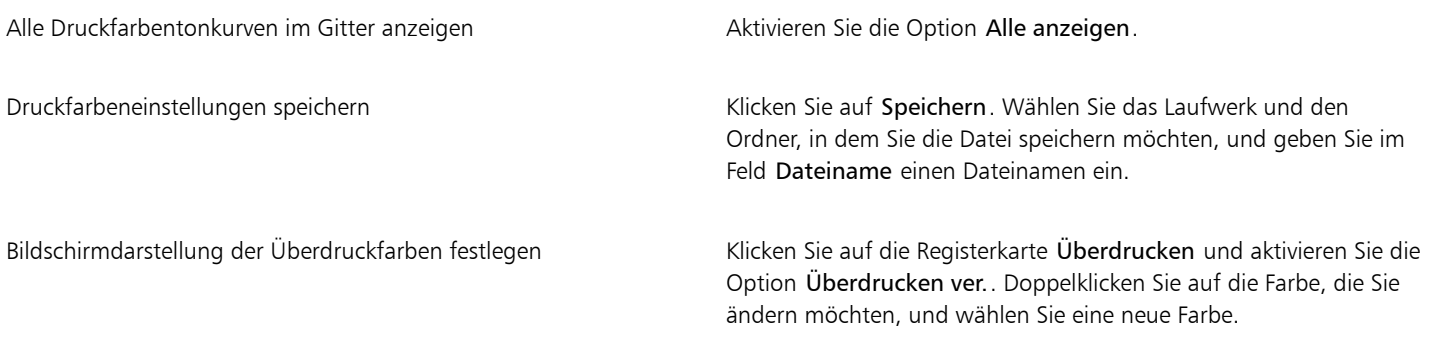

∑∕

Sie können voreingestellte Druckfarben laden, indem Sie auf Laden klicken, die Datei mit den gespeicherten Druckfarbeneinstellungen auswählen und auf den Dateinamen doppelklicken.

### <span id="page-635-0"></span>Bitmap-Farbmodus in Palettenfarben ändern

Der Paletten-Farbmodus, auch indizierter Farbmodus genannt, wird gelegentlich für Bilder im Internet verwendet. Wenn Sie ein Bild in den Paletten-Farbmodus konvertieren, wird jedem [Pixel](#page-822-0) ein fester Farbwert zugeordnet. Diese Werte werden in einer kompakten Farbtabelle (Palette) mit bis zu 256 Farben gespeichert. Daher umfasst das Bild im Paletten-Farbmodus weniger Daten als das Bild im 24-Bit-Farbmodus und die Datei ist kleiner. Die Konvertierung in den Paletten-Farbmodus ist am besten für Bilder geeignet, deren Farbbereich eingeschränkt ist.

### Farbpaletten auswählen, bearbeiten und speichern

Wenn Sie ein Bild in den Paletten-Farbmodus konvertieren, können Sie eine vordefinierte Farbpalette verwenden oder eine benutzerdefinierte [Farbpalette](#page-815-0) erstellen, indem Sie einzelne Farben ersetzen.

### Konvertierungseinstellungen speichern

Nachdem Sie eine [Farbpalette](#page-815-0) ausgewählt und die [Rasterung](#page-822-1) sowie die [Bereichsempfindlichkeit](#page-812-2) für die Konvertierung des Bildes in den Paletten-Farbmodus eingestellt haben, können Sie die von Ihnen gewählten Optionen als Konvertierungsvoreinstellung speichern, um sie später für andere Bilder zu verwenden. Sie können beliebig viele Konvertierungsvoreinstellungen hinzufügen.

Die verwendete Palette wird als verarbeitete Palette bezeichnet. Sie kann zur Verwendung mit anderen Bildern gespeichert werden.

Weitere Informationen zu vordefinierten Farbpaletten, die für den Paletten-Farbmodus zur Verfügung stehen, finden Sie unter ["Palettentypen" auf Seite 635.](#page-636-0) Weitere Informationen zum Erstellen und Öffnen von benutzerdefinierten Farbpaletten finden Sie unter ["Angepasste Farbpaletten erstellen und bearbeiten" auf Seite 353.](#page-354-0)

### Rastern

Beim Konvertieren von Bildern in den Paletten-Farbmodus können Sie die Farbinformationen durch Rasterung aufwerten. Durch Rasterung werden Pixel mit bestimmten Farben oder Werten zu anderen Pixeln einer bestimmten Farbe in Relation gesetzt. Die Beziehung eines Farbpixels zu einem anderen erweckt den Anschein zusätzlicher Farben, die nicht in der Farbpalette vorhanden sind.

Es stehen zwei Rasterungsarten zur Verfügung: geordnete Rasterung und Fehlerdiffusion. Die geordnete Rasterung simuliert Farbüberblendungen näherungsweise durch feste Punktmuster; dadurch werden Vollfarben hervorgehoben und Ränder erscheinen härter. Bei der Fehlerdiffusion werden die Pixel unregelmäßig gestreut. Bei der Fehlerdiffusion können Sie zwischen den Konvertierungsoptionen Jarvis, Stucki und Floyd-Steinberg wählen.

Die geordnete Rasterung arbeitet schneller als die Rasterungen mit Fehlerdiffusion (Jarvis, Stucki und Floyd-Steinberg), ist jedoch weniger präzise.

### Farbbereichsempfindlichkeit angeben

Wenn Sie ein Bild in den Paletten-Farbmodus konvertieren, können Sie eine Fokusfarbe und eine Bereichsempfindlichkeit für die Fokusfarbe angeben.Dadurch werden die Fokusfarbe und ähnliche Farben, die innerhalb des eingestellten Bereichs liegen, in die verarbeitete Farbpalette aufgenommen. Sie können auch festlegen, wie stark die Bereichsempfindlichkeit hervorgehoben werden soll. Da die Palette maximal 256 Farben umfasst, verringert sich durch das Betonen einer Fokusfarbe die Anzahl der Farben, die außerhalb der Bereichsempfindlichkeit liegen.

### <span id="page-636-0"></span>Palettentypen

In der nachfolgenden Tabelle sind die verfügbaren Palettentypen aufgelistet.

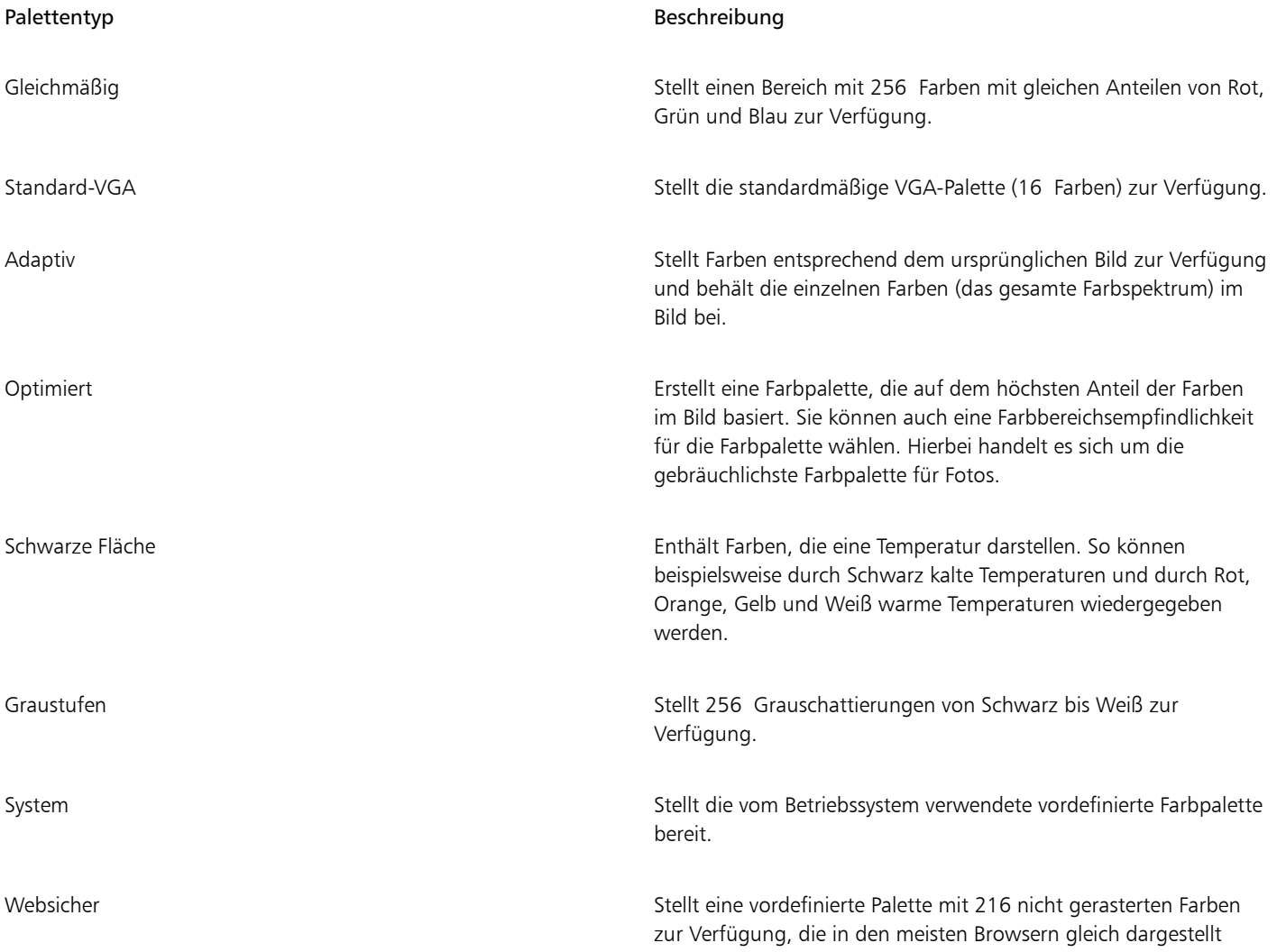

### Palettentyp **Beschreibung**

werden. Diese Palette ist nicht für Fotos geeignet und ist lediglich für Benutzer mit älteren Computermodellen von Nutzen.

Benutzerdefiniert Ermöglicht das Hinzufügen von Farben zum Erstellen einer angepassten Farbpalette.

### So konvertieren Sie ein Bild in den Paletten-Farbmodus

- 1 Klicken Sie auf eine Bitmap.
- 2 Klicken Sie auf Bitmaps ▶ Modus ▶ Palette (8 Bit).
- 3 Klicken Sie auf die Registerkarte Optionen.
- 4 Wählen Sie im Listenfeld Palette einen Farbpalettentyp aus.
- 5 Wählen Sie im Listenfeld Rastern eine Option aus.
- 6 Ziehen Sie den Regler Rasterintensität.

Wenn Sie die Einstellung als Voreinstellung speichern möchten, klicken Sie auf Voreinstellung hinzufügen und geben Sie im Dialogfeld Voreinstellung speichern einen Namen ein.

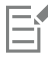

Eine genauere Farbwiedergabe können Sie erreichen, indem Sie die gewünschte Palette bereits beim Konvertieren des Bildes in eine Bitmap im Paletten-Farbmodus oder beim Exportieren in das GIF- oder PNG-Format auswählen. So enthält beispielsweise die Standard-Farbpalette mehr Farben, als für Bilder mit begrenztem Farbbereich erforderlich sind.Durch Auswahl einer optimierten Palette können Sie eine präzise Farbwiedergabe sicherstellen.

## $\subseteq\infty$

Sie können eine angepasste Farbpalette auswählen, indem Sie auf Öffnen klicken, die gewünschte Farbpalettendatei auswählen und auf den Dateinamen doppelklicken.

Sie können voreingestellte Konvertierungsoptionen laden, indem Sie im Listenfeld Voreinstellung eine Voreinstellung auswählen.

### So erstellen Sie benutzerdefinierte Farbpaletten

- 1 Klicken Sie auf eine Bitmap.
- 2 Klicken Sie auf Bitmaps ▶ Modus ▶ Palette (8 Bit).
- 3 Klicken Sie auf die Registerkarte Verarbeitete Palette.
- 4 Klicken Sie auf eine Farbe und danach auf die Schaltfläche Bearbeiten.
- 5 Geben Sie im Dialogfeld Farbtabelle die gewünschte Farbe an und klicken Sie auf Farbe bearbeiten.
- 6 Bearbeiten Sie die Farbe und klicken Sie auf OK.
- 7 Klicken Sie auf die Schaltfläche Palette speichern unter **(Unit**, um die neue Palette zu speichern.
- 8 Wählen Sie das Laufwerk und den Ordner, in dem Sie die Farbpalette speichern möchten.
- 9 Geben Sie im Feld Name einen Namen ein und klicken Sie auf Speichern.

### So ändern Sie Bitmaps durch Einstellen der Bereichsempfindlichkeit

- 1 Klicken Sie auf eine Bitmap.
- 2 Klicken Sie auf Bitmaps ▶ Modus ▶ Palette (8 Bit).
- 3 Klicken Sie auf die Registerkarte Optionen.
- 4 Wählen Sie im Listenfeld Palette die Option Optimiert.
- 5 Aktivieren Sie die Option Farbbereichsempfindlichkeit.
- 6 Klicken Sie auf das Hilfsmittel Pipette und anschließend auf eine Farbe im Bild.
- 7 Klicken Sie auf die Registerkarte Bereichsempfindlichkeit.
- 8 Stellen Sie die Regler für die Bereichsempfindlichkeit ein.

Wenn Sie eine Vorschau der Farbpalette anzeigen möchten, klicken Sie auf die Registerkarte Verarbeitete Palette.

# Corel DESIGNER 2017

# Bitmaps vektorisieren und Vektorisierungsergebnisse bearbeiten

In Corel DESIGNER können Sie Bitmaps vektorisieren und so in vollständig bearbeitbare und skalierbare Vektorgrafiken konvertieren. Sie können Ihre eigenen Grafiken, Fotos, gescannte Skizzen und Logos vektorisieren und problemlos in Ihre Entwürfe integrieren.

Informationen zum Unterschied zwischen Vektorgrafiken und Bitmaps finden Sie unter ["Übersicht zu Vektorgrafiken und Bitmaps" auf Seite](#page-82-0) [81.](#page-82-0)

Dieser Abschnitt behandelt die folgenden Themen:

- ["Bitmaps vektorisieren" \(Seite 639\)](#page-640-0)
- ["PowerTRACE-Steuerelemente" \(Seite 642\)](#page-643-0)
- ["Vorschau der Vektorisierungsergebnisse anzeigen" \(Seite 645\)](#page-646-0)
- ["Vektorisierungsergebnisse fein abstimmen" \(Seite 645\)](#page-646-1)
- ["Anpassen von Farben in Vektorisierungsergebnissen" \(Seite 648\)](#page-649-0)
- ["Standard-Vektorisierungsoptionen einstellen" \(Seite 650\)](#page-651-0)
- ["Tipps zum Vektorisieren von Bitmaps und zum Bearbeiten von Vektorisierungsergebnissen" \(Seite 651\)](#page-652-0)

### <span id="page-640-0"></span>Bitmaps vektorisieren

Sie können eine [Bitmap](#page-812-0) mit dem Menübefehl Blitzvektorisierung in einem Schritt vektorisieren. Sie können jedoch auch ein geeignetes Vektorisierungsverfahren und einen Voreinstellungsstil wählen und dann PowerTRACE® nutzen, um eine Vorschau anzuzeigen und die vektorisierten Ergebnisse anzupassen. Corel DESIGNER stehen zwei Methoden zur Vektorisierung von Bitmaps zur Auswahl: Mittellinien- und Umrissvektorisierung.

### Vektorisierungsmethode auswählen

Bei der Mittellinienvektorisierungsmethode kommen ungefüllte geschlossene und offene Kurven (Linien) zum Einsatz; diese Methode ist besonders für die Vektorisierung von technischen Illustrationen, Karten, Strichzeichnungen und Signaturen geeignet. Diese Methode wird auch als "Linienvektorisierung" bezeichnet.

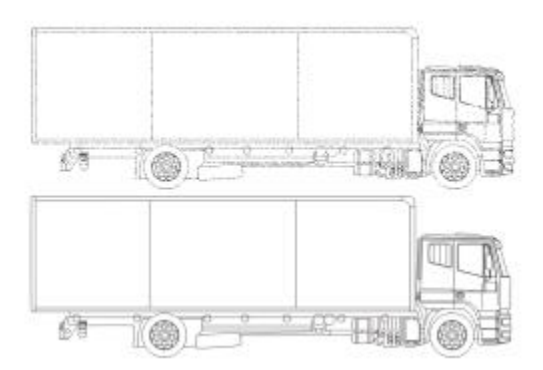

*Die ursprüngliche Bitmap (oben) wurde mit der Mittellinie-Vektorisierungsmethode in eine Vektorgrafik (unten) umgewandelt.*

Bei der Umrissvektorisierungsmethode kommen Kurvenobjekte ohne jegliche Umrisse zum Einsatz; diese Methode ist besonders zum Vektorisieren von Cliparts, Logos und Fotos geeignet. Diese Methode wird auch als Füll- bzw. Konturvektorisierung bezeichnet.

### Voreingestellte Stile wählen

Bei voreingestellten Stilen handelt es sich um Sammlungen von Einstellungen, die für den vektorisierten Bitmap-Typ (z.B. Strichgrafiken oder Fotos von hoher Qualität) geeignet sind. Jede Vektorisierungsmethode hat ganz eigene voreingestellte Stile.

Die Mittellinienvektorisierung bietet Ihnen zwei Voreinstellungsstile: eine für technische Illustrationen und eine für Strichzeichnungen.

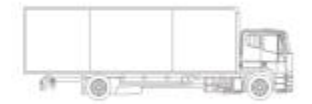

*Technische Illustration Strichzeichnung*

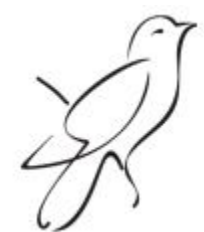

Bei der Umrissvektorisierung, die sich am besten für Strichgrafiken, Logos, Cliparts und Fotos eignet, stehen die folgenden Voreinstellungsstile zur Auswahl:

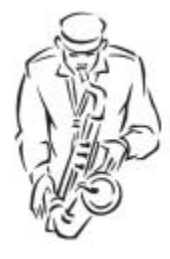

*Strichgrafik Logo*

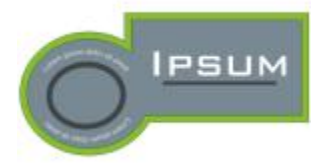

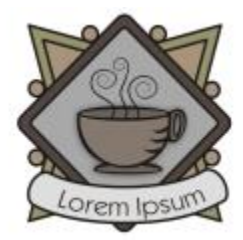

*Detailliertes Logo Clipart*

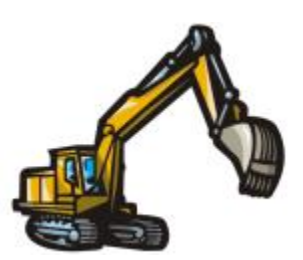

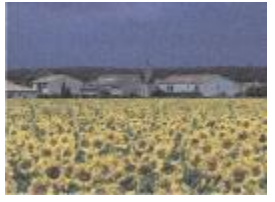

*Bild niedriger Qualität*

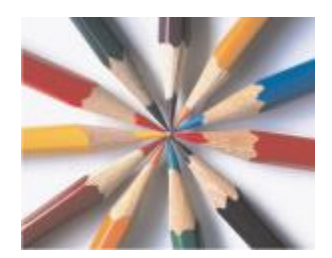

*Bild hoher Qualität*

### Vektorisierungsergebnisse anpassen

Sie können das jeweilige Vektorisierungsergebnis über die Steuerelemente im Dialogfeld PowerTRACE anpassen. Weitere Informationen finden Sie unter ["Vektorisierungsergebnisse fein abstimmen " auf Seite 645](#page-646-1) und ["Anpassen von Farben in Vektorisierungsergebnissen" auf](#page-649-0) [Seite 648.](#page-649-0)

### So vektorisieren Sie eine Bitmap mithilfe der Blitzvektorisierung

- 1 Wählen Sie eine Bitmap aus.
- 2 Klicken Sie auf Bitmaps ▶ Blitzvektorisierung.

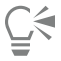

Sie können eine Bitmap auch in einem Schritt vektorisieren, indem Sie in der Eigenschaftsleiste erst auf die Schaltfläche Bitmap vektorisieren und dann auf Blitzvektorisierung klicken.

Darüber hinaus können Sie auch die Einstellungen der Blitzvektorisierung ändern. Weitere Informationen finden Sie unter ["Standard-](#page-651-0)[Vektorisierungsoptionen einstellen" auf Seite 650.](#page-651-0)

### So vektorisieren Sie eine Bitmap mithilfe der Mittellinienvektorisierungsmethode

- 1 Wählen Sie eine Bitmap aus.
- 2 Klicken Sie auf Bitmaps Mittellinienvektorisierung und dann auf eine der folgenden Optionen:
	- Technische Darstellung: Zum Vektorisieren von Schwarzweiß-Illustrationen und Bildern mit dünnen, schwachen Linien.
	- Linien ziehen: Zum Vektorisieren von Schwarzweiß-Skizzen mit dicken, starken Linien.

Falls erforderlich, können Sie das Vektorisierungsergebnis mithilfe der Steuerelemente im Dialogfeld PowerTRACE anpassen.

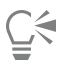

Sie können PowerTRACE auch über die Schaltfläche Bitmap vektorisieren in der Eigenschaftsleiste aufrufen.

### So vektorisieren Sie eine Bitmap mithilfe der Umrissvektorisierungsmethode

- 1 Wählen Sie eine Bitmap aus.
- 2 Klicken Sie auf Bitmaps  $\blacktriangleright$  Umrissvektorisierung und dann auf eine der folgenden Optionen:
	- Strichgrafik: Zum Vektorisieren von Schwarzweiß-Skizzen und Bildern.
	- Logo: Zum Vektorisieren von einfachen Logos mit wenigen Details und Farben.
	- Detailliertes Logo: Zum Vektorisieren von Logos mit vielen Details und Farben.
	- Clipart: Zum Vektorisieren fertiger Grafiken mit unterschiedlich vielen Details und Farben.
	- Bild niedriger Qualität: Zum Vektorisieren von Fotos mit wenigen Details (bzw. mit Details, die Sie aber außer Acht lassen wollen).
	- Bild hoher Qualität: Zum Vektorisieren von Fotos mit hoher Qualität und sehr vielen Details.

Falls erforderlich, können Sie das Vektorisierungsergebnis mithilfe der Steuerelemente im Dialogfeld PowerTRACE anpassen.

### <span id="page-643-0"></span>PowerTRACE-Steuerelemente

Das Dialogfeld PowerTRACE enthält Steuerelemente, über die Sie die Vektorisierungsergebnisse in einer Vorschau anzeigen und bearbeiten können.

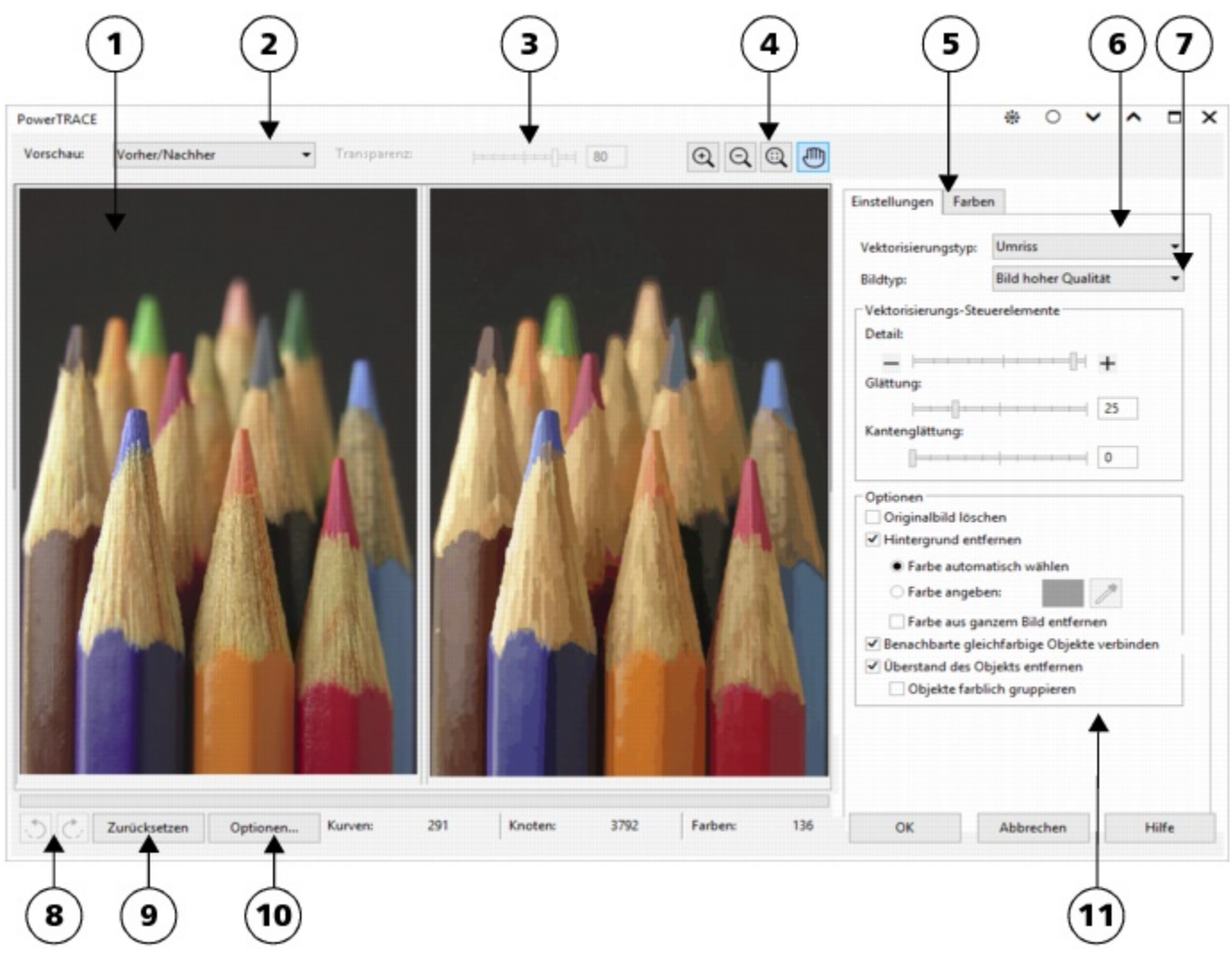

*Eingekreiste Zahlen entsprechen den Zahlen in der folgenden Tabelle, in der die Hauptkomponenten von PowerTRACE beschrieben sind.*

### Option Beschreibung

1. Vorschaufenster Es wird eine Vorschau des Vektorisierungsergebnisses angezeigt und Sie können Ausgangs-Bitmap und Vektorisierungsergebnis bequem vergleichen.

2. Listenfeld Vorschau Über diese Funktion können Sie einer der folgenden Optionen auswählen:

- •Vorher/Nachher: Es wird sowohl die Ausgangs-Bitmap als auch das Vektorisierungsergebnis angezeigt.
- •Große Vorschau: Die Vorschau des Vektorisierungsergebnisses wird in einem einzelnen Vorschaufenster angezeigt.
- •Umrissüberlagerung: Es wird ein Umriss des Vektorisierungsergebnisses über der ursprünglichen Ausgangs-Bitmap angezeigt.

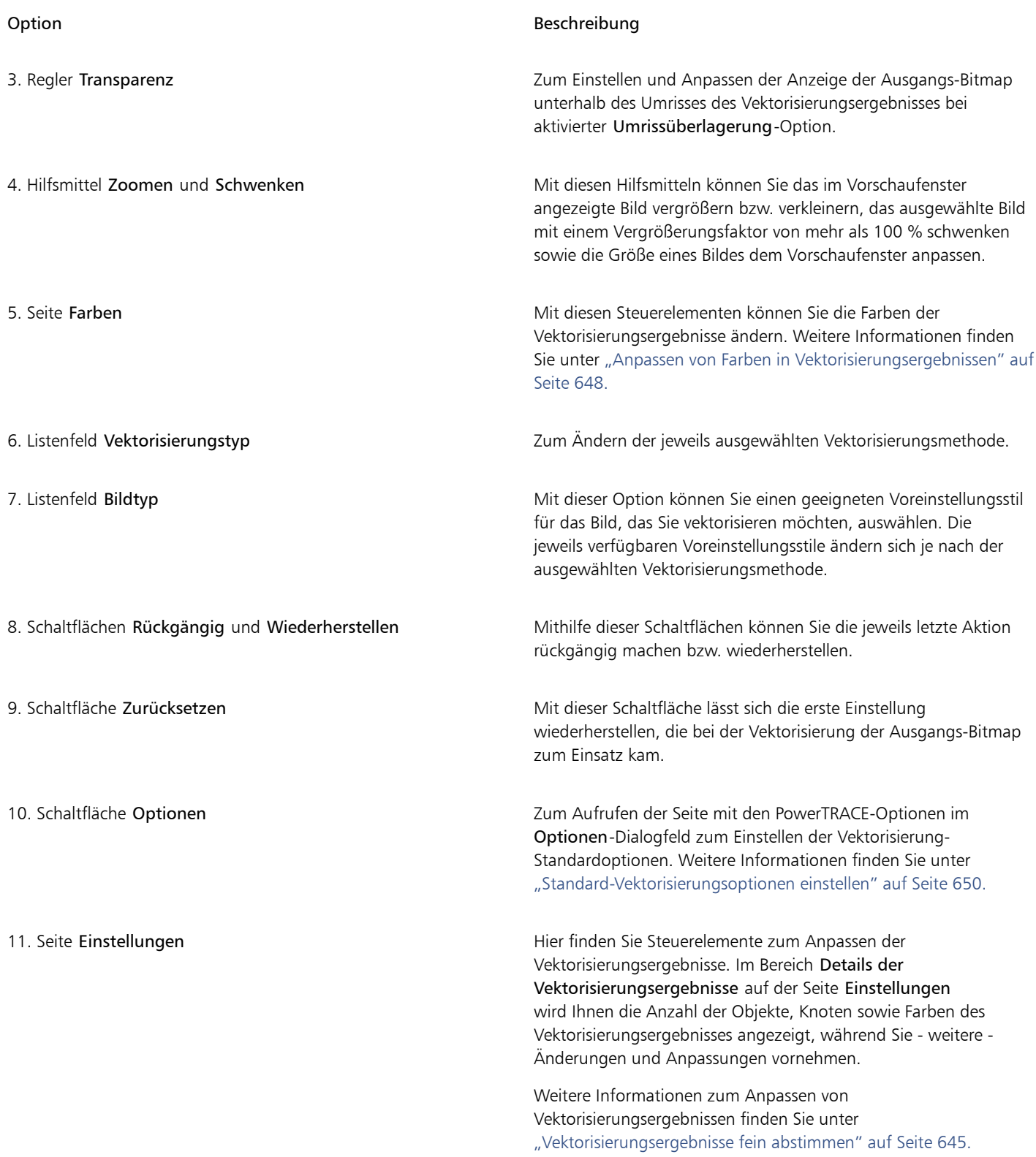

### <span id="page-646-0"></span>Vorschau der Vektorisierungsergebnisse anzeigen

Standardmäßig zeigt PowerTRACE sowohl die Ausgangs-Bitmap als auch das Vektorisierungsergebnis an. Sie können die Vorschau des Vektorisierungsergebnisses auch in einem Einzelfenster anzeigen oder einen Umriss der vektorisierten Grafik über der Ausgangs-Bitmap platzieren.

Sie können die Vorschau vergrößern und verkleinern, um alle Aspekte zu betrachten.Darüber hinaus kann die Vorschau geschwenkt werden, um Bereiche außerhalb des Vorschaufensters anzuzeigen.

### So zeigen Sie eine Vorschau der Vektorisierungsergebnisse an

- Wählen Sie im Vektorisierungseditor PowerTRACE im Listenfeld Vorschau eine der folgenden Optionen:
	- Vorher/Nachher: Es wird sowohl die Ausgangs-Bitmap als auch das Vektorisierungsergebnis angezeigt.
	- Große Vorschau: Es wird nur die Vorschau des Vektorisierungsergebnisses im Vektorisierungseditor PowerTRACE angezeigt.
	- Umrissüberlagerung: Es wird ein Umriss des Vektorisierungsergebnisses über der ursprünglichen Bitmap platziert. Um die ursprüngliche Ausgangs-Bitmap unter dem Umriss sichtbar zu machen bzw. diese Anzeige anzupassen, verschieben Sie den Regler Transparenz.

### Darüber hinaus können Sie Folgendes tun:

Ansicht vergrößern oder verkleinern and Klicken Sie auf Vergrößern  $\oplus$  bzw. Verkleinern  $\ominus$  und klicken Sie dann auf das Vorschaufenster.

Bild in das Vorschaufenster einpassen Klicken Sie auf das Hilfsmittel Auf Arbeitsfläche zoomen ...

Grafik schwenken Klicken Sie auf das Hilfsmittel Schwenken (III) und ziehen Sie die Grafik.

### <span id="page-646-1"></span>Vektorisierungsergebnisse fein abstimmen

Im Vektorisierungseditor PowerTRACE können Sie die folgenden Anpassungen vornehmen, um Ihre Vektorisierungsergebnisse fein abzustimmen.

### Details anpassen und glätten

Sie können gekrümmte Linien glätten und die Detailgenauigkeit der Vektorisierungsergebnisse anpassen. Beim Anpassen von Details können Sie darüber hinaus auch die Anzahl der Objekte im Vektorisierungsergebnis ändern. Wenn Sie aber die Methode Umrissvektorisierung zum Vektorisieren einer Bitmap benutzt haben, wird durch Anpassen des jeweiligen Vektorisierungsergebnisses auch die Anzahl der Farben geändert. Durch das Glätten wird die Anzahl der Knoten im Vektorisierungsergebnis geändert. Darüber hinaus können Sie auch die Ecken im Vektorisierungsergebnis bearbeiten; geben Sie hierfür einen Grenzwert für die Kantenglättung ein.

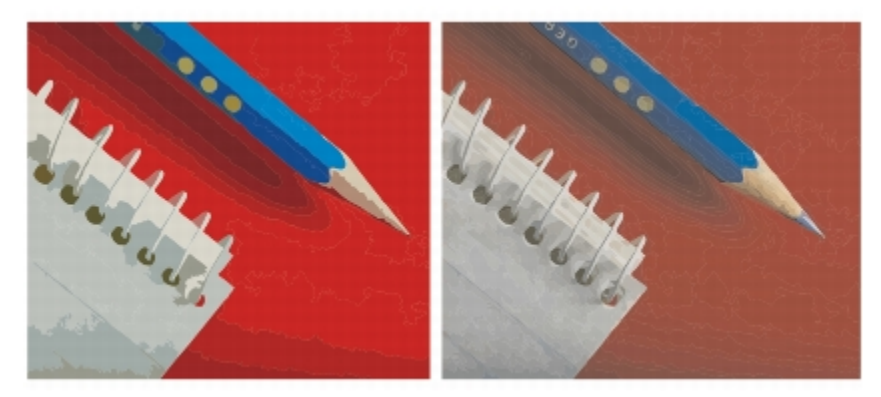

*Umrissvektorisierung mit niedrigem Detailwert (links) und mit hohem Detailwert (rechts).*

### Vektorisierung abschließen

Standardmäßig bleibt die Ausgangs-Bitmap bei der Vektorisierung erhalten und die Objekte im Vektorisierungsergebnis werden automatisch gruppiert. Sie können jedoch auch festlegen, dass die Ausgangs-Bitmap nach Abschluss der Vektorisierung gelöscht wird.

### Hintergrund entfernen und beibehalten

Sie können den Hintergrund im Vektorisierungsergebnis entweder beibehalten oder auch entfernen. Bei der Methode Umrissvektorisierung können Sie zudem auch die Hintergrundfarbe festlegen, die entfernt werden soll. Wenn die Hintergrundfarbe an den Rändern entfernt wird, jedoch noch ein wenig in der Bildmitte durchscheint, entfernen Sie die Hintergrundfarbe aus dem gesamten Bild.

### Weitere Optionen der Umrissvektorisierungsergebnisse einstellen

Standardmäßig werden Objektbereiche, die durch überlappende Objekte verdeckt sind, aus dem Vektorisierungsergebnis entfernt. Sie können aber auch auswählen und einstellen, dass die darunter liegenden Objektbereiche erhalten bleiben. Dies empfiehlt sich vor allem bei Vektorisierungsergebnissen, deren Ausgabe über Vinyl-Schneider und Siebdruckeinrichtungen erfolgt.

Zum Reduzieren der Anzahl von Objekten im Vektorisierungsergebnis können Sie benachbarte Objekte der gleichen Farbe auch zusammenfassen. Darüber hinaus können Sie Objekte der gleichen Farbe auch gruppieren, was deren Bearbeitung in Corel DESIGNER wesentlich vereinfacht.

### Aktionen rückgängig machen und wiederherstellen

Sie können die Einstellungen im Vektorisierungseditor PowerTRACE ändern und eine Bitmap so oft vektorisieren, bis Sie mit dem Ergebnis zufrieden sind. Wenn Sie einen Fehler machen, können Sie die betreffende Aktion rückgängig machen oder wiederherstellen oder zum ersten Vektorisierungsergebnis zurückkehren.

### Vektorisierungsergebnisse fein abstimmen

- 1 Wählen Sie eine Bitmap aus.
- 2 Führen Sie einen der folgenden Schritte aus:
	- Klicken Sie auf Bitmaps Mittellinienvektorisierung und dann auf einen Befehl.
	- Klicken Sie auf Bitmaps  $\blacktriangleright$  Umrissvektorisierung und dann auf einen Befehl.
- 3 Verschieben Sie auf der Seite Einstellungen einen der folgenden Regler:
	- Detail: Steuert, wie viele und wie genau die Details der ursprünglichen Bitmap im Vektorisierungsergebnis beibehalten werden. Bei höheren Werten bleiben mehr Details erhalten und es entsteht eine größere Anzahl von Objekten und Farben; bei niedrigen Werten werden einige Details entfernt und Sie erhalten weniger Objekte.
	- Glättung: Ermöglicht das Glätten gekrümmter Linien und die Steuerung der Knotenanzahl im Vektorisierungsergebnis. Höhere Werte ergeben weniger Knoten und erzeugen Kurven, die den Linien der Ausgangs-Bitmap weniger genau folgen. Niedrige Werte führen zu einer höheren Knotenanzahl und erzeugen genauere Vektorisierungsergebnisse.
	- Kantenglättung: Bestimmt zusammen mit dem Regler Glättung das Aussehen der Ecken bzw. Kanten. Niedrigere Werte erhalten das Aussehen der Ecken; höhere Werte bewirken eine Glättung der Ecken.
#### Darüber hinaus können Sie Folgendes tun:

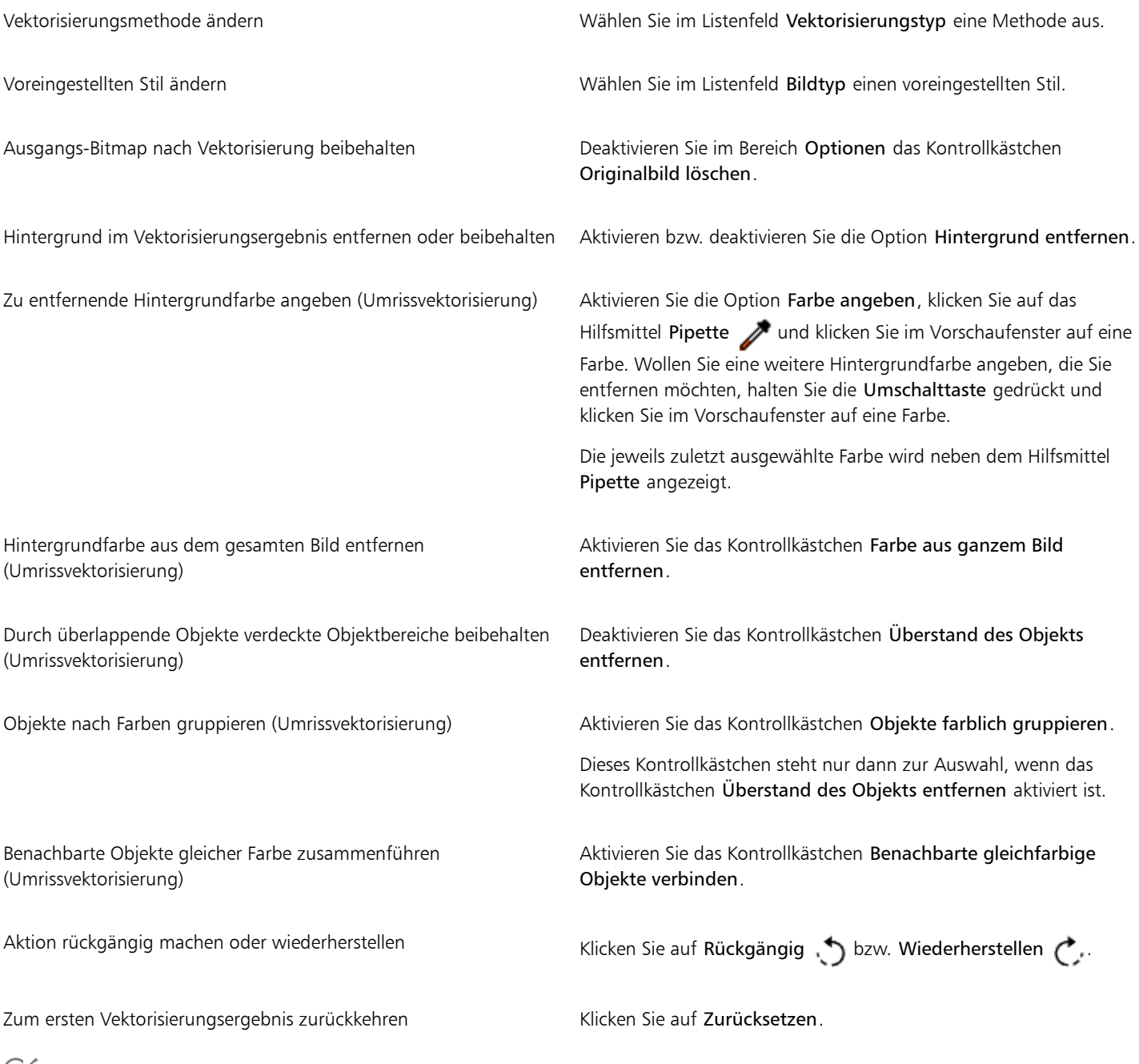

हिं<br>€

Sie können PowerTRACE auch über die Flyout-Schaltfläche Bitmap vektorisieren in der Eigenschaftsleiste aufrufen.

#### Anpassen von Farben in Vektorisierungsergebnissen

Beim Vektorisieren der Ausgangs-Bitmap erzeugt die Anwendung eine Farbpalette für das Vektorisierungsergebnis. Diese Farbpalette verwendet den Farbmodus der Ausgangs-Bitmap (z.B. RGB und CMYK). Die Anzahl der Farben in der Farbpalette wird durch die Anzahl der Farben in der Ausgangs-Bitmap und dem ausgewählten voreingestellten Stil bestimmt.

Sie können den Farbmodus des Vektorisierungsergebnisses ändern und die Anzahl der Farben im Ergebnis verringern.

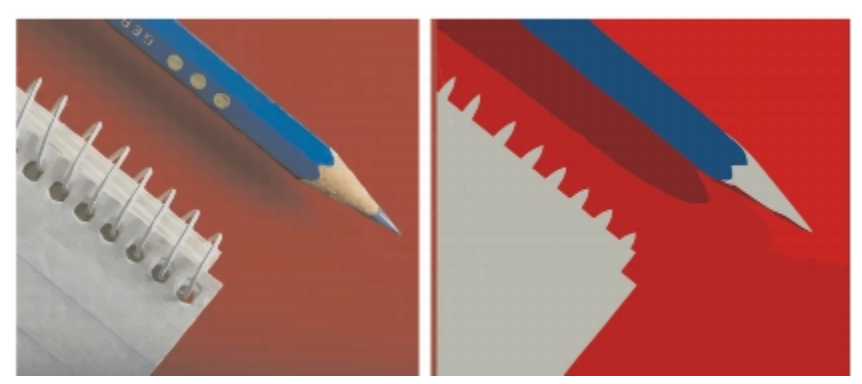

*Vektorisierungsgrafik mit 152 Farben (links) und mit 5 Farben (rechts)*

#### Farben sortieren

Zum schnelleren und einfacheren Bearbeiten von Farbpaletten können Sie die Farben nach Ähnlichkeit und Frequenz sortieren. Durch Sortieren nach Ähnlichkeit werden die Farben nach ihrem [Farbton](#page-815-0) und ihrer Helligkeit geordnet. Farben mit ähnlichem Farbton und einer ähnlichen Helligkeit werden daraufhin nebeneinander in der Farbpalette angezeigt. Durch Sortieren nach Häufigkeit werden die Farben danach geordnet, in welchem Ausmaß sie im jeweiligen Vektorisierungsergebnis vorkommen. Die am häufigsten benutzten Farben werden daraufhin oben in der Farbpalette angezeigt.

#### Farben auswählen

Sie können eine Farbe dadurch auswählen, dass Sie sie entweder in der Farbpalette des jeweiligen Vektorisierungsergebnisses oder im Vorschaufenster anklicken. Darüber hinaus können Sie auch mehrere Farben auswählen.

#### Farben bearbeiten, zusammenführen und löschen

Beim Bearbeiten einer Farbe können Sie eine Farbe aus einem anderen Farbmodell als dem der anderen Farben in der Palette wählen. Wenn Sie beispielsweise eine Farbe in einem RGB-Vektorisierungsergebnis bearbeiten, können Sie die Farbe in eine Schmuckfarbe ändern.Auf diese Weise entsteht eine gemischte Farbpalette. Diese Funktion ist nützlich, wenn Sie das Vektorisierungsergebnis für eine Druckerei vorbereiten.

Haben Sie als Methode die Umrissvektorisierung ausgewählt, können Sie Farben darüber hinaus auch zusammenführen sowie löschen.

Standardmäßig werden beim Zusammenführen von zwei oder mehr Farben die Farbwerte gemittelt, um eine neue Farbe zu erzeugen. Die zusammengeführten Farben werden durch die neue Farbe ersetzt. Sie können aber auch die Standardeinstellung so ändern, dass die zusammenzuführenden Farben mit der ersten ausgewählten Farbe ersetzt werden. Weitere Informationen zum Ändern der Standardeinstellung finden Sie unter ["Standard-Vektorisierungsoptionen einstellen" auf Seite 650.](#page-651-0)

Wenn Sie eine Farbe aus der Farbpalette löschen, wird die gelöschte Farbe durch die jeweils nächste Farbe in der Farbpalette ersetzt.

#### Farbpaletten verwenden und erstellen

Wenn das Vektorisierungsergebnis nur Farben aus einer bestimmten Farbpalette enthalten soll, öffnen Sie diese in "PowerTRACE". Die Farben des Vektorisierungsergebnisses werden durch die Farbe in der Farbpalette ersetzt, die der ursprünglichen am nächsten kommt.

Nachdem Sie die Farbpalette des Vektorisierungsergebnisses bearbeitet haben, können Sie das Ergebnis speichern und so eine angepasste Farbpalette für die spätere Wiederverwendung erstellen.

#### So passen Sie die Farben der Vektorisierungsergebnisse an

- 1 Wählen Sie eine Bitmap aus.
- 2 Führen Sie einen der folgenden Schritte aus:
	- Klicken Sie auf Bitmaps Mittellinienvektorisierung und dann auf einen Befehl.
	- Klicken Sie auf Bitmaps > Umrissvektorisierung und dann auf einen Befehl.
- 3 Klicken Sie auf die Registerkarte Farben und führen Sie eine der folgenden Aufgaben durch:

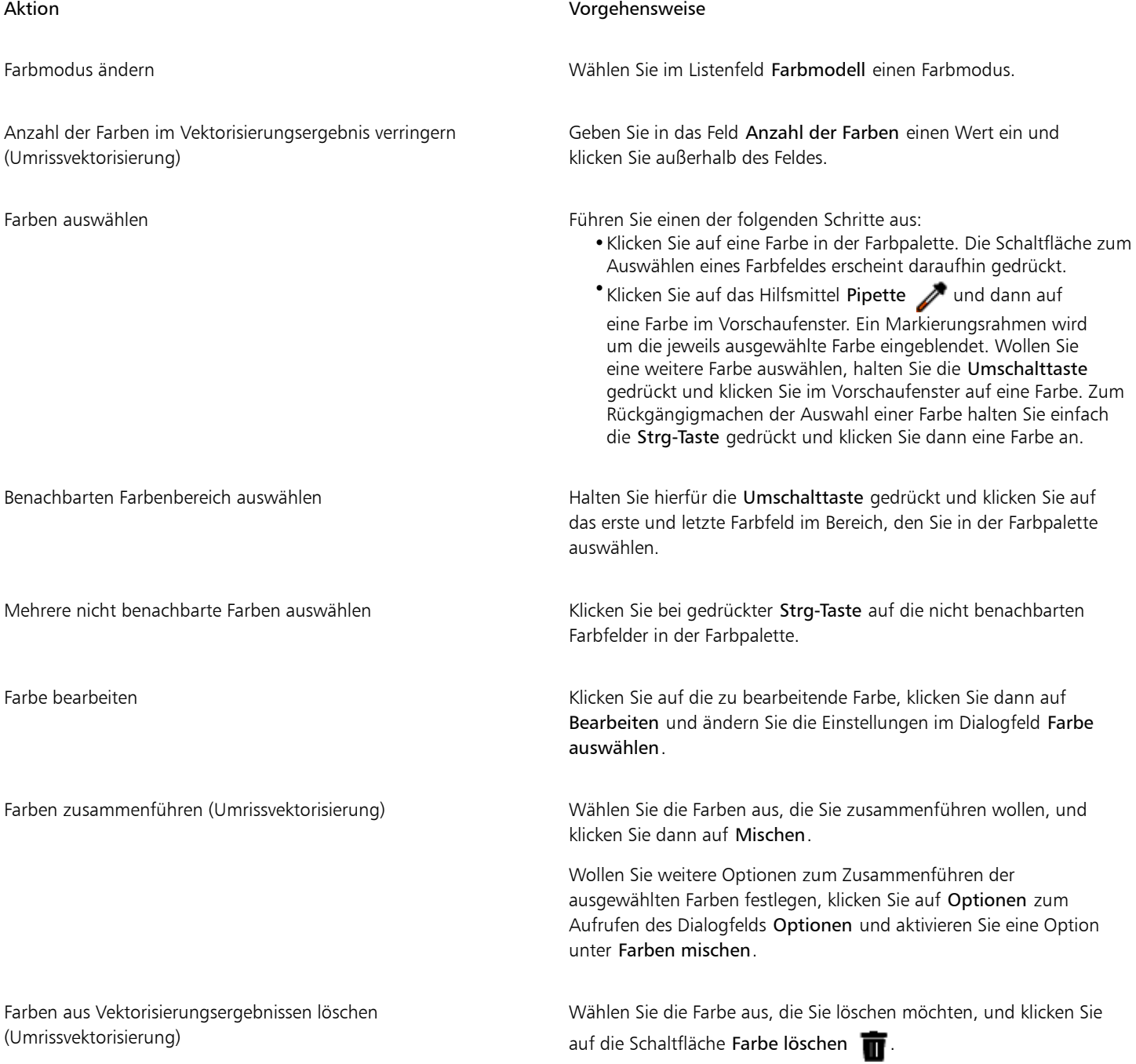

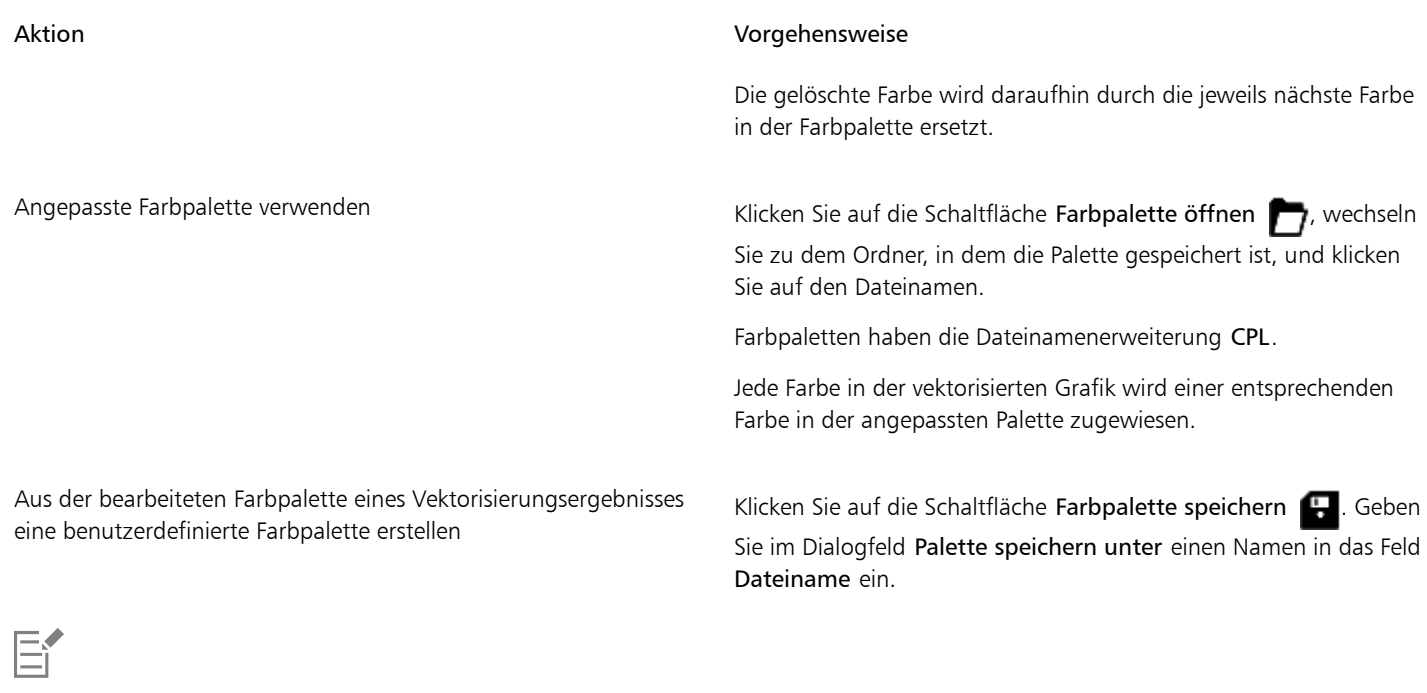

Bei Verwenden der Methode Mittellinienvektorisierung kann die Anzahl der Farben nicht reduziert und Farben können auch nicht zusammengeführt werden.

## ੂ≼

Um die Anzahl der Farben in einem Vektorisierungsergebnis zu erhöhen, müssen Sie den voreingestellten Stil ändern oder die Detailgenauigkeit erhöhen. Informationen zum Ändern des voreingestellten Stiles und der Detailgenauigkeit finden Sie unter ["Vektorisierungsergebnisse fein abstimmen" auf Seite 646.](#page-647-0)

#### <span id="page-651-0"></span>Standard-Vektorisierungsoptionen einstellen

Die folgenden Vektorisierungsoptionen stehen Ihnen zur Auswahl:

- Blitzvektorisierung: Sie können die Standardeinstellungen der Blitzvektorisierung ändern und einen beliebigen Voreinstellungsstil oder auch die zuletzt verwendeten Einstellungen auswählen.
- Leistung: Über diese Option können Sie die Auswirkung auf die Qualität der Vektorisierungsergebnisse bei der Verarbeitung von Ausgangs-Bitmaps mit einer Größe von 1 bis 5 Pixeln festlegen. Die Leistung von PowerTRACE richtet sich dabei nach der Größe und Farbtiefe der Ausgangs-Bitmaps sowie dem verfügbaren Arbeitsspeicher. Für hochwertige Vektorisierungsergebnisse sind hochwertige Ausgangs-Bitmaps erforderlich, die oftmals eine ziemlich beträchtliche Dateigröße haben. Je größer Ausgangs-Bitmapdateien sind, desto mehr Arbeitsspeicher ist erforderlich. Zu große Bitmapdateien müssen vor der Vektorisierung ggf. erst herunterskaliert werden, was einen Verlust der Bildqualität zur Folge haben kann. Um große Bitmapdateien ohne Qualitätsverlust zu vektorisieren, können Sie mit PowerTRACE Bilder mit bis zu 5 Megapixeln vektorisieren (entsprechend ausreichender Arbeitsspeicher vorausgesetzt). Um bestmögliche Ergebnisse bei maximaler Leistung zu erzielen, können Sie in PowerTRACE einstellen, dass von PowerTRACE eine entsprechende Aufforderung angezeigt wird, Bitmapdateien, die größer als 1 Megapixel sind, herunterzuskalieren.
- Farben mischen: Sie können auswählen, ob Sie die Farben in einem Vektorisierungsergebnis durch Mittelung der Werte oder durch Ersetzen der jeweiligen Farben mit der ersten ausgewählten Farbe zusammenführen wollen.

#### So stellen Sie Standard-Vektorisierungsoptionen ein

- 1 Klicken Sie auf Extras  $\blacktriangleright$  Optionen.
- 2 Klicken Sie in der Kategorienliste Arbeitsbereich auf PowerTRACE.
- 3 Führen Sie eine der folgenden Aufgaben durch:

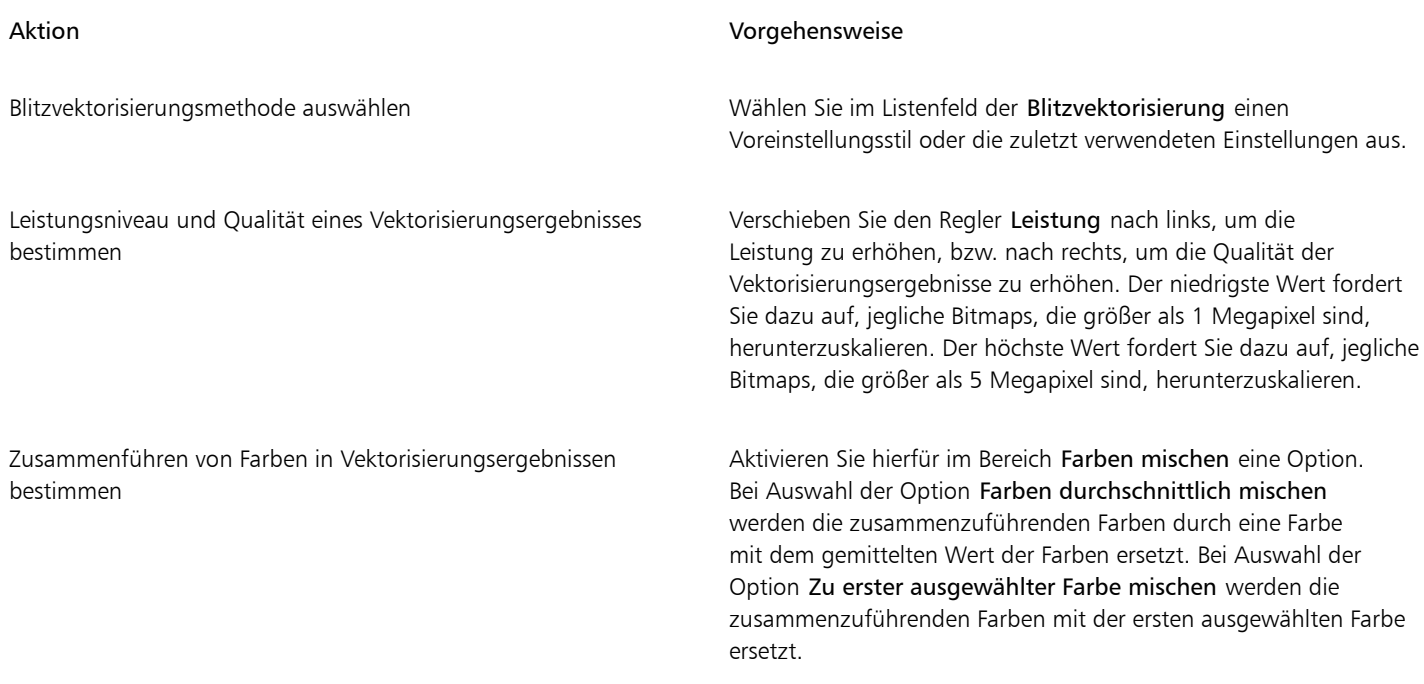

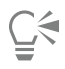

Sie können die PowerTRACE-Seite auch über das Dialogfeld Optionen aufrufen, indem Sie Optionen in PowerTRACE anklicken.

#### Tipps zum Vektorisieren von Bitmaps und zum Bearbeiten von Vektorisierungsergebnissen

Die folgenden Tipps sollen Ihnen helfen, hoch qualitative Vektorisierungsergebnisse zu erzielen.

- Verwenden Sie Ausgangs-Bitmaps mit hoher Qualität. Wenn bei der Ausgangs-Bitmap [Rasterung](#page-822-0) oder JPEG-Komprimierung verwendet wurde, kann die Bitmap zusätzliches Rauschen enthalten. Die besten Ergebnisse erzielen Sie, wenn Sie das Rauschen vor dem Vektorisieren der Bitmap entfernen.
- Die besten Ergebnisse mit der Mittellinienvektorisierungsmethode erzielen Sie, wenn Sie die Bitmap zunächst in den Schwarzweiß-Farbmodus konvertieren und dann vektorisieren. Beachten Sie aber, dass in diesem Fall keine Anpassungen der Details möglich ist.
- Bei der Vektorisierung von technischen Illustrationen und Darstellungen sowie von Skizzen mit dünnen Linien können Sie die Ergebnisse verbessern, indem Sie der Ausgangs-Bitmap Spezialeffekt Ränder suchen zuweisen. Klicken Sie hierfür auf Bitmaps > Kontur > Ränder suchen.
- Bei der Methode Umrissvektorisierung reduzieren Sie die Farbtiefe der jeweiligen Bitmap, indem Sie den Farbmodus ändern, bevor Sie Farbe und Kontrast anpassen.
- Sie können das jeweiligen Vektorisierungsergebnis jederzeit (auch während der Vektorisierung) anpassen, indem Sie die PowerTRACE-Einstellungen ändern.
- Um einen bestimmten Bereich einer Bitmap zu vektorisieren, können Sie diesen Bereich mit dem Hilfsmittel Form  $\phi$  definieren, bevor Sie auf Bitmaps ▶ Bitmap vektorisieren klicken.
- Falls im Vektorisierungsergebnis wichtige Details fehlen sollten, deaktivieren Sie das Kontrollkästchen Hintergrund entfernen auf der Seite Einstellungen von PowerTRACE. Oder aktivieren Sie die Option Farbe angeben auf der Seite Einstellungen , um die Farbe abzutasten, die Sie als Hintergrundfarbe angeben möchten.
- Wenn die Hintergrundfarbe an den Rändern entfernt wurde, jedoch in der Bildmitte weiterhin durchscheint, aktivieren Sie das Kontrollkästchen Farbe aus ganzem Bild entfernen.
- Sind zu viele Farbe oder auch Details verloren gegangen, verschieben Sie den Regler Detail auf der Seite Einstellungen.
- Um Details in Bitmaps zu erhalten, die viele Details und dünne Linien aufweisen und auf die kein Anti-Alias angewendet wurde, wählen Sie den Eintrag Strichgrafik im Listenfeld Bildtyp auf der Seite Einstellungen.

# Corel DESIGNER 2017

## Mit Kamera-Rohdateien arbeiten

Sie können RAW-Kameradateien in Corel DESIGNER importieren und verarbeiten.

Dieser Abschnitt enthält die folgenden Themen:

- ["RAW-Kameradateien verwenden" \(Seite 653\)](#page-654-0)
- "RAW-Kameradateien in importieren Corel DESIGNER" (Seite654)
- ["Farbe und Ton von RAW-Kameradateien anpassen" \(Seite 657\)](#page-658-0)
- ["Schärfe von RAW-Kameradateien einstellen und Rauschen reduzieren" \(Seite 659\)](#page-660-0)
- ["Vorschau auf RAW-Kameradateien anzeigen und Bildinformationen abrufen" \(Seite 660\)](#page-661-0)

#### <span id="page-654-0"></span>RAW-Kameradateien verwenden

RAW-Kameradateien sind Bilddatendateien, die durch den Sensor einer Digitalkamera erfasst wurden. Diese Dateien werden im Gegensatz zu z. B. JPEG- und TIFF-Dateien als RAW-Dateien (Rohdateien) bezeichnet, da in der Kamera nur eine minimale Verarbeitung erfolgt, sodass diese Dateien vor dem Druckauftrag zunächst mithilfe eines Bildbearbeitungsprogramms bearbeitet und optimiert werden müssen.

Anstelle von automatischen Farbanpassungen und Konvertierungen durch die Kamera haben Sie mit RAW-Kameradateien die Möglichkeit, die Verarbeitung von Bilddaten selbst zu steuern. Ohne Verlust der Bildqualität lassen sich Weißabgleich, Tonwertbereich, Kontrast, Farbsättigung und Schärfe von RAW-Kameradateien, wie jeweils gewünscht, anpassen. Darüber hinaus können Sie jederzeit die jeweiligen Änderungen und Anpassungen auch wieder rückgängig machen. So erhalten Sie immer das gewünschte Ergebnis. In dieser Hinsicht kann man RAW-Kameradateien mit einem belichteten, doch noch nicht entwickelten Film vergleichen.

Damit Sie RAW-Kameradateien nutzen können, müssen Sie Ihre Kamera so einstellen, dass die Dateien im entsprechenden RAW-Kameradateienformat gespeichert werden. Mit Corel DESIGNER können RAW-Kameradateien aus unterstützten Kameramodellen importiert werden. Zu den unterstützten Kameramodellen zählen:

- Canon EOS-1D X, Canon EOS 650D, Canon 5D Mark III, Canon G1-X, Canon ID-X, Canon EOS 6D, Canon A3300, Canon EOS C500, Canon EOS SX50
- Casio EX-ZR100
- Fuji X-Pro1, Fuji X-S1, Fuji XS50, Fuji X20, Fuji X100S, Fuji SL1000, Fuji X-E1 und Fuji XF1
- Olympus XZ-10
- Pentax K-5 II (s)
- Samsung EX2F, Samsung NX300, Samsung NX1000, Samsung NX20
- Sigma SD1-, Sigma SD15-, Sigma DP-Kameras
- Sony RX100

Darüber hinaus werden jetzt die Dateiformate DNG (Digital Negative, ein mit Verlust komprimiertes Format) von Adobe und 3f von Imacon Flexframe unterstützt.

Weitere Informationen, welche Kameras unterstützt werden, finden Sie in der [Corel Wissensdatenbank](https://support.corel.com).

#### <span id="page-655-0"></span>RAW-Kameradateien in importieren Corel DESIGNER

Wenn Sie eine oder auch mehrere RAW-Kameradateien in Corel DESIGNER öffnen, werden diese zunächst im Kamera-RAW-Editor angezeigt. Mithilfe der Optionen und Steuerelemente im 'Kamera-RAW-Editor' können Sie Farbe und Ton der Bilder der RAW-Kamerabilder anpassen. Sind Sie mit dem Ergebnis der jeweiligen Änderungen und Anpassungen einer Datei zufrieden, können Sie die gleichen Anpassungen auch auf die anderen Dateien anwenden.

Nach der Bearbeitung der RAW-Kameradateien können Sie diese mithilfe der verschiedenen Hilfsmittel und Effekte weiterbearbeiten, die Ihnen in Corel DESIGNER zur Auswahl stehen. Danach können Sie die RAW-Kameradateien als TIFF- oder auch JPEG-Dateien speichern. Sie können die Dateien auch in einem anderen gewünschten Format speichern, vorausgesetzt, dass das jeweilige Format auch von Corel DESIGNER unterstützt wird.

Beachten Sie aber, dass RAW-Kameradateien von bzw. in Corel DESIGNER nicht in einem RAW-Kameraformat gespeichert werden können. Jegliche Änderungen, die Sie an den RAW-Kameradateien im Kamera-RAW-Editor vornehmen, gehen verloren, wenn Sie die jeweilige(n) Datei(en) nicht in einem unterstützten Dateiformat speichern.

#### Kamera-Rohdateien bearbeiten

Der Kamera-RAW-Editor bietet Ihnen verschiedene Optionen, die in einer für die Farbkorrektur sowie zum Vornehmen weiterer Anpassungen der RAW-Kameradateien logischen Reihenfolge angeordnet sind. Es wird empfohlen, dass Sie bei der Bearbeitung mit den auf der Farbseite oben angezeigten Hilfsmitteln und Optionen beginnen. Haben Sie Farbe und Ton des Bildes korrigiert bzw. Ihren Wünschen entsprechend angepasst, können Sie die Schärfe des jeweiligen Bildes anpassen und das Rauschen entfernen; verwenden Sie dafür die Optionen bzw. Steuerelemente, die Ihnen auf der Detailseite zur Auswahl stehen. Weitere Informationen zu den Einstellungen auf der Seite Farbe finden Sie unter ["Farbe und Ton von RAW-Kameradateien anpassen" auf Seite 657.](#page-658-0) Weitere Informationen zu den Einstellungen auf der Detailseite finden Sie unter ["Schärfe von RAW-Kameradateien einstellen und Rauschen reduzieren" auf Seite 659.](#page-660-0)

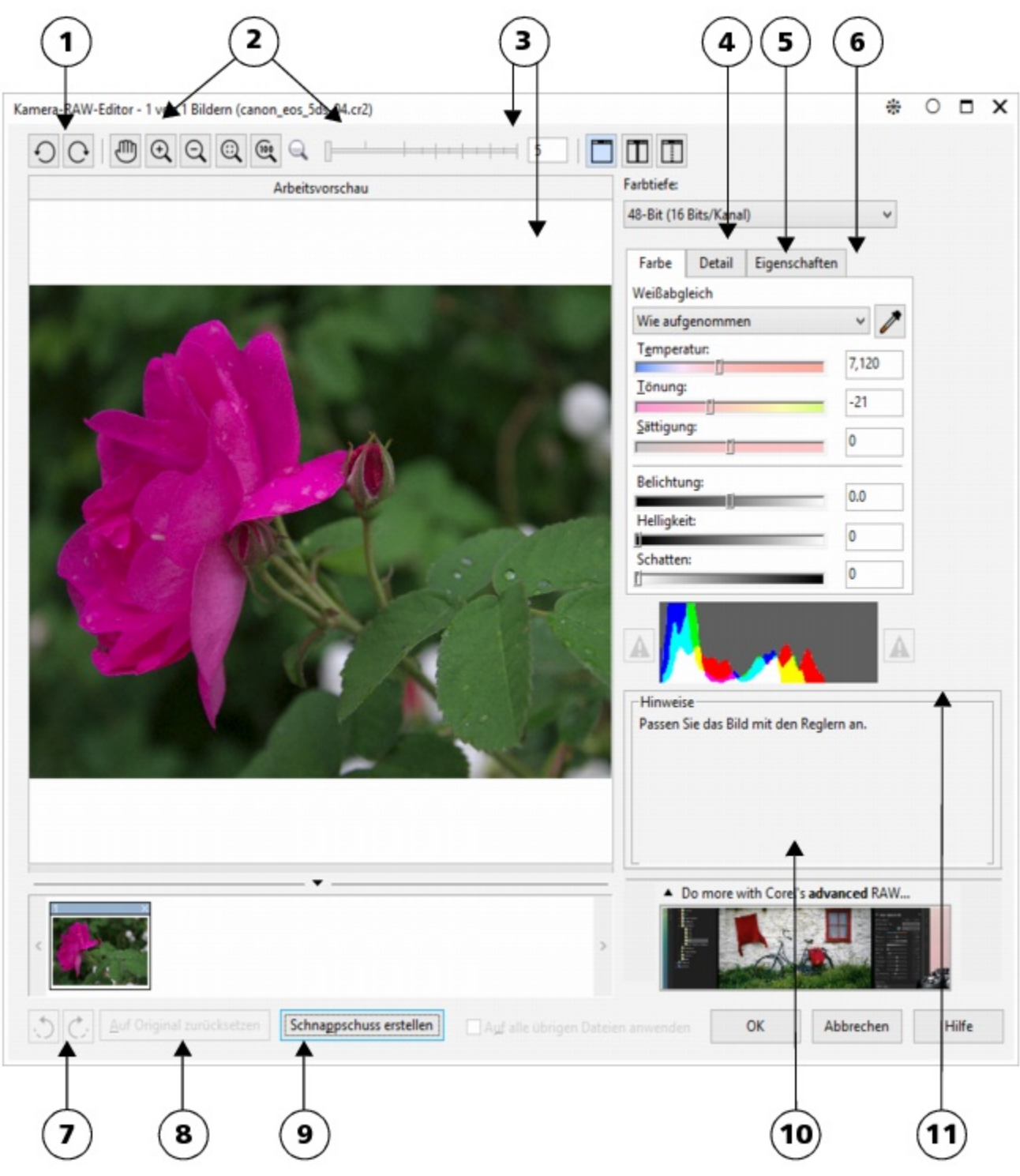

*Kamera-RAW-Editor: Eingekreiste Zahlen entsprechen den Zahlen in der folgenden Tabelle, in der die Hauptkomponenten des Editors beschrieben sind.*

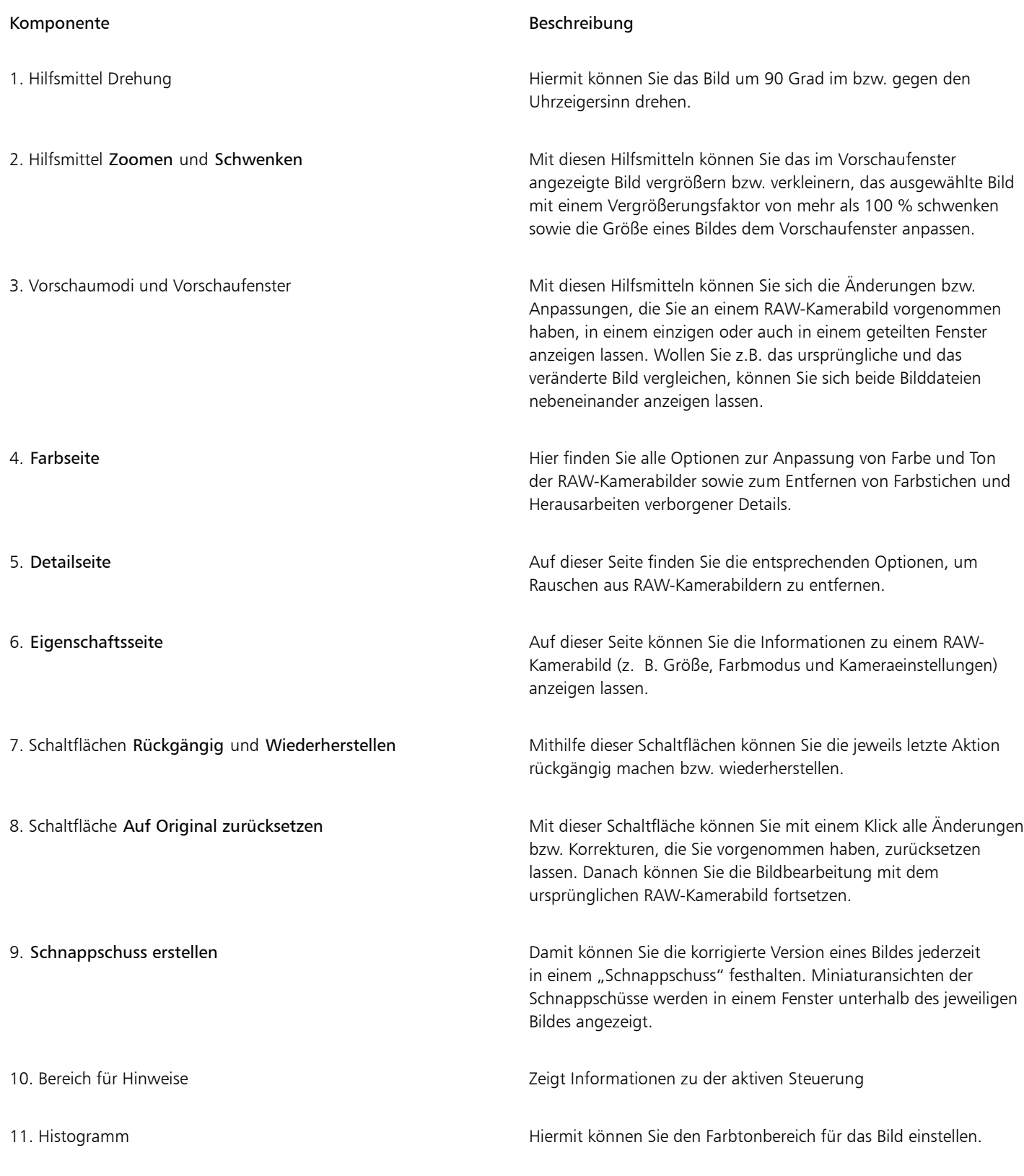

### So importieren Sie RAW-Kameradateien in Corel DESIGNER

1 Klicken Sie auf Datei **Importieren**.

- 2 Wählen Sie die RAW-Kameradateien aus, die Sie importieren möchten, und klicken Sie auf Importieren.
- 3 Im Kamera-RAW-Editor können Sie die Farb- und Tonanpassung des RAW-Kamerabilds vornehmen. Falls erforderlich, können Sie darüber hinaus die Schärfe des Bildes einstellen bzw. anpassen und die Stärke des Rauschens reduzieren.

Wenn Sie mehrere RAW-Kameradateien ausgewählt haben und die gleichen Anpassungen auf alle Dateien anwenden möchten, aktivieren Sie das Kontrollkästchen Auf alle übrigen Dateien anwenden.

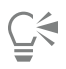

Zum Drehen von Bildern klicken Sie auf die Schaltfläche Linksdrehen  $\bigcap$  bzw. Rechtsdrehen  $\bigcap$ .

#### <span id="page-658-0"></span>Farbe und Ton von RAW-Kameradateien anpassen

Sie können Farbe und Ton eines Bildes mithilfe der folgenden Einstellungen anpassen.

#### Farbtiefe

Farbtiefe bezieht sich auf die Anzahl von Farben in einem Bild. Ein Vorteil bei der Arbeit mit Kamera-Rohdateien ist, dass diese mehr Farben als Fotos in den Formaten JPEG oder auch TIFF enthalten können. Deswegen ist es einfacher, in bzw. mit Kamera-Rohdateien Farben exakt wiederzugeben, verborgene Details in Schatten herauszuarbeiten und Anpassungen der Helligkeitsstufe vorzunehmen.

Im Kamera-RAW-Editor können Sie RAW-Kameradateien als Bilder mit 24 Bit oder auch mit 48 Bit bearbeiten. 48-Bit-Bilder bieten eine präzisere Farbwiedergabe; zudem besteht weniger die Gefahr, dass während des Retuschierens ein Verlust der Bildqualität auftritt. Beachten Sie aber, dass einige Spezialeffekte, die Ihnen in Corel DESIGNER zur Auswahl stehen, nicht auf 48-Bit-Bilder angewendet werden können.

#### Weißabgleich

Mit Weißabgleich wird das Entfernen unnatürlich wirkender Farbstiche aus Bildern bezeichnet, so dass die Bildfarben danach lebensechter wirken. Weißabgleich berücksichtigt die Lichtverhältnisse bei Aufnahme des Fotos und so lässt sich die Farbbalance dementsprechend einstellen, dass echter wirkende Bildfarben entstehen.

Beim Import einer RAW-Kameradatei in Corel DESIGNER werden standardmäßig die Einstellungen der jeweiligen Kamera für den Weißabgleich übernommen. Diese Einstellung wird als Voreinstellung Bei der Aufnahme im Listenfeld Weißabgleich angezeigt. Wollen Sie diese Einstellung ändern, können Sie den Weißabgleich auch automatisch anpassen lassen.Wählen Sie hierfür die Voreinstellung Auto aus. Darüber hinaus können Sie auch eine der folgenden Einstellungen anwenden lassen: Tageslicht, Trüb, Schatten, Tungsten, Fluoreszierend oder Blitz. Mit diesen verfügbaren Optionen können Sie verschiedene Lichtverhältnisse simulieren.

Darüber hinaus können Sie mit dem Hilfsmittel Pipette den Kontrast in einem Bild nach dem Weiß- bzw. Graupunkt automatisch anpassen lassen, den Sie im Vorschaufenster abgetastet haben.

Sind Sie mit den Ergebnissen der Weißabgleich-Optionen einmal nicht zufrieden, können Sie unerwünschte Farbstiche über folgende Optionen entfernen:

- Temperaturregler:Korrigiert Farbstiche durch Anpassen der Farbtemperatur im Bild, um so die Lichtverhältnisse bei der Aufnahme des Fotos zu kompensieren. Beispiel:Zur Korrektur einer gelbstichigen Innenaufnahme, die bei schwachem Glühlampenlicht gemacht wurde, können Sie den Regler nach links verschieben. Wenn Sie umgekehrt eine blaustichige Aufnahme korrigieren möchten, die durch intensive Lichtverhältnisse entstanden ist, verschieben Sie den Regler nach rechts.
- Tönung:Korrigiert Farbstiche durch Anpassen der Grün- oder Magentawerte in einem Bild. Durch Verschieben des Reglers nach rechts können Sie das Bild grüner und durch Verschieben nach links röter machen. Durch Verschieben des Reglers Tönung nach Anpassen des Reglers Temperatur können Sie ein Bild fein abstimmen.

#### Farbtonanpassungen

Sie können den Farbton einer RAW-Kameradatei mit den folgenden Optionen anpassen:

- Sättigung:Ermöglicht das Anpassen der Farbkraft. Durch Verschieben des Reglers nach rechts können Sie beispielsweise das Blau des Himmels in einem Bild kräftiger machen. Durch Verschieben des Reglers nach links können Sie die Farbkraft verringern.
- Belichtung:Kompensiert die Lichtverhältnisse bei der Aufnahme des Fotos. Mit Belichtung wird die maximal zulässige Lichtmenge bezeichnet, die auf den Sensor einer Digitalkamera fallen kann. Hohe Belichtungswerte haben zur Folge, dass im Foto Bereiche zu sehen

sind, die vollkommen weiß sind (keine Details), wohingegen niedrige Werte zu mehr Schatten im jeweiligen Foto führen. Licht- bzw. Belichtungswerte ("Exposure Values", EV): von -3.0 bis  $+$  3.0.

- Helligkeit:Hiermit können Sie das gesamte Bild aufhellen oder dunkler machen. Wenn Sie nur die dunkelsten Bereiche eines Bildes dunkler machen wollen, verwenden Sie dafür den Regler Schatten.
- Schatten:Hiermit können Sie die Helligkeit in den dunkelsten Bereichen eines Bildes anpassen, ohne dass dadurch etwas an den helleren Bereichen des Bildes verändert wird. Beispiel:Eine helle Lampe hinter einem aufgenommenen Objekt (Hintergrundbeleuchtung) kann bewirken, dass das Objekt im Schatten liegt. Sie können das Foto korrigieren, indem Sie den Regler Schatten nach rechts verschieben, um dunkle Bereiche aufzuhellen und mehr Details sichtbar zu machen.

#### Histogramm verwenden

Während Sie Bildanpassungen vornehmen, können Sie sich mithilfe der Histogrammfunktion den Tonwertbereich von Bildern anzeigen lassen und damit jegliche Bereiche von Schatten- bzw. Glanzlichterbeschneidungen im Bild ausmachen. Mit dem englischen Begriff "Clipping" (dt.: "Beschneidung") wird in diesem Zusammenhang die Umwandlung der Bildpixel bzw. Tonwerte, die heller bzw. dunkler als eine bestimmte Graustufe sind, in Weiß (Glanzlichterbeschneidung) bzw. Schwarz (Schattenbeschneidung) bezeichnet. Solche beschnittene ("clipped") Bildbereiche, bei denen der Tonwertumfang zu gering ist, erscheinen entweder komplett weiß oder vollständig schwarz; stets ist ein Verlust der Detailschärfe die Folge.

Von der Schaltfläche auf der linken Seite der Histogrammfunktion wird ein Warnhinweis angezeigt, wenn ein Bild Schattenbeschneidungen aufweist. Von der Schaltfläche auf der rechten Seite der Histogrammfunktion wird ein Warnhinweis angezeigt, wenn ein Bild Glanzlichterbeschneidungen aufweist. Darüber hinaus können Sie solche Bereiche auch im Vorschaufenster schattieren lassen.

#### So passen Sie Farbe und Ton von RAW-Kameradateien an

- 1 Klicken Sie auf Datei ▶ Importieren.
- 2 Wählen Sie die RAW-Kameradateien aus, die Sie importieren möchten, und klicken Sie auf Importieren.
- 3 Wählen Sie im Listenfeld Farbtiefe eine der folgenden Optionen:
	- 48 Bit (16 Bits/Kanal)
	- 24 Bit (8 Bits/Kanal)
- 4 Wenn Sie Farbstiche entfernen wollen, wählen Sie die Option Auto im Listenfeld Weißabgleich aus. Wenn Sie mit den Ergebnissen nicht zufrieden sein sollten, können Sie auch einen präziseren Weißpunkt festlegen.Verwenden Sie dafür das Hilfsmittel Pipette 2 zum Abtasten von Weiß- bzw. Graustufen im Bild.
- 5 Führen Sie eine oder mehrere der folgenden Aufgaben durch.

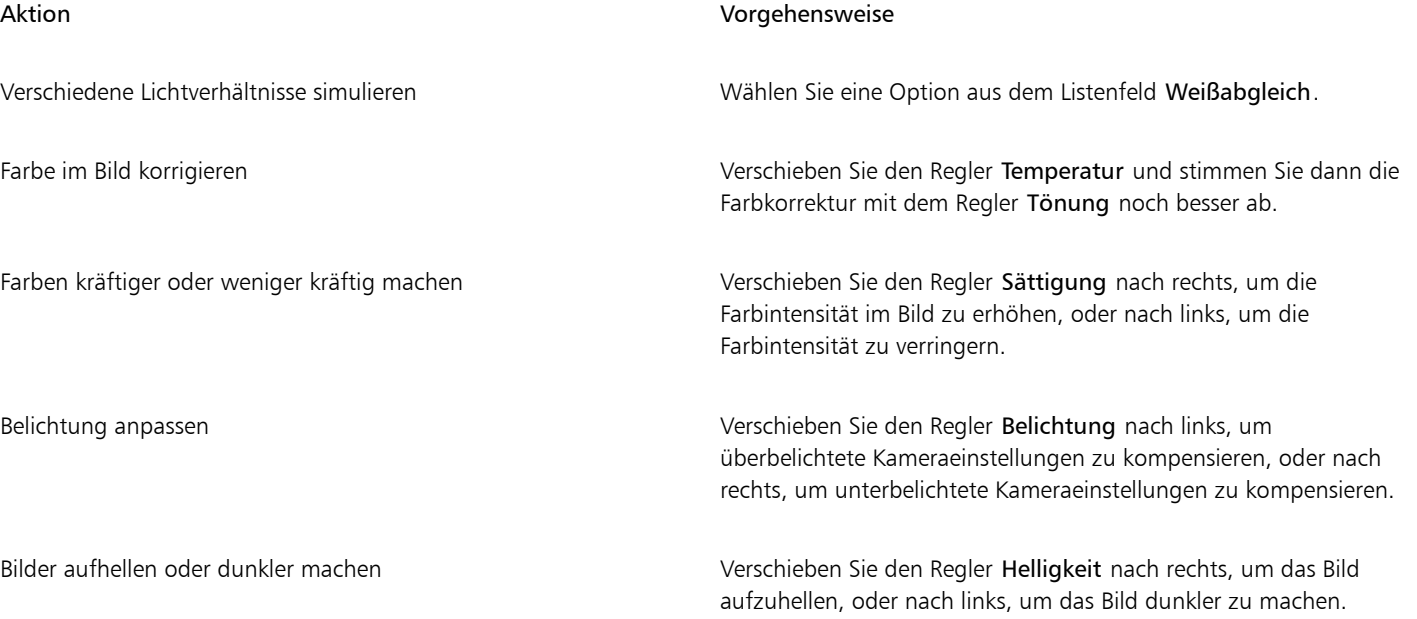

## Aktion Vorgehensweise Helligkeit in den dunklen Bildbereichen anpassen, ohne die helleren Bereiche zu verändern Verschieben Sie den Regler Schatten. Schattenbeschneidungen anzeigen Klicken Sie auf die Schaltfläche links neben dem Histogramm.

Glanzlichterbeschneidungen anzeigen Klicken Sie auf die Schaltfläche rechts neben dem Histogramm.

 $\subseteq\infty$ 

Sie können die aktuelle Version Ihres Bildes festhalten, indem Sie auf die Schaltfläche Schnappschuss erstellen klicken. Miniaturansichten der Schnappschüsse werden im Fenster unterhalb des Bildes angezeigt. Die Schnappschüsse sind sequenziell nummeriert und können durch Klicken auf die Schaltfläche 'Schließen' oben rechts in der Titelleiste des jeweiligen Schnappschusses gelöscht werden.

Wenn Sie eine Farb- bzw. Toneinstellung einmal schrittweise ändern möchten, können Sie dafür das Feld rechts neben einem Regler anklicken und dann die Nach-oben- bzw. Nach-unten-Pfeiltasten verwenden.

Sie können die zuletzt vorgenommene Korrektur rückgängig machen oder wiederherstellen, indem Sie auf Rückgängig bzw. Wiederherstellen klicken. Um alle Korrekturen rückgängig zu machen, klicken Sie auf die Schaltfläche Auf Original zurücksetzen.

### <span id="page-660-0"></span>Schärfe von RAW-Kameradateien einstellen und Rauschen reduzieren

Sie können die Bildschärfe von RAW-Kameradateien erhöhen, um Bildränder hervorzuheben.

RAW-Kameradateien können Helligkeitsrauschen (Graustufen) und Farbrauschen (Chroma) enthalten, was vor allem in den dunkleren Bereichen von Bildern hervortritt. Helligkeitsrauschen erscheint dabei als sog. "Schnee"-Effekt und Farbrauschen als zufällig verteilte Pixel verschiedener Farben, die in verschiedenen Bildbereichen ungeordnet gestreut sind. Für eine höhere Bildqualität können Sie Rauschen in RAW-Kameradateien reduzieren.

#### So erhöhen Sie die Schärfe in einem RAW-Kamerabild

- 1 Klicken Sie auf Datei ▶ Importieren.
- 2 Wählen Sie die RAW-Kameradateien aus, die Sie importieren möchten, und klicken Sie auf Importieren.
- 3 Klicken Sie im Kamera-RAW-Editor auf die Registerkarte Details.
- 4 Bewegen Sie den Regler Schärfe, um die Ränder des Bildes hervorzuheben.

#### So reduzieren Sie Rauschen in einem RAW-Kamerabild

- 1 Klicken Sie auf Datei Importieren.
- 2 Wählen Sie die RAW-Kameradateien aus, die Sie importieren möchten, und klicken Sie auf Importieren.
- 3 Klicken Sie auf die Registerkarte Details.
- 4 Verschieben Sie einen der folgenden Regler nach rechts:
	- Helligkeitsrauschen:Reduzieren des Helligkeitsrauschens.
	- Farbrauschen :Reduzieren des Farbrauschens. Beachten Sie aber auch, dass höhere Einstellungen eine geringere Farbgenauigkeit von Bildern zur Folge haben kann.

Ū₹

Manchmal lassen sich durch eine Kombination aus Anpassung von Helligkeitsrauschen und Farbrauschen bessere Ergebnisse erzielen.

#### <span id="page-661-0"></span>Vorschau auf RAW-Kameradateien anzeigen und Bildinformationen abrufen

Indem Sie sich die Vorschau von RAW-Kameradateien auf verschiedene Weisen anzeigen, lassen sich die Farb- sowie Tonänderungen bzw. die von Ihnen vorgenommenen Anpassungen besser bewerten. So können Sie Bilder beispielsweise drehen, in einen neuen Bildbereich schwenken, Bilder vergrößern oder verkleinern sowie auswählen, wie das korrigierte Bild im Vorschaufenster angezeigt werden soll.

Darüber hinaus können Sie Informationen zu Farbmodus, Bildgröße und Auflösung einer RAW-Kameradatei abrufen. Zusätzlich können Sie sich Informationen zur Kamera sowie auch zu den Kameraeinstellungen bei der Aufnahme des jeweiligen Fotos anzeigen lassen.

#### So zeigen Sie die Vorschau von RAW-Kameradateien an

- 1 Klicken Sie auf Datei ▶ Importieren.
- 2 Wählen Sie die RAW-Kameradateien aus, die Sie importieren möchten, und klicken Sie auf Importieren.
- 3 Führen Sie im Kamera-RAW-Editor eine der nachstehend aufgeführten Aufgaben aus:

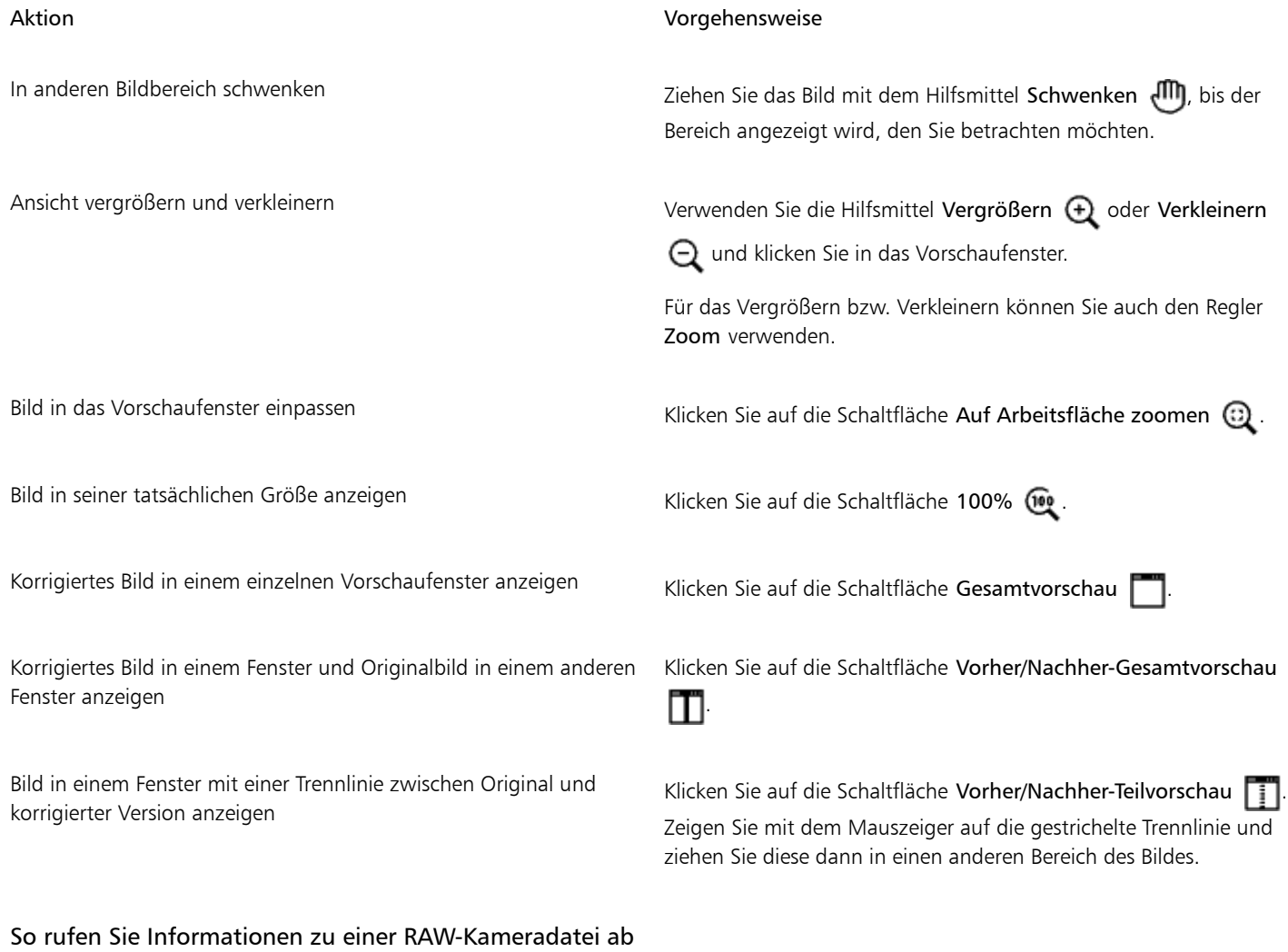

1 Klicken Sie auf Datei ▶ Importieren.

- 2 Wählen Sie die RAW-Kameradateien aus, die Sie importieren möchten, und klicken Sie auf Importieren.
- 3 Wenn Sie im Kamera-RAW-Editor auf die Registerkarte Eigenschaften klicken, werden Ihnen die verfügbaren Informationen zu den Eigenschaften der ausgewählten RAW-Kameradatei wie z. B. Farbraum, Hersteller und Kameramodell, Brennweite, Belichtungszeit und ISO Speed Rating angezeigt.

### Drucken

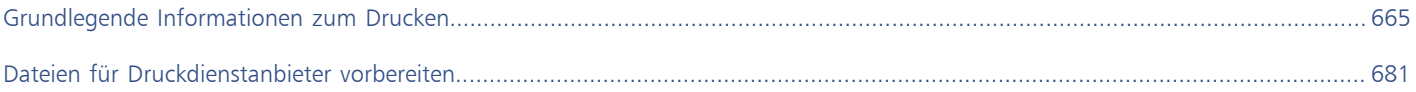

# Corel DESIGNER 2017

## <span id="page-666-0"></span>Grundlegende Informationen zum Drucken

Corel DESIGNER bietet zahlreiche Optionen zum Drucken Ihrer Arbeit.

Dieser Abschnitt enthält die folgenden Themen:

- ["Arbeit drucken" \(Seite 665\)](#page-666-1)
- ["Druckaufträge gestalten" \(Seite 666\)](#page-667-0)
- ["Vorschau von Druckaufträgen anzeigen" \(Seite 667\)](#page-668-0)
- ["Druckstile zuweisen" \(Seite 668\)](#page-669-0)
- ["Druckaufträge fein abstimmen" \(Seite 669\)](#page-670-0)
- ["Farben exakt drucken" \(Seite 670\)](#page-671-0)
- ["Auf PostScript-Druckern drucken" \(Seite 673\)](#page-674-0)
- ["Seriendruck verwenden" \(Seite 675\)](#page-676-0)
- ["Vorabkontrolle anzeigen" \(Seite 678\)](#page-679-0)

#### <span id="page-666-1"></span>Arbeit drucken

In Corel DESIGNER können Sie ein oder mehrere Exemplare einer Zeichnung drucken. Sie können auch den zu druckenden Seitentyp und Seitenbereich angeben.

Vor dem Drucken einer Zeichnung können Sie Druckereigenschaften wie Seitengröße und Geräteoptionen festlegen. Sie können beispielsweise Druckerfunktionen wie Duplexstapelung angeben.

#### So legen Sie die Druckereigenschaften fest

- 1 Klicken Sie auf Datei ▶ Drucken.
- 2 Klicken Sie auf die Registerkarte Allgemein.
- 3 Wählen Sie im Bereich Ziel einen Drucker im Listenfeld Drucker aus.
- 4 Klicken Sie auf Grundeinstellungen.
- 5 Legen Sie die gewünschten Eigenschaften im Dialogfeld fest.

#### So drucken Sie Ihre Arbeit

1 Klicken Sie auf Datei ▶ Drucken.

- 2 Klicken Sie auf die Registerkarte Allgemein.
- 3 Wählen Sie im Bereich Ziel einen Drucker im Listenfeld Drucker aus.
- 4 Wählen Sie im Bereich Ziel eine Seitengröße sowie eine Ausrichtungsoption im Listenfeld Seite aus.
- 5 Geben Sie im Bereich Kopien einen Wert im Feld Anzahl der Kopien ein.
- Wenn Sie die Exemplare sortieren möchten, aktivieren Sie das Kontrollkästchen Sortieren.
- 6 Aktivieren Sie im Bereich Druckbereich eine der folgenden Optionen:
	- Aktuelles Dokument: Druckt die aktive Zeichnung.
	- Aktuelle Seite: Druckt die aktive Seite.
	- Seiten: Druckt die von Ihnen angegebenen Seiten.
	- Dokumente: Druckt die von Ihnen angegebenen Dokumente.
	- Auswahl: Druckt die von Ihnen ausgewählten Objekte.

Wenn Sie die Option Seiten aktivieren, können Sie festlegen, ob ein Seitenbereich, nur die geraden, nur die ungeraden oder die geraden und die ungeraden Seiten gedruckt werden sollen.

#### Darüber hinaus können Sie Folgendes tun:

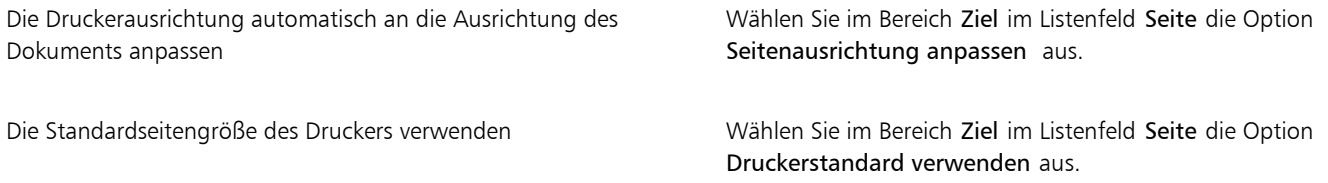

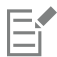

Sie müssen zuerst Objekte auswählen, um eine Auswahl drucken zu können.

## ੂ<

Einige Drucker unterstützen das automatische Anpassen der Seitengröße und -ausrichtung. Um diese Option aktivieren, müssen Sie die Einstellungen für die Treiberkompatibilität des Druckers durch Klicken auf Hilfsmittel > Optionen bearbeiten. Doppelklicken Sie in der Liste der Kategorien auf Global, doppelklicken Sie auf Drucken, klicken Sie auf Treiberkompatibilität und aktivieren Sie das Kontrollkästchen Drucker kann Dokumentseitengrößen anpassen. Im Dialogfeld Drucken können Sie dann im Listenfeld Seite die Option Ausrichtung und Größe anpassen auswählen.

#### <span id="page-667-0"></span>Druckaufträge gestalten

Sie können das Layout eines Druckauftrags durch Vergrößern/Verkleinern, Positionieren und Skalieren gestalten. Unter dem "Kacheln" eines Druckauftrags ist zu verstehen, dass der Auftrag auf mehrere Seiten verteilt gedruckt wird, die später zu einem Dokument zusammengefügt werden können. Sie können zum Beispiel Druckaufträge kacheln, die über die Seitengröße des Druckerpapiers hinausgehen.

#### So legen Sie Größe und Position von Druckaufträgen fest

- 1 Klicken Sie auf Datei ▶ Drucken.
- 2 Klicken Sie auf die Registerkarte Layout.
- 3 Aktivieren Sie im Abschnitt Bildposition und -größe eine der folgenden Optionen:
	- Wie im Dokument: Hiermit wird die Bildgröße wie im Dokument beibehalten.
	- Auf Seite einpassen: Vergrößert/verkleinert und positioniert den Druckauftrag so, dass er auf die Druckseite passt.
	- Bilder neu positionieren auf: Ermöglicht die Neupositionierung des Druckauftrags durch Wählen einer Position aus dem Listenfeld.

Eŕ

Wenn Sie die Option Bilder neu positionieren auf aktivieren, können Sie Größe, Position und Skalierung in den entsprechenden Feldern festlegen.

Ū₹

Sie können auch ein Umbruchlayout, wie 2 x 2 (4-up) oder 2 x 3 (6-up) aus dem Listenfeld Umbruchlayout auswählen. Weitere Informationen finden Sie unter ["Mit Umbruchlayouts arbeiten" auf Seite 682.](#page-683-0)

#### So kacheln Sie Druckaufträge

- 1 Klicken Sie auf Datei ▶ Drucken.
- 2 Klicken Sie auf die Registerkarte Layout.
- 3 Aktivieren Sie im Bereich Bildposition und -größe das Kontrollkästchen Gekachelte Seiten drucken.
- 4 Geben Sie Werte in die folgenden Felder ein:
	- Kacheln überlappen: Ermöglicht die Angabe des Überlappungsbereichs der Kacheln.
	- % der Seitenbreite: Ermöglicht die Angabe des Prozentwerts der Seitenbreite, die die Kacheln einnehmen werden.

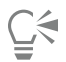

Sie können Ausrichtungsmarken für die Kacheln hinzufügen, indem Sie das Kontrollkästchen Kachelmarken aktivieren.

#### <span id="page-668-0"></span>Vorschau von Druckaufträgen anzeigen

Sie können sich eine Vorschau Ihrer Arbeit anzeigen lassen, um zu überprüfen, wie Größe und Position des Druckauftrags auf dem Papier umgesetzt werden. Sie können einen bestimmten Bereich auch [vergrößern,](#page-828-0) um ihn genauer zu betrachten. Darüber hinaus haben Sie die Möglichkeit zu prüfen, wie die Farbauszüge im Druck aussehen werden.

Vor dem Druck Ihrer Arbeit können Sie eine Problemübersicht für einen Druckauftrag anzeigen, um potenzielle Druckprobleme zu identifizieren. Sie können zum Beispiel den aktuellen Druckauftrag auf Druckfehler und mögliche Probleme beim Drucken überprüfen und entsprechende Lösungsvorschläge anzeigen lassen.

#### So lassen Sie die Vorschau eines Druckauftrags anzeigen

• Klicken Sie auf Datei Druckvorschau.

Um die Vorschau eines Druckauftrags zu schließen, klicken Sie auf Datei ▶ Druckvorschau schließen.

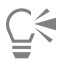

Sie können im Dialogfeld Drucken schnell eine Vorschau anzeigen, indem Sie auf Datei > Drucken und anschließend auf die Schaltfläche für die Miniaturvorschau klicken.

#### So vergrößern Sie die Vorschauseite

- 1 Klicken Sie auf Datei ▶ Druckvorschau.
- 2 Klicken Sie auf Ansicht ▶ Zoom.
- 3 Aktivieren Sie das Optionsfeld Prozent und geben Sie einen Wert in das Feld ein.

∑∕

Sie können die Vorschauseite auch vergrößern, indem Sie einen voreingestellten Vergrößerungsfaktor wählen.

Zudem können Sie einen bestimmten Vorschaubereich vergrößert anzeigen, indem Sie in der Hilfsmittelpalette auf das Hilfsmittel Zoom  $\Omega$  klicken und den Bereich mit einem [Markierungsrahmen](#page-811-0) auswählen.

#### So drucken Sie Farbauszüge

- 1 Klicken Sie auf Datei ▶ Druckvorschau.
- Klicken Sie in der Eigenschaftsleiste auf die Schaltfläche Farbauszüge drucken  $\Box$

## ⊆≼

Sie können eine Komposit-Vorschau anzeigen, indem Sie auf Ansicht > Auszugsvorschau > Komposit klicken.

Sie können die einzelnen Farbauszüge anzeigen, indem Sie auf die Registerkarten unten im Anwendungsfenster klicken.

#### <span id="page-669-1"></span>So lassen Sie eine Problemübersicht für einen Druckauftrag anzeigen

- 1 Klicken Sie auf Datei ▶ Drucken.
- 2 Klicken Sie auf die Registerkarte für die Vorabkontrolle.

Wenn bei einem Druckauftrag keine Probleme auftreten, lautet der Name der Registerkarte Keine Probleme. Falls Probleme aufgetreten sind, wird im Namen der Registerkarte die Anzahl der aufgetretenen Probleme angezeigt.

Wenn die Vorabkontrolle bestimmte Probleme übergehen soll, klicken Sie auf Einstellungen, doppelklicken Sie auf Drucken und deaktivieren Sie das Kontrollkästchen für die Probleme, die nicht überprüft werden sollen.

Sie können die Einstellungen speichern, indem Sie auf die Schaltfläche Vorabkontrolle-Einstellungen hinzufügen - klicken und einen Namen in das Feld Vorabkontrollstil speichern unter eingeben.

#### <span id="page-669-0"></span>Druckstile zuweisen

Ein Druckstil ist ein Satz gespeicherter Druckoptionen. Jeder Druckstil wird in einer separaten Datei gespeichert. Auf diese Weise können Sie Druckstile von einem Computer auf einen anderen kopieren, eine Sicherungskopie des Druckstils erstellen und dokumentspezifische Stile im selben Verzeichnis wie die Dokumentdatei speichern.

Sie können einen vorhandenen Druckstil auswählen, einen neuen erstellen oder einen Druckstil bearbeiten und die Änderungen speichern. Druckstile können auch gelöscht werden.

#### So wählen Sie Druckstile

- 1 Klicken Sie auf Datei ▶ Drucken.
- 2 Klicken Sie auf die Registerkarte Allgemein.
- 3 Wählen Sie im Listenfeld Druckstil eine der folgenden Optionen:
	- Corel DESIGNER-Standard
	- Durchsuchen

#### So erstellen Sie einen Druckstil

1 Klicken Sie auf Datei ▶ Drucken.

- 2 Klicken Sie auf die Registerkarte Allgemein.
- 3 Legen Sie die gewünschten Druckoptionen fest.
- 4 Klicken Sie auf Speichern unter.
- 5 Wählen Sie den Ordner aus, in dem der Druckstil gespeichert werden soll.
- 6 Geben Sie im Feld Dateiname einen Namen für den Stil ein.

## C€

Wenn Sie einen Druckstil speichern, wird ein Dialogfeld mit dem Bereich Zu verwendende Einstellungen geöffnet. Die Einstellungen in diesem Abschnitt entsprechen den Druckoptionen, die Sie ausgewählt haben. Sie können die Einstellungen für einen Druckstil auch in diesem Dialogfeld festlegen.

Ein Druckstil kann auch gespeichert werden, indem Sie auf Datei Druckvorschau und anschließend auf die Schaltfläche Druckstil speichern unter klicken.

#### So bearbeiten Sie einen Druckstil

- 1 Klicken Sie auf Datei ▶ Drucken.
- 2 Wählen Sie im Listenfeld Druckstil einen Druckstil.
- 3 Ändern Sie die gewünschten Druckeinstellungen.
- 4 Klicken Sie auf Speichern unter.
- 5 Wählen Sie den Ordner, in dem der Druckstil gespeichert ist.
- 6 Klicken Sie auf den Dateinamen.
- 7 Klicken Sie auf Speichern.

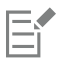

Speichern Sie geänderte Einstellungen als Druckstil oder wenden Sie die Änderungen an, bevor Sie die Aktion abbrechen. Andernfalls gehen die geänderten Einstellungen verloren.

#### So löschen Sie einen Druckstil

- 1 Klicken Sie auf Datei Druckvorschau.
- 2 Wählen Sie den Druckstil aus.
- 3 Klicken Sie auf die Schaltfläche Druckstil löschen ...

#### <span id="page-670-0"></span>Druckaufträge fein abstimmen

Sie können die Feinabstimmung von Druckaufträgen durchführen, um die Druckqualität sicherzustellen. Da gelegentlich Probleme auftreten, wenn Sie einen Text auf einem nicht PostScript-fähigen Drucker (GDI-Drucker) drucken, können Sie die Druckzeit verkürzen, indem Sie die Treiberkompatibilität für nicht PostScript-fähige Drucker angeben. Weitere Informationen finden Sie unter ["Farben exakt drucken" auf Seite](#page-671-0) [670.](#page-671-0)

Wenn ein Drucker Probleme bei der Verarbeitung großer [Bitmaps](#page-812-0) hat, können Sie die Bitmap durch Festlegen eines Ausgabegrenzwerts in kleinere, besser verarbeitbare Stücke unterteilen. Falls beim Drucken der Stücke Linien sichtbar werden, können Sie einen Farbüberlappungswert festlegen, um so ein nahtloses Bild zu erzeugen.

Gelegentlich können beim Drucken komplexer Dateien Schwierigkeiten auftreten. Um komplexe Dateien zu drucken, müssen Sie eventuell relativ viel Zeit aufwenden, um Probleme mit den Dateien zu beheben und sie zu korrigieren. Eine andere Möglichkeit ist das Umwandeln einer Seite in eine Bitmap (auch als Rastern bezeichnet), wodurch komplexe Daten einfacher gedruckt werden können.

Um die Dateigröße zu reduzieren, können Sie Bitmaps herunterskalieren. Da Bitmaps aus [Pixeln](#page-822-1) aufgebaut sind, nimmt die Anzahl der Pixel pro Zeile beim Herunterskalieren ab, wodurch die Dateigröße reduziert wird.

#### So legen Sie die Einstellungen für die Treiberkompatibilität fest

- 1 Klicken Sie auf Extras ▶ Optionen.
- 2 Doppelklicken Sie in der Kategorienliste auf Global, doppelklicken Sie auf Drucken und klicken Sie auf Treiberkompatibilität.
- 3 Wählen Sie im Listenfeld Drucker einen nicht PostScript-fähigen Drucker.
- 4 Aktivieren Sie die Kontrollkästchen für die gewünschten Einstellungen.

#### So wählen Sie einen Grenzwert und einen Farbüberlappungswert für Stücke

- 1 Klicken Sie auf Extras ▶ Optionen.
- 2 Doppelklicken Sie in der Liste der Kategorien zuerst auf Global und anschließend auf Drucken.
- 3 Wählen Sie in der Liste Sondereinstellungen eine der folgenden Optionen aus:
	- Bitmap-Ausgabegrenzwert (K)
	- Bitmap-Stücküberlappungspixel
- 4 Wählen Sie einen Wert im Listenfeld Einstellung.

#### So drucken Sie als Bitmap

- 1 Klicken Sie auf Datei Drucken.
- 2 Aktivieren Sie auf der Registerkarte Allgemein das Kontrollkästchen Als Bitmap drucken und geben Sie eine Zahl in das Feld dpi ein, um die [Auflösung](#page-810-0) festzulegen.

#### So skalieren Sie Bitmaps herunter

- 1 Klicken Sie auf Datei Drucken.
- 2 Klicken Sie auf die Registerkarte Druckvorstufe.
- 3 Aktivieren Sie im Bereich Bitmap herunterskalieren die gewünschten Kontrollkästchen und geben Sie Werte in die zugehörigen Felder ein:
	- Farben und Graustufen
	- Monochrom

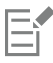

Das Herunterskalieren von [Bitmaps](#page-812-0) zeigt nur Wirkung, wenn die [Auflösung](#page-810-0) der Bitmap höher ist als die im Bereich Bitmap herunterskalieren angegebene Auflösung.

#### <span id="page-671-0"></span>Farben exakt drucken

Corel DESIGNER ermöglicht Ihnen das Verwalten von Farben beim Drucken, damit Sie eine exakte Farbwiedergabe gewährleisten können. Sie können das Dokument mit den angegebenen Einstellungen für die Dokumentfarben drucken oder andere Farbeinstellungen nur für das Drucken auswählen. Sie können ein Dokument auch mit den Farbprüfeinstellungen drucken, die Sie zuvor im Andockfenster Farbprüfeinstellungen verwenden angegeben haben.

Außerdem können Sie eine Wiedergabeabsicht auswählen, damit die Farben außerhalb des Gamuts beim Drucken richtig interpretiert werden. Welche Wiedergabeabsicht ausgewählt werden sollte, hängt vom Grafikinhalt des Dokuments ab.

Weitere Informationen zur Farbverwaltung finden Sie unter ["Farbverwaltung verwenden" auf Seite 385.](#page-386-0)

#### Hinweise zu GDI-Druckern

GDI-Drucker unterstützen nur zwei Farbräume: RGB und Graustufen. Falls Ihr Dokument Farben aus mehreren Farbräumen enthält, z. B. RGB, CMYK und Schmuckfarben, müssen Sie vor dem Drucken alle Farben in RGB oder Graustufen umwandeln.

## E

Sie können bestimmen, ob es sich bei einem Drucker um einen GDI-Drucker handelt, indem Sie auf Datei ▶ Drucken klicken und einen Drucker aus dem Listenfeld Drucker auswählen. Falls die Registerkarte PostScript nicht oben im Dialogfeld angezeigt wird, handelt es sich bei dem ausgewählten Drucker um einen GDI-Drucker.

In der folgenden Tabelle werden verschiedene Möglichkeiten beschrieben, wie beim Drucken auf einem GDI-Drucker Farben verwaltet werden können.

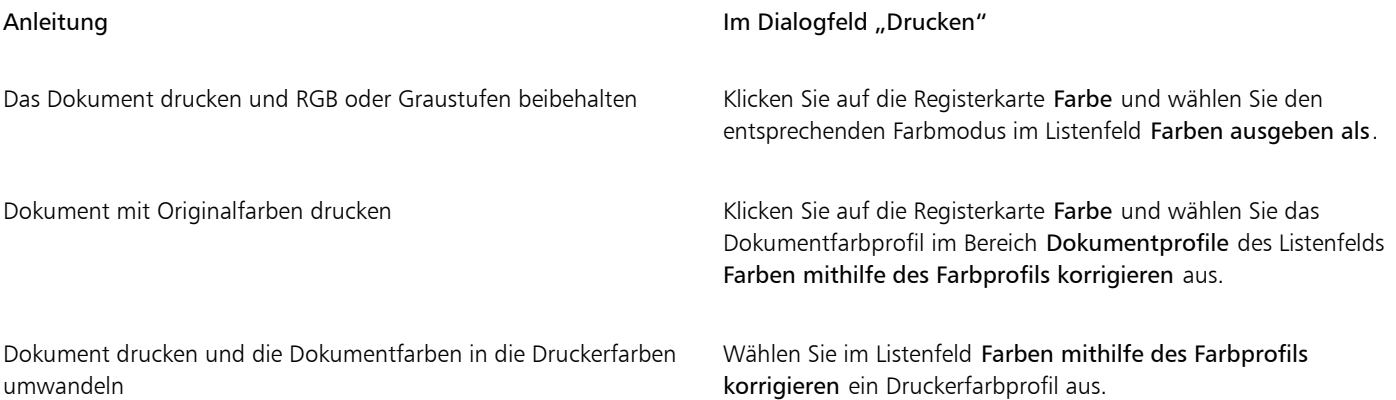

#### Hinweise zu PostScript-Druckern

Die meisten PostScript-Drucker unterstützen mehrere Farbräume in einem Dokument. Ein Dokument kann z. B. Farben aus mehreren Farbräumen enthalten, wie RGB, CMYK und Graustufen.

In der folgenden Tabelle werden verschiedene Möglichkeiten beschrieben, wie beim Drucken auf einem PostScript-Drucker Farben verwaltet werden können.

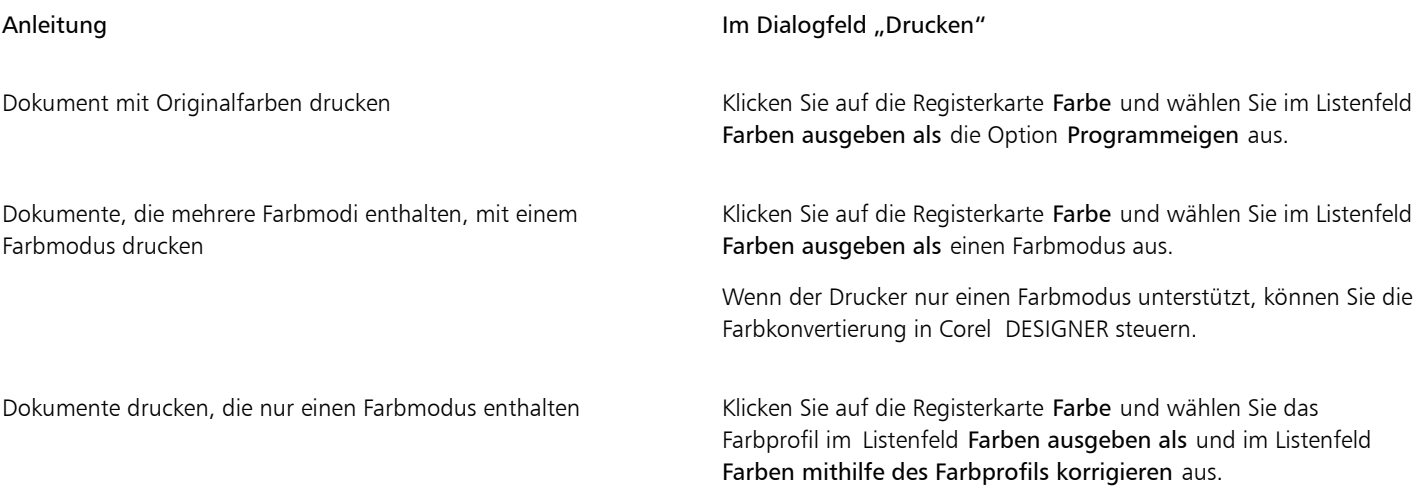

#### So geben Sie die Farbeinstellungen zum Drucken an

1 Klicken Sie auf Datei ▶ Drucken.

- 2 Klicken Sie auf die Registerkarte Farbe.
- 3 Aktivieren Sie die Option Farbeinstellungen des Dokuments verwenden. Wenn Sie einen PostScript-Drucker ausgewählt haben, können Sie eine der folgenden Optionen aus dem Listenfeld Farbkonvertierungen durchgeführt von: auswählen:
	- Corel DESIGNER: Ermöglicht der Anwendung das Durchführen der Farbkonvertierung
	- (ausgewählter Drucker): Ermöglicht dem ausgewählten Drucker das Durchführen der Farbkonvertierung (diese Option ist nur für PostScript-Drucker verfügbar)
- 4 Wählen Sie im Listenfeld Farben ausgeben als ein Farbmodell aus.

Dadurch können Sie alle Dokumentfarben beim Drucken in ein spezifisches Farbmodell zusammenführen.

#### Darüber hinaus können Sie Folgendes tun:

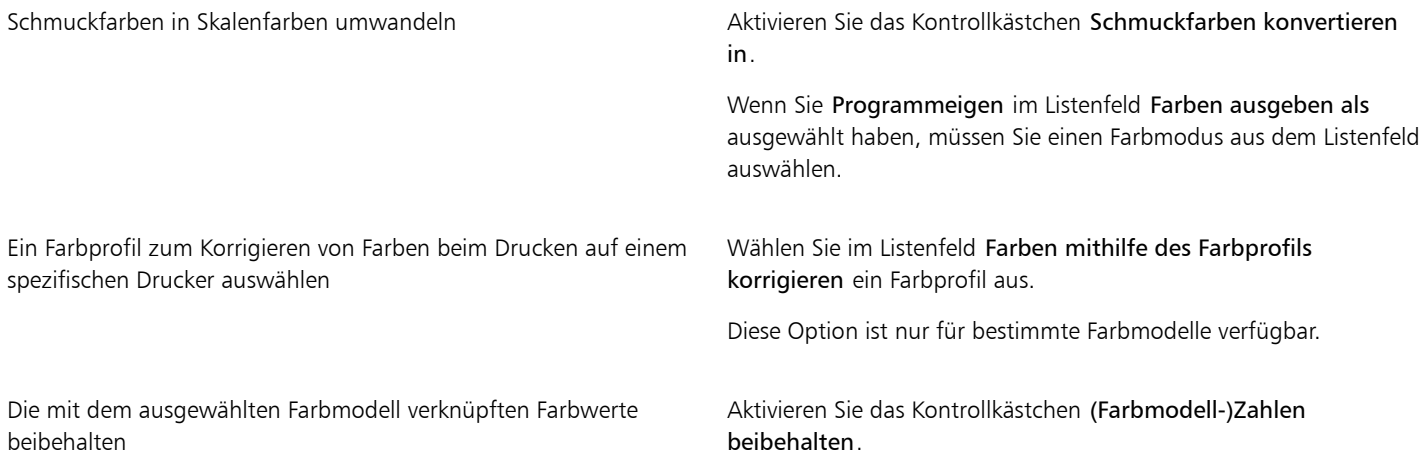

#### So drucken Sie unter Verwendung von Farbprüfeinstellungen

- 1 Klicken Sie auf Datei ▶ Drucken.
- 2 Klicken Sie auf die Registerkarte Farbe.
- 3 Aktivieren Sie die Option Farbprüfeinstellungen verwenden, um die im Andockfenster Farbprüfeinstellungen definierten Farbeinstellungen anzuwenden.

Wenn Sie die Prüffarben korrigieren möchten, können Sie im Listenfeld Farben mithilfe des Farbprofils korrigieren ein Farbprofil auswählen.

4 Klicken Sie auf Drucken.

#### So geben Sie die Wiedergabeabsicht zum Drucken an

- 1 Klicken Sie auf Datei ▶ Drucken.
- 2 Klicken Sie auf die Registerkarte Farbe.
- 3 Wählen Sie im Listenfeld Wiedergabeabsicht eine der folgenden Optionen:
	- Relative Farbmetrik: Für Korrekturabzüge auf Druckern, ohne dass der Weißpunkt beibehalten wird.
	- Absolute Farbmetrik : Behält den Weißpunkt bei und fertigt Korrekturabzüge an.
	- Farbmetrik: Eignet sich für eine Vielzahl von Bildern, insbesondere Bitmaps und Fotos.
	- Sättigungsbereich: Für Vektorgrafiken und für das Beibehalten stark gesättigter Farben (Zeilen, Text und Objekte mit Volltonfarben, wie Diagramme)

#### <span id="page-674-0"></span>Auf PostScript-Druckern drucken

PostScript ist eine Seitenbeschreibungssprache, die Druckanweisungen an PostScript-Drucker sendet. Alle Elemente im Druckauftrag (z. B. Kurven und Text) werden durch Zeilen von PostScript-Code dargestellt, die der Drucker zum Erzeugen des Dokuments verwendet. Für eine bessere Kompatibilität können Sie einen geräteunabhängigen PostScript-Drucker wählen. Oder Sie entscheiden sich für eine PPD-Datei (PostScript Printer Description, PostScript-Drucker-Beschreibung). Die PPD-Datei, die Sie vom Druckerhersteller erhalten, beschreibt die Fähigkeiten und Funktionen des PostScript-Druckers.

Die Farbverlaufsstreifen in einem [Farbverlauf](#page-816-0) können automatisch erhöht werden, um die Streifenbildung zu verringern. Durch das Erhöhen der Anzahl der Farbverlaufsstreifen bei der [Wiedergabe](#page-827-0) von Farbverläufen werden beim Drucken weichere Schattierungen erzeugt.

Druckaufträge mit zu vielen [Schriften](#page-823-0) werden möglicherweise nicht richtig ausgegeben; viele [Schmuckfarben](#page-823-1) im Druckauftrag führen zu einer großen Datei. Sie können die PostScript-Optionen so einstellen, dass Sie eine Warnung erhalten, wenn ein Druckauftrag mehr als die festgelegte Anzahl von Schriften oder Schmuckfarben enthält.

Standardmäßig lädt der Druckertreiber Type 1-Schriften auf den Drucker herunter. Sie können die Option Type 1-Schriften laden deaktivieren, damit die Schriften als Grafiken (Kurven oder Bitmaps) gedruckt werden. Dies ist von Nutzen, wenn eine Datei viele Schriften enthält und das Herunterladen daher sehr viel Zeit in Anspruch nehmen bzw. aufgrund der Dateigröße der Schriften fehlschlagen würde. Bitmap-Versionen von TrueType®-Schriften sehen in kleiner Schriftgröße besser aus und werden schneller ausgegeben als normale Schriften. Sie können die maximale Anzahl von Bitmap-Schriften angeben, die ein Druckauftrag enthalten darf.

#### So wählen Sie eine PPD-Datei (PostScript Printer Description) aus

- 1 Klicken Sie auf Datei ▶ Drucken.
- 2 Klicken Sie auf die Registerkarte Allgemein.
- 3 Wählen Sie im Bereich Ziel einen PostScript-Drucker im Listenfeld Drucker aus.
- 4 Aktivieren Sie das Kontrollkästchen PPD verwenden.
- 5 Wählen Sie den Ordner, in dem die Datei abgelegt ist.
- 6 Doppelklicken Sie auf den Dateinamen.

#### So drucken Sie auf PostScript-Geräten

- 1 Klicken Sie auf Datei ▶ Drucken.
- 2 Klicken Sie auf die Registerkarte Allgemein.
- 3 Wählen Sie im Bereich Ziel einen PostScript-Drucker im Listenfeld Drucker aus.
- 4 Klicken Sie auf die Registerkarte PostScript.
- 5 Wählen Sie im Bereich Kompatibilität die dem Drucker entsprechende PostScript-Stufe.

Wenn Sie Bitmaps beim Drucken komprimieren möchten, wählen Sie eine Option aus dem Listenfeld Komprimierungstyp im Bereich Bitmaps aus. Wenn Sie die JPEG-Komprimierung auswählen, können Sie den Schieberegler JPEG-Qualität verschieben, um die Komprimierung anzupassen.

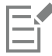

Die Einstellungen für die Bitmapkomprimierung können in einer PostScript Interpreted-Datei (PS oder PRN) gespeichert werden, wenn Sie beim Drucken in eine Datei einen PostScript-Treiber verwenden. Weitere Informationen zum Drucken in eine Datei finden Sie unter ["So drucken Sie in eine Datei" auf Seite 681.](#page-682-1)

#### So prüfen Sie Farbverläufe auf Streifenbildung

- 1 Klicken Sie auf Datei ▶ Drucken.
- 2 Klicken Sie auf die Registerkarte für die Vorabkontrolle.

Wenn bei einem Druckauftrag keine Probleme auftreten, lautet der Name der Registerkarte Keine Probleme.

- 3 Klicken Sie auf Einstellungen.
- 4 Doppelklicken Sie auf Drucken.
- 5 Aktivieren Sie das Kontrollkästchen Streifige Farbverläufe.

Wenn Sie [Farbverläufe](#page-816-0) optimieren und so die Komplexität verringern möchten, aktivieren Sie auf der Registerkarte PostScript das Kontrollkästchen Farbverläufe optimieren.

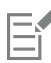

Das Prüfen von [Farbverläufen](#page-816-0) auf Streifenbildung kann nur bei linearen Farbverläufen angewendet werden.

#### So erhöhen Sie die Anzahl der Farbverlaufsstreifen automatisch

- 1 Klicken Sie auf Datei ▶ Drucken.
- 2 Klicken Sie auf die Registerkarte PostScript.
- 3 Aktivieren Sie das Kontrollkästchen Farbverlaufsstreifen autom. erhöhen.

#### So legen Sie Warneinstellungen für Farbauszüge und Schriften fest

- 1 Klicken Sie auf Extras ▶ Optionen.
- 2 Doppelklicken Sie in der Liste der Kategorien zuerst auf Global und anschließend auf Drucken.
- 3 Wählen Sie in der Liste Sondereinstellungen die Option Warnung Schmuckfarbauszüge aus.
- 4 Wählen Sie in der Spalte Einstellung eine der folgenden Optionen:
	- Wenn Schmuckfarben verwendet werden
	- Wenn mehr als 1 Schmuckfarbe verwendet wird
	- Wenn mehr als 2 Schmuckfarben verwendet werden
	- Wenn mehr als 3 Schmuckfarben verwendet werden
- 5 Wählen Sie in der Liste Sondereinstellungen die Option Zu viele Schriften (Vorabkontrolle) aus und wählen Sie dann im Listenfeld Einstellung eine Zahl aus.

#### So deaktivieren Sie das Herunterladen von Type 1-Schriften

- 1 Klicken Sie auf Datei ▶ Drucken.
- 2 Klicken Sie auf die Registerkarte PostScript.
- 3 Deaktivieren Sie das Kontrollkästchen Type 1-Schriften laden.

Type 1-Schriften können nur für PostScript-Drucker geladen werden.

Wenn das Kontrollkästchen Type 1-Schriften ladenaktiviert ist, ist automatisch auch das Kontrollkästchen TrueType in Type 1 konvertieren aktiviert. So wird sichergestellt, dass TrueType-Schriften in Type 1-Schriften umgewandelt und geladen werden. Deaktivieren Sie das Kontrollkästchen TrueType in Type 1 konvertieren nur, wenn das Ausgabegerät Schwierigkeiten beim Lesen von Type 1-Schriften hat.

#### So wählen Sie die Anzahl der maximal zulässigen Bitmap-Schriften

- 1 Klicken Sie auf Extras > Optionen.
- 2 Doppelklicken Sie in der Liste der Kategorien zuerst auf Global und anschließend auf Drucken.
- 3 Wählen Sie in der Liste Sondereinstellungen die Option Bitmap-Schriftgrenze (PS) aus.
- Wählen Sie einen Wert im Listenfeld Einstellung.

Wenn Sie eine maximale Bitmap-Schriftgröße festlegen möchten, wählen Sie diese im Listenfeld Bitmap-Schriftgrößengrenzwert (PS).

#### <span id="page-676-0"></span>Seriendruck verwenden

Corel DESIGNER ermöglicht Ihnen, Text aus einer Datenquelle mit einer Zeichnung zu kombinieren. Beim Seriendruck von Dokumenten können mehrere Kopien einer Zeichnung produziert werden. Sie können Seriendruckdokumente für die Erstellung personalisierter Dokumente, wie Mailinglisten, Fragebögen und Marketingdokumente für bestimmte Zielgruppen verwenden, wobei jedes gedruckte Dokument spezifische Informationen aus einem Datensatz in einer Datenquelle enthält, wie eine Textdatei oder eine ODBC-Datenquelle (eine Microsoft Excel- oder Microsoft® Access™-Datei).

Zusammenführen von Dokumenten für den Seriendruck bedeutet, dass Sie ein Formulardokument in Corel DESIGNER erstellen und mit einer Datenquelle kombinieren. Ein Formulardokument stellt Struktur und Layout für ein Seriendruckdokument bereit. Eine Datenquelle liefert Informationen für eine Zeichnung während der Zusammenführung. Corel DESIGNER unterstützt die folgenden Arten von Datenquellen: Textdateien (TXT-Format), Dateien mit kommaseparierten Werten (Comma Separated Values, CSV-Format), Dateien im RTF-Format (Rich Text Format) und Dateien, die über eine ODBC-Datenquelle geöffnet werden können.

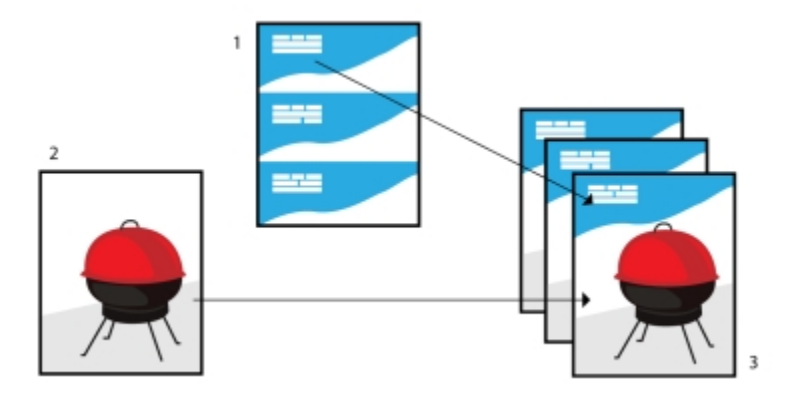

*Datenquellen-Dokument (1), Formulardokument (2) und zusammengeführte Dokumente (3)*

#### Datenquellen-Datei erstellen

Die Informationen in einer Datenquellen-Datei sind in Feldern und Datensätzen organisiert. Ein Feld kann mehr als ein Zeichen enthalten. Felder können alphanumerische Daten oder ausschließlich numerische Daten enthalten. Beispiel: Ein Datensatz enthalte einen Vornamen, einen Nachnamen, eine Adresse und andere Kontaktinformationen. Jedes Element im Datensatz (in diesem Beispiel also Vorname, Nachname oder Adresse) wird als Feld erkannt. Ein Datensatz kann ein oder mehrere Felder enthalten.

Sie können eine Datenquellen-Datei neu erstellen oder eine vorhandene Datei importieren. Eine Datendatei im Textformat kann direkt in Corel DESIGNER oder mit einem Texteditor erstellt werden. Die Daten in einer Datenquellen-Datei können jederzeit bearbeitet werden.

#### Formulardokument erstellen

Das Erstellen von Formulardokumenten ähnelt dem Erstellen regulärer Zeichnungen. Bei Formulardokumenten fügen Sie jedoch zusätzlich Seriendruckfelder ein, die beim Zusammenführen durch Informationen von der Datenquelle ersetzt werden.

#### Formulardokument mit einer Datenquellen-Datei verknüpfen

Wenn Sie mit Corel DESIGNER eine Datendatei erstellen oder eine bestehende Datendatei in Corel DESIGNER importieren, wird die Datei mit dem Formulardokument verknüpft. Die Verknüpfung wird immer zusammen mit dem Dokument gespeichert und kann nicht geändert werden.

#### Seriendruck durchführen

Corel DESIGNER bietet verschiedene Optionen für den Seriendruck von Dokumenten. Sie können ein Seriendruckdokument drucken oder als neues Dokument speichern. Beim Drucken eines Seriendruckdokuments erfolgt das Zusammenführen von Formulardokument und Datenquellen-Datei während des Druckvorgangs. Wenn Sie das Seriendruckdokument in einer neuen Datei speichern, führt die Anwendung das Formulardokument und die Daten der Datenquellen-Datei zusammen und speichert das Ergebnis in einer neuen Corel DESIGNER-Datei. Sie können diese Datei für eine Vorschau der endgültigen Ausgabe verwenden und vor dem Drucken kleinere Änderungen darin vornehmen. Größere Änderungen, wie zum Beispiel das Hinzufügen oder Neupositionieren von Seriendruckfeldern oder das Hinzufügen von neuen Datensätzen, müssen im Formulardokument vorgenommen werden.

#### So erstellen Sie eine Datenquellen-Datei mit Corel DESIGNER

- 1 Klicken Sie auf Datei ▶ Seriendruck ▶ Seriendruckfelder erstellen, um den Seriendruck-Assistenten zu starten..
- 2 Aktivieren Sie die Option Neuen Text erstellen und klicken Sie auf Weiter.
- 3 Auf der Seite Felder hinzufügen können Sie folgende Aktionen durchführen:
	- Zum Erstellen eines Textfeldes geben Sie einen Feldnamen in das Feld Textfeld ein, klicken Sie auf Hinzufügen und anschließend auf Weiter.
	- Zum Erstellen eines numerischen Feldes geben Sie einen Feldnamen in das Feld Numerisches Feld ein, klicken Sie auf Hinzufügen und anschließend auf Weiter.
- 4 Auf der Seite Datensätze hinzufügen oder bearbeiten des Seriendruck-Assistenten können Sie die folgenden Aktionen durchführen:
	- Zum Hinzufügen eines Datensatzes klicken Sie auf Neu und anschließend auf Weiter.
	- Zum Hinzufügen von Daten in einem Feld klicken Sie in das Feld, geben Sie Daten ein und klicken Sie dann auf Weiter.
	- Zum Bearbeiten vorhandener Daten in einem Feld klicken Sie in das Feld, ändern Sie die Daten ein und klicken Sie dann auf Weiter.
- 5 Aktivieren Sie das Kontrollkästchen Dateneinstellungen speichern.
- 6 Geben Sie einen Dateinamen ein, wählen Sie Laufwerk und Ordner, wo Sie die Datei speichern möchten, und klicken Sie auf Fertig stellen.

#### Darüber hinaus können Sie Folgendes tun:

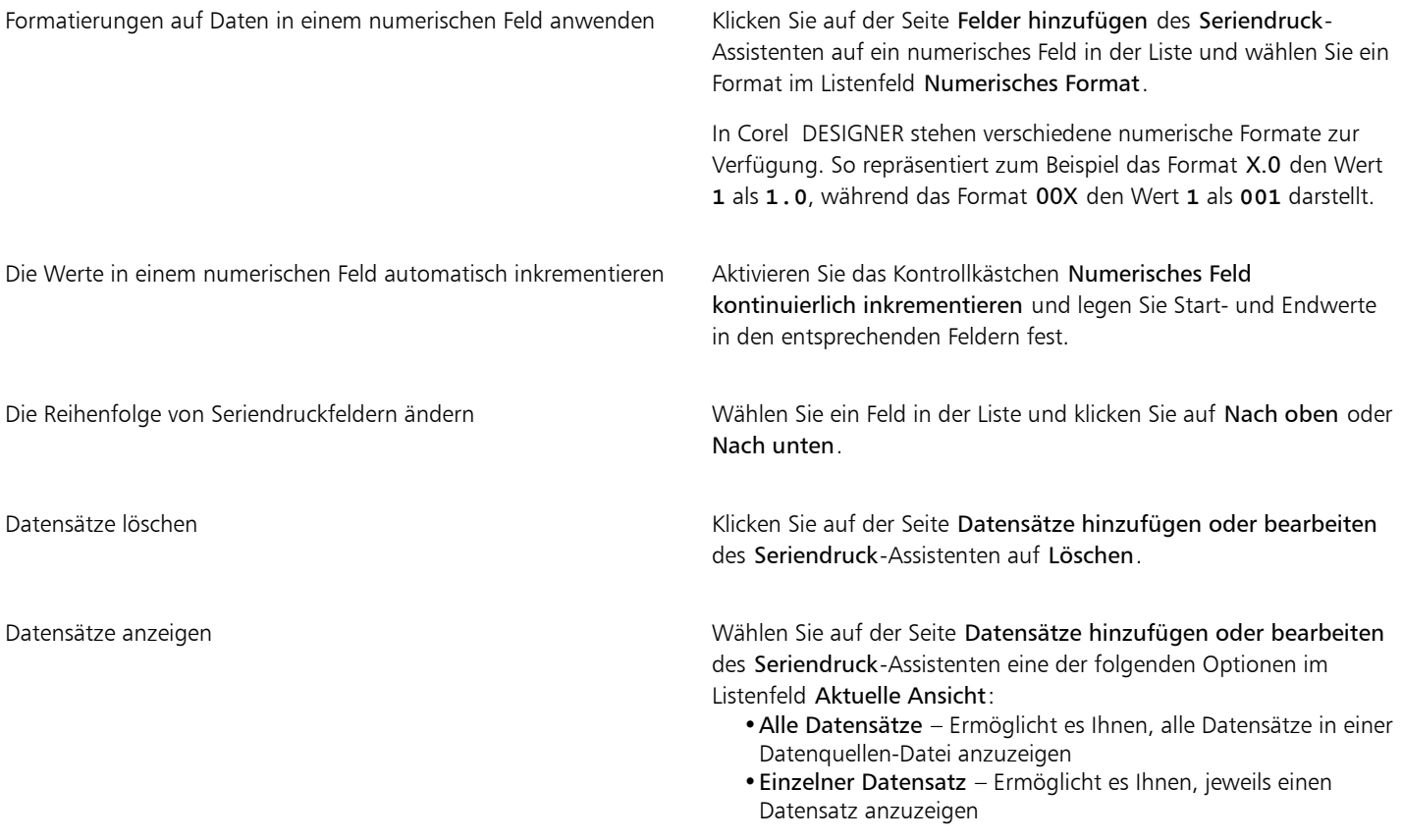

Darüber hinaus können Sie Folgendes tun:

Datensätze durchsuchen Klicken Sie auf der Seite Datensätze hinzufügen oder bearbeiten des Seriendruck-Assistenten auf eine der folgenden Schaltflächen:

> \* Erster Datensatz •Nächster Datensatz •Vorheriger Datensatz •Letzter Datensatz

Nach Text in einer Datendatei suchen Geben Sie auf der Seite Datensätze hinzufügen oder bearbeiten des Seriendruck-Assistenten einen Suchbegriff in das Feld ein und drücken Sie die Eingabetaste.

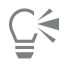

Sie können die Felder und Datensätze in einer bestehenden Datenquellen-Datei bearbeiten, indem Sie auf Datei ▶ Seriendruck ▶ } Seriendruckfelder klicken Sie und den Anweisungen des Seriendruck-Assistenten folgen.

#### So erstellen Sie mit einem Texteditor eine Datenquelle

- 1 Öffnen Sie einen Texteditor und erstellen Sie eine neue Datei.
- 2 Geben Sie in der ersten Zeile die Anzahl der Seriendruckfelder ein, die Sie in die Zeichnung einfügen möchten. Beispiel: **3**
- 3 Geben Sie in der zweiten Zeile die Namen der Seriendruckfelder ein. Trennen Sie dabei die einzelnen Namen durch einen umgekehrten Schrägstrich. Jedes Seriendruckfeld muss mit einem umgekehrten Schrägstrich beginnen und enden. Beispiel:

#### **\Name\\Datum\\Kursleiter\**

4 Geben Sie in den nachfolgenden Zeilen die Daten ein, die im Seriendruckdokument verwendet werden sollen. Jede Zeile entspricht einem Datensatz. Beispiel:

#### **\Pixie Parsons\\6 September 2016\\Mr. Randy Harris\ \Shirley Wilkinson\\13 January 2016\\Ms. Corinne Pitts\**

5 Speichern Sie die Datei als ANSI-Textdatei (mit der Namenserweiterung .txt) oder als RTF-Datei.

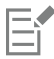

Umgekehrte Schrägstriche fungieren als Markierungen, die Anfang und Ende von Seriendruckfeldern anzeigen. Sie dürfen diese Zeichen daher nicht als Daten in Feldern verwenden.

Daten in Feldern müssen mit einem Zeichen enden. Leerzeichen und Leerzeilen vor einem umgekehrten Schrägstrich verhindern eine erfolgreiche Zusammenführung.

#### So importieren Sie eine Datenquellen-Datei

- 1 Klicken Sie auf Datei ▶ Seriendruck ▶ Seriendruckfelder erstellen/laden.
- 2 Aktivieren Sie im Seriendruck-Assistenten die Option Text aus einer Datei oder ODBC-Datenquelle importieren und klicken Sie auf Weiter.
- 3 Aktivieren Sie die Option Datei und navigieren Sie zum Laufwerk und Ordner, in dem die Datendatei gespeichert ist.
- 4 Wählen Sie eine Datei aus.
- 5 Klicken Sie auf Öffnen.
- 6 Klicken Sie auf Weiter.
- 7 Folgen Sie den Anweisungen des Seriendruck-Assistenten.

#### So importieren Sie eine ODBC-Datenquellen-Datei

- 1 Klicken Sie auf Datei ▶ Seriendruck ▶ Seriendruckfelder erstellen/laden.
- 2 Aktivieren Sie im Seriendruck-Assistenten die Option Text aus einer Datei oder ODBC-Datenquelle importieren und klicken Sie auf Weiter.
- 3 Aktivieren Sie die Option ODBC-Datenquelle und klicken Sie auf ODBC-Datenquelle auswählen.
- 4 Klicken Sie im Dialogfeld Datenquelle auswählen auf die Registerkarte Datenquellen-Computer.
- 5 Wählen Sie unter Datenquellen-Name die Option Excel-Dateien und klicken Sie auf OK.
- 6 Wählen Sie im Dialogfeld Arbeitsmappe auswählen die zu importierende Datenbank und klicken Sie auf OK.

#### So erstellen Sie ein Formulardokument

- 1 Öffnen Sie eine Zeichnung, in die Sie Seriendruckfelder einfügen möchten.
- 2 Klicken Sie auf Datei  $\triangleright$  Seriendruck  $\triangleright$  Seriendruckfelder erstellen/laden.
- 3 Folgen Sie den Anweisungen des Seriendruck-Assistenten, um die Zeichnung mit einer Datenquellen-Datei zu verknüpfen, und beenden Sie anschließend den Seriendruck-Assistenten.
- Die Symbolleiste Seriendruck wird eingeblendet.
- 4 Wählen Sie in der Symbolleiste Seriendruck einen Feldnamen im Listenfeld Feld und klicken Sie auf Einfügen. Corel DESIGNER platziert das Seriendruckfeld in der Mitte der aktuellen Ansicht. Um das Seriendruckfeld neu zu positionieren, ziehen Sie es an eine andere Stelle auf der Zeichenseite.
- 5 Wiederholen Sie Schritt 4, um weitere Felder einzufügen.

#### So führen Sie einen Seriendruck durch und drucken das resultierende Dokument

- 1 Führen Sie einen der folgenden Schritte aus:
	- Klicken Sie auf Datei > Seriendruck > Seriendruck durchführen.
	- Klicken Sie auf Datei Drucken. Aktivieren Sie im Dialogfeld Zusammenführen die Option Seriendruck durchführen und klicken Sie auf OK.
	- Klicken Sie auf der Symbolleiste Zusammenführen auf Mit neuem Dokument zusammenführen und dann auf Drucken.
- 2 Nehmen Sie die gewünschten Druckereinstellungen vor.
- 3 Klicken Sie auf Drucken.

Wenn Sie alle Datensätze und Seiten drucken möchten, aktivieren Sie die Option Aktuelles Dokument.

#### So führen Sie einen Seriendruck durch und speichern das resultierende Dokument in einer neuen Datei

• Klicken Sie auf Datei  $\blacktriangleright$  Seriendruck  $\blacktriangleright$  In neuem Dokument zusammenführen.

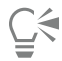

Sie können das Dokument auch verbinden und speichern, indem Sie auf In neuem Dokument zusammenführen auf der Symbolleiste Seriendruck klicken.

#### <span id="page-679-0"></span>Vorabkontrolle anzeigen

Bei der Vorabkontrolle wird der Zustand der Datei überprüft, bevor Sie diese ausgeben. Außerdem wird eine Zusammenfassung potenzieller Probleme mit Vorschlägen für deren Lösung bereitgestellt. Sie können angeben, auf welche Probleme bei der Vorabkontrolle geprüft werden. Darüber hinaus können Sie Einstellungen für die Vorabkontrolle speichern. Nähere Angaben über bestimmte Einstellungen für die Vorabkontrolle finden Sie unter:

Informationen zum Anzeigen einer Problemübersicht für einen Druckauftrag finden Sie unter ["So lassen Sie eine Problemübersicht für](#page-669-1) [einen Druckauftrag anzeigen" auf Seite 668.](#page-669-1)

- Informationen zum Anzeigen einer Problemübersicht für die Freigabe als PDF-Datei finden Sie unter ["So zeigen Sie die Vorabkontrolle für](#page-721-0) [eine PDF-Datei an" auf Seite 720.](#page-721-0)
- Weitere Informationen zum Anzeigen einer Problemübersicht für den Export einer SWF-Datei finden Sie unter ["So zeigen Sie die](#page-768-0) [Übersicht möglicher Probleme für Adobe Flash-Dateien an" auf Seite 767.](#page-768-0)
- Weitere Informationen zum Anzeigen einer Problemübersicht für den Export einer SVG-Datei finden Sie unter ["Skalierbare Vektorgrafiken](#page-763-0) [\(SVG\)" auf Seite 762.](#page-763-0)

# Corel DESIGNER 2017

## <span id="page-682-0"></span>Dateien für Druckdienstanbieter vorbereiten

In Corel DESIGNER können Sie Druckaufträge für das Senden an einen Druckdienstanbieter vorbereiten.

#### Dieser Abschnitt behandelt die folgenden Themen:

- ["Druckaufträge für einen Druckdienstanbieter vorbereiten" \(Seite 681\)](#page-682-2)
- ["Mit Umbruchlayouts arbeiten" \(Seite 682\)](#page-683-0)
- ["Druckermarkierungen drucken" \(Seite 684\)](#page-685-0)
- ["OPI-Verknüpfungen beibehalten" \(Seite 686\)](#page-687-0)
- ["Farbauszüge drucken" \(Seite 687\)](#page-688-0)
- ["Mit Farbüberlappung und Überdrucken arbeiten" \(Seite 688\)](#page-689-0)
- ["Einstellungen für In-RIP-Farbüberlappung festlegen" \(Seite 691\)](#page-692-0)
- ["Auf Film drucken" \(Seite 693\)](#page-694-0)
- ["Mit einem Druckdienstanbieter arbeiten" \(Seite 694\)](#page-695-0)

#### <span id="page-682-2"></span>Druckaufträge für einen Druckdienstanbieter vorbereiten

Wenn Sie eine Zeichnung in eine Datei drucken, kann das Service-Büro die Datei direkt an ein Ausgabegerät senden. Wenn Sie nicht wissen, welche Einstellungen benötigt werden, wenden Sie sich an den Druckdienstanbieter.

Weitere Informationen zum Drucken in Druckereien finden Sie unter ["Mit einem Druckdienstanbieter arbeiten" auf Seite 694.](#page-695-0)

#### <span id="page-682-1"></span>So drucken Sie in eine Datei

- 1 Klicken Sie auf Datei ▶ Drucken.
- 2 Klicken Sie auf die Registerkarte Allgemein.
- 3 Aktivieren Sie im Bereich Ziel das Kontrollkästchen In Datei drucken.
- 4 Öffnen Sie das Flyout-Menü und klicken Sie anschließend auf einen der folgenden Befehle:
	- Für Macintosh: Speichert die Zeichnung in einem für Macintosh-Rechner lesbaren Format.
	- Einzelne Datei: Druckt alle Seiten eines Dokuments in eine Datei.
	- Seiten in einzelne Dateien: Druckt jede Seite in eine eigene Datei.
	- Platten in einzelne Dateien: Druckt jede Platte in eine eigene Datei.
- 5 Klicken Sie auf Drucken.
- 6 Wählen Sie im Listenfeld Dateityp eine der folgenden Optionen:
- Druckdatei: Speichert die Datei als PRN-Datei.
- Postscript-Datei: Speichert die Datei als PS-Datei.
- 7 Wählen Sie den Ordner aus, in dem Sie die Datei speichern möchten.
- 8 Geben Sie im Feld Dateiname einen Namen für die Datei ein.
- 9 Klicken Sie auf Speichern.

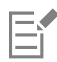

Gegebenenfalls können Sie dem Druckdienstanbieter auch die Originaldateien aus der Anwendung überlassen, in der das Dokument erstellt wurde (beispielsweise Corel DESIGNER-Dateien), sofern der Druckdienstanbieter über die Anwendung verfügt. Er weist dann die erforderlichen Druckvorstufeneinstellungen zu.

#### <span id="page-683-0"></span>Mit Umbruchlayouts arbeiten

Mithilfe von Umbruchlayouts können Sie mehrere Seiten eines Dokuments auf ein Blatt Papier drucken. Mit einem voreingestellten Umbruchlayout können Sie Dokumente wie Magazine und Bücher erstellen, die in der Druckerei gedruckt werden sollen, oder Dokumente erzeugen, die geschnitten und gefaltet werden müssen, zum Beispiel Adressetiketten, Visitenkarten, Flugblätter oder Glückwunschkarten. Sie können auch mehrere Skizzen eines Dokuments auf dieselbe Seite drucken. Zudem haben Sie die Möglichkeit, voreingestellte Umbruchlayouts zu bearbeiten und so eigene Layouts zu erstellen.

Sie können eines von drei voreingestellten Bindeverfahren auswählen oder ein eigenes, angepasstes Verfahren festlegen. Wenn Sie eine voreingestellte Bindemethode wählen, werden alle außer der ersten Signatur automatisch angeordnet.

Sie können Seiten auf einer Signatur wahlweise manuell oder automatisch anordnen. Wenn Sie die Seiten auf einer Signatur automatisch anordnen lassen, können Sie den Bildwinkel festlegen. Wenn Sie mehrere Seiten unter- oder nebeneinander anordnen, können Sie die Spaltenabstände festlegen. Sie können z.B. den automatischen Spaltenabstand wählen, der die Spaltenabstände so einrichtet, dass die Dokumentseiten den gesamten verfügbaren Raum im Layout ausfüllen.

Wenn Sie auf einem Desktop-Drucker drucken, können Sie die Randbreite entsprechend dem nicht bedruckbaren Bereich des Druckers anpassen. Wenn die Randbreite schmaler als der nicht druckbare Bereich ist, werden die Ränder einiger Seiten oder die Markierungen für die Druckerei eventuell abgeschnitten.

#### So wählen Sie ein voreingestelltes Umbruchlayout

- 1 Klicken Sie auf Datei ▶ Drucken.
- 2 Klicken Sie auf die Registerkarte Layout.
- 3 Wählen Sie im Listenfeld Umbruchlayout ein Umbruchlayout aus.

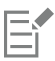

Auf das Dokument selbst hat das gewählte Umbruchlayout keinen Einfluss, lediglich auf seinen Ausdruck.

#### So bearbeiten Sie ein Umbruchlayout

- 1 Klicken Sie auf Datei ▶ Drucken.
- 2 Klicken Sie auf die Registerkarte Layout.
- 3 Wählen Sie im Listenfeld Umbruchlayout ein Umbruchlayout aus.
- 4 Klicken Sie auf Bearbeiten.
- 5 Legen Sie die Einstellungen für das Umbruchlayout fest.
- 6 Klicken Sie auf Datei Umbruchlayout speichern.
- 7 Geben Sie in das Feld Speichern unter einen Namen für das Umbruchlayout ein.
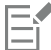

Wenn Sie ein Umbruchlayout bearbeiten, sollten Sie es unter einem neuen Namen speichern. Andernfalls werden die Einstellungen für das bereits vorhandene Umbruchlayout überschrieben.

## So wählen Sie eine Bindemethode

- 1 Klicken Sie auf Datei Druckvorschau.
- 2 Klicken Sie auf das Hilfsmittel Umbruchlayout  $\mathbf{R}$ .
- 3 Wählen Sie in der Eigenschaftsleiste im Listenfeld Zu bearbeiten die Option Grundeinstellungen bearbeiten.
- 4 Geben Sie in die Felder Seiten waagerecht/senkrecht Werte ein.

Wenn die Seite doppelseitig bedruckt werden soll, klicken Sie auf die Schaltfläche Einseitig/Doppelseitig  $\Box$ 

- 5 Wählen Sie im Listenfeld Bindemodus eines der folgenden Bindeverfahren aus:
	- Klebebindung: Schneidet einzelne Seiten aus und klebt sie am Buchrücken zusammen.
	- Rückenheftung: Faltet Seiten und fügt eine nach der anderen ein.
	- Lagen- und Schneidebindung: Sortiert nach Signaturen und stapelt sie entsprechend.
	- Eigene Bindung: Hiermit können Sie die Seiten anordnen, die mit den einzelnen Signaturen gedruckt werden.

Bei der Auswahl der Option Rückenheftung oder Eigene Bindung müssen Sie einen Wert in das entsprechende Feld eingeben.

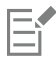

Wenn Sie durch Klicken auf die Schaltfläche Einseitig/Doppelseitig den doppelseitigen Druck festlegen und die Druckausgabe auf einem Drucker erfolgt, der nicht duplexfähig ist, wird vom Assistenten automatisch angezeigt, wie das Papier eingelegt werden muss, damit beide Seiten bedruckt werden können.

#### So ordnen Sie die Seiten an

- 1 Klicken Sie auf Datei Druckvorschau.
- 2 Klicken Sie auf das Hilfsmittel Umbruchlayout  $\llbracket \cdot \rrbracket$ .
- 3 Wählen Sie in der Eigenschaftsleiste im Listenfeld Zu bearbeiten die Option Seitenpositionen bearbeiten.
- 4 Klicken Sie auf eine der folgenden Schaltflächen:
	- Automatische Sortierung  $\pm$ : Ordnet die Seiten automatisch auf der Signatur an.
	- Automatische Sortierung: Nach Seitenfolge 123: Ordnet die Seiten von links nach rechts und von oben nach unten an.
	- Automatische Sortierung: Klonen  $\dot{\vec{v}}$ : Platziert die Arbeitsseite in alle Rahmen der druckbaren Seite.

Möchten Sie die Seiten manuell nummerieren, klicken Sie auf die Seite und legen im Feld Reihenfolge der Seiten die Seitennummer fest.

5 Wählen Sie einen Winkel im Listenfeld Seitendrehung.

## <span id="page-684-0"></span>So bearbeiten Sie Spaltenabstände

- 1 Klicken Sie auf Datei > Druckvorschau.
- 2 Klicken Sie auf das Hilfsmittel Umbruchlayout  $\mathbf{R}$
- 3 Wählen Sie in der Eigenschaftsleiste im Listenfeld Zu bearbeiten die Option Spalten und Bindemarkierungen bearbeiten.
- 4 Klicken Sie auf eine der folgenden Schaltflächen:

• Automatischer Spaltenabstand  $\frac{1}{\sqrt{2}}$ : Passt die Größe von Spaltenabständen so an, dass die Seiten des Dokuments den gesamten verfügbaren Platz im Layout einnehmen.

- Einheitliche Spalten  $\frac{11}{11}$ : Lässt sie einheitliche horizontale und vertikale Spaltenabstände festlegen.
- 5 Klicken Sie auf eine der folgenden Schaltflächen:
	- Schnittposition  $\mathbf{\mathcal{P}}$ : Platziert Schnittmarkierungen zwischen den Seiten.
	- Faltposition | | Platziert Faltmarkierungen zwischen den Seiten.

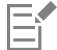

Wenn Sie auf die Schaltfläche Einheitliche Spalten klicken, müssen Sie einen Wert in das Feld Spaltengröße eingeben.

Sie können die Spaltenabstände nur dann bearbeiten, wenn Sie ein Umbruchlayout gewählt haben, das mindestens zwei Seitenspalten und Seitenzeilen enthält.

## So passen Sie die Ränder an

- 1 Klicken Sie auf Datei Druckvorschau.
- 2 Klicken Sie auf das Hilfsmittel Umbruchlayout  $\mathbf{R}$ .
- 3 Wählen Sie in der Eigenschaftsleiste im Listenfeld Zu bearbeiten die Option Ränder bearbeiten.
- 4 Klicken Sie auf eine der folgenden Schaltflächen:
	- Ränder automatisch  $\frac{11}{10}$ : Mit dieser Option können Sie die Ränder automatisch anpassen.
	- Ränder gleich  $\frac{11}{12}$ : Mit dieser Option können Sie den Rand auf der rechten und der linken Seite sowie den Rand unten und den oben gleich groß gestalten.

# Er

Wenn Sie auf die Schaltfläche Ränder gleich klicken, müssen Sie Werte in die Felder Linker/Oberer Rand eingeben.

Wenn Sie einen Druckauftrag für einen Druckdienstanbieter vorbereiten, kann es sein, dass die Druckerei Mindestrandbreiten (z.B. für Seitenfasser) und Druckermarkierungen verlangt.

# Druckermarkierungen drucken

Durch das Drucken von Druckermarkierungen können Sie auf einer Seite Informationen darüber ausgeben, wie das Dokument gedruckt werden soll. Folgende Druckermarkierungen stehen zur Verfügung:

- Schneide-/Faltmarken: Grenzen die Seitengröße ab und werden in den Ecken der Seite gedruckt. Sie können als Schnittlinien beim Druckschnitt verwendet werden. Wenn Sie mehrere Seiten auf einem Druckbogen drucken (zum Beispiel zwei Zeilen und zwei Spalten), können Sie wählen, ob die Schneide-/Faltmarken auf der Außenkante der Seiten gedruckt und beim Beschneiden entfernt werden oder ob sie um jede Zeile und Spalte herum hinzugefügt werden sollen. Schneide- und Faltmarken gewährleisten, dass die Marken auf jeder Platte einer separaten CMYK-Datei angezeigt werden.
- Randanschnittgrenze: Bestimmt, wie weit ein Bild über die Schneidemarken hinausragen darf. Wenn Sie das Druckbild per [Randanschnitt](#page-822-0) bis an den Rand des Papiers setzen, müssen Sie eine Randanschnittgrenze einstellen. Beachten Sie, dass der Druckbogen bei einem Randanschnitt größer als die eigentlich gewünschte Seitengröße sein und das Druckbild über die Schnittkante der endgültigen Seitengröße hinausreichen muss.
- Registriermarken: Werden benötigt, um den Film für den Andruck oder die Druckplatten auf einer Farbpresse auszurichten. Sie werden auf allen Bögen eines Farbauszugs gedruckt.
- Farbkalibrierungsbalken: Sind Farbskalen, die auf jedem Bogen eines Farbauszugs gedruckt werden. Sie sind für eine akkurate Farbwiedergabe wichtig. Damit die Kalibrierungsbalken auf dem Druckpapier gedruckt werden können, müssen Sie sicherstellen, dass das Seitenformat für den Druckauftrag größer ist als das Seitenformat für das Dokument.
- Densitometerskalen: Eine Reihe grauer Kästchen in verschiedenen Grauabstufungen von Hellgrau bis Dunkelgrau. Diese Kästchen sind zum Prüfen der Dichte von Halbtonbildern erforderlich. Sie können die Densitometerskala auf einer beliebigen Position platzieren. Ferner können Sie die Grauabstufungen verändern, die in den sieben Kästchen der Densitometerskala gezeigt werden.
- Seitenzahlen: Helfen beim Sortieren von Bildseiten, wenn das Dokument selbst keine Seitenzahlen enthält oder die Seitenzahlen im Dokument von der tatsächlichen Seitenanzahl abweichen.

• Dateiinformationen: Bieten zusätzliche Informationen. Dazu zählen das Farbprofil, die Rastereinstellungen, der Name der Bilddatei, das Erstellungsdatum und die Erstellungszeit sowie die Druckplattennummer und der Auftragsname.

## So drucken Sie Schneide- und Faltmarken

- 1 Klicken Sie auf Datei Drucken.
- 2 Klicken Sie auf die Registerkarte Druckvorstufe.
- 3 Aktivieren Sie im Bereich Schneide-/Faltmarken das Kontrollkästchen Schneide-/Faltmarken.

Sollen die Schneide- und Faltmarken gedruckt werden, deaktivieren Sie das Kontrollkästchen Nur außen.

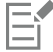

Damit die Schneide- und Faltmarken auf dem Ausdruck erscheinen, müssen Sie sicherstellen, dass Druckbogen an allen Seiten etwa 1,25 cm größer sind als die Seitengröße für das Druckbild.

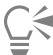

Weitere Informationen zum Setzen von Schneide- und Faltmarken finden Sie unter ["So bearbeiten Sie Spaltenabstände" auf Seite](#page-684-0) [683.](#page-684-0)

#### So drucken Sie Komposit-Schneide- und Faltmarken

- 1 Klicken Sie auf Extras ▶ Optionen.
- 2 Doppelklicken Sie in der Liste der Kategorien zuerst auf Global und anschließend auf Drucken.
- 3 Wählen Sie in der Liste Option den Eintrag Komposit-Schneidemarken (PS).
- 4 Wählen Sie im Listenfeld Einstellung die Option Ausgabe auf allen Platten.

#### So stellen Sie eine Randanschnittgrenze ein

- 1 Klicken Sie auf Datei ▶ Drucken.
- 2 Klicken Sie auf die Registerkarte Layout.
- 3 Aktivieren Sie das Kontrollkästchen Randanschnittgrenze.
- 4 Geben Sie in das Feld Randanschnittgrenze einen Wert ein.

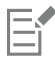

In der Regel ist eine [Randanschnittgrenze](#page-822-0) zwischen 0,30 und 0,65 cm ausreichend. Objekte, die noch weiter über den Seitenrand hinausragen, nehmen unnötig viel Speicherplatz in Anspruch und können zu Problemen führen, wenn mehrere Seiten mit Randanschnitt auf demselben Druckbogen ausgegeben werden.

#### So drucken Sie Registriermarken

- 1 Klicken Sie auf Datei ▶ Drucken.
- 2 Klicken Sie auf die Registerkarte Druckvorstufe.
- 3 Aktivieren Sie im Bereich Registriermarken das Kontrollkästchen Registriermarken drucken.
- 4 Wählen Sie im Andockfenster Stil einen Registriermarkenstil.

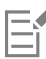

Damit die Registriermarken auf dem Ausdruck erscheinen, müssen Sie sicherstellen, dass Druckbogen an allen Seiten etwa 1,25 cm größer sind als die Seitengröße für das Druckbild.

# So drucken Sie Farbkalibrierungsbalken und Densitometerskalen

- 1 Klicken Sie auf Datei ▶ Drucken.
- 2 Klicken Sie auf die Registerkarte Druckvorstufe.
- 3 Aktivieren Sie unter Kalibrierungsbalken eines oder mehrere der folgenden Kontrollkästchen:
	- Farbkalibrierungsbalken
	- Densitometerskalen

Wenn Sie die Graustufen in einem der Kästchen auf der Densitometerskala anpassen möchten, wählen Sie eine Zahl im Listenfeld Dichten (niedrige Werte stehen für helle Grautöne) und geben eine neue Graudichte für das Kästchen ein.

#### So drucken Sie Seitenzahlen

- 1 Klicken Sie auf Datei ▶ Drucken.
- 2 Klicken Sie auf die Registerkarte Druckvorstufe.
- 3 Aktivieren Sie das Kontrollkästchen Seitenzahlen drucken im Bereich Dateiinformationen.

Möchten Sie die Seitenzahl innerhalb der Seite positionieren, aktivieren Sie das Kontrollkästchen Position innerhalb der Seite.

## So drucken Sie Dateiinformationen

- 1 Klicken Sie auf Datei Drucken.
- 2 Klicken Sie auf die Registerkarte Druckvorstufe.
- 3 Aktivieren Sie das Kontrollkästchen Dateiinformationen ausdrucken im Bereich Dateiinformationen.
- 4 Geben Sie im Feld Dateiinformationen ausdrucken einen Auftragsnamen ein.

Möchten Sie die Dateiinformationen innerhalb der Seite positionieren, aktivieren Sie das Kontrollkästchen Position innerhalb der Seite.

# So legen Sie die Position von Druckermarkierungen fest

- 1 Klicken Sie auf Datei Druckvorschau.
- 2 Klicken Sie auf das Hilfsmittel Markierungsplatzierung
- 3 Klicken Sie in der Eigenschaftsleiste auf die Schaltfläche Druckmarkierungsrechteck automatisch positionieren  $\mathbf{r}$
- 4 Geben Sie in den Feldern Rechteck zur Druckmarkierungsausrichtung Werte ein.

# ∑∕

Sie können die Position der Druckermarkierungen auch ändern, indem Sie in der Druckvorschau auf das Symbol einer Druckermarkierung klicken und den [Begrenzungsrahmen](#page-811-0) mit der Maus verschieben.

Wenn Sie die Druckermarkierungen nicht am Begrenzungsrahmen der Seite, sondern am Begrenzungsrahmen des Objekts positionieren möchten, klicken Sie auf Datei ▶ Drucken, klicken Sie auf die Registerkarte Druckvorstufe und aktivieren das Kontrollkästchen Markierungen zu Objekten.

# OPI-Verknüpfungen beibehalten

Mit OPI-Verknüpfungen (Open Prepress Interface; offene Schnittstelle für die Druckvorstufe) können Sie an den Stellen, an denen im endgültigen Dokument Bilder mit hoher [Auflösung](#page-810-0) angezeigt werden, zunächst Bilder mit niedriger Auflösung einsetzen. Wenn der Druckdienstanbieter Ihre Druckdatei erhalten hat, ersetzt der OPI-Server die niedrig auflösenden Platzhalter durch die hoch auflösenden Bilder.

# So behalten Sie OPI-Verknüpfungen bei

- 1 Klicken Sie auf Datei ▶ Drucken.
- 2 Klicken Sie auf die Registerkarte PostScript.
- 3 Aktivieren Sie das Kontrollkästchen OPI-Verknüpfungen beibehalten.

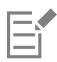

Die Option OPI-Verknüpfungen beibehalten ist nur für PostScript-Drucker verfügbar.

Sie können Ihren Arbeitsaufwand verringern, indem Sie die OPI- und Druckerverwaltung einer Serverlösung wie Creo Color Central überlassen. Von den hochauflösenden Originalbildern werden automatisch niedrig [auflösende](#page-810-0) Kopien erzeugt und in Corel DESIGNER eingefügt. Diese Dateien enthalten ihre eigenen OPI-Kommentare, die der Creo Color Central-Server erkennt, wenn er den Druckauftrag erhält. Die niedrig auflösenden Bilder werden dann gegen die hoch auflösenden Bilder ausgetauscht.

Niedrig auflösende Bilder müssen als OPI-Bilder gekennzeichnet sein (dies muss mithilfe einer Drittanbieter-Software erfolgen), um sie in ein Dokument importieren zu können.

# Farbauszüge drucken

Wenn Sie mehrfarbige Dokumente an einen Druckdienstanbieter oder eine Druckerei schicken, müssen Sie oder der Druckdienstanbieter [Farbauszüge](#page-814-0) erstellen. Farbauszüge sind erforderlich, da die Druckerpresse nur eine Farbe pro Druckdurchgang auf das Papier drucken kann. Sie können festlegen, welche Farbauszüge gedruckt werden sollen und in welcher Reihenfolge dies geschieht.

In der Druckerei werden beim Drucken [Skalenfarben](#page-824-0) und/oder [Schmuckfarben](#page-823-0) verwendet. Sie können Schmuckfarben für den Druck in Skalenfarben umwandeln. Weitere Informationen zu Schmuck- und Skalenfarben finden Sie unter ["Farben auswählen" auf Seite 344.](#page-345-0)

Wenn Sie Halbtonbilder zum Drucken von Farbauszügen erstellen, sollten Sie die Standardeinstellungen verwenden. Andernfalls sind die Halbtonbilder unter Umständen nicht korrekt eingerichtet, es entstehen unerwünschte [Moiré-Muster](#page-821-0) und die Farbwiedergabe ist unzureichend. Der Bildbelichter sollte das Screening-Verfahren des vom Druckdienstanbieter verwendeten Bildbelichters unterstützen. Bevor Sie Halbtonbilder anpassen, sollten Sie daher die richtigen Einstellungen von Ihrem Druckdienstanbieter erfragen.

Wenn Ihr Dokument überdruckte Bereiche enthält, können Sie wählen, wie diese ausgegeben werden sollen. Weitere Informationen zum Überdrucken finden Sie unter ["Mit Farbüberlappung und Überdrucken arbeiten" auf Seite 688.](#page-689-0)

# So drucken Sie Farbauszüge

- 1 Klicken Sie auf Datei ▶ Drucken.
- 2 Klicken Sie auf die Registerkarte Farbe.
- 3 Aktivieren Sie das Kontrollkästchen Auszüge drucken.

Möchten Sie bestimmte [Farbauszüge](#page-814-0) drucken, klicken Sie auf die Registerkarte Auszüge und aktivieren Sie das entsprechende Kontrollkästchen in der Liste der Farbauszüge.

Sie können die Reihenfolge, in der Farbauszüge gedruckt werden, ändern, indem Sie im Bereich Optionen das Kontrollkästchen Erweiterte Einstellungen verwenden aktivieren. Klicken Sie in der Auszugsliste unten im Dialogfeld in die Spalte Reihenfolge neben dem Farbauszug, den Sie ändern möchten. Wählen Sie einen neuen Wert für die Reihenfolge im Listenfeld aus.

Wenn Sie Auszüge mit einem anderen Farbprofil drucken möchten als dem Farbprofil des Dokuments, können Sie auf die Registerkarte Farbe klicken und ein Farbprofil aus dem Listenfeld Farben mithilfe des Farbprofils korrigieren auswählen.

# So wandeln Sie Schmuckfarben in Skalenfarben um

- 1 Klicken Sie auf Datei ▶ Drucken.
- 2 Klicken Sie auf die Registerkarte Farbe.

C≷

- 3 Aktivieren Sie das Kontrollkästchen Auszüge drucken.
- 4 Aktivieren Sie das Kontrollkästchen Schmuckfarben konvertieren in.

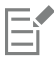

Das Ändern der [Schmuckfarben](#page-823-0) in [Skalenfarben](#page-824-0) hat keine Auswirkungen auf die ursprüngliche Corel DESIGNER-Datei, sondern lediglich auf die Art und Weise, in der die Farben an den Drucker gesendet werden.

### So passen Sie Halbtonbilder an

- 1 Klicken Sie auf Datei ▶ Drucken.
- 2 Klicken Sie auf die Registerkarte Farbe.
- 3 Aktivieren Sie das Kontrollkästchen Auszüge drucken.
- 4 Klicken Sie auf die Registerkarte Auszüge.
- 5 Aktivieren Sie im Bereich Optionen das Kontrollkästchen Erweiterte Einstellungen verwenden.
- 6 Klicken Sie auf Erweitert.
- 7 Ändern Sie je nach Bedarf folgende Einstellungen:
	- Screening-Verfahren
	- Auflösung
	- Ausgangsbild
	- Halbtontyp

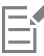

Sie können Rasterweite, Rasterwinkel und Überdruck-Optionen für [Schmuckfarben](#page-823-0) sowie für [Skalenfarben](#page-824-0) einstellen. Bei einem [Farbverlauf](#page-816-0) aus zwei Schmuckfarben können Sie zum Beispiel eine Schmuckfarbe mit 45 Grad und die andere mit 90 Grad drucken.

# <span id="page-689-0"></span>Mit Farbüberlappung und Überdrucken arbeiten

Überlappende Druckfarben werden absichtlich überlappend gedruckt, damit Ausrichtungsprobleme bei den Farbauszügen nicht sichtbar sind. Bei der manuellen Überlappung muss eine Farbe eine andere überdrucken. Beim Überdrucken wird eine Farbe über einer anderen gedruckt. Beim Überdrucken werden die besten Ergebnisse erzielt, wenn die obere Farbe wesentlich dunkler als die darunter liegende Farbe ist, da sonst eine unerwünschte dritte Farbe entstehen könnte (z. B. könnte aus Zyan über Gelb ein grünes Objekt werden). Falls Sie tatsächlich eine dritte Farbe erzeugen möchten, können Sie beispielsweise zwei Schmuckfarben überdrucken, um eine dritte Farbe zu erstellen.

Wie sich die überdruckten Farben mischen ist abhängig von der Art der gemischten Farben und Druckfarben sowie von der Art der überdruckten Objekte. Ein Objekt, das CMYK-Farben verwendet, wird z. B. anders überdruckt als ein Objekt mit einer Schmuckfarbe. Bitmaps werden zudem auf andere Art und Weise überdruckt als Vektorobjekte. Sie können eine Vorschau einer Simulation anzeigen, um zu sehen, wie die überdruckten Farben gemischt werden. Aktivieren Sie hierfür die Anzeigemodi Erweitert und Überdruckungen simulieren. Weitere Informationen zum Auswählen eines Anzeigemodus finden Sie unter ["Anzeigemodi auswählen" auf Seite 93.](#page-94-0) Zwischen der Vorschau und der gedruckten Version kann es je nach verwendetem Drucker zu leichten Abweichungen kommen.

Sie können die Einstellungen für das Überdrucken beim Drucken beibehalten, wenn Sie [Objekte](#page-821-1) in einem Dokument mit Farbüberlappung drucken oder die Farbüberlappungsfarben absichtlich mischen möchten. Sie können auch wählen, dass die überdruckten Bereiche [ausgeschaltet](#page-818-0) werden, damit nur die oberste Farbe sichtbar ist. Wenn Sie eine Korrekturversion der Datei drucken möchten, können Sie die Überdruckung simulieren. Hierbei wird die Datei gerastert und ausschließlich mit Skalenfarben ausgegeben.

Sie können eine Gruppe von Objekten wählen, die überdruckt werden sollen. Sie können auch festlegen, dass überlagerte Objekte überdruckt werden. Zudem haben Sie die Möglichkeit, Bitmaps oder die [Füllung](#page-816-1) bzw. den Umriss aller Vektorobjekte zu überdrucken. Außerdem können Sie bestimmte [Farbauszüge](#page-814-0) überdrucken, die Druckreihenfolge festlegen und bestimmen, ob Grafiken bzw. Text überdruckt werden soll.

Sie können automatische Farbüberlappungen auf zwei verschiedene Weisen erzeugen: mit Schwarz immer überdrucken und Automatisch überfüllen. Die Einstellung "Schwarz immer überdrucken" erzeugt eine Farbüberlappung dadurch, dass alle Objekte, die mindestens 95 % Schwarz enthalten, alle darunter liegenden Objekte überdrucken. Diese Option ist bei Bildern hilfreich, die viel schwarzen Text enthalten. Bei Bildern, die viele Grafiken enthalten, sollte diese Option jedoch mit Vorsicht verwendet werden. Wenn der Druckdienstanbieter eine andere Grenze als 95% empfiehlt, ändern Sie den Grenzwert.

Beim automatischen Überfüllen wird einem Objekt ein Umriss in seiner Füllfarbe zugewiesen, mit dem darunter liegende Objekte überdruckt werden. Das automatische Überfüllen eignet sich für alle Objekte in der Datei, die die drei folgenden Bedingungen erfüllen: Objekte, die noch keinen Umriss haben, gleichmäßig gefüllt sind und noch nicht zum Überdrucken ausgewählt wurden.

Weitere Informationen zu erweiterten Farbüberlappungsoptionen finden Sie unter ["Einstellungen für In-RIP-Farbüberlappung festlegen" auf](#page-692-0) [Seite 691.](#page-692-0)

# So werden Überdruckungen beim Drucken beibehalten bzw. verworfen

- 1 Klicken Sie auf Datei ▶ Drucken.
- 2 Klicken Sie auf die Registerkarte Farbe.
- 3 Aktivieren Sie eine der folgenden Optionen:
	- Drucken als Komposit
	- Auszüge drucken
- 4 Klicken Sie auf eine der folgenden Registerkarten:
	- Auszüge
	- Komposit
- 5 Wählen Sie im Listenfeld Dokumentüberdruckung eine der folgenden Optionen:
	- Ignorieren: Es werden keine Bereiche überdruckt. Die oberste Farbe wird gedruckt, darunter liegende Farben werden [ausgeschaltet.](#page-818-0)
	- Beibehalten: Behält die überdruckten Bereiche bei.

# So drucken Sie eine simulierte Überdruckung

- 1 Klicken Sie auf Datei ▶ Drucken.
- 2 Klicken Sie auf die Registerkarte Farbe.
- 3 Aktivieren Sie die Option Komposit drucken.
- 4 Klicken Sie auf die Registerkarte Komposit.
- 5 Wählen Sie im Listenfeld Dokumentüberdruckung die Option Simulieren. Die Option Simulieren rastert die Datei. Sie wird dann mit Skalenfarben ausgegeben.

# So überdrucken Sie ausgewählte Objekte

- 1 Wählen Sie ein [Objekt](#page-821-1) aus.
- 2 Klicken Sie auf Objekt und anschließend auf eine der folgenden Optionen:
	- Umriss überdrucken
	- Füllung überdrucken
	- Bitmap überdrucken

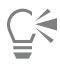

Sie können ein Objekt auch überdrucken, indem Sie mit der rechten Maustaste auf das Objekt klicken und im Kontextmenü eine Überdruckungsoption auswählen.

# So überdrucken Sie ausgewählte Farbauszüge

1 Klicken Sie auf Datei ▶ Drucken.

- 2 Klicken Sie auf die Registerkarte Farbe.
- 3 Aktivieren Sie das Kontrollkästchen Auszüge drucken.
- 4 Klicken Sie auf die Registerkarte Auszüge.
- 5 Aktivieren Sie im Bereich Optionen das Kontrollkästchen Erweiterte Einstellungen verwenden.
- 6 Klicken Sie auf Erweitert.
- 7 Wählen Sie im Dialogfeld Erweiterte Auszugseinstellungen aus dem Listenfeld Screening-Verfahren einen [Farbauszug](#page-814-0) aus.
- 8 Klicken Sie in der Spalte Überdrucken auf eines oder beide der folgenden Symbole:

• Grafiken überdrucken  $^{\circ}_{\text{S}}$ 

Text überdrucken  $\Delta$ 

# Eŕ

Die Symbole zum Überdrucken nehmen eine dunklere Farbe an, wenn der Farbauszug zum Überdrucken eingestellt ist.

# **⊆₹**

Sie können die Reihenfolge ändern, in der Farbauszüge gedruckt werden. Wählen Sie hierzu zuerst einen Farbauszug und dann im Listenfeld Anordnung eine Reihenfolge aus.

# So erstellen Sie Farbüberlappungen durch Überdrucken mit Schwarz

- 1 Klicken Sie auf Datei ▶ Drucken.
- 2 Klicken Sie auf die Registerkarte Farbe.
- 3 Aktivieren Sie eine der folgenden Optionen:
	- Drucken als Komposit
	- Auszüge drucken
- 4 Klicken Sie auf eine der folgenden Registerkarten:
	- Auszüge
	- Komposit
- 5 Aktivieren Sie im Bereich Optionen das Kontrollkästchen Schwarz immer überdrucken.

# So legen Sie den Grenzwert für "Schwarz immer überdrucken" fest

- 1 Klicken Sie auf Extras > Optionen.
- 2 Doppelklicken Sie in der Liste der Kategorien zuerst auf Global und anschließend auf Drucken.
- 3 Wählen Sie die Option Schwarzgrenzwert überdrucken (PS) in der Spalte Option.
- 4 Wählen Sie eine Zahl in der Spalte Einstellung.

Die gewählte Zahl steht für den Prozentanteil an Schwarz, ab dem ein Objekt andere Objekte überdruckt.

# So erzeugen Sie Farbüberlappungen durch automatisches Überfüllen

- 1 Klicken Sie auf Datei ▶ Drucken.
- 2 Klicken Sie auf die Registerkarte Farbe.
- 3 Aktivieren Sie eine der folgenden Optionen:
	- Drucken als Komposit
	- Auszüge drucken
- 4 Klicken Sie auf eine der folgenden Registerkarten:
	- Auszüge
- Komposit
- 5 Führen Sie in den Bereichen PostScript-Farbüberlappung und Farbüberlappung eine der folgenden Aktionen aus:
	- Aktivieren Sie das Optionsfeld Autom. überfüllen und geben Sie einen Wert in das Feld Maximum ein.
	- Aktivieren Sie das Optionsfeld Feste Breite und geben Sie einen Wert in das Feld Breite ein.
- 6 Geben Sie einen Wert in das Feld Text über ein.

E

Der Wert, den Sie in das Feld Text über eingeben, ist die Mindestgröße, auf die die automatische Überfüllung angewendet wird. Wenn Sie einen zu niedrigen Wert einstellen, wird klein gedruckter Text nach der automatischen Überfüllung unleserlich.

Der Umfang der Überfüllung, die einem Objekt zugewiesen wird, hängt vom Höchstwert für die Überlappung ab, der im Feld Maximum festgelegt ist, sowie von der Objektfarbe. Je heller die Farbe, desto höher ist der Prozentsatz des maximal zulässigen Überlappungswertes. Je dunkler die Farbe, desto niedriger ist der Prozentsatz des maximal zulässigen Überlappungswertes.

# <span id="page-692-0"></span>Einstellungen für In-RIP-Farbüberlappung festlegen

Bei der In-RIP-Farbüberlappung können Sie erweiterte Farbüberlappungsoptionen festlegen. Bevor Sie die In-RIP-Farbüberlappung auswählen, sollten Sie sicherstellen, dass Ihr PostScript 3-Drucker diese Optionen unterstützt.

Sie können die Breite der Farbüberlappung auswählen, d. h. die Breite des Bereichs, in dem sich die Farben überlappen. Sie können die Bildüberlappungs-Platzierung angeben, die bestimmt, wo eine Farbüberlappung auftritt. Zum Beispiel können Sie festlegen, ob die Farbüberlappung je nach der neutralen Dichte aneinander grenzender Farben durch eine [Farbbündelung](#page-814-1) oder eine [Überfüllung](#page-826-0) erzeugt wird. Die neutrale Dichte bezeichnet die Helligkeit oder Dunkelheit einer Farbe und legt fest, wie benachbarte Farben ineinander übergehen.

Sie können auch einen [Grenzwert](#page-817-0) festlegen, bei dem eine Farbüberlappung erstellt wird. Hierfür geben Sie eine Schrittgrenze vor. Haben die Überlappungsfarben eine ähnliche neutrale Dichte, wird die Farbüberlappungs-Platzierung entsprechend angepasst. Die Schrittgrenze legt den Grenzwert fest, ab dem die Farbüberlappung angepasst wird.

Vor dem Festlegen der Farbüberlappung können Sie die Druckfarben bestimmen. Sie können zum Beispiel für eine bestimmte Druckfarbe eine deckende Metallicfarbe aussuchen, sodass darunter liegende Bereiche nicht durchschimmern. Damit eine Farbüberlappung möglichst wenig auffällt, können Sie die Druckfarbenmenge in einer Farbüberlappung verringern. Dies ist vor allem bei Pastellfarben, Kontrastfarben und Farben mit ähnlicher neutraler Dichte sinnvoll.

# So wählen Sie eine Überlappungsbreite aus

- 1 Klicken Sie auf Datei ▶ Drucken.
- 2 Klicken Sie auf die Registerkarte Farbe.
- 3 Aktivieren Sie die Option Komposit drucken.
- 4 Klicken Sie auf die Registerkarte PostScript.
- 5 Wählen Sie PostScript 3 aus dem Listenfeld Kompatibilität aus.
- 6 Klicken Sie auf die Registerkarte Komposit.
- 7 Aktivieren Sie das Kontrollkästchen PostScript Level 3 In-RIP-Farbüberlappung.
- 8 Klicken Sie auf Einstellungen.
- 9 Geben Sie einen Wert in das Feld Überlappungsbreite ein.

Wenn Sie mit Schwarz überlappen, geben Sie einen Wert in das Feld Farbüberlappungsbreite schwarz ein.

Die Optionen zur In-RIP-Farbüberlappung sind nur verfügbar, wenn Sie die Option PostScript 3 im Listenfeld Kompatibilität auf der Registerkarte PostScript im Dialogfeld Drucken ausgewählt haben.

# So wählen Sie eine Bildüberlappungs-Platzierung aus

- 1 Klicken Sie auf Datei ▶ Drucken.
- 2 Klicken Sie auf die Registerkarte Farbe.
- 3 Aktivieren Sie die Option Komposit drucken.
- 4 Klicken Sie auf die Registerkarte PostScript.
- 5 Wählen Sie PostScript 3 aus dem Listenfeld Kompatibilität aus.
- 6 Klicken Sie auf die Registerkarte Komposit.
- 7 Aktivieren Sie das Kontrollkästchen PostScript Level 3 In-RIP-Farbüberlappung.
- 8 Klicken Sie auf Einstellungen.
- 9 Wählen Sie im Listenfeld Bildüberlappungs-Platzierung eine der folgenden Platzierungen:
	- Neutrale Dichte: Wird dazu verwendet, das hellere Objekt und damit die Richtung und Platzierung der Farbüberlappung zu bestimmen.
	- Farbbündelung: Wird für die Farbüberlappung eines dunklen Vordergrundobjekts auf ein helles Hintergrundbild verwendet.
	- Überfüllung: Wird für die Farbüberlappung eines hellen Vordergrundobjekts auf ein dunkles Hintergrundbild verwendet.
	- Mittellinie: Wird verwendet, wenn benachbarte Bilder oder Objekte eine ähnliche neutrale Dichte haben oder wenn sich die Bilddichte entlang einer Objektkante ändert.

Wenn ein Objekt in einem Bild überlappt werden soll, aktivieren Sie die Option Objekte in Bildern überlappen.

## So legen Sie einen Grenzwert fest

- 1 Klicken Sie auf Datei > Drucken.
- 2 Klicken Sie auf die Registerkarte Farbe.
- 3 Aktivieren Sie die Option Komposit drucken.
- 4 Klicken Sie auf die Registerkarte PostScript.
- 5 Wählen Sie PostScript 3 aus dem Listenfeld Kompatibilität aus.
- 6 Klicken Sie auf die Registerkarte Komposit.
- 7 Aktivieren Sie das Kontrollkästchen PostScript 3 In-RIP-Farbüberlappung.
- 8 Klicken Sie auf Einstellungen.
- 9 Geben Sie in eines oder mehrere der folgenden Felder einen Wert ein:
	- Schrittgrenze: Bestimmt den [Grenzwert](#page-817-0) zwischen Farbvariationen. Je niedriger der Grenzwert, desto wahrscheinlicher wird eine Überlappung erzeugt.
	- Schwarz-Grenze: Bestimmt den Grenzwert, ab dem die Skalenfarbe Schwarz als reines Schwarz gewertet wird.
	- Dichtegrenze schwarz: Gibt einen neutralen Dichtewert für schwarze Druckfarbe an.
	- Gleitende Überlappungsgrenze: Bestimmt den Unterschied zwischen den neutralen Dichten benachbarter Farben, ab dem eine Farbüberlappung von der dunkleren Seite eines Farbrands zur Mitte hin angepasst (verschoben) wird. Je niedriger die gleitende Überlappungsgrenze, desto fließender ist der Übergang.

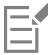

Die Optionen zur In-RIP-Farbüberlappung sind nur verfügbar, wenn Sie die Option PostScript 3 im Listenfeld Kompatibilität auf der Registerkarte PostScript im Dialogfeld Drucken ausgewählt haben.

# So legen Sie Druckfarben für die Überlappung fest

- 1 Klicken Sie auf Datei ▶ Drucken.
- 2 Klicken Sie auf die Registerkarte Farbe.
- 3 Aktivieren Sie die Option Komposit drucken.
- 4 Klicken Sie auf die Registerkarte Komposit.
- 5 Aktivieren Sie das Kontrollkästchen PostScript Level 3 In-RIP-Farbüberlappung.
- 6 Klicken Sie auf Einstellungen.
- 7 Klicken Sie in die Spalte Typ und wählen Sie für jeden [Farbauszug](#page-814-0) eine der folgenden Optionen:
	- Transparent: Die ausgewählte Druckfarbe wird nicht überlappt, jedoch alles darunter Befindliche.
	- Neutrale Dichte: Durch die neutrale Dichte der ausgewählten Druckfarbe wird bestimmt, wie sie verwendet wird.
	- Deckend: Die ausgewählte Druckfarbe wird deckend verwendet.
	- Deckend ignorieren: Weder die ausgewählte Druckfarbe noch alles darunter Befindliche werden überlappt.

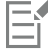

Die Optionen zur In-RIP-Farbüberlappung sind nur verfügbar, wenn Sie die Option PostScript 3 im Listenfeld Kompatibilität auf der Registerkarte PostScript im Dialogfeld Drucken ausgewählt haben.

## So reduzieren Sie die Farbüberlappung

- 1 Klicken Sie auf Datei ▶ Drucken.
- 2 Klicken Sie auf die Registerkarte Farbe.
- 3 Aktivieren Sie die Option Komposit drucken.
- 4 Klicken Sie auf die Registerkarte Komposit.
- 5 Aktivieren Sie das Kontrollkästchen PostScript 3 In-RIP-Farbüberlappung.
- 6 Klicken Sie auf Einstellungen.
- 7 Geben Sie einen Wert in das Feld Reduktion der Farbüberlappung ein.

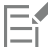

Ein Reduktionswert von 100 % bedeutet keine Reduktion. Ein niedrigerer Wert verringert die neutrale Dichte.

# Auf Film drucken

Sie können einen Druckauftrag so einrichten, dass Bildnegative erzeugt werden. Ein Bildbelichter erstellt Bilder auf einem Film, die abhängig von dem gewählten Druckverfahren eventuell als Negative hergestellt werden müssen. Erkundigen Sie sich bei Ihrem Druckdienstanbieter, ob Sie Bilder auf Film erstellen können.

Sie können festlegen, dass die Emulsionsseite beim Drucken unten liegt. Durch Drucken mit der Emulsionsseite nach unten wird auf Desktop-Druckern ein spiegelverkehrtes Bild erzeugt.

# So drucken Sie ein Negativ

- 1 Klicken Sie auf Datei ▶ Drucken.
- 2 Klicken Sie auf die Registerkarte Druckvorstufe.
- 3 Aktivieren Sie im Bereich Papier-/Filmeinstellungen das Kontrollkästchen Invertieren.

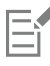

Wählen Sie diese Option nicht, wenn Sie die Arbeit auf einem Desktop-Drucker ausgeben.

#### So legen Sie Film mit der Emulsionsseite nach unten fest

1 Klicken Sie auf Datei ▶ Drucken.

- 2 Klicken Sie auf die Registerkarte Druckvorstufe.
- 3 Aktivieren Sie im Bereich Papier-/Filmeinstellungen das Kontrollkästchen Spiegelverkehrt.

# Mit einem Druckdienstanbieter arbeiten

Wenn Sie eine Datei an einen Druckdienstanbieter senden, wandelt dieser Ihre Datei direkt in Film oder Platten um.

Wenn Sie einen Druckauftrag an eine Druckerei herausgeben, stellen Sie ihr entweder ablichtungsfähige Druckabzüge oder eine Datei zur Verfügung. Wenn Sie Ihre Arbeit auf einem Datenträger liefern möchten, benötigt der Druckdienstanbieter entweder eine PostScript-Datei oder eine anwendungsspezifische Datei aus dem Programm, mit dem Sie das Dokument erstellt haben. Wenn Sie eine Datei vorbereiten, um sie an einen [Bildbelichter](#page-823-1) oder Druckvorlagenhersteller zu schicken, besprechen Sie mit dem Druckdienstanbieter, welches Dateiformat und welche Druckereinstellungen Sie am besten dafür verwenden. Stellen Sie dem Druckdienstanbieter auf jeden Fall einen Probedruck der endgültigen Version (ggf. ein Schwarzweißexemplar) zur Verfügung. Dadurch kann der Druckdienstanbieter Probleme leichter erkennen und angehen.

Es ist wichtig, dass Sie vor dem Drucken einer Zeichnung den richtigen Druckertreiber wählen und ordnungsgemäß konfigurieren. Informationen zur bestmöglichen Einstellung des Druckertreibers entnehmen Sie den Anweisungen des Druckerherstellers oder sprechen Sie die Einstellung mit dem Druckdienstanbieter bzw. der Druckerei ab, die Sie mit dem Druck Ihrer Arbeit beauftragen.

# Dateiformate

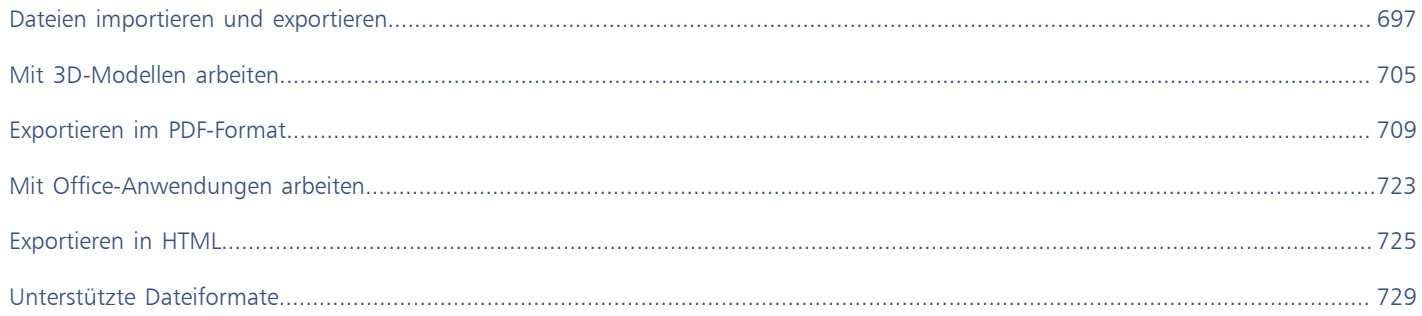

# Corel DESIGNER 2017

# <span id="page-698-0"></span>Dateien importieren und exportieren

Ihre Anwendung stellt Filter bereit, mit denen Dateien beim Importieren oder Exportieren in ein anderes Format konvertiert werden können.

Dieser Abschnitt behandelt die folgenden Themen:

- ["Dateien importieren" \(Seite 697\)](#page-698-1)
- ["Dateien exportieren" \(Seite 700\)](#page-701-0)

# <span id="page-698-1"></span>Dateien importieren

Dateien, die in anderen Anwendungen erstellt wurden, können importiert werden. Sie können beispielsweise PDF-Dateien (Adobe Portable Document Format), [JPEG](#page-819-0)-Dateien oder AI-Dateien (Adobe Illustrator) importieren. Sie können eine Datei importieren und als [Objekt](#page-821-1) im aktiven Anwendungsfenster platzieren. Es ist auch möglich, beim Importieren die Größe einer Datei zu ändern und sie zu zentrieren. Die importierte Datei wird zu einem Teil der aktiven Datei. Sie können auch ein Bitmap als extern verknüpftes Bild importieren. Wenn Sie eine verknüpfte Bitmap importieren, werden Änderungen an der (externen) Originaldatei automatisch in der importierten Datei aktualisiert.

Beim Importieren einer [Bitmap](#page-812-0) können Sie diese [neu aufbauen,](#page-812-1) um die Dateigröße zu verringern, oder zuschneiden, um nicht verwendete Bereiche aus dem Bild zu entfernen. Sie können eine Bitmap auch [zuschneiden,](#page-828-0) um nur einen ganz bestimmten Bildbereich für den Import auszuwählen.

Beim Importieren von Dateien, die mit einer früheren Version von Corel DESIGNER erstellt wurden und Text in einer anderen Sprache als der des Betriebssystems enthalten, können Sie über [Codepage-](#page-813-0)Einstellungen sicherstellen, dass die zusammen mit der Zeichnung gespeicherten Objektnamen, Stichwörter und Notizen ordnungsgemäß angezeigt werden.

#### So importieren Sie eine Datei in eine aktive Zeichnung

- 1 Klicken Sie auf Datei > Importieren.
- 2 Wählen Sie den Ordner, in dem die Datei abgelegt ist. Sie können, falls nötig, mithilfe des Suchfelds nach einer Datei suchen. Sie können nach Dateiname, Titel, Thema, Autor, Stichwort, Kommentar, Bitmap-Name, Objektname usw. suchen.
- 3 Wählen Sie im Listenfeld neben dem Feld Dateiname ein Dateiformat. Wenn Sie das Dateiformat nicht wissen, wählen Sie Alle Dateiformate.
- 4 Klicken Sie auf den Dateinamen.

Wenn die Datei Text in einer anderen Sprache als der des Betriebssystems enthält, wählen Sie die entsprechende Option im Listenfeld Codepage aus, damit sichergestellt ist, dass Objektnamen, Schlüsselwörter und Notizen richtig angezeigt werden.

Diese Importoptionen stehen nicht für alle Dateiformate zur Verfügung.

- 5 Klicken Sie auf Importieren und führen Sie einen der folgenden Schritte aus:
	- Klicken Sie auf die Zeichenseite, um die Maße der Datei beizubehalten und die obere linke Ecke an der Stelle zu positionieren, auf die Sie klicken.
	- Ziehen Sie die Datei auf der Zeichenseite, um ihre Größe zu ändern. Der Importcursor zeigt die Maße der in der Größe geänderten Datei an, während Sie sie auf der Zeichenseite ziehen.
	- Drücken Sie die Eingabetaste, um die Datei auf der Zeichenseite zu zentrieren.
	- Drücken Sie die Leertaste, um die Datei an derselben Stelle zu platzieren, an der sie sich in der Originaldatei befand (nur CDR- und AI-Dateien).

Auf die importierte Datei werden aktive Ausrichtungsoptionen angewendet.

## Darüber hinaus können Sie Folgendes tun:

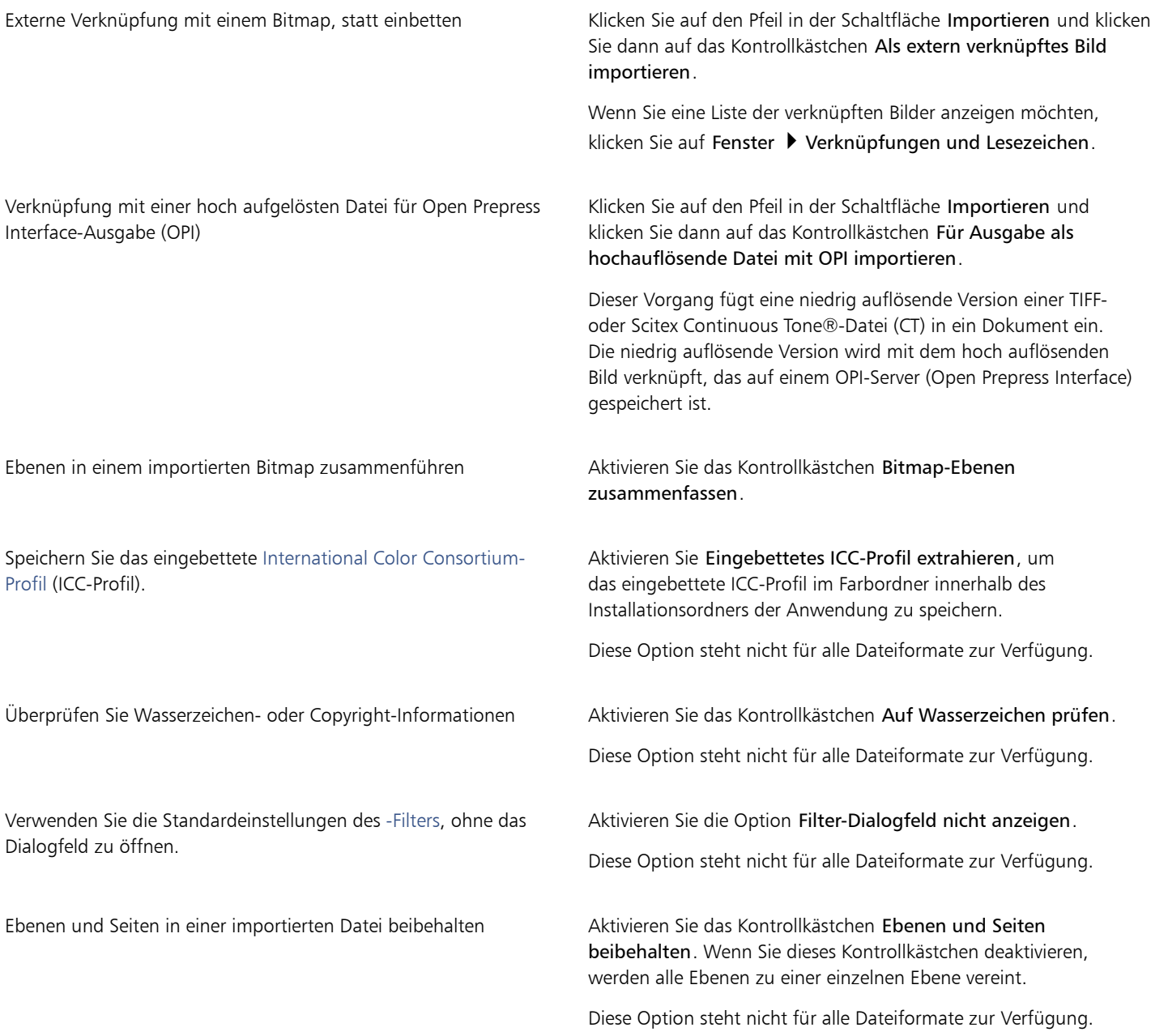

### Darüber hinaus können Sie Folgendes tun:

Zu importierende Seiten beim Importieren mehrseitiger TIFF-Dokumente auswählen

Aktivieren Sie im Dialogfeld TIFF importieren eine Option im Bereich Wählen Sie die zu importierende(n) Seite(n) aus.

Diese Option ist nur für das Dateiformat TIFF verfügbar.

Nur einen Teil eines Bilds öffnen Geben Sie im Dialogfeld Teildatei laden in das Feld Bilder laden den Bereich der zu öffnenden Bilder ein.

# E

Nicht alle Importoptionen stehen für alle Dateiformate zur Verfügung.

# **⊆₹**

Sie können mehrere Dateien gleichzeitig importieren. Klicken Sie bei gedrückter Umschalttaste auf mehrere aufeinanderfolgende Dateien in einer Liste. Klicken Sie bei gedrückter Strg-Taste auf mehrere nicht aufeinanderfolgende Dateien.

# So importieren Sie eine Bitmap als extern verknüpftes Bild

- 1 Klicken Sie auf Fenster Verknüpfungen und Lesezeichen.
- 2 Klicken Sie im Andockfenster Verknüpfungen und Lesezeichen auf die Schaltfläche Neues verknüpftes Bild.
- 3 Durchsuchen Sie das Laufwerk und den Ordner, in dem das Bild abgelegt ist.
- 4 Klicken Sie auf Importieren.
- 5 Klicken Sie in den Arbeitsbereich, um das Bild zu positionieren.

#### Darüber hinaus können Sie Folgendes tun:

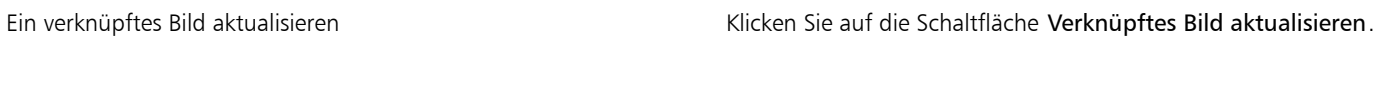

Die Verknüpfung zu einem extern verknüpften Bild unterbrechen Klicken Sie auf die Schaltfläche Verknüpfung unterbrechen.

# So bauen Sie Bitmaps beim Importieren neu auf

- 1 Klicken Sie auf Datei > Importieren.
- 2 Wählen Sie den Ordner aus, in dem die Zeichnung gespeichert ist.
- 3 Wählen Sie im Listenfeld Dateityp ein Dateiformat aus.
- 4 Klicken Sie auf den Dateinamen.
- 5 Klicken Sie auf den Pfeil neben der Schaltfläche Importieren und klicken Sie dann auf Neu erstellen und laden.
- 6 Geben Sie im Dialogfeld Bild neu aufbauen Werte in folgende Felder ein:
	- Breite: Legt die Breite der Grafik in einer gewählten Maßeinheit oder als prozentualen Anteil der Originalbreite fest.
	- Höhe: Legt die Höhe der Grafik in einer gewählten Maßeinheit oder als prozentualen Anteil der Originalhöhe fest.
- 7 Geben Sie im Bereich Auflösung Werte in die folgenden Felder ein:
	- Horizontal: Legt die horizontale [Auflösung](#page-810-0) der Grafik in [Pixeln](#page-822-1) oder in Bildpunkten pro Zoll [\(DPI](#page-814-2)) fest.
	- Vertikal: Legt die vertikale Auflösung der Grafik in Pixeln oder in Bildpunkten pro Zoll (DPI) fest.
- 8 Klicken Sie auf die Zeichenseite.

#### Darüber hinaus können Sie Folgendes tun:

Seitenverhältnis von Breite zu Höhe beibehalten Aktivieren Sie das Kontrollkästchen Seitenverhältnis beibehalten. Maßeinheit ändern Wählen Sie im Listenfeld Einheiten eine Maßeinheit aus. Automatisch gleiche Werte für horizontale und vertikale Auflösung beibehalten Aktivieren Sie das Kontrollkästchen Identische Werte.

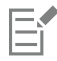

Wenn das Dialogfeld für das Importformat eingeblendet wird, wählen Sie die gewünschten Optionen aus. Ausführliche Informationen zu Dateiformaten finden Sie unter ["Unterstützte Dateiformate" auf Seite 729.](#page-730-0)

Nicht alle Importoptionen stehen für alle Dateiformate zur Verfügung.

#### So schneiden Sie Bitmaps beim Importieren zu

- 1 Klicken Sie auf Datei Importieren.
- 2 Wählen Sie den Ordner aus, in dem die Zeichnung gespeichert ist.
- 3 Wählen Sie im Listenfeld Dateityp ein Dateiformat aus.
- 4 Klicken Sie auf den Dateinamen.
- 5 Klicken Sie auf den Pfeil neben der Schaltfläche Importieren und klicken Sie dann auf Zuschneiden und Laden.
- 6 Geben Sie im Dialogfeld Bild beschneiden Werte in folgende Felder ein:
	- Oben: Legt fest, welcher Bereich vom oberen Rand der Grafik entfernt wird.
	- Links: Legt fest, welcher Bereich vom linken Rand der Grafik entfernt wird.
	- Breite: Legt fest, welche Breite der Grafik erhalten bleibt.
	- Höhe: Legt fest, welche Höhe der Grafik erhalten bleibt.
- 7 Klicken Sie auf die Zeichenseite.

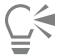

Sie können die Größe einer Grafik auch ändern, indem Sie den [Auswahlrahmen](#page-811-1) im Vorschaufenster ziehen.

Sie können die Maßeinheit ändern, indem Sie im Dialogfeld Bild beschneiden im Listenfeld Einheiten eine andere Maßeinheit wählen.

# <span id="page-701-0"></span>Dateien exportieren

Mit dem Befehl Datei Exportieren können Sie Dateien in verschiedene Bitmap- und Vektordateiformate exportieren, die in anderen Anwendungen verwendet werden können. Beispielsweise kann eine Datei in das Format AI (Adobe Illustrator) oder JPG exportiert werden. Sie können eine Datei auch exportieren und dabei für die Verwendung mit Geschäftsanwendungen wie z. B. Microsoft Office oder Corel WordPerfect Office optimieren.

Wenn Sie eine Datei exportieren, wird die Ausgangsdatei im Zeichenfenster in ihrem vorhandenen Format offen gelassen.

Mit dem Befehl Datei ▶ Speichern unter können Sie Dateien in verschiedenen Vektorformaten speichern. Nach dem Speichern einer Datei in einem anderen Format wird die Datei unmittelbar im Zeichenfenster angezeigt. Es wird empfohlen, die Datei zunächst als Corel DESIGNER-Datei zu speichern, da einige Dateiformate nicht alle Funktionen unterstützen, die in einer Corel DESIGNER-Datei vorhanden sind.

# So exportieren Sie eine Datei

- 1 Klicken Sie auf Datei Exportieren.
- 2 Wählen Sie den Ordner aus, in dem Sie die Datei speichern möchten.
- 3 Wählen Sie im Listenfeld Dateityp ein Dateiformat aus.
- 4 Geben Sie im Listenfeld Dateiname einen Namen ein.
- 5 Aktivieren Sie eines oder mehrere der folgenden Kontrollkästchen:
	- Nur diese Seite exportieren:Exportiert nur die aktuelle Seite einer mehrseitigen Datei.
	- Nur markierte Objekte:Speichert nur die in der aktiven Zeichnung ausgewählten Objekte.
	- Filter-Dialogfeld nicht anzeigen Verhindert die Anzeige von Dialogfeldern, die weitere Optionen für den Export enthalten. Diese Importoptionen stehen nicht für alle Dateiformate zur Verfügung.
- 6 Klicken Sie auf Exportieren.

Wenn das Dialogfeld für das Exportformat eingeblendet wird, wählen Sie die gewünschten Optionen aus. Ausführliche Informationen zu Dateiformaten finden Sie unter ["Unterstützte Dateiformate" auf Seite 729.](#page-730-0)

#### Darüber hinaus können Sie Folgendes tun:

Datei beim Export komprimieren Wählen Sie aus dem Listenfeld Komprimierungstyp einen Komprimierungstyp aus.

Informationen zu einer Datei angeben Geben Sie in das Feld Notizen alle gewünschten Anmerkungen ein.

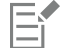

Im Dialogfeld Exportieren stehen für einige Dateiformate nicht alle Optionen oder Komprimierungstypen zur Verfügung. Die Objekte auf einer ausgeblendeten Ebene werden in der exportierten Datei angezeigt, es sei denn, die Druck- und Exportfunktion wurde für die ausgeblendete Ebene deaktiviert.

Weitere Informationen zu den Optionen beim Exportieren in ein Bitmap-Format finden Sie unter ["So wandeln Sie Vektorgrafiken beim](#page-611-0) [Exportieren in Bitmaps um" auf Seite 610.](#page-611-0)

Wenn Sie eine abgelaufene Testversion verwenden, können keine Dateien mehr exportiert werden.

# ੂ≼

Sie können festlegen, welche Ebenen in der exportierten Datei angezeigt werden. Weitere Informationen finden Sie unter ["So](#page-322-0) [aktivieren bzw. deaktivieren Sie das Drucken und Exportieren von Ebenen" auf Seite 321.](#page-322-0)

# So exportieren Sie Dateien als Microsoft Office- oder WordPerfect Office-Datei

- 1 Klicken Sie auf Datei ▶ Exportieren für ▶ Office.
- 2 Wählen Sie im Listenfeld Exportieren in eine der folgenden Optionen:
	- Microsoft Office: Ermöglicht das Festlegen von Optionen zur Einhaltung der Ausgabeanforderungen von Microsoft Office-Anwendungen.
	- WordPerfect Office Optimiert das Bild für WordPerfect Office durch Konvertierung in eine WordPerfect-Grafik-Datei (WPG).
- 3 Wenn Sie Microsoft Office wählen, wählen Sie im Feld Grafik am besten geeignet für eine der folgenden Optionen:
	- Kompatibilität Ermöglicht Ihnen das Speichern der Zeichnung im Dateiformat Portierbare Netzwerk-Grafik (PNG). Hierdurch bleibt das Aussehen der Zeichnung erhalten, wenn Sie sie in eine Office-Anwendung importieren.
	- Bearbeitung Ermöglicht das Speichern der Zeichnung als Enhanced Windows-Metadatei (EMF). Dies behält die meisten bearbeitbaren Elemente in Vektorzeichnungen bei.
- 4 Wenn Sie Microsoft Office und Kompatibilität gewählt haben, wählen Sie im Feld Optimiert für eine der folgenden Optionen:
- Präsentation –:Ermöglicht Ihnen das Optimieren der Datei für Präsentationszwecke, wie z.B. Diashows oder Online-Dokumente (96[DPI\)](#page-814-2).
- Desktop-Printing Ermöglicht Ihnen die Beibehaltung einer guten Bildqualität für das Drucken von einem Desktop aus (150 DPI).
- Professioneller Druck Ermöglicht Ihnen das Optimieren der Datei für das professionelle Drucken in hoher Qualität (300 DPI). Die geschätzte Größe der Datei wird unten links im Dialogfeld angezeigt.
- 5 Klicken Sie auf OK.
- 6 Wählen Sie den Ordner aus, in dem Sie die Datei speichern möchten.
- 7 Geben Sie im Listenfeld Dateiname einen Namen ein.
- 8 Klicken Sie auf Speichern.

#### Darüber hinaus können Sie Folgendes tun:

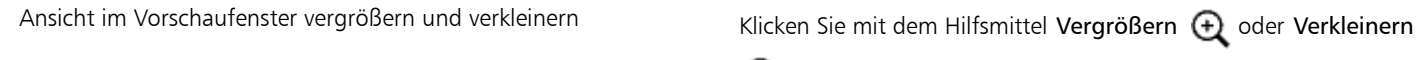

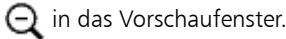

Ansicht in einen anderen Bereich der Zeichnung schwenken Ziehen Sie das Bild im Vorschaufenster mit dem Hilfsmittel Schwenken (III), bis der Bereich angezeigt wird, den Sie betrachten möchten.

Die Optionen unter Grafik am besten geeignet für und Optimiert für stehen nur zur Verfügung, wenn Sie die Einstellungen Microsoft Office und Kompatibilität ausgewählt haben.

Ebenen in einer Zeichnung werden beim Exportieren in Microsoft Office oder Corel WordPerfect Office abgeflacht.

#### So speichern Sie Dateien in einem anderen Format

- 1 Klicken Sie auf Datei ▶ Speichern unter.
- 2 Wählen Sie den Ordner aus, in dem Sie die Datei speichern möchten.
- 3 Wählen Sie im Listenfeld Dateityp ein Dateiformat aus.
- 4 Geben Sie im Listenfeld Dateiname einen Namen ein.
- 5 Aktivieren Sie eines oder mehrere der folgenden Kontrollkästchen:
	- Nur markierte Objekte:Speichert nur die in der aktiven Zeichnung ausgewählten [Objekte](#page-821-1).
	- Mit eingebettetem VBA-Projekt speichern:Hiermit können Sie im VBA-Editor erstellte Makros mit der Datei speichern. Diese Importoptionen stehen nicht für alle Dateiformate zur Verfügung.
- 6 Klicken Sie auf Speichern.

#### Darüber hinaus können Sie Folgendes tun:

Informationen zu einer Datei angeben Geben Sie in das Feld Kommentare hinzufügen alle gewünschten Anmerkungen ein. Stichwörter hinzufügen Geben Sie in das Feld Tag hinzufügen alle gewünschten Stichwörter ein.

昏

Im Dialogfeld Zeichnung speichern stehen für einige Dateiformate nicht alle Optionen oder Komprimierungstypen zur Verfügung.

# Corel DESIGNER 2017

# <span id="page-706-0"></span>Mit 3D-Modellen arbeiten

CorelDRAW Technical Suite enthält Software, mit der Sie dreidimensionale Modelle (3D-Modelle) in Ihre technischen Zeichnungen einfügen können. Mithilfe von Lattice3D Studio Corel Edition, einer 3D-Autorenanwendung von Lattice Technology, können Sie 3D-Modelle anzeigen und diese als 2D-Vektorgrafiken importieren, wenn Sie mit Corel DESIGNER arbeiten.

Dieser Abschnitt enthält die folgenden Themen:

- ["Installation von Lattice3D Studio Corel Edition" \(Seite 705\)](#page-706-1)
- ["3D-Modelle importieren" \(Seite 706\)](#page-707-0)
- ["3D-Modelle einfügen und anpassen" \(Seite 707\)](#page-708-0)

# <span id="page-706-1"></span>Installation von Lattice3D Studio Corel Edition

Um mit 3D-Modellen arbeiten zu können, müssen Sie Lattice3D Studio Corel Edition installieren, die 3D-Autorenanwendung, die im Lieferumfang von CorelDRAW Technical Suite 2017 enthalten ist.

Sie können Lattice3D Studio Corel Edition zusammen mit CorelDRAW Technical Suite 2017 installieren oder Ihre Installation später aktualisieren und um Lattice3D Studio Corel Edition erweitern.

Mit einem Upgrade von Lattice3D Studio Corel Edition auf das fortgeschrittene Zusatzmodul Lattice3D Studio CAD Corel Edition wird der Funktionsumfang um folgende exklusiven Funktionen erweitert:

- Zusätzliche native Unterstützung des 3D-CAD-Dateiformats, um die Unterstützung von in 3D-CAD-Systemen wie CATIA, Inventor, PTC Creo, SolidWorks, NX usw. erstellten Baugruppen und Bauteilen sicherzustellen.
- Unterstützung vieler 3D-CAD-Austauschdateiformate, um Dateien, die in gängigen Dateiformaten wie IGES, STEP, JT usw. gespeichert wurden, mühelos abrufen und weiterverwenden zu können.
- Veröffentlichung von 3D-Dateien, einschließlich Animationen, als 3D-PDF-Dateien.
- Importieren und Exportieren von Metadaten (beispielsweise Stücklisten)
- Fortgeschrittene Werkzeuge für Demontageansichten zur Illustration von Montage- und Wartungsanweisungen
- 3D-Bemaßungswerkzeuge
- Animationswerkzeuge

Für weitere Informationen zu Lattice3D Studio Corel Edition und für einen direkten Vergleich mit Lattice3D Studio CAD Corel Edition besuchen Sie bitte [www.coreldraw.com/technicalsuite.](http://www.coreldraw.com/technicalsuite)

Testversionen von CorelDRAW Technical Suite beinhalten eine Testversion der fortgeschrittenen Version Lattice3D Studio CAD Corel Edition, die nach Ablauf der Testzeit deaktiviert wird. Mit der Umwandlung einer Testversion von CorelDRAW Technical Suite in eine lizenzierte Vollversion wird Lattice3D Studio Corel Edition verfügbar. Ein Entsperrschlüssel für ein Upgrade auf Lattice3D Studio CAD Corel Edition kann im Corel Shop auf [coreldraw.com](http://www.coreldraw.com) erworben werden oder indem Lattice3D Studio Corel Edition gestartet und dann auf Hilfe  $\blacktriangleright$  Upgrade auf Lattice3D Studio CAD Corel Edition geklickt wird.

Um eine Installation von CorelDRAW Technical Suite auf Lattice3D Studio Corel Edition upzugraden:

- 1 Schließen Sie alle geöffneten Programme.
- 2 Legen Sie die Disc in das DVD-Laufwerk des Computers ein.
- 3 Klicken Sie in der Windows-Taskleiste auf Start  $\blacktriangleright$  Systemsteuerung.
- 4 Klicken Sie auf Programm deinstallieren.
- 5 Doppelklicken Sie auf der Seite Programm deinstallieren oder ändern auf CorelDRAW Technical Suite 2017.
- 6 Wählen Sie im Installationsassistenten die Option Ändern.
- 7 Klicken Sie auf Weiter.
- 8 Aktivieren Sie in der Liste Programme das Kontrollkästchen für Lattice3D Studio Corel Edition.
- 9 Klicken Sie auf Jetzt installieren.

# <span id="page-707-0"></span>3D-Modelle importieren

Mit Corel DESIGNER können Sie 3D-Modelle als 2D-Vektorgrafiken in Ihre Illustrationen importieren. Bevor Sie eine Grafik in Corel DESIGNER einfügen, müssen Sie diese in Lattice3D Studio Corel Edition öffnen. Nachdem Sie das 3D-Modell geöffnet haben, können Sie es aus verschiedenen Blickwinkeln anzeigen. Sie können beispielsweise parallele oder perspektivische projizierte Ansichten festlegen. Sie können auch Position, Ausrichtung und Größe eines 3D-Modells ändern und Querschnitte erstellen. Wenn Sie mit der Ansicht des 3D-Modells in Lattice3D Studio Corel Edition zufrieden sind, können Sie es als 2D-Vektorgrafik in die aktive Zeichnung importieren oder für die spätere Verwendung speichern.

Mit Lattice3D Studio Corel Edition können Dateien importiert werden, die in folgenden 3D-Dateiformaten gespeichert wurden:

- AutoCAD (DWG und DXF): nur 3D-Polygondaten. Volumengeometrien werden nicht unterstützt.
- 3D Studio (3DS)
- VRML
- Universal 3D (U3D)

Wenn Sie zusätzliche Dateiformate verwenden möchten, können Sie ein Upgrade auf Lattice3D Studio CAD Corel Edition durchführen, das die nativen 3D-CAD-Dateiformate von Programmen wie CATIA, SolidWorks, Autodesk Inventor, NX, PTC Creo usw. unterstützt. Es unterstützt auch 3D-CAD-Austauschformate wie JT, IGES, STEP und Parasolid.

Eine umfassende Liste der von Lattice3D Studio CAD Corel Edition unterstützten 3D-CAD-Dateiformate finden Sie im Hilfe-System in Lattice3D Studio Corel Edition.

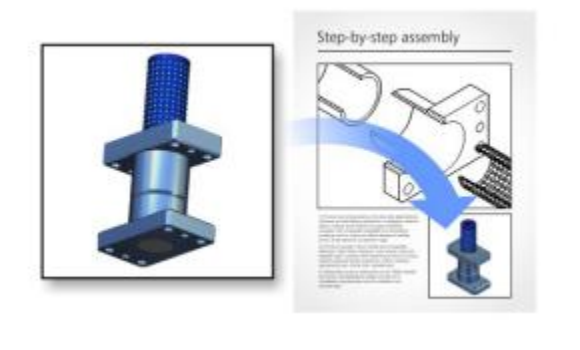

*Sie können 3D-Modelle in Zeichnungen einbetten oder verknüpfen.*

b

# So importieren Sie ein 3D-Modell

1 Klicken Sie auf Datei ▶ 3D-Import.

Falls dieser Menübefehl nicht verfügbar ist, müssen Sie Lattice3D Studio Corel Edition installieren.

- 2 Öffnen Sie in Lattice3D Studio Corel Edition das 3D-Modell, das Sie importieren möchten, und passen Sie es an.
- 3 Klicken Sie auf Datei ▶ Senden an Corel DESIGNER. Wenn Sie Größe und Position der 2D-Grafik anpassen möchten, legen Sie im Dialogfeld An CorelDESIGNER senden die entsprechenden Einstellungen fest.
- 4 Klicken Sie auf Senden.

## Außerdem können Sie

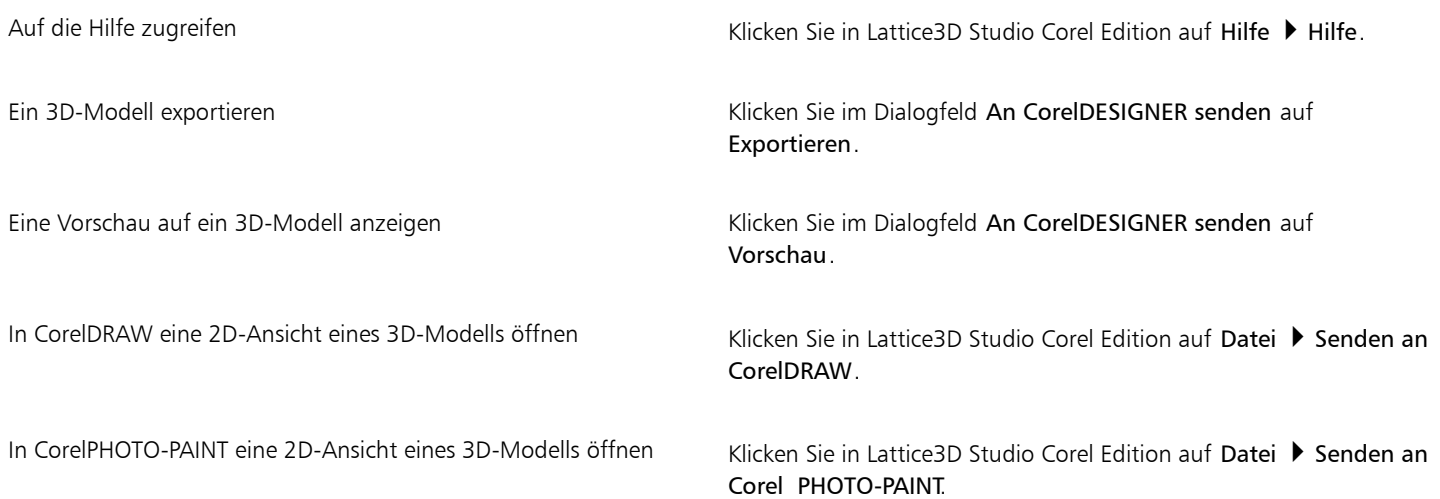

# C₹

Wenn Sie das fortgeschrittene Zusatzmodul Lattice3D Studio CAD Corel Edition installiert haben, können Sie für die Gestaltung von Illustrationen im Dialogfeld Senden an Corel DESIGNER auf Einstellungen für Linientypen oder Schriften zugreifen, indem Sie auf Details klicken.

Sie können in Corel DESIGNER 3D-PDF-Dateien veröffentlichen, um Dokumente zu erstellen, die Texte, Vektorgrafiken und eingebettete 3D-Modelle enthalten. Mit einem PDF-Anzeigeprogramm das die Anzeige von 3D-PDF unterstützt wie z. B. dem Adobe Reader kann der Endbenutzer mit dem 3D-Modell interagieren, um es zu drehen, zu bewegen und auszumessen.

# <span id="page-708-0"></span>3D-Modelle einfügen und anpassen

Mithilfe der eingebetteten Schnittstelle des Lattice3D Player, einem 3D-Viewer für XVL-Dateien, können 3D-Modelle in Corel DESIGNER eingefügt und angezeigt werden. Darüber hinaus können Sie mit den Steuerelementen des Lattice3D Player die Ansicht des 3D-Modells ändern, indem Sie das Modell schwenken, drehen, vergrößern und verkleinern oder die Ansicht wechseln.

Wenn Sie ein 3D-Modell einfügen, können Sie das 3D-Modell einbetten oder eine Verknüpfung mit der 3D-Quelldatei aufrechterhalten. Wenn eine Verknüpfung mit der 3D-Quelldatei aufrechterhalten werden kann, wirken sich alle Anpassungen an der eingefügten Datei auf die Quelldatei aus. Die Verknüpfung zwischen den eingefügten Dateien und den ursprünglichen 3D-Dateien kann jederzeit aufgehoben werden.

# So fügen Sie ein 3D-Modell ein

- 1 Klicken Sie auf Datei 3D-Modell einfügen.
- Falls dieser Menübefehl nicht verfügbar ist, müssen Sie Ihre Installation aktualisieren und um den Lattice3D Player erweitern. Weitere Informationen finden Sie unter "So ändern oder reparieren Sie eine " auf Seite 25. CorelDRAW Technical Suite-Installation" auf Seite 25.
- 2 Suchen und öffnen Sie die XVL-Datei, die Sie einfügen möchten. Um das 3D-Modell einzubetten, deaktivieren Sie das Kontrollkästchen Als verknüpfte Datei importieren.
- 3 Ziehen Sie im Zeichenfenster, um die Datei in der gewünschten Größe und an der gewünschten Position einzufügen.

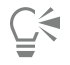

Sie können nur 3D-Modelle einfügen, die im XVL-Dateiformat gespeichert wurden. Um ein 3D-Modell einzufügen, das in einem anderen Dateiformat gespeichert wurde, müssen Sie dieses zuerst importieren (Datei ▶ 3D-Import), als XVL-Datei speichern (einschließlich Schnappschüssen und Querschnitten) und dann einfügen. Wenn Sie das fortgeschritten Zusatzmodul Lattice3D Studio CAD Corel Edition installiert haben, können Sie ein 3D-Modell, das Animationen beinhaltet, als XVL-Datei speichern.

# So passen Sie die Ansicht des 3D-Modells an

- 1 Doppelklicken Sie auf die Grafik im Zeichenfenster.
- 2 Führen Sie mithilfe der Steuerelemente des Lattice3D Player einen der folgenden Schritte aus:
	- Schwenken Sie das 3D-Modell.
	- Drehen Sie das 3D-Modell.
	- Vergrößern und verkleinern Sie das 3D-Modell
	- Wechseln Sie die Ansicht.

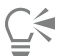

Um die Ansicht eines 3D-Modells zu ändern, können Sie auch mit der rechten Maustaste auf die Grafik im Zeichenfenster klicken und dann auf die Option 3D-Modell bearbeiten klicken. Nach Beendigung der Bearbeitung des eingefügten 3D-Modells wird die letzte Ansicht von Corel DESIGNER als Vorschaubild gespeichert, die ebenfalls erfasst wird, wenn die Zeichnung in ein Bitmap- oder Vektorgrafik-Dateiformat exportiert wird.

# Um die Verknüpfung zwischen einem eingefügten 3D-Modell und seiner Quelldatei aufzuheben:

- 1 Wählen Sie die eingefügte Grafik mit dem Hilfsmittel Auswahl  $\bullet$  aus.
- 2 Klicken Sie auf Fenster ▶ Verknüpfungen und Lesezeichen.
- 3 Klicken Sie im Andockfenster Verknüpfungen und Lesezeichen auf die Schaltfläche Verknüpfung lösen

# Corel DESIGNER 2017

# <span id="page-710-0"></span>Exportieren im PDF-Format

PDF (Portable Document Format, plattformunabhängiges Dokumentformat) ist ein Dateiformat, in dem die [Schriften](#page-823-2), Bilder, Grafiken und Formatierungen der ursprünglichen Anwendungsdatei erhalten bleiben.

Dieser Abschnitt behandelt die folgenden Themen:

- ["Dokumente als PDF-Dateien exportieren" \(Seite 709\)](#page-710-1)
- ["Verknüpfungen, Lesezeichen und Skizzen in PDF-Dateien einschließen" \(Seite 712\)](#page-713-0)
- ["Reduzieren der Dateigröße von PDF-Dateien" \(Seite 712\)](#page-713-1)
- ["Arbeiten mit Text und Schriften in PDF-Dateien" \(Seite 714\)](#page-715-0)
- ["Angeben der Kodierungsformate für PDF-Dateien" \(Seite 715\)](#page-716-0)
- ["Festlegen einer Anzeigeoption für EPS-Dateien" \(Seite 716\)](#page-717-0)
- ["Farbverwaltungsoptionen zum Exportieren von PDF-Dateien angeben" \(Seite 716\)](#page-717-1)
- ["Sicherheitsoptionen für PDF-Dateien festlegen" \(Seite 717\)](#page-718-0)
- ["PDF-Dateien optimieren" \(Seite 718\)](#page-719-0)
- ["Vorabkontrolle für PDF-Dateien anzeigen" \(Seite 719\)](#page-720-0)
- ["PDF-Dateien für eine Druckerei vorbereiten" \(Seite 720\)](#page-721-0)

# <span id="page-710-1"></span>Dokumente als PDF-Dateien exportieren

Sie können ein Dokument als PDF-Datei exportieren. PDF-Dateien können auf allen Plattformen angezeigt, gemeinsam genutzt und gedruckt werden, sofern auf dem Computer Adobe Acrobat, Adobe Reader oder ein PDF-kompatibles Anzeigeprogramm installiert ist. PDF-Dateien eignen sich auch für die Verbreitung in Intranets und im Internet. Darüber hinaus haben Sie die Möglichkeit, eine Auswahl oder ein ganzes Dokument als PDF-Datei zu exportieren.

Wenn Sie Dokumente als PDF-Datei exportieren, können Sie eine der PDF-Voreinstellungen wählen und so die für dieses Format typischen Einstellungen verwenden. Bei der Voreinstellung Web z.B. wird die [Auflösung](#page-810-0) der Bilder in der PDF-Datei für das Internet optimiert.

Sie können auch neue PDF-Voreinstellungen erstellen und Voreinstellungen bearbeiten. Die Sicherheitseinstellungen einer PDF-Datei werden nicht zusammen mit der PDF-Voreinstellung gespeichert. Weitere Informationen zu PDF-Sicherheitsoptionen finden Sie unter ["Sicherheitsoptionen für PDF-Dateien festlegen" auf Seite 717.](#page-718-0)

Wenn Sie im Dokument Symbole verwendet haben, werden diese in der PDF-Datei unterstützt. Weitere Informationen zu Symbolen finden Sie unter ["Mit Symbolen arbeiten" auf Seite 289.](#page-290-0)

# So exportieren Sie ein Dokument als PDF-Datei

1 Klicken Sie auf Datei ▶ Als PDF freigeben.

Sie können eine Zeichnung auch speichern, indem Sie auf die Schaltfläche Als PDF freigeben **FDF** in der Standardsymbolleiste klicken.

- 2 Wählen Sie den Ordner aus, in dem Sie die Datei speichern möchten.
- 3 Geben Sie im Feld Dateiname einen Namen für die Datei ein.
- 4 Wählen Sie im Listenfeld PDF-Voreinstellung eine der folgenden Optionen aus:
	- Archivieren (CMYK) Erstellt eine PDF/A-1b-Datei, die insbesondere zum Zwecke der Archivierung von Daten geeignet ist. Im Vergleich zu herkömmlichen PDF-Dateien, eigenen sich PDF/A-1b-Dateien besser für eine lange Aufbewahrung von Dokumenten, da dieses Format so konzipiert ist, dass die benötigten Informationen in der Datei selbst enthalten sind, uns sie auch weniger geräteabhängig sind. PDF/A-1b-Dateien enthalten eingebettete Schriften, geräteunabhängige Farbinformationen und die eigene Beschreibung als XMP-Metadaten. Bei Verwendung dieses PDF-Formats erhält die Farbechtheit auch bei Kunstlicht im Originaldokument, konvertiert jedoch alle anderen Farben, wie Graustufen oder RGB, in den CMYK-Farbmodus. Darüber hinaus enthalten in diesem Format gespeicherte Dokumente ein eingebettetes Farbprofil, über das festgelegt wird, wie CMYK-Farben auf dem Renderinggerät interpretiert werden sollen.
	- Archivieren (RGB) Erstellt ähnlich dem vorangehenden Format eine PDF/A-1b-Datei, die ebenfalls Farben unter Tageslicht und Kunstlicht beibehält. Alle anderen Farben werden in den RGB-Farbmodus konvertiert.
	- Aktuelle Proof-Einstellungen Wendet des Prüffarbprofil auf die PDF-Datei an.
	- Dokumentverteilung Erstellt eine PDF-Datei, die auf einem Laser- oder Desktop-Drucker ausgegeben werden kann und sich für die allgemeine Dokumentverteilung eignet. Dieser Stil ermöglicht eine Bitmap-Komprimierung im Format [JPEG](#page-819-0) und berücksichtigt Lesezeichen und Verknüpfungen.
	- Bearbeitung: Erstellt eine qualitativ hochwertige PDF-Datei für die Ausgabe auf einem Drucker oder digitalen Kopiergerät. Dieser Stil ermöglicht eine [LZW-](#page-820-0)Komprimierung sowie eingebettete Schriften und berücksichtigt Verknüpfungen, Lesezeichen und Skizzen. Die PDF-Datei wird mit allen Schriften, allen Bildern in voller Auflösung sowie mit Verknüpfungen angezeigt, sodass Sie die Datei zu einem späteren Zeitpunkt bearbeiten können.
	- PDF/X-1a: Verwendet die [ZIP](#page-828-1)-Bitmap-Komprimierung, wandelt alle Objekte in den CMYK-Zielfarbraum um.
	- PDF/X-3:Dieser Stil ist eine Obermenge von PDF/X-1a. Er ermöglicht sowohl CMYK- als auch Nicht-CMYK-Daten wie z. B. Lab oder Graustufe in der PDF-Datei.
	- Druckvorstufe: Verwendet die [ZIP-](#page-828-1)Bitmapkomprimierung und eingebettete Schriften sowie Schmuckfarbenoptionen, die auf das professionelle Drucken in hoher Qualität abgestimmt sind. Vor dem Vorbereiten einer PDF-Datei zum Drucken empfiehlt es sich, die Druckerei nach den empfohlenen Einstellungen zu fragen.
	- Web: Erstellt eine PDF-Datei, die für den Online-Einsatz bestimmt ist, beispielsweise für die Weiterleitung über E-Mail oder die Freigabe im Internet.. Dieser Stil verwendet die Bitmap-Komprimierung im Format JPEG, komprimiert Text und berücksichtigt Verknüpfungen.
- 5 Klicken Sie auf Einstellungen.
	- Das Dialogfeld PDF-Einstellungen wird angezeigt.
- 6 Aktivieren Sie im Bereich Exportbereich eine der folgenden Optionen:
	- Aktuelles Dokument: Exportiert das aktuelle Dokument.
	- Dokumente: Exportiert die von Ihnen angegebenen Dokumente.
	- Auswahl: Exportiert die von Ihnen ausgewählten Objekte.
	- Aktuelle Seite: Exportiert die aktive Seite.
	- Seiten: Exportiert die von Ihnen angegebenen Seiten.
- 7 Aktivieren Sie im Bereich Seitengröße eine der folgenden Optionen:
	- Wie in CorelDRAW definiert: Wendet die im Dokument definierte Seitengröße an.
	- Durch die ausgewählten Objekte festgelegt: Ermöglicht das Ermitteln der Seitengröße anhand der auf der Seite vorhandenen Objekte.
- 8 Klicken Sie auf OK.
- 9 Klicken Sie auf Speichern.

Wenn Sie eine PDF-Datei zum Zweck der Archivierung erstellen möchten und die den PDF/A-1b-Standards genügt, müssen alle Schriften in das Dokument einbettbar sein. Zeigen Sie die Vorabkontrolle für eine PDF-Datei an, um eine Überprüfung auf nicht einbettbare Schriften durchzuführen. Weitere Informationen zur Anzeige einer Vorabkontrolle finden Sie unter ["So zeigen Sie](#page-721-1) [die Vorabkontrolle für eine PDF-Datei an" auf Seite 720.](#page-721-1) Ersetzen Sie ggf. alle Schriften, die Sie nicht einbetten können. Sie können auch den gesamten Text in Kurven konvertieren, indem Sie das Kontrollkästchen Allen Text als Kurven exportieren in der Registerkarte Objekte des Dialogfelds Einstellungen für PDF-Freigabe aktivieren.

Wenn das Dokument ein 3D-Modell enthält, klicken Sie im Dialogfeld Als PDF freigeben auf Einstellungen und wählen Sie im Listenfeld Kompatibilität Version Acrobat 8.0 oder neuer, um sicherzustellen, dass das 3D-Modell in PDF-Reader interaktiv ist.

Um zu überprüfen, ob eine Schrift eingebettet werden kann, können Sie unter Verwendung eines freien Tools wie dem Font Properties Extension Tool, das über die Microsoft-Website erhältlich ist, die Lizenzinformationen und Beschränkungen der Möglichkeit zum Einbetten anzeigen.

# So exportieren Sie mehrere Dokumente als eine PDF-Datei

- 1 Klicken Sie auf Datei ▶ Als PDF freigeben.
- 2 Wählen Sie den Ordner aus, in dem Sie die Datei speichern möchten.
- 3 Geben Sie im Feld Dateiname einen Namen für die Datei ein.
- 4 Klicken Sie auf Einstellungen.
	- Das Dialogfeld PDF-Einstellungen wird angezeigt.
- 5 Aktivieren Sie auf der Registerkarte Allgemein im Bereich Exportbereich die Option Dokumente.
- 6 Aktivieren Sie das Kontrollkästchen für jedes Dokument, das Sie speichern möchten.
- 7 Klicken Sie auf OK.
- 8 Klicken Sie auf Speichern.

#### So erstellen Sie eine PDF-Voreinstellung

- 1 Klicken Sie auf Datei ▶ Als PDF freigeben.
- 2 Wählen Sie den Ordner aus, in dem Sie die Datei speichern möchten.
- 3 Geben Sie im Feld Dateiname einen Namen für die Datei ein.
- 4 Klicken Sie auf Einstellungen.
- 5 Legen Sie im Dialogfeld PDF-Einstellungen die gewünschten Einstellungen fest.
- 6 Klicken Sie auf die Registerkarte Allgemein.
- 7 Klicken Sie auf die Schaltfläche PDF-Voreinstellung hinzufügen neben dem Listenfeld PDF-Voreinstellung.
- 8 Geben Sie im Listenfeld PDF-Voreinstellung speichern unter einen Namen für den Stil ein.
- 9 Klicken Sie auf OK.

10 Klicken Sie auf Speichern.

C€

Wenn Sie eine PDF-Voreinstellung löschen möchten, klicken Sie auf die Schaltfläche PDF-Voreinstellung löschen - neben dem Listenfeld PDF-Voreinstellung.

#### So bearbeiten Sie PDF-Voreinstellungen

- 1 Klicken Sie auf Datei > Als PDF freigeben.
- 2 Wählen Sie den Ordner aus, in dem Sie die Datei speichern möchten.
- 3 Geben Sie im Feld Dateiname einen Namen für die Datei ein.
- 4 Klicken Sie auf Einstellungen.
- 5 Legen Sie im Dialogfeld PDF-Einstellungen die gewünschten Einstellungen fest.
- 6 Klicken Sie auf die Registerkarte Allgemein.
- 7 Klicken Sie auf die Schaltfläche PDF-Voreinstellung hinzufügen neben dem Listenfeld PDF.
- 8 Wählen Sie den Stil, den Sie bearbeiten möchten, im Listenfeld PDF-Voreinstellung speichern unter aus.
- 9 Klicken Sie auf OK.
- 10 Klicken Sie auf Speichern.

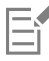

Wenn Sie die Änderungen an Voreinstellungen speichern, werden die ursprünglichen Einstellungen überschrieben. Um dies zu vermeiden, sollten Sie die geänderten Voreinstellungen unter einem anderen Namen speichern.

# <span id="page-713-0"></span>Verknüpfungen, Lesezeichen und Skizzen in PDF-Dateien einschließen

Sie können [Verknüpfungen,](#page-818-1) Lesezeichen und [Skizzen](#page-824-1) in eine PDF-Datei einbinden. Über Verknüpfungen können Sie Ihr Dokument mit Verknüpfungen zu Webseiten oder Internet-Adressen versehen. Mit Lesezeichen können Sie Verknüpfungen zu bestimmten Abschnitten der PDF-Datei erstellen. Sie können festlegen, ob Lesezeichen und Skizzen beim Öffnen der PDF-Datei in Adobe Acrobat oder Acrobat Reader standardmäßig angezeigt werden sollen.

## So binden Sie Verknüpfungen, Lesezeichen und Skizzen in PDF-Dateien ein

- 1 Klicken Sie auf Datei ▶ Als PDF freigeben.
- 2 Wählen Sie den Ordner aus, in dem Sie die Datei speichern möchten.
- 3 Geben Sie im Feld Dateiname einen Namen für die Datei ein.
- 4 Klicken Sie auf Einstellungen.
	- Das Dialogfeld PDF-Einstellungen wird angezeigt.
- 5 Klicken Sie auf die Registerkarte Dokument.
- 6 Aktivieren Sie im Bereich Lesezeichen eines oder mehrere der folgenden Kontrollkästchen:
	- Verknüpfungen berücksichtigen
	- Lesezeichen erstellen
	- Skizzen erstellen

Wenn beim Aufrufen des Dokuments Lesezeichen oder Skizzen angezeigt werden sollen, aktivieren Sie die Schaltfläche Lesezeichen oder Skizzen im Bereich Beim Start anzeigen.

- 7 Klicken Sie auf OK.
- 8 Klicken Sie auf Speichern.

# <span id="page-713-1"></span>Reduzieren der Dateigröße von PDF-Dateien

Sie können [Bitmaps](#page-812-0), Text und Strichgrafiken komprimieren und so die Größe von PDF-Dateien verringern. Für die Bitmap-Komprimierung stehen u. a. die Optionen [JPEG,](#page-819-0) [LZW](#page-820-0) und [ZIP](#page-828-1) zur Verfügung. Bitmap-Bilder, die mit dem JPEG-Verfahren komprimiert wurden, verfügen über einen Qualitätsfaktor zwischen 2 (hohe Bildqualität, geringe Komprimierung) und 255 (niedrigere Bildqualität, höhere Komprimierung). Je höher die Bildqualität, desto größer ist die Datei.

Ferner können Sie die Größe einer PDF-Datei reduzieren, indem Sie Farb-, Graustufen- oder Monochrom-Bitmaps herunterskalieren.

# So richten Sie die Bitmap-Komprimierung für PDF-Dateien ein

Klicken Sie auf Datei ▶ Als PDF freigeben.

- 2 Wählen Sie den Ordner aus, in dem Sie die Datei speichern möchten.
- 3 Geben Sie im Feld Dateiname einen Namen für die Datei ein.
- 4 Klicken Sie auf Einstellungen. Das Dialogfeld PDF-Einstellungen wird angezeigt.
- 5 Klicken Sie auf die Registerkarte Objekte.
- 6 Wählen Sie im Listenfeld Komprimierungstyp eine der folgenden Optionen:
	- Keine
	- $\cdot$  LZW
	- JPEG
	- ZIP
	- JP2
- 7 Klicken Sie auf OK.
- 8 Klicken Sie auf Speichern.

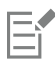

Die Option JP2 (JPEG 2000) ist nur für Adobe Acrobat 6.0, Adobe Acrobat 8.0 und Adobe Acrobat 9.0 verfügbar.

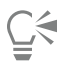

Wenn Sie die [JPEG](#page-819-0)-Komprimierung wählen, können Sie die Komprimierungsqualität mit dem Regler JPEG-Qualität anpassen.

# So komprimieren Sie Text und Strichgrafiken in einer PDF-Datei

- 1 Klicken Sie auf Datei > Als PDF freigeben.
- 2 Wählen Sie den Ordner aus, in dem Sie die Datei speichern möchten.
- 3 Geben Sie im Feld Dateiname einen Namen für die Datei ein.
- 4 Klicken Sie auf Einstellungen. Das Dialogfeld PDF-Einstellungen wird angezeigt.
- 5 Klicken Sie auf die Registerkarte Objekte.
- 6 Aktivieren Sie das Kontrollkästchen Text und Strichgrafiken komprimieren.
- 7 Klicken Sie auf OK.
- 8 Klicken Sie auf Speichern.

# So skalieren Sie Bitmap-Bilder in einer PDF-Datei herunter

- 1 Klicken Sie auf Datei ▶ Als PDF freigeben.
- 2 Wählen Sie den Ordner aus, in dem Sie die Datei speichern möchten.
- 3 Geben Sie im Feld Dateiname einen Namen für die Datei ein.
- 4 Klicken Sie auf Einstellungen.

Das Dialogfeld PDF-Einstellungen wird angezeigt.

- 5 Klicken Sie auf die Registerkarte Objekte.
- 6 Aktivieren Sie die folgenden Kontrollkästchen und geben Sie einen Wert in das entsprechende Feld ein:
	- Farbe
	- Graustufen
	- Monochrom
- 7 Klicken Sie auf OK.
- 8 Klicken Sie auf Speichern.

Eŕ

Das Herunterskalieren von Farb-, Graustufen- und Monochrom-Bitmaps ist nur dann sinnvoll, wenn deren Auflösung höher ist als die im Feld Bitmaps herunterskalieren angegebene Auflösung.

# <span id="page-715-0"></span>Arbeiten mit Text und Schriften in PDF-Dateien

Sie können bestimmen, wie der Text in Ihrer PDF-Datei ausgegeben wird, indem Sie Einstellungen für Text und Schrift festlegen.

Schriften können in eine PDF-Datei eingebettet werden. Dadurch wird die PDF-Datei zwar vergrößert, aber sie kann leichter auf ein anderes System übertragen werden, da die Schriften dort nicht installiert sein müssen. Wenn Sie Base 14-Schriften einbetten, werden diese Schriften der PDF-Datei hinzugefügt. Hierdurch lassen sich Abweichungen bei den Schriften auf unterschiedlichen Systemen vermeiden. Base 14- Schriften sind auf allen PostScript-Geräten vorhanden.

Sie können auch [TrueType-Schriften](#page-825-0) in Type 1-Schriften umwandeln. Dies kann zu größeren Dateien führen, wenn das Dokument sehr viele Schriften enthält. Beim Umwandeln von Schriften können Sie die Dateigröße reduzieren, indem Sie nur einen Teilsatz der Schriften verwenden, falls nur ein bestimmter Teil der Schriftzeichen benötigt wird (z. B. die Buchstaben A bis E). Sie können auch festlegen, ab welcher Prozentzahl der verwendeten Zeichen einer Schrift die gesamte Schrift eingebettet werden soll. So können Sie z. B. einen Teilsatz erstellen, der 50 % der Schriften enthält. Übersteigt die Anzahl der Zeichen, die im Dokument tatsächlich verwendet werden, die Grenze von 50 %, werden alle Zeichen der Schrift eingebettet. Liegt die Anzahl der im Dokument verwendeten Zeichen unter 50 %, wird nur der entsprechende Teil der verwendeten Zeichen eingebettet.

Zudem können Sie unterschiedliche Darstellungen von Schriften auf verschiedenen Systemen vermeiden, indem Sie Text als Kurven exportieren. Wenn Ihr Dokument z. B. außergewöhnliche Textzeichen enthält, können Sie den Text als Kurven exportieren. Durch das Konvertieren von Text in Kurven erhöht sich die Komplexität der Datei und damit potenziell auch die Größe der Datei. Ist das Dokument jedoch nur zur allgemeinen Verteilung bestimmt, empfiehlt es sich, die Schriften in Ihr Dokument einzubetten, statt den Text in Kurven umzuwandeln.

#### So betten Sie Schriften in eine PDF-Datei ein

- 1 Klicken Sie auf Datei ▶ Als PDF freigeben.
- 2 Wählen Sie den Ordner aus, in dem Sie die Datei speichern möchten.
- 3 Geben Sie im Feld Dateiname einen Namen für die Datei ein.
- 4 Klicken Sie auf Einstellungen.

Das Dialogfeld PDF-Einstellungen wird angezeigt.

- 5 Klicken Sie auf die Registerkarte Objekte.
- 6 Aktivieren Sie das Kontrollkästchen Schriften im Dokument einbetten. Wenn Sie die Grundschriften in Ihrer PDF-Datei einrichten möchten, aktivieren Sie das Kontrollkästchen Base 14-Schriften einbetten.
- 7 Klicken Sie auf OK.
- 8 Klicken Sie auf Speichern.

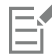

Das Aktivieren des Kontrollkästchens Base14-Schriften einbetten führt zu einer größeren Datei und wird daher zur Veröffentlichung im Web nicht empfohlen.

#### So konvertieren Sie TrueType-Schriften in Type1-Schriften

- 1 Klicken Sie auf Datei ▶ Als PDF freigeben.
- 2 Wählen Sie den Ordner aus, in dem Sie die Datei speichern möchten.
- 3 Geben Sie im Feld Dateiname einen Namen für die Datei ein.
- 4 Klicken Sie auf Einstellungen.

Das Dialogfeld PDF-Einstellungen wird angezeigt.

- 5 Klicken Sie auf die Registerkarte Objekte.
- 6 Aktivieren Sie das Kontrollkästchen TrueType in Type 1 konvertieren.

Wenn Sie die Dateigröße verringern möchten, können Sie einen Teilsatz von Schriften erstellen, indem Sie das Kontrollkästchen Schriftart-Teilmengen aktivieren und einen Prozentwert in das Feld Unter x % des Zeichensatzes eingeben.

- 7 Klicken Sie auf OK.
- 8 Klicken Sie auf Speichern.

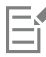

Wenn Sie einen Teilsatz von Schriften erstellen, sind einige Zeichen der Schrift möglicherweise in der Datei nicht vorhanden, wenn die PDF-Datei in Adobe Acrobat bearbeitet wird.

# So exportieren Sie Text als Kurven

- 1 Klicken Sie auf Datei ▶ Als PDF freigeben.
- 2 Wählen Sie den Ordner aus, in dem Sie die Datei speichern möchten.
- 3 Geben Sie im Feld Dateiname einen Namen für die Datei ein.
- 4 Klicken Sie auf Einstellungen. Das Dialogfeld PDF-Einstellungen wird angezeigt.
- 5 Klicken Sie auf die Registerkarte Objekte.
- 6 Aktivieren Sie das Kontrollkästchen Allen Text als Kurven exportieren.
- 7 Klicken Sie auf OK.
- 8 Klicken Sie auf Speichern.

# <span id="page-716-0"></span>Angeben der Kodierungsformate für PDF-Dateien

ASCII und Binär sind Kodierungsformate für Dokumente. Wenn Sie eine Datei als PDF-Datei freigeben, können Sie wählen, ob eine ASCII-Datei oder eine binäre Datei exportiert werden soll. Im ASCII-Format erstellte Dateien können auf allen Systemen verwendet werden. Dateien im Binärformat sind zwar kleiner, jedoch nicht überall einsetzbar, da einige Systeme dieses Format nicht verarbeiten können.

# So geben Sie Kodierungsformate für PDF-Dateien an

- 1 Klicken Sie auf Datei ▶ Als PDF freigeben.
- 2 Wählen Sie den Ordner aus, in dem Sie die Datei speichern möchten.
- 3 Geben Sie im Feld Dateiname einen Namen für die Datei ein.
- 4 Klicken Sie auf Einstellungen. Das Dialogfeld PDF-Einstellungen wird angezeigt.
- 5 Klicken Sie auf die Registerkarte Dokument.
- 6 Aktivieren Sie eine der folgenden Optionen:
	- ASCII 85
	- Binär
- 7 Klicken Sie auf OK.
- 8 Klicken Sie auf Speichern.

# <span id="page-717-0"></span>Festlegen einer Anzeigeoption für EPS-Dateien

EPS-Dateien sind in ein Dokument eingebettete PostScript-Dateien. Sie können wählen, wie Encapsulated PostScript-Dateien (EPS-Dateien) in einem PDF-Dokument angezeigt werden. Mit der Option PostScript werden hochauflösende Bilder in das PDF-Dokument aufgenommen; es ist jedoch nicht möglich, sie in Adobe Acrobat anzusehen. Mit der Option Vorschau werden hochauflösende Bilder in die PDF-Datei aufgenommen und in einer Bitmap-Darstellung mit niedriger Auflösung wie in Adobe Acrobat angezeigt.

# So wählen Sie eine Anzeigeoption für EPS-Dateien

- 1 Klicken Sie auf Datei ▶ Als PDF freigeben.
- 2 Wählen Sie den Ordner aus, in dem Sie die Datei speichern möchten.
- 3 Geben Sie im Feld Dateiname einen Namen für die Datei ein.
- 4 Klicken Sie auf Einstellungen.
	- Das Dialogfeld PDF-Einstellungen wird angezeigt.
- 5 Klicken Sie auf die Registerkarte Objekte.
- 6 Wählen Sie im Listenfeld EPS-Dateien eine der folgenden Optionen:
	- PostScript: Nimmt hochauflösende Bilder in das PDF-Dokument auf, es ist jedoch nicht möglich, sie anzusehen.
	- Vorschau: Nimmt hochauflösende Bilder in die PDF-Datei auf, die in einer Bitmapdarstellung mit niedriger Auflösung angezeigt werden.
- 7 Klicken Sie auf OK.
- 8 Klicken Sie auf Speichern.

# <span id="page-717-1"></span>Farbverwaltungsoptionen zum Exportieren von PDF-Dateien angeben

Sie können Farbverwaltungsoptionen für den Export von Dateien in das PDF-Format angeben. Sie können ein Farbprofil auswählen oder die Objekte in ihrem ursprünglichen Farbraum belassen. Sie können das Farbprofil auch in der PDF-Datei einbetten.

Wenn die Datei [Schmuckfarben](#page-823-0) aufweist, können Sie diese entweder beibehalten oder in [Skalenfarben](#page-824-0) umwandeln, damit die Datei vier Platten für die [CMYK-](#page-813-1)Ausgabe erstellt.

Wenn Sie die PDF-Datei zum Zwecke des Probedrucks per Software für das Dokument exportieren möchten, können Sie die Farbprüfeinstellungen des Dokuments anwenden. Darüber hinaus können Sie zusätzliche Optionen für den Probedruck per Software auswählen, wie das Beibehalten der Dokument-Überdruckung und das Überdrucken mit Schwarz.

#### So geben Sie Farbverwaltungsoptionen zum Exportieren von PDF-Dateien an

- 1 Klicken Sie auf Datei > Als PDF freigeben.
- 2 Wählen Sie den Ordner aus, in dem Sie die Datei speichern möchten.
- 3 Geben Sie im Feld Dateiname einen Namen für die Datei ein.
- 4 Klicken Sie auf Einstellungen.
- Das Dialogfeld PDF-Einstellungen wird angezeigt.
- 5 Klicken Sie auf die Registerkarte Farbe.
- 6 Aktivieren Sie im Bereich Farbverwaltung die Option Farbeinstellungen des Dokuments verwenden.
- 7 Wählen Sie im Listenfeld Farben ausgeben als eine Farbprofiloption aus:
	- RGB
	- CMYK
	- Graustufen
	- Programmeigen
- 8 Klicken Sie auf OK.
- 9 Klicken Sie auf Speichern.

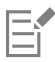

Wenn Sie im Listenfeld Farben ausgeben als die Option Programmeigen auswählen, werden in der PDF-Datei maximal drei Farbräume angezeigt bzw. eingebettet.

# <span id="page-718-0"></span>Sicherheitsoptionen für PDF-Dateien festlegen

Sie können Sicherheitseinstellungen festlegen, um die von Ihnen erstellten PDF-Dateien zu schützen. Anhand dieser Einstellungen können Sie steuern, ob und inwieweit auf eine PDF-Datei zugegriffen werden kann und ob und wie sie bearbeitet und bei der Ansicht in Adobe Reader reproduziert werden kann.

Der verfügbare Sicherheitsgrad wird auch von der Version von Adobe Reader bestimmt, die zum Erstellen der PDF-Datei verwendet wird. Die in Adobe Reader verfügbaren Verschlüsselungsgrade haben sich mit der Zeit erhöht. So stehen z. B. beim Speichern in Adobe Reader Version 6 oder niedriger die Standardkodierung, in Version 8 eine Kodierung mit 128 Bit und in Version 9 mit 256 Bit zur Verfügung. Weitere Informationen zum Auswählen einer Version finden Sie unter ["PDF-Dateien optimieren" auf Seite 718.](#page-719-0)

Die Sicherheitseinstellungen werden über zwei Kennwörter gesteuert: das Berechtigungskennwort und das Kennwort zum Öffnen des Dokuments.

Das Berechtigungskennwort ist das Hauptkennwort, über das Sie steuern, ob eine Datei gedruckt, bearbeitet oder kopiert werden kann. Als Eigentümer einer Datei können Sie beispielsweise die Integrität des Dateiinhalts schützen, indem Sie Berechtigungseinstellungen wählen, die eine Bearbeitung verhindern.

Zusätzlich können Sie ein Kennwort zum Öffnen des Dokuments festlegen. Auf diese Weise können Sie steuern, wer Zugriff auf die Datei hat. Enthält Ihre Datei beispielsweise vertrauliche Informationen, die nur von bestimmten Benutzern gelesen werden sollen, richten Sie ein Kennwort zum Öffnen des Dokuments ein. Es wird davon abgeraten, ein Kennwort zum Öffnen des Dokuments festzulegen, ohne gleichzeitig ein Berechtigungskennwort zu definieren, da die Benutzer in diesem Fall unbeschränkten Zugang zur PDF-Datei haben, einschließlich der Möglichkeit, ein neues Kennwort zu wählen.

Die Sicherheitseinstellungen werden mit dem Speichern der PDF-Datei wirksam. Die Einstellungen für die PDF-Datei können in Adobe Acrobat überprüft werden.

Um eine geschützte PDF-Datei zu öffnen und zu bearbeiten, müssen Sie das Berechtigungskennwort eingeben (bzw. das Kennwort zum Öffnen des Dokuments, wenn kein Berechtigungskennwort gesetzt wurde). Weitere Informationen zum Öffnen und Importieren von PDF-Dateien finden Sie unter ["Adobe Portable Document Format \(PDF\)" auf Seite 756.](#page-757-0)

# So legen Sie PDF-Dateiberechtigungen fest

- 1 Klicken Sie auf Datei > Als PDF freigeben.
- 2 Wählen Sie den Ordner aus, in dem Sie die Datei speichern möchten.
- 3 Geben Sie im Feld Dateiname einen Namen für die Datei ein.
- 4 Klicken Sie auf Einstellungen.
	- Das Dialogfeld PDF-Einstellungen wird angezeigt.
- 5 Klicken Sie auf die Registerkarte Sicherheit.
- 6 Aktivieren Sie das Kontrollkästchen Berechtigungskennwort.
- 7 Geben Sie im Feld Kennwort ein Kennwort ein.
- 8 Geben Sie das Kennwort erneut in das Feld Berechtigungskennwort bestätigen ein.
- 9 Wählen Sie im Feld Zulässiges Drucken eine der folgenden Optionen:
	- Nicht zulässig: Benutzer können die PDF-Datei am Bildschirm anzeigen, jedoch nicht drucken.
- Geringe Auflösung: Benutzer können die PDF-Datei mit geringer Auflösung drucken. Diese Option ist verfügbar für PDF-Dateien, die mit Adobe Acrobat 5 oder höher kompatibel sind.
- Hohe Auflösung: Benutzer können die PDF-Datei mit hoher Auflösung drucken.

10 Wählen Sie im Feld Zulässige Änderungen eine der folgenden Optionen:

- Nicht zulässig: Benutzer können die PDF-Datei nicht bearbeiten.
- Seiten einfügen, löschen und drehen: Benutzer können beim Bearbeiten der PDF-Datei Seiten einfügen, löschen und drehen. Diese Option ist verfügbar für PDF-Dateien, die mit Adobe Acrobat 5 oder höher kompatibel sind.
- Alle außer Entnehmen von Seiten: Benutzer können die PDF-Datei bearbeiten, jedoch keine Seiten aus der Datei löschen.

Wenn Sie zulassen möchten, dass Inhalte aus der PDF-Datei in andere Dokumente kopiert werden können, aktivieren Sie das Kontrollkästchen Kopieren von Text, Bildern und anderem Inhalt zulassen.

- 11 Klicken Sie auf OK.
- 12 Klicken Sie auf Speichern.

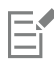

Das Berechtigungskennwort ist das Hauptkennwort für das Dokument. Es kann vom Dateieigentümer verwendet werden, um Berechtigungen festzulegen oder die Datei zu öffnen, wenn ein Kennwort zum Öffnen des Dokuments eingerichtet wurde.

Bestimmte Kompatibilitätsoptionen für PDF, beispielsweise PDF/X-3 oder PDF/A-1b, verhindern eine Festlegung der PDF-Dateiberechtigungen. Wenn Sie eine dieser Kompatibilitätsoptionen wählen, sind die Steuerelemente auf der Registerkarte Sicherheit nicht mehr verfügbar. Informationen zum Ändern der Kompatibilitätseinstellungen erhalten Sie unter ["So wählen Sie eine](#page-720-1) [Kompatibilitätseinstellung aus" auf Seite 719.](#page-720-1)

### So legen Sie ein Kennwort zum Öffnen des Dokuments für eine PDF-Datei fest

- 1 Klicken Sie auf Datei ▶ Als PDF freigeben.
- 2 Wählen Sie den Ordner aus, in dem Sie die Datei speichern möchten.
- 3 Geben Sie im Feld Dateiname einen Namen für die Datei ein.
- 4 Klicken Sie auf Einstellungen.

Das Dialogfeld PDF-Einstellungen wird angezeigt.

- 5 Klicken Sie auf die Registerkarte Sicherheit.
- 6 Aktivieren Sie das Kontrollkästchen Kennwort zum Öffnen des Dokuments.
- 7 Geben Sie im Feld Kennwort ein Kennwort ein.
- 8 Geben Sie das Kennwort erneut im Feld Kennwort zum Öffnen des Dokuments bestätigen ein.
- 9 Klicken Sie auf OK.
- 10 Klicken Sie auf Speichern.

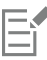

Wenn Sie ein Kennwort zum Öffnen des Dokuments festlegen, sollten Sie auch ein Berechtigungskennwort setzen.

# <span id="page-719-0"></span>PDF-Dateien optimieren

Sie können PDF-Dateien für die verschiedenen Versionen von Adobe Acrobat oder Acrobat Reader optimieren, indem Sie eine Kompatibilitätsoption wählen, die auf das Anzeigemodul des Empfängers der PDF-Datei abgestimmt ist. In Corel DESIGNER können Sie unter den folgenden Kompatibilitätsoptionen wählen: Acrobat 4.0, Acrobat 5.0, Acrobat 6.0, Acrobat 8.0, Acrobat 9.0, PDF/X-1a, PDF/X-3 oder PDF/A-1b.Die verfügbaren Optionen unterscheiden sich in Abhängigkeit von der gewählten Kompatibilitätseinstellung. Wenn Sie eine PDF-Datei für eine größere Audienz erstellen, bietet es sich an, eine der "kleineren" Kompatibilitätsoptionen wie Acrobat 8.0 oder 9.0 zu wählen, um sicherzustellen, dass die Datei auch in Vorversionen von Acrobat angezeigt werden kann. Wenn jedoch die Sicherheit eine Rolle spielt, sollten Sie eine neuere Version auswählen, da diese einen höheren Verschlüsselungsgrad aufweisen. Weitere Informationen finden Sie unter ["Sicherheitsoptionen für PDF-Dateien festlegen" auf Seite 717.](#page-718-0)
Sie können die Anzeige von PDF-Dokumenten im Internet optimieren, um die Ladezeit der PDF-Datei zu beschleunigen.

Wenn Sie komplexe Füllungen zum Dokument hinzugefügt haben, können Sie diese in Bitmaps konvertieren. Dieser Vorgang wird auch als Rastern bezeichnet. Dadurch wird möglicherweise die Größe der PDF-Datei vergrößert. Andererseits wird sichergestellt, dass komplexe Füllungen korrekt angezeigt werden.

#### So wählen Sie eine Kompatibilitätseinstellung aus

- 1 Klicken Sie auf Datei ▶ Als PDF freigeben.
- 2 Wählen Sie den Ordner aus, in dem Sie die Datei speichern möchten.
- 3 Geben Sie im Feld Dateiname einen Namen für die Datei ein.
- 4 Klicken Sie auf Einstellungen.
	- Das Dialogfeld PDF-Einstellungen wird angezeigt.
- 5 Klicken Sie auf die Registerkarte Allgemein.
- 6 Wählen Sie im Listenfeld Kompatibilität die gewünschte Kompatibilitätsoption.

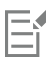

Wenn Sie die Ebenen und Ebeneneigenschaften in der freigegebenen PDF-Datei beibehalten möchten, müssen Sie die Option "Acrobat 6.0", "Acrobat 8.0" oder "Acrobat 9.0" wählen. Beachten Sie jedoch, dass Hauptebenen nicht erhalten bleiben.

Wenn Sie Transparenzeigenschaften in der freigegebenen PDF-Datei beibehalten möchten, müssen Sie die Option "Acrobat 5.0", "Acrobat 6.0", "Acrobat 8.0" oder "Acrobat 9.0" wählen.

#### So optimieren Sie PDF-Dateien für die Anzeige im Internet

- 1 Klicken Sie auf Datei ▶ Als PDF freigeben.
- 2 Wählen Sie den Ordner aus, in dem Sie die Datei speichern möchten.
- 3 Geben Sie im Feld Dateiname einen Namen für die Datei ein.
- 4 Klicken Sie auf Einstellungen.
	- Das Dialogfeld PDF-Einstellungen wird angezeigt.
- 5 Klicken Sie auf die Registerkarte Dokument.
- 6 Aktivieren Sie das Kontrollkästchen Für schnelle Webanzeige optimieren.

#### So konvertieren Sie komplexe Füllungen in Bitmaps

- 1 Klicken Sie auf Datei > Als PDF freigeben.
- 2 Wählen Sie den Ordner aus, in dem Sie die Datei speichern möchten.
- 3 Geben Sie im Feld Dateiname einen Namen für die Datei ein.
- 4 Klicken Sie auf Einstellungen. Das Dialogfeld PDF-Einstellungen wird angezeigt.
- 5 Klicken Sie auf die Registerkarte Objekte.
- 6 Aktivieren Sie das Kontrollkästchen Komplexe Füllungen als Bitmaps wiedergeben.

#### Vorabkontrolle für PDF-Dateien anzeigen

Vor dem Speichern des Dokuments als PDF-Datei können Sie über die Vorabkontrolle mögliche Probleme im Dokument ermitteln. Die Vorabkontrolle prüft eine Reihe von Fehlern und potenziellen Fehlern und zeigt sie gegebenenfalls zusammen mit Lösungsvorschlägen an. Standardmäßig werden eine ganze Reihe von möglichen PDF-Problemen während der Vorabkontrolle überprüft. Sie können jedoch einzelne Prüfvorgänge deaktivieren, wenn die Vorabkontrolle diese ignorieren soll.

#### So zeigen Sie die Vorabkontrolle für eine PDF-Datei an

- 1 Klicken Sie auf Datei ▶ Als PDF freigeben.
- 2 Wählen Sie den Ordner aus, in dem Sie die Datei speichern möchten.
- 3 Geben Sie im Feld Dateiname einen Namen für die Datei ein.
- 4 Klicken Sie auf Einstellungen.
	- Das Dialogfeld PDF-Einstellungen wird angezeigt.
- 5 Klicken Sie auf die Registerkarte für die Vorabkontrolle.

Wenn die Vorabkontrolle bestimmte Probleme nicht überprüfen soll, klicken Sie auf die Registerkarte Keine Probleme, klicken Sie auf Einstellungen und deaktivieren Sie im Dialogfeld Vorabkontrolle die Kontrollkästchen neben den Objekten, die bei der Vorabkontrolle nicht berücksichtigt werden sollen.

```
∑∕
```
Sie können Einstellungen speichern, indem Sie auf die Registerkarte Keine Probleme, Einstellungen und im Dialogfeld Einstellungen für Vorabkontrolle auf die Schaltfläche Hinzufügen von Einstellungen für die Vorabkontrolle - klicken und im Feld Vorabkontrollstil einen Namen eingeben.

#### PDF-Dateien für eine Druckerei vorbereiten

Mit OPI-Verknüpfungen (Open Prepress Interface; offene Schnittstelle für die Druckvorstufe) können Sie an den Stellen, an denen im endgültigen Dokument Bilder mit hoher [Auflösung](#page-810-0) angezeigt werden, zunächst Bilder mit niedriger Auflösung einsetzen. Wenn die Druckerei Ihre Druckdatei erhalten hat, ersetzt der OPI-Server die niedrig auflösenden Bilder durch die hochauflösenden Bilder.

Druckermarkierungen bieten der Druckerei Informationen darüber, wie die Arbeit gedruckt werden soll. Sie können angeben, welche Druckermarkierungen auf der Seite enthalten sein sollen. Folgende Druckermarkierungen stehen zur Verfügung:

- Schneidemarken: Geben Auskunft über die Seitengröße und befinden sich in den Ecken der Seite. Sie können durch Schneidemarken angeben, wie das Papier zugeschnitten werden soll. Wenn Sie mehrere Seiten pro Blatt ausgeben (z. B. zwei Reihen mit zwei Spalten), können Sie die Schneidemarken an den äußeren Rändern der Seite einfügen, sodass alle Schneidemarken beim Zuschneiden entfernt werden. Sie können Schneidemarken auch jeweils um die einzelnen Reihen und Spalten herum einfügen. Mit dem [Randanschnitt](#page-822-0) wird festgelegt, wie weit ein Bild über die Schneidemarken hinaus reichen kann. Beachten Sie, dass der Druckbogen bei einem Randanschnitt größer als die eigentlich gewünschte Seitengröße sein und das Druckbild über die Schnittkante der endgültigen Seitengröße hinausreichen muss.
- Registriermarken: Werden benötigt, um den Film für den Andruck oder die Druckplatten auf einer Farbpresse auszurichten. Registriermarken werden auf alle Bögen eines Farbauszugs gedruckt.
- Densitometerskalen: Eine Reihe grauer Kästchen in verschiedenen Grauabstufungen von Hellgrau bis Dunkelgrau. Diese Kästchen sind zum Prüfen der Dichte von [Halbtonbildern](#page-817-0) erforderlich. Sie können die Densitometerskala auf einer beliebigen Position platzieren. Ferner können Sie die Grauabstufungen verändern, die in den sieben Kästchen der Densitometerskala gezeigt werden.
- Dateiinformationen: Können gedruckt werden und umfassen Angaben zu [Farbprofil](#page-815-0), Dateinamen, Erstellungsdatum und -uhrzeit sowie die Seitenzahlen.

#### So behalten Sie OPI-Verknüpfungen in einer PDF-Datei bei

- 1 Klicken Sie auf Datei > Als PDF freigeben.
- 2 Wählen Sie den Ordner aus, in dem Sie die Datei speichern möchten.
- 3 Geben Sie im Feld Dateiname einen Namen für die Datei ein.
- 4 Klicken Sie auf Einstellungen.
	- Das Dialogfeld PDF-Einstellungen wird angezeigt.
- 5 Klicken Sie auf die Registerkarte Druckvorstufe.
- 6 Aktivieren Sie das Kontrollkästchen OPI-Verknüpfungen beibehalten.

## E

Wenn Sie nicht sicher sind, ob die PDF-Datei für einen OPI-Server bestimmt ist, sollten Sie ohne OPI-Verknüpfungen arbeiten.

#### So fügen Sie Druckermarkierungen in eine PDF-Datei ein

- 1 Klicken Sie auf Datei > Als PDF freigeben.
- 2 Wählen Sie den Ordner aus, in dem Sie die Datei speichern möchten.
- 3 Geben Sie im Feld Dateiname einen Namen für die Datei ein.
- 4 Klicken Sie auf Einstellungen. Das Dialogfeld PDF-Einstellungen wird angezeigt.
- 5 Klicken Sie auf die Registerkarte für die Vorabkontrolle.
- 6 Aktivieren Sie eines oder mehrere der folgenden Kontrollkästchen:
	- Schneidemarken
	- Dateiinformationen
	- Registriermarken
	- Densitometerskalen

Wenn Sie einen [Randanschnitt](#page-822-0) verwenden möchten, aktivieren Sie das Kontrollkästchen Randanschnittgrenze und geben eine Grenze in das entsprechende Feld ein.

Er

In der Regel genügt eine Randanschnittgrenze zwischen 0,30 und 0,65 cm. Objekte, die über diese Grenze hinausragen, nehmen unnötig viel Platz in Anspruch und können zu Problemen führen, wenn mehrere Seiten mit Randanschnitt auf demselben Druckbogen ausgegeben werden.

# Corel DESIGNER 2017

## Mit Office-Anwendungen arbeiten

Corel DESIGNER ist äußerst kompatibel mit Geschäftsanwendungen wie Microsoft Word oder WordPerfect Office. Sie können Dateien aus diesen Anwendungen exportieren und Dateien in diese Anwendungen importieren sowie Objekte aus Corel DESIGNER in Office-Anwendungen kopieren und einfügen.

Dieser Abschnitt enthält die folgenden Themen:

- ["Dateien aus Office-Anwendungen importieren" \(Seite 723\)](#page-724-0)
- ["Dateien in Office-Anwendungen exportieren" \(Seite 723\)](#page-724-1)
- ["Objekten Dokumente hinzufügen" \(Seite 723\)](#page-724-2)

#### <span id="page-724-0"></span>Dateien aus Office-Anwendungen importieren

Sie können Dateien in Corel DESIGNER importieren, die in anderen Anwendungen erstellt wurden. Beispielsweise können Sie Dateien aus Microsoft Office oder WordPerfect Office importieren. Weitere Informationen zum Importieren von Dateien finden Sie unter["WordPerfect-](#page-770-0)[Dokument \(WPD\) " auf Seite 769](#page-770-0) und ["Technische Hinweise zu Microsoft Word \(DOC, DOCX und RTF" auf Seite 740.](#page-741-0)

#### <span id="page-724-1"></span>Dateien in Office-Anwendungen exportieren

Sie können eine Datei auch zur Verwendung in Office-Anwendungen wie Microsoft Word oder WordPerfect optimieren und exportieren. Weitere Informationen zum Exportieren von Dateien aus Corel DESIGNER finden Sie unter ["So exportieren Sie Dateien als Microsoft Office](#page-702-0)[oder WordPerfect Office-Datei" auf Seite 701.](#page-702-0)

#### <span id="page-724-2"></span>Objekten Dokumente hinzufügen

Sie können in Corel DESIGNER Objekte kopieren und in eine Zeichnung einfügen. Darüber hinaus ist es möglich, ein Objekt zu kopieren und in einem Dokument einer Office-Anwendung wie beispielsweise Microsoft Word oder WordPerfect zu platzieren. Weitere Informationen zum Kopieren von Objekten finden Sie unter ["Objekte kopieren, duplizieren und löschen" auf Seite 260.](#page-261-0)

Objekte können in ein Corel DESIGNER-Dokument oder in ein Dokument einer Geschäftsanwendung wie z.B. Microsoft Word oder WordPerfect eingefügt werden. Weitere Informationen zum Einfügen von Objekten in Corel DESIGNER-Dokumente finden Sie unter"Kreative [Werkzeuge und Inhalte suchen und verwalten" auf Seite 101.](#page-102-0) Weitere Informationen zum Einfügen von Objekten in Office-Dokumente finden Sie unter ["Verknüpfte oder eingebettete Objekte einfügen " auf Seite 325](#page-326-0) sowie in der Hilfe der Office-Anwendung

# Corel DESIGNER 2017

# <span id="page-726-1"></span>Exportieren in HTML

Sie können sicherstellen, dass Ihre Corel DESIGNER-Dateien und -Objekte im [HTMLF](#page-818-0)ormat zur Freigabe im Internet geeignet sind, indem Sie HTML-kompatible Dokumentelemente erstellen, die gewünschten Einstellungen auswählen und Vorabkontrollen durchführen. Dann können Sie die Datei in HTML freigeben. Anschließend können Sie mit der HTML-Datei und den Bildern in HTML-Software Websites bzw. Webseiten erstellen.

Dieser Abschnitt behandelt die folgenden Themen:

- ["Grundeinstellungen für das Exportieren von Bildern in HTML festlegen" \(Seite 725\)](#page-726-0)
- ["Webkompatiblen Text erstellen" \(Seite 726\)](#page-727-0)
- ["Dateien vor dem Exportieren in HTML als Vorschau anzeigen und überprüfen" \(Seite 727\)](#page-728-0)
- ["Exportieren in HTML" \(Seite 727\)](#page-728-1)

#### <span id="page-726-0"></span>Grundeinstellungen für das Exportieren von Bildern in HTML festlegen

Sie können Grundeinstellungen für das Exportieren von Bildern festlegen, die im Web angezeigt werden sollen. Sie können z. B. Layoutoptionen festlegen, wie die Größe und Position des weißen Leerraums eines Bildes.

Sie können das Dokument auch als einzelnes Bild freigeben, aus dem das Programm eine [Imagemap](#page-818-1) erstellt. Eine Imagemap ist eine Hypergrafik, deren [Hotspots](#page-818-2) mit verschiedenen [URLs](#page-827-0) wie Seiten, Standorten und Bildern verknüpft sind, wenn das HTML-Dokument in einem Browser angezeigt wird. Durch Imagemaps können sich die Ladezeiten bei langsamen Internetverbindungen verlängern.

#### So legen Sie Grundeinstellungen für das Exportieren von Bildern in HTML fest

- 1 Klicken Sie auf Extras ▶ Optionen.
- 2 Doppelklicken Sie in der Liste der Kategorien auf Dokument und klicken Sie dann auf HTML exportieren.
- 3 Legen Sie die gewünschten [Bitmap](#page-812-0)-Optionen fest.

#### Darüber hinaus können Sie Folgendes tun:

Geben Sie die [Pixelzahl](#page-822-1) an, um die ein Text automatisch [verschoben](#page-823-0) werden kann, damit Zeilen oder Spalten vermieden werden, die nur wenige Pixel groß sind.

Geben Sie in das Feld Positionstoleranz einen Wert ein.

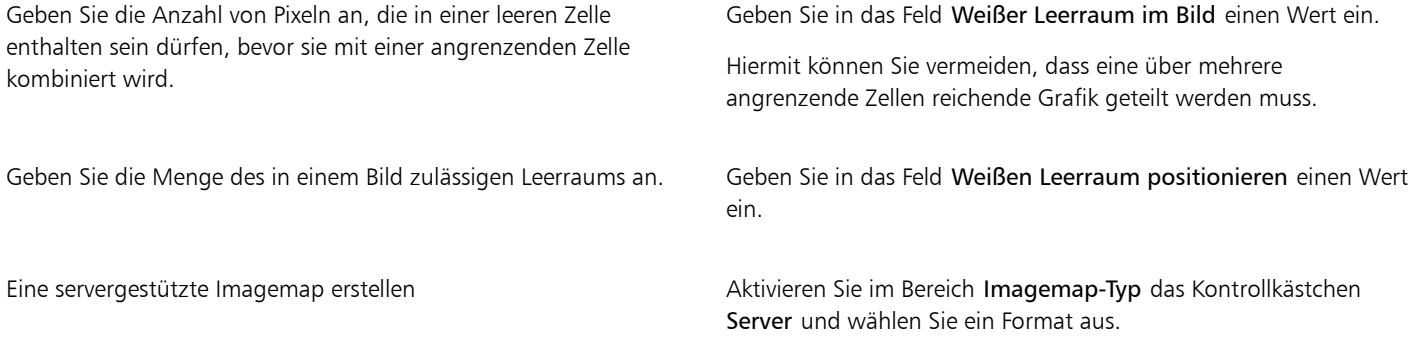

#### <span id="page-727-0"></span>Webkompatiblen Text erstellen

Wenn Sie Mengentext in webkompatiblen Text konvertieren, können Sie den Text des freigegebenen Dokuments in einem HTML-Editor bearbeiten. Wenn Sie Text in [HTML](#page-818-0) exportieren, können Sie [Schrifte](#page-823-1)igenschaften wie Schriftart, -größe und -stil ändern. Die von 1 bis 7 durchnummerierten webkompatiblen Textgrößen entsprechen bestimmten Punktgrößen von 10 Punkt bis 48 Punkt. Weitere Informationen zum Formatieren von Text finden Sie unter ["Text formatieren" auf Seite 469.](#page-470-0)

Es wird automatisch die standardmäßige Webschriftart verwendet, sofern sie keine andere Schrift angeben. Wenn Sie eine andere Schrift festlegen, wird die Standardschrift nur verwendet, wenn Besucher der Website nicht über die angegebene Schrift verfügen. Die gängigen Textstile (fett, kursiv und unterstrichen) sind ebenfalls verfügbar. Sie können webkompatiblem Text [gleichmäßige Füllungen](#page-817-1), jedoch keine [Umrisse](#page-826-0) zuweisen.

Text, der nicht webkompatibel ist, wird bei der Freigabe des Dokuments als HTML-Datei in [Bitmaps](#page-812-0) konvertiert.

#### So machen Sie Text webkompatibel

#### Aktion Vorgehensweise

[Mengentext](#page-821-0) in webkompatiblen Text konvertieren Wählen Sie den Mengentextrahmen mit dem Hilfsmittel Auswahl aus. Klicken Sie auf Text  $\blacktriangleright$  Text webkompatibel machen.

Neuen Text webkompatibel machen Klicken Sie auf Extras ▶ Optionen. Doppelklicken Sie in der Liste der Kategorien zuerst auf Arbeitsbereich und dann auf Text und wählen Sie dann Mengentext. Aktivieren Sie das Kontrollkästchen Alle neuen Mengentextrahmen Web-kompatibel.

Webkompatibler Text darf andere [Objekte](#page-821-1) nicht überschneiden oder überlappen und nicht über die Begrenzungen der Zeichenseite hinausgehen.Andernfalls wird er in eine [Bitmap](#page-812-0) konvertiert und verliert seine Interneteigenschaften.

[Grafiktext](#page-817-2) kann nicht in webkompatiblen Text konvertiert werden und wird immer als Bitmap behandelt. Sie können Grafiktext jedoch in Mengentext konvertieren und dann webkompatibel machen. Weitere Informationen zum Konvertieren von Text finden Sie unter ["Text suchen, bearbeiten und konvertieren" auf Seite 455.](#page-456-0)

#### <span id="page-728-0"></span>Dateien vor dem Exportieren in HTML als Vorschau anzeigen und überprüfen

Sie können Ihre Dateien und Objekte als Vorschau in einem Browser anzeigen, bevor Sie diese in HTML exportieren. Sie können auch sämtliche Exportprobleme identifizieren, indem Sie auf Vorabkontrollenprobleme prüfen.

#### So zeigen Sie Webseiten in der Vorschau an

- 1 Klicken Sie auf Datei ▶ Exportieren in ▶ HTML.
- 2 Klicken Sie auf Vorschau im Browser.

#### So legen Sie Optionen für die HTML-Vorabkontrolle fest

- 1 Klicken Sie auf Datei ▶ Exportieren in ▶ HTML.
- 2 Klicken Sie auf die Registerkarte Probleme.
- 3 Klicken Sie auf Einstellungen.
- 4 Erweitern Sie in der Liste Überprüfen auf die Struktur Im Web freigeben.
- 5 Deaktivieren Sie die Probleme, die nicht überprüft werden sollen.

#### <span id="page-728-1"></span>Exportieren in HTML

Bei der Freigabe eines Dokuments oder einer Auswahl im World Wide Web können Sie verschiedene Optionen wie Bildformat, [HTML](#page-818-0)-Layout, Exportbereich und Site-Parameter für das Dateiübertragungsprotokoll [\(FTP](#page-816-0)) zum Hochladen von Dateien wählen.

#### So exportieren Sie in HTML

- 1 Klicken Sie auf Datei ▶ Exportieren in ▶ HTML.
- 2 Legen Sie die gewünschten Optionen im Dialogfeld HTML exportieren fest:
	- Allgemein:Enthält Optionen für das [HTML](#page-818-0)-Layout, Ordner für HTML-Dateien und Bilder sowie Parameter und den Exportbereich für die [FTP](#page-816-0)-Site. Sie können auch Voreinstellungen auswählen, hinzufügen und löschen.
	- Details:Enthält Angaben zu HTML-Dateien und ermöglicht Ihnen das Ändern von Seiten- und Dateiname.
	- Bilder:Enthält alle Bilder für den aktuellen HTML-Export. Sie können für die einzelnen Objekte das [JPEG-,](#page-819-0) [GIF-](#page-817-3) oder [PNG-](#page-822-2)Format festlegen. Klicken Sie auf Optionen, um Voreinstellungen für die einzelnen Bildtypen auszuwählen.
	- Erweitert: Enthält Optionen für die Erstellung von [JavaScript](#page-819-1) für [Rollover](#page-823-2) und [Cascading Style Sheets](#page-813-0) und zum Beibehalten von Verknüpfungen zu externen Dateien
	- Zusammenfassung: Zeigt statistische Angaben zu Dateien gemäß der verschiedenen Ladegeschwindigkeiten an.
	- Probleme: Zeigt eine Liste möglicher Probleme zusammen mit Erläuterungen, Lösungsvorschlägen und Tipps an.

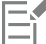

Corel DESIGNER weist den im HTML-Format freigegebenen Dokumenten die Erweiterung HTM zu. Dateien im HTML-Format erhalten standardmäßig den gleichen Namen wie die Corel DESIGNER-Quelldatei (DES-Datei) und werden in dem Ordner gespeichert, in dem die zuletzt exportierten Webdokumente gespeichert wurden.

# Corel DESIGNER 2017

## Unterstützte Dateiformate

Mit dem Dateiformat wird festgelegt, wie Daten in einer Datei gespeichert werden. Wenn Sie eine Datei verwenden möchten, die in einer anderen Anwendung erstellt wurde, müssen Sie sie importieren. Wenn Sie dagegen eine Datei für eine andere Anwendung erstellen möchten, müssen Sie sie in ein anderes Dateiformat exportieren.

Wenn Sie einer Datei einen Namen zuweisen, wird an diesen automatisch eine Erweiterung angehängt, die zumeist aus drei Zeichen besteht (beispielsweise CDR, BMP, TIF oder EPS). Anhand dieser Dateinamenerweiterung können sowohl Sie als auch Ihr Computer die verschiedenen Dateiformate erkennen.

In dieser Anwendung werden ausschließlich folgende Dateiformate verwendet: Bitte beachten Sie, dass standardmäßig nicht alle Formatfilter installiert werden. Wenn Sie eine Datei mit einem der aufgelisteten Dateiformate nicht exportieren oder importieren können, müssen Sie Ihre Installation von CorelDRAW Technical Suite 2017 aktualisieren. Weitere Informationen finden Sie unterInstallationen ändern und [reparieren" auf Seite 25.](#page-26-0)

- ["3D-Dateiformate" \(Seite 730\)](#page-731-0)
- ["Adobe Illustrator \(AI\)" \(Seite 730\)](#page-731-1)
- ["Adobe Type 1-Schrift \(PFB\)" \(Seite 733\)](#page-734-0)
- ["Windows Bitmap \(BMP\)" \(Seite 734\)](#page-735-0)
- ["OS/2 Bitmap \(BMP\)" \(Seite 735\)](#page-736-0)
- ["Computer Graphics-Metadatei \(CGM\)" \(Seite 735\)](#page-736-1)
- ["CorelDRAW \(CDR\)" \(Seite 737\)](#page-738-0)
- ["Corel Presentation Exchange \(CMX\)" \(Seite 737\)](#page-738-1)
- ["Corel PHOTO-PAINT \(CPT\)" \(Seite 738\)](#page-739-0)
- ["Corel Symbolbibliothek \(CSL\)" \(Seite 739\)](#page-740-0)
- ["Cursor Resource-Dateien \(CUR\)" \(Seite 739\)](#page-740-1)
- ["Microsoft Word-Dokumente \(DOC, DOCX oder RTF\)" \(Seite 739\)](#page-740-2)
- ["Microsoft Publisher \(PUB\)" \(Seite 741\)](#page-742-0)
- ["Corel DESIGNER \(DES, DSF, DS4 oder DRW\)" \(Seite 741\)](#page-742-1)
- ["AutoCAD-Zeichnungs-Datenbank \(DWG\) und AutoCAD-Zeichenaustauschformat \(DXF\)" \(Seite 742\)](#page-743-0)
- ["Encapsulated PostScript \(EPS\)" \(Seite 745\)](#page-746-0)
- ["PostScript \(PS oder PRN\)" \(Seite 749\)](#page-750-0)
- ["GIF" \(Seite 750\)](#page-751-0)
- ["HTML" \(Seite 750\)](#page-751-1)
- ["JPEG \(JPG\)" \(Seite 751\)](#page-752-0)
- ["JPEG 2000 \(JP2\)" \(Seite 752\)](#page-753-0)
- ["Kodak Photo-CD-Bild \(PCD\)" \(Seite 753\)](#page-754-0)
- ["PICT \(PCT\)" \(Seite 754\)](#page-755-0)
- ["PaintBrush \(PCX\)" \(Seite 755\)](#page-756-0)
- ["Adobe Portable Document Format \(PDF\)" \(Seite 756\)](#page-757-0)
- ["HPGL-Plotter-Datei \(PLT\)" \(Seite 758\)](#page-759-0)
- ["Portable Network Graphics \(PNG\)" \(Seite 759\)](#page-760-0)
- ["Adobe Photoshop \(PSD\)" \(Seite 760\)](#page-761-0)
- ["Corel Painter \(RIF\)" \(Seite 761\)](#page-762-0)
- ["Skalierbare Vektorgrafiken \(SVG\)" \(Seite 762\)](#page-763-0)
- ["Adobe Flash \(SWF\)" \(Seite 766\)](#page-767-0)
- ["TARGA \(TGA\)" \(Seite 767\)](#page-768-0)
- ["TIFF" \(Seite 768\)](#page-769-0)
- ["TrueType Font \(TTF\)" \(Seite 768\)](#page-769-1)
- ["Visio \(VSD\)" \(Seite 769\)](#page-770-1)
- ["WordPerfect-Dokument \(WPD\)" \(Seite 769\)](#page-770-0)
- ["WordPerfect-Grafik \(WPG\)" \(Seite 770\)](#page-771-0)
- ["RAW-Kameradateiformate" \(Seite 770\)](#page-771-1)
- ["Wavelet Compressed Bitmap \(WI\)" \(Seite 771\)](#page-772-0)
- ["Windows-Metadatei-Format \(WMF\)" \(Seite 771\)](#page-772-1)
- ["XML Localization Interchange \(XLIFF\)" \(Seite 771\)](#page-772-2)
- ["Zusätzliche Dateiformate" \(Seite 771\)](#page-772-3)
- ["Empfohlene Formate für den Import von Grafiken" \(Seite 772\)](#page-773-0)
- ["Empfohlene Formate für den Export von Grafiken" \(Seite 773\)](#page-774-0)
- ["Allgemeine Hinweise zum Importieren von Textdateien" \(Seite 773\)](#page-774-1)

#### <span id="page-731-0"></span>3D-Dateiformate

3D-Dateien enthalten 3D-Modelle von [Objekten](#page-821-1). Normalerweise bestehen 3D-Dateien aus Polygonen und Oberflächen und enthalten Beschreibungen von zugehörigen Elementen wie Farbe, Textur und Spiegelungen. Das in CorelDRAW Technical Suite 2017 enthaltene 3D-Autorenprogramm unterstützt nur 3D-Polygonmodelle.

In Corel DESIGNER können Dateien der folgenden 3D-Dateitypen importiert werden:

- AutoCAD Drawing Interchange Format (DXF, DWG).
- 3DS
- Initial Graphics Exchange Specification (IGES)
- OBJ
- STL
- Universal 3D (U3D)
- VRML
- XVL (.xv2, .xv3, .xv0)

Corel DESIGNER lizenziert 3D-Anwendungen von Lattice Technologies — Lattice3D Studio Corel Edition und Lattice3D Player — zur Unterstützung von 3D-Dateiformaten. Sie können von Lattice3D Studio Corel Edition ein Upgrade auf Lattice3D Studio CAD Corel Edition durchführen, das zusätzliche native 3D-CAD- und fortgeschrittene 3D-Dateiaustauschformate unterstützt.

Weitere Informationen zur Arbeit mit 3D-Modellen finden Sie unter ["Mit 3D-Modellen arbeiten" auf Seite 705.](#page-706-0)

### <span id="page-731-1"></span>Adobe Illustrator (AI)

Das Adobe Illustrator-Dateiformat (Dateinamenerweiterung AI) wurde von Adobe Systems, Inc. für die Plattformen Macintosh® und Windows entwickelt. Es ist in erster Linie vektorgestützt, neuere Versionen können jedoch auch Bitmap-Daten verarbeiten.

AI-Dateien können für die Verwendung in Corel DESIGNER importiert werden. Oder Corel DESIGNER-Dateien können in das AI-Dateiformat exportiert werden. Vor dem Exportieren des Dokuments als AI-Datei können Sie über die Vorabkontrolle mögliche Probleme im Dokument ermitteln. Die Vorabkontrolle prüft eine Reihe von Fehlern und potenziellen Fehlern und zeigt sie gegebenenfalls zusammen mit Lösungsvorschlägen an. Standardmäßig werden eine ganze Reihe von möglichen AI-Problemen während der Vorabkontrolle überprüft. Sie können jedoch einzelne Prüfvorgänge deaktivieren, wenn die Vorabkontrolle diese ignorieren soll.

#### So importieren Sie Adobe Illustrator-Dateien

- 1 Klicken Sie auf Datei > Importieren.
- 2 Wählen Sie den Ordner aus, in dem die Datei gespeichert ist.
- 3 Klicken Sie auf den Dateinamen.
- 4 Klicken Sie auf Importieren.
- 5 Klicken Sie auf die [Zeichenseite](#page-828-0), in die Sie die Datei importieren möchten.

#### So exportieren Sie Adobe Illustrator-Dateien

- 1 Klicken Sie auf Datei Exportieren.
- 2 Wählen Sie den Ordner aus, in dem Sie die Datei speichern möchten.
- 3 Wählen Sie AI Adobe Illustrator im Listenfeld Dateityp.
- 4 Geben Sie im Feld Dateiname einen Namen für die Datei ein.
- 5 Klicken Sie auf Exportieren.
- 6 Wählen Sie im Listenfeld Kompatibilität ein Adobe Illustrator-Dateiformat.
- 7 Aktivieren Sie im Bereich Exportbereich eine der folgenden Optionen:
	- Aktuelles Dokument: Exportiert die aktive Zeichnung.
	- Aktuelle Seite: Exportiert die aktive Seite.
	- Auswahl: Exportiert die von Ihnen ausgewählten Objekte.
	- Seiten: Exportiert die von Ihnen angegebenen Seiten. (Diese Option ist nur für CS 4 und höhere Versionen verfügbar.)
- 8 Aktivieren Sie im Bereich Text exportieren als eine der folgenden Optionen:
	- Kurven:Mit dieser Option exportieren Sie Text als Kurven.
	- Text:Mit dieser Option exportieren Sie Text als bearbeitbare Textzeichen.

#### Darüber hinaus können Sie Folgendes tun:

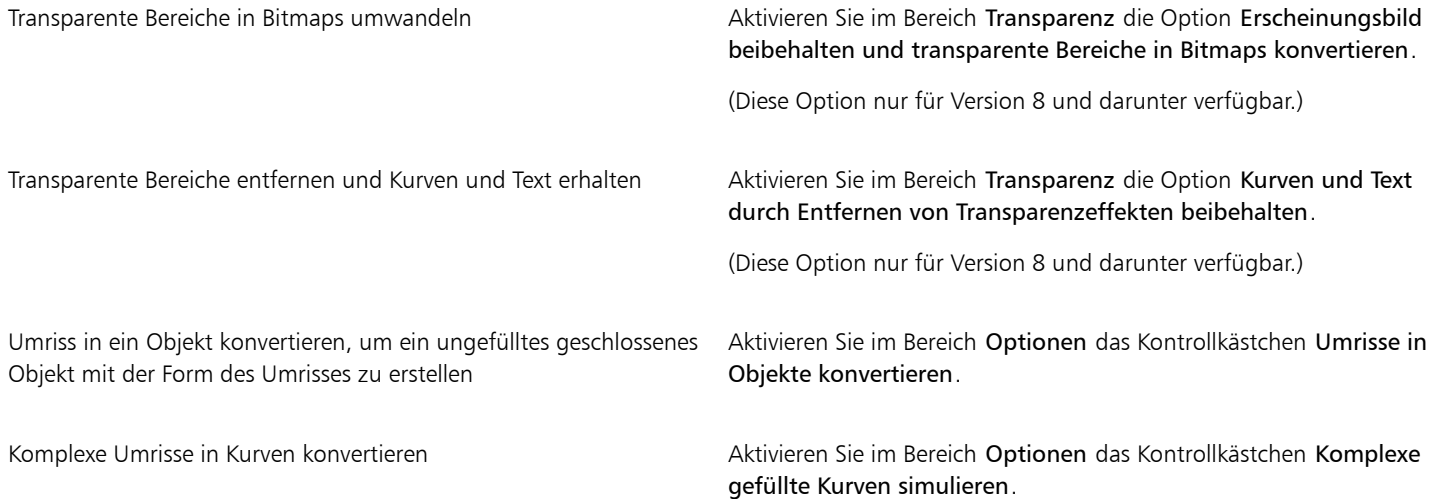

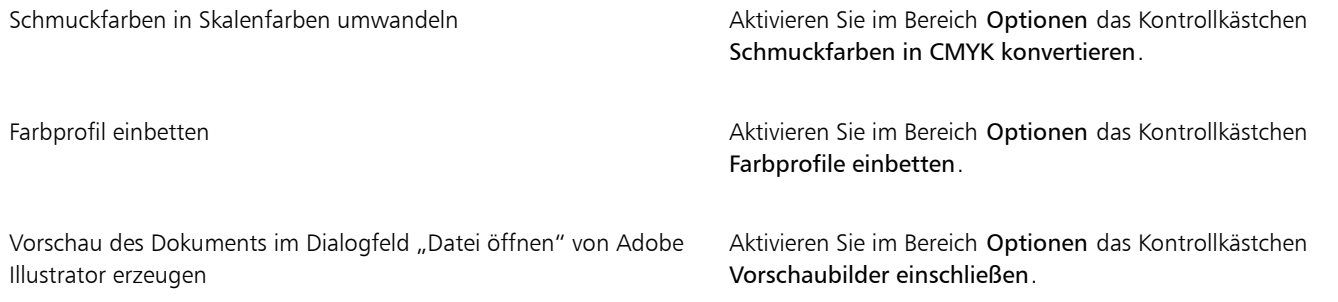

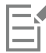

Wenn Sie das Kontrollkästchen Komplexe gefüllte Kurven simulieren aktivieren, kann ein Objekt, das aus komplexen Kurven besteht, wie z. B. ein in Kurven konvertiertes Textobjekt, beim Exportieren in mehrere Objekte aufgeteilt werden, um die Komplexität des Objekts zu minimieren.

Wenn Sie das Kontrollkästchen Platzierte Bilder einschließen deaktivieren und die Datei exportieren, werden beim Exportvorgang eine Adobe Illustrator-Datei und eine Reihe von EPS-Dateien erzeugt. Die EPS-Dateien enthalten einzelne Objekte und Bilder, die mit der AI-Datei verknüpft sind. Damit die Verknüpfung zur AI-Datei erhalten bleibt, müssen EPS-Dateien immer zusammen mit der AI-Datei gespeichert werden.

#### So zeigen Sie die Vorabkontrolle für eine AI-Datei an

- 1 Klicken Sie auf Datei Exportieren.
- 2 Wählen Sie den Ordner aus, in dem Sie die Datei speichern möchten.
- 3 Wählen Sie AI Adobe Illustrator im Listenfeld Dateityp.
- 4 Geben Sie im Feld Dateiname einen Namen für die Datei ein.
- 5 Klicken Sie auf Exportieren.
- 6 Klicken Sie im Dialogfeld Als Adobe Illustrator-Datei exportieren auf die zweite Registerkarte.

Wenn die Vorabkontrolle bestimmte Probleme nicht überprüfen soll, klicken Sie auf die Schaltfläche Einstellungen, doppelklicken auf AI-Export und deaktivieren die entsprechenden Kontrollkästchen.

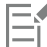

Sie können die Einstellungen speichern, indem Sie auf die Schaltfläche Vorabkontrolle-Einstellungen hinzufügen klicken und einen Namen in das Feld Vorabkontrollstil speichern unter eingeben.

#### Technische Hinweise zu Adobe Illustrator (AI)

#### AI-Dateien importieren

- AI-Dateiformate können bis einschließlich Adobe Illustrator CS6 importiert werden.
- Für Dateien, die in Adobe Illustrator CS oder höher mit PDF-Kompatibilität gespeichert wurden, kann Text als Text oder als Kurven importiert werden.
- In CS5 erstellte Objekte mit Gradientenfüllungen werden möglicherweise nach dem Importieren nicht richtig angezeigt.
- AI-Dateien mit [Bitmaps](#page-812-0), die als EPS-Dateien verknüpft wurden, können nicht in Corel-Programme importiert werden.
- Adobe Illustrator-Grafiken werden als [Objektgruppe](#page-821-1) in das Programm importiert. Klicken Sie auf Objekt ▶ Gruppierung aufheben, um einzelne Objekte in der importierten Grafik zu bearbeiten. Wenn Sie eine AI-Datei öffnen anstatt sie zu importieren, muss die Gruppierung der Objekte nicht aufgehoben werden.
- Für AI CS4-, CS5- und CS6-Dateien wird jedes Artboard als einzelne Corel DESIGNER-Seite importiert. In mehrseitigen Dokumenten werden außerhalb einer Seite platzierte Objekte auf der ersten Seite des Corel DESIGNER-Dokuments platziert.
- Objekte, die unter Verwendung von Global Colors (Farbensätzen) eingefärbt wurden, werden in Corel DESIGNER korrekt dargestellt, aber die Global Colors werden nicht als Farbstile übernommen.
- Symbole, Objekte mit Mustern und Objekte mit 3D-Extrusion oder Abschrägungseffekt werden als Kurven exportiert.
- Objekte mit Verlaufs- oder Transparenzeffekten werden mit dem Linseneffekt in Corel DESIGNER umgewandelt.
- Objekte mit Füllmustern, hinterlegten Schatten, Unschärfe- oder Pinselstrich-Effekten werden in Corel DESIGNER als Bitmaps konvertiert.

#### AI-Dateien exportieren

- Durch die Konvertierung beim Export können Objekte sehr komplex werden, wodurch es viel schwieriger wird, sie in anderen Zeichenprogrammen oder auch in Corel DESIGNER zu bearbeiten. Um dieses Problem zu vermeiden, sollten Sie eine Kopie des Bildes im Corel DESIGNER-Format (DES) aufbewahren und alle Bearbeitungen in Corel DESIGNER vornehmen.
- Wenn Sie eine Datei erstellen, die in anderen Programmen wie Adobe® PageMaker® gedruckt werden soll, exportieren Sie sie mit dem EPS-Filter (Encapsulated PostScript) und nicht mit dem AI-Filter (Adobe Illustrator). Der EPS-Filter unterstützt eine größere Anzahl an Zeicheneffekten als der AI-Filter und liefert insgesamt bessere Ergebnisse.
- Die meisten linearen und radialen [Farbverläufe](#page-816-1) werden beibehalten. Konische und quadratische Farbverläufe werden als eine Abfolge gefüllter Streifen exportiert.Der dabei erzielte Effekt entspricht dem des [Überblendens.](#page-826-1) Sie können die Anzahl der Streifen festlegen, indem Sie auf Extras  $\blacktriangleright$  Optionen klicken. Klicken Sie in der Kategorienliste unter Arbeitsbereich auf Anzeige und geben Sie in das Feld Farbverlaufsstreifen in der Vorschau eine Zahl ein. Es können maximal 256 Streifen festgelegt werden.
- Beim Export von AI-Dateien in Version CS und später können Sie Text als Text exportieren.
- Wenn mehrseitige Corel DESIGNER-Dateien im CS4-, CS5 oder CS6-Format exportiert werden, werden einzelne Seiten als Artboards exportiert. Sie werden außerdem im Format Zeilenweise anordnen angeordnet.
- Wenn mehrseitige Corel DESIGNER-Dateien in die CS4-, CS5- und CS6-Format exportiert werden, werden außerhalb der Seite platzierte Objekte entfernt.

#### <span id="page-734-0"></span>Adobe Type 1-Schrift (PFB)

Adobe-Type1-Schrift (PFB) ist ein Dateiformat, mit dem Adobe-Type1-Schriftdateien gespeichert werden. Die meisten Type 1-Schriften sind "Single Master"-Schriften, bei denen lediglich der Stil (Schriftschnitt) bearbeitet werden kann (z. B. kursiv oder fett). Single Master-Type 1- Schriften enthalten zwei Dateien: eine PFM (Printer Font Metrics)-Datei und eine PFB (Printer Font Binary)-Datei.

Einige Type 1-Schriften sind auch im "Multiple Master"-Format verfügbar. Bei solchen Schriften können Sie Gestaltungselemente wie Gewicht, Dicke (Breite), Schnitt (Stil) und optische Größe anpassen. Eine Multiple-Master-Grundschrift ist die Multiple-Master-Schrift selbst, aus der Sie Varianten, so genannte "Multiple-Master-Instanzen", erstellen können. Multiple-Master-Grundschriften setzen sich aus einer PFM-Datei, einer PFB-Datei und einer MMM (Multiple Master Metrics)-Datei zusammen. Multiple-Master-Instanzen setzen sich aus einer PFM-Datei und einer PSS (PostScript Printer Stub)-Datei zusammen.

#### Technische Hinweise zu Adobe Type 1-Schriften

- Aus Corel DESIGNER exportierte Adobe Type 1-Schriften enthalten keine Hints.
- Jedes exportierte Zeichen ist ein separates Objekt. Vor dem Exportieren mehrerer Objekte müssen Sie diese durch Klicken auf Objekt Kombinieren zusammenfassen. Das Exportieren mehrerer Objekte oder gruppierter Objekte ist nicht möglich.
- Die besten Ergebnisse erzielen Sie, wenn Sie darauf achten, dass sich keine Linien überschneiden. Wie im nachfolgenden Beispiel gezeigt, sollte jedes Objekt im Zeichen vollständig innerhalb bzw. außerhalb eines anderen Objekts liegen.

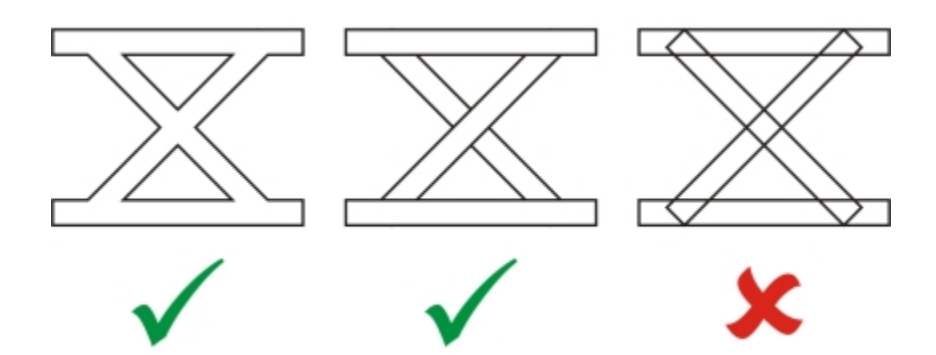

*Von links nach rechts: drei fehlerfrei kombinierte Objekte; fünf fehlerfrei kombinierte Objekte; fünf falsch kombinierte Objekte.*

- Objekten zugewiesene Füll- und Umrissattribute werden nicht exportiert.
- Von Ihnen selbst erstellte Adobe Type 1-Schriften sind mit allen Adobe TypeManager-Versionen ab 2.0 kompatibel.

#### <span id="page-735-0"></span>Windows Bitmap (BMP)

Das Windows®[-Bitmap](#page-812-0)-Dateiformat (Dateinamenerweiterung BMP) wurde als Standard für die Darstellung von Bildern als Bitmaps auf Windows-Betriebssystemen entwickelt.

#### So importieren Sie Bitmap-Dateien

- 1 Klicken Sie auf Datei ▶ Importieren.
- 2 Wählen Sie den Ordner aus, in dem die Datei gespeichert ist.
- 3 Wählen Sie im Listenfeld neben dem Feld Dateiname den Eintrag BMP Windows-Bitmap (\*.bmp; \*.dib; \*.rle).
- 4 Klicken Sie auf den Dateinamen.
- 5 Klicken Sie auf Importieren.
- 6 Klicken Sie auf die [Zeichenseite](#page-828-0).

#### So exportieren Sie Bitmap-Dateien

- 1 Klicken Sie auf Datei Exportieren.
- 2 Wählen Sie den Ordner aus, in dem Sie die Datei speichern möchten.
- 3 Wählen Sie BMP Windows-Bitmap im Listenfeld Dateityp.
- 4 Geben Sie im Feld Dateiname einen Namen für die Datei ein.
- 5 Klicken Sie auf Exportieren.
- 6 Im Dialogfeld In Bitmap konvertieren können Sie nun Breite, Höhe, Auflösung und Farbmodus festlegen sowie alle anderen Einstellungen vornehmen.

#### Technische Hinweise zu Windows-Bitmap-Dateien (BMP)

#### BMP-Dateien importieren

- Sie können Windows-Bitmap-Dateien importieren, die den BMP-Spezifikationen von Windows und OS/2 entsprechen.
- Windows-Bitmap-Dateien können entweder [Schwarzweiß-](#page-823-3), 16-Farben-, [Graustufen-,](#page-817-4) [Palettenfarben-](#page-821-2) oder [RGB-](#page-823-4)Farben-Bilder (24 Bit) sein und werden, abhängig vom Drucker, entsprechend gedruckt.
- Außer bei Bitmaps in RGB-Farben (24-Bit-Bildern) und Schwarzweiß-Bitmaps kann bei allen Bitmaps die RLE-Komprimierung verwendet werden.
- Die Auflösung kann zwischen 72 und 300 [dpi](#page-814-0) liegen und sogar noch höher sein, wenn Sie benutzerdefinierte Einstellungen verwenden.
- Die maximale Bildgröße beträgt 64.535  $\times$  64.535 [Pixel](#page-822-1).

#### BMP-Dateien exportieren

• Da Rasterbilder wie z.B. [Bitmaps](#page-812-0) [Pixel](#page-822-1) für Pixel auf der Seite aufgebaut werden, wird die [Auflösung](#page-810-0) nicht heraufgesetzt. Stattdessen kommt es zu einem merklichen Verlust an Auflösung und die Bitmap sieht ausgefranst aus.

#### <span id="page-736-0"></span>OS/2 Bitmap (BMP)

Diese Bitmap-Dateien wurden für das Betriebssystem OS/2 entwickelt. Im Dateiformat OS/2 Bitmap gespeicherte Bilder können maximal 64.535  $\times$  64.535 Pixel groß sein. OS/2 verwendet die RLE-Komprimierung (Run-Length Encoding).

#### Technische Hinweise zu OS/2 Bitmap (BMP)

- Corel-Programme unterstützen sowohl die Standardversion 1.3 als auch die erweiterte Version 2.0 und höher des Dateiformats OS/2 Bitmap.
- Corel-Programme unterstützen beim Import und Export von BMP-Dateien die folgenden Farbtiefen: 1-Bit-Schwarzweiß, 8-Bit-Graustufen mit 256 Schattierungen, 16 Palettenfarben (4-Bit) und 256 Palettenfarben (8-Bit) und 24-Bit-RGB.

#### <span id="page-736-1"></span>Computer Graphics-Metadatei (CGM)

Computer Graphics-Metadatei (CGM) ist ein offenes, plattformunabhängiges Metadateiformat für das Speichern und den Austausch von zweidimensionalen Grafiken. Es unterstützt [RGB-](#page-823-4)Farben. CGM-Dateien können sowohl [Vektorgrafiken](#page-827-1) als auch [Bitmaps](#page-812-0) enthalten; meistens enthalten sie jedoch nur eines dieser Grafikformate.

Corel DESIGNER unterstützt CGM Version 1, CGM Version 3 und die folgenden Profile von CGM Version 4: ActiveCGM, WebCGM, S1000D und ATA GREXCHANGE. Die Profile von CGM Version 4 sind Untergruppen des CGM-Standards; jedes Profil enthält einige CGM-Features. Dateien dieser Profile ermöglichen die Verknüpfung von nicht grafischen Daten mit grafischen Elementen und werde daher häufig als "intelligente Grafiken" bezeichnet. Nachfolgend kurze Beschreibungen der unterstützten Version-4-Profile.

- ACGM (ActiveCGM): Unterstützt das Verknüpfen von Vektorgrafiken und Bitmaps, das Zoomen, das Schwenken, Hotspots und Datenbankanbindungen. Es eignet sich für die Anzeige von 2D-Zeichnungen im Internet.
- WebCGM (Versionen 1.0, 2.0 und 2.1) : Ein binäres Dateiformat, das Hyperlinks, Dokumentnavigation, Bildstrukturierung und Ebenen unterstützt und das Durchsuchen von WebCGM-Bildinhalten erlaubt Es unterstützt außerdem Unicode und Webschriften. Das WebCGM-Profil wird in elektronischen Webdokumenten sehr oft verwendet.
- S1000D (Versionen 2.3, 3.0, 4.0, 4.1): Ein Standard, mit dem Anforderungen festlegt werden, um Grafiken, die mit S1000Dkompatibel sind, zu erstellen. S1000D ist ein internationaler, SGML/XML-basierter Standard zum Erstellen und Verwalten technischer Publikationen. Er wurde ursprünglich von der Aerospace and Defense Industries Association of Europe (ASD, Interessenorganisation der europäischen Luftfahrtindustrie) zum Erstellen technischer Publikationen für Militärflugzeuge entwickelt. Der Standard wurde seitdem immer verbessert und wird heute in vielen Branchen unterstützt und zum Erstellen technischer Publikationen verwendet.
- ATA GREX (ATA GREXCHANGE) Versionen 2.4, 2.6 und 2.8: Die Regeln für Grafikelemente ähneln stark denen des WebCGM-Profils. Das Profil ATA GREXCHANGE CGM findet in der zivilen Luftfahrt Verwendung.

#### <span id="page-736-2"></span>Exportoptionen

Beim Exportieren einer CGM-Datei können Sie aus verschiedenen Exportoptionen auswählen. In der folgenden Liste werden die Steuerelemente im Dialogfeld CGM-Export beschrieben. Beachten Sie, dass nicht alle Steuerelemente für alle Versionen und Profile verfügbar sind.

- Version: Ermöglicht die Wahl von CGM Version 1, 3 und 4
- Profil: Nur für GGM Version 4 verfügbar. In diesem Listenfeld können Sie aus vielen unterstützten CGM Version 4-Profilen auswählen.
- ICN: ICN (Information Control Number) ist eine Dokumentkennung in S1000D-Profilen (Versionen 2.3 bis 4.1). Im ICN-Feld können Sie eine Dokumentkennung hinzufügen oder bearbeiten.
- GNBR: GNBR (Graphic Number) ist eine Dokumentkennung in ATA GREX-Profilen. Im GNBR-Feld können Sie eine Dokumentkennung hinzufügen oder bearbeiten.
- Dateicodierung: Ermöglicht die Wahl zwischen Text- und binärer Dateicodierung, falls das gewählte Profil Textcodierung unterstützt.
- Ausgabepräzision (VDC): VDC steht für "Virtual Device Coordinate". Das ist die Art von Koordinatensystem, die zur Positionierung von Objekten verwendet wird. Wenn das Koordinatensystem höhere Präzision (mehr Einheiten) verwendet, um die Position des Objekts zu beschreiben, behält die exportierte Datei die ursprüngliche Objektposition präziser bei. Beachten Sie, dass die Präzision der Ausgabe die Dateigröße beeinflusst. Die Option Hoch (Real 32-Bit) führt zu einer größeren Dateigröße, die Option Niedrig (Integer 16-Bit) zu einer kleineren Dateigröße.
- **Textsteuerelemente** 
	- Typ: Ermöglicht es, die Zeichencodierung für Text in der exportierten Datei zu wählen: ISO 8859-1, UTF-8 oder UTF-16. Sowohl UTF-8 als auch UTF-16 können alle von Unicode definierten Zeichen codieren. ISO 8859 unterstützt keine Zeichen, die nicht im lateinischen und Symbol-Zeichensatz enthalten sind. Um die Codierung nicht unterstützter Zeichen zu wählen, können Sie die Steuerelemente Zeichensatzmodus und Ersatz-Textcodierung verwenden.
	- Zeichensatzmodus: Der Strikte Modus ersetzt nicht unterstützte Zeichen durch das Standardzeichen (normalerweise das Fragezeichen "?"). Der Gelockerte Modus behält nicht unterstützte Zeichen bei. Dies erfolgt jedoch auf Kosten von Profilverletzungen durch die Verwendung der Ersatzcodierung für ATA GREX.
- Ersatz-Textcodierung: Die verfügbaren Optionen zur Codierung nicht unterstützter Zeichen sind UTF-8 und UTF-16.0.
- Farbmodus: Diese Einstellung steuert, wie Farben exportiert wird, und wirkt sich auf die Dateigröße der exportierten Datei aus. Sie können zwischen den beiden Optionen Indiziert und Direkt wählen. Bei der Option Direkt werden die Farbwerte mit den einzelnen Formen im Dokument gespeichert. Bei der Option Indiziert werden die Farbwerte einmal definiert und dann in den Formen referenziert, was normalwerweise zu kleineren Dateigrößen führt. Einige Industrie- und Firmenspezifikationen auferlegen sehr strikte Begrenzungen hinsichtlich der Größe von CGM-Dateien. Es kann daher wichtig sein, nicht zu große CGM-Dateien zu erzeugen. Die Farbmodus-Optionen sind nicht verfügbar für ActiveCGM und CGM Version 1.
- Ebenen exportieren: Dieses Kontrollkästchen ermöglicht es, die Ebenen in der exportierten Datei beizubehalten. Wenn Sie die Ebenen nicht beibehalten möchten, deaktivieren Sie dieses Kontrollkästchen.

#### So importieren Sie CGM-Dateien

- 1 Klicken Sie auf Datei Importieren.
- 2 Wählen Sie den Ordner aus, in dem die Datei gespeichert ist.
- 3 Wählen Sie im Listenfeld neben dem Feld Dateiname den Eintrag CGM Computer Graphics-Metadatei (\*.cgm).
- 4 Klicken Sie auf den Dateinamen.
- 5 Klicken Sie auf Importieren.

#### So exportieren Sie CGM-Dateien

- 1 Klicken Sie auf Datei Exportieren.
- 2 Wählen Sie den Ordner aus, in dem Sie die Datei speichern möchten.
- 3 Wählen Sie CGM Computer Graphics-Metadatei im Listenfeld Dateityp.
- 4 Geben Sie im Feld Dateiname einen Namen für die Datei ein.
- 5 Klicken Sie auf Exportieren.
- 6 Wählen Sie im Dialogfeld CGM-Export im Listenfeld Version eine Version aus. Wenn Sie Version 4 wählen, wählen Sie im Listenfeld Profil ein Profil aus.
- 7 Passen Sie die verfügbaren Exporteinstellungen an. Weitere Informationen finden Sie unter ["Exportoptionen " auf Seite 735](#page-736-2).

#### Technische Hinweise zu Computer Graphics-Metadateien (CGM)

#### CGM-Dateien importieren

- Corel DESIGNER kann Dateien der CGM-Versionen 1, 3 und 4 importieren. Zu den Dateien der Version 4 gehören WebCGM 1.0, 2.0, 2.1-, ATA GREX- und S1000D-Dateien.
- Der CGM-Filter akzeptiert nur Markierungen, die vom CGM-Dateiformat-Standard unterstützt werden. Markierungen für den Privatgebrauch werden ignoriert.
- Der Text kann bearbeitet werden, wenn die Datei mit den richtigen Textoptionen aus dem Ursprungsprogramm exportiert wurde. Die angezeigte Schrift entspricht möglicherweise nicht der im Ausgangsprogramm verwendeten Schrift, kann jedoch im Corel-Programm problemlos geändert werden.
- Wenn die CGM-Datei nicht auf Ihrem Computer installierte [Schriften](#page-823-1) enthält, wird das Dialogfeld [PANOSE-Schriftabgleichung](#page-821-3) angezeigt, in dem Sie diese Schriften ersetzen können.
- Wenn Sie eine CGM-Datei importieren, werden einige Objekttypen in Corel DESIGNER-Objekte konvertiert. Hyperbolische und parabolische Elemente werden beispielsweise in [Bézier-](#page-812-1)Kurven konvertiert.
- Wenn Sie eine WebCGM- (Version 2.0 und 2.1) oder WebCGM S1000D-Datei in Corel DESIGNER importieren, werden in einer XML-Begleitdatei (XCF) gespeicherte Objektattribute importiert.

#### CGM-Dateien exportieren

- Corel DESIGNER kann Dateien der CGM-Versionen 1, 3 und 4 exportieren.
- Wenn Sie ins WebCGM-Format exportieren, stehen drei Optionen für die Textkodierung zur Auswahl: UTF-8, UTF-16 und ISO 8859-1.
- Sie können WebCGM- (Version 2.0 und 2.1) oder S1000D CGM-Dateien mit in einer XML-Begleitdatei (XCF) gespeicherten Objektattributen exportieren.
- Sie haben die Möglichkeit, WebCGM 2.1-Dateien beim Exportieren zu komprimieren.
- Sofern das ausgewählte Profil Textkodierung unterstützt, können CGM-Dateien in einem Text- oder binären Format gespeichert werden. Textcodierte Dateien können in einem ASCII-Texteditor geöffnet werden.
- PostScript-Füllmuster werden in Kurven konvertiert.

#### <span id="page-738-0"></span>CorelDRAW (CDR)

Bei CorelDRAW-Dateien (Dateinamenerweiterung CDR) handelt es sich zumeist um [Vektorgrafiken](#page-827-1) bzw. Vektorzeichnungen. Vektoren definieren ein Bild als Liste grafischer Grundelemente (Rechtecke, Linien, Text, Bögen und Ellipsen). Die Vektoren werden Punkt für Punkt auf der Seite umgesetzt.Wenn Sie eine Vektorgrafik vergrößern oder verkleinern, bleiben daher die Seitenverhältnisse im Ausgangsbild erhalten.

Vektorgrafiken werden in Grafikdesignanwendungen wie CorelDRAW erstellt und bearbeitet.Sie können Vektorgrafiken jedoch auch in Bildbearbeitungsanwendungen wie Corel PHOTO-PAINT bearbeiten. In DTP-Anwendungen können Sie Vektorgrafiken vieler verschiedener Formate verwenden.

#### So importieren Sie CorelDRAW-Dateien

- 1 Klicken Sie auf Datei > Importieren.
- 2 Wählen Sie den Ordner aus, in dem die Datei gespeichert ist.
- 3 Wählen Sie im Listenfeld neben dem Feld Dateiname den Eintrag CDR CorelDRAW (\*.cdr).
- 4 Klicken Sie auf den Dateinamen.
- 5 Klicken Sie auf Importieren.
- 6 Klicken Sie auf die [Zeichenseite](#page-828-0).

#### Technische Hinweise zu CorelDRAW (CDR)

Importierte CorelDRAW -Dateien werden als Gruppe von [Objekten](#page-821-1) angezeigt. Klicken Sie auf Objekt ▶ Gruppierung aufheben, um einzelne Objekte in der importierten Grafik zu bearbeiten.

#### <span id="page-738-1"></span>Corel Presentation Exchange (CMX)

Corel Presentation Exchange (Dateinamenerweiterung CMX) ist ein Metadateiformat, das sowohl [Bitmap-](#page-812-0) als auch Vektordaten sowie die Farbmodelle [PANTONE,](#page-822-3) [RGB](#page-823-4) und [CMYK](#page-813-1) unterstützt. Dateien, die im CMX-Format gespeichert wurden, können in anderen Corel-Anwendungen geöffnet und bearbeitet werden.

#### So importieren Sie Corel Presentation Exchange-Dateien

- 1 Klicken Sie auf Datei > Importieren.
- 2 Wählen Sie den Ordner aus, in dem die Datei gespeichert ist.
- 3 Wählen Sie im Listenfeld neben dem Feld Dateiname eine der folgenden Optionen:
- CMX Corel Presentation Exchange : für Dateien, die in Corel Presentations X6 oder neuer erstellt wurden
- CMX Corel Presentation Exchange Legacy: für Dateien, die in Corel Presentations X5 oder älter erstellt wurden
- 4 Klicken Sie auf den Dateinamen.
- 5 Klicken Sie auf Importieren.
- 6 Klicken Sie auf die [Zeichenseite](#page-828-0).

#### So exportieren Sie Corel Presentation Exchange-Dateien

- 1 Klicken Sie auf Datei Exportieren.
- 2 Wählen Sie den Ordner aus, in dem Sie die Datei speichern möchten.
- 3 Wählen Sie eine der folgenden Optionen im Listenfeld Dateityp:
	- CMX Corel Presentation Exchange für Version 16.0 und neuere Versionen
	- CMX Corel Presentation Exchange Legacy: für Version 15 und ältere Versionen
- 4 Geben Sie im Feld Dateiname einen Namen für die Datei ein.
- 5 Klicken Sie auf Exportieren.

#### Technische Hinweise zu Corel Presentation Exchange (CMX)

- Die folgenden Versionen sind verfügbar: 5, 6, 7, 8, 9, 10, 11, 12, X3, X4, X5 und X6.
- Wenn Sie eine CMX-Datei aus einer früheren Version importieren, werden farbige Texthintergründe nicht beibehalten.

### <span id="page-739-0"></span>Corel PHOTO-PAINT (CPT)

Im Dateiformat von Corel PHOTO-PAINT gespeicherte Dateien (Dateinamenerweiterung CPT) sind [Bitmaps,](#page-812-0) in denen Formen als [Pixel](#page-822-1) dargestellt werden, die zusammen das Bild ergeben. Wenn Sie eine Grafik im Corel PHOTO-PAINT-Format speichern, werden Masken, bewegliche Objekte und Linsen zusammen mit dem Bild gespeichert. Corel DESIGNER ermöglicht den Import und Export von Dateien im Corel PHOTO-PAINT-Format, einschließlich Dateien, die Farb- und [Graustufen](#page-817-4)informationen enthalten.

#### So exportieren Sie Corel PHOTO-PAINT-Dateien

- 1 Klicken Sie auf Datei Exportieren.
- 2 Wählen Sie den Ordner aus, in dem Sie die Datei speichern möchten.
- 3 Wählen Sie CPT Corel PHOTO-PAINT-Bild im Listenfeld Dateityp.
- 4 Geben Sie im Feld Dateiname einen Namen für die Datei ein.
- 5 Klicken Sie auf Exportieren.
- 6 Im Dialogfeld In Bitmap konvertieren können Sie nun Breite, Höhe, Auflösung und Farbmodus festlegen sowie alle anderen Einstellungen vornehmen.

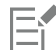

Corel DESIGNER-Ebenen können im Dateiformat CPT als Objekte exportiert werden.

Beim Exportieren können Bilder mit transparentem Hintergrund erstellt werden.

#### Technische Hinweise zu Corel PHOTO-PAINT (CPT)

- Dieser Filter ist in Corel DESIGNER verfügbar.
- Corel PHOTO-PAINT-Dateien können [Schwarzweiß-](#page-823-3), [Graustufen-,](#page-817-4) [Palettenfarben-](#page-821-2), [CMYK-F](#page-813-1)arben- (32Bit), [RGB-F](#page-823-4)arben- (24Bit) oder [Lab-](#page-820-0)Bilder sein.

## <span id="page-740-0"></span>Corel Symbolbibliothek (CSL)

CSL-Dateien (Corel-Symbolbibliotheken) enthalten Symbole, die in anderen Dateien verwendet werden können.

CSL-Dateien können lokal oder im Netzwerk gespeichert werden und ermöglichen so die einfache Bereitstellung und Verwaltung von Symbolsammlungen.

Weitere Informationen finden Sie unter ["Sammlungen und Bibliotheken verwalten" auf Seite 292.](#page-293-0)

#### <span id="page-740-1"></span>Cursor Resource-Dateien (CUR)

Das Windows 3.x/NT-Cursor-Resource-Dateiformat (.cur) dient zum Erstellen von Symbolen für Windows 3.1-, Windows NT- und Windows 95-Benutzeroberflächen. Es unterstützt Cursor-Grafikelemente, die in Windows-Mauszeigern verwendet werden. Sie können eine Farbe für Transparent- und Umkehrmasken wählen.

Im Dateiformat Windows 3.x/NT Cursor Resource gespeicherte Bilder können maximal 32  $\times$  32 Pixel groß sein.

#### Technische Hinweise zu Cursor Resource-Dateien (CUR)

• Corel-Programme unterstützen beim Import von animierten CUR-Dateien die folgenden Farbtiefen: Schwarzweiß (1 Bit), 16 Palettenfarben (4 Bit), 256 Palettenfarben (8 Bit).

#### <span id="page-740-2"></span>Microsoft Word-Dokumente (DOC, DOCX oder RTF)

Folgende Microsoft Word-Dateien können importiert werden:

- Microsoft Word-Dokument (DOC) von Version 97, 2000, 2002 und 2003. Außerdem als DOC-Dateien gespeicherte Dateien aus MS Word 2007 und 2010.
- Microsoft Word-Dokumente Open XML-Dokumente (DOCX). Dieses Dateiformat basiert auf Open XML und verwendet ZIP-Komprimierung. Es wurde mit Microsoft Word 2007 eingeführt.
- Rich Text Format-Dateien (RTF). Rich Text Format (RTF):Das RTF-Dateiformat ist ein Textformat, in dem einfacher Text zusätzlich mit den Informationen zur Textformatierung (z. B. Fettdruck) gespeichert werden kann. Wenn Sie RTF-Dateien in Corel DESIGNER importieren, werden der Text und alle eingebetteten Grafiken im Windows-Metadatei-Format (WMF) übertragen. In RTF-Dateien, die aus Corel DESIGNER exportiert werden, werden jedoch keine Grafikelemente übertragen.

Da Microsoft Word ein proprietäres Dateiformat verwendet, ist es manchmal schwierig, alle Aspekte einer Microsoft Word-Datei in Corel DESIGNER zu importieren. Damit Text mit weniger Inkonsistenzen importiert werden kann, empfiehlt es sich das Microsoft Office Compatibility Pack zu installieren. Falls das Microsoft Office Compatibility Pack noch nicht auf Ihrem Computer installiert wurde, werden Sie beim Versuch, Text zu importieren, aufgefordert, es zu installieren.

#### So importieren Sie Microsoft Word-Dateien

- 1 Klicken Sie auf Datei Importieren.
- 2 Wählen Sie im Listenfeld Alle Dateiformate DOC, DOCX MS Word oder RTF Rich Text Format aus.
- 3 Wählen Sie Laufwerk und Ordner, in dem die Datei abgelegt ist.
- 4 Klicken Sie auf den Dateinamen.
- 5 Klicken Sie auf Importieren.

Falls das Microsoft Office Compatibility Pack noch nicht auf Ihrem Computer installiert wurde, wird das Dialogfeld Compatibility Pack installieren angezeigt. Die Installation des Microsoft Office Compatibility Pack wird dringend empfohlen. Klicken Sie auf "OK", um die Installation fortzusetzen, und folgen Sie der Anleitung im Installationsassistenten.

- 6 Im Dialogfeld Text importieren/einfügen können Sie auswählen, ob Textformatierungen erhalten oder entfernt werden sollen. Sie können auch bestimmen, ob Tabellen als Tabellen oder als Text importiert werden.
- 7 Platzieren Sie den Cursor für den Import  $\mathbb{F}^m$  im Zeichenfenster und klicken Sie.

In der importierten Datei eingebettete WMF-Grafiken (Windows Metadatei-Format) oder EMF-Grafiken (Enhanced Metadatei-Format) bleiben erhalten. Wenn eine Datei andere grafische Elemente enthält, gehen diese bei der Konvertierung verloren und werden in Corel DESIGNER nicht angezeigt.

## ∑∕⊒

Sie können den importierten Text platzieren, indem Sie durch Ziehen eines Markierungsrahmens ein Mengentextfeld definieren oder indem Sie die Leertaste drücken, um den importierten Text an der Standardposition zu platzieren.

Wenn Sie Text importieren und das Microsoft Office Compatibility Pack nicht installieren, wird das Dialogfeld Compatibility Pack installieren erneut angezeigt, wenn Sie das nächste Mal Text importieren, sofern Sie das Kontrollkästchen Diese Frage nicht mehr stellen nicht aktivieren. Sie können das Dialogfeld Compatibility Pack installieren erneut aktivieren, indem Sie auf Extras

 Optionen klicken. Doppelklicken Sie in der Kategorieliste auf Arbeitsbereich, klicken Sie auf Warnungen und aktivieren Sie das Kontrollkästchen Compatibility Pack für DOC und DOCX installieren über das Listenfeld Warnungen anzeigen bei.

#### So exportieren Sie Microsoft Word-Dateien

- 1 Öffnen Sie eine Zeichnung mit einem Tex[tobjekt.](#page-821-1)
- 2 Klicken Sie auf Datei ▶ Exportieren.
- 3 Wählen Sie im Listenfeld Dateityp den Eintrag DOC MS Word für Windows 6/7 oder RTF Rich Text Format aus.
- 4 Geben Sie im Listenfeld Dateiname einen Namen für die Datei ein.
- 5 Klicken Sie auf Exportieren.

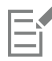

Die Dateinamenerweiterung des gewählten Formats wird automatisch an die Datei angehängt.

Es kann nur Text in Zeichnungen in die Microsoft Word-Dateiformate exportiert werden. Andere Grafikelemente wie z. B. Linien, Kurven und Rechtecke gehen bei der Konvertierung verloren und werden in der Datei nicht angezeigt. Verwenden Sie zum Exportieren von Grafiken ein Grafikformat wie beispielsweise WMF.

#### <span id="page-741-0"></span>Technische Hinweise zu Microsoft Word (DOC, DOCX und RTF

#### DOC-, DOCX- und RTF-Datei importieren

- Damit Text mit weniger Inkonsistenzen importiert werden kann, empfiehlt es sich das Microsoft Office Compatibility Pack zu installieren. Falls das Microsoft Office Compatibility Pack noch nicht auf Ihrem Computer installiert wurde, werden Sie beim Versuch, Text zu importieren, aufgefordert, es zu installieren.
- Es werden folgende Versionen von Microsoft Word unterstützt: Microsoft Word 97-2007, Microsoft Word für Windows 6/7, Microsoft Word für Windows 2.x, Microsoft Word 3.0, 4.0, 5.0 und 5.5.
- Die Methode der eingebetteten Felder zur Erstellung von Indizes in Microsoft Word wird unterstützt, die des Implizierens von Stilen jedoch nicht.
- Das Corel-Programm passt die Schriften in der zu importierenden Datei an dieselben bzw. ähnliche Schriften an, je nachdem, welche Schriften auf dem Computer installiert sind. Der Textstil "Normal" in Microsoft Word wird jedoch in den Standardtextstil umgewandelt. Zum Festlegen des Standardtextstils klicken Sie auf Extras Dotionen. Doppelklicken Sie in der Liste der Kategorien auf Dokument, aktivieren Sie das Kontrollkästchen Als Standard für neue Dokumente speichern und aktivieren Sie dann das Kontrollkästchen Stile.
- Das Programm wandelt Zeichen der Sätze "Symbol" und "MS Linedraw" soweit wie möglich automatisch in die entsprechenden Einträge des Windows-Zeichensatzes um.
- Die Abstände in den meisten Schriften werden proportional festgelegt und der Textfluss wird beim Importieren fortgeführt. Daher erscheinen Softline- und Seitenumbrüche an neuen Standorten, wenn eine Konvertierung in eine Schriftart mit festen Abständen oder eine nicht skalierbare Schrift erfolgt.
- Beim Importieren von Text wird die Seitengröße des Originaldokuments ignoriert. Der Text wird an die aktuelle Seitengröße angepasst, was sich auf seine Platzierung auswirken kann.
- Ist eine Tabelle länger als die aktuelle Seite, setzen sich die Tabellendaten nach unten und außerhalb der Seite fort.
- Verschachtelte Tabellen werden nicht gänzlich unterstützt. Der Text in einer verschachtelten Tabelle wird im Textfeld der obersten Tabellenzelle als Nur-Text angezeigt (d. h. ohne Begrenzungslinien).
- Verschachtelte Aufzählungen werden nicht gänzlich unterstützt.
- Objekte und Graphen werden nicht übernommen.
- Gleichungen werden nicht beibehalten.Daten und Ergebnisse können bestehen bleiben, sind jedoch nicht miteinander verbunden.
- Die Textrichtung wird nicht beibehalten.

#### <span id="page-742-0"></span>Microsoft Publisher (PUB)

Microsoft Publisher® (PUB) ist das native Format für Dateien, die in Microsoft Publisher erstellt werden, eine Anwendung der Microsoft Office Produktlinie zur Erstellung von Druckerzeugnissen und Broschüren.

#### Microsoft Publisher (PUB), technische Hinweise

- Corel DESIGNER importiert Microsoft Publisher-Dokumente von Version 2002, 2003, 2007 und 2010.
- Export wird nicht unterstützt.
- Doppelseiten werden als einzelne Seiten importiert.
- Musterseiten werden nicht unterstützt. Eine Musterseite wird als getrennte Ebene auf der Seite importiert. Der Name der Ebene entspricht dem Namen der Musterseite in Microsoft Publisher.
- Kopf- und Fußzeilen werden nicht übernommen. Text aus Kopf- und Fußzeilen wird an der entsprechenden Stelle auf jeder Seite platziert.
- Tabellen werden übernommen. Nicht alle Randlinienarten werden übernommen. Wenn eine Randlinienart nicht übernommen wird, wird sie durch eine Randlinie der gewünschten Stärke und Farbe ersetzt.
- Zierränder werden nicht unterstützt.
- Stilvorlagen werden nicht übernommen. Stile und Formatattribute werden auf den Text angewendet.
- Einige Unterstreichungsstile werden nicht übernommen. Nicht übernommene Unterstreichungsstile werden mit möglichst gleichwertigen Unterstreichungsstilen ersetzt, die in Corel DESIGNER verfügbar sind.
- Schatten-, Relief- und Gravureffekte werden nicht übernommen.
- Horizontale Linien in Textobjekten werden nicht übernommen.
- Farbschemas werden nicht übernommen. Farben von Farbschemas werden in Objektfarben umgewandelt.
- Masterdesignsets werden nicht übernommen. Schriftartnamen und -stile werden in Corel DESIGNER in ihre Entsprechungen umgewandelt.
- 3D-Formen werden übernommen. Oberflächenstrukturen werden nicht übernommen.
- Word Art wird in Corel DESIGNER als Grafiktext importiert. Oberflächenstrukturen für Extrusionen werden nicht übernommen.
- Verknüpfte Textrahmen werden übernommen.
- Lesezeichen und Hyperlinks werden übernommen.
- Formobjekte (Microsoft Publisher 2002) werden nicht übernommen.

#### <span id="page-742-1"></span>Corel DESIGNER (DES, DSF, DS4 oder DRW)

Sie können Corel DESIGNER-Dateien importieren. Dateien von Version 10 oder später haben die Dateinamenerweiterung DES. Dateien von Version 6 bis 9 haben die Dateinamenerweiterung DSF. Dateien von Version 4 haben die Dateinamenerweiterung DS4. Die Dateinamenerweiterung DRW wird für Micrografx 2.x- oder 3.x-Dateien verwendet. Micrografx Template-Dateien (DST) werden ebenfalls unterstützt.

#### So importieren Sie Corel DESIGNER-Dateien

- 1 Klicken Sie auf Datei ▶ Importieren.
- 2 Wählen Sie den Ordner aus, in dem die Datei gespeichert ist.
- 3 Wählen Sie im Listenfeld neben dem Feld Dateiname den Eintrag DES Corel DESIGNER (\*.des) oder DSF, DRW, DST, MGX Corel/ Micrografx Designer (\*.dsf; \*.drw; \*.ds4).
- 4 Klicken Sie auf den Dateinamen.
- 5 Im Dialogfeld Importieren können Sie die gewünschten Einstellungen wählen.
- 6 Klicken Sie auf Importieren.
- 7 Klicken Sie auf die Zeichenseite.

#### Technische Hinweise zu Corel DESIGNER (DSF)

- Hilfslinien bleiben erhalten. Gittereinstellungen werden jedoch nicht konvertiert.
- [Einrastpunkte](#page-811-0) werden nicht konvertiert; das Programm behält die Standardeinstellungen für die Anziehung bei.
- [Objekte](#page-821-1) auf einigen Seiten werden u.U. gruppiert. Es empfiehlt sich möglicherweise, die Gruppe auszuwählen und die Gruppierung der Objekte aufzuheben, bevor Sie mit dem Bearbeiten beginnen.
- OLE-Daten werden in DSF-Dateien als Bildobjekte angezeigt. Objekttypen von OLE-Daten gehen bei der Umwandlung verloren.
- Kurvenlinien werden in Kurven umgewandelt.
- Auf Teile einer Grafik, die sich außerhalb des von Corel DESIGNER unterstützten Umfangs befinden, kann nicht zugegriffen werden. Die Grafik sollte vor dem Umwandeln verkleinert werden.
- Erweiterte Linienstile bleiben erhalten.
- Die Verlauf[stransparenz](#page-825-0) kann sich in einigen Fällen verschieben.
- Schraffurfüllungen bleiben in der importierten Datei erhalten.
- Nicht geschlossene, gefüllte Linien werden in zwei Objekte umgewandelt: eines für die Linie und eines für die Füllung.
- Blocktext in Corel DESIGNER 9-Dateien wird in Corel DESIGNER 2017 in Mengentext umgewandelt. Freier Text wird i[n Grafiktext](#page-817-2) konvertiert.
- Verzerrter Text wird in Kurven umgewandelt.
- Fließender Text (Blocktext, der ein Objekt umfließt) wird in mehrere Textobjekte umgewandelt.
- Jede Zeile eines nicht rechteckigen Textobjekts (Text, der in einem Objekt platziert wurde) wird in ein separates Textobjekt umgewandelt.
- Wenn Blocktext vielen Änderungen unterworfen wird, können sich die Tabulatoren ausdehnen oder schrumpfen.
- Text, der zwischen Behältern fließt, bleibt nicht erhalten.Jeder Behälter wird als separates Objekt umgewandelt.
- Die Maße von Text in Kapitälchen können sich beim Importieren ändern.

#### Technische Hinweise zu Corel DESIGNER (DES)

• Wenn Sie eine Datei in Version 15.0 oder einer früheren Version von Corel DESIGNER speichern, werden Bemaßungs- und Verbindungslinien in Kurven konvertiert.

### <span id="page-743-0"></span>AutoCAD-Zeichnungs-Datenbank (DWG) und AutoCAD-Zeichenaustauschformat (DXF)

AutoCAD Drawing Database (Dateinamenerweiterung DWG) ist ein Vektordateiformat, das als programmeigenes Format für AutoCAD-Zeichnungen verwendet wird.

Das Drawing Interchange Format (Dateinamenerweiterung DXF) ist ein Format, bei dem alle Daten in einer AutoCAD-Zeichendatei durch Tags beschrieben werden. Dieses Dateiformat ist ein programmeigenes Dateiformat von AutoCAD. Es ist zum Standard für den Austausch von CAD-Zeichnungen geworden und wird von vielen CAD-Anwendungen unterstützt. Das DXF-Format ist vektororientiert und unterstützt bis zu 256 Farben.

Die erweiterte Unterstützung des DWG-Formats (AutoCAD Drawing Database) vereinfacht beim Import dieser Dateien die Arbeit mit Bemaßungsformen. Corel DESIGNER erkennt Bemaßungsformen in DWG-Dateien und ermöglicht es Ihnen auf diese Weise, mithilfe der Bemaßungshilfsmittel schnell und einfach Pfeilspitzen von Bemaßungslinien zu ändern, Bemaßungstexte neu zu positionieren

und assoziative Bemaßungen zu aktualisieren, wenn eine Form geändert wird. Es besteht zudem die Möglichkeit, das Aussehen der Bemaßungsformen zu übernehmen. Dann werden diese in Kurven und Text umgewandelt. Nach dem Export in das DWG- bzw. DXF-Format sind die Bemaßungsformen in CAD-Anwendungen wie AutoCAD oder CorelCAD bearbeitbar. Weitere Informationen zu Bemaßungslinien finden Sie unter ["Bemaßungslinien zeichnen" auf Seite 167.](#page-168-0)

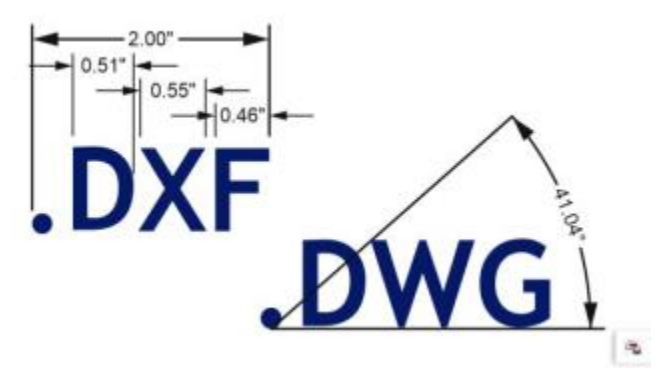

*Corel DESIGNER erkennt Bemaßungsformen in AutoCAD-Dateien (DWG/DXF).*

#### So importieren Sie eine AutoCAD Drawing Database- (DWG) oder AutoCAD Drawing Interchange Format-Datei (DXF)

- 1 Klicken Sie auf Datei Importieren.
- 2 Wählen Sie den Ordner aus, in dem die Datei gespeichert ist.
- 3 Wählen Sie im Listenfeld neben dem Feld Dateiname den Eintrag DWG AutoCAD (\*.dwg) oder DXF AutoCAD (\*.dxf).
- 4 Klicken Sie auf den Dateinamen.
- 5 Klicken Sie auf Importieren.
- 6 Wählen Sie im Dialogfeld AutoCAD-Datei importieren im Listenfeld 3D-Projektion eine Ebenenprojektion für die perspektivische Darstellung dreidimensionaler Objekte.

Aktivieren Sie das Kontrollkästchen Knoten automatisch reduzieren, wenn die Anzahl der Knoten des importierten Objekts verringert werden soll.

- 7 Aktivieren Sie im Bereich Skalierung eine der folgenden Optionen:
	- Automatisch:Skaliert die Zeichnung auf den Maßstab der AutoCAD-Quelldatei.
	- Englisch (1 Einheit = 1 Zoll):Ermöglicht die Skalierung der Zeichnung in Zoll.
	- Metrisch (1 Einheit = 1 mm) Ermöglicht die Skalierung der Zeichnung in Millimetern.
- 8 Klicken Sie auf OK.

Wenn die Datei kennwortgeschützt ist, geben Sie das Kennwort in das Feld Kennwort ein.

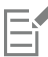

In der Datei enthaltene vorgegebene Ansichten werden automatisch im Listenfeld 3D-Projektion angezeigt.

Wenn auf Ihrem Computer eine Schrift fehlt, die in einer importierten Datei enthalten ist, wird das Dialogfeld [Panose-](#page-821-3)[Schriftabgleichung](#page-821-3) angezeigt, in dem Sie die Schrift durch eine ähnliche Schrift ersetzen können.

#### So exportieren Sie eine AutoCAD-Zeichnungs-Datenbank- (DWG) oder AutoCAD-Zeichenaustauschformat-Datei (DXF)

- 1 Klicken Sie auf Datei Exportieren.
- 2 Wählen Sie den Ordner aus, in dem Sie die Datei speichern möchten.
- 3 Wählen Sie im Listenfeld Dateityp eine der folgenden Optionen:
	- DWG AutoCAD
	- DXF AutoCAD
- 4 Geben Sie im Feld Dateiname einen Namen für die Datei ein.
- 5 Klicken Sie auf Exportieren.
- 6 Wählen Sie im Dialogfeld In AutoCAD exportieren die gewünschte AutoCAD-Version aus dem Listenfeld Exportversion aus.
- 7 Wählen Sie im Listenfeld Exporteinheiten eine Maßeinheit.
- 8 Aktivieren Sie im Bereich Text exportieren als eine der folgenden Optionen:
	- Kurven:Mit dieser Option exportieren Sie Text als Kurven.
	- Text:Mit dieser Option exportieren Sie Text als bearbeitbare Textzeichen.
- 9 Aktivieren Sie im Bereich Bitmap exportieren als eine der Optionen, um die Bitmap-Bilder in der Zeichnung in ein unterstütztes Bitmap-Format zu exportieren.
- 10 Aktivieren Sie im Bereich Nicht zugeordnete Füllungen eine der folgenden Optionen:
	- Farbe: Hiermit werden alle nicht zugeordneten Füllungen mit Farbe gefüllt. Zum Ändern der Farbe klicken Sie auf die Farbauswahl und wählen eine Farbe aus der [Palette](#page-815-1) aus.
	- Nicht ausgefüllt: Hiermit bleiben nicht zugeordnete Füllungen ungefüllt.

#### Technische Hinweise zu AutoCAD Data Interchange (DXF)

- Vom Programm werden AutoCAD-Dateien der Version R2.5 bis 2015 unterstützt.
- Ebenen bleiben beim Import und Export erhalten.

#### AutoCAD-DXF-Dateien importieren

- Ist die DXF-Datei zu komplex für den Import in Corel DESIGNER, können Sie das AutoCAD-Ausgabegerät als HP7475-Plotter konfigurieren und eine Plot-in-Datei-Operation für Ihre Zeichnung durchführen. Anschließend sollte es möglich sein, diese Plotter-Datei mit dem Importfilter zu importieren. Mit neueren Versionen von AutoCAD können Sie EPS-Dateien erstellen.
- Corel-Grafikprogramme versuchen, die importierten Bilder zu zentrieren. Sind die Koordinaten größer als die in Corel DESIGNER maximal zur Verfügung stehende Seitengröße (4572  $\times$  4572 cm), werden die Bilder entsprechend verkleinert.
- Modellraumseiten werden als Master-Seiten importiert.
- Voll- und Vektorisierungsgebilde werden gefüllt.
- Bemaßungslinien werden als Bemaßungsobjekte importiert.
- Ein Punkt wird als Ellipse minimaler Größe importiert.
- Dateien, die nur als Gebilde exportiert wurden, werden möglicherweise nicht wie erwartet im Corel-Programm erscheinen, da die Kennsatzdaten fehlen.
- Bei importierten AutoCAD-Dateien, die formatierten Mengentext enthalten, werden Textformatierungen wie Abstand, Ausrichtung und Einzug erhalten.
- Die Ausrichtung von Texteinträgen wird unter Umständen nicht beibehalten, vor allem, wenn Schriften in der importierten Datei ersetzt wurden. Die besten Ergebnisse erzielen Sie, wenn Sie den Text nicht ausrichten.
- Wenn die DXF-Datei nicht auf dem Computer installierte Schriften enthält, wird das Dialogfeld PANOSE-Schriftabgleichung angezeigt, in dem diese Schriften ersetzt werden können.
- Linien mit mehreren Punkten, die das von Corel DESIGNER unterstützte Maximum überschreiten, werden in mehrere Linien aufgeteilt und die Füllungen werden nicht übernommen
- 3D-Volumenkörper werden von Corel DESIGNER nicht direkt unterstützt. 3D-Volumenkörper können mit dem 3D-Importprogramm importiert werden.

#### Exportieren von AutoCAD-DXF-Dateien

- Corel DESIGNER speichert Zeichnungen in einem Vektorformat, das von CAD-/CAM-Programmen wie beispielsweise AutoCAD sowie bestimmten computergesteuerten Schilderbeschriftungs- und Glasschneidemaschinen unterstützt wird.
- In den exportierten Dateien ist kein Kennwortschutz verfügbar.
- Dabei werden nur die Umrisse von Objekten exportiert.
- Gefüllte Objekte ohne Umrisse werden beim Exportieren mit einem Umriss versehen.
- Der gesamte Text wird mit einer generischen Schrift exportiert. Die Textformatierung wird nicht erhalten.

#### Technische Hinweise zu AutoCAD-Zeichendatenbank (DWG)

• Corel DESIGNER unterstützt den Import und Export von AutoCAD-Dateien ab Version R2.5 bis zu Dateiversion AutoCAD 2013 (ab AutoCAD 2013 bis AutoCAD 17)

- In den exportierten Dateien ist kein Kennwortschutz verfügbar.
- Wenn die DWG-Datei nicht auf Ihrem Computer installierte Schriften enthält, wird das Dialogfeld PANOSE-Schriftabgleichung angezeigt, in dem Sie diese Schriften ersetzen können.

#### <span id="page-746-0"></span>Encapsulated PostScript (EPS)

EPS-Dateien können Text, Vektorgrafiken und Bitmaps enthalten und sind für die Integration (Verkapselung) in andere Dokumente gedacht. Im Gegensatz zu anderen PostScript-Dateien, die mehrere Seiten enthalten können, besteht eine EPS-Datei immer nur aus einer einzelnen Seite.

EPS-Dateien enthalten in der Regel ein Vorschaubild (Header), mit dem Sie den Dateiinhalt ohne die Hilfe eines PostScript Interpreters einsehen können. EPS-Dateien ohne Vorschaubild werden in Corel-Anwendungen als graues Feld angezeigt.

EPS-Dateien können importiert und exportiert werden. Sie können EPS-Dateien wie jede andere PostScript-Datei (PS) als eine Gruppe bearbeitbarer Objekte importieren. Es ist jedoch auch möglich, die Datei als verkapselte Datei zu laden, indem Sie das Vorschaubild im Zeichenfenster platzieren. Das Vorschaubild ist mit der Datei verknüpft. In den folgenden Situationen empfiehlt es sich, eine EPS-Datei als verkapselte Datei zu importieren:

- Sie möchten, dass der Text in der EPS-Datei mit den Originalschriften angezeigt wird (ohne Verwendung von Ersatzschriften).
- Sie arbeiten mit einer großen EPS-Datei und möchten nicht, dass die Anwendung dadurch langsamer wird.

Während der Installation von CorelDRAW Technical Suite 2017 haben Sie die Möglichkeit, Ghostscript® zu installieren. Dies ist eine Anwendung, die das PostScript-Dateiformat interpretiert. Mit Ghostscript haben Sie die Möglichkeit, PostScript Level 3-Dateien zu importieren. Wenn Sie Ghostscript bei der Erstinstallation des Produkts nicht installiert haben, können Sie dies jetzt nachholen.

#### So importieren Sie EPS-Dateien

- 1 Klicken Sie auf Datei ▶ Importieren.
- 2 Wählen Sie den Ordner aus, in dem die Datei gespeichert ist.
- 3 Wählen Sie im Listenfeld neben dem Feld Dateiname den Eintrag PS, EPS, PRN PostScript (\*.ps; \*.eps; \*.prn).
- 4 Klicken Sie auf den Dateinamen.
- 5 Klicken Sie auf Importieren.
- 6 Aktivieren Sie im Dialogfeld EPS importieren eine der folgenden Optionen:
	- Bearbeitbar importieren: Importiert die Datei als Gruppe von Corel DESIGNER-Objekten, die geändert werden können.
	- Als Encapsulated PostScript platzieren: Platziert das Vorschaubild im Zeichenfenster. Einzelne Teile der Datei können nicht geändert werden.Sie können jedoch die Datei als Ganzes bearbeiten (beispielsweise die Größe ändern oder die Datei drehen).
- 7 Wenn Sie die Datei als bearbeitbar importieren, aktivieren Sie eine der folgenden Textoptionen:
	- Text: Textobjekte werden in der importierten Datei beibehalten, so dass Sie den Text bearbeiten können.
	- Kurven: Text wird in Kurven umgewandelt.
- 8 Klicken Sie auf OK.
- 9 Klicken Sie auf die [Zeichenseite](#page-828-0).

Beim Ändern von EPS-Dateien, die als bearbeitbar importiert wurden, gelten bestimmte Einschränkungen. Weitere Informationen finden Sie unter ["Technische Hinweise zu PostScript \(PS oder PRN\)" auf Seite 749.](#page-750-1)

Falls die EPS-Datei Text enthält, der in Kurven umgewandelt wurde, kann der Text in der importierten Datei selbst dann nicht bearbeitet werden, wenn Sie den Text als Text importieren.

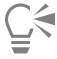

Sie können eine EPS-Datei auch aus dem Windows-Explorer in das Zeichenfenster ziehen.

#### So exportieren Sie EPS-Dateien

- 1 Klicken Sie auf Datei > Exportieren.
- 2 Wählen Sie den Ordner aus, in dem Sie die Datei speichern möchten.
- 3 Wählen Sie EPS Encapsulated PostScript im Listenfeld Dateityp.
- 4 Geben Sie im Feld Dateiname einen Namen für die Datei ein.
- 5 Klicken Sie auf Exportieren.
- 6 Im Dialogfeld EPS exportieren können Sie nun die gewünschten Einstellungen wählen.

#### So legen Sie allgemeine Exportoptionen fest

- 1 Klicken Sie im Dialogfeld EPS exportieren auf die Registerkarte Allgemein.
- 2 Führen Sie eine oder mehrere der folgenden Aufgaben durch.

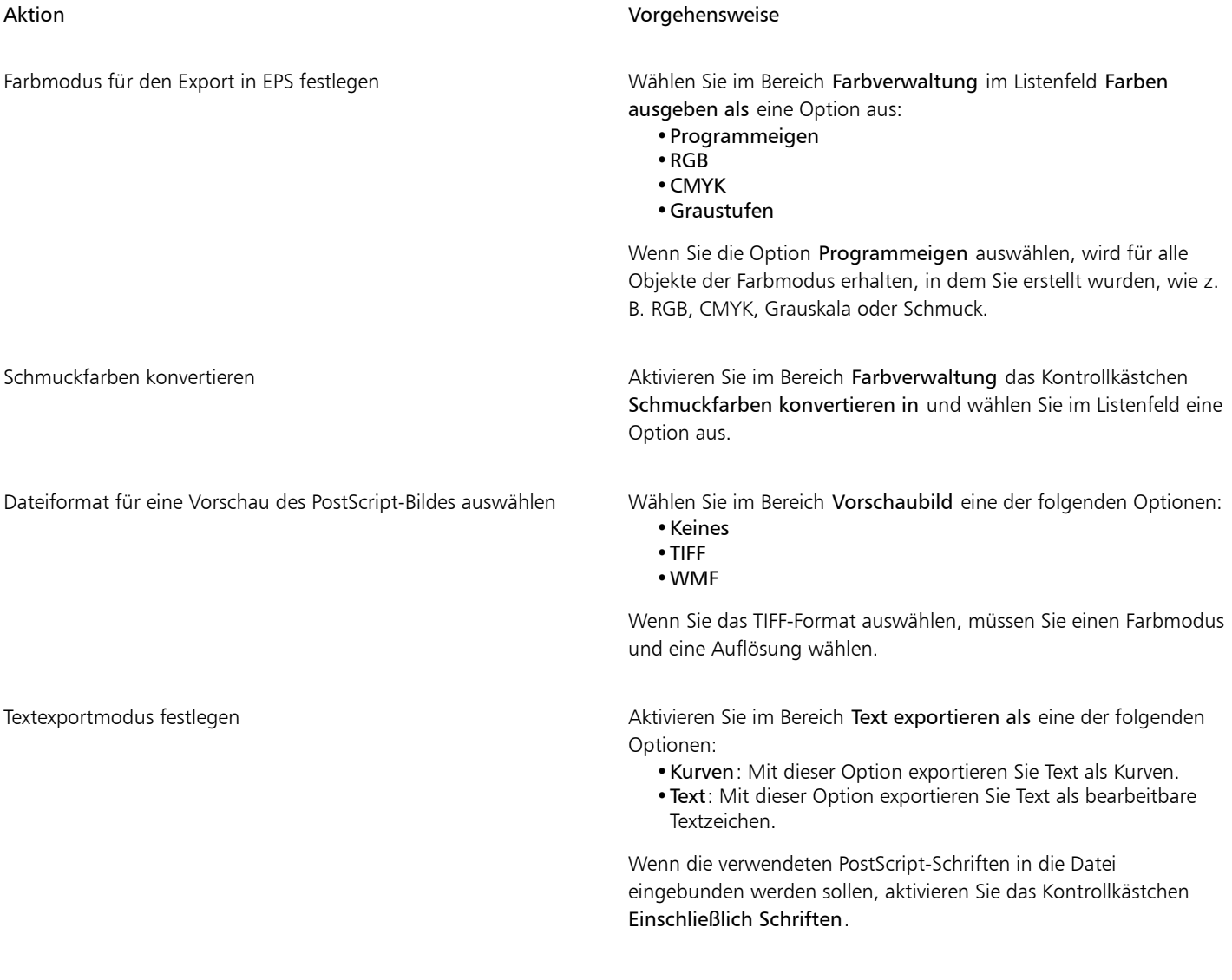

#### Aktion Vorgehensweise

Kompatibilitätsoption wählen Wählen Sie im Listenfeld Kompatibilität eine PostScript-Ebene aus, die vom Drucker, der zum Drucken, bzw. der Anwendung, die zum Anzeigen der Datei verwendet wird, unterstützt wird.

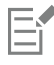

Objekte werden immer als [CMYK](#page-813-1) ausgegeben. Bitmaps haben die Option verschiedener Farbmodi.

 $\subseteq\leq$ 

Wenn Sie für die Vorschau der Bilder das 8-Bit-TIFF-Format wählen, können Sie den Hintergrund der Bitmap transparent machen, indem Sie im Bereich Vorschaubild das Kontrollkästchen Transparenter Hintergrund aktivieren.

#### So legen Sie erweiterte Exportoptionen fest

- 1 Klicken Sie im Dialogfeld EPS exportieren auf die Registerkarte Erweitert.
- 2 Führen Sie eine oder mehrere der folgenden Aufgaben durch.

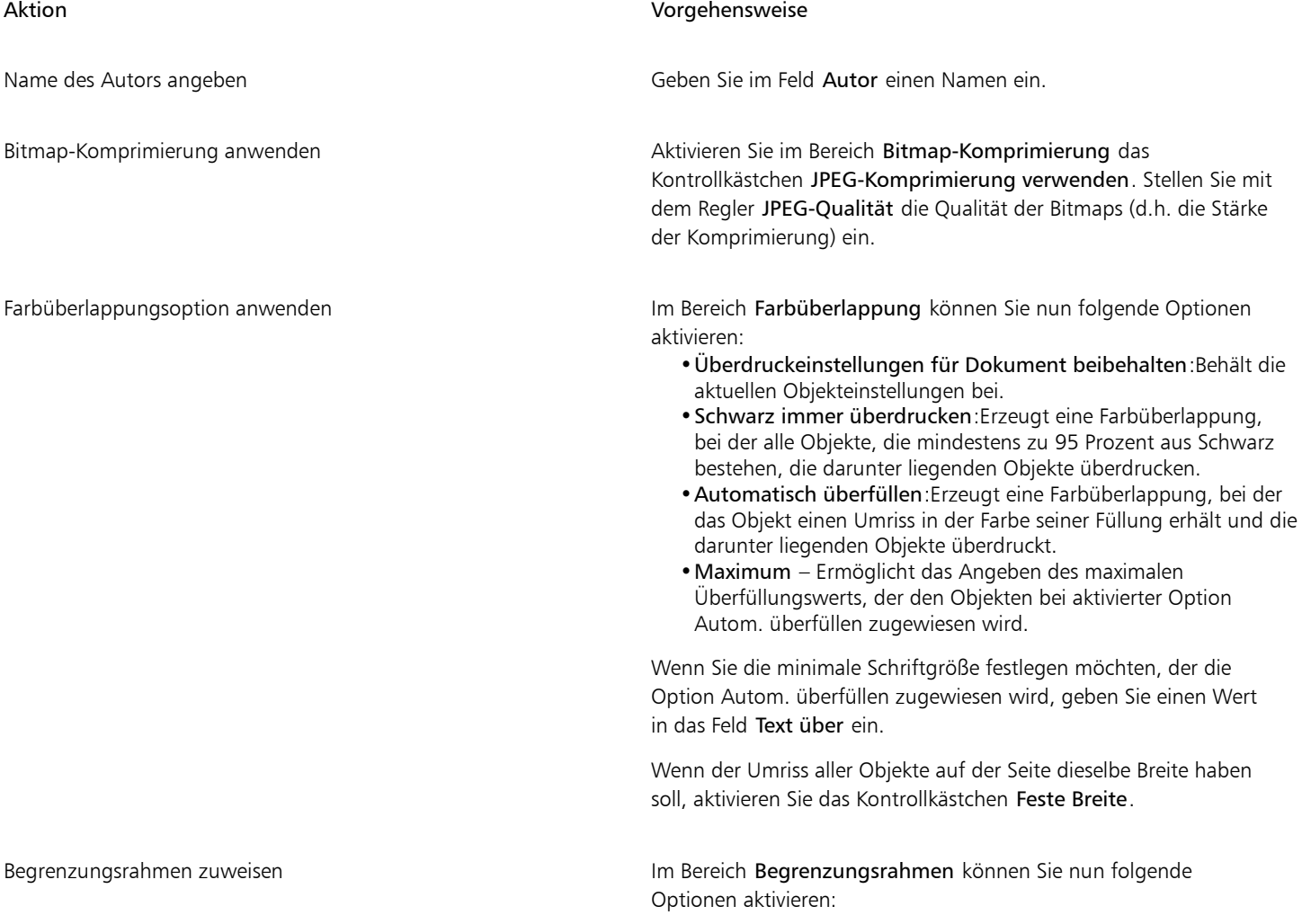

#### Aktion Vorgehensweise

- •Objekte:Richtet den Begrenzungsrahmen präzise an den Objekten in der Datei aus.
- •Seite:Richtet den Begrenzungsrahmen an der Seite aus.
- •Randanschnittgrenze:Legt den Randanschnittbereich fest, der über den Druckbereich hinausgeht.
- •Schneidemarken:Ermöglicht das Verwenden von Schneidemarken als Ausrichtungshilfen beim Zuschneiden der Druckausgabe auf die endgültige Größe.
- •Gleitkommazahlen:Ermöglicht das Verwenden von Zahlen mit Nachkommastellen.

OPI-Verknüpfungen beibehalten Aktivieren Sie das Kontrollkästchen OPI-Verknüpfungen beibehalten, um niedrig auflösende Bilder als Platzhalter für hoch auflösende Bilder zu verwenden.

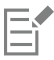

Das Kontrollkästchen JPEG-Komprimierung verwenden steht nur zur Verfügung, wenn Sie eine PostScript-Ebene wählen, die diese Funktion unterstützt.

#### <span id="page-749-0"></span>So installieren Sie Ghostscript

- 1 Schließen Sie alle geöffneten Programme.
- 2 Klicken Sie in der Windows-Taskleiste auf Start  $\blacktriangleright$  Systemsteuerung.
- 3 Klicken Sie auf Programm deinstallieren.
- 4 Doppelklicken Sie auf CorelDRAW Technical Suite X8 auf der Seite Programm deinstallieren oder ändern.
- 5 Aktivieren Sie die Option Ändern.
- 6 Aktivieren Sie auf der Seite Features das Kontrollkästchen GPL Ghostscript.
- 7 Folgen Sie den Anweisungen des Installationsassistenten.

#### Technische Hinweise zu Encapsulated PostScript (EPS)

#### EPS-Dateien importieren

- Wird die Encapsulated PostScript Datei mit der Option Als Encapsulated Postscript platzieren importiert und enthält die EPS-Datei ein Vorschaubild (auch als Kennsatz oder Header bezeichnet), wird dieses importiert und angezeigt. Die EPS-Informationen bleiben an diesen Kennsatz angehängt und werden beim Drucken des Bildes auf einem PostScript-Drucker verwendet.
- Der PostScript Interpreted-Filter konvertiert beim Import die Objekte in der EPS-Datei in Corel DESIGNER-eigene Objekte.
- Beim Importieren einer Datei mit großen oder komplexen Gradientenfüllungen werden möglicherweise sehr viele Objekte erstellt.

#### EPS-Dateien exportieren

- Auf einem PostScript-Drucker werden Grafiken anderer Programme, die in das EPS-Format exportiert wurden, genauso gedruckt wie in einem Corel-Grafikprogramm.
- Sie können einen Kennsatz (Header) im TIFF-Format (Tagged Image File Format) oder im WMF-Format (Windows Metafile Format) in [Schwarzweiß-,](#page-823-3) in 4-Bit-[Graustufen](#page-817-4) oder -Farben oder in 8-Bit-Graustufen oder -Farben speichern. Sie können die [Auflösung](#page-810-0) des Kennsatzes auf einen Wert zwischen 1 und 300 [dpi](#page-814-0) (Punkte pro Zoll) einstellen.Die Standardauflösung ist 72 dpi. Gibt es für das Programm, in das die EPS-Datei importiert wird, eine Beschränkung in Bezug auf die Größe des Bildkennsatzes, erhalten Sie möglicherweise eine Fehlermeldung mit dem Hinweis, dass die Datei zu groß ist. Um die Dateigröße zu reduzieren, wählen Sie im Dialogfeld EPS exportieren im Feld Modus die Option Schwarzweiß und reduzieren Sie die Kennsatzauflösung, bevor Sie die Datei exportieren. Die Einstellung legt nur die Auflösung des Kennsatzes fest und hat keine Auswirkung auf die Druckqualität Ihrer Zeichnung. Farbige Kennsätze sind hilfreich beim Anzeigen von EPS-Dateien. Wenn das Programm, in dem Sie die Datei verwenden möchten, keine Farbkennsätze unterstützt, können Sie auch einen Export mit einem Schwarzweißkennsatz durchführen. Sie können Dateien auch ohne Kennsatz exportieren.
- Exportierte EPS-Dateien enthalten außer der Grafik einen Dateinamen, einen Programmnamen und ein Datum.
- Um Schriftinformationen in einer EPS-Datei zu speichern, aktivieren Sie im Bereich Text exportieren als das Kontrollkästchen Einschließlich Schriften.
- Beim Exportieren von Text als Kurven wird der Text in Vektorkurven umgewandelt.
- Wenn eine in der Datei verwendete Schrift nicht auf dem Drucker verfügbar ist oder nicht in der Datei gespeichert wurde, wird der Text entweder in der Schrift Courier gedruckt oder die Zeichnung wird nicht gedruckt.

#### <span id="page-750-0"></span>PostScript (PS oder PRN)

PostScript-Dateien (PS) verwenden für das Drucken oder Anzeigen die PostScript-Sprache zur Beschreibung des Layouts von Text, der Vektorgrafiken oder der Bitmaps. PostScript-Dateien können mehrere Seiten umfassen. PostScript-Dateien werden als eine Gruppe von Objekten importiert, die Sie bearbeiten können.

PostScript-Dateien haben in der Regel die Dateinamenerweiterung PS, können aber auch mit der Erweiterung PRN importiert werden. Dateien mit der Dateinamenerweiterung PRN werden im Allgemeinen als Druckerdateien (PRN) bezeichnet und enthalten Anweisungen, wie die Datei gedruckt werden soll. Sie ermöglichen Ihnen das Drucken eines Dokuments auch ohne die Anwendung, in der das Dokument erstellt wurde.

Während der Installation von CorelDRAW Technical Suite 2017 haben Sie die Möglichkeit, Ghostscript zu installieren. Dies ist eine Anwendung, die das PostScript-Dateiformat interpretiert. Ghostscript unterstützt den Importvorgang von Dateien. Falls Sie Ghostscript im Rahmen der Installation nicht installieren, finden Sie weitere Informationen unter ["So installieren Sie Ghostscript" auf Seite 748.](#page-749-0)

Sie können auch Encapsulated PostScript-Dateien (EPS) importieren. Weitere Informationen finden Sie unter "Encapsulated PostScript (EPS)" [auf Seite 745.](#page-746-0)

#### So importieren Sie PostScript-Dateien (PS oder PRN)

- 1 Klicken Sie auf Datei > Importieren.
- 2 Wählen Sie den Ordner aus, in dem die Datei gespeichert ist.
- 3 Wählen Sie im Listenfeld neben dem Feld Dateiname den Eintrag PS, EPS, PRN PostScript (\*.ps; \*.eps; \*.prn).
- 4 Klicken Sie auf den Dateinamen und dann auf Importieren.
- 5 Aktivieren Sie im Bereich Text importieren als eine der folgenden Textoptionen:
	- Text: Textobjekte werden in der importierten Datei beibehalten, so dass Sie den Text bearbeiten können.
	- Kurven: Text wird in Kurven umgewandelt.
- 6 Klicken Sie auf OK.
- 7 Klicken Sie auf die Zeichenseite.

## Eì

Falls die PostScript-Datei Text enthält, der in Kurven umgewandelt wurde, kann der Text in der importierten Datei selbst dann nicht bearbeitet werden, wenn Sie den Text als Text importieren.

#### <span id="page-750-1"></span>Technische Hinweise zu PostScript (PS oder PRN)

- PostScript-Dateien, die Maschenfüllungen mit Schmuckfarben, [DeviceN-](#page-813-2)Bilder oder Duotonbilder enthalten, können nicht importiert werden. Dieses Problem wird durch die Installation von Ghostscript behoben.
- Maschenfüllungen im CMYK-Farbmodus werden als Bitmaps importiert und sind nicht bearbeitbar.
- Gradientenfüllungen werden als Gruppe gefüllter Objekte importiert, wodurch der Eindruck einer Gradientenfüllung entsteht.Die Objekte können jedoch nicht als Gradientenfüllung bearbeitet werden.
- RGB-Bitmaps werden in importierten PS-Files in CMYK umgewandelt. Dieses Problem wird durch die Installation von Ghostscript behoben.
- Die Schriftinformationen bleiben nur dann erhalten, wenn die Schrift vor dem Importieren in die Originaldatei eingebettet wurde.
- Zu große Dateien werden aufgrund von Speicherbegrenzungen in einigen Programmen nicht importiert. Dieses Problem kann durch komplexe Gradientenfüllungen verursacht werden, die die Anzahl der Objekte in der Grafik erhöhen.
- Es werden nur Drucker-Dateien (PRN), PS-Dateien und EPS-Dateien im PostScript-Format unterstützt.

#### <span id="page-751-0"></span>GIF

Das [GIF-](#page-817-3)Format ist ein für das Internet entwickeltes Format auf Bitmap-Basis. Es ist stark komprimiert, um die Dateiübertragungszeit so kurz wie möglich zu halten, und unterstützt Bilder mit bis zu 256 Farben. Im Dateiformat GIF gespeicherte Bilder können maximal 30.000  $\times$ 30.000 [Pixel](#page-822-1) groß sein. Zur Komprimierung wird das Verfahren [LZW](#page-820-1) verwendet.

Im GIF-Format können mehrere Bitmaps in einer Datei gespeichert werden. Wenn die einzelnen Bitmaps in schneller Abfolge angezeigt werden, wird die Datei als animierte GIF-Datei bezeichnet.

Für die Verwendung im Internet können Bilder auch im [JPEG-](#page-819-0) oder [PNG](#page-822-2)-Format gespeichert werden. Wenn Sie ein Bild im Web freigeben möchten, jedoch nicht wissen, welches Format Sie verwenden sollen, finden Sie weitere Informationen zu geeigneten Formaten unter ["Bitmaps für das Web exportieren" auf Seite 301.](#page-302-0)

#### So importieren Sie GIF-Dateien

- 1 Klicken Sie auf Datei ▶ Importieren.
- 2 Wählen Sie den Ordner aus, in dem die Datei gespeichert ist.
- 3 Wählen Sie im Listenfeld neben dem Feld Dateiname den Eintrag GIF CompuServe-Bitmap (\*.gif).
- 4 Klicken Sie auf den Dateinamen.
- 5 Klicken Sie auf Importieren.
- 6 Klicken Sie auf die [Zeichenseite](#page-828-0).

#### Darüber hinaus können Sie Folgendes tun:

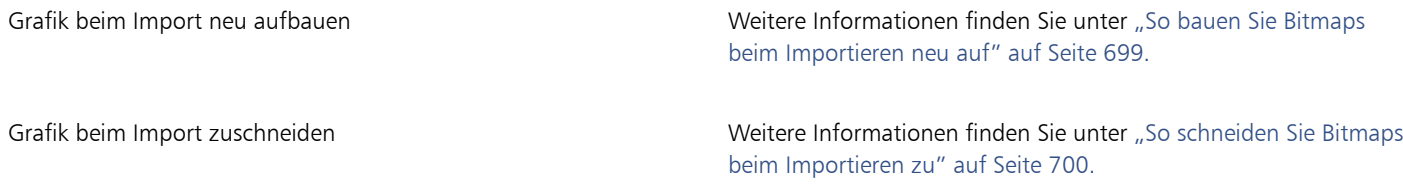

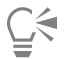

Sie können auf der Zeichenseite ziehen, um die Größe des Bildes zu ändern.

#### Technische Hinweise zu GIF

- Corel-Programme können die Versionen 87A und 89A des Dateiformats [GIF](#page-817-3) importieren.Der Export ist nur bei Version 89A möglich. Die Version 87A unterstützt Grundfunktionen und Interlacing. Die neuere Version 89A bietet denselben Funktionsumfang wie die Version 87A und unterstützt darüber hinaus transparente Farben sowie das Einfügen von Kommentaren und anderen Daten in die Bilddatei.
- Corel-Programme unterstützen beim Import von animierten GIF-Dateien die folgenden Farbtiefen: Schwarzweiß (1 Bit), 16 Farben, Graustufen (8 Bit) und Palettenfarben mit 256 Farbtönen (8 Bit).

#### <span id="page-751-1"></span>**HTML**

[HTML](#page-818-0)-Dateien sind Klartextdateien (ASCII-Dateien), die mit einem Texteditor wie dem Windows-Editor oder TextEdit erstellt werden können. HTML-Dateien sind für die Anzeige in einem Webbrowser bestimmt.

Sie können HTML-Dateien importieren, um Text zu bearbeiten und We[bobjekte](#page-821-1), [Lesezeichen](#page-820-2) und [Hyperlinks](#page-818-3) hinzuzufügen. Weitere Informationen zum Vorbereiten von Dateien und Objekten für die Freigabe im und das Hochladen in das Web finden Sie unter ["Exportieren](#page-726-1) [in HTML" auf Seite 725.](#page-726-1)

#### So importieren Sie HTML-Dateien

- 1 Klicken Sie auf Datei > Importieren.
- 2 Wählen Sie den Ordner aus, in dem die Datei gespeichert ist.
- 3 Wählen Sie HTM HyperText Markup Language (\*.htm) im Listenfeld neben dem Feld Dateiname.

Wird diese Option nicht angezeigt, müssen Sie Ihrer Installation von CorelDRAW Technical Suite 2017 zuerst einen HTML-Filter hinzufügen. Weitere Informationen zum Ändern Ihrer Installation finden Sie unter ["So ändern oder reparieren Sie eine " auf Seite](#page-26-1) 25.CorelDRAW Technical Suite-Installation" auf Seite 25.

- 4 Klicken Sie auf den Dateinamen.
- 5 Klicken Sie auf Importieren.
- 6 Aktivieren Sie im Bereich Standard-Textfarben verwenden eine der folgenden Optionen:
	- Ja:Verwendet die Standardfarben für Text und für besuchte, nicht besuchte und aktive Verknüpfungen, wobei die in der HTML-Datei angegebenen Farben ignoriert werden.
	- Nein:Es werden die in der HTML-Datei angegebenen Farben verwendet.
- 7 Klicken Sie auf die [Zeichenseite](#page-828-0).

#### HTML, technische Hinweise

#### HTML-Dateien importieren

- Der [HTML](#page-818-0)-Importfilter extrahiert bearbeitbare Informationen aus einem Webdokument und importiert Objekte in einer dem Original-Layout ähnlichen Weise in Corel DESIGNER.
- Importierte HTML-Dateien, die über die Grenzen der Zeichenseite hinausgehen, werden ohne Seitenumbruch fortlaufend im Arbeitsbereich angezeigt.

#### <span id="page-752-0"></span>JPEG (JPG)

[JPEG](#page-819-0) ist ein Standardformat, das von der Joint Photographers Experts Group entwickelt wurde. Durch den Einsatz effizienter Komprimierungstechniken ermöglicht es den Dateitransfer zwischen zahlreichen unterschiedlichen Plattformen. JPEG unterstützt 8- Bit-[Graustufen](#page-817-4), 24-Bit-[RGB](#page-823-4) und 32-Bit-[CMYK-](#page-813-1)Farbtiefen.

Das JPEG-Format wird häufig im Web verwendet. Weitere Informationen zum Exportieren in das Dateiformat JPEG finden Sie unter ["Bitmaps](#page-302-0) [für das Web exportieren" auf Seite 301.](#page-302-0)

#### So importieren Sie JPEG-Dateien

- 1 Klicken Sie auf Datei > Importieren.
- 2 Wählen Sie den Ordner aus, in dem die Datei gespeichert ist.
- 3 Wählen Sie im Listenfeld neben dem Feld Dateiname den Eintrag JPG JPEG-Bitmaps (\*.jpg; \*.jtf; \*.jff; \*.jpeg).
- 4 Klicken Sie auf den Dateinamen.
- 5 Klicken Sie auf Importieren.
- 6 Klicken Sie auf die [Zeichenseite](#page-828-0).

Grafik beim Import neu aufbauen Weitere Informationen finden Sie unter ["So bauen Sie Bitmaps](#page-700-0) [beim Importieren neu auf" auf Seite 699.](#page-700-0)

Grafik beim Import zuschneiden Weitere Informationen finden Sie unter ["So schneiden Sie Bitmaps](#page-701-0) [beim Importieren zu" auf Seite 700.](#page-701-0)

 $C \in$ 

Ziehen Sie mit dem Mauszeiger auf der [Zeichenseite](#page-828-0), um die Bildgröße zu ändern.

#### Technische Hinweise zu JPEG

• JPEG-Dateien können EXIF-Daten enthalten. Diese Daten können das Öffnen von JPEG-Dateien beeinflussen.

#### <span id="page-753-0"></span>JPEG 2000 (JP2)

Das Dateiformat [JPEG 2000](#page-819-2) (JP2) ist eine Weiterentwicklung des JPEG-Formats und bietet unter anderem zusätzliche Möglichkeiten der Datenkomprimierung. Mit dem Format JPEG 2000 Standard können mehr beschreibenden Daten (oder Metadaten) wie Dimensionen, Farbtonskala, Farbraum und Angaben zu Urheberrechten als mit JPEG 2000 Codestream-Dateien gespeichert werden. Codestream-Dateien sind für die Übertragung in Computernetzwerken wie dem Internet optimiert, da gegen Bitfehler und damit verbundene Datenverluste auf Übertragungswegen mit geringer Bandbreite resistent sind.

Das Format JPEG 2000 wird nicht von allen Webbrowsern unterstützt. Eventuell wird zum Anzeigen solcher Dateien ein Plugin benötigt.

Wenn Sie ein Bild im JP2-Format exportieren, können Sie festlegen, ob der Fortschritt beim Herunterladen anhand der [Auflösung](#page-810-0), Qualität oder Position angezeigt werden soll.

#### So importieren Sie JPEG 2000-Dateien

- 1 Klicken Sie auf Datei ▶ Importieren.
- 2 Wählen Sie den Ordner aus, in dem die Datei gespeichert ist.
- 3 Wählen Sie im Listenfeld neben dem Feld Dateiname den Eintrag JP2 JPEG 2000-Bitmaps (\*.jp2; \*.j2k).
- 4 Klicken Sie auf den Dateinamen.
- 5 Klicken Sie auf Importieren.
- 6 Klicken Sie auf die [Zeichenseite](#page-828-0).

#### So exportieren Sie eine JPEG 2000-Bitmap

- 1 Klicken Sie auf Datei Exportieren.
- 2 Wählen Sie JP2 JPEG 2000-Bitmaps im Listenfeld Dateityp.
- 3 Geben Sie in das Feld Dateiname einen Namen ein.
- 4 Klicken Sie auf Exportieren.
- 5 Wählen Sie oben rechts im Dialogfeld die Voreinstellung JPEG 2000 im Listenfeld Voreinstellung aus. Wenn Sie die Voreinstellungen bearbeiten möchten, können Sie die Exportoptionen im Dialogfeld ändern.
- 6 Klicken Sie auf OK.

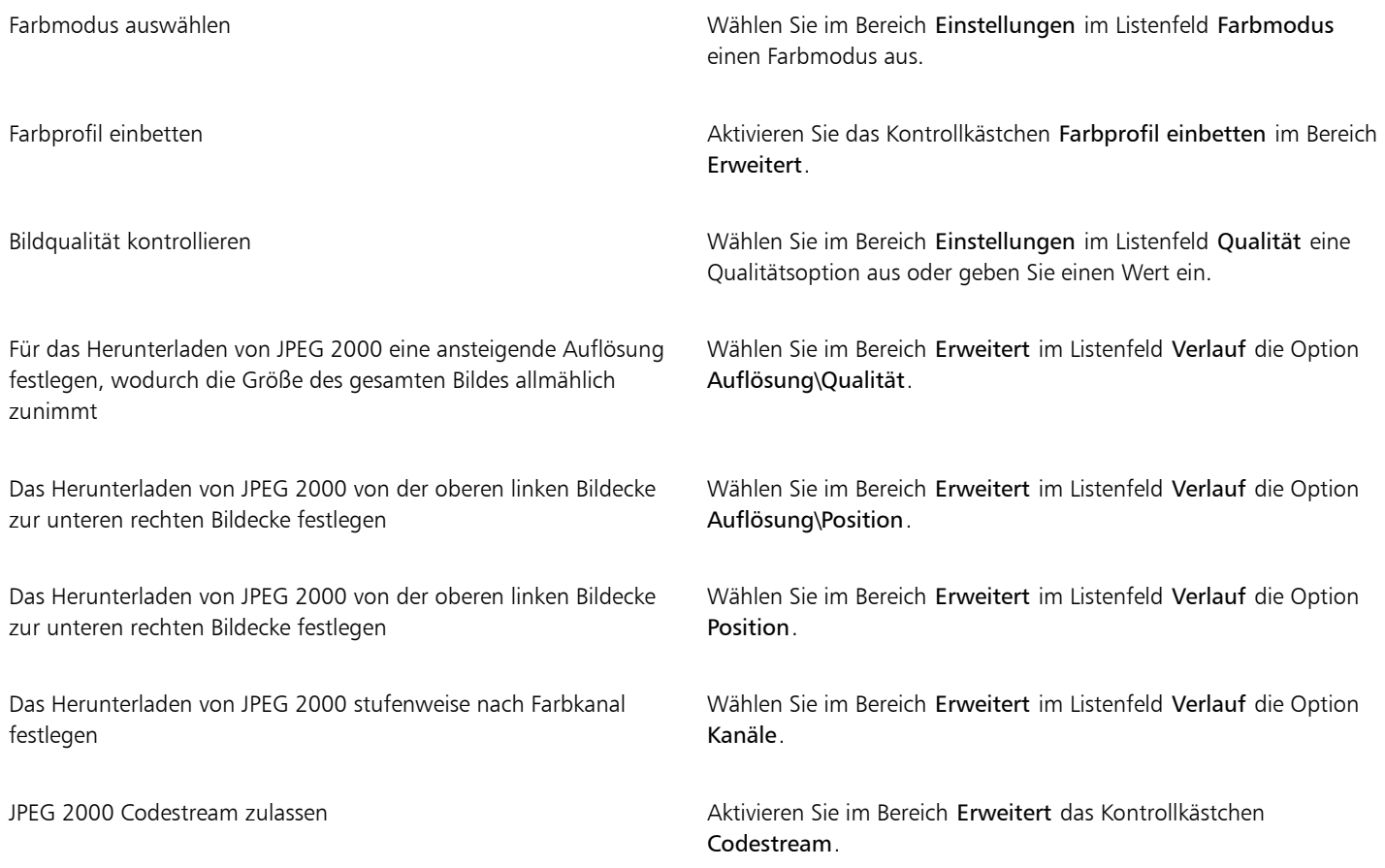

#### JPEG 2000 (JP2), technische Hinweise

- Corel DESIGNER kann zwar JP2- und JPC-Dateien importieren, für den Export steht jedoch nur das Format JP2 zur Verfügung.
- Corel DESIGNER unterstützt den Export von JPEG2000-Dateien in 24-Bit[-RGB](#page-823-4) und 8-Bit[-Graustufenf](#page-817-4)arben.
- [CMYK-,](#page-813-1) 48-Bit-RGB- und [Schwarzweiß](#page-823-3)-Bilder können nicht in dieses Format exportiert werden.

#### <span id="page-754-0"></span>Kodak Photo-CD-Bild (PCD)

Kodak® Photo CD ist ein von Eastman Kodak entwickeltes Rasterformat zum Scannen von Fotos auf CDs. PCD-Bilder basieren auf 35-mm-Filmnegativen oder Dias, die in ein digitales Format umgewandelt und auf CD gespeichert wurden. Es ermöglicht digitales Speichern und Bearbeiten von Fotos in höchster Qualität. Das PCD-Format wird im Allgemeinen von Photofinishern und Service-Büros verwendet, die ihren Kunden die Erstellung von Foto-CDs anbieten.

Dieses Dateiformat wird von der 64-Bit-Version der Anwendung nicht unterstützt.

#### So importieren Sie Kodak Photo-CD-Bilddateien

- 1 Klicken Sie auf Datei ▶ Importieren.
- 2 Wählen Sie den Ordner aus, in dem die Datei gespeichert ist.
- 3 Wählen Sie im Listenfeld neben dem Feld Dateiname den Eintrag PCD Kodak Photo-CD-Bild (\*.pcd).
- 4 Klicken Sie auf den Dateinamen.
- 5 Klicken Sie auf Importieren.
- 6 Im Dialogfeld PCD-Import können Sie nun folgende Schieberegler einstellen:
	- Helligkeit: Hiermit können Sie die Lichtmenge einstellen.
	- Kontrast: Hiermit können Sie den Kontrast zwischen den [Pixeln](#page-822-1) im Bild einstellen.
	- Sättigung: Hiermit können Sie die Reinheit einer Farbe einstellen.
	- Rot: Hiermit können Sie die Menge an Rot im Bild einstellen.
	- Grün: Hiermit können Sie die Menge an Grün im Bild einstellen.
	- Blau: Hiermit können Sie die Menge an Blau im Bild einstellen.
- 7 Wählen Sie im Listenfeld Auflösung eine Bildgröße aus.
- 8 Wählen Sie im Listenfeld Bildtyp einen Farbmodus.
- 9 Platzieren Sie den Cursor für die Anfangsposition beim Import im Zeichenfenster und klicken Sie.

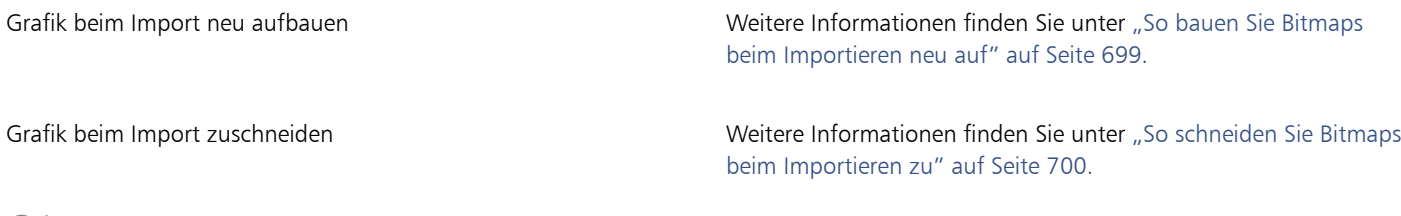

∑∕

Ziehen Sie mit dem Mauszeiger auf der [Zeichenseite](#page-828-0), um die Bildgröße zu ändern.

Sie können die vom Photofinisher zum Zeitpunkt des Scannens und Speicherns des Originalbilds auf CD vorgenommenen Anpassungen löschen, indem Sie das Kontrollkästchen Rest der Szene subtrahieren aktivieren.

Sie können außerhalb des Gamuts liegende Bereiche im Bild anzeigen, indem Sie das Kontrollkästchen Farben außerhalb des Gamut zeigen aktivieren.Hiermit werden die [Pixel](#page-822-1) außerhalb des Gamuts in reinem Rot oder reinem Blau wiedergegeben.

#### Technische Hinweise zu Kodak Photo-CD-Bild (PCD)

- Kodak Photo-CD-Bilder (PCD) unterliegen möglicherweise dem Urheberrecht. Im Corel-Programm wird keine diesbezügliche Warnung angezeigt.
- Bei anderen mit Kodak kompatiblen Programmen wird die Kodak-Datei pcdlib.dll möglicherweise im Ordner Windows anstatt im Ordner Windows\System installiert. Diese abweichende Ordnerposition führt zu einer Fehlermeldung.
- Beim Importieren von Photo-CD-Dateien werden Sie in einem Dialogfeld aufgefordert, die gewünschte Dateiauflösung und Farbe auszuwählen. Die Auflösung ist auf 72 dpi begrenzt, die maximale Bildgröße beträgt 3072  $\times$  2048 Pixel.
- Folgende Farbmodi können importiert werden: RGB (24 Bit), Palette (8 Bit) und Graustufen (8 Bit).

#### <span id="page-755-0"></span>PICT (PCT)

Das von Apple Computer Inc. für die macOS-Plattform entwickelte Dateiformat PICT (Dateinamenerweiterung PCT) ist eines der programmeigenen Dateiformate von QuickDraw und kann sowohl Vektoren als auch Bitmaps enthalten. Macintosh PICT-Dateien werden häufig in Macintosh-Anwendungen verwendet.

#### So importieren Sie PICT-Dateien

- 1 Klicken Sie auf Datei > Importieren.
- 2 Wählen Sie den Ordner aus, in dem die Datei gespeichert ist.
- 3 Wählen Sie im Listenfeld neben dem Feld Dateiname den Eintrag PCT Macintosh-PICT (\*.pct; \*.pict).
- 4 Klicken Sie auf den Dateinamen.
- 5 Klicken Sie auf Importieren.
- 6 Klicken Sie auf die [Zeichenseite](#page-828-0).

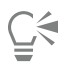

Ziehen Sie mit dem Mauszeiger auf der Zeichenseite, um die Bildgröße zu ändern.

#### So exportieren Sie PICT-Dateien

- 1 Klicken Sie auf Datei Exportieren.
- 2 Wählen Sie den Ordner aus, in dem Sie die Datei speichern möchten.
- 3 Wählen Sie PCT Macintosh-PICT im Listenfeld Dateityp.
- 4 Geben Sie im Feld Dateiname einen Namen für die Datei ein.
- 5 Klicken Sie auf Exportieren.

#### Technische Hinweise zu PICT (PCT)

- In Corel-Grafikprogrammen können [Vektorzeichnungen](#page-827-0) und [Bitmaps](#page-812-0) importiert werden, die in PICT-Dateien (PCT) enthalten sind.
- [Objekte](#page-821-0) mit einer Füllung und einem Umriss werden als Gruppe mit zwei Objekten angezeigt. Dabei stellt ein Objekt den Umriss und das andere die Füllung dar.
- Bei PICT-Füllungen handelt es sich häufig um Bitmap-Muster und das Corel-Programm versucht, diese Füllungen als Bitmap-Muster zu erhalten.
- Musterumrisse werden in eine Vollfarbe umgewandelt.
- Text in PICT-Dateien wird als bearbeitbarer Text geöffnet. Falls eine Schrift in der importierten Datei nicht auf dem System vorhanden ist, wird sie in die Schrift umgewandelt, die die größte Ähnlichkeit mit der ursprünglichen Schrift aufweist.
- Die Textausrichtung der Originaldatei wird unter Umständen nicht beibehalten. Ursache hierfür sind unterschiedliche Schriftgrößen sowie Zeichen- und Wortabstände bei den beiden Formaten. Derartige Ausrichtungsprobleme können mit den Textformatierungseinstellungen im Programm mühelos korrigiert werden.

#### PaintBrush (PCX)

Das PaintBrush-Dateiformat (Dateinamenerweiterung PCX) ist ein [Bitmap](#page-812-0)-Format, das ursprünglich von der Zsoft-Corporation für das Programm PC Paintbrush entwickelt wurde.

#### So importieren Sie PaintBrush-Dateien

- 1 Klicken Sie auf Datei Importieren.
- 2 Wählen Sie den Ordner aus, in dem die Datei gespeichert ist.
- 3 Wählen Sie PCX PaintBrush (\*.pcx) im Listenfeld neben dem Feld Dateiname.
- 4 Klicken Sie auf den Dateinamen.
- 5 Klicken Sie auf Importieren.
- 6 Klicken Sie auf die [Zeichenseite](#page-828-0).

#### So exportieren Sie PaintBrush-Dateien

- 1 Klicken Sie auf Datei Exportieren.
- 2 Wählen Sie den Ordner aus, in dem Sie die Datei speichern möchten.
- 3 Wählen Sie PCX PaintBrush im Listenfeld Dateityp.
- 4 Geben Sie im Feld Dateiname einen Namen für die Datei ein.
- 5 Klicken Sie auf Exportieren.
- 6 Im Dialogfeld In Bitmap konvertieren können Sie nun Breite, Höhe, Auflösung und Farbmodus festlegen sowie alle anderen Einstellungen vornehmen.
- 7 Im Dialogfeld In Palettenbild konvertieren können Sie nun die gewünschten Einstellungen wählen.

#### Technische Hinweise zu PaintBrush (PCX)

#### PCX-Dateien exportieren

- Bitmaps können Schwarzweiß-, 16-Farben-, Graustufen- (8 Bit), Palettenfarben- (8 Bit) oder RGB-Farben-Bilder (24 Bit) sein.
- Die RLE-Komprimierung wird unterstützt und die maximale Bildgröße beträgt 64.535  $\times$  64.535 Pixel.
- Diese Dateien können eine, zwei oder vier Farbebenen enthalten.
- Dieses Dateiformat wird in Corel DESIGNER unterstützt.

#### PCX-Dateien importieren

- PCX-Dateien können importiert werden, wenn sie folgenden PCX-Definitionen entsprechen: 2.5, 2.8 und 3.0.
- Bitmaps können Schwarzweiß-, 16-Farben-, Graustufen- (8 Bit), Palettenfarben- (8 Bit) oder RGB-Farben-Bilder (24 Bit) sein.
- Die RLE-Komprimierung wird unterstützt und die maximale Bildgröße beträgt 64.535  $\times$  64.535 Pixel.
- Diese Dateien können eine, zwei oder vier Farbebenen enthalten. Dateien mit drei Farbebenen oder mehr als vier Farbebenen können nicht importiert werden.

#### Adobe Portable Document Format (PDF)

Das Adobe Portable Document Format (Dateinamenerweiterung PDF) ist ein Dateiformat, in dem die Schriften, Bilder, Grafiken und Formatierungen der ursprünglichen Datei erhalten bleiben. Mit Adobe Reader und Adobe Acrobat können PDF-Dateien von macOS-, Windows- und UNIX®-Benutzern angezeigt, weitergegeben und ausgedruckt werden.

PDF-Dateien können geöffnet oder importiert werden. Wenn Sie eine PDF-Datei öffnen, wird sie als Corel DESIGNER-Datei geöffnet. Wenn Sie eine PDF-Datei importieren, wird die Datei in Form von gruppierten Objekten importiert und kann an jeder Stelle im aktuellen Dokument eingefügt werden. Sie können ganze PDF-Dateien oder nur eine bzw. mehrere Seiten aus einer PDF-Datei importieren.

Manche PDF-Dateien sind durch ein Kennwort geschützt. Sie werden zur Eingabe des Kennworts aufgefordert, bevor Sie eine kennwortgeschützte PDF-Datei öffnen und bearbeiten können. Weitere Informationen zu den PDF-Sicherheitsoptionen finden Sie unter ["Sicherheitsoptionen für PDF-Dateien festlegen" auf Seite 717.](#page-718-0)

Sie können eine Datei im PDF-Format speichern. Weitere Informationen finden Sie unter ["Exportieren im PDF-Format" auf Seite 709.](#page-710-0)

#### Text importieren

Die Methode, mit der Informationen in PDF-Dateien gespeichert werden, wirkt sich auf das Aussehen des Textes aus und darauf, wie leicht der Text bearbeitet werden kann. Um bestmögliche Ergebnisse für ein Dokument zu erzielen, können Sie auswählen, ob der Text in der Datei als Text oder Kurven importiert wird.

Wenn Sie Text als Text importieren, werden Schrift und Text beibehalten und der Text ist als [Grafik](#page-817-0)- oder [Mengentext](#page-821-1) vollständig bearbeitbar. Es kann jedoch vorkommen, dass einige Effekte und Formatierungen verloren gehen. Diese Option wird empfohlen, wenn Sie in einer PDF-Datei mit großen Textblöcken, beispielsweise einem Newsletter, Text neu formatieren oder hinzufügen möchten.

Wenn Sie Text als Kurven importieren, bleibt das Aussehen des Textes einschließlich aller Effekte erhalten und jeder Buchstabe wird in ein [Kurvenobjekt](#page-820-0) umgewandelt. Dies bedeutet, dass der Text nicht mehr mit den Textformatierungsfunktionen bearbeitet werden kann. Wenn Ihre PDF-Datei wenig Text enthält, der nicht bearbeitet werden muss, oder die in der PDF-Datei verwendeten Schriften nicht verfügbar sind, können Sie den Text als Kurven importieren. Weitere Informationen zum Umwandeln von Text in Kurven finden Sie unter ["Text suchen,](#page-456-0) [bearbeiten und konvertieren" auf Seite 455.](#page-456-0)

#### Importieren von Kommentaren

Manche PDF-Dateien enthalten Kommentare und Anmerkungen. Diese können aus Text, Kurven und anderen Zeichnungen oder Formen bestehen, die von einem Anwender dem PDF-Dokument hinzugefügt wurden. Wenn der Anwender berechtigt ist, Textanmerkungen

anzufügen, hat er die Möglichkeit, die Kommentare mit der PDF-Datei zu importieren. Wenn Kommentare importiert werden, werden Sie in einer separaten "Kommentar"-Ebene im Dokument abgelegt. Standardmäßig ist diese Ebene nicht als nicht druckbar festgelegt.

Falls das PDF-Dokument Kommentare enthält, die von mehreren Anwendern verfasst wurden, werden die Kommentare in der "Kommentar"-Ebene nach Autorennamen geordnet.

#### Inhalte beschneiden

Einige PDF-Dateien können Objekte enthalten, die sich außerhalb der Zeichenseite befinden. Objektteile, die sich nicht auf der Zeichenseite befinden, können beschnitten oder intakt gelassen werden.

#### So importieren Sie PDF-Dateien

- 1 Klicken Sie auf Datei > Importieren.
- 2 Wählen Sie den Ordner aus, in dem die Datei gespeichert ist.
- 3 Wählen Sie im Listenfeld neben dem Feld Dateiname den Eintrag PDF Adobe Portable Document Format oder Alle Dateiformate.
- 4 Klicken Sie auf den Dateinamen.
- 5 Klicken Sie auf Importieren.

Wenn die Datei durch ein Kennwort geschützt ist, geben Sie im Feld Kennwort ein gültiges Kennwort ein.

- 6 Wählen Sie im Bereich Text importieren als eine der folgenden Optionen:
	- Text:Ermöglicht das Bearbeiten und Neuformatieren des Textes der PDF-Datei.
	- Kurven: Text wird in Kurven umgewandelt.Wählen Sie diese Option, wenn Sie den Text der PDF-Datei nicht bearbeiten müssen und das Aussehen des Originaltextes beibehalten möchten.

Wenn Sie ein mehrere Seiten umfassendes Dokument importieren, wählen Sie die zu importierenden Seiten aus und klicken auf OK. Wenn das Dokument Kommentare enthält, die Sie importieren wollen, aktivieren Sie das Ankreuzfeld Kommentare importieren und auf separater Ebene platzieren.

Wenn das Dokument Objekte enthält, die außerhalb der Zeichenseite liegen, können Sie diese auf die Größe der Zeichenseite zuschneiden oder intakt lassen, indem Sie das Kontrollkästchen Inhalt auf Zeichenseite beschneiden aktivieren oder deaktivieren.

7 Klicken Sie auf die [Zeichenseite](#page-828-0).

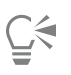

Wenn Sie einen Textblock als separate Textobjekte importieren, können Sie die Textobjekte kombinieren, indem Sie diese auswählen und auf Objekt > Kombinieren klicken.

#### Technische Hinweise zu Adobe Portable Document Format (PDF)

#### PDF-Dateien freigeben

- In Corel DESIGNER erstellte Füllmuster werden als Bitmap-Muster importiert und exportiert.
- Eingebettete 3D-Modelle werden als eingebettete interaktive 3D-Objekte exportiert. Enthält ein Dokument ein 3D-Modell, klicken Sie im Dialogfeld Als PDF freigeben auf Einstellungen und wählen Sie im Listenfeld Kompatibilität Version Acrobat 9.0 oder neuer, um sicherzustellen, dass das 3D-Modell in PDF-Readern interaktiv nutzbar ist.

#### PDF-Dateien importieren

- Corel DESIGNER importiert PDF-Dateien (Adobe Portable Document Format).
- Text und Grafik zugewiesene Transparenz bleibt erhalten.
- Zeichenattribute von Text, z. B. OpenType-Funktionen werden beibehalten.
- [DeviceN-](#page-813-0)Farbräume können in der importierten Datei je nach Dateiinhalt in RGB- oder CMYK-Skalenfarben umgewandelt werden.
- In Dateien, die mit Adobe Acrobat 6 oder später angelegt wurden, bleiben die Ebenen erhalten.
- Xform-Objekte, Kopf- und Fußzeilen werden in Symbole konvertiert.
- Symbole bleiben erhalten, wenn PDF-Dateien ab Version1.3 einem [Roundtrip](#page-823-0) unterzogen werden.
- Kommentare bleiben erhalten und werden in einer separaten "Kommentar"-Ebene im Dokument importiert.
- Textanmerkungen, einschließlich freier Textanmerkungen und Popup-Anmerkungen, werden als Mengentext importiert.
- Kommentarfelder erscheinen als Rechtecke mit der entsprechenden Hintergrund- und Randfarbe. Kopfzeilen von Kommentarfeldern werden nicht übernommen.
- Linienanmerkungen werden als gerade Linien in der entsprechenden Breite und Farbe angezeigt. Pfeile mit unterschiedlichen Füll- und Umrissfarben werden in Füll- und Umrissfarben derselben Farbe angezeigt.
- Quadratische und kreisförmige Anmerkungen werden als Rechtecke und Ellipsen mit den entsprechenden Füllungs- und Umrisseigenschaften angezeigt. Polygonale und mehrzeilige Anmerkungen werden in Polykurven mit ähnlichen Füllungs- und Umrisseigenschaften umgewandelt. Wolkenformen werden als Polygone angezeigt.
- Textkommentare wie Hervorhebungen, Unterstreichungen und Durchstreichungen werden importiert.
- Standard Tinten- und Stempelanmerkungen werden unterstützt. Benutzerdefinierte Stempelanmerkungen werden nicht übernommen.

#### HPGL-Plotter-Datei (PLT)

Das vektorbasierte HPGL-Plotter-Dateiformat (PLT) wurde von Hewlett Packard® entwickelt. Es wird in Programmen wie z. B. AutoCAD zum Drucken von Zeichnungen auf Plottern verwendet. Andere Corel-Anwendungen können ein SUBSET des HPGL- und HPGL/2-Befehlssatzes interpretieren. Für dieses Format wird ein Skalierungsfaktor von 1016 Plottereinheiten pro Zoll (2,54 cm) zu Grunde gelegt.

#### So importieren Sie HPGL-Plotter-Dateien

- 1 Klicken Sie auf Datei Importieren.
- 2 Wählen Sie den Ordner aus, in dem die Datei gespeichert ist.
- 3 Wählen Sie im Listenfeld neben dem Feld Dateiname den Eintrag PLT HPGL-Plotter-Datei (\*.plt; \*.hgl).
- 4 Klicken Sie auf den Dateinamen.
- 5 Klicken Sie auf Importieren.
- 6 Im Dialogfeld HPGL-Optionen können Sie nun die gewünschten Einstellungen wählen.

#### So exportieren Sie HPGL-Plotter-Dateien

- 1 Klicken Sie auf Datei ▶ Exportieren.
- 2 Wählen Sie den Ordner aus, in dem Sie die Datei speichern möchten.
- 3 Wählen Sie PLT HPGL-Plotter-Datei im Listenfeld Dateityp.
- 4 Geben Sie im Feld Dateiname einen Namen für die Datei ein.
- 5 Klicken Sie auf Exportieren.
- 6 Im Dialogfeld HPGL-Export können Sie nun die gewünschten Einstellungen wählen.

#### Technische Hinweise zu HPGL Plotter (PLT)

#### PLT-Dateien importieren

- Corel-Programme unterstützen die Versionen 1 und 2 des PLT-Dateiformats, wobei einige Funktionen der Version 2 allerdings nicht unterstützt werden.
- Bilder, die größer sind als die maximale Seitengröße des Corel-Programms, können importiert werden, indem Sie im Dialogfeld HPLG-Optionen die Option Skalieren verwenden, mit der die Größe des importierten Bildes geändert werden kann.
- Der Kurvenauflösungsfaktor kann einen Wert zwischen 0,000254 und 2,54 cm annehmen. Der Wert kann mit einer Genauigkeit von bis zu acht Dezimalstellen eingegeben werden. Dabei ist zu beachten, dass ein Wert von 0,000254 zwar die höchstmögliche Auflösung bietet, gleichzeitig dadurch aber auch die Datei beträchtlich vergrößert wird. Es wird empfohlen, für die Kurvenauflösung den Wert 0,01016 cm zu verwenden.
- Das Dateiformat PLT enthält keine Farbinformationen. Stattdessen werden die verschiedenen Objekte in einer PLT-Datei mit bestimmten Stiftnummern assoziiert. Beim Import in ein Corel-Programm wird jeder Stiftnummer eine bestimmte Farbe zugewiesen. Sie können die Farbe festlegen, die einem bestimmten Stift zugewiesen wird, um so die Originalfarben der Grafik zu erhalten.
- Die Liste Stiftauswahl enthält 256 Stifte; möglicherweise ist jedoch nicht jedem Stift eine Farbe zugewiesen. Sie können die zugewiesenen Farben ändern, indem Sie den Stift auswählen und danach im Listenfeld Stiftfarbe eine neue Farbe für diesen Stift festlegen. Wenn Sie Angepasste Farben wählen, wird ein Dialogfeld zur Farbdefinition angezeigt, in dem Sie durch Festlegen der RGB-Werte eine eigene Farbe definieren können.
- Sie können die zugeordnete Stiftbreite ändern, indem Sie den Stift auswählen und dann im Listenfeld Stiftbreite eine neue Stiftbreite auswählen.
- Sie können die Stiftgeschwindigkeit ändern, indem Sie den betreffenden Stift auswählen und dann im Listenfeld Stiftgeschwindigkeit eine neue Geschwindigkeit für diesen Stift auswählen. Dies ist nur beim Exportieren von PLT-Dateien hilfreich.
- Ein definierter Stift kann auf Unbenutzt gesetzt werden. Sie können auch die aktuellen Einstellungen in der Stiftbibliothek auf die zuletzt gespeicherten Einstellungen zurücksetzen.
- Corel-Programme unterstützen eine Vielzahl von gepunkteten, gestrichelten und durchgezogenen Linientypen des Dateiformats PLT. Die Musternummer einer bestimmten Linie in einer PLT-Datei wird in ein Linienmuster umgesetzt.
- Wenn die PLT-Datei nicht auf dem Computer installierte Schriften enthält, wird das Dialogfeld PANOSE-Schriftabgleichung angezeigt, in dem diese Schriften ersetzt werden können.

#### PLT-Dateien exportieren

- In Corel DESIGNER haben Sie die Option, für den Plotter-Ursprung Oben links festzulegen.
- Beim Export von Objekten in das Dateiformat PLT werden nur die Umrisse der Objekte exportiert.
- Gepunktete Linien, gestrichelte Linien und Pfeilspitzen werden in die standardmäßigen Linientypen des Dateiformats PLT umgewandelt.
- Bezier-Kurven werden in Liniensegmente umgewandelt.
- Die Einstellungen für die Umrissbreite und alle kalligrafischen Einstellungen gehen verloren.
- Für die Umrisse kommen nur die folgenden acht Farben in Betracht: Schwarz, Blau, Rot, Grün, Magenta, Gelb, Cyan und Braun.

#### Portable Network Graphics (PNG)

Das Format "Portable Network Graphics" (Dateinamenerweiterung [PNG](#page-822-0)) eignet sich hervorragend für die plattformunabhängige, [verlustfreie](#page-820-1) Komprimierung und Speicherung von Bitmaps. PNG-Dateien benötigen nur wenig Festplattenspeicher und können leicht auf verschiedenen Computern gelesen und zwischen Computern ausgetauscht werden. Das PNG-Format bietet einen Ersatz für das [GIF-](#page-817-1)Format und auch für viele gängige Anwendungen des TIFF-Formats.

Das Portable Network Graphics-Format wurde speziell für den Online-Einsatz, z.B. im Web, entwickelt und ist vollständig streamingfähig mit progressivem Bildaufbau. Einige Webbrowser unterstützen nicht alle Formatierungen und Funktionen. Sie können Bilder in das PNG-Dateiformat exportieren, wenn Sie auf Ihren Webseiten mit transparentem Hintergrund, Interlacing oder Imagemaps arbeiten möchten.

Beim Exportieren in das PNG-Format werden Grafiken in [Bitmaps](#page-812-0) umgewandelt, die in DTP-Programmen sowie Microsoft Office verwendet werden können. Darüber hinaus können Sie Grafiken im PNG-Format in Bildbearbeitungsprogrammen wie Corel PHOTO-PAINT und Adobe Photoshop bearbeiten. Weitere Informationen finden Sie unter ["Bitmaps für das Web exportieren" auf Seite 301.](#page-302-0)

Für die Verwendung im Internet können Bilder auch im GIF- oder [JPEG-](#page-819-0)Format gespeichert werden. Wenn Sie ein Bild im Web freigeben möchten, jedoch nicht wissen, welches Format Sie verwenden sollen, finden Sie weitere Informationen zu geeigneten Formaten unter ["Bitmaps für das Web exportieren" auf Seite 301.](#page-302-0)

#### So importieren Sie PNG-Dateien

- 1 Klicken Sie auf Datei Importieren.
- 2 Wählen Sie den Ordner aus, in dem die Datei gespeichert ist.
- 3 Wählen Sie PNG Portierbare Netzwerk-Grafik (\*.png) im Listenfeld neben dem Feld Dateiname.
- 4 Klicken Sie auf den Dateinamen.
- 5 Klicken Sie auf Importieren.
- 6 Klicken Sie auf die [Zeichenseite](#page-828-0).

Darüber hinaus können Sie Folgendes tun:

Grafik beim Import neu aufbauen Weitere Informationen finden Sie unter ["So bauen Sie Bitmaps](#page-700-0) [beim Importieren neu auf" auf Seite 699.](#page-700-0)

#### Darüber hinaus können Sie Folgendes tun:

Grafik beim Import zuschneiden Weitere Informationen finden Sie unter ["So schneiden Sie Bitmaps](#page-701-0) [beim Importieren zu" auf Seite 700.](#page-701-0)

## Ū₹

Ziehen Sie die Datei auf der Zeichenseite, um ihre Größe zu ändern.

#### Portable Network Graphics (PNG), technische Hinweise

- Sie können PNG-Dateien (Portable Networks Graphics) mit Farbtiefen von 1-Bit-Schwarzweiß bis 24-Bit-Farben importieren.Die Farbtiefe 48-Bit-Farben wird nicht unterstützt.
- Masken, Farbindex-, Graustufen- und Echtfarbenbilder werden unterstützt. In Dateien mit den Farbtiefen 1-Bit-Schwarzweiß und 8-Bit-Palettenfarben werden keine Masken gespeichert.
- Die LZ77-Komprimierung wird unterstützt und die maximale Bildgröße beträgt 30.000 × 30.000 Pixel. Die Mustertiefe kann 1 bis 16 Bit betragen.
- Das PNG-Dateiformat verfügt über umfangreiche Funktionen zur Integritätsprüfung und zur Erkennung häufig auftretender Übermittlungsfehler. Im PNG-Dateiformat können Daten zum Gamma sowie zur Farbart und -sättigung für einen verbesserten Farbabgleich auf unterschiedlichen Plattformen gespeichert werden.

### Adobe Photoshop (PSD)

Das Dateiformat "Adobe Photoshop" (Dateinamenerweitertung PSD) ist das programmeigene [Bitmap](#page-812-0)-Dateiformat von Adobe Photoshop.

#### So importieren Sie Adobe Photoshop-Dateien

- 1 Klicken Sie auf Datei Importieren.
- 2 Wählen Sie den Ordner aus, in dem die Datei gespeichert ist.
- 3 Wählen Sie im Listenfeld neben dem Feld Dateiname den Eintrag PSD Adobe Photoshop (\*.psd; \*.pdd).
- 4 Klicken Sie auf den Dateinamen.
- 5 Klicken Sie auf Importieren.
- 6 Klicken Sie auf die [Zeichenseite](#page-828-0).

#### Darüber hinaus können Sie Folgendes tun:

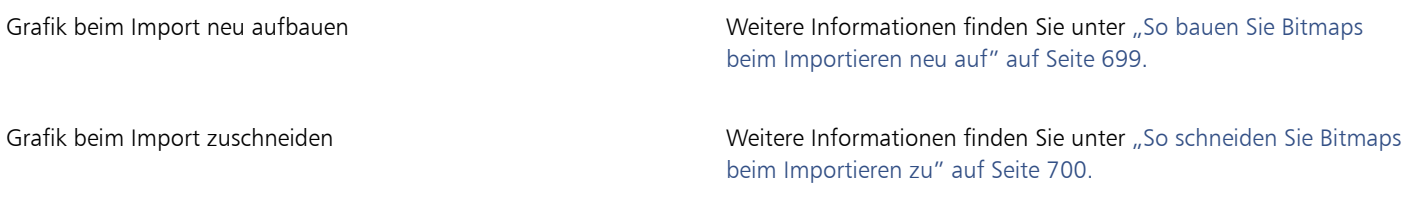

#### So exportieren Sie Adobe Photoshop-Dateien

- 1 Klicken Sie auf Datei Exportieren.
- 2 Wählen Sie den Ordner aus, in dem Sie die Datei speichern möchten.
- 3 Wählen Sie im Listenfeld Dateityp den Eintrag PSD Adobe Photoshop.
- 4 Geben Sie im Feld Dateiname einen Namen für die Datei ein.
- 5 Klicken Sie auf Exportieren.
- 6 Im Dialogfeld In Bitmap konvertieren können Sie nun Breite, Höhe, Auflösung und Farbmodus festlegen sowie alle anderen Einstellungen vornehmen.

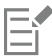

Beim Exportieren können Bilder mit transparentem Hintergrund erstellt werden.

#### Technische Hinweise zu Adobe Photoshop (PSD)

#### PSD-Dateien importieren

- Unterstützt werden Einton-, Graustufen- Duoton-, 48-Bit-RGB-Bilder sowie Bilder mit einer Farbtiefe von bis zu 32 Bit (CMYK).
- Einige Ebeneneffekte können nicht importiert werden. (Eine Verlaufsumsetzungs-Einstellungsebene wird ohne Störungsfilter, Deckkraft-Stopps und Dither importiert.)
- Importierte Ebenen mit den Füllmethoden "Farbe Abdunkeln" und "Farbe Aufhellen" werden in die Zusammenführungsmodi "Wenn Dunkler" bzw. "Wenn Heller" umgewandelt. Weitere Informationen zum Arbeiten mit Zusammenführungsmodi finden Sie unter ["Zusammenführungsmodi zuweisen" auf Seite 433.](#page-434-0)
- Dateien, die Schmuckfarbenkanäle enthalten, werden als Mehrkanal-Bitmap (DeviceN) importiert.

#### PSD-Dateien exportieren

- In diesem Format werden Farbbilder mit Farbtiefen von 1Bit (Schwarzweiß) bis hin zu 32Bit (CMYK) unterstützt.
- Ebenen werden unterstützt.
- Text wird gerastert.
- Die Informationen zu den Schmuckfarbenkanälen bleiben in der exportierten Datei erhalten.

#### Corel Painter (RIF)

Importierte Corel Painter-Dateien (Dateinamenerweiterung RIF) behalten alle Informationen bei (z. B. bewegliche Objekte). Daher sind diese Dateien erheblich größer als [GIF](#page-817-1)- oder [JPEG-](#page-819-0)Dateien. Corel Painter-Dateien können importiert werden, um verschiebbare Bereiche in der Größe zu verändern und anzupassen.

#### So importieren Sie Corel Painter-Dateien

- 1 Klicken Sie auf Datei Importieren.
- 2 Wählen Sie den Ordner aus, in dem die Datei gespeichert ist.
- 3 Wählen Sie im Listenfeld neben dem Feld Dateiname den Eintrag RIFF Painter (\*.rif).
- 4 Klicken Sie auf den Dateinamen.
- 5 Klicken Sie auf Importieren.
- 6 Klicken Sie auf die [Zeichenseite](#page-828-0).

#### Darüber hinaus können Sie Folgendes tun:

Grafik beim Import neu aufbauen Weitere Informationen finden Sie unter ["So bauen Sie Bitmaps](#page-700-0) [beim Importieren neu auf" auf Seite 699.](#page-700-0)

Grafik beim Import zuschneiden Weitere Informationen finden Sie unter ["So schneiden Sie Bitmaps](#page-701-0) [beim Importieren zu" auf Seite 700.](#page-701-0)

#### Technische Hinweise zu Corel Painter (RIF)

• Das eingebettete Farbprofil wird beibehalten, kann aber nach dem Importieren der Datei geändert werden.

- Wenn das Corel Painter-Bild einen transparenten Hintergrund besitzt, der in Corel Painter als Leinwand bezeichnet wird, bleibt dieser erhalten.
- Vektorformen bleiben in der importierten Datei nicht erhalten.
- Text und Anmerkungen werden nicht übernommen.
- Bitmap-Ebenen werden als gruppierte Objekte importiert.
- Tusche, Wasserfarben, digitale Wasserfarben und Plugin-Ebenen werden als RGB-Objekte importiert.
- Mosaik(effekt)e und Tesselationen (Parkettierungen) werden als RGB-Objekte importiert.
- Gegebenenfalls erzeugte Teilbilder werden nicht beibehalten.

#### Skalierbare Vektorgrafiken (SVG)

Skalierbare Vektorgrafiken (Scalable Vector Graphics; Dateinamenerweiterung SVG) sind ein offener Standard für Grafikdateien, mit dem [Vektorgrafiken](#page-827-0) im Web eingesetzt werden können, wodurch dem Webdesigner umfassende Gestaltungsmöglichkeiten zur Verfügung stehen. Dieses Dateiformat wurde vom World Wide Web Consortium (W3C®) geschaffen.

SVG-Dateien werden in XML (Extensible Markup Language) beschrieben. Vektorgrafiken bieten größere Detailgenauigkeit und können schneller heruntergeladen werden als [Bitmaps.](#page-812-0) Bei komprimierten SVG-Dateien lautet die Dateinamenerweiterung SVGZ.

Zur Anzeige von SVG-Dateien ist ein SVG-Viewer-Plugin wie beispielsweise der Corel SVG-Viewer erforderlich.

#### Unicode-Unterstützung

SVG-Dateien unterstützen die Unicode-Kodierung für Text. Beim Exportieren einer SVG-Datei können Sie ein Unicode-Kodierverfahren wählen.

#### Einbetten und verknüpfen

Sie können Informationen in eine SVG-Datei einbetten oder zusätzliche Dateien erstellen, um einige dieser Informationen zu speichern. So können Sie beispielsweise ein Style Sheet in eine SVG-Datei einbetten oder ein externes Cascading Style Sheet erstellen und dieses mit der SVG-Datei verknüpfen. [JavaScript,](#page-819-1) wie z. B. der mit Rollovern verbundene JavaScript-Code, wird standardmäßig in die exportierte Datei eingebettet. Sie können den Code jedoch auch in einer separaten Datei speichern, die mit der SVG-Datei verknüpft ist. Sie können auch Bitmaps einbetten oder als extern verknüpfte Dateien speichern.

#### Text exportieren

Text kann als Text oder als Kurven exportiert werden. Wird Text als Text exportiert, können Sie alle Schriftarten in der SVC-Datei einbetten, damit Sie über vollständige Bearbeitungsmöglichkeiten verfügen. Sie können aber auch nur die verwendeten sowie die gängigsten englischen und lateinischen [Schriftarten](#page-823-1) einbetten.

#### Voreingestellte Exportoptionen verwenden

Zur Vereinfachung Ihrer Arbeit können Sie voreingestellte Exportoptionen verwenden und angepasste Exportoptionen zur späteren Wiederverwendung erstellen.

#### SVG-Farben verwenden

SVG-Farben entsprechen Farbstichwörtern. Anhand der SVG-[Farbpalette](#page-815-0) in der Anwendung können Sie sicherstellen, dass die Farben in der exportierten SVG-Datei durch Farbstichwörter definiert werden. Damit die gewählten SVG-Farbnamen in der exportierten SVG-Datei auf jeden Fall erhalten bleiben, empfiehlt es sich, die Farbkorrektur zu deaktivieren. Weitere Informationen zur Farbkorrektur finden Sie unter ["Erste Schritte für die Farbverwaltung bei Corel DESIGNER" auf Seite 389.](#page-390-0)

#### Referenzinformationen zu SVG-Objekten hinzufügen

Referenzinformationen können in einem exportierten SVG-Objekt (Scalable Vector Graphics) hinzugefügt und beibehalten werden. Dabei können die Informationen dem Objekt so hinzugefügt werden, dass sie in den XML-Tags der Datei angezeigt werden. Die Tags basieren auf den Bezeichnungen der Datenfelder und deren Formaten (allgemeiner Text, Datum und Uhrzeit, Linien- und Winkelbemaßungen, Zahlen). So können Sie beispielsweise den einzelnen Objekten in einer Zeichnung Namen und Kommentare zuweisen. Die Namen und Kommentare für die einzelnen Objekte werden dann in die Tags der exportierten SVG-Datei übernommen.

#### So importieren Sie SVG-Dateien

- 1 Klicken Sie auf Datei ▶ Importieren.
- 2 Wählen Sie den Ordner aus, in dem die Datei gespeichert ist.
- 3 Klicken Sie auf den Dateinamen.
- 4 Klicken Sie auf Importieren.
- 5 Aktivieren Sie im Dialogfeld SVG-Datei importieren eine der folgenden Optionen:
	- Automatisch:Skaliert die Zeichnung auf den Maßstab der Quelldatei.
	- Englisch (1 Einheit = 1 Zoll):Ermöglicht die Skalierung der Zeichnung in Zoll.
	- Metrisch (1 Einheit = 1 mm) Ermöglicht die Skalierung der Zeichnung in Millimetern.
- 6 Wählen Sie im Listenfeld Skalierung einen Zeichenmaßstab.
- 7 Klicken Sie auf 'OK'.
- 8 Klicken Sie auf die Zeichenseite, auf der Sie die Datei platzieren möchten.

Weitere Informationen zum Importieren von SVG-Dateien finden Sie unter ["SVG-Dateien importieren" auf Seite 765.](#page-766-0)

Weitere Informationen zum Platzieren der importierten Dateien finden Sie unter ["So importieren Sie eine Datei in eine aktive](#page-698-0) [Zeichnung" auf Seite 697.](#page-698-0)

#### So exportieren Sie SVG-Dateien

- 1 Klicken Sie auf Datei Exportieren.
- 2 Wählen Sie den Ordner aus, in dem Sie die Datei speichern möchten.
- 3 Wählen Sie SVG Skalierbare Vektorgrafiken bzw. SVGZ Compressed SVG im Listenfeld Format.
- 4 Geben Sie im Feld Dateiname einen Namen für die Datei ein.
- 5 Klicken Sie auf Exportieren.
- 6 Wählen Sie im Listenfeld Kompatibilität eine SVG-Version für die exportierte Datei aus.
- 7 Wählen Sie im Listenfeld Kodierverfahren eines der folgenden Kodierverfahren:
	- Unicode UTF-8:Erstellt eine kleinere Datei. Dies ist die am häufigsten verwendete Standard-Kodierungsmethode.
	- Unicode UTF-16:Erzeugt eine größere Datei.
- 8 Aktivieren Sie im Bereich Text exportieren eine der folgenden Optionen:
	- Als Text: Hiermit können Sie Text als bearbeitbare Zeichen, die so genannten Ziehpunkte, exportieren.
	- Als Kurven: Hiermit können Sie Text als Kurven exportieren.
- 9 Wählen Sie im Listenfeld Formoptionen eine der folgenden Optionen:
	- Darstellungsattribute: Hiermit können Sie Attribute direkt in einem Element in der exportierten Datei festlegen.
	- Internes Style Sheet: Hiermit können Sie das Style Sheet mit dem Attribut CLASS in die SVG-Datei einbetten.
	- Externes CSS:Erstellt eine externe CSS-Datei und verknüpft sie mit der SVG-Datei.

Zu Rollovern gehöriger [JavaScript-](#page-819-1)Code kann in einer separaten Datei gespeichert werden. Hierfür wird das Kontrollkästchen Extern verknüpfen im Bereich JavaScript aktiviert.

#### Darüber hinaus können Sie Folgendes tun:

Die Abmessungen des exportierten Dokuments festlegen Geben Sie im Bereich Dokument einrichten einen Wert in die Felder Höhe oder Breite ein.

Darüber hinaus können Sie Folgendes tun:

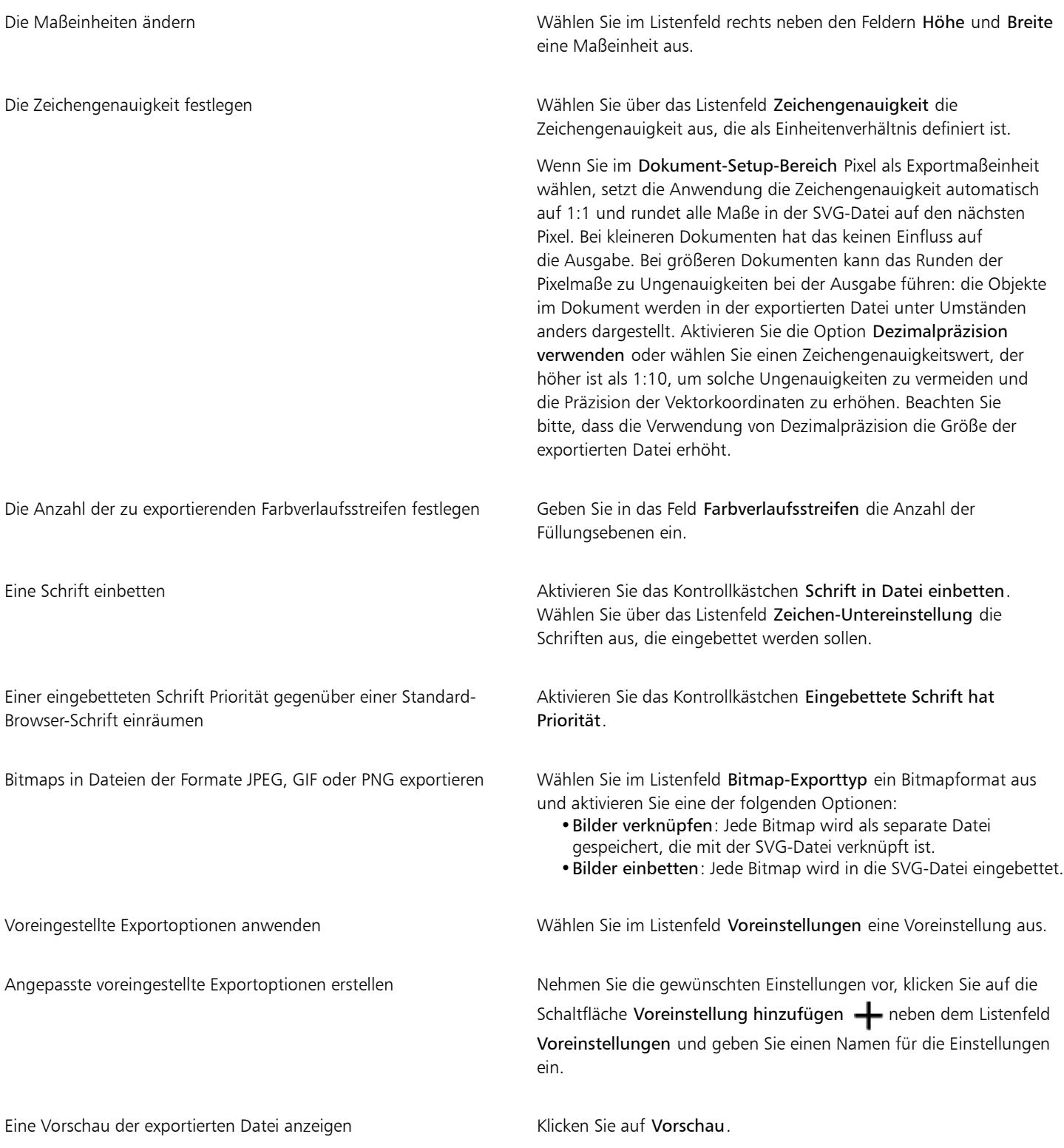

Wählen Sie die Option Schrift in Datei einbetten, wenn für die korrekte Bildschirmdarstellung Schriften benötigt werden, die nicht auf jedem Rechner installiert sind.

Die exportierte Datei wird umso größer, je mehr Schriften Sie einbetten und je höher Sie den Wert für die [Farbverlaufsstreifen](#page-816-0) setzen. Objekte mit Maschenfüllungen oder hinterlegten Schatten werden als [Bitmaps](#page-812-0) exportiert.

Wenn kein Einzelelement in der Zeichnung ausgewählt wurde, wird der Inhalt der gesamten Seite exportiert.

#### So wählen Sie in der SVG-Farbpalette Farben aus

- 1 Wählen Sie ein [Objekt](#page-821-0) aus.
- 2 Klicken Sie auf Fenster ▶ Farbpaletten ▶ Farbpaletten-Manager. Der Farbpaletten-Manager wird geöffnet.
- 3 Doppelklicken Sie im Ordner Palettenbibliotheken auf den Ordner Skalenfarben.
- 4 Klicken Sie auf das Symbol Ein- bzw. ausblenden neben der Palette SVG-Farben.
- 5 Klicken Sie auf ein [Farbfeld](#page-815-1) in der SVG[-Farbpalette.](#page-815-0)

#### So weisen Sie SVG-Objekten Referenzinformationen zu

- 1 Wählen Sie mit dem Hilfsmittel [Auswahl](#page-821-0) ein Objekt aus  $\blacktriangleright$ .
- 2 Klicken Sie auf Fenster ▶ Objektdaten-Manager.
- 3 Klicken Sie in der Liste Name/Wert auf einen Datenfeldnamen.
- 4 Geben Sie die Informationen in das Textfeld ein.

#### Darüber hinaus können Sie Folgendes tun:

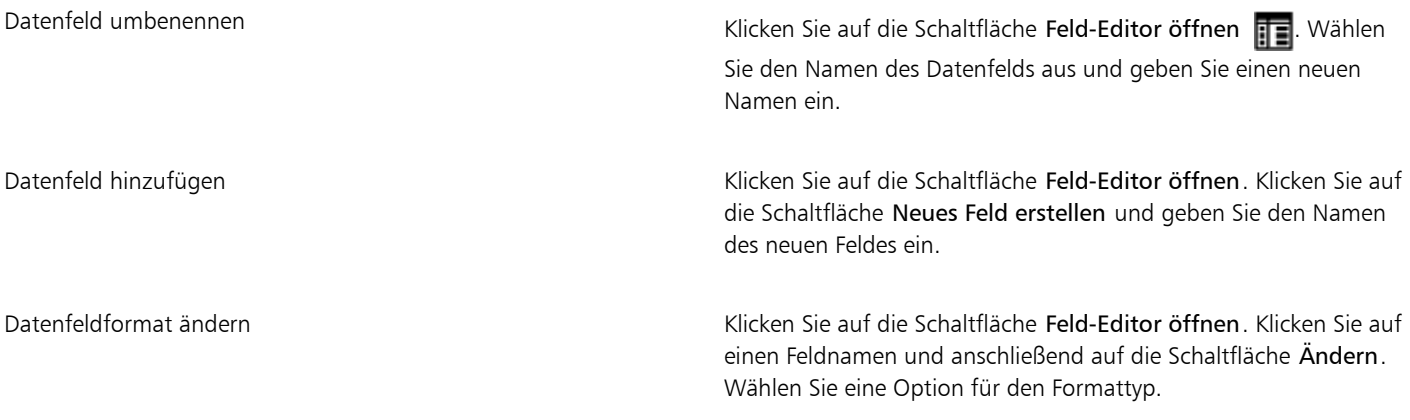

## Eŕ

Felder, die keine Werte enthalten, werden beim Export in das SVG-Format nicht berücksichtigt.

#### Technische Hinweise zu skalierbaren Vektorgrafiken (SVG)

#### <span id="page-766-0"></span>SVG-Dateien importieren

- Die meisten in anderen Programmen erstellten SVG-Daten bleiben in der importierten Datei erhalten, selbst wenn eine Funktion von Corel DESIGNER nicht unterstützt wird. So bleiben Informationen zu Tintenstrichen in einer SVG-Datei, die in einem anderen Programm erstellt wurde, in der importierten Datei erhalten. Die Tintenstriche werden allerdings nicht angezeigt.
- Beschnittene und maskierte Objekte werden als PowerClip-Objekte importiert.
- Gruppen-, Objekt- und Symbolnamen sowie IDs bleiben in der importierten Datei erhalten.
- Symbole in der importierten Datei werden im Andockfenster Symbol-Manager angezeigt.
- In eine SVG-Datei eingebettete Bitmap-Dateien bleiben erhalten.
- SVG-Farbdefinitionen und Namen werden unterstützt.
- Roundtripping wird unterstützt.
- Metadaten werden unterstützt.
- Hyperlinks werden unterstützt.

#### SVG-Dateien exportieren

- Das SVG-Format (skalierbare Vektorgrafiken) unterstützt drei Arten von Grafikobjekten: Vektorgrafikformen (z. B. aus geraden Linien und Kurven bestehende Strecken), Bilder und Text.
- Hinterlegte Schatten werden in SVG-Dateien gerastert.
- Hotspot-Informationen, die in eine Zeichnung eingefügt wurden, bleiben in der exportierten Datei erhalten. Weitere Informationen zu Hotspots finden Sie unter ["Objektdaten verwalten" auf Seite 331.](#page-332-0)
- Alle Corel DESIGNER-Symbole werden unterstützt und als SVG-Symbole exportiert.
- Auch Objekt-, Ebenen-, Gruppen- und Symbolnamen werden unterstützt. Bei gleichen Namen werden in der SVG-Datei eindeutige Nummern an die Objektkennungen angehängt. Ungültige Namen werden beim Exportieren korrigiert.
- Grafikobjekte können gruppiert, mit einem Stil versehen, transformiert und mit zuvor aufgebauten Objekten kombiniert werden.
- Sie können Text in Form bearbeitbarer Zeichen exportieren, so dass nach dem Freigeben einer SVG-Grafik im Internet Text weiterhin als Text erkannt wird. Textzeichenfolgen können mit einem neuen Stil versehen, kopiert und eingefügt oder durch Suchmaschinen indiziert werden. Darüber hinaus kann Text durch Programme, die SVG unterstützen, bearbeitet werden, wodurch sich der Aufwand erübrigt, Grafikbilder zur Bearbeitung in mehreren Versionen zu speichern.
- Der SVG-Standard ermöglicht es, zum Definieren von Schrift-, Text- und Farbeigenschaften von Objekten einer Seite Cascading Style Sheets (CSS) zu verwenden.
- Ebenen bleiben in der exportierten Datei als Gruppen erhalten. Wenn Sie die Datei zurück in Corel DESIGNER importieren, werden die Ebenengruppen in Ebenen umgewandelt.Dabei werden die ursprünglichen Ebenennamen beibehalten
- Es wird nur die aktive Seite in einer Zeichnung exportiert. Soll nur ein Teil der Zeichnung exportiert werden, aktivieren Sie im Dialogfeld Export das Kontrollkästchen Nur Auswahl.
- Textobjekten zugewiesene URLs bleiben in der exportierten Datei erhalten.
- Änderungen wie Drehung und Neigung bleiben i.d.R. in der exportierten Datei erhalten. Gelegentlich gehen die Änderungen verloren und die geänderten Formen werden in Kurven konvertiert.

#### Adobe Flash (SWF)

Adobe Flash ist ein Dateiformat zum Erstellen und Anzeigen von Bildern und Animationen auf Vektorbasis. Macromedia Flash-Dateien (Dateinamenerweiterung SWF) sind besonders kompakt und bieten dabei eine hohe Bildqualität, wodurch sie sich ideal für das Web eignen.

Bevor Sie eine Datei im Adobe Flash-Dateiformat speichern, können Sie sie auf mögliche Exportprobleme überprüfen. Dabei wird eine Liste mit Fehlern, möglichen Problemen und entsprechenden Lösungsvorschlägen angezeigt.

#### So exportieren Sie Adobe Flash-Dateien

- 1 Klicken Sie auf Datei Exportieren.
- 2 Wählen Sie den Ordner aus, in dem Sie die Datei speichern möchten.
- 3 Wählen Sie SWF Adobe Flash im Listenfeld Dateityp.
- 4 Geben Sie im Feld Dateiname einen Namen für die Datei ein.
- 5 Klicken Sie auf Exportieren.
- 6 Im Dialogfeld Flash-Export können Sie Werte aus den folgenden Listenfeldern wählen:
	- JPG-Komprimierung: Legt die Stärke der [JPEG](#page-819-0)-Dateikomprimierung fest.
	- Auflösung (dpi): Stellt die [Auflösung](#page-810-0) des Bildes ein.
	- Glättung: Gleicht Unterschiede zwischen benachbarten [Pixeln](#page-822-1) aus.
- 7 Aktivieren Sie im Bereich Begrenzungsrahmengröße eine der folgenden Optionen:
- Seite: Wendet einen [Begrenzungsrahmen](#page-811-0) auf die Seite an.
- Objekte:Richtet den Begrenzungsrahmen an den Objekten in der Datei aus.
- 8 Im Bereich Optimierung können Sie folgende Kontrollkästchen aktivieren:
	- Gestrichelte Umrisse konvertieren: Wandelt gestrichelte Linien in durchgezogene Linien um.
	- Abgerundete Enden und Ecken: Rundet die Ecken und Endpunkte von Linien und Kurven ab.
	- Standard-Farbverlaufsstreifen verwenden: Verwendet die Standardanzahl der [Farbverlaufsstreifen](#page-816-1) für Farbverläufe.

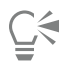

Sie können die Einstellungen im Dialogfeld Flash-Export als Voreinstellung speichern, indem Sie auf die Schaltfläche für Voreinstellung hinzufügen - klicken und einen Namen in das Feld Einstellungsname eingeben.

Um in einem Browser eine Vorschau einer Adobe Flash-Datei betrachten zu können, muss das Adobe Flash Player-Plugin auf Ihrem Computer installiert sein.

#### So zeigen Sie die Übersicht möglicher Probleme für Adobe Flash-Dateien an

- 1 Klicken Sie auf Datei Exportieren.
- 2 Wählen Sie den Ordner aus, in dem Sie die Datei speichern möchten.
- 3 Wählen Sie SWF Adobe Flash im Listenfeld Dateityp.
- 4 Geben Sie im Feld Dateiname einen Namen für die Datei ein.
- 5 Klicken Sie auf Exportieren.
- 6 Klicken Sie im Dialogfeld Flash-Export auf die Registerkarte Probleme.
- 7 Wenn Sie in der Fehlerliste auf einen Fehler oder eine Warnung klicken, werden Detailangaben und Vorschläge für die Lösung des Problems angezeigt.

Wenn bestimmte Probleme übergangen werden sollen, klicken Sie auf die Option Einstellungen und deaktivieren die entsprechenden Kontrollkästchen.

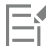

Im Titel der Registerkarte Probleme wird die Anzahl der Probleme angegeben. Das Symbol im Titel der Registerkarte verändert sich entsprechend der Schwere der erkannten Probleme.

#### Technische Hinweise zu Adobe Flash (SWF)

• Adobe Flash-Dateien (SWF) können nicht in Corel DESIGNER importiert werden.

### TARGA (TGA)

Das TARGA-Grafikformat (TGA) dient zum Speichern von [Bitmaps.](#page-812-0) Es unterstützt verschiedene Komprimierungsverfahren und kann Bitmaps mit Farbtiefen von Schwarzweiß bis hin zu [RGB](#page-823-2) darstellen. TGA-Dateien können in Corel DESIGNER importiert und exportiert werden.

#### So exportieren Sie TARGA-Dateien

- 1 Klicken Sie auf Datei Exportieren.
- 2 Wählen Sie den Ordner aus, in dem Sie die Datei speichern möchten.
- 3 Wählen Sie TGA Targa-Bitmap im Listenfeld Dateityp.
- 4 Geben Sie im Feld Dateiname einen Namen für die Datei ein. Wenn das Bild beim Exportieren komprimiert werden soll, wählen Sie im Listenfeld Komprimierungstyp einen Komprimierungstyp aus.
- 5 Klicken Sie auf Exportieren.
- 6 Legen Sie im Dialogfeld In Bitmap konvertieren Breite, Höhe, Auflösung und Farbmodus sowie alle anderen Einstellungen fest und klicken Sie auf OK.
- 7 Aktivieren Sie im Dialogfeld TGA-Export eine der folgenden Optionen:
	- Normal
	- Erweitert

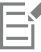

Schwarzweißbilder können nicht als TARGA-Datei gespeichert werden.

#### Technische Hinweise zu TARGA (TGA)

- Es werden folgende Funktionen unterstützt: unkomprimierte Farbkartenbilder, unkomprimierte RGB-Bilder, RLE-komprimierte Farbkartenbilder, RLE-komprimierte RGB-Bilder (Typen 1, 2, 9 und 10 nach Definition des AT&T Electronic Photography and Imaging Center) sowie Masken.
- Das resultierende Dateiformat ist abhängig von der Anzahl der exportierten Farben: TARGA-Dateien (TGA-Dateien) mit 24-Bit-Farben werden beispielsweise als RLE-komprimierte RGB-Bitmaps exportiert.
- Sie können TGA-Dateien mit Farbtiefen von 8-Bit-Graustufen bis 24-Bit-RGB importieren.
- In Dateien mit den Farbtiefen 1-Bit-Schwarzweiß und 8-Bit-Palettenfarben werden keine Masken gespeichert.
- Die RLE-Komprimierung wird unterstützt und die maximale Bildgröße beträgt 64.535  $\times$  64.535 Pixel.

#### TIFF

Das Format "Tagged Image File Format" (TIFF) wurde als Standar[drasterf](#page-816-2)ormat entwickelt. Fast jede Grafikanwendung kann TIFF-Dateien lesen und schreiben. TIFF unterstützt verschiedene Farbmodi und Bittiefen.

Weitere Informationen zum Importieren von TIFF-Dateien finden Sie unter ["So importieren Sie eine Datei in eine aktive Zeichnung" auf Seite](#page-698-0) [697.](#page-698-0)

#### So exportieren Sie TIFF-Dateien

- 1 Klicken Sie auf Datei Exportieren.
- 2 Wählen Sie den Ordner aus, in dem Sie die Datei speichern möchten.
- 3 Wählen Sie TIF TIFF-Bitmap im Listenfeld Dateityp.
- 4 Geben Sie im Feld Dateiname einen Namen für die Datei ein.
- 5 Klicken Sie auf Exportieren.
- 6 Legen Sie im Dialogfeld In Bitmap konvertieren Breite, Höhe, Auflösung und Farbmodus sowie alle anderen Einstellungen fest und klicken Sie auf OK.

#### Technische Hinweise zu TIFF

- Wenn Sie eine mehrseitige TIFF-Datei importieren, können Sie entweder alle Seiten importieren oder die zu importierenden Einzelseiten auswählen.
- Es können TIFF-Dateien in Schwarzweiß, Farbe und Graustufen bis einschließlich Version 6.0 importiert und exportiert werden.
- Mit den Komprimierungsalgorithmen JPEG, ZIP, CCITT, Packbits 32773 oder LZW komprimierte TIFF-Dateien können ebenfalls importiert werden. Allerdings kann sich dabei die Ladezeit verlängern, da das Programm zuerst die Dateikomprimierung entschlüsseln muss.

#### TrueType Font (TTF)

Das TTF-Dateiformat (TTF) wurde gemeinsam von Apple Computer und der Microsoft Corporation entwickelt. Es ist das gebräuchlichste Format für Schriften auf Macintosh- und Windows-Betriebssystemen. Im TTF-Dateiformat werden die Schriftzeichen je nach den technischen

Möglichkeiten Ihres Druckers als Vektoren oder als Bitmaps gedruckt. TrueType-Schriften werden genauso gedruckt, wie sie auf dem Bildschirm erscheinen, und können auf jede beliebige Größe eingestellt werden.

#### Technische Hinweise zu True Type Fonts (TTF)

- Aus Corel DESIGNER exportierte TrueType-Schriften enthalten keine Hints.
- Jedes exportierte Zeichen ist ein separates Objekt. Vor dem Exportieren mehrerer Objekte müssen Sie diese durch Klicken auf Objekt Kombinieren zusammenfassen. Das Exportieren mehrerer Objekte oder gruppierter Objekte ist nicht möglich.
- Objekten zugewiesene Füll- und Umrissattribute werden nicht exportiert.
- Die besten Ergebnisse erzielen Sie, wenn Sie darauf achten, dass sich keine Linien überschneiden. Wie im nachfolgenden Beispiel gezeigt, sollte jedes Objekt im Zeichen vollständig innerhalb bzw. außerhalb eines anderen Objekts liegen.

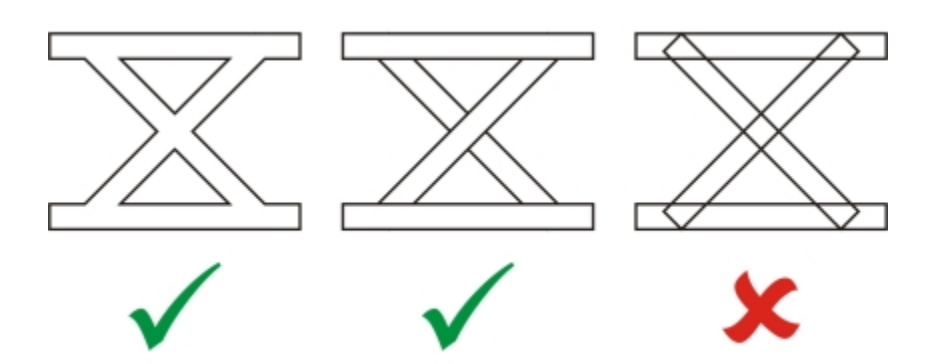

*Von links nach rechts: drei fehlerfrei kombinierte Objekte; fünf fehlerfrei kombinierte Objekte; fünf falsch kombinierte Objekte.*

#### Visio (VSD)

- VSD ist das Zeichenformat von Visio. Es kann sowohl Vektoren als auch Bitmaps enthalten.
- Alle VSD-Dateitypen bis VSD 2007 können importiert werden.
- Rechteckige Formen werden als rechteckige Objekte importiert.
- Kreis- oder Ellipsenformen werden als Ellipsenobjekte importiert.
- Kurvenlinien, Fünfecke, Sechsecke, Siebenecke, Achtecke und Megagone werden als Polygonobjekte importiert.
- Alle anderen Formen werden als Polykurven importiert.

#### WordPerfect-Dokument (WPD)

Das WordPerfect-Dokument-Format (WPD) ist das programmeigene Dateiformat für WordPerfect-Dateien. Corel DESIGNER unterstützt WPD-Dateien aus den WordPerfect-Versionen 4.2 bis X8. WordPerfect-Dateien der Versionen 4 und 5 haben die Dateinamenerweiterung WP4 und WP5.

Weitere Informationen finden Sie unter ["Allgemeine Hinweise zum Importieren von Textdateien" auf Seite 773.](#page-774-0)

#### Technische Hinweise zu WordPerfect Graphic (WPG)

- Beim Importieren von Text aus einer WPD-Datei haben Sie die Möglichkeit, nur die Formatierung beizubehalten, die Schriften und die Formatierung beizubehalten oder die Schriften und die Formatierung zu löschen.
- Beim Importieren oder Exportieren einer WordPerfect-Datei wird nur Text übertragen. Grafikelemente werden nicht importiert oder exportiert.
- Folgende Funktionen werden nicht unterstützt: Indexfunktionen, Text in Inhaltsverzeichnissen und Stylesheets.
- In der WordPerfekt-Gleichungssprache erstellte Gleichungen und Formeln werden in regulären Text umgewandelt.
- Grafikfunktionen wie HLine und VLine werden nicht umgewandelt.
- Beim Importieren von Text wird die Seitengröße des Originaldokuments ignoriert. Der Text wird an die aktuelle Seitengröße angepasst, was sich auf seine Platzierung auswirken kann.

#### WordPerfect-Grafik (WPG)

Das Corel WordPerfect-Grafik-Dateiformat (Dateinamenerweiterung WPG) ist in erster Linie ein Vektorgrafikformat, in dem aber auch Bitmapdaten gespeichert werden können. WPG-Dateien können bis zu 256 Farben aus einer [Palette](#page-815-0) von über einer Million Farben enthalten.

#### So importieren Sie WPG-Dateien

- Klicken Sie auf Datei ▶ Importieren.
- 2 Wählen Sie den Ordner aus, in dem die Datei gespeichert ist.
- 3 Wählen Sie im Listenfeld neben dem Feld Dateiname den Eintrag WPG Corel WordPerfect-Grafik (\*.wpg).
- 4 Klicken Sie auf den Dateinamen.
- 5 Klicken Sie auf Importieren.
- 6 Klicken Sie auf die [Zeichenseite](#page-828-0).

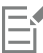

In der importierten Datei eingebettete WMF-Grafiken (Windows Metadatei-Format) oder EMF-Grafiken (Enhanced Metadatei-Format) bleiben erhalten. Wenn eine Datei andere grafische Elemente enthält, gehen diese bei der Konvertierung verloren und werden in Corel DESIGNER nicht angezeigt.

#### So exportieren Sie WPG-Dateien

- 1 Klicken Sie auf Datei Exportieren.
- 2 Wählen Sie den Ordner aus, in dem Sie die Datei speichern möchten.
- 3 Wählen Sie WPG Corel WordPerfect-Grafik im Listenfeld Dateityp.
- 4 Geben Sie im Feld Dateiname einen Namen für die Datei ein.
- 5 Klicken Sie auf Exportieren.
- 6 Aktivieren Sie im Bereich Farben exportieren eine der folgenden Optionen:
	- 16 Farben– Mit dieser Option exportieren Sie das Bild mit einer Farbtiefe von 16 Farben.
	- 256 Farben– Mit dieser Option exportieren Sie das Bild mit einer Farbtiefe von 256 Farben.
- 7 Aktivieren Sie im Bereich Text exportieren als eine der folgenden Optionen:
	- Text:Mit dieser Option exportieren Sie Text als bearbeitbare Textzeichen.
		- Kurven:Mit dieser Option exportieren Sie Text als Kurven.
- 8 Aktivieren Sie im Bereich Datei exportieren als eine der folgenden Optionen:
	- WordPerfect Version 1.0:Wird von WordPerfect 5.1 und früheren Versionen unterstützt.
	- WordPerfect Version 2.0:Wird von WordPerfect 6 und späteren Versionen unterstützt.

#### Technische Hinweise zu WordPerfect Graphic (WPG)

• Graphics Text Type 2 wird nicht unterstützt.

#### RAW-Kameradateiformate

Eine RAW-Kameradatei eine Datendatei, die durch den Bildsensor einer professionellen Digitalkamera erfasst wurde. Bei RAW-Kameradateien erfolgt nur eine minimale Verarbeitung, wie z. B. Schärfen oder Digitalzoom. So erhalten Sie die volle Kontrolle über Schärfe, Kontrast und

Sättigung der Bilder. Es gibt verschiedene RAW-Kameradateiformate. Daher können die Dateien unterschiedliche Dateinamenerweiterungen aufweisen, beispielsweise NEF, CRW, DCR, ORF oder MRW.

RAW-Kameradateien können direkt in Corel DESIGNER importiert werden. Weitere Informationen finden Sie unter ["Mit Kamera-Rohdateien](#page-654-0) [arbeiten" auf Seite 653.](#page-654-0)

#### Wavelet Compressed Bitmap (WI)

Dieses Dateiformat wird von der 64-Bit-Version der Suite nicht unterstützt.

#### WI-Dateien importieren

• Corel-Programme unterstützen beim Importieren von Wavelet Compressed Bitmap-Dateien (WI) die folgenden Farbtiefen: 8-Bit-Graustufen mit 256 Schattierungen und 24-Bit-RGB.

#### WI-Dateien exportieren

- Corel-Programme unterstützen beim Export von WI-Dateien die folgenden Farbtiefen: 8-Bit-Graustufen mit 256 Schattierungen, 24-Bit-RGB.
- Das WI-Dateiformat unterstützt die Wavelet-Komprimierung. Darüber hinaus unterstützt es eine Mindestbildgröße von 16 und eine maximale Bildgröße von 2.048 Pixeln.

#### Windows-Metadatei-Format (WMF)

Das WMF-Dateiformat wurde von der Microsoft Corporation entwickelt und speichert sowohl Vektor- als auch Bitmap-Informationen. Es wurde als internes Dateiformat für Microsoft Windows 3 entwickelt. Dieses Format unterstützt 24-Bit-RGB-Farben und kann in den meisten Windows-Anwendungen verwendet werden.

#### Technische Hinweise zum Windows Metadatei-Format (WMF)

#### WMF-Dateien importieren

- Corel DESIGNER ersetzt Schriften in WMF-Dateien, die auf Ihrem System nicht verfügbar sind, durch ähnliche, auf dem Computer verfügbare Schriften.
- Folgende Funktionen werden nicht unterstützt: PANOSE-Schriftabgleichung, gedrehte und geneigte Bitmaps.

#### WMF-Dateien exportieren

- Das WMF-Format dient zum Exportieren von Grafiken in Windows-Programme.
- Ein Kennsatz (Header) enthält zusätzliche Informationen, beispielsweise zur Bildgröße. Daher lassen sich WMF-Dateien erfolgreich aus Corel DESIGNER exportieren, wenn der Kennsatz vorhanden ist.
- Text bleibt beim Exportieren als Text erhalten.WMF-Dateien können sehr groß sein. Dies kann bei Programmen, bei denen Größenbeschränkungen für importierte Dateien bestehen, zu Problemen führen.
- Das WMF-Format ist 16 Bit, Corel DESIGNER jedoch 32 Bit. Wenn Sie eine WMF-Datei exportieren, werden die 32-Bit-Zahlen in 16 Bit konvertiert. Linien mit einer Stärke von weniger als 0,03526 cm erscheinen als Haarlinien, da das WMF-Format diese Breiten nicht in dieser Genauigkeit angeben kann.

#### XML Localization Interchange (XLIFF)

Das Dateiformat XML Localization Interchange (XLIFF) ist ein XML-basiertes Format, das dazu verwendet wird, zu übersetzende Texte zwischen Lokalisierungsprogrammen und anderen Softwareprogrammen auszutauschen. Weitere Informationen finden Sie unter ["So](#page-507-0) [arbeiten Sie mit übersetztem Text" auf Seite 506.](#page-507-0)

#### Zusätzliche Dateiformate

Corel DESIGNER unterstützt auch die folgenden Dateiformate:

- ANSI-Text (TXT): Das ANSI-Text-Dateiformat (Dateinamenerweiterung TXT) ist ein Vektorformat zum Speichern von ANSI-Zeichen. Mit diesem Format können nur Textinformationen gespeichert werden, nicht jedoch Formatierungsinformationen (z. B. Schriftart oder Schriftgröße). Beim Importieren einer TXT-Datei in oder beim Exportieren einer solchen Datei aus Corel DESIGNER wird lediglich der unformatierte Text übertragen. Grafikelemente in der Datei werden beim Importieren bzw. Exportieren nicht berücksichtigt.
- CALS-komprimierte Bitmap (CAL):Das CALS-Raster (Dateinamenerweiterung CAL) ist ein Bitmap-Format, das hauptsächlich in professionellen CAD-Programmen zum Speichern von Dokumenten eingesetzt wird. Dieses Format unterstützt die monochrome Farbtiefe (1 Bit) und wird für den Austausch von Grafikdaten in Anwendungen für computergestützte Konstruktion und Fertigung (CAD/CAM), die Erstellung technischer Grafiken und die Bildverarbeitung verwendet.
- Corel ArtShow 5 (CPX): Das CPX-Dateiformat ist das programmeigene Dateiformat von Corel ArtShow 5, das sowohl Vektoren als auch Bitmaps enthalten kann.
- Corel Presentations (SHW):Das SHW-Dateiformat ist das programmeigene Format von Corel Presentations.
- Corel R.A.V.E.™ (CLK): Das CLK-Dateiformat ist das programmeigene Animationsdateiformat von Corel R.A.V.E.
- CorelDRAW-komprimiert (CDX) Das CDX-Dateiformat steht für komprimierte CorelDRAW -Dateien.
- Corel DESIGNER- oder CorelDRAW-Vorlage (CDT):Das CDT-Dateiformat steht für Corel DESIGNER- oder CorelDRAW-Vorlagendateien.
- Encapsulated PostScript (Desktop-Farbauszug):Das von QuarkXPress entwickelte DCS-Dateiformat ist eine Erweiterung des Standard-EPS-Dateiformats (Encapsulated PostScript). Im Allgemeinen besteht das DCS-Dateiformat aus insgesamt fünf Dateien. Vier dieser fünf Dateien enthalten Informationen über Farben im hoch auflösenden Bereich. Diese Angaben werden im CMYK-Farbmodus (Cyan, Magenta, Gelb, Schwarz) umgesetzt. Die fünfte Datei (die sogenannte Master-Datei) enthält eine PICT-Vorschau der DCS-Datei.
- EXE Das EXE-Format ist eine Windows-3.x/NT-Bitmap-Ressource und kann eine ICO-Datei als Windows-3.x/NT-Symbolressource speichern.
- FPX Mit dem FlashPix-Dateiformat können Bilder in unterschiedlichen Auflösungen in einer einzigen Datei gespeichert werden. Dieses Dateiformat wird von der 64-Bit-Version der Suite nicht unterstützt.
- Frame Vector-Metadatei (FMV) Das FMV-Dateiformat bezeichnet Frame Vector-Metadateien.
- GEM Paint (IMG) Das Bitmap-Format "GEM Paint" ist das programmeigene Dateiformat für Bitmap-Dateien in der GEM-Umgebung. IMG-Dateien unterstützen 1- und 4-Bit-Palettenfarben und werden mit einem RLE-Verfahren komprimiert. IMG war ein gebräuchliches Format in der Anfangszeit des Desktop Publishing.
- GEM-Datei (GEM) Das GEM-Dateiformat steht für GEM-Dateien.
- GIMP (XCF): XCF ist das programmeigene GIMP-Format. Es unterstützt Ebenen und andere GIMP-spezifische Informationen.
- ICO: Das ICO-Format ist eine Windows 3.x/NT-Symbol-Ressource.
- MacPaint-Bitmap (MAC): Dieses Format wurde vom Programm MacPaint verwendet, das im Lieferumfang des Macintosh 128 enthalten war. Dieses Format unterstützt nur zwei Farben und eine Palette mit Mustern. Dieses Format wird in erster Linie von Macintosh-Grafikanwendungen zum Speichern von Schwarzweißgrafiken und Clipart verwendet. Die maximale Bildgröße für MAC-Bilder beträgt  $720 \times 576$  Pixel.
- Macromedia FreeHand (FH): Das FH-Format ist das programmeigene Vektordateiformat von Macromedia Freehand. Die Grafikanwendungen von Corel unterstützen Macromedia FreeHand Version 7 und 8.
- MET-Metadatei (MET): Das MET-Dateiformat steht für MET-Metadateien.
- Micrografx Picture Publisher 4 und 5 (PP4, PP5): Das PP4-Dateiformat ist das programmeigene Dateiformat von Micrographx Picture Publisher 4. Das PP5-Dateiformat ist das programmeigene Dateiformat von Micrographx Picture Publisher 5. Dieses Dateiformat wird von der 64-Bit-Version der Suite nicht unterstützt.
- Picture Publisher-Datei (PPF): Das PPF-Dateiformat ist das programmeigene Format von Micrografx Picture Publisher6, 7, 8, 9 und10. Dieses Dateiformat wird von der 64-Bit-Version der Suite nicht unterstützt.
- Microsoft Excel (XLS): Das XLS-Dateiformat ist das programmeigene Dateiformat einer Microsoft Excel-Arbeitsmappe.
- Microsoft PowerPoint (PPT): Das PPT-Dateiformat ist das programmeigene Format von Microsoft PowerPoint.
- NAP-Metadatei (NAP): Das NAP-Dateiformat wird für NAP-Metadateien verwendet.
- PostScript Interpreted (PRN): PRN-PostScript (PS oder PRN) ist ein Metadateiformat für PostScript-Drucker. Dieses Format wird als ANSI-Text geschrieben. Mit dem Importfilter PostScript Interpreted können PS-, PRN- und EPS-PostScript-Dateien importiert werden.
- SCITEX CT-Bitmap (SCT) Das SCT-Dateiformat wird zum Importieren von SCITEX-Bildern mit 32-Bit-Farben und Graustufen verwendet. SCITEX-Bitmaps werden von professionellen Scannern erzeugt. Die Bitmaps werden anschließend für die Ausgabe über Filmbelichtungsgeräte oder professionelle Seitenlayout-Programme aufbereitet.
- XpixMap-Bild (XPM): Das XPM-Dateiformat wird für XpixMap-Bilddateien verwendet.

#### Empfohlene Formate für den Import von Grafiken

In der Tabelle wird aufgelistet, welche Dateiformate beim Import von Grafiken aus anderen Anwendungen verwendet werden.

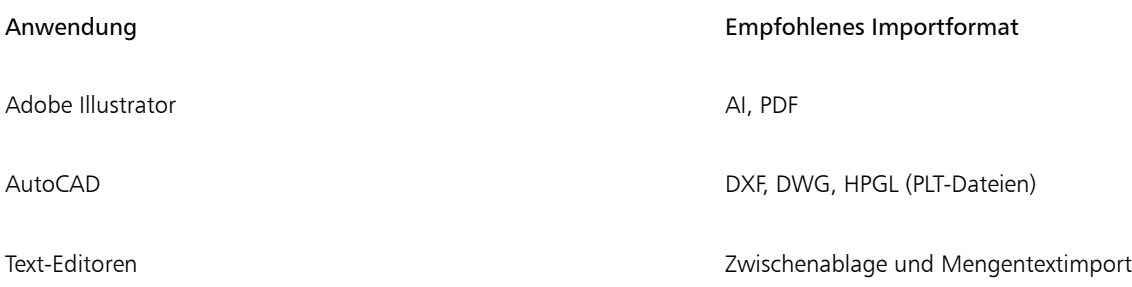

#### Empfohlene Formate für den Export von Grafiken

Wenn Sie Grafiken für den Einsatz in Adobe PageMaker exportieren, sollten Sie das Dateiformat Encapsulated PostScript verwenden, wenn Sie über einen PostScript-Drucker verfügen. Für Nicht-PostScript-Drucker wird das WMF-Format empfohlen.

In der folgenden Tabelle sind die empfohlenen Dateiformate für den Export in Layout- und DTP-Programme mit eigenen Grafikbearbeitungsfunktionen aufgeführt:

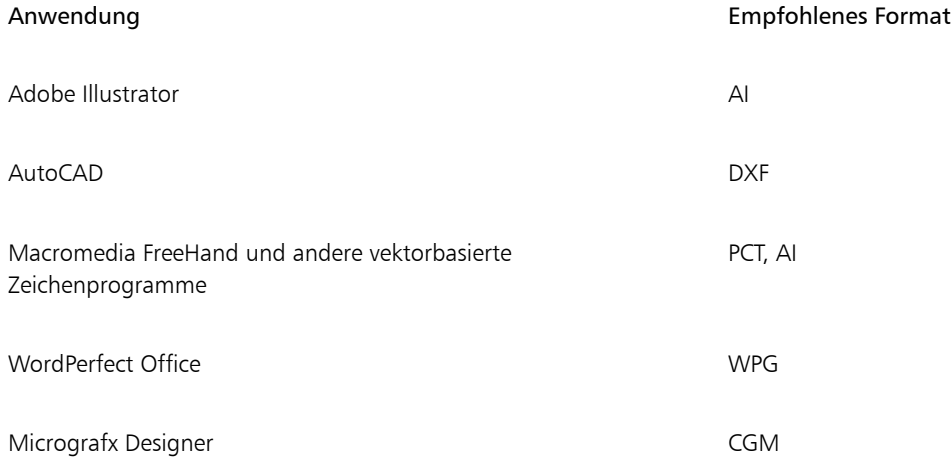

Für den Export von Grafiken, die auf Plottern und computergestützten Schneidegeräten ausgegeben werden sollen, wird das HPGL- oder DXF-Konturformat empfohlen.

#### <span id="page-774-0"></span>Allgemeine Hinweise zum Importieren von Textdateien

- Wenn Sie eine Textdatei in ein Corel-Programm importieren, entspricht ihre Darstellung weitgehend der im Ausgangsprogramm. Es kann jedoch vorkommen, dass einige Formatierungsattribute und Seitenlayout-Funktionen nicht unterstützt werden. In solchen Fällen versucht das Programm, das Resultat einer bestimmten Funktion zu simulieren, sofern ein passender Ersatz vorhanden ist.
- Folgende Textverarbeitungsfunktionen werden nicht unterstützt: Kopfzeilen, Fußzeilen, Fuß- und Endnoten, Spalten und Makros.
- Die Schriftabgleichung wird unterstützt. Sie können die Schriftabgleichungseinstellungen im Dialogfeld Ergebnis der Schriftabgleichung ändern. Schriften werden nach Größe und Familien umgewandelt, sofern im Quelldateiformat Informationen zur Schriftfamilie enthalten sind, auf die das Programm zugreifen kann.
- RTF-Dateien (Rich Text Format) werden automatisch in den ANSI-Zeichensatz (American National Standards Institute) von Microsoft Windows konvertiert. Weiterhin unterstützt CorelDRAW den Macintosh-Zeichensatz sowie die Standardcodeseite 437 für IBM-PCs.
- Corel-Grafikprogramme versuchen, den Ausgangszeichen so nah wie möglich zu kommen. Wenn die importierte Schriftart des Textes auf dem betreffenden System nicht installiert ist, kommt die Schriftabgleichung zum Einsatz. Sollte keine Schriftersetzung möglich sein, werden die betreffenden Schriftartzeichen im Programm als nicht lesbarer Text angezeigt.
- Die Umwandlung von Schriftgrößen wird unterstützt.
- Corel-Grafikprogramme unterstützen alle Schriftfamilien für die folgenden Textverarbeitungsprogramme und Formate: Corel WordPerfect, Microsoft RTF, Microsoft Word PC, Microsoft Word Macintosh, Word für Windows.
- Corel-Grafikanwendungen unterstützen nur bestimmte Schriften, die von Ami Professional unterstützt werden. Hierzu gehören die standardmäßigen PostScript- und HP PCL-Schriften.
- Beim Umwandeln von Macintosh-Dateien werden nur die von den Windows-Formaten unterstützten Schriftfamilien erkannt.
- Beim Umwandeln von Schriften in andere als die in der Tabelle aufgeführten Formate werden Schriften verwendet, die von den Corel-Grafikprogrammen als nächste Entsprechung eingestuft werden.
- Wenn Sie eine proportionale in eine nicht proportionale Schrift (oder umgekehrt) umwandeln, können Probleme mit der Textausrichtung auftreten. Wenn beim Importieren eines Dokuments an Stelle der ursprünglichen nicht proportionalen Schrift eine proportionale Schrift zugewiesen wird, ist die Textmenge pro Seite möglicherweise größer als im Ausgangsdokument.
- Für Quelldokumente, die ein Inhaltsverzeichnis und einen Index enthalten, werden beim Konvertieren die entsprechenden RTF-Funktionen verwendet.
- Automatisch mit Umrissen versehene Daten werden in normalen Text umgewandelt.
- Druckformateigenschaften werden in RTF umgewandelt. Die umgewandelte Datei sieht genauso aus wie im Originalprogramm, das Druckformat (Stylesheet) des Ausgangsprogramms wird jedoch nicht importiert.
- In einem Rahmen oder positionierten Objekt enthaltener Text bleibt erhalten.

## Anpassen und Automatisieren

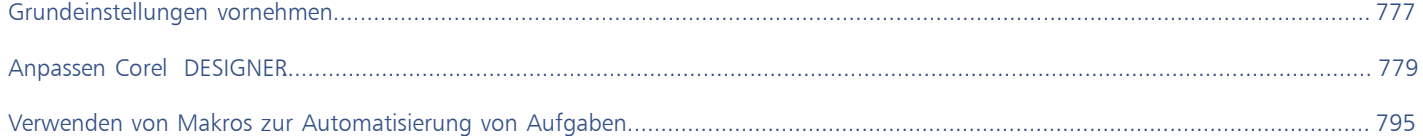

# Corel DESIGNER 2017

## <span id="page-778-0"></span>Grundeinstellungen vornehmen

Dieser Abschnitt enthält die folgenden Themen:

- ["Warnmeldungen deaktivieren" \(Seite 777\)](#page-778-1)
- ["Anzeigen von Systeminformationen" \(Seite 777\)](#page-778-2)

#### <span id="page-778-1"></span>Warnmeldungen deaktivieren

Während der Arbeit in der Anwendung können Warnmeldungen ausgegeben werden. Warnmeldungen erläutern die Auswirkungen einer beabsichtigten Aktion und informieren Sie über mögliche permanente Änderungen, die durch die jeweilige Aktion bewirkt würden. Warnungen sind sehr nützlich, wenn Sie mit dem Programm noch nicht gut vertraut sind.Sie können diese Meldungen jedoch auch deaktivieren. Sie sollten die Warnmeldungen jedoch erst dann deaktivieren, wenn Sie sich mit der Anwendung vertraut gemacht haben und die Auswirkungen der einzelnen Befehle kennen.

#### So deaktivieren Sie Warnmeldungen

- 1 Klicken Sie auf Extras > Optionen.
- 2 Klicken Sie in der Kategorieliste Arbeitsbereich auf Warnungen.
- 3 Deaktivieren Sie die entsprechenden Kontrollkästchen.

#### <span id="page-778-2"></span>Anzeigen von Systeminformationen

Sie können sowohl Informationen zum System als auch zur Anwendung anzeigen. So können Sie zum Beispiel auch Informationen zum Setup des Computers aufrufen. Sie erhalten ausführliche Informationen zum System, zu den Anzeige- und Druckeigenschaften, zu den Anwendungen und den DLL-Dateien von Corel sowie zu den DLL-Dateien des Systems. Mit dieser Funktion können Sie beispielsweise ermitteln, wie viel Speicherplatz auf dem Laufwerk noch frei ist, auf dem eine Datei gespeichert werden soll.

#### So zeigen Sie Systeminformationen an

- 1 Klicken Sie auf Hilfe ▶ Info zu Corel DESIGNER.
- 2 Klicken Sie auf Systeminformationen.
- 3 Wählen Sie im Listenfeld Wählen Sie eine Kategorie die gewünschte Kategorie aus.

## $\subseteq\infty$

Klicken Sie auf Speichern.Die Systeminformationen werden zum Drucken gespeichert.

# Corel DESIGNER 2017

## <span id="page-780-0"></span>Anpassen Corel DESIGNER

Sie können Ihre Anwendung anpassen, indem Sie Befehlsleisten und Befehle individuell anordnen und die Farbe der Fensterränder ändern. Befehlsleisten umfassen Menüs, Symbolleisten, die Eigenschaftsleiste und die Statusleiste.

Die Hilfethemen basieren auf den Standardeinstellungen der Anwendung. Wenn Sie Befehlsleisten, Befehle und Schaltflächen verändern, werden die Änderungen nicht in den Hilfethemen wiedergegeben.

Dieser Abschnitt behandelt die folgenden Themen:

- ["Standardeinstellungen speichern und wiederherstellen" \(Seite 779\)](#page-780-1)
- ["Arbeitsbereiche erstellen" \(Seite 780\)](#page-781-0)
- ["Arbeitsbereiche importieren und exportieren" \(Seite 780\)](#page-781-1)
- ["Das Erscheinungsbild eines Arbeitsbereichs anpassen" \(Seite 782\)](#page-783-0)
- ["Tastaturbefehle anpassen" \(Seite 784\)](#page-785-0)
- ["Menüs anpassen" \(Seite 785\)](#page-786-0)
- ["Symbolleisten anpassen" \(Seite 787\)](#page-788-0)
- ["Die Hilfsmittelpalette anpassen" \(Seite 790\)](#page-791-0)
- ["Eigenschaftsleiste anpassen" \(Seite 790\)](#page-791-1)
- ["Statusleiste anpassen" \(Seite 792\)](#page-793-0)
- ["Filter anpassen" \(Seite 793\)](#page-794-0)
- ["Dateiverknüpfungen anpassen" \(Seite 793\)](#page-794-1)

#### <span id="page-780-1"></span>Standardeinstellungen speichern und wiederherstellen

Viele Anwendungseinstellungen wirken sich nur auf die aktive Zeichnung aus. Zu diesen Einstellungen gehören die Seitenlayoutoptionen, die Einstellungen für das [Gitter](#page-817-2), die [Lineale](#page-820-2) und die [Hilfslinien](#page-818-0), die Stiloptionen, die Speicheroptionen, einige Einstellungen für Hilfsmittel sowie die Optionen für die Freigabe im Web. Wenn Sie die aktuellen Einstellungen der aktiven Zeichnung als Standardeinstellungen speichern, können Sie sie auch für alle neuen Zeichnungen verwenden. Sie können aber auch festlegen, dass nur bestimmte Einstellungen als Standardeinstellungen gespeichert werden.

Sie können die Standardeinstellungen wiederherstellen, indem Sie den aktuellen Arbeitsbereich zurücksetzen.

#### So speichern Sie die aktuellen Einstellungen als Standardeinstellungen

Klicken Sie auf Extras  $\blacktriangleright$  Einstellungen als Standard speichern.

#### So speichern Sie bestimmte Einstellungen als Standardeinstellungen

- 1 Klicken Sie auf Extras > Optionen.
- 2 Klicken Sie in der Liste der Kategorien auf Dokument.
- 3 Aktivieren Sie das Kontrollkästchen Als Standard für neue Dokumente speichern.
- 4 Aktivieren Sie die Optionen, die Sie speichern möchten.

#### So setzen Sie den aktuellen Arbeitsbereich zurück

- 1 Beenden Sie die Anwendung.
- 2 Starten Sie die Anwendung bei gedrückter F8-Taste erneut.

#### <span id="page-781-0"></span>Arbeitsbereiche erstellen

Sie können Arbeitsbereiche erstellen, um auf die Hilfsmittel, die Sie am häufigsten verwenden, leichter zugreifen zu können. Beispielsweise können Sie Andockfenster öffnen oder Hilfsmittel zu Symbolleisten hinzufügen. Sie können die angepassten Arbeitsbereiche, die Sie erstellen, auch löschen.

Bevor Sie einen Arbeitsbereich erstellen, können Sie die Arbeitsbereich ausprobieren, die zur Anwendung gehören. Diese Arbeitsbereiche sind für eine Reihe häufig verwendeter Workflows optimiert. Weitere Informationen finden Sie unter ["Arbeitsbereiche wählen" auf Seite 76.](#page-77-0)

#### So erstellen Sie einen Arbeitsbereich

- 1 Klicken Sie auf Extras ▶ Optionen.
- 2 Klicken Sie in der Liste der Kategorien auf Arbeitsbereich.
- 3 Klicken Sie auf Neu.
- 4 Geben Sie den Namen des Arbeitsbereichs in das Feld Name des neuen Arbeitsbereichs ein.
- 5 Wählen Sie im Listenfeld Basis für neuen Arbeitsbereich einen bestehenden Arbeitsbereich, der als Grundlage für den neuen Arbeitsbereich verwendet werden soll.

In das Feld Beschreibung des neuen Arbeitsbereichs können Sie eine Beschreibung für den Arbeitsbereich eingeben.

#### So löschen Sie einen Arbeitsbereich

- 1 Klicken Sie auf Extras ▶ Optionen.
- 2 Klicken Sie in der Liste der Kategorien auf Arbeitsbereich.
- 3 Wählen Sie in der Liste Arbeitsbereich einen Arbeitsbereich.
- 4 Klicken Sie auf Löschen.

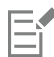

Der Standardarbeitsbereich kann nicht gelöscht werden.

#### <span id="page-781-1"></span>Arbeitsbereiche importieren und exportieren

Sie können benutzerdefinierte Arbeitsbereiche importieren, die auf anderen Computern oder in anderen Versionen der Anwendung erstellt wurden (bis zurück zu Version X6). Beim Import eines Arbeitsbereichs können Sie die Arbeitsbereichselemente auswählen, die importiert werden sollen. Sie können beispielsweise Andockfenstereinstellungen und -positionen importieren, aber Anwendungseinstellungen wie z. B. Startoptionen entfernen. Sie können die ausgewählten Arbeitsbereichselemente auch in den aktuellen Arbeitsbereich oder in einen neuen Arbeitsbereich importieren. Sie können den neuen Arbeitsbereich auf einem der verfügbaren Arbeitsbereiche basieren, und Sie können ihm einen Namen und eine Beschreibung zuweisen.

Sie können die Arbeitsbereiche, die Sie erstellen, auch exportieren, um sie mit anderen Nutzern zu teilen.

#### So importieren Sie einen Arbeitsbereich

- 1 Klicken Sie auf Fenster ▶ Arbeitsbereich ▶ Importieren.
- 2 Suchen Sie im Dialogfeld Öffnen die Arbeitsbereichsdatei, die Sie importieren möchten, und klicken Sie auf Öffnen.
- 3 Wählen Sie im Dialogfeld Arbeitsbereich importieren die Arbeitsbereichselemente, die Sie importieren möchten. Standardmäßig sind alle Arbeitsbereichselemente selektiert.
- 4 Aktivieren Sie eine der folgenden Optionen:
	- Aktueller Arbeitsbereich: Um die Arbeitsbereichselemente des aktuellen Arbeitsbereichs durch die importierten Arbeitsbereichselemente zu ersetzen. Wenn Sie beispielsweise alle Symbolleisten importieren, werden die Symbolleisten des aktuellen Arbeitsbereichs durch die importierten Symbolleisten ersetzt.
	- Neuer Arbeitsbereich: Erstellt einen Arbeitsbereich, der die importierten Arbeitsbereichselemente enthält.

#### Darüber hinaus können Sie Folgendes tun:

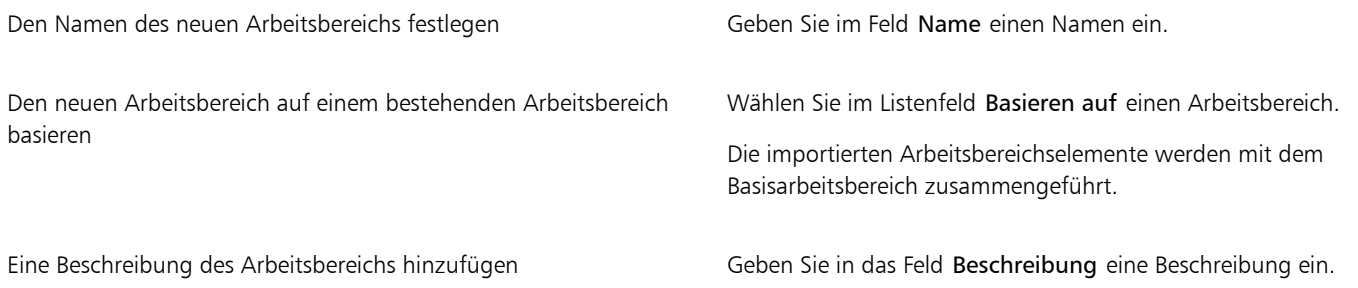

### Eŕ

Alle neuen Funktionen, die nicht verfügbar waren, als der Arbeitsbereich erstellt wurde, werden dem importierten Arbeitsbereich hinzugefügt. Die neuen Funktionen befinden sich unter Umständen nicht an derselben Position wie im Standardarbeitsbereich. Benutzerdefinierte Symbole in importierten Arbeitsbereichen, die in den Versionen X6 oder X7 erstellt wurden, werden unter Umständen nicht korrekt skaliert

#### So exportieren Sie einen Arbeitsbereich

- 1 Klicken Sie auf Fenster ▶ Arbeitsbereich ▶ Exportieren.
- 2 Aktivieren Sie die Kontrollkästchen neben den Elementen des Arbeitsbereichs, die exportiert werden sollen.
- 3 Klicken Sie auf Speichern.
- 4 Wählen Sie den Ordner aus, in dem Sie die Datei speichern möchten.
- 5 Geben Sie im Feld Dateiname einen Namen für die Datei ein.
- 6 Klicken Sie auf Speichern.
- 7 Klicken Sie auf Schließen.

Er

Folgende Elemente des Arbeitsbereichs können exportiert werden:Andockfenster, Symbolleisten (einschließlich Eigenschaftsleiste und Hilfsmittelpalette), Menüs und Tastaturbefehle.

Arbeitsbereiche werden als .cdws-Dateien exportiert.

#### <span id="page-783-0"></span>Das Erscheinungsbild eines Arbeitsbereichs anpassen

Sie können die Größe der Benutzeroberflächenelemente anpassen, ein Design wählen und die Farbe der Fensterränder und des Desktops ändern.

#### Skalieren

Sie können die Größe der Benutzeroberflächenelemente ändern, indem Sie die Skalierungsstufe ändern. Die Skalierungsstufe steht im Verhältnis zur Skalierungsstufe des Betriebssystems. Die Standardeinstellung ist 100 %. Das heißt, die Benutzeroberflächenelemente in der Anwendung werden gleich groß angezeigt wie ähnliche Benutzeroberflächenelemente des Betriebssystems. Bei einer Skalierung um 200 % werden die Benutzeroberflächenelemente der Anwendung zweimal größer angezeigt als die Benutzeroberflächenelemente des Betriebssystems.

#### Design

Um den Arbeitsbereich heller oder dunkler erscheinen zu lassen, können Sie eines der folgenden Designs auswählen: Hell, Normal oder Dunkel

#### Farbe des Fensterrandes

Sie können das Anwendungsfenster und die Dialogfelder anpassen, indem Sie die Farbe der Ränder ändern.

#### Desktop-Farbe

Sie können für den Desktop, den Bereich um die Zeichenseite, eine Farbe wählen, die zu Ihren Dokumenten passt. Wenn das Dokument beispielsweise dunkle Farben aufweist, können Sie den Kontrast verringern, indem Sie für die Farbe des Desktops Grau anstatt Weiß wählen.

#### Farben auswählen

Um die gewünschte Farbe für den Desktop und die Fensterränder anzuzeigen, können Sie schnell eine beliebige Farbe auf dem Bildschirm auswählen. Sie können aber auch die Farbregler, Farbansichten oder Farbpaletten verwenden.

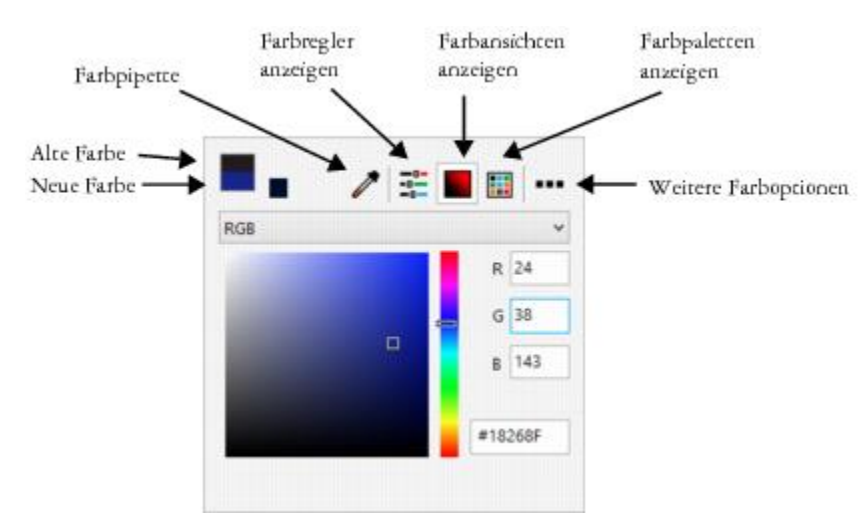

*Es sind verschiedene Hilfsmittel verfügbar, um die Farbe des Desktops oder der Fensterränder zu ändern.*

#### So legen Sie die Skalierungsstufe für Benutzeroberflächenelemente fest

- 1 Klicken Sie auf Extras > Optionen.
- 2 Klicken Sie in der Kategorienliste Arbeitsbereich auf Erscheinungsbild.
- 3 Verschieben Sie im Bereich Größe den Regler nach rechts, um die Benutzeroberflächenelemente größer anzuzeigen, und nach links, um sie kleiner anzuzeigen.

#### So wählen Sie ein Design aus

- 1 Klicken Sie auf Extras > Optionen.
- 2 Klicken Sie in der Kategorienliste Arbeitsbereich auf Erscheinungsbild.
- 3 Wählen Sie im Bereich Farbe im Listenfeld Design ein Design aus.

#### So ändern Sie die Farbe der Fensterränder

- 1 Klicken Sie auf Extras ▶ Optionen.
- 2 Klicken Sie in der Kategorienliste Arbeitsbereich auf Erscheinungsbild.
- 3 Öffnen Sie im Bereich Farbe die Farbauswahl für den Fensterrand und wählen Sie eine Farbe.

#### So ändern Sie die Desktop-Farbe

- 1 Klicken Sie auf Extras > Optionen.
- 2 Klicken Sie in der Kategorienliste Arbeitsbereich auf Erscheinungsbild.
- 3 Öffnen Sie im Bereich Farbe die Farbauswahl für den Desktop und wählen Sie eine Farbe.

#### So legen Sie mithilfe verschiedener Farbwerkzeuge eine Farbe fest

• Öffnen Sie im Bereich Farbe die Farbauswahl für den Desktop oder Fensterrand und führen Sie eine Aktion aus der folgenden Tabelle aus.

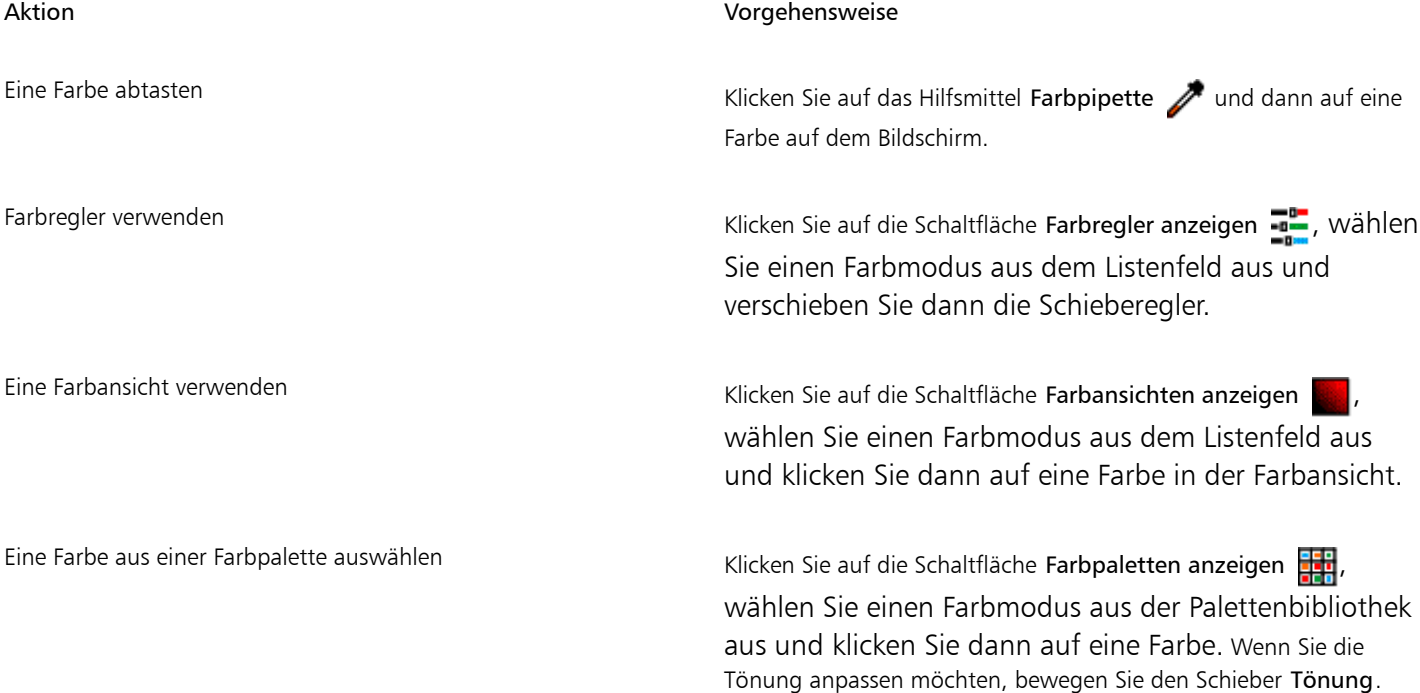

#### Aktion Vorgehensweise

Auf zusätzliche Farboptionen zugreifen Klicken Sie auf die Schaltfläche Weitere Farboptionen und

treffen Sie eine Auswahl. Die verfügbaren Optionen hängen von der ausgewählten Methode ab, also ob Sie eine Farbe abtasten oder eine Farbansicht, einen Farbregler oder eine Farbpalette verwenden.

#### <span id="page-785-0"></span>Tastaturbefehle anpassen

In der Anwendung sind standardmäßig zahlreiche Tastaturbefehle vordefiniert.Sie können diese Vorgaben entsprechend Ihrer individuellen Arbeitsweise ändern und ergänzen. So können Sie z.B. häufig verwendeten Befehlen Tastaturbefehle zuweisen und nicht benötigte Tastaturbefehle löschen.

Die Liste der Tastaturbefehle können Sie auch ausdrucken oder in eine CSV-Datei exportieren. CSV-Dateien sind Textdateien, die durch Komma voneinander getrennte Tabelleneinträge enthalten. Diese Dateien lassen sich in Textverarbeitungs- und Tabellenkalkulationsprogrammen problemlos öffnen.

Die von Ihnen geänderten Tastaturbefehle werden in einer speziellen Datei gespeichert, die als "Beschleunigertabelle" bezeichnet wird. Ihre Anwendung enthält bereits die folgenden Beschleunigertabellen, die Sie entsprechend Ihren Arbeitsgewohnheiten anpassen können:

- Ankerbearbeitungstabelle: enthält Tastaturbefehle für die Ankerbearbeitung.
- Kurvenbearbeitungstabelle: enthält Tastaturbefehle für die Bearbeitung von Kurven.
- Haupttabelle: Enthält alle nicht textbezogenen Tastaturbefehle.
- Druckvorschau: Enthält Tastenkürzel für Druckvorschauoptionen.
- Tabellenbearbeitungstabelle: enthält nicht textbezogene Tastaturbefehle für die Tabellenbearbeitung.
- Tabellen-Textbearbeitungstabelle: enthält Tastaturbefehle für die Bearbeitung von Text in Tabellen.
- Textbearbeitungstabelle: Enthält alle textbezogenen Tastaturbefehle.

#### So weisen Sie einem Befehl einen Tastaturbefehl zu

- 1 Klicken Sie auf Extras  $\blacktriangleright$  Anpassung.
- 2 Klicken Sie in der Kategorienliste Anpassung auf Befehle.
- 3 Klicken Sie auf die Registerkarte Tastaturbefehle.
- 4 Wählen Sie im Listenfeld Tastaturbefehl-Tabelle eine Beschleunigertabelle aus.
- 5 Wählen Sie eine Befehlskategorie aus dem Listenfeld oben links im Dialogfeld aus.
- 6 Klicken Sie in der Liste der Befehle auf einen Befehl.

Die dem ausgewählten Befehl derzeit zugewiesenen Tastaturbefehle werden im Feld Aktuelle Tastaturbefehle angezeigt.

- 7 Setzen Sie den Cursor in das Feld Neuer Tastaturbefehl und drücken Sie eine Tastenkombination. Wenn diese Tastenkombination bereits einem anderen Befehl zugewiesen ist, wird dieser Befehl im Feld Zurzeit zugewiesen zu angezeigt.
- 8 Klicken Sie auf Zuweisen.

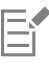

Sollte ein Tastaturbefehl bereits einem anderen Befehl zugewiesen sein, überschreibt die zweite Zuweisung die erste. Wenn Sie die Option Zu Zuordnungskonflikt wechseln aktivieren, können Sie automatisch zu dem Befehl wechseln, dessen Tastaturbefehl Sie neu zugeordnet haben.Sie werden dann aufgefordert, einen neuen Tastaturbefehl zuzuweisen.

⊆€

Sie können alle vorhandenen Tastaturbefehle anzeigen, wenn Sie auf die Option Alles anzeigen klicken.

#### So löschen Sie einen Tastaturbefehl

- 1 Klicken Sie auf Extras > Anpassung.
- 2 Klicken Sie in der Kategorienliste Anpassung auf Befehle.
- 3 Klicken Sie auf die Registerkarte Tastaturbefehle.
- 4 Wählen Sie im Listenfeld Tastaturbefehl-Tabelle eine Beschleunigertabelle aus.
- 5 Wählen Sie eine Befehlskategorie aus dem Listenfeld oben links im Dialogfeld aus.
- 6 Klicken Sie in der Liste der Befehle auf einen Befehl.
- 7 Klicken Sie im Feld Aktuelle Tastaturbefehle auf einen Tastaturbefehl.
- 8 Klicken Sie auf Löschen.

#### So drucken Sie Tastaturbefehle

- 1 Klicken Sie auf Extras ▶ Anpassung.
- 2 Klicken Sie in der Kategorienliste Anpassung auf Befehle.
- 3 Klicken Sie auf die Registerkarte Tastaturbefehle.
- 4 Klicken Sie auf Alles anzeigen.
- 5 Klicken Sie auf Drucken.

#### So exportieren Sie eine Liste mit Tastaturbefehlen

- 1 Klicken Sie auf Extras > Anpassung.
- 2 Klicken Sie in der Kategorienliste Anpassung auf Befehle.
- 3 Klicken Sie auf die Registerkarte Tastaturbefehle.
- 4 Klicken Sie auf Alles anzeigen.
- 5 Klicken Sie auf die Option In CSV exportieren.
- 6 Wählen Sie den Ordner aus, in dem Sie die Datei speichern möchten.
- 7 Geben Sie im Feld Dateiname einen Namen für die Datei ein.
- 8 Klicken Sie auf Speichern.

#### <span id="page-786-0"></span>Menüs anpassen

Corel-Anwendungen verfügen über Funktionen, mit denen Sie die Hauptmenüleiste und die darin enthaltenen Menüs ändern können. Sie können die Reihenfolge von Menüs und Menübefehlen ändern, Menüs oder Menübefehle hinzufügen, entfernen und umbenennen. Wenn Sie nicht mehr wissen, zu welchem Menü ein Befehl gehört, können Sie nach dem Menübefehl suchen. Darüber hinaus können Sie die Menüs wieder auf die Standardeinstellungen zurücksetzen.

Diese Anpassung gilt sowohl für die Menüs in der Hauptmenüleiste als auch für Kontextmenüs, die durch Klicken mit der rechten Maustaste aufgerufen werden.

Die Hilfethemen basieren auf den Standardeinstellungen der Anwendung. Anpassungen an den Menüs und Menübefehlen spiegeln sich nicht in den Hilfethemen wider.

#### So ändern Sie die Reihenfolge von Menüs und Menübefehlen

1 Klicken Sie auf Extras  $\blacktriangleright$  Anpassung.

- 2 Klicken Sie in der Kategorienliste Anpassung auf Befehle.
- 3 Ziehen Sie im Anwendungsfenster ein Menü in der Menüleiste nach rechts oder links. Wenn Sie die Reihenfolge von Menübefehlen ändern möchten, öffnen Sie in der Menüleiste ein Menü, klicken auf den betreffenden Menübefehl und ziehen diesen nach oben oder unten.

Wenn Sie die Reihenfolge der Befehle in einem Kontextmenü ändern möchten, klicken Sie mit der rechten Maustaste in das Anwendungsfenster, um das Kontextmenü zu öffnen, und ziehen den entsprechenden Menübefehl an eine andere Position.

#### So benennen Sie ein Menü oder einen Menübefehl um

- 1 Klicken Sie auf Extras  $\blacktriangleright$  Anpassung.
- 2 Klicken Sie in der Kategorienliste Anpassung auf Befehle.
- 3 Wählen Sie eine Befehlskategorie aus dem Listenfeld oben links im Dialogfeld aus.
- 4 Klicken Sie in der Liste auf ein Menü oder einen Befehl.
- 5 Klicken Sie auf die Registerkarte Erscheinungsbild.
- 6 Geben Sie in das Feld Titel einen neuen Namen ein.

## Eí

Ein kaufmännisches Und-Zeichen (&) vor dem Namen im Feld Titel zeigt an, dass der nachfolgende Buchstabe in der Menüleiste bzw. im Menü unterstrichen dargestellt wird und somit als Tastaturkürzel ("Beschleuniger") fungiert. Wenn dieser Buchstabe zusammen mit der Alt-Taste gedrückt wird, wird das Menü geöffnet bzw. der entsprechende Befehl ausgeführt. Befehle lassen sich nur dann mithilfe des unterstrichenen Buchstabens aufrufen, wenn das entsprechende Menü geöffnet ist.

## ∑∕

Sie können den Namen auf die Standardvorgabe zurücksetzen, indem Sie auf Standards wiederherstellen klicken.

#### So fügen Sie der Menüleiste ein Element hinzu oder entfernen es

- 1 Klicken Sie auf Extras  $\blacktriangleright$  Anpassung.
- 2 Klicken Sie in der Kategorienliste Anpassung auf Befehle.

Wenn Sie ein Element entfernen möchten, ziehen Sie es von der Menüleiste.

- 3 Wählen Sie eine Befehlskategorie aus dem Listenfeld oben links im Dialogfeld aus.
- 4 Ziehen Sie ein Element auf die Menüleiste.

#### So fügen Sie einem Menü einen Befehl hinzu oder entfernen ihn

- 1 Klicken Sie auf Extras  $\blacktriangleright$  Anpassung.
- 2 Klicken Sie in der Kategorienliste Anpassung auf Befehle.

Wenn Sie einen Befehl aus einem Menü entfernen möchten, wählen Sie den entsprechenden Menünamen aus.Sobald das Menü angezeigt wird, ziehen Sie den Befehl aus der Menüleiste.

- 3 Wählen Sie eine Befehlskategorie aus dem Listenfeld oben links im Dialogfeld aus.
- 4 Ziehen Sie einen Befehl in das Menü im Anwendungsfenster.

#### So suchen Sie Menübefehle

- 1 Klicken Sie auf Extras > Anpassung.
- 2 Klicken Sie in der Kategorienliste Anpassung auf Befehle.
- 3 Klicken Sie auf die Schaltfläche Suchen
- 4 Geben Sie im Dialogfeld Text suchen den Menübefehl in das Feld Suchen ein.
- 5 Klicken Sie auf Weitersuchen.

#### So setzen Sie Menüs auf die Standardeinstellungen zurück

- 1 Klicken Sie auf Extras ▶ Anpassung.
- 2 Klicken Sie in der Kategorienliste Anpassung auf Befehlsleisten.
- 3 Wählen Sie in der Liste den Eintrag Menüleiste.
- 4 Klicken Sie auf Zurücksetzen.

#### <span id="page-788-0"></span>Symbolleisten anpassen

Sie können festlegen, wo und wie die Symbolleisten angezeigt werden. Sie können eine Symbolleiste z.B. verschieben, deren Größe ändern oder die Symbolleiste ein- oder ausblenden.

Symbolleisten können entweder angedockt oder frei verschiebbar sein. Durch das Andocken wird eine Symbolleiste mit dem Rand des Anwendungsfensters verbunden. Ist eine Symbolleiste frei verschiebbar, löst sie sich vom Rand des Anwendungsfensters und kann verschoben werden.

Sie können angepasste Symbolleisten erstellen, löschen und umbenennen. Symbolleisten lassen sich durch Hinzufügen, Entfernen oder Neuordnen der Symbolleistenelemente anpassen. Sie können das Aussehen von Symbolleisten ändern, indem Sie die darin enthaltenen Schaltflächen vergrößern oder verkleinern oder die Schaltflächen mit Symbolen, Text oder beidem anzeigen. Außerdem können Sie die Symbole bearbeiten, die auf den Symbolleistenschaltflächen angezeigt werden.

Zum Verschieben, Andocken und Lösen von Symbolleisten steht Ihnen der Ziehbereich zur Verfügung.

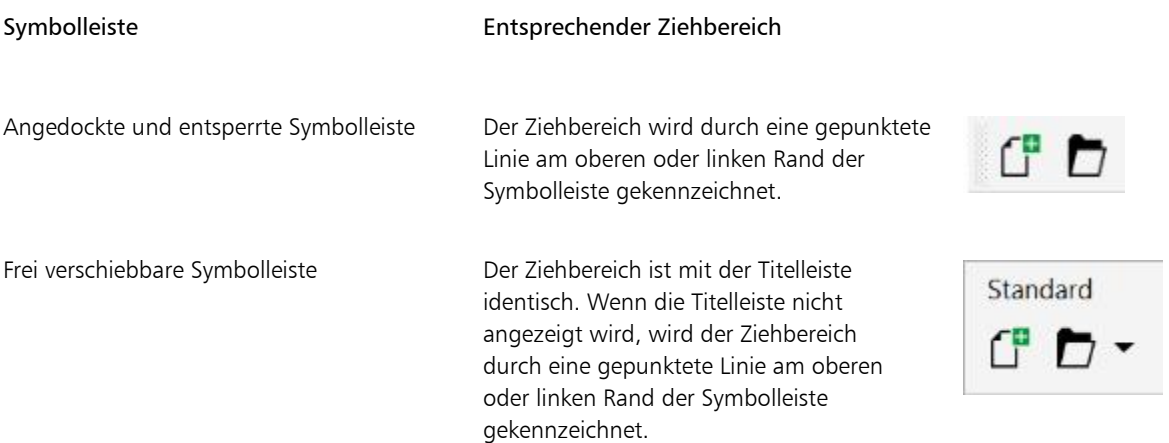

Wenn Sie verhindern möchten, dass angedockte Symbolleisten versehentlich verschoben werden, können Sie sie sperren. Gesperrte Symbolleisten weisen am linken Rand keine gestrichelte Linie auf.

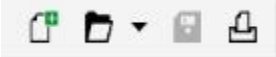

*Eine gesperrte Symbolleiste*

So passen Sie die Position und Anzeige einer Symbolleiste an

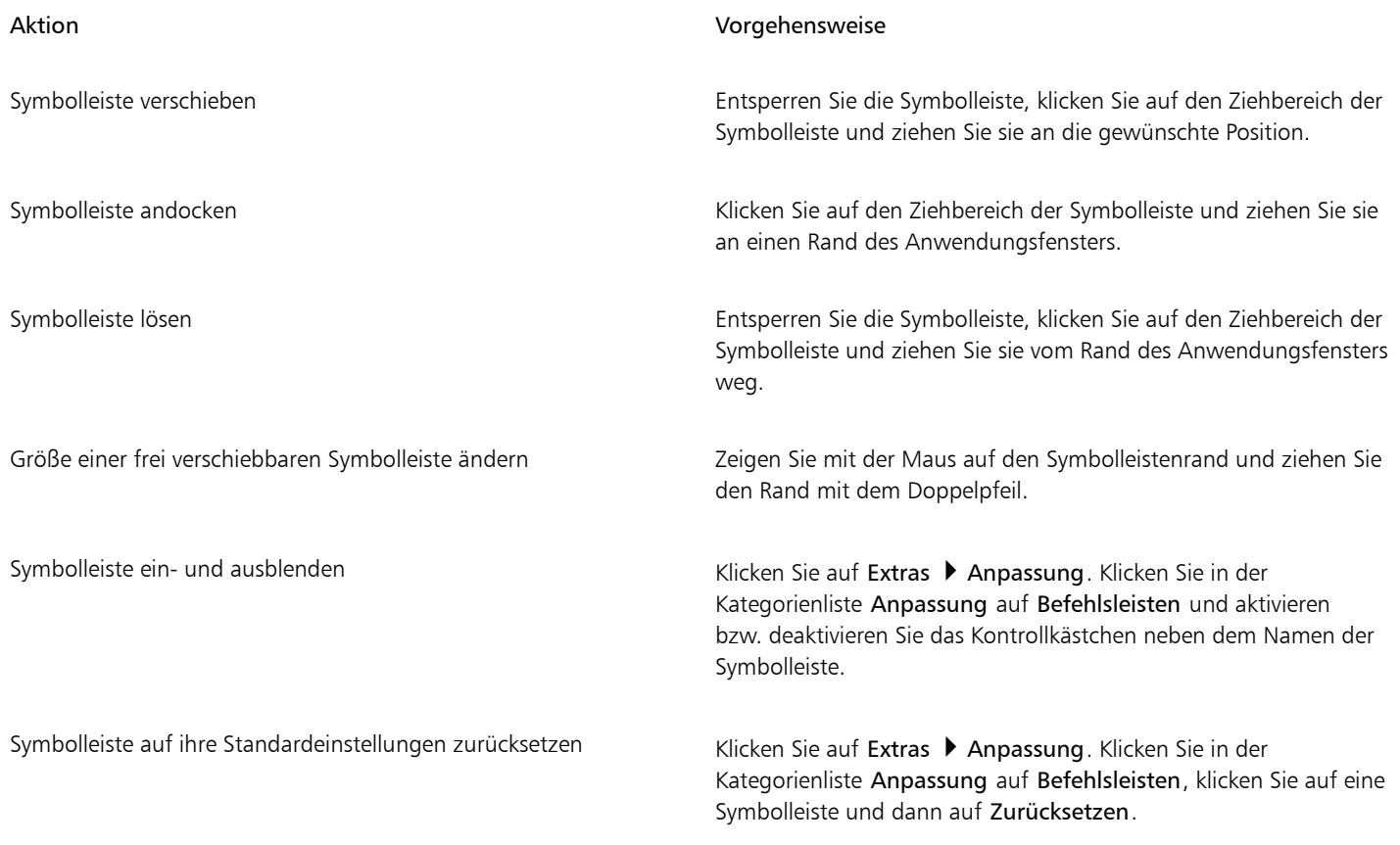

Wenn angedockte Symbolleisten gesperrt sind, können diese nicht verschoben werden. Informationen zum Entsperren von Symbolleisten finden Sie unter ["So sperren oder entsperren Sie Symbolleisten" auf Seite 790.](#page-791-2)

#### So können Sie eine angepasste Symbolleiste hinzufügen, löschen oder umbenennen

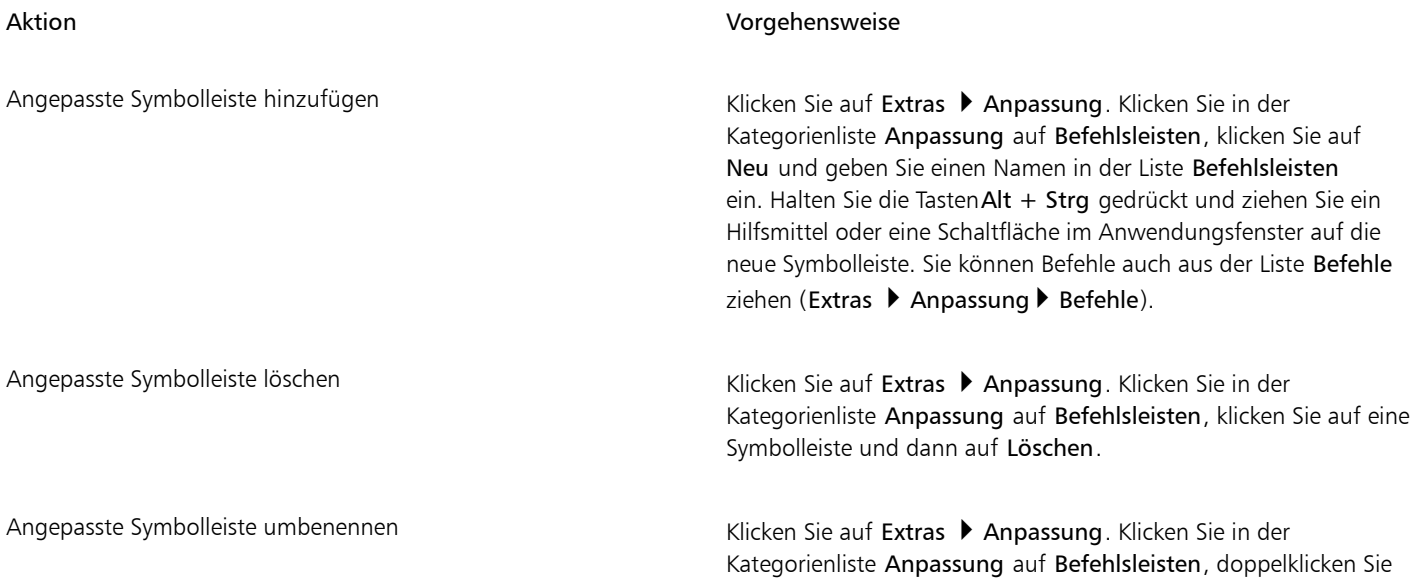

昏

#### Aktion Vorgehensweise

auf den Namen einer Symbolleiste und geben Sie einen neuen Namen ein.

#### So fügen Sie Elemente zu einer Symbolleiste hinzu bzw. entfernen diese

- 1 Klicken Sie auf Extras ▶ Anpassung.
- 2 Klicken Sie in der Kategorienliste Anpassung auf Befehle.
- 3 Wählen Sie eine Befehlskategorie aus dem Listenfeld oben links im Dialogfeld aus.
- 4 Ziehen Sie das Symbolleistenelement aus der Liste auf eine Symbolleiste im Anwendungsfenster.

Wenn Sie ein Element aus einer Symbolleiste entfernen möchten, ziehen Sie das entsprechende Element aus der Symbolleiste.

#### So ordnen Sie Symbolleistenelemente an

- 1 Klicken Sie auf Extras ▶ Anpassung.
- 2 Klicken Sie in der Kategorienliste Anpassung auf Befehle.
- 3 Ziehen Sie das Symbolleistenelement in der Symbolleiste des Anwendungsfensters an eine neue Position.

Wenn Sie ein Element in eine andere Symbolleiste verschieben möchten, ziehen Sie es von der einen auf die andere Symbolleiste.

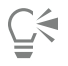

Sie können Symbolleistenelemente in eine andere Symbolleiste kopieren, indem Sie beim Ziehen die Strg-Taste gedrückt halten. Wenn das Dialogfeld Optionen nicht geöffnet ist, müssen Sie Alt+Strg gedrückt halten.

#### <span id="page-790-0"></span>So ändern Sie das Aussehen einer Symbolleiste

- 1 Klicken Sie auf Extras ▶ Anpassung.
- 2 Klicken Sie in der Kategorienliste Anpassung auf Befehlsleisten.
- 3 Klicken Sie in der Liste auf den Namen der entsprechenden Symbolleiste.

Wenn Sie mehrere Symbolleisten auswählen möchten, halten Sie beim Auswählen der Namen die Strg-Taste gedrückt.

- 4 Wählen Sie im Listenfeld Schaltfläche eine Größe aus.
- 5 Aktivieren Sie im Listenfeld Standardformat für Schaltflächen eine der folgenden Optionen:
	- Nur Beschriftung
	- Beschriftung rechts vom Bild
	- Default
	- Nur Bild

Wenn bei einer gelösten Symbolleiste der Titel nicht eingeblendet werden soll, deaktivieren Sie die Option Titel in verschiebbaren Symbolleisten anzeigen.

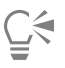

Durch Klicken auf Zurücksetzen können Sie eine vordefinierte Symbolleiste auf ihre Standardwerte zurücksetzen.

#### So bearbeiten Sie das Bild einer Symbolleistenschaltfläche

- 1 Klicken Sie auf Extras ▶ Anpassung.
- 2 Klicken Sie in der Kategorienliste Anpassung auf Befehle.
- 3 Wählen Sie eine Befehlskategorie aus dem Listenfeld oben links im Dialogfeld aus.
- Klicken Sie auf einen Symbolleistenbefehl.

- 5 Klicken Sie auf die Registerkarte Erscheinungsbild.
- 6 Bearbeiten Sie das Schaltflächensymbol mithilfe der Optionen im Bereich Bild.

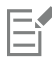

Wenn Sie im Listenfeld Größe die Option Klein oder Mittel wählen, können Sie die kleine bzw. mittelgroße Version des jeweiligen Schaltflächenbilds bearbeiten. Die große Version der Schaltflächenbilder kann nicht bearbeitet werden. Weitere Informationen zum Anpassen der Anzeigegröße für alle Schaltflächen finden Sie unter ["So ändern Sie das Aussehen einer Symbolleiste" auf Seite 789.](#page-790-0)

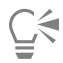

Sie können die Symbole für die Symbolleistenschaltflächen auf die Standardeinstellungen zurücksetzen, indem Sie auf Standards wiederherstellen klicken.

#### <span id="page-791-2"></span>So sperren oder entsperren Sie Symbolleisten

```
Klicken Sie auf Ansicht ▶ Symbolleisten ▶ Symbolleisten sperren.
```
Der Befehl Symbolleisten sperren ist aktiviert, wenn neben dem Befehl ein Häkchen angezeigt wird. Beim ersten Starten der Anwendung sind die Symbolleisten standardmäßig gesperrt.

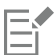

Frei verschiebbare Symbolleisten können nicht gesperrt werden.

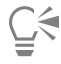

Symbolleisten können auch ge- und entsperrt werden, indem Sie mit der rechten Maustaste darauf klicken und auf Symbolleisten sperren klicken.

#### <span id="page-791-0"></span>Die Hilfsmittelpalette anpassen

Sie können Hilfsmittel zur Hilfsmittelpalette hinzufügen oder daraus entfernen. Wenn Sie die Hilfsmittelpalette ändern, können Sie sie jederzeit auf die Standardeinstellungen zurücksetzen.

#### So passen Sie die Hilfsmittelpalette an

- 1 Klicken Sie in der Hilfsmittelpalette auf die Schaltfläche Schnelles Anpassen  $\bigoplus$ .
- 2 Aktivieren oder deaktivieren Sie eines oder mehrere der Kontrollkästchen.

Darüber hinaus können Sie Folgendes tun:

Hilfsmittelpalette zurücksetzen Klicken Sie auf die Schaltfläche Symbolleiste zurücksetzen.

Hilfsmittelpalette anpassen Klicken Sie auf die Schaltfläche Anpassen.

#### <span id="page-791-1"></span>Eigenschaftsleiste anpassen

Sie können Position und Inhalt der Eigenschaftsleiste nach Belieben verändern. Sie können die Eigenschaftsleiste überall im Bildschirm positionieren. Wenn sich die Eigenschaftsleiste im Anwendungsfenster befindet, wird sie als verschiebbare Leiste angezeigt. Wenn sie sich an einer der vier Seiten des Anwendungsfensters befindet, wird sie dort angedockt und in den Fensterrahmen integriert.
Wenn Sie eine Eigenschaftsleiste verschieben, andocken oder lösen, verwenden Sie den Ziehbereich der Eigenschaftsleiste. Dieser entspricht dem Ziehbereich einer Symbolleiste. Weitere Informationen zum Ziehbereich finden Sie unter ["Symbolleisten anpassen" auf Seite 787.](#page-788-0)

Darüber hinaus können Sie die Eigenschaftsleiste anpassen, indem Sie Hilfsmittel hinzufügen oder entfernen. So können Sie nach Ihren Wünschen festlegen, was bei Auswahl der verschiedenen Hilfsmittel in der Eigenschaftsleiste angezeigt werden soll. Wenn z. B. das Hilfsmittel Text aktiv ist, können Sie sich in der Eigenschaftsleiste zusätzliche Textbearbeitungsbefehle anzeigen lassen, beispielsweise zum Ändern der Schriftgröße oder der Groß- und Kleinschreibung. Außerdem können Sie die Eigenschaftsleiste auf die Standardeinstellungen zurücksetzen.

#### So positionieren Sie die Eigenschaftsleiste

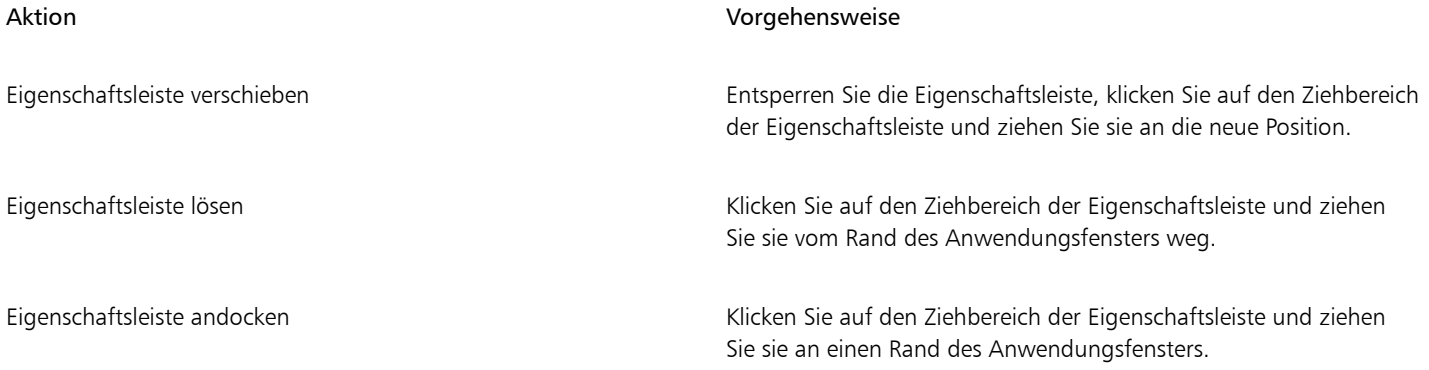

#### So fügen Sie der Eigenschaftsleiste ein Symbolleistenelement hinzu bzw. entfernen es

- $^1$  Klicken Sie in der Eigenschaftsleiste auf die Schaltfläche Schnelles Anpassen  $\bigoplus$ .
- 2 Aktivieren bzw. deaktivieren Sie die Kontrollkästchen neben den Elementen, die hinzugefügt oder entfernt werden sollen.

#### Darüber hinaus können Sie Folgendes tun:

Hilfsmittelpalette zurücksetzen Klicken Sie auf die Schaltfläche Symbolleiste zurücksetzen.

Hilfsmittelpalette anpassen Klicken Sie auf die Schaltfläche Anpassen.

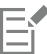

Das neue Element wird für das aktive Hilfsmittel bzw. die Aufgabe in der Eigenschaftsleiste angezeigt. Wenn sich der Inhalt der Eigenschaftsleiste ändert, wird das Element nicht mehr angezeigt. Wird das betreffende Hilfsmittel bzw. die betreffende Aufgabe jedoch erneut aufgerufen, wird auch das neue Element wieder angezeigt.

### ⊆€

Sie können die Eigenschaftsleiste auch anpassen, indem Sie auf Extras > Anpassung klicken. Klicken Sie in der Kategorienliste Anpassung auf Befehle, wählen Sie im oberen Listenfeld eine Befehlskategorie und ziehen Sie dann ein Symbolleistenelement aus der Liste auf die Eigenschaftsleiste. Wenn Sie ein Element aus der angepassten Eigenschaftsleiste entfernen möchten, ziehen Sie das entsprechende Element aus der Eigenschaftsleiste heraus.

#### So ändern Sie die Anordnung der Symbolleistenelemente in der Eigenschaftsleiste

1 Klicken Sie auf Extras > Anpassung.

- 2 Klicken Sie in der Kategorienliste Anpassung auf Befehle.
- 3 Ziehen Sie das Symbol für das Element an eine neue Position in der Eigenschaftsleiste.

#### Statusleiste anpassen

In der Statusleiste werden Informationen zu ausgewählten [Objekten](#page-821-0) (wie Farbe, [Füllungstyp](#page-816-0) und Umriss) angezeigt. Darüber hinaus enthält die Statusleiste die aktuelle Cursorposition und relevante Befehle. Darüber hinaus werden Farbinformationen zum Dokument wie das Farbprofil und der Farbprüfstatus angezeigt. Sie können die Statusleiste anpassen, indem Sie die angezeigten Informationen ändern und indem Sie deren Größe ändern. Darüber hinaus können Sie eine Statusleiste anpassen, indem Sie Symbolleistenelemente hinzufügen und entfernen bzw. indem Sie deren Größe ändern. Des Weiteren können Sie die Statusleiste mit ihren Standardeinstellungen wiederherstellen. Sie können die Statusleiste auch an den oberen Rand des Anwendungsfensters verschieben, um die angezeigten Informationen besser sehen zu können.

#### So ändern Sie die Informationen, die in der Statusleiste angezeigt werden

- Klicken Sie neben den angezeigten Informationen auf die Flyout-Schaltfläche und wählen Sie eine der folgenden Optionen aus:
	- Cursorposition
	- Objektdetails
	- Farbinformationen
	- Informationen zum ausgewählten Hilfsmittel

#### So ändern Sie die Größe der Statusleiste

- 1 Klicken Sie auf Extras  $\blacktriangleright$  Anpassung.
- 2 Klicken Sie in der Kategorienliste Anpassung auf Befehlsleisten.
- 3 Klicken Sie auf Statusleiste und aktivieren Sie das zugehörige Kontrollkästchen.
- 4 Geben Sie in das Feld Zeilenanzahl im angedockten Zustand den Wert 1 oder 2 ein.

#### So fügen Sie der Statusleiste ein Symbolleistenelement hinzu bzw. entfernen es

- 1 Klicken Sie auf Extras ▶ Anpassung.
- 2 Klicken Sie in der Kategorienliste Anpassung auf Befehle.
- 3 Wählen Sie eine Befehlskategorie aus dem Listenfeld oben links im Dialogfeld aus.
- 4 Ziehen Sie ein Symbolleistenelement aus der Liste in die Statusleiste.

Wenn Sie ein Symbolleistenelement aus der Statusleiste entfernen möchten, ziehen Sie das entsprechende Element aus der Statusleiste.

#### So ändern Sie die Größe von Symbolleistenelementen in der Statusleiste

- 1 Klicken Sie auf Extras > Anpassung.
- 2 Klicken Sie in der Kategorienliste Anpassung auf Befehlsleisten.
- 3 Klicken Sie auf Statusleiste und aktivieren Sie das zugehörige Kontrollkästchen.
- 4 Wählen Sie im Listenfeld Schaltfläche eine der folgenden Optionen:
	- Klein
	- Mittel
	- Groß

Er

Die Größenänderungen wirken sich nur auf Symbolleistenelemente aus, die Sie selbst der Statusleiste hinzugefügt haben. Die Größe der Standardsymbole ändert sich dabei nicht.

#### So ändern Sie die Position der Statusleiste

• Klicken Sie mit der rechten Maustaste auf die Statusleiste, dann auf Anpassen • Statusleiste • Position und abschließend auf Oben oder Unten.

#### So stellen Sie die Standardeinstellungen der Statusleiste wieder her

• Klicken Sie mit der rechten Maustaste auf die Statusleiste und klicken Sie auf Anpassen • Statusleiste • Auf Standard zurücksetzen.

#### Filter anpassen

[Filter](#page-816-1) dienen dazu, Dateien von einem Format in ein anderes umzuwandeln. Es gibt vier Filtertypen: [Raster](#page-816-2), [Vektor,](#page-827-0) [Animation](#page-810-0) und Text. Sie können die Filtereinstellungen durch Hinzufügen bzw. Entfernen von Filtern anpassen, so dass nur die gewünschten Filter geladen werden. Zudem können Sie die Sortierfolge der Filter in der Liste ändern und Filter auf die Standardeinstellungen zurücksetzen.

#### So fügen Sie Filter hinzu

- 1 Klicken Sie auf Extras ▶ Optionen.
- 2 Doppelklicken Sie in der Liste der Kategorien zuerst auf Global und anschließend auf Filter.
- 3 Doppelklicken Sie in der Liste Verfügbare Dateitypen auf eine Filterkategorie.
- 4 Klicken Sie auf einen [Filter](#page-816-1).
- 5 Klicken Sie auf Hinzufügen.

#### So entfernen Sie Filter

- 1 Klicken Sie auf Extras ▶ Optionen.
- 2 Doppelklicken Sie in der Liste der Kategorien zuerst auf Global und anschließend auf Filter.
- 3 Klicken Sie in der [Liste der aktiven Filter](#page-816-1) auf einen Filter.
- 4 Klicken Sie auf Entfernen.

#### So ändern Sie die Sortierfolge in der Filterliste

- 1 Klicken Sie auf Extras > Optionen.
- 2 Doppelklicken Sie in der Liste der Kategorien zuerst auf Global und anschließend auf Filter.
- 3 Klicken Sie in der [Liste der aktiven Filter](#page-816-1) auf einen Filter.
- 4 Klicken Sie auf eine der folgenden Optionen:
	- Auf:Der Filter wird um eine Position nach oben verschoben.
	- Ab:Der Filter wird um eine Position nach unten verschoben.

 $\subseteq\leq$ 

Wenn Sie auf Zurücksetzen klicken, wird die Liste der aktiven Filter auf die Standardeinstellung zurückgesetzt.

#### Dateiverknüpfungen anpassen

Sie können eine ganze Reihe von Dateiformaten mit Corel-Anwendungen verknüpfen. Wenn Sie auf eine mit einer Anwendung verknüpfte Datei doppelklicken, wird die Anwendung automatisch gestartet und die Datei geöffnet. Wenn Sie eine Dateiverknüpfung nicht mehr benötigen, können Sie sie entfernen.

#### So verknüpfen Sie ein Dateiformat mit Corel DESIGNER

- 1 Klicken Sie auf Extras ▶ Optionen.
- 2 Doppelklicken Sie in der Liste der Kategorien zuerst auf Global und anschließend auf Filter.
- 3 Klicken Sie auf Verknüpfen.
- 4 Aktivieren Sie in der Liste Dateierweiterung verknüpfen mit Corel DESIGNER das Kontrollkästchen für das Dateiformat, das Sie verknüpfen möchten.

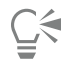

Das Verknüpfen eines Dateityps mit einer Anwendung fügt die Anwendung der Liste der zum Öffnen dieses Dateityps empfohlenen Programme hinzu. Um beim Durchsuchen von Windows eine Datei eines verknüpften Dateityps in Corel DESIGNER zu öffnen, müssen Sie außerdem Corel DESIGNER als Standardprogramm festlegen. Dazu klicken Sie in der Windows-Taskleiste auf die Schaltfläche Start und anschließend auf Standardprogramme. Als Nächstes klicken Sie auf Dateityp oder Protokoll einem Programm zuordnen. Detaillierte Anweisungen für die Änderung des Standardprogramms für einen Dateityp finden Sie in der Windows-Hilfe.

Sie können die Dateiverknüpfungen wieder zurücksetzen, indem Sie auf Zurücksetzen klicken.

#### So lösen Sie die Verknüpfung eines Dateiformats mit Corel DESIGNER

- 1 Klicken Sie auf Extras ▶ Optionen.
- 2 Doppelklicken Sie in der Liste der Kategorien zuerst auf Global und anschließend auf Filter.
- 3 Klicken Sie auf Verknüpfen.
- 4 Deaktivieren Sie in der Liste Dateierweiterung verknüpfen mit Corel DESIGNER das Kontrollkästchen für das Dateiformat, dessen Verknüpfung Sie lösen möchten.

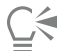

Sie können die Dateiverknüpfungen wieder zurücksetzen, indem Sie auf Zurücksetzen klicken.

# Corel DESIGNER 2017

## Verwenden von Makros zur Automatisierung von Aufgaben

Sie können Makros verwenden, mit denen sich häufig benutzte Aufgaben schneller erledigen lassen, mehrere oder auch komplexe Aktionen verknüpfen und kombinieren lassen bzw. Optionen schneller aufrufen lassen. Zum Erstellen von Makros werden die integrierten Funktionen für Visual Basic für Applications (VBA) oder Visual Studio Tools für Anwendungen (VSTA) verwendet.

Die Verwendung von Makros lässt sich beispielsweise mit der Funktion "Kurzwahl" eines Telefons vergleichen. Auf vielen Telefonen ist es möglich, häufig gewählten Nummern eine Schnellwahltaste zuzuweisen; somit braucht man nur noch die jeweilige Schnellwahltaste zu drücken, um eine dieser Nummern zu wählen, was Zeit spart. Auf ähnliche Weise lassen sich mit einem Makro Aktionen festlegen, die häufiger verwendet werden sollen. Wenn Sie das nächste Mal diese Aktionen benötigen, müssen Sie nur das entsprechende Makro ausführen.

Dieser Abschnitt enthält das folgende Thema:

• ["Mit Makros arbeiten" \(Seite 795\)](#page-796-0)

### <span id="page-796-0"></span>Mit Makros arbeiten

Sie können Zeit sparen, wenn Sie häufig verwendete Aufgaben mithilfe von Makros automatisieren. Mit einem Makro können Sie eine Reihe von Aktionen festlegen, die Sie dann zu einem späteren Zeitpunkt schnell erneut ausführen können.

Um Makros zu verwenden, müssen Sie kein Programmierer sein – die grundlegenden Hilfsmittel für die Arbeit mit Makros stehen im Hauptanwendungsfenster zur Verfügung. Wenn Sie jedoch größere Kontrolle über Ihre Makros wünschen, können Sie folgende integrierte Programmierumgebungen verwenden:

- Microsoft Visual Studio Tools für Anwendungen (VSTA) der Nachfolger von VBA und eine hervorragende Wahl für Entwickler und andere Programmierexperten. VSTA bietet die Hilfsmittel und Funktionen, die Sie brauchen, um selbst die höchstentwickelten Makroprojekte zu erstellen.
- Microsoft Visual Basic für Applications (VBA) eine Teilmenge der Microsoft Visual Basic-(VB-)Programmierumgebung und eine hervorragende Wahl für Anfänger. Mit VBA können Sie einfache Makros für den persönlichen Gebrauch erstellen, es lassen sich damit jedoch auch komplexere Makroprojekte erstellen.

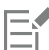

Detaillierte Informationen zu den Unterschieden zwischen VBA und VSTA finden Sie in der Programmierungsanleitung im [Entwickler-](http://community.coreldraw.com/sdk/)[Bereich](http://community.coreldraw.com/sdk/) auf der [CorelDRAW.com-Community-Website.](https://community.coreldraw.com/)

#### Erste Schritte mit Makros

Die Makrofunktionen für VBA und VSTA werden standardmäßig zusammen mit der Software installiert, Sie können diese Funktionen bei Bedarf jedoch auch manuell installieren. Sie können Optionen für die VBA-Funktion angeben.

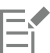

Um VSTA-Makrofunktionen mit Corel DESIGNER verwenden zu können, müssen Sie Microsoft Visual Studio 2012 oder höher installiert haben. Um den VSTA-Editor verwenden zu können, müssen Sie zuerst Microsoft Visual Studio 2012, 2013 oder 2015, Community, Professional, Premium, Ultimate oder Enterprise Edition installieren und dann Microsoft Visual Studio Tools for Applications 2015 von microsoft.com neu installieren.

Wenn Sie erst CorelDRAW Technical Suite 2017 und dann Microsoft Visual Studio installieren, müssen Sie die VSTA-Makrofunktionen neu installieren, indem Sie Ihre CorelDRAW Technical Suite 2017-Installation ändern. Weitere Informationen finden Sie unter ["Makrofunktionen manuell installieren" auf Seite 797.](#page-798-0)

Die Makrofunktionen stellen mehrere Hilfsmittel für die Arbeit mit Makros im Hauptanwendungsfenster bereit:

- Symbolleiste "Makros" bietet einfachen Zugriff auf häufig verwendete Makrofunktionen
- Andockfenster "Makro-Manager" bietet einfachen Zugriff auf alle verfügbaren Makroprojekte für VBA sowie auf Grundfunktionen für die Arbeit mit diesen Projekten
- Makro-Editor (ehemals Visual Basic Editor) bietet erweiterte Funktionen zur Erstellung von VBA-basierten Makroprojekten
- VSTA-Editor bietet erweiterte Funktionen zur Erstellung von VSTA-basierten Makroprojekten. Der VSTA-Editor ist nur dann zugänglich, wenn Microsoft Visual Studio 2012, 2013 oder 2015 installiert ist.

#### Makros erstellen

Makros werden in Modulen (auch als "Codemodule" bezeichnet) gespeichert, die wiederum in Makroprojekten gespeichert werden. Im Andockfenster "Makro-Manager" können Sie alle Makroprojekte, Module und Makros, die Ihnen zur Verfügung stehen, anzeigen und verwalten.

Über das Andockfenster "Makro-Manager" können Sie Makroprojekte in Form von Global Macro Storage-(GMS-)Dateien oder Corel VSTA-Projekten (CGSaddon) erstellen. Die solcher Dateien ist eine hervorragende Möglichkeit, die Komponenten Ihres Makroprojekts zur gemeinsamen Verwendung mit anderen Personen zu bündeln. Mit dem Andockfenster "Makro-Manager" können Sie alle Makroprojekte öffnen ("laden"), die Sie selbst erstellt haben, ebenso wie die Makroprojekte, die zusammen mit der Software installiert oder Ihnen anderweitig zur Verfügung gestellt wurden. Außerdem können Sie mit dem Andockfenster "Makro-Manager" Makroprojekte umbenennen sowie GMS- und VSTA-basierte Makroprojekte kopieren und schließen ("entfernen").

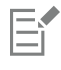

Einige Makroprojekte sind gesperrt und können nicht geändert werden.

## Č₹

Beim Erstellen eines Dokuments wird dem Andockfenster "Makro-Manager" automatisch ein Makroprojekt für das betreffende Dokument hinzugefügt. Auch wenn es möglich ist, Makros innerhalb des Makroprojekts für ein Dokument zu speichern, beispielsweise um eine Vorlage mit allen Funktionen zu erstellen, wird empfohlen, stattdessen GMS-Dateien zum Speichern der Makroprojekte zu verwenden.

Jedes Makroprojekt enthält mindestens ein Modul. Im Andockfenster "Makro-Manager" können Sie ein Modul zu einem VBA-basierten Makroprojekt hinzufügen oder bestehende Module zur Bearbeitung öffnen. Außerdem können Sie das Andockfenster "Makro-Manager" verwenden, um VBA-Module umzubenennen oder zu löschen.

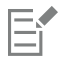

Bei einigen Modulen ist die Bearbeitungsfunktion deaktiviert.

Schließlich können Sie mit dem Andockfenster "Makro-Manager" Makros innerhalb der verfügbaren Module erstellen. Sie benötigen keine Programmiererfahrung, um Makros zu erstellen; falls Sie jedoch über Programmiererfahrung verfügen und VBA-Makros bearbeiten möchten, können Sie dies im Makro-Editor tun. Außerdem können Sie das Andockfenster "Makro-Manager" verwenden, um VBA-Makros umzubenennen bzw. zu löschen.

#### Makros aufzeichnen

So können Sie Makros aufzeichnen und diese zur späteren Wiederverwendung speichern.

Darüber hinaus können Sie auch temporäre Makros für Aktionen, die Sie nicht so häufig benutzen bzw. wiederholen wollen, aufzeichnen. Ein temporäres Makro ist so lange verfügbar, bis ein neues temporäres Makro aufgezeichnet wird.

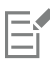

Bei einigen Makroprojekten ist die Aufzeichnungsfunktion deaktiviert.

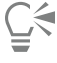

Bevor Sie ein Makro aufzeichnen, sollten Sie genau wissen, welche Aktionen Sie aufzeichnen möchten, und die Reihenfolge festlegen, in der die Aktionen aufgezeichnet werden sollen. Sobald Sie die Aufzeichnung starten, erfasst der Makro-Recorder jede Änderung bzw. Bearbeitung, die Sie in einer Zeichnung vornehmen. Wenn Sie beispielsweise eine Form erstellen und dann ihre Größe und Farbe ändern, zeichnet das Makro alle diese Änderungen auf. Haben Sie alle gewünschten Änderungen vorgenommen, stoppen Sie das Aufzeichnen des Makros.

#### Makros abspielen

Sie können die mit einem Makro verknüpften Aktionen ausführen, indem Sie das betreffende Makro abspielen.

Sie können auch temporäre Makros abspielen.

#### Weitere Informationen zu Makros

Im [Entwickler-Bereich](http://community.coreldraw.com/sdk/) auf der Website der CorelDRAW.com-Community finden Sie eine Fülle nützlicher Hilfsmittel: eine [Programmierungsanleitung](https://community.coreldraw.com/sdk/w/guide), eine ausführliche [Objektmodellreferenz-Dokumentation](https://community.coreldraw.com/sdk/api) mit Codebeispielen, Objektmodell-Diagramme und detaillierte Beiträge und Tutorials zum Thema Programmierung.

Die Objektmodell-Referenzdokumentation – auf API-Dokumentation genannt – bietet Hilfe zu allen Features und Funktionen, die in den Anwendungen automatisiert werden können. (Zusammenfassend werden diese Funktionen als "Objektmodell" bezeichnet.) Sie können problemlos vom Makro-Editor aus auf die relevanten Unterlagen zugreifen.

Die Objektmodell-Diagramme bieten eine hierarchische Darstellung der Funktionen, die in CorelDRAW, Corel PHOTO-PAINT und Corel DESIGNER automatisiert werden können.

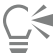

Detailliertere Informationen zu VBA und der zugehörigen Programmierumgebung finden Sie in der Hilfe zu Microsoft Visual Basic im Menü Hilfe des Makro-Editors.

Detailliertere Informationen zu VSTA und der zugehörigen Programmierumgebung finden Sie im Menü Hilfe des VSTA-Editors.

#### <span id="page-798-0"></span>Makrofunktionen manuell installieren

- 1 Klicken Sie in der Windows-Systemsteuerung auf Programm deinstallieren.
- 2 Doppelklicken Sie auf CorelDRAW Technical Suite 2017 auf der Seite Programm deinstallieren oder ändern.
- 3 Aktivieren Sie die Option Ändern im angezeigten Assistenten und folgen Sie den Anweisungen.
- 4 Aktivieren Sie auf der Seite Funktionen des Installationsassistenten folgende Kontrollkästchen im Listenfeld Hilfsprogramme:
	- Visual Basic für Applikationen
	- Visual Studio Tools für Anwendungen

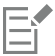

Die Makrofunktionen für VBA und VSTA werden standardmäßig zusammen mit der Software installiert.

#### So legen Sie VBA-Optionen fest

- 1 Klicken Sie auf Extras ▶ Optionen.
- 2 Klicken Sie in der Kategorienliste Arbeitsbereich auf VBA.
- 3 Geben Sie im Bereich Sicherheit an, wie mit dem Risiko der Ausführung schädlicher Makros umgegangen werden soll, indem Sie auf Sicherheitsoptionen klicken.

Wenn Sie diese Sicherheitsfunktion umgehen möchten, aktivieren Sie das Kontrollkästchen Allen installierten GMS-Modulen vertrauen und fahren Sie dann mit Schritt 6 fort.

- 4 Aktivieren Sie im Dialogfeld Sicherheit auf der Seite Sicherheitsstufe eine der folgenden Optionen:
	- Sehr hoch: Nur Makros aus vertrauenswürdigen Quellen dürfen ausgeführt werden. Alle anderen signierten sowie nicht signierten Makros sind deaktiviert.
	- Hoch: Nur signierte Makros aus vertrauenswürdigen Quellen dürfen ausgeführt werden. Nicht signierte Makros sind bzw. werden automatisch deaktiviert.
	- Mittel: Ermöglicht es Ihnen zu bestimmen, welche Makros ausgeführt werden, selbst wenn sie potenziell schädlich sind.
	- Niedrig (nicht empfohlen): Erlaubt die Ausführung aller potenziell gefährlichen Makros. Verwenden Sie diese Einstellung nur, wenn Sie einen Virenscanner installiert haben oder die Sicherheit aller Dokumente, die Sie öffnen, überprüfen.
- 5 Sehen Sie im Dialogfeld Sicherheit auf der Seite Vertrauenswürdige Herausgeber nach, welche Makroherausgeber als vertrauenswürdig gelten. Klicken Sie auf Anzeigen, um Details zum ausgewählten Makroherausgeber anzuzeigen, bzw. auf Entfernen, um den ausgewählten Makroherausgeber aus der Liste zu löschen.

Je nach Bedarf können Sie das Kontrollkästchen Zugriff auf Visual Basic-Projekt vertrauen für den ausgewählten Makroherausgeber aktivieren bzw. deaktivieren.

6 Deaktivieren Sie das Kontrollkästchen VBA verzögert laden, wenn die VBA-Funktion beim Start geladen werden soll.

#### So greifen Sie auf die Makro-Hilfsmittel zu

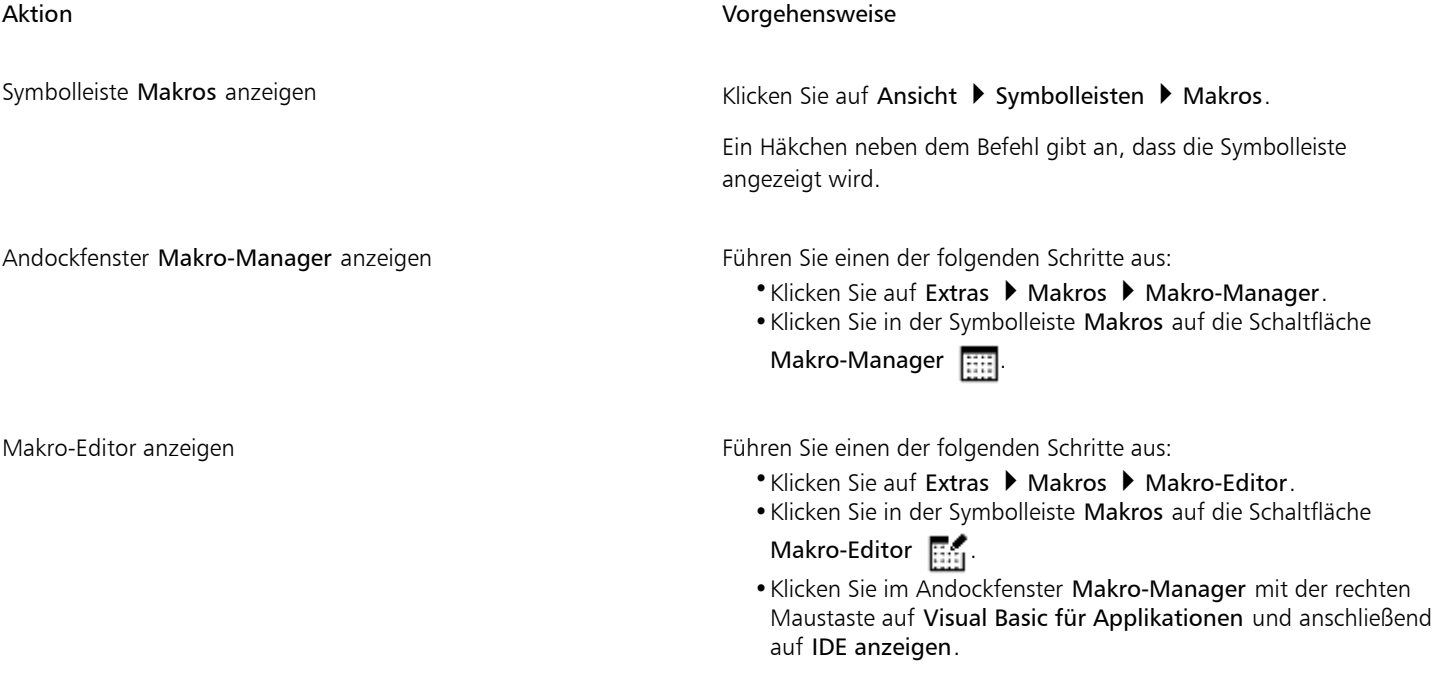

VSTA-Editor anzeigen Muss auf Extras ▶ Makros ▶ VSTA-Editor. (VSTA muss auf Ihrem Computer installiert sein.)

#### So erstellen Sie ein Makroprojekt

- Führen Sie im Andockfenster Makro-Manager eine der folgenden Aktionen aus:
	- Klicken Sie in der Liste auf Visual Studio Tools für Anwendungen, klicken Sie auf Neu und klicken Sie dann auf Neues Makroprojekt.
	- Klicken Sie in der Liste auf Visual Basic für Applikationen, klicken Sie auf Neu und klicken Sie dann auf Neues Makroprojekt.

Darüber hinaus können Sie Folgendes tun:

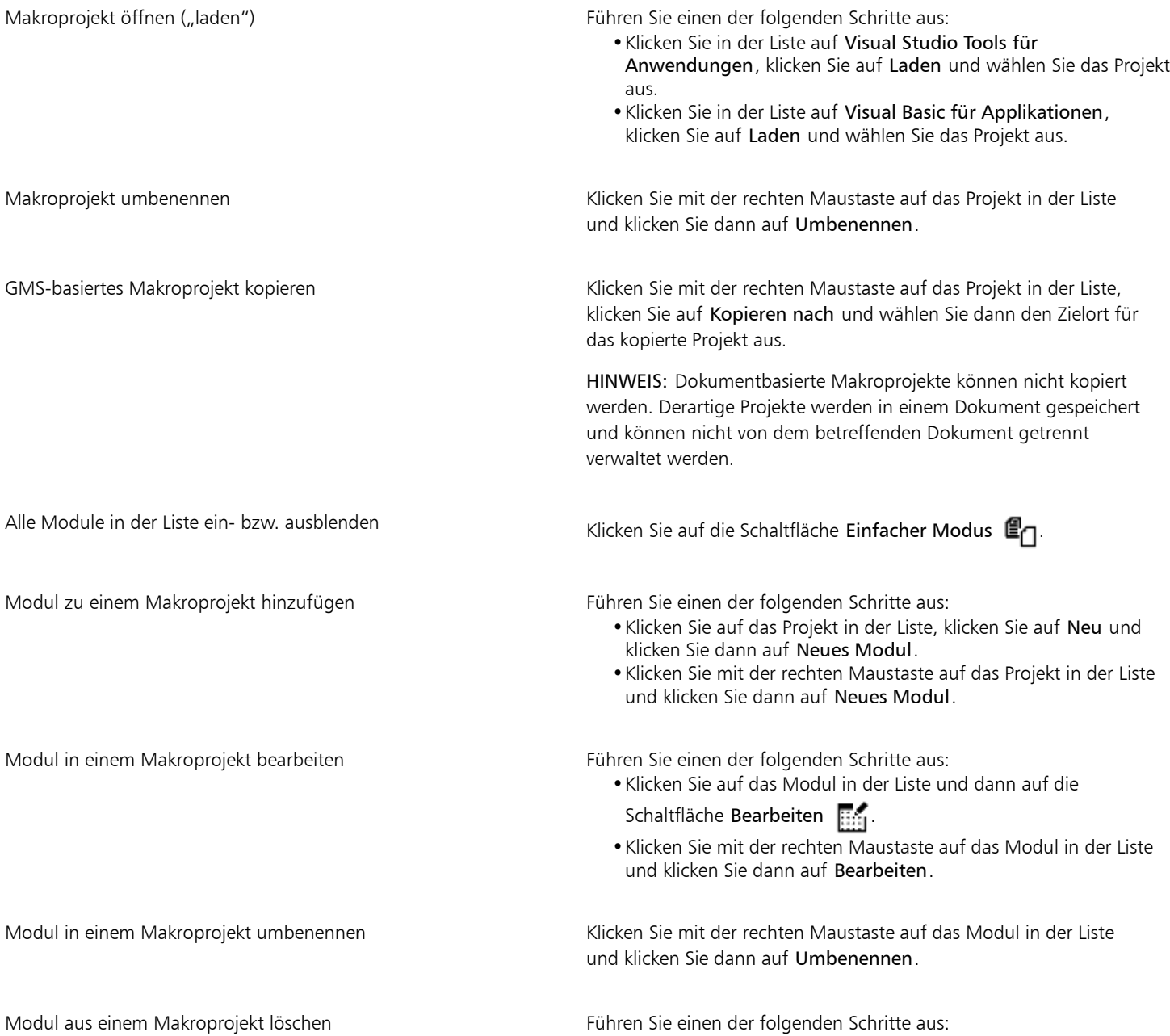

Darüber hinaus können Sie Folgendes tun:

- •Klicken Sie auf das Modul in der Liste und dann auf die Schaltfläche Löschen
- •Klicken Sie mit der rechten Maustaste auf das Modul in der Liste und klicken Sie dann auf Löschen.

GMS-basiertes Makroprojekt schließen ("entfernen") Klicken Sie mit der rechten Maustaste auf das Makroprojekt in der Liste und klicken Sie dann auf Makroprojekt entfernen.

> HINWEIS: Dokumentbasierte Makroprojekte können nur durch Schließen des Dokuments, in denen das betreffende Makroprojekt gespeichert ist, geschlossen werden.

Eŕ

Einige Makroprojekte sind gesperrt und können nicht geändert werden.

#### So erstellen Sie ein Makro

- Führen Sie im Andockfenster Makro-Manager eine der folgenden Aktionen aus:
	- Klicken Sie auf den gewünschten Behälter, klicken Sie auf Neu und klicken Sie dann auf Neues Makro.
	- Klicken Sie mit der rechten Maustaste auf das gewünschte Behältermodul und klicken Sie dann auf Neues Makro.

#### Darüber hinaus können Sie Folgendes tun:

Makro bearbeiten Führen Sie einen der folgenden Schritte aus:

- •Klicken Sie auf das Makro in der Liste und dann auf die
- Schaltfläche Bearbeiten
- •Klicken Sie mit der rechten Maustaste auf das Makro in der Liste und klicken Sie dann auf Bearbeiten.

Makro löschen Führen Sie einen der folgenden Schritte aus:

- •Klicken Sie auf das Makro in der Liste und dann auf die Schaltfläche Löschen **III**
- •Klicken Sie mit der rechten Maustaste auf das Makro in der Liste und klicken Sie dann auf Löschen.

Einige Makroprojekte sind gesperrt und können nicht geändert werden.

#### So zeichnen Sie ein Makro auf

- 1 Klicken Sie auf Extras ▶ Makros ▶ Aufzeichnung starten. Das Dialogfeld Makro aufzeichnen wird angezeigt.
- 2 Geben Sie im Feld Makroname einen Namen für das Makro ein. Makronamen können numerische Zeichen enthalten, müssen jedoch mit einem Buchstaben beginnen. Makronamen dürfen keine Leerzeichen und keine anderen nichtalphanumerischen Zeichen als Unterstriche ( \_ ) enthalten.
- 3 Geben Sie eine Beschreibung des Makros in das Feld Beschreibung ein und klicken Sie dann auf OK.
- 4 Führen Sie die Aktionen aus, die Sie aufzeichnen möchten.

Die Anwendung beginnt mit der Aufzeichnung Ihrer Aktionen. Wenn Sie die Aufzeichnung vorübergehend anhalten möchten, klicken Sie auf Extras ▶ Makros ▶ Aufzeichnung anhalten. Wiederholen Sie diesen Schritt, um die Aufzeichnung fortzusetzen.

5 Um die Aufzeichnung zu beenden, klicken Sie auf Extras ▶ Makros ▶ Aufzeichnung stoppen.

Wenn alle verfügbaren Makroprojekte gesperrt sind, ist die Aufzeichnung eines Makros nicht möglich.

Nicht alle Aktionen können aufgezeichnet werden – einige wegen ihrer Komplexität (obwohl viele derartige Aktionen manuell im Makro-Editor kodiert werden können). Wenn eine Aktion nicht aufgezeichnet werden kann, wird ein Kommentar im Makro-Code eingefügt ("**The recording of this command is not supported**" (Die Aufzeichnung dieses Befehls wird nicht unterstützt), der Aufzeichnungsvorgang wird jedoch fortgesetzt, bis Sie ihn stoppen. Sie können etwaige Kommentare im Code anzeigen, indem Sie das Makro im Makro-Editor öffnen.

长

Standardmäßig werden Makros im Projekt GlobalMacros aufgezeichnet, damit von anderen Dokumenten aus darauf zugegriffen werden kann. Sie können das Standardmakroprojekt für Aufzeichnungen jedoch ändern, indem Sie im Andockfenster Makro-Manager mit der rechten Maustaste auf ein anderes Projekt klicken und anschließend auf Als Aufzeichnungsprojekt einrichten klicken. Gesperrte Makroprojekte können nicht angegeben werden.

Sie können die Aufzeichnung eines Makros abbrechen und alle bis dahin aufgezeichneten Befehle verwerfen, indem Sie auf Extras ▶ Makros  $\blacktriangleright$  Aufzeichnung abbrechen klicken.

Sie können ein Makro auch aufzeichnen, die Aufzeichnung anhalten oder stoppen, indem Sie die Symbolleiste Makros oder das Andockfenster Makro-Manager (Extras ▶ Makros ▶ Makro-Manager) verwenden.

Darüber hinaus können Sie Folgendes tun:

Speichern Sie die Aktionen in der Liste Rückgängig als VBA-Makro. Klicken Sie auf Bearbeiten > Rückgängig-Manager, führen Sie die

Aktionen durch, die Sie aufzeichnen möchten, und klicken Sie dann im Andockfenster Rückgängig-Manager auf die Schaltfläche Liste

in einem VBA-Makro speichern

#### So zeichnen Sie ein temporäres Makro auf

- 1 Klicken Sie auf Extras ▶ Makros ▶ Temporäres Makro aufzeichnen.
- 2 Führen Sie die Aktionen aus, die Sie aufzeichnen möchten. Die Anwendung beginnt mit der Aufzeichnung Ihrer Aktionen. Wenn Sie die Aufzeichnung vorübergehend anhalten möchten, klicken Sie auf Extras ▶ Makros ▶ Aufzeichnung anhalten. Wiederholen Sie diesen Schritt, um die Aufzeichnung fortzusetzen.
- 3 Um die Aufzeichnung zu beenden, klicken Sie auf Extras  $\blacktriangleright$  Makros  $\blacktriangleright$  Aufzeichnung stoppen.

Das Makro wird vorübergehend im Standardaufzeichnungsprojekt gespeichert. Wenn die aktuelle Sitzung beendet wird, wird das Makro aus dem betreffenden Objekt gelöscht.

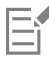

Wenn alle verfügbaren Makroprojekte gesperrt sind, ist die Aufzeichnung eines temporären Makros nicht möglich.

Nicht alle Aktionen können aufgezeichnet werden.

<u>ृ</u>≼

Standardmäßig werden Makros im Projekt GlobalMacros aufgezeichnet, damit von anderen Dokumenten aus darauf zugegriffen werden kann. Sie können das Standardaufzeichnungsprojekt jedoch ändern, indem Sie im Andockfenster Makro-Manager mit der rechten Maustaste auf ein anderes Projekt klicken und anschließend auf Als Aufzeichnungsprojekt einrichten klicken. (Gesperrte

Makroprojekte können jedoch angegeben werden.) Wenn Sie möchten, können Sie mehrere temporäre Aufzeichnungen erstellen, indem Sie sie jeweils einem eigenen Makroprojekt zuweisen.

Sie können die Aufzeichnung eines Makros abbrechen und alle bis dahin aufgezeichneten Befehle verwerfen, indem Sie auf Extras ▶ Makros ▶ Aufzeichnung abbrechen klicken.

Sie können die Aufzeichnung eines temporären Makros auch anhalten oder stoppen, indem Sie die Symbolleiste Makros oder das Andockfenster Makro-Manager (Extras ▶ Makros ▶ Makro-Manager) verwenden.

#### So spielen Sie ein Makro ab

- Vorgehensweise:
	- Klicken Sie auf Extras Makros Makro ausführen, oder klicken Sie in der Symbolleiste Makros auf die Schaltfläche Makro ausführen **bei Wählen Sie im Listenfeld Makros in** das Projekt bzw. die Datei aus, in der das Makro gespeichert ist. Wählen Sie im Listenfeld Makroname das gewünschte Makro aus. Klicken Sie auf Ausführen.
	- Doppelklicken Sie im Andockfenster Makro-Manager auf das Makro in der Liste.
	- Klicken Sie im Andockfenster Makro-Manager auf das Makro in der Liste und klicken Sie dann auf die Schaltfläche Ausführen
	- Klicken Sie im Andockfenster Makro-Manager mit der rechten Maustaste auf das Makro in der Liste und klicken Sie dann auf Ausführen.

#### So spielen Sie ein temporäres Makro ab

• Klicken Sie auf Extras > Makros > Temporäres Makro ausführen.

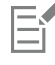

Diese Option steht nur dann zur Verfügung, wenn Sie zuvor ein temporäres Makro aufgezeichnet haben.

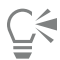

Wenn Sie mehrere temporäre Makros aufgezeichnet haben, müssen Sie angeben, welches Makroprojekt das auszuführende Makro enthält. Klicken Sie mit der rechten Maustaste auf das Projekt im Andockfenster Makro-Manager und klicken Sie dann auf Als Aufzeichnungsprojekt einrichten.

#### So können Sie vom Makro-Editor aus auf die Objektmodell-Referenzunterlagen zugreifen

- 1 Drücken Sie in Microsoft Visual Basic for Applications F2, um den Objektbrowser anzuzeigen. Im Objektbrowser werden alle Funktionen angezeigt, die im Makro-Editor automatisiert werden können.
- 2 Wählen Sie im Listenfeld Bibliothek die Option VGCore.

Der Objektbrowser wird aktualisiert und zeigt nun nur noch die Funktionen von Corel DESIGNER an, die im Makro-Editor automatisiert werden können. Zusammenfassend werden diese Funktionen als "Objektmodell" bezeichnet.

3 Klicken Sie auf ein Element im Objektbrowser und drücken Sie die Taste F1.

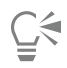

Außerdem können Sie Informationen für jedes beliebige Element im Fenster Code des Makro-Editors anzeigen, indem Sie auf das betreffende Element klicken und die Taste F1 drücken.

### Allgemeine Hinweise

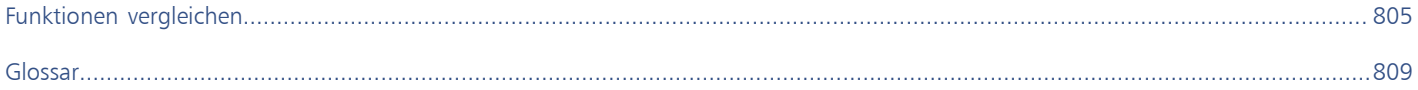

## Corel DESIGNER 2017

## <span id="page-806-0"></span>Funktionen vergleichen

Wenn Sie vorher ein anderes technisches Grafikprogramm verwendet haben, finden Sie in Corel DESIGNER viele bekannte Funktionen wieder. Einige dieser Funktionen sind jedoch anders benannt.

Folgende Tabelle listet Funktionen und Standardbegriffe anderer technischer Grafikprogramme auf, die in Corel DESIGNER anders benannt sind.

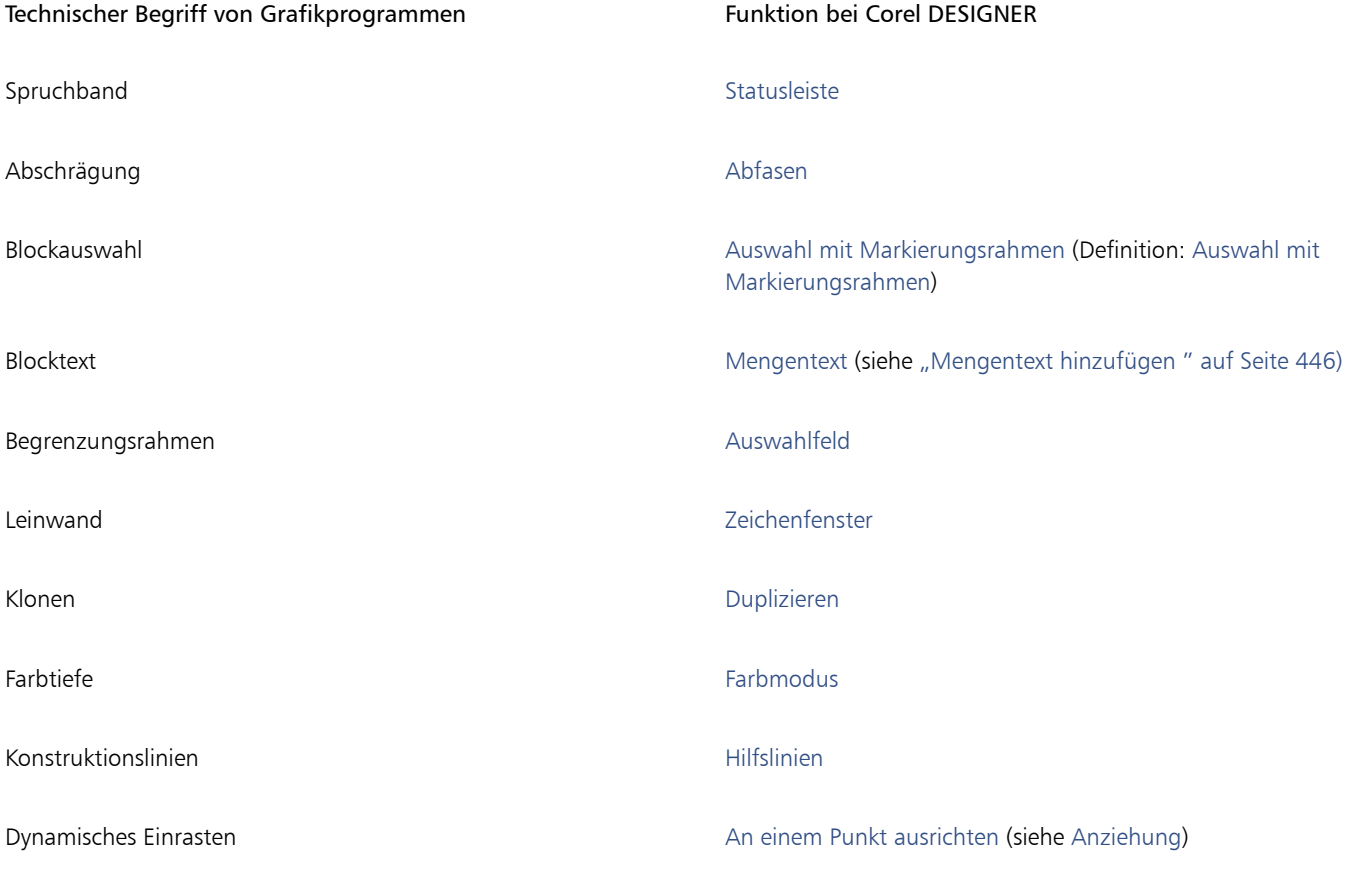

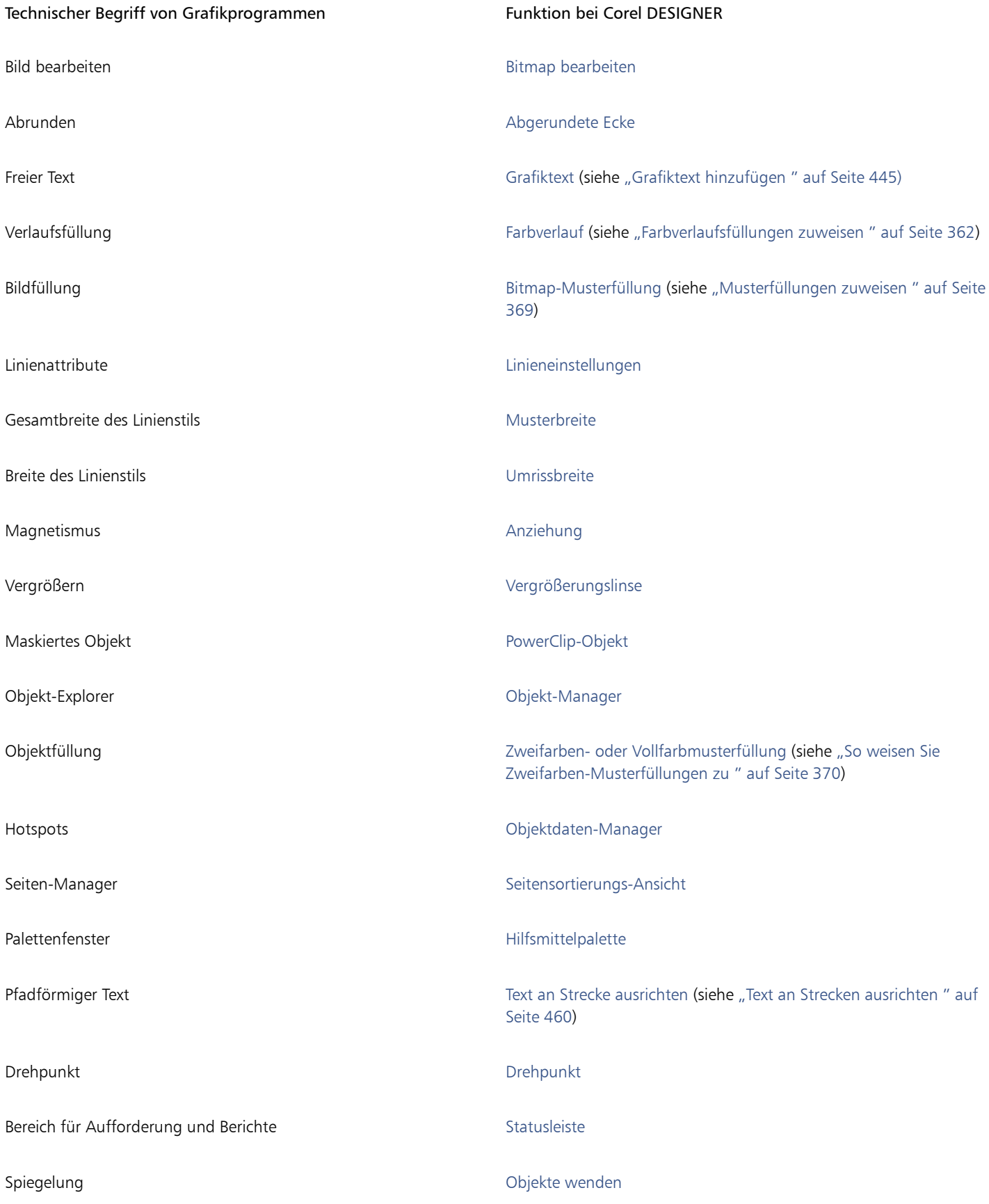

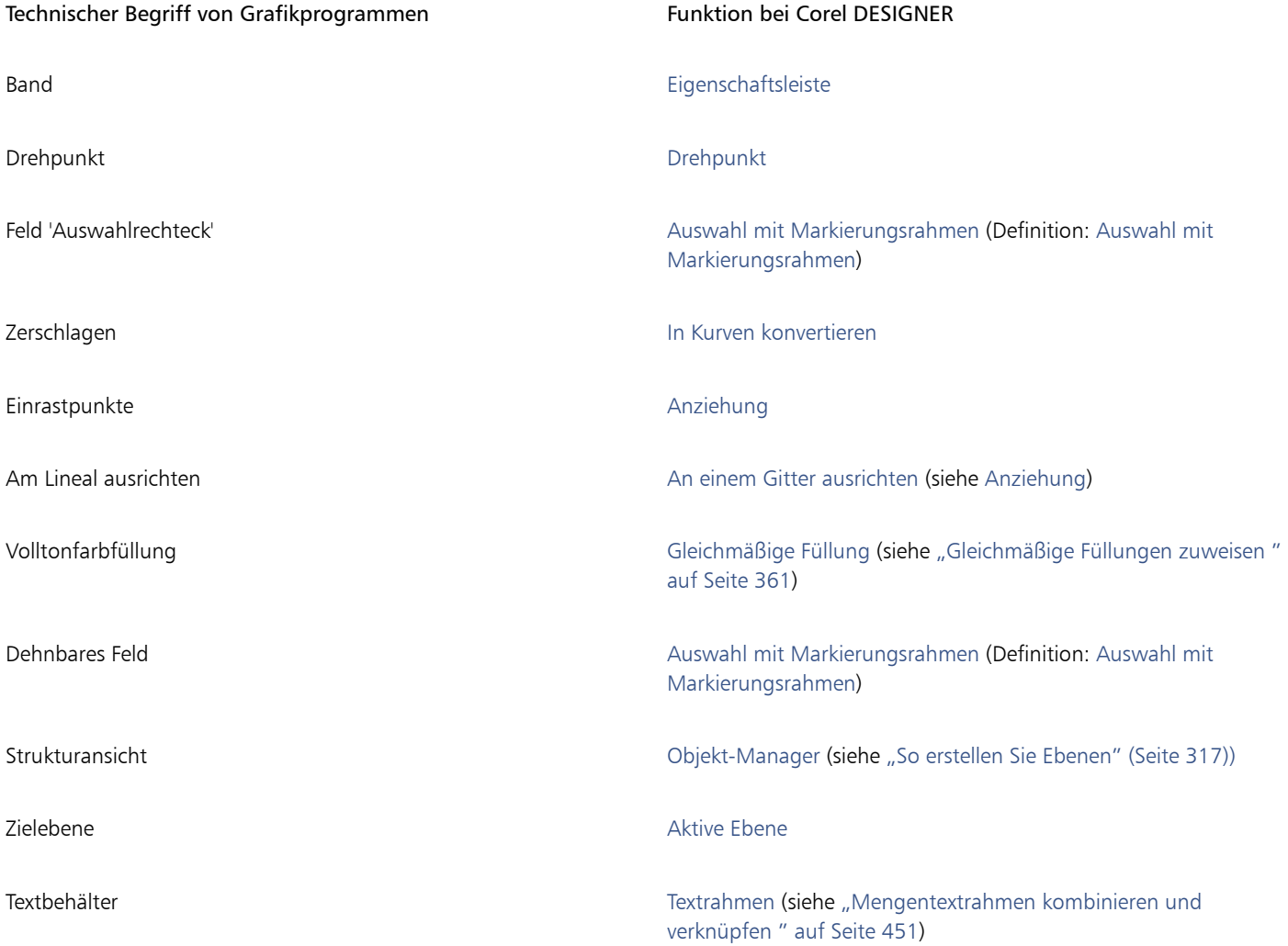

# Corel DESIGNER 2017

## <span id="page-810-1"></span>Glossar

#### [A](#page-810-2) [B](#page-811-2) [C](#page-813-0) [D](#page-813-1) [E](#page-814-0) [F](#page-814-1) [G](#page-816-3) [H](#page-817-1) [I](#page-818-0) [J](#page-819-0) [K](#page-819-1) [L](#page-820-0) [M](#page-821-2) [N](#page-821-3) [O](#page-821-4) [P](#page-821-5) [Q](#page-822-0) [R](#page-822-1) [S](#page-823-0) [T](#page-825-1) [U](#page-826-0) [V](#page-827-1) [W](#page-827-2) [Z](#page-828-0)

#### <span id="page-810-2"></span>A

#### <span id="page-810-0"></span>Animationsdatei

Datei, die bewegte Bilder unterstützt. Dies können z.B. GIF-Animationen (GIF) und QuickTime-Filme (MOV) sein.

#### Ankerpunkt

Der Punkt, der beim Dehnen, Skalieren, Spiegeln bzw. Neigen eines Objekts immer an derselben Position bleibt. Ankerpunkte entsprechen den acht Bearbeitungspunkten eines ausgewählten Objekts sowie dem durch ein X gekennzeichneten Mittelpunkt eines Auswahlfelds.

#### Anti-Alias

Methode zum Glätten von abgerundeten und diagonalen Rändern in Bildern. Die Zwischenpixel an den Rändern werden so ergänzt, dass ein glatter Übergang zwischen Rändern und dem umliegenden Bereich entsteht.

#### Anziehungsfeld

Der Bereich um einen Anziehungspunkt. Wenn sich der Mauszeiger in diesem Bereich befindet, wird ein Feld oder ein Tooltip und in der Statusleiste eine Abfrage angezeigt.

#### Anziehungspunkt

Ein Ausrichtungspunkt, an dem der Mauszeiger ausgerichtet wird. Wenn der Anziehungspunkt aktiv und eine Anziehungsquelle ist, wird ein Feld, ein Tooltip oder eine Statusleistenabfrage angezeigt.

#### Anziehungsquelle

Ein aktiver Anziehungspunkt, der beim Klicken zum Ausrichtungspunkt wird.

#### <span id="page-810-3"></span>Auflösung

Menge der Details, die in einer Bilddatei enthalten sind bzw. die ein Eingabe-, Ausgabe- oder Anzeigegerät wiedergeben kann. Die Auflösung wird in DPI (Punkte pro Zoll) oder in PPI (Pixel pro Zoll) angegeben. Bilder mit geringer Bildauflösung wirken körnig; höhere Auflösungen führen zu qualitativ besseren Bildern, aber auch zu größeren Dateien.

#### Ausgabeauflösung

Anzahl der Punkte pro Zoll (Dots Per Inch, DPI), die ein Ausgabegerät (z. B. ein Satzgerät oder Laserdrucker) ausgeben kann.

#### Auslagerungsspeicher

Platz auf der Festplatte, der von Anwendungen verwendet wird, um mehr Speicher auf Ihrem Computer verfügbar zu machen.

#### <span id="page-811-1"></span>Ausrichten von Objekten

Automatisches Positionieren eines gezeichneten oder verschobenen Objekts an einem Punkt auf einem Gitter, an einer Hilfslinie oder an einem anderen Objekt.

#### Ausrichten von Text

Ändern des Abstands zwischen Zeichen und Wörtern, so dass der rechte oder linke Rand bzw. beide Ränder eines Textblocks in einer geraden Linie abschließen.

#### Ausrichtungshilfslinien

Temporäre Hilfslinien, die das Ausrichten von Objekten erleichtern, während Sie sie erstellen, ihre Größe ändern oder sie im Verhältnis zu anderen, in der Nähe befindlichen Objekten verschieben.

#### Ausrichtungsmarke (Unterteilung)

Unsichtbare Unterteilungen, an denen der Mauszeiger einrastet.

#### Auswahlfeld

Unsichtbares Rechteck mit acht sichtbaren Bearbeitungspunkten, die an jedem Objekt angezeigt werden, das Sie mit dem Hilfsmittel Auswahl auswählen.

#### Auswahl mit Freihand-Markierungsrahmen

Markierung von Objekten oder Knoten durch Ziehen des Hilfsmittels Form, wobei die Form des Markierungsrahmens wie beim Zeichnen einer Freihandlinie gesteuert wird.

Siehe auch [Auswahl mit Markierungsrahmen](#page-811-0).

#### <span id="page-811-0"></span>Auswahl mit Markierungsrahmen

Das Auswählen von Objekten oder Knoten durch diagonales Ziehen mit dem Hilfsmittel Auswahl oder Form und das Einfassen von Objekten in einem Markierungsrahmen mit gepunktetem Umriss.

#### Axonometrisch

Eine Orthogonalprojektionsart, bei der drei Seiten eines projizierten Würfels sichtbar sind. Bei der axonometrischen Projektion gibt es die Projektionsarten dimetrisch, trimetrisch und isometrisch.

#### <span id="page-811-2"></span>B

#### Basislinie

Eine unsichtbare Linie, auf der Textzeichen platziert sind.

#### Basisliniengitter

Eine Reihe horizontaler Linien mit gleichmäßigem Abstand, die das gleiche Muster bilden wie liniertes Papier und die das Ausrichten von Text und Objekten erleichtern.

#### Basislinienverschiebung

Das Verschieben von Textzeichen über oder unter die Basislinie.

#### <span id="page-811-3"></span>Bearbeitungspunkte

Acht schwarze Kästchen, die an den Ecken und Seiten eines Objekts angezeigt werden, wenn das Objekt ausgewählt ist. Durch Ziehen einzelner Bearbeitungspunkte können Sie das Objekt skalieren, vergrößern/verkleinern oder spiegeln. Wenn Sie auf ein ausgewähltes Objekt klicken, ändert sich die Form der Bearbeitungspunkte in Pfeile, so dass Sie das Objekt drehen und neigen können.

#### Begrenzungsrahmen

Unsichtbare Umrandung eines ausgewählten Objekts, die an den acht [Auswahlbearbeitungspunkten](#page-811-3) erkennbar ist.

#### Begrüßungsbildschirm

Das beim Starten von Corel DESIGNER angezeigte Dialogfeld. Es enthält eine Fortschrittsanzeige zum Ladevorgang sowie Informationen zu Copyright und Registrierung.

#### Belichtung

Ein Begriff aus der Fotografie, der die Lichtmenge angibt, die zum Erstellen eines Bildes verwendet wird. Wenn nicht genügend Licht auf den Sensor (bei Digitalkameras) oder Film (bei herkömmlichen Kameras) trifft, wird das Bild zu dunkel (unterbelichtet). Wenn zu viel Licht auf den Sensor oder Film trifft, wird das Bild zu hell (überbelichtet).

#### Bereichsempfindlichkeit

Eine Palettenfarboption zum Festlegen einer zentralen Farbe für Palettenübergänge. Sie können die Farbe einstellen und ihre Priorität für die Übergänge festlegen.

#### Beschleunigertabelle

Eine Datei mit einer Liste von Tastaturbefehlen. Entsprechend der gerade anstehenden Aufgabe können verschiedene Tabellen angezeigt werden.

#### Beschränkungstaste

Eine Taste, die gedrückt gehalten wird, um Zeichnen und Bearbeiten auf eine Form oder einen Winkel zu beschränken. Dabei ist die Strg-Taste der Standard. Auf der Seite des Hilfsmittels Auswahl im Dialogfeld Optionen können Sie die Standardtaste in die Umschalttaste ändern. Hierbei handelt es sich um den Windows-Standard.

#### Bewegliches Objekt

Eine Bitmap ohne Hintergrund. Bewegliche Objekte werden auch als Fotos oder Ausschnittbilder bezeichnet.

#### Bezier-Linie

Gerade oder gekrümmte Linie, die aus mehreren durch [Knoten](#page-819-2) miteinander verbundenen Segmenten besteht. Jeder Knoten verfügt über Steuerpunkte, mit denen die Form der Linie geändert werden kann.

#### Bibliothek

Der Bereich in einer Corel DESIGNER-(DES-)Datei mit [Symbold](#page-825-2)efinitionen und Informationen zu [Instanzen](#page-825-3).

#### Bildauflösung

Anzahl der Pixel pro Zoll in einer Bitmap, ausgedrückt in PPI (Pixel per Inch, Pixel pro Zoll) oder DPI (Dots per Inch, Punkte pro Zoll). Bitmaps mit geringer Bildauflösung wirken körnig; höhere Auflösungen führen zu gleichmäßigeren Bildern, aber auch zu umfangreicheren Dateien.

#### <span id="page-812-1"></span>**Bitmap**

Ein aus Pixel- oder Bildpunktgittern bestehendes Bild.

#### Siehe auch [Vektorgrafik](#page-827-0).

#### Bitmap neu aufbauen

Prozess, bei dem die [Auflösung](#page-810-3) und die Maße einer Bitmap geändert werden. Beim Heraufskalieren wird die Größe des Bildes erhöht, beim Herunterskalieren wird sie reduziert. Wenn der Prozess Bitmap neu aufbauen mit fester Auflösung durchgeführt wird, können Sie durch Hinzufügen oder Abziehen von Pixeln beim Ändern der Bildgröße die Auflösung des Bildes beibehalten. Wenn Bitmap neu aufbauen mit variabler Auflösung durchgeführt wird, bleibt beim Ändern der Bildgröße die Anzahl der Pixel unverändert, was zur Folge hat, dass das neu aufgebaute Bild eine niedrigere oder höhere Auflösung als das Ausgangsbild hat.

#### <span id="page-812-0"></span>Bit-Tiefe

Anzahl der binären Bits, die die Form bzw. die Farbe der einzelnen Pixel in einer Bitmap bestimmen. So hat z.B. ein Pixel in einem Schwarzweißbild eine Tiefe von 1 Bit, da das Pixel nur entweder weiß oder schwarz sein kann. Die Anzahl der Farbwerte, die eine bestimmte

Bit-Tiefe erzeugen kann, entspricht "hoch 2" der Bit-Tiefe. So kann zum Beispiel eine Bittiefe von 1 zwei Farbwerte erzeugen (2 $1$ =2) und

eine Bittiefe von 2 kann 4 Farbwerte erzeugen (2 $2^2 = 4$ ).

Bittiefen reichen von 1 bis 64 Bit pro Pixel (bpp) und bestimmen die [Farbtiefe](#page-815-0) eines Bildes.

#### Blindtext

Verfahren der Textdarstellung durch bedeutungslose Wörter oder durch gerade Linien.

#### Blitzkorrektur

Funktion, mit der während der Eingabe automatisch die vollständige Schreibweise von Abkürzungen und die korrekte Schreibweise von fehlerhaft eingegebenen Wörtern angezeigt wird. Sie können die Blitzkorrektur verwenden, um automatisch die Großschreibung von

Wörtern und allgemeine Rechtschreib- und Tippfehler korrigieren zu lassen. Mit der Blitzkorrektur können Sie beispielsweise "uu" durch "unter Umständen" und "dre" durch "der" ersetzen lassen.

Funktion, mit der während der Eingabe automatisch die vollständige Schreibweise von Abkürzungen und die korrekte Schreibweise von fehlerhaft eingegebenen Wörtern angezeigt wird. Sie können die Blitzkorrektur verwenden, um automatisch die Großschreibung von Wörtern sowie allgemeine Rechtschreib- und Tippfehler korrigieren zu lassen. Mit der Blitzkorrektur können Sie beispielsweise "uu" durch "unter Umständen" und "dre" durch "der" ersetzen lassen.

#### <span id="page-813-0"></span>C

#### Cascading Style Sheet (CSS)

Eine HTML-Erweiterung, mit der Stile wie Farbe, Schriftart und Größe für einzelne Bereiche eines Hypertext-Dokuments festgelegt werden können. Stilinformationen können für mehrere HTML-Dateien festgelegt werden.

#### Siehe auch [HTML](#page-818-1).

#### CGI-Skript

Externe Anwendung, die von einem HTTP-Server ausgeführt wird, wenn in einem Webbrowser auf eine Verknüpfung, ein Bild oder ein anderes interaktives Element auf einer Webseite geklickt wurde.

#### Clipart

Vorgefertigte Bilder, die in Corel-Anwendungen importiert und ggf. bearbeitet werden können.

#### <span id="page-813-2"></span>CMYK

Ein Farbmodus, bei dem die Farben aus den Elementen Cyan (C), Magenta (M), Gelb (Y für Yellow) und Schwarz (K für blacK) zusammengesetzt werden. CMYK-Druck produziert echtes Schwarz und einen breiten Farbtonbereich. Im CMYK-Farbmodus werden die Farbwerte in Prozent angegeben. Wenn also der Wert für eine Farbe auf 100 gesetzt wird, wird diese mit voller Sättigung aufgetragen.

#### Codeseite

Eine Codepage ist eine Tabelle im DOS- oder Windows-Betriebssystem, die definiert, welcher ASCII- oder ANSI-Zeichensatz zur Textanzeige verwendet wird. Verschiedene Sprachen nutzen unterschiedliche Zeichensätze.

#### <span id="page-813-1"></span>D

#### <span id="page-813-4"></span>Deckkraft

Eigenschaft eines Objekts, die seine Durchsichtigkeit beeinträchtigt. Wenn ein Bereich 100 % deckend ist, können Sie nicht durch ihn hindurchsehen. Je weiter der Wert unter 100 % liegt, desto transparenter sind die Objekte.

#### Siehe auch [Transparenz](#page-825-4).

#### Desktop

Der Bereich in einer Zeichnung, in dem experimentiert werden kann und Objekte zur späteren Verwendung erstellt werden können. Dieser Bereich befindet sich außerhalb der Ränder der Zeichenseite. Sie können Objekte vom Desktop auf die Zeichenseite ziehen, wenn Sie sie verwenden möchten.

#### DeviceN

Ein Farbraum und Gerätefarbmodell. Dieser Farbraum umfasst mehrere Komponenten, wodurch die Farbe nicht nur durch den Standardsatz von drei (RGB) oder vier (CMYK) Farbkomponenten definiert werden kann.

#### Diakritische Zeichen

Zusatzzeichen über, unter oder auf einem geschriebenen Zeichen, wie z. B. der Akut (é) oder die Cedille (ç).

#### Dimensionslinie (Bemaßungslinie)

Linie, die die Objektgröße, den Abstand oder den Winkel zwischen Objekten anzeigt.

#### <span id="page-813-3"></span>Dokumentgitter

Eine Reihe von horizontalen und vertikalen Linien mit gleichmäßigem Abstand, mit denen Objekte leichter gezeichnet und angeordnet werden können.

#### Dokument-Navigator

Der Bereich links unten im Anwendungsfenster, mit dem Sie auf andere Seiten wechseln und Seiten hinzufügen können. Im Dokument-Navigator werden außerdem die Seitennummer der aktiven Seite und die Gesamtanzahl der Seiten in einer Zeichnung angezeigt.

#### DPI (Dots per Inch, Punkte pro Zoll)

Maßeinheit zur Angabe der Auflösung eines Druckers (Dots Per Inch, Punkte pro Zoll). Normale Desktop-Laserdrucker drucken mit 600 DPI. Bei Bildsatzgeräten sind 1.270 oder 2.540 DPI möglich. Auf Druckern mit höheren DPI-Werten erstellte Ausdrucke sind glatter und sauberer. Der Begriff DPI wird auch verwendet, um die Auflösung beim Scannen zu messen und die Auflösung einer Bitmap anzugeben.

#### Drehen

Die Neupositionierung und Neuausrichtung eines Objekts durch die Drehung um seinen Drehmittelpunkt.

#### Drehmittelpunkt

Der Punkt, um den ein Objekt gedreht wird.

#### Duoton

Bei einem Bild im Duoton-Farbmodus handelt es sich um ein 8-Bit[-Graustufenbild](#page-817-2) mit bis zu vier zusätzlichen Farben.

#### Dynamische Hilfslinien

Temporäre Hilfslinien, die von den folgenden Einrastpunkten an Objekten ausgehen: Mittelpunkt, Knoten, Quadrant, Textbasislinie.

#### <span id="page-814-0"></span>E

#### Ebene

Transparente Ebene, auf der Sie Objekte in einer Zeichnung platzieren können.

#### Einfacher Umriss (Anzeigemodus)

Anzeigemodus einer Zeichnung, bei dem Füllungen, Extrusionen, Konturen und Zwischenformen der Überblendung ausgeblendet werden. Bitmaps werden monochrom angezeigt.

#### Einfügen

Das Importieren und Platzieren eines Fotos, eines Clipart-Objekts oder einer Klangdatei in einer Zeichnung.

#### Eingabestrich

Ein Strich, den Sie beim Zeichnen mit dem Hilfsmittel LiveSketch auftragen. Eingabestriche werden angepasst und aufgrund der Zeit und des Abstands zwischen ihnen in Bézier-Kurven umgewandelt.

#### Einpunktperspektive

Effekt, der durch die Verlängerung oder Verkürzung einer Objektseite erzielt wird, so dass der Eindruck entsteht, dass sich das Objekt in einer bestimmten Richtung verjüngt.

#### Extrusion

Funktion, mit der Objekten eine dreidimensionale Perspektive zugewiesen werden kann. Dabei wird das Objekt mit vorspringenden Linien versehen, die den Eindruck räumlicher Tiefe erzeugen.

#### <span id="page-814-1"></span>F

#### Farbauszug

Im Druckereiwesen die Aufteilung der Farben in einem zusammengesetzten Bild, um eine Reihe separater Graustufenbilder anzufertigen, und zwar jeweils einen Auszug für jede im Original enthaltene Primärfarbe. Bei einem CMYK-Bild müssen vier Farbauszüge angefertigt werden (jeweils einer für Cyan, Magenta, Gelb und Schwarz).

#### Farbbündelung

Im Druckereiwesen ein dem Überfüllen ähnliches Verfahren zur Vermeidung von Lücken zwischen benachbarten Farben, bei dem das Hintergrundobjekt so vergrößert wird, dass seine Begrenzungen leicht in das Vordergrundobjekt hineinreichen.

#### <span id="page-815-1"></span>Farben-Gamut

Palette der Farben, die ein Gerät reproduzieren bzw. erkennen kann. So zeigt z.B. ein Bildschirm einen anderen Farben-Gamut als ein Drucker an, was eine Farbverwaltung von den Ausgangsbildern bis hin zur endgültigen Ausgabe erforderlich macht.

#### Farbfeld

Ein Vollfarbenfeld in einer Farbpalette.

#### Farbfeld

Eine Fläche, auf der eine Vollfarbe dargestellt wird und die als Muster für die Auswahl der richtigen Farbe verwendet werden kann. Ein Farbmusterbuch enthält gedruckte Farbfelder. Der Begriff Farbfeld bezieht sich auch auf die einzelnen Farben in der Farbpalette.

#### <span id="page-815-2"></span>Farbkanal

8-Bit-Graustufenversion eines Bildes. Jeder Kanal repräsentiert eine Farbebene im Bild. RGB zum Beispiel hat drei Farbkanäle, wohingegen CMYK vier Farbkanäle hat. Wenn alle Kanäle zusammen gedruckt werden, erscheint die gesamte Palette der Farben im Bild.

Siehe auch [RGB](#page-823-1) und [CMYK](#page-813-2).

#### Farbmodell

Einfaches Farbdiagramm, in dem die Palette der in einem Farbmodus angezeigten Farben definiert ist. Zu den gängigen Farbmodellen gehören RGB (Rot, Grün, Blau), CMY (Cyan, Magenta, Gelb), CMYK (Cyan, Magenta, Gelb, Schwarz), HSB (Farbton, Sättigung, Helligkeit), HLS (Farbton, Helligkeit, Sättigung) und CIE-L\*a\*b (Lab).

#### Farbmodus

System, das Anzahl und Art der Farben bestimmt, aus denen ein Bild entsteht. Beispiele für Farbmodi sind der Schwarzweißmodus, der Graustufenmodus, der RGB-, der CMYK- und der Palettenmodus.

#### Farbpalette

Eine Sammlung von Volltonfarben, aus denen Sie Farben für Füllungen und Umrisse wählen können.

#### Farbprofil

Angaben zu den Farbverarbeitungsfunktionen und -eigenschaften eines Geräts.

#### Farbraum

In der elektronischen Farbverwaltung das virtuelle Wiedergabespektrum (Farben-Gamut) eines Geräts. Die Ränder und Konturen des Farbraums eines Geräts werden durch Farbverwaltungssoftware festgelegt.

#### Siehe auch [Farben-Gamut.](#page-815-1)

#### <span id="page-815-3"></span>Farbstich

Eine Farbtönung, die bei Fotos häufig auftritt und durch die Lichtverhältnisse oder andere Faktoren verursacht wird. So können beispielsweise Innenaufnahmen, die bei schwachem Glühlampenlicht gemacht wurden, einen gelben Farbstich und Fotos, die im Freien bei starkem Sonnenlicht aufgenommen wurden, einen blauen Farbstich aufweisen.

#### <span id="page-815-0"></span>Farbtiefe

Die maximale Anzahl von Farben, die ein Bild enthalten kann. Die Farbtiefe wird durch die [Bittiefe](#page-812-0) eines Bildes und durch den Monitor bestimmt, auf dem es angezeigt wird. So kann z.B. ein 8-Bit-Bild bis zu 256 Farben und ein 24-Bit-Bild etwa 16 Mio. Farben enthalten. Ein GIF-Bild ist ein Beispiel für ein 8-Bit-Bild; ein JPEG-Bild ist ein Beispiel für ein 24-Bit-Bild.

#### Farbton

Eigenschaft einer Farbe, anhand derer sie durch ihren Namen klassifiziert werden kann. Farbtöne sind z.B. Blau, Grün und Rot.

#### <span id="page-815-4"></span>Farbüberlappung

Ein Begriff aus der Druckersprache, der eine Methode beschreibt, durch die mithilfe von überlappenden Farben falsch ausgerichtete Farbauszüge (Fehlregistrierung) kompensiert werden. Durch diese Methode können auf einer weißen Seite weiße Stellen zwischen angrenzenden Farben vermieden werden.

Siehe auch Überfüllen, Farbbündelung und Überdrucken.

#### Farbverlaufsfüllung

Glatter Verlauf von zwei oder mehr Farben in einem Bildausschnitt, die einer geraden, radialen, konischen oder quadratischen Strecke folgen. Bei der Zweifarben-Farbverlaufsfüllung erfolgt der Verlauf unmittelbar aus einer Farbe in die andere, während angepasste Füllungen einen Verlauf vieler Farben zeigen können.

#### Farbverlaufsstreifen

Farbschattierungen, die das Erscheinungsbild einer Farbverlaufsfüllung ausmachen. Je mehr Schritte insgesamt erfolgen, desto glatter erscheint der Verlauf von der Ausgangsfarbe zur Endfarbe.

#### Farbwert

Zahlenangaben, mit denen die Farben in einem Farbmodus definiert werden. Im RGB-Farbmodus ergeben beispielsweise die Farbwerte 255 für Rot (R) und jeweils 0 für Grün (G) und Blau (B) die Farbe Rot.

#### <span id="page-816-1"></span>Filter

Anwendung zur Umwandlung digitaler Daten in ein anderes Format.

#### **Fluchtpunkt**

Eine Markierung, die angezeigt wird, wenn Sie eine Extrusion bzw. ein Objekt auswählen, die/das mit einer Perspektive versehen wurde. Bei der Extrusion markiert der Fluchtpunkt entweder die Tiefe (Parallelextrusion) oder den Punkt, an dem sich die verlängerten extrudierten Flächen träfen (Perspektivenextrusion). In beiden Fällen wird der Fluchtpunkt durch ein X gekennzeichnet.

#### FTP (File Transfer Protocol)

Eine Methode zum Übertragen von Dateien zwischen zwei Computern. Auf vielen Internet-Servern finden sich Materialsammlungen, auf die mittels FTP zugegriffen werden kann.

#### Füllmuster

Fraktal generierte Füllung, die standardmäßig einen Objekt- oder Bildbereich mit einem einzelnen Bild anstatt mit einer Serie wiederholter Bilder füllt.

#### <span id="page-816-0"></span>Füllung

Durch Zuweisen einer Füllung wird ein Bildbereich mit einer Farbe, einer Bitmap, einem Farbverlauf oder einem Muster versehen.

#### Füllzeichen

Reihe von Zeichen zwischen Textobjekten, die dem Leser bei großen Textabständen die Orientierung erleichtern. Füllzeichen werden oft an Stelle von Tabulatoren in rechtsbündigem Text wie z.B. Listen oder Inhaltsverzeichnissen verwendet.

#### <span id="page-816-3"></span>G

#### Gehrungswinkel

Ein Wert, der bestimmt, ab welchem Winkel zwei aufeinander treffende Linien durch eine Spitze statt durch eine Abschrägung verbunden werden.

#### <span id="page-816-2"></span>Gerastertes Bild

Ein in Form von Pixeln wiedergegebenes Bild. Gerasterte Bilder entstehen, wenn Sie Vektorgrafikdateien in Bitmap-Dateien umwandeln.

#### Geschlossenes Objekt

Objekt, das durch eine Strecke definiert ist, deren Anfangs- und Endpunkt miteinander verbunden sind.

#### Geschlossene Strecke

Ein Strecke, deren Anfangs- und Endpunkt miteinander verbunden sind.

#### Geteilte Überblendung

Eine einzelne Überblendung, die in zwei oder mehr Komponenten unterteilt wurde, um eine zusammengesetzte Überblendung zu erzeugen. Das Objekt, bei dem die Überblendung unterteilt wird, wird zum Endobjekt der einen und zum Startobjekt der anderen Überblendungskomponente.

#### GIF

Ein Grafikdateiformat mit minimalen Speicheranforderungen, das problemlos zwischen Computern ausgetauscht werden kann. Bilder mit 256 oder weniger Farben werden häufig in diesem Format im Internet veröffentlicht.

#### Gitter

Eine Reihe horizontaler und vertikaler Linien mit gleichmäßigem Abstand, mit denen Objekte leichter gezeichnet und angeordnet werden können.

Siehe auch [Dokumentgitter](#page-813-3).

#### Gleichmäßige Füllung

Füllungsart, mit der Sie Ihrem Bild eine einzelne Volltonfarbe zuweisen können.

Siehe auch [Füllung](#page-816-0).

#### <span id="page-817-0"></span>**Grafiktext**

Textart, die mit dem Hilfsmittel Text erstellt wurde. Mithilfe der Option Grafiktext können Sie einzelne Textzeilen wie z. B. Überschriften hinzufügen oder Text grafische Effekte zuweisen, ihn also z. B. an einem Objekt ausrichten, extrudieren, überblenden oder anderweitig grafisch bearbeiten. Ein Grafiktextobjekt kann aus bis zu 32.000 Zeichen bestehen.

#### <span id="page-817-2"></span>Graustufen

Ein Farbmodus, der Bilder mit 256 Grauschattierungen anzeigt. Jede Farbe ist als Wert zwischen 0 und 255 definiert, wobei 0 am dunkelsten (Schwarz) und 255 am hellsten (Weiß) ist. Graustufenbilder, insbesondere Fotos, werden häufig als Schwarzweißbilder bezeichnet.

#### Grenzwert

Ein Toleranzwert für die Tonabweichung in einer Bitmap.

#### Größe

Proportionales Ändern der horizontalen und vertikalen Abmessungen eines Objekts durch Ändern einer der beiden Abmessungen. So kann z.B. die Größe eines Rechtecks mit einer Höhe von 1 cm und einer Breite von 2 cm proportional geändert werden, indem der Wert für die Höhe auf 1,5 cm eingestellt wird. Der neue Höhenwert führt automatisch zu einer Breite von 3 cm. Das Seitenverhältnis 1:2 (Höhe zu Breite) bleibt erhalten.

#### <span id="page-817-3"></span>Größere Schrittweite

Bewegen eines Objekts in großen Schritten durch Drücken der Umschalttaste und einer Pfeiltaste. Der Faktor für das schrittweise Verschieben eines Objekts um größere Distanzen wird mit dem normalen Verschiebungswert multipliziert. Daraus ergibt sich die Entfernung, um die das Objekt verschoben wird.

Siehe auch [Schrittweises Verschieben](#page-823-2) und [Kleinere Schrittweite](#page-819-3).

#### Grundfarbe

Farbe des Objekts, die unter einer Transparenz sichtbar ist. Die Grundfarbe und die Farbe der Transparenz werden abhängig von dem der Transparenz zugewiesenen Zusammenführungsmodus unterschiedlich kombiniert.

#### Gruppe

Mehrere Objekte, die sich wie eine Einheit verhalten. Für eine Gruppe durchgeführte Vorgänge werden in gleicher Weise auf alle Elemente angewendet.

#### <span id="page-817-1"></span>H

#### <span id="page-817-4"></span>Halbton

Bild, das von einem kontinuierlichen Farbtonbild in eine Reihe von Punkten verschiedener Größe zur Darstellung verschiedener Töne konvertiert wurde.

#### Hauptebene

Ebene einer [Master-Seite](#page-821-6), deren Objekte auf jeder Seite einer mehrseitigen Zeichnung erscheinen. Eine Master-Seite kann mehrere Hauptebenen haben.

#### Helligkeit

Die gemeinsame Helligkeitsstufe einer Transparenz und des Objekts, dem die Transparenz zugewiesen wird. Wenn zum Beispiel einem Objekt mit hellen Farben eine Transparenz zugewiesen wird, erhält die Transparenzfarbe eine entsprechende Helligkeitsstufe. Dasselbe gilt für eine Transparenz, die einem Objekt mit dunkler Farbe zugewiesen wird, d.h. die Transparenz erscheint entsprechend dunkel.

#### Heraustrennen

Ein Begriff aus der Druckersprache, der sich auf einen Bereich bezieht, bei dem alle darunter liegenden Farben entfernt wurden, so dass nur die oberste Farbe gedruckt wird. Wenn Sie beispielsweise einen kleinen Kreis auf einen großen Kreis drucken, wird der Bereich unter dem kleinen Kreis nicht gedruckt. Hierdurch wird sichergestellt, dass die Farbe, die für den kleinen Kreis verwendet wird, nicht durch Überlappung oder Vermischung mit der Farbe des großen Kreises verfälscht wird.

#### Hilfslinie

Eine horizontale, vertikale oder schräge Linie, die an einer beliebigen Stelle im Zeichenfenster platziert werden kann, um beim Positionieren von Objekten zu helfen.

#### Hinterlegter Schatten

Dreidimensionaler Schatteneffekt, der Objekten ein wirklichkeitsgetreues Aussehen verleiht.

#### Histogramm

Ein Histogramm ist ein horizontales Balkendiagramm, das die Helligkeitswerte der Pixel in einem Bitmap-Bild auf einer Skala von 0 (dunkel) bis 255 (hell) darstellt. Der linke Teil des Histogramms repräsentiert die Schattenteile eines Bildes, der mittlere Teil die Mitteltöne und der rechte Teil die Glanzlichter. Aus der Höhe der Kurvenspitzen geht hervor, wie viele Pixel sich auf jeder Helligkeitsstufe befinden. Wenn sich beispielsweise ein große Anzahl von Pixeln in Schattenbereichen (dem linken Teil des Histogramms) befindet, weist dies auf Details in den dunklen Bereichen des Bildes hin.

#### Hochgestellt

Hochgestellte Zeichen werden in einer Textzeile über die Grundlinie der anderen Zeichen gesetzt.

#### Hotspot

Der mit einer Internetadresse verknüpfte Bereich eines Objekts. Beim Klicken auf den Hotspot wird die entsprechende Internetadresse aufgerufen.

#### HSB (Farbton, Sättigung, Helligkeit)

Farbmodus, der aus drei Komponenten besteht: Farbton (Hue – H), Sättigung (Saturation – S) und Helligkeit (Brightness – B). Der Farbton bestimmt die Farbe (Gelb, Orange, Rot usw.), die Helligkeit bestimmt die wahrgenommene Intensität (hellere oder dunklere Farbe) und die Sättigung bestimmt die Farbtiefe (von schwach bis kräftig).

#### <span id="page-818-1"></span>HTML

Die Standardsprache im World Wide Web basiert auf Tags, mit denen die Struktur und die einzelnen Bestandteile eines Dokuments definiert werden. Mithilfe der Tags können Sie Text auf Webseiten formatieren und Ressourcen wie Bilder, Ton-, Video- und Animationsdateien integrieren.

#### Hülle

Geschlossene Form, die um ein Objekt gelegt werden kann, um die Form des Objekts zu ändern. Eine Hülle besteht aus Segmenten, die durch Knoten miteinander verbunden sind. Nachdem eine Hülle um ein Objekt gelegt wurde, können die Knoten verschoben werden, um die Form des Objekts zu ändern.

#### Hyperlink

Elektronische Verknüpfung, mit deren Hilfe Sie direkt von einer Stelle in einem Dokument zu einer anderen Stelle im gleichen oder einem anderen Dokument gelangen können.

#### <span id="page-818-0"></span>I

#### Imagemap

Grafik in einem HTML-Dokument, in der anklickbare Bereiche enthalten sind, die eine Verknüpfung zu Websites im World Wide Web, zu anderen HTML-Dokumenten oder zu Grafiken bilden.

#### Inhalt

Ein oder mehrere Objekte, die beim Anwenden von PowerClip-Effekten in einem Behälterobjekt erscheinen.

Dieser Begriff wird auch zur Beschreibung von Grafikressourcen verwendet, die mit dem Produkt geliefert werden, wie Clip-Art, Photos, Symbole, Schriften und Objekte.

#### Intensität

Maßstab für die Helligkeit der helleren Pixel in einer Bitmap im Vergleich zu den dunkleren Mitteltönen und dunklen Pixeln. Bei einer Erhöhung der Intensität wird Weiß deutlicher und dunklere Flächen werden stärker abgesetzt.

#### Interlacing

Methode in GIF-Bildern zur Darstellung von Bildern auf Webseiten mit niedriger, grober Auflösung. Je mehr Daten geladen werden, desto besser wird die Bildqualität.

#### Isometrisch

Eine Projektionsart, für die drei Achsen im rechten Winkel charakteristisch sind. Objekte können durch deren Projektion räumlich dargestellt werden. Beim Projizieren wird ein Quadrat zu einer der Seiten eines Würfels. Bei isometrischen Projektionen werden Winkel in 30-Grad-Schritten verwendet.

#### <span id="page-819-0"></span>J

#### **JavaScript**

Eine im Internet verwendete Skriptsprache, mit der interaktive Funktionen zu HTML-Seiten hinzugefügt werden.

#### JPEG

Format für die Komprimierung von Fotos mit geringem Verlust an Bildqualität. Wegen der fast verlustfreien Komprimierung (bis zu 20:1) und der geringen Dateigröße werden Bilder häufig im JPEG-Format in Webseiten eingebunden.

#### JPEG 2000

Eine verbesserte Version des Dateiformats JPEG mit höherer Komprimierung. Ermöglicht das Anfügen von Bildinformationen und Zuweisen verschiedener Komprimierungsraten zu verschiedenen Bildbereichen.

#### <span id="page-819-1"></span>K

#### Kacheln

Ein Verfahren zum Füllen einer Fläche, bei dem ein kleines Bild neben- und untereinander wiederholt wird. Dieses Verfahren kann z.B. dazu verwendet werden, einen gemusterten Hintergrund für Internetseiten zu erstellen.

#### Kalligrafiewinkel

Winkel, der die Ausrichtung des Stifts relativ zur Zeichenfläche steuert, ähnlich der Neigung der Feder eines kalligrafischen Stifts. Eine in diesem Winkel gezeichnete Linie ist anfänglich sehr schmal und wird immer breiter, je weiter sich ihr Winkel vom Kalligrafie-Winkel entfernt.

#### <span id="page-819-3"></span>Kleinere Schrittweite

Ein Objekt um kleine Distanzen verschieben.

Siehe auch [Schrittweises Verschieben](#page-823-2) und [Größere Schrittweite](#page-817-3).

#### Klon

Kopie eines Objekts oder eines Bildbereichs, die mit einem Originalobjekt oder -bildbereich verknüpft ist. Die meisten Änderungen des Originals wirken sich auch automatisch auf dessen Klone aus.

#### Siehe auch [Symbol.](#page-825-2)

#### <span id="page-819-2"></span>Knoten

Die quadratischen Punkte an den Enden eines Linien- oder Kurvensegments. Sie können die Form einer Linie oder Kurve ändern, indem Sie einen oder mehrere ihrer Knoten ziehen.

#### Kombiniertes Objekt

Objekt, das durch Kombinieren von zwei oder mehr Objekten und durch Umwandeln dieser Objekte in ein einzelnes Kurvenobjekt erstellt wurde. Kombinierte Objekte übernehmen die Füllungs- und Umrissattribute des zuletzt ausgewählten Objekts. Teilbereiche, in denen sich eine gerade Anzahl von Objekten überlappt, besitzen keine Füllung. Teilbereiche, in denen sich eine ungerade Anzahl von Objekten überlappt, besitzen eine Füllung. Die Umrisse der Originalobjekte bleiben sichtbar.

#### Komprimierung mit Verlust

Eine Art der Dateikomprimierung, bei der die Bildqualität erheblich beeinträchtigt wird.

#### Komprimierung ohne Verlust

Eine Art der Dateikomprimierung, bei der die Qualität eines Bildes beim Komprimieren und Dekomprimieren erhalten bleibt.

#### Konkav

Nach innen gewölbt oder gerundet wie beispielsweise das Innere einer Schüssel.

#### Kontrast

Farbtonunterschied zwischen dunklen und hellen Bereichen eines Bildes. Höhere Kontrastwerte führen zu größeren Unterschieden und weniger Farbabstufungen zwischen Dunkel und Hell.

#### Konturen

Effekt, bei dem innerhalb oder außerhalb der Objektränder in gleichmäßigem Abstand konzentrische Formen angeordnet werden. Dieser Effekt kann auch zum Anlegen schnittfähiger Umrisse für Plotter, Graviermaschinen oder Vinylschneider verwendet werden.

#### Konvex

Nach außen gewölbt oder gerundet wie beispielsweise das Äußere einer Kugel oder eines Kreises.

#### Kurvenobjekt

Ein Objekt mit [Knoten](#page-819-2) und [Steuerpunkten](#page-824-0), die bearbeitet werden können, um die Form des Objekts zu verändern. Kurvenobjekte können jede Form haben, einschließlich der Form gerader oder gekrümmter Linien.

#### <span id="page-820-0"></span>L

#### Lab

Farbmodell, das neben einer Helligkeitskomponente (L für Luminanz) zwei chromatische Komponenten enthält: "a" (Grün bis Rot) und "b" (Blau bis Gelb).

#### Lesezeichen

Ein Merkzeichen für eine Adresse im Internet.

#### Leuchtkraft (Helligkeit)

Menge des Lichts, das übertragen bzw. von einem bestimmten Pixel reflektiert wird. Im HSB-Farbmodell ist die Helligkeit ein Maß dafür, wie viel Weiß eine Farbe enthält. So ergibt beispielsweise ein Helligkeitswert von 0 Schwarz (oder Schatten in Fotos) und ein Helligkeitswert von 255 Weiß (oder Glanzlichter in Fotos).

#### Lichthof

Eine Maske hinter einer Linie, mit der es einfacher anzuzeigen ist, wenn sich die Linie auf einem anderen Objekt befindet. Lichthöfe weisen in der Regel die gleiche Farbe auf wie die Seite.

#### Lineal

Eine horizontale oder vertikale Leiste, die in Einheiten unterteilt ist und dazu dient, Größe und Position von Objekten zu bestimmen. Standardmäßig werden die Lineale auf der linken Seite und am oberen Rand des Anwendungsfensters angezeigt; sie können aber auch ausgeblendet oder verschoben werden.

#### LZW

Verlustfreies Dateikomprimierungsverfahren, das geringeren Dateiumfang und kürzere Verarbeitungszeit ergibt. Die LZW-Komprimierung wird vor allem bei GIF- und TIFF-Dateien verwendet.

#### <span id="page-821-2"></span>M

#### Maschenfüllungen

Füllungsart, mit der Sie dem Inneren des ausgewählten Objekts Farbflecken hinzufügen können.

#### <span id="page-821-6"></span>Master-Seite

Eine virtuelle Seite, die globale Objekte, Hilfslinien und Gittereinstellungen enthält, die auf alle Seiten in Ihrem Dokument angewendet werden.

#### Mehrfachauswahl

Eine Methode zur Auswahl mehrerer Objekte mit dem Hilfsmittel Auswahl oder mehrerer Knoten mit dem Hilfsmittel Form.

#### <span id="page-821-1"></span>Mengentext

Texttyp, bei dem Formatoptionen zugewiesen und große Textblöcke direkt bearbeitet werden können.

#### Moiré-Muster

Der sichtbare Effekt ausstrahlender Kurven durch Übereinanderlegen zweier regelmäßiger Muster. Ein Moiré-Muster kann beispielsweise durch Überlappen zweier [Halbtonbilder](#page-817-4) mit verschiedenen Winkeln und verschiedenem Punktabstand und Punktgröße entstehen. Moiré-Muster sind das unerwünschte Ergebnis des erneuten Rasterns von Bildern mit einem anderen Halbtonbild oder demselben Halbtonbild, dessen Winkel von dem des Originalbilds abweicht.

#### Musterfüllung

Füllung, bestehend aus einer Reihe sich wiederholender Vektorobjekte oder Bilder.

#### <span id="page-821-3"></span>N

#### Neigen

Objekt vertikal bzw. horizontal neigen.

#### Nicht druckbare Zeichen

Elemente, die am Bildschirm angezeigt, aber nicht gedruckt werden. Dazu gehören Lineale, Hilfslinien, Gitterlinien in Tabellen, verborgener Text und Formatierungssymbole wie Leerzeichen, harte Zeilenschaltung, Tabulatoren und Einzüge.

#### <span id="page-821-4"></span>O

#### <span id="page-821-0"></span>Objekt

Oberbegriff für jedes Element, das Sie in einer Zeichnung erstellen oder in eine Zeichnung einfügen. Beispiele für Objekte sind Linien, Formen, Grafiken und Text.

#### Offenes Objekt

Objekt, das durch eine Strecke definiert wird, deren Anfangs- und Endpunkt nicht miteinander verbunden sind.

#### Original

Objekt, das geklont wurde. Die meisten Änderungen am Original gelten automatisch auch für den Klon.

#### <span id="page-821-5"></span>P

#### Palettenfarbmodus

8-Bit-Farbmodus, der zur Anzeige von Bildern mit bis zu 256 Farben verwendet wird. Sie können ein komplexes Bild in den Palettenfarbmodus umwandeln, um die Größe der Datei zu verringern und eine bessere Kontrolle über die Farben, die während des Umwandlungsprozesses verwendet werden, zu erzielen.

#### PANOSE-Schriftabgleichung

Funktion, über die Sie eine Ersatzschrift für Dateien wählen können, die nicht auf dem Computer installierte Schriften enthalten. Sie können festlegen, dass die Schriftabgleichung nur für die aktuelle Arbeitssitzung gelten oder von Dauer sein soll, so dass beim Speichern und erneuten Öffnen der Datei automatisch die neue Schrift angezeigt wird.

#### PANTONE-Skalenfarben

Farben, die über das PANTONE-Skalenfarbensystem zur Verfügung stehen, das auf dem CMYK-Farbmodell beruht.

#### Pfeiltasten

Richtungstasten, mit denen ausgewählte Objekte in kleinen Schritten verschoben werden können. Mit den Pfeiltasten können Sie auch den Cursor an der gewünschten Stelle positionieren, wenn Sie auf dem Bildschirm oder in einem Dialogfeld Text eingeben oder bearbeiten.

#### Pixel

Farbiger Punkt, der den kleinsten Teil einer Bitmap darstellt.

#### Siehe auch [Auflösung](#page-810-3).

#### PNG (Portable Network Graphics)

Ein Grafikdateiformat für die Online-Anzeige. Mit diesem Format können farbige Grafiken mit einer Farbtiefe von 24 Bit importiert werden.

#### PostScript-Füllung

Mit der Seitenbeschreibungssprache PostScript erstellte Füllmuster.

#### PowerClip-Effekt

Verfahren zum Anordnen von Objekten, mit dem Sie ein Objekt in einem anderen unterbringen können.

#### PowerClip-Objekt

Ein Objekt, das durch das Einfügen von Objekten (Inhaltsobjekte) in andere Objekte (Behälterobjekte) entsteht. Wenn das Inhaltsobjekt größer als das Behälterobjekt ist, wird das Inhaltsobjekt automatisch zugeschnitten. Es ist nur der Inhalt sichtbar, der in das Behälterobjekt eingefügt werden kann.

#### Progressiv

Verfahren beim Laden von JPEG-Bildern, bei dem das Bild von Anfang an in voller Größe, aber zunächst mit einer niedrigen Auflösung auf dem Bildschirm angezeigt wird. Je mehr Bilddaten geladen werden, desto besser wird die Bildqualität.

#### Punkt

Eine hauptsächlich im Schriftsatz verwendete Maßeinheit für Schriftgrößen. Ein Zoll entspricht etwa 72 Punkt; ein Pica entspricht 12 Punkt.

#### <span id="page-822-0"></span>Q

#### <span id="page-822-2"></span>Quellobjekt

Objekt, dem ein Formungsvorgang wie Verschmelzen, Zuschneiden oder Schnittmenge mit einem anderen Objekt zugewiesen wird. Das Quellobjekt nimmt die Füllungs- und Umrisseigenschaften des Zielobjekts an.

#### Siehe auch [Zielobjekt](#page-828-1).

#### <span id="page-822-1"></span>R

#### Radius

Legt bei Orbits (Umlaufbahnen) den Abstand zwischen dem Mittelpunkt des Pinselstrichs und den Spitzen fest, die den Mittelpunkt des Pinselstrichs umkreisen, wenn Sie mit Orbits malen. Durch Erhöhung dieses Wertes wird gleichzeitig der Pinselstrich vergrößert.

#### Randanschnitt

Der Teil des Druckbilds, der über den Rand der Seite hinausgeht. Durch den Randanschnitt wird sichergestellt, dass das Druckbild nach dem Binden und Zuschneiden mit dem Seitenrand abschließt.

#### Rastern

Prozess zum Simulieren einer größeren Anzahl von Farben, wenn nur eine begrenzte Anzahl von Farben verfügbar ist.

#### Rauschen

Zufällig verteilte Pixel innerhalb einer Bitmap, die Bildstörungen beim Fernsehempfang ähneln.

#### Rechtwinklig

Eine Ansicht eines Objekts, die senkrecht zu einer Ebene steht. Ein Würfel wird als Quadrat angezeigt, da nur eine Ebene sichtbar ist.

#### <span id="page-823-1"></span>RGB

Farbmodus, bei dem die drei primären Lichtfarben (Rot, Grün und Blau) in unterschiedlicher Intensität kombiniert werden, um alle anderen Farben zu erzeugen. Den einzelnen [Farbkanälen](#page-815-2) Rot, Grün und Blau wird jeweils ein Wert zwischen 0 und 255 zugeordnet. Bei Bildschirmen und Scannern erfolgt die Darstellung bzw. Erkennung der Farben im RGB-Farbmodus und auch die Farbwahrnehmung des menschlichen Auges beruht auf einem ähnlichen Prinzip.

#### Rich Text

Rich Text unterstützt Formatierungen wie fett, kursiv und unterstrichen sowie unterschiedliche Schriften, Schriftgrößen und farbigen Text. Rich-Text-Dokumente können auch Seitenformatierungsoptionen enthalten wie benutzerdefinierte Seitenränder, Zeilenabstände und Tabulatorabstände.

#### Rollover

Interaktives Objekt bzw. interaktive Objektgruppe, dessen bzw. deren Erscheinungsbild sich ändert, wenn Sie darauf klicken oder zeigen.

#### Roundtripping

Umwandlung eines Dokuments, das in einem Dateiformat wie dem Portable Document Format (PDF) gespeichert wurde, in ein anderes Format wie z. B. Corel DESIGNER (DES) und wieder zurück.

#### <span id="page-823-0"></span>S

#### Sammlung

Eine Gruppe mit Symbolbibliotheksdateien.

#### Sättigung

Reinheit bzw. Kräftigkeit einer Farbe, die sich als Fehlen von Weiß ausdrückt. Eine Farbe mit einer Sättigung von 100 % enthält keinen Weißanteil. Eine Farbe mit einer Sättigung von 0 % ist eine Grauschattierung.

#### Satzgerät

Ein mit hoher Auflösung arbeitendes Gerät, das Ausgaben auf Film oder Filmpapier erzeugt, die bei der Herstellung von Platten für Druckerpressen verwendet werden.

#### Schmuckfarbe

Im Druckereiwesen eine Druckfarbe, die einzeln gedruckt (also nicht aus verschiedenen Farben gemischt) wird, wobei jede Schmuckfarbe auf eine eigene Platte gedruckt wird.

#### **Schrift**

Ein Satz von Zeichen mit einheitlichem Schriftstil (z.B. Kursiv), Gewicht (z.B. Fettschrift) und Schriftgrad (z.B. 10 Punkt) für eine Schriftart wie beispielsweise Times New Roman.

#### <span id="page-823-2"></span>Schrittweises Verschieben

Verschieben eines Objekts in vorgegebenen Abständen.

Siehe auch [Kleinere Schrittweite](#page-819-3) und [Größere Schrittweite.](#page-817-3)

#### **Schwarzpunkt**

Ein Helligkeitswert in einem Bitmap-Bild, der als Schwarz gewertet wird. In Corel PHOTO-PAINT können Sie den Schwarzpunkt festlegen, um den Kontrast eines Bildes zu verbessern. Wenn Sie beispielsweise im Histogramm eines Bildes mit einer Helligkeitsskala von 0 (dunkel) bis 255 (hell) als Schwarzpunkt den Wert 5 wählen, werden alle Pixel mit einem Wert über 5 in Schwarz umgewandelt.

#### Schwarzweiß-Farbmodus

1-Bit-Farbmodus, bei dem Bilder als zwei Vollfarben (Schwarz und Weiß) ohne Abstufungen gespeichert werden. Dieser Modus ist besonders für Strichgrafiken und einfache Grafiken geeignet. Um einen Schwarzweißfoto-Effekt zu erzielen, können Sie den Graustufen-Farbmodus verwenden.

Siehe auch Graustufen.

#### Schwenken (Corel DESIGNER)

Verschieben der Zeichenseite im Zeichenfenster. Durch Schwenken wird die Ansicht der Seite auf dieselbe Weise geändert, wie durch einen Bildlauf, bei dem die Zeichnung im Zeichenfenster nach oben, nach unten, nach links oder nach rechts verschoben wird. Wenn Sie bei

so starker Vergrößerung arbeiten, dass nicht alle Teile der Zeichnung angezeigt werden, können Sie durch Schwenken rasch die Teile der Zeichnung sichtbar machen, die zuvor nicht zu sehen waren.

#### Segment

Die Linie oder Kurve zwischen Knoten in einem Kurvenobjekt.

#### Seitenverhältnis

Das Seitenverhältnis eines Bildes ist das Verhältnis zwischen seiner Breite und seiner Höhe (mathematisch ausgedrückt x:y). Das Seitenverhältnis eines Bildes mit 640 x 480 Pixeln beispielsweise ist 4:3.

#### Skalenfarben

Im Druckereiwesen Begriff für Farben, die durch Mischen von Cyan, Magenta, Gelb und Schwarz entstehen. Dadurch unterscheiden sich die Skalenfarben von den Schmuckfarben, die einzeln gedruckt und nicht gemischt werden. Für jede Schmuckfarbe wird eine eigene Druckplatte benötigt.

#### Skalieren

Proportionales Ändern der horizontalen und vertikalen Abmessungen eines Objekts um einen bestimmten Prozentsatz. So wird z.B. aus einem Rechteck mit einer Höhe von 1 cm und einer Breite von 2 cm, das um 150 % skaliert wird, ein Rechteck mit einer Höhe von 1,5 cm und einer Breite von 3 cm. Das Seitenverhältnis 1:2 (Höhe zu Breite) bleibt erhalten.

#### Skizze

Eine verkleinerte Version mit niedriger Auflösung eines Bildes oder einer Zeichnung.

#### Spaltenabstand

Der Abstand zwischen Textspalten. Beim Drucken versteht man darunter die weiße Fläche der beiden inneren Ränder zweier sich gegenüberliegender Seiten.

#### Spitze

Ein Punkt oder eine Ecke, die dort erstellt wird, wo sich zwei Kurven treffen.

#### Steuerobjekt

Das Ausgangsobjekt, auf das Effekte wie Hüllen, Extrusionen, hinterlegte Schatten, Konturen und mit dem Hilfsmittel Lineares Muster erstellte Objekte angewendet werden. Änderungen, die am Steuerobjekt vorgenommen werden, wirken sich auf das Erscheinungsbild aus.

#### Steuerobjekt oder Steuergruppe

Ein Objekt oder eine Gruppe von Objekten, auf die eine Extrusion, eine Überblendung, ein hinterlegter Schatten, ein Umriss oder ein anderer Spezialeffekt angewendet wird. Sie können das Steuerobjekt bzw. die Steuergruppe bearbeiten, indem Sie deren Form, Farbe oder Position ändern oder indem Sie eine Änderung anwenden und hierdurch die Gesamterscheinung des Spezialeffekts ändern.

Bei Überblendungen bilden die Start- und Endobjekte der Überblendung die Steuerobjekte.

#### <span id="page-824-0"></span>Steuerpunkte

Ziehpunkte, die sich von einem Knoten aus entlang einer Kurve erstrecken, die mit dem Hilfsmittel Form bearbeitet wird. Steuerpunkte bestimmen den Winkel, in dem die Kurve durch den Knoten verläuft.

#### Stil

Eine Reihe von Attributen, mit denen die Darstellung eines Objekttyps festgelegt wird. Folgende Stilarten stehen zur Auswahl: Grafikstile, Textstile (Grafiktext und Mengentext) und Farbstile.

#### Strecke

Der Grundbaustein, aus dem Objekte zusammengesetzt sind. Eine Strecke kann offen (z.B. eine Linie) oder geschlossen (z.B. ein Kreis) sein und aus einem einzelnen Linien- bzw. Kurvensegment oder vielen verbundenen Segmenten bestehen.

#### Strukturansicht

Eine hierarchische Ansicht von Ordnern, Unterordnern und Dateien. Im Andockfenster "Symbol-Manager" zeigt die Struktur ganz oben das aktuelle Dokument an und darunter die Sammlungen und die Bibliotheksdateien.

#### Subtraktives Farbmodell

Ein Farbmodell wie beispielsweise CMYK, bei dem die Farben durch Subtraktion der von den Objekten reflektierten Lichtwellen erstellt werden. Eine Druckfarbe erscheint z.B. blau, wenn sie alle Farben außer Blau absorbiert.

#### <span id="page-825-2"></span>Symbol

Wiederverwendbare(s) Objekt bzw. Gruppe von Objekten. Symbole werden einmal definiert und können dann mehrmals in einer Zeichnung referenziert werden.

#### Symbol

Die bildliche Darstellung eines Hilfsmittels, eines Objekts, einer Datei oder eines anderen Elements der Anwendung.

#### <span id="page-825-3"></span>Symbolinstanz

Das Vorkommen eines [Symbols](#page-825-2) in einer Zeichnung. Symbolinstanzen übernehmen automatisch alle am Symbol vorgenommenen Änderungen. Sie können den einzelnen Instanzen auch eindeutige Eigenschaften, wie Größe, Position und gleichmäßige Transparenz, zuweisen.

#### <span id="page-825-1"></span>T

#### <span id="page-825-0"></span>Textrahmen

Rechteck, das als Abfolge gestrichelter Linien angezeigt wird und einen mit dem Hilfsmittel Text erstellten Mengentextblock enthält.

#### **Textstil**

Eine Reihe von Attributen, mit denen die Darstellung von Text festgelegt wird. Es gibt zwei Textstilarten: Textstile für [Grafiktext](#page-817-0) und Textstile für [Mengentext](#page-821-1).

#### Tiefgestellt

Tiefgestellte Zeichen werden in einer Textzeile unter die Grundlinie der anderen Zeichen gesetzt.

#### Ton

Abweichungen in einer Farbe oder im Bereich der Grauwerte zwischen Schwarz und Weiß.

#### Tönung

In der Fotobearbeitung bezieht sich eine Tönung häufig auf eine halbtransparente Farbe, die über ein Bild gelegt wird. Dies wird auch als [Farbstich](#page-815-3) bezeichnet.

In der Druckersprache bezeichnet eine Tönung eine hellere Schattierung einer Farbe, die durch Halbtonrasterung erstellt wird (z.B. eine Schmuckfarbe).

#### Siehe auch Halbton.

#### **Tonwertbereich**

Verteilung der Pixel in einem Bitmap-Bild von dunkel (ein Wert von 0 bedeutet keine Helligkeit) bis hell (ein Wert von 255 bedeutet völlige Helligkeit). Pixel im ersten Drittel des Bereichs werden als Schatten, Pixel im mittleren Drittel als Mitteltöne und Pixel im letzten Drittel als Glanzlichter gewertet. Idealerweise sollten die Pixel in einem Bild über den gesamten Tonwertbereich verteilt sein. Ein Histogramm ist ein hervorragendes Hilfsmittel für das Anzeigen und Beurteilen des Tonwertbereichs eines Bildes.

#### <span id="page-825-4"></span>Transparenz

Eigenschaft eines Objekts, die es durchsichtig macht. Ein geringerer Transparenzwert hat eine höhere Deckkraft zur Folge, so dass die darunter liegenden Elemente bzw. Bilder weniger sichtbar sind.

#### Siehe auch [Deckkraft.](#page-813-4)

#### **Trennbereich**

Abstand zwischen dem Beginn der Worttrennung und dem rechten Rand.

#### TrueType-Schriften

Von Apple entwickelter Schriftstandard. TrueType-Schriften werden genauso gedruckt, wie sie auf dem Bildschirm dargestellt werden, und können auf jede beliebige Größe eingestellt werden.

#### TWAIN

Mit dem TWAIN-Treiber vom Hersteller der Bilderfassungshardware können Corel-Grafikanwendungen Bilder direkt von einer digitalen Kamera oder einem Scanner einlesen.

#### <span id="page-826-0"></span>U

#### Überbelichtung

Übermäßig viel Licht in einem Bild, was dem Bild ein ausgewaschenes Aussehen verleiht.

#### Siehe auch Belichtung.

#### Überblendung

Spezialeffekt, bei dem ein Objekt über eine Abfolge von Zwischenformen und Zwischenfarben in ein anderes Objekt umgewandelt wird.

#### Überdrucken

Beim Überdrucken wird eine Farbe über einer anderen gedruckt. Je nachdem, welche Farben ausgewählt wurden, vermischen sich die überdruckten Farben zu einer neuen Farbe oder die obere überdeckt die untere Farbe. Das Überdrucken einer hellen Farbe mit einer dunklen Farbe wird häufig angewendet, um Registrierprobleme zu vermeiden, die auftreten können, wenn die Farbauszüge nicht präzise ausgerichtet sind.

Siehe auch [Farbüberlappung](#page-815-4), Farbbündelung und Überfüllen.

#### Überfüllen

Im Druckereiwesen eine Form der Farbüberlappung, bei der das Vordergrundobjekt über den Rand des Hintergrundobjekts hinaus erweitert wird.

#### <span id="page-826-2"></span>Übergeordnete Farbe

Ausgangsfarbstil, der gespeichert und Objekten in einer Zeichnung zugewiesen werden kann. Aus der übergeordneten Farbe lassen sich untergeordnete Farben erzeugen.

#### Siehe auch [Untergeordnete Farbe.](#page-826-1)

#### Überlappung

Siehe [Farbüberlappung](#page-815-4).

#### Umriss

Die Linie, durch die die Form eines Objekts definiert wird.

#### Unicode

Zeichenkodierungsstandard, mit dem die Zeichensätze für alle geschriebenen Sprachen weltweit definiert werden. Hierbei werden ein 16- Bit-Codesatz und mehr als 65.000 Zeichen eingesetzt. Mit Unicode können Sie Texte problemlos verarbeiten, und das unabhängig von der Textsprache, dem Betriebssystem oder der Anwendung.

#### Unterbelichtung

Zu wenig Licht in einem Bild.

#### Siehe auch Belichtung.

#### <span id="page-826-1"></span>Untergeordnete Farbe

Farbstil, der als Schattierung eines anderen Farbstils erstellt wurde. Bei den meisten verfügbaren Farbmodellen und -paletten haben die untergeordneten Farben denselben Farbton wie die übergeordneten Farben, verfügen aber über unterschiedliche Werte der Sättigung und Helligkeit.

Siehe auch [Übergeordnete Farbe.](#page-826-2)

#### Unterschneidung

Die Laufweite zwischen Textzeichen und die Anpassung dieses Abstands. Unterschneidung wird häufig dazu verwendet, zwei Textzeichen näher zueinander zu positionieren als gewöhnlich, z. B. WA, AW, TA oder VA. Unterschneidungen verbessern die Lesbarkeit und lassen die Buchstaben besonders bei größeren Schriftgraden in einem ausgewogenen Verhältnis erscheinen.

#### Unterstrecken

Unterstrecken sind die grundlegenden Kurven und Formen, aus denen ein einzelnes Kurvenobjekt erstellt wird.

#### URL (Uniform Resource Locator)

Eindeutige Adresse, die den Pfad zu einer Webseite im Internet angibt.

#### Ursprung

Punkt im Zeichenfenster, an dem sich die Lineale überschneiden.

#### <span id="page-827-1"></span>V

#### <span id="page-827-0"></span>Vektorgrafik

Ein Bild, das aus mathematischen Angaben generiert wird, die Position, Länge und Richtung für das Zeichnen von Linien bestimmen. Vektorgrafiken werden als Sammlungen von Linien und nicht als Muster einzelner Punkte oder Pixel erstellt.

#### Siehe auch [Bitmap.](#page-812-1)

#### Vektorobjekt

Ein Objekt innerhalb einer Zeichnung, das als Zusammenstellung von Linien und nicht als Muster einzelner Punkte oder Pixel erstellt wird. Vektorobjekte werden aus mathematischen Angaben generiert, die Position, Länge und Richtung der gezeichneten Linien bestimmen.

#### Verlauf

Die Schärfe der Kanten eines hinterlegten Schattens.

#### Verschachtelte Gruppe

Zusammenfassung zweier oder mehrerer Gruppen in einer gemeinsamen Gruppe, die sich wie ein Einzelobjekt verhält.

#### Verschachtelte PowerClip-Objekte

Behälter, die andere Behälter enthalten, wodurch komplexe PowerClip-Objekte entstehen.

#### Verschachteltes Symbol

Eine Symboldefinition mit mindestens einer weiteren Definition.

#### Verschmelzen

Das Kombinieren zweier Objekte zu einem einzelnen Kurvenobjekt mit einem einzelnen Umriss. Ein [Quellobjekt](#page-822-2) wird mit einem [Zielobjekt](#page-828-1) verschmolzen, um ein neues Objekt zu erstellen, das die Füll- und Umrissattribute des Zielobjekts übernimmt.

#### Vorlage

Vordefinierte Festlegungen des Seitenformats, der Ausrichtung, der Linealposition sowie der Gitter- und Hilfslinien. Eine Vorlage kann auch veränderbare Grafiken und Text enthalten.

#### <span id="page-827-2"></span>W

#### Wasserzeichen

Ein geringer, nach dem Zufallsprinzip generierter Rauschanteil, der der Helligkeitskomponente der Bildpixel hinzugefügt wird und Informationen über das Bild enthält. Diese Informationen überdauern normale Bearbeitungs-, Druck- und Scan-Vorgänge.

#### Weißpunkt

Das Maß des Weißgehalts in einem Farbmonitor, das die Darstellung von Glanzlichtern und Kontrast beeinflusst.

Bei der Bildkorrektur bestimmt der Weißpunkt den Helligkeitswert in einem Bitmap-Bild, der als Weiß gewertet wird. In Corel PHOTO-PAINT können Sie den Weißpunkt festlegen, um den Kontrast eines Bildes zu verbessern. Wenn Sie beispielsweise im Histogramm eines Bildes mit einer Helligkeitsskala von 0 (dunkel) bis 255 (hell) als Weißpunkt den Wert 250 wählen, werden alle Pixel mit einem Wert über 250 in Weiß umgewandelt.

#### Wiedergeben

Prozess, bei dem ein dreidimensionales Modell in ein zweidimensionales Bild umgewandelt wird.
## Windows Image Acquisition (WIA)

Eine Standardschnittstelle mit Treiber von Microsoft zum Laden von Bildern aus Peripheriegeräten wie Scannern und Digitalkameras.

# Z

## Zeichen

Buchstaben, Ziffern, Satzzeichen und andere Symbole.

### Zeichenebene

Der Bereich, der in einem Zeichenprofil von zwei Achsen eingegrenzt wird. Die obere Zeichenebene wird von den X- und Z-Achsen eingegrenzt. Die vordere Zeichenebene wird von den X- und Y-Achsen eingegrenzt. Die rechte Zeichenebene wird von den Y- und Z-Achsen eingegrenzt.

## Zeichenfenster

Bereich des Anwendungsfensters, in dem Sie Objekte erstellen, hinzufügen und bearbeiten können.

## Zeichenprofil

Eine Gruppe mit Einstellungen, die bestimmt, wie räumliche Objekte in zweidimensionalen Darstellungen angezeigt werden.

## Zeichenseite

Bereich des Zeichenfensters, der durch ein Rechteck mit Schatteneffekt umschlossen ist.

## Zeichnen

In Corel DESIGNER erstelltes Dokument.

## Zeilenabstand

Der Abstand zwischen Textzeilen. Der Zeilenabstand spielt sowohl für die Lesbarkeit als auch das Aussehen eine wichtige Rolle.

### Ziehbereich

Der Bereich, mit dem eine Befehlsleiste gezogen werden kann. Wenn Sie die Leiste am Ziehbereich ziehen, wird diese verschoben. Ziehen an einem anderen Bereich der Leiste ist wirkungslos. Die Position des Ziehbereichs hängt ebenso vom verwendeten Betriebssystem ab wie von der Ausrichtung der Leiste und ob die Leiste angedockt oder frei verschiebbar ist. Zu den Befehlsleisten mit Ziehbereich gehören die Symbolleisten, die Hilfsmittelpalette sowie die Eigenschaftsleiste.

## Ziehpunkt

Rautenförmige Bearbeitungspunkte, an denen gezogen werden kann, um eine Form zu ändern.

### Zielobjekt

Objekt, dem ein Formungsvorgang wie Verschmelzen, Zuschneiden oder Schnittmenge mit einem anderen Objekt zugewiesen wird. Das Zielobjekt behält seine Füllungs- und Umrisseigenschaften, die durch Kopieren auch den jeweiligen Quellobjekten zugewiesen werden.

### Siehe auch [Quellobjekt](#page-822-0).

### ZIP

Verlustfreies Dateikomprimierungsverfahren, das geringeren Dateiumfang und kürzere Verarbeitungszeit ergibt.

### Zoom

Verkleinern oder Vergrößern der Anzeige einer Zeichnung. Durch Vergrößern erhalten Sie eine detailliertere Ansicht, durch Verkleinern wird ein größerer Bereich der Zeichnung angezeigt.

### Zusammengesetzte Überblendung

Überblendung, die entsteht, wenn das Anfangs- oder Endobjekt einer Überblendung mit einem weiteren Objekt überblendet wird.

### Zuschneiden

Ausschneiden unerwünschter Bereiche eines Bildes und zwar ohne Auswirkung auf die Auflösung des beibehaltenen Bildbereichs.

## Zweipunktperspektive

Effekt, der durch Verlängern oder Verkürzen von zwei Objektseiten erzielt wird, wodurch der Eindruck entsteht, dass sich das Objekt in zwei Richtungen verjüngt.

## Zwischenablage

Der Bereich zum vorübergehenden Speichern von ausgeschnittenen oder kopierten Daten. Die Daten werden gespeichert, bis neue Daten in die Zwischenablage ausgeschnitten oder kopiert werden und die vorherigen Daten ersetzen.